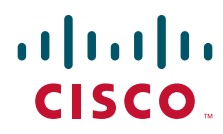

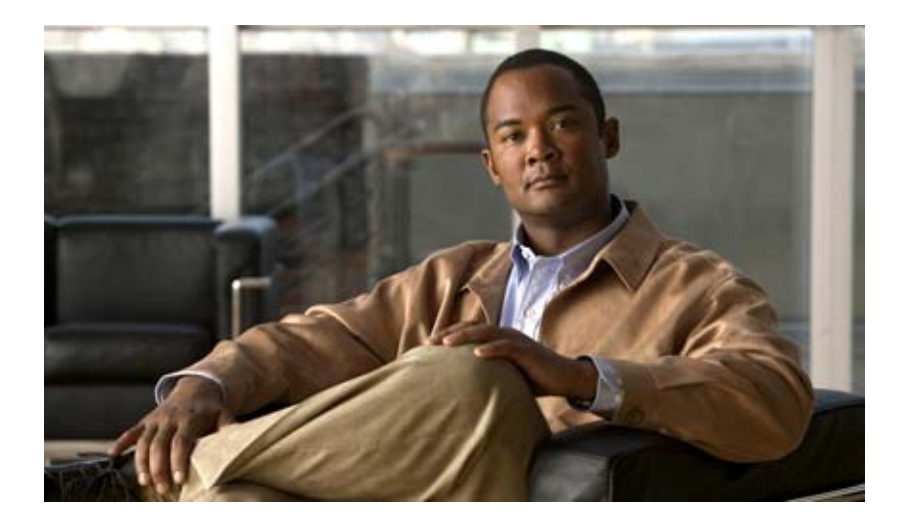

### **Cisco Prime Network 3.10 User Guide**

November 2012

#### **Americas Headquarters**

Cisco Systems, Inc. 170 West Tasman Drive San Jose, CA 95134-1706 USA <http://www.cisco.com> Tel: 408 526-4000 800 553-NETS (6387) Fax: 408 527-0883

Text Part Number: OL-28065-01

THE SPECIFICATIONS AND INFORMATION REGARDING THE PRODUCTS IN THIS MANUAL ARE SUBJECT TO CHANGE WITHOUT NOTICE. ALL STATEMENTS, INFORMATION, AND RECOMMENDATIONS IN THIS MANUAL ARE BELIEVED TO BE ACCURATE BUT ARE PRESENTED WITHOUT WARRANTY OF ANY KIND, EXPRESS OR IMPLIED. USERS MUST TAKE FULL RESPONSIBILITY FOR THEIR APPLICATION OF ANY PRODUCTS.

THE SOFTWARE LICENSE AND LIMITED WARRANTY FOR THE ACCOMPANYING PRODUCT ARE SET FORTH IN THE INFORMATION PACKET THAT SHIPPED WITH THE PRODUCT AND ARE INCORPORATED HEREIN BY THIS REFERENCE. IF YOU ARE UNABLE TO LOCATE THE SOFTWARE LICENSE OR LIMITED WARRANTY, CONTACT YOUR CISCO REPRESENTATIVE FOR A COPY.

The Cisco implementation of TCP header compression is an adaptation of a program developed by the University of California, Berkeley (UCB) as part of UCB's public domain version of the UNIX operating system. All rights reserved. Copyright © 1981, Regents of the University of California.

NOTWITHSTANDING ANY OTHER WARRANTY HEREIN, ALL DOCUMENT FILES AND SOFTWARE OF THESE SUPPLIERS ARE PROVIDED "AS IS" WITH ALL FAULTS. CISCO AND THE ABOVE-NAMED SUPPLIERS DISCLAIM ALL WARRANTIES, EXPRESSED OR IMPLIED, INCLUDING, WITHOUT LIMITATION, THOSE OF MERCHANTABILITY, FITNESS FOR A PARTICULAR PURPOSE AND NONINFRINGEMENT OR ARISING FROM A COURSE OF DEALING, USAGE, OR TRADE PRACTICE.

IN NO EVENT SHALL CISCO OR ITS SUPPLIERS BE LIABLE FOR ANY INDIRECT, SPECIAL, CONSEQUENTIAL, OR INCIDENTAL DAMAGES, INCLUDING, WITHOUT LIMITATION, LOST PROFITS OR LOSS OR DAMAGE TO DATA ARISING OUT OF THE USE OR INABILITY TO USE THIS MANUAL, EVEN IF CISCO OR ITS SUPPLIERS HAVE BEEN ADVISED OF THE POSSIBILITY OF SUCH DAMAGES.

Cisco and the Cisco logo are trademarks or registered trademarks of Cisco and/or its affiliates in the U.S. and other countries. To view a list of Cisco trademarks, go to this URL: [www.cisco.com/go/trademarks.](http://www.cisco.com/go/trademarks) Third-party trademarks mentioned are the property of their respective owners. The use of the word partner does not imply a partnership relationship between Cisco and any other company. (1110R)

Any Internet Protocol (IP) addresses and phone numbers used in this document are not intended to be actual addresses and phone numbers. Any examples, command display output, network topology diagrams, and other figures included in the document are shown for illustrative purposes only. Any use of actual IP addresses or phone numbers in illustrative content is unintentional and coincidental.

*Cisco Prime Network 3.10 User Guide* © 1999-2012 Cisco Systems, Inc. All rights reserved.

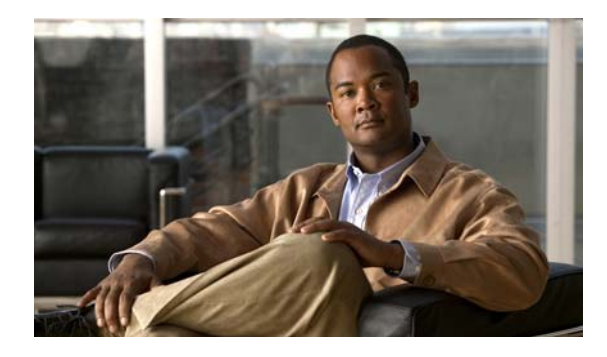

### **CONTENTS**

#### **[Preface](#page-20-0) xxi**

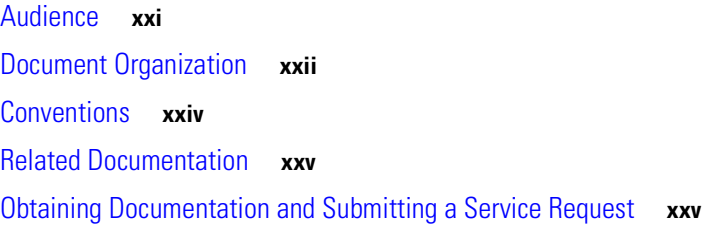

### **[CHAPTER](#page-26-0) 1 [The Prime Network GUI Clients](#page-26-1) 1-1**

[Overview of the GUI Clients](#page-26-2) **1-1** [Using Prime Network with Prime Central](#page-27-0) **1-2**

#### **[CHAPTER](#page-30-0) 2 [Working with the Cisco Prime Network Vision Client](#page-30-1) 2-1**

[User Roles Required to Work with Basic Operations in Prime Network Vision](#page-30-2) **2-1** [Launching Prime Network Vision](#page-31-0) **2-2** [Changing Your GUI Client Password](#page-32-0) **2-3** [The Prime Network Vision Window](#page-32-1) **2-3** [Prime Network Vision Inventory Tabs](#page-33-0) **2-4** [Prime Network Vision Maps](#page-34-0) **2-5** [Opening Maps](#page-35-0) **2-6** [Navigation Pane](#page-35-1) **2-6** [Content Pane: Map, List, and Links Views](#page-36-0) **2-7** [Ticket Pane](#page-45-0) **2-16** [Prime Network Vision Status Indicators](#page-45-1) **2-16** [Severity](#page-46-0) **2-17** [VNE Management State](#page-47-0) **2-18** [Tickets](#page-51-0) **2-22** [Prime Network Vision Toolbar](#page-51-1) **2-22** [Prime Network Vision Menu Bar](#page-53-0) **2-24** [File Menu](#page-54-0) **2-25** [Edit Menu](#page-55-0) **2-26** [View Menu](#page-55-1) **2-26** [Node Menu](#page-56-0) **2-27** [Tools Menu](#page-56-1) **2-27**

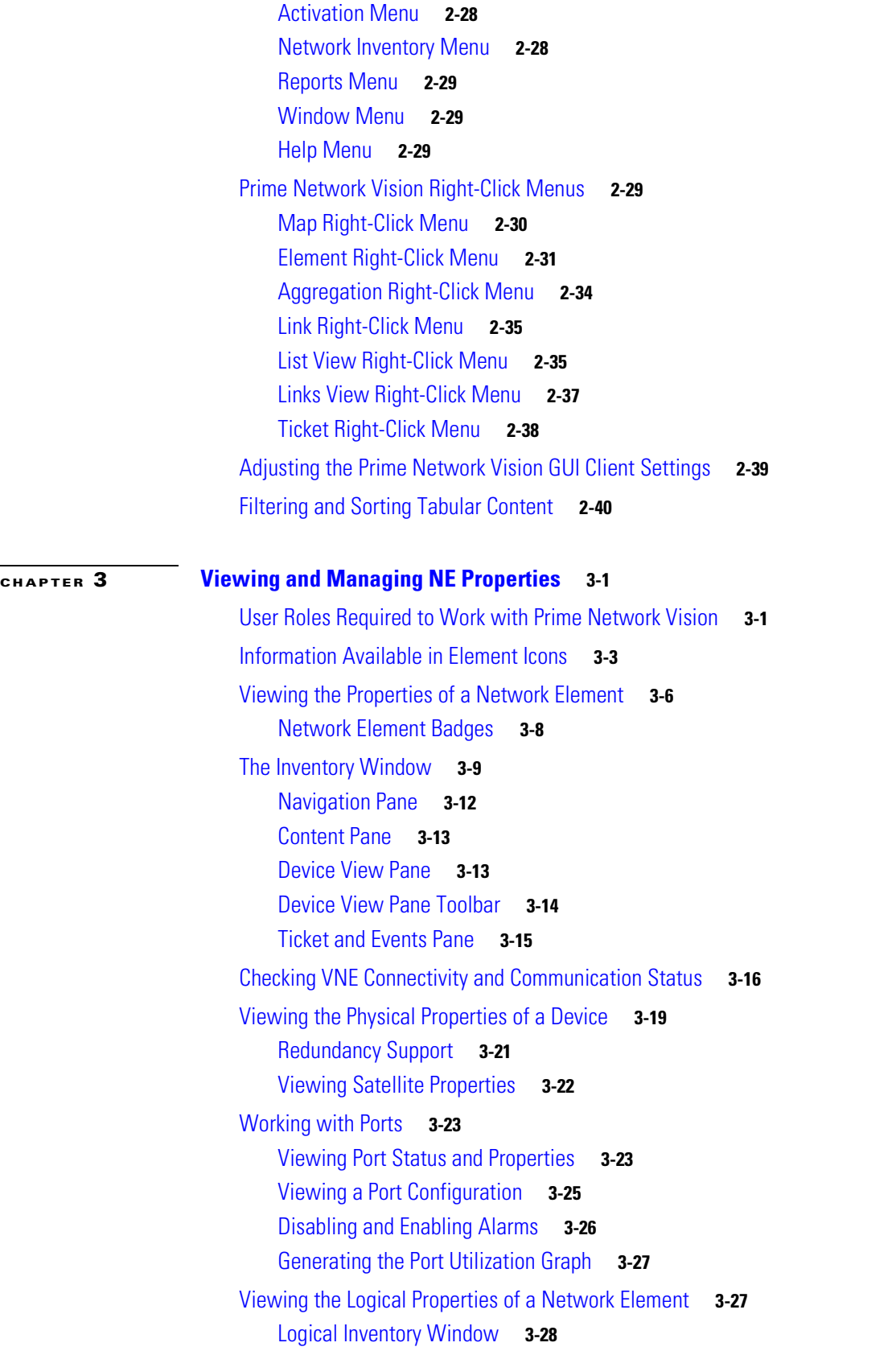

 $\blacksquare$ 

 $\overline{\phantom{a}}$ 

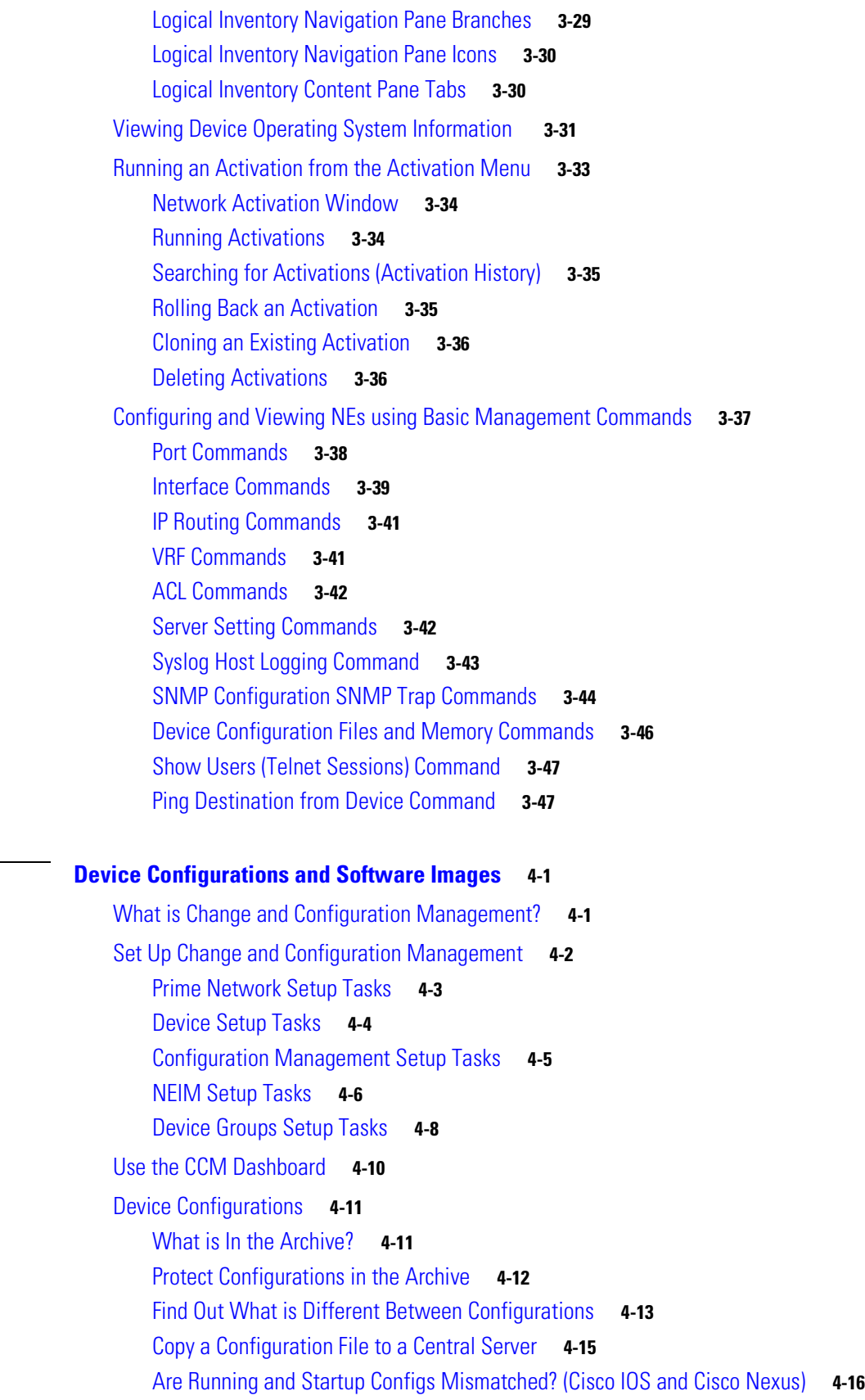

**[CHAPTER](#page-120-0) 4 [Device Configurations and Software Images](#page-120-1) 4-1**

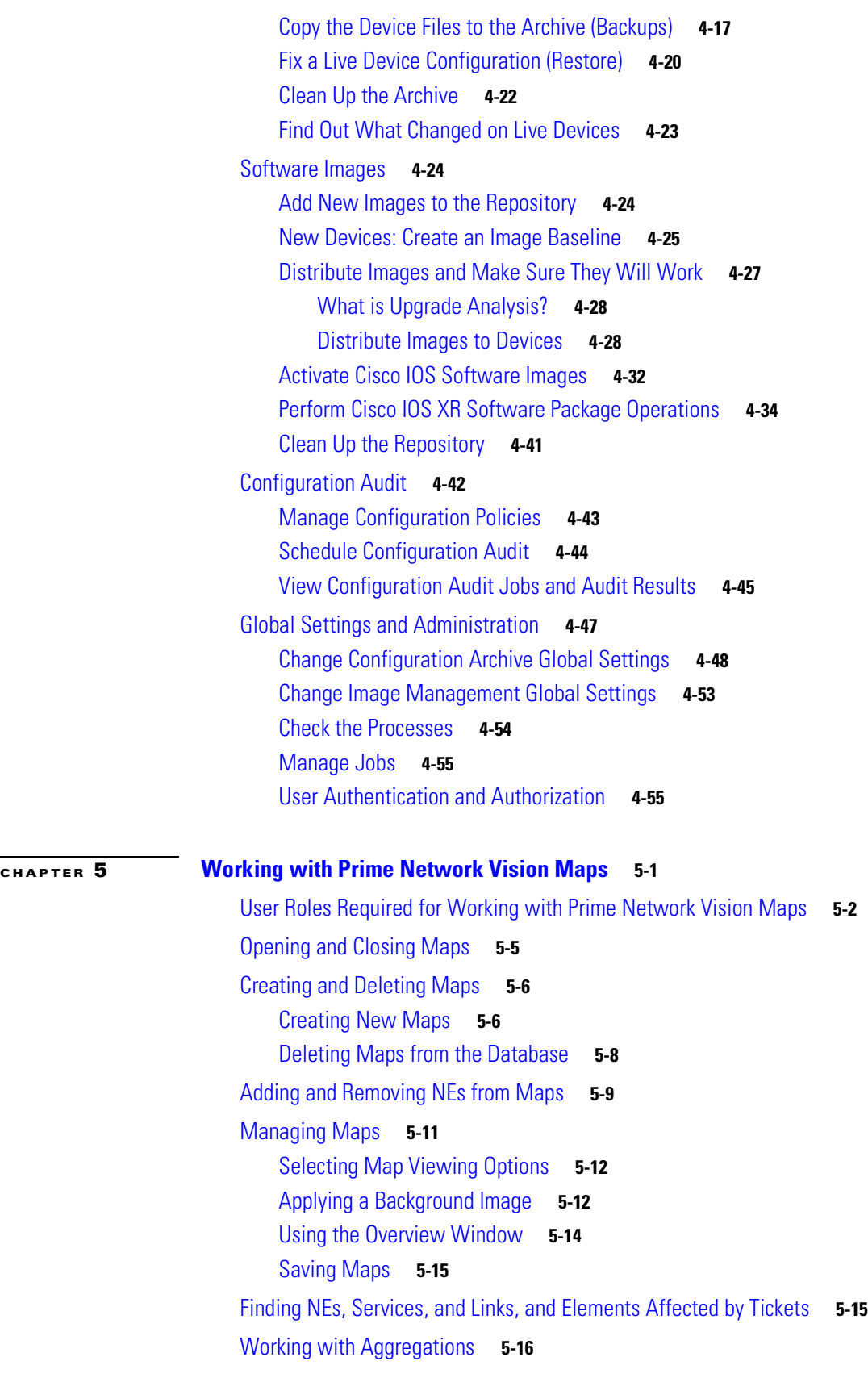

 $\blacksquare$ 

 $\mathbf l$ 

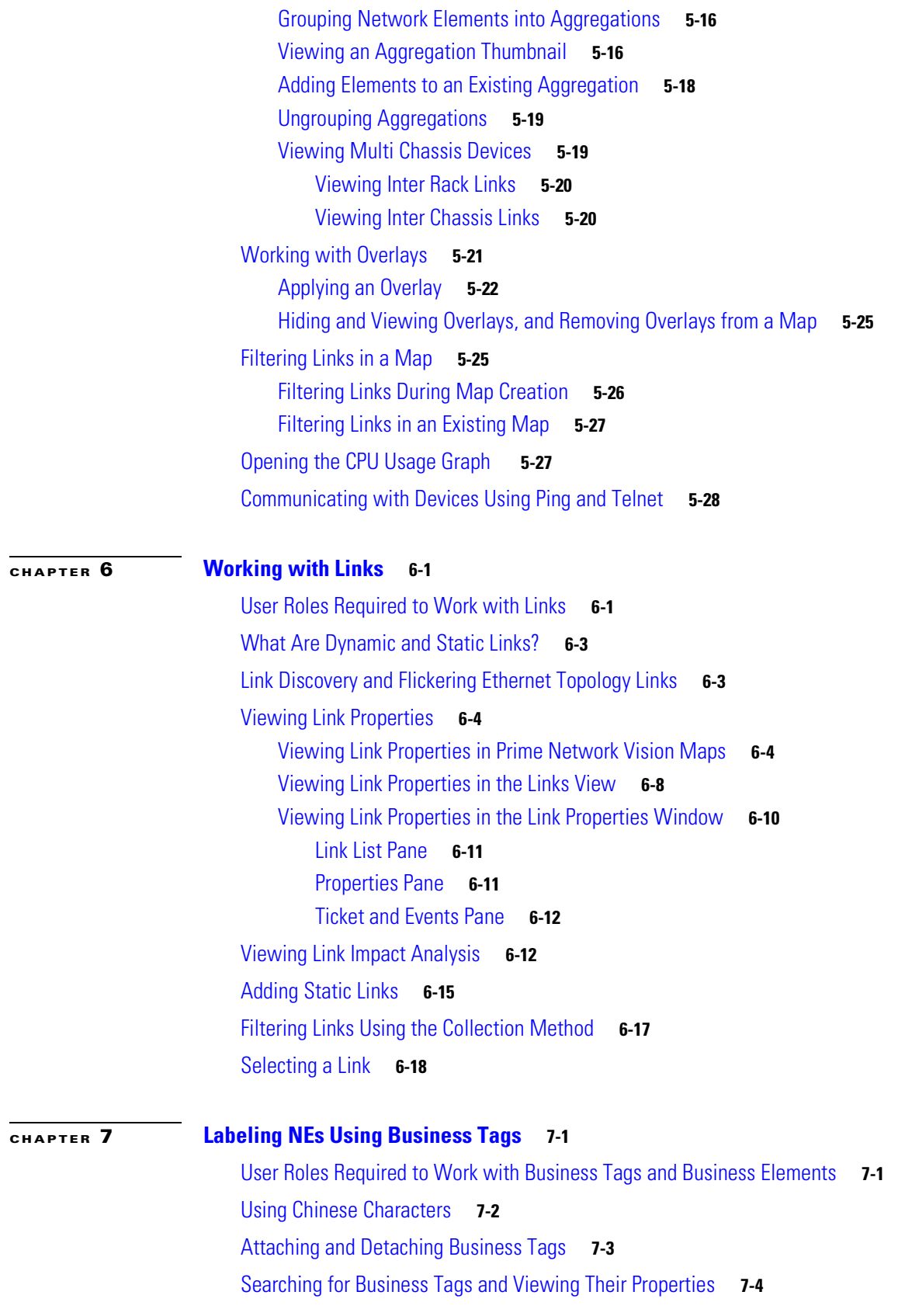

 $\blacksquare$ 

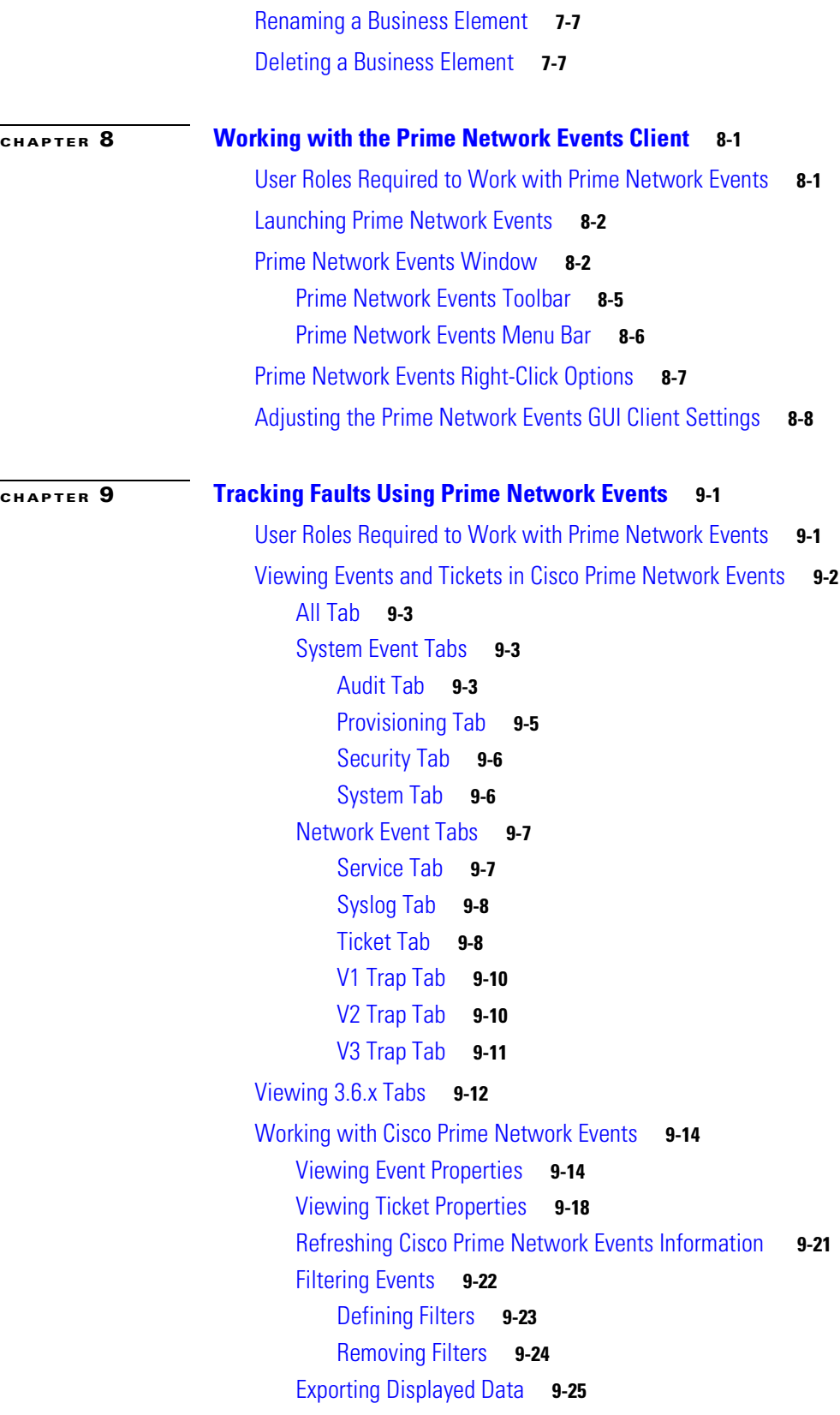

n

 $\overline{\phantom{a}}$ 

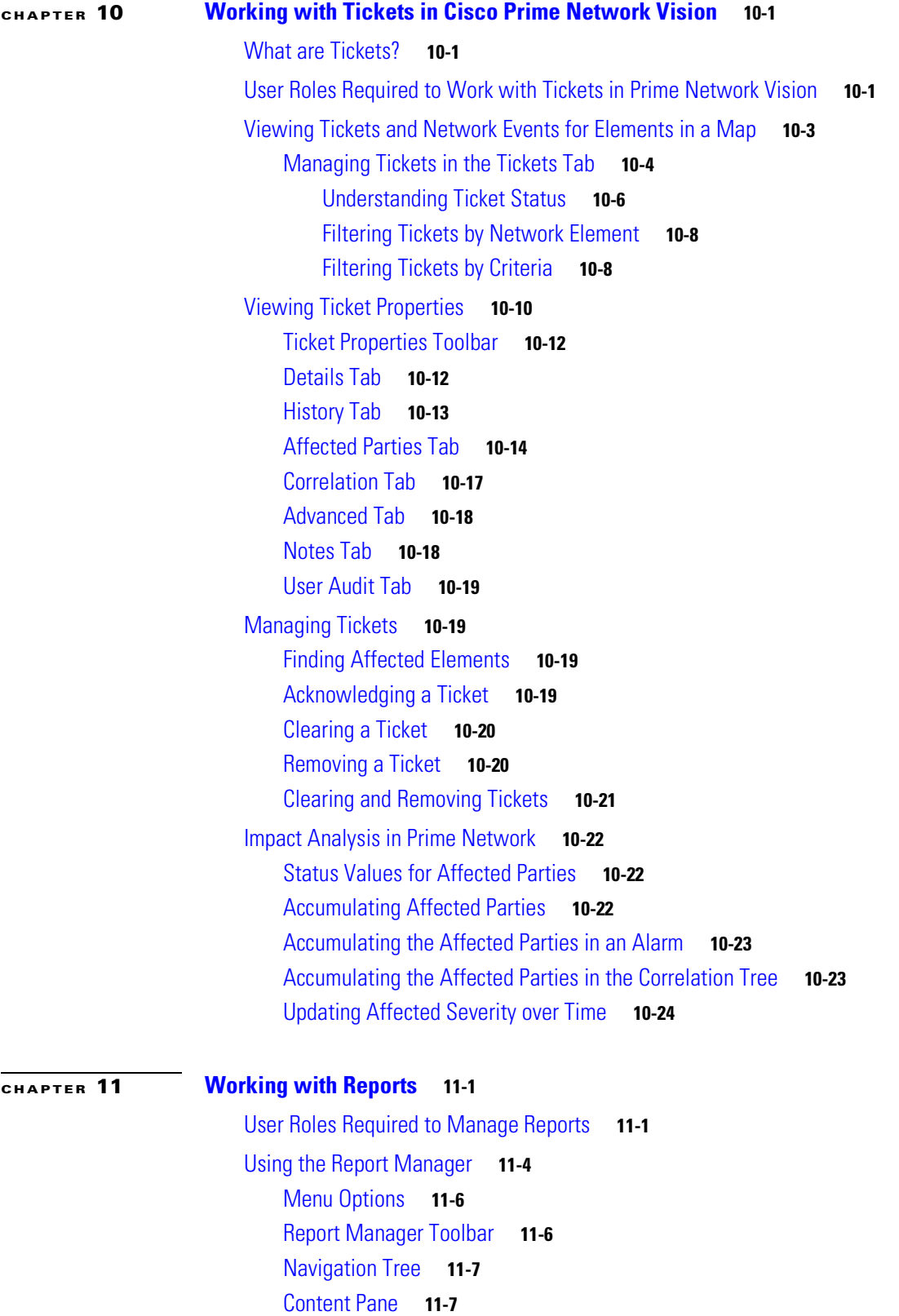

[Right-Click Options](#page-300-0) **11-9**

 $\blacksquare$ 

[Report Categories](#page-302-0) **11-11** [Events Reports](#page-302-1) **11-11** [Inventory Reports](#page-310-0) **11-19** [Network Service Reports](#page-312-0) **11-21** [Generating Reports](#page-314-0) **11-23** [Database Load and Report Generation](#page-315-0) **11-24** [Report Generation Failure](#page-315-1) **11-24** [Report Generation Canceled](#page-315-2) **11-24** [Generating Reports from Report Manager](#page-315-3) **11-24** [Generating Events Reports](#page-315-4) **11-24** [Generating Inventory Reports](#page-323-0) **11-32** [Generating Network Service Reports](#page-326-0) **11-35** [Generating Reports from the Reports Menu](#page-329-0) **11-38** [Generating Reports from Prime Network Vision](#page-330-0) **11-39** [Scheduling Reports](#page-330-1) **11-39** [Managing Reports](#page-331-0) **11-40** [Managing the Maximum Number of Concurrent Reports](#page-331-1) **11-40** [Viewing and Saving Reports](#page-332-0) **11-41** [Renaming Reports](#page-333-0) **11-42** [Sharing Reports](#page-334-0) **11-43** [Moving Reports Between Folders](#page-335-0) **11-44** [Deleting Reports](#page-335-1) **11-44** [Viewing Report Properties](#page-336-0) **11-45** [Defining Report Types](#page-337-0) **11-46** [Managing Report Folders](#page-337-1) **11-46** [Creating Folders](#page-337-2) **11-46** [Moving Folders](#page-338-0) **11-47** [Renaming Folders](#page-338-1) **11-47** [Deleting Folders](#page-339-0) **11-48** [Viewing Folder and Report Type Properties](#page-339-1) **11-48 [CHAPTER](#page-342-0) 12 [Using Cisco PathTracer to Diagnose Problems](#page-342-1) 12-1** [User Roles Required to Work with Cisco PathTracer](#page-342-2) **12-1** [Cisco PathTracer Overview](#page-343-0) **12-2** [Launching Path Tracer](#page-344-0) **12-3** [Cisco PathTracer Right-Click Menu Options](#page-345-0) **12-4** [Starting a Path Trace](#page-346-0) **12-5** [From the Map View](#page-346-1) **12-5** [From Logical or Physical Inventory](#page-348-0) **12-7**

**Cisco Prime Network 3.10 User Guide**

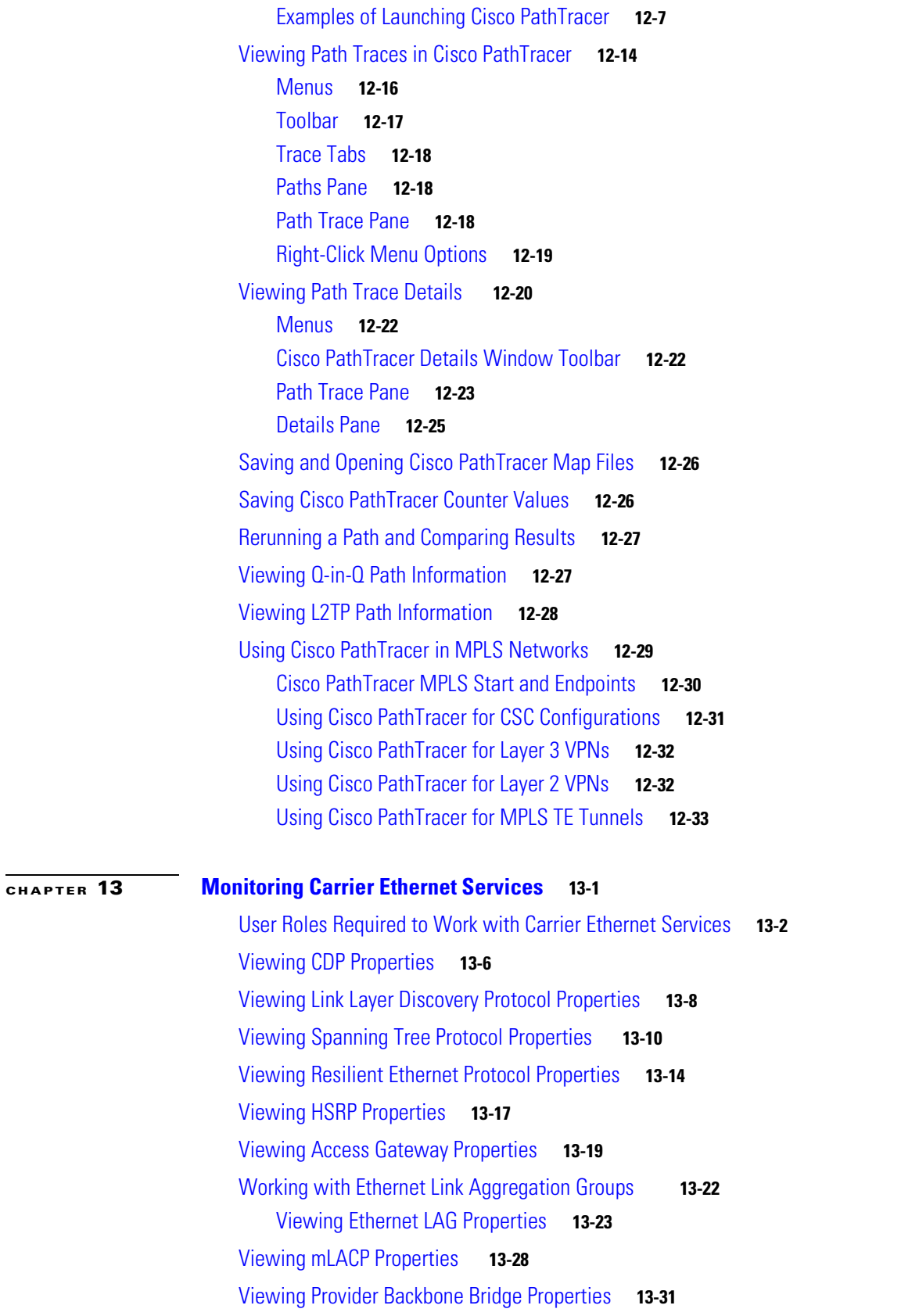

 $\blacksquare$ 

[Viewing EFP Properties](#page-409-0) **13-32** [Connecting a Network Element to an EFP](#page-414-0) **13-37** [Understanding EFP Severity and Ticket Badges](#page-414-1) **13-37** [Viewing EVC Service Properties](#page-416-0) **13-39** [Viewing and Renaming Ethernet Flow Domains](#page-418-0) **13-41** [Working with VLANs and VLAN Overlays](#page-421-0) **13-44** [Understanding VLAN and EFD Discovery](#page-421-1) **13-44** [Understanding VLAN Elements](#page-422-0) **13-45** [Switching Entities Containing Termination Points](#page-426-0) **13-49** [Adding VLANs to a Map](#page-426-1) **13-49** [Removing VLANs from a Map](#page-429-0) **13-52** [Viewing VLAN Mappings](#page-429-1) **13-52** [Working with Associated VLANs](#page-431-0) **13-54** [Adding an Associated VLAN](#page-431-1) **13-54** [Viewing Associated Network VLAN Service Links and VLAN Mapping Properties](#page-433-0) **13-56** [Viewing VLAN Links Between VLAN Elements and Devices](#page-434-0) **13-57** [Applying VLAN Overlays](#page-437-0) **13-60** [Displaying or Hiding VLAN Overlays](#page-438-0) **13-61** [Removing a VLAN Overlay](#page-438-1) **13-61** [Viewing VLAN Service Link Properties](#page-439-0) **13-62** [Viewing REP Information in VLAN Domain Views and VLAN Overlays](#page-439-1) **13-62** [Viewing REP Properties for VLAN Service Links](#page-440-0) **13-63** [Viewing STP Information in VLAN Domain Views and VLAN Overlays](#page-442-0) **13-65** [Viewing STP Properties for VLAN Service Links](#page-443-0) **13-66** [Viewing VLAN Trunk Group Properties](#page-444-0) **13-67** [Viewing VLAN Bridge Properties](#page-446-0) **13-69** [Using Commands to Work With VLANs](#page-448-0) **13-71** [Understanding Unassociated Bridges](#page-449-0) **13-72** [Adding Unassociated Bridges](#page-449-1) **13-72** [Working with Ethernet Flow Point Cross-Connects](#page-451-0) **13-74** [Adding EFP Cross-Connects](#page-452-0) **13-75** [Viewing EFP Cross-Connect Properties](#page-452-1) **13-75** [Working with VPLS and H-VPLS Instances](#page-454-0) **13-77** [Working with VPLS and H-VPLS in Prime Network Vision](#page-454-1) **13-77** [Adding VPLS Instances to a Map](#page-455-0) **13-78** [Applying VPLS Instance Overlays](#page-456-0) **13-79** [Viewing Pseudowire Tunnel Links in VPLS Overlays](#page-458-0) **13-81** [Viewing VPLS-Related Properties](#page-459-0) **13-82** [Viewing VPLS Instance Properties](#page-460-0) **13-83**

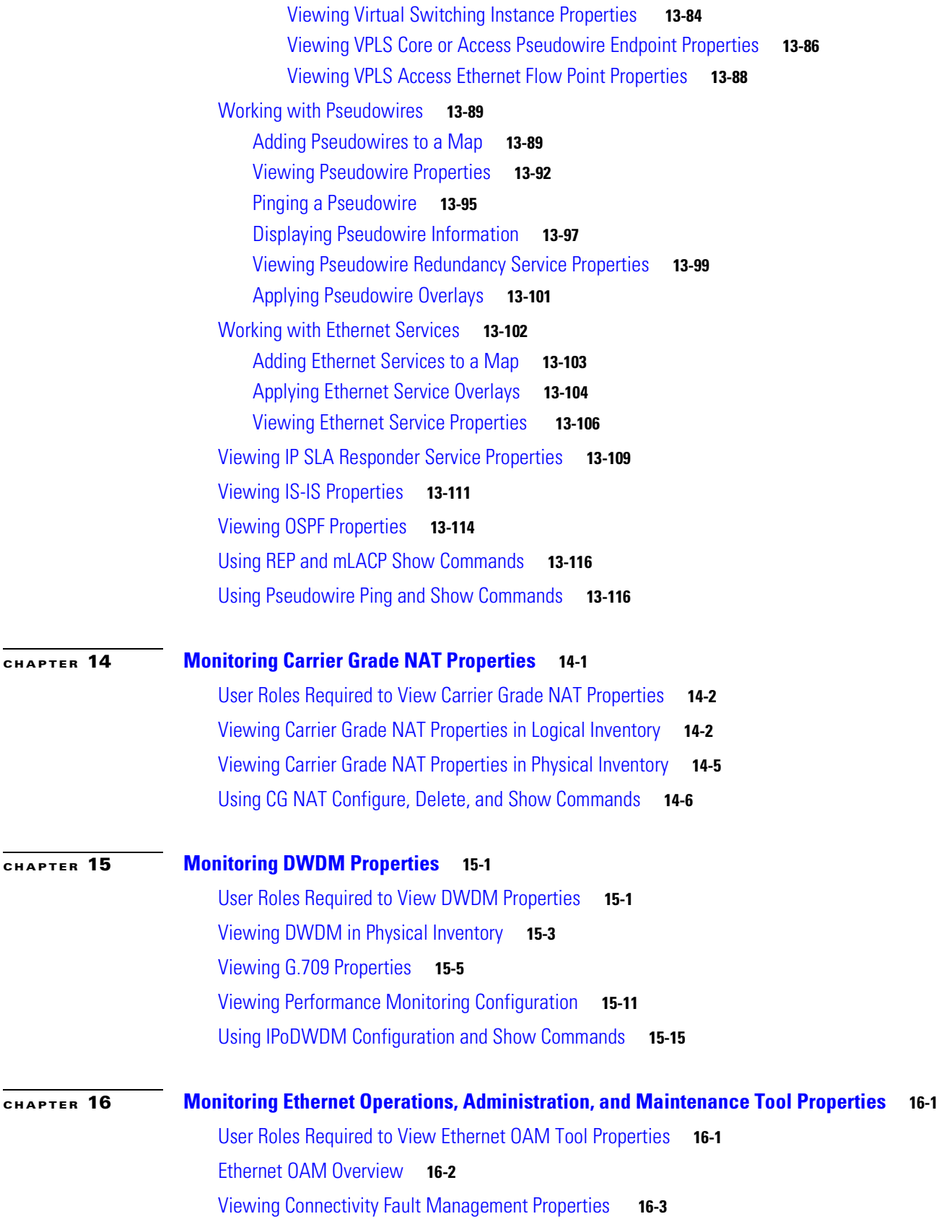

 $\blacksquare$ 

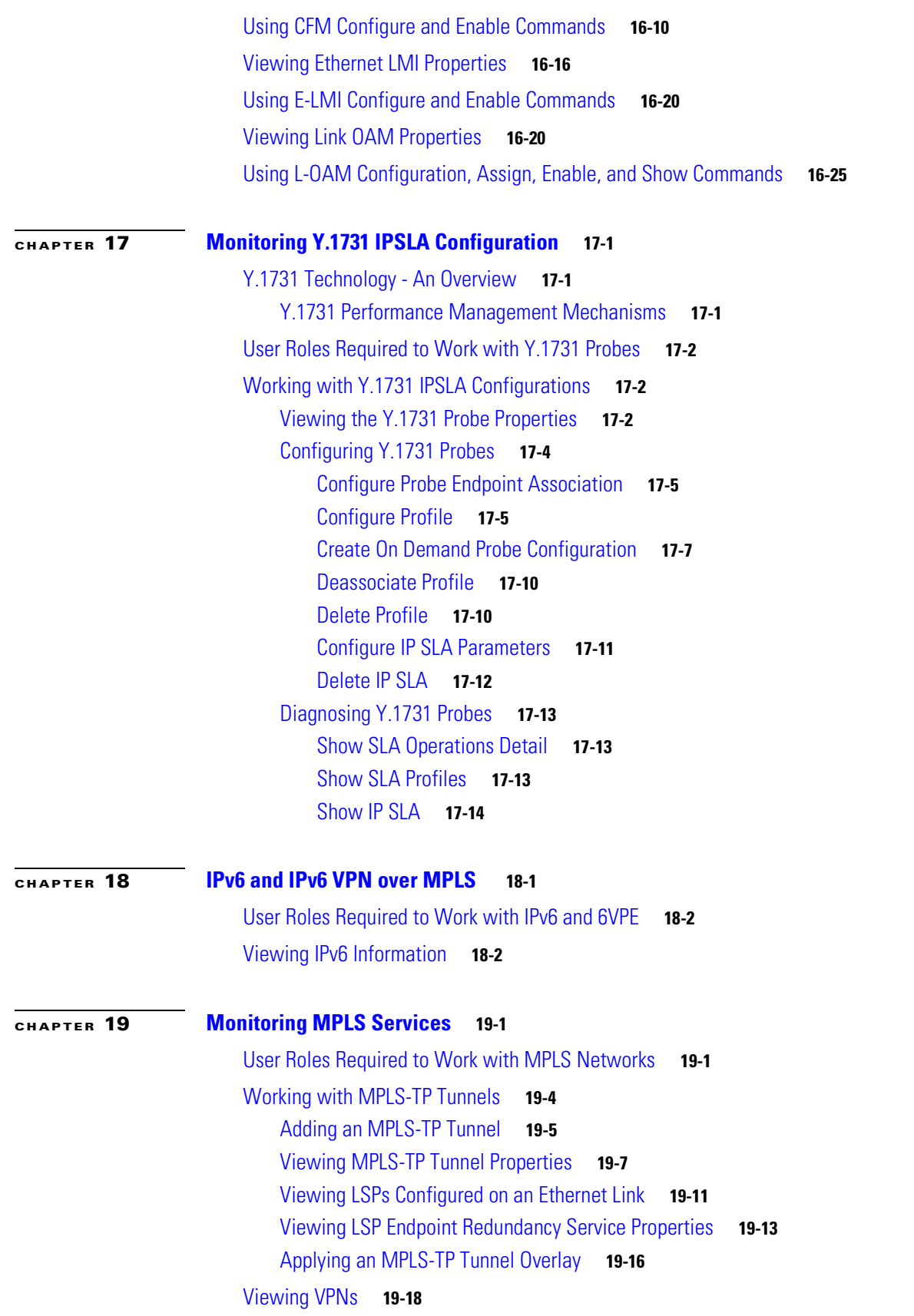

n

 $\mathbf l$ 

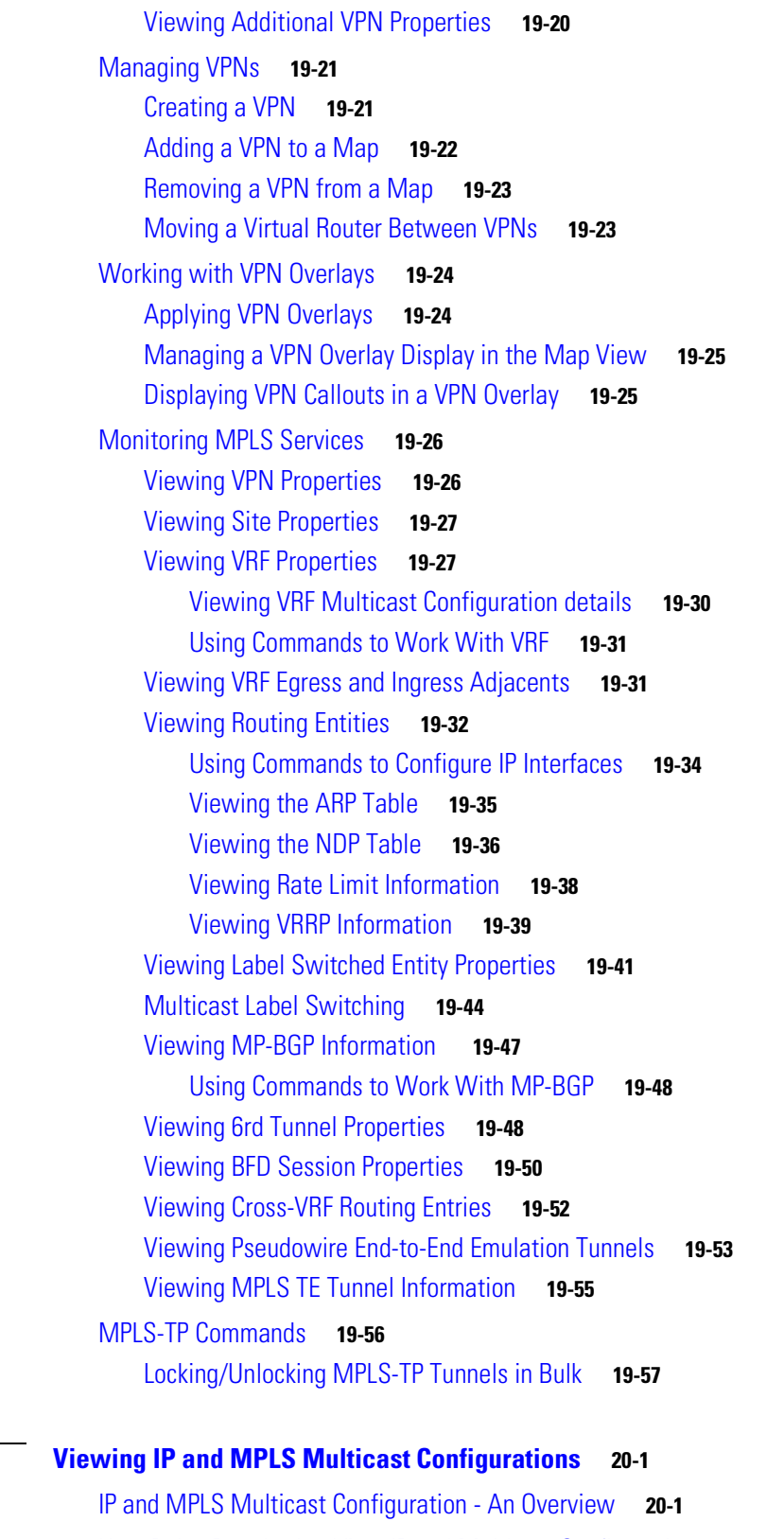

[User Roles Required to View IP and Multicast Configurations](#page-629-0) **20-2**

[Viewing the Multicast Configurations](#page-629-1) **20-2**

**[CHAPTER](#page-628-0) 20 [Viewing IP and MPLS Multicast Configurations](#page-628-1) 20-1**

**[CHAPTER](#page-638-0) 21 [Monitoring MToP Services](#page-638-1) 21-1**

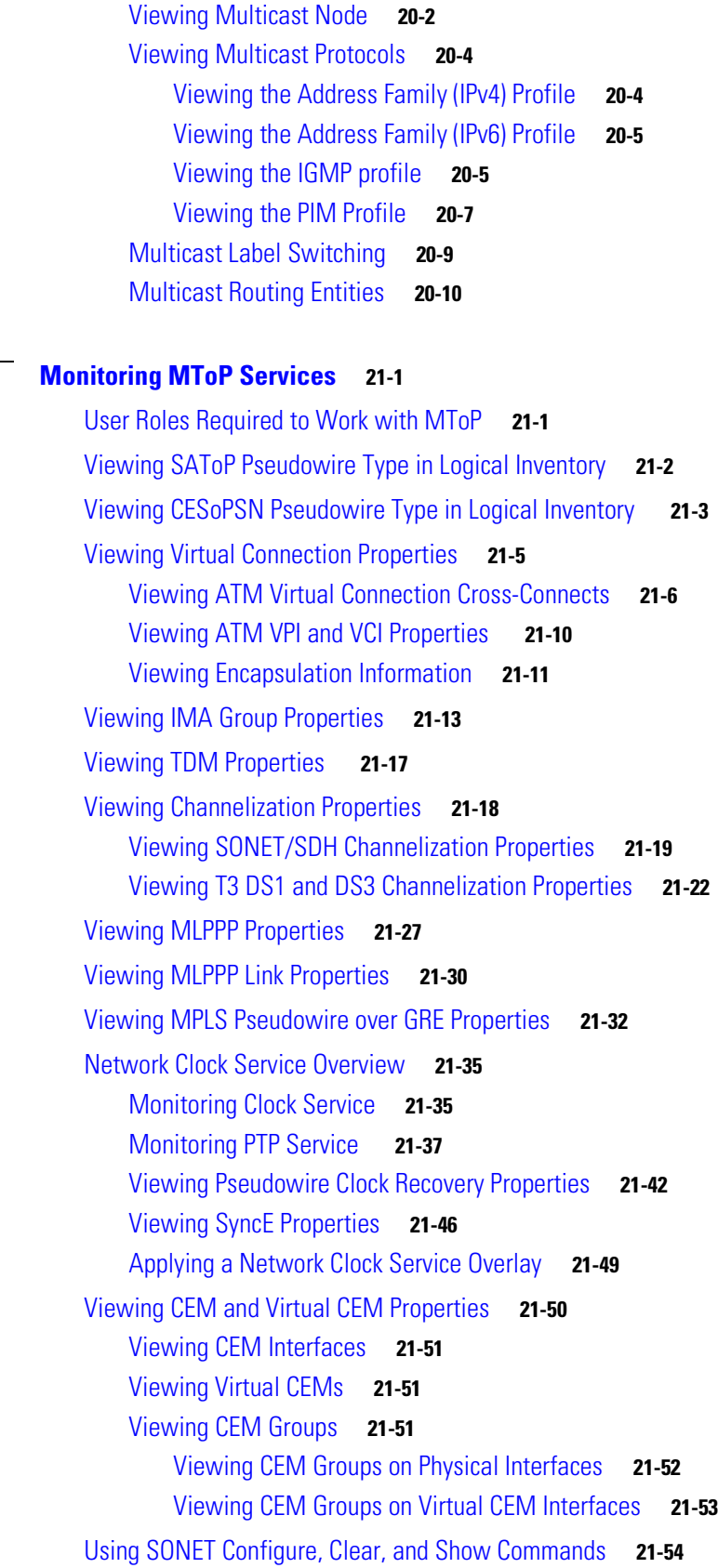

 $\blacksquare$ 

 $\mathbf l$ 

### **[CHAPTER](#page-694-0) 22 [Viewing and Managing SBCs](#page-694-1) 22-1**

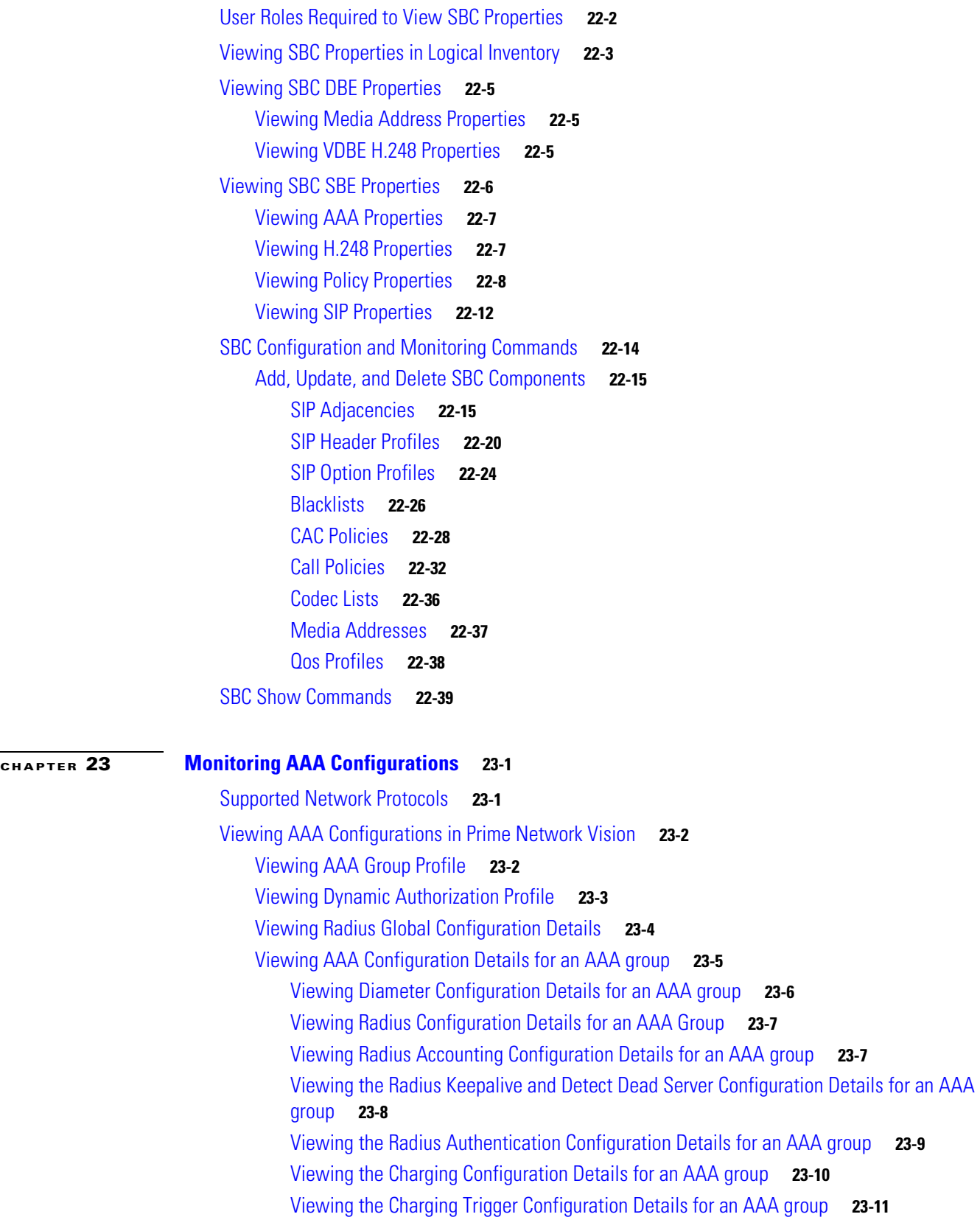

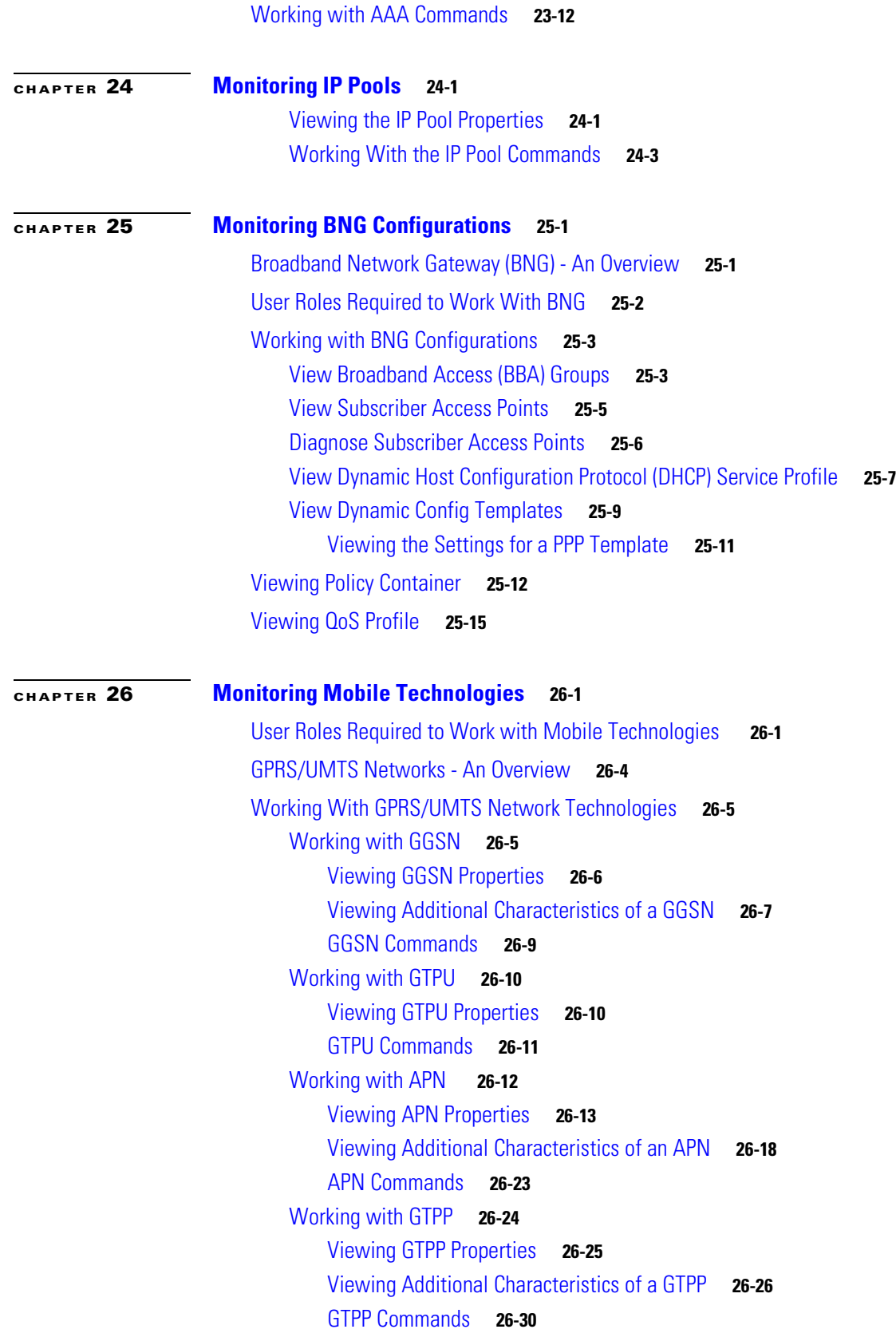

n

 $\overline{\phantom{a}}$ 

[Working with EGTP](#page-798-0) **26-31** [Viewing EGTP Properties](#page-798-1) **26-31** [EGTP Commands](#page-799-0) **26-32** [LTE Networks - An Overview](#page-800-0) **26-33** [Working with LTE Network Technologies](#page-801-0) **26-34** [Monitoring SAE-GW](#page-801-1) **26-34** [Viewing SAE-GW Properties](#page-802-0) **26-35** [Working with PDN-Gateway](#page-803-0) **26-36** [Viewing P-GW Properties](#page-803-1) **26-36** [P-GW Commands](#page-804-0) **26-37** [Working with Serving Gateway](#page-805-0) **26-38** [Viewing S-GW Properties](#page-805-1) **26-38** [S-GW Commands](#page-807-0) **26-40** [Viewing QCI-QoS Mapping](#page-807-1) **26-40** [Viewing Operator Policies, APN Remaps, and APN Profiles](#page-808-0) **26-41** [Viewing Operator Policies](#page-809-0) **26-42** [Viewing APN Remaps](#page-811-0) **26-44** [Viewing APN Profiles](#page-813-0) **26-46** [Viewing Additional Characteristics of an APN Profile](#page-817-0) **26-50** [Working with Active Charging Service](#page-819-0) **26-52** [Viewing Active Charging Services](#page-821-0) **26-54** [Viewing Content Filtering Categories](#page-823-0) **26-56** [Viewing Credit Control Properties](#page-823-1) **26-56** [Viewing Charging Action Properties](#page-826-0) **26-59** [Viewing Rule Definitions](#page-829-0) **26-62** [Viewing Rule Definition Groups](#page-830-0) **26-63** [Viewing Rule Base for the Charging Action](#page-831-0) **26-64** [Viewing Bandwidth Policies](#page-833-0) **26-66** [Viewing Fair Usage Properties](#page-834-0) **26-67** [ACS Commands](#page-834-1) **26-67** [Using Commands to Configure and View Mobile Technologies under a Context](#page-835-0) **26-68 [CHAPTER](#page-850-0) 27 [Monitoring Data Center Configurations](#page-850-1) 27-1** [Virtual Port Channel \(vPC\)](#page-850-2) **27-1** [Viewing Virtual Port Channel Configuration](#page-852-0) **27-3** [Working with the vPC Commands](#page-853-0) **27-4** [Cisco FabricPath](#page-854-0) **27-5** [Viewing Cisco FabricPath Configuration](#page-855-0) **27-6** [Working with the Cisco FabricPath Commands](#page-857-0) **27-8**

### [Virtualization](#page-857-1) **27-8** [Viewing Virtual Data Centers](#page-858-0) **27-9** [Viewing the Data Stores of a Data Center](#page-859-0) **27-10** [Viewing the Host Servers of a Data Center](#page-859-1) **27-10** [Viewing the Virtual Machines of a Data Center](#page-862-0) **27-13 [APPENDIX](#page-866-0) A [Icon and Button Reference](#page-866-1) A-1** [Icons](#page-866-2) **A-1** [Network Element Icons](#page-867-0) **A-2** [Business Element Icons](#page-869-0) **A-4** [Logical Inventory Icons](#page-871-0) **A-6** [Physical Inventory Icons](#page-874-0) **A-9** [Links](#page-874-1) **A-9** [Link Icons](#page-874-2) **A-9** [Link Colors](#page-875-0) **A-10** [Link Characteristics](#page-876-0) **A-11** [Severity Icons](#page-877-0) **A-12** [Buttons](#page-877-1) **A-12** [Prime Network Vision Buttons](#page-878-0) **A-13** [Table Buttons](#page-880-0) **A-15** [Link Filtering Buttons](#page-881-0) **A-16** [Prime Network Events Buttons](#page-881-1) **A-16** [Ticket Properties Buttons](#page-882-0) **A-17** [Report Manager Buttons](#page-882-1) **A-17** [Badges](#page-883-0) **A-18** [VNE Communication State Badges](#page-883-1) **A-18** [VNE Investigation State Badges](#page-884-0) **A-19** [Network Element Technology-Related Badges](#page-885-0) **A-20** [Alarm and Ticket Badges](#page-886-0) **A-21**

**[GLOSSARY](#page-888-0)**

**I [NDEX](#page-894-0)**

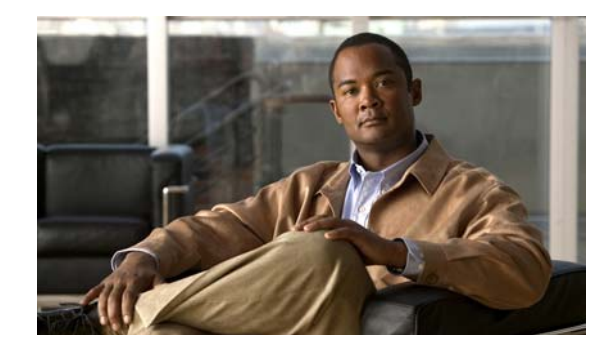

# <span id="page-20-0"></span>**Preface**

This document describes Cisco Prime Network (Prime Network) 3.10. Prime Network serves as an extensible integration platform for network and service management. At its core is a virtual network mediation model that is rich, open, and vendor-neutral, and supports the management of diverse multiservice and multivendor networks. Additionally, Prime Network provides the following mature NMS functionality:

- **•** Network topology discovery and visualization.
- **•** Element management, providing near real-time inventory.
- **•** Fault management, event correlation, root cause analysis and troubleshooting.
- **•** Network service support.

This preface contains the following sections:

- **•** [Audience, page xxi](#page-20-1)
- **•** [Document Organization, page xxii](#page-21-0)
- **•** [Conventions, page xxiv](#page-23-0)
- **•** [Related Documentation, page xxv](#page-24-0)
- **•** [Obtaining Documentation and Submitting a Service Request, page xxv](#page-24-1)

### <span id="page-20-1"></span>**Audience**

The intended audience for this documentation includes:

- Network viewers who monitor the network and perform basic (nonprivileged) system functions.
- **•** Network operators who perform day-to-day operations such as creating business tags and maps, and managing alarms.
- **•** Network configurators who activate services and configure network elements.
- **•** System administrators who manage and configure users, network elements, the Prime Network system, and overall security.
- **•** System managers or administrators who periodically review and manage the events list using Cisco Prime Network Events (Prime Network Events).
- **•** Networking engineers who are interested in understanding how the Prime Network Events fault and root cause analysis mechanism works. These engineers should have networking knowledge at Cisco Certified Network Associate (CCNA) level, and should have received Cisco Prime Network Vision (Prime Network Vision) basic and administrative training.

Г

# <span id="page-21-0"></span>**Document Organization**

This guide contains the following sections:

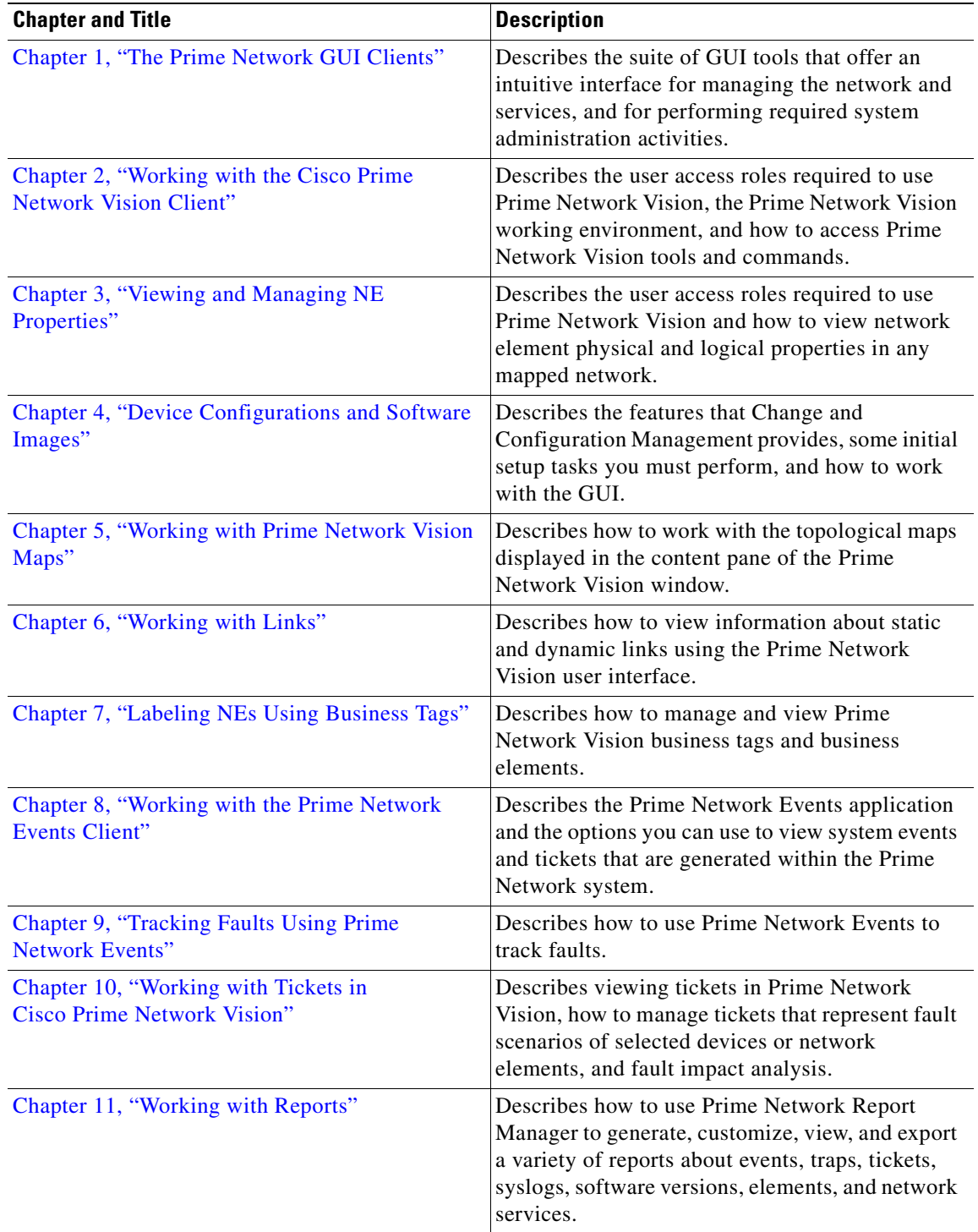

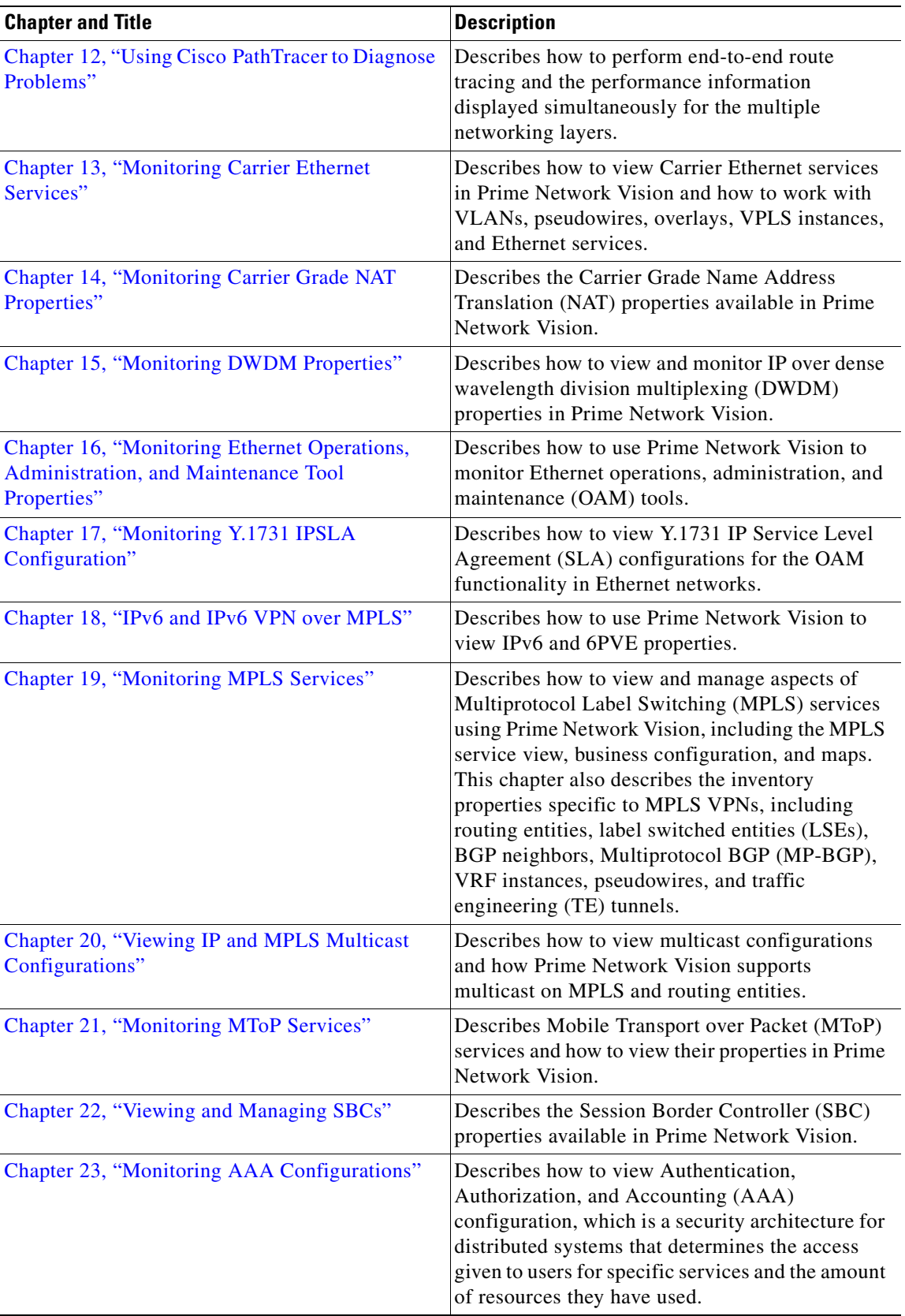

 $\blacksquare$ 

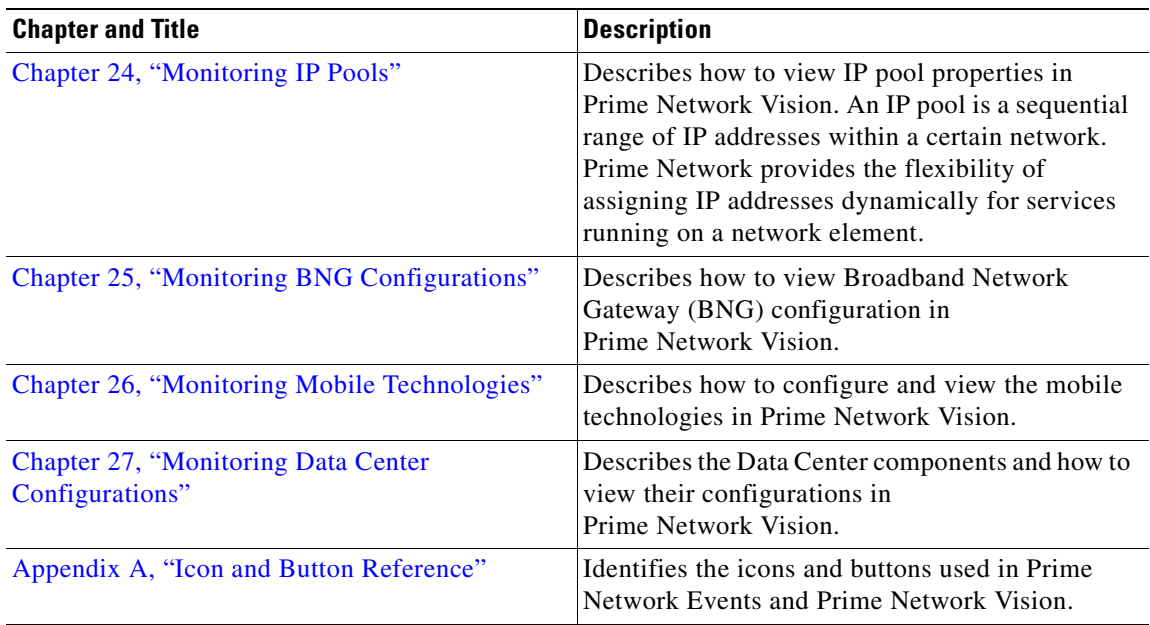

# <span id="page-23-0"></span>**Conventions**

**The Second Second** 

This document uses the following conventions:

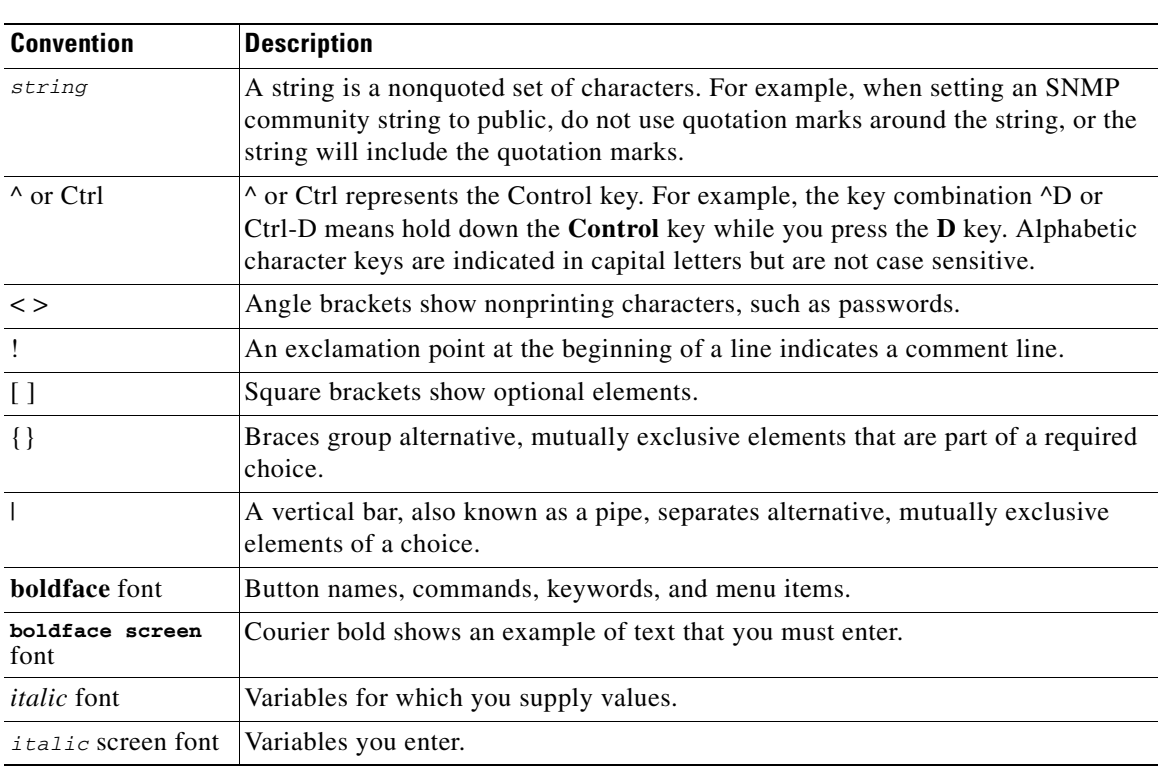

#### *Table 1 Conventions*

۰

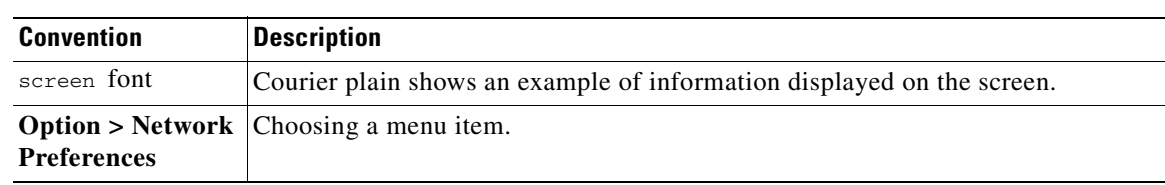

#### *Table 1 Conventions (continued)*

### <span id="page-24-0"></span>**Related Documentation**

**Note** We sometimes update the documentation after original publication. Therefore, you should also review the documentation on Cisco.com for any updates.

For a complete list of Prime Network 3.10 documentation, see the *[Cisco Prime Network 3.10](http://www.cisco.com/en/US/products/ps11879/products_documentation_roadmaps_list.html)  [Documentation Guide](http://www.cisco.com/en/US/products/ps11879/products_documentation_roadmaps_list.html)*.

*[Cisco Prime Network 3.10 Integration Developer Guide](http://developer.cisco.com/web/prime-network/docs)* is available on the Cisco Prime Network Technology Center website. This guide describes how to use Prime Network integration interfaces.

The Prime Network Technology Center is an online resource for additional downloadable Prime Network support content, including help for integration developers who use Prime Network application programming interfaces (APIs). It provides information, guidance, and examples to help you integrate your applications with Prime Network. It also provides a platform for you to interact with subject matter experts. To view the information on the Prime Network Technology Center website, you must have a Cisco.com account with partner level access, or you must be a Prime Network licensee. You can access the Prime Network Technology Center at [http://developer.cisco.com/web/prime-network/home.](http://developer.cisco.com/web/prime-network/home)

# <span id="page-24-1"></span>**Obtaining Documentation and Submitting a Service Request**

For information on obtaining documentation, submitting a service request, and gathering additional information, see the monthly *What's New in Cisco Product Documentation*, which also lists all new and revised Cisco technical documentation, at:

<http://www.cisco.com/en/US/docs/general/whatsnew/whatsnew.html>

Subscribe to the *What's New in Cisco Product Documentation* as an RSS feed and set content to be delivered directly to your desktop using a reader application. The RSS feeds are a free service. Cisco currently supports RSS Version 2.0.

Г

П

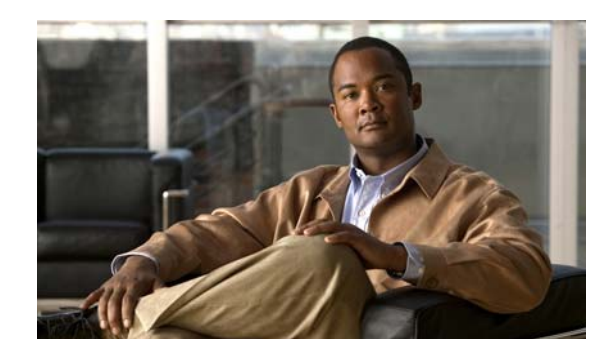

<span id="page-26-0"></span>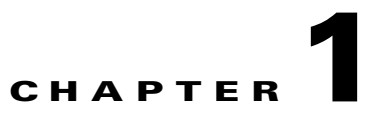

# <span id="page-26-3"></span><span id="page-26-1"></span>**The Prime Network GUI Clients**

These topics introduce you to the Cisco Prime Network GUI clients:

- **•** [Overview of the GUI Clients, page 1-1](#page-26-2)
- **•** [Using Prime Network with Prime Central, page 1-2](#page-27-0)

### <span id="page-26-2"></span>**Overview of the GUI Clients**

Cisco Prime Network (Prime Network) provides the following GUI clients that offer an intuitive interface for managing your network and services, and for performing required system administration activities:

- **•** [Prime Network Vision, page 1-1](#page-26-4)
- [Prime Network Events, page 1-2](#page-27-1)
- **•** [Prime Network Administration, page 1-2](#page-27-2)

#### <span id="page-26-4"></span>**Prime Network Vision**

Prime Network Vision is the main GUI client for Prime Network. Maps of devices create a visualization of the network, from the intricacies of a single device physical and logical inventory, to multi-layer topological information on connections, traffic, and routes. Faults and alarms are graphically displayed with built-in troubleshooting tools. Network elements and links using color cues and graphic symbols to indicate status and alarms.

All user actions are controlled by *user roles* and *device scopes*. Each user is assigned a role which controls the GUI actions the user can perform. When a user does not have the required permission level to perform a function, the appropriate menu option or button is disabled. Similarly, device scopes, which are named collections of managed network elements, control which devices a user can access. User roles and device scopes are controlled from the Prime Network Administration GUI client.

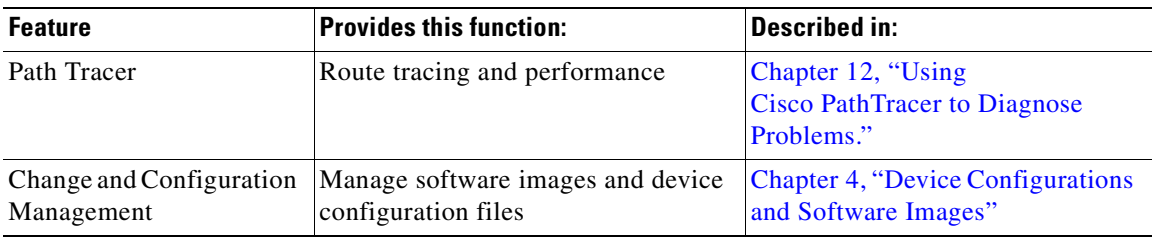

Prime Network Vision is also the launching point for these features.

Г

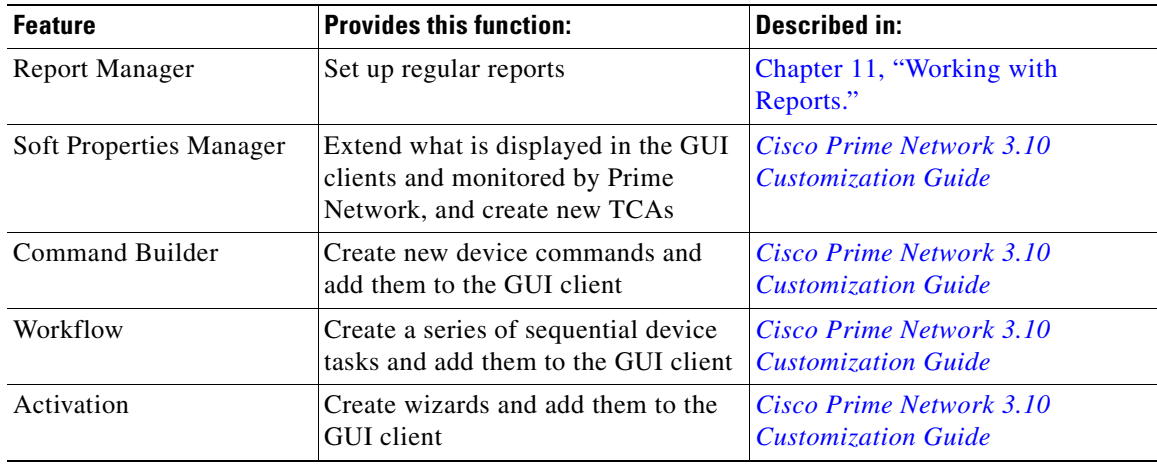

For more information on the Prime Network Vision GUI client, see [Working with the Cisco Prime](#page-30-3)  [Network Vision Client, page 2-1.](#page-30-3)

#### <span id="page-27-1"></span>**Prime Network Events**

Prime Network Events is the interface used by system managers and administrators for viewing system events that occur in the network. You can use the GUI to retrieve detailed information about the different types of system events and tickets that are generated; it also helps predict and identify the sources of system problems. The GUI client also provides information about events within the Prime Network system. For more information, see [Working with the Prime Network Events Client, page 8-1](#page-234-3).

#### <span id="page-27-2"></span>**Prime Network Administration**

Prime Network Administration is the GUI client used to manage the Prime Network system, which is comprised of gateway servers, units, AVMs, and VNEs. These components work together to create the information model, which is constantly updated. Administrators use this GUI client to create user accounts, device scopes, polling groups, redundancy settings, and so forth. For information on this GUI client, see the *[Cisco Prime Network 3.10 Administrator Guide](http://www.cisco.com/en/US/products/ps11879/prod_maintenance_guides_list.html)*.

### <span id="page-27-0"></span>**Using Prime Network with Prime Central**

Prime Network can be installed as a standalone product or with Cisco Prime Central. When installed with Cisco Prime Central, you can launch Prime Network GUI clients from the Cisco Prime Portal. Cross-launch to and from other suite applications is also supported. The applications share a common inventory.

The Cisco Prime Portal uses a single sign-on (SSO) mechanism so that users need not reauthenticate with each GUI client. All session management features are controlled by the portal (such as client timeouts). If a user tries to log into a standalone GUI client, the user will be redirected to the portal login. The only exception is the emergency user, who will still be allowed to log into a standalone GUI client.

If the Cisco Prime Performance Manager application is also installed, the Prime Network Event Collector will receive threshold crossing alarm (TCA) events from Prime Performance Manager components and generate a ticket that you can view in Prime Network Events.

Prime Network also receives EPM-MIB traps from the network. By default Prime Network receives EPM-MIB traps from any source in the network. If desired, you can configure Prime Network to only process EPM-MIB traps arriving from a specific Prime Performance Manager server. The instructions for doing this are provided on the Cisco Developer Network at <http://developer.cisco.com/web/prime-network/home>.

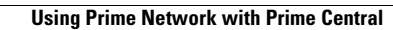

H

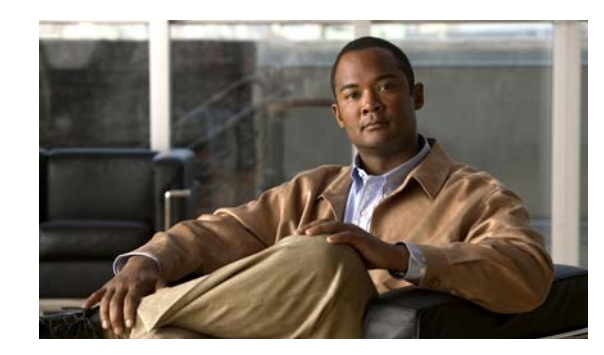

<span id="page-30-0"></span>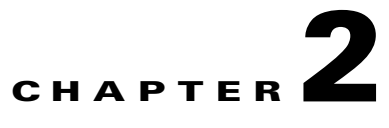

# <span id="page-30-3"></span><span id="page-30-1"></span>**Working with the Cisco Prime Network Vision Client**

The following topics describe the user access roles required to use Cisco Prime Network Vision (Prime Network Vision), the Prime Network Vision working environment, and how to access the Prime Network Vision tools and commands:

- [User Roles Required to Work with Basic Operations in Prime Network Vision, page 2-1](#page-30-2)
- **•** [Launching Prime Network Vision, page 2-2](#page-31-0)
- **•** [Changing Your GUI Client Password, page 2-3](#page-32-0)
- **•** [The Prime Network Vision Window, page 2-3](#page-32-1)
- [Prime Network Vision Status Indicators, page 2-16](#page-45-1)
- **•** [Prime Network Vision Toolbar, page 2-22](#page-51-1)
- **•** [Prime Network Vision Menu Bar, page 2-24](#page-53-0)
- **•** [Prime Network Vision Right-Click Menus, page 2-29](#page-58-3)
- **•** [Adjusting the Prime Network Vision GUI Client Settings, page 2-39](#page-68-0)
- **•** [Filtering and Sorting Tabular Content, page 2-40](#page-69-0)

## <span id="page-30-2"></span>**User Roles Required to Work with Basic Operations in Prime Network Vision**

[Table 2-1](#page-31-1) identifies the GUI default permission or device scope security level that is required to work with Prime Network Vision. Prime Network Vision determines whether you are authorized to perform a task as follows:

- **•** For GUI-based tasks (tasks that do not affect devices), authorization is based on the default permission that is assigned to your user account.
- For element-based tasks (tasks that do affect elements), authorization is based on the default permission that is assigned to your account. That is, whether the element is in one of your assigned scopes and whether you meet the minimum security level for that scope.

For more information on user authorization, see the *[Cisco Prime Network 3.10 Administrator Guide](http://www.cisco.com/en/US/products/ps11879/prod_maintenance_guides_list.html)*.

By default, users with the Administrator role have access to all managed elements. To change the Administrator user scope, see the topic on device scopes in the *[Cisco Prime Network 3.10 Administrator](http://www.cisco.com/en/US/products/ps11879/prod_maintenance_guides_list.html)  [Guide](http://www.cisco.com/en/US/products/ps11879/prod_maintenance_guides_list.html)*.

Г

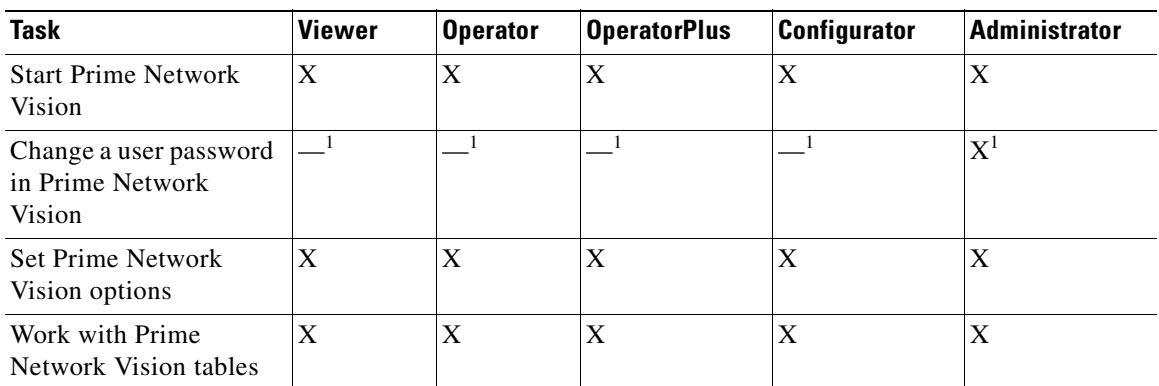

#### <span id="page-31-1"></span>*Table 2-1 Default Permission/Security Level Required for the Basic Prime Network Vision Functions*

<span id="page-31-2"></span>1. Each user can change their own password, but only the Administrator role can change another user's password.

### <span id="page-31-0"></span>**Launching Prime Network Vision**

Prime Network Vision is password protected to ensure security. Before you start working with Prime Network Vision, make sure you know your username and password. If you use the standalone application, you also need to know the Prime Network Vision gateway IP address or hostname.

- **•** Launch Prime Network Vision from Prime Central—Choose **Assure > Prime Network > Vision** in the menu bar. The Prime Network Vision application is opened in a separate window. For information on Prime Central, see the *[Cisco Prime Central User Guide](http://www.cisco.com/en/US/products/ps11754/products_user_guide_list.html)*.
- **•** Launch Prime Network Vision as a Standalone Application—Choose **Start > Programs > Cisco Prime Network >** *gateway IP address* **>** Cisco Prime Network Vision, and enter your username and password. If any client updates are available, Prime Network automatically installs them.

If you see messages that say the server and client have different versions of the application, you need to update your client as described in the *[Cisco Prime Network 3.10 Installation Guide](http://www.cisco.com/en/US/products/ps11879/prod_installation_guides_list.html)*.

Once the GUI client is displayed, open an existing map or create a new one; see [Working with Prime](#page-178-2)  [Network Vision Maps, page 5-1](#page-178-2).

After logging into Prime Network Vision and launching the application, you can customize the Prime Network Vision settings. For example, you can:

- **•** Load the content pane with information when starting Prime Network Vision.
- **•** Display network elements in the Prime Network Vision content pane and navigation pane.
- **•** Configure audio responses when different alarms are triggered.
- **•** Specify the length of time that events should be displayed in the inventory window.

For more information on customizing Prime Network Vision startup and display options, see [Adjusting](#page-68-0)  [the Prime Network Vision GUI Client Settings, page 2-39.](#page-68-0)

Г

### <span id="page-32-0"></span>**Changing Your GUI Client Password**

The method used to change your password depends on whether authentication is provided by Prime Network or an LDAP server. If you can see the **Tools > Change User Password** choice in the Prime Network Vision menu, the system is using authentication provided by Prime Network. You can change your password by entering the old and new passwords.

If the menu choice is disabled, the system is using an external authentication method. To change your password, contact your administrator. For more information about user authentication, see the *[Cisco Prime Network 3.10 Administrator Guide](http://www.cisco.com/en/US/products/ps11879/prod_maintenance_guides_list.html)*.

# <span id="page-32-1"></span>**The Prime Network Vision Window**

[Figure 2-1](#page-33-1) displays the Prime Network Vision window with an open map.

 $\mathcal{Q}$ 

**Tip** The ticket pane can be displayed or hidden by clicking the arrows below the navigation pane (see Callout 7 in [Figure 2-1\)](#page-33-1).

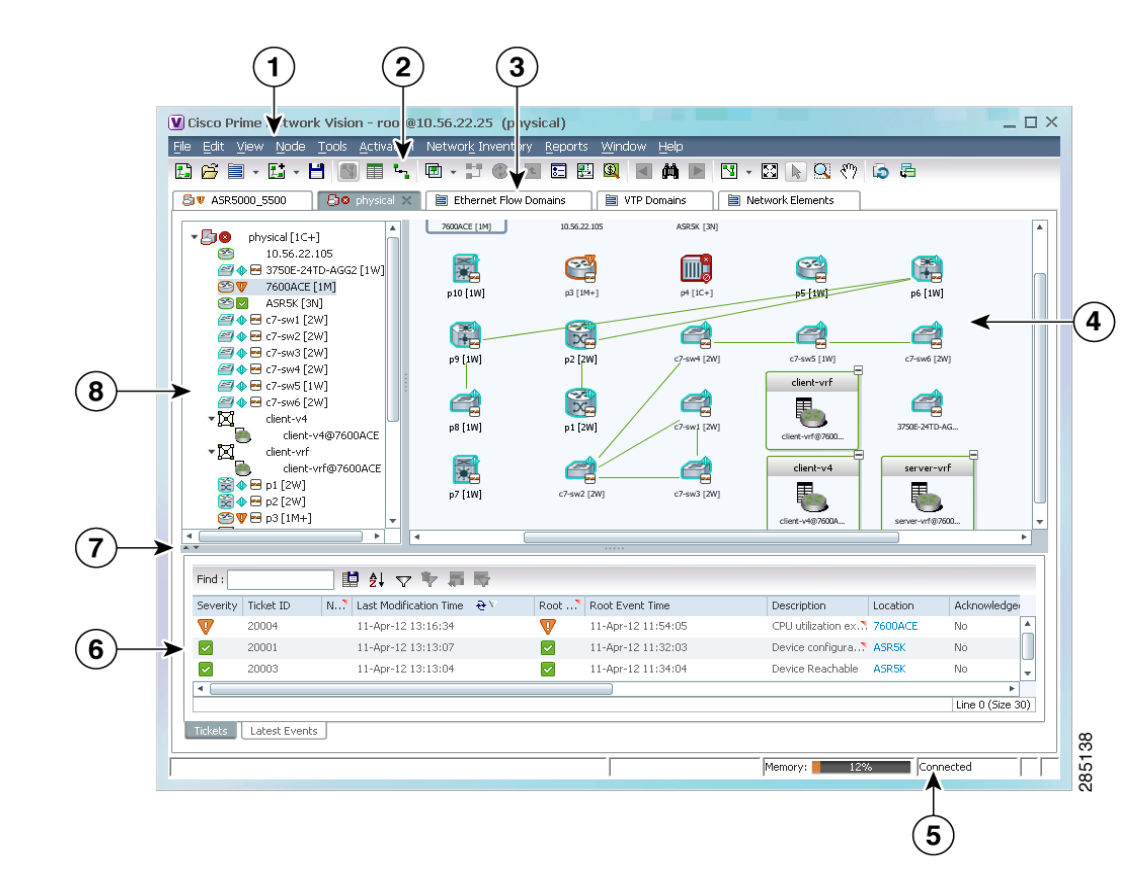

<span id="page-33-1"></span>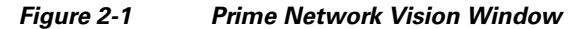

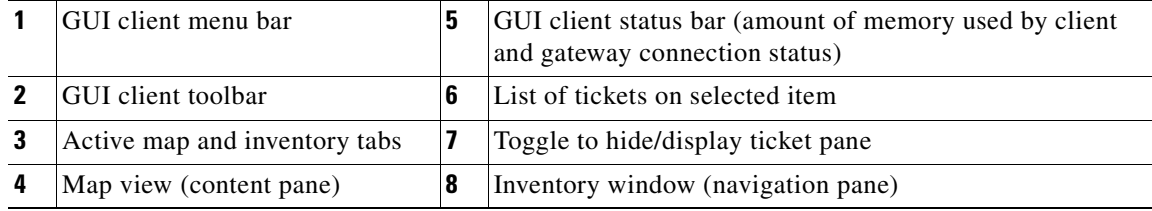

### <span id="page-33-0"></span>**Prime Network Vision Inventory Tabs**

Prime Network Vision includes the following inventory tabs:

- Network Elements—Lists all network elements with the information described in [Table 2-7,](#page-41-0) [Network Element Information Displayed in List View](#page-41-0). If there are tickets associated with the element, an icon is displayed. The color of the icon indicates the ticket severity.
- **•** Ethernet Flow Domains—Lists all Ethernet flow domains, including the domain name, the system-defined domain name, and a brief description for each domain. For more information about Ethernet flow domains, see [Viewing and Renaming Ethernet Flow Domains, page 13-41](#page-418-1).
- **•** VTP Domains—Lists all VTP domains. For more information about VTP domains, see [Viewing](#page-444-1)  [VLAN Trunk Group Properties, page 13-67](#page-444-1).

**•** Virtual Machines—Lists all the virtual machines. For more information about virtual machines, see [Viewing the Virtual Machines of a Data Center, page 27-13.](#page-862-1) If there are tickets associated with the virtual machine, an icon is displayed. The color of the icon indicates the ticket severity.

To open an inventory tab, choose **Network Inventory** in the menu bar, and choose the required option. The selected inventory table is displayed as shown in [Figure 2-2](#page-34-1).

#### <span id="page-34-1"></span>*Figure 2-2 Prime Network Vision Inventory Tabs*

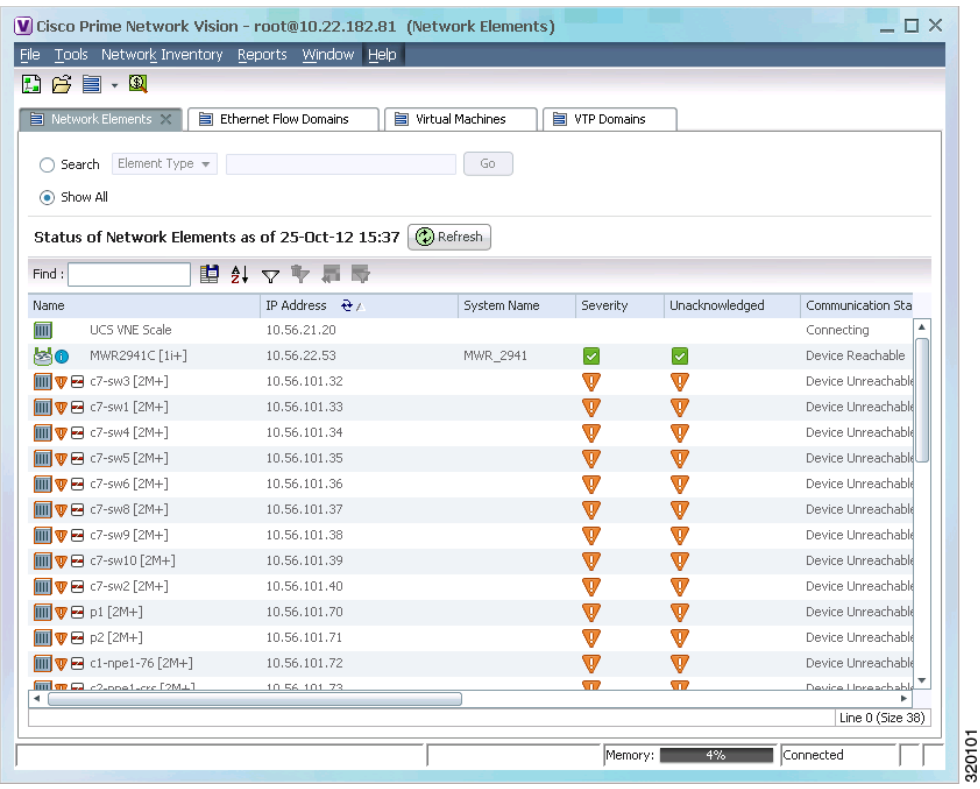

### <span id="page-34-0"></span>**Prime Network Vision Maps**

You can create as many maps as required to represent the network views you need. For example, maps can include specific network segments, customer networks, or the particular network elements and services that you require. Each map has three major areas:

- **•** A tee-and-branch representation of the network elements and aggregations in the current map. For more information, see [Navigation Pane, page 2-6.](#page-35-1)
- **•** A large area showing the map elements and links in a map (topological layout) or in list format. For more information, see [Content Pane: Map, List, and Links Views, page 2-7](#page-36-0).
- A table of tickets associated with elements displayed in the map. For more information, see Ticket [Pane, page 2-16.](#page-45-0)

Г

### <span id="page-35-0"></span>**Opening Maps**

You can open up to five maps at one time. To open a map, choose **File > Open Map**. The Open Map dialog box is displayed (see [Figure 2-3\)](#page-35-2).

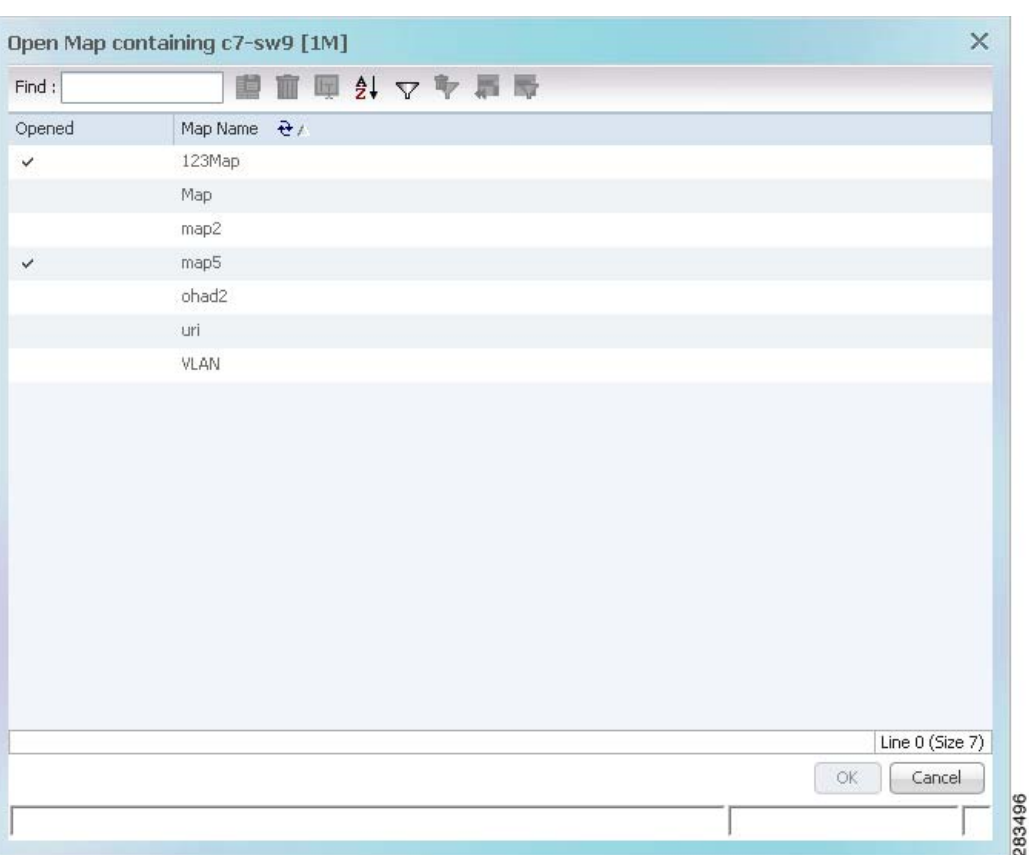

<span id="page-35-2"></span>*Figure 2-3 Open Map Dialog Box*

A check mark in the Opened column indicates that the map is already open. Map tabs display the root node icon and name.

In addition, the icon color reflects the highest severity ticket that is not cleared in the map, and an alarm icon indicates the severity of the highest severity ticket that is not acknowledged. For more information about maps, see [Working with Prime Network Vision Maps, page 5-1](#page-178-2).

You can open up to eight tabs at one time.

### <span id="page-35-1"></span>**Navigation Pane**

The navigation pane displays a tree-and-branch representation of the network elements and aggregations defined for the loaded map.

The highest level in the navigation tree displays root node icon with the map name. When the map name is changed, the Prime Network Vision window is updated, and the new map name is displayed at the top of the navigation tree and in the window title bar.

The lowest level of the navigation tree displays a single network element or service, such as a port, Ethernet flow point, or bridge.
The navigation pane can include up to two icons for each element. These icons can include alarm icons, communication or investigation state icons, and badges, as shown in [Figure 2-4.](#page-36-1) Alarm icons are always displayed next to the element icon.

```
Figure 2-4 Navigation Pane with Icons
```
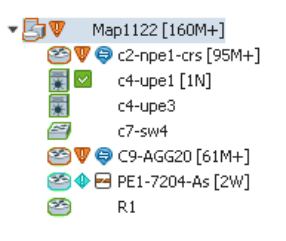

For information about the status of network objects, see [Prime Network Vision Status Indicators,](#page-45-0)  [page 2-16.](#page-45-0)

### **Content Pane: Map, List, and Links Views**

The content pane enables you to view and modify low-level information. It supports the following views:

- Map view—Displays managed network elements on a geographical map. For more information, see [Map View, page 2-7](#page-36-0).
- List view—Displays the details of the network elements contained in the currently selected hierarchy or subnetwork (map), such as the IP address and system name. For more information, see [List View, page 2-11.](#page-40-1)
- **•** Links view**—**Displays a complete list of the links in the map view and their status. For more information, see [Links View, page 2-14](#page-43-0).

#### <span id="page-36-0"></span>**Map View**

Click **Show Map View** on the toolbar to display the map view in the Prime Network Vision window. In the map view, Prime Network Vision displays:

- **•** Aggregations
- **•** Managed network elements
	- **–** Each network element is displayed as an icon, the color of which reflects severity, as described in [Alarm Indicators, page 2-11.](#page-40-0)
	- **–** Depending on the size of the icon, additional information can be displayed. For more information, see [Information Available in Element Icons, page 3-3.](#page-74-0)
- **•** Ethernet flow point cross-connects
- **•** Ethernet services
- **•** MPLS-TP tunnels
- **•** Pseudowires
- **•** VLANs
- **•** VPLS instances
- **•** VPNs

Г

- **•** Links
	- **–** Service and business links are represented as well as physical and topological links.
	- **–** Unidirectional links include arrowheads that indicate the direction of the flow, while bidirectional links do not have arrowheads.
- **•** Relationships between network elements, aggregations, and networks

You can move network elements manually on the map by dragging the required icon. You can also click **Layout Map** in the toolbar or use your mouse to change the way the elements are displayed on the map. For more information about working with maps, see [Chapter 5, "Working with Prime Network Vision](#page-178-0)  [Maps."](#page-178-0)

#### <span id="page-37-1"></span><span id="page-37-0"></span>**Element Icons**

To view icons more easily, zoom in with your mouse. Four sizes are supported. [Table 2-2](#page-37-0) provides examples of each. For more details about data this is displayed, see [Information Available in Element](#page-74-0)  [Icons, page 3-3.](#page-74-0)

| <b>Example Icon</b>                            | <b>Name and Description</b>                                                                                                    |
|------------------------------------------------|----------------------------------------------------------------------------------------------------|
|                                                | Tiny—Elements are displayed as dots. Alarm severity is indicated by colors.                                                                                             |
| b<br><7-sw10 [1N]<br>c7-sw9 [1M+<br>VLAN: [1M] | Normal—Elements are displayed with icons and names. Alarms include<br>badges. Alarm severity is represented by colors.                                                  |
| PE1-7204-As [2W]<br>2.4(20)T                   | Large—Same as Normal, with additional NE properties. You can also<br>perform cut-and-paste operations by pressing and dragging the mouse scroll<br>wheel over the text. |
| C9-AGG20 [16M+]<br>0.1「Default                 | Huge-Same as Normal, with additional action buttons.                                                                                                    |

*Table 2-2 Prime Network Vision Element Icon Sizes*

Prime Network Vision also provides additional features for working with aggregations. For more information, see [Working with Aggregations, page 5-16](#page-193-0).

The following tables identify some of the icons used to represent network elements and business elements in the Prime Network Vision window's navigation pane and content pane:

- **•** [Table 2-3](#page-38-0), [Network Element Icons](#page-38-0)
- **•** [Table 2-4](#page-39-0), [Business Element Icons](#page-39-0)

a ka

<span id="page-38-0"></span>For a complete list of the icons and their descriptions, see [Appendix A, "Icon and Button Reference."](#page-866-0)

| Icon       | <b>Network Element</b>                         | <b>Icon</b>      | <b>Network Element</b>                                                                                           |
|------------|------------------------------------------------|------------------|----------------------------------------------------------------------------------------------------|
|            | Access pseudowire<br>Router                    |                  | Cloud                                                                                                    |
|            | ATM switch                                     |                  | Digital subscriber line access multiplexer<br>(DSLAM)                                                            |
|            | Basic rate access (BRA)                        | 1200             | Ethernet switch                                                                                                  |
| ×          | Cisco 7600 series router                       |                  | Generic SNMP device                                                                                              |
|            | Cisco ASR 1000 series router                   |                  | Ghost, or unknown device                                                                                         |
| 恐          | Cisco ASR 5000 series router                   | (1)              | <b>ICMP</b> device                                                                                               |
|            | Cisco ASR 9000 series router                   | Ĥ.               | Lock, or security violation; viewable by a user with<br>a higher permission level                                |
|            | Cisco CRS series router                        | $\mathbb{X}_\nu$ | Missing icon or ghost NE (the NE was deleted and<br>is no longer managed, or there is no icon for this<br>$NE$ ) |
| <b>QFP</b> | Cisco MWR 3941                                 | 囲                | Sun Netra server                                                                                                 |
| <b>S</b>   | Cisco Nexus 1000 series<br>devices             |                  | Service control switch                                                                                           |
|            | Cisco IOS XR 12000 series<br>router            |                  | WiFi element                                                                                                    |
|            | <b>Cisco Unified Computing</b><br>System (UCS) |                  |                                                                                                    |

*Table 2-3 Network Element Icons*

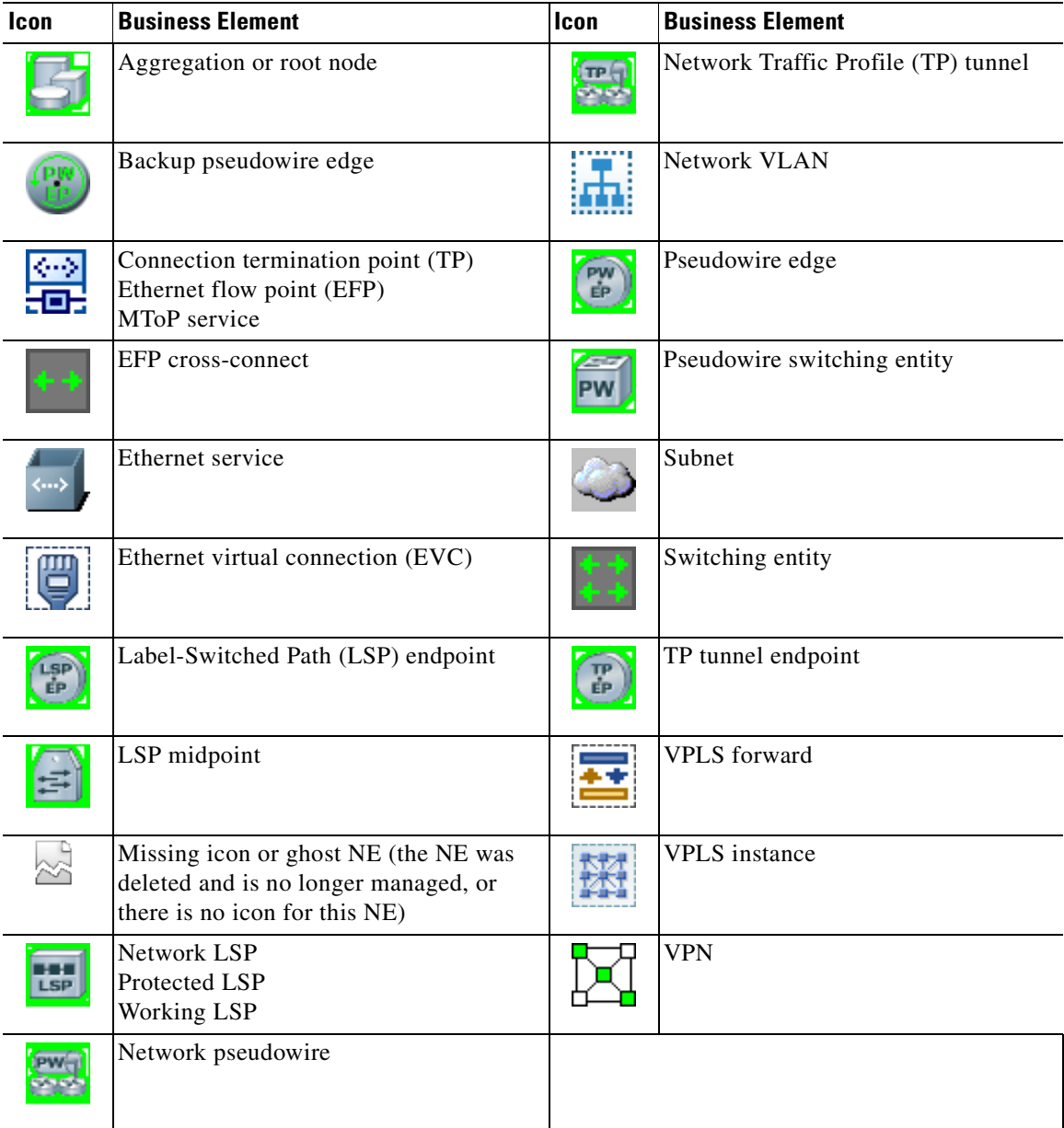

<span id="page-39-0"></span>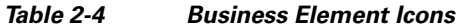

**Links**

Prime Network Vision maps contain *graphical links* that can represent multiple physical, topological, service, and business links. The maximum number of graphical links that can be displayed is specified in the registry. If the number of graphical links exceeds the specified limit, a warning message with a Refresh button is displayed, and the map is surrounded by a red border. The presence of a red border around a map indicates that some links exist that are not displayed in the map.

To reduce the number of graphical links in a map, click **Link Filter** in the toolbar, and uncheck the check boxes for the links you do not need to view.

Links in maps have tooltips that provide you with information regarding the link endpoints and the number of links represented by the selected link in the map. Click the link tooltip to view additional information about the link in a link *quick view* window. Click **Properties** in the link quick view window to open the link properties window. For more information about viewing link properties, see [Viewing](#page-211-0)  [Link Properties in Prime Network Vision Maps, page 6-4.](#page-211-0)

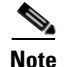

**Note** If you apply a link filter to the map, the link tooltip displays only the relevant links.

### <span id="page-40-2"></span><span id="page-40-0"></span>**Alarm Indicators**

[Table 2-5](#page-40-2) shows the colors that are used to display the severity (or propagated severity) of a network element. The same coloring conventions apply to the link severities.

| Icon | Color  | <b>Severity</b>            | <b>Icon</b>    | Color       | <b>Severity</b> |
|------|--------|----------------------------|----------------|-------------|-----------------|
| Œ.   | Red    | Critical                   | ⊕              | Light Blue  | Warning         |
|      | Orange | Major                      | $\mathbb O$    | Medium Blue | Information     |
| w    | Yellow | Minor                      | $\overline{?}$ | Dark blue   | Indeterminate   |
|      | Green  | Cleared, Normal, or<br>OK. |                |             |                 |

*Table 2-5 Severity Indicators*

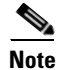

**Note** The color of a selected link can be customized. The default color is blue.

#### **Right-Click Functions**

Many functions can be performed by using the right-click menu in the map view, including launching external applications or tools. Some of these functions are also available in the navigation pane, links view, and ticket pane.

The specific options that are available in the right-click menu depend on whether you select a network element, click in the map background, select an aggregation, or select a ticket in the ticket pane. For details on the specific right-click options that are available for each scenario, see [Prime Network Vision](#page-58-0)  [Right-Click Menus, page 2-29](#page-58-0).

### <span id="page-40-1"></span>**List View**

Click **Show List View** in the toolbar to display the Prime Network Vision list view. The list view displays the tabs described in [Table 2-6](#page-41-0), depending on the items included in the current map and the item selected in the navigation tree.

Г

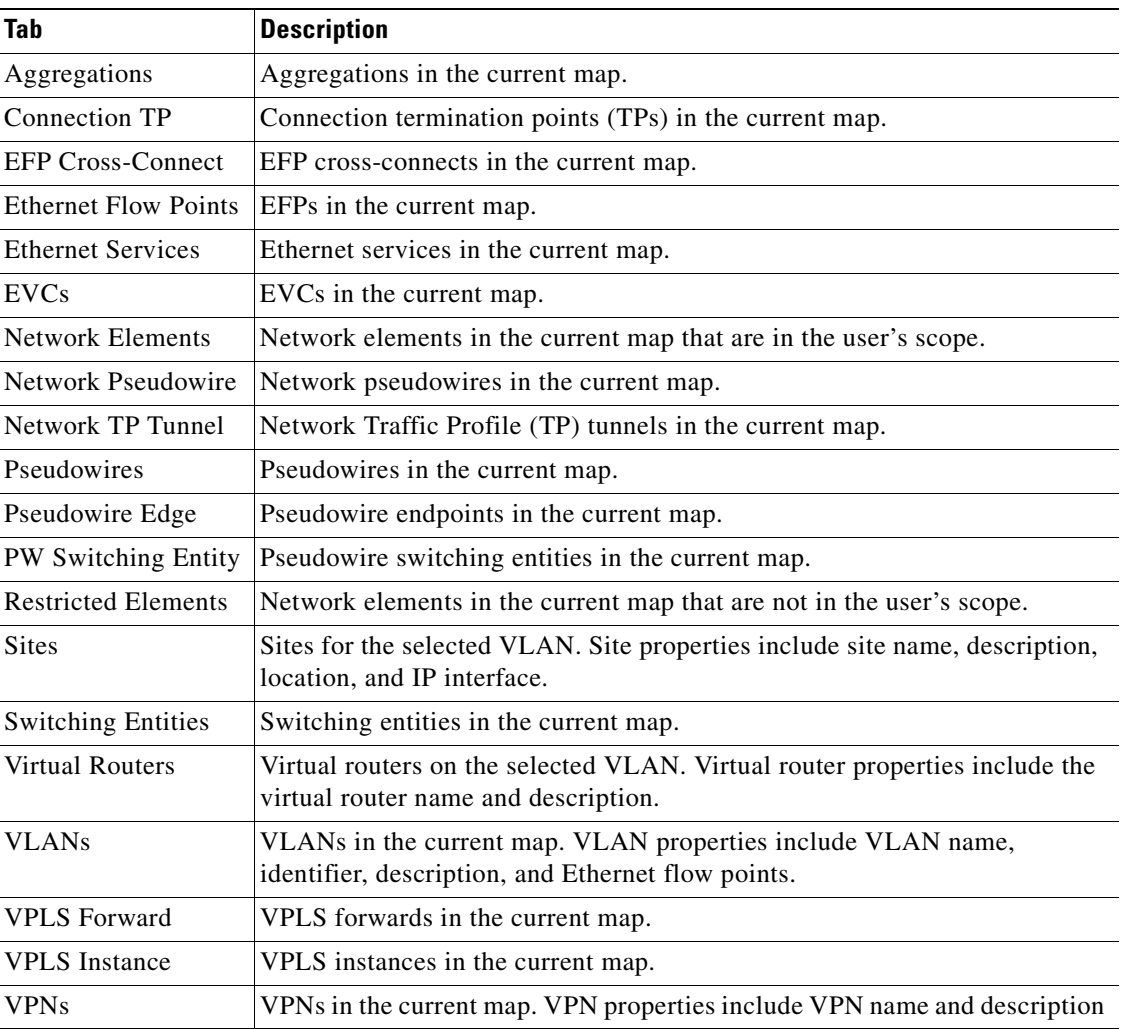

<span id="page-41-0"></span>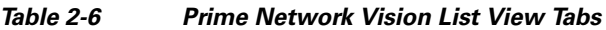

[Table 2-7](#page-41-1) describes the network element properties displayed in the Network Elements tab. (Locked network elements display only managed element information and the locked element icon.) To ensure that you are viewing the latest information, either perform a new search or click the Refresh button.

<span id="page-41-1"></span>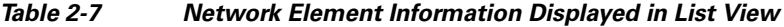

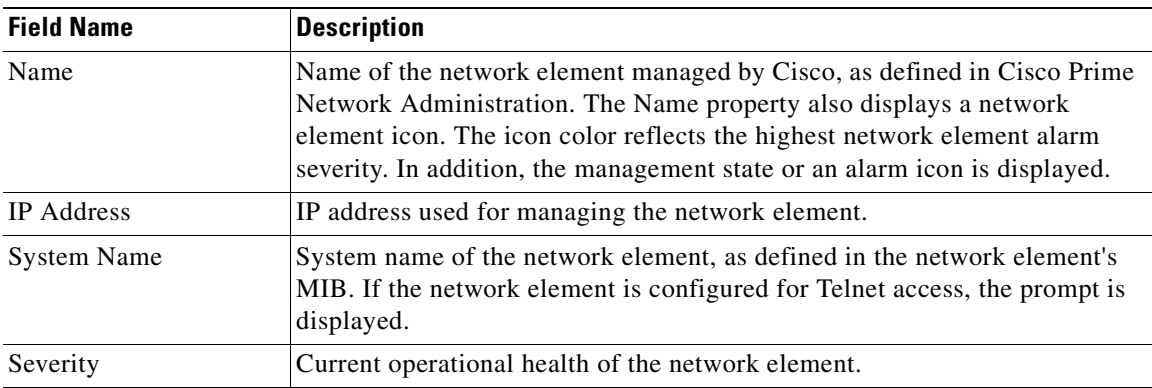

٠

| <b>Field Name</b>          | <b>Description</b>                                                                                                    |  |  |
|----------------------------|----------------------------------------------------------------------------------------------------|--|--|
| Unacknowledged             | Severity of the most severe unacknowledged ticket.                                                                                                    |  |  |
| <b>Communication State</b> | Ability of the VNE to reach the network element, according to the health of<br>the element. For more information about communication states, see the<br>Cisco Prime Network 3.10 Administrator Guide.             |  |  |
| <b>Investigation State</b> | Level of network element discovery that has been performed or is being<br>performed by the VNE. For more information about investigation states, see<br>the <i>Cisco Prime Network 3.10 Administrator Guide</i> . |  |  |
| Vendor                     | Vendor name.                                                                                                    |  |  |
| Product                    | Network element category, such as Router or Eth-Switch (Ethernet switch).                                                                                                    |  |  |
| Device Series              | Device series, such as Cisco 7600 Series Routers.                                                                                                    |  |  |
| Element Type               | Network element type including the manufacturer's name, such as<br>Cisco 7200.                                                                                                    |  |  |
| Software Version           | Cisco IOS software version running on the network element.                                                                                                    |  |  |
| Location                   | Location of the network element.                                                                                                    |  |  |
| Up Since                   | Date and time the network element was last reset.                                                                                                    |  |  |

*Table 2-7 Network Element Information Displayed in List View (continued)*

Tip Click the red triangle in a cell to expand the cell and view all the information it contains. You can also use a tooltip to view all the information.

See [Filtering and Sorting Tabular Content, page 2-40](#page-69-0) for more information about filtering, finding details about a network element in Prime Network Vision tables.

[Table 2-8](#page-42-0) describes some of the functions that are available from the right-click menu in the list view. You must select an item for the right-click menu to appear. Not all options are available for all selections.

| <b>Right-Click Option</b>                     | <b>Function</b>                                                                                   | <b>Related Documentation</b>                              |
|-----------------------------------------------|---------------------------------------------------------------------------------------------------|-----------------------------------------------------------|
| Inventory                                     | View network element inventory                                                                    | The Inventory Window, page 3-9                            |
| Poll Now                                      | Poll the selected element                                                                         |                                                           |
| Attach / Detach / Edit<br><b>Business Tag</b> | Configure and view business tag information                                                       | Chapter 7, "Labeling NEs Using<br><b>Business Tags"</b>   |
| Config Mgmnt                                  | View the Configuration Management page in<br>Prime Network Change and Configuration<br>Management | Chapter 4, "Device Configurations and<br>Software Images" |
| Image Mgmnt                                   | View the Image Management page in Prime<br>Network Change and Configuration Management            | Chapter 4, "Device Configurations and<br>Software Images" |
| Run Report                                    | Generate reports                                                                                  | Chapter 11, "Working with Reports"                        |
| Tools                                         | Ping or telnet a VNE, or check VNE CPU usage                                                      | List View Right-Click Menu, page 2-35                     |
| Topology                                      | Configure the topology                                                                            | Adding Static Links, page 6-15                            |

<span id="page-42-0"></span>*Table 2-8 List View Right-Click Options*

using

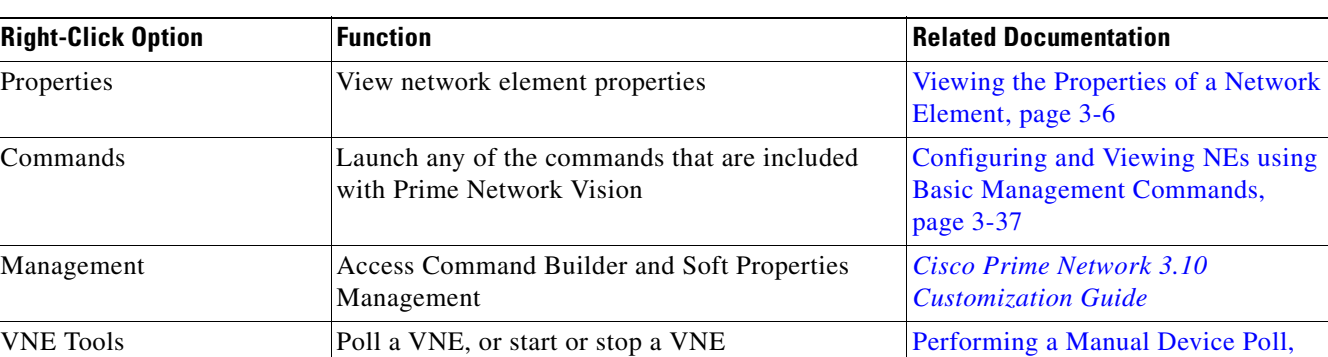

#### *Table 2-8 List View Right-Click Options (continued)*

 $\mathcal{P}$ 

**Tip** Click a column heading in a table to sort the information by that property.

### <span id="page-43-0"></span>**Links View**

Click **Show Links View** in the toolbar to display the links view in the Prime Network Vision window.

[page 3-18](#page-89-0)

Maps can contain many graphical links, each of which can represent multiple physical, topological, service, and business links. This can make it difficult for you to view the links you are interested in. In addition, if the number of graphical links exceeds the number that can be displayed in a map, not all links are displayed. By using the links view, you can view all links in the map, as well as search for a specific link and view the status of a link.

V

**Note** You can view and filter the links according to type by using the Link Filter dialog box. For more information, see [Filtering Links in a Map, page 5-25.](#page-202-0)

Any links that are added or removed from the map are automatically added or removed from the links view, provided they have not been filtered out.

The links view is selection sensitive; that is, the links displayed in the links view depend on the context selected in the navigation pane or map. For example, if an aggregation is selected, the links in the selected aggregation are displayed in the links view.

#### [Figure 2-5](#page-44-0) shows a links view.

| <b>Bo</b> physical ×                                | <b>BB · B · H N E 4</b> | 回、冒<br>$^{\circ}$                                            | 医 圈<br>工             | <b><math>\text{A}</math> N T · E N Q ↔ b a</b><br>$\mathbb{G}$<br>$\left  \right $ |                            |                     |                               |                  |
|-----------------------------------------------------|-------------------------|--------------------------------------------------------------|----------------------|------------------------------------------------------------------------------------|----------------------------|---------------------|-------------------------------|------------------|
| - 50<br>physical [1C+]                              |                         | Find:                                                        |                      | 剪 4 ▽ ヤ 肩 局 岡 曳 周 国                                                                |                            |                     |                               |                  |
| G<br>10.56.22.105                                   |                         | Context                                                      |                      | Severity   A End-Point                                                             |                            | Bi Dire Z End-Point |                               | ٦,               |
| 4 + F 3750E-24TD-AGG2 [1W]<br>OV<br>7600ACE [1N]    |                         | physical [1C+]                                               |                      | p6#0:GigabitEthernet0/0/0/3                                                        | true                       |                     | p9#0:GigabitEthernet0/0/0/3   | A                |
| ASR5K [3N]<br>ev                                    |                         | physical [1C+]                                               |                      | p8#1:GigabitEthernet1/0/4                                                          | true                       |                     | p9#0:GigabitEthernet0/0/0/5   |                  |
| 图 + F c7-sw1 [2W]                                   |                         | physical [1C+]                                               |                      | p6#0:GigabitEthernet0/0/0/2                                                        | true                       |                     | p9#0:GigabitEthernet0/0/0/2   | N.               |
| <b>4</b> + B c7-sw2 [2W]<br><b>△●</b> B c7-sw3 [2W] |                         | physical [1C+]                                               |                      | p6#0:GigabitEthernet0/0/0/1                                                        | true                       |                     | p9#0:GigabitEthernet0/0/0/1   |                  |
| <b>图 + B</b> c7-sw4 [2W]                            |                         | physical [1C+]                                               |                      | c7-sw4#1:GigabitEthernet1/0/2                                                      | true                       |                     | c7-sw2#1:GigabitEthernet1/0/5 | ۰.               |
| <b>图 +</b> B c7-sw5 [1W]                            |                         | physical [1C+]                                               |                      | c7-sw1#1:GigabitEthernet1/0/3                                                      | true                       |                     | c7-sw2#1:GigabitEthernet1/0/3 |                  |
| <b>图 +</b> B c7-sw6 [2W]<br>client-v4               |                         | physical [1C+]                                               |                      | c7-sw3#1:GigabitEthernet1/0/1                                                      | true                       |                     | c7-sw1#1:GigabitEthernet1/0/4 |                  |
| ▼⊠<br>client-v4@7600ACE                             |                         | physical [1C+]                                               |                      | c7-sw5#1:GigabitEthernet1/0/1                                                      | true.                      |                     | c7-sw6#1:GigabitEthernet1/0/1 |                  |
| ∗⊠<br>client-vrf                                    |                         | physical [1C+]                                               |                      | c7-sw3#1:GigabitEthernet1/0/2                                                      | true                       |                     | c7-sw1#1:GigabitEthernet1/0/5 |                  |
| client-vrf@7600ACE                                  |                         | physical [1C+]                                               |                      | c7-sw3#1:GigabitEthernet1/0/4                                                      | true                       |                     | c7-sw2#1:GigabitEthernet1/0/4 |                  |
| <b>圖◆日</b> p1 [2W]<br><b>圖◆日</b> p2 [2W]            |                         | physical [1C+]                                               |                      | c7-sw1#1:GigabitEthernet1/0/2                                                      | true                       |                     | c7-sw2#1:GigabitEthernet1/0/2 |                  |
| 图V日p3[1M+]                                          | ٠                       | physical [1C+]                                               |                      | c7-sw4#1:GigabitEthernet1/0/3                                                      | true                       |                     | c7-sw5#1:GigabitEthernet1/0/2 |                  |
|                                                     | ٠                       |                                                              |                      |                                                                                    |                            |                     |                               | Line 0 (Size 27) |
| $\overline{A}$                                      |                         |                                                              |                      |                                                                                    |                            |                     |                               |                  |
| Find:<br>Ticket ID<br>Severity                      | 眗                       | $\theta$ $\sqrt{2}$<br>N Last Modification Time $\mathbf{a}$ | Root                 | Root Event Time                                                                    | Description                | Location            | Acknowledge                   |                  |
| 20004<br>V                                          | 11-Apr-12 13:20:54      |                                                              | $\blacktriangledown$ | 11-Apr-12 11:54:05                                                                 | CPU utilization le 7600ACE |                     | No                            |                  |
| ☞<br>20001                                          | 11-Apr-12 13:13:07      |                                                              | V                    | 11-Apr-12 11:32:03                                                                 | Device configura ASRSK     |                     | No                            |                  |
| ⊽<br>20003                                          | 11-Apr-12 13:13:04      |                                                              | ⊽                    | 11-Apr-12 11:34:04                                                                 | Device Reachable           | <b>ASR5K</b>        | No.                           |                  |
| ٠                                                   |                         |                                                              |                      |                                                                                    |                            |                     |                               | ÷<br>×           |
|                                                     |                         |                                                              | 11-Apr-12 13:13:04   |                                                                                    |                            |                     | Line 0 (Size 30)              |                  |

<span id="page-44-0"></span>*Figure 2-5 Links View* 

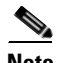

**Note** An external link has a blue cell background in the table, and you can open the inventory window by clicking the hyperlink. For more information about external links, see [Viewing Link Properties in the](#page-215-0)  [Links View, page 6-8](#page-215-0).

[Table 2-9](#page-44-1) describes the information that is displayed in the links view.

*Table 2-9 Information Displayed in the Links View*

<span id="page-44-1"></span>

| <b>Field Name</b>     | <b>Description</b>                                                                                                    |
|-----------------------|----------------------------------------------------------------------------------------------------|
| Context               | Name of the map or aggregation containing the link.                                                                                                    |
|                       | This field can be empty for either of the following reasons:                                                                                                    |
|                       | One side of the link is not included in the map.                                                                                                    |
|                       | The link is filtered out of all contexts.                                                                                                    |
| Severity              | Link alarm severity, represented by an icon. The icon and its color indicate the<br>alarm severity and thereby the impact of the alarm on the network. For more<br>information about severity, see Map View, page 2-7. |
| A End-Point           | Element or site that is the source of the link as a hyperlink to the inventory of the<br>element or site.                                                                                                    |
| <b>Bi</b> Directional | Whether the link is bidirectional or unidirectional: true (bidirectional) or false<br>(unidirectional). If the link is unidirectional (false), the traffic is from A to Z.                                             |

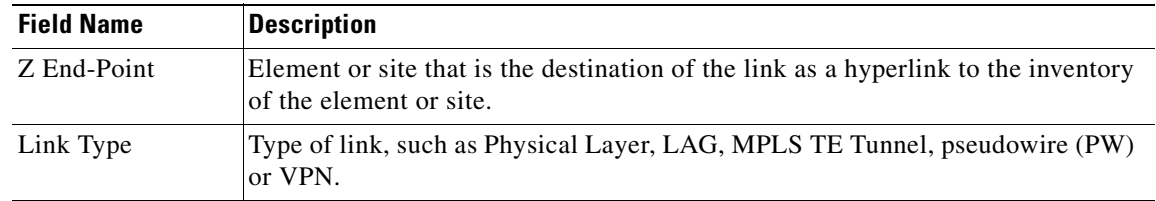

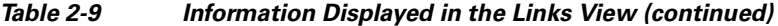

The links view toolbar includes the tools described in [Table 2-10](#page-45-1) and the link filtering buttons described in [Table 2-10](#page-45-1).

<span id="page-45-1"></span>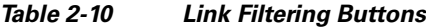

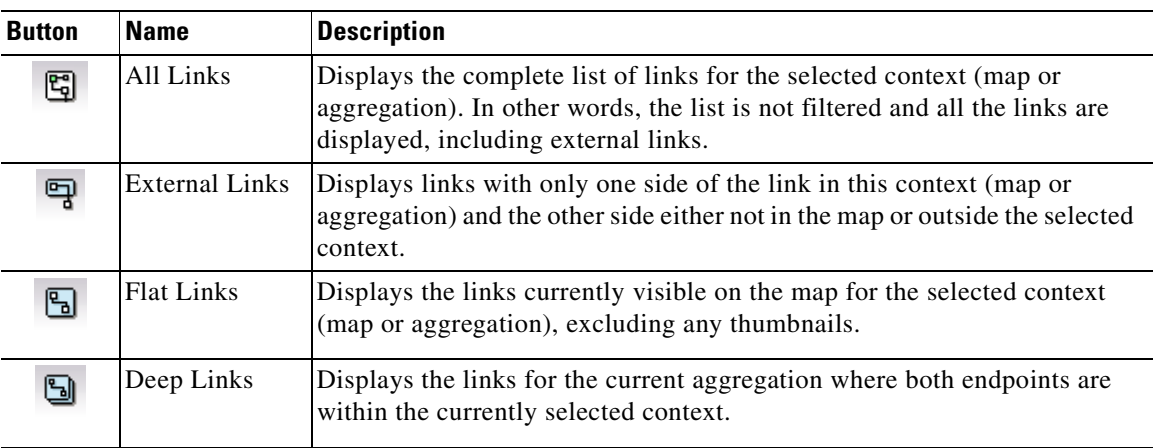

For more information about filtering and sorting links in the links view, see [Viewing Link Properties in](#page-215-0)  [the Links View, page 6-8](#page-215-0).

For information about the right-click options available in the links view, see [Links View Right-Click](#page-66-0)  [Menu, page 2-37.](#page-66-0)

### **Ticket Pane**

The ticket pane shows the tickets that relate to the elements in the displayed map. It also contains the Latest Events tab that shows the latest incoming events for the elements in the map from the time the map was opened. See [Chapter 10, "Working with Tickets in Cisco Prime Network Vision"](#page-268-0) for more information.

## <span id="page-45-0"></span>**Prime Network Vision Status Indicators**

The following topics describe the ways in which the status of an element is displayed in Prime Network Vision:

- **•** [Severity, page 2-17](#page-46-0)
- **•** [VNE Management State, page 2-18](#page-47-0)
- **•** [Tickets, page 2-22](#page-51-0)

### <span id="page-46-0"></span>**Severity**

Severity indicates the operational health of the element. An element has only one severity value at any given time, and this value is displayed using a severity color. For more information about the colors used to display the severity (or propagated severity) of network elements and links, see [Alarm Indicators,](#page-40-0)  [page 2-11.](#page-40-0)

#### **Propagation**

Severity is propagated upward in the network hierarchy, displaying the top-most severity of the network element's children and thereby ensuring that every single problem in the network is propagated and visible.

The same severity propagation rules that are used for network elements apply to links. A link is a child object of an aggregation *only* if it is fully contained in the aggregation; that is, the network elements on both sides of the link are part of the aggregation, as shown in [Figure 2-6](#page-46-1) and [Figure 2-7](#page-46-2).

<span id="page-46-1"></span>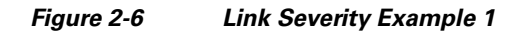

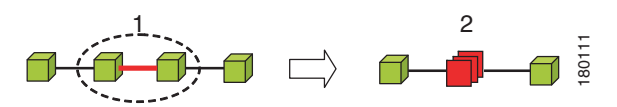

[Figure 2-6](#page-46-1) shows critical link 1 between two network elements in an aggregation. This critical link affects the severity of aggregation 2. That is, the aggregation is critical because it contains a link with a critical severity. Link severity affects the context.

<span id="page-46-2"></span>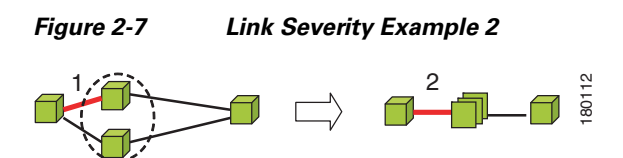

[Figure 2-7](#page-46-2) shows critical link 1 that forms part of a link aggregation. This affects the severity of link 2 because it contains a link with a critical severity.

#### <span id="page-46-3"></span>**New Ticket Propagation**

A new ticket indicates a new local fault or accumulates and propagates the number of new faults in its children.

Г

When new tickets are accumulated, a label is displayed in the navigation pane and map, based on the following formula:

*n s* [**+**]

where:

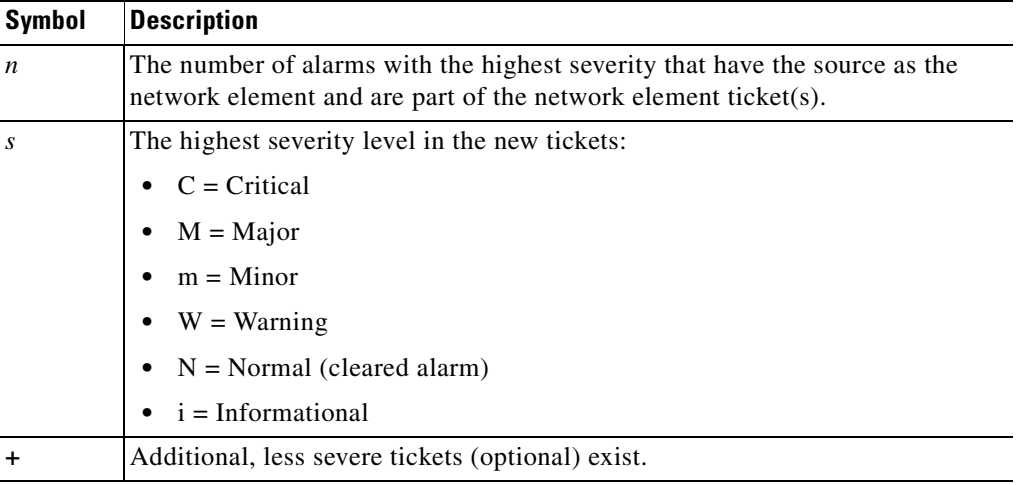

For example:

- An object with three critical new alarms, two major alarms, and one warning alarm is labeled 3C+.
- **•** An object with five minor new alarms is labeled 5m.

An icon represents unacknowledged tickets, and the icon color is that of the most severe, unacknowledged ticket. For more information about severity colors and icons, see [Alarm Indicators,](#page-40-0)  [page 2-11](#page-40-0).

If all relevant tickets are acknowledged, no bell is displayed.

### <span id="page-47-0"></span>**VNE Management State**

The management state indicates the state or mode of the software component (a VNE) managing a network element and the communication with it. This enables you to determine the accuracy of the network information and the availability of VNEs to carry out network operations.

Management states are always local indications and are not propagated. A partial exception to this rule is the propagation of unreachable VNEs.

The management state indication applies only to VNE and its components. A VNE can have only one state at a time (for example, Unsupported or Connecting).

A managed VNE icon consists of a managed element icon and one or two overlay icons, or *badges*:

• The managed element icon displays a symbol of the element, and the color of the symbol indicates the highest severity ticket that is *not cleared* for the element.

An element icon is colored green if either of the following is true:

- **–** No ticket of any severity exists for the element.
- **–** All tickets that exist for the element have the severity Cleared or Informational.

For more information about network element icons, see [Element Icons, page 2-8.](#page-37-1) For more information about severity colors, see [Alarm Indicators, page 2-11.](#page-40-0)

**•** An alarm badge is displayed on top of a managed element icon, and the color of the alarm badge indicates the severity of the highest severity ticket that is *not acknowledged* for the element. If all tickets are acknowledged, no alarm icon appears.

[Figure 2-8](#page-48-0) shows an example of an element with the following ticket and alarm severities:

- **–** The highest severity ticket that is not cleared for the element is Major, as indicated by the orange color applied to the element icon.
- **–** The highest severity alarm that is not acknowledged for the element is Cleared or OK, as indicated by the green alarm badge.

#### <span id="page-48-0"></span>*Figure 2-8 Element with Ticket and Alarm Severity Indicators*

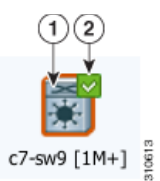

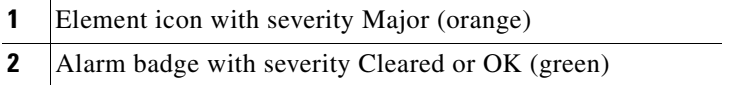

**•** A VNE management state badge is displayed on top of the managed element icon to indicate the management state of the VNE in the navigation tree and map. For example, a router that is partially reachable by Prime Network Vision is displayed as illustrated in [Figure 2-9.](#page-48-1)

#### <span id="page-48-1"></span>*Figure 2-9 Element with Overlay Badges*

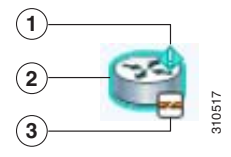

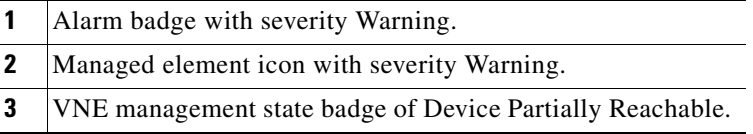

Г

[Table 2-11](#page-49-0) and [Table 2-12](#page-49-1) describe network element communication and investigation states and shows the related badge for each state.

<span id="page-49-0"></span>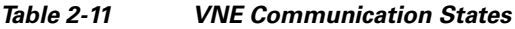

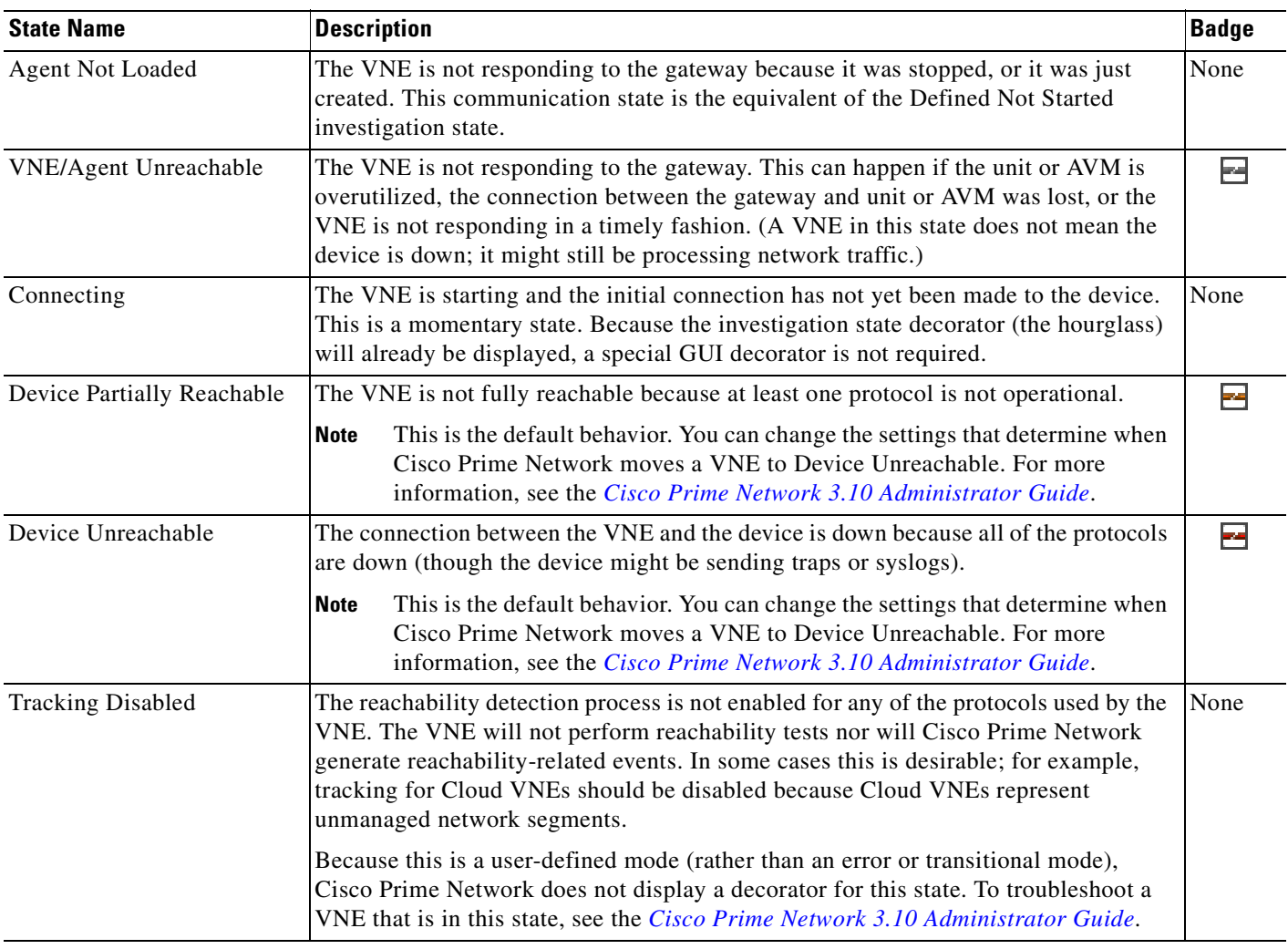

#### <span id="page-49-1"></span>*Table 2-12 VNE Investigation States*

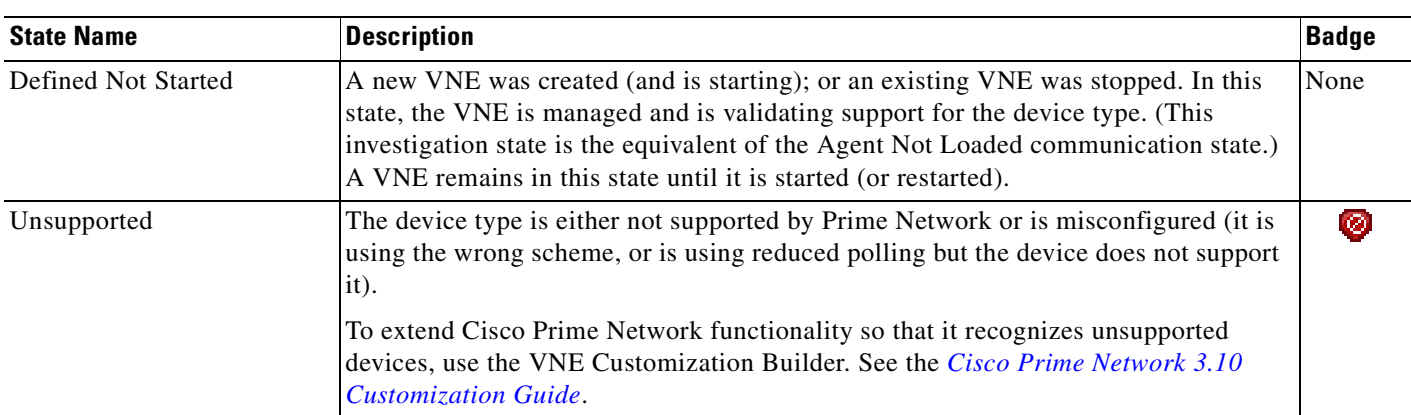

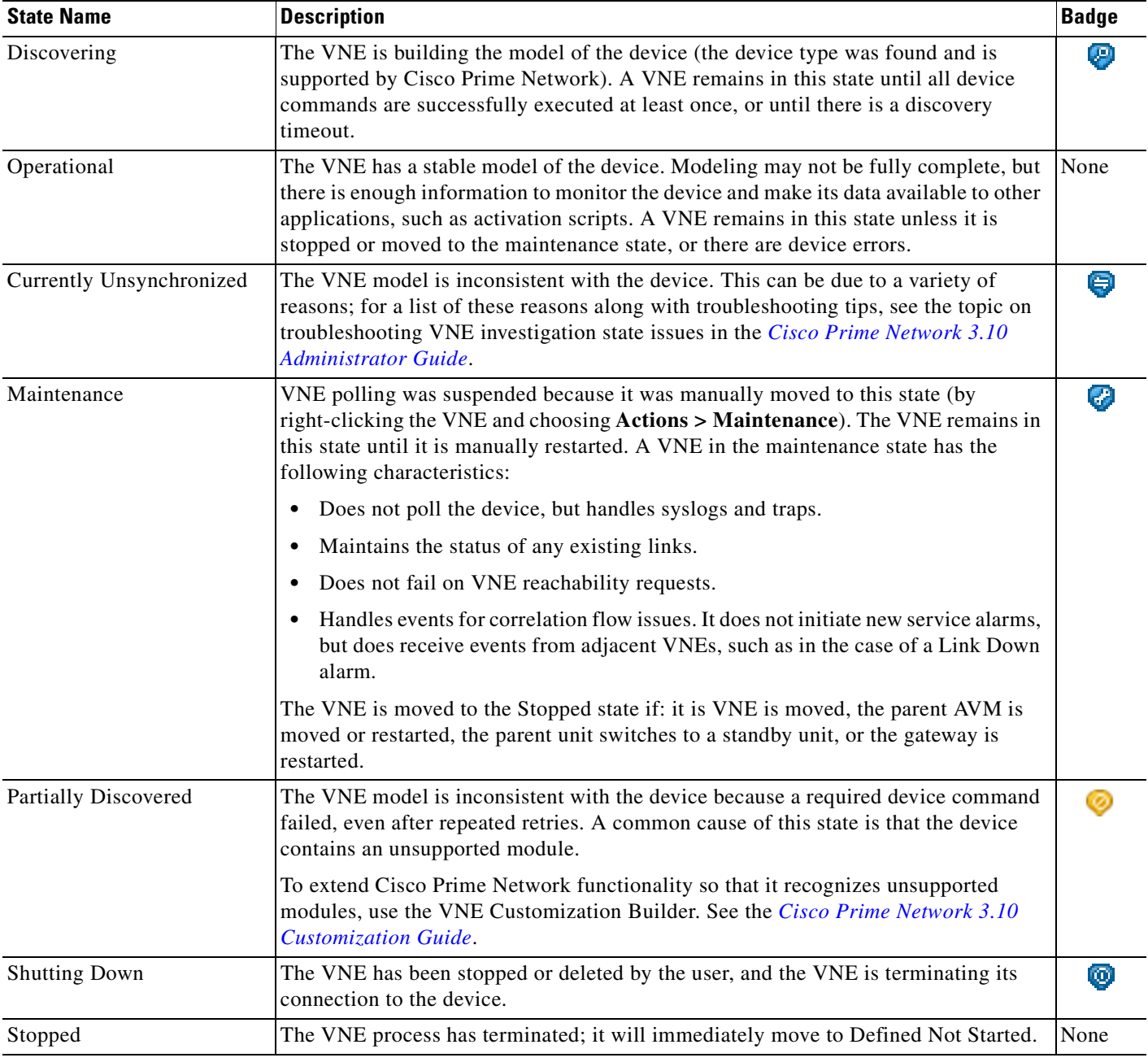

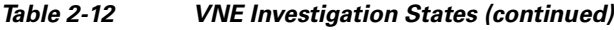

More than one management state can occur at the same time. For example, a single overlay icon can be displayed, reflecting the device status based on the following priorities: Unsupported **>** Discovering **>** VNE/Agent Unreachable **>** Device Unreachable **>** Partially Discovered **>** Operational.

For more information about each of these states and how to troubleshoot any issues, see the *[Cisco Prime](http://www.cisco.com/en/US/products/ps11879/prod_maintenance_guides_list.html)  [Network 3.10 Administrator Guide.](http://www.cisco.com/en/US/products/ps11879/prod_maintenance_guides_list.html)*

### <span id="page-51-0"></span>**Tickets**

Cisco Prime Network Vision displays an icon with a ticket to indicate the severity of the top-most alarm on the ticket. The icons are the same as those used with network elements (see [Table 2-5\)](#page-40-2) and are displayed in Cisco Prime Network Vision as follows:

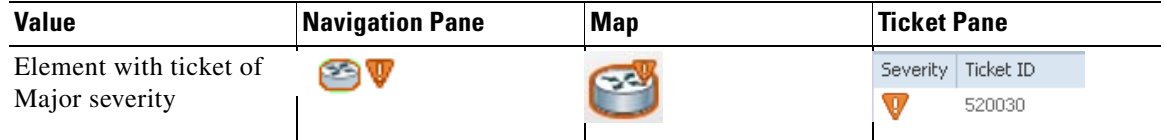

## **Prime Network Vision Toolbar**

The Prime Network Vision toolbar is context-sensitive and the options vary depending on your selection in the application.

**Note** The functionality that a user can access in Prime Network Vision depends on the user role and the security level of the scopes assigned to the user. For more information, see [User Roles Required for](#page-179-0)  [Working with Prime Network Vision Maps, page 5-2.](#page-179-0)

[Table 2-13](#page-51-1) identifies the toolbar buttons and describes the functions that are available in the Prime Network Vision toolbar.

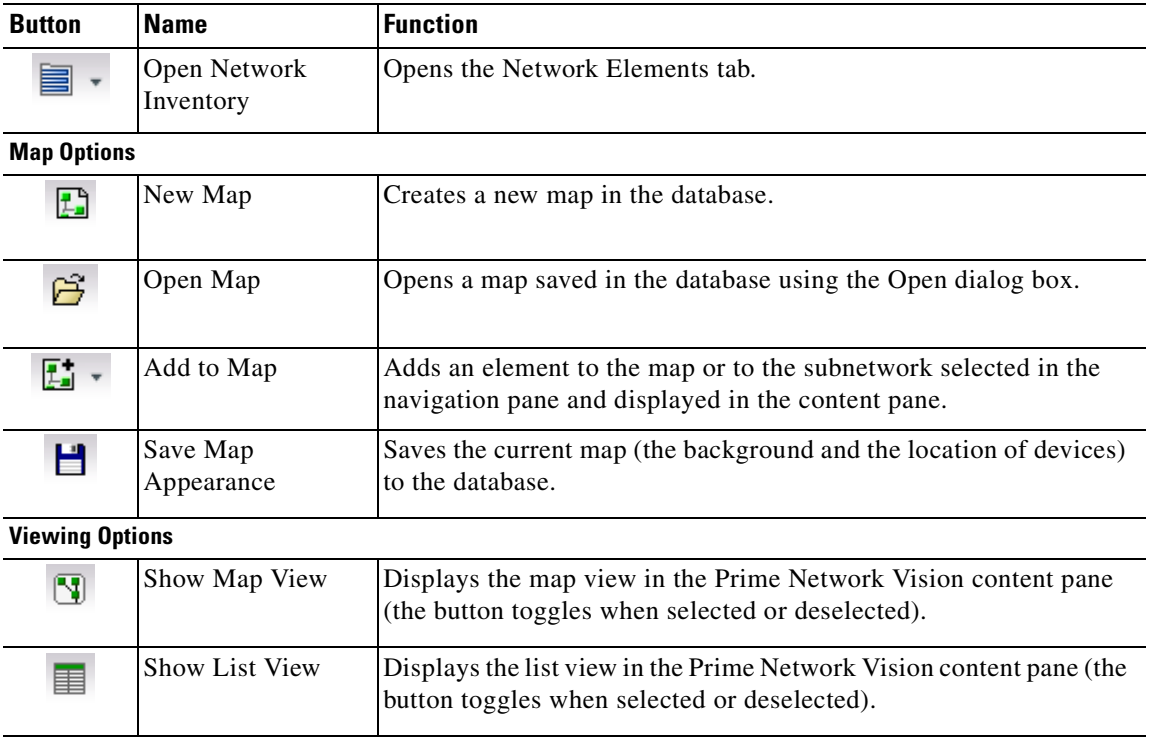

#### <span id="page-51-1"></span>*Table 2-13 Prime Network Vision Toolbar*

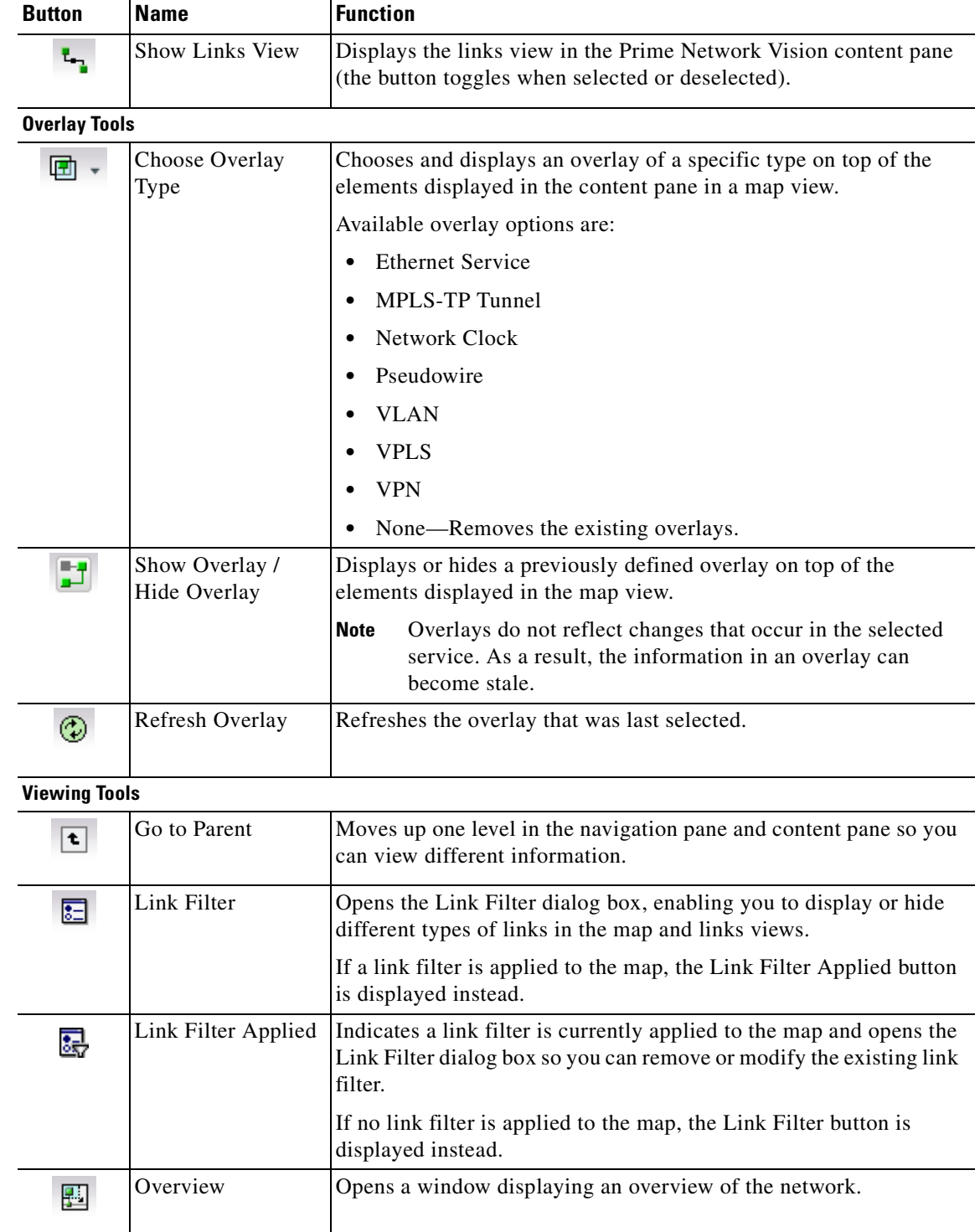

Find Business Tag Opens the Find Business Tag dialog box, enabling you to find and

delete a business tag according to name, key, or type.

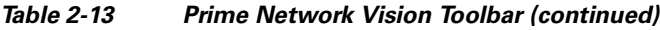

 $\mathbf{Q}$ 

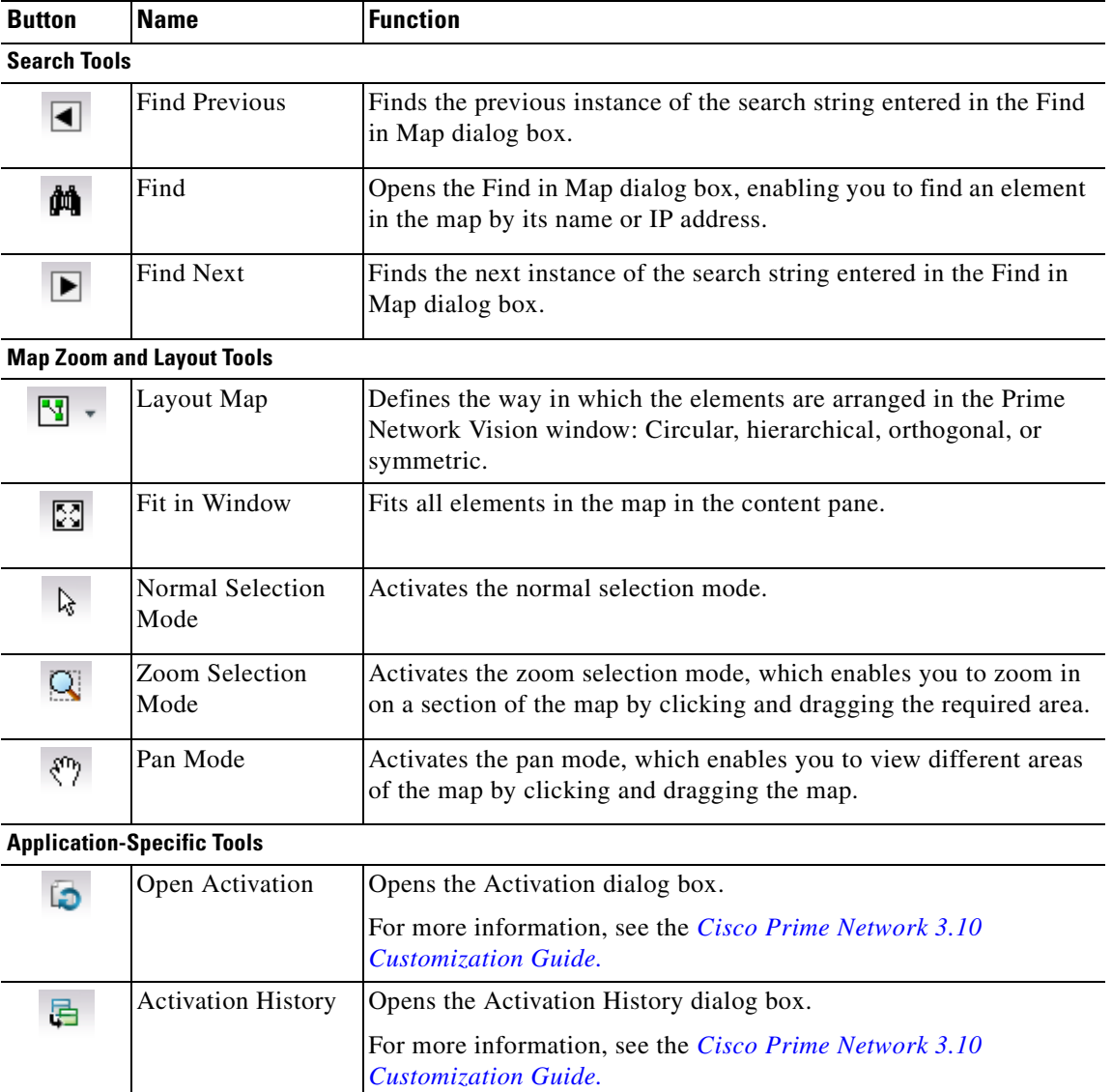

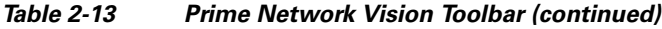

# **Prime Network Vision Menu Bar**

The following topics describe the options that are available in each Prime Network Vision menu:

- **•** [File Menu, page 2-25](#page-54-0)
- **•** [Edit Menu, page 2-26](#page-55-0)
- **•** [View Menu, page 2-26](#page-55-1)
- **•** [Node Menu, page 2-27](#page-56-0)
- **•** [Tools Menu, page 2-27](#page-56-1)
- **•** [Activation Menu, page 2-28](#page-57-1)
- **•** [Network Inventory Menu, page 2-28](#page-57-0)

**The Contract of the Contract of the Contract of the Contract of the Contract of the Contract of the Contract of the Contract of the Contract of the Contract of the Contract of the Contract of the Contract of the Contract** 

- **•** [Reports Menu, page 2-29](#page-58-3)
- **•** [Window Menu, page 2-29](#page-58-1)
- **•** [Help Menu, page 2-29](#page-58-2)

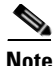

**Note** The functionality that a user can access in Prime Network Vision depends on the user role and the security level of the scopes assigned to the user. For more information, see [User Roles Required for](#page-179-0)  [Working with Prime Network Vision Maps, page 5-2](#page-179-0). Also, the menus are context-sensitive and the options vary depending on your selection in the application.

### <span id="page-54-1"></span><span id="page-54-0"></span>**File Menu**

[Table 2-14](#page-54-1) describes the options that are available in the Prime Network Vision File menu. For more information, see [Chapter 5, "Working with Prime Network Vision Maps."](#page-178-0)

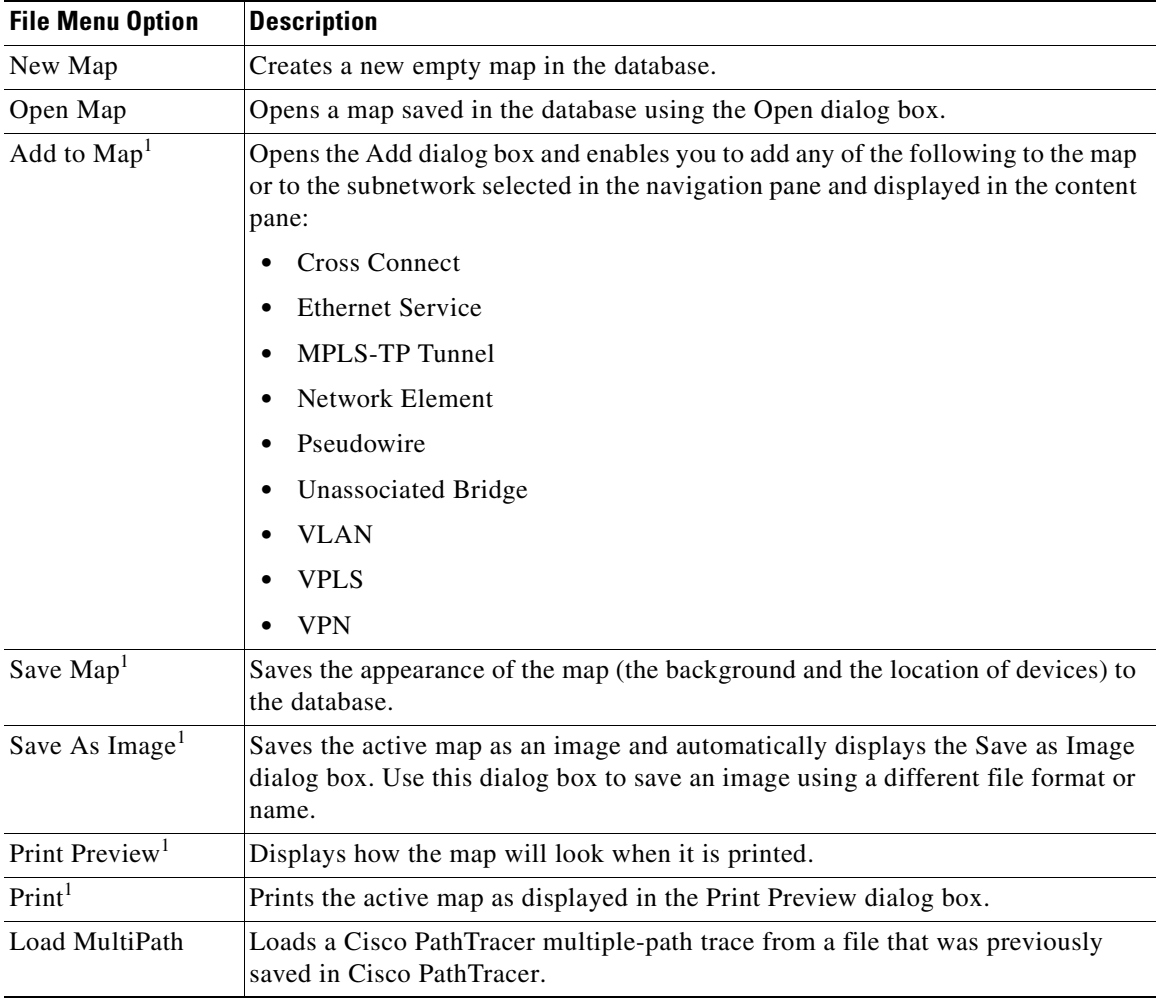

#### *Table 2-14 File Menu Options*

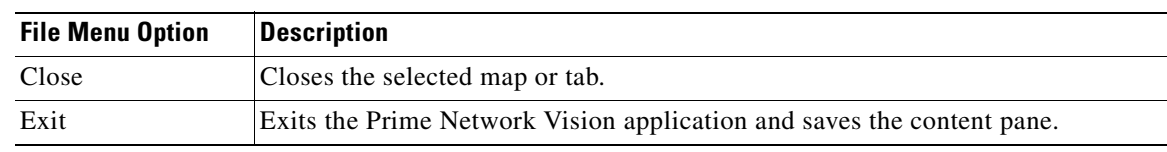

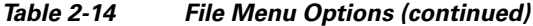

<span id="page-55-2"></span>1. This option is available only when a map is displayed in the content pane.

### <span id="page-55-4"></span><span id="page-55-0"></span>**Edit Menu**

[Table 2-15](#page-55-4) identifies the options available in the Prime Network Vision Edit menu. For more information, see [Chapter 5, "Working with Prime Network Vision Maps."](#page-178-0)

*Table 2-15 Edit Menu Options*

| <b>Edit Menu Option</b> | <b>Description</b>                                                                                                    |
|-------------------------|----------------------------------------------------------------------------------------------------|
| Find in Map             | Searches for a device in the map that contains the specified text in the name or<br>the IP address fields.                                      |
| Find Business Tag       | Searches for business tag information in the database.                                                                                          |
| Resize                  | This option is displayed only when element icons or aggregations are selected.                                                                  |
|                         | Displays the Resize dialog box, enabling you to specify the size of selected icons<br>or aggregations in the map, either by percentage or size. |
| Select All              | Selects all elements in the map.                                                                                                    |

### <span id="page-55-3"></span><span id="page-55-1"></span>**View Menu**

[Table 2-16](#page-55-3) identifies the options available in the Prime Network Vision View menu. For more information, see [Using the Overview Window, page 5-14](#page-191-0).

| <b>View Menu Option</b> | <b>Description</b>                                                                                                    |  |
|-------------------------|----------------------------------------------------------------------------------------------------|--|
| Layout                  | Defines the way in which the map is displayed in the Prime Network Vision<br>content pane: Circular, hierarchical, orthogonal, or symmetric.              |  |
| Overview                | Opens a window displaying an overview of the network map.                                                                                                 |  |
| Zoom In                 | Zooms in on the network map.                                                                                                    |  |
| Zoom Out                | Zooms out of the network map.                                                                                                    |  |
| Fit In Window           | Displays the entire network map in the content pane.                                                                                                    |  |
| Normal Select           | Activates the normal selection mode. The selected option is dimmed.                                                                                       |  |
| Pan                     | Activates the pan mode, which enables you to move around in a map by clicking<br>and dragging. The selected option is dimmed.                             |  |
| Zoom Selection          | Activates the zoom selection mode, which enables you to select an area in a map<br>to zoom in on by clicking and dragging. The selected option is dimmed. |  |

*Table 2-16 View Menu Options*

### <span id="page-56-0"></span>**Node Menu**

[Table 2-17](#page-56-3) describes the Node menu options.

 $\mathscr{P}$ 

<span id="page-56-3"></span>**Note** Most of the functionality available in this menu is available only when an element icon or an aggregation is selected in the navigation pane or a map.

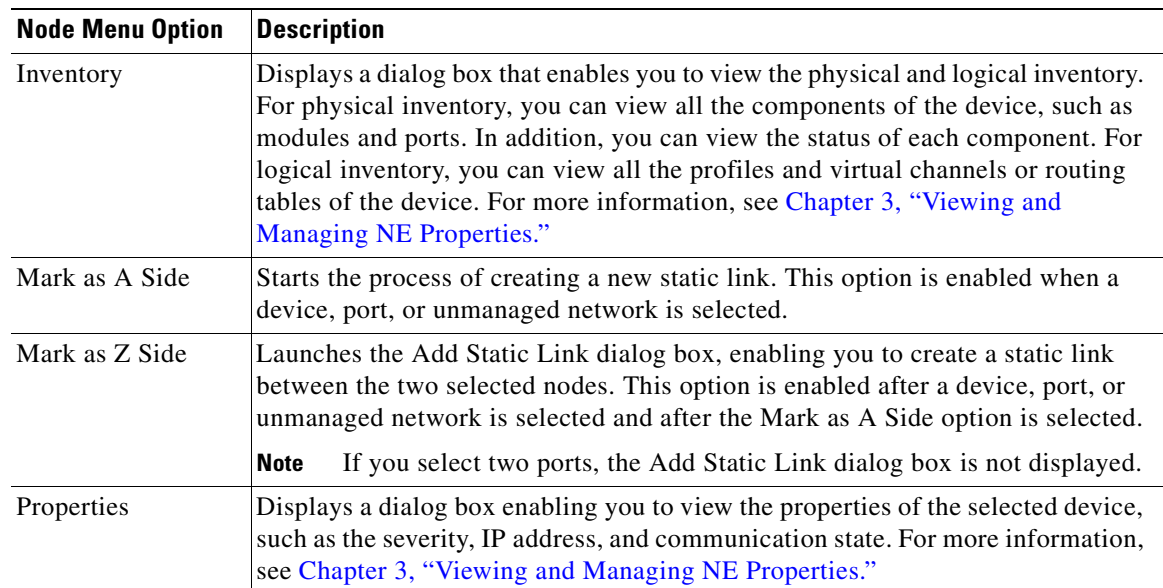

#### *Table 2-17 Node Menu Options*

### <span id="page-56-2"></span><span id="page-56-1"></span>**Tools Menu**

[Table 2-18](#page-56-2) describes the Tools menu options.

*Table 2-18 Tools Menu Options*

| <b>Tools Menu Option</b> | <b>Description</b>                                                                                                    |  |
|--------------------------|----------------------------------------------------------------------------------------------------|--|
| Change User<br>Password  | Enables you to change the password used when logging into the Prime Network<br>client application suite. The change takes effect the next time you log into the<br>application.                                          |  |
|                          | The administrator can also change a user password in Cisco Prime<br><b>Note</b><br>Network Administration.                                                                                                    |  |
| Options                  | Enables you to customize several of Prime Network's options, such as whether<br>or not to load the content upon startup. For more information, see Adjusting the<br>Prime Network Vision GUI Client Settings, page 2-39. |  |

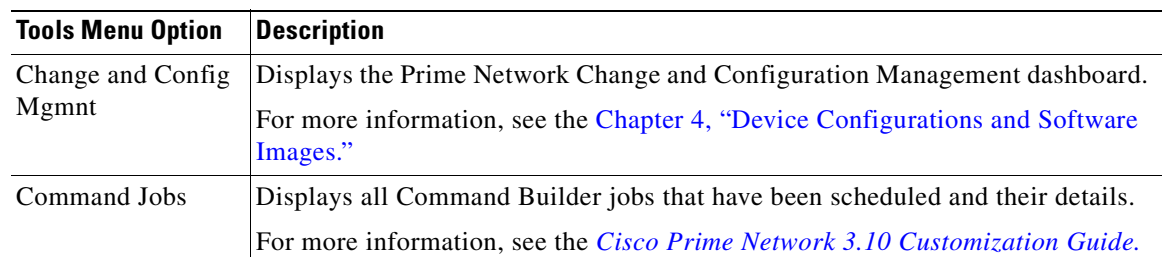

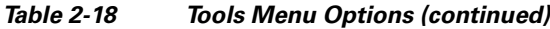

### <span id="page-57-3"></span><span id="page-57-1"></span>**Activation Menu**

See the *[Cisco Prime Network 3.10 Customization Guide](http://www.cisco.com/en/US/products/ps11879/products_installation_and_configuration_guides_list.html)* for more information about any of the options in this menu*.*

[Table 2-19](#page-57-3) describes the Activation menu options.

#### *Table 2-19 Activation Menu Options*

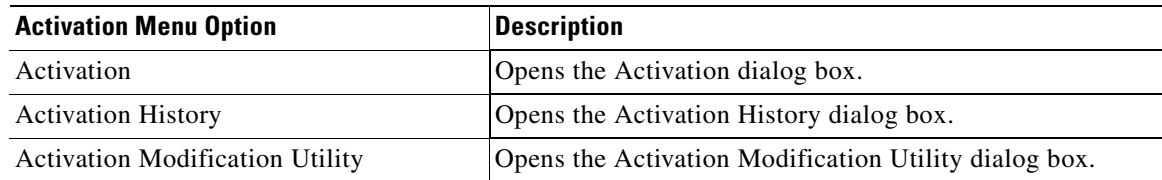

### <span id="page-57-2"></span><span id="page-57-0"></span>**Network Inventory Menu**

[Table 2-20](#page-57-2) describes the Network Inventory menu options.

*Table 2-20 Network Inventory Menu Options*

| <b>Network Inventory</b><br><b>Menu Option</b> | <b>Description</b>                                                                                                    |
|------------------------------------------------|----------------------------------------------------------------------------------------------------|
| <b>Network Elements</b>                        | Displays a list of the available network elements in the Network Elements tab.<br>For more information, see Prime Network Vision Inventory Tabs, page 2-4.                                       |
| <b>Ethernet Flow</b><br>Domains                | Displays a list of the current Ethernet flow domains in the Ethernet Flow<br>Domains tab. For more information, see Viewing and Renaming Ethernet Flow<br>Domains, page 13-41                    |
| <b>VTP</b> Domains                             | Displays a list of the current of the VLAN Trunk Protocol (VTP) domains in the<br>VTP Domains tab. For more information, see Viewing VLAN Trunk Group<br>Properties, page 13-67.                 |
| Virtual Machines                               | Displays a list of the available virtual machines in the Virtual Machines tab. For<br>more information about virtual machines, see Viewing the Virtual Machines of a<br>Data Center, page 27-13. |

### <span id="page-58-5"></span><span id="page-58-3"></span>**Reports Menu**

[Table 2-21](#page-58-5) describes the Reports menu options.

*Table 2-21 Reports Menu Options*

| <b>Reports Menu Option</b> | <b>Description</b>                                                                                       |
|----------------------------|----------------------------------------------------------------------------------------------------|
| Report Manager             | Opens the Reports Manager window so you can create, run, and manage<br>reports.                          |
| Run Report                 | Enables you to run standard or user-defined events, inventory, and network<br>service reports on demand. |

For more information about Report Manager and reports, see [Chapter 11, "Working with Reports."](#page-292-0)

### <span id="page-58-1"></span>**Window Menu**

The Prime Network Vision Window menu lists all maps open in the Prime Network Vision content pane, enabling you to move between the maps. The menu also lists any network element inventory tabs that are open.

## <span id="page-58-4"></span><span id="page-58-2"></span>**Help Menu**

[Table 2-22](#page-58-4) describes the Help menu options.

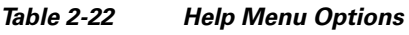

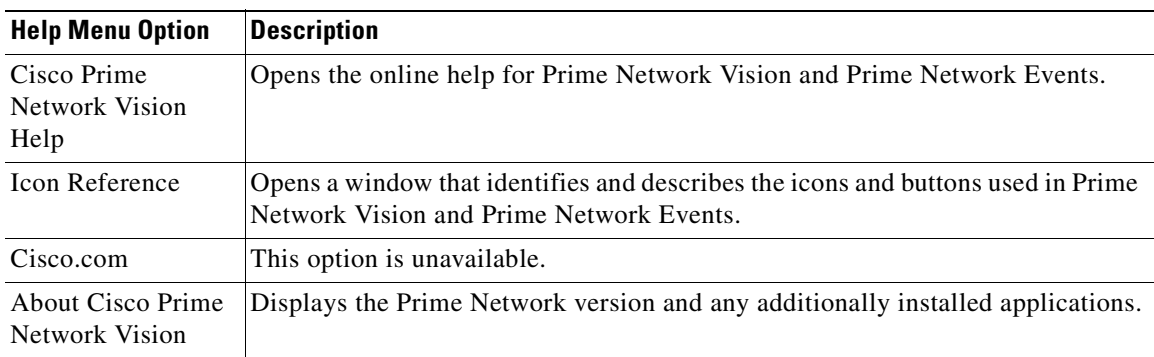

# <span id="page-58-0"></span>**Prime Network Vision Right-Click Menus**

If you right-click a specific area, link, network element, device, or alarm in a Prime Network Vision window, a context-sensitive right-click menu is displayed that contains options available for the selected item or items.

Right-click menus are also available in many of the inventory and property windows. For example, if you right-click an entry in a logical inventory table, you can view properties specific to that entry. The options that are available depend on the window or table currently displayed and the item selected.

The menus are context-sensitive and the options vary according to your selection in the application. For example, the right-click menus for network elements and aggregations are different.

Additional right-click options are displayed in the following situations:

- If Prime Network is installed as part of the Cisco Prime suite of applications, right-click menus in Prime Network Vision include options for accessing the other Cisco Prime applications.
- **•** If Prime Performance Manager is installed in your environment, Prime Network Vision includes right-click options that allow you to generate device, interface, and VRF-related reports using Prime Performance Manager.
- **•** The Prime Network Vision installation includes a number of scripts. When these scripts are installed, they are displayed as options in the right-click menus of the devices that support them. For more information about these scripts, see [Configuring and Viewing NEs using Basic Management](#page-108-0)  [Commands, page 3-37.](#page-108-0)

The functionality that you can access in Prime Network Vision depends on your user role and the security level of the scopes that you can access. For more information, see [User Roles Required for Working with](#page-179-0)  [Prime Network Vision Maps, page 5-2.](#page-179-0)

See the following topics for the default options available in Prime Network Vision right-click menus:

- [Map Right-Click Menu, page 2-30](#page-59-0)
- **•** [Element Right-Click Menu, page 2-31](#page-60-0)
- **•** [Aggregation Right-Click Menu, page 2-34](#page-63-0)
- **•** [Link Right-Click Menu, page 2-35](#page-64-1)
- **•** [List View Right-Click Menu, page 2-35](#page-64-0)
- **•** [Links View Right-Click Menu, page 2-37](#page-66-0)
- **•** [Ticket Right-Click Menu, page 2-38](#page-67-0)

### <span id="page-59-1"></span><span id="page-59-0"></span>**Map Right-Click Menu**

The map right-click menu is displayed when you right-click anywhere on a map in the content pane and no elements are selected.

[Table 2-23](#page-59-1) describes the map right-click menu options.

| <b>Option</b>         | <b>Description</b>                                                                                                    |  |
|-----------------------|----------------------------------------------------------------------------------------------------|--|
| Go to Parent          | Moves up one level in the navigation pane and content pane to enable you to view<br>different information.                        |  |
| Go to Root            | Moves to the root level in the navigation pane and content pane to enable you to<br>view different information.                   |  |
| Set Map<br>Background | Displays a background image for the map in the content pane. For more<br>information, see Applying a Background Image, page 5-12. |  |

*Table 2-23 Map Right-Click Menu Options*

## <span id="page-60-0"></span>**Element Right-Click Menu**

The element right-click menu is displayed when you right-click an element in the navigation pane, the content pane, or in the Network Elements inventory tab.

**Santa Contract Contract Contract Contract Contract Contract Contract Contract Contract Contract Contract Contract Contract Contract Contract Contract Contract Contract Contract Contract Contract Contract Contract Contract** 

<span id="page-60-1"></span>**Note** The element right-click menu is context-sensitive and the options vary depending on your selection in the application. Also, some options might not be available if multiple elements are selected.

[Table 2-24](#page-60-1) describes the options available in the element right-click menu.

| <b>Option</b>              | <b>Description</b>                                                                                                    |  |  |  |
|----------------------------|----------------------------------------------------------------------------------------------------|--|--|--|
| <b>Add Associated VLAN</b> | Opens the Add Associated VLAN dialog box so that you can add an<br>associated VLAN to the selected VLAN. For more information, see Adding<br>an Associated VLAN, page 13-54.                                                                |  |  |  |
| Aggregate                  | Groups the selected devices into an aggregation in the Prime Network Vision<br>content pane, and enables you to define a name for the new aggregation. For<br>more information, see Chapter 5, "Working with Prime Network Vision<br>Maps." |  |  |  |
|                            | <b>Note</b><br>You cannot aggregate service entities that exist within services. For<br>example, you cannot aggregate VRFs that exist in a VLAN.                                                                                            |  |  |  |
| Attach / Detach / Edit     | Allows you to perform the following actions:                                                                                                    |  |  |  |
| <b>Business Tag</b>        | Attach a business tag to the selected network element.<br>٠                                                                                                    |  |  |  |
|                            | Detach a business tag from a network element.<br>٠                                                                                                    |  |  |  |
|                            | Edit a business tag for a network element.<br>٠                                                                                                    |  |  |  |
|                            | The Detach and Edit options are displayed only when a business tag<br><b>Note</b><br>is attached to a network element.                                                                                                    |  |  |  |
|                            | For more information, see Chapter 7, "Labeling NEs Using Business Tags."                                                                                                    |  |  |  |
| Commands                   | Enables you to launch any of the commands that are included with Prime<br>Network Vision.                                                                                                    |  |  |  |
|                            | For more information on the available commands and how to implement<br>them, see Configuring and Viewing NEs using Basic Management<br>Commands, page 3-37.                                                                                 |  |  |  |
| Config Mgmnt               | This option is available only if Prime Network Change and Configuration<br>Management is installed.                                                                                                    |  |  |  |
|                            | Displays the Configuration Management page for the selected device in<br>Prime Network Change and Configuration Management.                                                                                                    |  |  |  |
|                            | For more information, see Chapter 4, "Device Configurations and Software<br>Images."                                                                                                    |  |  |  |
| Delete                     | Deletes the selected item from the map.                                                                                                    |  |  |  |

*Table 2-24 Element Right-Click Menu Options*

**The Second** 

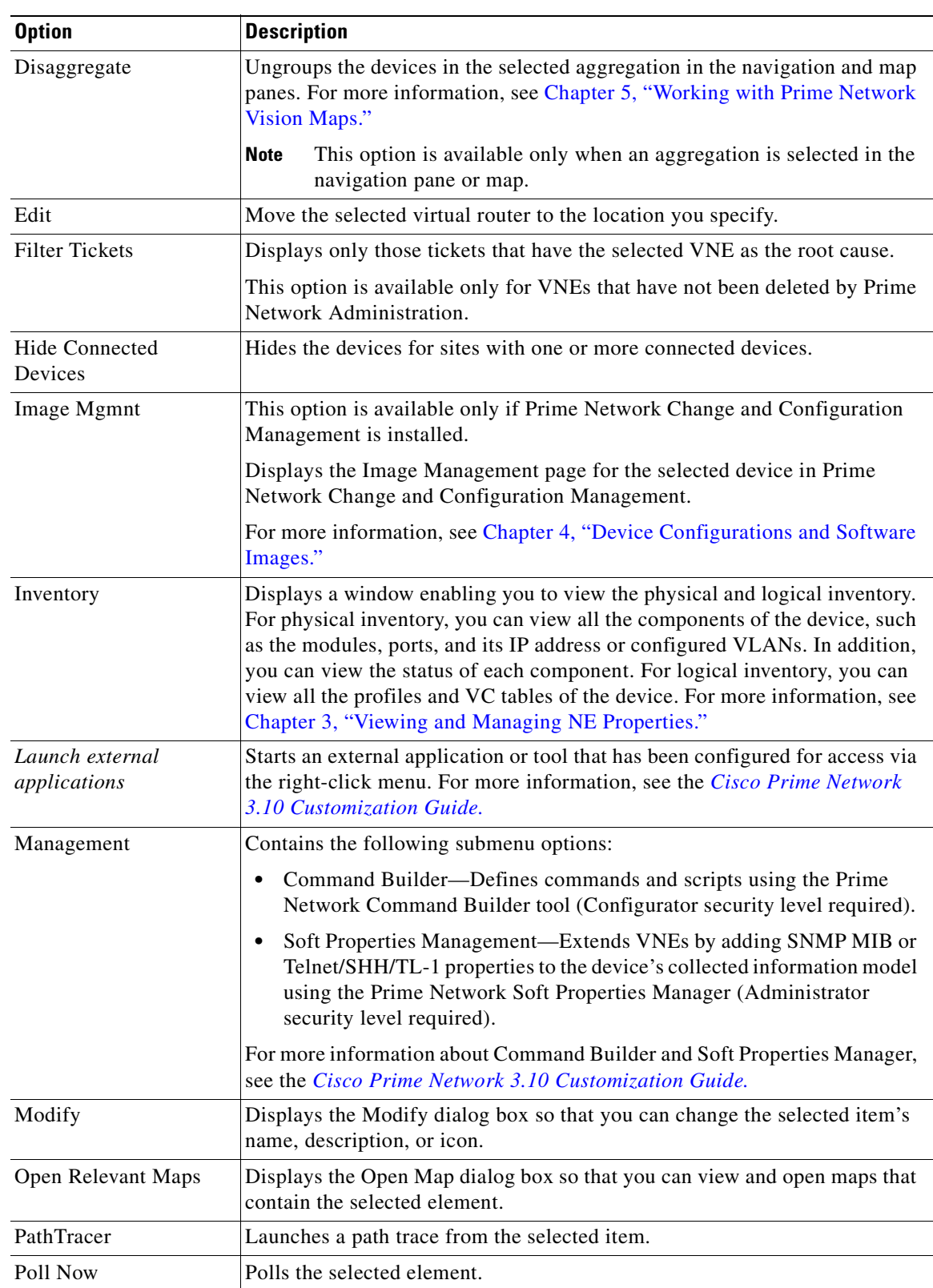

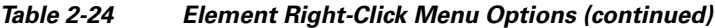

 $\blacksquare$ 

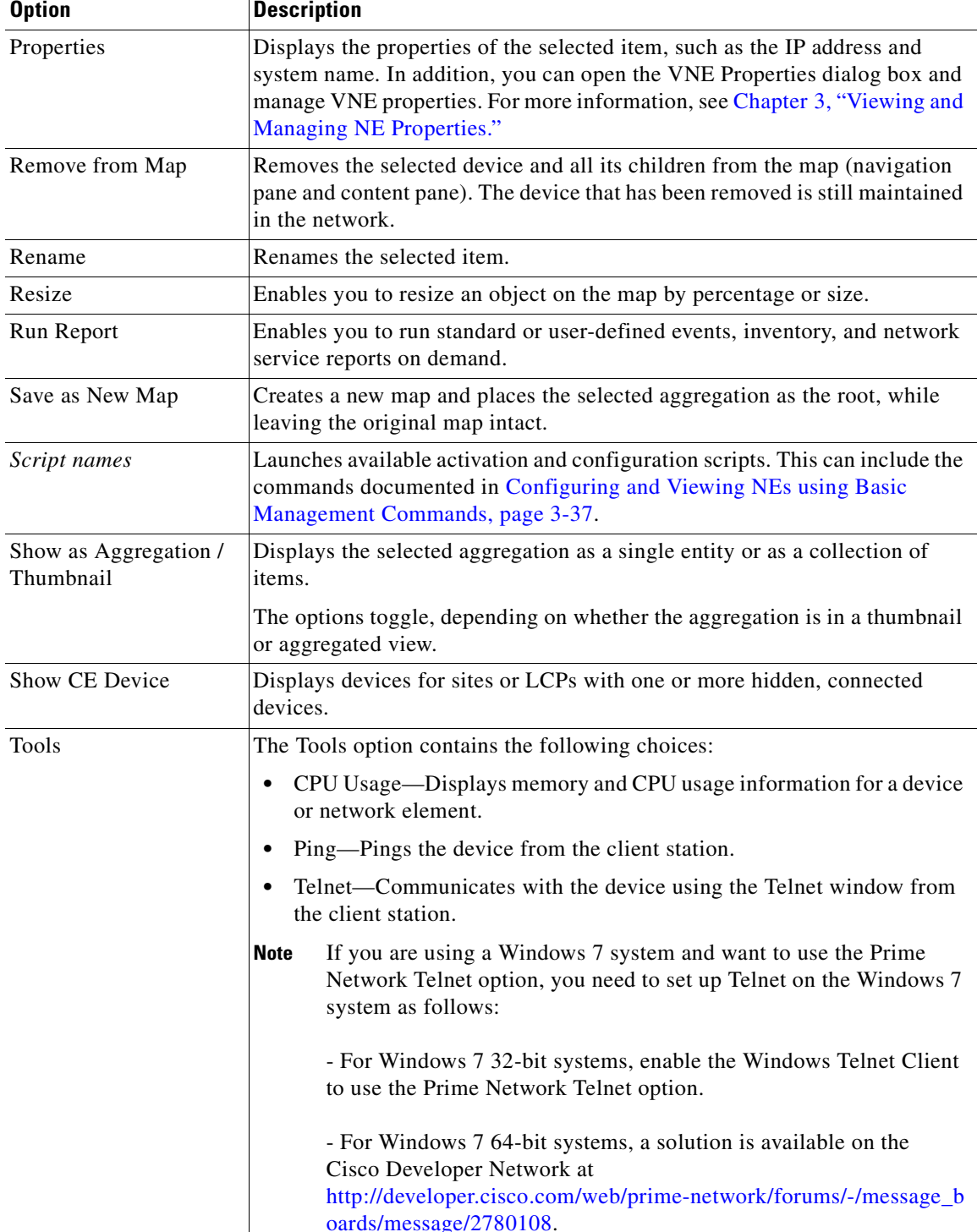

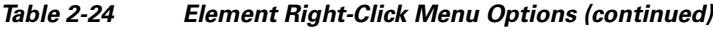

 $\blacksquare$ 

| <b>Option</b>    | <b>Description</b>                                                                                                    |  |  |
|------------------|----------------------------------------------------------------------------------------------------|--|--|
|                  |                                                                                                    |  |  |
| Topology         | The Topology option enables you to add:                                                                                  |  |  |
|                  | A static link between two devices.                                                                                       |  |  |
|                  | A static topology between a device and an unmanaged network.                                                             |  |  |
|                  | A tunnel to a VPN.                                                                                                    |  |  |
|                  | When working with static links, the following submenu options enable you<br>to define the A Side and Z Side of the link: |  |  |
|                  | Mark as A Side                                                                                                    |  |  |
|                  | Mark as Z Side                                                                                                    |  |  |
|                  | When working with VPNs in VPN Service View, the Add Tunnel submenu<br>option allows you define and configure tunnels.    |  |  |
| <b>VNE</b> Tools | Contains the following submenu options:                                                                                  |  |  |
|                  | Poll Now—Updates the VNE information.                                                                                    |  |  |
|                  | Stop VNE—Stops the VNE.                                                                                                  |  |  |
|                  | Start VNE—Starts the VNE.                                                                                                |  |  |
|                  | For more information, see Chapter 3, "Viewing and Managing NE<br>Properties."                                            |  |  |

*Table 2-24 Element Right-Click Menu Options (continued)*

## <span id="page-63-1"></span><span id="page-63-0"></span>**Aggregation Right-Click Menu**

The aggregation right-click menu is displayed when you right-click an aggregation in a map. [Table 2-25](#page-63-1) describes the aggregation right-click menu options.

| <b>Option</b>   | <b>Description</b>                                                                                                    |  |  |
|-----------------|----------------------------------------------------------------------------------------------------|--|--|
| Aggregate       | Groups the selected aggregations into an aggregation in the Prime Network<br>Vision content pane, and enables you to define a name for the new aggregation.<br>For more information, see Chapter 5, "Working with Prime Network Vision<br>Maps."                                                   |  |  |
| Disaggregate    | Ungroups the selected aggregation in the navigation pane and map in the Prime<br>Network Vision window. All the aggregations in the selected node move up one<br>level, and the original aggregation is removed. For more information, see<br>Chapter 5, "Working with Prime Network Vision Maps." |  |  |
| Rename          | Renames the selected aggregation.                                                                                                    |  |  |
| Resize          | Defines the size of selected aggregations in a map according to one of four sizes<br>or according to a percentage of the current size.                                                                                                    |  |  |
| Remove from Map | Removes the selected aggregation and all its children from the navigation pane<br>and the map.                                                                                                    |  |  |
| Save as New Map | Creates a new map and places the selected aggregation as the root, while leaving<br>the original map intact.                                                                                                    |  |  |

*Table 2-25 Aggregation Right-Click Menu Options*

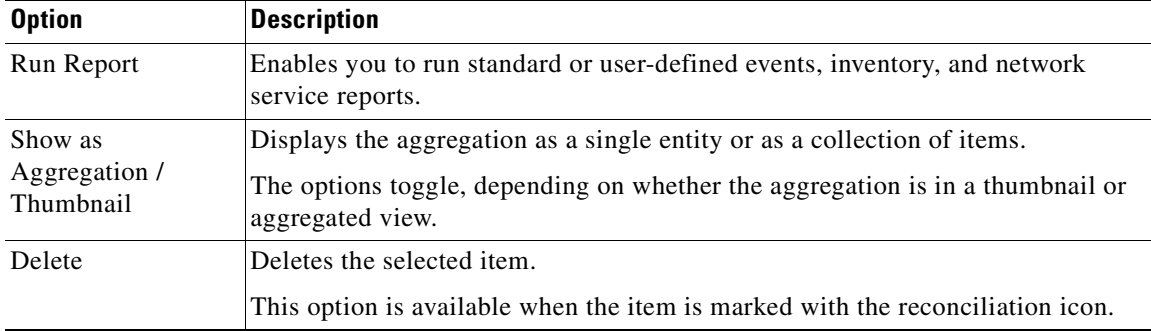

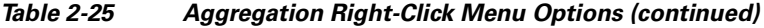

### <span id="page-64-1"></span>**Link Right-Click Menu**

The Link right-click menu is displayed when you right-click a link in the map view. For more information, see [Chapter 6, "Working with Links."](#page-208-0)

[Table 2-26](#page-64-2) describes the link right-click menu options.

*Table 2-26 Link Right-Click Menu Option*

| <b>Option</b> | <b>Description</b>                            |  |
|---------------|-----------------------------------------------|--|
| Properties    | Displays the properties of the selected link. |  |

### <span id="page-64-3"></span><span id="page-64-2"></span><span id="page-64-0"></span>**List View Right-Click Menu**

The list view right-click menu is displayed when you right-click an entry in the Network Elements tab in the list view table. For more information, see [List View, page 2-11](#page-40-1).

[Table 2-27](#page-64-3) describes the list view right-click menu options.

*Table 2-27 List View Right-Click Menu Options - Network Elements Tab*

| <b>Option</b>     | <b>Description</b>                                                                                                    |  |  |
|-------------------|----------------------------------------------------------------------------------------------------|--|--|
| Inventory         | Displays a window enabling you to view the physical and logical inventory.<br>For physical inventory, you can view all the components of the device, such<br>as the modules, ports, and its IP address or configured VLANs. In addition,<br>you can view the status of each component. For logical inventory, you can<br>view all the profiles and VC tables of the device. For more information, see<br>Chapter 3, "Viewing and Managing NE Properties." |  |  |
| Attach / Detach / | Allows you to perform the following actions:                                                                                                    |  |  |
| Edit Business Tag | Attach a business tag to the selected element.                                                                                                    |  |  |
|                   | Remove a business tag from the selected element.                                                                                                    |  |  |
|                   | Edit an existing business tag for the selected element.                                                                                                    |  |  |
|                   | The Detach and Edit options are available only when a business tag<br><b>Note</b><br>is attached to a link.                                                                                                    |  |  |
|                   | For more information, see Chapter 7, "Labeling NEs Using Business Tags."                                                                                                    |  |  |

**The Second** 

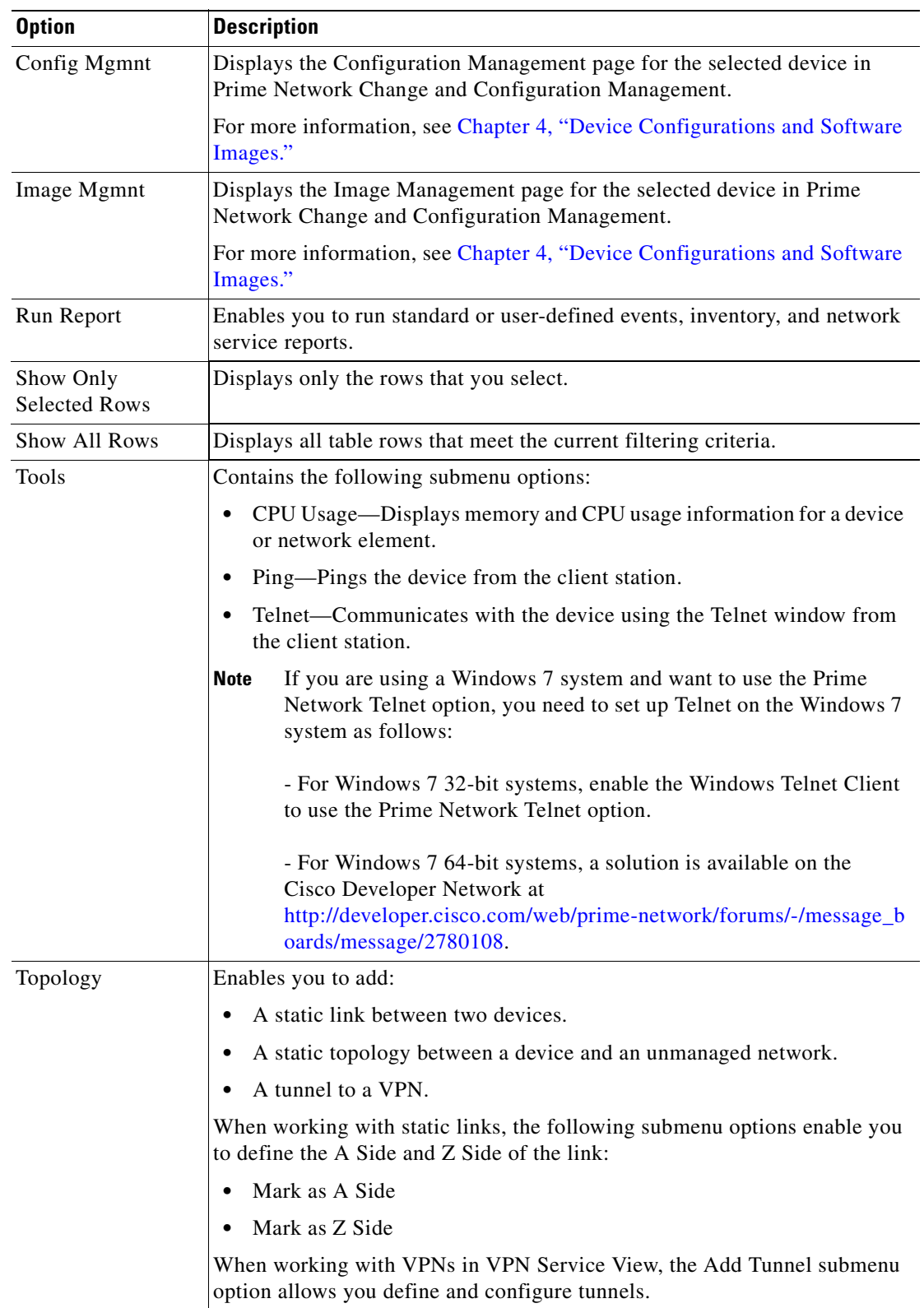

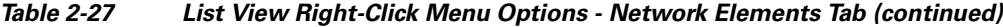

n

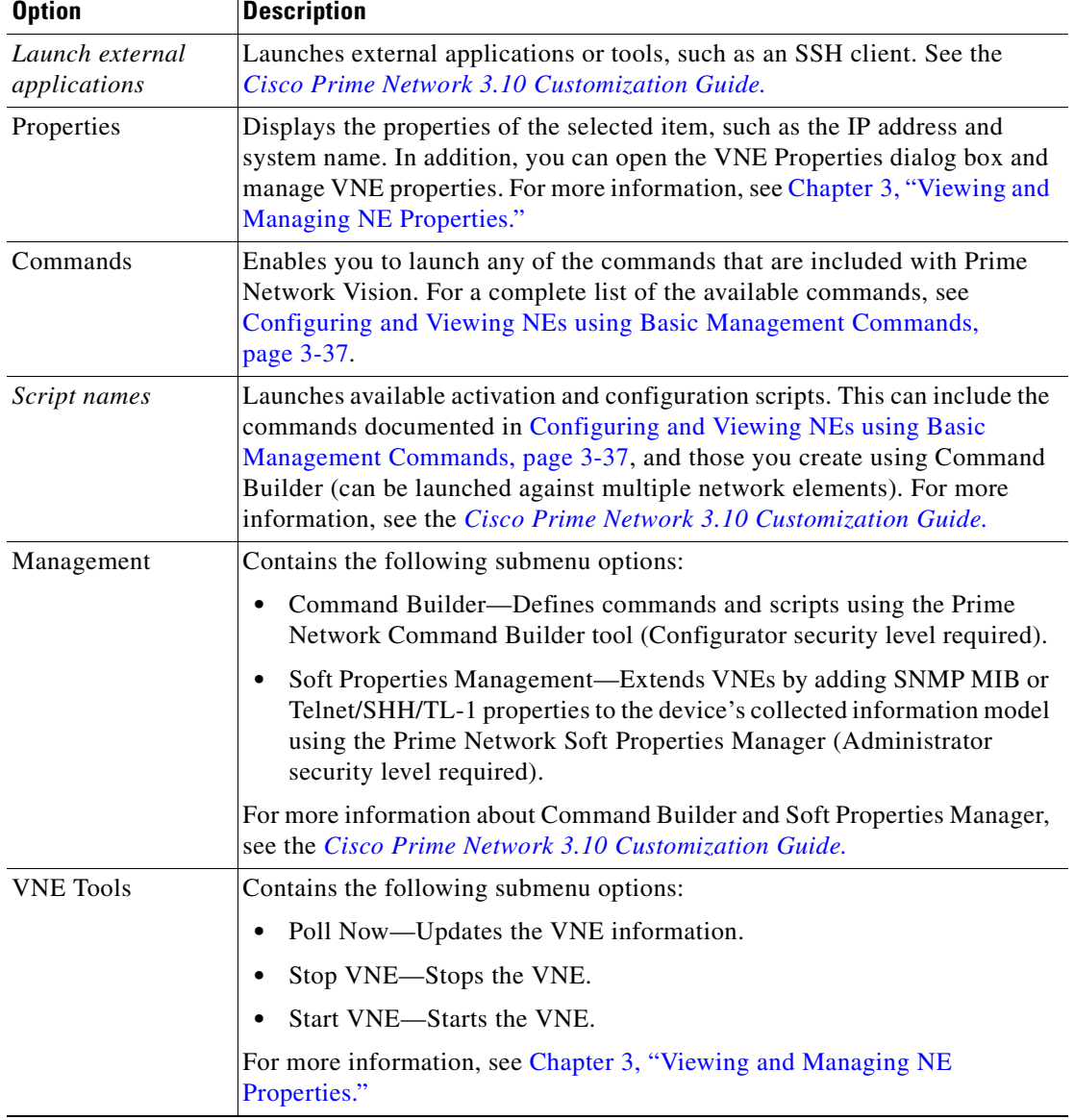

#### *Table 2-27 List View Right-Click Menu Options - Network Elements Tab (continued)*

## <span id="page-66-0"></span>**Links View Right-Click Menu**

The links view right-click menu is displayed when you right-click a link in the links view table. For more information, see [Chapter 6, "Working with Links."](#page-208-0)

[Table 2-28](#page-67-1) describes the links view right-click menu options.

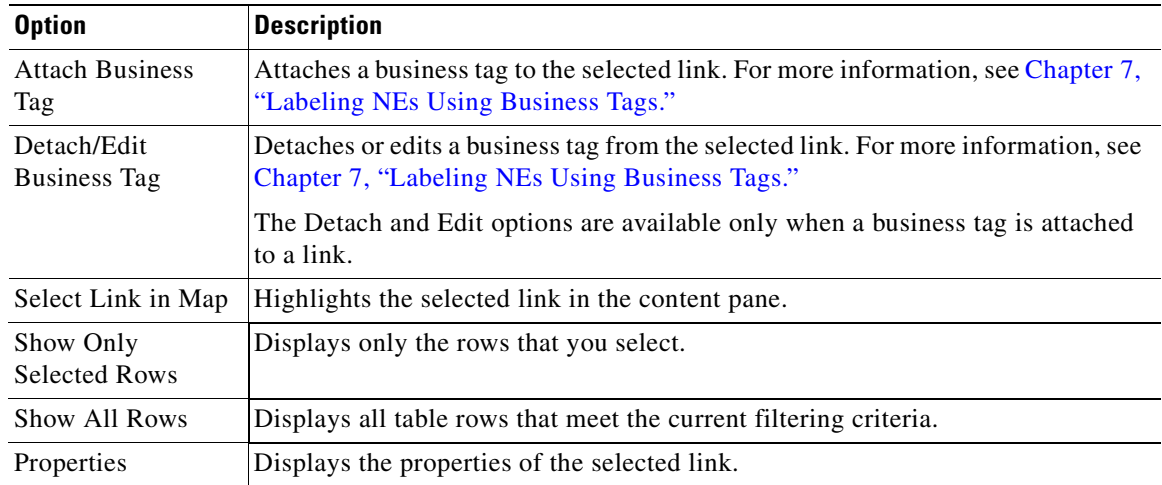

<span id="page-67-1"></span>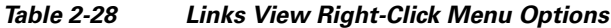

### <span id="page-67-0"></span>**Ticket Right-Click Menu**

The Ticket right-click menu is displayed when you right-click a ticket in the ticket pane. The Ticket right-click menu enables you to view ticket properties and highlights the links or elements that are affected by a ticket. The Ticket menu also enables you to acknowledge, clear, and remove a ticket. For more information, see [Chapter 10, "Working with Tickets in Cisco Prime Network Vision."](#page-268-0)

[Table 2-29](#page-67-2) describes the ticket right-click menu options.

<span id="page-67-2"></span>*Table 2-29 Ticket Right-Click Menu Options*

| <b>Option</b>    | <b>Description</b>                                                                                                    |  |  |
|------------------|----------------------------------------------------------------------------------------------------|--|--|
| Acknowledge      | Acknowledges that the ticket is being handled; the ticket is displayed as true in<br>the ticket pane. Acknowledging an alarm removes the alarm icon from the device<br>icon. Multiple tickets can be acknowledged at the same time.                                     |  |  |
| Clear            | Approves the reported faulty ticket and clears the faulty networking entity from<br>Prime Network. The ticket is displayed as Clear in the ticket pane.                                                                                                    |  |  |
|                  | When a Card Out or Link Down alarm occurs, the relevant information is<br><b>Note</b><br>displayed in the inventory and maintained in the VNE.                                                                                                    |  |  |
| Remove           | Removes the ticket and all its active subtickets from the ticket pane (this option<br>is only available after the ticket has been cleared). The deleted tickets can be<br>viewed using Cisco Prime Network Events. Multiple tickets can be removed at<br>the same time. |  |  |
|                  | When a ticket is removed, the information is no longer displayed in the<br><b>Note</b><br>inventory and is removed from the VNE.                                                                                                    |  |  |
| Clear and Remove | Approves the reported faulty ticket and clears the faulty networking entity from<br>Prime Network. In addition, the ticket and all its active subtickets are removed<br>from the ticket pane.                                                                           |  |  |

a ka

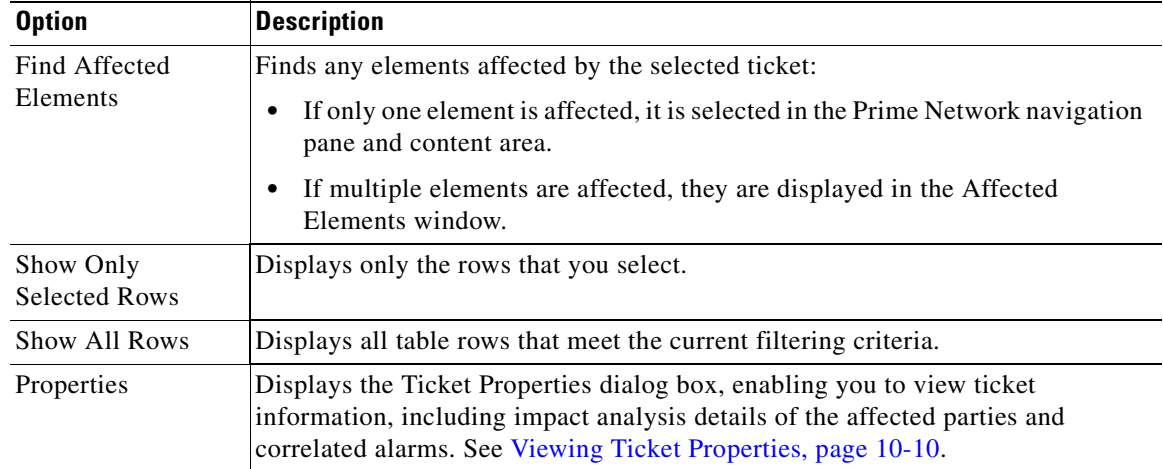

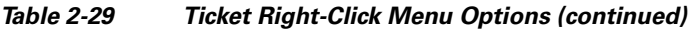

# <span id="page-68-1"></span><span id="page-68-0"></span>**Adjusting the Prime Network Vision GUI Client Settings**

[Table 2-30](#page-68-1) lists the options for changing the GUI client display and audio settings, and for controlling the startup view and event history. You can adjust these settings by selecting **Tools > Options** from the main menu.

| <b>Field</b>                    |                                                                                                    | <b>Description</b>                                                                                                    |  |
|---------------------------------|----------------------------------------------------------------------------------------------------|----------------------------------------------------------------------------------------------------|--|
| <b>Startup</b>                  |                                                                                                    |                                                                                                    |  |
| Load<br>Workspace on<br>Startup | Open to content pane on login. Check the box if you do not want to view the content pane<br>when you log in.                                          |                                                                                                    |  |
| <b>Display Tab</b>              |                                                                                                    |                                                                                                    |  |
| Preferences                     | Map Labels<br>Font Size                                                                                                    | Font size for map labels $(26, 28, 30, 32,$ and $34$ ; $30$ is the default).                                                                                                    |  |
| Severity                        | Show Severity<br>Text<br>$(e.g. [3M+]$                                                                                                    | List severity levels in the navigation pane and maps, using the formula<br>described in New Ticket Propagation, page 2-17. Check the box if you<br>do want to see severity text. |  |
| Show<br>Acknowledged            |                                                                                                    | View both acknowledged and unacknowledged alarms in the network<br>element display name. Check the box if you do want to see both<br>unacknowledged and acknowledged alarms.     |  |
|                                 | Show<br>Propagated                                                                                                    | View propagated alarms on the specific entity. Propagated alarms are<br>those that occur on other NEs. Check the box if you do want to see<br>propagated alarms.                 |  |
| Display Name                    | How NE name is displayed:                                                                                                    |                                                                                                    |  |
|                                 | Do not use Business Tag—Display NE name only<br>٠                                                                                                    |                                                                                                    |  |
|                                 | Add Business Tag to name—Display NE name and business tag.<br>٠                                                                                       |                                                                                                    |  |
|                                 | Replace name with Business Tag-Display business tag only (when a subscriber is<br>$\bullet$<br>attached to a port, the subscriber name is also added) |                                                                                                    |  |

*Table 2-30 Options for Changing Prime Network Vision GUI Client*

| <b>Field</b>                           |                                                                                                    | <b>Description</b> |  |
|----------------------------------------|----------------------------------------------------------------------------------------------------|--------------------|--|
| <b>Audio Tab</b>                       |                                                                                                    |                    |  |
| Enable Audio<br>Response for<br>Alarm  | Audio notification settings. Check the box if you <i>do</i> want a sound to be issued when an<br>alarm is triggered.                                                                                                    |                    |  |
| Critical                               | The , way file to use for critical alarms.                                                                                                    |                    |  |
| Major                                  | The way file to use for major alarms.                                                                                                    |                    |  |
| Minor                                  | The way file to use for minor alarms.                                                                                                    |                    |  |
| Loop Sound on<br>Critical Alarm        | If critical alarm sound should sound continuously when a critical alarm is triggered.<br>Check the box if you <i>do</i> want a sound to play continuously.                                                                                                    |                    |  |
| <b>Events Tab</b>                      |                                                                                                    |                    |  |
| <b>Events History</b><br>Size in Hours | Maximum age of events to display in the Network Events and Provisioning Events tab in<br>the inventory window (see Ticket and Events Pane, page 3-15). If you only want to see<br>active events, enter 0 (zero). The default (6 hours) is controlled from the Prime Network<br>Administration GUI client. |                    |  |

*Table 2-30 Options for Changing Prime Network Vision GUI Client (continued)*

# <span id="page-69-0"></span>**Filtering and Sorting Tabular Content**

For tables with extensive data, you can view all of the information in a table cell by hovering your mouse cursor over the cell. These topics explain how to sort and filter tabular information.

#### **Sorting Tables**

Sorting a table lets you arrange existing data in various ways, while filtering a table only displays the information that matches the filter.

To sort a table using the Sort Table Values option:

**Step 1** In the table toolbar, click **Sort Table Values**. The Sort dialog box is displayed.

*Figure 2-10 Sort Dialog Box*

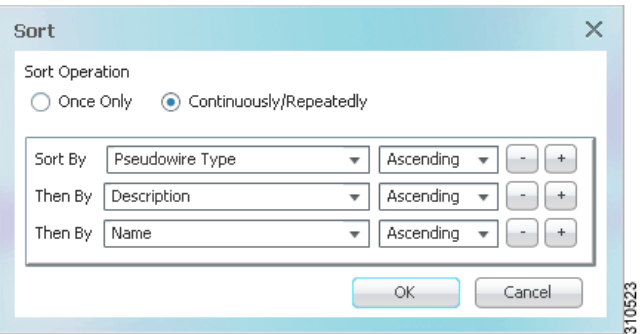

**Step 2** In the Sort Operation field, specify the frequency of the sort operation:

- Only Once—Sorts the information in the table only once according to the specified criteria. When this option is selected, newly added rows will always be listed at the bottom of the table, regardless of their sort criteria value. Also, if an existing row's value changes, the row will remain where it is.
- **•** Continuously/Repeatedly—Sorts the information in the table continuously according to the specified criteria.

If you select this option, the  $\frac{1}{\sqrt{2}}$  icon is displayed next to the selected column heading.

- **Step 3** In the Sort By field, specify the first sort criterion:
	- **a.** In the first drop-down list, choose the column to use for the first sort criterion.
	- **b.** In the second drop-down list, choose **Ascending** or **Descending** to indicate the sort order.

**Step 4** If needed, click  $\begin{array}{c} \hline \hline \end{array}$  to add another sort criterion.

- **Step 5** Adjust the sort criteria as needed:
	- To add additional criteria, click  $\begin{array}{c} \hline \end{array}$
	- To remove a criterion, click  $\Box$

**Step 6** Click **OK** to sort the table using the specified criteria.

#### <span id="page-70-0"></span>**Filtering Tables**

Filtering can be extremely helpful when working with tables that contain many entries.

**Note** If you load a table with many entries, (for example, thousands of entries), it can take a while for the complete table to load. The filtering options in the table toolbar are unavailable until the table has completely loaded.

You can tell a table is being filtered if any filter details are displayed in the status line below the table or when you hover the mouse cursor over the filter button.

*Table 2-31 Table Toolbar Options*

| <b>Option</b> | <b>Name</b>  | <b>Description</b>                                                                                                    |
|---------------|--------------|----------------------------------------------------------------------------------------------------|
|               | Filter       | Filters the information displayed in the table by the<br>criteria you specify.<br>For more information, see Filtering Tables,<br>page 2-41. |
| 电             | Clear Filter | Clears the existing filter.                                                                                                    |

Г

To define a filter:

**Step 1** In the toolbar above the table, click **Filter**. The Filter dialog box is displayed as shown in [Figure 2-11.](#page-71-0)

<span id="page-71-0"></span>*Figure 2-11 Table Filter Dialog Box*

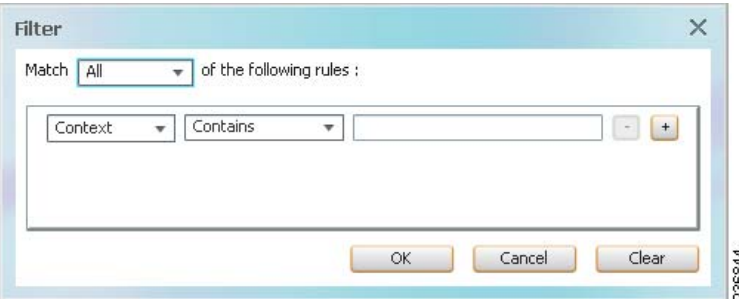

- **Step 2** In the Match drop-down list, choose the rule for including items that meet the specified criteria:
	- All—All of the following criteria are to be met.
	- **•** Any—Any of the following criteria are to be met.
- **Step 3** For each criterion, specify the following information:
	- **a.** In the first drop-down list, choose the primary match category. The drop-down list contains all columns in the current table.
	- **b.** In the second drop-down list, choose the rule to use for this criterion.
	- **c.** The third field either lists the available values or allows you to enter text using a drop-down list or free text.

 $\mathcal{L}$ 

- **Tip** You can use the "Greater than" or "Less than" rule with a string for filtering. For example, if you want to include all interfaces above Ethernet0/0/3, you can select **Greater than** and enter the string **Ethernet0/0/3** to view interfaces Ethernet0/0/4, Ethernet0/0/5, and so on.
- **Step 4** Click  $\begin{pmatrix} 1 \\ 1 \end{pmatrix}$  to add another criterion for this filter.
- **Step 5** Add additional criteria as required. To remove a criterion, click  $\cdot$ .
- **Step 6** When you have specified all criteria for the filter, click **OK**.
	- The table data is displayed using the defined filter.
- **Step 7** To clear a filter, click **Clear Filter** in the table toolbar. The table is refreshed and all entries are displayed.
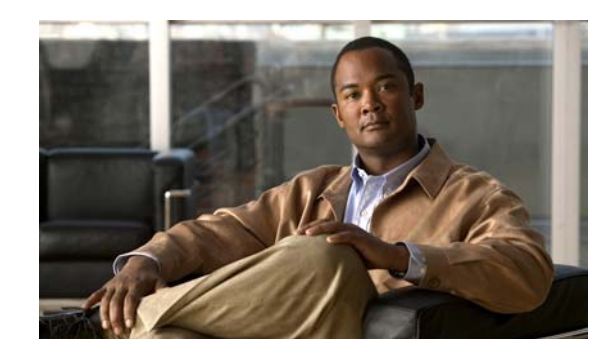

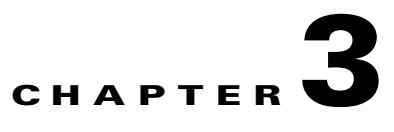

# **Viewing and Managing NE Properties**

The following topics describe the user access roles required to use Cisco Prime Network Vision (Prime Network Vision) and how to view network element physical and logical properties in any mapped network:

- **•** [User Roles Required to Work with Prime Network Vision, page 3-1](#page-72-0)
- [Information Available in Element Icons, page 3-3](#page-74-0)
- **•** [Viewing the Properties of a Network Element, page 3-6](#page-77-0)
- **•** [The Inventory Window, page 3-9](#page-80-0)
- **•** [Checking VNE Connectivity and Communication Status, page 3-16](#page-87-0)
- **•** [Viewing the Physical Properties of a Device, page 3-19](#page-90-0)
- [Working with Ports, page 3-23](#page-94-0)
- **•** [Viewing the Logical Properties of a Network Element, page 3-27](#page-98-0)
- **•** [Viewing Device Operating System Information, page 3-31](#page-102-0)
- **•** [Running an Activation from the Activation Menu, page 3-33](#page-104-0)
- **•** [Configuring and Viewing NEs using Basic Management Commands, page 3-37](#page-108-0)

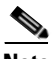

**Note** Prime Network Vision maintains continuous, real-time discovery of all the physical and logical entities of the network inventory and the relationships among them. The Prime Network Vision distributed system inventory automatically reflects every addition, deletion, and modification that occurs in the network.

# <span id="page-72-0"></span>**User Roles Required to Work with Prime Network Vision**

This topic identifies the roles that are required to work with Prime Network Vision. Prime Network determines whether you are authorized to perform a task as follows:

- **•** For GUI-based tasks (tasks that do not affect elements), authorization is based on the default permission that is assigned to your user account.
- **•** For element-based tasks (tasks that do affect elements), authorization is based on the default permission that is assigned to your account. That is, whether the element is in one of your assigned scopes and whether you meet the minimum security level for that scope.

For more information on user authorization, see the *[Cisco Prime Network 3.10 Administrator Guide](http://www.cisco.com/en/US/products/ps11879/prod_maintenance_guides_list.html)*.

Г

The following tables identify the tasks that you can perform:

- **•** [Table 3-1](#page-73-0) identifies the tasks that you can perform if a selected element **is not in** one of your assigned scopes.
- **•** [Table 3-2](#page-74-1) identifies the tasks that you can perform if a selected element **is in** one of your assigned scopes.

By default, users with the Administrator role have access to all managed elements. To change the Administrator user scope, see the topic on device scopes in the *[Cisco Prime Network 3.10 Administrator](http://www.cisco.com/en/US/products/ps11879/prod_maintenance_guides_list.html)  [Guide](http://www.cisco.com/en/US/products/ps11879/prod_maintenance_guides_list.html)*.

<span id="page-73-0"></span>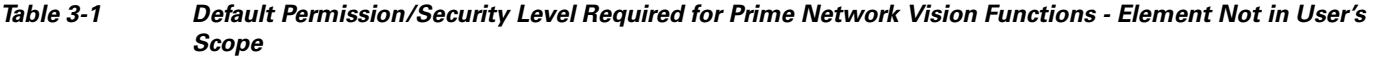

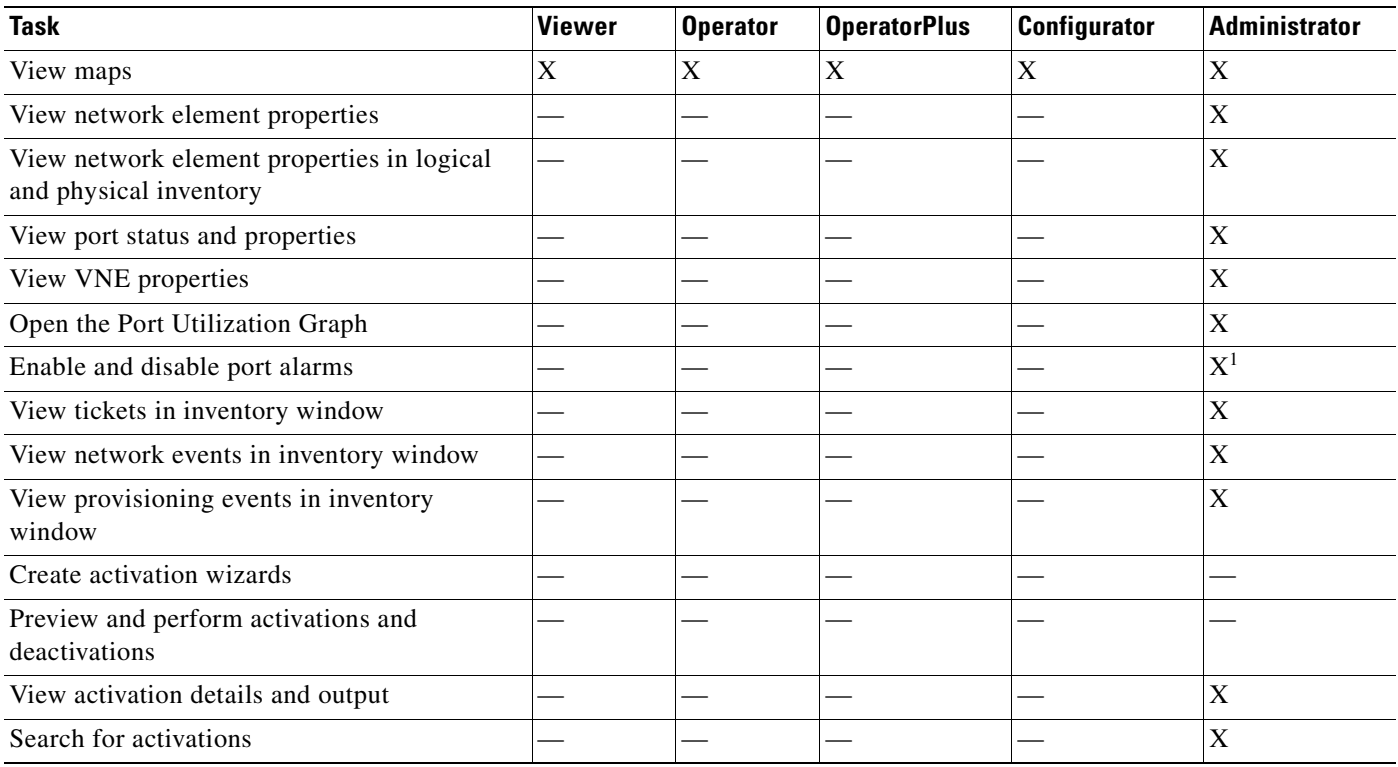

**The Contract of the Contract of the Contract of the Contract of the Contract of the Contract of the Contract of the Contract of the Contract of the Contract of the Contract of the Contract of the Contract of the Contract** 

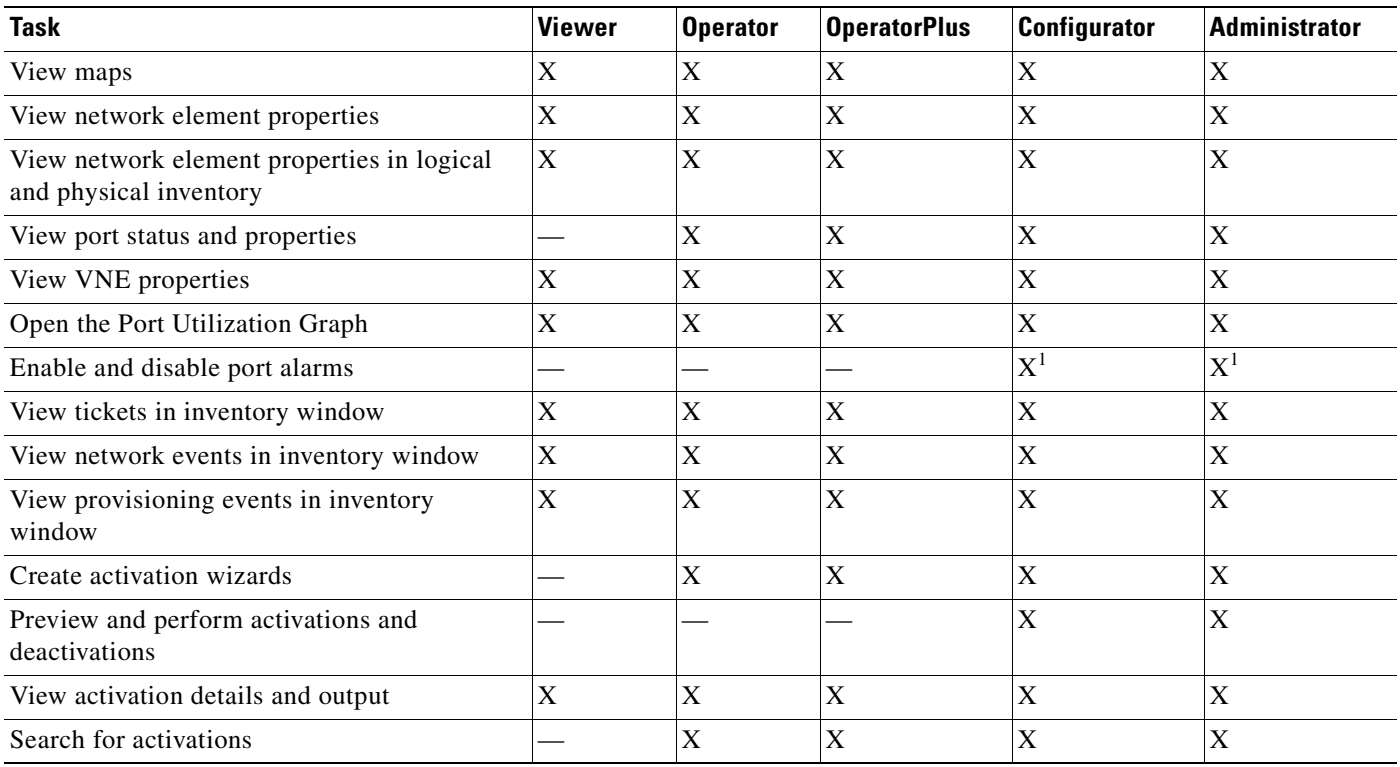

### <span id="page-74-1"></span>*Table 3-2 Default Permission/Security Level Required for Prime Network Vision Functions - Element in User's Scope*

<span id="page-74-2"></span>1. To enable and disable port alarms on a device, the Administrator scope level must also be configured for that device.

# <span id="page-74-0"></span>**Information Available in Element Icons**

Element icons in Prime Network Vision maps display different amounts of information according to their size as shown in [Table 2-2](#page-37-0). [Table 3-3](#page-74-3) identifies the information that is available for different types of elements for the four icons sizes.

<span id="page-74-3"></span>*Table 3-3 Information Displayed in Element Icons by Size*

|                     |                                                                          | <b>Icon Size</b> |                                                                  |                                                                  |  |  |  |
|---------------------|--------------------------------------------------------------------------|------------------|------------------------------------------------------------------|------------------------------------------------------------------|--|--|--|
| <b>Element Type</b> | Tiny (Dot)                                                               | Normal           | Large                                                            | Huge                                                             |  |  |  |
| Aggregation         | Color representing<br>the associated<br>alarm severity                   | Name             | Name in card title                                               | Name in card title                                               |  |  |  |
| <b>Bridge</b>       | Color representing<br>the associated<br>alarm severity                   | Name             | Name in card title and body<br>Number of Ethernet flow<br>points | Name in card title and body<br>Number of Ethernet flow<br>points |  |  |  |
|                     | EFP cross-connect Color representing<br>the associated<br>alarm severity | Name             | Name in card title                                               | Name in card title                                               |  |  |  |

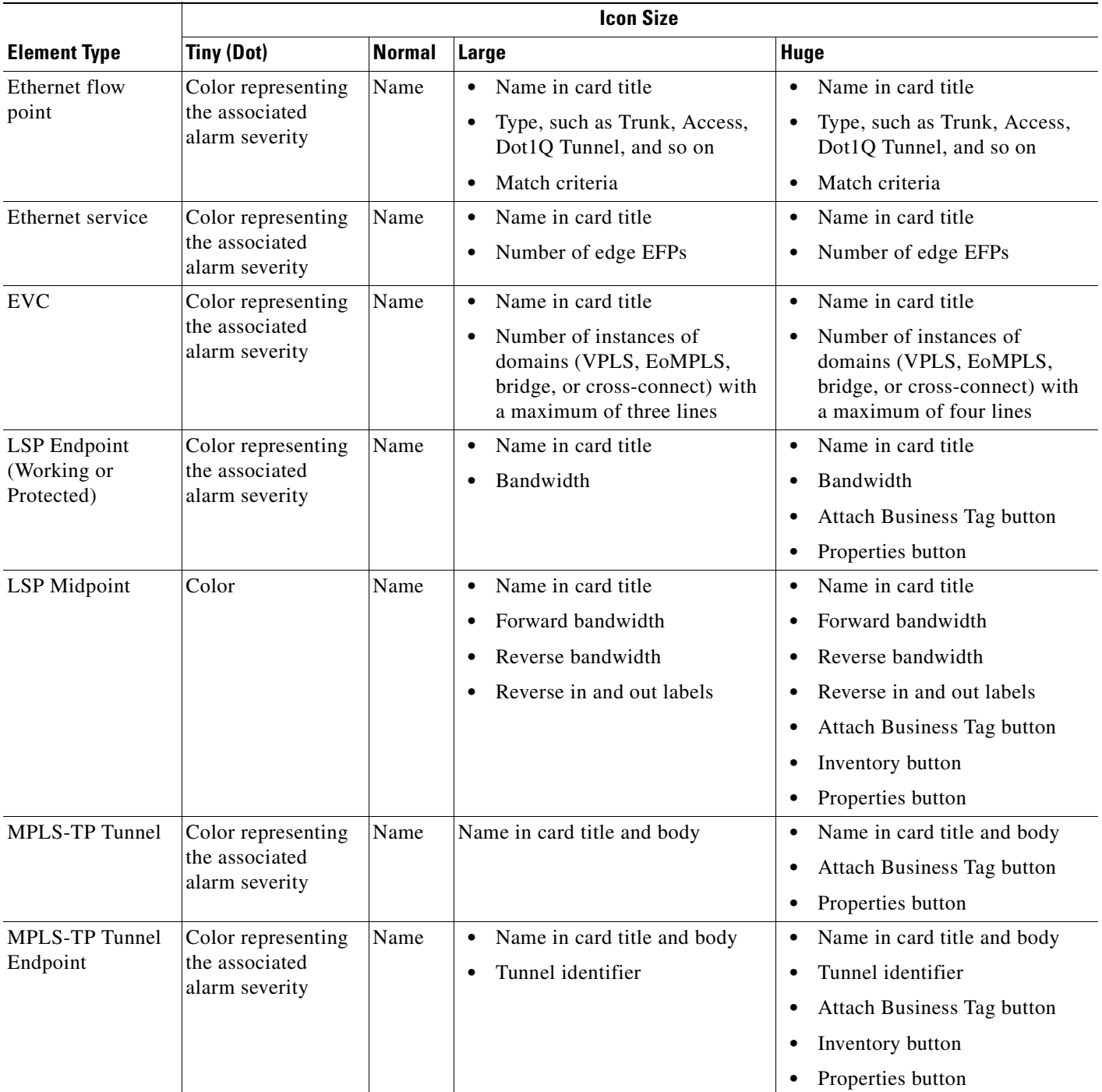

### *Table 3-3 Information Displayed in Element Icons by Size (continued)*

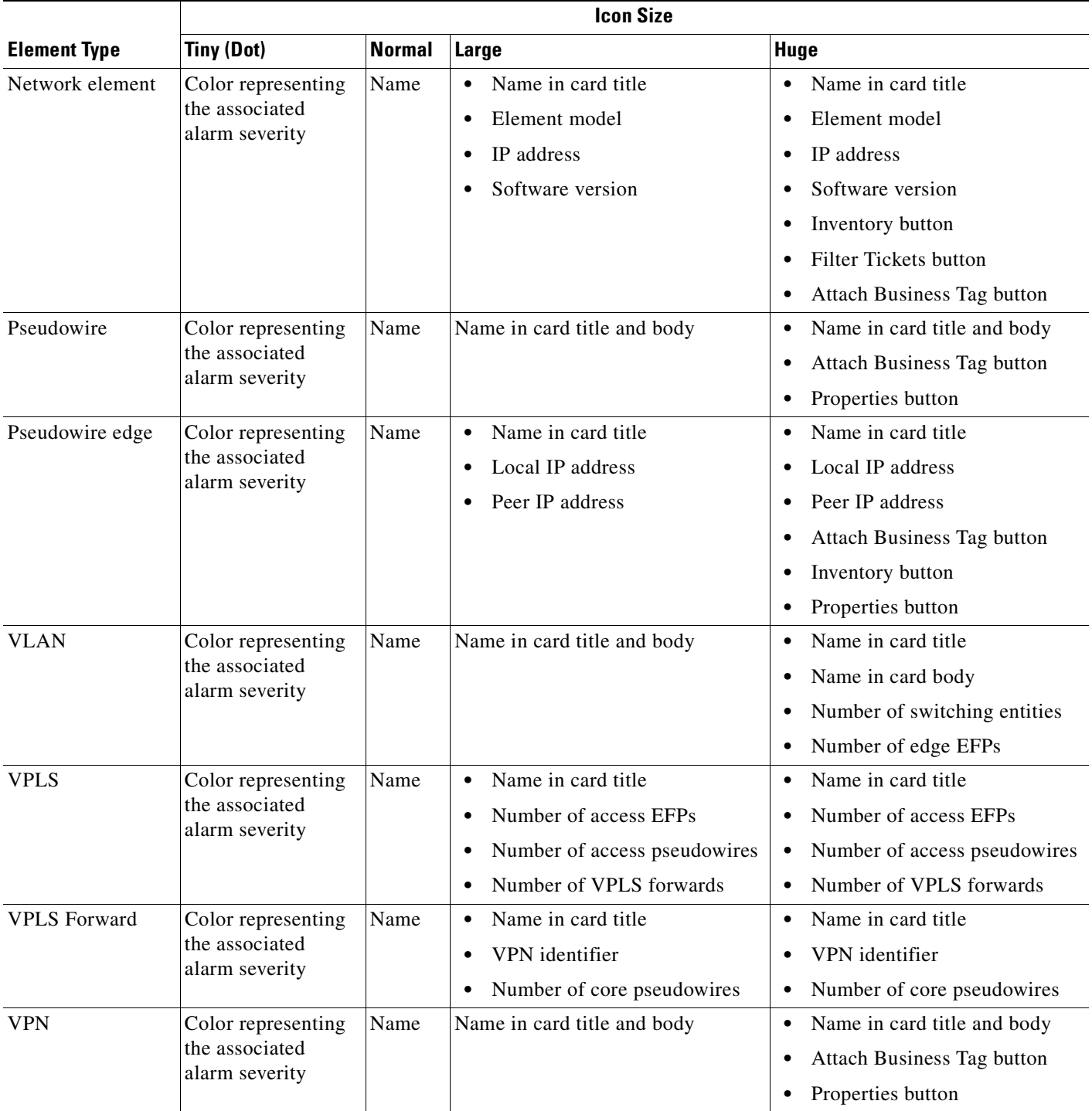

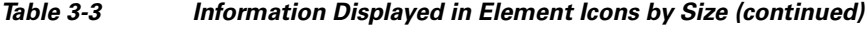

 $\blacksquare$ 

# <span id="page-77-0"></span>**Viewing the Properties of a Network Element**

You can view the general information about a selected network element in the Prime Network Vision map view and view more detailed information by viewing the Properties window for the selected element.

- **Step 1** To view general information about a network element, hover your mouse cursor over the NE icon, and use the mouse scroll to zoom in and out.
- **Step 2** For more detail, open the Properties (inventory) window, double-click the icon.

Depending on your selection, either the Properties window or inventory window is displayed with the inventory window providing slightly more information than the Properties window. [Figure 3-1](#page-77-1) shows the Properties window.

<span id="page-77-1"></span>*Figure 3-1 Properties Window*

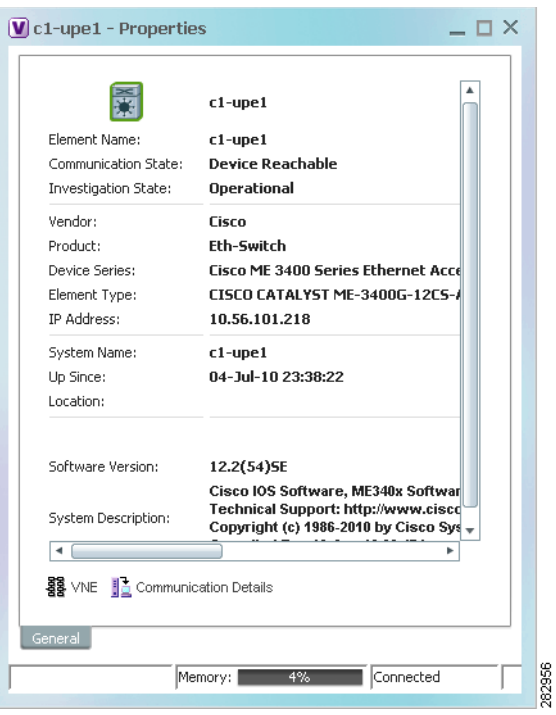

[Table 3-4](#page-78-0) describes the information displayed in both the Properties and inventory windows.

<span id="page-78-0"></span>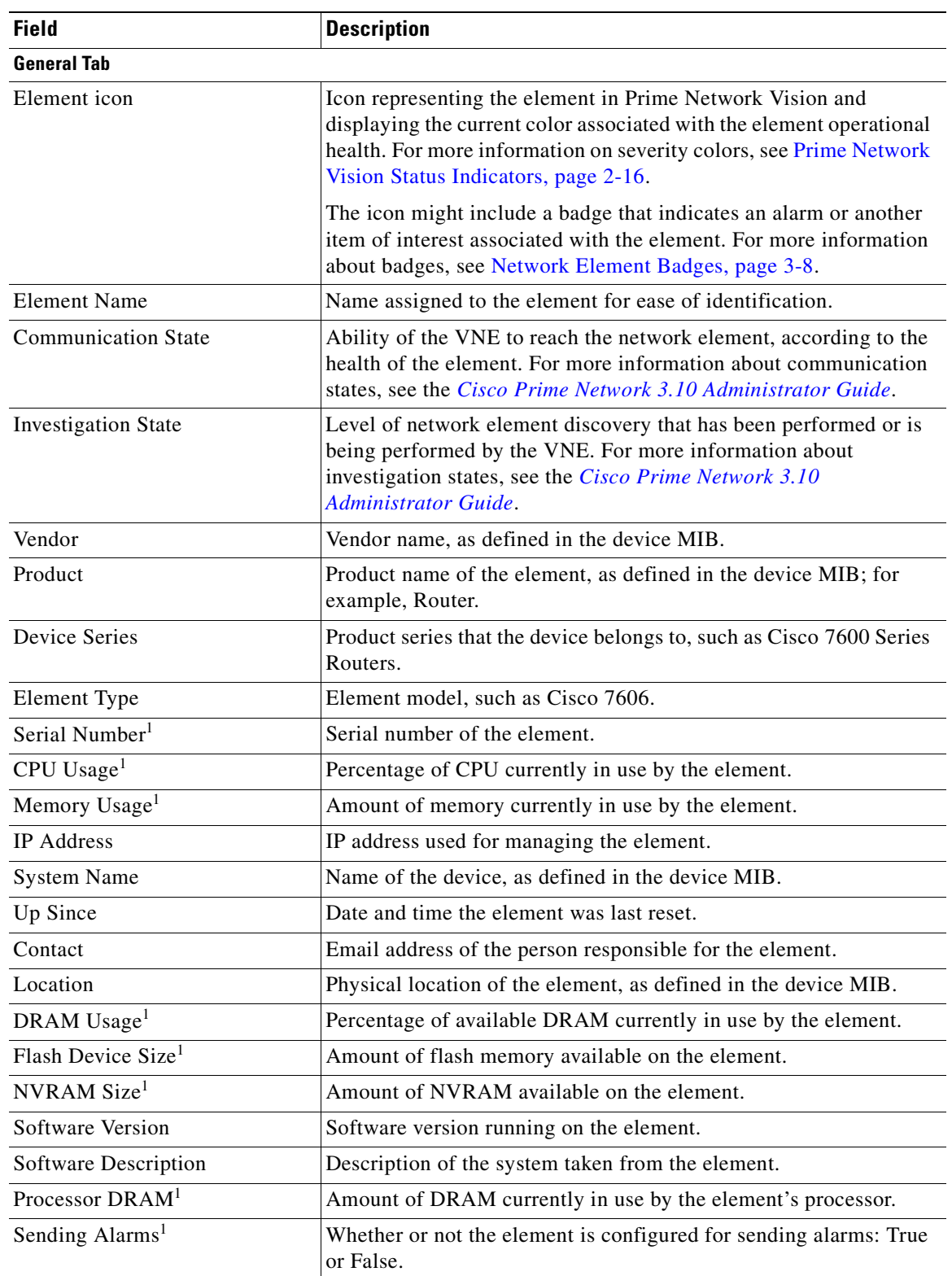

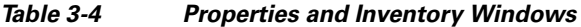

П

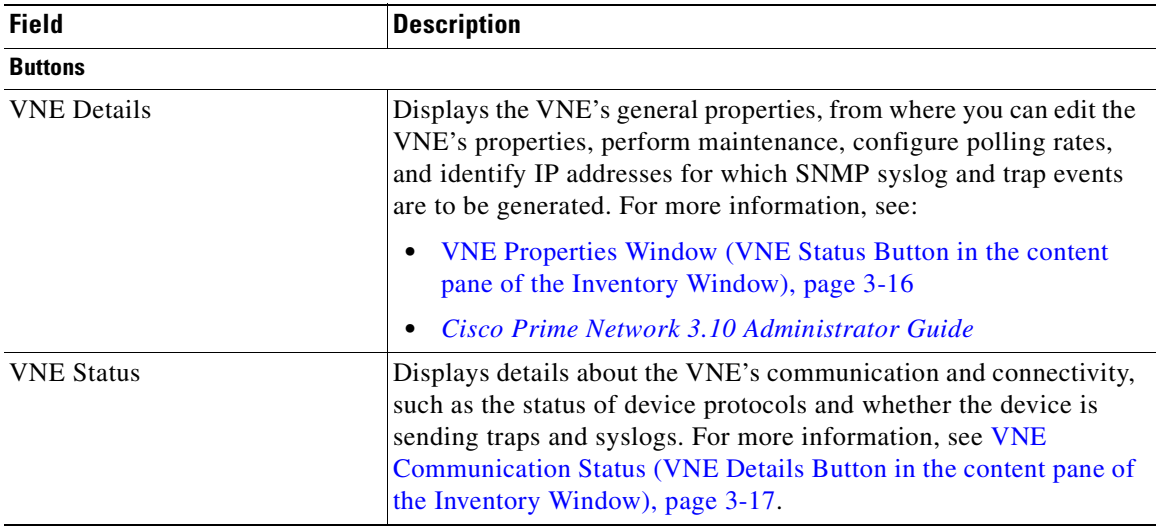

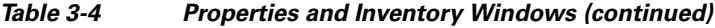

<span id="page-79-1"></span>1. Displayed only in the inventory window.

## <span id="page-79-2"></span><span id="page-79-0"></span>**Network Element Badges**

Network elements and links can also display badges that are technology-specific, such as a Protected LSP or an STP root. [Table 3-5](#page-79-2) describes some of the badges that are available in Prime Network Vision. For more information, see the related topics.

| <b>Icon</b> | <b>Name</b>    | <b>Description</b>                                                                                        | <b>Related Topic</b>                                                                              |
|-------------|----------------|----------------------------------------------------------------------------------------------------|---------------------------------------------------------------------------------------------------|
| (AG         | Access gateway | An MST or REP access gateway is<br>associated with the element.                                           | <b>Viewing Access Gateway</b><br>Properties, page 13-19                                           |
|             | Blocking       | The element associated with this badge<br>has a REP alternate port.                                       | Viewing REP Information in<br><b>VLAN Domain Views and</b><br><b>VLAN</b> Overlays,<br>page 13-62 |
|             | Clock service  | A clocking service is running on the<br>associated element.                                               | <b>Applying a Network Clock</b><br>Service Overlay, page 21-49                                    |
|             | Lock           | The associated network LSP is in lockout<br>state.                                                        | <b>Viewing MPLS-TP Tunnel</b><br>Properties, page 19-7                                            |
| Ġ           | Multiple links | One or more links is represented by the<br>visual link and at least one of the links<br>contains a badge. | Viewing REP Information in<br><b>VLAN Domain Views and</b><br><b>VLAN</b> Overlays,<br>page 13-62 |

*Table 3-5 Network Element Badges*

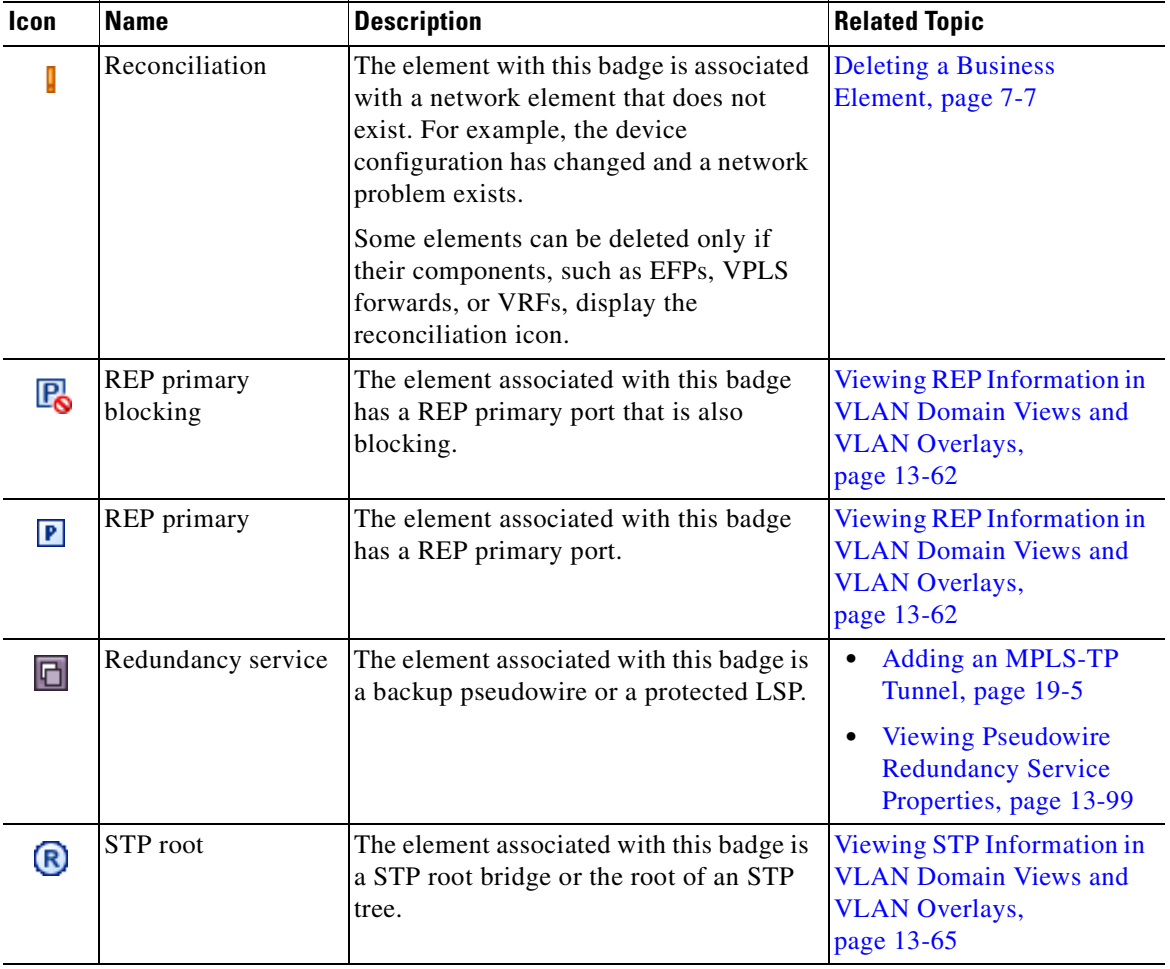

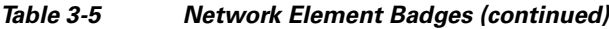

# <span id="page-80-1"></span><span id="page-80-0"></span>**The Inventory Window**

[Table 3-6](#page-80-1) describes the tasks that you can perform from the inventory window and related topics.

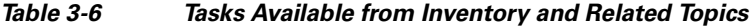

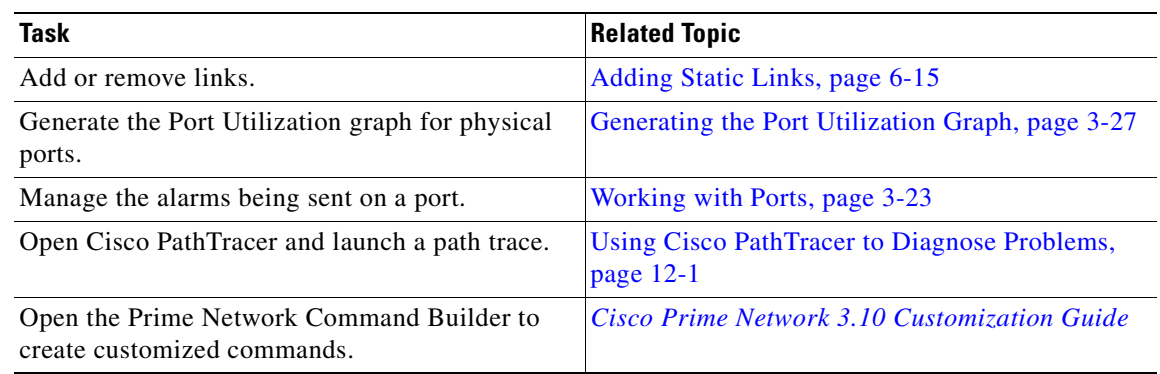

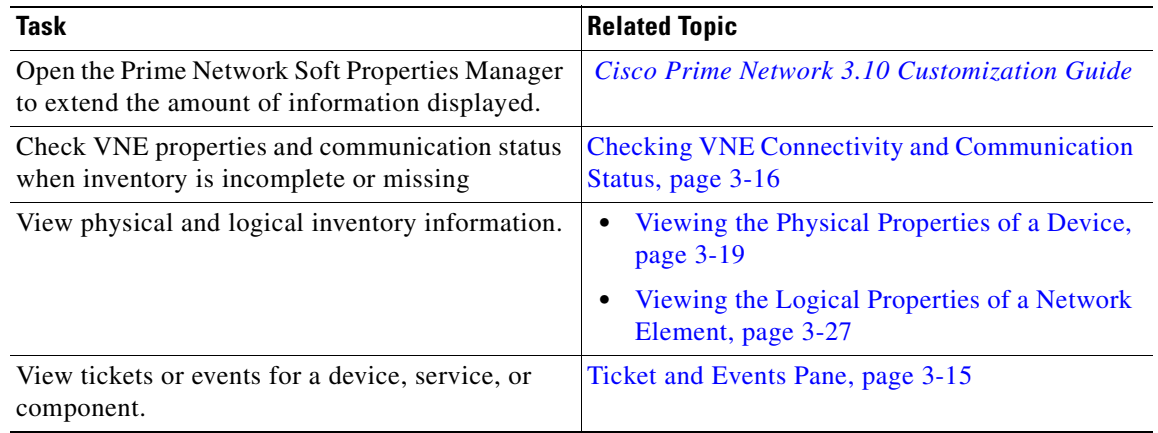

### *Table 3-6 Tasks Available from Inventory and Related Topics (continued)*

The inventory window also allows you to view technology-specific information. For more information on viewing technology-specific information in logical inventory or physical inventory, see:

- **•** [Chapter 13, "Monitoring Carrier Ethernet Services"](#page-378-0)
- **•** [Chapter 14, "Monitoring Carrier Grade NAT Properties"](#page-496-0)
- **•** [Chapter 15, "Monitoring DWDM Properties"](#page-504-0)
- **•** [Chapter 16, "Monitoring Ethernet Operations, Administration, and Maintenance Tool Properties"](#page-522-0)
- **•** [Chapter 17, "Monitoring Y.1731 IPSLA Configuration"](#page-550-0)
- **•** [Chapter 18, "IPv6 and IPv6 VPN over MPLS"](#page-564-0)
- **•** [Chapter 19, "Monitoring MPLS Services"](#page-570-0)
- **•** [Chapter 20, "Viewing IP and MPLS Multicast Configurations"](#page-628-0)
- **•** [Chapter 21, "Monitoring MToP Services"](#page-638-0)
- **•** [Chapter 22, "Viewing and Managing SBCs"](#page-694-0)
- **•** [Chapter 23, "Monitoring AAA Configurations"](#page-734-0)
- **•** [Chapter 24, "Monitoring IP Pools"](#page-748-0)
- [Chapter 25, "Monitoring BNG Configurations"](#page-752-0)
- [Chapter 26, "Monitoring Mobile Technologies"](#page-768-0)
- **•** [Chapter 27, "Monitoring Data Center Configurations"](#page-850-0)

To open the inventory window, do one of the following:

- **•** If the element icon is at the largest size, click the **Inventory** icon.
- **•** Double-click an item in the navigation pane or map.
- **•** Right-click an element in the navigation pane or map and choose **Inventory**.

[Figure 3-2](#page-82-0) shows an example of an inventory window.

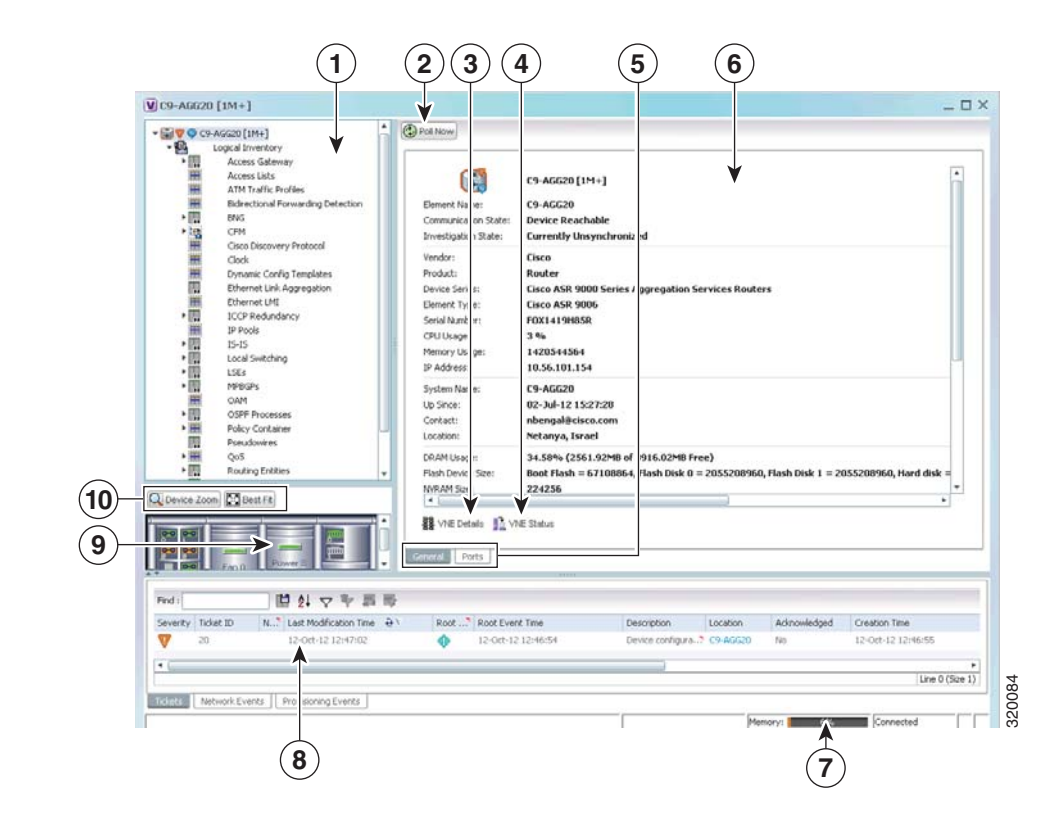

#### <span id="page-82-0"></span>*Figure 3-2 Inventory Window*

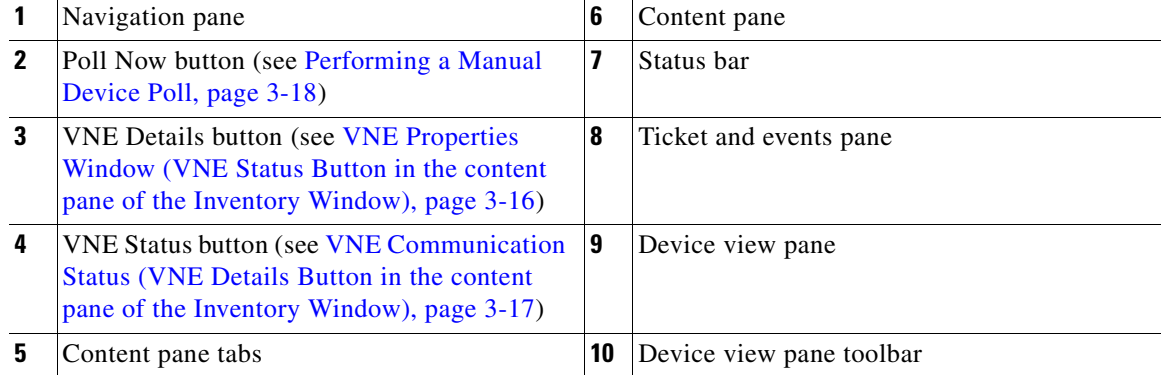

The inventory window displays the physical and logical inventory for the selected item. For more information about the options in the inventory window, see:

- **•** [Navigation Pane, page 3-12](#page-83-0)
- **•** [Device View Pane, page 3-13](#page-84-0)
- **•** [Device View Pane Toolbar, page 3-14](#page-85-0)
- **•** [Ticket and Events Pane, page 3-15](#page-86-0)
- **•** [Content Pane, page 3-13](#page-84-1)
- **•** [Checking VNE Connectivity and Communication Status, page 3-16](#page-87-0)

 $\Gamma$ 

#### • [Working with Ports, page 3-23](#page-94-0)

All areas displayed in the inventory window are correlated; this means that selecting an option in one area affects the information displayed in the other areas.

The information displayed in the inventory window varies according to the item selected in the navigation pane.

To view logical inventory information, expand the Logical Inventory branch. For more information about logical inventory information, see [Viewing the Logical Properties of a Network Element, page 3-27](#page-98-0).

To view physical inventory information, expand the Physical Inventory branch. For more information about physical inventory information, see [Viewing the Physical Properties of a Device, page 3-19.](#page-90-0)

Click **Poll Now** to update the display with the current VNE information.

Click the top right corner to close the inventory window.

### <span id="page-83-0"></span>**Navigation Pane**

The navigation pane in the inventory window displays a tree-and-branch representation of the selected device and its modules. The navigation pane contains two main branches:

- **•** Logical Inventory—Includes logical items related to the selected element, such as access lists, ATM traffic profiles, and routing entities.
- Physical Inventory—Includes the various device components, such as chassis, satellite, cards, subslots, and so on.

When you select an item in the navigation pane, the information displayed in the content pane is updated. You can expand and collapse the branches in the navigation pane to display and hide information as needed.

The window heading and the highest level in the navigation pane display the name of the VNE given to the element as defined in Cisco Prime Network Administration. The element icon and status are displayed at the top of the navigation and content panes.

The color of the element icon reflects the element operational status. For more information about indicators of operational health and status, see:

- **•** [Prime Network Vision Status Indicators, page 2-16](#page-45-0)
- **•** [VNE Management State, page 2-18](#page-47-0)

### **Status Indicators**

A status indicator icon appears next to the element icon for any unacknowledged tickets associated with the element. In addition, status indicator icons are displayed next to the specific logical or physical inventory branches that are associated with the ticket.

If you click a branch in the navigation pane that contains a status icon, the associated tickets and events are displayed in the tickets and events pane at the bottom of the inventory window.

#### **Communication and Investigation State Icons**

The navigation pane can also display a communication or investigation state icon next to the element icon in the navigation and content panes.

For more information about communication and investigation state icons, see [VNE Management State,](#page-47-0)  [page 2-18.](#page-47-0)

## <span id="page-84-1"></span>**Content Pane**

The content pane contains two tabs:

• General—Contains physical or logical information specific to the item you select in the navigation pane or device view panel; for example, information about pseudowires or the chassis.

The General tab can also display context-sensitive tabs and buttons; the buttons displayed depend on your selection in the navigation pane or device view panel. For example, if an ATM port is selected, the Show VC Table, Show Cross-Connect, or Show Encapsulation button might be displayed.

• Ports—Lists all ports on the device with their current alarm status, location, and other properties, and enables you to change their status by using a right-click menu. For more information, see [Working with Ports, page 3-23.](#page-94-0)

The content pane can also display context-sensitive tabs and buttons; the buttons displayed depend on your selection in the navigation pane or device view panel. For example, if an ATM port is selected, the Show VC Table, Show Cross-Connect, or Show Encapsulation button might be displayed.

In addition, you can view the properties of a row in a table by double-clicking the row or by right-clicking the row and choosing **Properties**.

For information about tables that appear in the content pane, see [Filtering and Sorting Tabular Content,](#page-69-0)  [page 2-40.](#page-69-0)

## <span id="page-84-0"></span>**Device View Pane**

The device view pane enables you to visually locate elements in the chassis and identify their status. All occupied slots in the chassis are rendered in the device view pane. If a port is down, it is shown in red in both the navigation pane and the device view pane, allowing you to quickly pinpoint the problem.

[Figure 3-3](#page-85-1) provides an example of the device view pane for a Cisco device. The circled slot in the device view pane corresponds to the circled slot in the physical inventory navigation pane. If you click a port in the device view pane (see the circled port), Prime Network Vision displays both the properties of the element and its location in the navigation pane and content pane.

 $\mathbf I$ 

| $\triangledown$ c4-aqq2 [1M]                                                | $ \Box$ $\times$                                                                                                    |
|-----------------------------------------------------------------------------|----------------------------------------------------------------------------------------------------|
| $= 500$<br>Slot 1: Card - ME-4924-10GE                                      | $\blacktriangle$<br>(C) Poll Now                                                                                       |
| 掘<br>GigabitEthernet1/1<br>但<br>GigabitEthernet1/2                          | Location Information                                                                                                   |
| GigabitEthernet1/3<br>45                                                    |                                                                                                    |
| 一個<br>GigabitEthernet1/4                                                    | Pluggable<br>1.GigabitEthernet1/2<br>Type:<br>Location:                                                                |
| GigabitEthernet1/5 - No Transc<br>小姐                                        | Port Alias:<br>GigabitEthernet1/2<br>Sending Alarms:<br>true                                                           |
| 仙書<br>GigabitEthernet1/6 - No Transc                                        | Managed:<br>true<br>Status:<br>Major                                                                                   |
| 垂<br>GigabitEthernet1/7 - No Transc                                         |                                                                                                    |
| 偏<br>GigabitEthernet1/8 - No Transd<br>调<br>GigabitEthernet1/9 - No Transc  | Disable Sending Alarms                                                                                                 |
| 4回<br>GigabitEthernet1/10 - No Tran:                                        | Pluggable Transceiver                                                                                                  |
| 4回<br>GigabitEthernet1/11 - No Tran:                                        |                                                                                                    |
| 一個<br>GigabitEthernet1/12 - No Tran:                                        | RJ45<br>Pluggable Type:<br><b>SFP</b><br>Connector Type:                                                               |
| 仙<br>GigabitEthernet1/13 - No Tran:                                         | $GLC-T$<br>Connector Description:<br>1000BaseT<br>PID:                                                                 |
| 偏<br>GigabitEthernet1/14 - No Tran:                                         | Pluggable Port State:<br>Connector Serial Number:<br><b>FNS1026D5NP</b><br>In                                          |
| 小陆<br>GigabitEthernet1/15 - No Tran:                                        |                                                                                                    |
| 4回<br>GigabitEthernet1/16 - No Tran:<br>偏<br>GigabitEthernet1/17 - No Tran: |                                                                                                    |
| 偏<br>GigabitEthernet1/18 - No Tran:                                         |                                                                                                    |
| 小国<br>GigabitEthernet1/19 - No Tran:                                        | 中外マキ属局<br>Find:                                                                                                    |
| 偏<br>GigabitEthernet1/20 - No Tran: -                                       | Address Mask VLAN Type<br>VLAN ID $\frac{1}{2}$<br>Operational State<br>Inner VLAN IP Interface VRF Name VC<br>Binding |
| r                                                                           | $\blacktriangle$<br>Bridge<br>$(1)$ default                                                                            |
| Q Device Zoom 3 Best Fit                                                    | Bridge<br>(490) VLAN0490                                                                                               |
|                                                                             |                                                                                                    |
|                                                                             | Bridge<br>(491) VLAN0491<br>$\blacktriangle$                                                                           |
|                                                                             | Bridge<br>(492) VLAN0492                                                                                               |
| $\overline{2}$                                                              | Bridge<br>(493) VLAN0493                                                                                               |
|                                                                             | Bridge<br>(494) VLAN0494                                                                                               |
|                                                                             | Line 0 (Size 11)                                                                                                    |
|                                                                             | Sub Interfaces<br>٠                                                                                                    |
|                                                                             |                                                                                                    |
|                                                                             |                                                                                                    |
| 自针マキョ局<br>Find:                                                             |                                                                                                    |
| Severity Event ID Time $\frac{1}{2}$<br>Description                         | Detection Type Alarm ID Ticket ID Causing Event ID Duplication Count   Reduction Count   Archived<br>Location          |
| 20852 29-Jun-11 09:19:26 Medium priority  c4-agg2#Aggreg Service            | false<br>150012 150012                                                                                                 |
| 20521 29-Jun-11 08:52:26 Medium priority  c4-agg2#Aggreg Service            | 150012 150012<br>$\mathbf{1}$<br>$\mathbf{1}$<br>false                                                                 |
|                                                                             | Line 0 (Size 2)                                                                                                    |
|                                                                             |                                                                                                    |
| Network Events<br>Tickets<br>Provisioning Events                            |                                                                                                    |
|                                                                             | Memory:<br>8%<br>Connected                                                                                             |

<span id="page-85-1"></span>*Figure 3-3 Device View Pane*

## <span id="page-85-0"></span>**Device View Pane Toolbar**

The following tools for working with the device view pane:

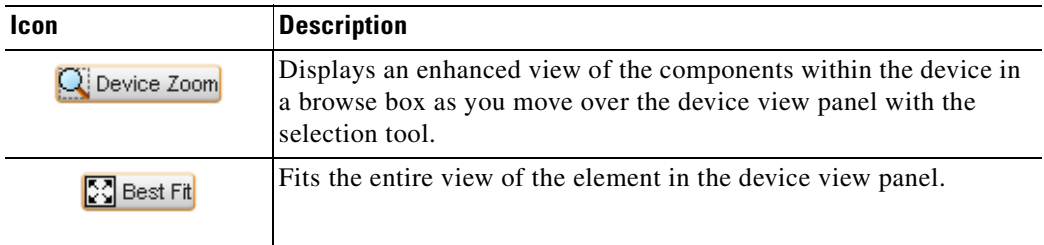

### <span id="page-86-0"></span>**Ticket and Events Pane**

The ticket and events pane is displayed at the bottom of the inventory window and contains the following tabs:

• Tickets—Displays the tickets that are collected on the selected element, service, or component in the navigation pane.

[Table 10-3 on page 10-5](#page-272-0) describes the information that is available in the Tickets tab.

**•** Network Events—Displays all active network events associated with tickets and alarms, and all archived events with a timestamp that falls within the specified events history size (see [Adjusting](#page-68-0)  [the Prime Network Vision GUI Client Settings, page 2-39](#page-68-0)).

[Table 3-7](#page-86-1) describes the information that is available in the Network Events tab.

**Field Description** Severity Icon indicating the severity of the alarm on the event Event ID Event identifier, assigned sequentially. Time Date and time when the event occurred and was logged and recorded. Description Description of the event. Location **Entity** that triggered the event. Detection Type Method by which the event was detected, such as Service or Syslog. Alarm ID Identifier of the alarm associated with the event. Ticket ID **IDENET ID** Identifier of the ticket associated with the event. Causing Event ID Identifier of the causing event. Duplication Count For network events, the duplication count is calculated by the VNE and pertains only to flapping events. The duplication count represents the number of noncleared events aggregated by the flapping event. Reduction Count For network events, the reduction count is calculated by the VNE and pertains only to flapping events. The reduction count represents the number of events that are aggregated by the flapping event. Archived Whether the event is archived: True or False.

<span id="page-86-1"></span>*Table 3-7 Network Events Tab in Logical Inventory*

**•** Provisioning Events—Available to users with the Configurator role or higher for the selected element. This tab displays provisioning events with their source in the selected element and with a timestamp that falls within the specified events history size (see [Adjusting the Prime Network](#page-68-0)  [Vision GUI Client Settings, page 2-39](#page-68-0)).

All activations that occur are also included in this tab.

[Table 9-4 on page 9-5](#page-246-0) describes the information that is available in the Provisioning Events tab.

# $\frac{\partial}{\partial x}$

**Note** Provisioning events that are caused by workflows (AVM 66) are not displayed in this table even if the element is affected by the workflow.

 $\mathbf I$ 

When displaying network and provisioning events, Prime Network Vision monitors the history size value defined in the Events tab of the Options dialog box (**Tools > Options > Events**). The default value is six hours and can be changed in Prime Network Administration. In addition, Prime Network Vision limits the maximum number of network and provisioning events that are sent from the server to client to 15,000 each. If the number of network or provisioning events exceeds the limit specified in the Options Events tab or the 15,000 maximum limit, Prime Network Vision purges the oldest events from table. The purging mechanism runs once per minute.

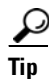

**Tip** You can display or hide the ticket and events pane by clicking the arrows displayed below the device view panel.

# <span id="page-87-0"></span>**Checking VNE Connectivity and Communication Status**

Virtual Network Elements (VNEs) are the Prime Network entities that simulate managed devices. Each VNE is assigned to manage a single network element instance and is designated by the NE name and IP address.

VNEs are created using the Prime Network Administration GUI client. After a VNE is created and started, Prime Network investigates the network element and automatically builds a live model of it including its physical and logical inventory, configuration, and status. As different VNEs build their model, a complete model of the network is created.

For the most part, VNE operations are hidden from Prime Network Vision GUI client users because those users are interested in devices, not these back-end processes. But VNEs must have connectivity to a device in order to maintain the NE model. To provide connectivity and polling information, you can view VNE properties from the device inventory:

- **• VNE Status** to view the VNE Properties window. This window provides details such as the VNE's protocol and polling settings and other configuration information. See [VNE Properties Window](#page-87-1)  [\(VNE Status Button in the content pane of the Inventory Window\), page 3-16.](#page-87-1)
- **• VNE Details** to view more details about device and VNE connectivity. See [VNE Communication](#page-88-0)  [Status \(VNE Details Button in the content pane of the Inventory Window\), page 3-17](#page-88-0).

#### <span id="page-87-1"></span>**VNE Properties Window (VNE Status Button in the content pane of the Inventory Window)**

[Figure 3-4](#page-88-1) provides an example of a VNE properties window. This VNE is modeling a Cisco 3620 router.

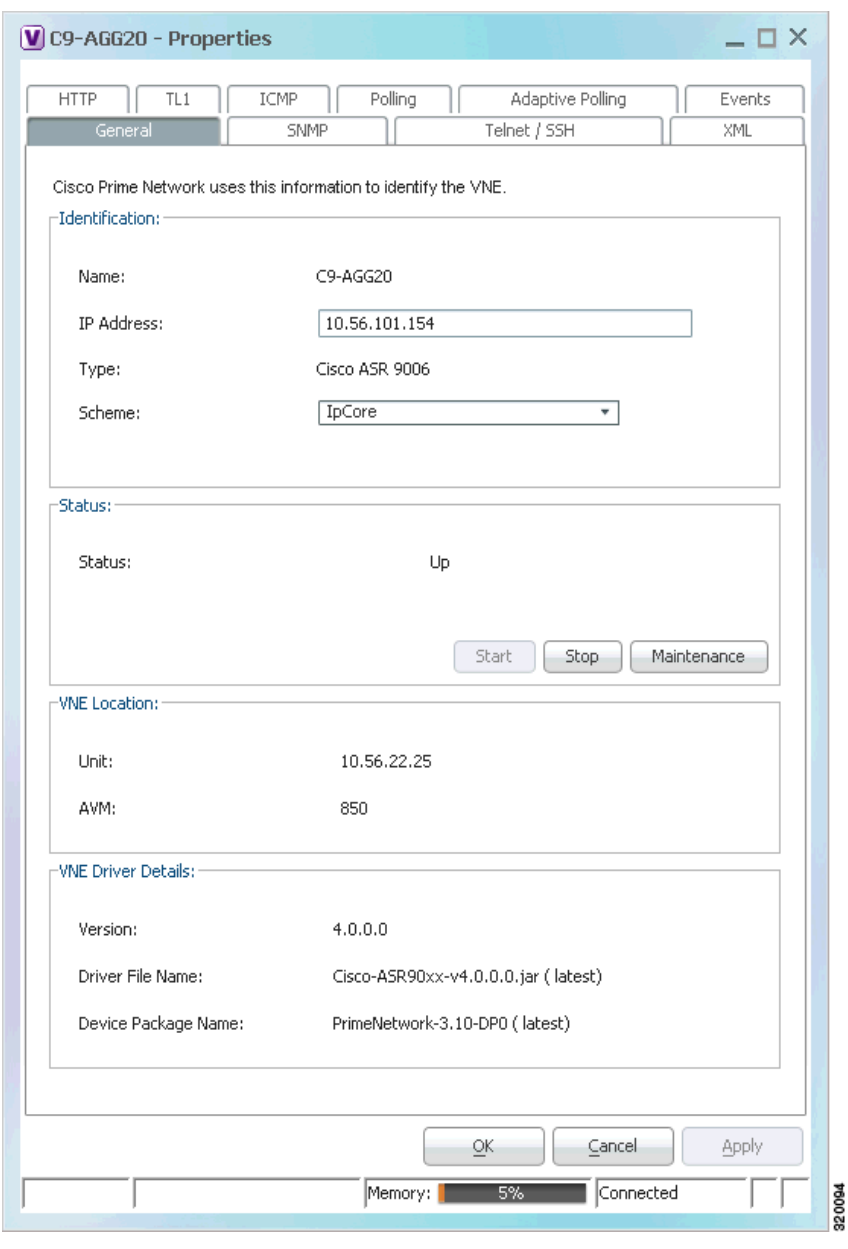

#### <span id="page-88-1"></span>*Figure 3-4 VNE Properties Window*

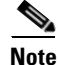

**Note** VNE status is not the same as device status. A device may be fully reachable and operating even though the VNE status is Down, Unreachable, or Disconnected.

The *[Cisco Prime Network 3.10 Administrator Guide](http://www.cisco.com/en/US/products/ps11879/prod_maintenance_guides_list.html)* describes these properties in detail, but for a Prime Network Vision GUI Client user, probably the most important information is the VNE status.

#### <span id="page-88-0"></span>**VNE Communication Status (VNE Details Button in the content pane of the Inventory Window)**

[Figure 3-5](#page-89-1) provides an example of a VNE Status Details window for a different VNE. This window provides information about the VNE and device connectivity.

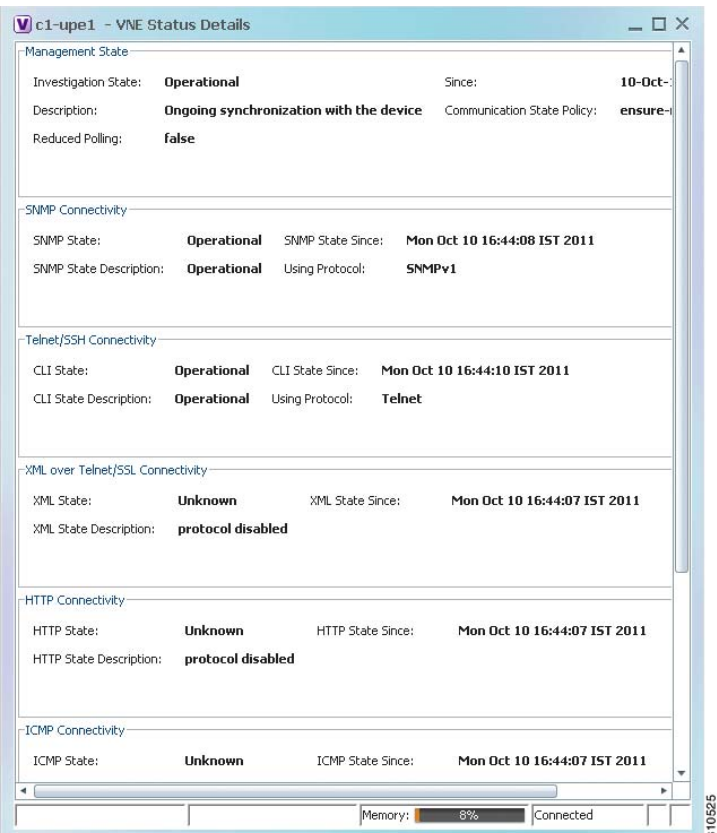

#### <span id="page-89-1"></span>*Figure 3-5 VNE Status Details Window*

The VNE Status Details window provides this information about the VNE:

- **•** Its management connectivity state, which has to do with how the VNE was configured
- The protocols the VNE is using to communicate with the device and the status of each
- **•** Whether the device is generating syslogs or traps

In the Management State area, if the Reduced Polling field is true and the Investigation State is Currently Unsychronized, refer to the information in the topic [Performing a Manual Device Poll, page 3-18.](#page-89-0)

This information can be useful to users who are troubleshooting device problems. For more information about the VNE Status Details window, see the *[Cisco Prime Network 3.10 Administrator Guide](http://www.cisco.com/en/US/products/ps11879/prod_maintenance_guides_list.html)*.

#### <span id="page-89-0"></span>**Performing a Manual Device Poll**

The VNE settings determine how often a VNE polls a device to update its model. Some VNEs use the *reduced polling* (also called *event-based polling*) mechanism. A reduced polling VNE polls the device when a configuration change syslog is received and immediately updates the VNE information accordingly. In other words, updates are driven by incoming events.

The risk with reduced polling is dropped events. But if an event is dropped, the network element shows a Currently Unsynchronized investigation state. If you notice this VNE state, initiate polling by right-clicking the element and choosing **VNE Tools > Poll Now**.

For more information about reduced polling, see the *[Cisco Prime Network 3.10 Administrator Guide](http://www.cisco.com/en/US/products/ps11879/prod_maintenance_guides_list.html)*.

**OL-28065-01**

Г

## <span id="page-90-1"></span><span id="page-90-0"></span>**Viewing the Physical Properties of a Device**

Each device that is managed by Prime Network is modeled in the same manner. The physical inventory reflects the physical components of the managed network element, as shown in [Table 3-8.](#page-90-1)

**Icon Device** Chassis Ш Satellite Ξ Shelf nni<br>Titli Card/Subcard **A** Port/Logical Port 非理 Pluggable Transceiver Unmanaged Port懶

*Table 3-8 Physical Inventory Icons*

Physical inventory is continuously updated for both status and configuration. The addition of a new card, the removal of a card, or any change to the device is reflected by the VNE and updated instantly.

If you physically remove an item that Prime Network Vision is managing, the following changes occur in physical inventory, depending on the item removed:

- **•** Removing an item other than a pluggable transceiver results in the following changes:
	- **–** The color of the icon in physical inventory changes to black.
	- **–** The item's status changes to Out.

The other properties of the removed item reflect the most recent value that was updated from the device with the following exceptions:

- **–** Cards—If the card was participating in a card redundancy configuration, the redundancy state changes to None.
- **–** Port—The operational status of the port changes to Down.
- **•** Removing a pluggable transceiver results in the following changes:
	- **–** The color of the pluggable transceiver icon changes to gray.
	- **–** The pluggable transceiver status changes to Disabled.
	- **–** In the Pluggable Transceiver panel:
		- The properties are no longer displayed.
		- The connector type changes to Unknown.
		- The pluggable port state changes to Out.

Fans and power supplies are displayed in physical inventory if they are field replacable units (FRUs). The manner in which the fans are displayed depends on whether the fans can be separated or not:

- **•** If the fans under the fan trays are inseparable, only the fan trays are represented.
- If the fans under the fan trays can be separated, they are shown as separate items in physical inventory.

The window displayed for all the devices is similar in appearance. However, the individual sections that are displayed depends on the selected item. For example, when a port that supports pluggable transceivers is selected, the Pluggable Transceiver section is displayed. This section provides information such as the port connector's type and serial number, as well as an indication whether a transceiver is currently plugged in.

[Figure 3-6](#page-91-0) shows an example of a selection in physical inventory and the available buttons.

<span id="page-91-0"></span>*Figure 3-6 Physical Inventory Example*

|                                                                                                    | 2                                                                                                    |                                                                                                    |                                                                                                    |        |
|----------------------------------------------------------------------------------------------------|----------------------------------------------------------------------------------------------------|----------------------------------------------------------------------------------------------------|----------------------------------------------------------------------------------------------------|--------|
| V 169.254.35.73 [1M]                                                                                                    | v                                                                                                    |                                                                                                    | $ \Box$ $\times$                                                                                                    |        |
| ▼ T + 169.254.35.73 [1M]<br>l v<br>Logical Inventory [1M]<br>É<br>Physical Inventory<br>Chassis<br>▾     <br>Slot 1: Card - 7600-SIP-400<br><b>Save</b><br>Subslot 0: Subcard - SPA-4<br>$\overline{\mathbf{v}}$ and<br>ATM1/0/0<br>$\sqrt{5}$<br>碅<br>ATM1/0/1<br>倔<br>ATM1/0/2<br>碅<br>ATM1/0/3<br>Subslot 1: Subcard - SPA-2<br>$\blacktriangleright$ [mm]<br>Subslot 3: Subcard - SPA-4<br>$\overline{\phantom{m}}$<br>Slot 3: Card - 7600-ES20-D3C<br>$\frac{1}{2}$<br>Slot 5: Card - RSP720-3C-GE<br><b>Executive</b><br>Slot 6: Card - 7600-ES20-D3C<br><b>Factor</b><br>Slot Backplane: Cisco Systems<br><b>Execute</b><br>Slot Fan<br><b>Factor</b><br>Slot Power<br>$\blacktriangleright$ [mm] | Location Information<br>Pluggable<br>Type:<br>Sending Alarms:<br>true<br>Managed:<br>true<br>Disable Sending Alarms<br>Pluggable Transceiver<br>Connector Type:<br>Connector Description:<br>Connector Serial Number: | O Poll Now <b>Q</b> Show VC Table <b>Q</b> Show Cross Connect <b>Q</b> Show Encapsulation<br>Location:<br>$1.0.$ ATM $1/0/0$<br>Port Alias:<br>ATM1/0/0<br>OK<br>Status:<br><b>Fiber Optic</b><br>Pluggable Type:<br><b>SFP</b><br>OC3 SR-1/STM1 MM<br>PID:<br>10-2078-01SFP<br>OCP11417512<br>Pluggable Port State:<br>In |                                                                                                    | 5      |
|                                                                                                    | Atm on port: 1/0/0<br>Interface Type:<br>ATM Address:<br>Description:<br>Tx Allocated Bandwidth:<br>Tx Maximum Bandwidth:<br>Tx UBR Allocated Bandwidth:<br>Tx CBR Allocated Bandwidth:<br>C Port Utilization Graph   | N/A<br>41:43:2e:31:35:33:33:36:36:30:32:30:30:30:30:30:30:30:30:30<br>Atm on port: 1/0/0<br>0.0 <sub>bps</sub><br>0.0 <sub>bps</sub><br>149.76 Mbps<br>0.0 <sub>bps</sub>                                                                                                    | VC Table Size:<br>$\overline{2}$<br>0.0 <sub>bps</sub><br>Max Speed:<br>Rx Allocated Bandwidth:<br>0.0 <sub>bps</sub><br>Rx Maximum Bandwidth:<br>0.0 <sub>bps</sub><br>Rx UBR Allocated Bandwidth:<br>299.52 Mbps<br>Rx CBR Allocated Bandwidth:<br>0.0 <sub>bps</sub> |        |
| $\blacksquare$<br>٠<br>Q Device Zoom 23 Best Fit                                                                                                    | OC3<br>Admin Status:<br>Up<br>Port Type:<br><b>SONET</b><br>Scrambling:<br>On<br>Loopback:<br>MTU:<br>4470<br>Specific Type:<br>OC3<br>Ss Ctps Table Size:<br>$\bf{0}$<br><b>A</b> Port Utilization Graph             | Oper Status:<br>Up<br>Last Changed:<br>19-Jul-11 12:42:47<br>Maximum Speed:<br>155.52 Mbps<br>Port Description:<br>Line<br>Clocking:<br>Internal Port:<br>false                                                                                                    |                                                                                                    | 6      |
| г<br>$\mathbf{r}$                                                                                                    |                                                                                                    |                                                                                                    | Memory: 10% Connected                                                                                                    | 310730 |

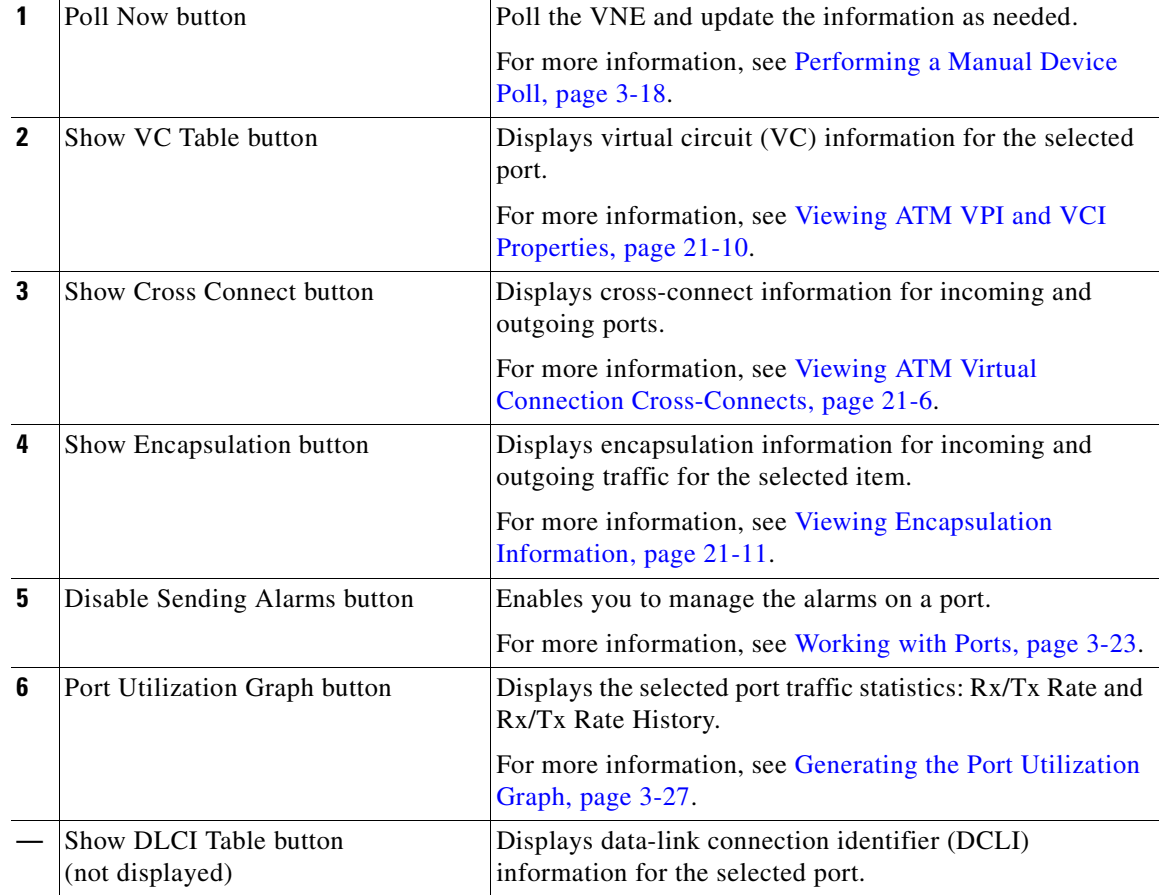

The buttons that are displayed in the physical inventory content pane depend on the selected port.

For information about configuring topology from a port, see [Adding Static Links, page 6-15.](#page-222-0)

For a detailed description of device properties, see [Viewing the Properties of a Network Element,](#page-77-0)  [page 3-6](#page-77-0).

## **Redundancy Support**

In Prime Network, redundancy is modeled as part of the physical inventory. You can view the redundancy parameters including the following:

- **•** Redundancy Configured—Indicates whether redundancy is configured for the Route Switch Processor (RSP) or Route Processor (RP) card. This parameter displays "Working" if redundancy is configured and "None" if it is not configured.
- **•** Redundancy Status—Indicates the redundancy status of the RSP or RP card, which can be Active or Standby Mode.
- Redundancy Type—The type of redundancy, which can be Stateful or Stateless. This parameter is available only for Cisco ASR9000 and Cisco ASR903 series routers.

Г

**•** Redundancy Info—Provides information about the redundancy technology that is configured. For example, Nonstop Routing (NSR), Stateful Switchover (SSO), or Route Processor Redundancy (RPR). This parameter is available only for Cisco ASR9000 and Cisco ASR903 series routers.

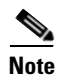

**Note** If SSO is configured, then the Redundancy type will be Stateful. If RPR is configured, then the Redundancy Type will be Stateless.

## **Viewing Satellite Properties**

Prime Network provides satellite support for Cisco Aggregation Service Router (ASR) 9000 series network elements. Satellites are used to enhance performance bandwidth of Cisco ASR 9000 network elements. Each satellite is modeled as a chassis in the physical inventory.

To view the satellite properties:

- **Step 1** In Cisco Prime Network Vision, double-click the required device.
- **Step 2** In the Inventory window, choose **Physical Inventory >** *Satellite*. Satellite is modeled as a type of chassis in the physical inventory.

[Figure 3-7](#page-93-0) shows an example of the information (including the slots) displayed when a satellite is selected in the physical inventory branch of the inventory window.

<span id="page-93-0"></span>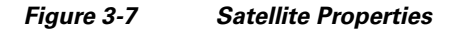

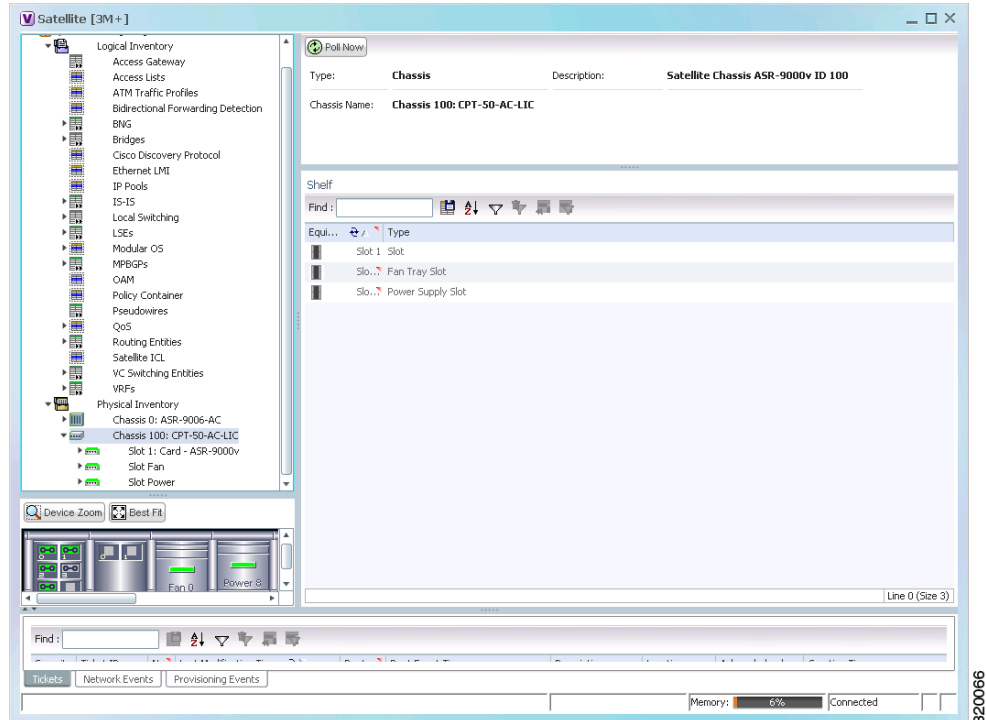

One or more satellites are connected to the host Cisco ASR 9000 series network element by using the physical ethernet links, which also act as inter-chassis links (ICLs) for connecting the satellites with the other chassis or satellites within the host.

To view the satellite ICLs, choose the **Satellite ICL** container in the logical inventory of the device. The content pane displays a list of satellite ICLs with the following details.

| <b>Field</b>              | <b>Description</b>                                                                                                    |
|---------------------------|----------------------------------------------------------------------------------------------------|
| Host Interface            | Interface by which satellite is configured on the host network element. Click<br>the hyperlink to view the interface properties in the physical inventory. |
| Satellite IC Interface    | Inter-chassis interface used by the satellite. Click the hyperlink to view the<br>satellite interface properties in the physical inventory.                |
| Satellite ID              | Satellite ID. Click the hyperlink to view the satellite properties in the physical<br>inventory.                                                           |
| Satellite Port Range      | Port associated with the satellite.                                                                                                    |
| Satellite Status          | Connection status of the satellite: Connected or Disconnected.                                                                                             |
| <b>Fabric Link Status</b> | Status of the fabric link connected to the satellite.                                                                                                    |

*Table 3-9 Satellite ICL Properties*

## <span id="page-94-0"></span>**Working with Ports**

The following topics describe some of the options available for working with ports:

- **•** [Viewing Port Status and Properties, page 3-23](#page-94-1)
- **•** [Viewing a Port Configuration, page 3-25](#page-96-0)
- **•** [Disabling and Enabling Alarms, page 3-26](#page-97-0)
- **•** [Generating the Port Utilization Graph, page 3-27](#page-98-1)

### <span id="page-94-1"></span>**Viewing Port Status and Properties**

Prime Network Vision displays all ports on a device in the Ports tab in the inventory window.

This information is available to users with an Operator or higher role on the selected device. Users with a Configurator or higher role can modify the status of a single port or a selected group of ports as described in the following sections:

- **•** [Disabling and Enabling Alarms, page 3-26](#page-97-0)
- **•** [Generating the Port Utilization Graph, page 3-27](#page-98-1)

You can export the port list from Prime Network Vision by using the Export to CSV option in the toolbar. [Figure 3-8](#page-95-0) shows an example of the Ports tab in the inventory window.

Г

| $\mathbf{v} \in \mathcal{V}$<br>c2-core1 [2M]<br>$\mathbf{F}$<br>Logical Inventory [1M]       | <b>C</b> Poll Now            |                            |                                    |     |                       |                                                    |                  |                  |
|-----------------------------------------------------------------------------------------------|------------------------------|----------------------------|------------------------------------|-----|-----------------------|----------------------------------------------------|------------------|------------------|
| $\blacktriangleright$ $\frac{\mathbf{m}}{\mathbf{m}}$ $\mathbf{v}$<br>Physical Inventory [1M] | Ports                        |                            |                                    |     |                       |                                                    |                  |                  |
|                                                                                               | Find:                        | 自外マヤ属局                     |                                    |     |                       |                                                    |                  |                  |
|                                                                                               | Location                     | Type $\frac{1}{2}$ /       | Sending Alarms                     |     | Pluggable Transceiver | Port Alias                                         | Managed          | Status           |
|                                                                                               | 2.2. TenGigabitEthernet2/2/1 | Pluggable                  | true                               | 4国  | Pluggable Transceiver | TenGigabitEthernet2/2/1                            | true             | OK.              |
|                                                                                               | 2.2. TenGigabitEthernet2/2/2 | Pluggable                  | true                               | 461 | Pluggable Transceiver | TenGigabitEthernet2/2/2                            | true             | OK               |
|                                                                                               | 1.2. TenGigabitEthernet1/2/1 | Pluggable.                 | true.                              | 低   | Pluggable Transceiver | TenGigabitEthernet1/2/1                            | true.            | OK               |
|                                                                                               | 1.2. TenGigabitEthernet1/2/2 | Pluggable                  | true                               | 市   | Pluggable Transceiver | TenGigabitEthernet1/2/2                            | true.            | OK               |
|                                                                                               | 2.3.GigabitEthernet2/3/1     | RJ45                       | true                               |     |                       | GigabitEthernet2/3/1                               | true             | OK               |
|                                                                                               | 2.3.GigabitEthernet2/3/46    | RJ45                       | true                               |     |                       | GigabitEthernet2/3/46                              | true             | OK               |
|                                                                                               | 2.3.GigabitEthernet2/3/48    | RJ45                       | true.                              |     |                       | GigabitEthernet2/3/48                              | true             | OK               |
|                                                                                               | 1.1.GigabitEthernet1/1/3     | RJ45                       | true                               |     |                       | GigabitEthernet1/1/3                               | true.            | OK               |
|                                                                                               | 1.3.GigabitEthernet1/3/1     | RJ45                       | true                               |     |                       | GigabitEthernet1/3/1                               | true             | OK.              |
|                                                                                               | 1.3.GigabitEthernet1/3/48    | RJ45                       | true                               |     |                       | GigabitEthernet1/3/48                              | true             | OK               |
| Q Device Zoom 3 Best Fit                                                                      | Ports<br>General             |                            |                                    |     |                       |                                                    |                  | Line 0 (Size 10) |
|                                                                                               |                              |                            |                                    |     |                       |                                                    |                  |                  |
|                                                                                               |                              |                            |                                    |     |                       |                                                    |                  |                  |
|                                                                                               |                              |                            |                                    |     |                       |                                                    |                  |                  |
| ■外マキ                                                                                          | 局局                           |                            |                                    |     |                       |                                                    |                  |                  |
|                                                                                               | Time $\theta$<br>Description |                            | Location                           |     |                       | Detection Type Alarm ID Ticket ID Causing Event ID |                  | Duplication C    |
| 6609954668603_1309387889230                                                                   | 29-Jun-11 15:51:29           | Interface status down      | c2-core1 IP:GigabitEthernet1/3/46  |     | Service               | 30004<br>40007                                     | 6605659701307  1 |                  |
| Find:<br>Severity Event ID<br>6605659701307_1309387889063                                     | 29-Jun-11 15:51:29           | Port down due to oper      | c2-core1#1.3:GigabitEthernet1/3/46 |     | Service               | 30004<br>30004                                     |                  |                  |
| 6584184864827_1309387709231                                                                   | 29-Jun-11 15:48:29           | Active ip interfaces found | c2-core1#1.3:GigabitEthernet1/3/46 |     | Service               |                                                    |                  | $\mathbf{1}$     |
|                                                                                               |                              |                            |                                    |     |                       |                                                    |                  | $\blacksquare$   |

<span id="page-95-0"></span>*Figure 3-8 Ports Tab in the Inventory Window* 

[Table 3-10](#page-95-1) describes the information that is displayed in the Ports tab.

<span id="page-95-1"></span>*Table 3-10 Ports Tab in the Inventory Window*

| <b>Field</b>          | <b>Description</b>                                                                                       |
|-----------------------|----------------------------------------------------------------------------------------------------|
| Location              | Location of the port in the device, using the format<br>slot.module/port, such as 1.GigabitEthernet1/14. |
| Type                  | Port type, such as RJ45 or Pluggable.                                                                    |
| Sending Alarms        | Whether or not the port is configured for sending alarms: True or<br>False.                              |
| Pluggable Transceiver | For the Pluggable port type, indicates that the port can hold a<br>pluggable transceiver.                |
| Port Alias            | Name used in the device CLI or EMS for the port.                                                         |
| Managed               | Whether or not the port is managed: True or False.                                                       |
| <b>Status</b>         | Port status, such as OK, Major, or Disabled.                                                             |

 $\mathbf I$ 

## <span id="page-96-0"></span>**Viewing a Port Configuration**

In addition to viewing logical inventory information from the logical inventory branch, you can view services provisioned on physical ports by clicking a physical port in the physical inventory branch. Information that is displayed includes:

- **•** Physical layer information.
- **•** Layer 2 information, such as ATM and Ethernet.
- **•** Subinterfaces used by a VRF.

To view a port's configuration:

- **Step 1** In Cisco Prime Network Vision, double-click the required device.
- **Step 2** In the inventory window, choose **Physical Inventory > Chassis >** *Slot* **>** *Subslot* **>** *Port*.

[Figure 3-9](#page-96-1) shows an example of the information (including the subinterfaces) displayed when a port is selected in the physical inventory branch of the inventory window.

#### <span id="page-96-1"></span>*Figure 3-9 Port Information in the Inventory Window*

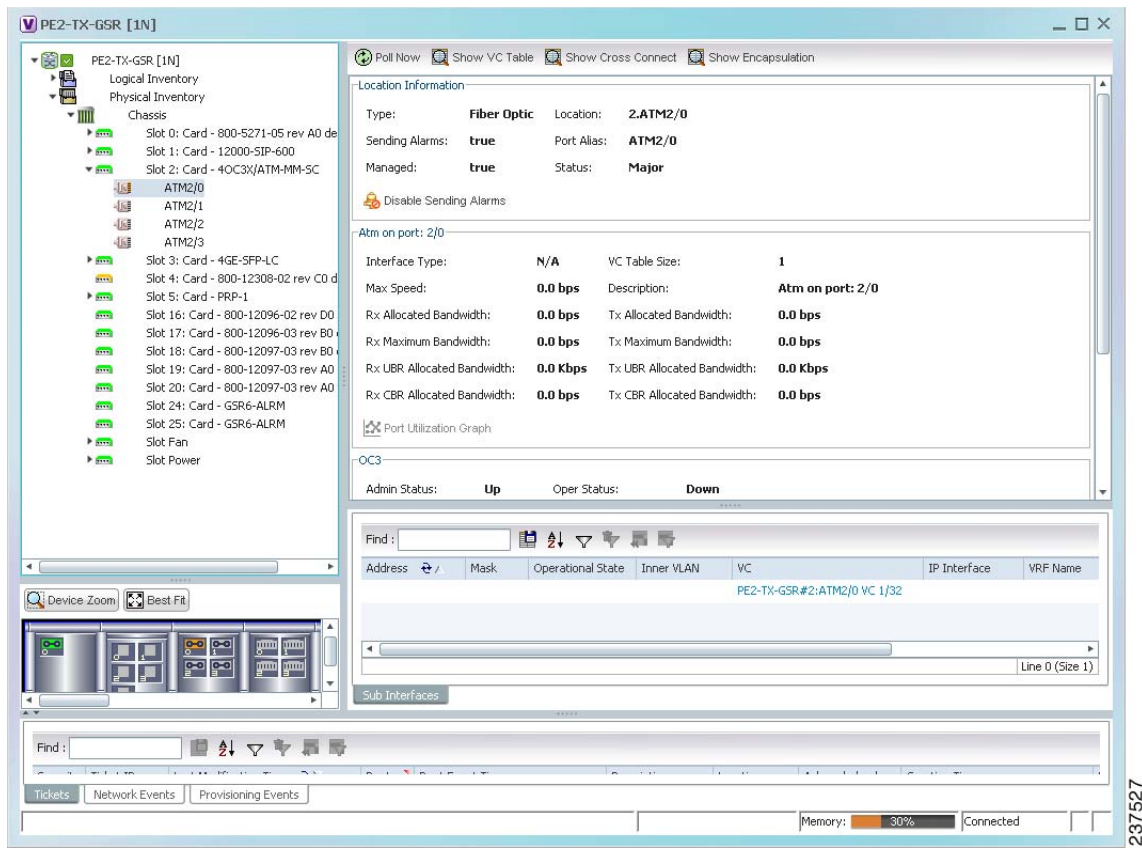

The subinterface is a logical interface defined in the device; all of its parameters can be part of its configuration. [Table 3-11](#page-97-1) describes the information that can be displayed in the Subinterfaces table. Not all fields appear in all Subinterfaces tables.

| <b>Field</b>             | <b>Description</b>                                                                                         |
|--------------------------|----------------------------------------------------------------------------------------------------|
| Address                  | IP address defined in the subinterface.                                                                    |
| Mask                     | Subnet mask.                                                                                               |
| <b>VLAN</b> Type         | Type of VLAN, such as Bridge or IEEE 802.1Q.                                                               |
|                          | Double-click the entry to view the Port IP VLAN Properties window<br>containing:                           |
|                          | VLAN type                                                                                                  |
|                          | VLAN identifier                                                                                            |
|                          | Operational status                                                                                         |
|                          | A brief description of the VLAN                                                                            |
| <b>Operational State</b> | Operational state of the subinterface.                                                                     |
| <b>VLAN ID</b>           | VLAN identifier.                                                                                           |
| Inner VLAN               | CE-VLAN identifier.                                                                                        |
| <b>IP</b> Interface      | IP interface, hyperlinked to the VRF properties in the inventory window.                                   |
| <b>VRF</b> Name          | Name of the VRF.                                                                                           |
| Is MPLS                  | Whether this is an MPLS interface: True or False.                                                          |
| <b>VC</b>                | Virtual connection (VC) configured on the interface, hyperlinked to the VC<br>Table window.                |
|                          | For more information about VC properties, see Viewing ATM Virtual<br>Connection Cross-Connects, page 21-6. |
| Tunnel Edge              | Hyperlinked entry to the specific tunnel edge in logical inventory.                                        |
| <b>Binding</b>           | Hyperlinked entry to the specific bridge or pseudowire in logical inventory.                               |

<span id="page-97-1"></span>*Table 3-11 Subinterfaces Table*

## <span id="page-97-0"></span>**Disabling and Enabling Alarms**

By default, alarms are enabled on all ports. When the alarms are disabled on a port, no alarms are generated for the port and they are not displayed in the ticket and events pane.

To disable alarms on ports:

- **Step 1** Open the inventory window for the required device.
- **Step 2** To disable alarms on individual ports, right-click the port and choose **Disable Sending Alarms**.

The Sending Alarms field displays the value *false*, indicating that the alarm for the required port has been disabled, and the content pane displays the Enable Sending Alarms button.

**Step 3** To disable alarms on one or more ports at the same time:

- **a.** In the inventory window, click the **Ports** tab.
- **b.** In the Ports table, select the required ports. You can select multiple ports by using the Ctrl and Shift keys.
- **c.** Right-click one of the selected ports, and choose **Disable Sending Alarms**. In response, the Sending Alarms field displays the value *false* for the selected ports.

To enable alarms, use the previous procedure but choose **Enable Sending Alarms**.

## <span id="page-98-1"></span>**Generating the Port Utilization Graph**

Prime Network Vision enables you to view the Rx/Tx Rate and Rx/Tx Rate History of a port.

**Note** Port utilization graphs are for physical ports only. Port utilization graphs are not available for ATM, E1/T1, or ATM IMA interfaces that are included in an IMA group.

To view port utilization statistics:

**Step 1** Open the inventory window and select the required port in physical inventory.

**Step 2** In the Ethernet CSMA/CD section, click **Port Utilization Graph**.

The following information is displayed in the Port Statistics dialog box:

- **•** Rx Rate—The reception rate as a percentage.
- **•** Rx Rate History—The reception rate history is displayed as a graph.
- **•** Tx Rate—The transmission rate as a percentage.
- **•** Tx Rate History—The transmission rate history is displayed as a graph.
- **Step 3** Click  $\times$  to close the Port Statistics dialog box.

## <span id="page-98-0"></span>**Viewing the Logical Properties of a Network Element**

Prime Network Vision enables you to view logical inventory information. Prime Network Vision maintains logical inventory for each network element. The logical inventory reflects dynamic data such as configuration data, forwarding, and service-related components that affect traffic handling in the element.

The information displayed in the inventory window changes according to the type of element and branch selected in the navigation pane.

 $\mathbf I$ 

## **Logical Inventory Window**

Logical inventory information is displayed in the inventory window as shown in [Figure 3-10.](#page-99-0)

 $[$  10.56.101.75 [23M+]  $\bot \Box \times$ **D** Poll Now  $\circ$  (23M+) v DV Logical Inventory [22M] Tunnel Containers Operating System Data Link Aggregation Container: Access Gateway Traffic Descriptors E Access Lists |編編聞過編編開編編用開開開講編開開開開 ATM Traffic Profiles 国外マキ属局  $Find:$ Bidirectional Forward **Bridges** Type  $\theta$ CFM Bridges Cisco Disco  $\ensuremath{\text{IS-IS}}$ Clock Ethernet Link Aggre Local Switching Ethernet LMI LSEs Frame Relay Traffic MPBGPs  $IS-IS$ Local Switching OSPF Processes LSEs Routing Entities MPBGPs VC Switching Entitie OAM VRFs Operating System OSPF Processes VSIs Pseudowires Routing Entities  $C_{\text{max}}$ Tron D Q Device Zoom 29 Best Fit Line 0 (Size  $10$ ) 自创マキ目局 Find: Severity Ticket ID Last Modification Time  $\frac{1}{2}$ Root.. Root Event Time Description Location Acknowledged Creation  $\overline{\mathbb{V}}$  $\overline{\mathbf{v}}$ 160002 29-Jun-11 09:15:10 29-Jun-11 09:13:09 Layer 2 tunnel down 777304@10.56.101.75 No  $29 - Jun - 4$ V 50028 29-Jun-11 08:28:25 V 29-Jun-11 05:03:56 Layer 2 tunnel down 777352@10.56.101.75 No  $29 - Jun \overline{\mathbf{v}}$ 50037 29-Jun-11 08:28:25  $\overline{\mathbf{v}}$ 29-Jun-11 05:03:56 777337@10.56.101.75 Partially  $29 - Jun -$ Layer 2 tunnel down  $\overline{4}$ Line 0 (Size 22) ts Network Events Provisioning Events  $T$ 310614 Connected Memory:  $6%$ ГΓ

<span id="page-99-0"></span>*Figure 3-10 Logical Inventory Information Displayed in the Inventory Window* 

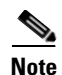

Note For more information about opening the inventory window, see [The Inventory Window, page 3-9](#page-80-0).

**3-29**

## <span id="page-100-0"></span>**Logical Inventory Navigation Pane Branches**

[Table 3-12](#page-100-0) describes the branches that appear in the logical inventory navigation pane.

*Table 3-12 Logical Inventory Navigation Pane Branches*

| This branch                                  | <b>Provides information about</b>                                                                                                    |
|----------------------------------------------|----------------------------------------------------------------------------------------------------|
| 6rd                                          | IPv6 rapid development (6rd) tunnels                                                                                                    |
| Access Gateway                               | Multiple Spanning Tree (MST) and Resilient Ethernet Protocol<br>(REP) access gateways (AGs)                                                                                                    |
| <b>Access Lists</b>                          | Access lists                                                                                                    |
| <b>ATM Traffic Profiles</b>                  | Traffic profiles for ATM                                                                                                    |
| <b>Bidirectional Forwarding</b><br>Detection | <b>Bidirectional Forwarding Detection</b>                                                                                                    |
| BridgeILans                                  | Provider Backbone Bridge (PPB)                                                                                                    |
| <b>Bridges</b>                               | Configured VLANs                                                                                                    |
| Carrier Grade NAT                            | Carrier Grade Name Address Translation (NAT)                                                                                                    |
| <b>CFM</b>                                   | <b>Connectivity Fault Management (CFM)</b>                                                                                                    |
| Cisco Discovery Protocol                     | Cisco Discovery Protocol (CDP)                                                                                                    |
| Clock                                        | Network clock service, clock recovery, and Precision Time Protocol<br>(PTP) configuration                                                                                                    |
| <b>Context Name</b>                          | Context that is configured on devices that support multiple virtual<br>contexts                                                                                                    |
| <b>Ethernet Link Aggregation</b>             | Ethernet aggregation groups                                                                                                    |
| <b>Ethernet LMI</b>                          | Ethernet Local Management Interface (LMI)                                                                                                    |
| Frame Relay Traffic Profiles                 | Traffic profiles for Frame Relay                                                                                                    |
| <b>GRE</b> Tunnels                           | Generic routing encapsulation (GRE) tunneling protocol for IP<br>tunnels                                                                                                    |
| <b>ICCP</b> Redundancy                       | Inter-Chassis Communication Protocol (ICCP) redundancy groups                                                                                                    |
| <b>IMA Groups</b>                            | Inverse Multiplexing over ATM (IMA) groups                                                                                                    |
| IP SLA Responder                             | Cisco IOS Service Level Agreements (SLAs)                                                                                                    |
| $IS-IS$                                      | Intermediate System-to-Intermediate System (IS-IS) protocol                                                                                                    |
| Link Layer Discovery Protocol                | Link Layer Discovery Protocol (LLDP)                                                                                                    |
| Local Switching                              | Local switching                                                                                                    |
| <b>LSEs</b>                                  | Local switching for MPLS interfaces                                                                                                    |
| <b>MLPPP</b>                                 | Multilink Point-to-Point (MLPPP) configurations                                                                                                    |
| Modular OS                                   | Modular operating systems for Cisco IOX XR devices                                                                                                    |
| <b>MPBGPs</b>                                | Properties associated with provider edge (PE) network elements.<br>The Multiprotocol Border Gateway Protocols (MP-BGPs) inventory<br>folder contains information such as BGP identifier, local and remote<br>Autonomous System (AS), VRF name, cross-VRF routing, and so<br>on. |

| This branch                        | <b>Provides information about</b>                                                                                    |
|------------------------------------|----------------------------------------------------------------------------------------------------|
| <b>MPLS-TP</b>                     | MPLS Transport Profile (MPLS-TP).                                                                                    |
| <b>OAM</b>                         | Link operations, administration, and maintenance (OAM).                                                              |
| <b>Operating System</b>            | Operating systems for Cisco IOS devices.                                                                             |
| <b>OSPF Processes</b>              | OSPF processes, such as the Shortest Path First (SPF) timer<br>settings, OSPF neighbors, and OSPF interfaces.        |
| Pseudowires                        | Pseudowire end-to-end emulation (PW3E) tunnels.                                                                      |
| <b>Resilient Ethernet Protocol</b> | Resilient Ethernet Protocol (REP).                                                                                   |
| <b>Routing Entities</b>            | Routing table entries and IP interfaces.                                                                             |
| <b>Session Border Controller</b>   | Session Border Controller (SBC) configuration.                                                                       |
| Spanning Tree Protocol             | Spanning Tree Protocol (STP) and Multiple Spanning Tree Protocol<br>(MSTP) configurations.                           |
| <b>Traffic Engineering Tunnels</b> | Traffic engineering (TE) tunnels.                                                                                    |
| <b>Tunnel Traffic Descriptors</b>  | Tunnel traffic descriptors associated with the element.                                                              |
| VC Switching Entities              | Cross-connects and VC traffic.                                                                                       |
| <b>VRFs</b>                        | Virtual Routing and Forwarding (VRF).                                                                                |
| <b>VSIs</b>                        | Virtual Switch Interface (VSI) instance names, associated<br>pseudowire information, virtual circuit IDs, and so on. |
| <b>VTP</b>                         | VLAN Trunk Protocol (VTP) domain names, modes, version<br>numbers, and so on.                                        |

*Table 3-12 Logical Inventory Navigation Pane Branches (continued)*

## **Logical Inventory Navigation Pane Icons**

Each branch in the logical inventory navigation pane is represented by an icon and, if appropriate, includes an icon indicating the status.

[Table A-3](#page-871-0), ["Logical Inventory Icons"](#page-871-0) describes the icons used in the logical inventory navigation pane.

## **Logical Inventory Content Pane Tabs**

[Table 3-13](#page-102-1) describes the tabs that are displayed in the logical inventory content pane when you select **Logical Inventory**, depending on the device configuration.

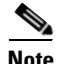

**Note** Prime Network Vision does not display the tabs in [Table 3-13](#page-102-1) for devices that support multiple contexts. Instead, when you select **Logical Inventory** for a device that contains multiple contexts, Prime Network Vision displays a Contexts table that lists the contexts configured on the device.

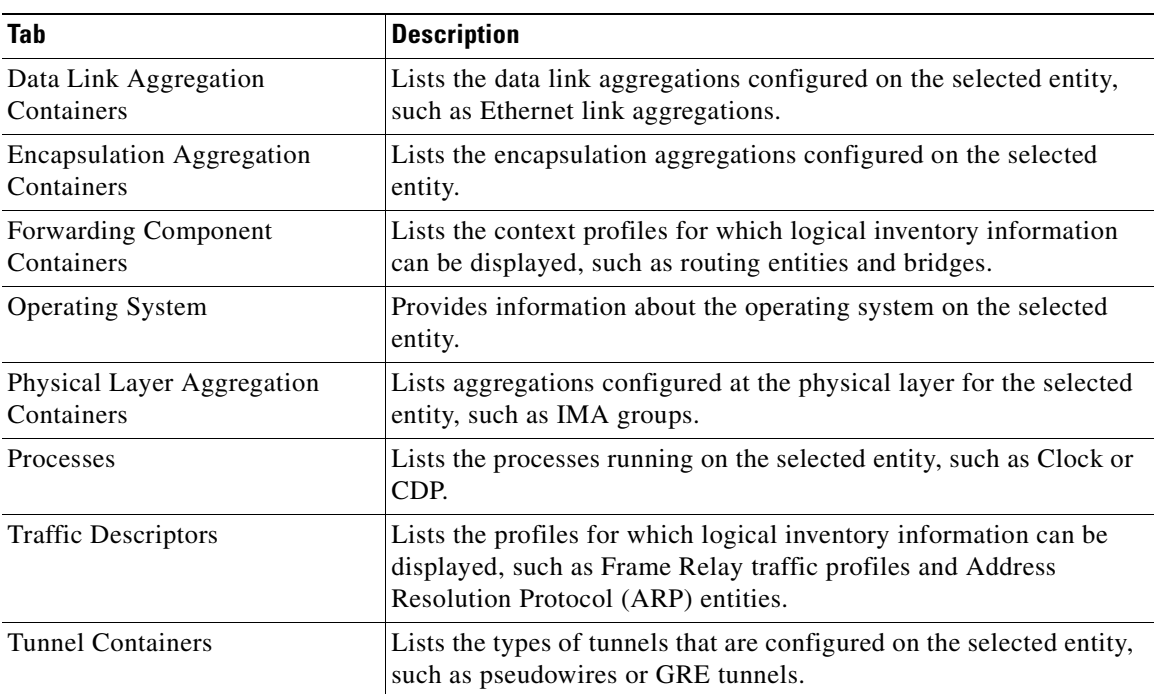

<span id="page-102-1"></span>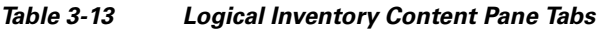

# <span id="page-102-0"></span>**Viewing Device Operating System Information**

Prime Network Vision discovers and automatically displays operating system information for Cisco IOS, Cisco IOS XR, and Cisco IOS XE devices in logical inventory. For other devices, choose the element name at the top of the inventory window navigation pane.

To view operating system information for Cisco IOS, Cisco IOS XR, or Cisco IOS XE devices:

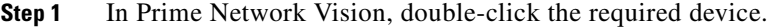

<span id="page-102-2"></span>**Step 2** For a Cisco IOS device, view information about the operating system by clicking **Logical Inventory** and choose the **Operating System** tab. [Table 3-14](#page-102-2) describes the information that is displayed in the Operating System tab.

| <b>Field</b>     | <b>Description</b>                                                                          |
|------------------|---------------------------------------------------------------------------------------------|
| Is K9Sec         | Whether or not the K9 security feature is enabled on the operating<br>system: True or False |
| Family           | Cisco family, based on the device platform, such as CRS_IOS or<br>C12K IOS XR.              |
| SDR Mac Addr     | Secure Domain Router (SDR) MAC address.<br>This field applies to Cisco IOS XR devices only. |
| Software Version | Cisco IOS software version, such as 12.2(33)SRC3, Release Software<br>$(fc2)$ .             |

*Table 3-14 Operating System Information in Logical Inventory*

Г

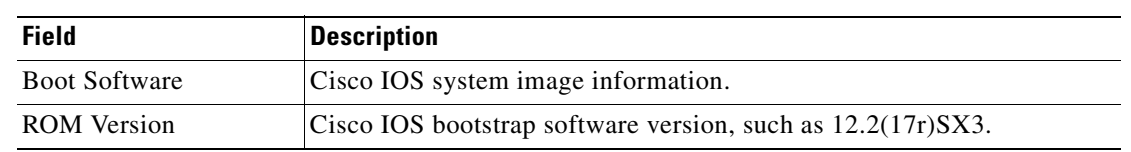

- *Table 3-14 Operating System Information in Logical Inventory (continued)*
- **Step 3** For a Cisco IOS XR device, view information about the operating system by opening the inventory window and choosing **Logical Inventory > Modular OS**. [Figure 3-11](#page-103-0) shows an example of the information that is displayed for Cisco IOS XR devices.

| ▼ 图 ▼ ● p1 [2M+]                                                                                                    |                                                                      | (C) Poll Now                                                                             |                                          |                                                        |                                                       |                                            |                    |
|----------------------------------------------------------------------------------------------------|----------------------------------------------------------------------|------------------------------------------------------------------------------------------|------------------------------------------|--------------------------------------------------------|-------------------------------------------------------|--------------------------------------------|--------------------|
| - 唱<br>Logical Inventory<br><b>Access Lists</b><br>NATHER THE STATE OF THE STATE OF THE STATE OF THE STATE OF THE STATE OF THE STATE OF THE STATE OF THE STATE OF THE STATE OF THE STATE OF THE STATE OF THE STATE OF THE STATE OF THE STATE OF THE STATE OF THE STATE OF THE STA<br><b>ATM Traffic Profiles</b><br>Bidirectional Forwarding Detection<br>Cisco Discovery Protocol<br>Ethernet Link Aggregation<br>$IS-I5$<br>Local Switching<br>1.SEs<br>Modular OS | Is K9Sec:<br>Os Version:<br>Boot Software:<br>SDR Name:<br>Ram Size: | false<br>3.8.0[00]<br>disk0:c12k-os-mbi-3.8.0/mbiprp-rp.vm<br><b>Nuner</b><br>3221225472 |                                          | Cw Family:<br>SDR Mac Addr:<br>SDRId:<br>Rom Version:  | C12K IOS XR<br>000c.31bb.0ff0<br>$\bf{0}$<br>12.0     |                                            |                    |
|                                                                                                    | <b>MPBGPs</b>                                                        | OS Packages                                                                              |                                          |                                                        |                                                       |                                            |                    |
|                                                                                                    | OSPF Processes<br><b>Routing Entities</b>                            | Find:                                                                                    | 自外マキ属局                                   |                                                        |                                                       |                                            |                    |
| $\frac{1}{2}$<br>▸ <del>回</del> ▽                                                                                                    | VC Switching Entities<br>Physical Inventory [1M+]                    | Package Info $\theta$ /                                                                  |                                          | Package Description                                    |                                                       | Composite Name                             |                    |
|                                                                                                    |                                                                      | disk0:c12k-admin-3.8.0                                                                   |                                          | Admin Package for 124xx                                |                                                       | disk0:c12k-mini-3.8.0                      |                    |
|                                                                                                    |                                                                      | disk0:c12k-base-3.8.0                                                                    |                                          | Base Package for 124xx                                 |                                                       | disk0:c12k-mini-3.8.0                      |                    |
|                                                                                                    |                                                                      | disk0:c12k-base-3.8.0.CSCsx27770-1.0.0                                                   |                                          | Agent returned incorrect variable bindings for get &   |                                                       |                                            |                    |
|                                                                                                    |                                                                      | disk0:c12k-base-3.8.0.CSCsy05220-1.0.0                                                   |                                          | TCP session may freeze for various clients like Telnet |                                                       |                                            |                    |
|                                                                                                    |                                                                      | disk0:c12k-base-3.8.0.C5Csz05444-1.0.0                                                   |                                          | IF-MIB                                                 |                                                       |                                            |                    |
|                                                                                                    |                                                                      | disk0:c12k-fpd-3.8.0                                                                     |                                          |                                                        | FPD (Field Programmable Device) Package for 124xx     |                                            |                    |
|                                                                                                    |                                                                      |                                                                                          | disk0:c12k-fwdq-3.8.0                    |                                                        | Forwarding Package for 124xx                          | disk0:c12k-mini-3.8.0                      |                    |
|                                                                                                    |                                                                      | disk0:c12k-fwdq-3.8.0.CSCsy88737-1.0.0                                                   |                                          |                                                        | QOS policy for L2VPN circuit rejected after reconfigu |                                            |                    |
|                                                                                                    |                                                                      | disk0:c12k-lc-3.8.0                                                                      |                                          | Linecard Package for 124xx                             |                                                       | disk0:c12k-mini-3.8.0                      |                    |
|                                                                                                    |                                                                      | disk0:c12k-mgbl-3.8.0                                                                    |                                          | manageability                                          |                                                       |                                            |                    |
|                                                                                                    | Q Device Zoom 3 Best Fit                                             | disk0:c12k-mpls-3.8.0                                                                    |                                          | MPLS Package for 124xx                                 |                                                       |                                            |                    |
|                                                                                                    |                                                                      | disk0:c12k-os-mbi-3.8.0                                                                  |                                          | GSR MBIs for 124xx, DRP & LC                           |                                                       | disk0:c12k-mini-3.8.0                      |                    |
|                                                                                                    |                                                                      |                                                                                          | disk0:c12k-os-mbi-3.8.0.CSCtb41850-1.0.0 | Unreliable check on IOS instruction sync path          |                                                       |                                            |                    |
| pm<br>mī                                                                                                    | 응이 문이                                                                | disk0:c12k-rout-3.8.0                                                                    |                                          | Routing protocols for 124xx                            |                                                       | disk0:c12k-mini-3.8.0                      |                    |
| ٠                                                                                                    |                                                                      |                                                                                          |                                          |                                                        |                                                       |                                            | Line $0$ (Size 14) |
| Find:                                                                                                    | 自外マキ耳局                                                               |                                                                                          |                                          |                                                        |                                                       |                                            |                    |
|                                                                                                    |                                                                      | $\sim$ $\sim$ $\sim$ $\sim$                                                              |                                          | $\sim$ $\sim$ $\sim$<br>li al                          | <b>Contract Contract</b>                              | the common the common common common common |                    |
| Tickets                                                                                                    | Network Events<br>Provisioning Events                                |                                                                                          |                                          |                                                        |                                                       |                                            |                    |

<span id="page-103-0"></span>*Figure 3-11 Modular OS Information in Logical Inventory* 

<span id="page-103-1"></span>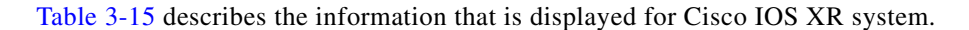

*Table 3-15 Modular OS Information in Logical Inventory*

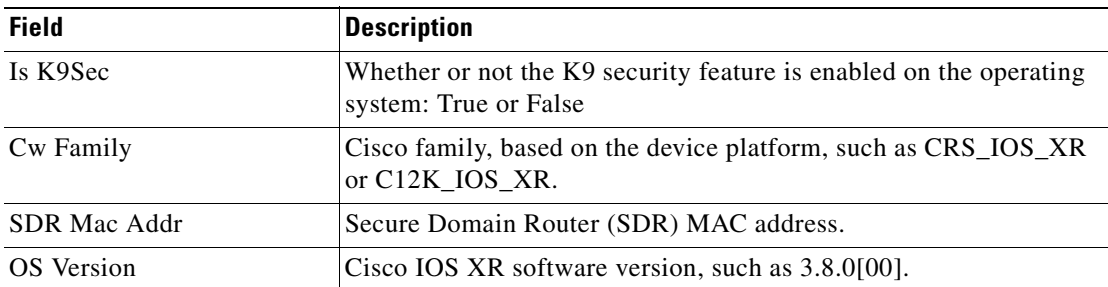

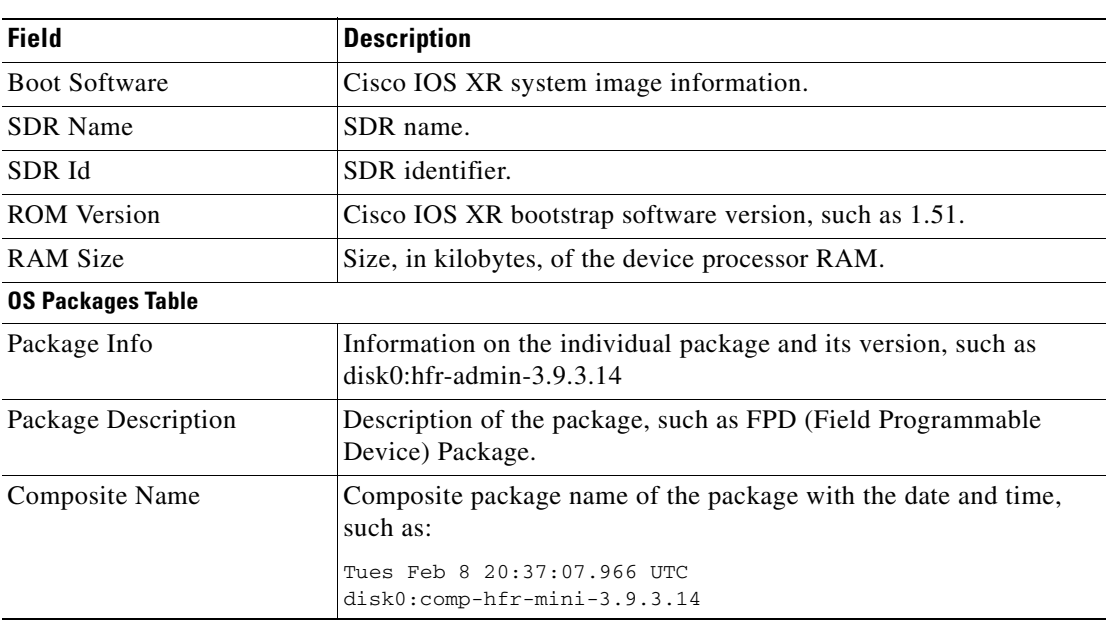

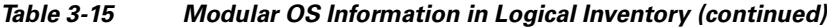

[Table 3-16](#page-104-1) describes the information that is displayed for modular operating systems in the Operating System tab.

| <b>Field</b>         | <b>Description</b>                                                                          |
|----------------------|---------------------------------------------------------------------------------------------|
| Is K9Sec             | Whether or not the K9 security feature is enabled on the operating<br>system: True or False |
| Family               | Cisco family, based on the device platform, such as CRS_IOS_XR or<br>C12K IOS XR.           |
| Software Version     | Cisco IOS XR software version, such as 4.0.0 [Default].                                     |
| SDR Mac Addr         | Secure Domain Router (SDR) MAC address.                                                     |
| <b>Boot Software</b> | Cisco IOS XR system image information.                                                      |
| SDR ID               | SDR identifier.                                                                             |
| <b>SDR</b> Name      | SDR name.                                                                                   |
| <b>ROM</b> Version   | Cisco IOS XR bootstrap software version, such as 1.54.                                      |

<span id="page-104-1"></span>*Table 3-16 Modular OS Information in Operating System Tab*

# <span id="page-104-0"></span>**Running an Activation from the Activation Menu**

You can run activation wizards from the GUI client using the Activations main menu. These are wizards that have been created using the Activation Wizard Builder (AWB), which is described in the *[Cisco Prime Network 3.10 Customization Guide](http://www.cisco.com/en/US/products/ps11879/products_installation_and_configuration_guides_list.html)*. You can only run activations on devices that are within your device scope.

These topics describe how to run activations:

- **•** [Network Activation Window, page 3-34](#page-105-0)
- **•** [Running Activations, page 3-34](#page-105-1)
- **•** [Searching for Activations \(Activation History\), page 3-35](#page-106-0)
- **•** [Rolling Back an Activation, page 3-35](#page-106-1)
- **•** [Cloning an Existing Activation, page 3-36](#page-107-0)
- **•** [Deleting Activations, page 3-36](#page-107-1)

## <span id="page-105-0"></span>**Network Activation Window**

Operators can access Activation wizards by launching them from the Activation menu in Prime Network Vision. The window is divided into the following parts.

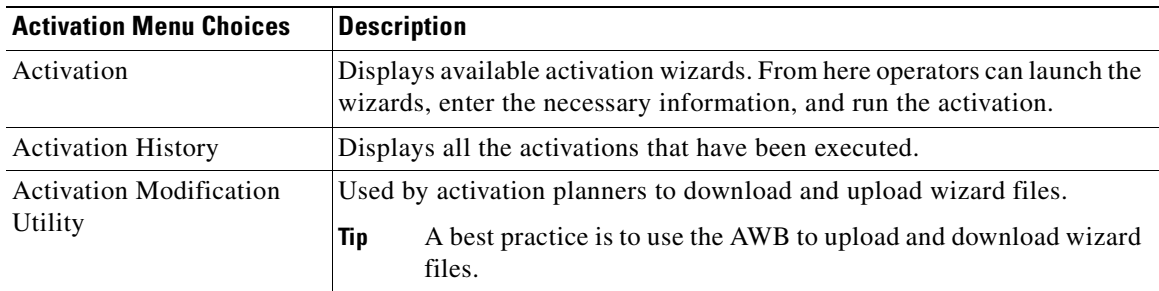

### <span id="page-105-1"></span>**Running Activations**

Activations can be launched from the Prime Network Vision GUI client.

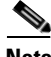

Note The [Cisco Developer Network \(CDN\)](http://developer.cisco.com/group/prime-network/wf/resources) has some scripts that you can use as examples for using the framework. Other activation scripts are only available through Cisco Advanced Services.

- **Step 1** From the Vision main menu, choose A**ctivation > Activation**. This opens a menu that lists the activations that the user can launch, depending on their user access role.
- **Step 2** Expand the tree and highlight the activation wizard you want to launch, and click **Next**.
- **Step 3** Enter all of the required data. You can only run activations on devices that are within your device scope.
- <span id="page-105-2"></span>**Step 4** Check your entries and preview your changes:
	- **a.** Click the User Input tab and check all of the values you entered.
	- **b.** Click the Preview Configuration tab, which displays and validates the CLI commands that will be run on the device. It also highlights any errors so that you can make corrections to your input.

**Step 5** Run the activation.

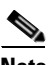

**Note** You might be prompted to enter your device access credentials. Once you have entered them, these credentials will be used for every subsequent activation in the same GUI client session. If you want to change the credentials, click **Edit Credentials**.

- **Step 6** View the output:
	- **a.** Select the activation in the Activation History window, right-click and choose **Show Output**. The information presented in similar to the data displayed in [Step 4](#page-105-2) except it reflects the real runtime results.
		- **–** Workflow Output—The sequence of commands that were run on the devices.
		- **–** CLI Output—The actual CLI commands that were executed for the selected activation (for activations with an **Add** operation and a **Done** state).
	- **b.** If you want to view the output at a later time, export the activation to a local drive by clicking **Export to File**. We recommend that you do not change the file type in case you seek help from a support team.

### <span id="page-106-0"></span>**Searching for Activations (Activation History)**

The Activation History window displays information about executed activations, even if the activations failed. The window displays a user-friendly search tools that allow you to locate specific activations and filter the results. A counter displays the total number of activations in the system.

Keep the following in mind when using the Activation History window:

- **•** Searches are case-insensitive and wild card characters are not supported.
- **•** Results are returned only if the utility can match attributes with data in the database.

If the search results display any empty fields, this is most likely because the search criteria was not entered correctly. If you confirm that the attributes were entered correctly and the fields are still empty, the attributes were probably not used by the activation so they were not saved in the database.

### <span id="page-106-1"></span>**Rolling Back an Activation**

Completed activations can be deactivated—that is, rolled back—to return a device to its original configuration. The rollback is a best effort; in some cases complete rollbacks may not be possible.

Before you roll back and activation, you can preview the CLI configuration sequence that will be executed before the rollback is performed.

- **Step 1** From the Activation menu, choose **Activation History**. The Activation History window displays a list of recent activation attempts.
- **Step 2** If necessary, search for the desired activation (see Searching for Activations (Activation History), [page 3-35\)](#page-106-0).

 $\mathbf I$ 

**Step 3** Select the activation and view its details. Activations can be rolled back if the Operation column displays **Add** and the State column displays **Done**.

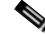

**Note** You can attempt a deactivation on an aborted activation to clean up partial rollbacks, but the cleanup is a best effort.

**Step 4** Right-click the selected activation and choose **Deactivate Preview**. You should verify the information in the User Input tab and the Preview configuration tab (errors will be highlighted).

If you want to test the deactivation on a single device before performing it on all selected devices, export the *preview* deactivation sequence to you local drive using **Export to File**. Then you can copy and paste the commands to a specific device.

- **Step 5** Right-click the selected activation and choose **Deactivate**.
- **Step 6** On the confirmation dialog box, click **Yes** and **Close**.

## <span id="page-107-0"></span>**Cloning an Existing Activation**

Cloning is useful when you know you will have to repeat an activation in the future. The cloning process saves all of the values that you entered in the original activation. This is useful when you have to perform a deactivation, but you know it will be followed be a re-activation with the same settings.

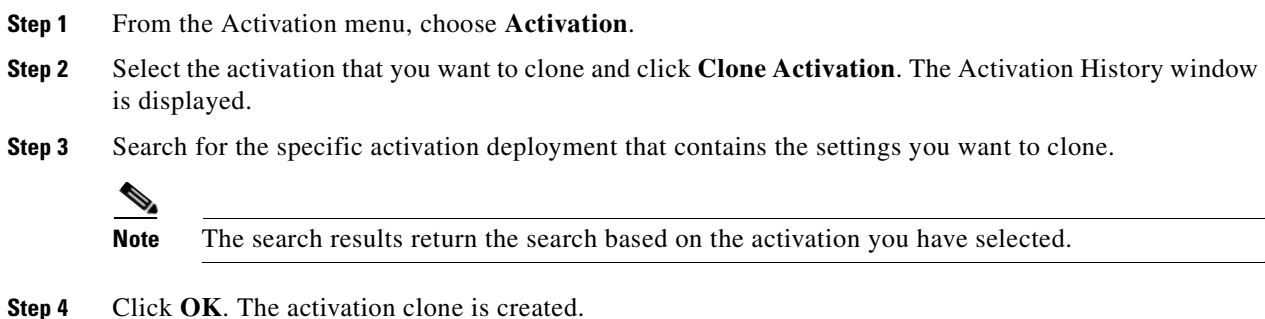

## <span id="page-107-1"></span>**Deleting Activations**

Users with Administrator privileges can delete activations and activation templates from the Prime Network Administrator GUI client. Executed activations are automatically purged from the Prime Network database according to the purging settings set by the administrator. For more information on the Administrator GUI client, see the *[Cisco Prime Network 3.10 Administrator Guide.](http://preview.cisco.com/en/US/products/ps11879/prod_maintenance_guides_list.html)*
# **Configuring and Viewing NEs using Basic Management Commands**

The following commands are provided by Prime Network 'out-of-the-box' and can be used for basic management of a device. These commands can be launched from the inventory by right-clicking an NE and selecting **Commands**. Before executing any commands, you can preview them and view the results. If desired, you can also schedule the commands, if you have user permissions to do so.

[Figure 3-12](#page-108-0) illustrates how to launch these commands.

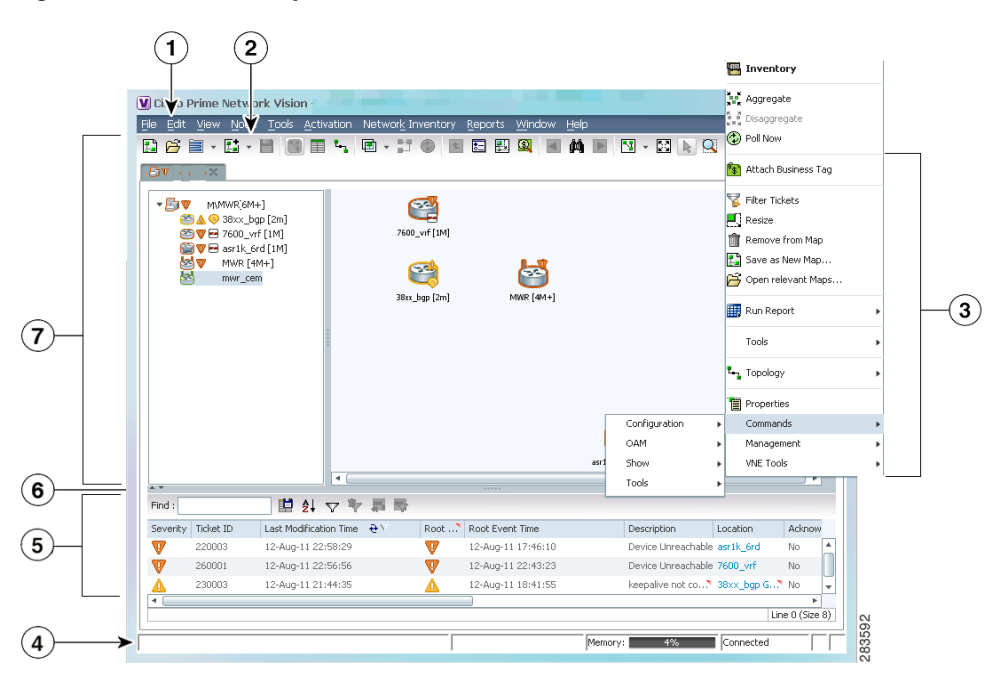

<span id="page-108-0"></span>*Figure 3-12 Basic Operation Commands*

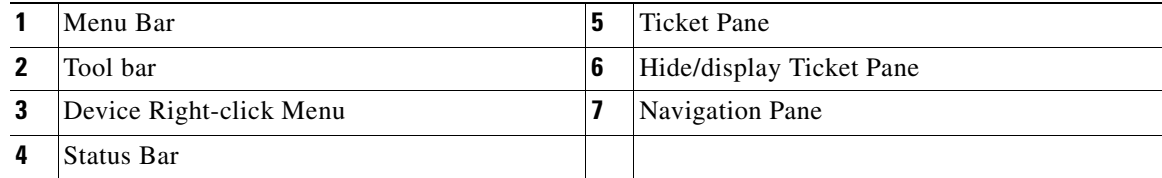

**Note** To view the basic operation commands in the Cisco Carrier Packet Transport (CPT) System, you must right-click the Cisco Carrier Packet Transport (CPT) System in the Prime Network Vision List or Map View and click **Logical Inventory > CPT Context Container**.

The basic operation commands in this chapter can be executed by all network elements that run on Cisco IOS software, Cisco IOS XR software, and Cisco NX OS software. You will not be able to execute these commands on network elements that have Cisco Catalyst OS software. To find out if a device supports these commands, see the *[Cisco Prime Network 3.10 Supported Cisco](http://preview.cisco.com/en/US/products/ps11879/products_user_guide_list.html)  [VNEs](http://preview.cisco.com/en/US/products/ps11879/products_user_guide_list.html)*.

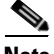

Note You might be prompted to enter your device access credentials. Once you have entered them, these credentials will be used for every subsequent execution of a command in the same GUI client session. If you want to change the credentials, click **Edit Credentials**. Edit Credentials button will not be available for SNMP commands or if the command is scheduled for a later time.

These topics describe the commands you can run on different NEs.

- **•** [Port Commands, page 3-38](#page-109-0)
- **•** [Interface Commands, page 3-39](#page-110-0)
- **•** [IP Routing Commands, page 3-41](#page-112-0)
- **•** [VRF Commands, page 3-41](#page-112-1)
- **•** [ACL Commands, page 3-42](#page-113-0)
- **•** [Server Setting Commands, page 3-42](#page-113-1)
- **•** [Syslog Host Logging Command, page 3-43](#page-114-0)
- **•** [SNMP Configuration SNMP Trap Commands, page 3-44](#page-115-0)
- [Device Configuration Files and Memory Commands, page 3-46](#page-117-0)
- [Show Users \(Telnet Sessions\) Command, page 3-47](#page-118-0)
- **•** [Ping Destination from Device Command, page 3-47](#page-118-1)

### <span id="page-109-0"></span>**Port Commands**

To use the basic port commands, right-click a port and choose **Commands**. You can change a port description, change a port status, or assign/deassign a port to VLANs. Before running the command, click Preview to check the results before executing the command.

To use these commands, open the physical inventory, right-click the port you are interested in and choose Commands and a command from the following table.

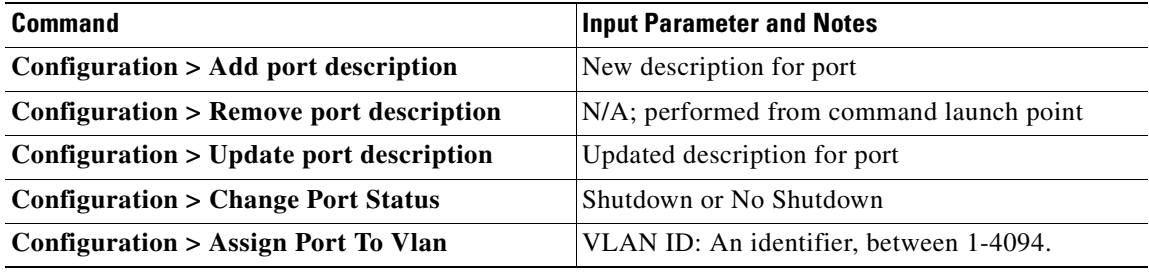

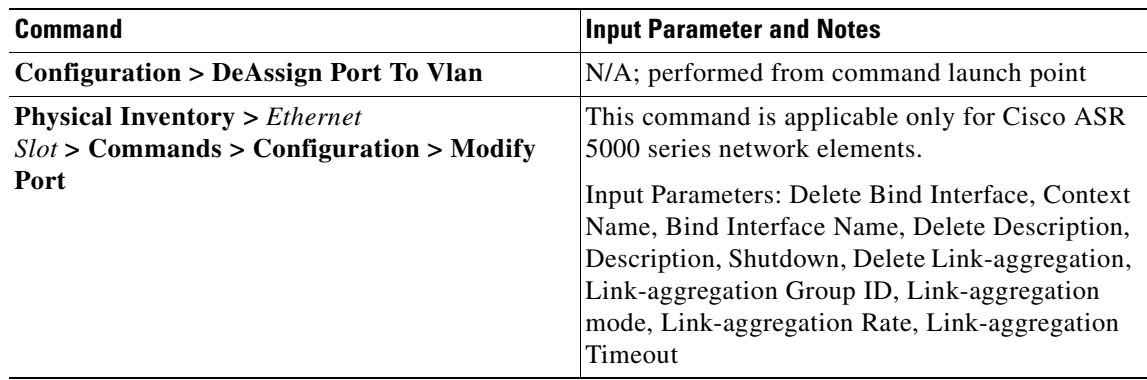

## <span id="page-110-0"></span>**Interface Commands**

Prime Network supports these interface commands:

- **•** [Add, Update, Remove Interface Configuration, page 3-39](#page-110-1)
- **•** [Enable, Disable Interface, page 3-40](#page-111-0)
- **•** [Add Loopback Interface, page 3-40](#page-111-1)
- **•** [Remove Rate Limit, page 3-41](#page-112-2)

#### <span id="page-110-1"></span>**Add, Update, Remove Interface Configuration**

To assign properties to a physical interface:

- **Step 1** In the Network Vision List or Map View, open the physical inventory and navigate to the physical interface.
- **Step 2** Right-click the interface and choose **Commands > Configuration > Add Interface Configuration**.
- **Step 3** Enter the value for the following parameters.

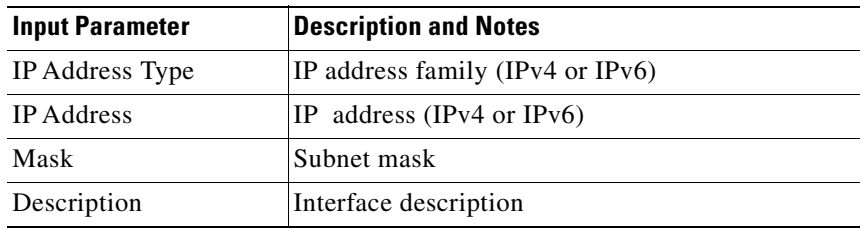

**Step 4** Preview, schedule, or execute the command.

To update or remove the configured properties from an interface, use this procedure. For the update operation, you can only change the interface description.

- **Step 1** In the Network Vision List or Map View, open the logical inventory.
- **Step 2** Click **Routing Entities > Routing Entity.**

**Step 3** Do one of the following:

- **•** To update the interface description, right-click the interface and choose **Commands > Configuration > Remove Interface Configuration**.
- **•** To delete the properties from the interface, right-click the interface and choose **Commands > Configuration > Remove Interface Configuration**.
- **Step 4** Preview the command, and then execute it.

#### <span id="page-111-0"></span>**Enable, Disable Interface**

To enable or disable an interface on an NE:

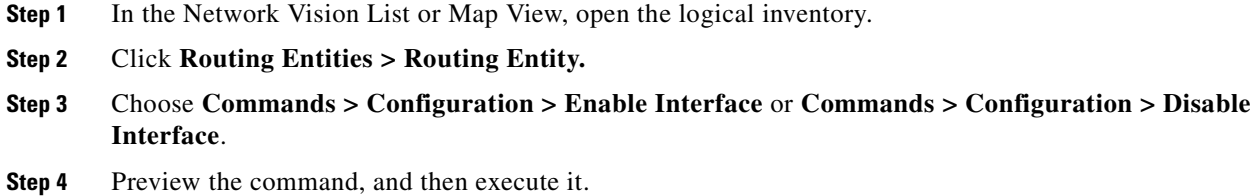

#### <span id="page-111-1"></span>**Add Loopback Interface**

To add a loop back interface to a selected network element:

- **Step 1** In the Network Vision List or Map View, open the physical inventory and navigate to the physical interface.
- **Step 2** Right-click the interface and choose **Commands > Configuration > Add Interface Configuration**.
- **Step 3** Enter the value for the following parameters.

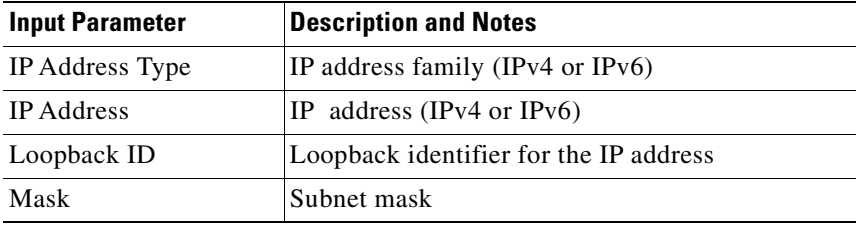

**Step 4** Preview, schedule, or execute the command.

#### <span id="page-112-2"></span>**Remove Rate Limit**

**Note** This command is not supported on Cisco IOS XR software.

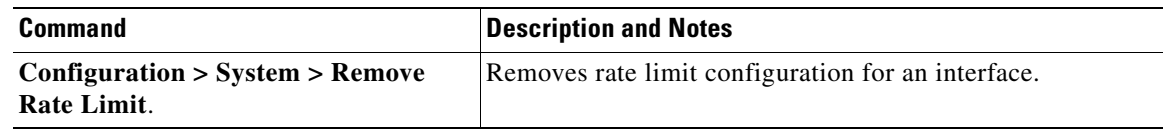

# <span id="page-112-0"></span>**IP Routing Commands**

Use these commands to list IP interfaces and display IP routes for a device.

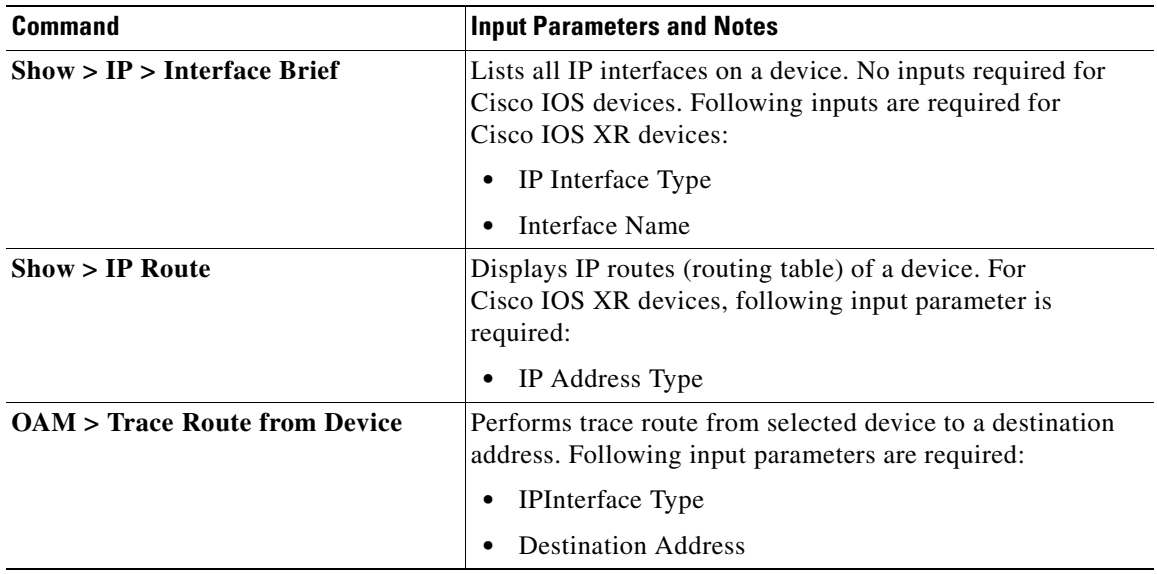

## <span id="page-112-1"></span>**VRF Commands**

Use these commands to display the routing table and perform trace route for a selected VRF.

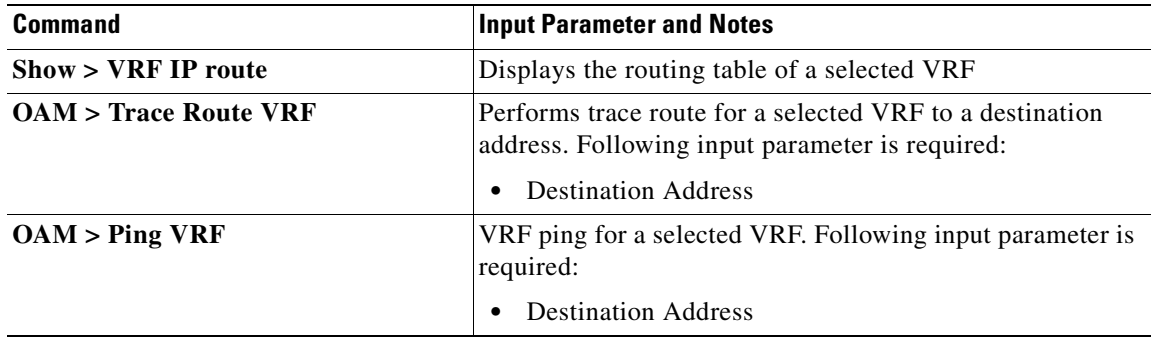

## <span id="page-113-0"></span>**ACL Commands**

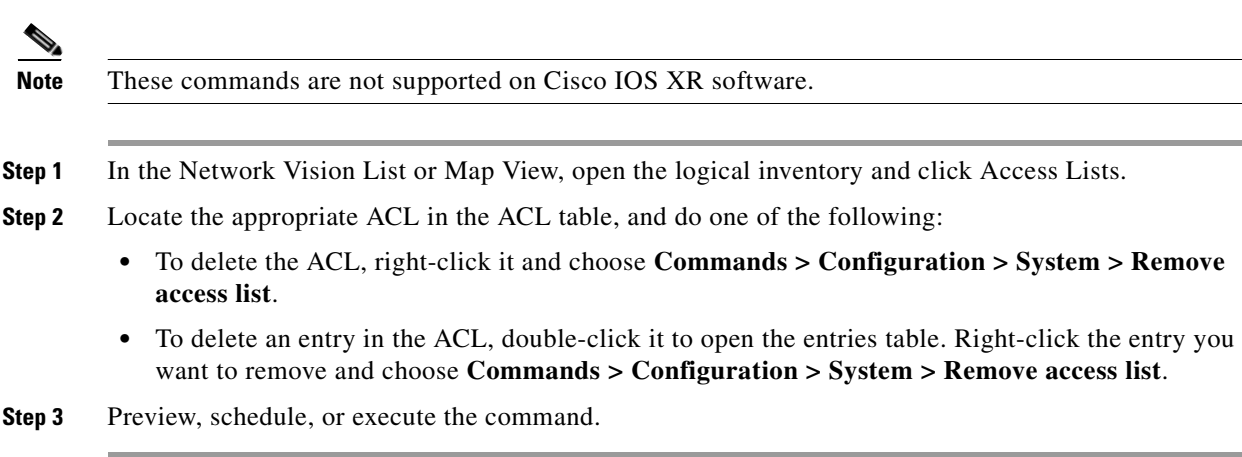

Use these commands to remove ACLs and ACL entries.

# <span id="page-113-1"></span>**Server Setting Commands**

These commands let you apply NE system-level settings, such as adding a host name or deleting an NTP server. To run a command, right-click the NE and choose **Commands**. Before running the command, click **Preview** to see what the results will be.

The parameters you can set depends on the device type and device operation system.

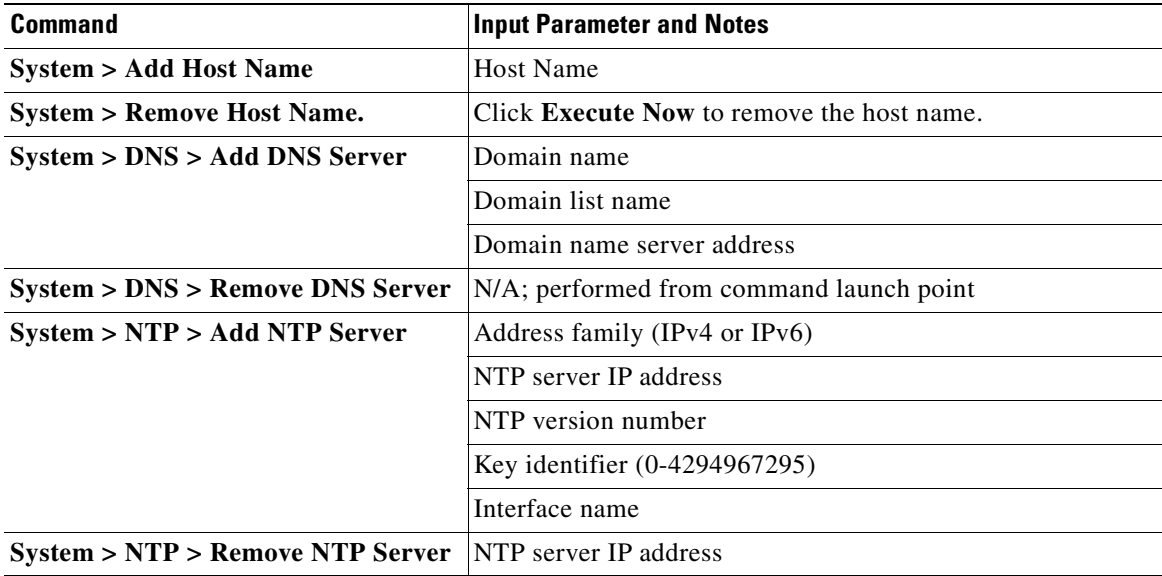

a ka

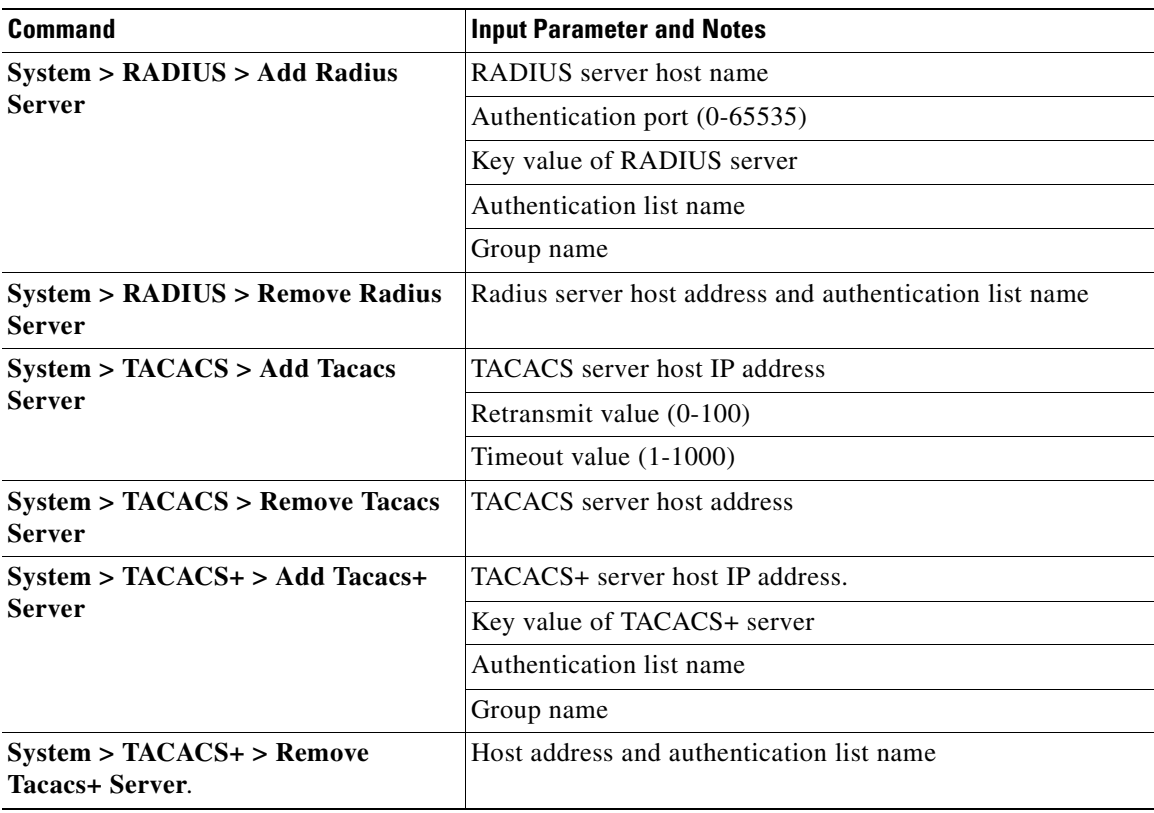

# <span id="page-114-0"></span>**Syslog Host Logging Command**

Use this command to change the syslog logging level on a network element. The input parameters that are displayed depend on the device type and operating system.

**Step 1** In the Network Vision List or Map View, right-click the network element.

```
Step 2 Choose Commands > Configuration > System > Syslog Host Logging.
```
**Step 3** Enter the values for the following parameters.

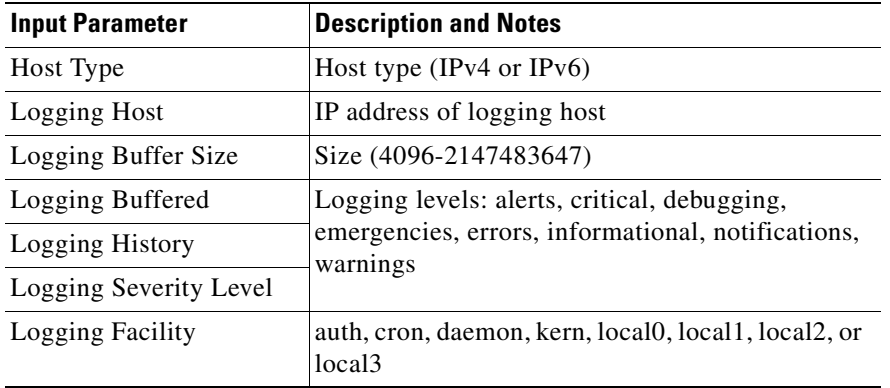

**Step 4** Preview, schedule, or execute the command.

## <span id="page-115-0"></span>**SNMP Configuration SNMP Trap Commands**

Prime Network supports these SNMP configuration and traps commands:

- **•** [Add, Remove SNMP Traps, page 3-44](#page-115-1)
- **•** [Enable SNMP Traps, page 3-44](#page-115-2)
- **•** [Add or Update SNMP Configuration, page 3-44](#page-115-3)
- **•** [Remove SNMP Configuration, page 3-45](#page-116-0)

#### <span id="page-115-2"></span>**Enable SNMP Traps**

To enable SNMP traps on a selected network element:

**Step 1** In the Network Vision List or Map View, right-click the network element.

#### **Step 2** Choose **Commands > Configuration > System > SNMP > Enable traps**.

**Step 3** Enter the value for the following parameters:

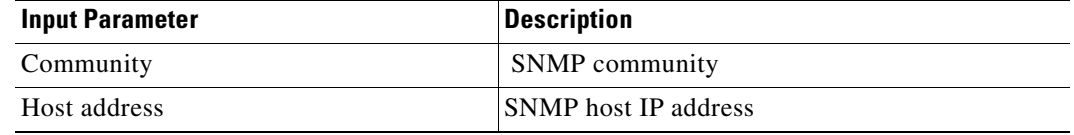

**Step 4** Preview, schedule, or execute the command.

#### <span id="page-115-1"></span>**Add, Remove SNMP Traps**

To add or remove SNMP traps from an NE:

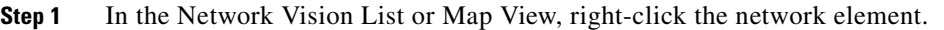

**Step 2** Choose **Commands > Configuration > System > Snmp > Add Traps**.

- **Step 3** Select the traps you want to add (or remove) by locating them on one of the drop-down lists. You can repeat the procedure to add or remove more traps as needed.
- **Step 4** Preview, schedule, or execute the command.

#### <span id="page-115-3"></span>**Add or Update SNMP Configuration**

To add or update an NE's SNMP configuration:

- **Step 1** In the Network Vision List or Map View, right-click the network element.
- **Step 2** Choose **Commands > Configuration > System > Snmp > Add Snmp Configuration.** To update the settings, choose **Update Snmp Configuration**.

**Step 3** Enter the values for the following parameters.

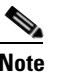

**Note** The input parameters that are displayed depend on the device type and operating system.

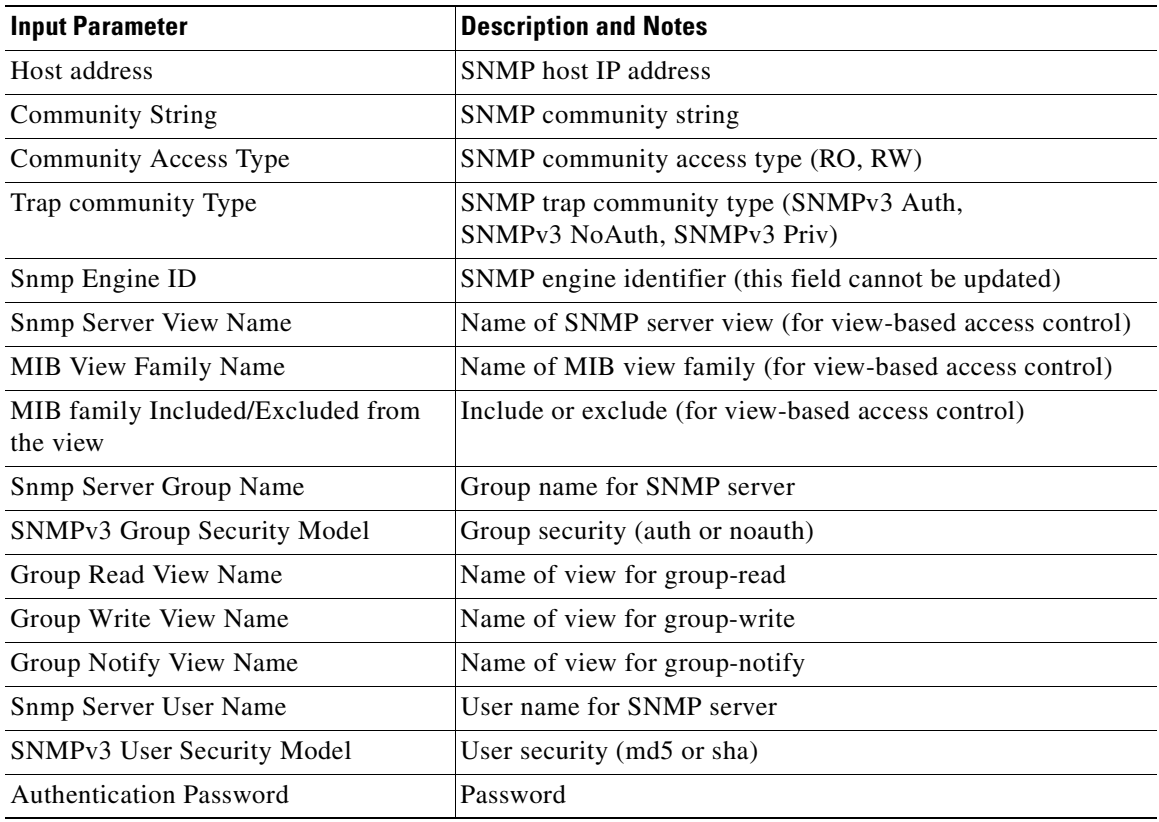

**Step 4** Preview, schedule, or execute the command.

#### <span id="page-116-0"></span>**Remove SNMP Configuration**

**Step 1** In the Network Vision List or Map View, right-click the network element.

#### **Step 2** Choose **Commands > Configuration > System > Snmp > Add Snmp Configuration.**

**Step 3** Enter the values for the following parameters:.

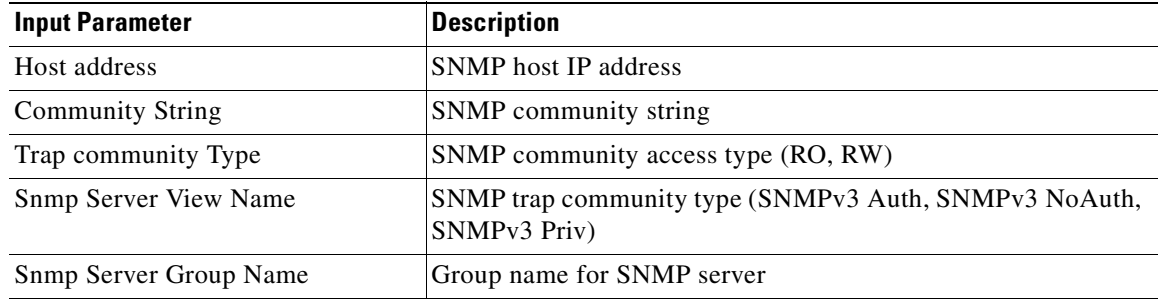

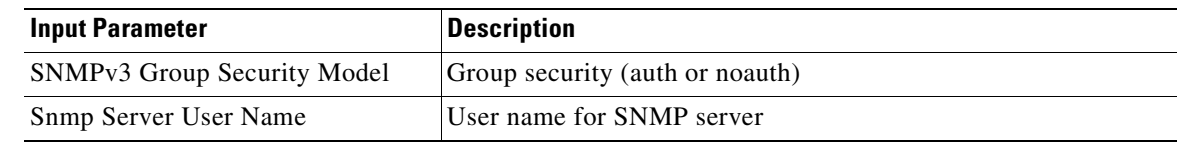

**Step 4** Preview, schedule, or execute the command.

# <span id="page-117-0"></span>**Device Configuration Files and Memory Commands**

To assign properties to a physical interface.

- **Step 1** In the Network Vision List or Map View, open the physical inventory and navigate to the physical interface.
- **Step 2** Right-click the interface and choose **Commands > Configuration > Add Interface Configuration**.
- **Step 3** Enter the value for the following parameters.

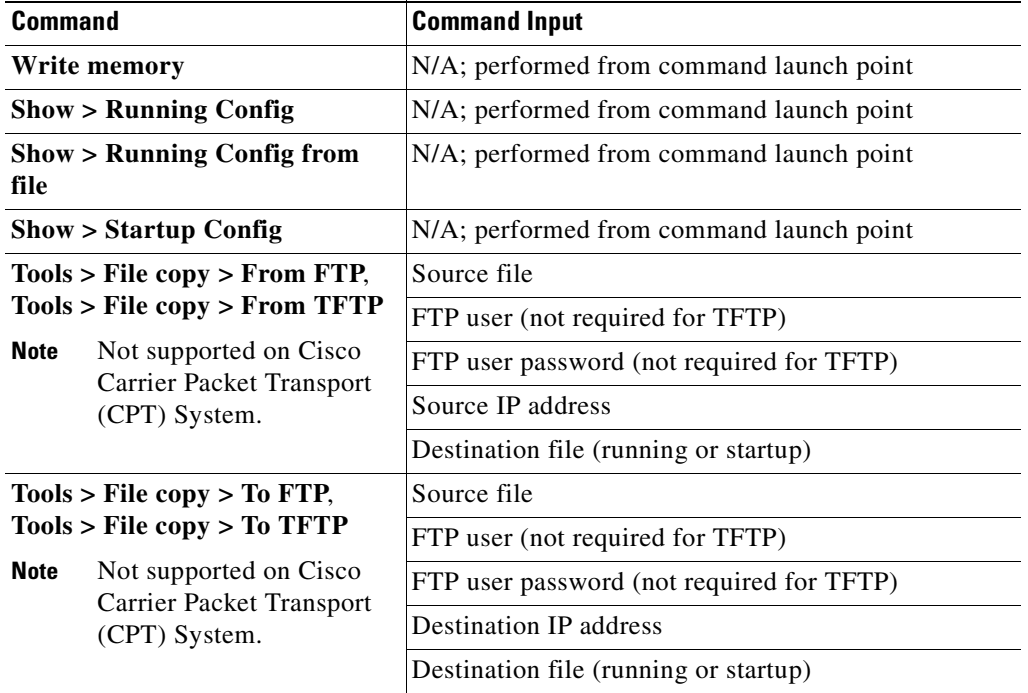

**Step 4** Preview, schedule, or execute the command.

# <span id="page-118-0"></span>**Show Users (Telnet Sessions) Command**

Use the **Users (Telnet Sessions)** command to view the details of the telnet sessions of the selected network element.

To run this command, right-click the NE and choose **Commands > Show > Users (Telnet Sessions)**.

# <span id="page-118-1"></span>**Ping Destination from Device Command**

Use the **Destination From Device** command to view the destination from device on the selected network element.

To run this command, right-click the NE and choose **Commands > OAM > Ping > Destination From Device**. Enter a destination address.

H

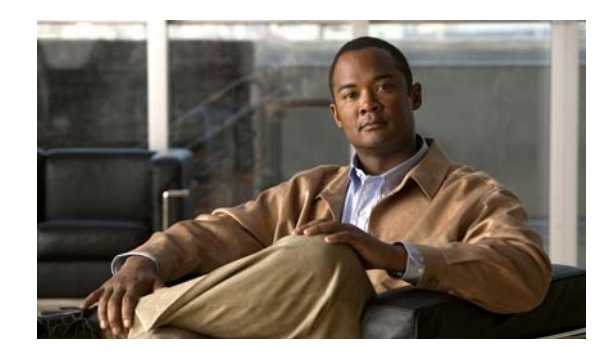

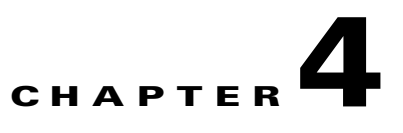

# **Device Configurations and Software Images**

Cisco Prime Network Change and Configuration Management provides tools for managing the software images and device configuration files used by the devices in your network. These topics provide an overview of the features that Change and Configuration Management provides, some initial setup tasks you must perform, and how to work with the GUI:

- **•** [What is Change and Configuration Management?, page 4-1](#page-120-0)
- **•** [Set Up Change and Configuration Management, page 4-2](#page-121-0)
- **•** [Use the CCM Dashboard, page 4-10](#page-129-0)
- [Device Configurations, page 4-11](#page-130-0)
- **•** [Software Images, page 4-24](#page-143-0)
- [Configuration Audit, page 4-42](#page-161-0)
- **•** [Global Settings and Administration, page 4-47](#page-166-0)

# <span id="page-120-0"></span>**What is Change and Configuration Management?**

Cisco Prime Network Change and Configuration Management provides tools that allow you to manage the software and device configuration changes that are made to devices in your network. Device configuration management tools are provided by the Configuration Management (CM) function, and software image management tools are provided by the Image Management function. Operations can be performed on user-created groups of devices. For more information on user-defined device groups, see [Device Groups Setup Tasks, page 4-8.](#page-127-0)

#### **Configuration Management**

Configuration Management enables you to control and track changes that are made to a device configuration. It uses a change management feature to detect ongoing changes to devices in two ways:

- When doing the periodic collection of device configurations; this is called periodic archiving. If CM detects a change in a configuration file, it will get the new version of the file from the device and copy it to the archive.
- When a configuration change notification is received from a device. This is called event-triggered archiving. You can configure CM to copy a new version of a configuration file to the archive whenever a change is detected, or to queue the changes and then copy the files to the archive according to a schedule.

By default, neither of these methods are enabled. You can configure them from the Configuration Management Settings page (see [Configuration Management Setup Tasks, page 4-5\)](#page-124-0).

Change Logs provide information on the changes made to devices in the network, sorted by their time stamp. The Configuration Management Settings page controls how long these logs are saved. CM saves messages that can be used for debugging in

PRIME\_NETWORK\_HOME/XMP\_Platform/logs/ConfigArchive.log.

**Note** All configuration management operations are performed only on devices with Communication State as Reachable and Investigation State as Operational, Partially Discovered, or Currently Unsynchronized. For a Cisco IOS device with SNMPv3 configuration, configuration management operations can be performed only if the device is configured with write permission for CISCO-CONFIG-COPY-MIB MIB group.

#### **Image Management**

Image Management provides tools for performing rapid, reliable software upgrades and automate the steps associated with upgrade planning and monitoring. This topic provides an overview of both features and an introduction to the Change and Configuration Management dashboard. Cisco IOS and Cisco IOS XR software images are stored in the Prime Network image repository, to which you can add new images by importing them from Cisco.com, from existing devices, from a local file system, or from an external image repository. Software images in the repository are stored in binary format. Before an image is distributed, NEIM performs an upgrade analysis to ensure that the network element is compatible with the image. For Cisco IOS XR devices, you can add individual packages, deactivate packages, test changes before committing them, commit changes, and roll packages back to stored rollback points. The image repository is located in the Cisco Prime database. NEIM saves messages that can be used for debugging in PRIME\_NETWORK\_HOME/XMP\_Platform/logs/NEIM.log.

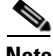

**Note** All image management operations are performed only on completely managed devices. (This means the Communication State of the device must be Reachable and Investigation State of the device must be Operational.)

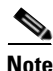

**Note** We recommend that you verify that an image operation is correct on a single device, preferably in a lab, prior to distributing and activating a change in image on multiple devices in a production network.

# <span id="page-121-0"></span>**Set Up Change and Configuration Management**

The following topics explain the setup tasks required for Change and Configuration Management:

- [Prime Network Setup Tasks, page 4-3](#page-122-0)
- **•** [Device Setup Tasks, page 4-4](#page-123-0)
- **•** [Configuration Management Setup Tasks, page 4-5](#page-124-0)
- **•** [NEIM Setup Tasks, page 4-6](#page-125-0)
- **•** [Device Groups Setup Tasks, page 4-8](#page-127-0)

 $\mathbf I$ 

## <span id="page-122-0"></span>**Prime Network Setup Tasks**

Verify the following:

• Verify that Change and Configuration Management is installed. The installation process is described in the *[Cisco Prime Network 3.10 Installation Guide](http://www.cisco.com/en/US/products/ps11879/prod_installation_guides_list.html)*. Change and Configuration Management can be installed using the network-conf command. The guide includes information about supported browsers, ports that must be available, and so forth.

To check if Change and Configuration Management is installed, log into the Prime Network gateway and enter the following command:

**# cd \$PRIME\_NETWORK\_HOME/Main # dmctl status**

If you see the following in the output, Change and Configuration Management is installed and running.

- Checking Prime Network Web Server Status [UP]

**•** Verify the port to be used. 8043 is the secure HTTP port enabled by default for Change and Configuration Management web client. However, you can still use port 8080 to launch the Change and Configuration Management GUI. To do so, you must manually enable it using this command:

```
# cd $NCCM_HOME/scripts/
# ./nccmHTTP.csh enable
# dmctl stop
# dmctl start
```
To disable port 8080, perform the same operation but use the disable argument.

- If a gateway is behind a firewall, you must open special ports. You do not have to open special ports if units are located behind firewalls (and with NAT). This approach prevents issues when the unit is behind NAT, as the unit does not require a publicly available IP address for the gateway to contact it.
- **•** SNMP read-write community in Cisco Prime Network Administration must match that on the devices. Make sure that pop-up windows are enabled on the Firefox and Internet Explorer browsers.
- For IPv6, CM and NEIM functions run smoothly on a combination of network and devices with IPv6 addresses. Either the device or the unit must be configured with an IPv6 address to work. For Cisco IOS devices with IPv6 address, the CM and NEIM operations will work only in FTP mode.
- For NEIM, verify that the gateway has sufficient space for the storing and staging directories (see [Change Image Management Global Settings, page 4-53\)](#page-172-0).
- **•** For config and image transfers using TFTP, verify that the TFTP directory is set up and available in the Prime Network gateway and/or unit. To modify and verify the TFTP directory, run the following commands:
	- **–** To change the TFTP directory, go to the Prime Network directory and run the following commands in the Prime Network gateway:

**./runRegTool.sh -gs 127.0.0.1 set <GW/Unit IP> avm83/services/tftp/read-dir tftp dir name**

**./runRegTool.sh -gs 127.0.0.1 set <GW/Unit IP> avm83/services/tftp/write-dir tftp dir name**

**–** To check the TFTP directory, run the following commands:

**./runRegTool.sh -gs 127.0.0.1 get <GW/Unit IP> avm83/services/tftp/read-dir**

**./runRegTool.sh -gs 127.0.0.1 get <GW/Unit IP> avm83/services/tftp/write-dir**

**–** Restart AVM 83 in the gateway or the unit, by using the following command: **anactl -avm 83 restart**

### <span id="page-123-0"></span>**Device Setup Tasks**

- **•** For CM, verify that devices are configured to forward configuration change notifications to Prime Network. This is documented as a prerequisite to adding VNEs, in the *[Cisco Prime Network](http://www.cisco.com/en/US/products/ps11879/prod_maintenance_guides_list.html)  [3.10 Administrator Guide](http://www.cisco.com/en/US/products/ps11879/prod_maintenance_guides_list.html)*. (Specifically, if you will be using event-triggered archiving, make sure the logging gateway-IP command is configured on all devices. This command should have been configured as a prerequisite to adding VNEs to Prime Network.)
- Simple Network Management Protocol (SNMP) read-write community must be configured on devices. For more information on configuring SNMP community strings for devices, see the *[Cisco Prime Network 3.10 Administrator Guide](http://www.cisco.com/en/US/products/ps11879/prod_maintenance_guides_list.html)*. SNMP read-write community in Cisco Prime Network Administration must match that on the devices.
- **•** Ensure reachability from Prime Network units to devices and vice versa.
- Make sure you have performed all of the device configuration prerequisites for adding VNEs. These commands are described in the *[Cisco Prime Network 3.10 Administrator Guide](http://www.cisco.com/en/US/products/ps11879/prod_maintenance_guides_list.html)*.
- **•** Change and Configuration Management supports FTP for all config and image transfers. Although you can configure a username and password using the **ip ftp** command, adding the unit's FTP credentials to the device may not be safe if the network is not secure. Before using FTP for Change and Configuration Management, we recommend that you:
	- **–** Configure the network device to add the *Prime Network Unit User* credentials of the unit that manages the device. You need not add the super user credentials of the *Prime Network Unit Server* to the device configuration.
	- **–** For Cisco Carrier Packet Transport (CPT) devices, add the *Prime Network Unit User* credentials to the registry. This is required because Prime Network initiates the FTP operation using a TL1 interface, and the TL1 commands require the username and password as input parameters. After you add this information to the registry, the credentials are automatically read when needed.

```
# $ANAHOME/Mail/runRegTool.sh -gs 127.0.0.1 setEncrypted 127.0.0.1 
nccm-settings/ftpsettings/username ftp-username
```

```
# $ANAHOME/Mail/runRegTool.sh -gs 127.0.0.1 setEncrypted 127.0.0.1 
nccm-settings/ftpsettings/password ftp-passwd
```
**–** Restrict the FTP configuration such that the *Prime Network Unit User* has read-write access only to the \$PRIME\_NETWORK\_HOME/tftp directory and hence does not have access to unwanted files outside the home directory.

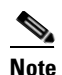

**Note** FTP support is not available for Cisco IOS XR devices and Cisco Nexus 5000 and Cisco Nexus 7000 series devices.

• For IPv6, CM and NEIM functions run smoothly on a combination of network and devices with IPv6 addresses. Either the device or the unit must be configured with an IPv6 address to work. For Cisco IOS devices with IPv6 address, the CM and NEIM operations will work only in FTP mode.

# <span id="page-124-0"></span>**Configuration Management Setup Tasks**

**Note** In the Configuration Management and Image Management Settings pages, Change and Configuration Management does not support the following special characters:

- For Password fields—>, <, ', /, \, !, :, ;, and "
- For all other fields—`, ~, @, #, \$, %, ^, &, \*, (, ), +, =, |, {, }, [, ], ', ?, >, <, /, \, !, :, ;, and "

The CM features are disabled by default so that you do not encounter unexpected processing loads on your server. The following steps explain what you must do to set up CM. All of these items are configured from the Configuration Management Settings page (**Configurations > Settings**). Many of these settings can be overridden when you create specific jobs.

**1.** Configure the transport protocol that Prime Network will use between the device and the gateway. these are controlled from the **Transport Protocol** area. The options are TFTP, SFTP/SCP, and FTP. The default is TFTP. Note the following:

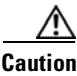

**OL-28065-01**

 $\mathbf I$ 

**Caution** FTP is not a secure mode of transfer. Use SCP/SFTP instead, for secure config and image transfers.

- **–** The TFTP source interface on the devices must be able to reach the unit. Otherwise, the configuration management jobs that require TFTP may fail.
- **–** To use SFTP/SCP for config transfers from a device to a unit, you need to ensure that an SSH server is configured and running on the device, such that the device acts as a server and the unit as a client during the transfer. For Cisco IOS XR devices, you need to configure the device with K9 security (k9sec) enabled images such that the SSH server is up and running on the device.
- **2.** Enable CM to perform an initial synchronization of the CM archive files with the configurations that are running on the network devices. Whenever the Prime Network gateway is restarted, CM will perform this synchronization. By default, synchronization is disabled. To enable it, activate **Enable Initial Config Syncup**.
- **3.** Configure the policies that control how often CM retrieves information from devices and copies configuration files to the archive. By default, all of these settings are disabled. You must answer the following basic questions:
	- **a.** How much disk space is available? Smaller space may require more frequent purging.
	- **b.** Should new configuration files be copied (backed up) to the archive on a periodic basis or on an event-driven basis?

If configurations are changing frequently and the changes are not important to you, you should use periodic backups by selecting **Enable Period Config Backup**. This will minimize server workload.

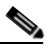

**Note** The periodic setting is recommended.

If every change is considered significant, use event-driven backups (**Enable Event-Triggered Config Archive**).

**c.** For event-driven archiving, should information be copied to the archive immediately upon receiving a change (**Sync archive on each configuration change**)? Or should changes be queued and then copied at a certain interval (**Sync archives with changed configurations**  **every hours and minutes**)? If information needs to be copied to the archive immediately, you must sync the archive on each configuration change. Otherwise, you can sync the archive with changed configurations at a certain interval (every 1-24 hours).

- **4.** Enable CM to perform periodic synchronization of out-of-sync devices by selecting **Enable Periodic Sync for Out of Sync Devices (24Hours)**.
- **5.** Enable CM to export archived configuration to an export server on a periodic basis by selecting **Enable Periodic Config Export** and **Export Settings.** This allows you to free up disk space while keeping a permanent record of historical archives.
- **6.** Configure when configuration files should be purged from the archive using the **Archive Purge Settings**. You should consider:
	- **–** How big are the configuration files?
	- **–** How often are changes made to devices?
- **7.** Specify the default mode of restoring configuration files to the devices using **Restore Mode**.
- **8.** Configure the SMTP server and e-mail IDs to send notifications on the status of configuration management jobs to users. (You can also specify e-mail settings when you create a job.)
- **9.** Specify the commands that you want CM to exclude when comparing files (for example, clock rates). A set of common exclude commands is provided by default (for example, ntp-clock-period). these are controlled in the **Exclude Commands** area (see [Notes on Exclude Commands, page 4-51](#page-170-0)).

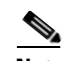

**Note** Configuring exclude commands is especially important if you are using event-driven archiving. Doing so avoids unnecessary file backups to the archive.

### <span id="page-125-0"></span>**NEIM Setup Tasks**

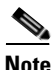

**Note** In the Configuration Management and Image Management Settings pages, Change and Configuration Management does not support the following special characters:

- For Password fields— $>$ ,  $\lt$ , ', ', \, \, !, :, ;, and "
- For all other fields—`, ~, @, #, \$, %, ^, &, \*, (, ), +, =, l, {, }, [, ], ', ?, >, <, /, \, !, :, ;, and "

**Caution** FTP is not a secure mode of transfer. Use SCP/SFTP instead, for secure config and image transfers.

The following are the NEIM prerequisites, all of which are controlled by the Image Management Settings page (**Images > Settings**). Many of these settings can be overridden when you create specific jobs.

- **1.** Configure the transport protocol that Prime Network will use between the device and the gateway; these are controlled from the **Transport Protocol** area. The options are TFTP, SFTP/SCP, and FTP. The default is TFTP. Note the following:
	- **–** The TFTP source interface on the devices must be able to reach the unit. Otherwise, the image management jobs that require TFTP may fail.
- **–** To use SFTP/SCP for image transfers from a device to a unit, you need to ensure that an SSH server is configured and running on the device, such that the device acts as a server and the unit as a client during the transfer. For Cisco IOS XR devices, you need to configure the device with K9 security (k9sec) enabled images such that the SSH server is up and running on the device.
- **2.** Configure the gateway staging directory to use when transferring images from Prime Network out to devices in the **File Locations** area. The default is *PRIME\_NETWORK\_HOME/NCCMComponents/NEIM/staging/.* PRIME\_NETWORK\_HOME is the Cisco Prime Network installation directory (by default, /export/home/*network-user*; where *network-user* is the operating system user for the Prime Network application and an example of *network-user* is network39).
- **3.** Use the **Clear Flash** option (under **Flash Properties**) to recover the disk space occupied by files that were marked for deletion in the device, before distributing the image or package, if there is insufficient memory.
- **4.** Enable the warm upgrade facility to reduce the downtime of a device during planned Cisco IOS software upgrades or downgrades (in the **Warm Upgrade** area).
- **5.** Configure the gateway storing directory to use when transferring images from an outside source into the image repository (from Cisco.com or from another file system). This is controlled from the **File Locations** area. The default is *PRIME\_NETWORK\_HOME/NCCMComponents/NEIM/images/. PRIME\_NETWORK\_HOME* is the Prime Network installation directory (by default, /export/home/*network-user*; where *network-user* is the operating system user for the Prime Network application and an example of *network-user* is network39).
- **6.** Configure the SMTP server and e-mail IDs to send notifications on the status of image management jobs to users. (You can also specify e-mail settings when you create a job.) This is controlled in the **E-mail Settings** area.
- **7.** If you plan to download files from Cisco.com, configure the necessary vendor credentials to connect to Cisco.com. These are set in the **Vendor Credentials** area. If you do not have login privileges, follow the procedure in [Obtaining Cisco.com Login Privileges for Image Management, page 4-7](#page-126-0).
- **8.** Configure the proxy server details to use while importing images to the archive from Cisco.com (in the **Proxy Settings** field).
- **9.** If you plan to download images from an external repository, set up the details of the external server to import images to the Prime Network image repository (in the **External Server Details** area).

#### <span id="page-126-0"></span>**Obtaining Cisco.com Login Privileges for Image Management**

Login privileges are required for all Images operations that access Cisco.com. To get access, you must have a Cisco.com account. If you do not have a user account and password on Cisco.com, contact your channel partner or enter a request on the main Cisco website.

You can register by going to the following URL:

<http://tools.cisco.com/RPF/register/register.do>

To download cryptographic images from Cisco.com, you must have a Cisco.com account with cryptographic access.

To obtain the eligibility for downloading strong encryption software images:

**Step 1** Go to the following URL:

[http://tools.cisco.com/legal/k9/controller/do/k9Check.x?eind=Y&return\\_url=http://www.cisco.com](http://tools.cisco.com/legal/k9/controller/do/k9Check.x?eind=Y&return_url=http://www.cisco.com)

**Step 2** Enter your Cisco.com username and password, and click **Log In**.

- **Step 3** Follow the instructions provided on the page and update the user details.
- **Step 4** Click **Accept** to submit the form.
- **Step 5** To verify whether you have obtained the eligibility to download encrypted software:
	- **a.** Go to the following URL:

[http://tools.cisco.com/legal/k9/controller/do/k9Check.x?eind=Y&return\\_url=http://www.cisco](http://tools.cisco.com/legal/k9/controller/do/k9Check.x?eind=Y&return_url=http://www.cisco.com) .com

**b.** Enter your username and password, and click **Log In**.

The following confirmation message is displayed:

You have been registered for download of Encrypted Software.

### <span id="page-127-0"></span>**Device Groups Setup Tasks**

You can create user-defined device groups for ease of performing operations. A static group contains a specific set of devices; new devices must be added manually. A dynamic group is populated according to membership rules; if newly-added devices match the rules, they are automatically added to the group.

If you are backing up the configuration archive or importing software images from devices into the repository, and a device group changes during the operation, Prime Network updates the job accordingly such that all the devices available in the group at the time of execution of the job are considered for the backup or import operation. All other job types are not updated; you must delete and recreate the job.

To view the existing and create new user-defined device groups:

<span id="page-127-1"></span>*Figure 4-1 Device Groups Page*

**Step 1** Click the **Device Groups** tab. The Device Groups page appears as shown in [Figure 4-1](#page-127-1).

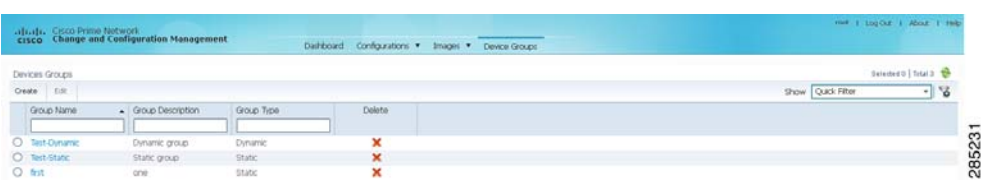

The Device Groups page displays the name, description, and whether the membership is static or dynamic. To delete a group, click the red X next to the group name.

To view the devices in a group, click the hyperlinked group name to view the devices mapped to the group in the Group Members page. The device status, IP address and element type is listed. To display more properties, click the Device Name hyperlink. The status icons are illustrated in the following.

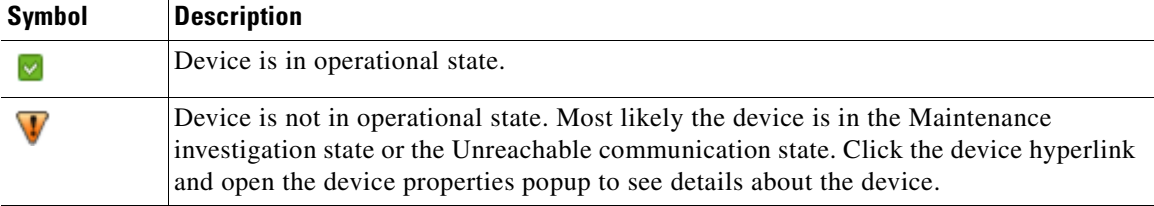

- **Step 2** To create a new group, click **Create** and enter the required information. Names must be unique; do not use the reserved names **adminGroup** and **ROOT-DOMAIN.**
- **Step 3** In the Membership Update drop-down list box, choose Static or Dynamic.
	- **•** For dynamic groups, set up a membership rule to indicate which devices must be added to the group. The following figure provides an example of the Create Device Group page for a dynamic group.

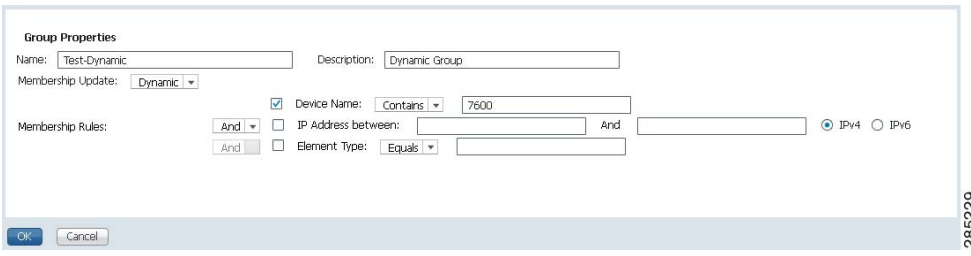

You can set up membership rules with parameters such as device name, range of device IP addresses, and the device element type. For example:

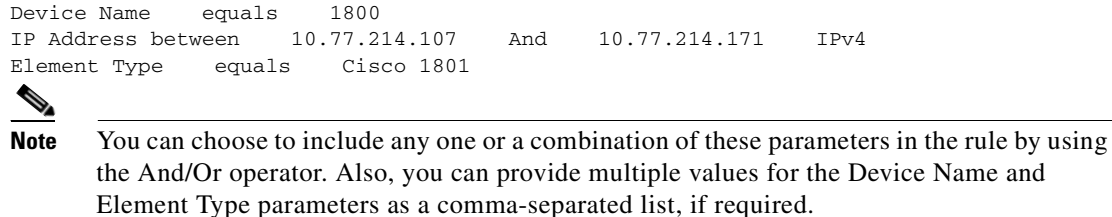

• For static device groups, in the Group Members section, under the Available Devices list, Prime Network lists all the devices that are available in the database. The following figure provides an example of the Create Device Group page for a static group.

| Description:<br>Static device group<br>Test-Static<br>Name:<br>Membership Update:<br>Static v |  |                                             |                   |                           |  |                                 |                          |             |             |                      |
|-----------------------------------------------------------------------------------------------|--|---------------------------------------------|-------------------|---------------------------|--|---------------------------------|--------------------------|-------------|-------------|----------------------|
|                                                                                               |  |                                             | Device Name:<br>п |                           |  |                                 |                          |             |             |                      |
| Membership Rules:                                                                             |  | IP Address between:<br>And<br>Element Type: | And               |                           |  |                                 | $O$ IPv4 $O$ IPv6        |             |             |                      |
| <b>Group Members</b>                                                                          |  |                                             | And               | Equals                    |  |                                 |                          |             |             |                      |
| <b>Available Devices</b>                                                                      |  |                                             |                   | Selected 0   Total 3<br>物 |  |                                 | <b>Selected Devices</b>  |             |             | Selected 0   Total 1 |
| Show All Devices                                                                              |  | Show All Groups                             | Show All          | $-18$                     |  |                                 | Show All Devices         |             | Show All    | – ∣'                 |
| $\Box$<br>Status                                                                              |  | Device Name                                 | IP Address        | Element Type              |  | П                               | Status                   | Device Name | IP Address  | Element Type         |
| □<br>$\mathbf v$                                                                              |  | ASR500                                      | 10.77.214.70      | Cisco ASR 5000 M.         |  | п                               | $\vert \mathbf{v} \vert$ | ASR5500     | 10.86.66.35 | Cisco ASR 550        |
| $\Box$<br>$\overline{\mathbf{V}}$<br>$\Box$                                                   |  | GSRXR                                       | 10.76.92.188      | Cisco 12406               |  |                                 |                          |             |             |                      |
| $\vert \mathbf{v} \vert$                                                                      |  | Nexus7K                                     | 10.77.214.142     | Cisco Nexus 7010.         |  |                                 |                          |             |             |                      |
| $\left\vert \cdot\right\rangle$                                                               |  |                                             | <b>IIII</b>       | $\rightarrow$             |  | $\left\vert \cdot\right\rangle$ |                          |             | <b>Juli</b> |                      |

**Step 4** Click **OK** to save the group.

# <span id="page-129-0"></span>**Use the CCM Dashboard**

To launch the GUI from a web browser, enter the following URL in the address bar:

**https:***//gateway-IP***:8043/ccmweb/ccm/login.htm**

r (

**Note** Change and Configuration Management does not support special characters for any of the editable fields in the GUI, including filters.

[Figure 4-2](#page-129-1) shows the Change and Configuration Management Dashboard, which contains four dashlets or subdivisions to display real-time information about the most frequently used software images, devices with startup and running configurations that are not in sync, and recent configuration changes.

<span id="page-129-1"></span>*Figure 4-2 Change and Configuration Management Dashboard*

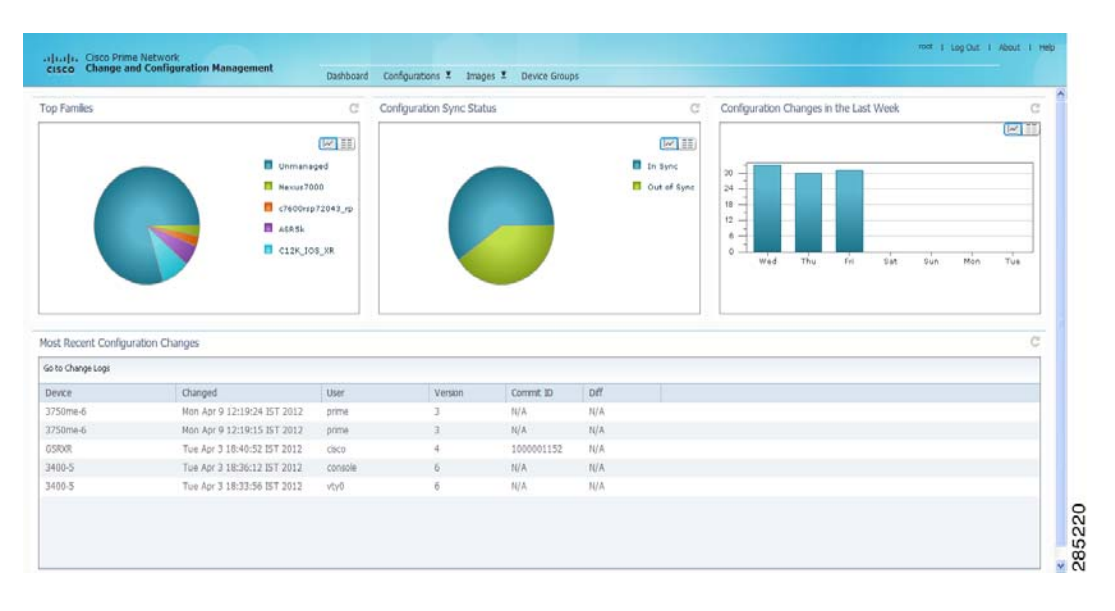

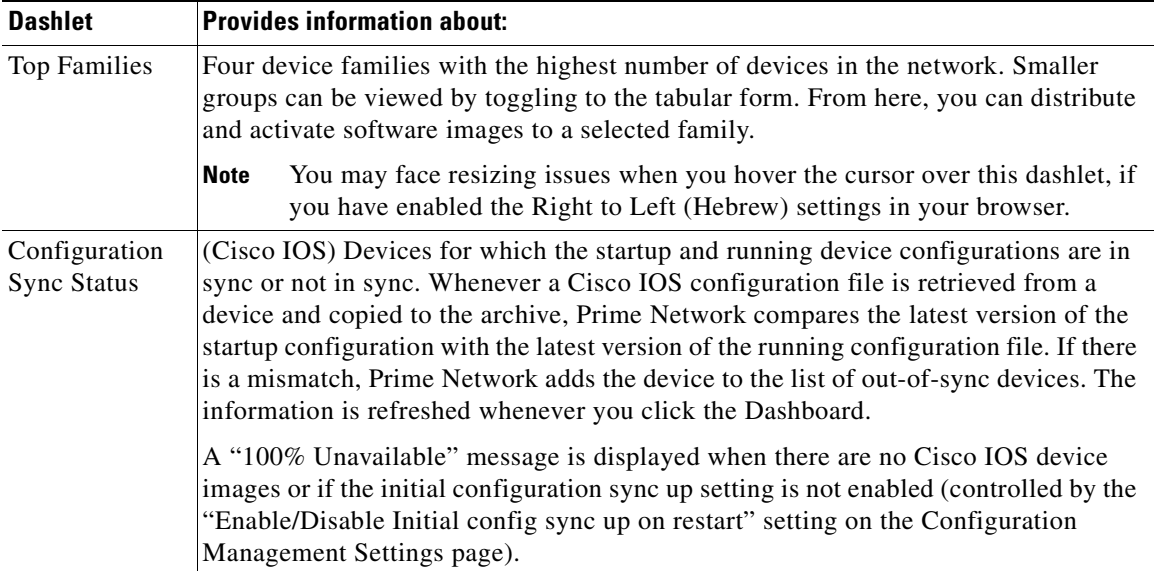

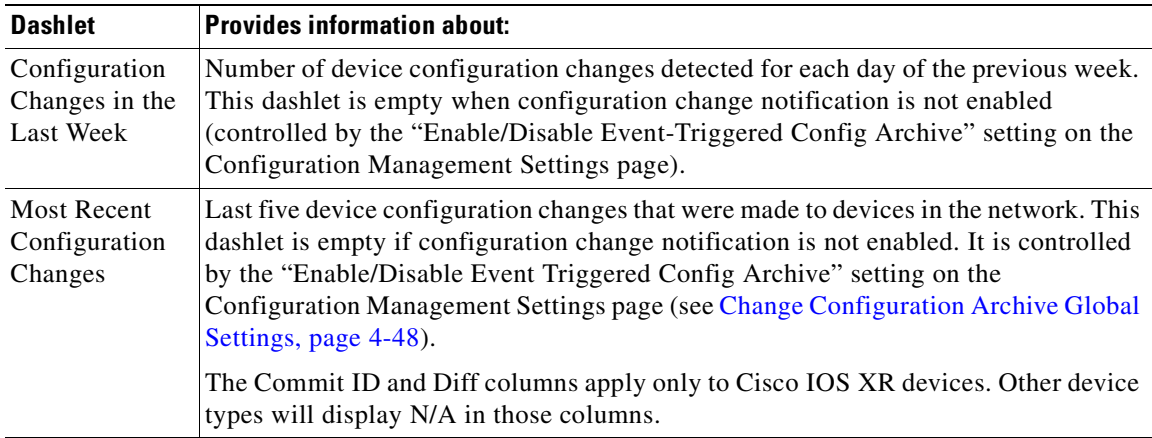

Use the following icons to toggle between different views in the Top Families, Configuration Sync Status, and Configuration Changes in the Last Week dashlets.

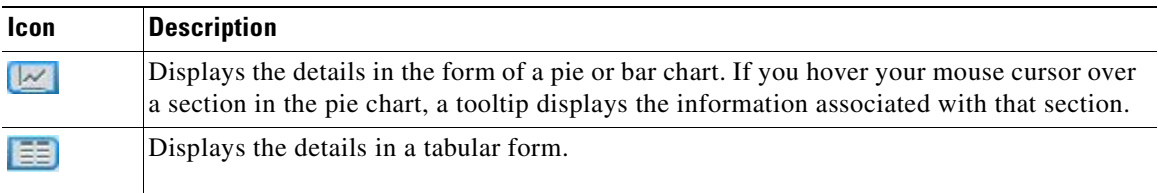

# <span id="page-130-0"></span>**Device Configurations**

The following topics explain how to work with device configurations:

- [What is In the Archive?, page 4-11](#page-130-1)
- [Protect Configurations in the Archive, page 4-12](#page-131-0)
- **•** [Find Out What is Different Between Configurations, page 4-13](#page-132-0)
- **•** [Copy a Configuration File to a Central Server, page 4-15](#page-134-0)
- [Are Running and Startup Configs Mismatched? \(Cisco IOS and Cisco Nexus\), page 4-16](#page-135-0)
- **•** [Copy the Device Files to the Archive \(Backups\), page 4-17](#page-136-0)
- **•** [Fix a Live Device Configuration \(Restore\), page 4-20](#page-139-0)
- [Clean Up the Archive, page 4-22](#page-141-0)
- [Find Out What Changed on Live Devices, page 4-23](#page-142-0)

## <span id="page-130-1"></span>**What is In the Archive?**

Choose **Tools > Change and Config Mgmnt** to open Change and Configuration Management.

Choose **Configurations > Archives** to view the contents of the archive. The CM archive maintains copies of device configuration files, storing them in the Prime Network database. Configuration files are stored in readable format, as received from the device. Users can only see devices that are in their device

scope. The total number of archives available in the Prime Network database is also displayed in the header. The Archived Configurations page displays the following information about each configuration file.

# <span id="page-131-0"></span>**Protect Configurations in the Archive**

| <b>Field</b>  | <b>Description</b>                                                                                                    |  |  |  |  |  |  |  |
|---------------|----------------------------------------------------------------------------------------------------|--|--|--|--|--|--|--|
| Device Name   | Name of device. Click the icon next to the device name to open a popup that<br>displays device properties. Additional information is listed depending on the<br>device type:                                                                                                    |  |  |  |  |  |  |  |
|               | Current active packages on the device—For Cisco IOS XR devices<br>Active kickstart images—For Cisco Nexus series devices<br>Priority list—For Cisco ASR 5000 series devices. The priority list displays<br>various combinations of a configuration file and an image file in priority<br>order for the device.<br>An internally-used number. A version will not have an associated configuration<br>file under the following circumstances:<br>The associated configuration file was deleted from the archive.<br>$\bullet$<br>The associated configuration file has not yet been copied to the archive.<br>(Prime Network supports queuing change notifications and copying the<br>configuration files to the archive at a later time. See Change Image<br>Management Global Settings, page 4-53.)<br>Click a version number hyperlink to launch the Device Configuration Viewer,<br>from which you can view the contents of a configuration file.<br>Type of configuration:<br>Cisco IOS and Cisco Nexus series devices—Running or Startup<br>Cisco IOS XR devices—Running or Admin<br>Cisco ASR 5000 series devices—Running or Boot. For boot configuration,<br>the version is always displayed as 1.<br>Cisco CPTdevices-Startup<br>(Cisco IOS XR only) ID that identifies the last configuration change on the<br>device (maximum number saved is 100).<br>Date and time of last change, displayed accordingly to the local time zone<br>settings of the client.<br>For Cisco CPT and Cisco ASR 5000 series devices, this field displays N/A.<br>User-assigned archive labels. |  |  |  |  |  |  |  |
|               |                                                                                                    |  |  |  |  |  |  |  |
|               |                                                                                                    |  |  |  |  |  |  |  |
| Version       |                                                                                                    |  |  |  |  |  |  |  |
|               |                                                                                                    |  |  |  |  |  |  |  |
|               |                                                                                                    |  |  |  |  |  |  |  |
|               |                                                                                                    |  |  |  |  |  |  |  |
| Type          |                                                                                                    |  |  |  |  |  |  |  |
|               |                                                                                                    |  |  |  |  |  |  |  |
|               |                                                                                                    |  |  |  |  |  |  |  |
|               |                                                                                                    |  |  |  |  |  |  |  |
|               |                                                                                                    |  |  |  |  |  |  |  |
| Commit Id     |                                                                                                    |  |  |  |  |  |  |  |
| Date Changed  |                                                                                                    |  |  |  |  |  |  |  |
|               |                                                                                                    |  |  |  |  |  |  |  |
| Label         |                                                                                                    |  |  |  |  |  |  |  |
| Running Image | The software image currently running on the device.                                                                                                    |  |  |  |  |  |  |  |

*Table 4-1 Configuration Information Displayed on Archived Configurations Page*

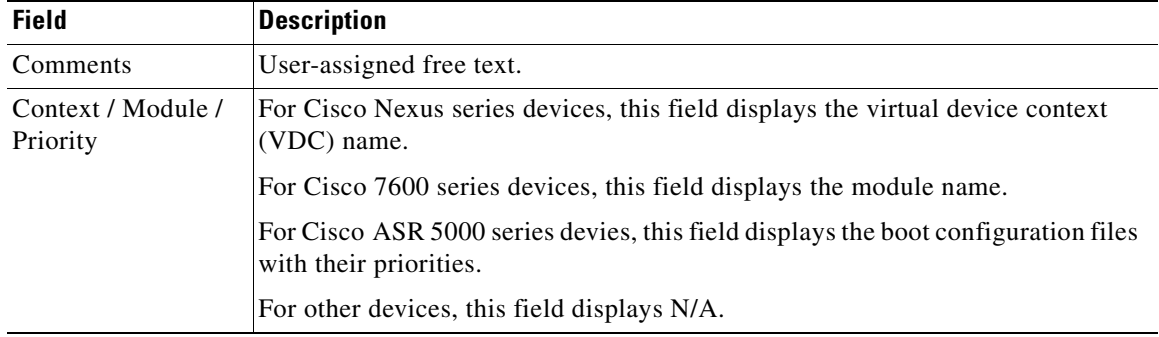

#### *Table 4-1 Configuration Information Displayed on Archived Configurations Page (continued)*

Assigning labels to configuration files is a clear, simple way to identify important configurations and convey critical information. You can manage labels by choosing **Labels > Manage**.

- **•** Adding a label adds it to the catalog where it is made available to all users. Add labels by clicking **Add Row**.
- **•** Deleting a label unassigns the label from configurations that are using it. Likewise, if you edit a label, the change is applied to all configurations using the label.
- **•** Unassigning a label does not delete the label from the catalog.
- Labels with the "do not purge" property will not be purged from the archive (the delete action is disabled). When calculating the total number of archives to see if the maximum has been reached and archives should be purged, CM does not include configurations with this label in the total (see [Change Configuration Archive Global Settings, page 4-48](#page-167-0)).

### <span id="page-132-0"></span>**Find Out What is Different Between Configurations**

Prime Network allows you to compare two configuration files that are saved in the archive and display them side by side, highlighting configuration differences and allowing you to move between them. Prime Network excludes a small set of commands by default, such as the NTP clock rate (which constantly changes on a managed network element but is not considered a configuration change). You can change the excluded commands list as described in [Change Configuration Archive Global Settings,](#page-167-0)  [page 4-48.](#page-167-0) Additions, deletions, and excluded values are color-coded as shown in the following example.

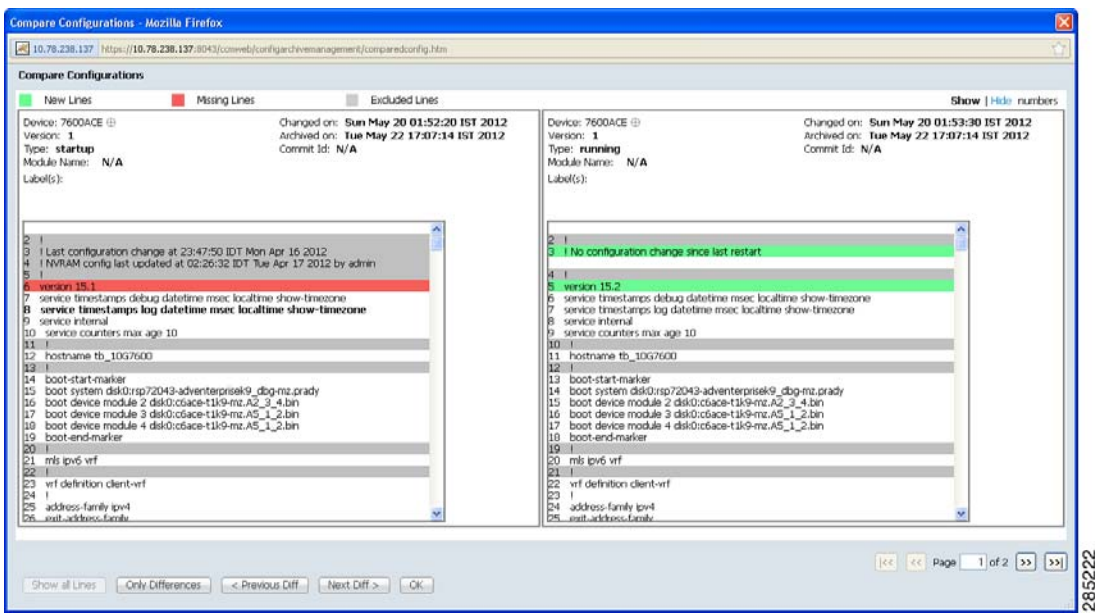

#### *Figure 4-3 Compare Configurations Dialog Box*

You can compare any types of configurations as long as they run on the same operating system. However, you cannot compare a Cisco IOS configuration with Cisco IOS XR configuration.

The following are typical scenarios for using the compare function:

- **•** Compare the latest and next-to-latest configuration to see the most recent change.
- **•** Compare Cisco IOS running and startup configurations to see how they are out of sync.
- Compare the configurations on two different devices to find out how they are different.

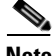

**Note** When you are trying to compare an archive with an active startup, running, or admin configuration, if there is a change in the device configuration, Prime Network initiates a backup job and creates a latest version of the device configuration file. You can view the latest version of the configuration file in the Archived Configurations page.

To compare configurations:

#### **Step 1** Choose **Configurations > Archives**.

**Step 2** Locate the archives you want to compare. You can click the Version hyperlink next to a device to open the Device Configuration Viewer and quickly view the contents of the configuration file.

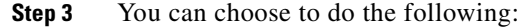

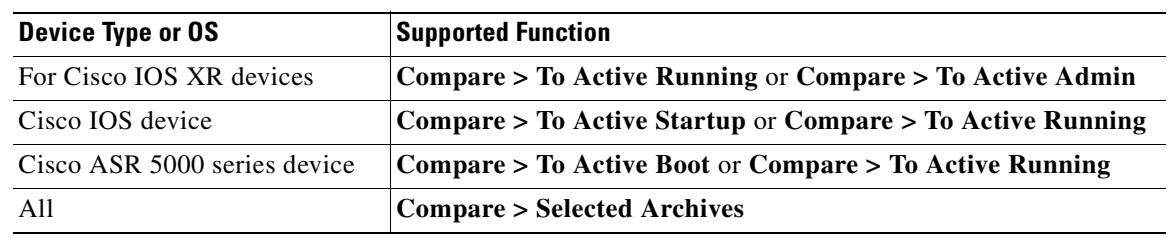

### <span id="page-134-0"></span>**Copy a Configuration File to a Central Server**

You can export configurations to an FTP or SFTP server that is specified on the Configuration Management Settings page. They are exported as a .cfg (configuration) file.

Configuration files are saved using the following format:

*deviceName***-***configurationType***-***version***-***configChangeTimestamp***.cfg**

For example, the following file would contain the 18th version of a running configuration for the device named 7200-5, saved on March 27, 2010 at 2:40:30 P.M:

7200-5-RUNNING\_CONFIG-18-2010327144030.cfg

#### **Before You Begin**

Make sure of the following:

- **•** Export location and required credentials, and (for emails) SMTP host and port are configured on the Configuration Management Settings page.
- **•** Specified FTP or SFTP server must have sufficient free space to accommodate the exported configurations. Also, the destination subdirectory on the FTP or SFTP server must have the required permissions.

To export configuration files:

- **Step 1** Choose **Configurations > Archives** and locate the archives you want to export. You can click the Version hyperlink next to a device to open the Device Configuration Viewer and quickly view the contents of the configuration file.
- **Step 2** Click **Export** and set the desired schedule and enter the e-mail ID(s) to which to send a notification after the scheduled export job is complete. For two or more users, enter a comma-separated list of e-mail IDs. A notification e-mail is sent based on the e-mail option specified in the Configuration Management Settings page.

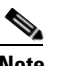

**Note** The time you specify here to schedule the export job is the server time.

**Step 3** Click **Export**. The export job is created and you are redirected to the Job Manager page, where you can monitor the status of the job.

 $\mathbf{r}$ 

## <span id="page-135-0"></span>**Are Running and Startup Configs Mismatched? (Cisco IOS and Cisco Nexus)**

Cisco IOS and Cisco Nexus series devices contain a startup and running configuration file. The startup configuration is loaded when a device is restarted. Ongoing changes to the device are applied to the running configuration. As a result, unless the running configuration is saved as the startup configuration, upon a device restart, any changes would be lost. It is therefore important to ensure that the device startup and running configurations are in sync. When Prime Network synchronizes a file, it overwrites the startup configuration on the device with the configuration that is currently running on the device.

Whenever a configuration file is retrieved from a device and copied to the archive (that is, backed up), Prime Network compares the latest version of the startup configuration with the latest version of the running configuration file. If there is a mismatch, Prime Network adds the device to the list of out-of-sync devices.

For Cisco Nexus series devices, CM backs up the startup and running configurations for all VDCs configured in the device. If there is a mismatch between the startup and running configurations of a VDC, CM creates an out-of-sync entry for that VDC.

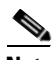

**Note** The synchronize operation affects only the configurations running on the device. It does not affect any configuration files that are saved in the archive. Configuration sync is not applicable for Cisco CPT and Cisco ASR 5000 series devices.

The Dashboard maintains a Configuration Sync Status pie chart that shows how many devices have out-of-sync startup and running configuration files. When you click the pie chart (or choose **Configurations > Synchronize**), you are directed to the Out of Sync Devices page, where Prime Network lists all of the out-of-sync devices in tabular format. The information is refreshed whenever you choose **Configurations > Synchronize**.

#### **Before You Begin**

Make sure the specified FTP or SFTP server must have sufficient free space to accommodate the exported configurations. Also, the destination subdirectory on the FTP or SFTP server must have the required permissions.

To view differences and synchronize configurations:

**Step 1** Choose **Configurations > Synchronize**. Prime Network lists all out-of-sync devices, the date and time when the device configurations were last changed, and when the files were last archived. [Figure 4-4](#page-135-1) provides an example. The date and time are displayed according to the local time zone settings of the client.

<span id="page-135-1"></span>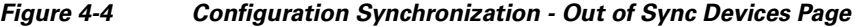

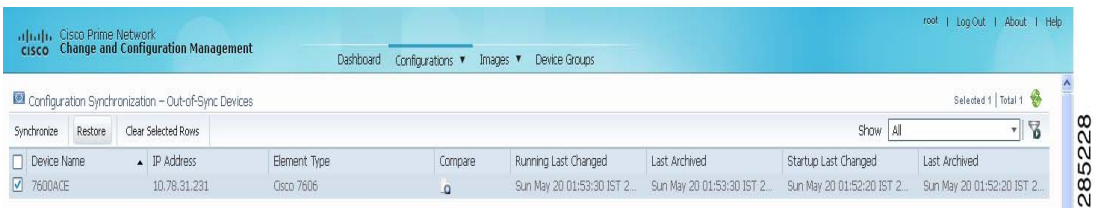

**Step 2** Click the Compare icon to launch the Compare Configuration window, which provides a side-by-side view of the two configurations and highlights the differences.

- **Step 3** Choose the network elements you want to synchronize. This directs Prime Network to overwrite the startup configuration on the device with the configuration that is currently running.
- **Step 4** Click **Synchronize**. The Schedule Synchronization page opens.
- **Step 5** Set the desired schedule and enter the e-mail ID(s) to which to send a notification after the scheduled synchronization job is complete. For two or more users, enter a comma-separated list of e-mail IDs.

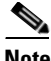

**Note** The time you specify here to schedule the synchronization job is the server time.

**Step 6** Click **Synchronize**. Prime Network schedules the job and redirects you to the Jobs page, where you can monitor the status of the job.

### <span id="page-136-0"></span>**Copy the Device Files to the Archive (Backups)**

These topics describe how to automatically and manually back up configuration files to the archive:

- **•** [Automatic Backups and Manual Backups](#page-137-0)
- [Manually Backing Up Configuration Files](#page-138-0)

Backing up a device configuration entails getting a copy of the configuration file from the device, and copying that file to the configuration archive. As part of the backup procedures, it is compared with the latest archived version of the same type (e.g. running with running, startup with startup). A new version of the file is archived only if the two files are different. If the number of archived versions exceeds the maximum, the oldest archive is purged (according to the values on the Configuration Management Settings page). Configurations marked with a "do not purge" label are not removed from the archive by the auto-purging procedures.

The backup procedure is also when Prime Network identifies out-of-sync devices.

The backup operation includes:

- **•** Cisco IOS XR devices: Includes active packages. Change and Configuration Management does not back up running configurations for Cisco IOS XR devices that are managed with non-system user credentials; because copy command is not available in the command-line interface (CLI) for non-system users.
- **•** Cisco Nexus series devices: Startup and running configurations for all VDCs configured in the device.
- **•** Cisco 7600 series devices with an ACE card: Startup and running configurations of the ACE card.
- **•** Cisco ASR 5000 series devices: Boot configuration file (Prime Network always overwrites the existing boot configuration in the archive)

 $\mathbf I$ 

#### <span id="page-137-0"></span>**Automatic Backups and Manual Backups**

[Table 4-2](#page-137-1) describes the methods you can use to back up configuration files to the archive. None of these methods are enabled by default. Choose the method that is appropriate to your network and how often changes are made to it. For more information, see [Configuration Management Setup Tasks, page 4-5](#page-124-0).

<span id="page-137-1"></span>*Table 4-2 Methods for Archiving Configuration Files*

| <b>Method</b> | <b>Description</b>                                                                                                    |  |  |  |  |  |  |  |  |
|---------------|----------------------------------------------------------------------------------------------------|--|--|--|--|--|--|--|--|
| Initial Sync  | Activates CM to perform an initial synchronization of the CM archive files with the configurations that are<br>running on the network devices. If this setting is enabled, whenever the Prime Network gateway is restarted,<br>CM performs this synchronization. This behavior is controlled by the Enable Initial Config sync up setting on<br>the Configuration Management Settings page. See Change Image Management Global Settings, page 4-53. |  |  |  |  |  |  |  |  |
| Manual        | A user-driven backup that is controlled from the <b>Configurations &gt; Backup</b> page. Performing a backup from<br>the Backup page overrides all other archive settings. You can schedule the file backup to occur immediately<br>or according to a schedule.                                                                                                    |  |  |  |  |  |  |  |  |
|               | Any backups scheduled using this method are completely independent of any schedules for ongoing<br><b>Note</b><br>archiving. However, users can only back up devices that are within their scope, and if they have a<br>sufficient device scope-based role.                                                                                                    |  |  |  |  |  |  |  |  |
|               | See Manually Backing Up Configuration Files, page 4-19.                                                                                                    |  |  |  |  |  |  |  |  |
| Ongoing       | Event-Driven—Backs up device files when Prime Network receives a configuration change notification.<br>$\bullet$<br>Use this method if you consider every configuration file change to be significant. This is controlled by the<br>Enable Event-triggered Config Archive setting on the Configuration Management Settings page.                                                                                                    |  |  |  |  |  |  |  |  |
|               | For this form of backup, you can choose one of the following methods for performing the archiving:                                                                                                    |  |  |  |  |  |  |  |  |
|               | - Back up the files to the archive immediately when a change is detected.                                                                                                    |  |  |  |  |  |  |  |  |
|               | - Queue the changes and back up the files to the archive according to a schedule.                                                                                                    |  |  |  |  |  |  |  |  |
|               | Both of these settings are controlled from the Configuration Management Settings page.                                                                                                    |  |  |  |  |  |  |  |  |
|               | If you are using event-driven archiving, you should also make sure that exclude commands are properly<br>configured. Exclude commands are commands that Prime Network ignores when comparing<br>configurations, and they are controlled from the Settings page. Using this mechanism eliminates<br>unnecessary file backups to the archive.                                                                                                    |  |  |  |  |  |  |  |  |
|               | • Periodic—Archives device files every 24 hours (system-defined). A new archive is created only if the<br>newly-collected device configuration is different from the last version in the archive. Use this method if<br>configurations change frequently and the changes are not important to you. This setting is controlled by<br>the Enable Periodic Config Backup setting on the Configuration Management Settings page.                        |  |  |  |  |  |  |  |  |
|               | This CM collection is independent of the Prime Network inventory collection.<br><b>Note</b>                                                                                                    |  |  |  |  |  |  |  |  |
|               | See Change Configuration Archive Global Settings, page 4-48.                                                                                                    |  |  |  |  |  |  |  |  |

#### <span id="page-138-0"></span>**Manually Backing Up Configuration Files**

Files are automatically backed up to the archive according to the values on the Configuration Management Settings page. To perform an on-demand backup of configuration files to the archive:

**Step 1** Choose **Configurations > Backup**. Prime Network lists all devices with the following status symbols as shown in [Figure 4-5](#page-138-1).

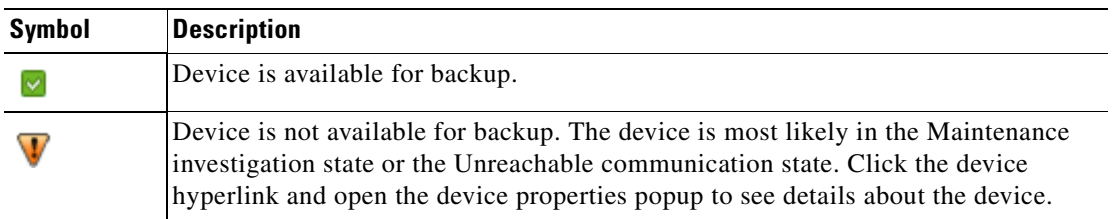

**Step 2** Choose the devices with files you want to back up.

#### <span id="page-138-1"></span>*Figure 4-5 Configuration Backup Page*

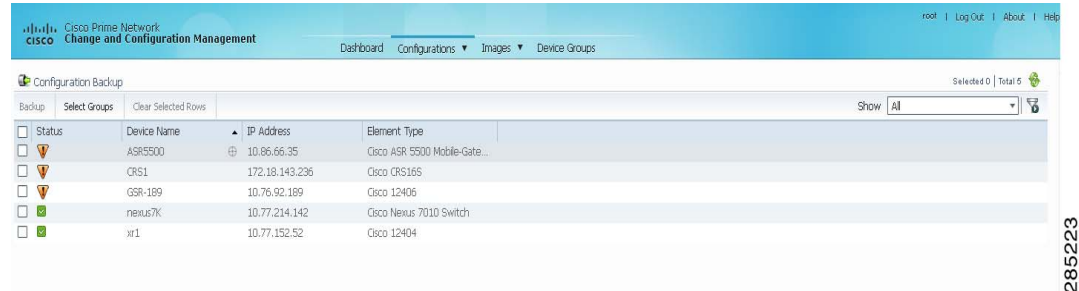

- **Step 3** To choose devices from a specific device group, click **Select Groups**. Click the hyperlinked device group name to view the list of devices that belong to the group.
- **Step 4** Select the required device group in the Device Groups page and click **OK**. The devices that belong to the selected device group are highlighted in the Configuration Backup page. You can also schedule a backup simultaneously for all the devices existing in a group:
	- **•** Select a device group and click **Backup Groups**.
	- **•** Enter the scheduling information as explained after [Step 5](#page-138-2) and click **Backup Groups**.
- <span id="page-138-2"></span>**Step 5** In the Configuration Backup page, click **Backup** to configure the backup schedule. By default, the backup is performed as soon as possible. Other schedule choices (once, periodically, weekly, and so forth) are activated when you deselect Start as Soon as Possible.

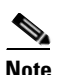

**Note** The time you specify here to schedule the backup job is the server time.

**Step 6** Enter the e-mail ID(s) to which to send a notification after the schedule backup job is complete. For two or more users, enter a comma-separated list of e-mail IDs. A notification e-mail is sent based on the e-mail option specified in the Configuration Management Settings page.

**Step 7** Click **Backup**. Prime Network schedules the job and redirects you to the Jobs page, where you can monitor the status of the job.

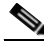

**Note** If a backup is scheduled for an entire device group and if there is a change in the group by addition or deletion of devices after job creation, Prime Network updates the job accordingly such that all the devices available in the group at the time of execution of the job are considered for backup.

## <span id="page-139-0"></span>**Fix a Live Device Configuration (Restore)**

Prime Network performs the configuration restore operation in the following modes:

- Overwrite mode—Prime Network overwrites the existing configuration on the device with the file you selected from the archive. The configuration on the device is restored to exactly match the archived version.
- Merge mode—Prime Network compares the file you selected for the restore with the existing running or startup configuration on the device. If they are different, the existing running or startup configuration on the device is merged with the configuration present in the version you selected from the archive. (For Cisco ASR 5000 series and Cisco ASR 903 devices, Prime Network allows restoring of running configuration only in Merge mode.)

For Cisco IOS XR devices, a restore operation basically rolls back the configuration file to a commit ID. If the commit ID associated with the archived version is not available on the device, the configuration is restored in merge mode.

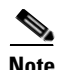

**Note** Restore operation is not applicable for boot configuration files of Cisco ASR 5000 series devices.

Prime Network uses the default restore mode (Overwrite or Merge) set up in the Configuration Management Settings page. However, you can modify the default mode while scheduling the restore operation. If you have selected the Overwrite mode, you can use the **Use Merge on Failure** option to restore the files in Merge mode, if Overwrite mode fails.

#### **Before You Begin**

- Make sure you have installed Flash Player version 10 or higher to view the Configuration Restore page.
- **•** Make sure you have the permissions to perform the restore operation. You will not be allowed to schedule a restore job, if you do not have permissions.

To restore a configuration:

**Step 1** Choose **Configurations > Restore**. Prime Network lists all configuration files in the archive. [Figure 4-6](#page-140-0) shows an example of a filtered Restore page.

<span id="page-140-0"></span>*Figure 4-6 Configuration Restore Page*

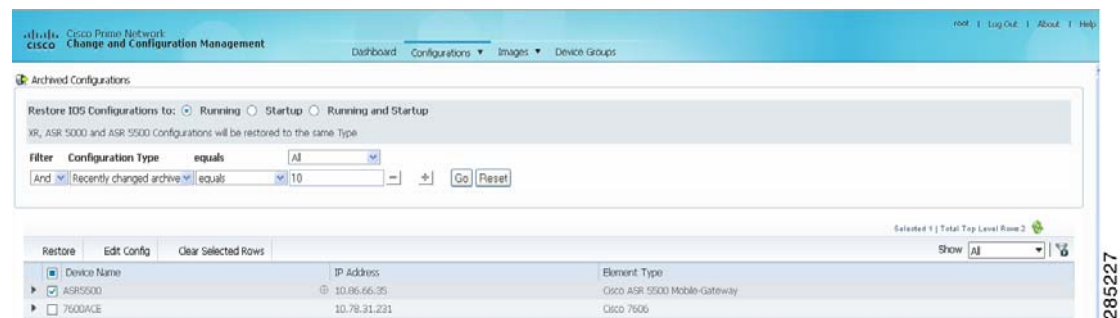

**Step 2** (Cisco IOS only) Specify the type of configuration files you want to restore: Running, Startup, or both. If you choose to restore to startup configuration, Prime Network will first copy the file to running configuration and then to startup configuration.

- **Note** Cisco IOS XR and Cisco ASR 5000 series device configuration files are always restored to the same type. For Cisco CPT devices, the Running option restores the selected configuration to startup config and then to running config on the device.
- **Step 3** Choose the configuration files you want to restore. You can click the arrow mark next to the device name to view the different versions of the configuration file of the device. You can also click the Version hyperlink to view the contents of a file.
- **Step 4** If you want to edit a file before restoring it, click **Edit Config** (edited files are restored only in Merge mode). You can view the details of the selected configuration file in the Configuration Editor page as shown in [Figure 4-7](#page-141-1).

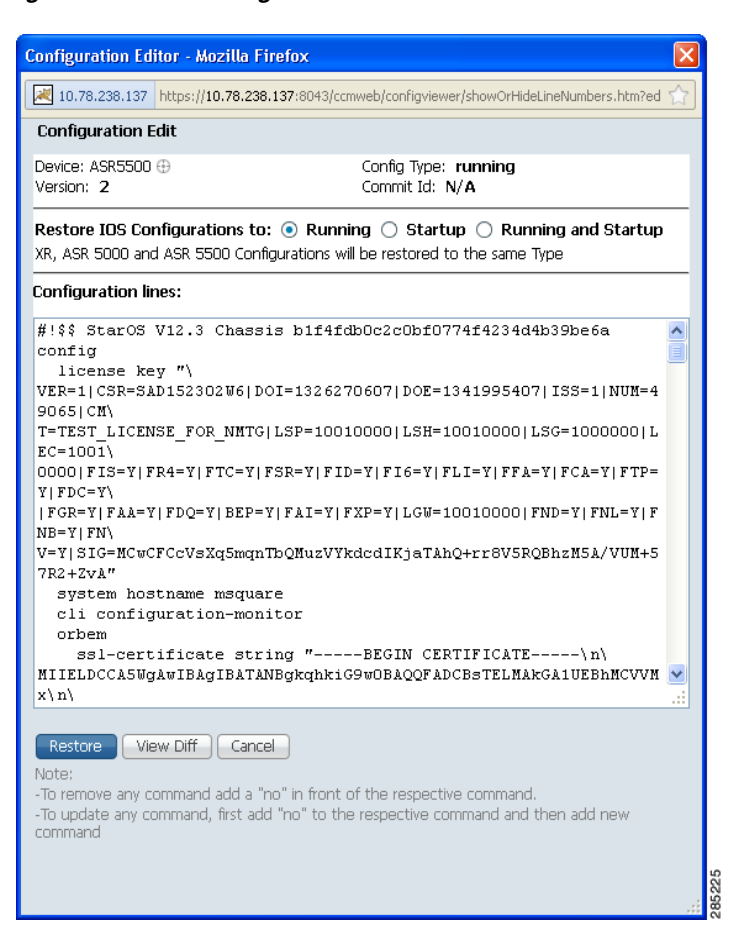

#### <span id="page-141-1"></span>*Figure 4-7 Configuration Edit*

Edit the configuration lines, as required. Note the following:

- **•** To remove a command, add **no** in front of the command.
- **•** To update a command, add **no** in front of the command and then add the new command.
- **Step 5** Click **Restore**. The Config Restore Schedule dialog box opens.
- **Step 6** (Optional) Override the default transport protocol and default restore mode.
- **Step 7** Enter a comma-separated list of e-mail ID(s) to which to send a notification after the scheduled restore job is complete.
- **Step 8** Click **Restore**. Prime Network schedules the job and redirects you to the Jobs page, where you can monitor the status of the job.

## <span id="page-141-0"></span>**Clean Up the Archive**

Deleting a file removes it from the archive. You cannot delete an archived file if:

- It is marked "do not purge."
- Deleting it would bring the number of versions below the minimum number of versions that must be retained (as specified on the Configuration Management Settings page).

When a device is removed from Prime Network, its configuration files are also removed from the archive.

To delete a configuration file from the archive:

- **Step 1** Choose **Configurations > Archives**.
- **Step 2** Choose the configuration file you want to delete. You can click the Version hyperlink to verify the contents of the configuration file.
- **Step 3** To delete a single configuration file, click the delete icon (red **X)** at the end of the row. If the delete icon is disabled, this means the archive is assigned a label that is marked "do not purge." To delete this type of configuration, you must first unassign the label from the configuration.
- **Step 4** To delete multiple configuration files, select the required files and then click the **Delete** button in the table header.
- **Step 5** Confirm your choice. Prime Network schedules the job and redirects you to the Jobs page, where you can monitor the status of the job.

### <span id="page-142-0"></span>**Find Out What Changed on Live Devices**

The Change Logs page displays a list of the latest device configuration changes detected by Prime Network. How Prime Network responds to these changes depends on the values on the Configuration Management Settings page. By default, Prime Network does not get new information from the device and copy it to the archive when a change occurs, but you can set it to do so. See [Change](#page-167-0)  [Configuration Archive Global Settings, page 4-48.](#page-167-0)

All users can view the change logs, regardless of the user access role or assigned device scopes. To view the latest changes, choose **Configurations > Change Logs**. [Figure 4-8](#page-142-1) provides an example.

|                           |             |   | cisco Change and Configuration Management |              |              | Dathboard Configurations . Images |             | Device Groups               |                |          |        |  |  |
|---------------------------|-------------|---|-------------------------------------------|--------------|--------------|-----------------------------------|-------------|-----------------------------|----------------|----------|--------|--|--|
| Configuration Change Logs |             |   |                                           |              |              |                                   |             |                             | Tetal 34 19    |          |        |  |  |
| Fitter:                   | Device Name | ٠ |                                           | Go.          | Clear Filter |                                   |             |                             |                | Show All | $-1.2$ |  |  |
| Device Name               |             |   | Changed                                   | $-$ User     |              | <b>Version</b>                    | Commit ID   | DIT                         | Compare        |          |        |  |  |
| 3400-5                    |             |   | Fri Mar 16 11:47:25 IST 2012              | console      |              |                                   | N/A         | N/A                         | $\Omega$       |          |        |  |  |
| 3400-5                    |             |   | Fri Mar 16 11:47:32 IST 2012              | contole      |              | к                                 | <b>FACA</b> | N/A                         | $\alpha$       |          |        |  |  |
| 3400-5                    |             |   | Fri Mar 16 14:44:04 IST 2012              | conicle      |              |                                   | N/A         | tu/A                        | ۵              |          |        |  |  |
| 3400-5                    |             |   | Fri Mar 16 14:44:07 IST 2012              | console      |              |                                   | Safe.       | 345A                        | $\alpha$       |          |        |  |  |
| <b>GSRXR</b>              |             |   | Fri Mar 30 00:57:24 IST 2012              | <b>CRICO</b> |              |                                   | 1000001146  | II IOS XR Configuration 4.2 | $\alpha$       |          |        |  |  |
| 3400-5                    |             |   | Fri Mar 30 13:44:35 IST 2012              | vtv1         |              |                                   | N/A         | NA                          | ۵              |          |        |  |  |
| 3400-5                    |             |   | Fri Mar 9 13:32:47 35T 2012               | vtv1         |              |                                   | N/A         | N/A                         |                |          |        |  |  |
| <b>CORNE</b>              |             |   | Mon Apr 2 00:27:16 IST 2012               | cion         |              |                                   | 1000001147  | II IOS XR Configuration 4.2 | a              |          |        |  |  |
| ddaus                     |             |   | Mon Apr 2 00:29:54 IST 2012               | cisco        |              |                                   | 1000001148  | II 106 xR Configuration 4.2 | $\overline{a}$ |          |        |  |  |
| <b>GSROUR</b>             |             |   | Mon Apr 2 00:35:49 IST 2012               | ceco         |              |                                   | 1000001149  | II 106 XR Configuration 4.2 | $\circ$        |          |        |  |  |
| 3400-5                    |             |   | Mon Apr 2 14:08:14 15T 2012               | console      |              |                                   | N/A         | N/A                         |                |          |        |  |  |
| 3400-5                    |             |   | Mon Apr 2 14:08:19 IST 2012               | contole      |              | ĸ                                 | NIA         | N/A                         | ۵              |          |        |  |  |
| 3400-5                    |             |   | Mon Apr 2 14:16:29 IST 2012               | conicle      |              |                                   | M/A         | N/A                         | ٠              |          |        |  |  |
| 3400-5                    |             |   | Mon Apr 2 14:16:29 IST 2012               | console      |              |                                   | Safe."      | NIA                         | $\alpha$       |          |        |  |  |
| 3750ms-6                  |             |   | Mon Apr 9 12:19:15 IST 2012               | prime        |              |                                   | N/A         | N/A                         | $\alpha$       |          |        |  |  |
| 3750me-6                  |             |   | Mon Apr 9 12:19:24 IST 2012               | prime        |              |                                   | <b>FAIR</b> | NGLA                        | ۵              |          |        |  |  |
| GERXR                     |             |   | Mon Mar 26 03:02:05 IST 2012              | cisco        |              |                                   | 1000001144  | II-106 XR Configuration 4.2 | $\alpha$       |          |        |  |  |
| <b>GSR00R</b>             |             |   | Mon Mar 26 01:02:46 IST 2012              | con          |              |                                   | 1000001145  | II IOS XR Configuration 4.2 | a              |          |        |  |  |
| <b>GSRXR</b>              |             |   | fain Mar 25 20:30:32 IST 2012             | 12000        |              |                                   | 1000001142  | II 106 xR Configuration 4.2 | $\alpha$       |          |        |  |  |
| <b>GSIOR</b>              |             |   | Sun Mar 25 20:33:47 IST 2012              | ERICO        |              |                                   | 1000001143  | II 106 XR Configuration 4.2 | $\alpha$       |          |        |  |  |
| 3403/5                    |             |   | Thu Mar 15 14:16:17 IST 2012              | console      |              |                                   | N/A         | N/A                         | $\Omega$       |          |        |  |  |

<span id="page-142-1"></span>*Figure 4-8 Configuration Change Logs*

The Configuration Change Logs page displays change information, sorted according to the latest time stamp. (For a description of common fields, see [Device Configurations, page 4-11.](#page-130-0)) The date and time stamps are displayed according to the local time zone settings of the client. These fields are specific to the Configuration Change Logs page:

 $\mathbf I$ 

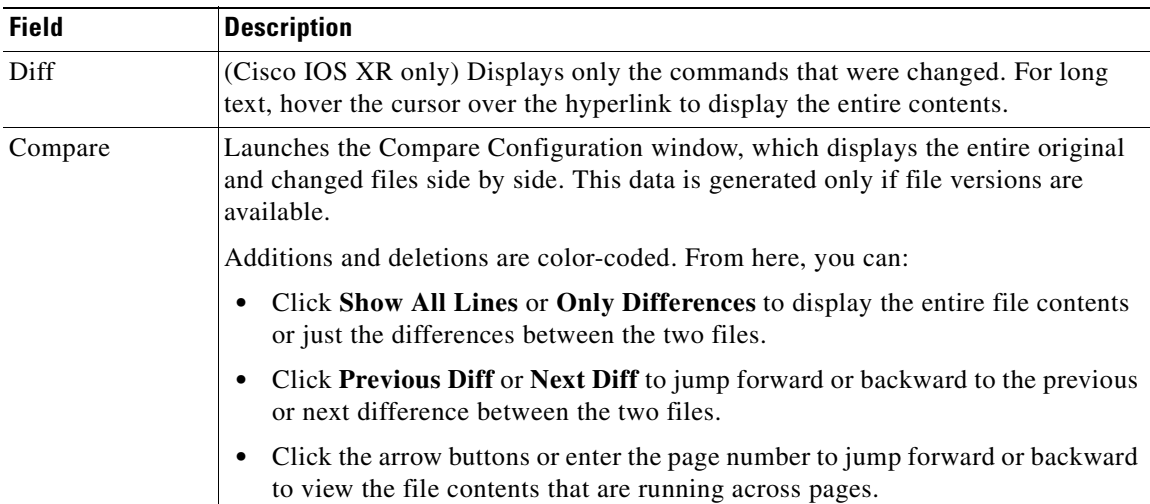

# <span id="page-143-0"></span>**Software Images**

The following topics explain how to work with software images and packages:

- **•** [Add New Images to the Repository, page 4-24](#page-143-1)
- [New Devices: Create an Image Baseline, page 4-25](#page-144-0)
- **•** [Distribute Images and Make Sure They Will Work, page 4-27](#page-146-0)
- **•** [Activate Cisco IOS Software Images, page 4-32](#page-151-0)
- **•** [Perform Cisco IOS XR Software Package Operations, page 4-34](#page-153-0)
- **•** [Clean Up the Repository, page 4-41](#page-160-0)

## <span id="page-143-1"></span>**Add New Images to the Repository**

Images are copied to the storing directory specified on the Image Management Settings page. Prime Network verifies whether the file contents are different from the previous version in the repository. If there are no differences, the image is not added to the repository. By default, the storing directory is PRIME\_NETWORK\_HOME/NCCMComponents/NEIM/images/, where PRIME\_NETWORK\_HOME is the Prime Network installation directory (by default, /export/home/*network-user*; where *network-user* is the operating system user for the Prime Network application and an example of *network-user* is network310). From there, they are imported into the repository.

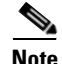

**Note** Before importing images, make sure internet connectivity is available to the server; otherwise, the imported images will not be populated with RAM, boot ROM, and feature set.

When you download an image from Cisco.com, Prime Network creates a job for the download. The job information is saved, along with other job information, in the database.
To import images into the Prime Network image repository:

- **Step 1** Choose **Images > Repository**.
- **Step 2** Choose the appropriate method:

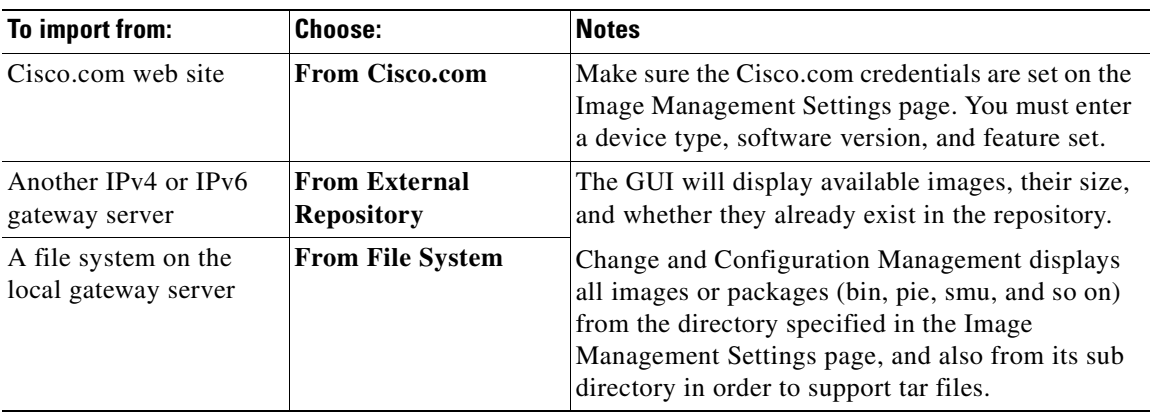

- **Step 3** Select the images and import them. Change and Configuration Management redirects you to the Jobs page, where you can monitor the status of the import job.
- **Step 4** Choose **Images > Repository** again to refresh the list of images.
- **Step 5** If a field displays NA, the image attributes were not available from the image header. (If pre-existing filters are still in use, you may need to click **Clear Filter**.) We recommend that you manually enter the information to ensure the accuracy of the upgrade analysis.
- **Step 6** Delete files from the storing directory (if applicable) to free space for future imports.

After the import, you can also add informational text to the Comments field. Normally at this point you will distribute the images; see [Distribute Images and Make Sure They Will Work, page 4-27](#page-146-0).

# **New Devices: Create an Image Baseline**

Use this method to create an image baseline—that is, import software images directly from existing devices to the Prime Network image repository. This is useful when you add devices from a new device series or family. This information is imported:

- **•** Cisco IOS devices: Currently-running images. For Cisco 7600 series devices with ACE cards: ACE card images in the Cisco 7600 supervisor module filesystem (FTP, TFTP, and SCP are all supported).
- **•** Cisco IOS XR devices: pie and .vm files corresponding to active packages.

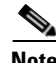

**Note** Image baseline is not applicable for Cisco CPT devices.

Г

To import images from devices into the Prime Network image repository:

- **Step 1** Choose **Images > Repository**.
- **Step 2** From the Import drop-down list, choose **From Devices**. The Devices dialog box displays information about the device. For long texts in the **Element Type**, **Software Version**, and **Running Image** fields, hover the cursor over the hyperlink to display the entire contents.
- **Step 3** To import images from devices of a specific group, click **Select Groups**. Click the hyperlinked device group name to view the list of devices that belong to the group. See [Device Groups Setup Tasks, page 4-8](#page-127-0) for more information on user-defined device grouping.
- **Step 4** Select the required device group in the Device Groups page and click **OK**.

The devices that belong to the selected device group are highlighted in the Devices page. You can also import all the devices existing in a group. To do so:

- **–** Select a device group and click **Import from Group**.
- **–** Enter the scheduling information as explained after [Step 5](#page-145-0) and click **Import from Group**.
- <span id="page-145-0"></span>**Step 5** In the Devices page, click **Import**. A scheduler popup window appears.
- **Step 6** Enter the scheduling information. By default, jobs are scheduled to run as soon as possible.

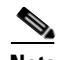

**Note** The time you specify here to schedule the import job is the server time.

- **Step 7** If you do not want to use the default transfer protocol, select a different protocol:
	- TFTP (unsecured; Cisco ASR 5000 series devices use this protocol for importing images)
	- SFTP/SCP (secured; Cisco IOS XR devices and Cisco Nexus 5000 and 7000 series devices use SFTP, and Cisco IOS devices use SCP)
	- **•** FTP (unsecured)
- **Step 8** If you have selected two or more devices, click one of the following to specify the operation mode:
	- **•** Parallel Order—Imports images from all devices at the same time.
	- **•** Sequential Order—Allows you to specify the order of the devices to import the images from. You can do so by moving the devices up and down in the Device Order box.

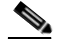

**Note** The Device Order box will not be available, if the number of devices is more than 300. Prime Network sequences the devices based on the default order (that you used while selecting the devices.)

**Step 9** Enter the e-mail ID(s) to which to send a notification after the import job is complete. For two or more users, enter a comma-separated list of e-mail IDs. A notification e-mail is sent based on the e-mail option specified in the Image Management Settings page.

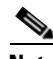

**Note** Before you enter the e-mail ID(s), ensure that you have set up the SMTP host and SMTP port in the Image Management Settings page (see [Change Image Management Global Settings,](#page-172-0)  [page 4-53\)](#page-172-0). The e-mail ID(s) configured in the Image Management Settings page, if any, will be displayed by default. You can modify the e-mail ID(s) if required.

- **Step 10** Click **Import**. Prime Network redirects you to the Jobs page, where you can monitor the status of the import job.
	- $\frac{\mathcal{L}}{\mathcal{L}}$
	- **Note** If you chose to import all devices from a group and if there is a change in the group by addition or deletion of devices after job creation, Prime Network updates the job accordingly such that all the devices available in the group at the time of execution of the job are considered.
- **Step 11** Choose **Images > Repository** again to refresh the list of images. If any of the image information could not be retrieved, the field will display NA. (If pre-existing filters are still in use, you may need to click **Clear Filter**.)
- **Step 12** If a field displays NA, the image attributes were not available from the image header. (If pre-existing filters are still in use, you may need to click **Clear Filter**.) We recommend that you manually enter the information to ensure the accuracy of the upgrade analysis.
- **Step 13** Delete files from the storing directory (if applicable) to free space for future imports.

After the import, you can also add informational text to the Comments field. Normally at this point you will distribute the images; see [Distribute Images and Make Sure They Will Work, page 4-27](#page-146-0).

# <span id="page-146-0"></span>**Distribute Images and Make Sure They Will Work**

Prime Network copies an image to a network element without activating it. This lets you perform these tasks before activating the image:

- Find out if there is insufficient memory, clear the disk space for distributing the image or package
- Do an upgrade analysis to check the suitability of the device for the chosen image

If appropriate, the images can be activated as part of the distribution job, and these tasks can also be performed:

- **•** Commit Cisco IOS XR (so that changes are saved across device reloads)
- **•** Perform a warm upgrade, where one Cisco IOS image can read in and decompress another Cisco IOS image and transfer control to this new image (thus reducing the downtime of a device during planned software upgrades and downgrades)
- Perform an in-service software upgrade (ISSU) for Cisco ASR 903 devices to update the router software with minimal service interruption. ISSU can be performed in two ways:
	- **–** Consolidated image—A single software image containing a full collection of software packages. This method is not recommended as it requires at least 600 MB of memory.
	- **–** Sub-package—One or more sub-images extracted from the consolidated image. Change and Configuration Management uses this method to upgrade Cisco ASR 903 devices. For more information on performing an ISSU in sub-package mode and the required prerequisites, refer to the *[Cisco ASR 903 Series Router Chassis Configuration Guide.](http://www.cisco.com/en/US/partner/docs/wireless/asr_900/software/guide/chassis/Release3.6.0S/SW_Install_Upgrade.html#wp1079764)*
- Activate Cisco ASR 5000 boot configuration files

Prime Network uses the image staging location and transport protocol (TFTP, by default) specified on the Image Management Settings page. Prime Network displays the available upgradable modules and the storage partitions (if any) on the network element for the image distribution, from which you can choose the storage location you want to use.

 $\mathbf I$ 

The final step is to schedule the distribution job to occur either as soon as possible or at a future date (the default is as soon as possible).

## **What is Upgrade Analysis?**

An upgrade analysis checks the attributes of the selected image, checks certain device features, and generates a separate report for each device. It is required before any image can be distributed. However, even if the upgrade analysis reports errors, Prime Network will allow you to proceed with the distribution (because an error can be a simple matter of an unpopulated field). Prime Network gathers this information from two sources:

- The Prime Network image repository, which contains information about minimum RAM, minimum Flash, and so on, in the image header.
- The Prime Network inventory, which contains information about the active images on the device, as well as Flash memory, modules, and processor details.

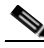

**Note** For Cisco Nexus 5000 or Cisco Nexus 7000 series devices, Prime Network displays the upgrade analysis results for both the system and kickstart images selected for the device.

An upgrade analysis verifies that the device contains sufficient RAM or storage, the image is compatible with the device family, and the software version is compatible with the image version running on the device.

[Table 4-3](#page-147-0) denotes the symbols used on the Distribution page.

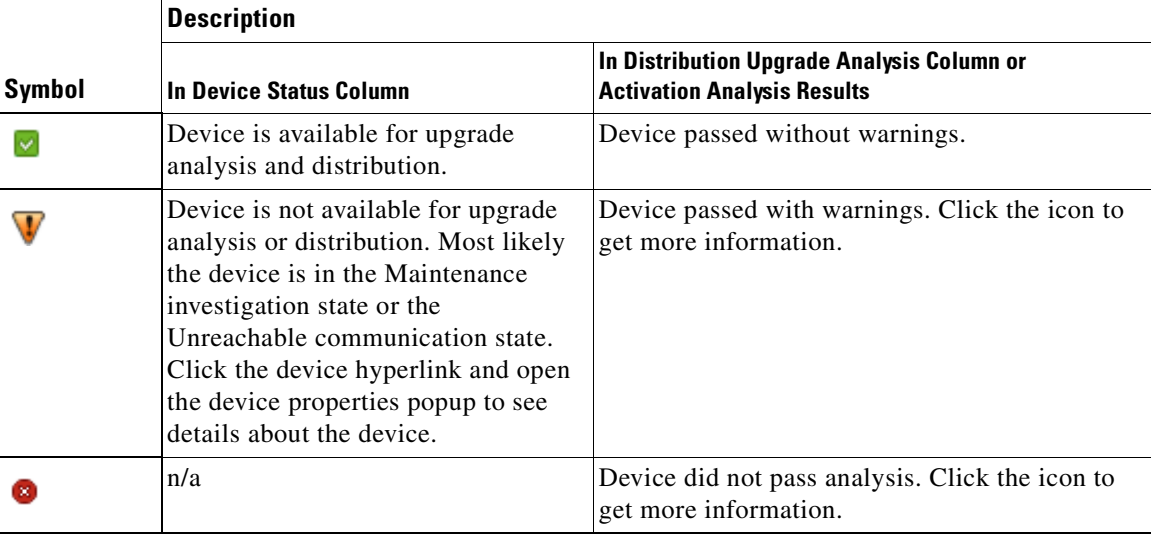

## <span id="page-147-0"></span>*Table 4-3 Status Icons*

## **Distribute Images to Devices**

The following procedure explains how to perform an image distribution. You can also use this procedure to perform an upgrade analysis and then exit the procedure before performing the distribution.

### **Before You Begin**

- If you are doing a Cisco IOS XR version upgrade (which upgrades the core package), see Software [Images, page 4-24](#page-143-0) for information about other packages that you should upgrade at the same time.
- The device VNE (the device model in Prime Network) must be in a managed state when you run the command. (This means the VNE Communication State must be Reachable, and the Investigation State must be Normal or Incomplete. For more information on VNE states, see the *[Cisco Prime Network 3.10 Administrator Guide](http://www.cisco.com/en/US/products/ps11879/prod_maintenance_guides_list.html)*.)
- **•** Make sure you have the permissions to perform the distribute operation. You will not be allowed to schedule a distribution job, if you do not have permissions.

To distribute images and use upgrade analysis:

- **Step 1** Choose **Images > Distribute** and then choose the device type (**IOS** or **IOS XR**) and selection method (by image or package, or by device). It is often easier to start with devices due to the sometimes cryptic nature of software image names. In this example we start with devices.
	- **a.** To choose devices of a specific device group, click **Select Groups** in the table header. Click the hyperlinked device group name to view the list of devices that belong to the group.
	- **b.** Select the required device group in the Device Groups page and click **OK**.
	- **c.** Choose one or more devices and click **Next**.
- **Step 2** Prime Network displays all images or packages which are valid for the selected devices from the internal image repository (for example, kickstart images for Cisco Nexus 5000 or Cisco Nexus 7000, and boot configs for Cisco ASR 5000). You can also choose **From External Repository** from the drop-down list (in the table header) to display the images or packages from the external image repository. Choose an image and click **Next**.

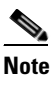

**Note** Change and Configuration Management allows image distribution from external repository only through FTP. Make sure you have configured the required credentials for accessing the external image repository in the Image Management Settings page.

**Step 3** In the Select Storage page, choose a storage location by device or for all devices. This specifies where on the network element the image or package will be copied when it is distributed. This operation is not applicable for Cisco CPT devices.

 $\mathbf I$ 

**Step 4** Perform an upgrade analysis to check whether the network element has sufficient space for the image or package by clicking **Upgrade Analysis**. After a few moments, Prime Network displays the results of the analysis in the Upgrade Analysis column. Click the symbol next to the icon to see the Upgrade Analysis report.

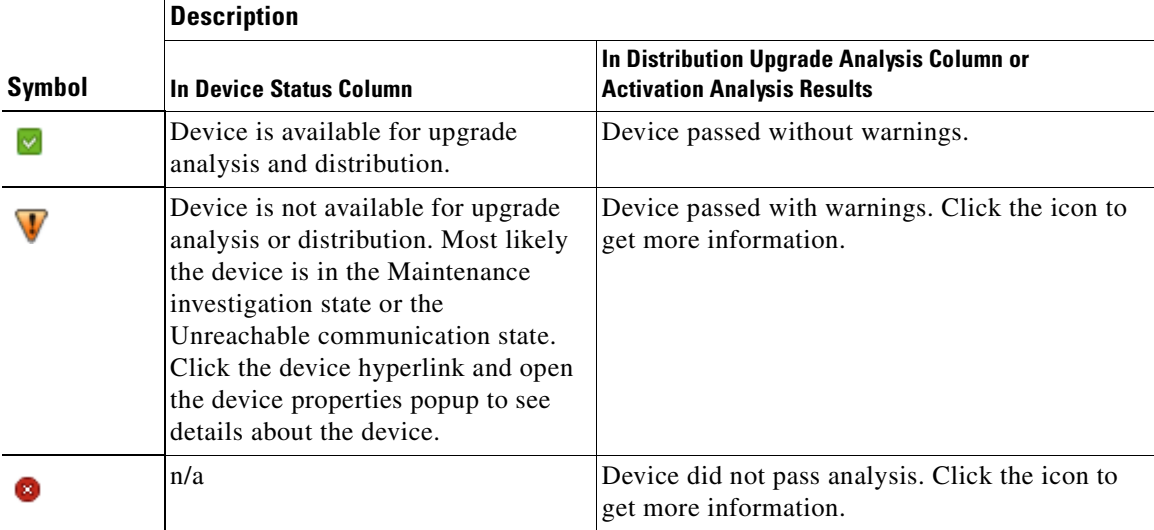

If an error is reported, you will see a prompt asking you to confirm whether or not to proceed with the operation.

**Note** Check the report to verify whether the storage location has sufficient space for the image or package. If the space is insufficient, the distribution will fail. If there is insufficient memory, you can choose to clear the disk space while scheduling the distribution in the Schedule Distribution page.

- **Step 5** If you do not want to distribute any images or packages (for example, if you only wanted to perform a manual upgrade analysis), click **Cancel**. Otherwise, proceed to [Step 6](#page-149-0).
- <span id="page-149-0"></span>**Step 6** Click **Next** to open the Schedule Distribution page in the wizard, and complete the schedule information.

**Note** You can proceed with scheduling the distribution only if upgrade analysis is completed for all the devices (spanning across multiple pages) in the Select Storage page.

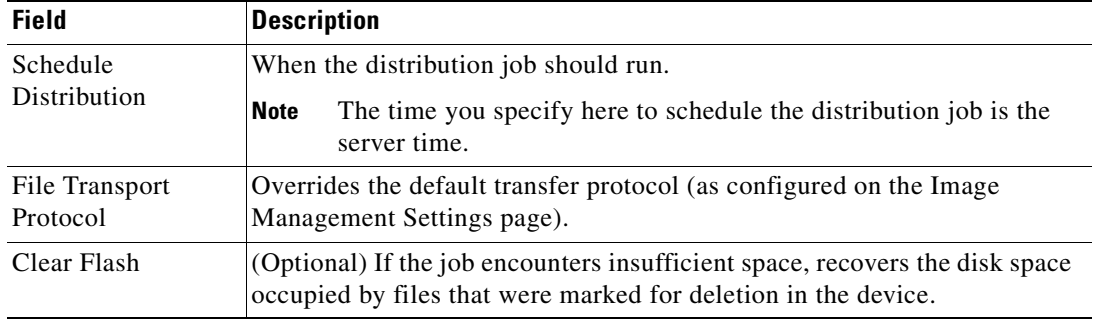

a ka

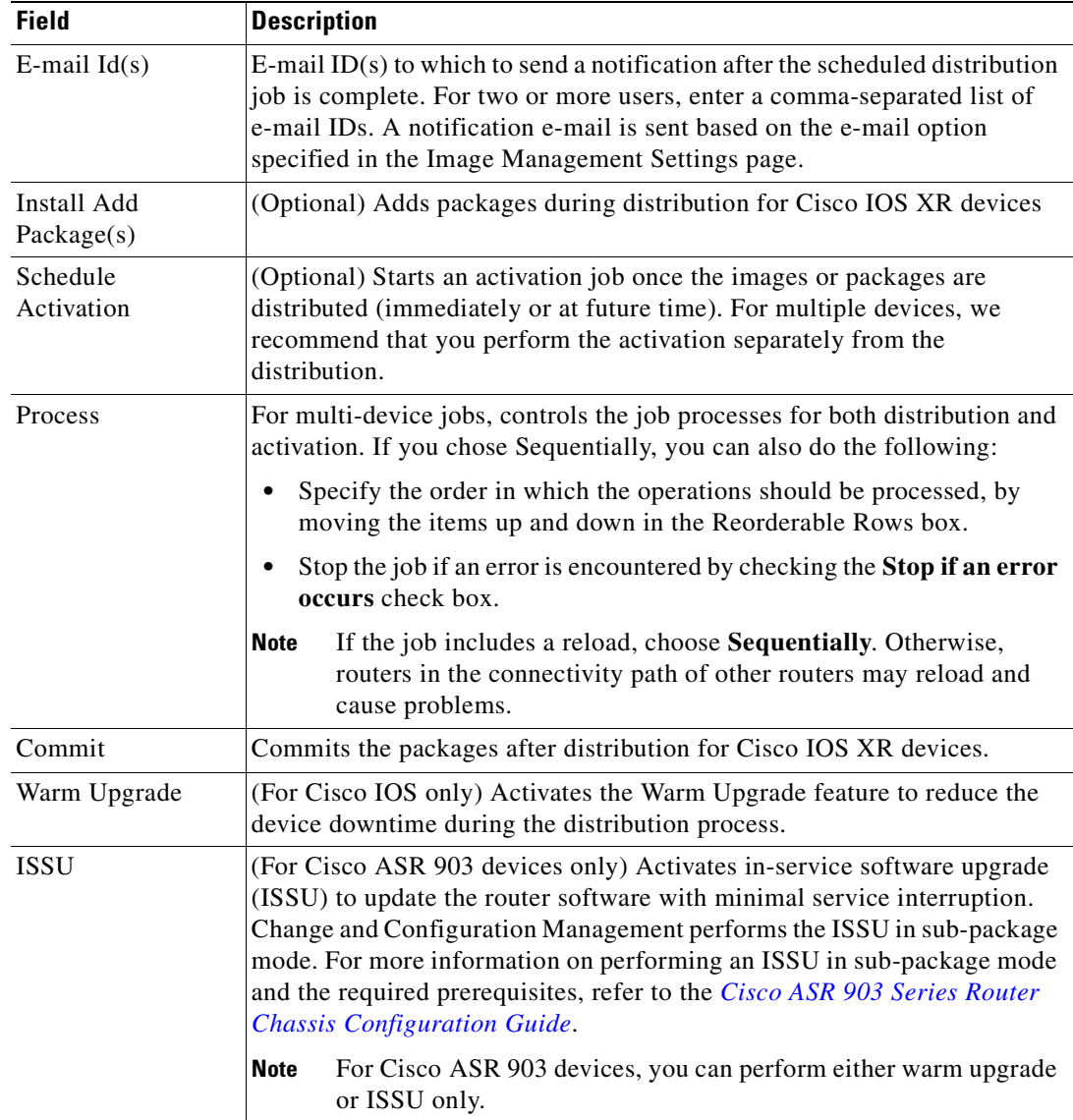

**Step 7** Click **Finished**. You are redirected to the Jobs page, where you can check the status of the distribution job.

# $\frac{\partial}{\partial x}$

**Note** Distribution fails if a timeout occurs after 30 minutes. You can view the job results for information on why the distribution failed. Remember to delete older images and packages from the staging directory.

# **Activate Cisco IOS Software Images**

These topics describe the tasks you can perform from the Activate page:

- **•** [Activate Cisco IOS Software Images](#page-151-0)
- **•** [Activate After Performing Boot Priority Modification for Cisco ASR 5000 Series Devices](#page-153-0)

When a new Cisco IOS image is activated on a device, it becomes the running image on the disk. Deactivated images remain on the disk to be removed by a user. Older images are automatically deactivated.

#### **Before You Begin**

- The device VNE (the device model in Prime Network) must be in a managed state when you run the command. (This means the VNE Communication State must be Reachable, and the Investigation State must be Normal or Incomplete. For more information on VNE states, see the *[Cisco Prime](http://www.cisco.com/en/US/products/ps11879/prod_maintenance_guides_list.html)  [Network 3.10 Administrator Guide](http://www.cisco.com/en/US/products/ps11879/prod_maintenance_guides_list.html)*.)
- **•** Make sure you have the permissions to perform the activate operation. You will not be allowed to schedule an activation job, if you do not have permissions.

## <span id="page-151-0"></span>**Activate Cisco IOS Software Images**

To activate a Cisco IOS image on a network element:

- **Step 1** Choose **Images > Activate > IOS** and the activation method (by **Images** or **Devices**). It is often easier to start with devices due to the sometimes cryptic nature of software image names. In this example we start with devices.
- **Step 2** Prime Network displays all managed devices. It also displays the images that are currently running on the devices. You can filter by device name, IP address, element type, running image, or software version.
	- **a.** To choose devices of a specific device group, click **Select Groups** in the table header. Click the hyperlinked device group name to view the list of devices that belong to the group.
	- **b.** Select the required device group in the Device Groups page and click **OK**.
	- **c.** Choose one or more devices and click **Next**. Prime Network displays all images or packages which are valid for the selected devices from the internal image repository (for example, kickstart images for Cisco Nexus 5000 or Cisco Nexus 7000, and boot configs for Cisco ASR 5000). You can also choose **From External Repository** from the drop-down list (in the table header) to display the images or packages from the external image repository.
- **Step 3** Prime Network displays all images or packages which are valid for the selected devices from the internal image repository.

Prime Network displays only root level bin files for selection. For a Cisco Nexus 5000 or Cisco Nexus 7000 series device, Prime Network displays the kickstart images available on the device in the Kickstart Images field. The field displays N/A if there are no kickstart images for the device.

- **Step 4** Choose the image that you want to activate on the devices, and click **Next**.
- **Step 5** For Cisco ASR 5000 series device, the Enter Boot Config page appears. You can activate a boot configuration file on the device in addition to an image. Select a boot configuration file from the available list and click **Save** and then **Next**.

**Step 6** Prime Network performs an image analysis. Check the Image Analysis page to see if analysis was successful. Click the icon in the Analysis column to get information about why the operation can or cannot proceed.

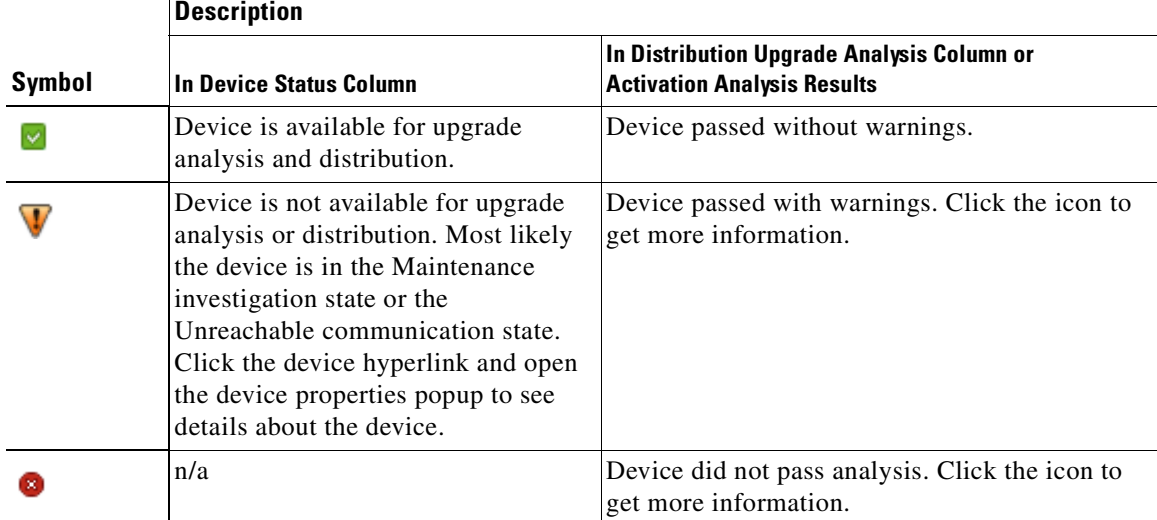

If it cannot proceed, you will not be permitted to continue. Otherwise, click **Next**.

**Step 7** Enter the scheduling information in the **Schedule Activation** page. By default, jobs are scheduled to run as soon as possible.

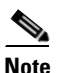

**Note** The time you specify here to schedule the activation job is the server time.

- **Step 8** Enter the e-mail ID(s) to which to send a notification after the scheduled activation job is complete. For two or more users, enter a comma-separated list of e-mail IDs. A notification e-mail is sent based on the e-mail option specified in the Image Management Settings page.
- **Step 9** (For Cisco IOS only) Activate the **Warm Upgrade** option, which allows a Cisco IOS image to read in and decompress another Cisco IOS image and transfer control to this new image (thus reducing the downtime of a device during planned software upgrades and downgrades).
- **Step 10** (For Cisco ASR 903 devices only) Activate the **ISSU** option, to update the router software with minimal service interruption. Change and Configuration Management performs the ISSU in sub-package mode. For more information on performing an ISSU in sub-package mode and the required prerequisites, refer to the *[Cisco ASR 903 Series Router Chassis Configuration Guide](http://www.cisco.com/en/US/partner/docs/wireless/asr_900/software/guide/chassis/Release3.6.0S/SW_Install_Upgrade.html#wp1079764)*.

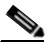

**Note** For Cisco ASR 903 devices, you can perform either warm upgrade or ISSU only.

- **Step 11** Click one of the following to specify the operation mode, if you have selected two or more devices in the Select Devices page.
	- **• In Parallel**—Activates all packages for the devices at the same time.
	- **• Sequentially**—Allows you to define the order of the devices to activate the packages for.
- **Step 12** Click **Finished** to schedule the activation.

 $\mathbf{r}$ 

## <span id="page-153-0"></span>**Activate After Performing Boot Priority Modification for Cisco ASR 5000 Series Devices**

To modify boot priorities for Cisco ASR 5000 series devices and then perform activation:

- **Step 1** Choose **Images > Activate > IOS** and the activation method (by **Devices**).
- **Step 2** Choose the Cisco ASR 5000 device family from the table header.

Prime Network displays all managed Cisco ASR 5000 series devices. It also displays the images that are currently running on the devices. You can filter by device name, IP address, element type, running image, or software version.

- **Step 3** Select a Cisco ASR5000 series device, choose the **Perform Edit Boot Priorities** option from the drop-down menu in the table header, and then click **Next**. The Select Boot Config page appears.
- **Step 4** Click the **Edit Boot Priorities** hyperlink. The Current Boot Priorities table lists the existing boot configuration files with their priorities.
- **Step 5** Provide the following inputs to set up and fetch the desired boot priorities:
	- Number of boot priority entries to be maintained. Value should be in the range of 1-10.
	- Boot priority number to start with. Value should be in the range of 1-100. Boot priority starting value should be greater than or equal to the number of boot priorities to be maintained.
- **Step 6** Click **Go** to generate boot priorities based on the inputs provided. The modified boot priorities are listed in the table below.
- **Step 7** You can choose to perform one of the following for each row in the table:
	- **• Edit**—Modify the boot priority value, the image name, and the configuration file, if required. The modified boot priority value should be unique.
	- **• Delete**—Delete the boot configuration priority.
	- **• Add Row**—Add boot priorities to the existing list. Change and Configuration Management generates boot priority values based on the inputs provided. Note that only the top ten boot priorities are considered for the device.
- **Step 8** Click **Save**. A dialog box appears listing the existing and the modified boot priorities for your confirmation.
- **Step 9** Click **Save** to confirm and apply the boot priority changes.
- **Step 10** You can then schedule the activation as explained in steps 7 through 13 in the Activate Cisco IOS [Software Images](#page-151-0) topic.

# **Perform Cisco IOS XR Software Package Operations**

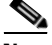

**Note** We recommend that you do *not* commit the package change until the device runs with its configuration for a period of time, until you are sure the change is appropriate. In that way, the change is not yet persisted across device reloads.

These topics explain how to perform package operations:

- [Notes on Cisco IOS XR Packages, page 4-35](#page-154-1)
- **•** [Add Cisco IOS XR Packages, page 4-35](#page-154-0)
- **•** [Activate, Deactivate, and Delete Cisco IOS XR Packages, page 4-36](#page-155-0)
- **•** [Synchronize and Upgrade Satellites for Cisco ASR 9000 Devices, page 4-38](#page-157-0)
- **•** [Commit Cisco IOS XR Packages Across Device Reloads, page 4-39](#page-158-0)
- [Roll Back Cisco IOS XR Packages, page 4-40](#page-159-0)

## <span id="page-154-1"></span>**Notes on Cisco IOS XR Packages**

Package management includes the add, activate, deactivate, commit, and rollback operations on Cisco IOS XR devices. Before you perform any of these operations, read the following:

• When doing a version upgrade (which upgrades the core package and involves a router reload) on a Cisco IOS XR device, all of the packages on the router should be upgraded at the same time, as part of the same job. For example, if the c12k-mini, c12k-mgbl, c12k-mpls, c12k-k9sec, and c12k-mcast packages are on the router at version 3.4.1, when upgrading to version 3.5.0, all of the packages must be upgraded at the same time to version 3.5.0.

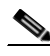

**Note** An upgrade pie is required only when you upgrade Cisco IOS XR devices from version 3.x to 4.x. You must deactivate and remove the upgrade pie, if you wish to perform any install operations, including the install commit operation on the devices upgraded from 3.x to 4.x.

- When upgrading the core router package (such as c12k-mini or comp-hfr-mini), the manageability package (such as c12k-mgbl or hfr-mgbl-p) must be upgraded at the same time to ensure that the router remains manageable after the reload.
- **•** Cisco IOS XR routers support the **clear install rollback oldest x** command, that allows you to manage the number of rollback points maintained on the router. Executing this CLI command periodically on the router allows you to limit the number of rollback points. When executing this command, you must ensure that at least one valid rollback point is always maintained to enable Prime Network to show the package status correctly. We recommend that you maintain about 20 rollback points on the router.
- NEIM does not support upgrading a router running Cisco IOS software to Cisco IOS XR software.

For more information, refer to the *[System Management Configuration Guide](http://www.cisco.com/en/US/products/ps5845/products_installation_and_configuration_guides_list.html)* for the Cisco IOS XR release and device of interest.

## <span id="page-154-0"></span>**Add Cisco IOS XR Packages**

Image Management supports package addition as a separate operation for Cisco IOS XR devices. To complete the package management life cycle, Image Management supports adding a package from a pie file, which is already present in the Cisco IOS XR device storage.

## **Before you begin:**

Make sure you have the permissions to perform package addition. You will not be allowed to schedule a package addition job, if you do not have permissions.

To add packages for Cisco IOS XR devices:

- **Step 1** Choose **Images > Package Add**. The Package Add wizard displays all the Cisco IOS XR devices in the Select Device(s) page.
- **Step 2** Select a device and click **Next** to open the Select Package(s) page. Prime Network displays all the packages available for the selected device.
- **Step 3** Choose the package(s) that you want to add for the selected device and click **Next** to open the Schedule Package Addition page in the wizard.
- **Step 4** Enter the scheduling information. By default, jobs are scheduled to run as soon as possible.

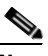

**Note** The time you specify here to schedule the package addition job is the server time.

- **Step 5** If you have selected two or more devices in the Select Devices page, click one of the following to specify the operation mode:
	- **•** In Parallel Order—Add packages for all devices at the same time.
	- In Sequential Order—Allows you to specify the order of the devices to import the packages for.
- **Step 6** Enter the e-mail ID(s) to which to send a notification after the scheduled package addition job is complete. For two or more users, enter a comma-separated list of e-mail IDs. A notification e-mail is sent based on the e-mail option specified in the Image Management Settings page.
- **Step 7** Click **Finished**. Prime Network schedules the job and redirects you to the Jobs page, where you can monitor the status of the job.

#### <span id="page-155-0"></span>**Activate, Deactivate, and Delete Cisco IOS XR Packages**

**Note** For Cisco IOS XR devices, we recommend that you do not commit the package change until the device runs with its configuration for a period of time, until you are sure the change is appropriate. In that way, the change is not yet persisted across device reloads.

#### **Before You Begin**

- If you are doing a Cisco IOS XR version upgrade (which upgrades the core package), see Software [Images, page 4-24](#page-143-0) for information about other packages that you should upgrade at the same time.
- The device VNE (the device model in Prime Network) must be in a managed state when you run the command. (This means the VNE Communication State must be Reachable, and the Investigation State must be Normal or Incomplete. For more information on VNE states, see the *[Cisco Prime Network 3.10 Administrator Guide](http://www.cisco.com/en/US/products/ps11879/prod_maintenance_guides_list.html)*.)

To activate or deactivate a Cisco IOS XR package, or delete a Cisco IOS XR package from a device:

- **Step 1** Choose **Images > Activate > IOS-XR** and the activation method (by **Packages** or **Devices**.). It is often easier to start with devices due to the sometimes cryptic nature of software image names. In this example we start with devices.
- **Step 2** Prime Network displays all managed devices. (It also displays the packages that are currently running on the devices.) From this page you can also view the running package of the Cisco IOS XR device.
	- **a.** To choose devices of a specific device group, click **Select Groups**. In the Device Groups page, you can view the user-defined device groups. Click the hyperlinked device group name to view the list of devices that belong to the group. See [Device Groups Setup Tasks, page 4-8](#page-127-0) for more information on user-defined device grouping.
	- **b.** Select the required device group in the Device Groups page and click **OK**.
- **c.** Choose one or more devices and click **Next**. Prime Network displays all packages which are valid for the selected devices. You can filter your results by package name and version.
- **d.** Choose the packages that you want to activate on the devices, and click **Next**.
- **Step 3** Specify the operations you want to perform. You can perform different operations on different devices or the same operation on all devices (by selecting the desired operation from the **Use the following Operation for all Packages** drop-down list in the table header). When you select a device, Prime Network will display all of the packages that are installed on the device.
	- **a.** Choose a package operation for each package. Cisco IOS XR packages can be removed from a device only if they have been deactivated. If you want to apply the same operation to all packages, choose the operation from the **Use the following Operation for all Packages** drop-down list in the table header, and click **Apply**.
	- **b.** (Optional) Check **Test Only** to run a test of the activation (or deactivation) procedure on the device. This will not change the real device configuration. (This is similar to using the Compatibility Check option in the rollback process.)
	- **c.** Click **Next**. The Package Analysis page is displayed. Check the Package Analysis page to see if analysis was successful. Click the icon in the Analysis column to get information about why the operation can or cannot proceed (it will be one of the icons listed in [Table 4-3 on page 4-28\)](#page-147-0). If it cannot proceed, you will not be permitted to continue. Otherwise, click **Next**.
- **Step 4** Enter the scheduling information. By default, jobs are scheduled to run as soon as possible.

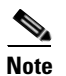

**Note** The time you specify here to schedule the activation job is the server time.

- **Step 5** Enter the e-mail ID(s) to which to send a notification after the scheduled activation job is complete. For two or more users, enter a comma-separated list of e-mail IDs. A notification e-mail is sent based on the e-mail option specified in the Image Management Settings page.
- **Step 6** (For Cisco Carrier Routing System (CRS) devices only) Activate the **ISSU** option, to update the router software with minimal service interruption. Change and Configuration Management performs the ISSU in sub-package mode. For more information on performing an ISSU in sub-package mode and the required prerequisites, refer to the *[Cisco ASR 903 Series Router Chassis Configuration Guide](http://www.cisco.com/en/US/partner/docs/wireless/asr_900/software/guide/chassis/Release3.6.0S/SW_Install_Upgrade.html#wp1079764)*.
- **Step 7** Check the **Commit** check box to commit the packages after activation.

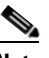

**Note** We recommend that you do *not* commit the package change until the device runs with its configuration for a period of time, until you are sure the change is appropriate. In that way, the change is not yet persisted across device reloads.

- **Step 8** Click one of the following to specify the operation mode, if you have selected two or more devices in the Select Devices page.
	- **• In Parallel**—Activates packages for all devices at the same time.
	- **• Sequentially**—Allows you to define the order of the devices to activate the packages for.
- **Step 9** Click **Finished** to schedule the activation.
- **Step 10** After the job completes:
	- **•** For Test Only jobs, repeat this procedure to activate the packages.

• If you activated or deactivated a Cisco IOS XR package, remember to commit your changes. However, we recommend that you do not commit the package change until the device runs with its configuration for a period of time, until you are sure the change is appropriate. In that way, the change is not yet persisted across device reloads. See [Commit Cisco IOS XR Packages Across](#page-158-0)  [Device Reloads, page 4-39](#page-158-0).

#### <span id="page-157-0"></span>**Synchronize and Upgrade Satellites for Cisco ASR 9000 Devices**

Change and Configuration Management provides satellite support for Cisco ASR 9000 devices. Satellites are used to enhance performance bandwidth of Cisco ASR 9000 devices. Each satellite is a Cisco IOS device connected to the Cisco ASR 9000 device. Multiple satellites can be connected to a single Cisco ASR 9000 device and all communications to the satellites happen only through the Cisco ASR 9000 device. Each satellite has its own configuration and software image.

Change and Configuration Management provides the following support for Cisco ASR 9000 device with satellites:

- **•** Synchronization of all satellites together.
- Activation of the satellite pie image on Cisco ASR 9000 device with and without synchronization of satellites. You must run a CLI/XML command to check for compatibility and then push the image to the remote satellite.

#### **Synchronize all satellites together without activation**

To synchronize all satellites together without activation:

- **Step 1** Choose **Images > Activate > IOS-XR** and the activation method (by **Devices**).
- **Step 2** Choose the Cisco ASR 9000 device family and the **Sync Satellites** option from the **Select Operations** drop-down menu in the table header.

Prime Network displays all managed Cisco ASR 9000 series devices having satellites. (It also displays the packages that are currently running on the devices.)

- **Step 3** Click **Next** to schedule the synchronization for all the satellites together. You cannot select a particular satellite for synchronization. The Select Operation function is not applicable for the Sync Satellites option.
- **Step 4** In the Schedule Activation page, provide the scheduling information for synchronization of all satellites.

**Note** The time you specify here to schedule the synchronization job is the server time.

**Step 5** Check the **Sync Satellite(s)** check box and click **Finished**. The Sync Satellite(s) check box is available only for Cisco ASR 9000 devices having satellites.

#### **Activate satellite image on Cisco ASR 9000 device with/without synchronization**

To activate a satellite image on the Cisco ASR 9000 device with/without satellite synchronization:

- **Step 1** Choose **Images > Activate > IOS-XR** and the activation method (by **Devices**).
- **Step 2** Choose the Cisco ASR 9000 device family and the **Activate and/or Sync Satellites** option from the **Select Operations** drop-down menu in the table header.
- **Step 3** Perform steps 3 through 7 in the [Activate, Deactivate, and Delete Cisco IOS XR Packages, page 4-36](#page-155-0) topic.
- **Step 4** Check the **Sync Satellite(s)** check box, if you wish to upgrade and synchronize the satellites. The Sync Satellite(s) check box is available only for Cisco ASR 9000 devices having satellites.

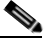

- **Note** Synchronization of satellites is done, only if the operation selected is activation or deactivation. Otherwise, synchronization will not happen even if this check box is selected.
- **Step 5** Click **Finished** to schedule the activation and/or synchronization.

## <span id="page-158-0"></span>**Commit Cisco IOS XR Packages Across Device Reloads**

Committing a Cisco IOS XR package makes the device package configurations persist across device reloads. The commit operation also creates a rollback point on the device. See [Roll Back Cisco IOS XR](#page-159-0)  [Packages, page 4-40,](#page-159-0) for more information on rollback points.

**Note** We recommend that you do not commit package changes until the device runs with its configuration for a period of time, until you are sure the change is appropriate. In that way, the change is not yet persisted across device reloads.

#### **Before You Begin**

- **•** Verify that the package to be committed is operating properly (for example, by doing a **show status** command).
- The device VNE (the device model in Prime Network) must be in a managed state when you run the command. (This means the VNE Communication State must be Reachable, and the Investigation State must be Normal or Incomplete. For more information on VNE states, see the *[Cisco Prime Network 3.10 Administrator Guide](http://www.cisco.com/en/US/products/ps11879/prod_maintenance_guides_list.html)*.)
- Make sure you have the permissions to perform the commit operation. You will not be allowed to schedule a commit job, if you do not have permissions.

To commit a package after it has been activated, deactivated, or rolled back:

#### **Step 1** Choose **Images > Commit**.

- **Step 2** Choose the network elements with the packages you want to commit.
- **Step 3** Click one of the following (in the table header) to specify the commit mode:
	- **• Commit in Parallel**—Commits all changes at the same time.
	- **• Commit Sequentially**—Allows you to define the order in which the changes are committed.
- **Step 4** Enter the scheduling information.

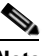

**Note** The time you specify here to schedule the commit job is the server time.

**Step 5** Enter the e-mail ID(s) to which to send a notification e-mail after the scheduled commit job is complete. For two or more users, enter a comma-separated list of e-mail IDs. A notification e-mail is sent based on the e-mail option specified in the Image Management Settings page.

**Step 6** Click **Commit**. By default, jobs are scheduled to run as soon as possible.

#### <span id="page-159-0"></span>**Roll Back Cisco IOS XR Packages**

Rolling back a Cisco IOS XR package reverts the device packages to a previous installation state—specifically, to a package installation rollback point. If a package has been removed from a device, all rollback points associated with the package are also removed and it is no longer possible to roll back to that point.

#### **Before You Begin**

- **•** Read [Software Images, page 4-24,](#page-143-0) for information about managing rollback points on Cisco IOS XR devices.
- The device VNE (the device model in Prime Network) must be in a managed state when you run the command. (This means the VNE Communication State must be Reachable, and the Investigation State must be Normal or Incomplete. For more information on VNE states, see the *[Cisco Prime Network 3.10 Administrator Guide](http://www.cisco.com/en/US/products/ps11879/prod_maintenance_guides_list.html)*.)
- **•** Make sure you have the permissions to perform the rollback operation. You will not be allowed to schedule a rollback job, if you do not have permissions.

To roll back a Cisco IOS XR package:

- **Step 1** Choose **Images > Rollback**. Prime Network displays all Cisco IOS XR devices. You can filter the results by using the **Quick Filter** option.
- **Step 2** Choose the network elements. Prime Network populates the rollback points for the selected device package.
- **Step 3** Choose a rollback ID from the Rollback ID drop-down list. The Rollback Point Details field lists the packages that were active when that ID was created.
- **Step 4** To view all of the packages associated with the rollback point, place the mouse cursor on the Rollback Point Details field; see [Figure 4-9](#page-159-1) for an example. To view the time stamp associated with the selected rollback, see the value displayed in the Time Stamp field.

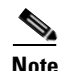

**Note** The date and time stamps are displayed according to the local time zone settings of the client.

#### <span id="page-159-1"></span>*Figure 4-9 Packages Rollback Page with Rollback Point Details*

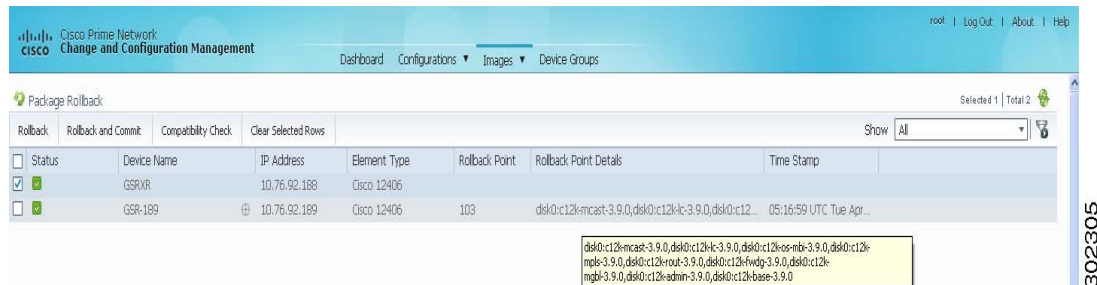

**Step 5** Click **OK** to close the popup window.

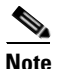

**Note** If a package has been deleted from the repository, the rollback points of the package are still displayed in the GUI. If you choose a rollback point for a deleted package, the rollback will fail. The job results popup provides information explaining why it failed.

**Step 6** (Optional) Click **Compatibility Check** in the table header to run a test of the rollback procedure on the device. This will not change the real device configuration. (This is similar to using the Test Only option in the activation process.)

**Step 7** Click **Rollback** or **Rollback and Commit**.

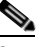

**Note** We recommend that you do not commit package changes until the device runs with its configuration for a period of time, until you are sure the change is appropriate. In that way, the change is not yet persisted across device reloads. See [Commit Cisco IOS XR Packages Across](#page-158-0)  [Device Reloads, page 4-39.](#page-158-0)

**Step 8** Enter the scheduling information.

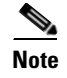

**Note** The time you specify here to schedule the rollback job is the server time.

**Step 9** Enter the e-mail ID(s) to which to send a notification after the scheduled rollback job is complete. For two or more users, enter a comma-separated list of e-mail IDs. A notification e-mail is sent based on the e-mail option specified in the Image Management Settings page.

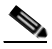

**Note** Before you enter the e-mail ID(s), ensure that you have set up the SMTP host and SMTP port in the Image Management Settings page (see [Change Image Management Global Settings,](#page-172-0)  [page 4-53](#page-172-0)). The e-mail ID(s) configured in the Image Management Settings page, if any, will be displayed by default. You can modify the e-mail ID(s) if required.

**Step 10** Click **Rollback**.

# **Clean Up the Repository**

The repository is purged according to the settings described in [NEIM Setup Tasks, page 4-6.](#page-125-0) When files are removed from the repository, this does not affect files that are installed on the device. However, deleting a package could cause a rollback point to become unexecutable. If a package or version of a package that is associated with a specific rollback point is removed, it will no longer be possible to roll back to that point. See [Roll Back Cisco IOS XR Packages, page 4-40.](#page-159-0)

To delete images from the Prime Network image repository:

- **Step 1** Choose **Images > Repository**.
- **Step 2** Select the image you want to delete and click the Delete button (with red **X**) in the table header.
- **Step 3** To collectively delete all images in the repository, click the **Delete All** button in the table header. You will see a prompt asking you to confirm whether or not to proceed with the operation.

**Step 4** Click **OK** to confirm and image(s) available in the repository will be deleted.

These topics provide administrative information on Change and Configuration Management:

- **•** [Global Settings and Administration, page 4-47](#page-166-0)—How to use the Configuration Management Settings page to specify when configurations should be collected, when they should be purged, commands to exclude from comparisons, and other global settings.
- [Change Image Management Global Settings, page 4-53](#page-172-0)—How to use the Image Management Settings page to specify the default transfer protocol, staging and storing locations, and credentials for accessing a vendor website.
- **•** [Check the Processes, page 4-54—](#page-173-0)How Change and Configuration Management ensures communication security, authenticates and authorizes users, where log files for debugging purposes are located, and so forth.

You should also make sure you have properly set up Change and Configuration Management by reading [Configuration Management Setup Tasks, page 4-5](#page-124-0).

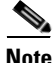

**Note** In the Configuration Management and Image Management Settings pages, Change and Configuration Management does not support the following special characters:

- For Password fields— $>$ ,  $\lt$ , ', ', ', ', ', ;, ;, and "
- For all other fields—`, ~,  $\omega$ , #, \$, %, ^, &, \*, (, ), +, =, l, {, }, [, ], ', ?, >, <, /, \, !, :, ;, and "

# **Configuration Audit**

Change and Configuration Management facilitates a configuration compliance mechanism, which enables auditing configurations on a device against a specified configuration policy file (also called as a baseline or expected configuration). Prime Network facilitates administering multiple configuration policy files through a Configuration Audit Policy Manager. Each configuration policy is a set of CLI commands that define a desired baseline or expected configuration. Configuration policies can also be configured using valid, Java-based regular expressions. [Table 4-4](#page-161-0) provides examples of configuration policy CLIs.

| <b>Policy Name</b> | <b>Policy Description</b>                                                                               | <b>Policy CLI</b>                                                |
|--------------------|----------------------------------------------------------------------------------------------------|------------------------------------------------------------------|
| SamplePolicy1      | Sample policy for global<br>configuration auditing                                                      | spanning-tree mode rapid-pvst                                    |
| SamplePolicy2      | Sample policy for global regex and<br>first sub level cli matching audit                                | interface GigabitEthernet(.*)<br>port-type nni                   |
| SamplePolicy3      | Sample policy for global regex,<br>first sub level cli matching, and<br>second sub level regex matching | router $( .^*)$<br>address-family ipv4 unicast<br>network $(.*)$ |
| SamplePolicy4      | Sample policy for fixed cli<br>matching                                                                 | interface GigabitEthernet3/4<br>address-family ipv4 unicast      |

<span id="page-161-0"></span>*Table 4-4 Configuration Policy CLI Examples*

#### **Sample Configuration Policy**

The following example shows a policy that performs audit for BGP configuration for a Cisco IOS router:

```
#BGP Configuration Audit
router bgp (.*)
    neighbor (.*) remote-as (.*)
    address-family ipv4
```
If user likes to have an audit check for specific BGP AS or neighbor ip address, the above CLI can be changed accordingly.

For example:

```
router bgp 65000
   neighbor (.*) remote-as 65001
     address-family ipv4
```
User can combine multiple different configurations into one policy.

For example:

```
#BGP Configuration Audit
router bgp (.*)
   neighbor (.*) remote-as (.*)
   address-family ipv4
# Interface MEP check
interface GigabitEthernet(.*)
    ethernet (.*)
       mep domain UP (.*)
```
Configuration audit can be scheduled against multiple configuration files to obtain an audit report that indicates the existence of configuration sequences stated in the baseline policy and any deviations from the baseline.

You can define a configuration policy, select the devices that need to be audited against the policy, and schedule the audit job to run immediately or at a later point in time. The audit job compares the CLI commands (as part of the configuration policy) against the actual running configuration on the device to identify the discrepancies.

You can view the status of all the scheduled configuration audit jobs in the Job Manager page. The configuration audit results are in the form of a report indicating the discrepancies (missing configuration commands on the device) in red and the matching commands in green.

# **Manage Configuration Policies**

Change and Configuration Management allows you to create, modify, view, and delete configuration policies. Choose **Configuration Audit > Configuration Policies**. The Configuration Policies page provides the list of existing policies. You can search the configuration policies by CLI strings.

#### **Create Configuration Policy**

To create a configuration policy:

- **Step 1** In the Configuration Policies page, click **Create**.
- **Step 2** Provide the policy name and description.
- **Step 3** Enter the CLI commands to set up a baseline configuration for that policy. This can also be a valid, Java-based regular expression. See [Table 4-4](#page-161-0) for sample configuration CLIs.

 $\mathbf I$ 

320079

**Step 4** Make sure you follow the guidelines while entering the CLI commands. Click **Guidelines** to view these guidelines as shown in [Figure 4-10](#page-163-0).

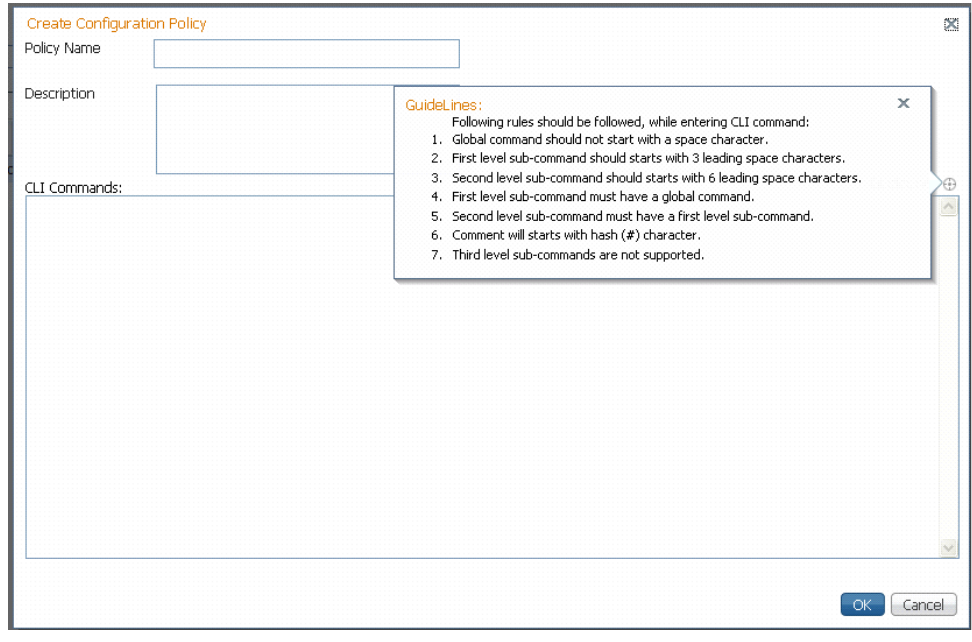

<span id="page-163-0"></span>*Figure 4-10 Create Configuration Policy-Showing Guidelines*

#### **Edit, View, or Delete Configuration Policy**

In the Configuration Policies page, you can also do the following:

- **•** Select a policy and click **Edit** to modify the policy description and CLI commands. You cannot modify the policy name. Keep in mind the policy guidelines while modifying the CLI commands.
- **•** Select a policy and click **View** to view the policy name, description, and CLI commands.
- **•** Select a policy or multiple policies and click **Delete** to delete the configuration policies. You cannot delete a policy if it is part of a scheduled audit job.

# **Schedule Configuration Audit**

You can schedule configuration audit jobs to run immediately or at a later point in time.

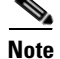

**Note** Only a maximum of 10 policies and 500 devices can be used for scheduling an audit job.

To schedule a configuration audit job:

- **Step 1** Choose **Configuration Audit > Basic Audit**. The Select Configuration Policies page lists the available configuration policies. You can search the configuration policies by using CLI strings.
- **Step 2** Select the desired configuration policy from the available list and click **Next**.
- **Step 3** In the Select Devices page, select the devices that must be audited against the selected configuration policy, and then click **Next**.
- **Step 4** In the Schedule Audit page, provide a job name and the scheduling information for the configuration audit job. You can choose to run the audit job immediately or at a later point in time. A popup with the server time is available to assist you in setting up the time for scheduling the audit job.
- **Step 5** Click **Audit**. You will be redirected to the Configuration Audit Jobs page.

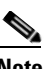

**Note** Once scheduled, you cannot edit the policies or devices that are part of the scheduled job.

# **View Configuration Audit Jobs and Audit Results**

The Configuration Audit Jobs page (**Configuration Audit > Configuration Audit Jobs**) provides the following details:

- Jobs—This table lists all configuration audit jobs submitted by the login user. The 'root' user can view jobs submitted by other users, by selecting the username from the table header.
- History—For a selected job in the Jobs table, this table lists all the instances. You can select only one job at a time to view the history details.

You can select a job and click **View** to view the associated devices and policies, and the schedule for the selected audit job.

You can also use this page to suspend, resume, cancel, delete, or reschedule a job.

To view the configuration audit job details and the audit result:

**Step 1** Click on the hyperlinked **LastRun Result** (Success/Partial Success/Failure) against a particular job in the Jobs table.

The Configuration Audit Job Details dialog box displays the job details and the audit results for a device and policy combination, as shown in [Figure 4-11.](#page-165-0) The Job Results table includes the device audited, policy against which the device was audited, audit status, and the running configuration version used for the audit. A blue tick mark in the Status column indicates 'Audit Pass', and a red X indicates 'Audit Fail'. Click the hyperlinked policy name to view the configuration policy details, with updates if the policy has been modified.

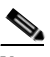

**Note** For Cisco Nexus devices, the VDC name is also displayed in the Device Name column.

 $\mathbf I$ 

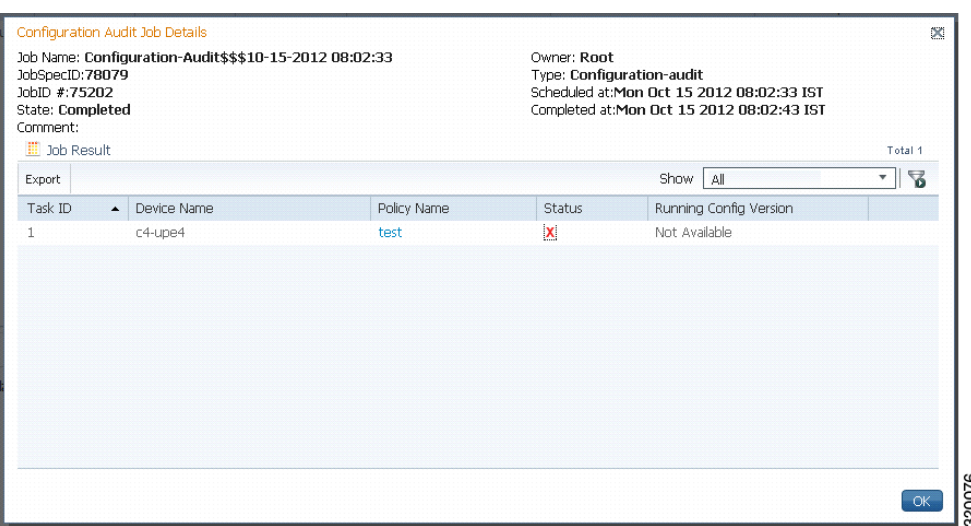

### <span id="page-165-0"></span>*Figure 4-11 Configuration Audit Job Details*

**Step 2** Click on the hyperlinked **Status** (Pass/Fail icon) in the Job Results table. Or, click the hyperlinked Success or Failure hyperlink in the **Result** field of the History table.

The Configuration Audit Result dialog box displays the audit result with matching commands (for 'Audit Pass') and discrepancies or missing commands (for 'Audit Fail') between the policy and the running configuration on the device. See [Figure 4-12](#page-165-1) for an example of the Configuration Audit Result dialog box for an 'Audit Fail' scenario.

## <span id="page-165-1"></span>*Figure 4-12 Configuration Audit Result - Audit Fail*

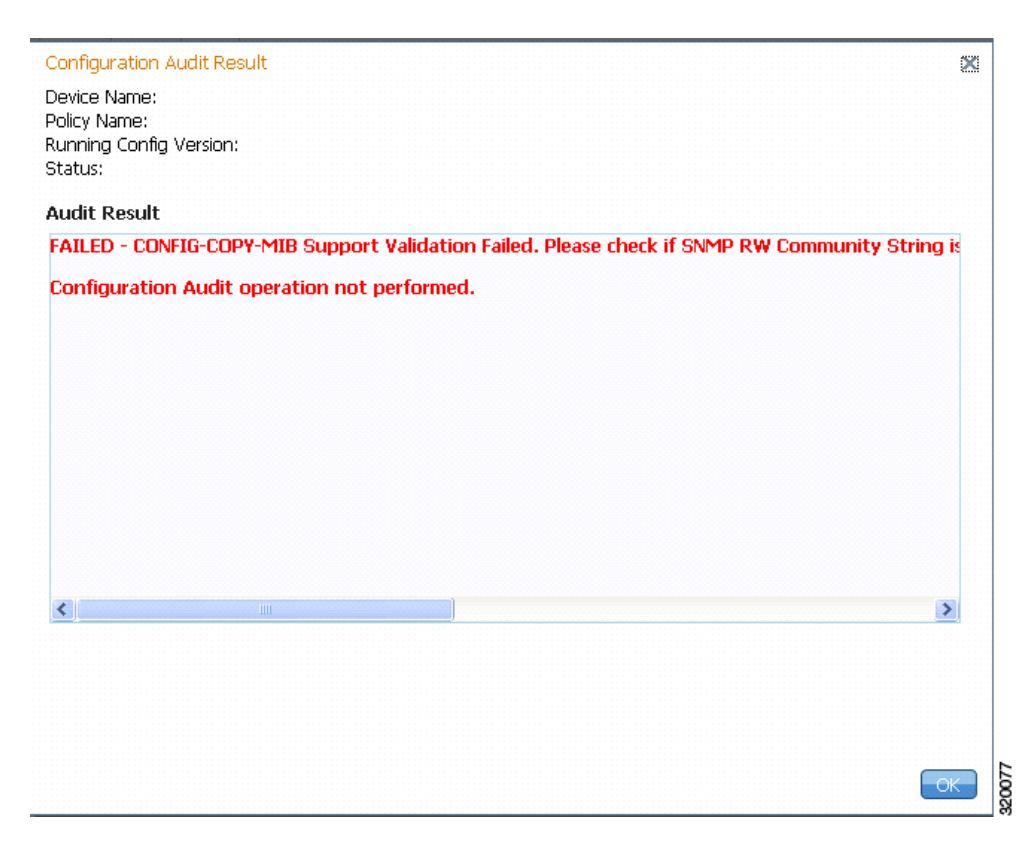

The matching commands are displayed in green (see [Figure 4-13](#page-166-1)), while the discrepancies are displayed in red (see [Figure 4-12](#page-165-1)). For a failed job, the Audit Result section also displays the reason why the audit was not successful as shown in [Figure 4-12.](#page-165-1) Some reasons for audit failure are:

- **•** Failed to back up running configuration of the device
- **•** Device not reachable
- **•** Unable to download running configuration
- **•** Device not under the scope of the user
- **•** Policy is not available
- **•** Invalid regular expression in the CLI

#### <span id="page-166-1"></span>*Figure 4-13 Configuration Audit Result - Audit Pass*

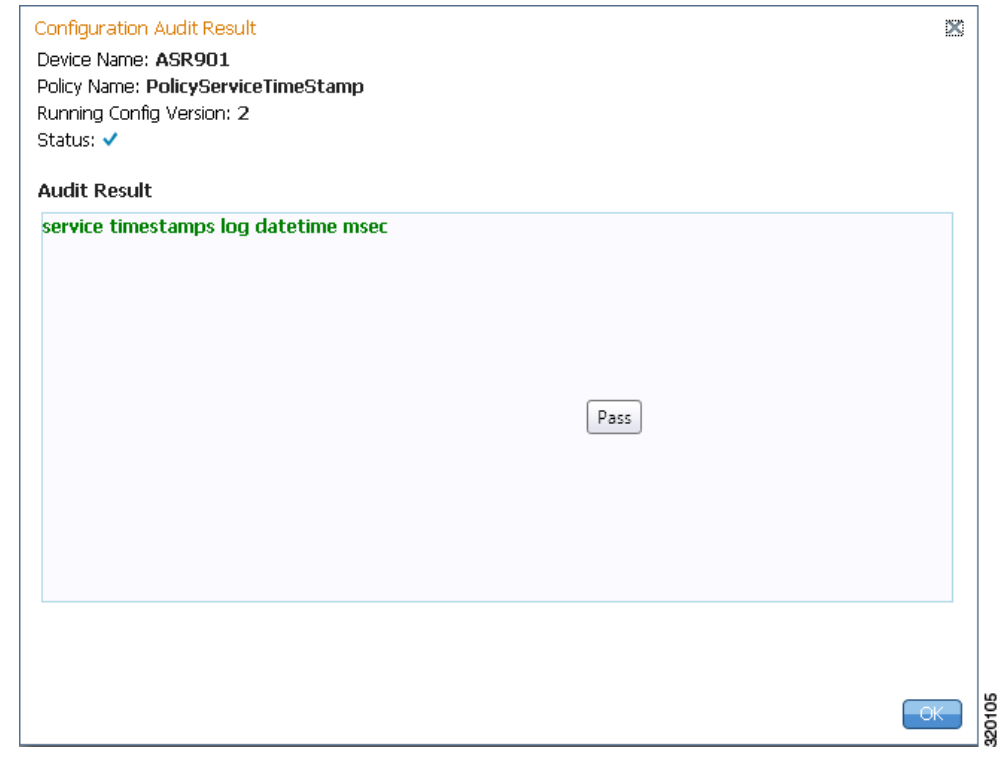

**Step 3** Click **Export** in the Job Results table to export the audit job results to a .csv file. You can view the job details and audit results in the exported file.

# <span id="page-166-0"></span>**Global Settings and Administration**

This topic contains the following sections:

- **•** [Change Configuration Archive Global Settings, page 4-48](#page-167-0)
- **•** [Change Image Management Global Settings, page 4-53](#page-172-0)
- [Check the Processes, page 4-54](#page-173-0)

Г

- **•** [Manage Jobs, page 4-55](#page-174-0)
- **•** [User Authentication and Authorization, page 4-55](#page-174-1)

# <span id="page-167-0"></span>**Change Configuration Archive Global Settings**

To open the Configurations global settings page, choose **Configurations > Settings**. [Table 4-5](#page-167-1) lists all of the global settings you can configure for Configuration Management.

The backup settings you enter here do not affect the manual backups you can perform by choosing **Configurations > Backup**. The backups you perform from that page and the backups you configure on this Settings page are completely independent of each other.

**Note** Make sure that the configuration change detection schedule does not conflict with purging, since both processes are database-intensive.

## <span id="page-167-1"></span>*Table 4-5 Configuration Archive Global Settings*

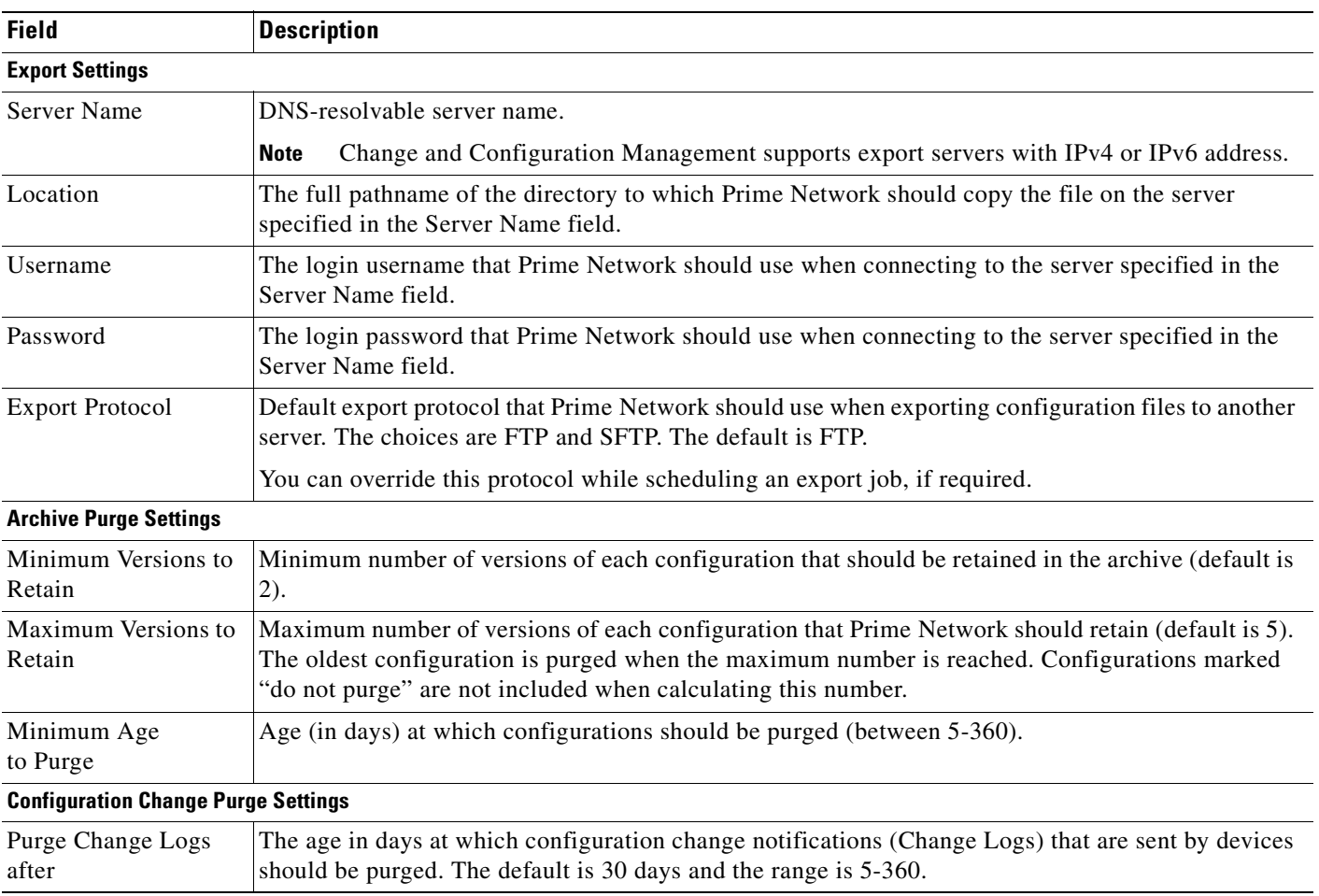

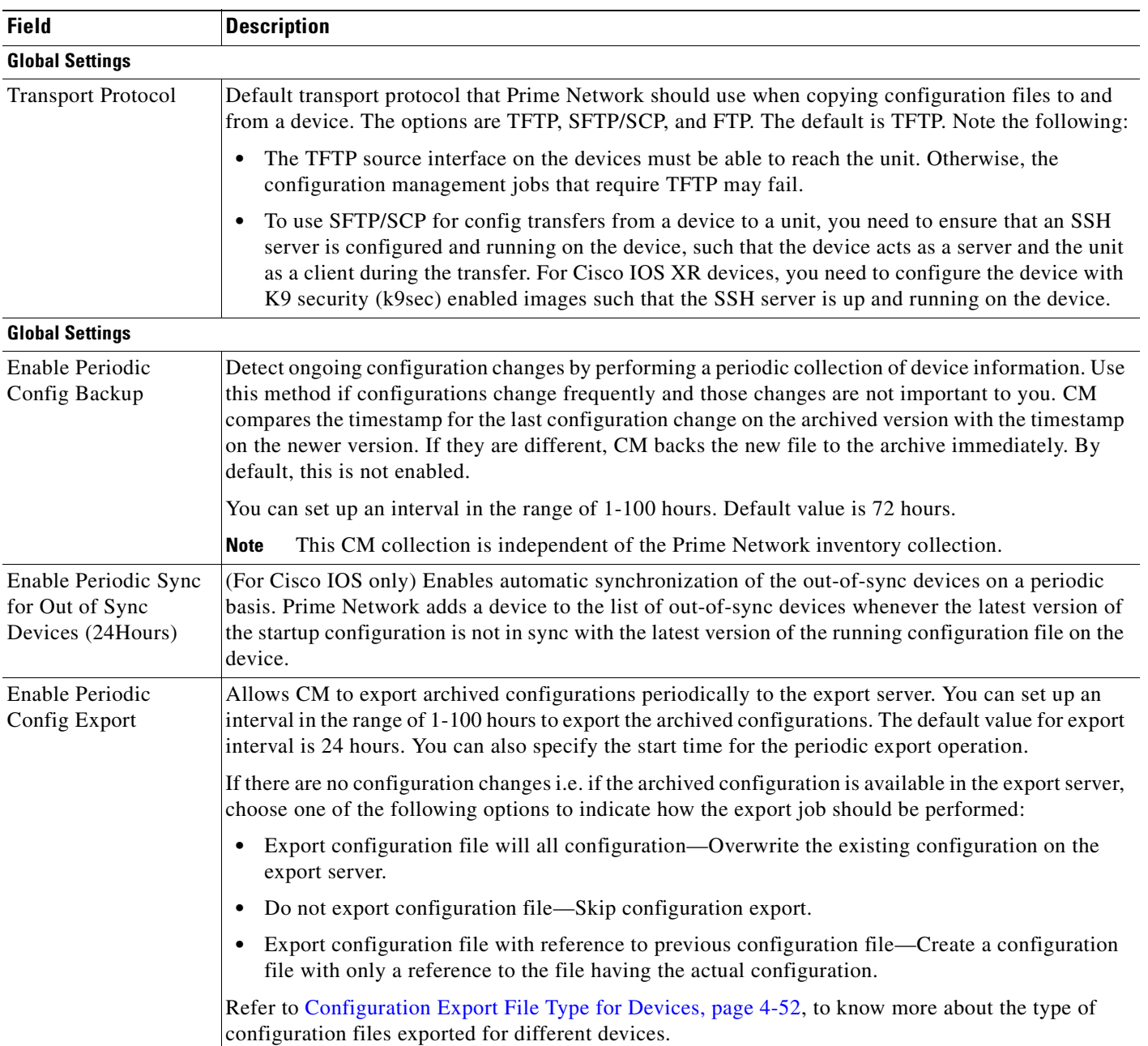

## *Table 4-5 Configuration Archive Global Settings (continued)*

П

H

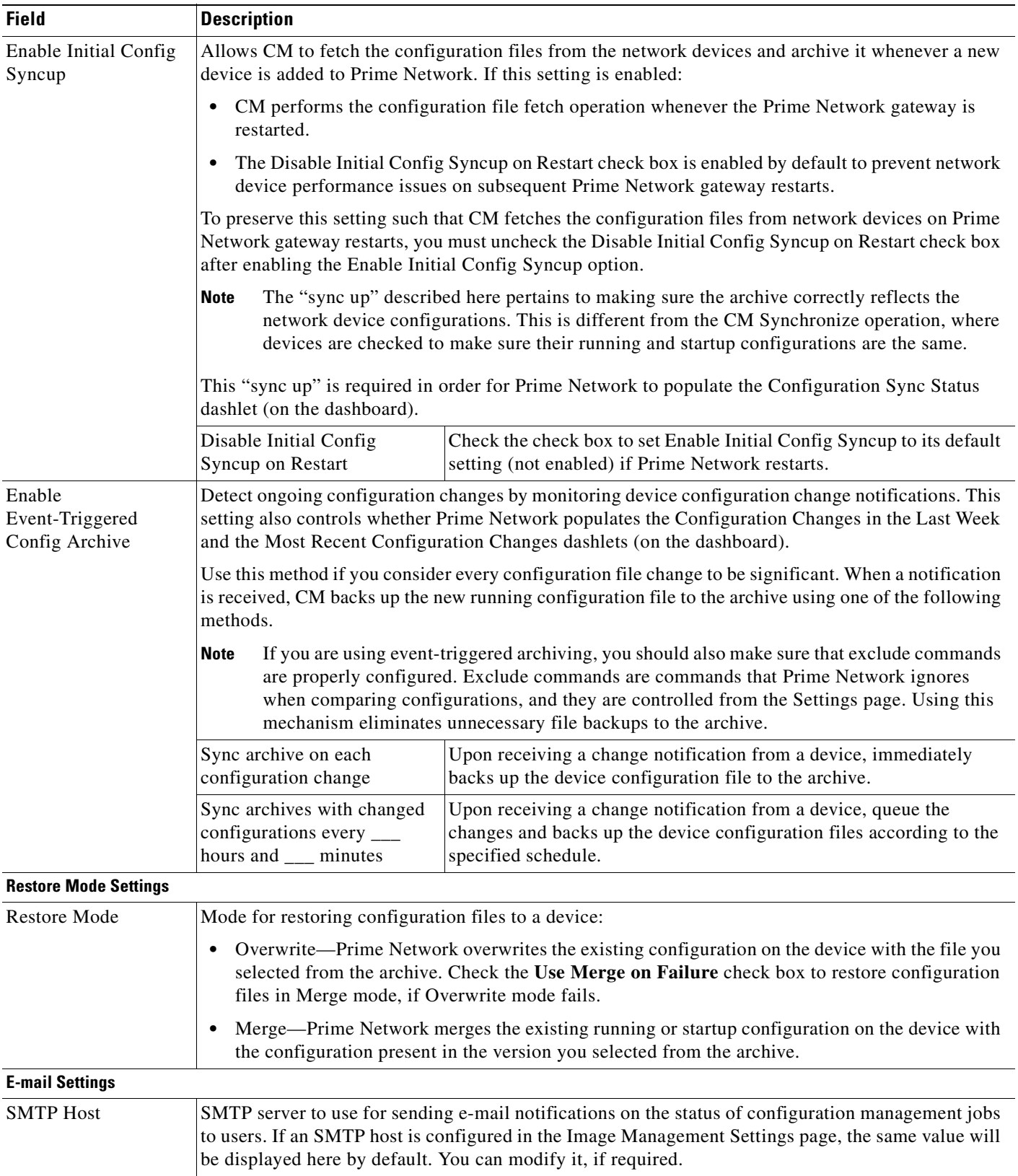

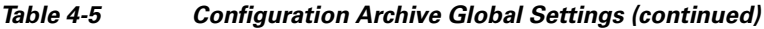

٠

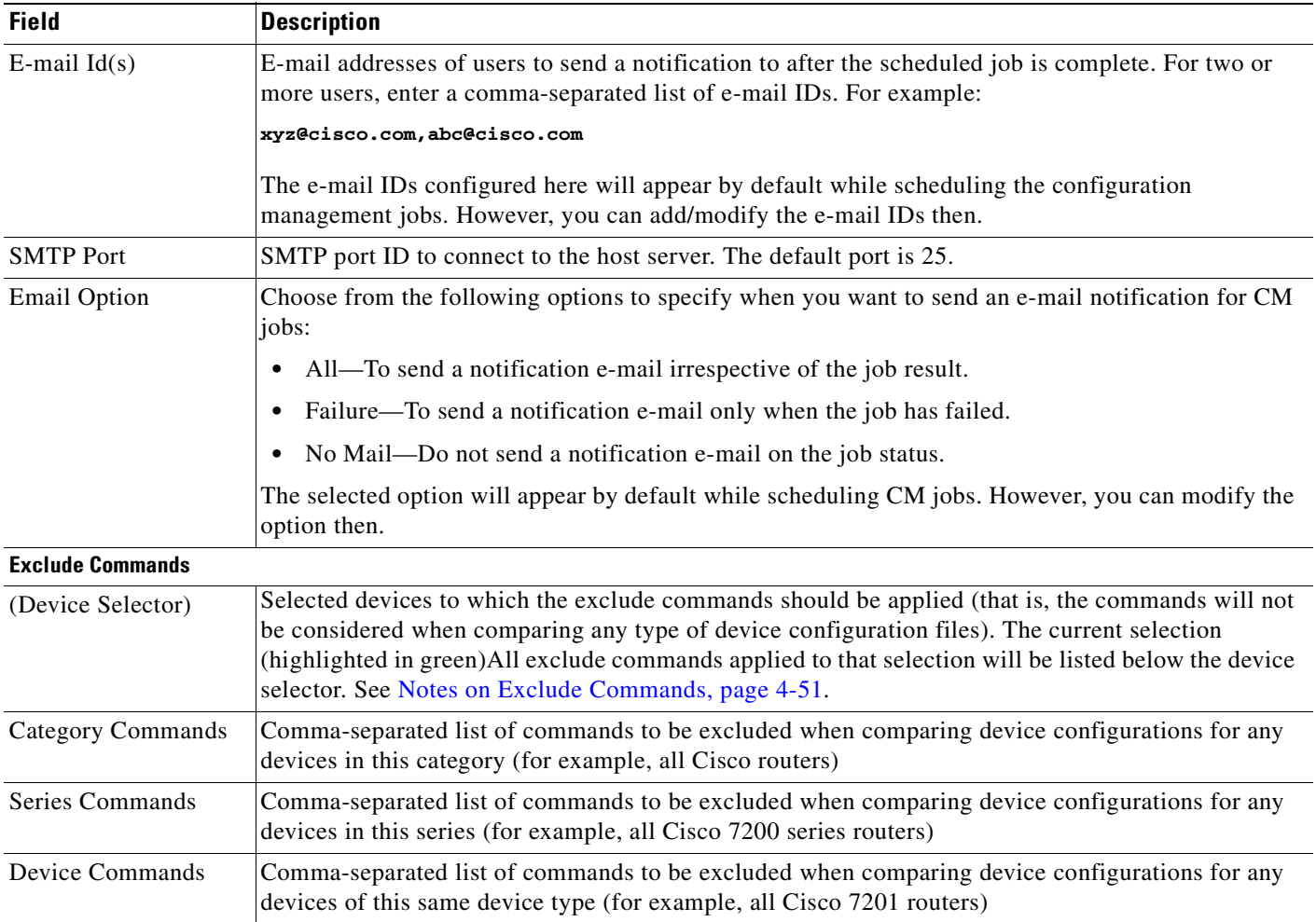

## *Table 4-5 Configuration Archive Global Settings (continued)*

## <span id="page-170-0"></span>**Notes on Exclude Commands**

Exclude commands are inherited; in other words, if three exclude commands are specified for Cisco routers, all devices is any of the Cisco router families will exclude those three commands when comparing configuration files.

**Caution** Exclude commands configured for a device family (such as Cisco 7200 Routers) will be applied to all device types in that family (Cisco 7201, Cisco 7204, Cisco 7204VXR, and so forth).

When you are working in the Exclude Commands GUI, your current selection will be highlighted in green. All exclude commands applied to that selection will be listed below the device selector. When Prime Network compares the router configuration files, it will exclude all of the commands listed in the Device Commands field. If a series is selected (example, Cisco 7200 Series), the commands listed in the Series Commands field will be excluded and so on.

The following procedure describes how to configure exclude commands.

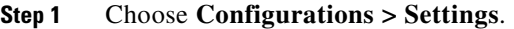

- **Step 2** In the Exclude Commands area, navigate and choose one of the following (your selection is highlighted in green):
	- **•** A device category
	- **•** A device series
	- **•** A device type
- **Step 3** Enter a comma-separated list of commands you want to exclude when comparing configuration files for that device category, series, or type. You can also edit an existing list of commands.

Your entries change to red until they are saved, and all affected device types, series, or categories are indicated in bold font.

- **Step 4** If you want a device type to ignore the parent commands (that is, the series and category commands), check the **Ignore Above** check box.
- **Step 5** Click **Save** to save your changes.

## <span id="page-171-0"></span>**Configuration Export File Type for Devices**

The following table provides the types of configuration files exported for different types of devices.

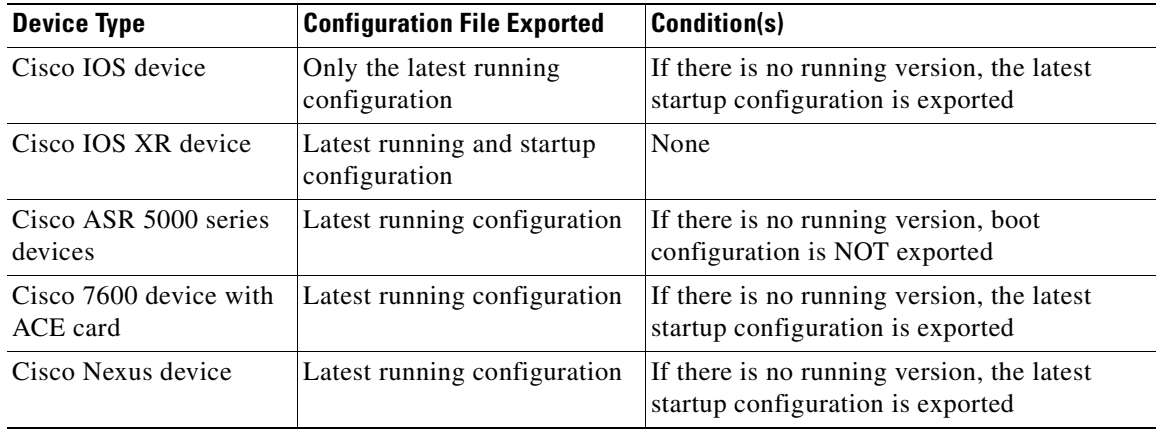

**4-53**

# <span id="page-172-0"></span>**Change Image Management Global Settings**

To open the Image Management global settings page, choose **Images > Settings**. [Table 4-6](#page-172-1) lists all of the global settings you can configure for Image Management.

<span id="page-172-1"></span>*Table 4-6 Image Management Global Settings*

| <b>Field</b>             | <b>Description</b>                                                                                                    |                                                                                                    |  |  |  |  |
|--------------------------|----------------------------------------------------------------------------------------------------|----------------------------------------------------------------------------------------------------|--|--|--|--|
| <b>Transfer Protocol</b> | Default transfer protocol to use when copying images to and from a device. This setting can be<br>overridden when creating a distribution job (for example, if you know a device does not support the<br>default protocol). FTP and TFTP are unsecured.                                                                                                    |                                                                                                    |  |  |  |  |
|                          | The TFTP source interface on the devices must be able to reach the unit. Otherwise, the image<br>management jobs that require TFTP may fail.                                                                                                    |                                                                                                    |  |  |  |  |
|                          | To use SFTP/SCP for image transfers from a device to a unit, you need to ensure that an SSH server<br>$\bullet$<br>is configured and running on the device, such that the device acts as a server and the unit as a client<br>during the transfer. For Cisco IOS XR devices, you need to configure the device with K9 security<br>(k9sec) enabled images such that the SSH server is up and running on the device. (Cisco IOS XR<br>devices use SFTP, and Cisco IOS devices use SCP). |                                                                                                    |  |  |  |  |
| <b>Flash Properties</b>  | If Clear Flash is checked, the flash memory is cleared on a device when performing a distribution if<br>there is insufficient memory on the device.                                                                                                    |                                                                                                    |  |  |  |  |
| Warm Upgrade             | If Warm Upgrade is checked, a Cisco IOS image can read in and decompress another Cisco IOS image<br>and transfer control to this new image. This functionality reduces the downtime of a device during<br>planned Cisco IOS software upgrades or downgrades. This can be overridden when creating the job.                                                                                                    |                                                                                                    |  |  |  |  |
| <b>File Locations</b>    | Full pathname of directories where images are stored when they are being imported into the<br>Prime Network image repository, or when they are being transferred out of the repository to devices.<br>New directories must be empty and have the proper permissions (read, write, and execute permissions<br>for users).                                                                                                    |                                                                                                    |  |  |  |  |
|                          | The entries must be full pathnames. In the following default locations, PRIME_NETWORK_HOME<br>is the Prime Network installation directory, normally /export/home/network-user; where network-user<br>is the operating system user for the Prime Network application and an example of network-user is<br>network39.                                                                                                    |                                                                                                    |  |  |  |  |
|                          | <b>Staging Directory</b>                                                                                                    | Location where images from the Prime Network image repository are placed<br>before transferring them out to devices. The default is<br>PRIME_NETWORK_HOME/NCCMComponents/NEIM/staging/.                                                                             |  |  |  |  |
|                          | <b>Storing Directory</b>                                                                                                    | Location where images from an outside source are placed before importing them<br>into the Prime Network image repository (from Cisco.com, from existing<br>devices, or from another file system). The default is<br>PRIME_NETWORK_HOME/NCCMComponents/NEIM/images/. |  |  |  |  |
| <b>External Server</b>   | Details about external server from which images can be imported into repository.                                                                                                    |                                                                                                    |  |  |  |  |
| Details                  | Server Name                                                                                                    | IP address of the external server (IPv4 or IPv6 addresses supported).                                                                                                    |  |  |  |  |
|                          | <b>Image Location</b>                                                                                                    | Path where the image is located on the server.                                                                                                    |  |  |  |  |
|                          | <b>User Name</b>                                                                                                    | Username to access the external server.                                                                                                    |  |  |  |  |
|                          | Password                                                                                                    | Password to access the external server.                                                                                                    |  |  |  |  |
|                          | <b>SSH Port</b>                                                                                                    | SSH port ID to connect to the server.                                                                                                    |  |  |  |  |

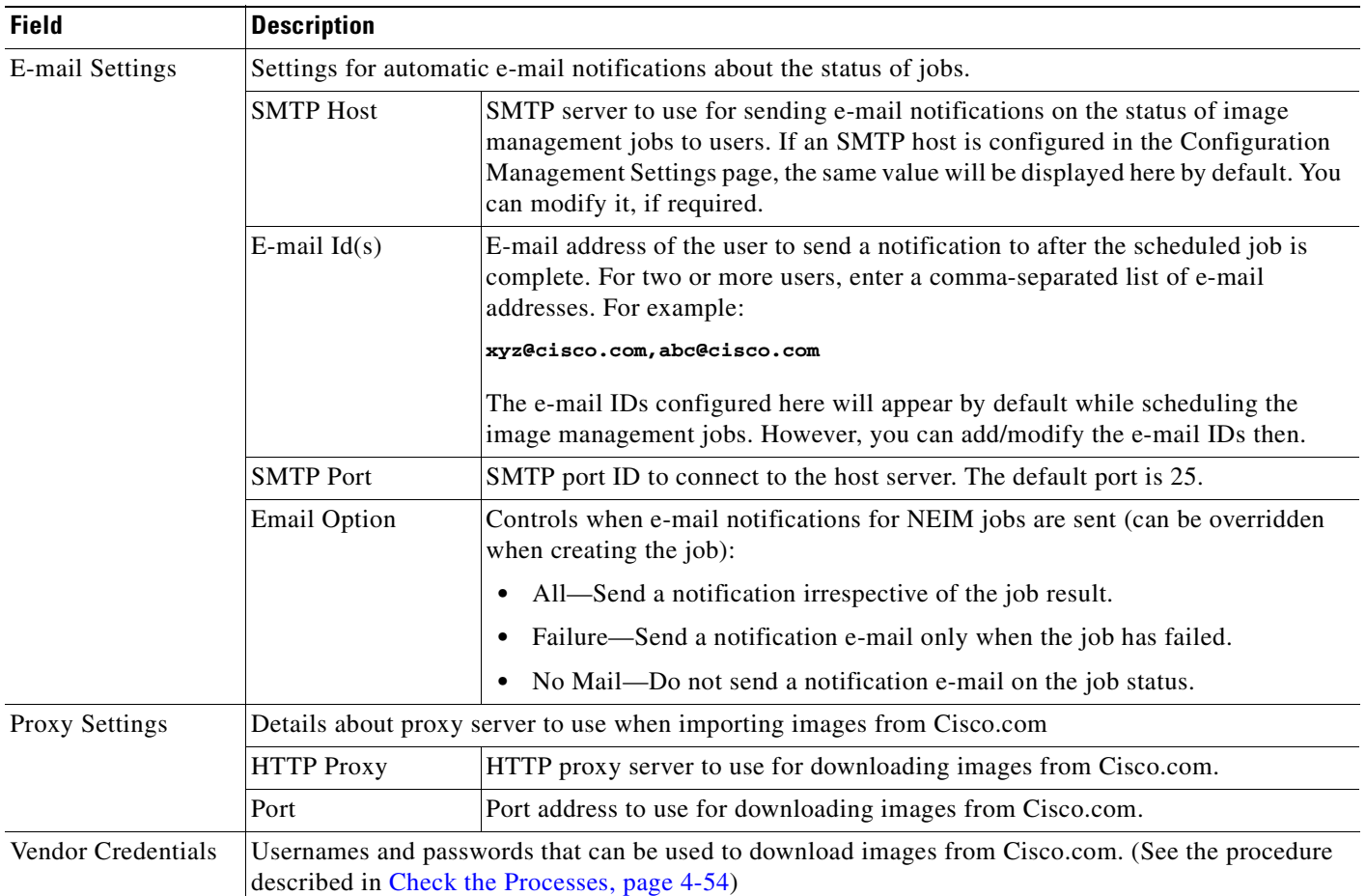

## *Table 4-6 Image Management Global Settings (continued)*

# <span id="page-173-0"></span>**Check the Processes**

Change and Configuration Management runs on AVM 77. To check, start, stop, or restart the process, use the following commands:

dmctl status dmctl start dmctl stop dmctl restart

 $\mathbf I$ 

# <span id="page-174-0"></span>**Manage Jobs**

Prime Network redirects you to the Jobs page whenever a CM or image management job is scheduled to run immediately. When a job is created, Cisco Prime Network assigns it a job specification ID and attaches a time stamp, indicating when the job was created. Only the job creator and users with Administrator privileges can change the job settings. If a job involves more than 300 devices, the Jobs page only displays successful and unsuccessful jobs (not pending jobs).

Prime Network also facilitates automatic e-mail notification of the status of the CM and NEIM jobs upon completion based on the e-mail option you set up in the configuration and image management settings. The notification is sent to a list of e-mail IDs configured either in the settings page or while scheduling the job.

Keeps these items in mind when managing jobs:

- **•** Job properties cannot be edited; you must delete the old job and create a new one.
- **•** Jobs are persisted even if the gateway server is restarted.
- **•** Only the job creators and users with Administrator privileges can perform the actions provided on the Jobs page (suspend, resume, reschedule, cancel, delete, refresh).
- **•** Configuration and image management jobs fail under the following conditions:
	- **–** If the device is not under the scope of the user to perform the config or image operation.
	- **–** If the user is not authorized to perform the config or image operation.
	- **–** For Cisco CPT devices, if the device is not in Cisco IOS mode.
- **•** To view all instances of a job, in the Action area, click the hyperlinked **ShowAllRuns**.
- **•** Running jobs cannot be suspended or cancelled; you must let them complete.
- **•** Cancel stops all future instances of a job. To stop a job and resume it later, use Suspend and Resume.

Messages that can be used for debugging are saved in PRIME\_NETWORK\_HOME/XMP\_Platform/logs/JobManager.log.

# <span id="page-174-1"></span>**User Authentication and Authorization**

### **User Authentication and Authorization**

Change and Configuration Management uses the security methods employed by Prime Network. These are described in the *[Cisco Prime Network 3.10 Administrator Guide](http://www.cisco.com/en/US/products/ps11879/prod_maintenance_guides_list.html)*

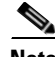

**Note** If authentication fails, check the status of AVM 77 (XMP runtime DM) and Prime Network using Cisco Prime Network Administration. Cisco Prime Network Administration displays AVM 77 only when Change and Configuration Management is installed. For information on how to use Cisco Prime Network Administration, see the *[Cisco Prime Network 3.10 Administrator Guide](http://www.cisco.com/en/US/products/ps11879/prod_maintenance_guides_list.html)*.

The GUI-based functions and required roles are listed in [Table 4-7.](#page-175-0) Note that these functions do not perform any actions on devices.

| <b>Function</b>                                          | <b>Viewer</b> | <b>Operator</b> | <b>OperatorPlus</b> | <b>Configurator</b> | <b>Administrator</b> |
|----------------------------------------------------------|---------------|-----------------|---------------------|---------------------|----------------------|
| <b>Dashboard</b>                                         |               |                 |                     |                     |                      |
| Access top families                                      | X             | X               | X                   | X                   | X                    |
| <b>Configuration Management</b>                          |               |                 |                     |                     |                      |
| Delete files from archive <sup>1</sup>                   |               |                 |                     | X                   | X                    |
| Add, change, delete archive file<br>labels <sup>1</sup>  |               |                 |                     | X                   | X                    |
| Add change, delete archive file<br>comments <sup>1</sup> |               |                 |                     | X                   | X                    |
| Export files from archive <sup>1</sup>                   |               |                 |                     | X                   | X                    |
| <b>Image Management</b>                                  |               |                 |                     |                     |                      |
| View images in repository                                | X             | X               | X                   | X                   | X                    |
| Add images to repository                                 |               |                 |                     | X                   | X                    |
| Delete images from repository                            |               |                 |                     | $\mathbf X$         | X                    |
| <b>Global Tasks</b>                                      |               |                 |                     |                     |                      |
| View jobs                                                | X             | X               | X                   | X                   | X                    |
| Administer jobs (suspend,<br>delete, and so forth)       |               |                 |                     | X                   | X                    |
| Change settings                                          |               |                 |                     | X                   | X                    |
| <b>Configuration Audit</b>                               |               |                 |                     |                     |                      |
| Define configuration policies                            |               |                 |                     | X                   | X                    |
| Schedule configuration audit                             |               |                 |                     | X                   | X                    |
| View configuration audit jobs<br>and audit results       |               |                 | $\mathbf X$         | X                   | X                    |
| <b>Managing Device Groups</b>                            |               |                 |                     |                     |                      |
| Create device groups                                     | X             | X               | X                   | X                   | X                    |
| Edit device group details                                |               |                 |                     | X                   | X                    |
| Delete device groups                                     |               |                 |                     | X                   | X                    |

<span id="page-175-0"></span>*Table 4-7 GUI-Based Access Roles Required to Use Change and Configuration Management*

<span id="page-175-1"></span>1. Configuration files are filtered according to the device scope of a user.

[Table 4-8](#page-176-0) lists all of the Change and Configuration Management functions that are that filtered to only show devices in the device scope of a user, along with the role required to perform any functions on those devices.

a ka

| <b>Function</b>                                              | <b>Viewer</b>             | <b>Operator</b> | <b>Operator Plus</b> | <b>Configurator</b> | <b>Administrator</b>      |
|--------------------------------------------------------------|---------------------------|-----------------|----------------------|---------------------|---------------------------|
| <b>Dashboard</b>                                             |                           |                 |                      |                     |                           |
| Access configuration sync<br>status $1$                      | $\mathbf X$               | X               | X                    | X                   | X                         |
| Access configuration changes in<br>the last week $1$         | X                         | X               | $\mathbf X$          | $\mathbf X$         | $\mathbf X$               |
| Access most recent configuration<br>changes <sup>1</sup>     | $\boldsymbol{\mathrm{X}}$ | X               | $\mathbf X$          | X                   | $\boldsymbol{\mathrm{X}}$ |
| <b>Configuration Management</b>                              |                           |                 |                      |                     |                           |
| View files in archive <sup>1</sup>                           | X                         | X               | X                    | $\mathbf X$         | X                         |
| Compare files in archive                                     | X                         | X               | $\mathbf X$          | X                   | X                         |
| Synchronize configurations                                   |                           |                 |                      | X                   | X                         |
| Back up (copy) files from<br>devices to archive              |                           |                 | $\mathbf X$          | X                   | X                         |
| Restore files from archive to<br>devices                     |                           |                 |                      | X                   | X                         |
| Edit configuration files before<br>restoring them to devices |                           |                 |                      | $\mathbf X$         | $\mathbf X$               |
| View configuration change logs                               | X                         | X               | $\mathbf X$          | X                   | X                         |
| <b>Image Management</b>                                      |                           |                 |                      |                     |                           |
| Distribute images                                            |                           |                 |                      | X                   | X                         |
| Activate and deactivate images                               |                           |                 |                      | X                   | X                         |
| Commit image changes                                         |                           |                 |                      | X                   | X                         |
| Rollback images                                              |                           |                 |                      | X                   | X                         |
| <b>Managing Device Groups</b>                                |                           |                 |                      |                     |                           |
| Create device groups                                         |                           |                 |                      | $\mathbf X$         | X                         |
| Edit device group details                                    |                           |                 |                      | $\mathbf X$         | X                         |
| Delete device groups                                         |                           |                 |                      | $\mathbf X$         | X                         |
| <b>Configuration Audit</b>                                   |                           |                 |                      |                     |                           |
| Define configuration policies                                |                           |                 |                      | $\mathbf X$         | $\mathbf X$               |
| Schedule configuration audit                                 |                           |                 |                      | X                   | X                         |
| View configuration audit jobs<br>and audit results           |                           |                 | $\mathbf X$          | $\mathbf X$         | $\mathbf X$               |

<span id="page-176-0"></span>*Table 4-8 Device Scope-Based Roles Required to Use Change and Configuration Management*

<span id="page-176-1"></span>1. Although users can view configuration files for devices in their scopes, the actions they can perform on those configuration files are controlled by the GUI-based access roles in [Table 4-7](#page-175-0).

For information on how Prime Network performs user authentication and authorization, including an explanation of user access roles and device scopes, see the *[Cisco Prime Network 3.10 Administrator](http://www.cisco.com/en/US/products/ps11879/prod_maintenance_guides_list.html)  [Guide](http://www.cisco.com/en/US/products/ps11879/prod_maintenance_guides_list.html)*.

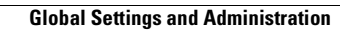

H

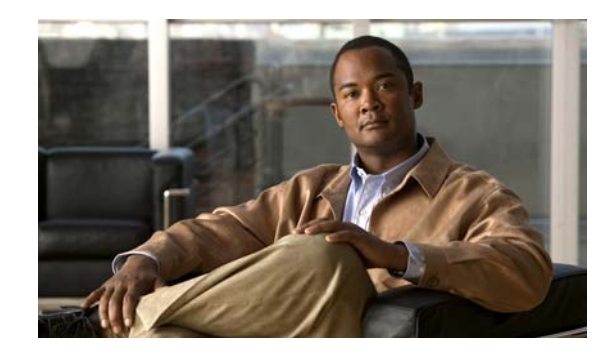

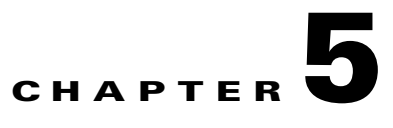

# **Working with Prime Network Vision Maps**

The topological map is the main tool used by Cisco Prime Network Vision (Prime Network Vision) to display the links and relationships between the network elements and aggregations. The following topics describe how to work with the topological maps displayed in the content pane of the Prime Network Vision window:

- **•** [User Roles Required for Working with Prime Network Vision Maps, page 5-2](#page-179-0)
- **•** [Opening and Closing Maps, page 5-5](#page-182-0)
- **•** [Creating and Deleting Maps, page 5-6](#page-183-0)
- **•** [Adding and Removing NEs from Maps, page 5-9](#page-186-0)
- **•** [Managing Maps, page 5-11](#page-188-0)
- [Finding NEs, Services, and Links, and Elements Affected by Tickets, page 5-15](#page-192-0)
- **•** [Working with Aggregations, page 5-16](#page-193-0)
- **•** [Working with Overlays, page 5-21](#page-198-0)
- **•** [Filtering Links in a Map, page 5-25](#page-202-0)
- **•** [Opening the CPU Usage Graph, page 5-27](#page-204-0)
- **•** [Communicating with Devices Using Ping and Telnet, page 5-28](#page-205-0)

You can also perform the following functions from the map and list views if they are configured for your client:

- **•** Launch external applications or tools, such as an SSH client.
- **•** Launch available scripts and commands, depending on the NE device type, OS, supported technologies, and so forth. Those commands are documented throughout this guide (for example, [Configuring and Viewing NEs using Basic Management Commands, page 3-37](#page-108-0)). This also includes commands you create using Command Builder. These scripts can be launched against multiple network elements at the same time.

For more information on these functions, see the *[Cisco Prime Network 3.10 Customization Guide](http://www.cisco.com/en/US/products/ps11879/products_installation_and_configuration_guides_list.html)*.

Г

# <span id="page-179-0"></span>**User Roles Required for Working with Prime Network Vision Maps**

This topic identifies the roles that are required to work with Prime Network Vision maps. Prime Network determines whether you are authorized to perform a task as follows:

- For GUI-based tasks (tasks that do not affect elements), authorization is based on the default permission that is assigned to your user account.
- For element-based tasks (tasks that do affect elements), authorization is based on the default permission that is assigned to your account. That is, whether the element is in one of your assigned scopes and whether you meet the minimum security level for that scope.

For more information on user authorization, see the *[Cisco Prime Network 3.10 Administrator Guide](http://www.cisco.com/en/US/products/ps11879/prod_maintenance_guides_list.html)*.

The following tables identify the tasks that you can perform:

- [Table 5-1](#page-179-1) identifies the tasks that you can perform if a selected element **is not in** one of your assigned scopes.
- [Table 5-2](#page-181-0) identifies the tasks that you can perform if a selected element **is in** one of your assigned scopes.

By default, users with the Administrator role have access to all managed elements. To change the Administrator user scope, see the topic on device scopes in the *[Cisco Prime Network 3.10 Administrator](http://www.cisco.com/en/US/products/ps11879/prod_maintenance_guides_list.html)  [Guide](http://www.cisco.com/en/US/products/ps11879/prod_maintenance_guides_list.html)*.

| <b>Task</b>                 | <b>Viewer</b> | <b>Operator</b> | <b>OperatorPlus</b> | <b>Configurator</b> | <b>Administrator</b> |  |
|-----------------------------|---------------|-----------------|---------------------|---------------------|----------------------|--|
| <b>Map-Related Tasks</b>    |               |                 |                     |                     |                      |  |
| Apply a background<br>image |               |                 |                     | X                   | X                    |  |
| Create maps                 |               |                 | X                   | X                   | X                    |  |
| Define a map layout         | X             | X               | $\mathbf X$         | X                   | X                    |  |
| Delete maps                 |               |                 | X                   | X                   | X                    |  |
| Open maps                   | X             | X               | X                   | X                   | X                    |  |
| Preview and print maps      | X             | X               | X                   | X                   | X                    |  |
| Rename maps                 |               |                 | X                   | X                   | X                    |  |
| Save as a new map           |               |                 | $\mathbf X$         | X                   | X                    |  |
| Save as an image            | X             | X               | X                   | X                   | X                    |  |
| Save map appearance         |               |                 | X                   | X                   | X                    |  |
| Select viewing options      | X             | X               | X                   | X                   | X                    |  |
| Use Overview window         | X             | X               | $\mathbf X$         | X                   | X                    |  |
| View maps                   | X             | X               | X                   | X                   | X                    |  |

<span id="page-179-1"></span>*Table 5-1 Default Permission/Security Level Required for Working with Prime Network Vision Maps - Element Not in User's Scope*
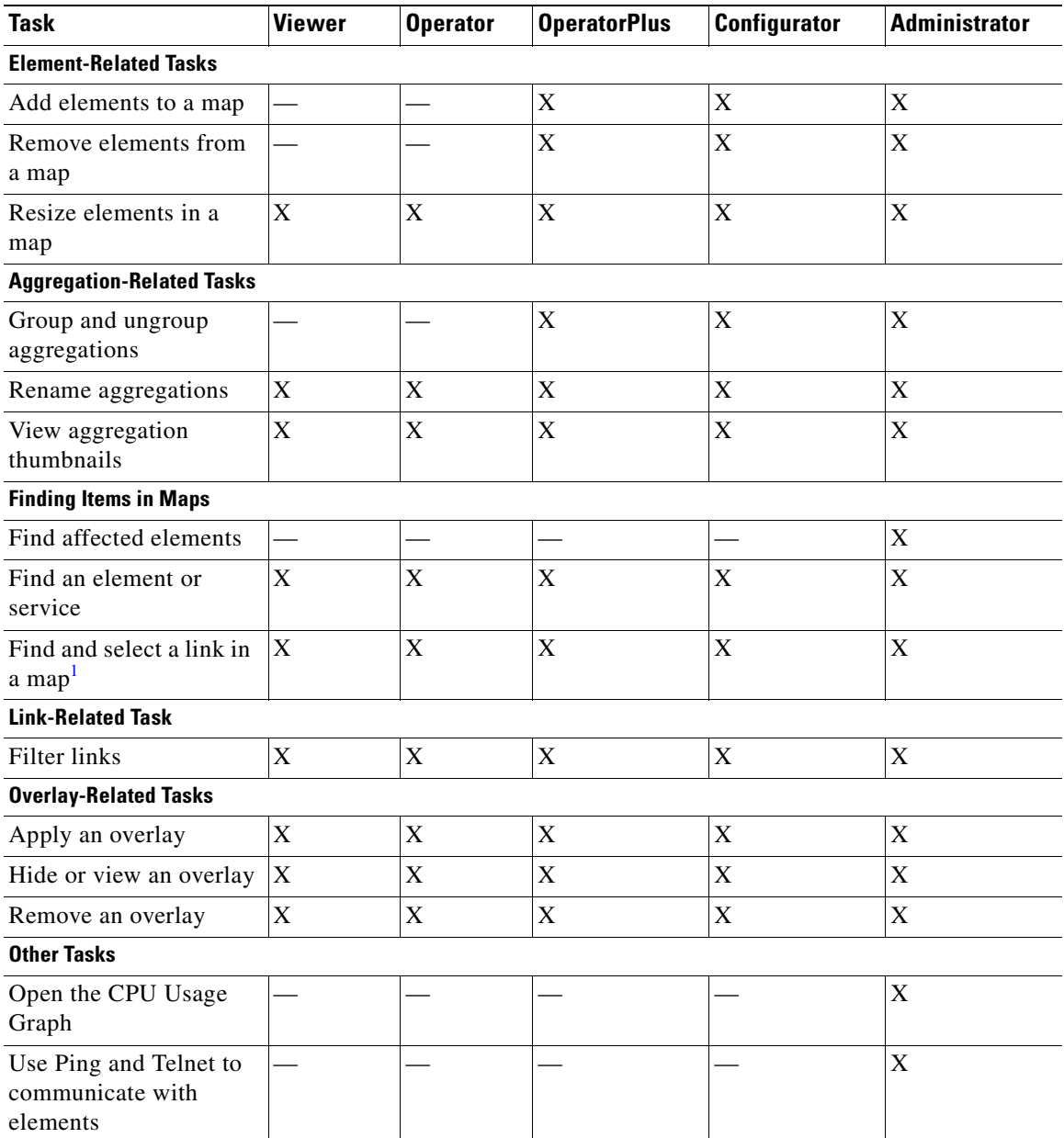

### *Table 5-1 Default Permission/Security Level Required for Working with Prime Network Vision Maps - Element Not in User's Scope (continued)*

1. This applies to links within the selected context, and not links identified as network links.

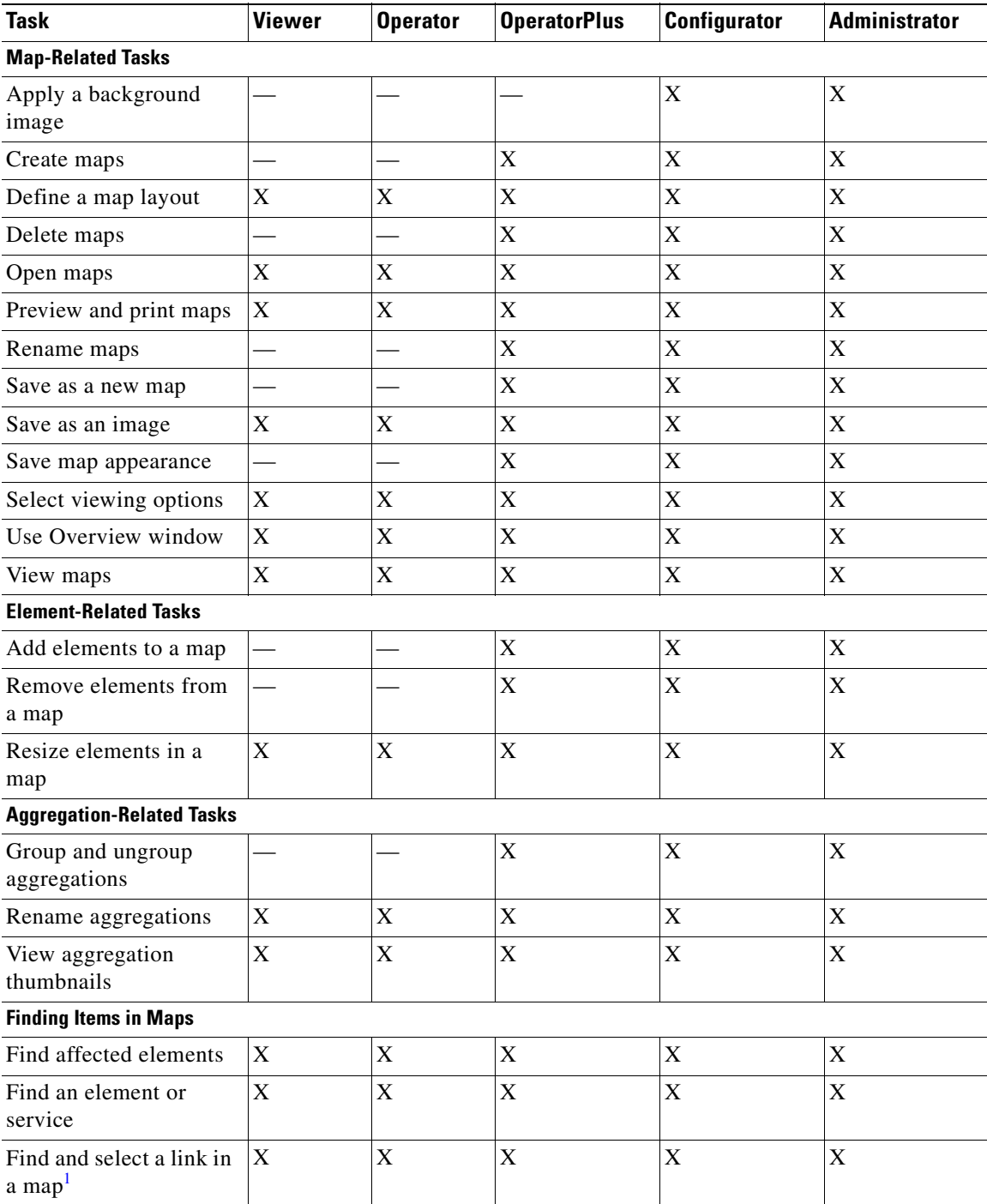

### *Table 5-2 Default Permission/Security Level Required for Working with Prime Network Vision Maps - Element in User's Scope*

| <b>Task</b>                                           | <b>Viewer</b> | <b>Operator</b> | <b>OperatorPlus</b> | <b>Configurator</b> | <b>Administrator</b> |
|-------------------------------------------------------|---------------|-----------------|---------------------|---------------------|----------------------|
| <b>Link-Related Task</b>                              |               |                 |                     |                     |                      |
| Filter links                                          | X             | X               | X                   | $\mathbf{X}$        | X                    |
| <b>Overlay-Related Tasks</b>                          |               |                 |                     |                     |                      |
| Apply an overlay                                      | X             | X               | X                   | X                   | X                    |
| Hide or view an overlay                               | X             | X               | X                   | X                   | X                    |
| Remove an overlay                                     | X             | X               | X                   | X                   | X                    |
| <b>Other Tasks</b>                                    |               |                 |                     |                     |                      |
| Open the CPU Usage<br>Graph                           |               |                 | X                   | X                   | X                    |
| Use Ping and Telnet to<br>communicate with<br>devices |               |                 |                     | X                   | X                    |

*Table 5-2 Default Permission/Security Level Required for Working with Prime Network Vision Maps - Element in User's Scope (continued)*

1. This applies to links within the selected context, and not links identified as network links.

# **Opening and Closing Maps**

Whenever you open a map, the network information is automatically refreshed. For example, if a device was up the last time that the map was saved and closed, and then the device is moved to maintenance, the next time you open the map the management status of the device is updated accordingly and the device displays a maintenance status.

When you first log in, Prime Network Vision lists the maps you recently viewed but did not close when you exited the session. You can also open other maps by choosing **File > Open**, which displays the Open Map dialog.

By default, you can view and work on a maximum of five maps at any given time (per client instance) in the Prime Network Vision window. To change this default setting, contact your Cisco account representative. To create a new map or select a new map, close the required number of maps.

You can save maps as images or print them, if desired.

To close a map, choose **File > Close**. Prime Network Vision saves basic map information whether or not you manually save the map. This default information includes device and link additions, device and link removals, aggregations, and disaggregations. If you made any changes that will not be saved, Prime Network Vision prompts you to save the map.

Г

# <span id="page-183-1"></span>**Creating and Deleting Maps**

You can create maps that cover specific network segments, customer networks, or any other mix of network elements required. Network maps provide a graphic display of active faults and alarms, and serve as access points for activating services. When you create a map, it is saved in the database and made available to other users if they have sufficient access and security privileges. When you delete a map, it is removed from the database. See these topics for more information:

- **•** [Creating New Maps, page 5-6](#page-183-0)
- **•** [Deleting Maps from the Database, page 5-8](#page-185-0)

### <span id="page-183-0"></span>**Creating New Maps**

To create a new map, choose **File > New Map** in the main menu. The following figures give examples of how you can create and manipulate maps. To add NEs to maps, see [Adding and Removing NEs from](#page-186-0)  [Maps, page 5-9](#page-186-0).

#### **Link Filters**

Link filters let you choose the links in which you are interested, and then build a map that only displays NEs using those link types. Examples are physical links, data links, MPLS, VLANs, and so forth. When you open the New Map dialog, click the Advanced button and choose the types you want to display.

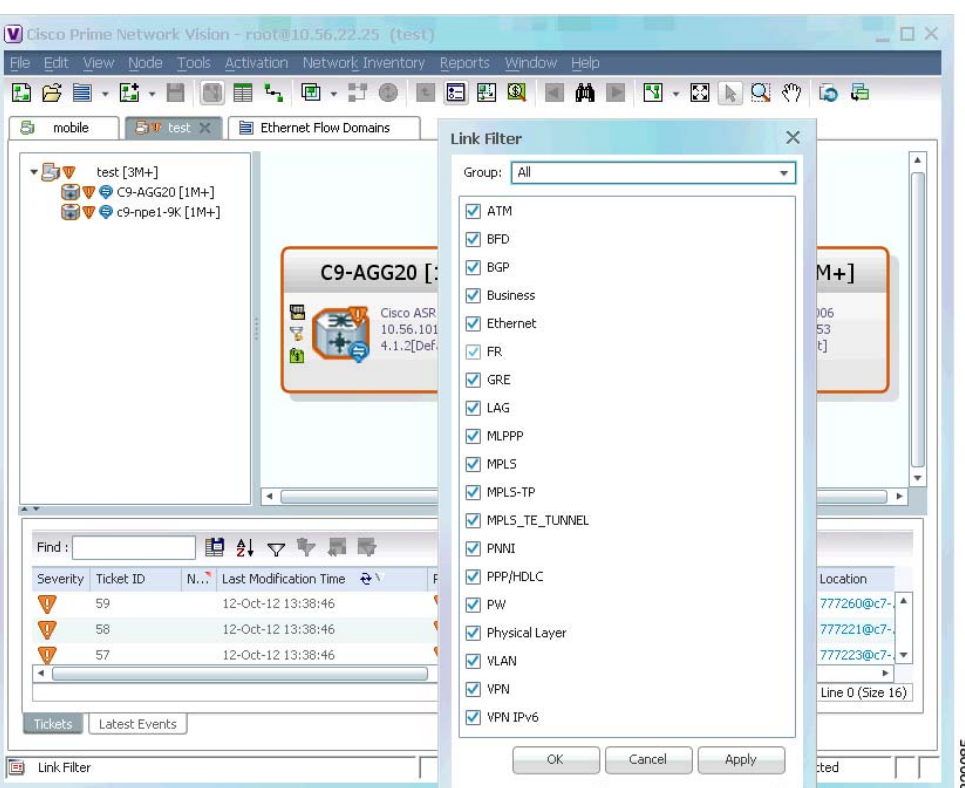

*Figure 5-1 Map with Link Filter*

To create a map with link filters, see [Figure 5-13.](#page-202-0)

 $\mathbf I$ 

#### **Aggregations**

Aggregations are user-defined groups of elements. An aggregation can contain network elements, services, other aggregations, and so forth. [Figure 5-2](#page-184-0) shows an example of an aggregation.

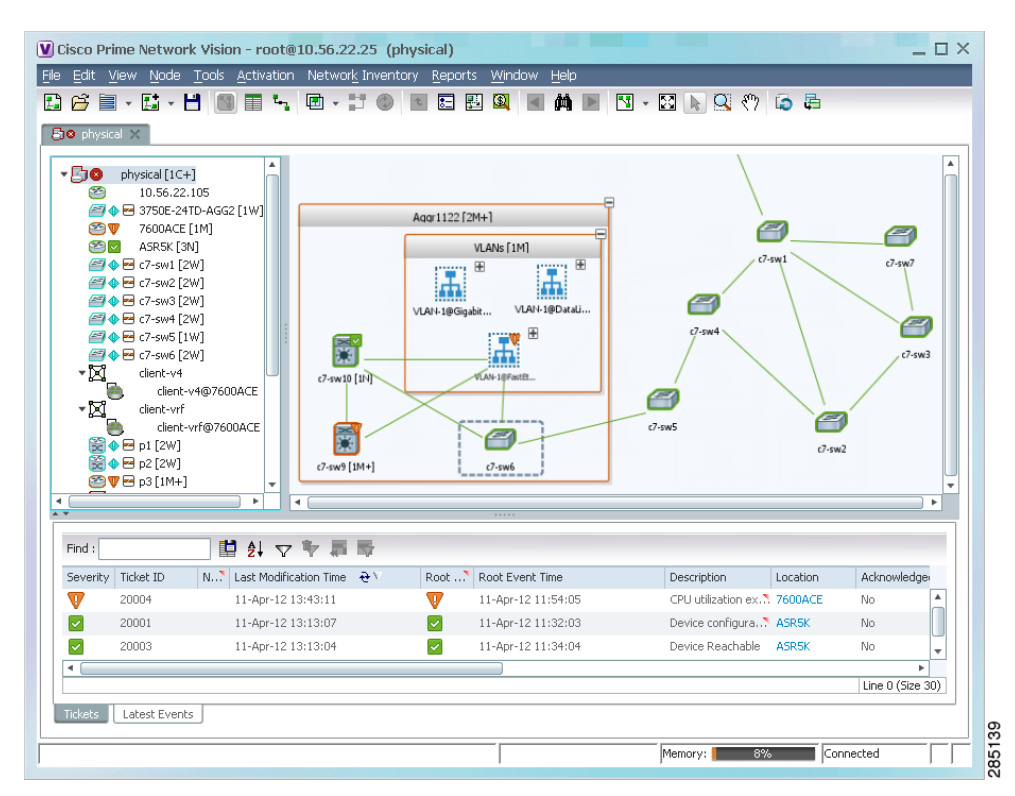

<span id="page-184-0"></span>*Figure 5-2 Map with Aggregation (Thumbnail View)*

When you delete an aggregation, the member devices are not deleted from Prime Network; only the aggregation definition is deleted. To create an aggregation, see [Working with Aggregations, page 5-16](#page-193-0).

#### **Overlays**

Overlays isolate the parts of a network that are being used by a specific service, such as an ethernet service or network clock. [Figure 5-3](#page-185-1) shows an example of an Ethernet Service overlay, where the ethernet link is using the service.

 $\mathbf{r}$ 

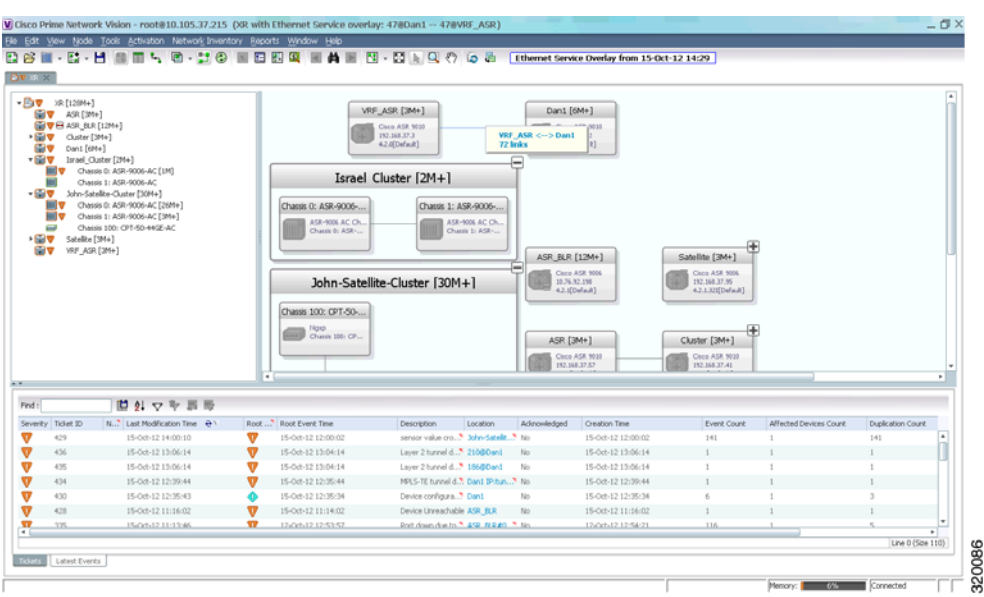

#### <span id="page-185-1"></span>*Figure 5-3 Map with Overlay*

To create an overlay, see [Working with Overlays, page 5-21.](#page-198-0)

### <span id="page-185-0"></span>**Deleting Maps from the Database**

If another client is using a map that you are deleting, Prime Network Vision displays a message to those clients advising them that the map is being closed and deleted from the database.

To delete a map from Prime Network Vision and the Prime Network Vision database:

- **Step 1** Open the Open Map dialog by choosing **File > Open**.
- **Step 2** In the Open Map dialog box, complete the following steps:
	- **a.** Select the map you want to delete.
	- **b.** In the toolbar, click **Delete Map**. A confirmation message is displayed.
	- **c.** Click **Yes**. The selected map is deleted from the Open Map dialog box, the Prime Network Vision window, and the database. If the map is open when you click **Yes**, a message is displayed, stating that the map will be closed.
	- **d.** Click **OK** to acknowledge that the map can be closed.
	- **e.** Click **Cancel** to close the Open Map dialog box.

Г

# <span id="page-186-0"></span>**Adding and Removing NEs from Maps**

When you add an element to a map, the map is automatically saved in the Prime Network Vision database

If the element you want to add is outside of your scope, it is not displayed if you enter a search string. You can display all NEs by selecting **Show All** in [Step 2,](#page-187-1) but devices outside your scope will be displayed with a lock icon.

To add an element to a map:

**Step 1** Choose **File > Add to Map >** *element*.

[Figure 5-4](#page-186-1) shows the type of elements you can add to maps.

<span id="page-186-1"></span>*Figure 5-4 Available Elements to Add to Maps*

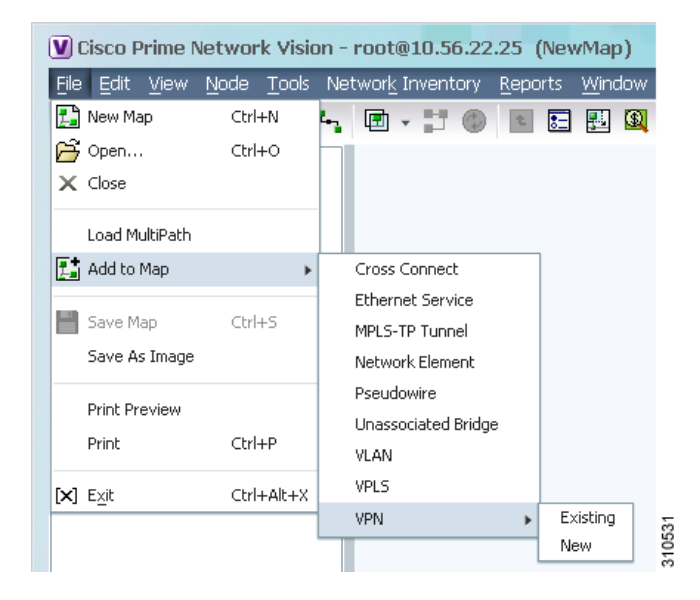

If you choose to add a new VPN, the Create VPN dialog box is displayed. For information on creating a VPN, see [Creating a VPN, page 19-21](#page-590-0)

In all other instances, the Add *element* to *map* dialog box is displayed, as shown in [Figure 5-5.](#page-187-0)

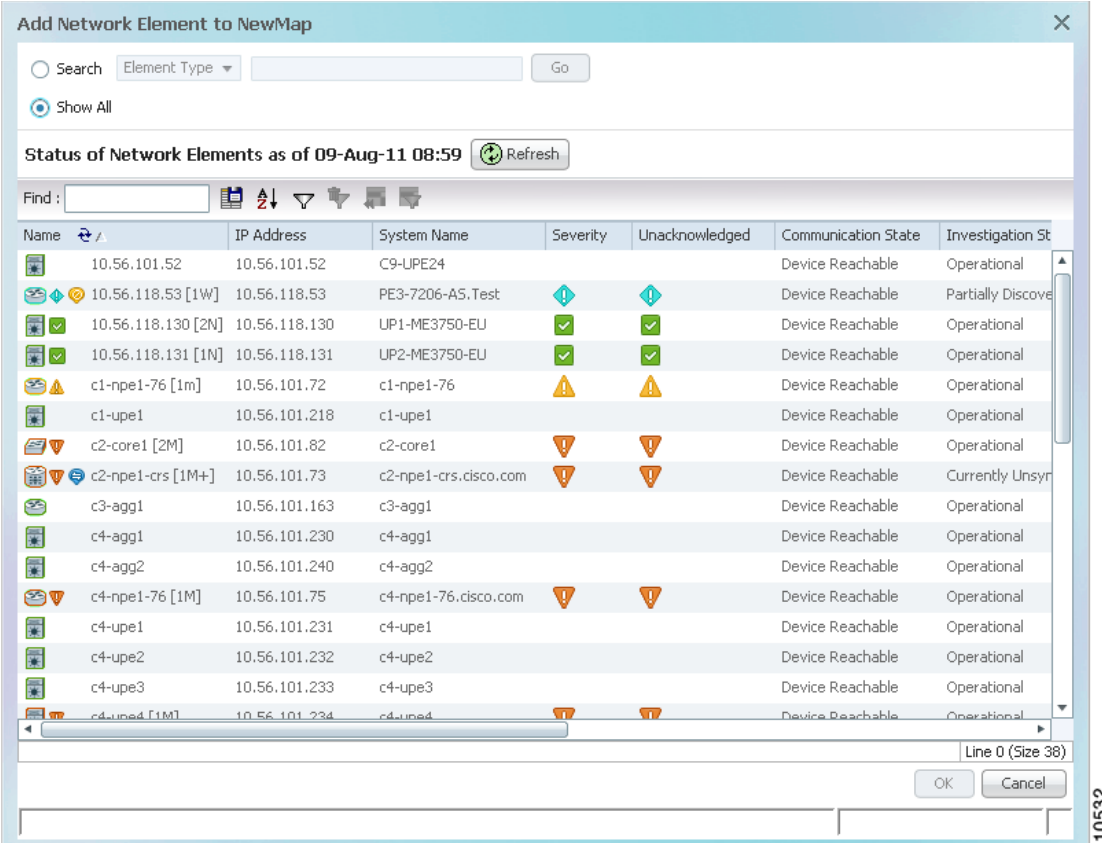

#### <span id="page-187-0"></span>*Figure 5-5 Add Element Dialog Box*

<span id="page-187-1"></span>**Step 2** In the Add *element* dialog box, do one of the following:

If you are working with a very large number of network elements, keep these items in mind:

• Search for the elements you want to add to the map. For example, you can search Ethernet Services by the system name, NEs element type, pseudowires by their role, and so forth.

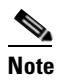

**Note** If you are working with a large number of NEs, using the search filter Otherwise, it may take some time for all of the NEs to be listed.

**•** To view all available elements, choose **Show All**.

The available elements are displayed in the Add *element* dialog box in table format. The dialog box also displays the date and time at which the list was generated. To update the list, click **Refresh**.

If a network element is not included in your scope, it is displayed with the locked device icon.

**Step 3** In the Add *element* dialog box, select the elements that you want to add. You can select and add multiple elements by pressing **Ctrl** while selecting individual network elements or by pressing **Ctrl + Shift** to select a group of elements.

**Step 4** Click **OK**. If you selected a large number of elements (for example, more than 25 VLANs or VPLS instances), the action may take a while to complete.

The NEs are added to the map and are displayed in the navigation pane and content area. In addition, any associated tickets are displayed in the ticket pane.

#### **Removing Elements from a Map**

When you delete an element or aggregation from a map, it is removed from the map in the database, but the elements are still managed by Prime Network Vision.

**Note** Based on the security level and access permissions assigned, this option might not be available to all users.

To remove a network element or aggregation from a map:

- **Step 1** In the navigation pane or map, select the element or aggregation that you want to delete.
- **Step 2** Right-click to display the right-click menu and choose **Remove from Map**. The selected element or aggregation is removed from the map.

The element is removed from the map in the database, but is still managed by Prime Network Vision and can be added again.

# **Managing Maps**

The following topics describe how to manage maps in Prime Network Vision:

- **•** [Selecting Map Viewing Options, page 5-12](#page-189-0)
- **•** [Applying a Background Image, page 5-12](#page-189-1)
- **•** [Using the Overview Window, page 5-14](#page-191-0)
- **•** [Saving Maps, page 5-15](#page-192-0)

Г

### <span id="page-189-2"></span><span id="page-189-0"></span>**Selecting Map Viewing Options**

[Table 5-3](#page-189-2) describes the tools that you can use to view and manipulate maps in the Prime Network Vision map pane.

*Table 5-3 Prime Network Vision Map Viewing Options*

| <b>Button</b> | <b>Name</b>              | <b>Function</b>                                                                                                    |
|---------------|--------------------------|----------------------------------------------------------------------------------------------------|
|               | Layout Map               | Defines how a topology should be displayed: Circular,<br>hierarchical, orthogonal, or symmetric. The default is circular.<br>When you choose a map layout, the elements align accordingly,<br>using animation by default. Related characteristics, such as the<br>speed of the animation and whether an expanded node causes<br>sibling nodes to move aside, are also configured by settings in the<br>registry. |
| 闣             | Fit in Window            | Fits an entire aggregation or map in the map pane.                                                                                                    |
| ß.            | Normal Selection<br>Mode | Activates normal selection mode.                                                                                                    |
|               | Zoom Selection Mode      | Activates the zoom selection mode, which enables you to select an<br>area in the map pane to enlarge by clicking and dragging the zoom<br>mode cursor.                                                                                                    |
| ደጣ            | Pan Mode                 | Activates the pan mode, which enables you to move around in the<br>map pane by clicking and dragging the pan mode cursor.                                                                                                    |

### <span id="page-189-1"></span>**Applying a Background Image**

Prime Network Vision allows you to apply a background image to the map view. You can also choose the same background image or different images for other subordinate windows, such as detailed views of aggregations, VLANs, and VPNs.

The supported file formats are GIF, JPG/JPEG, and PNG.

 $\mathscr{P}$ 

**Note** Background images are not supported in thumbnail views.

To apply a background image to a map:

**Step 1** Navigate to the required map in Prime Network Vision. The map can reside at the top level or in a subordinate window.

**Step 2** Right-click the map background and choose **Set Map Background**.

The Manage Map Background dialog box is displayed, as shown in [Figure 5-6.](#page-190-0)

| Select Image               |      | Browse.                                                                                    |  |
|----------------------------|------|--------------------------------------------------------------------------------------------|--|
| Use Image From Upper Level | None |                                                                                            |  |
| Remove Image               |      |                                                                                            |  |
|                            |      | Note: After setting the background, you must Save the map so that the change is permanent. |  |
|                            |      |                                                                                            |  |

<span id="page-190-0"></span>*Figure 5-6 Manage Map Background Dialog Box* 

<span id="page-190-1"></span>**Step 3** Enter the required information as described in [Table 5-4](#page-190-1).

*Table 5-4 Manage Map Background Options*

<span id="page-190-2"></span>

| <b>Field</b>               | <b>Description</b>                                                                                                    |  |
|----------------------------|----------------------------------------------------------------------------------------------------|--|
| Select Image               | Applies the selected image to the current map background:                                                                                                    |  |
|                            | Choose Select Image.<br>1.                                                                                                    |  |
|                            | Click Browse.<br>2.                                                                                                    |  |
|                            | In the Open dialog box, select the desired image and click $\overline{OK}$ .<br>3.                                                                                   |  |
|                            | The name of the selected image is displayed in the Manage Map<br>Background dialog box.                                                                              |  |
|                            | Click OK. The selected image is displayed as the map<br>4.<br>background.                                                                                            |  |
| Use Image From Upper Level | Indicates whether the selected subordinate map should use the same<br>image as the parent map or a different image:                                                  |  |
|                            | To use the same image that is used by the parent map, choose<br>Use Image from Upper Level. The name of the image used by<br>the parent map is displayed by default. |  |
|                            | To use a different image than that used by the parent map,<br>choose Select Image and complete the steps described for that<br>option.                               |  |
| Remove Image               | Removes the current image from the map background.                                                                                                    |  |
|                            | To remove an image from the current map, click <b>Remove Image</b> .                                                                                                 |  |

**Step 4** Click **OK**. The current map background is updated as specified.

**Step 5** To retain the background image for subsequent logins, do one of the following:

- **•** Click **Save** in the toolbar.
- **•** Choose **File > Save**.

### <span id="page-191-0"></span>**Using the Overview Window**

The Prime Network Vision Overview window enables you to display the entire network map or any part of the map that you require in the map pane. The Overview window also enables you to see all the changes and alarms taking place in the network.

To open the network Overview window do either of the following:

- **•** Click **Overview** in the main toolbar.
- **•** Choose **View > Overview** from the main menu.

[Figure 5-7](#page-191-1) shows an example of the Overview window.

<span id="page-191-1"></span>*Figure 5-7 Overview Window*

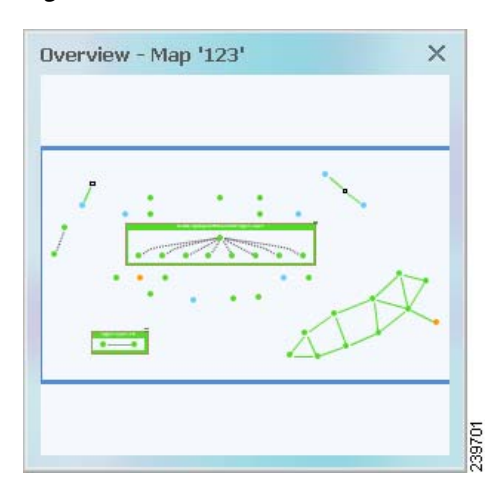

The Overview window can contain the following components:

- **•** Dot—Indicates an element. The dot color indicates the severity of an associated alarm.
- **•** Line—Indicates a link. The line color indicates the severity of an associated alarm.
- Blue rectangle—Indicates the selection area. The area within the rectangle is displayed in the map pane. Handles on the corners enable you to resize the selection area.
- Pan mode cursor—Displayed within the selection area. Use this cursor to move the selection area, and thereby view different elements in the map pane.
- Zoom mode cursor—Displayed outside the selection area. Use this cursor to define a new selection area or to zoom in on an existing selection area.

Click the upper right corner to close the Overview window.

## <span id="page-192-0"></span>**Saving Maps**

By default, Prime Network Vision saves basic map information whether or not you manually save the map. This default information includes element additions and removals, link additions and removals, aggregations, and disaggregations. However, you must use the Save Map option if you want to retain the following information in the database:

- Device location on the map
- **•** Thumbnails
- **•** Icon size

To save these changes, do one of the following:

- **•** Click **Save Map Appearance** in the main toolbar.
- **•** Choose **File > Save Map**.

**Step 6** Click **OK**. The map is saved as an image in the directory you specified.

# **Finding NEs, Services, and Links, and Elements Affected by Tickets**

The following topics describe how to find network elements, services, links, or elements affected by a ticket in Prime Network Vision maps.

| If you want to find                   | Do this                                                                                                    |  |
|---------------------------------------|----------------------------------------------------------------------------------------------------|--|
| An NE or service                      | From the Prime Network Vision main menu, choose Edit > Find in Map.<br>Enter an element or service (such as a VPN or VLAN) by entering any part of<br>its name or device IP address. If you want your search to include aggregations,<br>check the Search all map levels check box.           |  |
| A link                                | From the Links view, right-click the link and choose <b>Find Link in Map</b> . The<br>link is highlighted in the map pane. If two or more lines represent the same<br>link (such as a VRF link), you can choose the appropriate one.                                                          |  |
|                                       | If more than one edge device contains the same link in the same map or<br>context, all related edge devices are selected in the map.                                                                                                    |  |
| Which NEs are<br>affected by a ticket | In the ticket pane, right-click the required ticket and choose Find Affected<br><b>Elements.</b> If only one element is affected, the affected element is selected in<br>the navigation pane and the content area; if a link is affected, the affected link<br>is selected in the links view. |  |
|                                       | If two or more elements are affected, the affected elements are displayed in<br>the Affected Elements window.                                                                                                    |  |

*Table 5-5 Aggregation Thumbnail Options*

Г

# <span id="page-193-0"></span>**Working with Aggregations**

Prime Network Vision enables you to group network elements and display them as an aggregation. Aggregations can contain network elements, services, other aggregations, and so forth.

**Note** You cannot aggregate service entities that exist within a service. For example, you cannot aggregate VRFs that exist within a VLAN.

For more information on working with aggregations, see the following topics:

- **•** [Grouping Network Elements into Aggregations, page 5-16](#page-193-2)
- **•** [Adding Elements to an Existing Aggregation, page 5-18](#page-195-0)
- **•** [Viewing an Aggregation Thumbnail, page 5-16](#page-193-1)
- **•** [Ungrouping Aggregations, page 5-19](#page-196-1)
- **•** [Viewing Multi Chassis Devices, page 5-19](#page-196-0)

### <span id="page-193-2"></span>**Grouping Network Elements into Aggregations**

To aggregate network elements:

- **Step 1** Select the network elements. To select multiple items, press **Ctrl**.
- **Step 2** Aggregate the network elements by choosing **Node > Aggregate**.
- **Step 3** In the Aggregation dialog box, enter a unique name for the aggregation and click **OK**. The aggregation is displayed in the navigation pane and the map pane. Aggregations are displayed as a single entity with the Aggregation icon and a plus sign, as in the following examples:

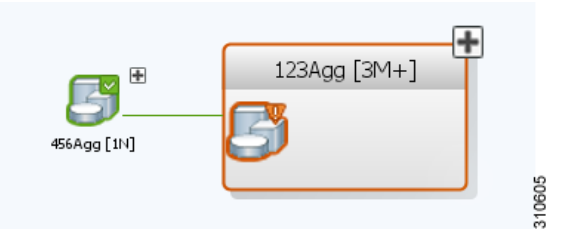

The aggregation icon changes color according to the alarm severity. For more information about severity colors, see [Alarm Indicators, page 2-11.](#page-40-0)

### <span id="page-193-1"></span>**Viewing an Aggregation Thumbnail**

You can view a thumbnail of a selected aggregation in the map pane, including all aggregated elements and any nested aggregations.

a ka

To display an aggregation thumbnail:

- **Step 1** Select the existing aggregation in the map pane.
- **Step 2** Open the thumbnail by right-clicking the aggregation, and choosing **Show Thumbnail**. The thumbnail is displayed in the map pane as shown in [Figure 5-8.](#page-194-0)

#### <span id="page-194-0"></span>*Figure 5-8 Aggregation Thumbnail*

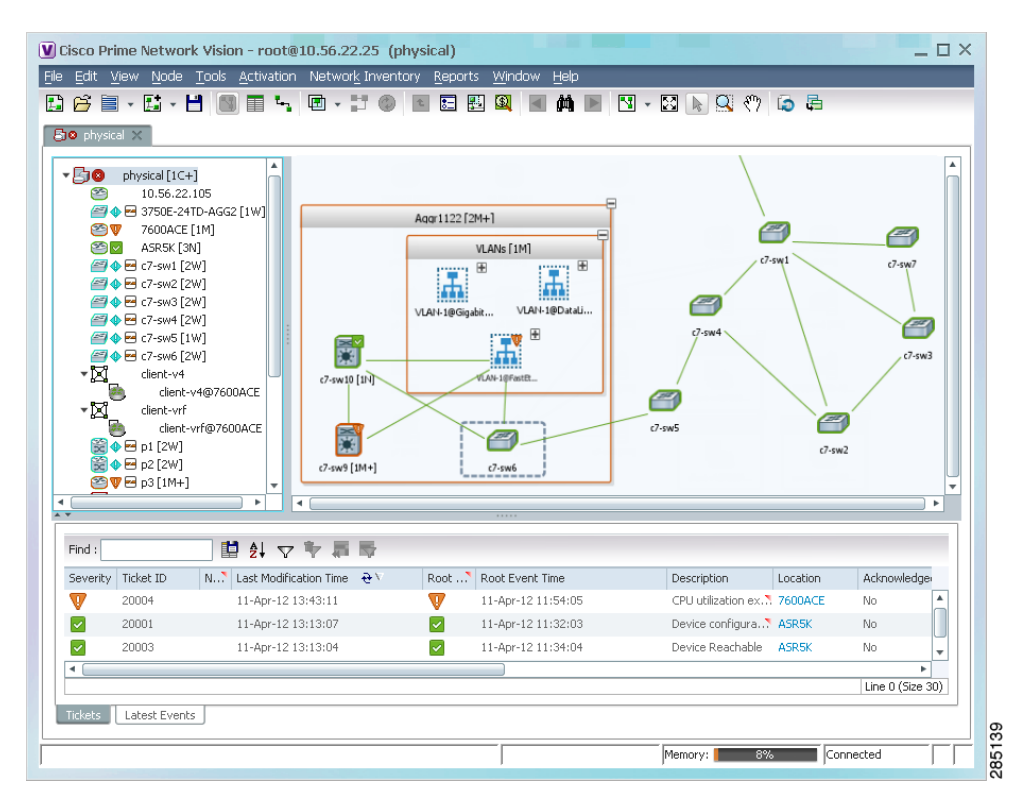

When a thumbnail is opened, neighboring nodes are moved aside by default to allow room for the thumbnail to expand. Similarly, when a thumbnail is closed, the neighboring nodes usually return to their original locations. This behavior of the neighboring nodes when a thumbnail is opened and closed is configured in the registry, and can be disabled, if required.

A dashed gray border around an icon indicates that the element resides within a thumbnail and not at the current map level.

 $\Gamma$ 

[Table 5-6](#page-195-1) describes the options available when working with aggregation thumbnails.

<span id="page-195-1"></span>

| If you want to                             | Do this                                                                                                    |
|--------------------------------------------|----------------------------------------------------------------------------------------------------|
| Rearrange the icons in the thumbnail       | Click and drag the required icons to arrange them as<br>needed.                                                                                        |
| Resize an icon                             | Select the icon to be resized, and then either click and<br>drag the gray border or right-click a selected icon and<br>choose Resize.                  |
|                                            | The right-click Resize option allows you to resize<br>multiple selected icons at the same time.                                                        |
| Resize the thumbnail frame                 | Click and drag one or more icons. If you drag an icon<br>beyond the thumbnail frame, Prime Network Vision<br>adjusts the thumbnail size automatically. |
| View a nested aggregation                  | Click the nested aggregation plus sign.                                                                                                    |
| View only the aggregation in the map pane  | Double-click the thumbnail frame.                                                                                                    |
| View the next higher level in the map pane | Double-click the current map background.                                                                                                    |
| Zoom in or out in the thumbnail            | Position your mouse cursor in the map and use the mouse<br>scroll wheel to zoom in or out.                                                             |

*Table 5-6 Aggregation Thumbnail Options*

### <span id="page-195-0"></span>**Adding Elements to an Existing Aggregation**

You can add elements to an existing aggregation at any time. When adding elements to an aggregation, keep in mind that certain restrictions exist. For example, you cannot add an EVC to a VLAN. To add elements to an existing aggregation:

- **Step 1** Select the existing aggregation in the map pane.
- **Step 2** Open the thumbnail by right-clicking the aggregation, and choosing **Show Thumbnail**.
- **Step 3** Double-click the thumbnail frame to view the aggregation at the map level.
- **Step 4** Click **Add to Map** to add the required element to the aggregation.
- **Step 5** Return to the map by double-clicking the map background.

**Step 3** To close the aggregation thumbnail, right-click the thumbnail frame and choose **Show As Aggregation**.

 $\mathbf{r}$ 

### <span id="page-196-1"></span>**Ungrouping Aggregations**

Aggregations can be ungrouped. If the aggregation that you ungroup contains nested aggregations, the nested aggregations move up one level, and the original aggregation is removed.

If an element in the aggregation that you ungroup also exists at the parent level, the element is represented only once after the aggregation is ungrouped. As a result, no elements are represented twice at the same level.

To ungroup an aggregation:

- **Step 1** Select the required aggregation in Prime Network Vision.
- **Step 2** Ungroup the node by selecting the aggregation in the map pane and choosing **Node > Disaggregate**.

If the aggregation contains elements that already exist at the parent level, a confirmation message is displayed, stating that any duplicate elements will be removed.

**Step 3** Confirm the disaggregation. The node is disaggregated. Any aggregations in the selected node move up one level, and the original aggregation is removed.

### <span id="page-196-0"></span>**Viewing Multi Chassis Devices**

Using Prime Network Vision, you can view the physical layout and topology among the multi-chassis devices on the map. The multi chassis devices are grouped as an aggregation and are displayed as a single entity with a plus sign on the map as show in [Figure 5-9](#page-197-0). The plus sign can be expanded to display the devices under the group as shown in [Figure 5-10.](#page-197-1)

You can see the multichassis grouping in the map view for network elements such as Cisco Aggregation Service Router (ASR) 9000 series network element and Cisco Unified Computing System (UCS). If satellites are configured for a Cisco ASR 9000 series network element, you can view the satellites grouped with the other chassis. For more information on how to view satellite properties, see [Viewing](#page-93-0)  [Satellite Properties, page 3-22.](#page-93-0)

The physical ethernet links used for connecting the multi chassis devices are ICL (Inter Chassis Link) and IRL (Inter Rack Link). For more information on when each of these links are used, see [Viewing Inter](#page-197-2)  [Rack Links, page 5-20](#page-197-2) and [Viewing Inter Chassis Links, page 5-20.](#page-197-3)

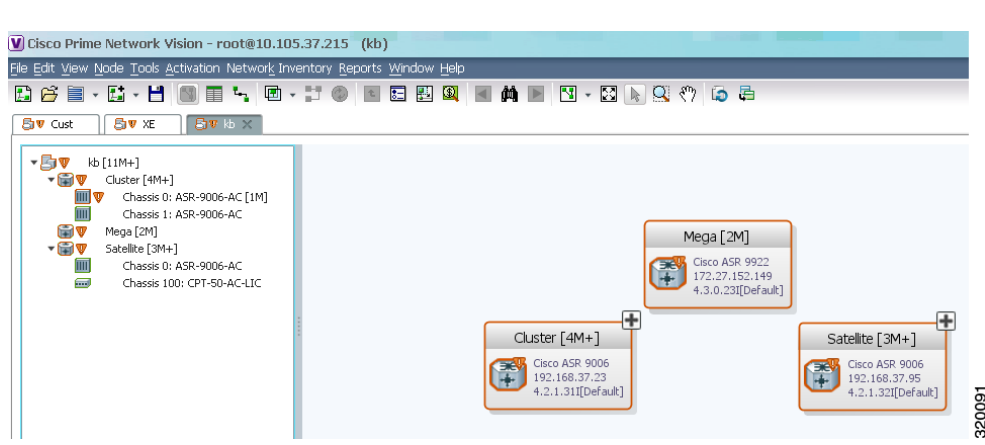

#### <span id="page-197-0"></span>*Figure 5-9 Multichassis Devices in Map View*

### <span id="page-197-2"></span>**Viewing Inter Rack Links**

Inter Rack Links (IRLs) are used to represent connectivity between the cluster hosts, Cisco ASR 9000 network elements.

<span id="page-197-1"></span>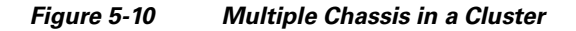

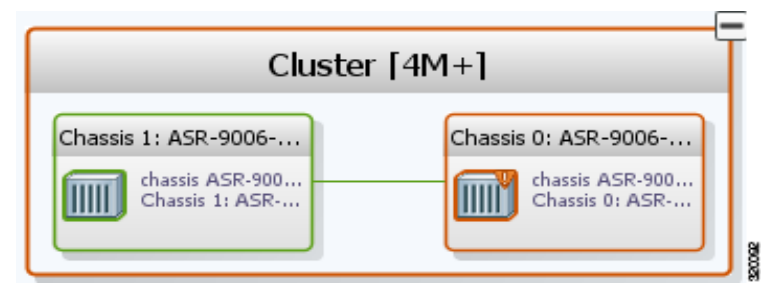

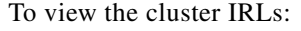

- **Step 1** In Prime Network Vision, double-click the cluster device to open the Inventory Window for the device.
- **Step 2** Choose the **Cluster IRL** container in the logical inventory of the cluster device. The content pane displays a list of cluster IRLs with the following details:
	- A End Point—Device or site that is the source of the link, hyperlinked to the inventory of the device or site.
	- Z End Point—Device or site that is the destination of the link, hyperlinked to the relevant entry in the inventory.

### <span id="page-197-3"></span>**Viewing Inter Chassis Links**

Inter Chassis Links (ICLs) are used to represent the connectivity between the host Cisco ASR 9000 network element and the satellites. One or more satellites are connected to the host Cisco ASR 9000 series network element by using the ICLs. [Figure 5-11](#page-198-1) shows an ICL in the map view.

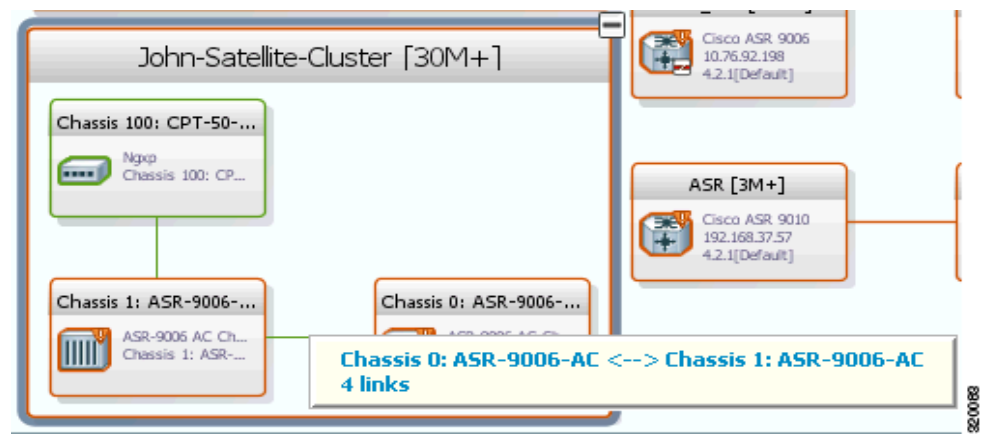

#### <span id="page-198-1"></span>*Figure 5-11 ICL Connecting a Satellite with a Chassis*

To view the satellite ICLs:

- **Step 1** In Prime Network Vision, double-click the satellite device to open the Inventory Window for the device.
- **Step 2** Choose the **Satellite ICL** container in the logical inventory of the cluster device. The content pane displays a list of Satellite ICLs with the following details:

| <b>Field</b>              | <b>Description</b>                                                                                                    |
|---------------------------|----------------------------------------------------------------------------------------------------|
| Host Interface            | Interface by which satellite is configured on the host network element. Click<br>the hyperlink to view the interface properties in the physical inventory. |
| Satellite IC Interface    | Inter-chassis interface used by the satellite. Click the hyperlink to view the<br>satellite interface properties in the physical inventory.                |
| Satellite ID              | Satellite ID. Click the hyperlink to view the satellite properties in the physical<br>inventory.                                                           |
| Satellite Port Range      | Port associated with the satellite.                                                                                                    |
| Satellite Status          | Connection status of the satellite: Connected or Disconnected.                                                                                             |
| <b>Fabric Link Status</b> | Status of the fabric link connected to the satellite.                                                                                                    |

*Table 5-7 Satellite ICL Properties*

# <span id="page-198-0"></span>**Working with Overlays**

When you apply an overlay to a map, you can isolate the parts of a network that are being used by a specific service.

The following topics discuss the overlay options in more detail:

- **•** [Applying an Overlay, page 5-22](#page-199-0)
- **•** [Hiding and Viewing Overlays, and Removing Overlays from a Map, page 5-25](#page-202-1)

### <span id="page-199-0"></span>**Applying an Overlay**

To apply an overlay:

- **Step 1** In Prime Network Vision, choose the map in which you want to apply an overlay.
- **Step 2** From the toolbar, choose **Choose Overlay Type >** *overlay-type* where *overlay-type* is one of the following options:

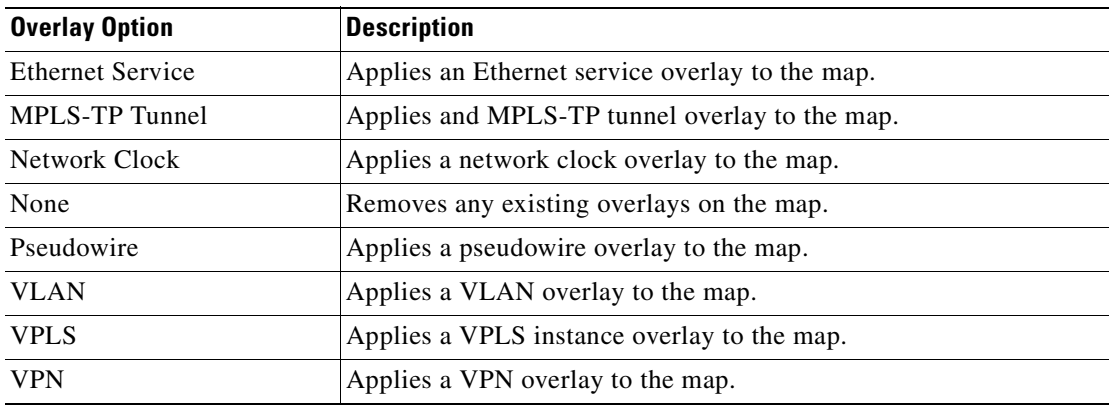

With the exception of the None option, a dialog box is displayed that allows you to select the specific overlay to apply.

[Figure 5-12](#page-200-0) shows an example of the Select Pseudowire Overlay dialog box.

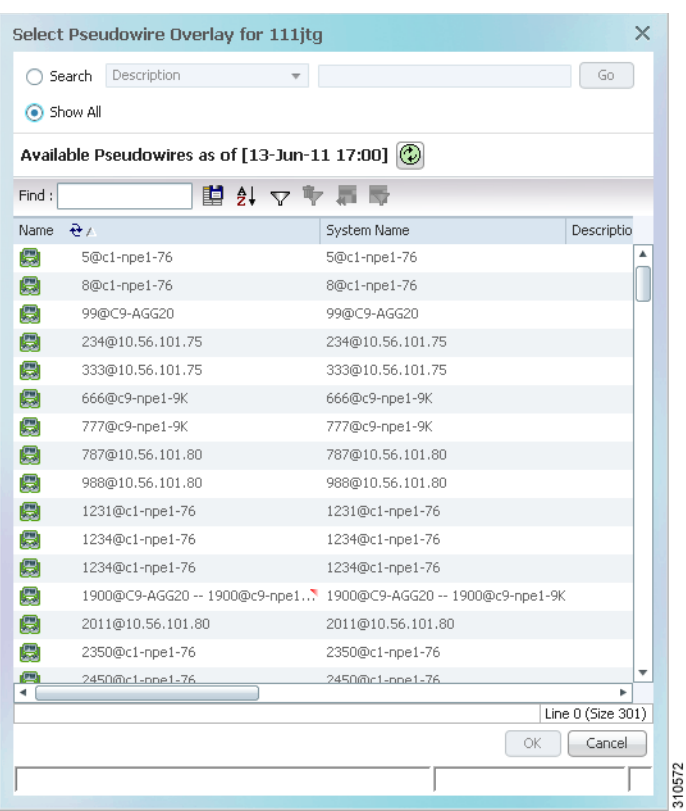

### <span id="page-200-0"></span>*Figure 5-12 Select Pseudowire Overlay Dialog Box*

Each overlay type allows you to search for specific overlays. [Table 5-8](#page-200-1) identifies the search fields available for each overlay type.

<span id="page-200-1"></span>*Table 5-8 Overlay Type Search Fields*

| <b>Overlay Type</b>     | <b>Search Fields</b>             |  |
|-------------------------|----------------------------------|--|
| <b>Ethernet Service</b> | <b>EVC</b> Terminating EFPs<br>٠ |  |
|                         | Name<br>٠                        |  |
|                         | <b>System Name</b><br>٠          |  |
| <b>MPLS-TP Tunnel</b>   | Description<br>٠                 |  |
|                         | Name<br>٠                        |  |
|                         | <b>System Name</b><br>٠          |  |
| Network Clock           | Name<br>٠                        |  |
| Pseudowire              | Description<br>٠                 |  |
|                         | Is Multisegment Pseudowire<br>٠  |  |
|                         | Name<br>٠                        |  |
|                         | Pseudowire Role<br>٠             |  |
|                         | Pseudowire Type<br>٠             |  |
|                         | <b>System Name</b>               |  |

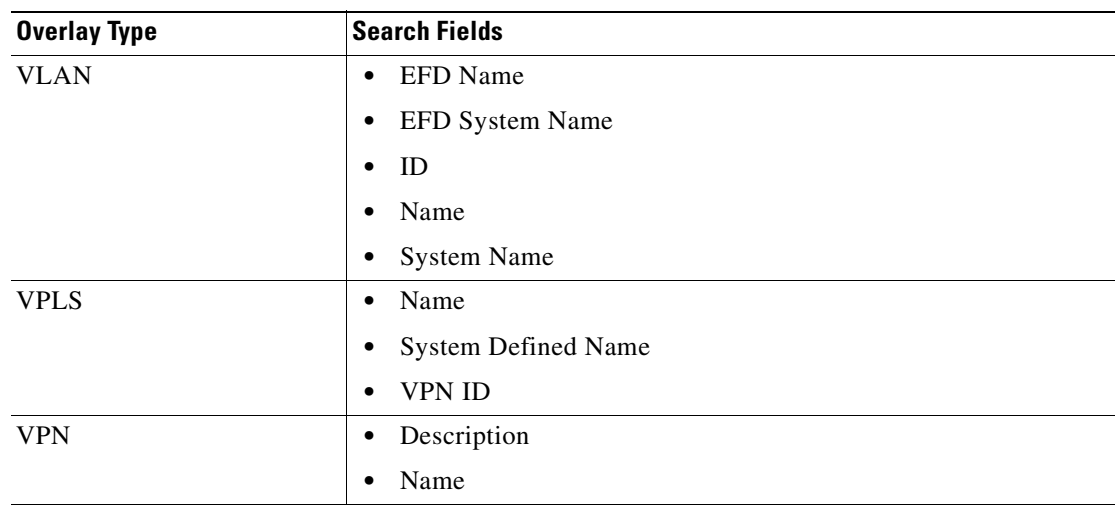

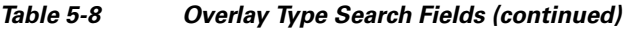

**Step 3** In the Select Overlay dialog box, do either of the following:

**•** To search for specific overlays:

**a.** Choose **Search**.

**b.** In the Search field, choose a search category.

**c.** Enter a search string to narrow the display to a range of overlays or to a specific overlay. [Table 5-8](#page-200-1) identifies the search categories available for each type of overlay.

**d.** Click **Go**.

Search strings are case-insensitive. If you choose Name and enter **NET**, the overlays that contain "net" in their names are displayed. If you choose System Name and enter system123, only the overlay with the system named System123 is displayed.

**•** To view all available overlays, choose **Show All**.

The available overlays that meet the specified search criteria are displayed in the Select Overlay dialog box in table format. The dialog box also displays the date and time at which the list was generated. To update the list, click **Refresh**.

**Step 4** Select the overlay that you want to apply to the map.

The elements and links that are used by the overlay are displayed in the map, and the overlay name and date are displayed in the toolbar, as shown in [Figure 5-13](#page-202-2).

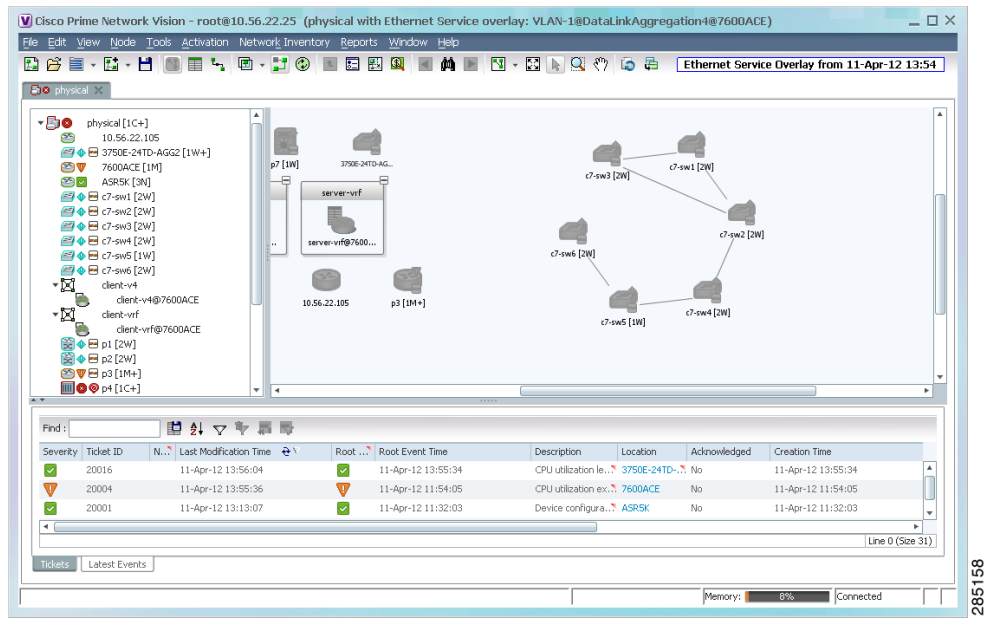

<span id="page-202-2"></span>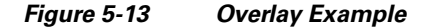

**Note** The overlay is a snapshot taken at a specific point in time and does not reflect changes that occur in the service. As a result, the information in an overlay can become stale. To update the overlay, click **Refresh Overlay** in the toolbar.

### <span id="page-202-1"></span>**Hiding and Viewing Overlays, and Removing Overlays from a Map**

When an overlay is applied to a map, the Show Overlay/Hide Overlay button becomes active in the toolbar. To hide and view the overlay, click **Hide Overlay/Show Overlay** in the toolbar. The button toggles depending on whether the overlay is currently displayed or hidden.

To remove an overlay, choose **Choose Overlay Type > None**. The overlay is removed from the map.

# <span id="page-202-0"></span>**Filtering Links in a Map**

The links filter enables you to filter the links displayed in the map view and the links view. You can quickly select the types of links to be filtered by selecting from a predefined set of link types in the list, or by manually configuring a customized set of link types.

To filter links, do either of the following:

- Create a new map, select a filter, and then add the devices to the map. This filter is applied to the new map and only the required link types are visible in the map view and the links view. For more information, see [Filtering Links During Map Creation, page 5-26.](#page-203-0)
- **•** Create a map and add the devices with all links enabled and visible in the map view and links view. You can then filter (display or hide) the different types of links as required. For more information, see [Filtering Links in an Existing Map, page 5-27](#page-204-0).

Г

The links filter applies to all aspects of Prime Network Vision: the map view, links view, ticket pane, severity calculation, and other items, such as memory consumption and thresholds. Prime Network Vision holds only the links that are relevant to the filter and synchronizes the links with the gateway according to that filter.

For more information about links in Prime Network Vision, see [Chapter 6, "Working with Links."](#page-208-0)

### <span id="page-203-0"></span>**Filtering Links During Map Creation**

To filter links while creating a map:

- **Step 1** Open the Create Map dialog box by choosing **File > New Map** from the main menu. The Create Map dialog box is displayed. For more information, see [Creating and Deleting Maps, page 5-6.](#page-183-1)
- **Step 2** Click **Advanced**. The Link Filter dialog box is displayed.

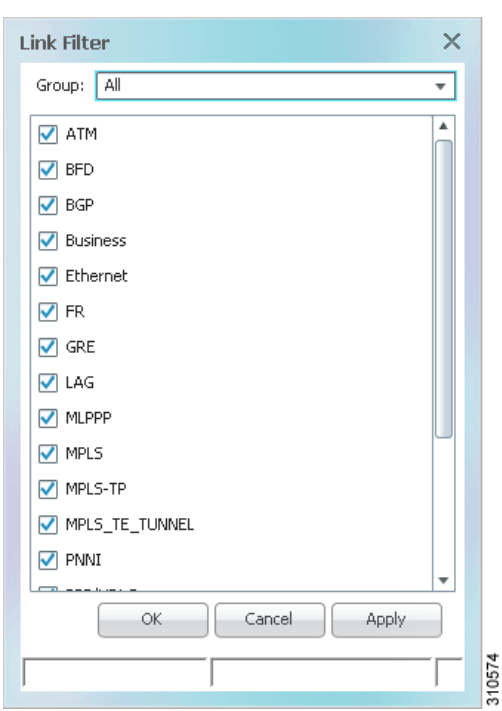

#### *Figure 5-14 Link Filter Dialog Box*

The Link Filter dialog box displays a list of all the types of links that you can filter in the map view and links view.

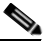

**Note** By default all link types are selected in the Link Filter dialog box. That is, all links are displayed in the map view and links view.

**Step 3** Select the required option from the Group drop-down list:

- **•** All—All the links are displayed in the map view and links view.
- **•** Custom—Only the links defined for the customized filter are displayed in the map view and links view.
- **•** Data Link—The data link layer class of links (ATM and Frame Relay) is displayed in the map view and links view.
- **•** None—None of the links are displayed in the map view and links view.
- **•** Physical—Only the physical links are displayed in the map view and links view.
- **•** VPN—Only VPN-related links (GRE, Pseudowire, VPN, and VPN IPv6) are displayed in the map view and links view.

- **Note** You can customize the Group drop-down list options by selecting an option and adding or removing the required link types. The next time the Link Filter dialog box is opened, the Custom option is displayed with the specified link types.
- **Step 4** Click **Apply** to apply the defined link filter settings and continue with more selections.
- **Step 5** Click **OK** when you have completed your selections.
- **Step 6** In the Create Map dialog box, enter a name for the new map and click **OK**. An empty new map is displayed in the navigation pane and content area, and the Link Filter Applied button is displayed in the to indicate that the links have been filtered.
- **Step 7** Add the required elements to the map. For more information, see [Creating and Deleting Maps, page 5-6](#page-183-1). The links are displayed in the map view and links view according to your selections.

### <span id="page-204-0"></span>**Filtering Links in an Existing Map**

You can also create a map, add elements with all links enabled and visible in the map view and links view, and then filter (display or hide) the different types of links as required.

To filter links in an existing map:

- **Step 1** Click **Link Filter** in the main toolbar.
- **Step 2** In the Link Filter dialog box, uncheck the check boxes for the links that you do not want to display in the map view and links view.
- **Step 3** Click **Apply** to apply the defined link filter settings and continue with more selections.
- **Step 4** Click **OK** when you have completed your selections.

The links are displayed in the map view and links view according to the defined filter, and the Link Filter Applied button is displayed in the to indicate that the links are filtered.

# **Opening the CPU Usage Graph**

Prime Network Vision enables you to display memory and CPU usage information for a device or network element, including its history.

Г

To open the CPU usage graph:

**Step 1** Right-click a network element in the navigation tree and choose **Tools > CPU Usage**.

The CPU Usage dialog box displays the following information:

- **•** CPU Usage—The CPU usage rate as a percentage.
- **•** CPU Usage History—The CPU usage rate history is graphically displayed.
- **•** Memory Usage—The memory usage rate as a percentage.
- **•** Memory Usage History—The memory usage rate history is graphically displayed.

**Step 2** If desired, click **Save to CSV File** to export the displayed data.

**Step 3** Click the upper right corner to close the CPU Usage dialog box.

# **Communicating with Devices Using Ping and Telnet**

Prime Network Vision enables you to communicate with devices in the following ways:

- [Pinging a Device, page 5-28](#page-205-0)
- [Telneting a Device, page 5-28](#page-205-1)

#### <span id="page-205-0"></span>**Pinging a Device**

Prime Network Vision enables you to ping a device to verify that the device is responding.

The ping is performed from the client to the device, and not from the Prime Network Vision unit hosting the VNE to the device.

To ping a device, right-click a device in the navigation tree or map, and choose **Tools > Ping**.

The results are displayed in a new window.

### <span id="page-205-1"></span>**Telneting a Device**

Prime Network Vision enables you to communicate with a device using the Telnet window.

The Telnet session is performed from the client to the device, and not from the Prime Network Vision unit hosting the VNE to the device.

**Note** If you are using a Windows 7 system, you must enable the Windows Telnet Client before you can use the Prime Network Telnet option.

- For Windows 7 32-bit systems, enable the Windows Telnet Client to use the Prime Network Telnet option.

- For Windows 7 64-bit systems, a solution is available on the Cisco Developer Network at [http://developer.cisco.com/web/prime-network/forums/-/message\\_boards/message/2780108.](http://developer.cisco.com/web/prime-network/forums/-/message_boards/message/2780108) To telnet a device:

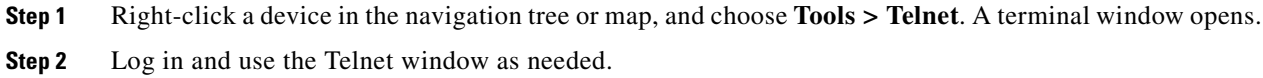

 $\blacksquare$ 

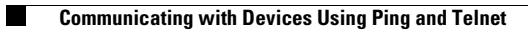

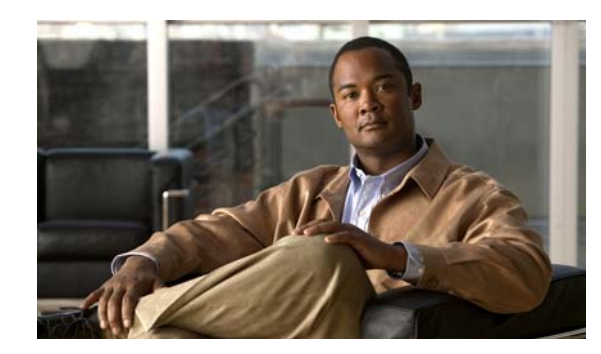

# **CHAPTER 6**

# <span id="page-208-0"></span>**Working with Links**

The following topics describe how to view information about static and dynamic links using the Cisco Prime Network Vision (Prime Network Vision) user interface:

- **•** [User Roles Required to Work with Links, page 6-1](#page-208-1)
- [What Are Dynamic and Static Links?, page 6-3](#page-210-0)
- **•** [Link Discovery and Flickering Ethernet Topology Links, page 6-3](#page-210-1)
- **•** [Viewing Link Properties, page 6-4](#page-211-0)
- **•** [Viewing Link Impact Analysis, page 6-12](#page-219-0)
- **•** [Adding Static Links, page 6-15](#page-222-0)
- **•** [Filtering Links Using the Collection Method, page 6-17](#page-224-0)
- [Selecting a Link, page 6-18](#page-225-0)

# <span id="page-208-1"></span>**User Roles Required to Work with Links**

This topic identifies the GUI default permission or element scope security level that is required to work with links in Prime Network Vision. Prime Network determines whether you are authorized to perform a task as follows:

- **•** For GUI-based tasks (tasks that do not affect elements), authorization is based on the default permission that is assigned to your user account.
- For element-based tasks (tasks that do affect elements), authorization is based on the default permission that is assigned to your account. That is, whether the element is in one of your assigned scopes and whether you meet the minimum security level for that scope.

For more information on user authorization, see the *[Cisco Prime Network 3.10 Administrator Guide](http://www.cisco.com/en/US/products/ps11879/prod_maintenance_guides_list.html)*.

The following tables identify the tasks that you can perform:

- **•** [Table 6-1](#page-209-0) identifies the tasks that you can perform if a selected element **is not in** one of your assigned scopes.
- **•** [Table 6-2](#page-209-1) identifies the tasks that you can perform if a selected element **is in** one of your assigned scopes.

By default, users with the Administrator role have access to all managed elements. To change the Administrator user scope, see the topic on device scopes in the *[Cisco Prime Network 3.10 Administrator](http://www.cisco.com/en/US/products/ps11879/prod_maintenance_guides_list.html)  [Guide](http://www.cisco.com/en/US/products/ps11879/prod_maintenance_guides_list.html)*.

Г

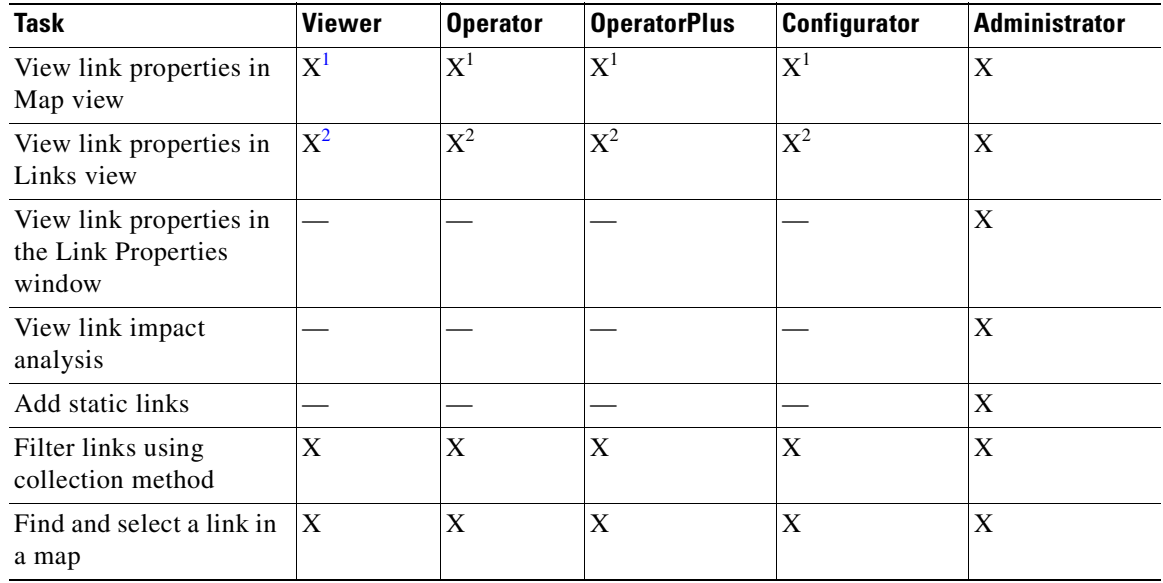

### <span id="page-209-0"></span>*Table 6-1 Default Permission/Security Level Required for Working with Links - Element Not in User's Scope*

<span id="page-209-3"></span>1. Link properties are limited in the Map view; not all link information is available.

<span id="page-209-4"></span>2. Link properties are limited in the Links view; not all link information is available.

#### <span id="page-209-1"></span>*Table 6-2 Default Permission/Security Level Required for Working with Links - Element in User's Scope*

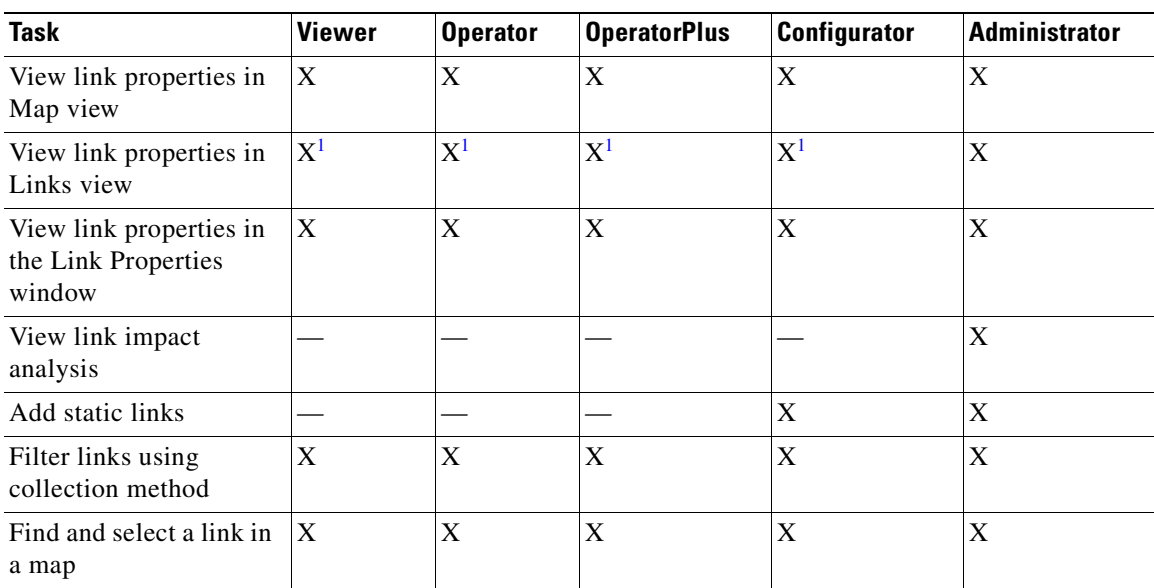

<span id="page-209-2"></span>1. Link properties are limited in the Links view; not all information is available.

# <span id="page-210-0"></span>**What Are Dynamic and Static Links?**

*Dynamic links* are the physical and logical links that exist between elements in the network. These links are discovered by Prime Network using various protocols (such as STP, CDP, and LLDP). The ongoing process of autodiscovery maintains this topological information. Property information is provided for links that are:

- **•** Between two devices.
- **•** Between a device and an aggregation that connects this device to another device inside the aggregation.
- **•** Between two aggregations that contain devices that cross the aggregations.

If a link is unidirectional, Prime Network Vision displays an arrowhead on the link. If it is bidirectional, an arrowhead is not displayed.

*Static links* are links that are created at the VNE level but are not updated. These links do not perform any configuration or provisioning on a device or in the network. Static links are useful for map visualization and network correlation; for example, if Prime Network Vision does not discover a link that you know exists in the network, you can create a static link that is displayed in the map. For correlation purposes, Prime Network Vision treats the static link as if it were a physical or logical link and allows correlation flows to go through the static link. For information on creating static links, see [Adding Static](#page-222-0)  [Links, page 6-15.](#page-222-0)

# <span id="page-210-1"></span>**Link Discovery and Flickering Ethernet Topology Links**

As mentioned in [What Are Dynamic and Static Links?, page 6-3](#page-210-0), Prime Network discovers topology links using various protocols, such as STP, CDP, and LLDP. In some situations, the link configurations themselves can prevent Prime Network from discovering the correct information. For example, if Layer 2 protocol tunneling is configured and the discovery protocols are tunneled, Prime Network can create an incorrect link. This scenario results in a flickering link that is first created incorrectly due to tunneled discovery information, and then disconnected when the Prime Network counters test discovers that the counters on the edges of the link do not match. During the next topology cycle, Prime Network recreates the link, which is disconnected again during the counters test.

A link is considered flickering when it is connected, disconnected, and reconnected when using the same connection technique because the topology information is conflicting. When this situation occurs, Prime Network generates a system event with the message "Physical Link discovery inconsistent."

To prevent an ongoing cycle of link creation and disconnecting, Prime Network detects such case of flickering links, creates a system event with the message "Inconsistent Physical Link Discovery between *system:interface1* and *system:interface2*," and stops the link from flickering by disconnecting it.

To remedy the situation, we recommend that you wait until the link disappears from the map and then create a static link.

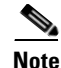

**Note** This feature applies only to Ethernet links.

 $\mathbf I$ 

# <span id="page-211-0"></span>**Viewing Link Properties**

In maps, you can view a link only if both ends of the link are in your scope. However, Prime Network Vision provides an option that allows users to view links and any associated tickets if only one end of the link is in your scope. For more information about this option, see the *[Cisco Prime Network 3.10](http://www.cisco.com/en/US/products/ps11879/prod_maintenance_guides_list.html)  [Administrator Guide.](http://www.cisco.com/en/US/products/ps11879/prod_maintenance_guides_list.html)* 

Prime Network Vision provides information about links in the following ways:

- **•** Through the physical characteristics of the link in a map, tooltips, and link quick views—See [Viewing Link Properties in Prime Network Vision Maps, page 6-4.](#page-211-1)
- In the Links view—See [Viewing Link Properties in the Links View, page 6-8.](#page-215-0)
- In the link properties window—See Viewing Link Properties in the Link Properties Window, [page 6-10](#page-217-0).

### <span id="page-211-1"></span>**Viewing Link Properties in Prime Network Vision Maps**

The representation of a link in a map provides information about that link. The characteristics that provide information about a link are:

- **•** Whether the link is solid or dashed.
- **•** Whether or not the link displays an arrow at one end.
- **•** Link color.

[Table 6-3](#page-211-2) describes the link variations that can be displayed in a map and provides examples of each.

<span id="page-211-2"></span>*Table 6-3 Link Properties in Prime Network Vision Maps*

| <b>Link Characteristic Description</b> |                                                                                                    | <b>Example</b>                                                                                                    |
|----------------------------------------|----------------------------------------------------------------------------------------------------|----------------------------------------------------------------------------------------------------|
| <b>Solid Line vs. Dashed Line</b>      |                                                                                                    |                                                                                                    |
| Solid line                             | Physical, topological, or service link, such as a<br>link between two devices.                                      | ∾<br>$\mathbb{R}^2$<br>ana-apps-7200-1<br>P-router [3m]<br>$\infty$<br>pe4-72vxr [1N]                                                                                       |
| Dashed line                            | Association or <i>business link</i> between such<br>elements as EVCs, VPLS service instances, or<br>VPN components. | Te0/5/1/0.3@172.20<br>RAVI:13@13@172.20.125.19<br>L3 Sub-interface<br>रू<br>RAVI:13@13@172.20.125.19<br>$\frac{1}{2}$<br>$dot 1q$ 3<br>Vpn ID -2147483648<br>霊<br>1 PW Edge |

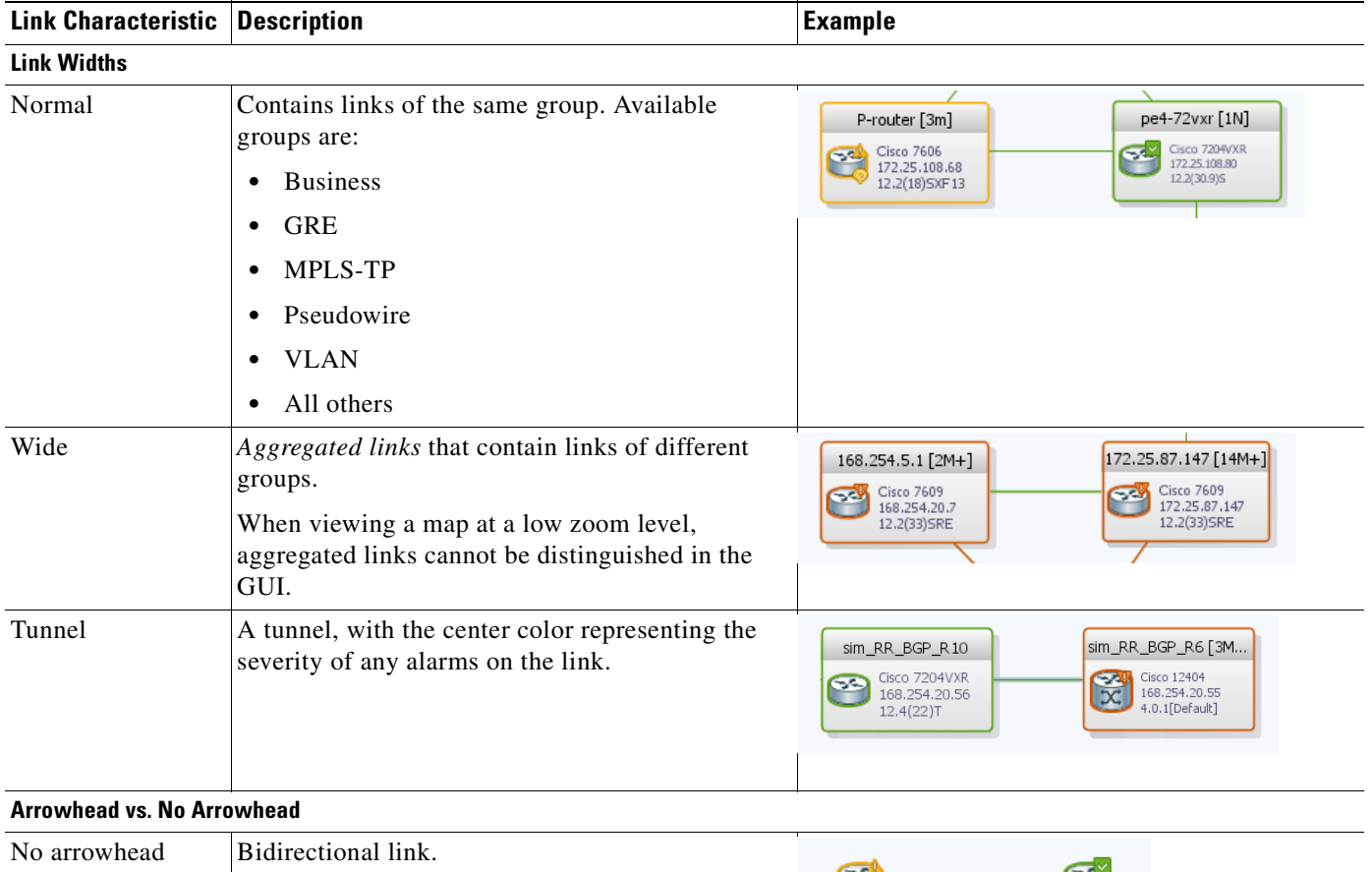

### *Table 6-3 Link Properties in Prime Network Vision Maps (continued)*

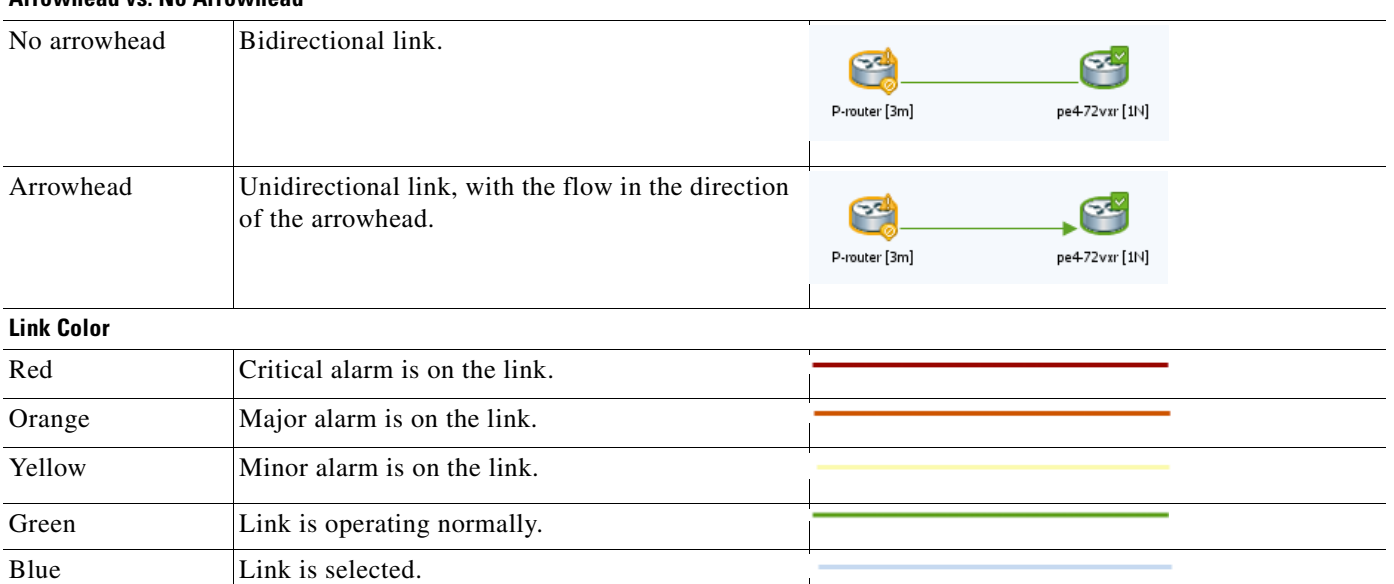

 $\mathscr{P}$ 

**Note** The color of a selected link is customizable. The default color is blue. For more information on link colors, see [Map View, page 2-7](#page-36-0).

To view link properties:

**Step 1** Hover your mouse cursor over the required link in a map. A link tooltip is displayed as shown in [Figure 6-1.](#page-213-0)

<span id="page-213-0"></span>*Figure 6-1 Link Tooltip in Prime Network Vision*

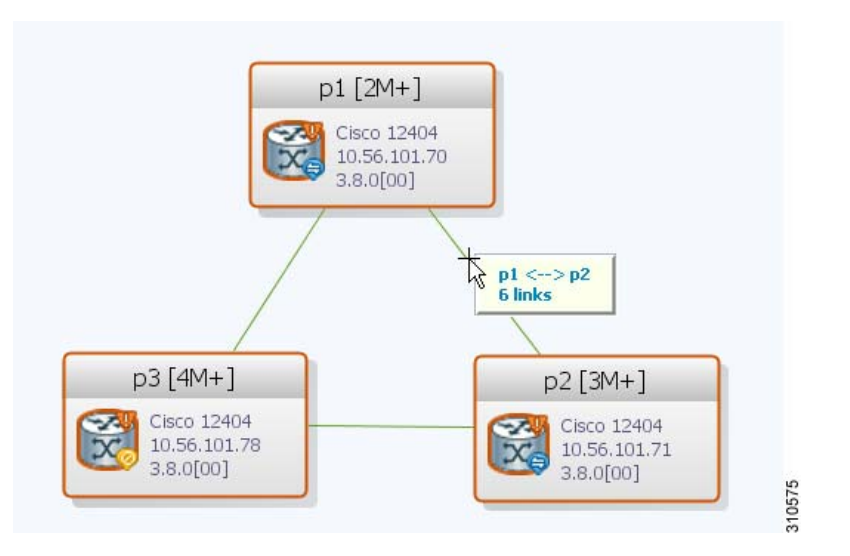

The tooltip contains the following information about the link:

- **•** Link endpoints, identified by the element or service name.
- **•** The number of links represented by the line on the map.

Examples of tooltips are:

- **•** 169.254.12.34 <--> 169.254.56.78 6 links
- **•** 22@169.254.12.34 <--> CEM1/2:1@169.254.56.78 1 link
- **Step 2** To view additional link information, click the tooltip. The link quick view window is displayed as shown in [Figure 6-2](#page-214-0).

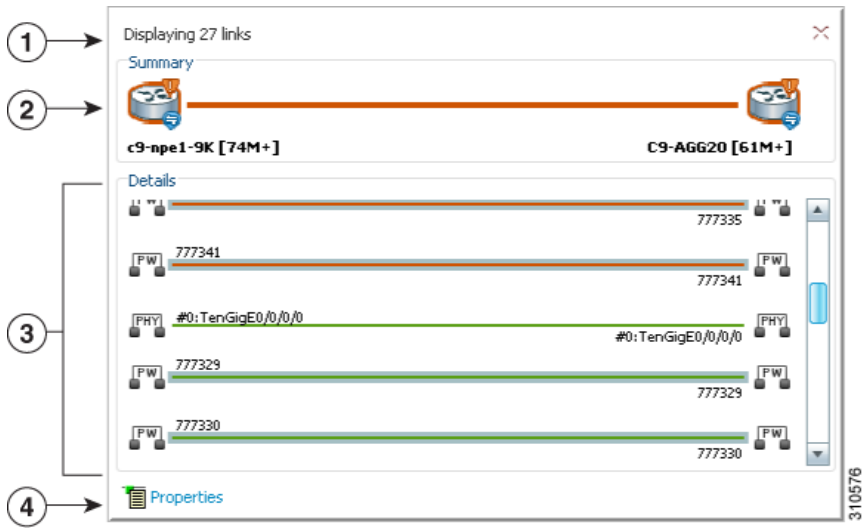

#### <span id="page-214-0"></span>*Figure 6-2 Link Quick View Example*

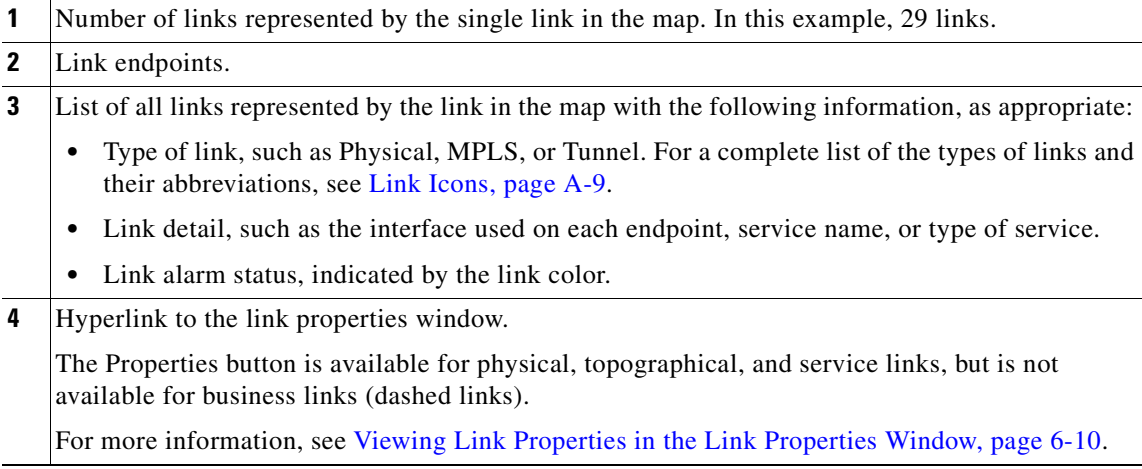

**Step 3** To view more link properties, click **Properties** in the link quick view.

For more information about the link properties window, see [Viewing Link Properties in the Link](#page-217-0)  [Properties Window, page 6-10](#page-217-0).

### <span id="page-215-0"></span>**Viewing Link Properties in the Links View**

The links shown in a map represent many other links as described in [Viewing Link Properties in Prime](#page-211-1)  [Network Vision Maps, page 6-4](#page-211-1). By using the links view, you can view a list of all links represented in a map and their status.

To display the links view in the Prime Network Vision window, click **Show Links View** in the main toolbar. [Figure 6-3](#page-215-1) shows an example of the links view.

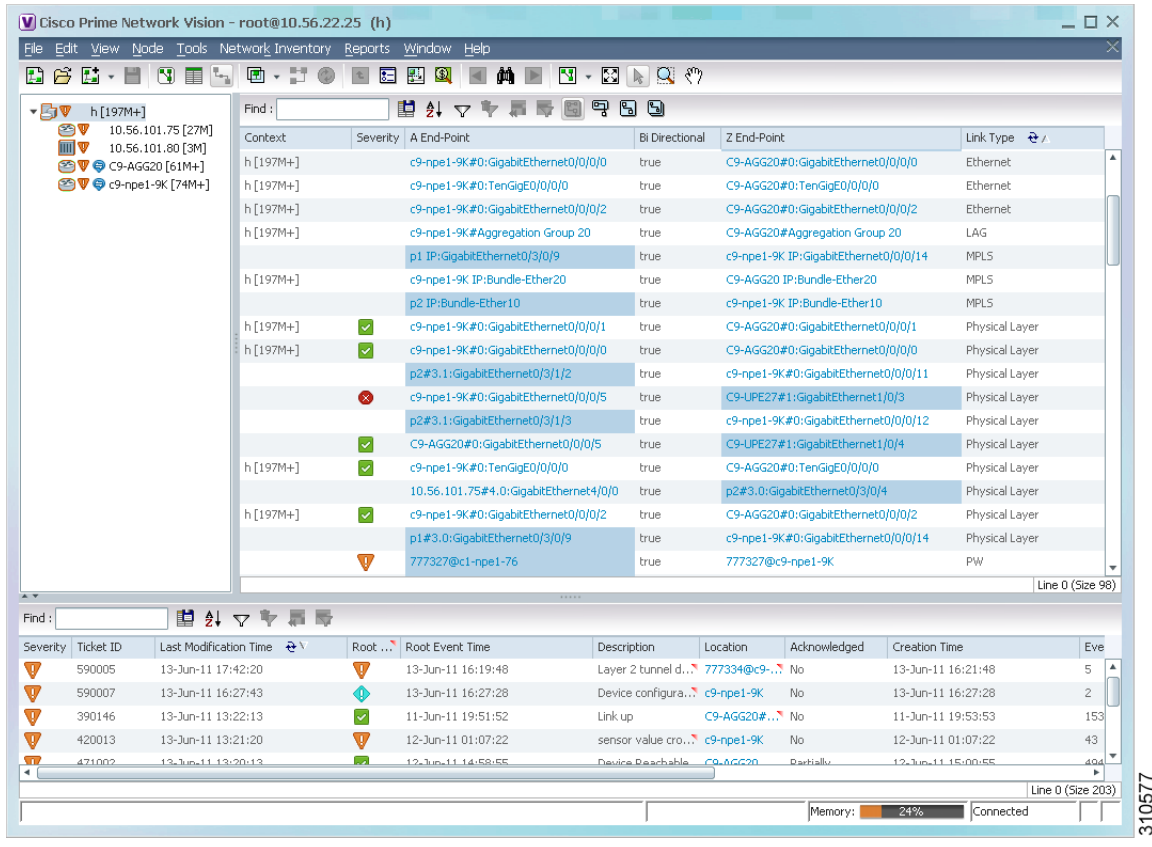

#### <span id="page-215-1"></span>*Figure 6-3 Links View*

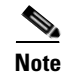

**Note** A link external to the network has a blue cell background in the table.

Any links that are added or removed from the map are automatically added or removed from the links view, provided they have not been filtered out.
a ka

[Table 6-4](#page-216-0) describes the information that is displayed in the links view.

<span id="page-216-0"></span>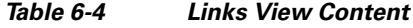

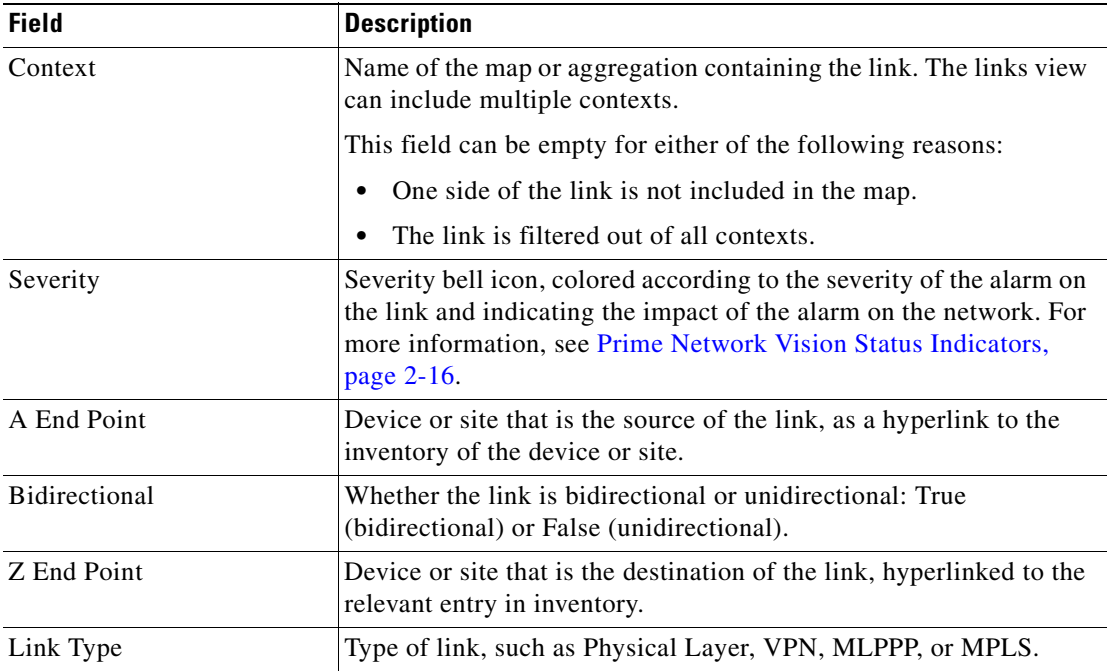

By default, the links displayed in the links view are sorted according to link type and the deep collection method.

The buttons in [Table 6-5](#page-216-1) are displayed at the top of the links view and enable you to filter the links according to the collection method.

<span id="page-216-1"></span>**Note** If you load a map with many links (for example, thousands of links), it can take a while for the complete list of links to load. The filtering options in the table are unavailable until the table has completely loaded.

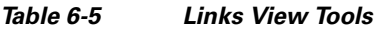

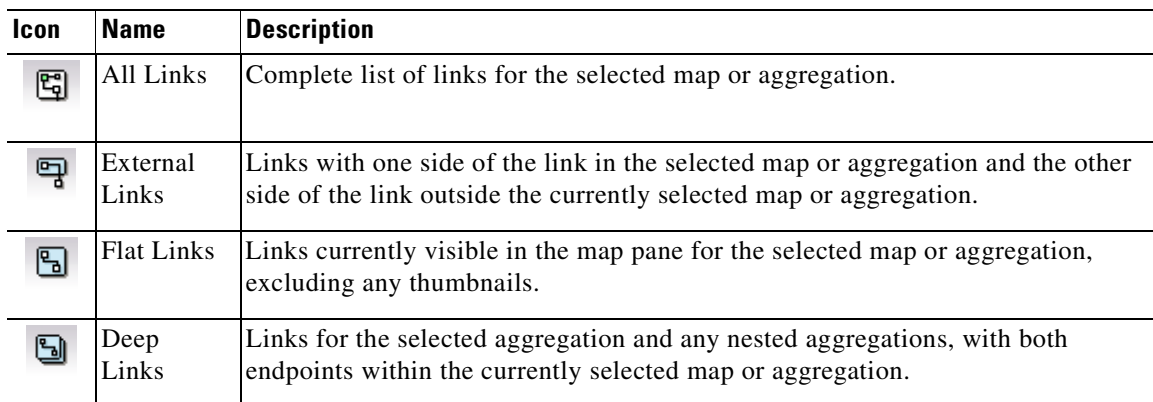

 $\begin{picture}(20,20) \put(0,0){\line(1,0){10}} \put(15,0){\line(1,0){10}} \put(15,0){\line(1,0){10}} \put(15,0){\line(1,0){10}} \put(15,0){\line(1,0){10}} \put(15,0){\line(1,0){10}} \put(15,0){\line(1,0){10}} \put(15,0){\line(1,0){10}} \put(15,0){\line(1,0){10}} \put(15,0){\line(1,0){10}} \put(15,0){\line(1,0){10}} \put(15,0){\line(1$ 

For more information about filtering links using the collection method, see [Filtering Links Using the](#page-224-0)  [Collection Method, page 6-17](#page-224-0).

### **Viewing Link Properties in the Link Properties Window**

The link properties window contains general information about the selected link, details of the link connection, and technology-specific information appropriate for the link.

In a Prime Network Vision map, open the link properties window by right-clicking a link and choosing **Properties**. The link properties window is displayed as shown in [Figure 6-4.](#page-217-0)

#### <span id="page-217-0"></span>*Figure 6-4 Link Properties Window*

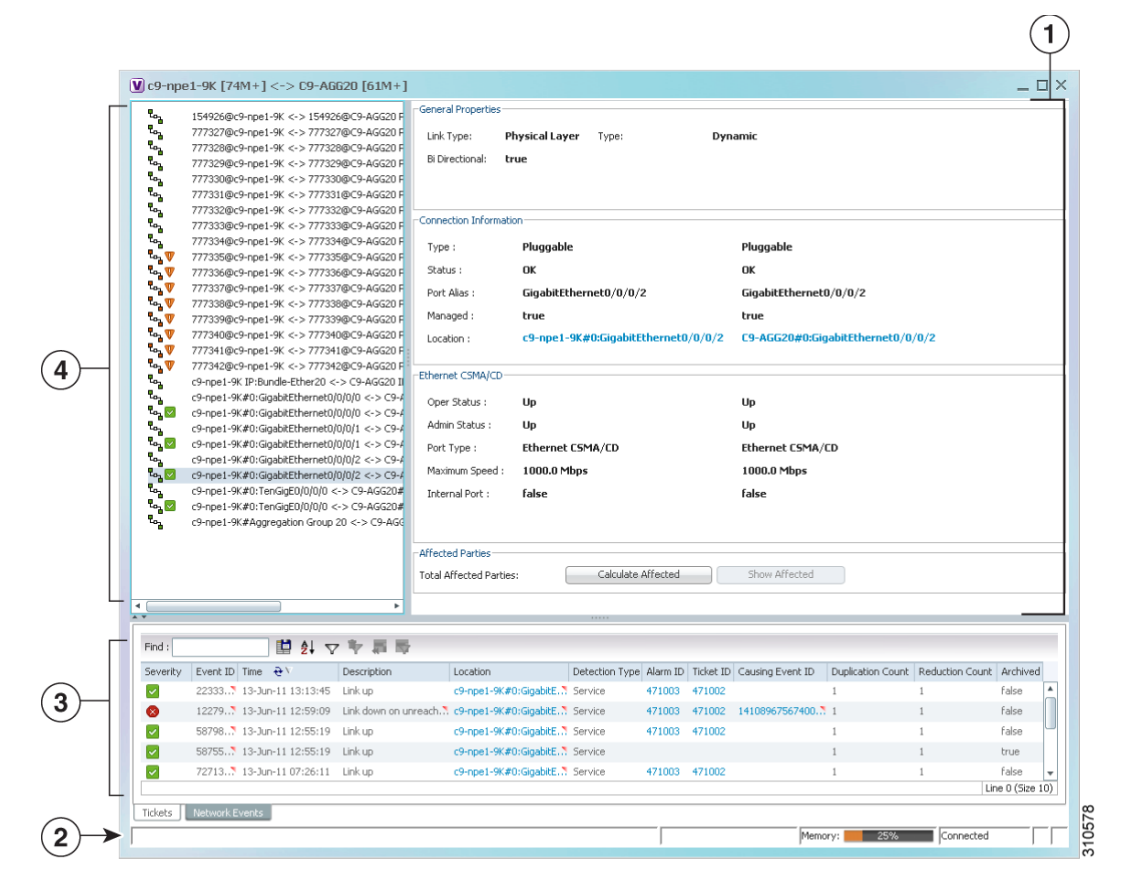

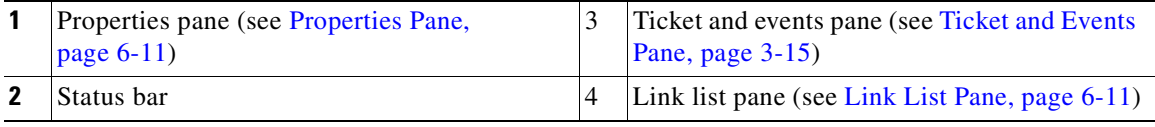

**Note** If multiple links exist between the elements or aggregations, the link properties window displays information for all the links.

The information displayed in the link properties window changes according to the ports or subports selected in the link list pane.

#### <span id="page-218-0"></span>**Link List Pane**

In the link properties window, the link list pane displays a list of the links that are represented by a single link on the map. Each link has a single entry in the link list pane.

When an entry is selected in the link list pane, the information displayed in the properties pane is updated. The color of the icon in the link list pane reflects its severity. For more information about severity, see [Prime Network Vision Status Indicators, page 2-16](#page-45-0).

The heading and the link list pane display the left and right link identifiers between the two nodes, the device alias, and Connection Termination Point (CTP).

#### <span id="page-218-1"></span>**Properties Pane**

The properties pane enables you to view the following, depending on your selection in the link list pane:

- **•** Properties of a selected link, including port properties information.
- **•** Hyperlinks to relevant entries in logical or physical inventory.
- **•** Status.

The properties pane displays the link type, port alias, and port location, all of which uniquely identify the port. The port location information is also displayed as a hyperlink to the inventory window.

The properties pane also displays the parameters for each end of the link, aligned under the relevant link identifier. Any discrepancies between the link's ports are displayed in red.

The following fields are displayed in the Connection Information area for physical links:

- **•** Type—Type of connector, such as fiber optic.
- **•** Status—Status of the link, such as OK.
- **•** Port Alias—Name used in the device CLI or EMS for the selected port.
- **•** Managed—Whether or not the link is managed: True or False.
- **•** Pluggable Port State—Whether or not a pluggable module is inserted.
- Location—Location of the entity, slot number, and port on the slot, as a hyperlink that opens the properties of the relevant location.

Depending on the link and its configuration, the following areas containing status and configuration information are displayed in the properties pane:

- **•** Ethernet CSMA/CD
- **•** Gigabit Ethernet
- **•** LAG
- **•** MLPPP
- **•** MP-BGP
- **•** MPLS Link Information
- **•** PPP
- **•** Pseudowire

Г

- **•** T1
- **•** VRF

IP addresses are displayed in IPv4 or IPv6 format, as appropriate.

Depending on the type of link, the following areas might be displayed:

- Affected Parties—Enables you to view all elements potentially affected by the link. For more information, see [Viewing Link Impact Analysis, page 6-12.](#page-219-0)
- Labels—Enables you to view all LSPs on an Ethernet link. For more information, see Viewing LSPs [Configured on an Ethernet Link, page 19-11](#page-580-0).
- **•** VCs—Enables you to view configured and misconfigured VCs on an ATM link. For more information, see [Viewing ATM VPI and VCI Properties, page 21-10.](#page-647-0)

#### **Ticket and Events Pane**

The ticket and events pane is displayed at the bottom of the link properties window and contains the following tabs:

• Tickets—Displays the tickets that are collected on the selected element, service, or component in the navigation pane.

[Table 10-3 on page 10-5](#page-272-0) describes the information that is available in the Tickets tab.

**•** Network Events—Displays all active network events associated with tickets and alarms, and all archived events with a timestamp that falls within the specified events history size (see [Adjusting](#page-68-0)  [the Prime Network Vision GUI Client Settings, page 2-39\)](#page-68-0).

[Table 3-7 on page 3-15](#page-86-1) describes the information that is available in the Network Events tab.

When displaying network events, Prime Network Vision monitors the history size value defined in the Events tab of the Options dialog box (**Tools > Options > Events**). The default value is six hours and can be changed in Prime Network Administration. In addition, Prime Network Vision limits the maximum number of network and provisioning events that are sent from the server to client to 15,000 each. If the number of network or provisioning events exceeds the limit specified in the Options Events tab or the 15,000 maximum limit, Prime Network Vision purges the oldest events from table. The purging mechanism runs once per minute.

لنكم

**Tip** You can display or hide the ticket and events pane by clicking the arrows displayed below the device view panel.

## <span id="page-219-0"></span>**Viewing Link Impact Analysis**

Prime Network Vision enables you to select a network link and calculate the elements that might be affected if the link were to go down. This enables you to perform proactive impact analysis when a fault has not actually occurred.

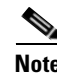

**Note** Impact analysis applies only to physical links.

To calculate impact analysis:

- **Step 1** Select a map or aggregation in the navigation pane, and click **Show Links View** in the main toolbar. The links view is displayed in the content pane.
- **Step 2** In the table toolbar, click **Link Filter**. The Link Filter dialog box is displayed. For information about the Link Filter dialog box, see [Filtering Links in a Map, page 5-25](#page-202-0).
- **Step 3** In the Filter dialog box:
	- **a.** In the Match drop-down list, choose **All**.
	- **b.** In the field drop-down list, choose **Link Type**.
	- **c.** In the operand drop-down list, choose **Equals**.
	- **d.** In the matching criteria drop-down list, choose **Physical Layer**.
	- **e.** Click **OK**.

Only physical links are displayed in the links view.

**Step 4** In the links view, right-click the required link and choose **Properties**. The Topological Link Properties window is displayed.

**Note** Resize the window as needed to view all the information.

#### *Figure 6-5 Topological Link Properties Window*

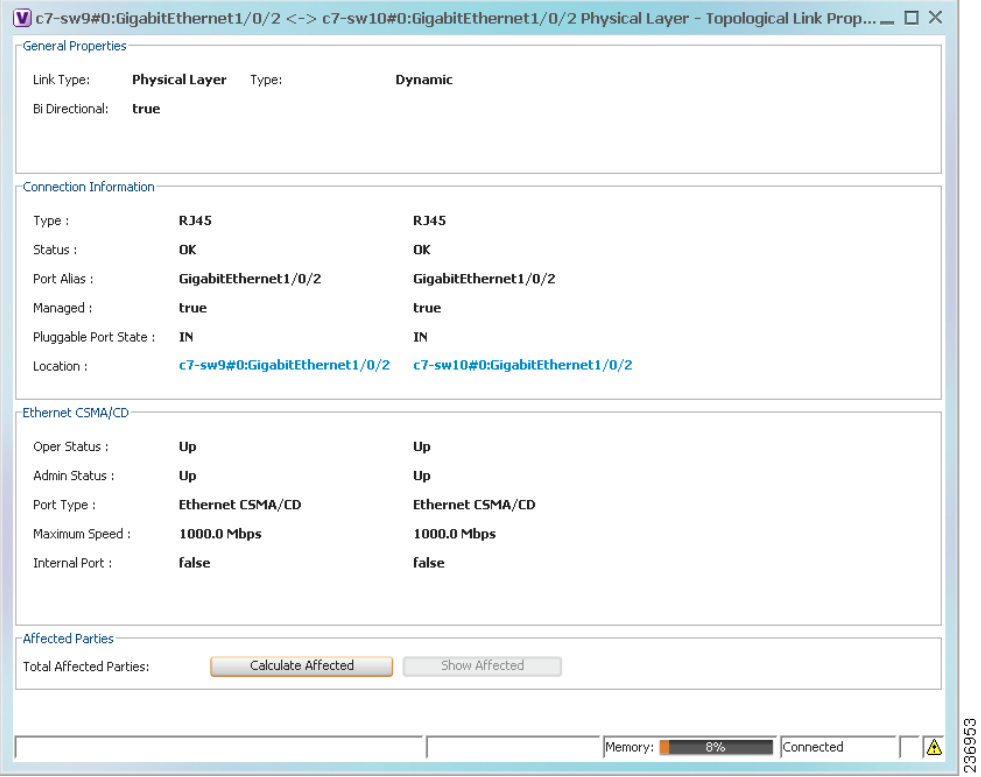

Г

- **Step 5** Click **Calculate Affected**. The total number of potentially affected parties is displayed in the Affected Parties area.
- **Step 6** Click **Show Affected**. The Affected Parties window is displayed as shown in [Figure 6-6.](#page-221-0)

<span id="page-221-0"></span>*Figure 6-6 Affected Parties Window*

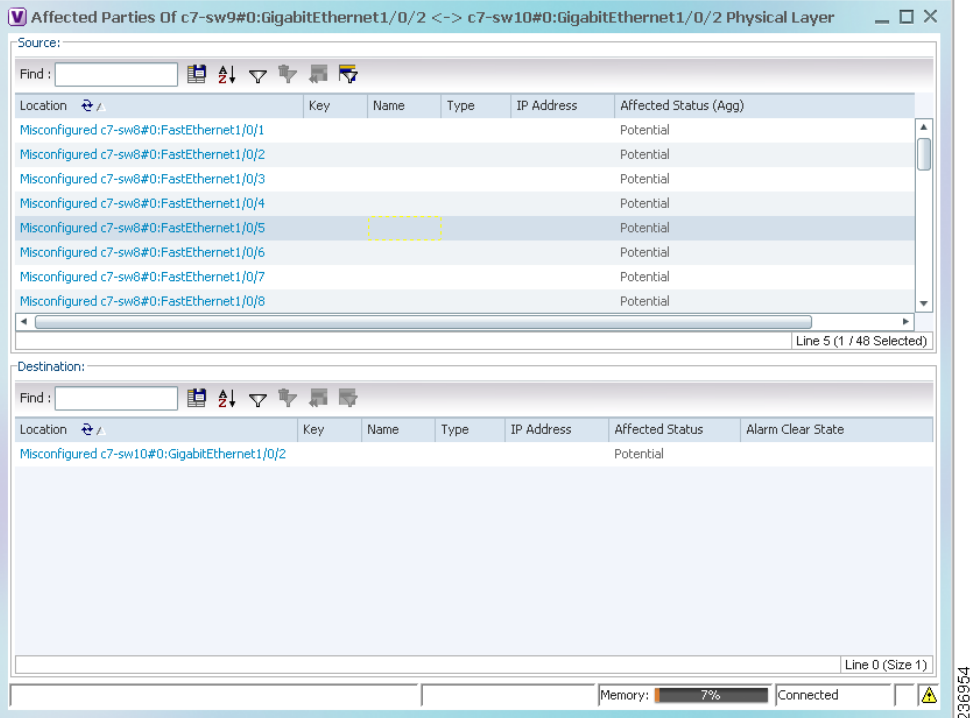

- **Step 7** To view the potentially affected destinations if a link were go to down, click an entry in the Source table. The potentially affected destinations are displayed in the Destination table.
- **Step 8** To view source or destination properties in inventory, click the required hyperlinked entry.

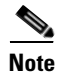

**Note** The Affected Parties window occasionally displays entries that start with the word *Misconfigured*. Entries that start with Misconfigured indicate that the flow has stopped unexpectedly between the source and destination points. An unexpected termination point can be a routing entity, bridge, or VC switching entity. The significant aspects of Misconfigured entries are:

- Because the link does not terminate as expected, the link is not actually impacted.

- An error might exist in the configuration or status of the termination points.

We recommend that you check the configuration and status of the affected termination points.

Г

# **Adding Static Links**

Prime Network Vision enables you to create static links that exist only on the VNE level. Static links are useful for visualization and network correlation because Prime Network Vision allows correlation flows to go through the links, as if they were real physical or logical links. Static link properties are not updated because the links do not really exist in the network.

To create a static link, select a device or port and define it as the A side. Then define a second device or port as the Z side. Prime Network Vision validates the new link after the two ports are selected. Validation checks the consistency of the port types (for example, RJ45 on both sides), and Layer 2 technology type (for example, ATM OC-3 on both sides).

You can also create static links between Ethernet Link Aggregation Groups (LAGs) by choosing a LAG and the desired port channel for the A or Z side as described in the following procedure.

When you add a new link, the color of the link reflects its current state. For example, if the operation status of a port is down, the link is colored red. You can add links from either the Prime Network Vision window's navigation and a map, or from the inventory window navigation pane.

In addition, you can add a new link using Cisco Prime Network Administration. For more information, see the *[Cisco Prime Network 3.10 Administrator Guide](http://www.cisco.com/en/US/products/ps11879/prod_maintenance_guides_list.html)*.

#### **Adding a Link Using a Map and Its Navigation Pane**

- **Step 1** Right-click the required A Side device in the navigation pane or in a map, and choose **Topology > Mark as A Side**.
- **Step 2** Right-click the required Z Side device or LAG in the navigation pane or properties pane to display the right-click menu and choose **Topology > Mark as Z Side**. The Create Static Link window is displayed as shown in [Figure 6-7,](#page-223-0) so that you can select the ports to connect.

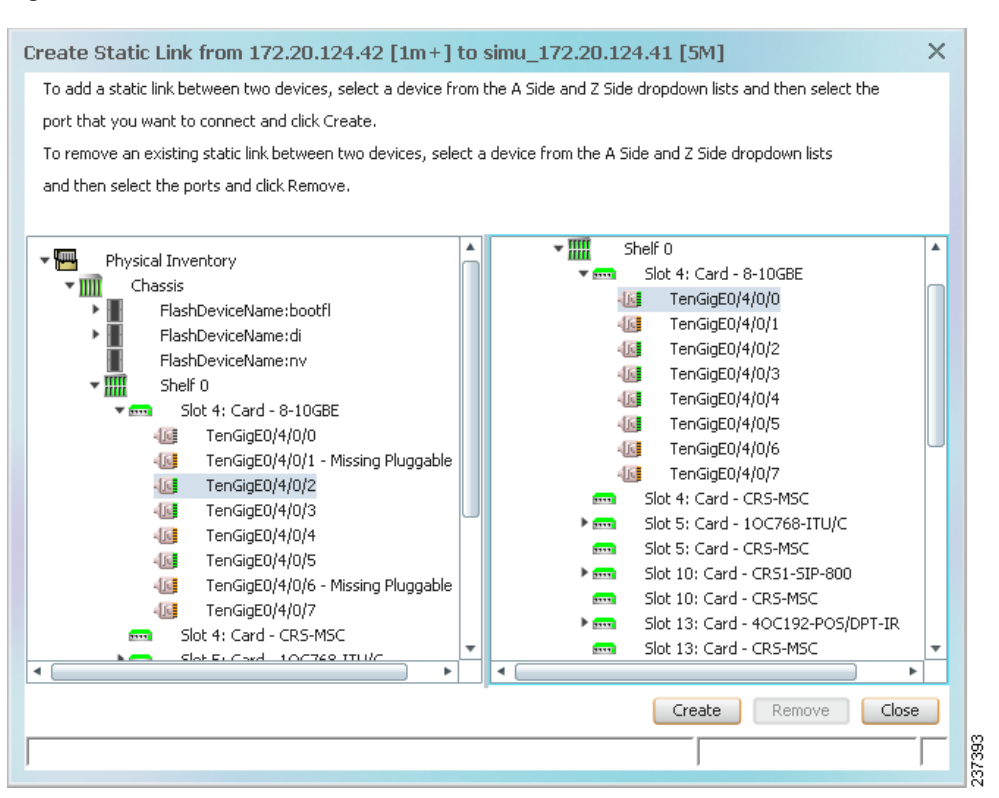

#### <span id="page-223-0"></span>*Figure 6-7 Create Static Link Window*

- **Step 3** Select the required port on both the A Side device and the Z Side device.
- **Step 4** Click **Create** to validate the connection and create the new link.

A success message is displayed.

- A warning message is displayed if any of the following apply:
	- **•** A validation check fails.
- **•** The operation status of one port is Up and the other port is Down.
- **•** The selected ports are not of the same type.
- The Layer 2 technology type is not the same.
- **•** One of the ports is part of another link.

#### <span id="page-223-2"></span><span id="page-223-1"></span>**Adding a Link Using the Inventory Window**

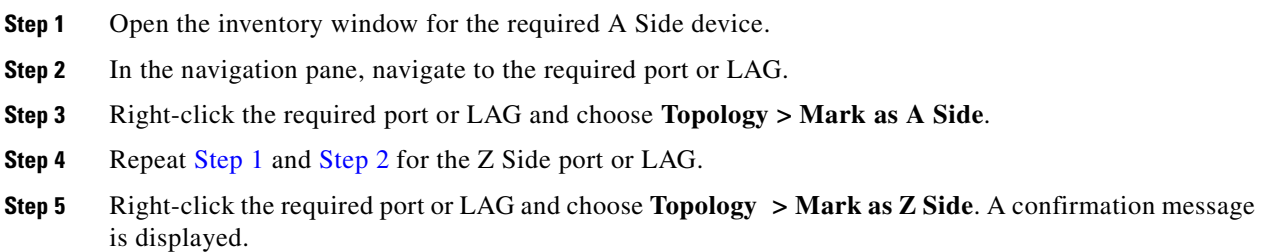

#### **Step 6** Click **Yes.**

The ports are connected, and a link is created between the selected ports.

A warning message is displayed if any of the following conditions exist:

- **•** One of the validation checks fails.
- **•** The operation status of one port is Up and the other port is Down.
- The ports selected are not of the same type.
- The Layer 2 technology type is not the same.
- **•** One of the ports is part of another link.

For information about removing a static link, see the *[Cisco Prime Network 3.10 Administrator Guide](http://www.cisco.com/en/US/products/ps11879/prod_maintenance_guides_list.html)*.

### <span id="page-224-0"></span>**Filtering Links Using the Collection Method**

The links view table enables you to view links that are not displayed graphically in the Prime Network Vision window map pane. The links view table is dynamic and automatically refreshes itself so that you can view up-to-date network links in real time.

The collection method enables you to filter the links displayed in the links view by selecting the collection method from the toolbar.

**Note** • The deep collection method is applied by default in the links view.

**•** The filter applies only to the links view; it has no effect elsewhere in Prime Network Vision.

To filter links according to the collection method:

- **Step 1** Click **Show Links View** in the Prime Network Vision main toolbar.
- **Step 2** Select a map or aggregation in the navigation pane or links view.
- **Step 3** In the links view toolbar, click one of the following buttons in the toolbar:
	- **• All Links**
	- **• External Links**
	- **• Flat Links**
	- **• Deep Links**

The links are displayed in the links view according to the selected collection method.

 $\mathbf{r}$ 

# **Selecting a Link**

Prime Network Vision enables you to select a link listed in the links view and highlight the link in the map in the content pane.

To select and highlight a link in a map:

- **Step 1** In the Links view, right-click the required link and choose **Select Link in Map**. The link is displayed in blue in the map.
- **Step 2** If two or more links are the same (for example, two VRF links), but they are in different contexts or aggregations, the Select Link Context dialog box is displayed. Select the required context from the drop-down list, then click **OK**. The link is displayed in blue in the map.
- **Step 3** To remove the blue highlight from the selected link, click the map background.

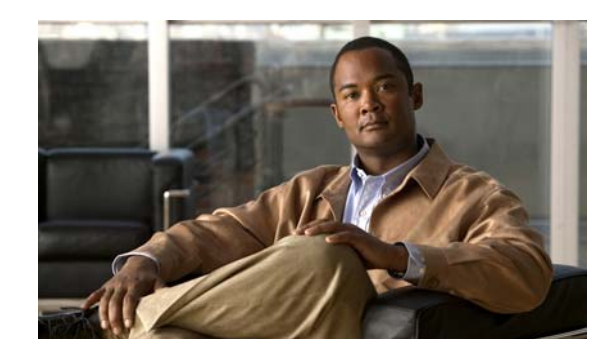

# **CHAPTER 7**

# **Labeling NEs Using Business Tags**

A *business tag* is a string that is meaningful to the business, and which can be used to label a component of a network element for use in Prime Network screens and reports.

Business tags are normally applied to a *business element*, which is a construction or organization of certain network elements and their properties into a logical entity. This provides users with the ability to track them in a way that makes sense from a business perspective. Examples of business elements include Layer 2 VPNs, Layer 3 VPNs, and virtual routers.

The following topics describe how to manage and view Cisco Prime Network Vision business tags and business elements:

- **•** [User Roles Required to Work with Business Tags and Business Elements, page 7-1](#page-226-0)
- **•** [Using Chinese Characters, page 7-2](#page-227-0)
- **•** [Attaching and Detaching Business Tags, page 7-3](#page-228-0)
- **•** [Searching for Business Tags and Viewing Their Properties, page 7-4](#page-229-0)
- **•** [Renaming a Business Element, page 7-7](#page-232-0)
- **•** [Deleting a Business Element, page 7-7](#page-232-1)

# <span id="page-226-0"></span>**User Roles Required to Work with Business Tags and Business Elements**

This topic identifies the roles that are required to work with business tags and business elements. Prime Network determines whether you are authorized to perform a task as follows:

- For GUI-based tasks (tasks that do not affect elements), authorization is based on the default permission that is assigned to your user account.
- For element-based tasks (tasks that do affect elements), authorization is based on the default permission that is assigned to your account. That is, whether the element is in one of your assigned scopes and whether you meet the minimum security level for that scope.

For more information on user authorization, see the *[Cisco Prime Network 3.10 Administrator Guide](http://www.cisco.com/en/US/products/ps11879/prod_maintenance_guides_list.html)*.

The following tables identify the tasks that you can perform:

- **•** [Table 7-1](#page-227-1) identifies the tasks that you can perform if a selected element **is not in** one of your assigned scopes.
- **•** [Table 7-2](#page-227-2) identifies the tasks that you can perform if a selected element **is in** one of your assigned scopes.

Г

By default, users with the Administrator role have access to all managed elements. To change the Administrator user scope, see the topic on device scopes in the *[Cisco Prime Network 3.10 Administrator](http://www.cisco.com/en/US/products/ps11879/prod_maintenance_guides_list.html)  [Guide](http://www.cisco.com/en/US/products/ps11879/prod_maintenance_guides_list.html)*.

| <b>Task</b>                     | <b>Viewer</b> | <b>Operator</b> | <b>OperatorPlus</b> | <b>Configurator</b>  | <b>Administrator</b> |
|---------------------------------|---------------|-----------------|---------------------|----------------------|----------------------|
| Attach a business tag           |               |                 |                     | Partial <sup>1</sup> | $\mathbf x$          |
| Detach a business tag           |               |                 |                     | Partial <sup>1</sup> | $\mathbf{X}$         |
| Search for a business<br>tag    |               |                 |                     | Partial <sup>1</sup> | $\mathbf{X}$         |
| View business tag<br>properties |               |                 |                     | Partial <sup>1</sup> | $\mathbf{X}$         |
| Rename a business<br>element    | X             | X               | X                   | X                    | $\mathbf x$          |
| Delete a business<br>element    | X             | X               | X                   | X                    | $\mathbf{X}$         |

<span id="page-227-1"></span>*Table 7-1 Default Permission/Security Level Required for Working with Business Tags and Business Elements - Element Not in User's Scope*

<span id="page-227-4"></span>1. Configurator user role default permission supports the action for business elements, which do not have scopes. The Configurator user role default permission supports the action for elements only if the elements are in the user's scope.

<span id="page-227-2"></span>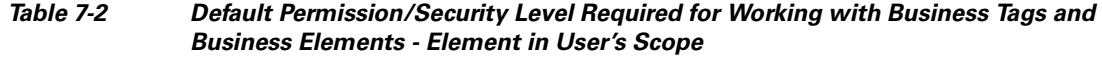

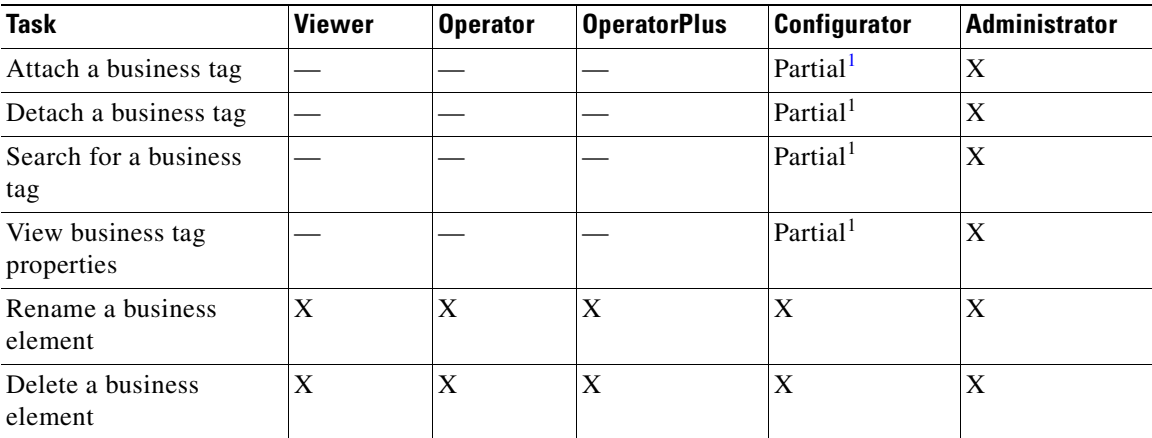

<span id="page-227-3"></span>1. Configurator user role default permission supports the action for business elements, which do not have scopes. The Configurator user role default permission supports the action for elements only if the elements are in the user's scope.

### <span id="page-227-0"></span>**Using Chinese Characters**

Cisco Prime Network Vision supports Chinese characters in business tags, enabling you to perform the following activities using Chinese characters:

- **•** Create a business tag—[Attaching and Detaching Business Tags, page 7-3](#page-228-0).
- **•** Search for business tags and view business tag properties—[Searching for Business Tags and](#page-229-0)  [Viewing Their Properties, page 7-4.](#page-229-0)
- **•** Generate a list of business tags.
- **•** Edit the details of a business tag.
- **•** Write business tag notes.
- **•** Remove business tags.
- **•** Create aggregations.
- **•** Export a business tag through a northbound interface.

See the following documents for more information about these features:

- **•** Configuring your system to use Chinese characters— *[Cisco Prime Network 3.10 Installation Guide](http://www.cisco.com/en/US/products/ps11879/prod_installation_guides_list.html)*.
- **•** Integration over northbound interfaces—*[Cisco Prime Network 3.10 Integration Developer Guide](http://developer.cisco.com/web/prime-network/docs)*.

### <span id="page-228-0"></span>**Attaching and Detaching Business Tags**

You can attach one business tag for each entity, such as a port or interface. A business tag might identify a new subscriber to a port, or other information that is relevant in your environment.

To attach a business tag:

**Step 1** Right-click the required network object and choose **Attach Business Tag**. The Attach Business Tag dialog box is displayed, as shown in [Figure 7-1](#page-228-1).

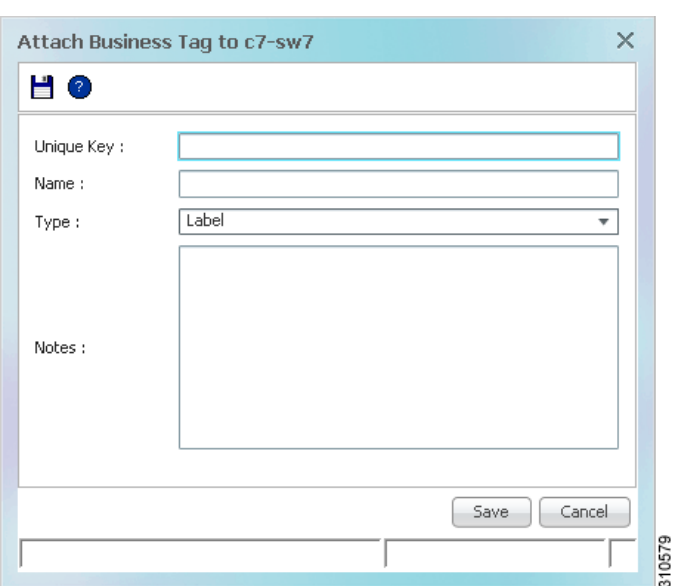

<span id="page-228-1"></span>*Figure 7-1 Attach Business Tag Dialog Box*

**Step 2** Enter the information for the business tag:

- **•** Unique Key—Enter a unique identifier for the business tag.
- Name—Enter a name for the business tag.

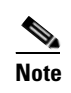

**Note** Business tag names are case-sensitive.

Г

**•** Type—Choose the type of business tag: Subscriber, Provider Connection, or Label.

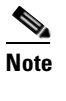

**Note** If you select Label, the name of the network object changes to display the business tag name if the Replace name with Business Tag option is selected in the Options dialog box (**Tools > Options**). For more information about display options, see [Adjusting the Prime](#page-68-0)  [Network Vision GUI Client Settings, page 2-39.](#page-68-0)

- Notes—(Optional) Enter a free-text message.
- **Step 3** Click **Save**. The business tag is attached to the network object and displayed in the Business Tag tab of the inventory window for the selected network object. The business tag name is also displayed throughout Cisco Prime Network Vision, such as in the navigation pane, maps, and Cisco PathTracer.

You can search and edit business tag information attached to a network object using tools available from the appropriate Business Tag dialog box.

To detach a business tag, right-click the network object and choose **Detach Business Tag**.

# <span id="page-229-0"></span>**Searching for Business Tags and Viewing Their Properties**

Cisco Prime Network Vision enables you to find a business tag by entering the full or partial business tag key, the full or partial business tag, or by specifying a specific type of business tag. In response, the business tags that meet the search criteria are listed.

If you know the location of the business tag, you can view its properties by opening the Business Tag tab in the element's inventory window.

To search for a business tag:

**Step 1** Choose **Edit > Find Business Tag** from the main menu. [Figure 7-2](#page-230-0) shows an example of the Find Business Tag dialog box.

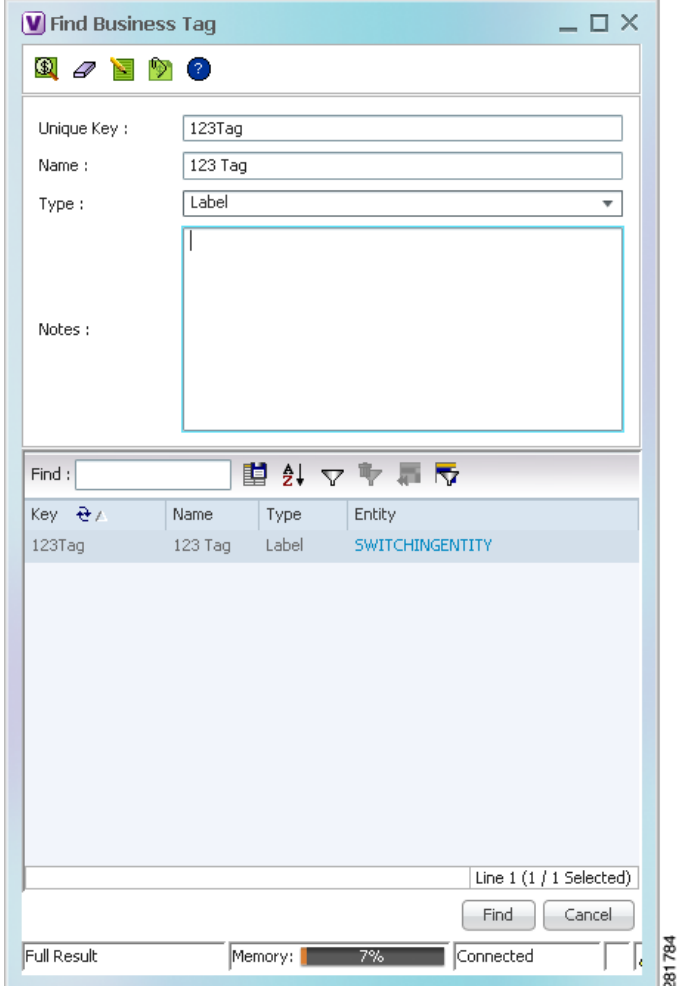

<span id="page-230-0"></span>*Figure 7-2 Find Business Tag Dialog Box*

[Table 7-3](#page-230-1) describes the fields in the Find Business Tag dialog box.

<span id="page-230-1"></span>*Table 7-3 Find Business Tag Dialog Box Fields*

| <b>Icon</b>    | <b>Name</b>              | <b>Description</b>                                                                                       |
|----------------|--------------------------|----------------------------------------------------------------------------------------------------|
|                |                          |                                                                                                    |
| $^{\circledR}$ | <b>Find Business Tag</b> | Finds the business tag according to a name, key, or type entered in<br>the Find Business Tag dialog box. |
|                | Clear Search             | Clears the search information entered in fields in the Find Business<br>Tag dialog box.                  |
| Ε              | Edit Business Tag        | Opens the Edit Business Tag dialog box so you can edit the selected<br>business tag.                     |

<span id="page-231-0"></span>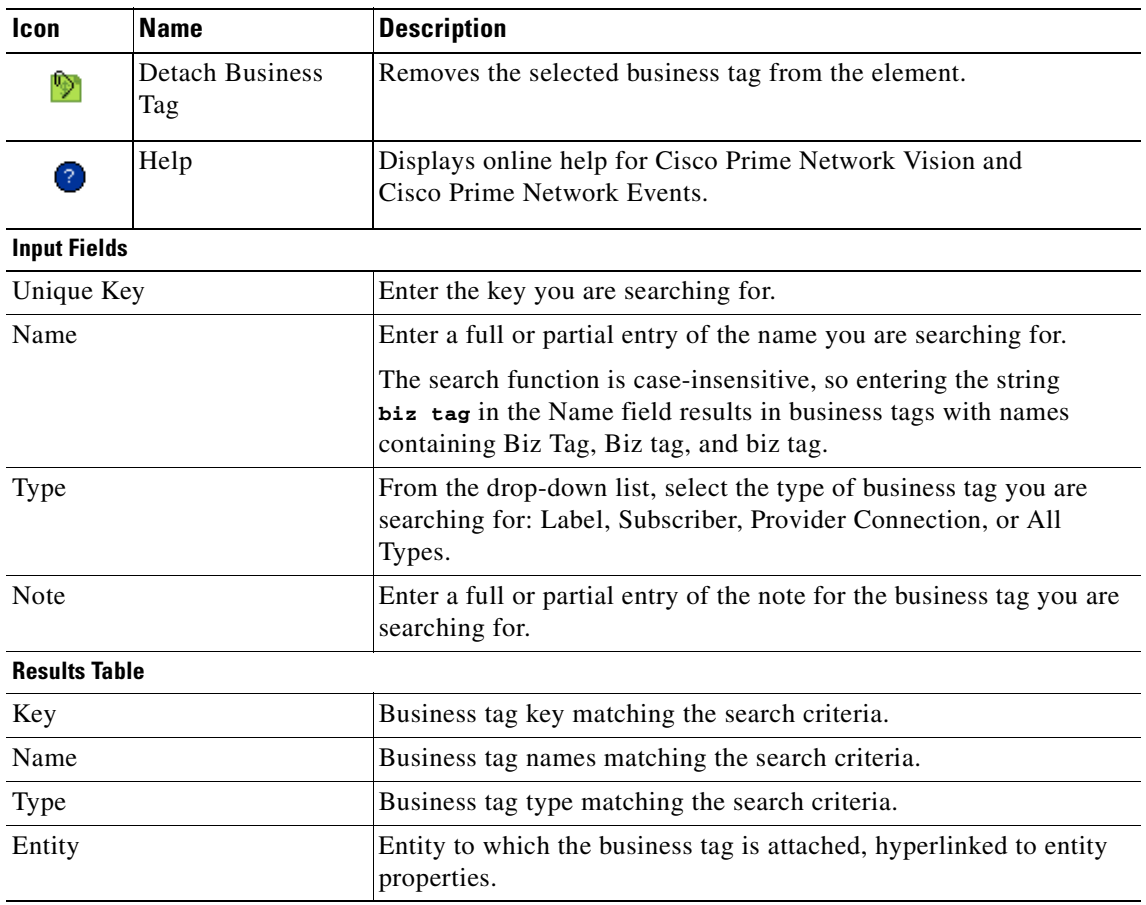

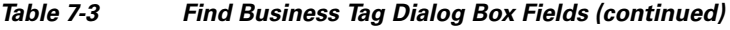

<span id="page-231-1"></span>**Step 2** Enter the search criteria using the information for the [Input Fields](#page-231-0) in [Table 7-3](#page-230-1), keeping in mind that the search function is case-sensitive.

**Step 3** Click **Find**. The search results are displayed in the [Results Table](#page-231-1) at the bottom of the Find Business Tag dialog box, as shown in [Figure 7-2](#page-230-0).

**Step 4** View additional details as required:

- To view the business tag's properties, double-click the business tag in the search results table.
- **•** To go to the business tag's location, click the hyperlink provided in the search results table.

Г

# <span id="page-232-0"></span>**Renaming a Business Element**

The following caveats apply when renaming a business element:

- **•** Except for network VLANs, the original name of the business element is not saved, so you cannot revert to the original name.
- **•** Renaming a business element affects all users who have the business element loaded in their service view maps.

To rename business elements in service view maps, right-click the business element and choose **Rename**.

# <span id="page-232-1"></span>**Deleting a Business Element**

You can delete business elements from the database. However, if you delete a business element from the database, it can no longer be viewed in Prime Network. We recommend that you delete a business element only when the physical element no longer exists.

<span id="page-232-2"></span>**Caution** Deleting business elements affects all users who have the business elements loaded in their service view map.

[Table 7-4](#page-232-2) lists the requirements that must be met before you can delete a business element.

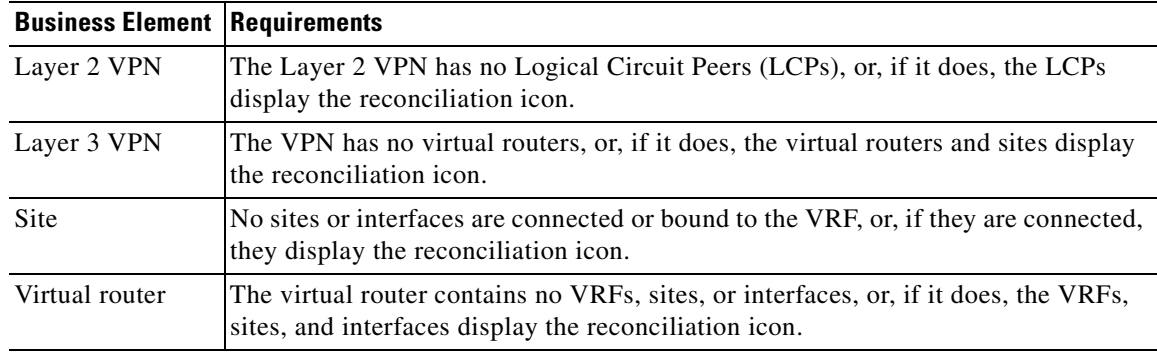

#### *Table 7-4 Business Element Deletion Requirements*

To delete a business element:

- **Step 1** Verify that the business element meets all requirements specified in [Table 7-4.](#page-232-2) You cannot delete the element if all requirements are not met.
- **Step 2** In the Cisco Prime Network Vision navigation pane or a map, right-click the business element, and choose **Delete**.
- **Step 3** In the confirmation message, click **Yes** to delete the currently selected element, or click **Yes to All** to delete multiple selected elements.

The selected business element is deleted from the business configuration of all users.

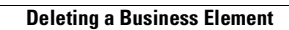

H

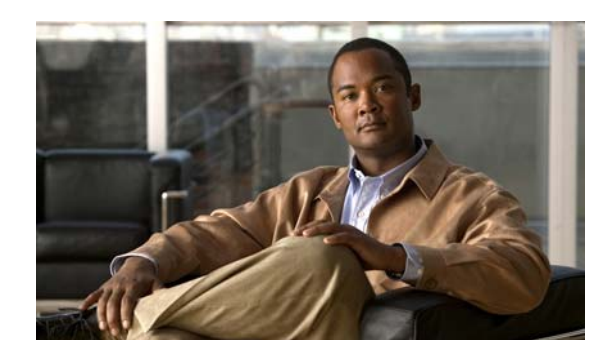

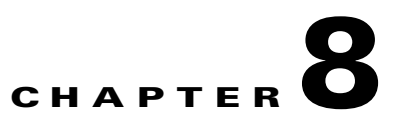

# **Working with the Prime Network Events Client**

These topics describe the Cisco Prime Network Events (Prime Network Events) application and the options you can use to view system events and tickets that are generated within the Prime Network system:

- **•** [User Roles Required to Work with Prime Network Events, page 8-1](#page-234-0)
- **•** [Launching Prime Network Events, page 8-2](#page-235-0)
- [Prime Network Events Window, page 8-2](#page-235-1)
- **•** [Prime Network Events Right-Click Options, page 8-7](#page-240-0)
- **•** [Adjusting the Prime Network Events GUI Client Settings, page 8-8](#page-241-0)

# <span id="page-234-0"></span>**User Roles Required to Work with Prime Network Events**

This topic identifies the roles that are required to work with Prime Network Events. Prime Network determines whether you are authorized to perform a task as follows:

- **•** For GUI-based tasks (tasks that do not affect elements), authorization is based on the default permission that is assigned to your user account.
- For element-based tasks (tasks that do affect elements), authorization is based on the default permission that is assigned to your account. That is, whether the element is in one of your assigned scopes and whether you meet the minimum security level for that scope.

For more information on user authorization, see the topic on device scopes in the *[Cisco Prime Network](http://www.cisco.com/en/US/products/ps11879/prod_maintenance_guides_list.html)  [3.10 Administrator Guide](http://www.cisco.com/en/US/products/ps11879/prod_maintenance_guides_list.html)*.

Г

Only users with the Administrator role can log into Prime Network Events (see [Table 8-1\)](#page-235-2).

| Task                                                               | Viewer | <b>Operator</b> | OperatorPlus | <b>Configurator</b> | <b>Administrator</b> |
|--------------------------------------------------------------------|--------|-----------------|--------------|---------------------|----------------------|
| <b>Opening Prime</b><br>Network Events                             |        |                 |              |                     |                      |
| <b>Selecting Prime</b><br><b>Network Events</b><br>viewing options |        |                 |              |                     | $\lambda$            |

<span id="page-235-2"></span>*Table 8-1 Default Permission/Security Level Required for Prime Network Events*

## <span id="page-235-0"></span>**Launching Prime Network Events**

Prime Network Vision is password protected to ensure security. Before you start working with Prime Network Events, make sure you know your username and password. If you use the standalone application, you also need to know the Prime Network Events gateway IP address or hostname.

- **•** Launch Prime Network Events from Prime Central—Choose **Assure > Prime Network > Events** in the menu bar. The Prime Network Events application is opened in a separate window. For information on Prime Central, see the *[Cisco Prime Central User Guide](http://www.cisco.com/en/US/products/ps11754/products_user_guide_list.html)*.
- **•** Launch Prime Network Events as a Standalone Application—Choose **Start > Programs > Cisco Prime Network >** *gateway IP address* **>** Cisco Prime Network Events, and enter your username and password. If any client updates are available, Prime Network automatically installs them.

If you see messages that say the server and client have different versions of the application, you need to updated your client as described in the *[Cisco Prime Network 3.10 Installation Guide](http://www.cisco.com/en/US/products/ps11879/prod_installation_guides_list.html)*.

The following conditions apply when working with Prime Network Events:

- **•** Prime Network Events shows events only from the fault database and not from the event archive. Use Report Manager to view events from the event archive. For more information, see [Chapter 11,](#page-292-0)  ["Working with Reports."](#page-292-0)
- **•** Only users with the Administrator role can log into Prime Network Events.

# <span id="page-235-1"></span>**Prime Network Events Window**

The Prime Network Events window displays the events generated in the system. [Figure 8-1](#page-236-0) shows an example of the Prime Network Events window.

(

|                      | ■☆■聖<br>٧<br>an i                                        |                       |                                                |                                    |                           |
|----------------------|----------------------------------------------------------|-----------------------|------------------------------------------------|------------------------------------|---------------------------|
|                      | Severity Event ID                                        | $\mathcal{F}$<br>Time | De. $\rho$ tion                                | Location                           | Alarm ID   Ticket ID   Ca |
| ☑                    | 42279658061832 1315344626112                             | 06-Sep-11 14:30:26    | Device Reachable                               | c7-npe1-76                         | 80003<br>80003            |
| $\mathbb {V}$        | 4475355922494_1315344415248                              | 06-Sep-11 14:26:55    | Port down due to oper                          | c2-core1#1.3:GigabitEthernet1/3/46 | 40001<br>40001            |
| V                    | 20796231647261 1315344239541                             | 06-Sep-11 14:23:59    | CPU utilization less than                      | ower threshold<br><b>C9-UPE27</b>  | 160001<br>160001          |
| ☑                    | 4462471020606_1315344235248                              | 06-Sep-11 14:23:55    | Port up                                        | c2-core1#1.3:GigabitEthernet1/3/46 | 40001<br>40001            |
| w                    | 20770461843485_1315344185388                             | 06-Sep-11 14:23:05    | CPU utilization exceede                        | upper threshold<br><b>C9-UPE27</b> | 160001<br>160001          |
| ⊕                    | 38074885079048_1315343800042                             | 06-Sep-11 14:16:40    | Device Partially Reacha<br>le.                 | $c7$ -npe $1-76$                   | 80003<br>80003            |
| ▽                    | 37804302139400_1315343738745                             | 06-Sep-11 14:15:38    | Device Reachable                               | $c7$ -npe $1-76$                   | 80003<br>80003            |
| $\mathbb {V}$        | 4402341478462_1315343515240                              | 06-Sep-11 14:11:55    | Port down due to oper                          | c2-core1#1.3:GigabitEthernet1/3/46 | 40001<br>40001            |
| ☑                    | 20680267530269 1315343339334                             | 06-Sep-11 14:08:59    | CPU utilization less than                      | ower threshold<br><b>C9-UPE27</b>  | 160001<br>160001          |
| ☑                    | 4389456576574_1315343335238                              | 06-Sep-11 14:08:55    | Port up                                        | c2-core1#1.3:GigabitEthernet1/3/46 | 40001<br>40001            |
| $\mathbf{\Psi}$      | 20654497726493 1315343285380                             | 06-Sep-11 14:08:05    | CPU utilization exceede upper threshold        | C9-UPE27                           | 160001<br>160001          |
| ⊕                    | 35192962023432_1315343207484                             | 06-Sep-11 14:06:47    | Device Partially Reacha le                     | c7-npe1-76                         | 80003<br>80003            |
| ▽                    | 34866544508936_1315343146353                             | 06-Sep-11 14:05:46    | Device Reachable<br>Device Partially Reacha le | c7-npe1-76                         | 80003<br>80003            |
| 40<br>$\overline{4}$ | 32989643800584_1315342712944                             | 06-Sep-11 13:58:32    |                                                | $c7$ -npe $1$ -76                  | 80003<br>80003            |
|                      |                                                          |                       |                                                |                                    | Line 5 (1 / 50 Selected)  |
| Properties:          |                                                          |                       |                                                |                                    |                           |
|                      |                                                          |                       |                                                |                                    |                           |
|                      | Event ID:<br>20770461843485_1315344185388                |                       |                                                | Severity:<br>Maior                 |                           |
|                      | CPU utilization exceeded upper threshold<br>Description: |                       |                                                | Time:<br>06-Sep-11 14:23:05        |                           |
|                      |                                                          |                       |                                                |                                    |                           |
|                      | Location:<br>C9-UPE27                                    |                       |                                                | Type:<br>Service                   |                           |
|                      |                                                          |                       |                                                |                                    |                           |
|                      | Ticket ID:<br>160001                                     |                       |                                                |                                    |                           |

<span id="page-236-0"></span>*Figure 8-1 Prime Network Events Window* 

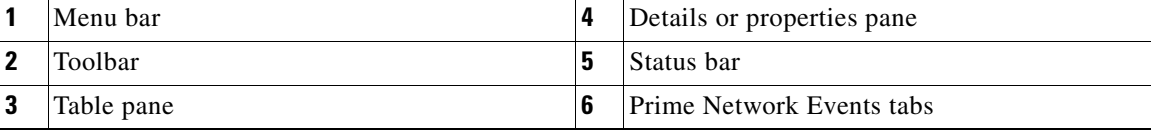

Prime Network Events displays events for the last two hours by default. To modify the default number of hours for which events are displayed, see [Adjusting the Prime Network Events GUI Client Settings,](#page-241-0)  [page 8-8](#page-241-0). Increasing the number of hours can affect how long it takes for the events to be displayed. Also, if you want to find specific events and you are not interested in browsing all the available events, you can set Prime Network Events to operate in Find mode. To enable and use Find mode, see [Adjusting the](#page-241-0)  [Prime Network Events GUI Client Settings, page 8-8](#page-241-0).

You can display the events table with or without the properties pane, and select the specific type of information to display, such as provisioning events or SNMPv3 traps. For details on the information that is displayed in each tab, see [Viewing Events and Tickets in Cisco Prime Network Events, page 9-2.](#page-243-0)

You can also use the Prime Network Events window and menu options to:

- Filter results so that events meeting your criteria are displayed. See [Filtering Events, page 9-22](#page-263-0).
- View selected event properties in a separate window. See [Viewing Event Properties, page 9-14.](#page-255-0)

#### <span id="page-237-2"></span>**Event Status Indicators**

The Severity column contains color-coded icons that reflect the severity of the event. An icon appears for each ticket or event in the Prime Network Events tabs (based on its severity) as shown in [Table 8-2](#page-237-0).

| <b>Icon</b> | <b>Color</b> | <b>Severity</b>                  | <b>Icon</b> | Color       | <b>Severity</b> |
|-------------|--------------|----------------------------------|-------------|-------------|-----------------|
| ×           | Red          | Critical                         | ♥           | Light Blue  | Warning         |
| Q           | Orange       | Major                            | Œ           | Medium Blue | Information     |
|             | Yellow       | Minor                            | ?           | Dark blue   | Indeterminate   |
|             | Green        | Cleared, Normal, or<br><b>OK</b> |             |             |                 |

<span id="page-237-0"></span>*Table 8-2 Severity Indicators*

#### **Event Types and Categories**

Every event that occurs in the Prime Network system and the Prime Network gateway is logged. This includes events that are performed as part of the normal operation of the Prime Network system, as well as events that might need further attention. Events are categorized, and any of the log entries can be viewed in the Prime Network Events tabs as described in [Table 8-3](#page-237-1).

<span id="page-237-1"></span>*Table 8-3 Event Categories in Prime Network Events*

| Tab          | <b>Description</b>                                                                                                    |  |  |  |
|--------------|----------------------------------------------------------------------------------------------------|--|--|--|
| Audit        | Events related to commands running in the Prime Network gateway.                                                                                                    |  |  |  |
| Provisioning | Events related to configuration and provisioning activities,<br>including activations from Prime Network Activation.                                                                                   |  |  |  |
| Security     | Events related to client login and user activity when managing the<br>system and the environment.                                                                                                    |  |  |  |
| Service      | Events related to the alarms that are generated by the Prime<br>Network system.                                                                                                    |  |  |  |
| Syslog       | Events related to the predefined set of syslogs received from the<br>devices by the VNEs, which are used to generate the syslog events.                                                                |  |  |  |
| System       | Events related to the everyday working of the internal system and<br>its components. These events may be related to Prime Network and<br>Prime Network gateway resources, representing the system log. |  |  |  |
| Ticket       | Tickets that were opened in Prime Network.                                                                                                    |  |  |  |

**The Contract of the Contract of the Contract of the Contract of the Contract of the Contract of the Contract of the Contract of the Contract of the Contract of the Contract of the Contract of the Contract of the Contract** 

| Tab                 | <b>Description</b>                                                                                                    |  |  |  |  |  |
|---------------------|----------------------------------------------------------------------------------------------------|--|--|--|--|--|
| V1 Trap             | SNMPv1 traps that are generated by a network element and<br>received by Prime Network; Prime Network uses these traps to<br>generate the trap events. |  |  |  |  |  |
| V <sub>2</sub> Trap | SNMPv2 traps that are generated by a network element and<br>received by Prime Network; Prime Network uses these traps to<br>generate the trap events. |  |  |  |  |  |
| V3 Trap             | SNMPv3 traps that are generated by a network element and<br>received by Prime Network; Prime Network uses these traps to<br>generate the trap events. |  |  |  |  |  |
| All                 | A flat list of all events and tickets, sorted by time.                                                                                                |  |  |  |  |  |
|                     | Displayed when you choose File > Open All Tab.                                                                                                    |  |  |  |  |  |
| $3.6.x$ Type        | Five tabs where Type represents one of the following:                                                                                                 |  |  |  |  |  |
|                     | <b>Ticket</b>                                                                                                    |  |  |  |  |  |
|                     | Service                                                                                                    |  |  |  |  |  |
|                     | Syslog                                                                                                    |  |  |  |  |  |
|                     | V1 Trap                                                                                                    |  |  |  |  |  |
|                     | V <sub>2</sub> -V <sub>3</sub> Trap                                                                                                    |  |  |  |  |  |
|                     | These tabs are:                                                                                                    |  |  |  |  |  |
|                     | Available only if Prime Network was upgraded from<br>Cisco ANA 3.6.x to the current Prime Network version.                                            |  |  |  |  |  |
|                     | Displayed when you choose $\text{File} > \text{Open } 3.6$ .x Tabs.                                                                                   |  |  |  |  |  |

*Table 8-3 Event Categories in Prime Network Events (continued)*

### <span id="page-238-0"></span>**Prime Network Events Toolbar**

[Table 8-4](#page-238-0) describes the tools that are displayed in the Prime Network Events toolbar.

*Table 8-4 Prime Network Events Toolbar Tools*

| <b>Button</b> | <b>Function</b>                                                                                                    |
|---------------|----------------------------------------------------------------------------------------------------|
| $\ll$         | Displays the previous page of events in the Prime Network Events window.                                                                                                    |
| $\gg$         | Displays the next page of events in the Prime Network Events window.                                                                                                    |
| Ф             | Refreshes the events displayed in the log by querying the database. If a filter is active, the<br>refresh is done according to the filter. The log returns to the beginning of the list,<br>displaying the events in ascending or descending order depending on the order of the<br>current list. Descending order means that the last event is displayed first. For more<br>information, see Refreshing Cisco Prime Network Events Information, page 9-21. |
| ¥             | Displays the Filter Events dialog box, which enables you to define a filter for the events<br>displayed in the Prime Network Events log. For more information, see Filtering Events,<br>page 9-22.                                                                                                    |

| <b>Button</b> | <b>Function</b>                                                                                                    |
|---------------|----------------------------------------------------------------------------------------------------|
|               | Clears the existing filter.                                                                                                    |
|               | Displays the Find Events dialog box so that you can view events matching specific<br>criteria. When finished selecting your criteria, click OK. The Prime Network Events<br>window updates and displays the matching events. Note the following:                                                                                                    |
|               | You can select multiple criteria here, as needed.                                                                                                    |
|               | The Find Events dialog box returns every matching event in the database unless you<br>٠<br>specify a specific timeframe. This differs from the Filter Events dialog box, which<br>returns events from the past 2 days (by default).                                                                                                    |
|               | For a description of the items in the Find Events dialog box, see Table 9-23 on page 9-23.                                                                                                    |
|               | Toggles automatic refresh of event data on and off. You define the refresh-time period (in<br>seconds) in the Prime Network Events Options dialog box. The default is 60 seconds. If a<br>filter is active, the refresh is done according to the filter. For more information, see<br>Adjusting the Prime Network Events GUI Client Settings, page 8-8. |
|               | Displays the properties of the selected event or ticket in the Properties pane.                                                                                                    |

*Table 8-4 Prime Network Events Toolbar Tools (continued)*

### <span id="page-239-0"></span>**Prime Network Events Menu Bar**

[Table 8-5](#page-239-0) describes the options available in the Prime Network Events main menus. In addition to these options, Prime Network Events displays a Properties option when you right-click an event or ticket (see [Viewing Event Properties, page 9-14\)](#page-255-0).

| <b>Menu Option</b> | <b>Description</b>                                                                                                    |
|--------------------|----------------------------------------------------------------------------------------------------|
| <b>File Menu</b>   |                                                                                                    |
| Export             | Exports the log event information displayed in the Prime Network Events<br>window according to the criteria defined in the Prime Network Events Options<br>dialog box. |
| Open 3.6.x Tabs    | Displays the following tabs:                                                                                                    |
|                    | 3.6.x Ticket                                                                                                    |
|                    | 3.6.x Service                                                                                                    |
|                    | 3.6.x Syslog                                                                                                    |
|                    | $3.6.x$ V1 Trap                                                                                                    |
|                    | $3.6.x$ V2-V3 Trap                                                                                                    |
|                    | This option is available only if Prime Network was upgraded from Cisco ANA<br>3.6.x to the current version of Prime Network.                                           |
| Open All Tab       | Displays the All tab so you can view a flat list of all events and tickets sorted only<br>by time.                                                                     |
| Exit               | Exits Prime Network Events.                                                                                                    |

*Table 8-5 Prime Network Events Menu Options*

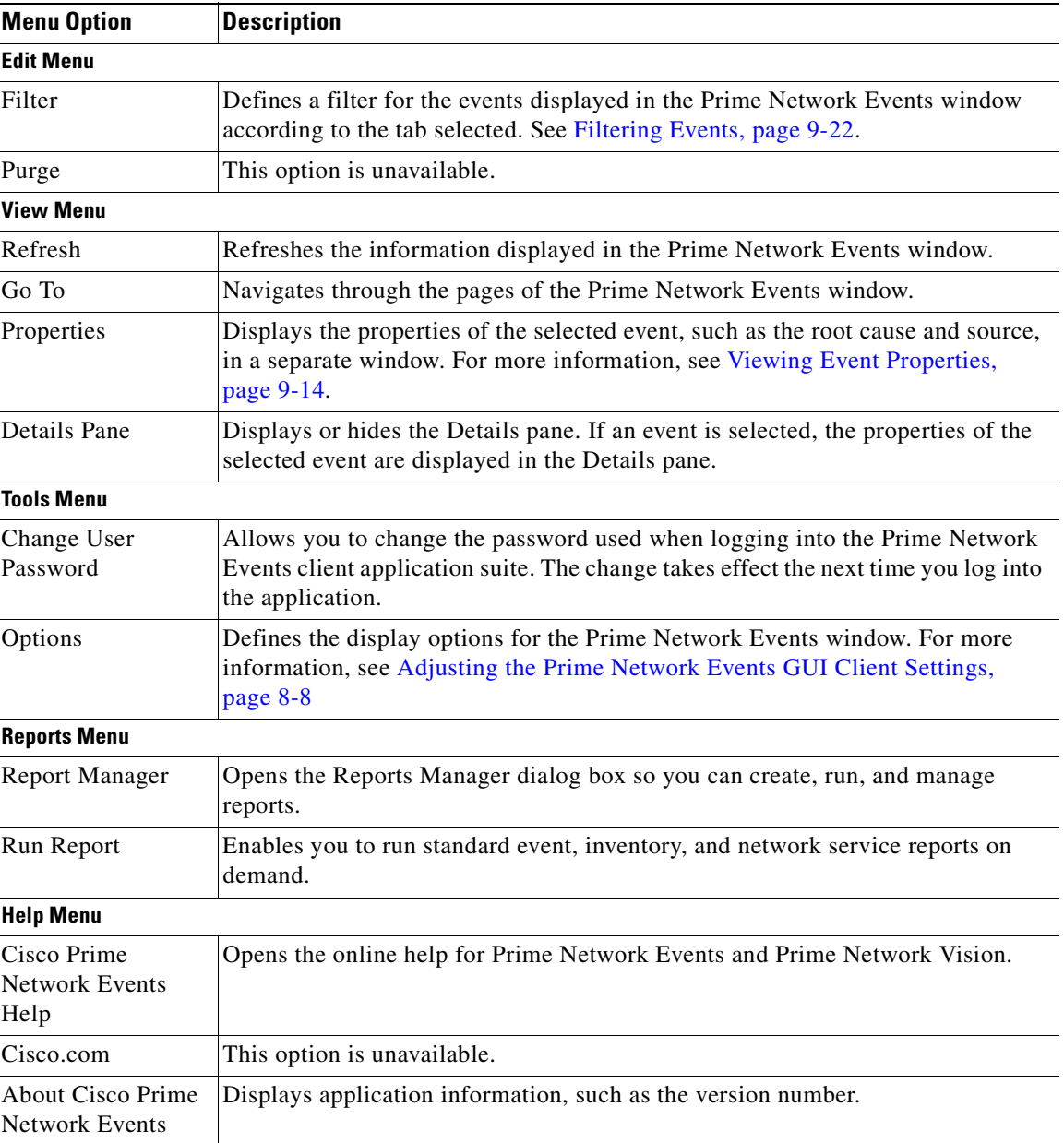

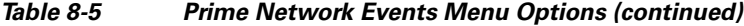

# <span id="page-240-0"></span>**Prime Network Events Right-Click Options**

Prime Network Events offers the following right-click options in its tabs. Not all options are available in all tabs.

- **•** Show Only Selected Rows—Displays only the rows that you choose.
- **•** Show All Rows—Displays all rows that meet the current filter criteria.
- **•** Launch external applications or tools—Enables you to launch any external application or tool for any event in Prime Network Events. For more information, see the *[Cisco Prime Network 3.10](http://www.cisco.com/en/US/products/ps11879/products_installation_and_configuration_guides_list.html)  [Customization Guide](http://www.cisco.com/en/US/products/ps11879/products_installation_and_configuration_guides_list.html)*.
- **•** Properties—Displays the properties window for the selected event or ticket.

# <span id="page-241-2"></span><span id="page-241-1"></span><span id="page-241-0"></span>**Adjusting the Prime Network Events GUI Client Settings**

The Prime Network Events Options dialog box enables you to define the options for displaying events in the Prime Network Events window. To view these settings, choose **Tools > Options** from the main menu. The options are displayed in [Table 8-6](#page-241-1).

| <b>Option</b>                                        | <b>Description</b>                                                                                                    |  |  |  |
|------------------------------------------------------|----------------------------------------------------------------------------------------------------|--|--|--|
| Save last filter                                     | Saves the filter criteria defined per event type in the Filter Events dialog box. The<br>filter criteria are available the next time you log into Prime Network Events.                                                                                           |  |  |  |
|                                                      | Events are not filtered automatically when you next log into Prime<br><b>Note</b><br>Network Events unless the Open Events with saved filter option is also<br>selected.                                                                                          |  |  |  |
| Open<br>Prime Network<br>Events with saved<br>filter | When enabled, applies the previously defined filter to the events as soon as you<br>log into Prime Network Events. The events are continuously filtered according<br>to the defined settings, even after you close the application.                               |  |  |  |
| Display $n$ records<br>per page                      | Specifies the number of events to be displayed per page.                                                                                                    |  |  |  |
| Export $n$ records<br>in total                       | Sets the maximum number of events to be exported to a file.                                                                                                    |  |  |  |
| Run auto refresh<br>every $n$ secs                   | Automatically refreshes the Prime Network Events display after the specified<br>number of seconds.                                                                                                    |  |  |  |
|                                                      | This option uses rapid refresh from the database, which can affect the<br><b>Note</b><br>performance of other vital database options.                                                                                                    |  |  |  |
| Display data for the<br>last $n$ hours               | Displays past events from the specified number of hours. Values range from 1 to<br>336 hours (14 days), with a default of 2 hours.                                                                                                    |  |  |  |
|                                                      | If you increase the number of hours, it can take longer for the events to be<br>displayed.                                                                                                    |  |  |  |
| Find mode (No<br>automatic data<br>retrieval)        | Operates the Prime Network Events window in Find mode. In this mode, no<br>events will be retrieved from the database when you open the application or<br>switch between tabs. You can click the Find button in the toolbar to search for<br>the events you need. |  |  |  |
|                                                      | When in Find mode, the status bar in the Prime Network Events window shows<br>"Find Mode (no automatic data retrieval)."                                                                                                    |  |  |  |

*Table 8-6 Options for Changing Prime Network Events GUI Client*

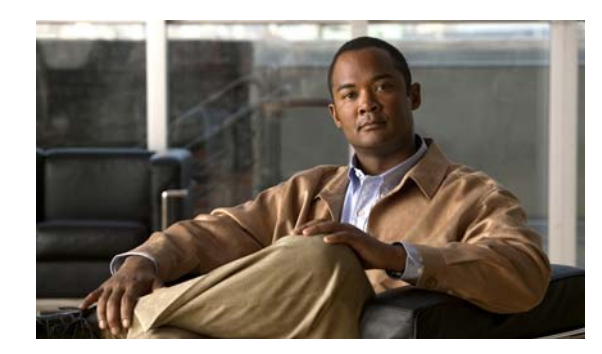

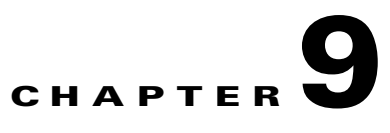

# **Tracking Faults Using Prime Network Events**

The following topics describe how to use Cisco Prime Network Events (Prime Network Events) to track faults:

- **•** [User Roles Required to Work with Prime Network Events, page 9-1](#page-242-0)
- **•** [Viewing Events and Tickets in Cisco Prime Network Events, page 9-2](#page-243-1)
- **•** [Viewing 3.6.x Tabs, page 9-12](#page-253-0)
- **•** [Working with Cisco Prime Network Events, page 9-14](#page-255-1)

# <span id="page-242-0"></span>**User Roles Required to Work with Prime Network Events**

This topic identifies the roles that are required to work with Prime Network Events. Prime Network determines whether you are authorized to perform a task as follows:

- **•** For GUI-based tasks (tasks that do not affect elements), authorization is based on the default permission that is assigned to your user account.
- **•** For element-based tasks (tasks that do affect elements), authorization is based on the default permission that is assigned to your account. That is, whether the element is in one of your assigned scopes and whether you meet the minimum security level for that scope.

For more information on user authorization, see the topic on device scopes in the *[Cisco Prime Network](http://www.cisco.com/en/US/products/ps11879/prod_maintenance_guides_list.html)  [3.10 Administrator Guide](http://www.cisco.com/en/US/products/ps11879/prod_maintenance_guides_list.html)*.

Only users with the Administrator role can log into Cisco Prime Network Events, as shown in [Table 9-1](#page-242-1).

#### <span id="page-242-1"></span>*Table 9-1 Default Permission/Security Level Required for Cisco Prime Network Events*

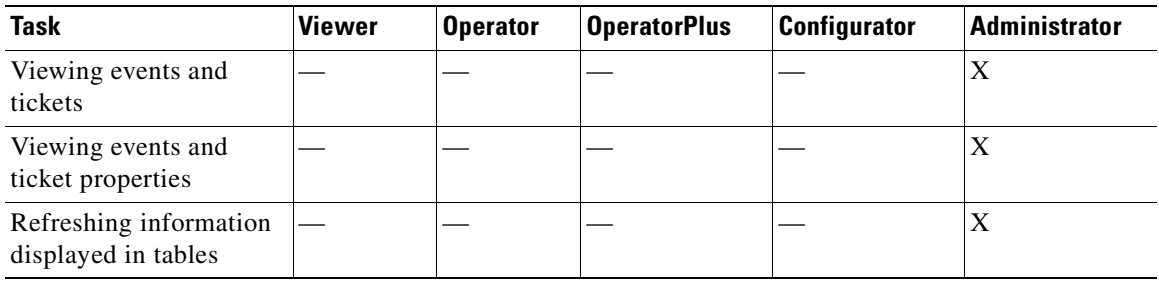

Г

| Task                            | <b>Viewer</b> | <b>Operator</b> | OperatorPlus | <b>Configurator</b> | <b>Administrator</b> |
|---------------------------------|---------------|-----------------|--------------|---------------------|----------------------|
| Filtering events and<br>tickets |               |                 |              |                     |                      |
| Exporting displayed<br>data     |               |                 |              |                     | Δ                    |

*Table 9-1 Default Permission/Security Level Required for Cisco Prime Network Events (continued)*

### <span id="page-243-1"></span><span id="page-243-0"></span>**Viewing Events and Tickets in Cisco Prime Network Events**

Events are displayed according to event categories, which are represented by tabs in the Cisco Prime Network Events window. Each tab displays an events list log that provides event information for the specific event category. Events can be of system type or network type.

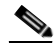

**Note** Cisco Prime Network Events shows events only from the fault database and not from the event archive. Use Report Manager to view events from the event archive. For more information, see [Chapter 11, "Working with Reports."](#page-292-0)

The Ticket tab displays the tickets that have been generated for correlated events.

Events and tickets are sorted by date, with the latest item displayed first and the oldest item displayed last.

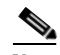

**Note** Prime Network stores events in the database in Greenwich Mean Time (GMT) format. The Prime Network client converts events to the time zone that is configured on the client workstation. The times displayed in the Cisco Prime Network Events GUI reflect the time according to the client workstation.

By using the Cisco Prime Network Events Options dialog box, you can define a filter to be used or the number of items to be displayed in the list. Each tab displays the specified number of entries per page as defined in the Cisco Prime Network Events Options dialog box.

For more information, see [Adjusting the Prime Network Events GUI Client Settings, page 8-8](#page-241-2).

Because the lists of events and tickets can be lengthy, you can use the left and right arrows on the navigation to move through the records. You can also use the submenus that are available from **View > Go To** in the main menu.

### **All Tab**

The All tab displays information about all events. Additional information specific to the event category can be viewed in the Event Properties window or individual category tabs.

When you launch Cisco Prime Network Events, the All tab is not displayed. You can view this tab by choosing **File > Open All Tab**.

**Note** When you open the All tab, it might take some time to retrieve information from the Prime Network database for all category events.

You can disable the All tab by following the instructions provided in the *[Cisco Prime Network 3.10](http://www.cisco.com/en/US/products/ps11879/prod_installation_guides_list.html)  [Installation Guide](http://www.cisco.com/en/US/products/ps11879/prod_installation_guides_list.html)*.

[Table 9-2](#page-244-0) describes the information that is displayed in the All tab.

| Column      | <b>Description</b>                                                                                                    |
|-------------|----------------------------------------------------------------------------------------------------|
| Severity    | Icon indicating the severity of the alarm on the event (the color and type<br>of alarm are displayed in the Properties window Severity field). See<br>Event Status Indicators, page 8-4. |
| Event ID    | Event identifier, assigned sequentially.                                                                                                    |
| Time        | Date and time when the event occurred and was logged and recorded.                                                                                                    |
| Description | Description of the event.                                                                                                    |
| Location    | Entity that triggered the event.                                                                                                    |
| Event Type  | Type of event: Audit, Provisioning, Security, Service, Syslog, System,<br>V1 Trap, V2 Trap, or V3 Trap.                                                                                  |

<span id="page-244-0"></span>*Table 9-2 All Tab*

### **System Event Tabs**

The following tabs in the Cisco Prime Network Events window display the system events:

- **•** [Audit Tab, page 9-3](#page-244-1)
- [Provisioning Tab, page 9-5](#page-246-0)
- **•** [Security Tab, page 9-6](#page-247-0)
- **•** [System Tab, page 9-6](#page-247-1)

#### <span id="page-244-1"></span>**Audit Tab**

The Audit tab displays all events generated for each command or request in Prime Network; for example, opening Cisco Prime Network Events displays the **Get** command as shown in [Figure 9-1.](#page-245-0)

Г

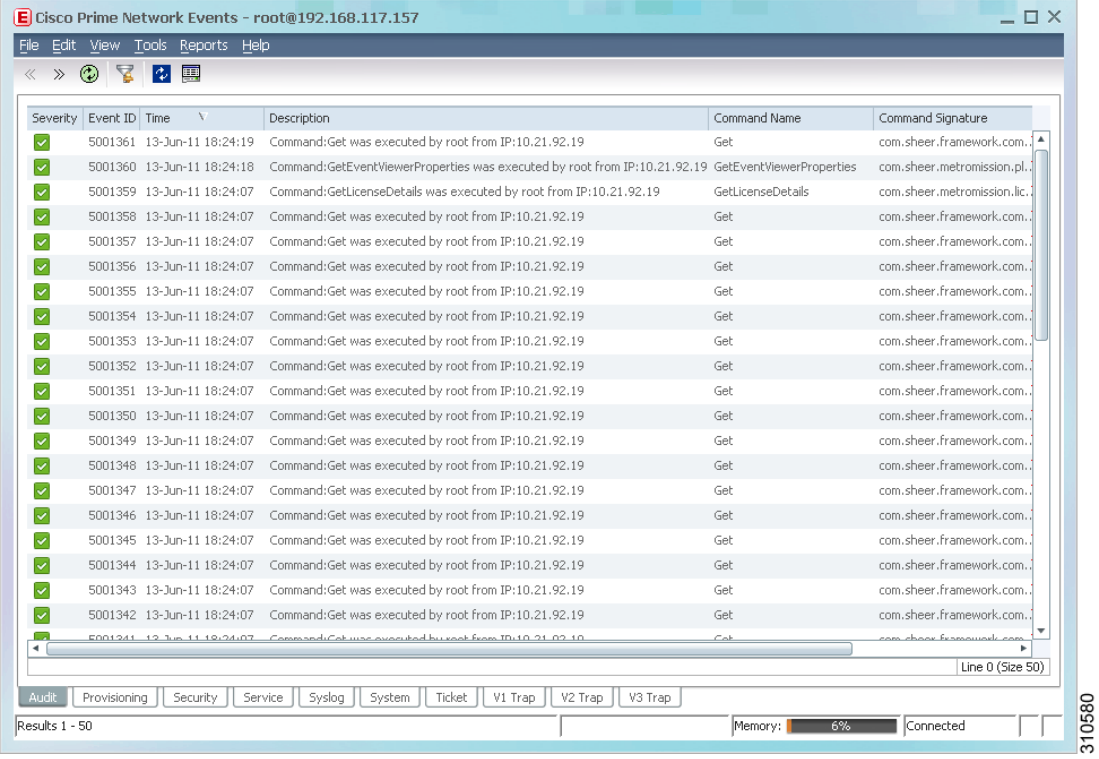

<span id="page-245-0"></span>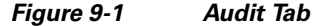

[Table 9-3](#page-245-1) describes the information that is displayed in the Audit tab.

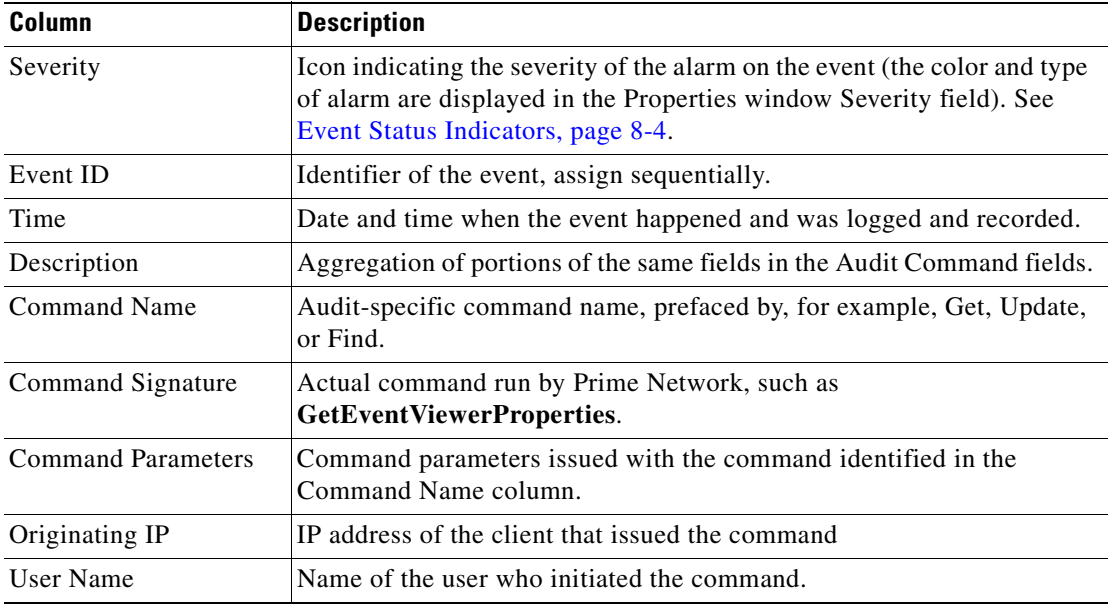

<span id="page-245-1"></span>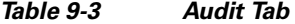

The audit service enables you to audit all the commands executed in the system; for example, the **Get** command can be audited. The Audit tab then displays this information.

<span id="page-246-0"></span>**Provisioning Tab**

**Chapter 9 Tracking Faults Using Prime Network Events**

Additional information specific to this event category can be viewed in the Event Properties window.

Events displayed in the Provisioning tab are events triggered during the configuration of a device. Prime Network sends an event explaining the configuration operation, such as configuring the cross-connect table in a device. The Provisioning tab displays detailed information specific to this event category. It contains events from Prime Network Command Builder, Prime Network Activation, and Prime Network

If a provisioning event is the result of an activation script, the provisioning event can include an extremely long description. This description is displayed in the Event Properties window in the Details field. If the description exceeds the size of the Details field, Prime Network truncates the description in the database and Details field, and displays the following line to indicate that the description has been truncated:

=====CONTENT TRUNCATED BY CISCO PRIME NETWORK=====

[Table 9-4](#page-246-1) describes the information that is displayed in the Provisioning tab.

| <b>Column</b>             | <b>Description</b>                                                                                                    |
|---------------------------|----------------------------------------------------------------------------------------------------|
| Severity                  | Icon indicating the severity of the alarm on the event (the color and type<br>of alarm are displayed in the Properties window Severity field). See<br>Event Status Indicators, page 8-4.             |
| Event ID                  | Identifier of the event, assigned sequentially.                                                                                                    |
| Time                      | Date and time when the event happened and was logged and recorded.                                                                                                    |
| Description               | Description of the event, such as "Script Show has failed."                                                                                                    |
| Location                  | Entity that triggered the event.                                                                                                    |
| Prime Login Username      | Username of the logged in user.                                                                                                    |
| <b>VNE</b> Login Username | Username, which was used to access the device. This field is updated<br>only for events generated by command scripts in Prime Network. For all<br>other commands, this field shows 'From VNE Login.' |
| <b>Status</b>             | Status, such as Success or Fail.                                                                                                    |

<span id="page-246-1"></span>*Table 9-4 Provisioning Tab*

1. The Workflow Editor is based on LiquidBPM by Autonomy, Inc.

#### <span id="page-247-2"></span><span id="page-247-0"></span>**Security Tab**

The Security tab displays detailed information specific to this event category. Security events are related to client login and user activity when managing the system and the environment. Additional information specific to this event category can be viewed in the Event Properties window.

[Table 9-5](#page-247-2) describes the information that is displayed in the Security tab.

*Table 9-5 Security Tab*

| <b>Column</b>  | <b>Description</b>                                                                                                    |
|----------------|----------------------------------------------------------------------------------------------------|
| Severity       | Icon indicating the severity of the alarm on the event (the color and type<br>of alarm are displayed in the Properties window Severity field). See<br>Event Status Indicators, page 8-4. |
| Event ID       | Identifier of the event, assigned sequentially.                                                                                                    |
| Time           | Date and time when the event happened and was logged and recorded.                                                                                                    |
| Description    | Description of the event, such as "Invalid password. Couldn't<br>authenticate user root."                                                                                                |
| Location       | Entity that triggered the event.                                                                                                    |
| Username       | Name of the user who triggered the event.                                                                                                    |
| Originating IP | IP address of the client where the event was triggered.                                                                                                    |

For more information about the system security events displayed in this tab, see *[Cisco Prime Network](http://www.cisco.com/en/US/products/ps11879/products_user_guide_list.html)  [3.10 Supported Service Events](http://www.cisco.com/en/US/products/ps11879/products_user_guide_list.html)*.

#### <span id="page-247-1"></span>**System Tab**

The System tab displays all the system events related to the everyday working of the internal system and its components. These events can be related to Prime Network and Prime Network gateway resources, representing the system log. Additional information specific to this event category can be viewed in the Event Properties window.

[Table 9-6](#page-247-3) describes the information that is displayed in the System tab.

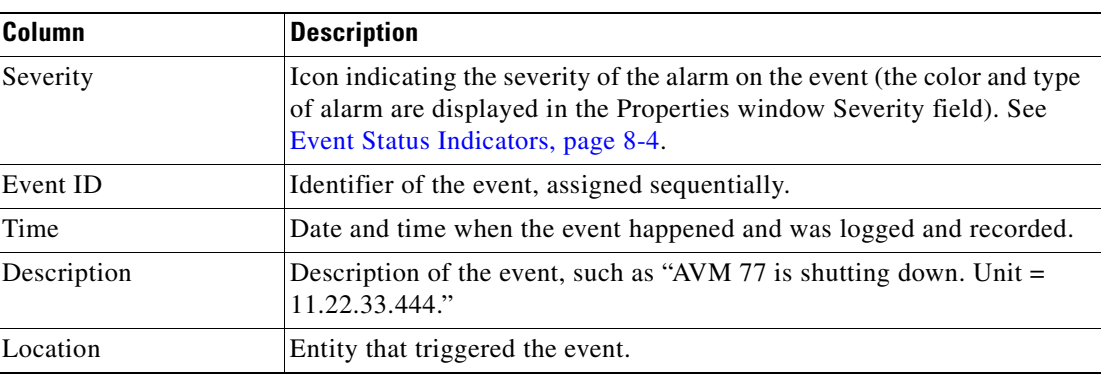

<span id="page-247-3"></span>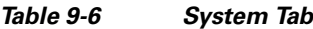

For more information about the system error and event messages displayed in this tab, see *[Cisco Prime](http://www.cisco.com/en/US/products/ps11879/products_user_guide_list.html)  [Network 3.10 Supported Service Events](http://www.cisco.com/en/US/products/ps11879/products_user_guide_list.html)*.

### **Network Event Tabs**

The following topics describe the information displayed in Prime Network Events for network events:

- **•** [Service Tab, page 9-7](#page-248-1)
- **•** [Syslog Tab, page 9-8](#page-249-0)
- **•** [Ticket Tab, page 9-8](#page-249-1)
- **•** [V1 Trap Tab, page 9-10](#page-251-0)
- **•** [V2 Trap Tab, page 9-10](#page-251-1)
- **•** [V3 Trap Tab, page 9-11](#page-252-0)

#### <span id="page-248-1"></span><span id="page-248-0"></span>**Service Tab**

 $\mathbf{I}$ 

The Service tab displays all the events generated by Prime Network, such as Link Down. Service events are related to the alarms that are generated by the Prime Network system. Additional information specific to this event category can be viewed in the Event Properties window.

[Table 9-7](#page-248-0) describes the information that is displayed in the Service tab.

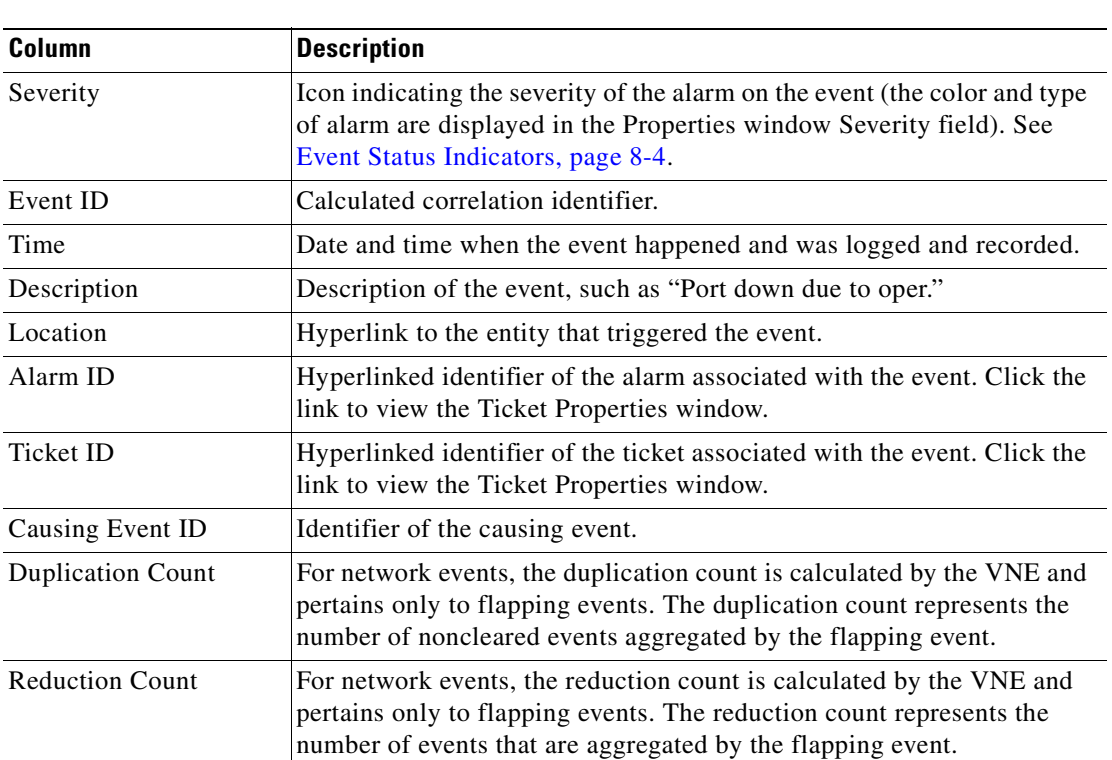

#### *Table 9-7 Service Tab*

For more information about the service alarms that are displayed in this tab, see *[Cisco Prime Network](http://www.cisco.com/en/US/products/ps11879/products_user_guide_list.html)  [3.10 Supported Service Alarms](http://www.cisco.com/en/US/products/ps11879/products_user_guide_list.html)*.

#### <span id="page-249-2"></span><span id="page-249-0"></span>**Syslog Tab**

The Syslog tab displays all the syslog events. These events are related to the predefined set of syslogs received from the devices by the VNEs, which are used to generate the syslog events. Additional information specific to this event category can be viewed in the Event Properties window.

[Table 9-8](#page-249-2) describes the information that is displayed in the Syslog tab.

*Table 9-8 Syslog Tab*

| <b>Column</b>            | <b>Description</b>                                                                                                    |
|--------------------------|----------------------------------------------------------------------------------------------------|
| Severity                 | Icon indicating the severity of the alarm on the event (the color and type<br>of alarm are displayed in the Properties window Severity field). See<br>Event Status Indicators, page 8-4.                          |
| Event ID                 | Calculated correlation identifier.                                                                                                    |
| Time                     | Date and time when the event happened and was logged and recorded.                                                                                                    |
| Description              | Description of the event, such as "Device configuration changed."                                                                                                    |
| Location                 | Hyperlink to the entity that triggered the event.                                                                                                    |
| Alarm ID                 | Identifier of the alarm associated with the event.                                                                                                    |
| Ticket ID                | Identifier of the ticket associated with the event.                                                                                                    |
| Causing Event ID         | Identifier of the causing event.                                                                                                    |
| <b>Duplication Count</b> | For network events, the duplication count is calculated by the VNE and<br>pertains only to flapping events. The duplication count represents the<br>number of noncleared events aggregated by the flapping event. |
| <b>Reduction Count</b>   | For network events, the reduction count is calculated by the VNE and<br>pertains only to flapping events. The reduction count represents the<br>number of events that are aggregated by the flapping event.       |

#### <span id="page-249-1"></span>**Ticket Tab**

The Ticket tab displays detailed information specific to tickets. A ticket contains a single root alarm (the root cause alarm can be of any alarm type, such as syslog or service), and all its subsequent correlated alarms. Additional information specific to tickets can be viewed in the Ticket Properties window.

A *Tickets capacity overflow, red threshold reached* system alarm is generated when the maximum number of tickets is exceeded. The alarm severity is defined as critical.

[Table 9-9](#page-250-0) describes the information that is displayed in the Ticket tab.

| Column                        | <b>Description</b>                                                                                                    |
|-------------------------------|----------------------------------------------------------------------------------------------------|
| Severity                      | Icon indicating the severity of the alarm on the ticket (the color and type<br>of alarm are displayed in the Ticket Properties window Severity field).<br>See Event Status Indicators, page 8-4.                                                                                                    |
| <b>Ticket ID</b>              | Sequentially assigned identifier of the ticket, hyperlinked to the Ticket<br>Properties window.                                                                                                    |
| <b>Notes</b>                  | An icon in this column indicates that a note has been added for the ticket.<br>Click on the icon to read the note and add your own note, if necessary.                                                                                                    |
| <b>Last Modification Time</b> | Date and time (per the database) that the ticket was last updated.<br>Updates can result from either manual or automatic operations.                                                                                                    |
| Root Event Time               | Date and time that the event that created the root cause alarm of the<br>ticket was detected.                                                                                                    |
| Description                   | Description of the event, such as "Layer 2 tunnel down."                                                                                                    |
| Location                      | Hyperlink to the entity that triggered the event.                                                                                                    |
| Acknowledged                  | Whether the ticket is acknowledged or has been modified: Yes, No, or<br>Modified.                                                                                                    |
| <b>Creation Time</b>          | Date and time that the ticket was created.                                                                                                    |
| <b>Event Count</b>            | Number of events associated with the ticket.                                                                                                    |
| <b>Affected Devices Count</b> | Number of devices affected by the ticket (the sources of the alarm and<br>their subsequent alarms).                                                                                                    |
| <b>Duplication Count</b>      | For tickets, the duplication count is the sum of the duplication counts of<br>all events that are associated with the root alarm.                                                                                                    |
| <b>Reduction Count</b>        | Ticket reduction count is the sum of reduction counts of all the events<br>that are associated to the ticket. The History tab in the Ticket Properties<br>window displays one reduction count for each event listed. For more<br>information, see Chapter 10, "Working with Tickets in Cisco Prime<br><b>Network Vision."</b> |
| Alarm Count                   | Total number of alarms associated with the ticket, including the root<br>alarm.                                                                                                    |

<span id="page-250-0"></span>*Table 9-9 Ticket Tab*

For information about viewing ticket properties, see [Viewing Ticket Properties, page 9-18.](#page-259-0)

#### <span id="page-251-0"></span>**V1 Trap Tab**

This event is triggered when the network element sends a trap message to Prime Network because of a network event, such as Link Down. The V1 Trap tab displays detailed information specific to this category. Additional information specific to each event category can be viewed in the Event Properties window.

[Table 9-10](#page-251-2) describes the information that is displayed in the V1 Trap tab.

| Column                   | <b>Description</b>                                                                                                    |
|--------------------------|----------------------------------------------------------------------------------------------------|
| Severity                 | Icon indicating the severity of the alarm on the event (the color and type<br>of alarm are displayed in the Properties window Severity field). See<br>Event Status Indicators, page 8-4.                          |
| Event ID                 | Calculated correlation identifier.                                                                                                    |
| Time                     | Date and time when the event happened and was logged and recorded.                                                                                                    |
| Description              | Description of the event, such as "Enterprise generic trap."                                                                                                    |
| Location                 | Hyperlink to the entity that triggered the trap.                                                                                                    |
| Alarm ID                 | Identifier of the alarm associated with the event, hyperlinked to the<br>Alarm Properties window.                                                                                                    |
| Ticket ID                | Hyperlinked sequential identifier of the ticket. Click the link to view the<br>Ticket Properties window.                                                                                                    |
| Causing Event ID         | Identifier of the causing event, hyperlinked to the Network Event<br>Properties window.                                                                                                    |
| <b>Duplication Count</b> | For network events, the duplication count is calculated by the VNE and<br>pertains only to flapping events. The duplication count represents the<br>number of noncleared events aggregated by the flapping event. |
| <b>Reduction Count</b>   | For network events, the reduction count is calculated by the VNE and<br>pertains only to flapping events. The reduction count represents the<br>number of events that are aggregated by the flapping event.       |

<span id="page-251-2"></span>*Table 9-10 V1 Trap Tab*

For more information about the Cisco IOS and Cisco IOX traps displayed in one of these tabs, see *[Cisco](http://preview.cisco.com/en/US/products/ps11879/products_user_guide_list.html)  [Prime Network 3.10 Supported Traps](http://preview.cisco.com/en/US/products/ps11879/products_user_guide_list.html)*.

#### <span id="page-251-1"></span>**V2 Trap Tab**

This event is triggered when the network element sends a trap message to Prime Network because of a network event. The V2 Trap tab displays detailed information specific to this category. Additional information specific to each event category can be viewed in the Event Properties window.
a ka

[Table 9-11](#page-252-0) describes the information that is displayed in the V2 Trap tab.

| <b>Description</b><br>Column |                                                                                                    |  |  |
|------------------------------|----------------------------------------------------------------------------------------------------|--|--|
| Severity                     | Icon indicating the severity of the alarm on the event (the color and type<br>of alarm are displayed in the Properties window Severity field). See<br>Event Status Indicators, page 8-4.                             |  |  |
| Event ID                     | Calculated correlation identifier.                                                                                                    |  |  |
| Time                         | Date and time when the event happened and was logged and recorded.                                                                                                    |  |  |
| Description                  | Description of the event, such as "SNMP authentication failure."                                                                                                    |  |  |
| Location                     | Hyperlink to the entity that triggered the trap.                                                                                                    |  |  |
| Alarm ID                     | Identifier of the alarm associated with the event, hyperlinked to the<br>Alarm Properties window.                                                                                                    |  |  |
| Ticket ID                    | Sequential identifier of the ticket, hyperlinked to the Ticket Properties<br>window.                                                                                                    |  |  |
| Causing Event ID             | Identifier of the causing event, hyperlinked to the Network Event<br>Properties window.                                                                                                    |  |  |
| <b>Duplication Count</b>     | For network events, the duplication count is calculated by the VNE and<br>pertains only to flapping events. The duplication count represents the<br>number of noncleared events aggregated by the flapping event.    |  |  |
| <b>Reduction Count</b>       | For network events, the reduction count is calculated by the VNE and<br>pertains only to flapping events. The reduction count represents the<br>number of events that are aggregated by the flapping event.          |  |  |
| Trap Type OID                | Trap object identifier.                                                                                                    |  |  |
| <b>Translated Enterprise</b> | Translation of the OID using the MIB. For example, an enterprise OID<br>of .1.3.6.1.2.1.88.2 is displayed in this column as<br>.iso.org.dod.internet.mgmt.mib-2.dismanEventMIB.dismanEventMIB<br>NotificationPrefix. |  |  |
| Enterprise                   | Enterprise OID for the trap, representing the company or organization<br>that is associated with the trap.                                                                                                    |  |  |

<span id="page-252-0"></span>*Table 9-11 V2 Trap Tab*

For more information about the Cisco IOS and Cisco IOX traps displayed in this tab, see *[Cisco Prime](http://preview.cisco.com/en/US/products/ps11879/products_user_guide_list.html)  [Network 3.10 Supported Traps](http://preview.cisco.com/en/US/products/ps11879/products_user_guide_list.html)*.

### **V3 Trap Tab**

This event is triggered when the network element sends a trap message to Prime Network because of a network event. The V3 Trap tab displays detailed information specific to this category. Additional information specific to each event category can be viewed in the Event Properties window.

[Table 9-12](#page-253-0) describes the information that is displayed in the V3 Trap tab.

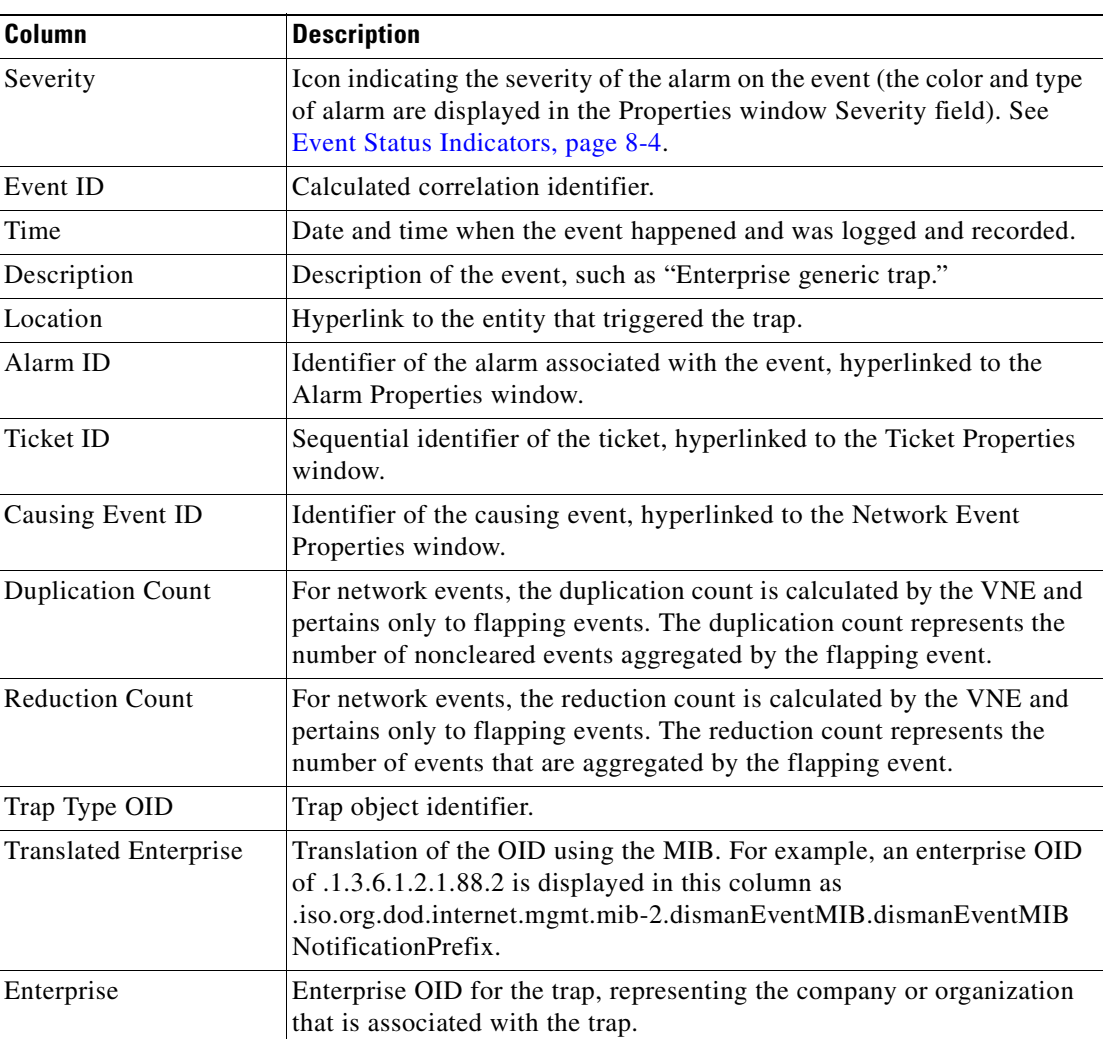

<span id="page-253-0"></span>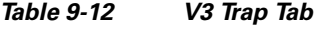

For more information about the Cisco IOS and Cisco IOX traps displayed in this tab, see *[Cisco Prime](http://preview.cisco.com/en/US/products/ps11879/products_user_guide_list.html)  [Network 3.10 Supported Traps](http://preview.cisco.com/en/US/products/ps11879/products_user_guide_list.html)*.

# **Viewing 3.6.x Tabs**

If you upgrade to Prime Network 3.10 from Cisco ANA 3.6.x, you can view the following tabs by choosing **File > Open 3.6.x Tabs**:

- **•** 3.6.x Ticket
- **•** 3.6.x Service
- **•** 3.6.x Syslog
- **•** 3.6.x V1 Trap
- **•** 3.6.x V2-V3 Trap

[Table 9-13](#page-254-0) describes the information that is displayed in each of the 3.6.x tabs.

| <b>Field</b>                  | <b>Description</b>                                                                                                    |  |  |  |
|-------------------------------|----------------------------------------------------------------------------------------------------|--|--|--|
| 3.6.x Ticket Tab              |                                                                                                    |  |  |  |
| Severity                      | Icon of a bell, colored according to the severity of the alarm on the<br>ticket. For more information, see Event Status Indicators, page 8-4.                                                                                                    |  |  |  |
| <b>Ticket ID</b>              | Sequentially assigned identifier of the ticket.                                                                                                    |  |  |  |
| <b>Short Description</b>      | Description of the event.                                                                                                    |  |  |  |
| Location                      | Hyperlink to the entity that triggered the event.                                                                                                    |  |  |  |
| <b>Last Modification Time</b> | Date and time (per the database) that the ticket was last updated.<br>Updates can result from either manual or automatic operations.                                                                                                    |  |  |  |
| Time                          | Date and time recorded when the first event happened.                                                                                                    |  |  |  |
| Acknowledged                  | Status of the ticket: Acknowledged, Not Acknowledged, or<br>Modified.                                                                                                    |  |  |  |
| <b>Affected Devices Count</b> | Number of devices affected by the ticket (the sources of the alarm<br>and their subsequent alarms).                                                                                                    |  |  |  |
| <b>Correlation Count</b>      | Number of correlated alarms included in the ticket.                                                                                                    |  |  |  |
| <b>Reduction Count</b>        | Ticket reduction count is the sum of reduction counts of all the<br>events that are associated to the ticket. The History tab in the Ticket<br>Properties window displays one reduction count for each event<br>listed. For more information, see Chapter 10, "Working with<br><b>Tickets in Cisco Prime Network Vision."</b> |  |  |  |
| <b>Duplication Count</b>      | For tickets, the duplication count is the sum of the duplication<br>counts of all events that are associated with the root alarm.                                                                                                    |  |  |  |
| 3.6.x Service Tab             |                                                                                                    |  |  |  |
| Severity                      | Icon of a bell, colored according to the severity of the alarm. For<br>more information, see Event Status Indicators, page 8-4.                                                                                                    |  |  |  |
| Alarm ID                      | Sequentially assigned identifier of the alarm.                                                                                                    |  |  |  |
| <b>Short Description</b>      | Description of the event.                                                                                                    |  |  |  |
| Location                      | Hyperlink to the entity that triggered the event.                                                                                                    |  |  |  |
| Time                          | Date and time recorded when the first event happened.                                                                                                    |  |  |  |
| 3.6.x Syslog Tab              |                                                                                                    |  |  |  |
| Severity                      | Icon of a bell, colored according to the severity of the alarm. For<br>more information, see Event Status Indicators, page 8-4.                                                                                                    |  |  |  |
| Alarm ID                      | Sequentially assigned identifier of the alarm.                                                                                                    |  |  |  |
| Short Description             | Description of the event.                                                                                                    |  |  |  |
| Location                      | Hyperlink to the entity that triggered the event.                                                                                                    |  |  |  |
| Time                          | Date and time recorded when the first event happened.                                                                                                    |  |  |  |

<span id="page-254-0"></span>*Table 9-13 3.6.x Tab Contents in Events*

п

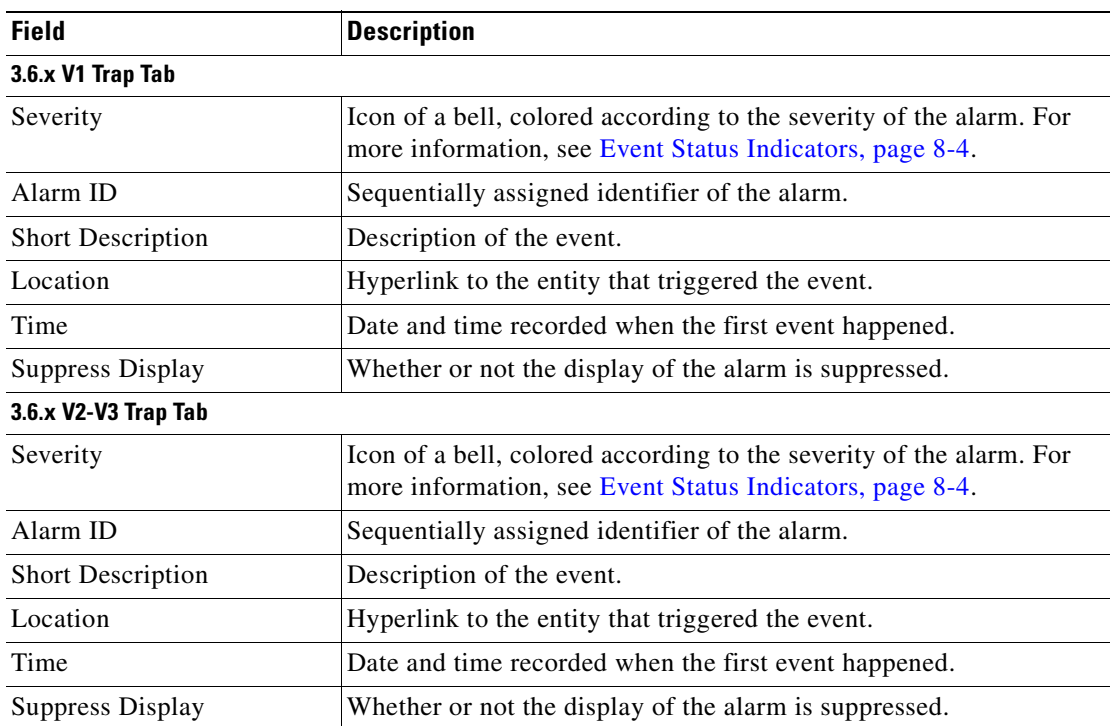

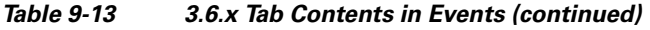

# **Working with Cisco Prime Network Events**

The following topics describe how to view, filter, and display the properties of specific events and tickets, and how to refresh and export events:

- **•** [Viewing Event Properties, page 9-14](#page-255-0)
- **•** [Viewing Ticket Properties, page 9-18](#page-259-0)
- **•** [Refreshing Cisco Prime Network Events Information, page 9-21](#page-262-0)
- [Filtering Events, page 9-22](#page-263-0)
- **•** [Exporting Displayed Data, page 9-25](#page-266-0)

### <span id="page-255-0"></span>**Viewing Event Properties**

Cisco Prime Network Events enables you to view the properties of a specific event type. The Event Properties window displays detailed information about the event; for example, the severity and the number of affected parties.

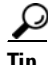

**Tip** Clicking the **Details** tab on the Event Properties window displays the properties of the selected ticket or event in the Properties pane.

To view event properties:

- **Step 1** Select the required tab for the specific event type.
- **Step 2** Select an event and choose **View > Properties** from the main menu. The event properties are displayed for the selected event, either in the lower portion of the Cisco Prime Network Events window or in a separate window as shown in [Figure 9-2.](#page-256-0) The Details tab is displayed by default.

#### <span id="page-256-0"></span>*Figure 9-2 Network Event Properties Window - Details Tab*

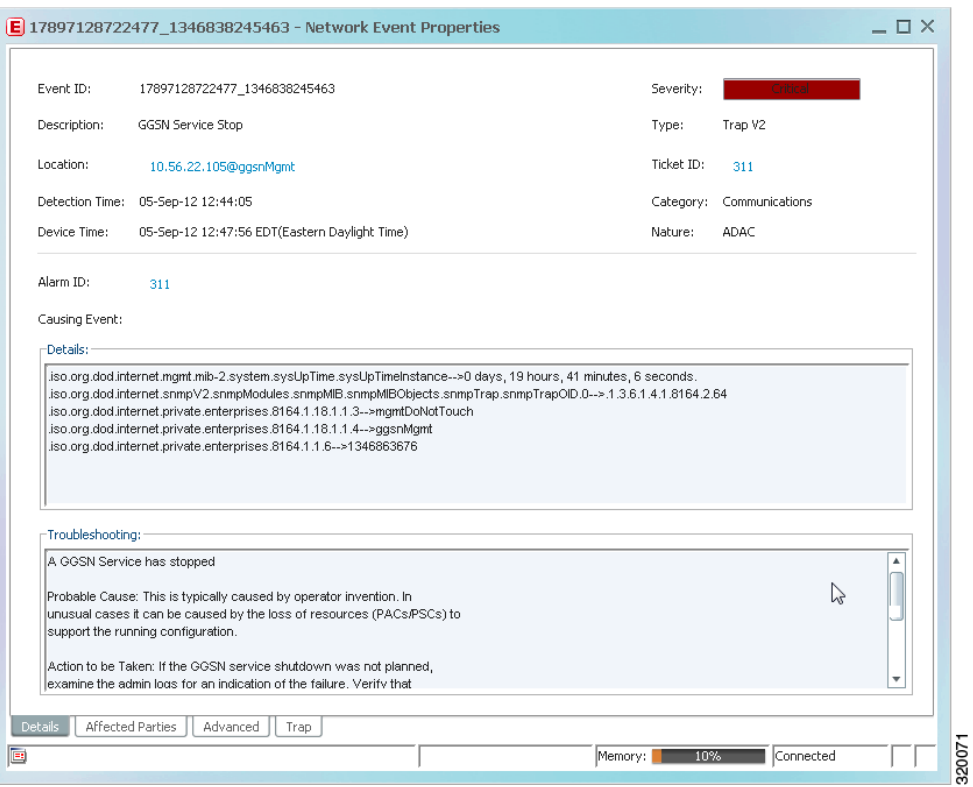

[Table 9-14](#page-256-1) describes the information that is displayed in the Details tab in the Event Properties window.

<span id="page-256-1"></span>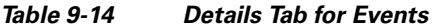

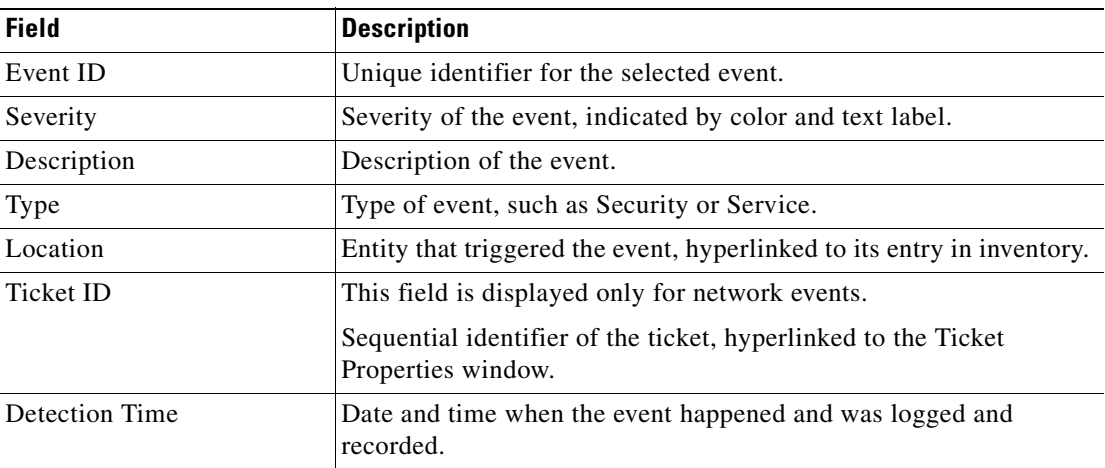

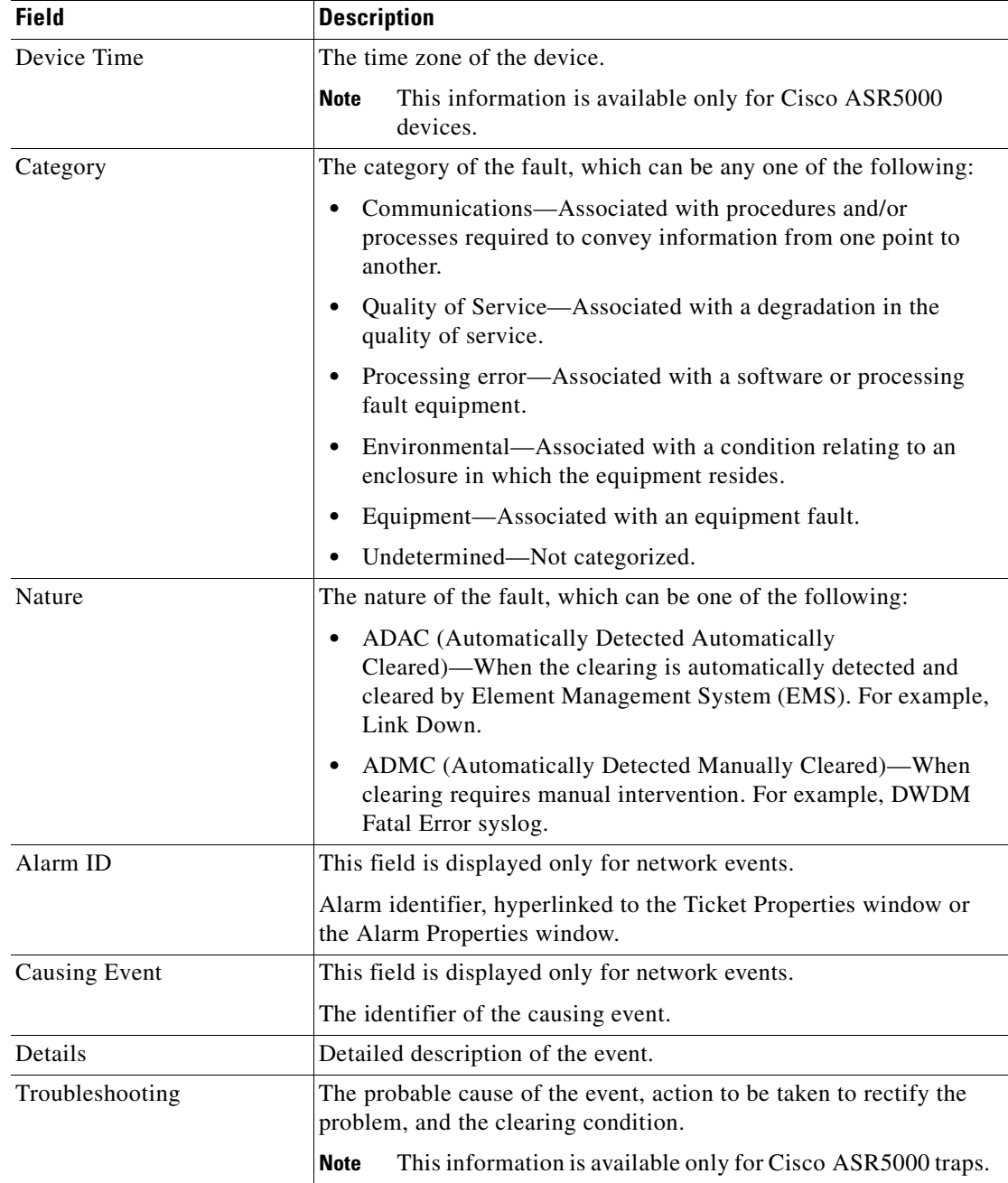

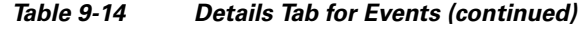

**Step 3** You can view additional properties in the following tabs:

- **•** Advanced tab—See [Table 9-15 on page 9-17.](#page-258-2)
- **•** Affected Parties tab—See [Table 10-12 on page 10-15.](#page-282-0)
- Audit tab—See [Table 9-16 on page 9-17.](#page-258-1)
- Provisioning tab—See [Table 9-17 on page 9-17](#page-258-0).
- **•** Security tab—See [Table 9-18 on page 9-17](#page-258-3).
- **•** Trap tab—See [Table 9-19 on page 9-18.](#page-259-1)

The tabs that are displayed depend on the type of event, such as a Service event or a Provisioning event.

<span id="page-258-2"></span>*Table 9-15 Advanced Tab*

| <b>Field</b>             | <b>Description</b>                                                                                                    |  |  |
|--------------------------|----------------------------------------------------------------------------------------------------|--|--|
| <b>Duplication Count</b> | For network events, the duplication count is calculated by the VNE<br>and pertains only to flapping events. The duplication count<br>represents the number of noncleared events aggregated by the<br>flapping event. |  |  |
| <b>Reduction Count</b>   | For network events, the reduction count is calculated by the VNE<br>and pertains only to flapping events. The reduction count represents<br>the number of events that are aggregated by the flapping event.          |  |  |
| <b>Affected Devices</b>  | The number of devices affected by the ticket.                                                                                                    |  |  |
| Alarm Count              | The total number of alarms associated with the ticket, including the<br>root alarm.                                                                                                    |  |  |

#### <span id="page-258-1"></span>*Table 9-16 Audit Tab*

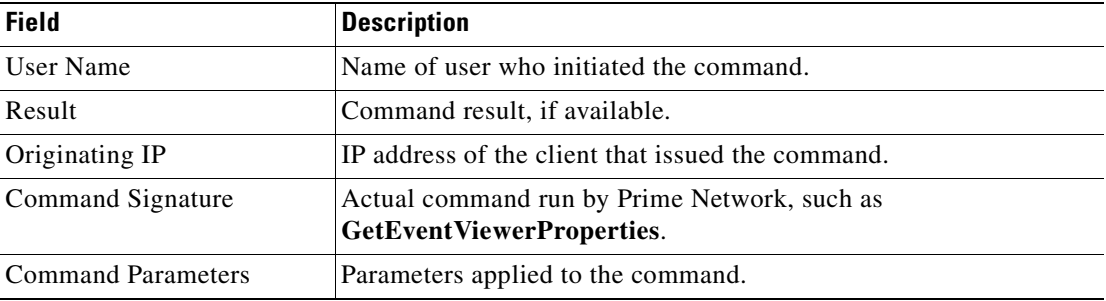

#### <span id="page-258-0"></span>*Table 9-17 Provisioning Tab*

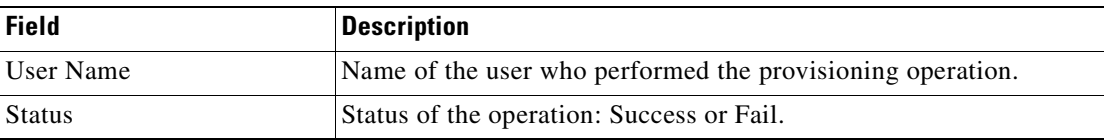

#### <span id="page-258-3"></span>*Table 9-18 Security Tab*

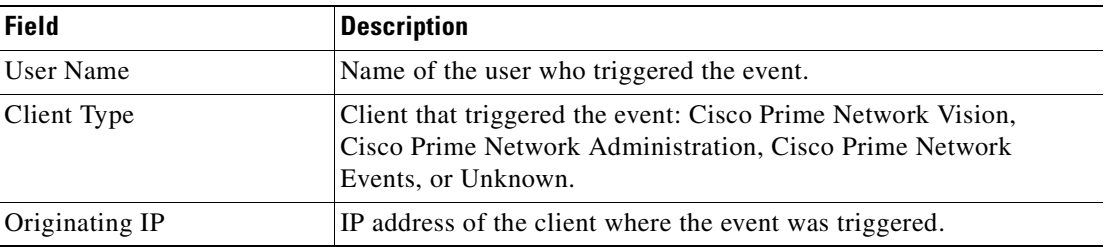

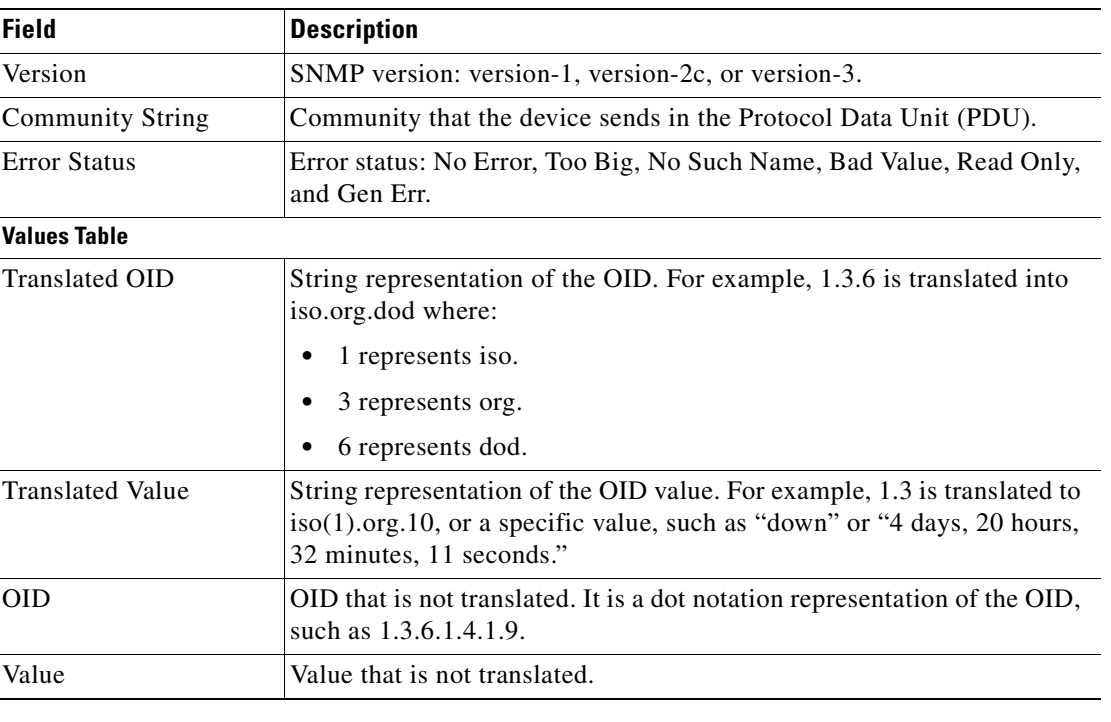

#### <span id="page-259-1"></span>*Table 9-19 Trap Tab*

The properties of a selected ticket can be viewed in the Ticket Properties window. For a detailed description of the Ticket tab properties, see [Viewing Ticket Properties, page 9-18.](#page-259-0)

### <span id="page-259-0"></span>**Viewing Ticket Properties**

You can view the properties of a selected ticket in Cisco Prime Network Events by displaying the Ticket Properties window.

To view ticket properties in Cisco Prime Network Events:

- **Step 1** In the Ticket tab in the Cisco Prime Network Events window, select the required ticket.
- **Step 2** Choose **View > Properties** from the main menu. The properties are displayed for the selected ticket, either in the lower portion of the Cisco Prime Network Events window or in a separate window as shown in [Figure 9-3](#page-260-0).

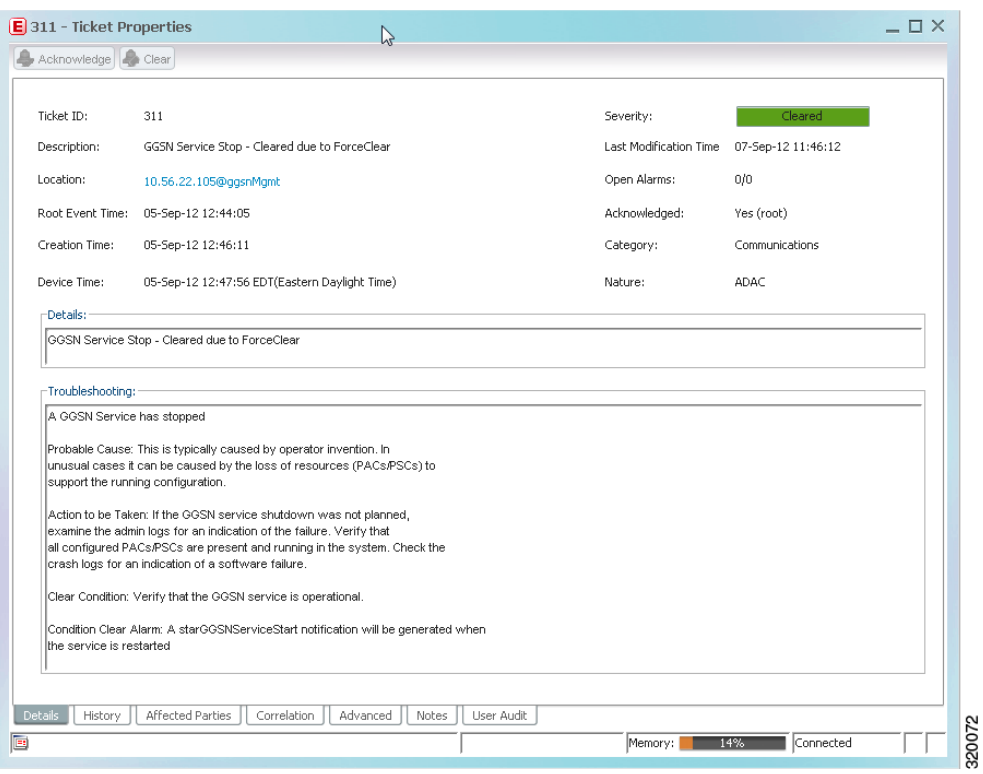

<span id="page-260-0"></span>*Figure 9-3 Ticket Properties Window - Details Tab*

[Table 9-20](#page-260-1) describes the information that is displayed in the Details tab in the Ticket Properties window.

*Table 9-20 Ticket Properties Window - Details Tab*

<span id="page-260-1"></span>

| <b>Field</b>       | <b>Description</b>                                                                                                    |  |
|--------------------|----------------------------------------------------------------------------------------------------|--|
| <b>Buttons</b>     |                                                                                                    |  |
| Acknowledge        | Acknowledges that the ticket is being handled. The status of the<br>ticket is displayed as true in the ticket pane and in the Ticket<br>Properties dialog box. For more information, see Acknowledged<br>Ticket, page 10-7.                                                                                                |  |
|                    | If a ticket is acknowledged, and events are correlated to it after<br>correlation, the ticket is considered to have not been acknowledged.                                                                                                    |  |
|                    | This button is enabled only if the ticket is not acknowledged.                                                                                                    |  |
| Clear              | Requests the Prime Network system to remove the faulty network<br>element from the Prime Network networking inventory. In addition,<br>it sets the ticket to Cleared severity or status and automatically<br>changes the acknowledged status of the ticket to Yes. For more<br>information, see Cleared Ticket, page 10-7. |  |
|                    | This button is enabled only if the severity of the alarm is higher than<br>Cleared or Normal.                                                                                                    |  |
| <b>Details Tab</b> |                                                                                                    |  |
| Ticket ID          | Sequentially assigned identifier of the ticket.                                                                                                    |  |
| Severity           | Severity of the ticket, indicated by color and text label.                                                                                                    |  |

**The Second Second** 

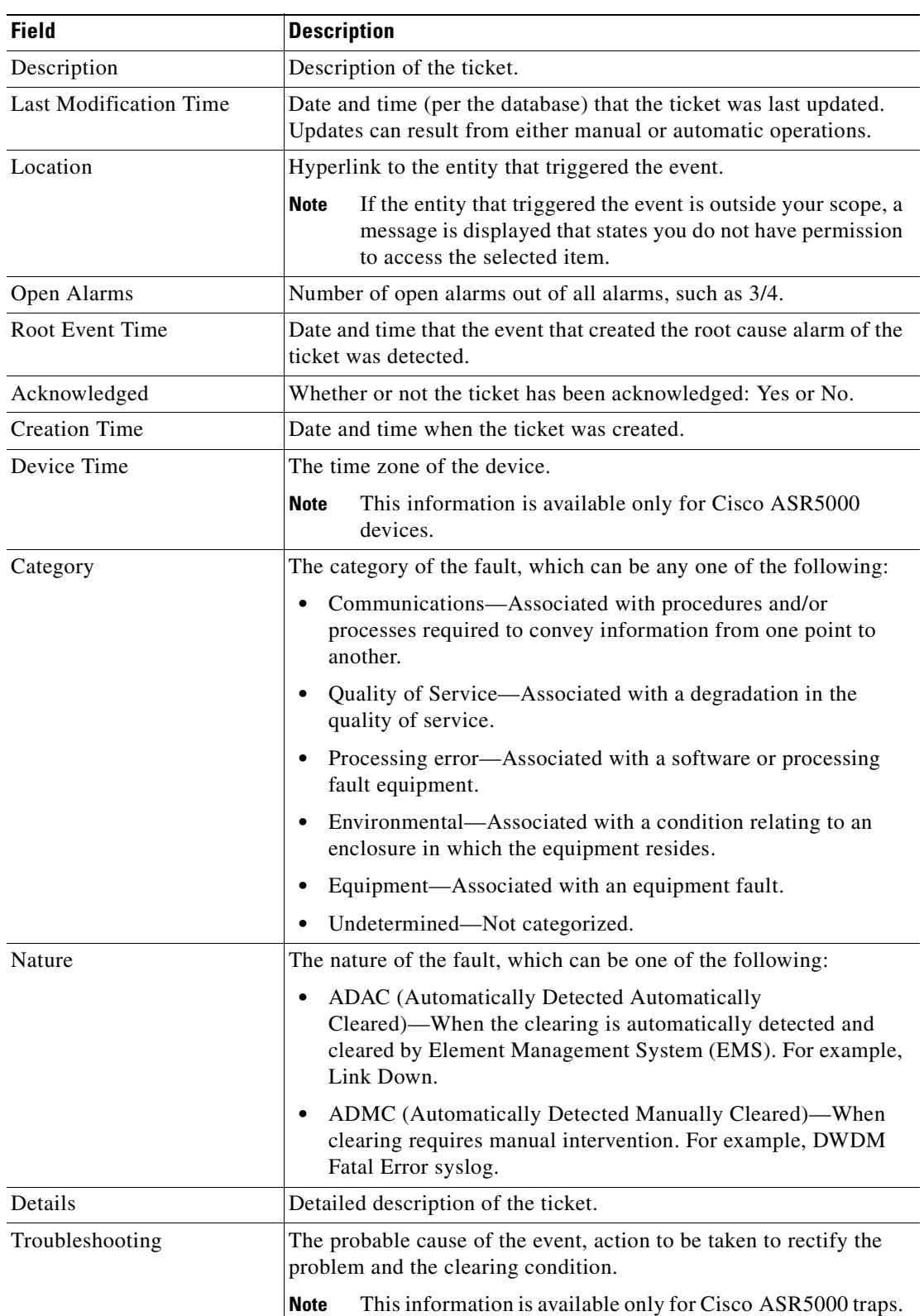

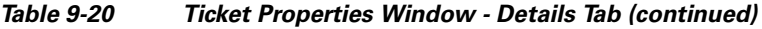

 $\blacksquare$ 

<span id="page-262-1"></span>**Step 3** As required, review additional properties for the ticket.

[Table 9-21](#page-262-1) identifies the additional tabs that are displayed in the Ticket Properties window and links to the relevant information.

| Tab                                                                        | <b>Description</b>                                                                                                    |  |  |
|----------------------------------------------------------------------------|----------------------------------------------------------------------------------------------------|--|--|
| <b>History</b>                                                             | Contains the history of the ticket, including all the events.                                                                                                    |  |  |
|                                                                            | For more information, see History Tab, page 10-13.                                                                                                    |  |  |
| <b>Affected Parties</b>                                                    | The services (affected pairs) that are potentially affected (potential impact<br>analysis) by the ticket.                                                                                       |  |  |
|                                                                            | For more information, see Affected Parties Tab, page 10-14.                                                                                                    |  |  |
| Correlation                                                                | Displays all alarms that are correlated to the selected ticket.                                                                                                    |  |  |
|                                                                            | For more information, see Correlation Tab, page 10-17.                                                                                                    |  |  |
| Advanced                                                                   | The number of affected devices, correlations, duplications, and reductions for the<br>selected ticket. In addition, it provides any other additional information available<br>about the ticket. |  |  |
|                                                                            | For more information, see Advanced Tab, page 10-18.                                                                                                    |  |  |
| <b>Notes</b><br>Enables you to add and save notes for the selected ticket. |                                                                                                    |  |  |
|                                                                            | The Notes tab is not available for tickets that have been archived.                                                                                                    |  |  |
|                                                                            | For more information, see Notes Tab, page 10-18.                                                                                                    |  |  |
| User Audit                                                                 | Enables you to see which ticket-related actions were carried out by which users,<br>and when the action took place. For more information, see User Audit Tab,<br>page 10-19.                    |  |  |

*Table 9-21 Ticket Properties Window - Additional Tabs*

## <span id="page-262-0"></span>**Refreshing Cisco Prime Network Events Information**

Cisco Prime Network Events displays current information in lists in each tab. While you view a list, the information is not updated unless you manually refresh the list or activate autorefresh. The default autorefresh setting is 60 seconds and can be adjusted (see [Adjusting the Prime Network Events GUI](#page-241-0)  [Client Settings, page 8-8\)](#page-241-0). Your filter settings remain intact.

[Table 9-22](#page-263-1) shows the refresh buttons.

<span id="page-263-1"></span>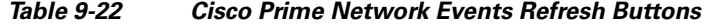

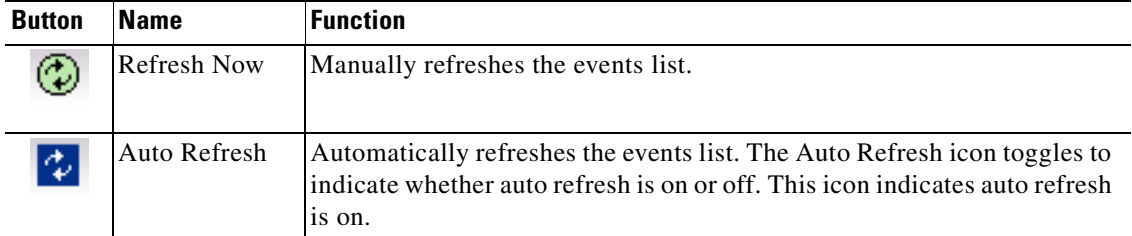

To manually refresh a list, choose **View > Refresh** from the main menu.

To automatically refresh a list, click **Auto Refresh** in the toolbar.

### <span id="page-263-0"></span>**Filtering Events**

The Filter Events dialog box allows you to filter events according to a number of criteria including severity, identifier, time stamp, description, location, and category-specific information.

You may also use the filter to search for information in the database.

The Filter icon toggles to indicate that a filter has been applied.

The following settings in the Cisco Prime Network Events Options dialog box also affect your filters:

- **•** If you check the Keep Last Filter check box, the currently defined filter settings are saved in the registry and are displayed the next time you log in, but are not applied.
- If you check the Open Using Filter check box, the events are continuously filtered according to the defined settings, even when you log out of and back into the application.

For more information, see [Adjusting the Prime Network Events GUI Client Settings, page 8-8](#page-241-0).

See the following topics for more information about filtering events:

- [Defining Filters, page 9-23](#page-264-0)
- [Removing Filters, page 9-24](#page-265-0)

For information about filtering tickets, see [Filtering Tickets by Criteria, page 10-8.](#page-275-0)

### <span id="page-264-0"></span>**Defining Filters**

To define a filter:

**Step 1** Choose **Edit > Filter** from the main menu. The criteria that you can use for filtering differs for events and tickets. For example, [Figure 9-4](#page-264-2) shows the Filter Events dialog box for service events. For an example of the Ticket Filter dialog box, see [Figure 10-2 on page 10-9.](#page-276-0)

<span id="page-264-2"></span>*Figure 9-4 Filter Events Dialog Box - Service Events*

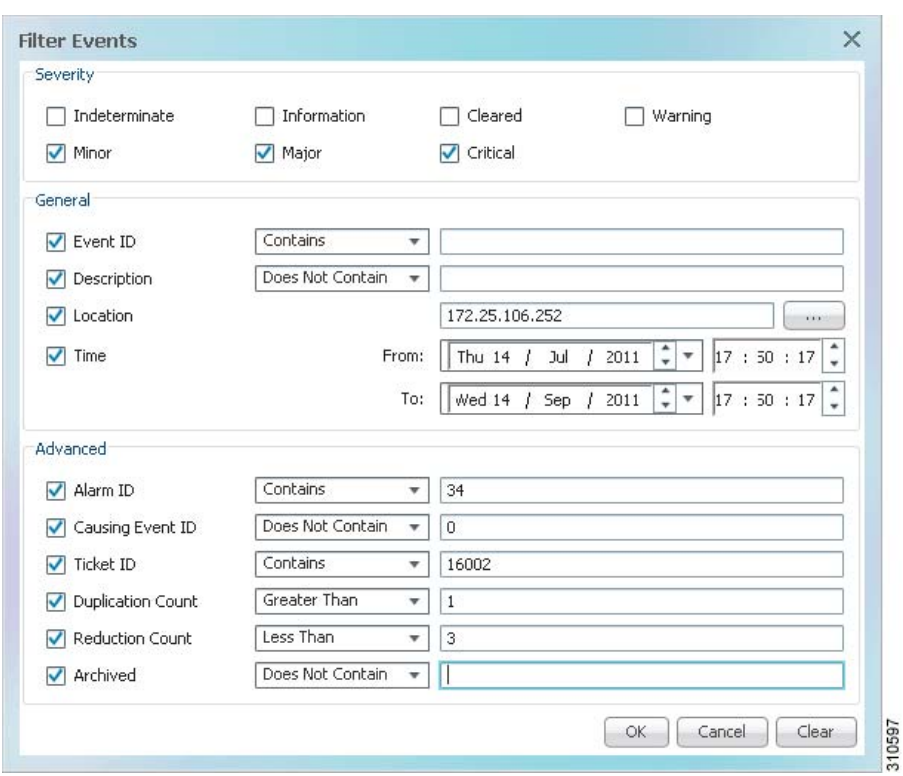

**Step 2** Specify the filter criteria by using the following steps and the information in [Table 9-23](#page-264-1):

- **a.** Check the check box for each criterion to use for filtering.
- **b.** As needed, choose the operator for the filter, such as Contains or Does Not Contain.
- **c.** Supply the specific information to apply to the filter, such as the time, a string, or one or more IP addresses.

*Table 9-23 Cisco Prime Network Events Filter Events Options*

<span id="page-264-1"></span>

| <b>Field</b> | <b>Description</b>                       |  |  |
|--------------|------------------------------------------|--|--|
| Severity     | Severities to be included in the filter. |  |  |
| General      |                                          |  |  |
| Event ID     | Event identifier to apply to the filter. |  |  |
| Description  | String to include or exclude.            |  |  |

| <b>Field</b>                           | <b>Description</b>                                                   |  |  |  |
|----------------------------------------|----------------------------------------------------------------------|--|--|--|
| Location                               | Network elements to include.                                         |  |  |  |
|                                        | This field is not displayed for Audit events.                        |  |  |  |
| Time                                   | Beginning and ending dates and times to apply to the filter.         |  |  |  |
| <b>Network Events Advanced Options</b> |                                                                      |  |  |  |
| Alarm ID                               | Alarm identifier to apply to the filter.                             |  |  |  |
| Causing Event ID                       | Identifier of the causing event to apply to the filter.              |  |  |  |
| <b>Ticket ID</b>                       | Ticket identifier to apply to the filter.                            |  |  |  |
| <b>Duplication Count</b>               | Duplication count value to use for filtering.                        |  |  |  |
| <b>Reduction Count</b>                 | Reduction count value to use for filtering.                          |  |  |  |
| Archived                               | Archive status to use for filtering: True or False.                  |  |  |  |
| <b>System Events Advanced Options</b>  |                                                                      |  |  |  |
| <b>Command Name</b>                    | String in the command name to use for filtering.                     |  |  |  |
| Command Signature                      | String in the command signature to use for filtering.                |  |  |  |
| <b>Command Parameters</b>              | String in a command parameter to use for filtering.                  |  |  |  |
| Originating IP                         | Originating IP address to include or exclude from filtering.         |  |  |  |
| <b>Status</b>                          | Status to use for filtering: Configuring, Fail, Success, or Unknown. |  |  |  |
| User Name                              | String in the username to use for filtering.                         |  |  |  |

*Table 9-23 Cisco Prime Network Events Filter Events Options (continued)*

**Step 3** Click **OK** to save your filter settings and apply the filter. The filtered entries are displayed in the list according to the defined criteria.

### <span id="page-265-0"></span>**Removing Filters**

To remove a filter:

- **Step 1** Click **Filter** in the main toolbar.
- **Step 2** In the Filter Events dialog box, click **Clear**. The selected options in the Filter Events dialog box are cleared.
- **Step 3** Click **OK**. All events are displayed in the list.

a ka

# <span id="page-266-0"></span>**Exporting Displayed Data**

 $\mathbf{I}$ 

Cisco Prime Network Events enables you to export the currently displayed data from the Cisco Prime Network Events table according to the criteria defined in the Cisco Prime Network Events Options dialog box. You can then import and view at a later time.

To export a table to a file:

- **Step 1** Choose **File > Export**.
- **Step 2** In the Export Table to File dialog box, browse to the directory where you want to save the list.
- **Step 3** In the File name field, enter a name for the list.

**Step 4** Click **Save**. The displayed events list or rows are saved in the selected directory.

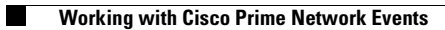

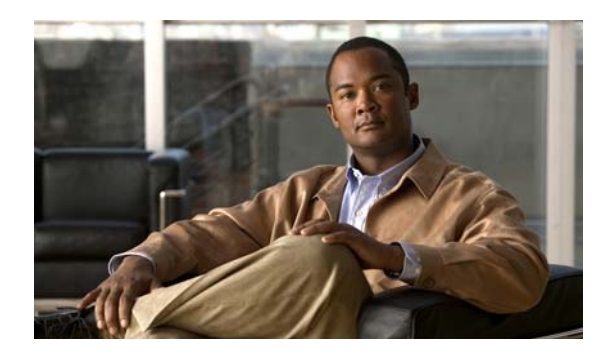

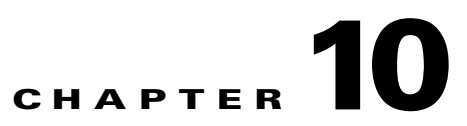

# <span id="page-268-3"></span><span id="page-268-0"></span>**Working with Tickets in Cisco Prime Network Vision**

These topics describe how to work with tickets in Prime Network Vision:

- [What are Tickets?, page 10-1](#page-268-2)
- **•** [User Roles Required to Work with Tickets in Prime Network Vision, page 10-1](#page-268-1)
- **•** [Viewing Tickets and Network Events for Elements in a Map, page 10-3](#page-270-0)
- **•** [Viewing Ticket Properties, page 10-10](#page-277-0)
- **•** [Managing Tickets, page 10-19](#page-286-1)
- [Impact Analysis in Prime Network, page 10-22](#page-289-0)

# <span id="page-268-2"></span>**What are Tickets?**

A ticket represents the complete hierarchy of correlated alarms representing a single specific fault scenario. A ticket points to the root cause alarm that is the top-most alarm in the correlation hierarchy. Examples of alarms are Link Down, Device Unreachable, or Module Out. Some event types are capable of creating tickets. When an event is generated, it is correlated to an existing event, which is correlated to a ticket. If there is no existing ticket, a new ticket is created.

Prime Network identifies the relationship between a root cause alarm and its consequent alarms. It automatically correlates the consequent alarms as children of the root alarm. The ticket pane displays the ticket (the root cause alarm), the aggregated severity of the ticket, and the severity of the root cause alarm. The root cause alarm severity is the top-most severity of its contained alarms. In addition, the ticket pane displays the time at which the original event was detected, the ticket creation time, and a description of the event that caused the ticket creation.

# <span id="page-268-1"></span>**User Roles Required to Work with Tickets in Prime Network Vision**

This topic identifies the roles that are required to work with tickets in Prime Network Vision. Prime Network determines whether you are authorized to perform a task as follows:

• For GUI-based tasks (tasks that do not affect elements), authorization is based on the default permission that is assigned to your user account.

• For element-based tasks (tasks that do affect elements), authorization is based on the default permission that is assigned to your account. That is, whether the element is in one of your assigned scopes and whether you meet the minimum security level for that scope.

For more information on user authorization, see the topic on device scopes in the *[Cisco Prime Network](http://www.cisco.com/en/US/products/ps11879/prod_maintenance_guides_list.html)  [3.10 Administrator Guide](http://www.cisco.com/en/US/products/ps11879/prod_maintenance_guides_list.html)*.

The following conditions apply when working with tickets in Prime Network Vision:

- If an element that is outside of your scope is the root cause of a ticket that affects an element in your scope, you can view the ticket in Prime Network Vision, but you will not be able to:
	- **–** View inventory by clicking the Location hyperlink.
	- **–** Acknowledge, clear, or remove the ticket.
- You can acknowledge, clear, remove, or add notes for a ticket only if you have OperatorPlus or higher permission for the element that holds the root alarm for that ticket.
- If the source or contained sources of the ticket are not in your scope, you cannot view the ticket in the ticket table, view ticket properties, or perform actions on the ticket.
- **•** If the ticket contains a source that is in your scope, but the source is not the root cause, you can view the ticket in the ticket table and view ticket properties, but you cannot perform actions on the ticket.
- If the source of the ticket is in your scope, you can view the ticket in the ticket table, view ticket properties, filter tickets, and perform actions on the ticket.
- **•** By default, users with the Administrator role have access to all managed elements and can perform any action on tickets. To change the Administrator user scope, see the topic on device scopes in the *[Cisco Prime Network 3.10 Administrator Guide](http://www.cisco.com/en/US/products/ps11879/prod_maintenance_guides_list.html)*.

[Table 10-1](#page-269-0) identifies the roles required to perform the high level tasks:

<span id="page-269-0"></span>*Table 10-1 Default Roles/Permissions Required for Working with Tickets in Prime Network Vision*

| <b>Task</b>                 | <b>Viewer</b> | <b>Operator</b> | <b>OperatorPlus</b> | Configurator | <b>Administrator</b> |
|-----------------------------|---------------|-----------------|---------------------|--------------|----------------------|
| Acknowledge tickets         |               |                 | $\mathrm{X}^1$      | X            | X                    |
| Add notes to a ticket       |               |                 | $\mathrm{X}^1$      | X            | X                    |
| Clear and remove<br>tickets |               |                 | $\mathrm{X}^1$      | X            | X                    |
| Clear tickets               |               |                 | $\mathrm{X}^1$      | X            | X                    |
| Filter tickets              | X             | X               | X                   | X            | X                    |
| Find affected elements      | $\mathbf{x}$  | X               | $\bf{X}$            | X            | X                    |
| Remove tickets              |               |                 | $\mathrm{X}^1$      | X            | X                    |
| View ticket properties      | X             | X               | $\mathbf x$         | X            | X                    |
| View tickets                | X             | X               | X                   | Х            | X                    |

<span id="page-269-1"></span>1. In addition, the security level for the device scope must be OperatorPlus or higher for the device that holds the root alarm for a ticket.

Г

# <span id="page-270-0"></span>**Viewing Tickets and Network Events for Elements in a Map**

The ticket pane, located below the navigation and content panes in the Prime Network Vision window, displays tickets and network events specific to the elements in the currently displayed map (see [Figure 10-1](#page-271-1)). You can view or hide the ticket pane by clicking the arrows displayed below the navigation pane.

The ticket pane contains two tabs:

- **•** Tickets tab—Lists all the tickets relevant to the elements in the map and allows you to manage them. See [Managing Tickets in the Tickets Tab, page 10-4](#page-271-0) for details of the information displayed and the actions available from the Tickets tab.
- **•** Latest Events tab:
	- **–** Lists network events that were created for the elements in the map from the time the map was opened.
	- **–** Shows network events that Prime Network recognizes and is able to process (actionable events). Some of these events might be correlated into tickets.
	- **–** An hourglass in the Status column indicates that processing of the event is in progress. A check mark indicates that the event has been processed.
	- **–** If an event has been correlated into a ticket, the ticket ID will appear in the table and you can click the link to access the ticket properties.
	- **–** Events are removed from the Latest Events tab after 6 hours or when a maximum of 15000 events is reached, in which case the oldest events are removed first.

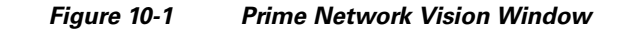

<span id="page-271-1"></span>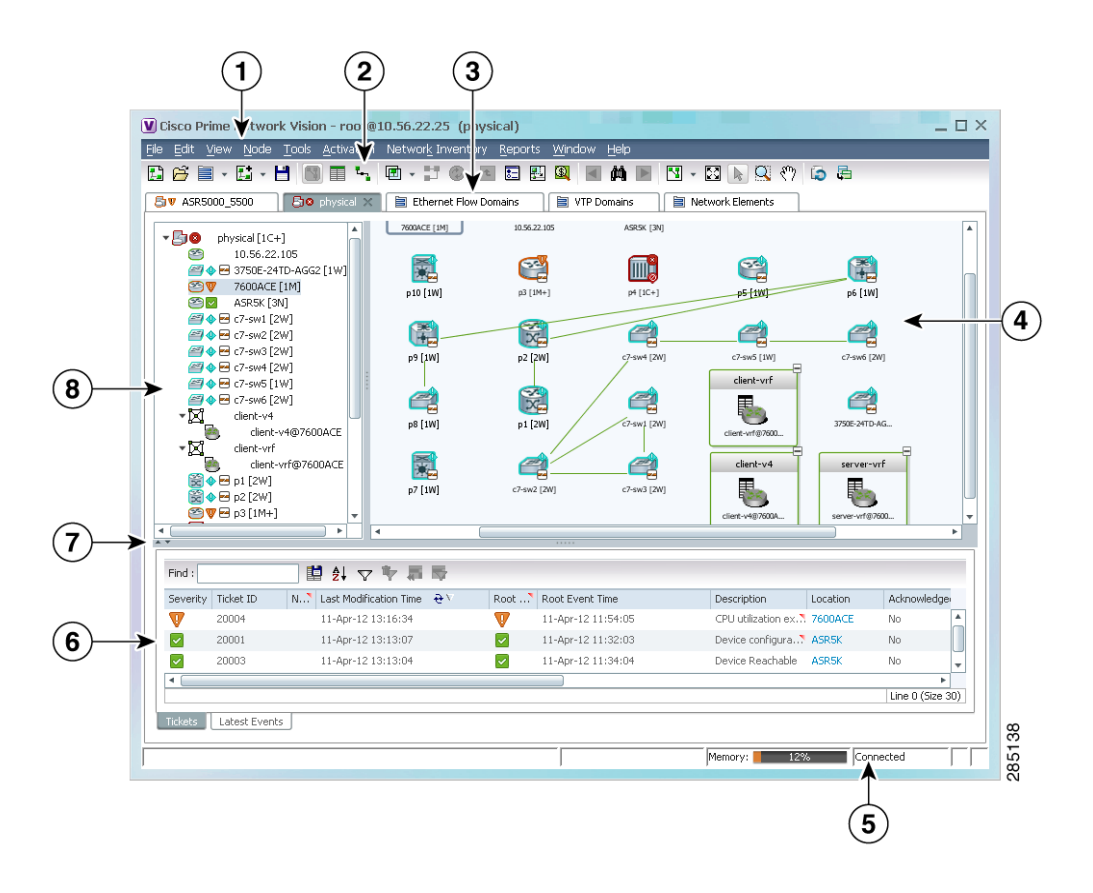

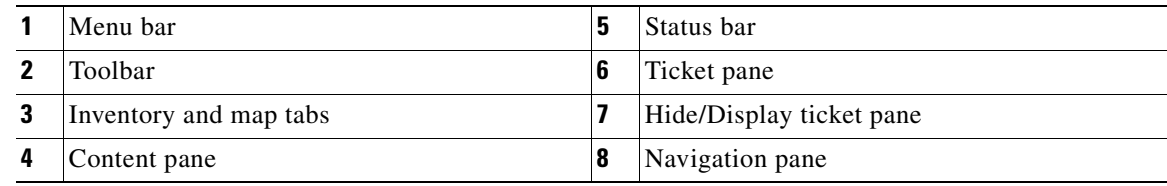

### <span id="page-271-2"></span><span id="page-271-0"></span>**Managing Tickets in the Tickets Tab**

[Table 10-2](#page-271-2) describes the functions that are available from the Tickets tab in the ticket pane.

*Table 10-2 Ticket Pane Available Functions*

| <b>Function</b>                                             | Related Documentation                     |
|-------------------------------------------------------------|-------------------------------------------|
| Acknowledge a ticket.                                       | Acknowledging a Ticket, page 10-19        |
| Clear a ticket.                                             | Clearing a Ticket, page 10-20             |
| Clear and remove a ticket.                                  | Clearing and Removing Tickets, page 10-21 |
| Filter and view all tickets that meet specific<br>criteria. | Filtering Tickets by Criteria, page 10-8  |

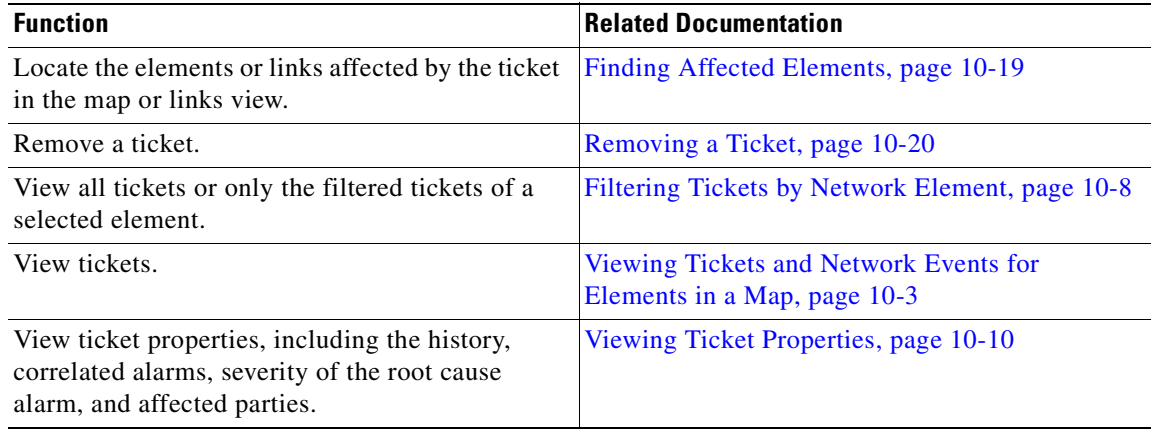

#### *Table 10-2 Ticket Pane Available Functions (continued)*

[Table 10-3](#page-272-1) describes the information displayed in the ticket pane.

<span id="page-272-1"></span><span id="page-272-0"></span>

| <b>Field Name</b>                | <b>Description</b>                                                                                                    |  |  |
|----------------------------------|----------------------------------------------------------------------------------------------------|--|--|
| Severity                         | Severity of alarm, represented by an icon. The icon and its color indicate the<br>alarm severity and thereby the impact of the alarm on the network. For more<br>information about severity, see Map View, page 2-7.                                    |  |  |
|                                  | Red-Critical                                                                                                    |  |  |
|                                  | Orange-Major                                                                                                    |  |  |
|                                  | Yellow—Minor                                                                                                    |  |  |
|                                  | Light Blue—Warning                                                                                                    |  |  |
|                                  | Green—Cleared, Normal, or OK                                                                                                    |  |  |
|                                  | Medium Blue-Informational                                                                                                    |  |  |
|                                  | Dark Blue-Indeterminate                                                                                                    |  |  |
| Ticket ID                        | Ticket identifier, assigned sequentially. Click the hyperlinked entry to view<br>ticket properties, and to acknowledge, clear, or refresh the ticket. For more<br>information, see Chapter 10, "Working with Tickets in Cisco Prime Network<br>Vision." |  |  |
| <b>Notes</b>                     | An icon in this column indicates that a note has been added for the ticket. Click<br>on the icon to read the note and add your own note, if necessary.                                                                                                  |  |  |
| <b>Last Modification</b><br>Time | Date and time (per the database) that the ticket was last updated. Updates can<br>result from either manual or automatic operations.                                                                                                    |  |  |
| Root Cause                       | Severity of the root cause alarm, represented by a bell icon. The color indicates<br>the severity of the root cause alarm, as described in the Severity field.                                                                                          |  |  |
| Root Event Time                  | Date and time that the event that created the root cause alarm of the ticket was<br>detected.                                                                                                    |  |  |
| Description                      | Description of the event that caused the ticket creation.                                                                                                    |  |  |
| Location                         | Entity that triggered the ticket, as a hyperlink that displays the relevant<br>location in the inventory.                                                                                                    |  |  |

*Table 10-3 Ticket Information Displayed in the Ticket Pane*

| <b>Field Name</b>                | <b>Description</b>                                                                                                    |  |  |  |
|----------------------------------|----------------------------------------------------------------------------------------------------|--|--|--|
| Acknowledged                     | Whether the ticket is acknowledged or has been modified: Yes, No, or<br>Modified. If the ticket is acknowledged, this field also displays the user who<br>acknowledged the ticket; for example, Yes(root).            |  |  |  |
| <b>Creation Time</b>             | Date and time (per the database) that the ticket was created.                                                                                                    |  |  |  |
| <b>Event Count</b>               | Number of events associated with the ticket.                                                                                                    |  |  |  |
| <b>Affected Devices</b><br>Count | Number of devices affected by the ticket, including the sources of the alarm<br>and their subsequent alarms.                                                                                                    |  |  |  |
| <b>Duplication Count</b>         | For network events, the duplication count is calculated by the VNE and<br>pertains only to flapping events. The duplication count represents the number<br>of noncleared events aggregated by the flapping event.     |  |  |  |
|                                  | For tickets, the duplication count is the sum of the duplication counts of all<br>events that are associated with the root alarm.                                                                                     |  |  |  |
| <b>Reduction Count</b>           | For network events, the reduction count is calculated by the VNE and pertains<br>only to flapping events. The reduction count represents the number of events<br>that are aggregated by the flapping event.           |  |  |  |
|                                  | Ticket reduction count is the sum of reduction counts of all the events that are<br>associated to the ticket. The History tab in the Windows Properties window<br>displays one reduction count for each event listed. |  |  |  |
| Alarm Count                      | Total number of alarms associated with the ticket, including the root alarm.                                                                                                    |  |  |  |

*Table 10-3 Ticket Information Displayed in the Ticket Pane (continued)*

The ticket details in the ticket pane change automatically as new information arrives. For example, Port Down is updated to Port Up.

By default, the tickets in the ticket pane are sorted according to the last modification time.

The Find field enables you to search for information in the ticket pane table according to the selected column. For more information about the buttons displayed in Prime Network Vision tables and table functionality, see [Filtering and Sorting Tabular Content, page 2-40](#page-69-0).

### <span id="page-273-0"></span>**Understanding Ticket Status**

The appearance of a ticket displayed in the ticket pane depends on the severity of the ticket and the operations that have been performed on the ticket. Tickets detailed in the ticket pane change when:

- **•** A ticket is generated.
- **•** A ticket is cleared.
- **•** A ticket is acknowledged.
- **•** An Up ticket is generated.
- **•** A ticket is cleared and removed.
- **•** A ticket is removed.
- **•** Other properties are updated, such as severity, description, or counters.

### <span id="page-274-2"></span>**Generated Ticket**

[Table 10-4](#page-274-2) shows an example of the appearance of the ticket pane when a ticket is generated.

*Table 10-4 Generated Ticket*

| <b>Icon</b> | Severity | <b>Ticket ID</b>         | <b>Short Description</b> | Acknowledged |
|-------------|----------|--------------------------|--------------------------|--------------|
|             | Maior    | $\overline{\phantom{0}}$ | Port down                | Yes          |

#### <span id="page-274-6"></span><span id="page-274-3"></span><span id="page-274-1"></span>**Cleared Ticket**

[Table 10-5](#page-274-3) shows an example of the appearance of the ticket pane when a ticket is cleared.

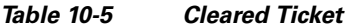

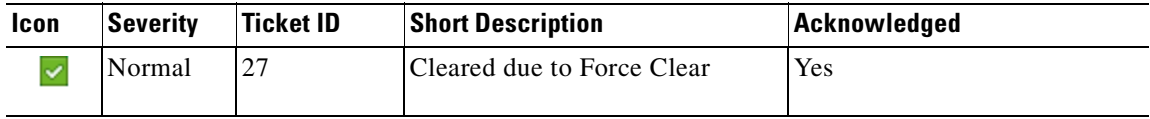

A ticket that has been cleared can be removed from the ticket pane.

When a ticket is cleared, its definition automatically changes to acknowledged in the ticket pane and its definition in the Acknowledged column is Acknowledged.

#### <span id="page-274-5"></span><span id="page-274-4"></span><span id="page-274-0"></span>**Acknowledged Ticket**

[Table 10-6](#page-274-4) shows an example of the appearance of the ticket pane when a ticket is acknowledged. When a ticket is acknowledged it can then be cleared and the severity changes to Normal.

#### *Table 10-6 Acknowledged Ticket*

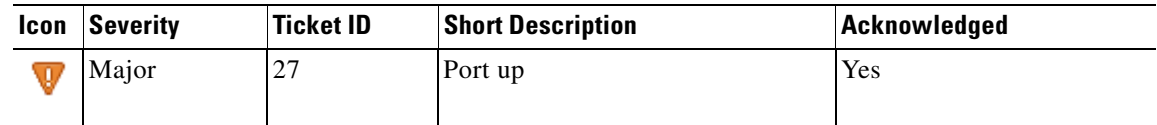

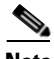

**Note** When a ticket with an Information severity is acknowledged, the ticket is automatically removed from the Prime Network gateway and from the ticket pane.

#### <span id="page-275-3"></span>**Generated Up Ticket**

The cause of the alarm is fixed; therefore an Up ticket is automatically generated with a Normal severity. [Table 10-7](#page-275-3) shows an example of the appearance of the ticket pane when an Up ticket is generated.

*Table 10-7 Generated Up Ticket*

| Icon | Severity | <b>Ticket ID</b>                       | <b>Short Description</b> | Acknowledged |
|------|----------|----------------------------------------|--------------------------|--------------|
|      | Normal   | $\sqrt{2}$<br>$\overline{\phantom{a}}$ | Port up                  | Yes          |

### <span id="page-275-2"></span>**Filtering Tickets by Network Element**

Prime Network Vision enables you to filter the tickets that are shown in the ticket pane so that you see only the tickets that have the selected network element as the root cause.

If the selected network element is alarmed due to an operation that occurred on a different VNE, element, or link, no tickets are displayed.

To view tickets that have a specific network element as the root cause, do either of the following:

- **•** If the network element icon is at the largest size, click the **Filter Tickets** button.
- **•** Right-click the required network element in the navigation pane or a map and choose **Filter Tickets**.

In response:

- The ticket pane displays only the tickets that have the selected network element as the root cause.
- **•** The Filter button in the ticket pane toggles to indicate that a filter has been applied.

Click **Clear Filter** in the ticket pane to view all tickets.

### <span id="page-275-1"></span><span id="page-275-0"></span>**Filtering Tickets by Criteria**

Prime Network Vision enables you to define a filter for the tickets displayed in the ticket pane according to various criteria. For example, tickets can be filtered according to the number of affected parties or acknowledged tickets.

To define a ticket filter:

**Step 1** Click **Ticket Filter** in the ticket pane toolbar. The Ticket Filter dialog box is displayed ([Figure 10-2\)](#page-276-1).

a pro

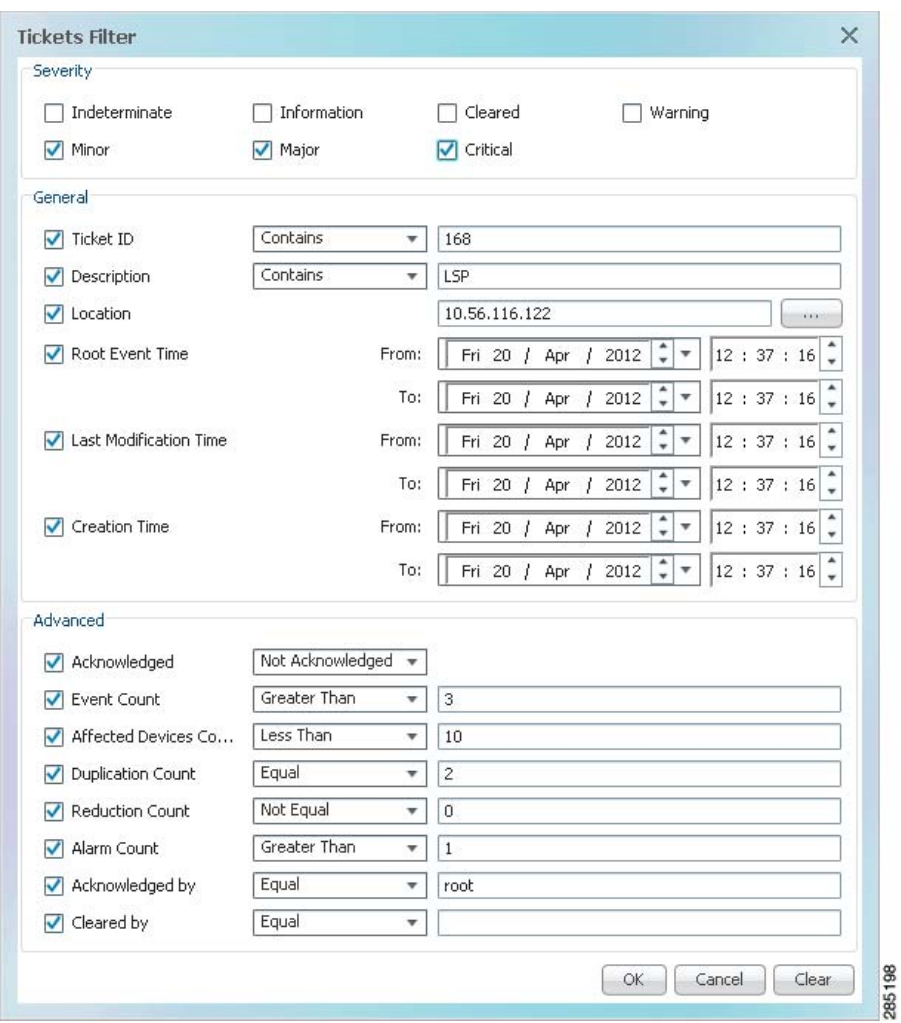

<span id="page-276-1"></span><span id="page-276-0"></span>*Figure 10-2 Ticket Filter Dialog Box*

- **Step 2** Specify the filter criteria by using the following steps and the information in [Table 10-8](#page-276-2):
	- **a.** Check the check box for each criterion to use for filtering.
	- **b.** As needed, choose the operator for the filter, such as Contains or Does Not Contain.
	- **c.** Supply the specific information to apply to the filter, such as the time, a string, or one or more IP addresses.

<span id="page-276-2"></span>*Table 10-8 Prime Network Ticket Filter Options*

| <b>Field</b> | <b>Description</b>                                           |
|--------------|--------------------------------------------------------------|
| Severity     | Severity to be included in the filter.                       |
| General      |                                                              |
| Ticket ID    | Ticket identifier to be included or excluded when filtering. |
| Description  | String in the ticket description to include or exclude.      |
| Location     | Network elements to include.                                 |

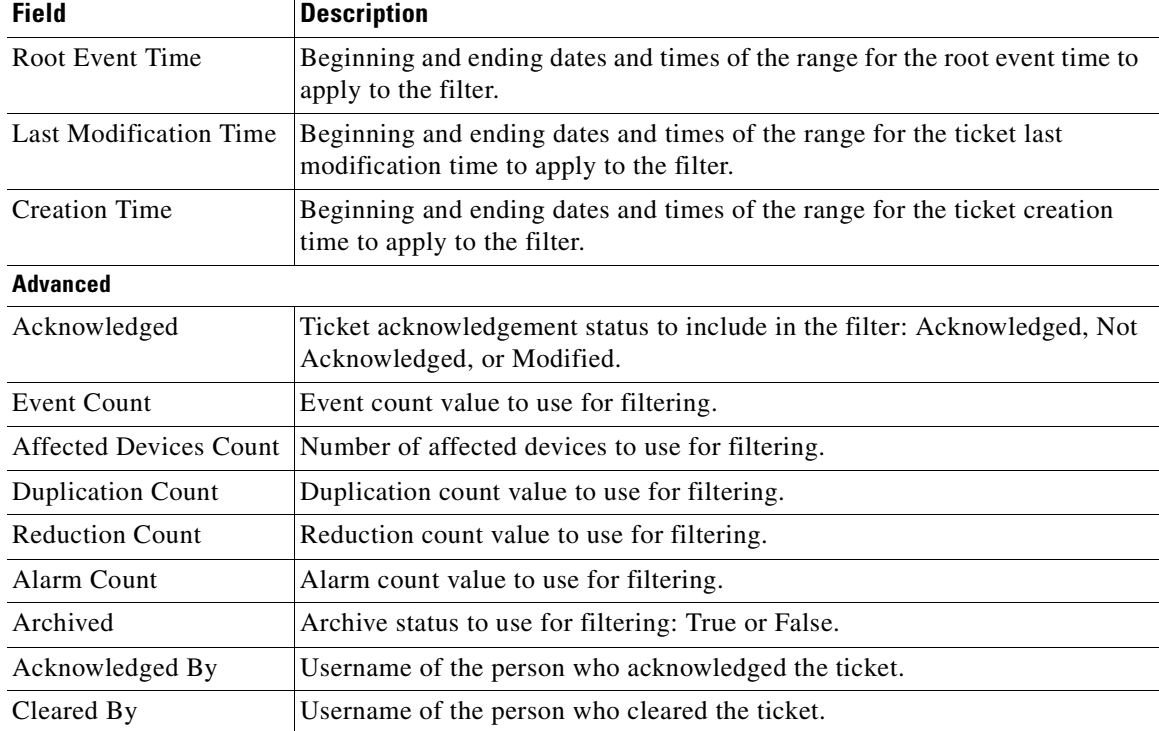

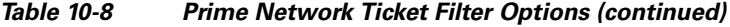

**Step 3** Click **OK**. The tickets are displayed in the ticket pane according to the defined criteria.

V

**Note** The Ticket Filter button in the ticket pane toggles to indicate that a filter has been applied.

To remove a ticket filter:

**Step 1** Click **Ticket Filter** in the ticket pane toolbar. The Ticket Filter dialog box is displayed.

- **Step 2** Click **Clear**. The selected options in the Ticket Filter dialog box are cleared.
- **Step 3** Click **OK**. All the tickets are displayed in the ticket pane.

# <span id="page-277-0"></span>**Viewing Ticket Properties**

The properties of a selected ticket can be viewed by displaying the Ticket Properties window. For example, you can view alarm severity, correlated alarms, active alarms, alarm history, or the source of the alarm.

In Prime Network Vision, open the Ticket Properties window in one of the following ways:

- Open the required map and then double-click the required ticket identifier in the ticket pane.
- **•** Open the required map, right-click a ticket in the ticket pane, and choose **Properties**.

 $\mathbf I$ 

a ka

[Figure 10-3](#page-278-0) shows the Ticket Properties window.

E 160001 - Ticket Properties  $\Box$   $\times$ Acknowledge Clear Ticket ID: 160001 Severity: Description: Port down due to oper Last Modification Time 20-Apr-12 12:24:04 Location: c2-core1#1.3:GigabitEthernet1/3/46 Open Alarms:  $1/1$ Root Event Time: 20-Apr-12 07:04:01 Acknowledged: No Creation Time: 20-Apr-12 07:04:30 -Details Port Down due to Oper Status down Details | History | Affected Parties | Correlation | Advanced | Notes | User Audit 285199  $\Box$ Memory: 10% Reconnecting....

#### <span id="page-278-0"></span>*Figure 10-3 Ticket Properties Window*

The information displayed in the Ticket Properties window corresponds with the information displayed in the Prime Network Vision ticket pane or the Prime Network Vision window. The ID number displayed in the header corresponds to the ID number of the ticket selected in the ticket pane.

The Ticket Properties window contains the following components:

- **•** [Ticket Properties Toolbar, page 10-12](#page-279-1)
- **•** [Details Tab, page 10-12](#page-279-0)
- **•** [History Tab, page 10-13](#page-280-1)
- **•** [Affected Parties Tab, page 10-14](#page-281-1)
- **•** [Correlation Tab, page 10-17](#page-284-1)
- **•** [Advanced Tab, page 10-18](#page-285-2)
- **•** [Notes Tab, page 10-18](#page-285-3)
- **•** [User Audit Tab, page 10-19](#page-286-4)

Г

## <span id="page-279-3"></span><span id="page-279-1"></span>**Ticket Properties Toolbar**

The Ticket Properties window contains the tools described in [Table 10-9](#page-279-3).

*Table 10-9 Ticket Properties Window Toolbar*

| Icon                | <b>Description</b>                                                                                                    |
|---------------------|----------------------------------------------------------------------------------------------------|
| Acknowledge         | Acknowledges that the ticket is being handled. The status of the ticket is displayed<br>as true in the ticket pane and in the Ticket Properties dialog box. For more<br>information, see Acknowledged Ticket, page 10-7.                                                                                                    |
|                     | If a ticket was acknowledged, and some events were correlated to it afterward,<br>then the ticket is considered to have not been acknowledged.                                                                                                    |
|                     | This button is enabled only if the ticket is not acknowledged.                                                                                                    |
| $\mathcal{L}$ Clear | Requests the relevant Prime Network system to remove the faulty network<br>element from the Prime Network networking inventory. In addition, it sets the<br>ticket to Cleared severity or status (the icon is displayed in green) and<br>automatically changes the acknowledged status of the ticket to true. For more<br>information, see Cleared Ticket, page 10-7. |
|                     | This button is enabled only if the severity of the alarm is higher than Cleared or<br>Normal.                                                                                                    |
| Save Notes          | Saves the notes for the selected ticket.                                                                                                    |
|                     | This button is enabled only when text is entered in the Notes field of the Notes tab.                                                                                                    |

# <span id="page-279-2"></span><span id="page-279-0"></span>**Details Tab**

[Table 10-10](#page-279-2) describes the information that is displayed in the Details tab about the compiled alarm.

| <b>Field</b>           | <b>Description</b>                                                                                                    |  |
|------------------------|----------------------------------------------------------------------------------------------------|--|
| Ticket ID              | Ticket identifier.                                                                                                    |  |
| Severity               | Severity propagated from all the correlated alarms.                                                                                                    |  |
| Description            | Description of the ticket.                                                                                                    |  |
| Last Modification Time | Date and time (per the database) that the ticket was last updated.<br>Updates can result from either manual or automatic operations.                                                                                                    |  |
| Location               | Entity that triggered the root-cause alarm, as a hyperlink that opens the<br>relevant location.                                                                                                    |  |
|                        | If the entity that triggered the alarm is outside your scope, a<br><b>Note</b><br>message is displayed that states you do not have permission to<br>access the selected item.                                                                                                    |  |
| Open Alarms            | Number of correlated alarms for the ticket that are open, such as 3/4. In<br>this example, four indicates the total number of correlated alarms for the<br>ticket, and three indicates the number of alarms that have not been<br>cleared. Therefore, one alarm has been cleared. |  |

*Table 10-10 Event Properties Window - Details Tab*

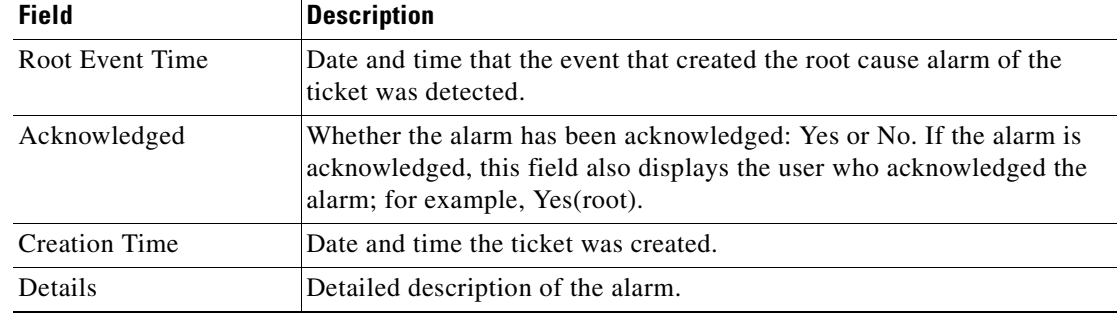

#### *Table 10-10 Event Properties Window - Details Tab (continued)*

## <span id="page-280-1"></span><span id="page-280-0"></span>**History Tab**

The History tab enables you to display the history of the ticket, including all the events. [Figure 10-4](#page-280-2) shows the History tab.

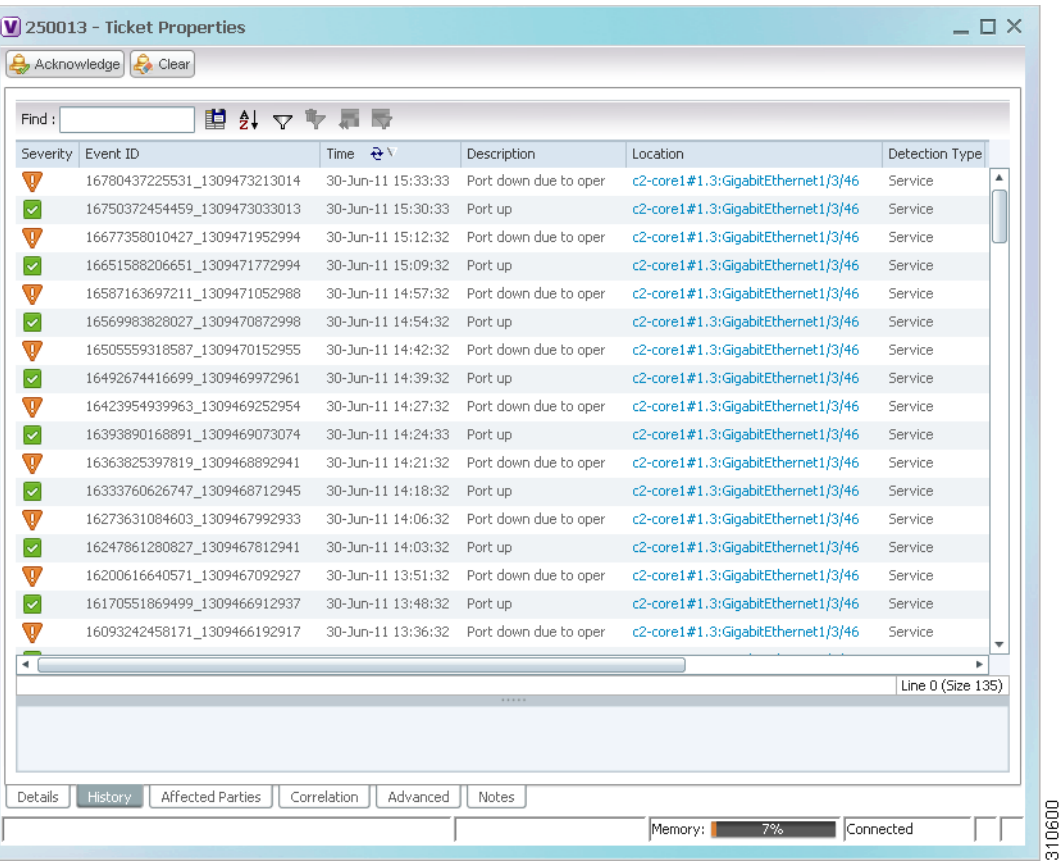

#### <span id="page-280-2"></span>*Figure 10-4 History Tab*

[Table 10-11](#page-281-2) describes the information that is displayed in the History tab.

| <b>Field</b>             | <b>Description</b>                                                                                                    |  |
|--------------------------|----------------------------------------------------------------------------------------------------|--|
| Severity                 | Severity bell icon, colored according to the severity of the alarm.                                                                                                    |  |
| Event ID                 | Event identifier of the specific alarm.                                                                                                    |  |
| Time                     | Date and time the event was received by the Event Collector.                                                                                                    |  |
| Description              | Description of the event.                                                                                                    |  |
| Location                 | Entity that triggered the alarm, as a hyperlink that opens the relevant<br>location.                                                                                                    |  |
|                          | If the entity that triggered the alarm is outside your scope, a<br><b>Note</b><br>message is displayed that states you do not have permission to<br>access the selected item.                                     |  |
| Alarm ID                 | Alarm identifier.                                                                                                    |  |
| <b>Ticket ID</b>         | Ticket identifier.                                                                                                    |  |
|                          | This field appears in the History tab only in Prime Network Events.                                                                                                    |  |
| Causing Event ID         | Identifier of the causing event for the ticket.                                                                                                    |  |
| <b>Duplication Count</b> | For network events, the duplication count is calculated by the VNE and<br>pertains only to flapping events. The duplication count represents the<br>number of noncleared events aggregated by the flapping event. |  |
| <b>Reduction Count</b>   | For network events, the reduction count is calculated by the VNE and<br>pertains only to flapping events. The reduction count represents the<br>number of events that are aggregated by the flapping event.       |  |
| Detail panel             | Long description of the selected event.                                                                                                    |  |

<span id="page-281-2"></span>*Table 10-11 Ticket Properties Window - History Tab*

### <span id="page-281-1"></span><span id="page-281-0"></span>**Affected Parties Tab**

The Affected Parties tab displays the service resources (pairs) that are affected by an event, an alarm, or a ticket. When a fault occurs, Prime Network automatically calculates the affected parties and embeds this information in the ticket along with all the correlated faults. You can view a list of all the endpoints that are affected.

The Affected Parties tab displays the service resources (affected pairs) that are affected by the ticket.

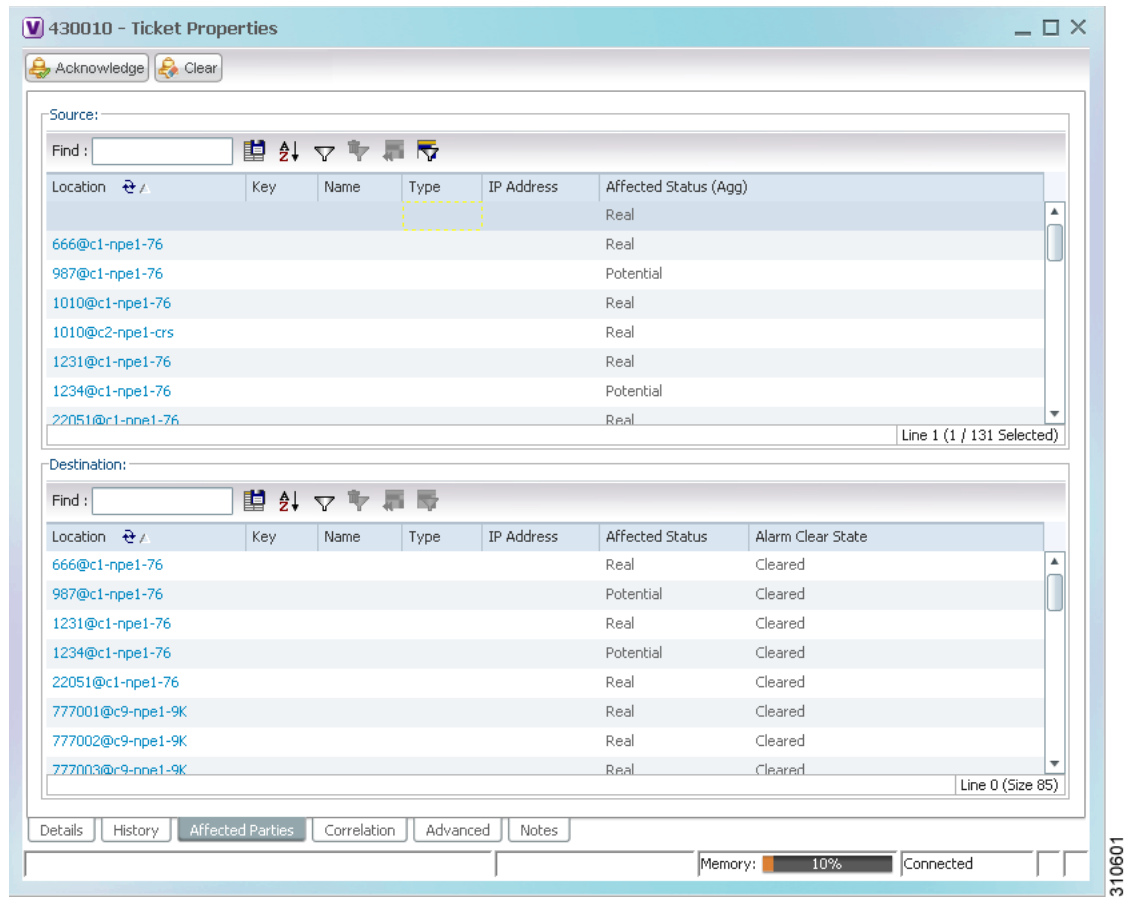

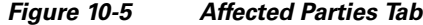

The Affected Parties tab contains two tables: Source and Destination. [Table 10-12](#page-282-1) describes the information that is displayed in the Affected Properties tab.

<span id="page-282-1"></span><span id="page-282-0"></span>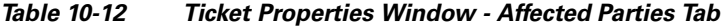

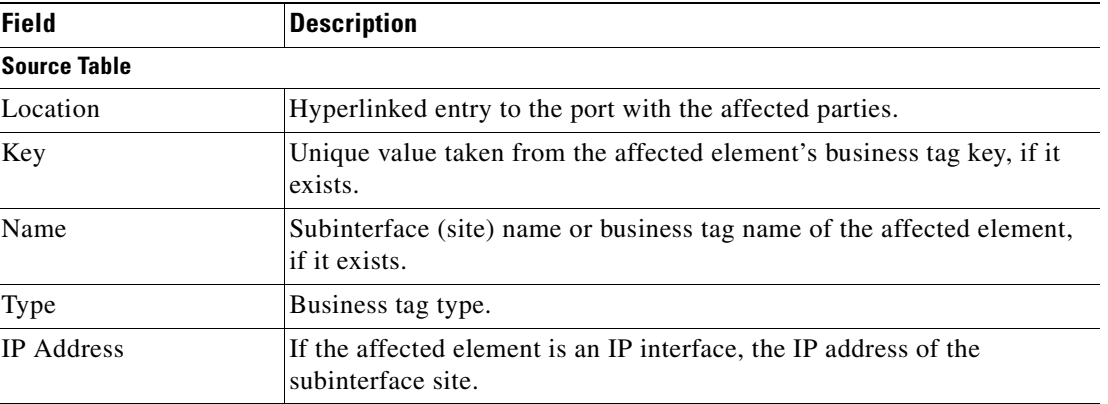

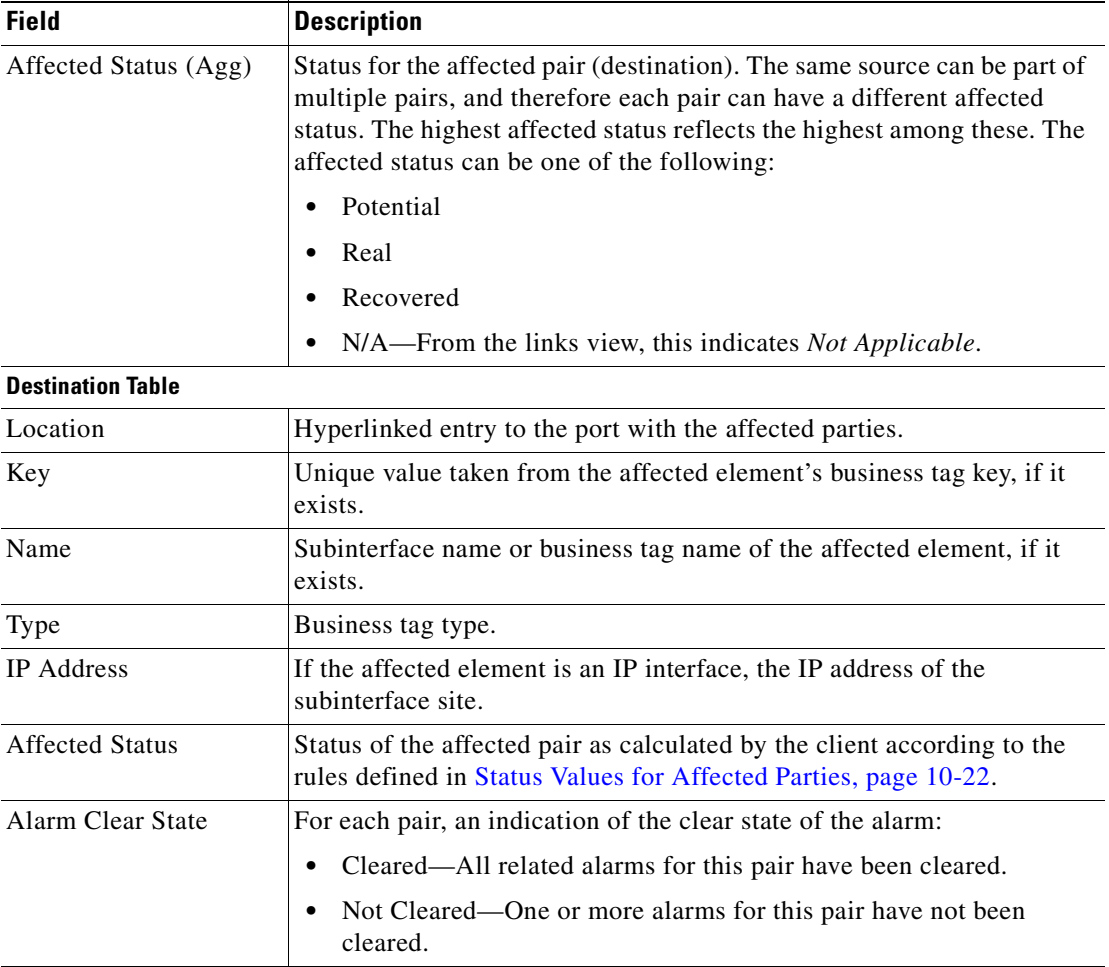

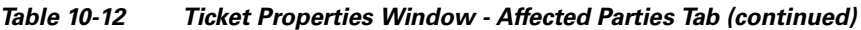

When an affected side is selected in the Source table, the Destination table lists all endpoints with services that have been affected between them and the entry selected in the Source table.

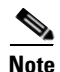

**Note** The Affected Parties dialog box occasionally displays entries that start with the word *Misconfigured*. Entries that start with Misconfigured indicate that the flow has stopped unexpectedly between the source and destination points. An unexpected termination point can be a routing entity, bridge, or VC switching entity. The significant aspects of Misconfigured entries are:

- Because the link does not terminate as expected, the link is not actually impacted.

- An error might exist in the configuration or status of the termination points. We recommend that you check the configuration and status of the affected termination points.

# <span id="page-284-1"></span><span id="page-284-0"></span>**Correlation Tab**

The Correlation tab displays all the alarms that are correlated to the selected ticket.

|                   | <b>V</b> 80003 - Ticket Properties                                             |                                 |                                 |               | $= \Box \times$    |
|-------------------|--------------------------------------------------------------------------------|---------------------------------|---------------------------------|---------------|--------------------|
|                   | Acknowledge $\left[\begin{array}{ccc} 1 & 1 \\ 2 & 1 \end{array}\right]$ Clear |                                 |                                 |               |                    |
| Find:             |                                                                                | 圍                               |                                 |               |                    |
| Alarm Correlation |                                                                                | Short Description               | Location                        | Acknowledged  | Last Event Time    |
| V                 | 80003                                                                          | Fan-tray down                   | ASR5K#Fan.45                    | No            | 03-May-12 11:27:00 |
|                   |                                                                                |                                 |                                 |               |                    |
|                   |                                                                                |                                 |                                 |               | Line $0$ (Size 1)  |
|                   |                                                                                |                                 |                                 |               |                    |
| Details           | History                                                                        | Correlation<br>Affected Parties | Advanced<br>Notes<br>User Audit | Memory:<br>6% | Connected          |

*Figure 10-6 Correlation Tab*

|  | Table 10-13 describes the information that is displayed in the Correlation tab. |  |  |  |
|--|---------------------------------------------------------------------------------|--|--|--|
|--|---------------------------------------------------------------------------------|--|--|--|

<span id="page-284-2"></span>*Table 10-13 Ticket Properties Window - Correlation Tab*

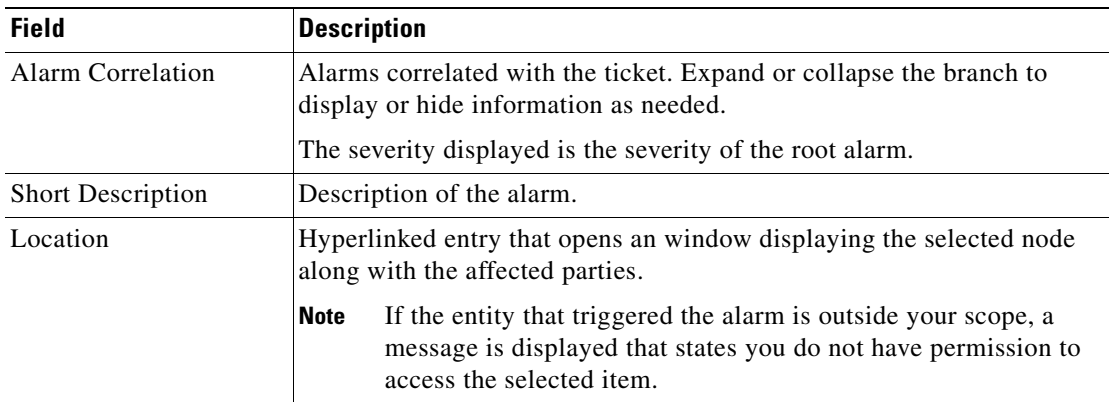

| <b>Field</b>    | <b>Description</b>                                              |
|-----------------|-----------------------------------------------------------------|
| Acknowledged    | Whether or not the root alarm has been acknowledged: Yes or No. |
| Last Event Time | Date and time the alarm was last modified.                      |
| Detail panel    | Long description of the selected entry.                         |

*Table 10-13 Ticket Properties Window - Correlation Tab (continued)*

### <span id="page-285-2"></span><span id="page-285-0"></span>**Advanced Tab**

The Advanced tab displays the following values for the selected ticket:

- **•** Duplication Count:
	- **–** For network events, the duplication count is calculated by the VNE and pertains only to flapping events. The duplication count represents the number of noncleared events aggregated by the flapping event.
	- **–** For tickets, the duplication count is the sum of the duplication counts of all events that are associated with the root alarm.
- **•** Reduction Count:
	- **–** For network events, the reduction count is calculated by the VNE and pertains only to flapping events. The reduction count represents the number of events that are aggregated by the flapping event.
	- **–** For tickets, reduction count is the sum of reduction counts of all the events that are associated to the ticket. The History tab in the Ticket Properties window displays one reduction count for each event listed.
- **•** Affected Devices—The number of devices affected by the ticket.
- **•** Alarm Count—The total number of alarms associated with the ticket, including the root alarm.

### <span id="page-285-3"></span><span id="page-285-1"></span>**Notes Tab**

The Notes tab enables you to add and save notes for the selected ticket. To add text, enter text in the Notes field and click **Save Notes**. The new text is added to any previously existing text.

After you save a note, it appears in the Previous Notes section of the Notes tab, with the name of the user who added the note and the time it was added. If the user is an external user (for example, a Netcool user), the username will be displayed in the following format: "Added by prime-networkUserName (as externalUserName)"

The following restrictions apply to the Notes tab:

- **•** You can add notes for a ticket only if both of the following conditions are true:
	- **–** The default permission for your account is OperatorPlus or higher.
	- **–** The security level for the device scope is OperatorPlus or higher for the device that holds the root alarm for that ticket.
- **•** The Notes tab is not available for archived tickets.
- **•** The Save Notes button is enabled only when text is entered in the Notes field.
- **•** The text cannot be edited or removed once you have saved the notes.

### <span id="page-286-4"></span><span id="page-286-0"></span>**User Audit Tab**

The User Audit tab enables you to see which ticket-related actions were carried out by which users, and when the action took place.

If the user is an external user (for example, a Netcool user), the username will be displayed in the following format in the User Name column:

"Added by prime-networkUserName (as externalUserName)"

The following actions are reported in the User Audit tab:

- **•** Acknowledge ticket
- **•** Remove ticket (archive)
- **•** Clear ticket

# <span id="page-286-1"></span>**Managing Tickets**

The following topics describe how to manage tickets:

- **•** [Finding Affected Elements, page 10-19](#page-286-3)
- [Acknowledging a Ticket, page 10-19](#page-286-2)
- [Clearing a Ticket, page 10-20](#page-287-0)
- **•** [Removing a Ticket, page 10-20](#page-287-1)
- **•** [Clearing and Removing Tickets, page 10-21](#page-288-0)

You can acknowledge, clear, remove, or clear and remove a ticket only if both of the following conditions are true:

- **•** The default permission for your account is OperatorPlus or higher.
- The security level for the device scope is OperatorPlus or higher for the device that holds the root alarm for that ticket.

Prime Network automatically clears and removes (archives) tickets with more than 150 associated events, and generates a system notification event regarding the actions taken. For more information about this feature, see the *[Cisco Prime Network 3.10 Administrator Guide](http://www.cisco.com/en/US/products/ps11879/prod_maintenance_guides_list.html)*.

## <span id="page-286-3"></span>**Finding Affected Elements**

To locate elements affected by a ticket in Prime Network Vision, right-click the desired ticket in the ticket pane and then choose **Find Affected Elements**.

Depending on the number of affected elements, the results are displayed in one of the following ways:

- If only one element is affected, it is highlighted in the navigation pane and the content area.
- **•** If multiple elements are affected, they are displayed in the Affected Events window.

## <span id="page-286-2"></span>**Acknowledging a Ticket**

When an alarm occurs, a warning or ticket is displayed in the ticket pane. Prime Network Vision enables you to handle the status of a ticket by acknowledging it. This acknowledges the fault.

Г

The change is reported to the Prime Network gateway and all open Prime Network applications. You can acknowledge multiple tickets at the same time.

An acknowledged ticket returns to a status of Not Acknowledged when a new event is correlated to it.

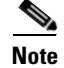

**Note** You cannot undo this operation.

To acknowledge one or more tickets, select one or more tickets in the ticket pane, and then right-click and choose **Acknowledge**. For more information, see [Understanding Ticket Status, page 10-6](#page-273-0).

### <span id="page-287-0"></span>**Clearing a Ticket**

When an alarm occurs, a warning or ticket is displayed in the ticket pane. Prime Network Vision enables you to handle the reported ticket by verifying the report of what is faulty and clearing the faulty network element. The change is reported to the Prime Network gateway and all open Prime Network applications. This operation cannot be reversed.

You can clear multiple tickets at the same time.

**Note** Before using **Clear and Remove** (which might also be available when you right-click a ticket), be sure you understand the results of *removing* a ticket. Like clearing a ticket, removing a ticket cannot be reversed. See [Removing a Ticket, page 10-20](#page-287-1).

Clearing an open ticket performs the following operations:

- For certain network elements, such as cards and links, sends a request to the Prime Network system to remove the faulty network element from the Prime Network networking inventory.
- **•** Sets the alarm to Cleared or Normal severity or status by issuing a corresponding Clear alarm.
- **•** Automatically sets the alarm severity or status to acknowledged (true).

To clear one or more tickets, do one of the following:

- **•** Select one or more tickets in the ticket pane, and then right-click and choose **Clear**.
- **•** Double-click a ticket in the ticket pane and click **Clear** in the Ticket Properties window.

For more information, see [Understanding Ticket Status, page 10-6](#page-273-0).

### <span id="page-287-1"></span>**Removing a Ticket**

When an alarm occurs, a warning or ticket is displayed in the ticket pane. Prime Network Vision enables you to completely remove the ticket and all of its active alarms and business tags. The change is reported to the Prime Network gateway and all instances of Prime Network that are open. In addition, several tickets can be removed at the same time. After a ticket is cleared or an Up alarm occurs, the ticket can be removed.

You can remove multiple tickets at the same time.

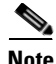

**Note** This operation cannot be reversed. A ticket that has been removed can be viewed only by using Prime Network Events.
Removing a ticket performs the following operations:

- For certain network elements, such as cards or links, sends a request to the Prime Network system to remove the faulty network element from the Prime Network networking inventory.
- **•** Archives the ticket and active alarms.
- **•** Notifies all open instances of Prime Network clients (Prime Network Vision or BQL) that are registered on the ticket that the ticket has been removed and deletes the ticket from the ticket pane.

Removing a ticket within seven minutes of its creation results in the following behavior:

- New alarms that might be related to the ticket, and should therefore be correlated to it, are not correlated to the original ticket because the ticket has been removed from Prime Network Vision.
- Flagging events that are ticketable open new tickets. These new tickets might be delayed and might not be visible in Prime Network Vision for up to seven minutes after the event was created.
- **•** Flagging events that are not ticketable are archived.
- **•** Clearing events are archived.

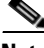

**Note** Only tickets with a severity of Cleared, Normal, or Information can be removed.

To remove one or more tickets, select the required tickets in the ticket pane, and then right-click and choose **Remove**.

For more information, see [Understanding Ticket Status, page 10-6.](#page-273-0)

In addition, an uncleared ticket (which has a severity higher than Cleared or Normal) can be cleared and removed by right-clicking in the ticket pane and choosing **Clear and Remove**. For more information about the Ticket right-click menu, see [Ticket Right-Click Menu, page 2-38](#page-67-0).

### **Clearing and Removing Tickets**

Clearing and removing a ticket:

- **•** Approves the reported faulty ticket.
- **•** Clears the faulty networking entity from Prime Network Vision.
- **•** Archives the ticket.

You can clear and remove multiple tickets at the same time. This operation will attempt to modify any ticket which is not being used by other processes, such as a ticket that is being updated with new network events. In order to clear and remove a highly active ticket, you should select only that ticket. That way, the system will wait until it becomes available for an update before removing it.

To clear and remove one or more tickets, select the required tickets in the ticket pane, and then right-click and choose **Clear and Remove**.

 $\mathbf I$ 

# **Impact Analysis in Prime Network**

Impact analysis enables you to identify the network elements and services that are impacted by a network fault or outage.

Prime Network offers two modes of impact analysis:

**•** Automatic impact analysis—When a fault occurs that has been identified as potentially service affecting, Prime Network automatically generates the list of potential and actual service resources that were affected by the fault, and embeds this information in the ticket along with all the correlated faults.

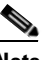

**Note** This applies only to specific alarms. Not every alarm initiates automatic impact analysis.

**•** Proactive impact analysis—Prime Network provides what-if scenarios for determining the possible effect of network failures. This enables on-demand calculation of affected service resources for every link in the network, thus enabling an immediate service availability check and analysis for potential impact and identification of critical network links. Upon execution of the what-if scenario, Prime Network initiates an end-to-end flow that determines all the potentially affected edges.

**Note** Each fault that has been identified as potentially service affecting triggers an impact analysis calculation, even if the fault recurs in the network.

### **Status Values for Affected Parties**

In automatic mode, the affected parties can be marked with one of the following status values:

- Potential—The service might be affected but its actual state is not yet known.
- **•** Real—The service is affected.
- Recovered—The service has recovered. This state applies only to entries that were marked previously as potentially affected. It indicates only the fact that there is an alternate route to the service, regardless of the service quality level.

Initially, Prime Network might identify the services as either potentially or real affected. As time progresses and more information is accumulated from the network, Prime Network updates the information to indicate which of the potentially affected parties are real or recovered.

The indications for these states are available through both the API and in the GUI.

**Note** There is no clear state for the affected services when the alarm is cleared.

### **Accumulating Affected Parties**

During automatic impact analysis, Prime Network automatically calculates the accumulation of affected parties. This information is embedded in the ticket along with all of the correlated faults.

In the following example, these alarm types exist in the correlation tree:

**•** Ticket root-cause alarm (Card Out).

- An alarm which is correlated to the root cause and has other alarms correlated to it (Link A Down).
- An alarm with no other alarms correlated to it (Link B Down and BGP Neighbor Loss).

An event sequence is correlated to each of these alarms.

<span id="page-290-0"></span>*Figure 10-7 Correlation Tree Example*

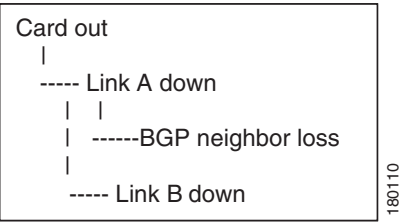

Prime Network identifies the affected parties for each type of alarm and accumulates the following information:

- The affected parties reported on all the events in the alarm event sequence, including flapping alarms.
- **•** The affected parties reported on the alarms that are correlated to it.

The gathered information includes the accumulation of the affected report of all the events in its own correlation tree.

For example, in [Figure 10-7](#page-290-0):

- **•** BGP neighbor loss includes the affected parties of all events in its own event sequence.
- **•** Link A Down includes the affected parties of its own event sequence and the accumulated information of the BGP Neighbor Loss event.

## **Accumulating the Affected Parties in an Alarm**

If two events form part of the same event sequence in a specific alarm, the recurring affected pairs are displayed only once in the Affected Parties tab. If different affected severities are reported for the same pair, the pair is marked with the severity that was reported by the latest event, according to the time stamp.

## **Accumulating the Affected Parties in the Correlation Tree**

If two or more alarms that are part of the same correlation tree report on the same affected pair of edgepoints and have different affected severities, the recurring affected pairs are displayed only once in the Affected Parties tab. If different affected severities are reported for the same pair, the pair is marked with the highest severity.

For example, assume that X and Y are the OIDs of edgepoints in the network, and a service is running between them. Both alarms, Link B Down and BGP Neighbor Loss, report on the pair  $X \leq Y$  as affected:

- Link B Down reports on  $X \leq Y$  as potentially affected.
- BGP Neighbor Loss reports on  $X \leq Y$  as real affected.

Г

The affected severity priorities are:

- **•** Real—Priority 1
- **•** Recovered—Priority 2
- **•** Potential—Priority 3

Card Out reports on  $X \leq Y$  as real, affected only once.

# **Updating Affected Severity over Time**

In some cases, Prime Network updates the affected severity of the same alarm over time because the effect of the fault on the network cannot be determined until the network has converged.

For example, a Link Down alarm creates a series of affected severity updates over time. These updates are added to the previous updates in the system database. In this case, the system provides the following reports:

- The first report of a link down reports on  $X \leq Y$  as potentially affected.
- Over time, the VNE identifies that this service is real affected or recovered, and generates an updated report.
- **•** The Affected Parties tab of the Ticket Properties dialog box displays the latest severity as real affected.
- The Affected Parties Destination Properties dialog box displays both reported severities.

This functionality is available only in the link-down scenario in MPLS networks.

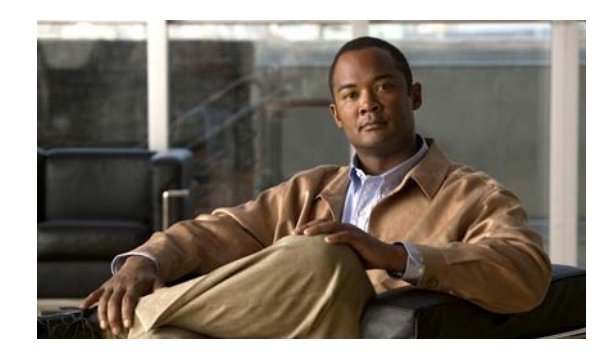

# **CHAPTER 11**

# **Working with Reports**

Cisco Prime Network (Prime Network) provides a Report Manager that enables you to schedule, generate, view, and export reports of the information managed by Prime Network. You can save the generated reports in any of the following formats: PDF, CSV, HTML, XLS, and XML.

In addition to a variety of standard reports for events and inventory, you can define reports as required for your environment. The following topics discuss the Report Manager and reports in more detail:

- **•** [User Roles Required to Manage Reports, page 11-1](#page-292-0)
- **•** [Using the Report Manager, page 11-4](#page-295-0)
- **•** [Report Categories, page 11-11](#page-302-0)
- [Generating Reports, page 11-23](#page-314-0)
- **•** [Scheduling Reports, page 11-39](#page-330-0)
- **•** [Managing Reports, page 11-40](#page-331-0)
- **•** [Defining Report Types, page 11-46](#page-337-0)
- **•** [Managing Report Folders, page 11-46](#page-337-1)

# <span id="page-292-0"></span>**User Roles Required to Manage Reports**

This topic identifies the roles that are required to manage reports. Prime Network determines whether you are authorized to perform a task as follows:

- **•** For GUI-based tasks (tasks that do not affect elements), authorization is based on the default permission that is assigned to your user account.
- For element-based tasks (tasks that do affect elements), authorization is based on the default permission that is assigned to your account. That is, whether the element is in one of your assigned scopes and whether you meet the minimum security level for that scope.

For more information on user authorization, see the *[Cisco Prime Network 3.10 Administrator Guide](http://www.cisco.com/en/US/products/ps11879/prod_maintenance_guides_list.html)*.

Г

The following tables identify the tasks that you can perform:

- [Table 11-1](#page-293-0) identifies whether you can generate a report if a selected element **is not in** one of your assigned scopes.
- **•** [Table 11-2](#page-293-1) identifies whether you can generate a report if a selected element **is in** one of your assigned scopes.
- **••** [Table 11-3](#page-294-0) identifies the tasks you can perform on the reports that you generate.
- [Table 11-4](#page-294-1) identifies the tasks you can perform on the reports that someone else generates.
- [Table 11-5](#page-294-2) identifies the tasks you can perform on report folders.

By default, users with the Administrator role have access to all managed elements. To change the Administrator user scope, see the topic on device scopes in the *[Cisco Prime Network 3.10 Administrator](http://www.cisco.com/en/US/products/ps11879/prod_maintenance_guides_list.html)  [Guide](http://www.cisco.com/en/US/products/ps11879/prod_maintenance_guides_list.html)*.

#### <span id="page-293-0"></span>*Table 11-1 Default Permission/Security Level Required for Generating Reports - Element Not in User's Scope*

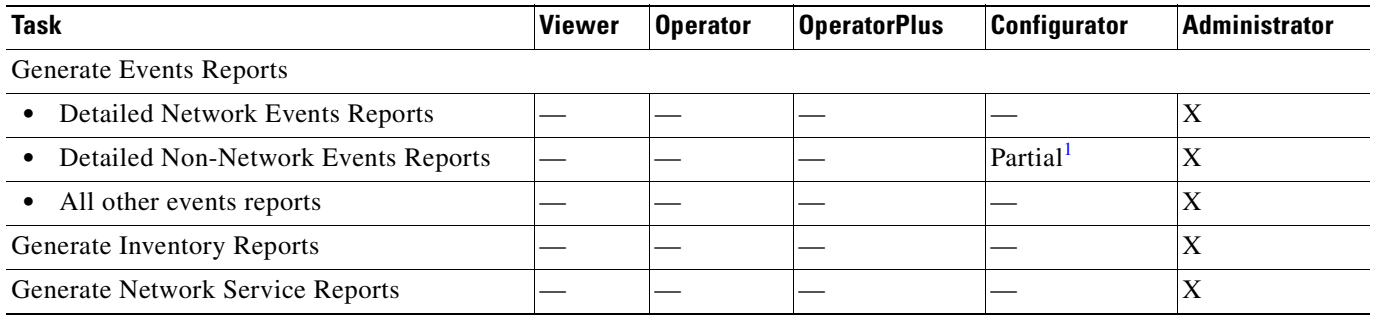

1. A user with the Configurator role can generate Detailed Provisioning Events reports for elements that are in and outside their scope.

#### <span id="page-293-1"></span>*Table 11-2 Default Permission/Security Level Required for Generating Reports - Element in User's Scope*

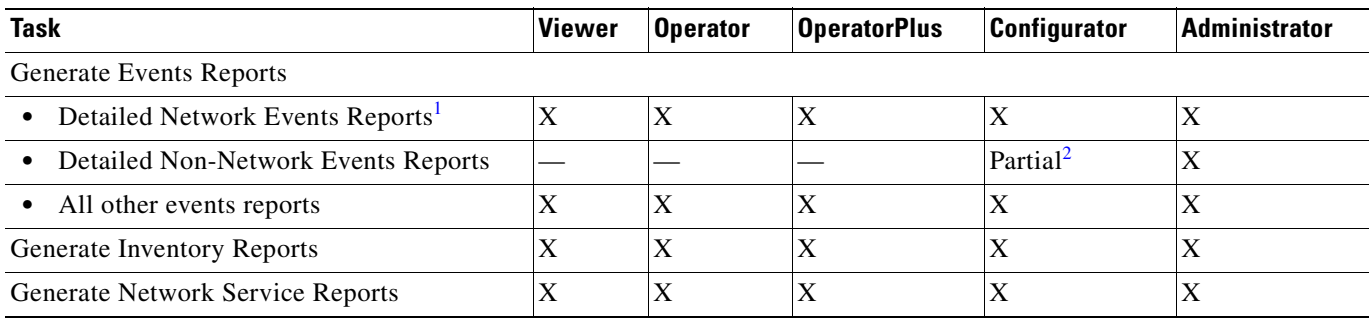

1. Detailed Ticket reports include only those tickets that have a root cause alarm associated with an element in the user's scope.

2. A user with the Configurator role can generate Detailed Provisioning Events reports for elements that are in and outside their scope.

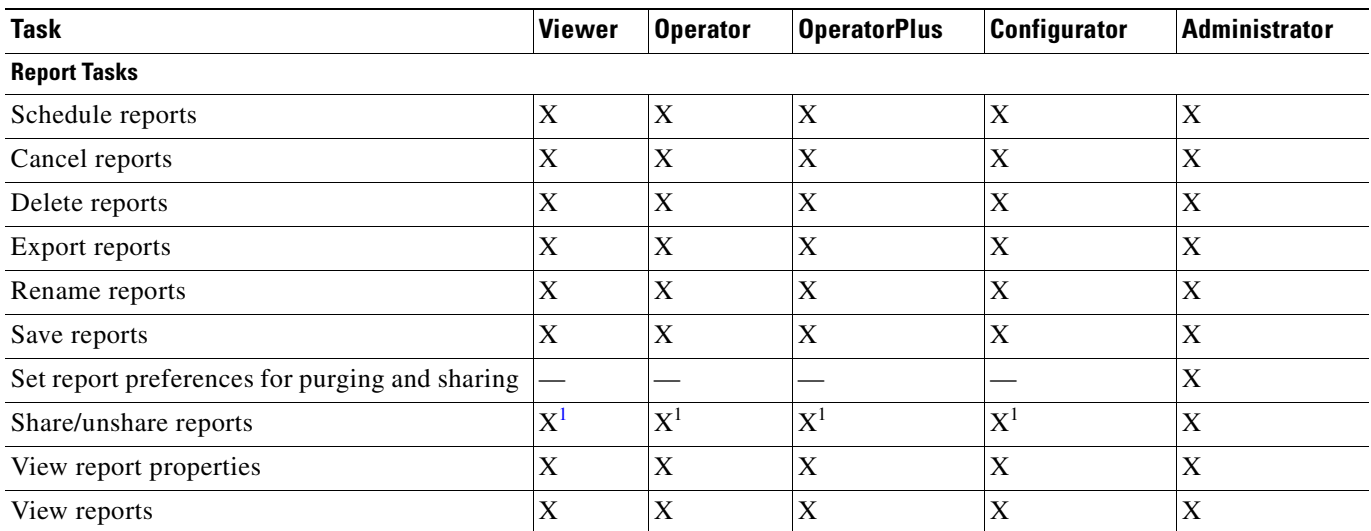

#### <span id="page-294-0"></span>*Table 11-3 Default Permission/Security Level Required for Working with Reports You Generate*

<span id="page-294-3"></span>1. You can share or unshare reports only if sharing is enabled in Prime Network Administration.

#### <span id="page-294-1"></span>*Table 11-4 Default Permission/Security Level Required for Working with Reports Another User Generates*

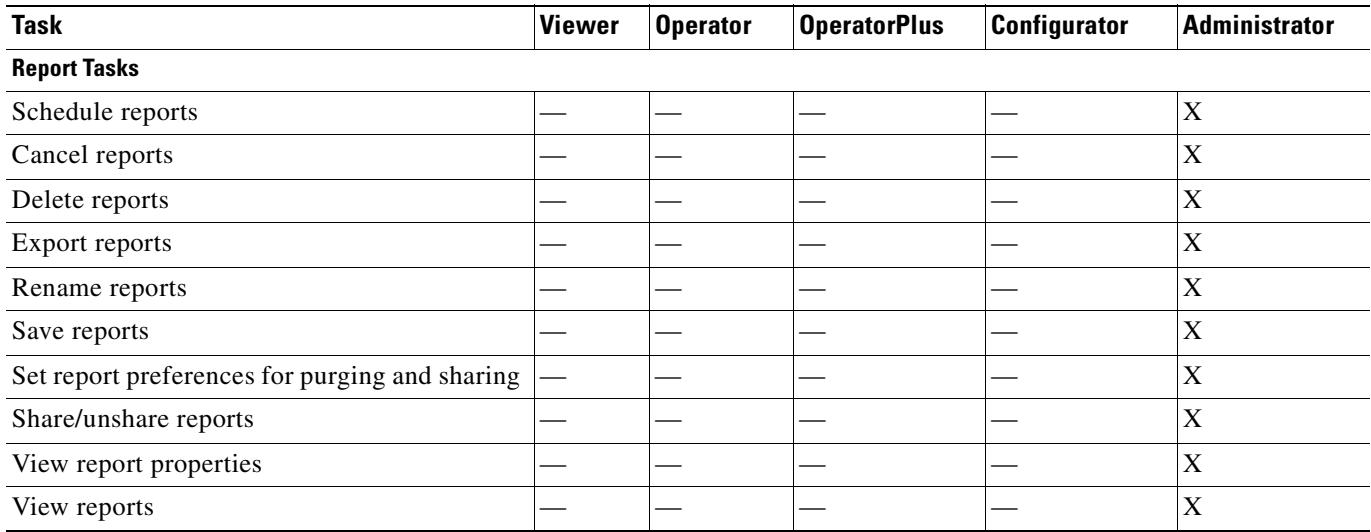

#### <span id="page-294-2"></span>*Table 11-5 Default Permission/Security Level Required for Working with Report Folders*

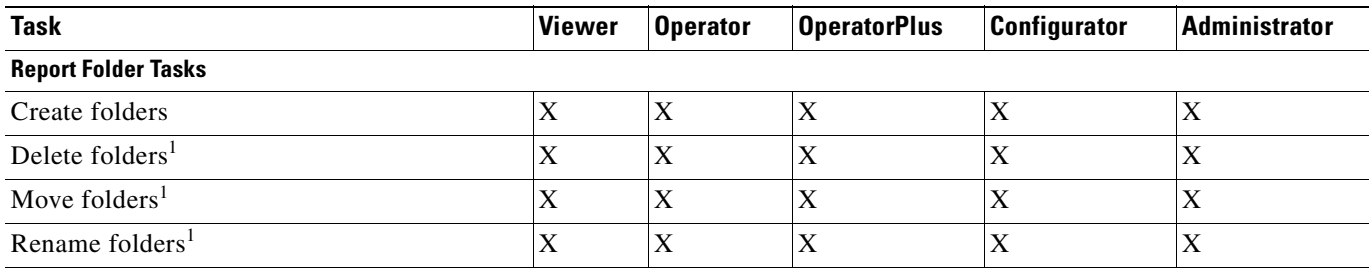

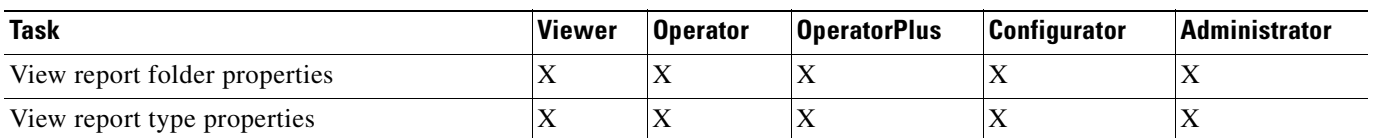

#### *Table 11-5 Default Permission/Security Level Required for Working with Report Folders (continued)*

<span id="page-295-1"></span>1. You cannot perform this action on system-generated folders, such as the Events Reports folder.

# <span id="page-295-0"></span>**Using the Report Manager**

The Report Manager is available from Prime Network Vision, Prime Network Events, and Prime Network Administration by choosing **Reports > Report Manager**. The Report Manager (shown in [Figure 11-1\)](#page-295-2) enables you to run standard reports, such as the number of syslogs by device.

The Report Manager also enables you to create reports and folders, view previously generated reports, define report types for your use, and organize reports in a manner suited to your environment and needs.

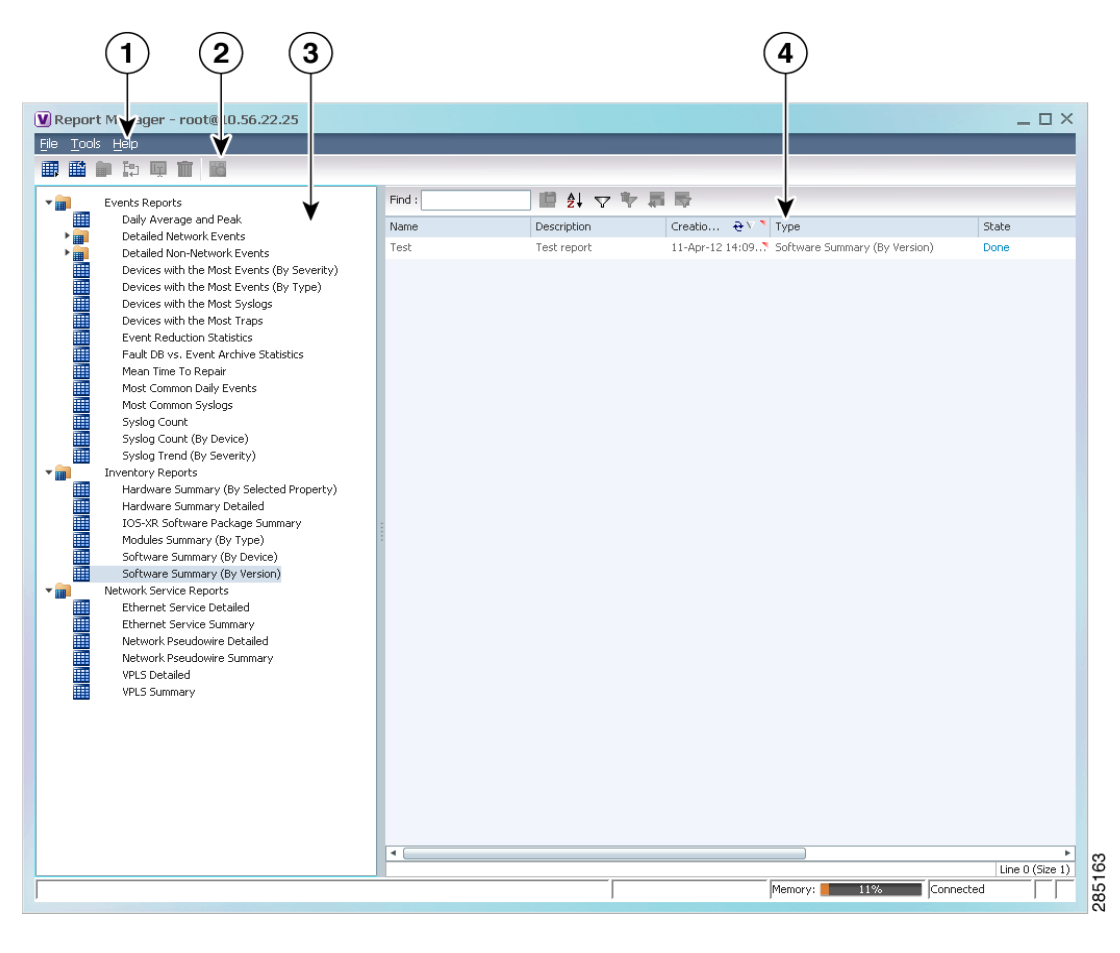

#### <span id="page-295-2"></span>*Figure 11-1 Report Manager Window*

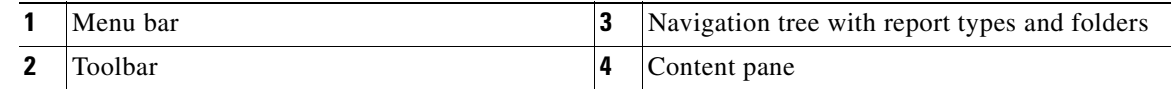

310603

[Figure 11-2](#page-296-0) shows an example of a generated report with a pie chart.

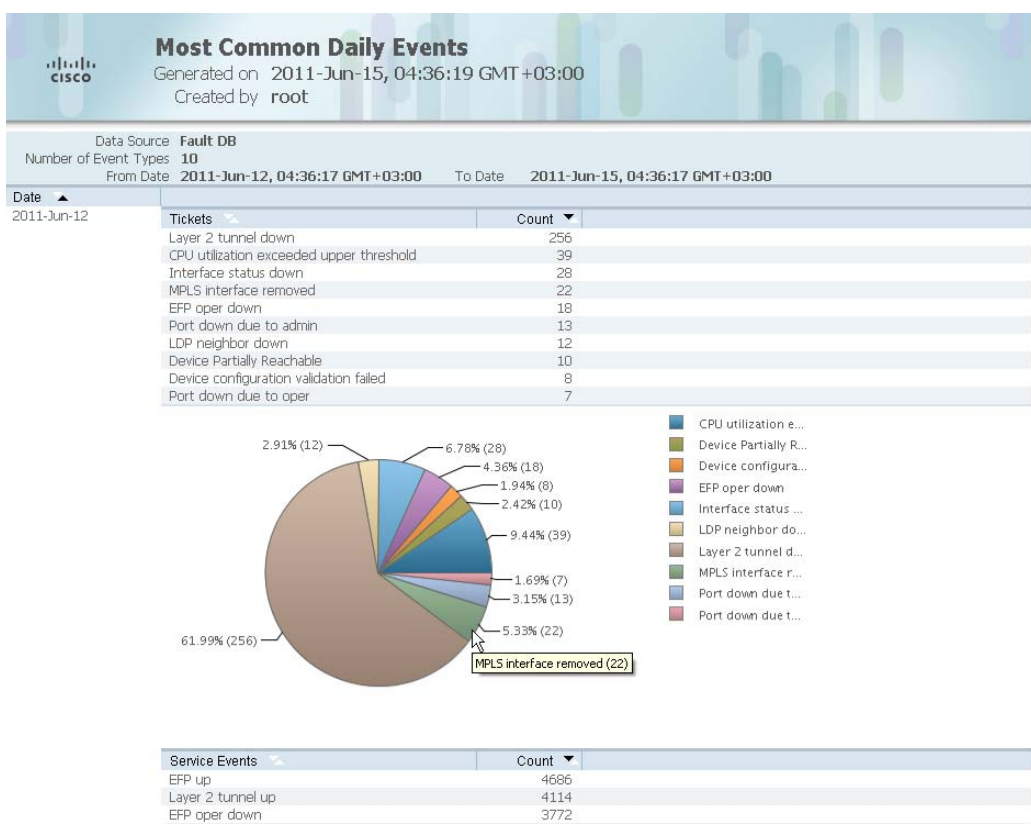

<span id="page-296-0"></span>*Figure 11-2 Sample Report*

Generated reports contain the following information in the report heading:

- **•** Report name
- **•** Date, time, and time zone in which the report was generated
- **•** Name of user who generated the report

Depending on the type of report, the following additional information can appear in the report heading:

- **•** Source of the data, such as the fault or alarm database
- **•** Time period covered by the report
- **•** Number of items included in the report
- **•** Any filters or maps applied to the report

A report might also include a pie chart. If you hover your mouse cursor over a section in the pie chart, a tooltip displays the information associated with that section, such as IP address, number of events, type of event, or percentage of total events.

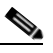

**Note** Not all reports include pie charts. In addition, reports that normally include a pie chart do not display a pie chart if the chart exceeds 25 slices.

Г

# <span id="page-297-0"></span>**Menu Options**

[Table 11-6](#page-297-0) describes the menu options available in the Report Manager window.

*Table 11-6 Report Manager Menu Options*

| <b>Option</b>                              | <b>Description</b>                                                                                                    |  |
|--------------------------------------------|----------------------------------------------------------------------------------------------------|--|
| <b>File Menu</b>                           |                                                                                                    |  |
| Exit                                       | Exits the Report Manager window.                                                                                                    |  |
| <b>Tools Menu</b>                          |                                                                                                    |  |
| <b>Change User Password</b>                | Enables you to change the password used when logging into the<br>Prime Network client application suite. The change takes effect the<br>next time you log into the application. |  |
|                                            | The administrator can also change a user password in Prime<br><b>Note</b><br>Network Administration.                                                                            |  |
| <b>Help Menu</b>                           |                                                                                                    |  |
| Cisco Prime Network Report<br>Manager Help | Opens the online help for Prime Network Vision and Prime Network<br>Events.                                                                                                    |  |
| Cisco.com                                  | Unavailable.                                                                                                    |  |
| About Cisco Report Manager                 | Displays application information about Prime Network Vision and<br>Prime Network Events.                                                                                        |  |

# <span id="page-297-1"></span>**Report Manager Toolbar**

[Table 11-7](#page-297-1) identifies the buttons that appear in the Report Manager toolbar.

*Table 11-7 Report Manager Toolbar Buttons*

| <b>Icon</b> | <b>Name</b>                   | <b>Description</b>                                                                              |
|-------------|-------------------------------|-------------------------------------------------------------------------------------------------|
| ⊞           | Run                           | Generates the selected report.                                                                  |
| 睡           | Define Report of<br>This Type | Enables you to define a report of this type that is suited specifically<br>to your environment. |
|             | New Folder                    | Creates a new folder.                                                                           |
|             | Move                          | Moves one or more folders or reports that you created.                                          |

 $\mathbf I$ 

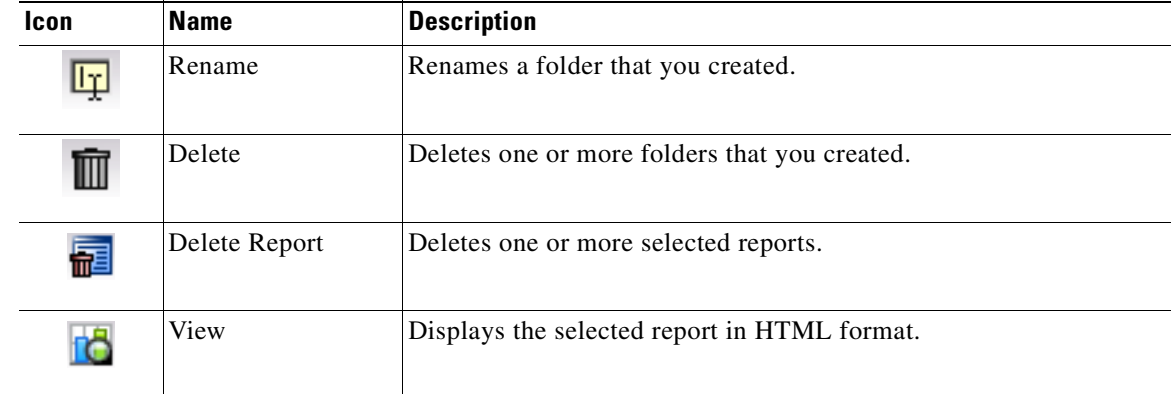

#### *Table 11-7 Report Manager Toolbar Buttons (continued)*

### **Navigation Tree**

The navigation pane displays a tree-and-branch representation of report folders and types of reports. The highest level in the tree displays report folders. The following standard report folders are provided in Report Manager:

- **•** Events Reports
- **•** Inventory Reports
- **•** Network Service Reports

Each folder contains the types of reports that are provided with Prime Network and any user-defined reports. For more information on the standard report types, see [Table 11-12.](#page-303-0)

When you select an item in the tree, the content pane displays the generated reports as follows:

- If you select a folder, the content pane lists all reports that have been generated using any of the report types in that folder.
- **•** If you select a report type, the content pane lists all reports that have been generated of that report type.

### **Content Pane**

The content pane lists all reports generated for the folder or report type selected in the navigation tree. You can double-click a report to view the report in HTML format.

[Figure 11-3](#page-299-0) shows an example of the content pane.

Г

| <b>Events Reports</b>                                                                                                    | Find: |             | 国外マヤ事長             |                             |       |            |              |        |        |             |
|----------------------------------------------------------------------------------------------------|-------|-------------|--------------------|-----------------------------|-------|------------|--------------|--------|--------|-------------|
| 噩<br>Daily Average and Peak<br>Detailed Network Events<br>$\frac{1}{2}$                                                                                                    | Name  | Description | Creation Time      | Type $\theta$ /             | State | Created By | Running Time | Size   | Public | Data Source |
| Detailed Non-Network Events                                                                                                    | SSS   |             | 05-Jul-11 03:30:02 | Network Pseudowire Detailed | Done  | root       | 00:00:01     | 354 KB | false  | Fault DB    |
| Devices with the Most Events (by severity                                                                                                    | 000   |             | 05-Jul-11 03:27:08 | VPLS Detailed               | Done  | root       | 00:00:01     | 522 KB | false  | Fault DB    |
| <b>The contract of the contract of the contract of the contract of the contract of the contract of the contract of the contract of the contract of the contract of the contract of the contract of the contract of the contract </b><br>Devices with the Most Events (by type) |       |             |                    |                             |       |            |              |        |        |             |
| Devices with the Most Syslogs                                                                                                    |       |             |                    |                             |       |            |              |        |        |             |
| Devices with the Most Traps                                                                                                    |       |             |                    |                             |       |            |              |        |        |             |
| <b>Event Reduction Statistics</b>                                                                                                    |       |             |                    |                             |       |            |              |        |        |             |
| Fault DB vs. Event Archive Statistics                                                                                                    |       |             |                    |                             |       |            |              |        |        |             |
| Mean Time To Repair                                                                                                    |       |             |                    |                             |       |            |              |        |        |             |
| Most Common Daily Events                                                                                                    |       |             |                    |                             |       |            |              |        |        |             |
| Most Common Syslogs<br>Syslog Count                                                                                                    |       |             |                    |                             |       |            |              |        |        |             |
| Syslog Count (by device)                                                                                                    |       |             |                    |                             |       |            |              |        |        |             |
| Syslog Trend (by severity)                                                                                                    |       |             |                    |                             |       |            |              |        |        |             |
| Syslog Reports<br>$-$                                                                                                    |       |             |                    |                             |       |            |              |        |        |             |
| Syslog-Most Common                                                                                                    |       |             |                    |                             |       |            |              |        |        |             |
| Syslog-Count                                                                                                    |       |             |                    |                             |       |            |              |        |        |             |
| Syslog-Trend                                                                                                    |       |             |                    |                             |       |            |              |        |        |             |
| 再直通<br>Syslog-Count by Device                                                                                                    |       |             |                    |                             |       |            |              |        |        |             |
| <b>Inventory Reports</b>                                                                                                    |       |             |                    |                             |       |            |              |        |        |             |
| IOS-XR Software Package Summary<br><b>See Allie</b>                                                                                                    |       |             |                    |                             |       |            |              |        |        |             |
| Software Summary (by device)                                                                                                    |       |             |                    |                             |       |            |              |        |        |             |
| Software Summary (by version)                                                                                                    |       |             |                    |                             |       |            |              |        |        |             |
| Network Service Reports                                                                                                    |       |             |                    |                             |       |            |              |        |        |             |
| Ethernet Service Detailed                                                                                                    |       |             |                    |                             |       |            |              |        |        |             |
| Ethernet Service Summary                                                                                                    |       |             |                    |                             |       |            |              |        |        |             |
|                                                                                                    |       |             |                    |                             |       |            |              |        |        |             |
| Network Pseudowire Detailed                                                                                                    |       |             |                    |                             |       |            |              |        |        |             |
| <b>The Contract of Contract of Contract of Contract of Contract of Contract of Contract of Contract o</b><br>Network Pseudowire Summary<br><b>VPLS Detailed</b>                                                                                                    |       |             |                    |                             |       |            |              |        |        |             |

<span id="page-299-0"></span>*Figure 11-3 Reports Manager Content Pane*

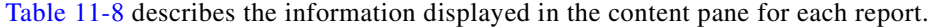

<span id="page-299-1"></span>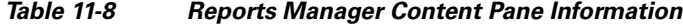

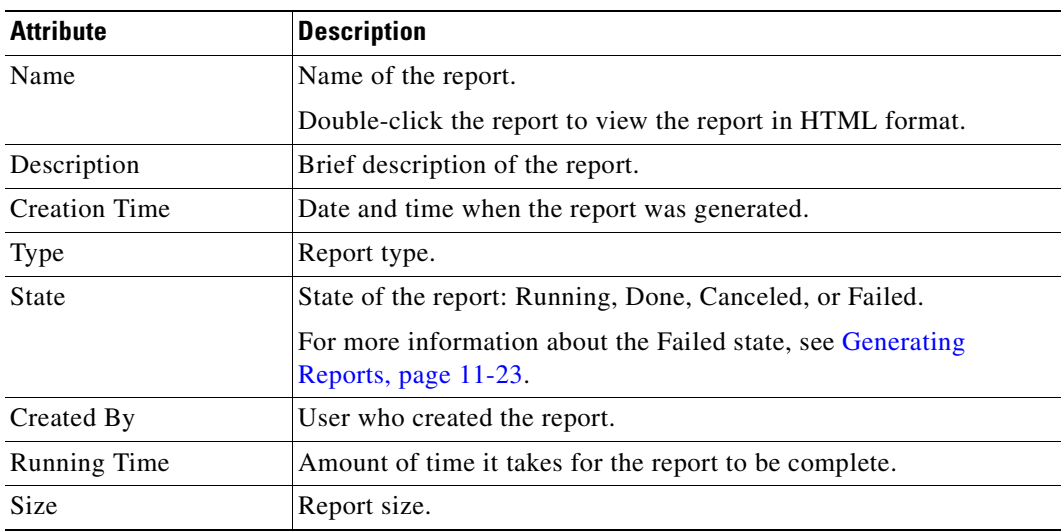

n

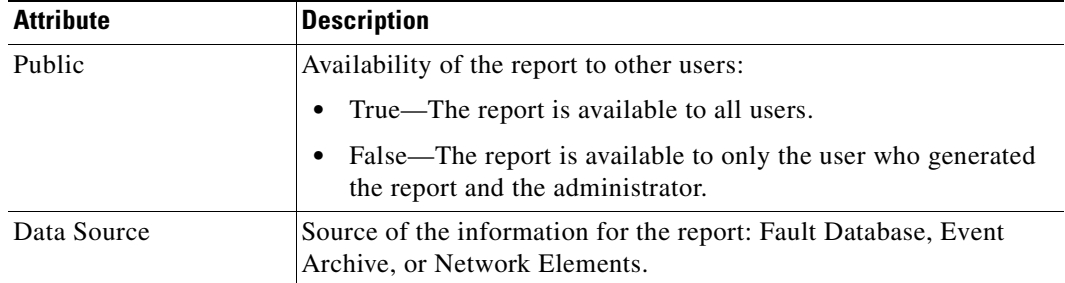

#### *Table 11-8 Reports Manager Content Pane Information (continued)*

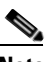

**Note** Reports are purged from Prime Network after 90 days by default. This setting can be modified by changing the setting in Prime Network Administration. For more information, see the *[Cisco Prime](http://www.cisco.com/en/US/products/ps11879/prod_maintenance_guides_list.html)  [Network 3.10 Administrator Guide.](http://www.cisco.com/en/US/products/ps11879/prod_maintenance_guides_list.html)*

# **Right-Click Options**

Right-click options are available for:

- **•** [Navigation Pane Folders, page 11-9](#page-300-1)
- **•** [Navigation Pane Reports, page 11-10](#page-301-0)
- **•** [Content Pane Reports, page 11-10](#page-301-1)

#### <span id="page-300-1"></span><span id="page-300-0"></span>**Navigation Pane Folders**

[Table 11-9](#page-300-0) describes the options available when you right-click a folder in the navigation pane.

| <b>Option</b> | <b>Description</b>                                                                                                    |
|---------------|----------------------------------------------------------------------------------------------------|
| New Folder    | Creates a new folder.                                                                                                    |
| Delete        | Deletes a user-defined folder.                                                                                                    |
| Rename        | Renames a user-defined folder.                                                                                                    |
| Move          | Moves a user-defined folder.                                                                                                    |
| Properties    | Displays the Folder Properties window which lists the folder contents. For<br>more information on the Reports Category Properties window, see Viewing<br>Folder and Report Type Properties, page 11-48. |

*Table 11-9 Report Manager Navigation Pane Folder Right-Click Options*

#### <span id="page-301-2"></span><span id="page-301-0"></span>**Navigation Pane Reports**

[Table 11-10](#page-301-2) describes the options available when you right-click a report in the navigation pane.

| <b>Option</b>         | <b>Description</b>                                                                                                    |
|-----------------------|----------------------------------------------------------------------------------------------------|
| Run                   | Displays the Run Report dialog box so you can run a report of this type<br>specifically for your environment and adds the generated report to the table<br>in the content pane.                                                                                                  |
| Define Report of This | This option is available only for Cisco-supplied report types.                                                                                                    |
| <b>Type</b>           | Displays the Define Report dialog box so you can create a report of this type<br>specifically for your environment, and adds the newly defined report to the<br>navigation tree.                                                                                                 |
| Delete                | Deletes a user-defined report.                                                                                                    |
| Move                  | Moves a user-defined report.                                                                                                    |
| Properties            | For a standard report type, displays the Reports Type Properties window<br>which includes a brief description of the report and enables you to generate<br>the report. For more information on the Reports Type Properties window,<br>see Viewing Report Properties, page 11-45. |
|                       | For a user-defined report, displays the Edit report dialog box so that you can<br>modify the currently defined settings and generate the report.                                                                                                    |

*Table 11-10 Report Manager Navigation Pane Report Right-Click Options*

#### <span id="page-301-3"></span><span id="page-301-1"></span>**Content Pane Reports**

[Table 11-11](#page-301-3) describes the options available when you right-click a report in the content pane.

| <b>Option</b> | <b>Description</b>                                                                                                    |
|---------------|----------------------------------------------------------------------------------------------------|
| View As       | Displays the report in the selected format:                                                                                                    |
|               | <b>HTML</b><br>$\bullet$                                                                                                    |
|               | <b>PDF</b>                                                                                                    |
|               | <b>CSV</b>                                                                                                    |
|               | <b>XLS</b>                                                                                                    |
|               | <b>XML</b><br>$\bullet$                                                                                                    |
|               | The default option, HTML, is displayed in bold font. For more<br>information on viewing reports, see Viewing and Saving Reports,<br>page 11-41. |
| Rename        | Renames the selected report.                                                                                                    |

*Table 11-11 Report Manager Content Pane Report Right-Click Options*

| <b>Option</b>              | <b>Description</b>                                                                                                    |
|----------------------------|----------------------------------------------------------------------------------------------------|
| Share or Unshare           | Shares the selected reports or limits them to your viewing only. The<br>option toggles between Share and Unshare, as appropriate for the<br>selected reports.                                                                                                    |
|                            | By default, the Share and Unshare options are available only to users<br>with administrator access. These options are available to other users<br>only if an administrator has enabled sharing in Prime Network<br>Administration. For more information, see the Cisco Prime Network<br>3.10 Administrator Guide. |
| Delete Report              | Deletes the selected reports.                                                                                                    |
| Cancel                     | This option is displayed only while the selected report is being<br>generated or queued.                                                                                                    |
|                            | Cancels the report that is being generated or is queued.                                                                                                    |
| Show Only Selected<br>Rows | Displays only the rows that you select.                                                                                                    |
| <b>Show All Rows</b>       | Displays all table rows that meet the current filtering criteria.                                                                                                    |
| Properties                 | Displays the Reports Type Properties window, which includes a brief<br>description of the report and enables you to edit its name and<br>description.                                                                                                    |

*Table 11-11 Report Manager Content Pane Report Right-Click Options (continued)*

# <span id="page-302-0"></span>**Report Categories**

Prime Network Vision provides reports related to:

- **•** Events—See [Events Reports, page 11-11.](#page-302-1)
- **•** Inventory—See [Inventory Reports, page 11-19](#page-310-0).
- **•** Network services—See [Network Service Reports, page 11-21](#page-312-0).

# <span id="page-302-1"></span>**Events Reports**

Prime Network Vision provides the following standard event report types:

- **•** General report types, as described in [Table 11-12](#page-303-0).
- **•** Detailed network event reports, as described in [Table 11-13](#page-306-0).
- **•** Detailed non-network event reports, as described in [Table 11-14.](#page-308-0)

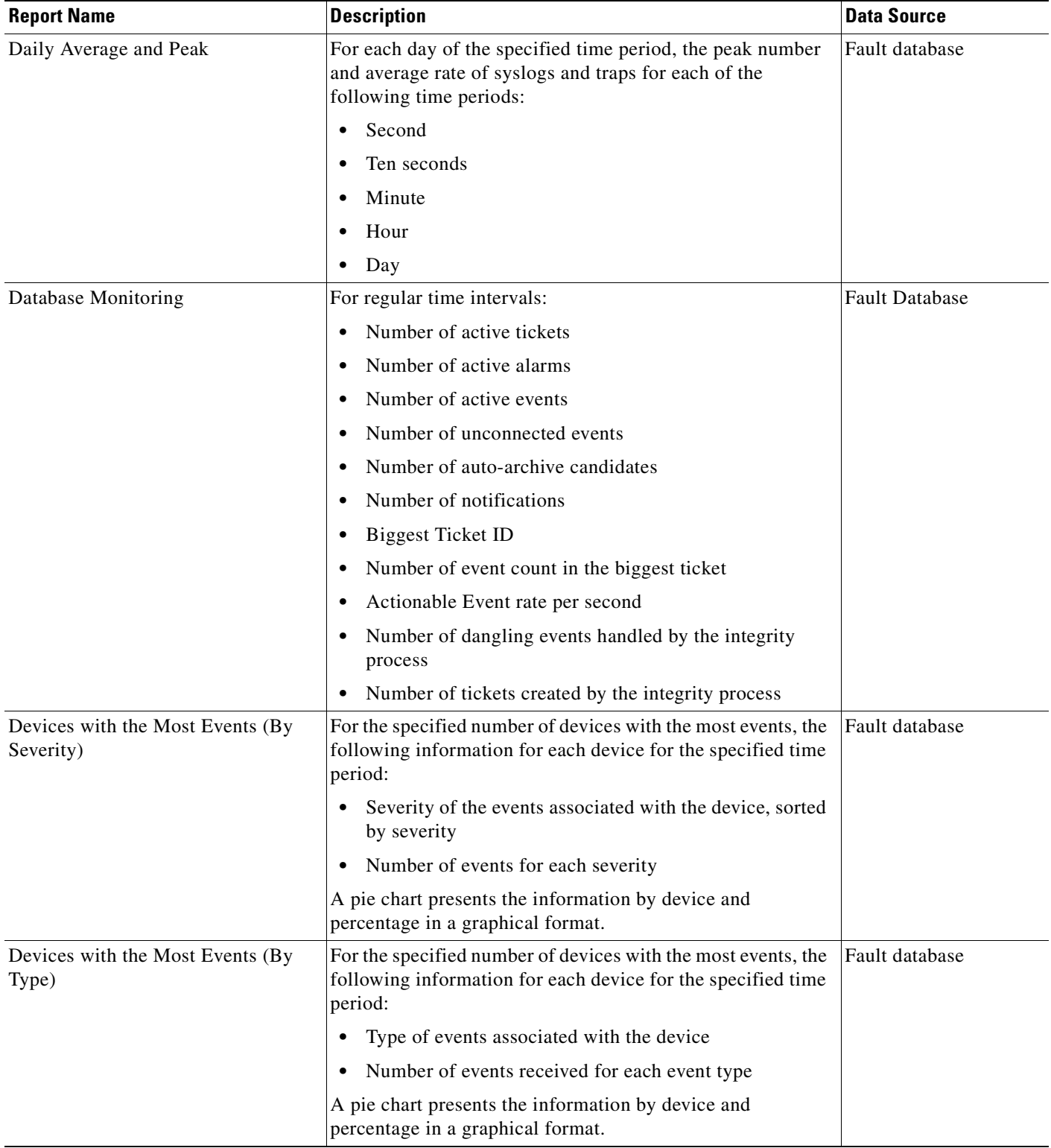

#### <span id="page-303-0"></span>*Table 11-12 Standard Events Report Types*

n

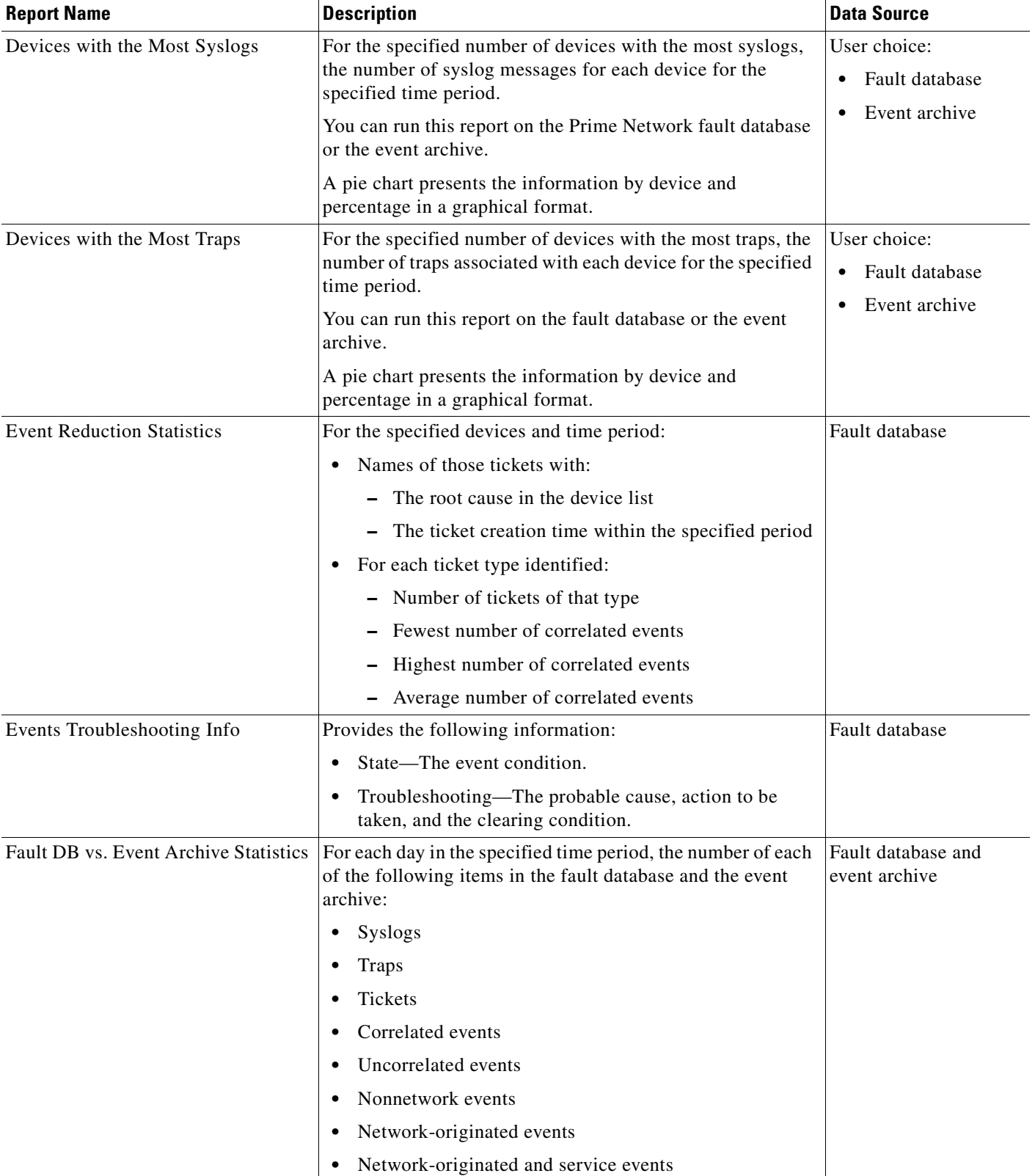

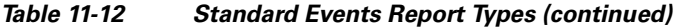

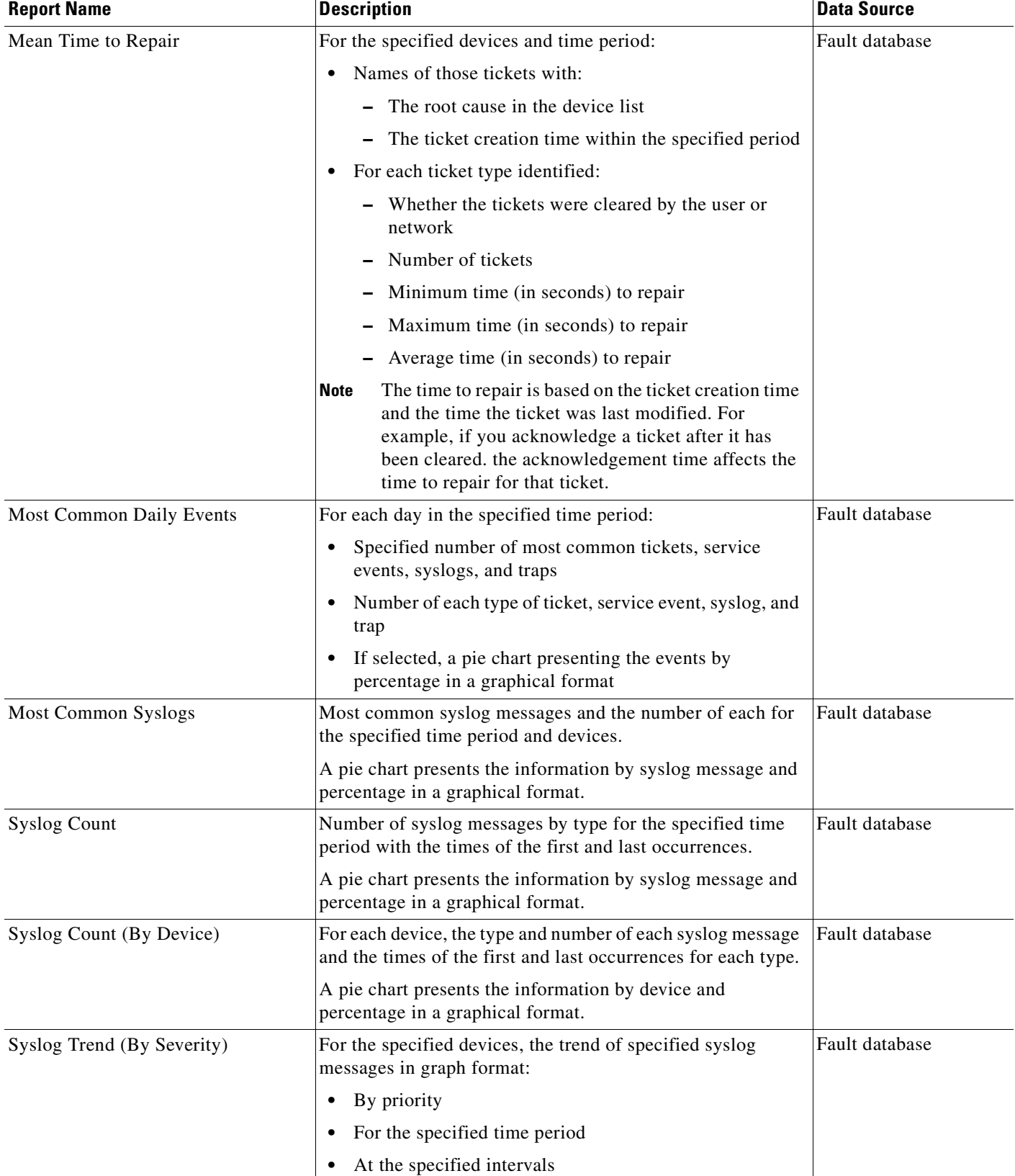

#### *Table 11-12 Standard Events Report Types (continued)*

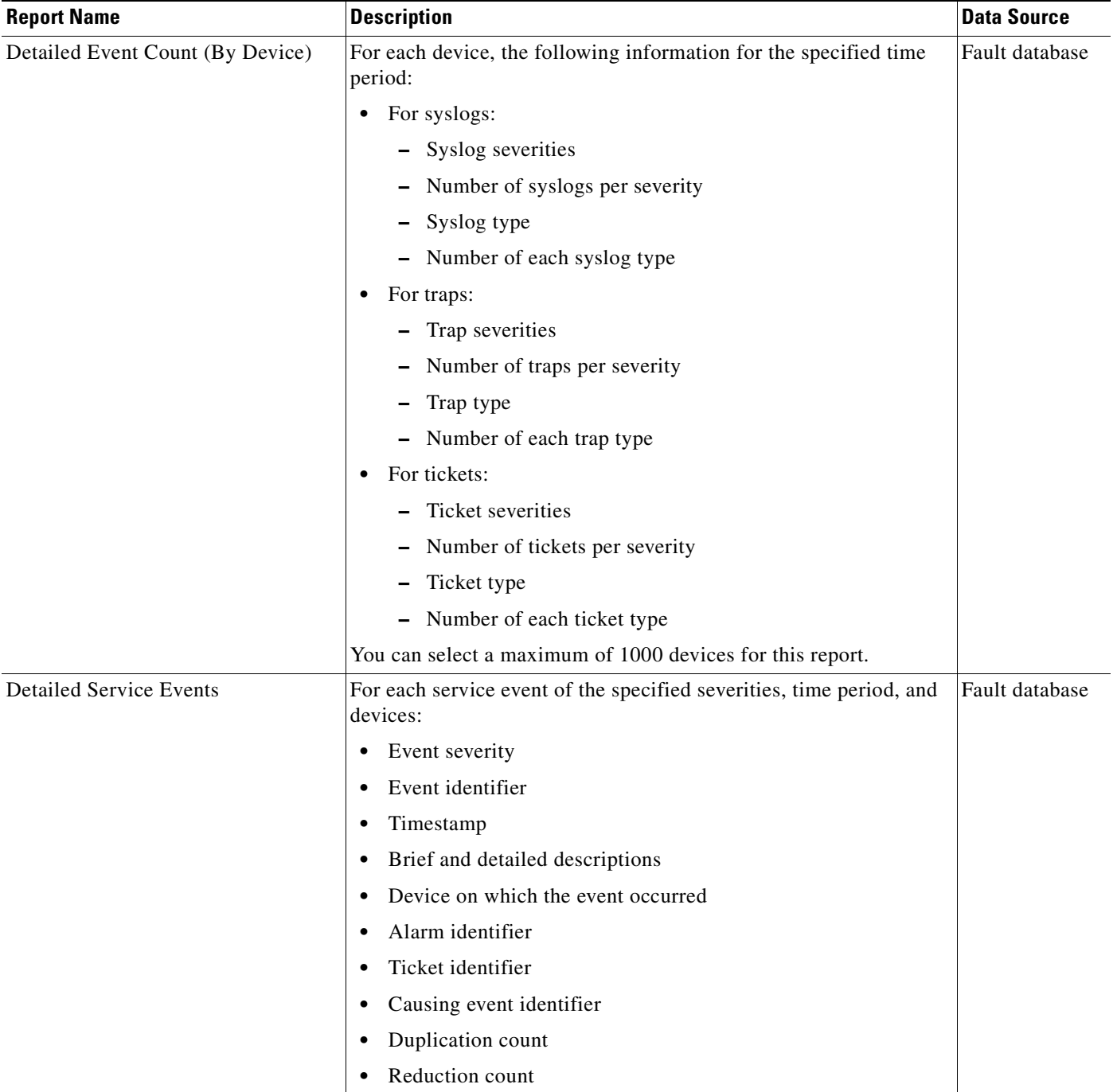

#### <span id="page-306-0"></span>*Table 11-13 Detailed Network Events Report Types*

| <b>Report Name</b>      | <b>Description</b>                                                                                                    | <b>Data Source</b>                      |
|-------------------------|----------------------------------------------------------------------------------------------------|-----------------------------------------|
| Detailed Syslogs        | For each device that is selected, the following information from the<br>event archive for the specified time period:                                                                                                    | User selection:<br>Event archive        |
|                         | IP address<br>$\bullet$                                                                                                    | or fault<br>database                    |
|                         | Date and time of each syslog, in ascending order<br>$\bullet$                                                                                                    |                                         |
|                         | Syslog raw data or description, depending on the data source                                                                                                    |                                         |
|                         | The maximum number of syslogs retrieved for this report is<br>250,000.                                                                                                    |                                         |
| <b>Detailed Tickets</b> | For each ticket of the specified severities, time period, and device:                                                                                                    | Fault database                          |
|                         | Ticket severity<br>$\bullet$                                                                                                    |                                         |
|                         | Ticket identifier<br>$\bullet$                                                                                                    |                                         |
|                         | Last modification time                                                                                                    |                                         |
|                         | Root event time<br>٠                                                                                                    |                                         |
|                         | Description                                                                                                    |                                         |
|                         | Entity that caused the alarm<br>٠                                                                                                    |                                         |
|                         | Whether or not the ticket is acknowledged                                                                                                    |                                         |
|                         | Ticket creation time<br>$\bullet$                                                                                                    |                                         |
|                         | Event count                                                                                                    |                                         |
|                         | Affected devices count                                                                                                    |                                         |
|                         | Duplication count<br>٠                                                                                                    |                                         |
|                         | Reduction count                                                                                                    |                                         |
|                         | Alarm count<br>٠                                                                                                    |                                         |
| <b>Detailed Traps</b>   | For each managed device that is selected, the following information<br>for the specified time period:                                                                                                    | <b>User Selection:</b><br>Event archive |
|                         | IP address                                                                                                    | or fault<br>database                    |
|                         | Time of trap                                                                                                    |                                         |
|                         | <b>SNMP</b> version                                                                                                    |                                         |
|                         | Trap description<br>٠                                                                                                    |                                         |
|                         | Generic or device-specific trap OID, if the source is the event<br>$\bullet$<br>archive                                                                                                    |                                         |
|                         | Long description, if the data source is the fault database<br>$\bullet$                                                                                                    |                                         |
|                         | The maximum number of traps retrieved for this report depends on<br>whether the Long Description check box is selected. When checked,<br>a maximum of 30,000 traps are retrieved. When this check box is<br>not checked, a maximum of 100,000 traps are retrieved for this<br>report. |                                         |

*Table 11-13 Detailed Network Events Report Types (continued)*

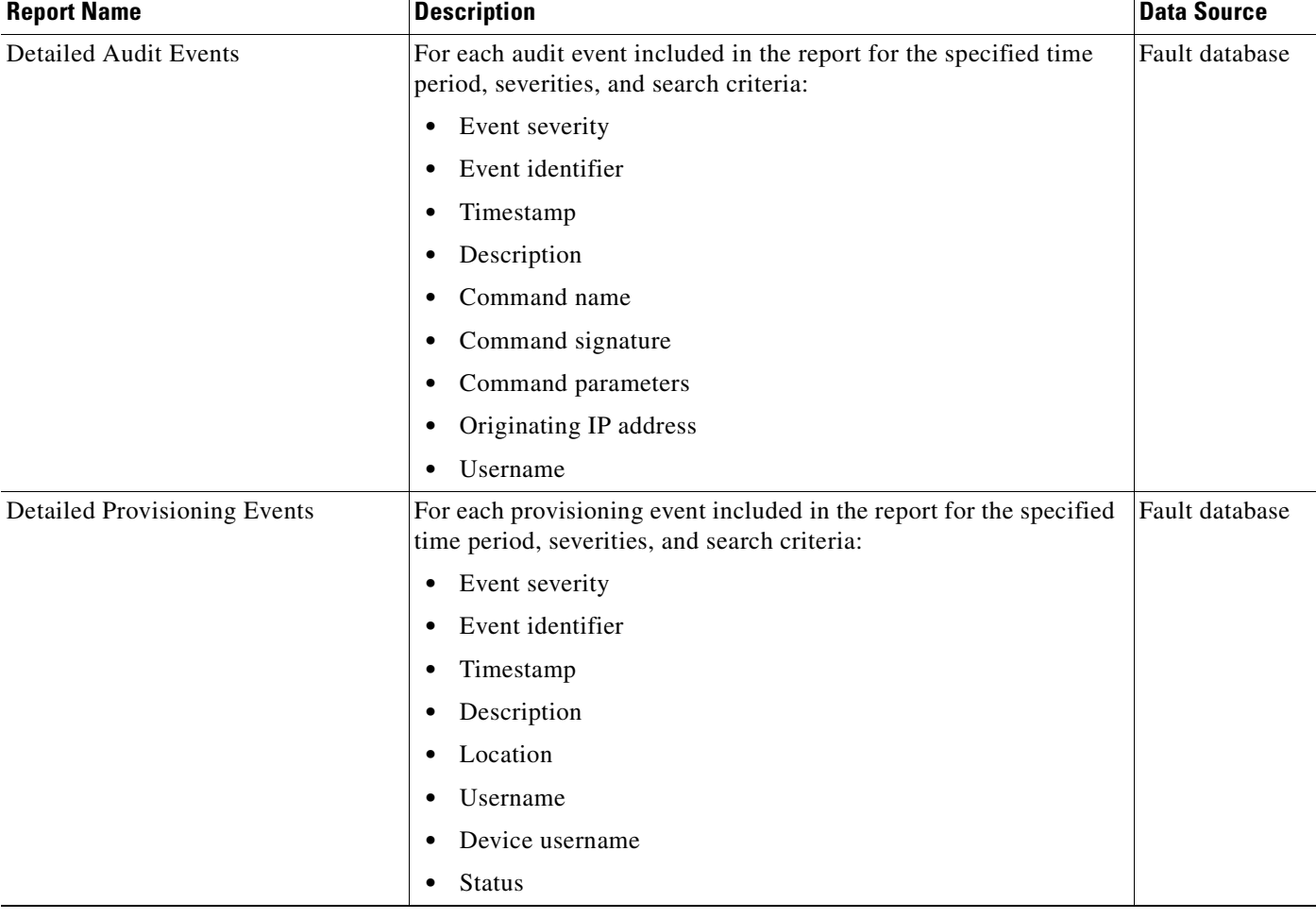

#### <span id="page-308-0"></span>*Table 11-14 Detailed Non-Network Events Report Types*

**The Second Second** 

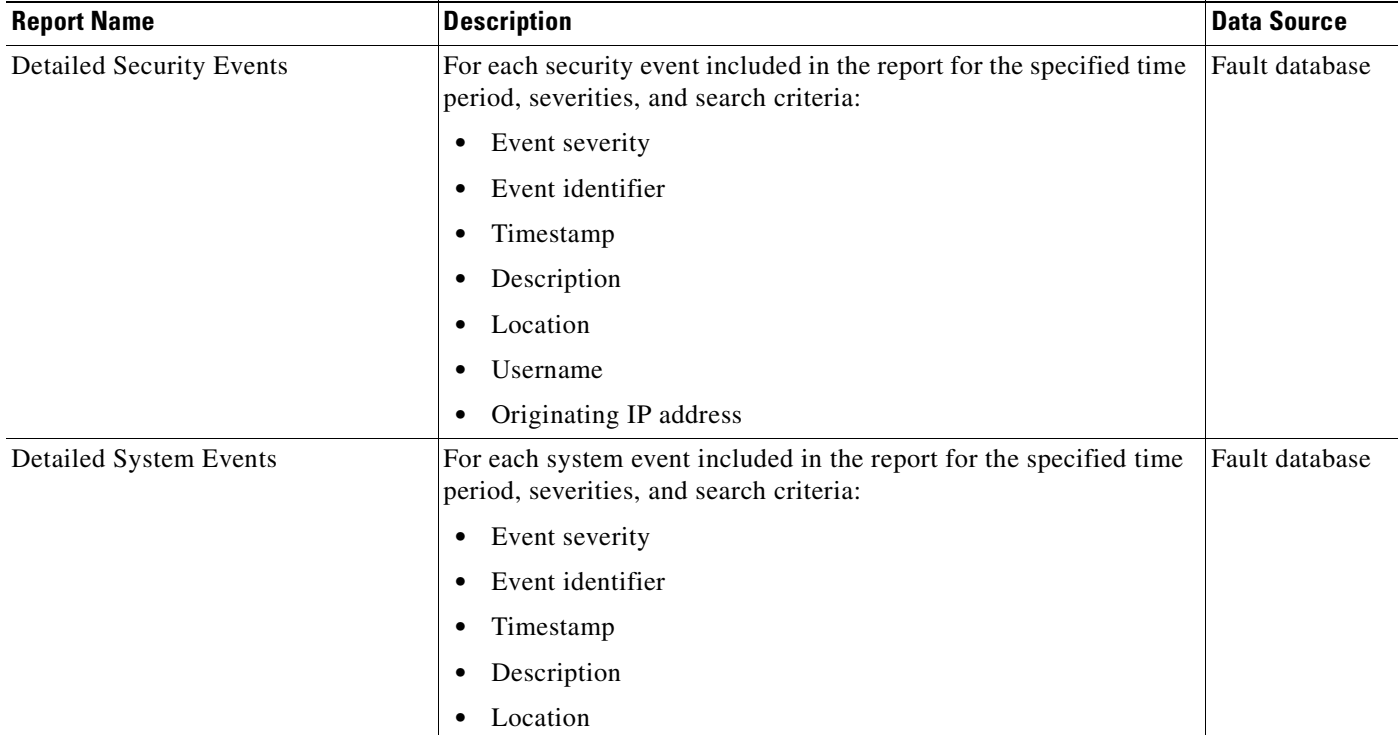

#### *Table 11-14 Detailed Non-Network Events Report Types (continued)*

n

# <span id="page-310-0"></span>**Inventory Reports**

[Table 11-15](#page-310-1) describes the standard inventory report types provided by Prime Network Vision and the data source.

<span id="page-310-1"></span>*Table 11-15 Standard Inventory Report Types*

| <b>Report Name</b> | <b>Description</b>                                                                                                    | <b>Data Source</b> |
|--------------------|----------------------------------------------------------------------------------------------------|--------------------|
| Hardware Detailed  | For each device included in the report:                                                                                                    | Network elements   |
|                    | IP address<br>$\bullet$                                                                                                    |                    |
|                    | Device series                                                                                                    |                    |
|                    | Element type                                                                                                    |                    |
|                    | You can view other hardware information for each device<br>by selecting the required items from the available list as<br>given below:                                           |                    |
|                    | Chassis—chassis description, chassis serial number,<br>shelf description, shelf serial number, and shelf status                                                                 |                    |
|                    | Module—module name, sub module name, module<br>status, hardware type, and hardware version                                                                                      |                    |
|                    | Port—port location, port type, porting sending alarm,<br>port alias, port status, port managed, PID, and<br>pluggable type serial number.                                       |                    |
| Hardware Summary   | For each device included in the report:                                                                                                    | Network elements   |
|                    | IP address<br>$\bullet$                                                                                                    |                    |
|                    | System name<br>٠                                                                                                    |                    |
|                    | Serial number                                                                                                    |                    |
|                    | Element type                                                                                                    |                    |
|                    | Device series                                                                                                    |                    |
|                    | Vendor                                                                                                    |                    |
|                    | Product                                                                                                    |                    |
|                    | Chassis                                                                                                    |                    |
|                    | You can group the report contents by vendor, product,<br>device series, element type, system name, or chassis and<br>specify part or whole of the selected entity, if required. |                    |

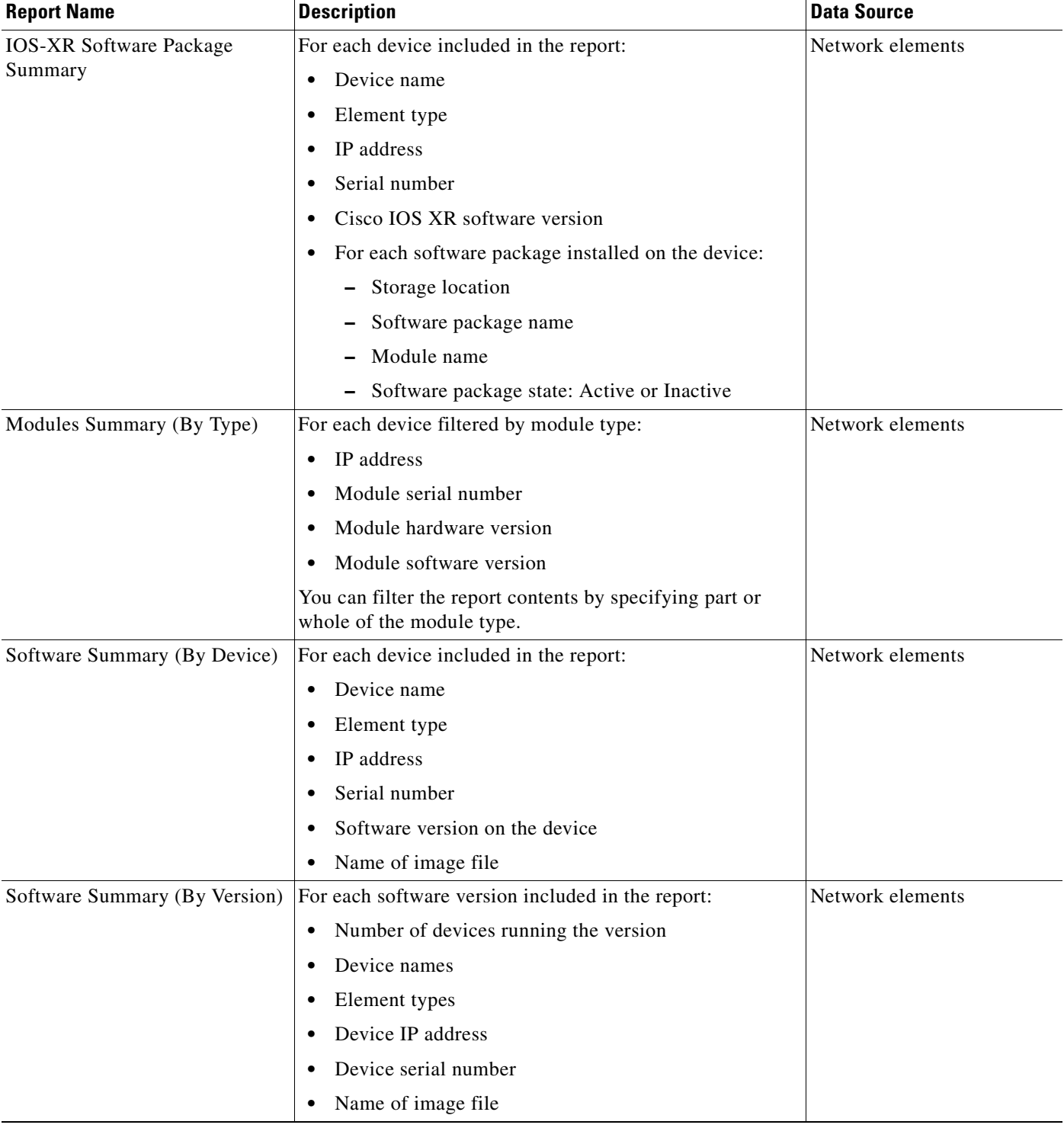

#### *Table 11-15 Standard Inventory Report Types (continued)*

# <span id="page-312-0"></span>**Network Service Reports**

[Table 11-16](#page-312-1) describes the standard network service report types provided by Prime Network Vision and the data source.

<span id="page-312-1"></span>*Table 11-16 Standard Network Service Report Types*

| <b>Report Name</b>               | <b>Description</b>                                                       | <b>Data Source</b> |
|----------------------------------|--------------------------------------------------------------------------|--------------------|
| <b>Ethernet Service Detailed</b> | For each Ethernet service in the report:                                 | Fault database     |
|                                  | Ethernet service or Layer 2 VPN name<br>$\bullet$                        |                    |
|                                  | Business tag assigned to the Ethernet service or Layer 2<br>VPN instance |                    |
|                                  | EVC name<br>$\bullet$                                                    |                    |
|                                  | Business tag assigned to the EVC                                         |                    |
|                                  | Maps containing the Ethernet service or Layer 2 VPN                      |                    |
|                                  | • Edge EFPs associated with the EVC or Layer 2 VPN                       |                    |
|                                  | EFD fragment names<br>$\bullet$                                          |                    |
|                                  | EFD fragment type                                                        |                    |
|                                  | You can filter report content by specifying part or all of the:          |                    |
|                                  | Ethernet service name<br>$\bullet$                                       |                    |
|                                  | EVC name<br>$\bullet$                                                    |                    |
|                                  | Ethernet service business tag                                            |                    |
|                                  | EVC business tag<br>$\bullet$                                            |                    |
|                                  | Map name<br>$\bullet$                                                    |                    |
| <b>Ethernet Service Summary</b>  | For each Ethernet service in the report:                                 | Fault database     |
|                                  | Ethernet service or Layer 2 VPN name<br>$\bullet$                        |                    |
|                                  | Business tag assigned to the Ethernet service or Layer 2<br>VPN instance |                    |
|                                  | EVC name                                                                 |                    |
|                                  | Business tag assigned to the EVC<br>$\bullet$                            |                    |
|                                  | Maps containing the Ethernet service or Layer 2 VPN<br>$\bullet$         |                    |
|                                  | You can filter report content by specifying part or all of the:          |                    |
|                                  | Ethernet service name<br>$\bullet$                                       |                    |
|                                  | EVC name<br>$\bullet$                                                    |                    |
|                                  | Ethernet service business tag<br>٠                                       |                    |
|                                  | EVC business tag                                                         |                    |
|                                  | Map name                                                                 |                    |

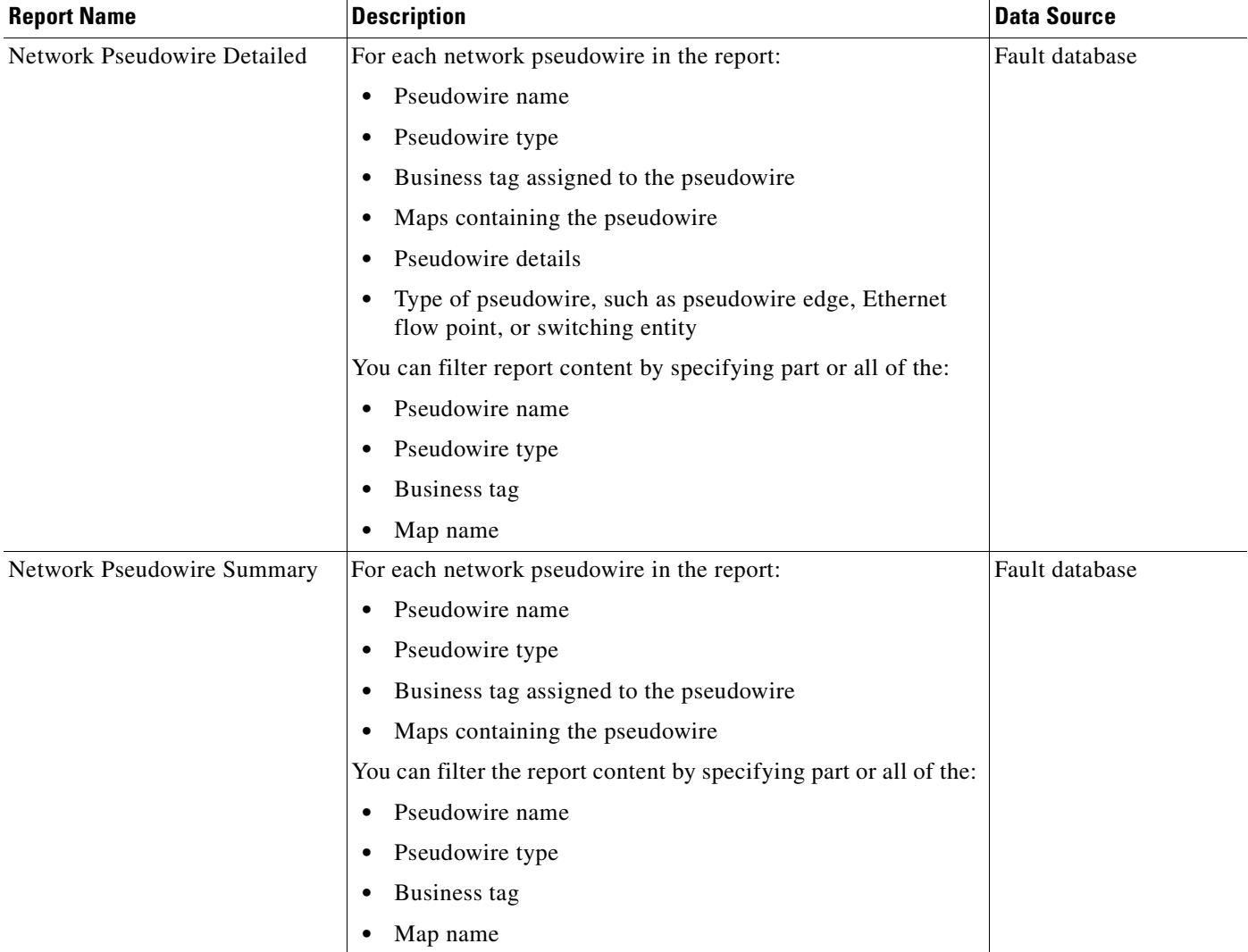

#### *Table 11-16 Standard Network Service Report Types (continued)*

۰

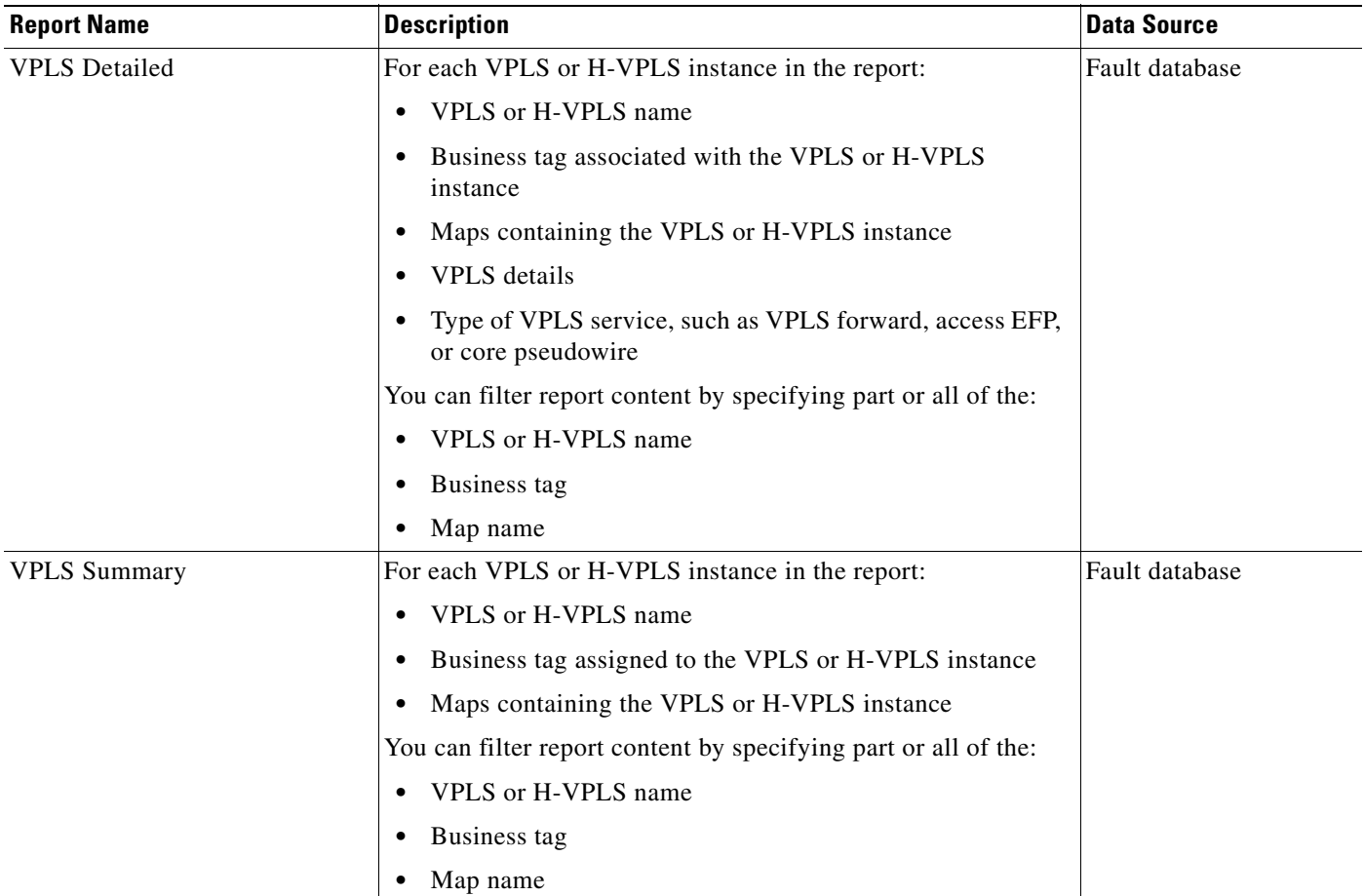

#### *Table 11-16 Standard Network Service Report Types (continued)*

# <span id="page-314-0"></span>**Generating Reports**

You can generate reports in any of the following ways:

- **•** [Generating Reports from Report Manager, page 11-24](#page-315-0)
- **•** [Generating Reports from the Reports Menu, page 11-38](#page-329-0)
- **•** [Generating Reports from Prime Network Vision, page 11-39](#page-330-1)

You can generate reports only for devices that are within your scope.

**Note** Report Manager generates reports up to 150 MB in size. If you generate a report that exceeds this limit:

- **•** Report Manager window displays Failed in the State column.
- **•** An error message is entered in the log stating that the report failed because the resulting output is too large.

To run the report successfully, enter more specific report criteria or limit the time period covered by the report.

Г

## **Database Load and Report Generation**

If you generate reports while Prime Network Vision is working under a database load, the reports move to a *Load* mode which is indicated by a system event. While Prime Network Vision is in Load mode, the reports currently running are cancelled and new reports are queued.

After Prime Network Vision returns to normal operation and is no longer operating under a load, a new system event is generated and the queued reports start running.

### **Report Generation Failure**

If a report fails to generate successfully, the State column contains the word *Failed*. Click **Failed** to view the reason for the failure. A window is displayed with the cause of the failure, such as *The disk space allocated for report storage is full* or *AVM 84 was restarted while the report was running*.

### **Report Generation Canceled**

If a report is canceled before it completes, the State column contains the word *Canceled*. Click **Canceled** to view the reason for the cancellation. A window is displayed with the cause of the cancellation, such as *The report was canceled by user <user-name>* or *The report was canceled by the system to prevent system overload*.

## <span id="page-315-0"></span>**Generating Reports from Report Manager**

Prime Network Vision provides three report categories as described in [Report Categories, page 11-11](#page-302-0). The information that you need to provide when generating a report depends on the report type. The following topics describe the information required to generate each report type:

- **•** [Generating Events Reports, page 11-24](#page-315-1)
- **•** [Generating Inventory Reports, page 11-32](#page-323-0)
- **•** [Generating Network Service Reports, page 11-35](#page-326-0)

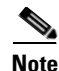

**Note** You can generate reports only for devices that are within your scope.

#### <span id="page-315-1"></span>**Generating Events Reports**

To generate an events report using Report Manager:

**Step 1** In Prime Network Vision, Prime Network Events, or Prime Network Administration, choose **Reports > Report Manager**. **Step 2** In the Report Manager window, choose **Events Reports >** *report-type*. For information on the reports available for events, see [Table 11-12](#page-303-0). **Step 3** Generate the report by right-clicking the report type, then choosing **Run**. The Run Report dialog box is displayed. An example is shown in [Figure 11-4](#page-316-0). The fields displayed in the Run Report dialog box vary depending on the type of report.

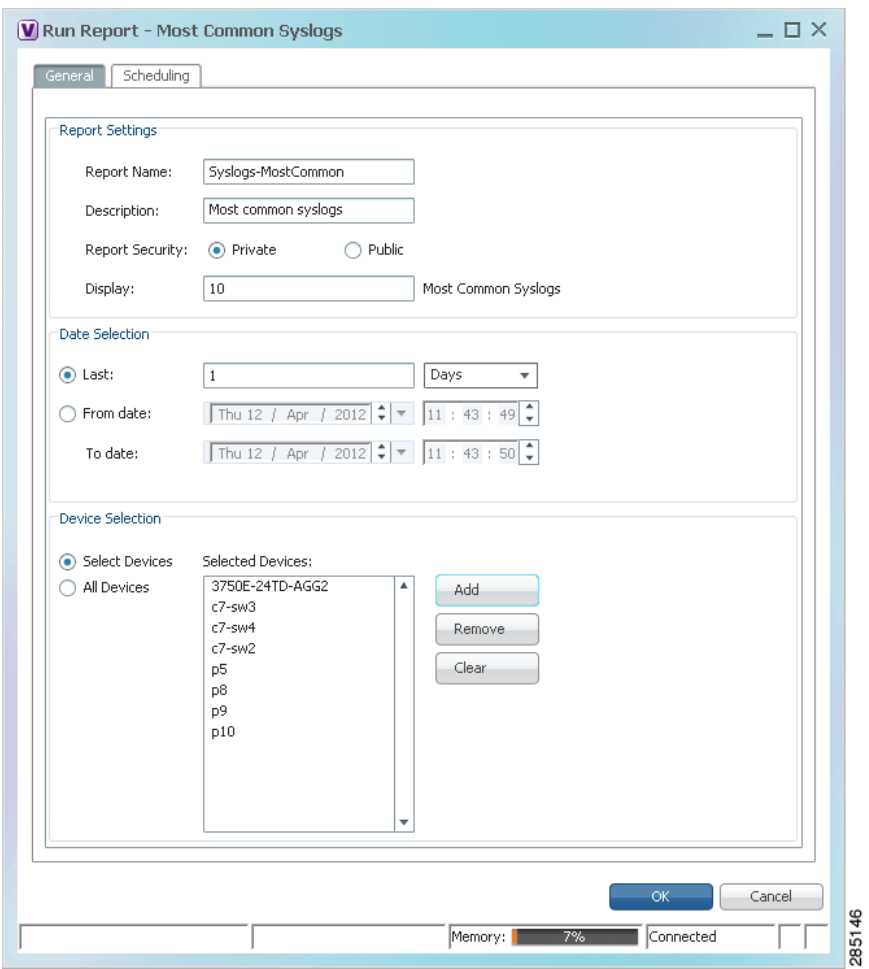

<span id="page-316-0"></span>*Figure 11-4 Events Report - Run Report Dialog Box* 

**Step 4** In the Run Report dialog box, specify the report settings as follows:

- **•** For standard events reports, use the information in [Table 11-17.](#page-317-0)
- **•** For detailed network reports, use the information in [Table 11-18](#page-319-0).
- **•** For detailed non-network reports, use the information in [Table 11-19](#page-322-0).

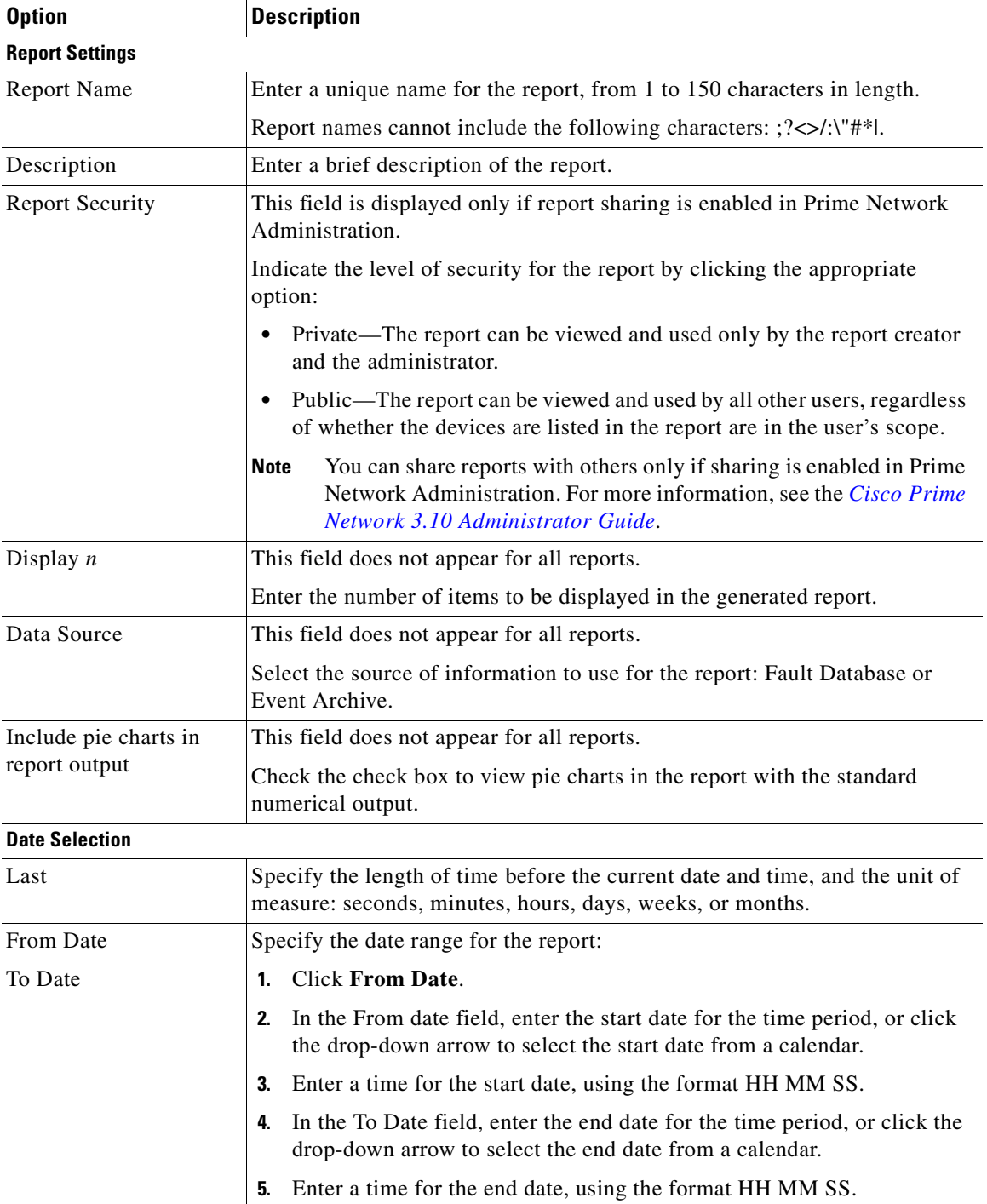

<span id="page-317-0"></span>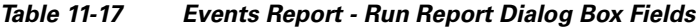

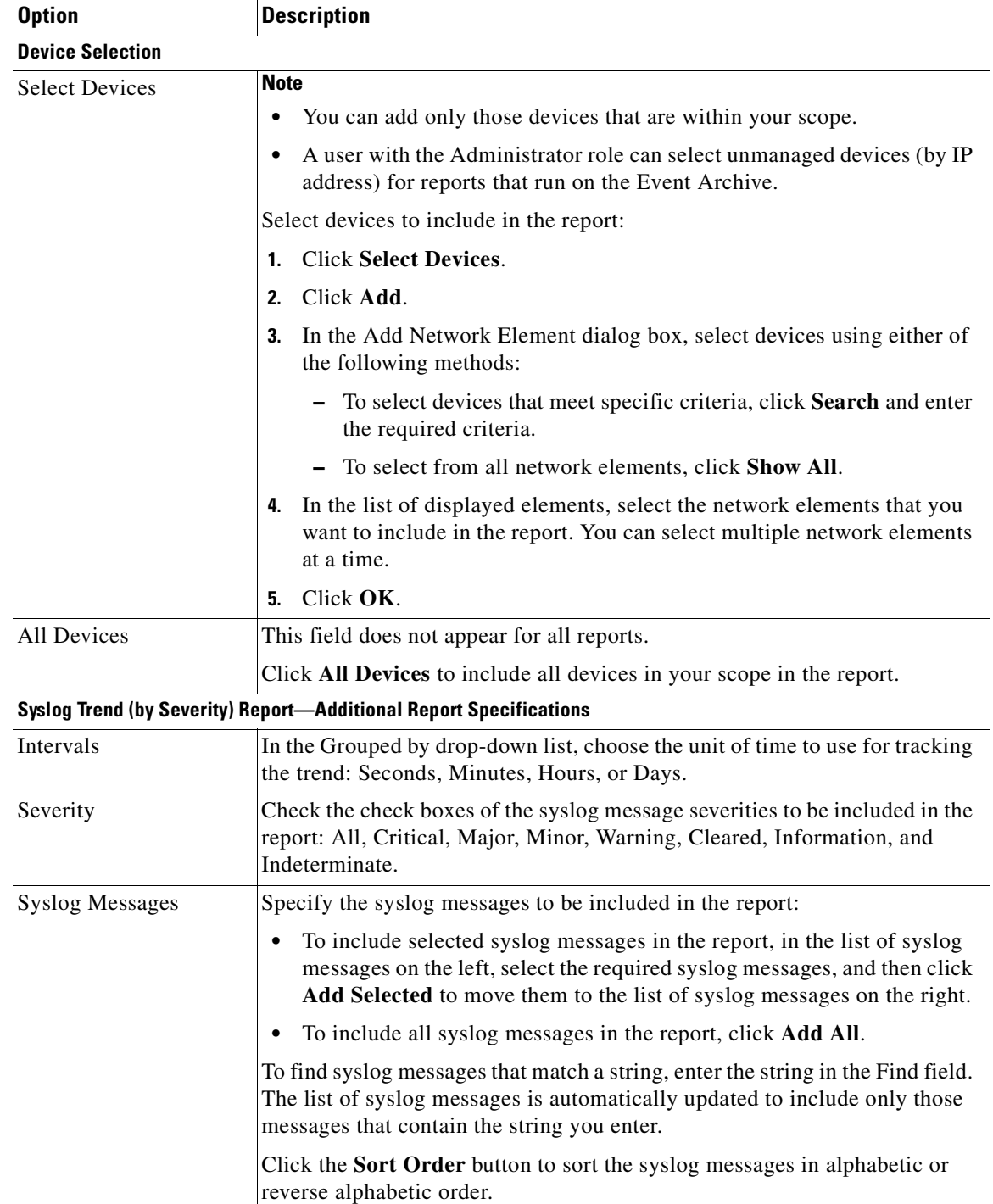

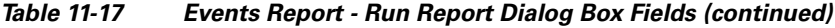

| <b>Option</b>          | <b>Description</b>                                                                                                    |  |  |  |
|------------------------|----------------------------------------------------------------------------------------------------|--|--|--|
| <b>Report Settings</b> |                                                                                                    |  |  |  |
| <b>Report Name</b>     | Enter a unique name for the report, from 1 to 150 characters in length.                                                                                                    |  |  |  |
|                        | Report names cannot include the following characters: : ?<>/:\"#* .                                                                                                    |  |  |  |
| Description            | Enter a brief description of the report.                                                                                                    |  |  |  |
| <b>Report Security</b> | This field is displayed only if report sharing is enabled in Prime Network<br>Administration.                                                                                                  |  |  |  |
|                        | Indicate the level of security for the report by clicking the appropriate<br>option:                                                                                                    |  |  |  |
|                        | Private—The report can be viewed and used only by the report creator<br>$\bullet$<br>and the administrator.                                                                                    |  |  |  |
|                        | Public—The report can be viewed and used by all other users, regardless<br>$\bullet$<br>of whether the devices are listed in the report are in the user's scope.                               |  |  |  |
|                        | You can share reports with others only if sharing is enabled in Prime<br><b>Note</b><br>Network Administration. For more information, see the Cisco Prime<br>Network 3.10 Administrator Guide. |  |  |  |
| Data Source            | This field does not appear for all reports.                                                                                                    |  |  |  |
|                        | Select the source of information to use for the report: Fault Database or<br>Event Archive.                                                                                                    |  |  |  |
| <b>Date Selection</b>  |                                                                                                    |  |  |  |
| Last                   | Specify the length of time before the current date and time, and the unit of<br>measure: seconds, minutes, hours, days, weeks, or months.                                                      |  |  |  |
| From Date              | Specify the date range for the report:                                                                                                    |  |  |  |
| To Date                | Click From Date.<br>$\mathbf{1}$                                                                                                    |  |  |  |
|                        | In the From date field, enter the start date for the time period, or click<br>2.<br>the drop-down arrow to select the start date from a calendar.                                              |  |  |  |
|                        | Enter a time for the start date, using the format HH MM SS.<br>3.                                                                                                    |  |  |  |
|                        | In the To Date field, enter the end date for the time period, or click the<br>4.<br>drop-down arrow to select the end date from a calendar.                                                    |  |  |  |
|                        | Enter a time for the end date, using the format HH MM SS.<br>5.                                                                                                    |  |  |  |

<span id="page-319-0"></span>*Table 11-18 Detailed Network Events Reports - Run Report Dialog Box Fields*

×

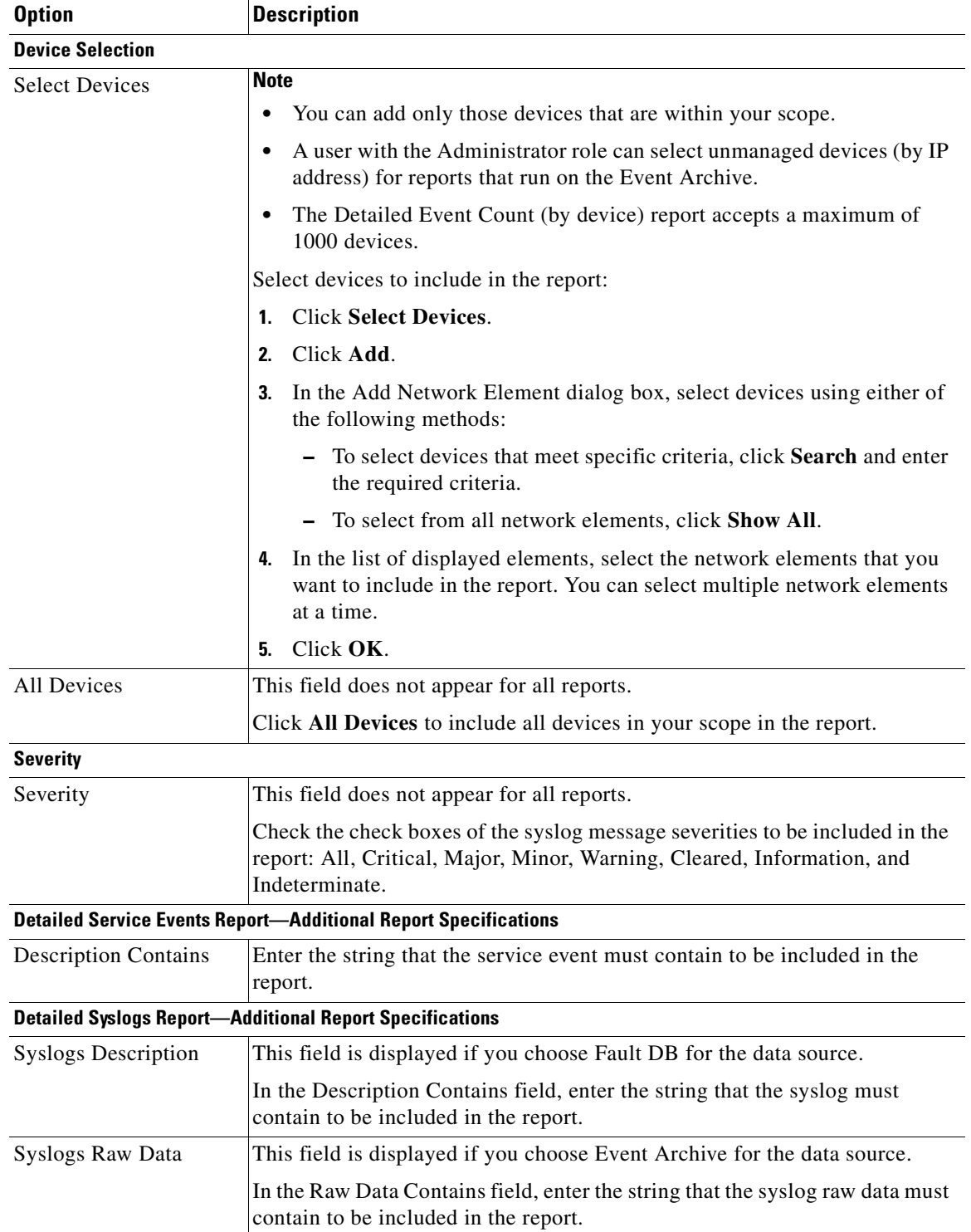

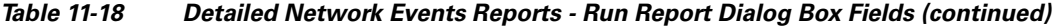

| <b>Option</b>                        | <b>Description</b>                                                                                                    |  |  |
|--------------------------------------|----------------------------------------------------------------------------------------------------|--|--|
|                                      | <b>Detailed Traps Report-Additional Report Specifications</b>                                                                          |  |  |
| <b>Traps Detailed</b><br>Description | In the Description Contains field, enter the string that the trap must contain<br>to be included in the report.                        |  |  |
| Long Description                     | This option is enabled if you choose Fault DB for the data source.                                                                     |  |  |
|                                      | Check the Show Long Description check box to include the long<br>1.<br>description in the report.                                      |  |  |
|                                      | In the Long Description Contains field, enter the string that the long<br>2.<br>description must contain to be included in the report. |  |  |
| <b>SNMP</b> Version                  | Specify the SNMP versions to include in the report: All, 1, 2, or 3.                                                                   |  |  |
| Generic                              | This option is enabled if you choose Event Archive for the data source.                                                                |  |  |
|                                      | Specify the generic traps to include in the report:                                                                                    |  |  |
|                                      | Select the generic traps to include in the report:<br>1.                                                                               |  |  |
|                                      | - All—Include all generic traps                                                                                                    |  |  |
|                                      | $-$ 0—coldStart                                                                                                    |  |  |
|                                      | 1—warmStart                                                                                                    |  |  |
|                                      | 2—linkDown                                                                                                    |  |  |
|                                      | $-$ 3-linkUp                                                                                                    |  |  |
|                                      | 4—authenticationFailure                                                                                                    |  |  |
|                                      | 5—egpNeighborLoss                                                                                                    |  |  |
|                                      | - 6—enterpriseSpecific                                                                                                    |  |  |
|                                      | If you select generic type 6, enter the OIDs (comma separated) in the<br>2.<br>Vendor Specific field.                                  |  |  |
|                                      | The Vendor Specific field accepts a maximum of 125 digits.                                                                             |  |  |

*Table 11-18 Detailed Network Events Reports - Run Report Dialog Box Fields (continued)*

<span id="page-322-0"></span>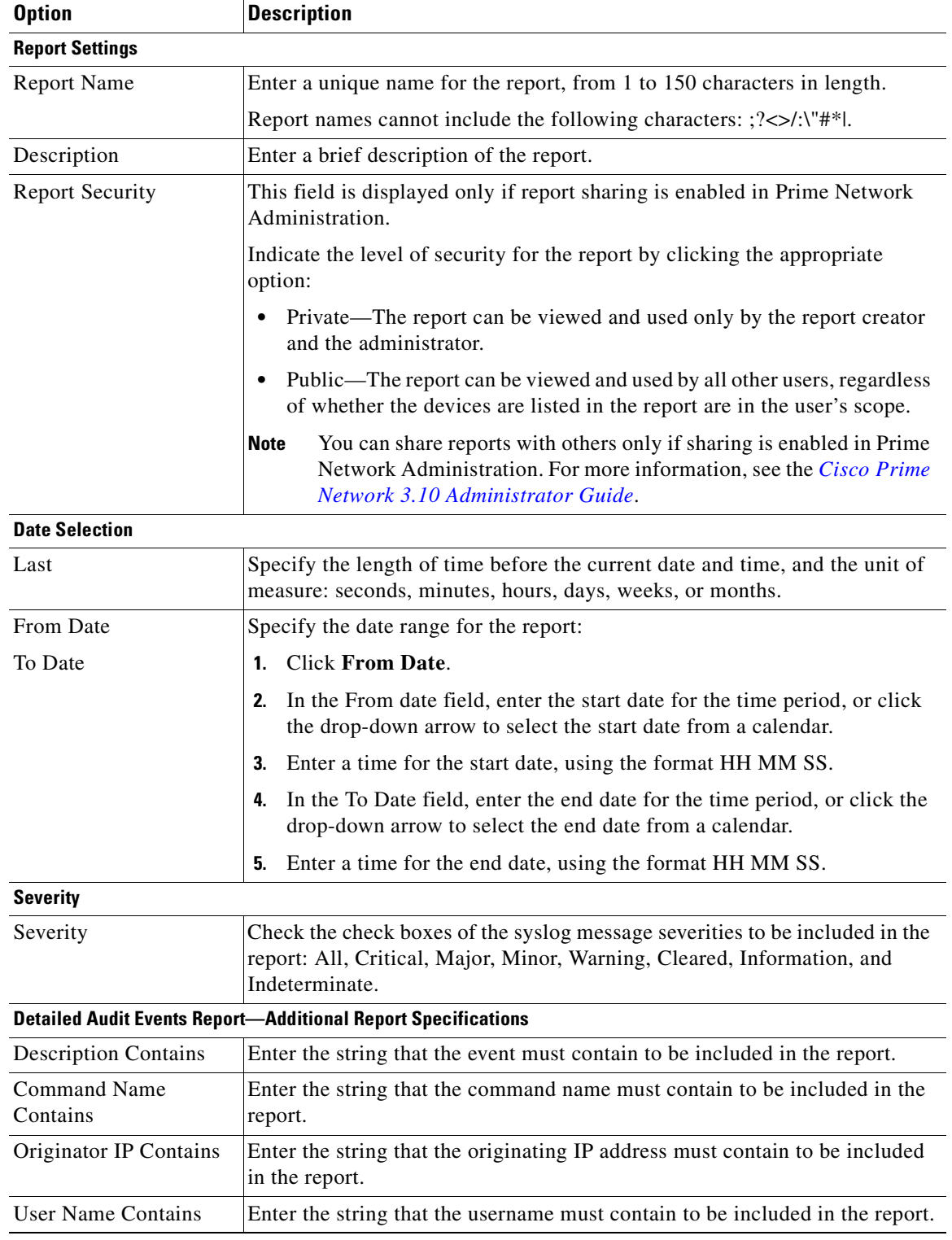

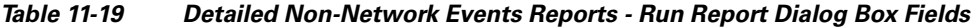

| <b>Option</b>                                                               | <b>Description</b>                                                                                 |
|-----------------------------------------------------------------------------|----------------------------------------------------------------------------------------------------|
| <b>Detailed Provisioning Events Report-Additional Report Specifications</b> |                                                                                                    |
| <b>Description Contains</b>                                                 | Enter the string that the trap must contain to be included in the report.                          |
| User Name Contains                                                          | Enter the string that the username must contain to be included in the report.                      |
| <b>Status</b>                                                               | Choose the statuses to be included in the report: All, Unknown, Configuring,<br>Success, and Fail. |
| <b>Detailed Security Events Report—Additional Report Specifications</b>     |                                                                                                    |
| <b>Description Contains</b>                                                 | Enter the string that the event must contain to be included in the report.                         |
| Originator IP Contains                                                      | Enter the string that the originating IP address must contain to be included<br>in the report.     |
| User Name Contains                                                          | Enter the string that the username must contain to be included in the report.                      |
| <b>Detailed System Events Report—Additional Report Specifications</b>       |                                                                                                    |
| <b>Description Contains</b>                                                 | Enter the string that the event must contain to be included in the report.                         |

*Table 11-19 Detailed Non-Network Events Reports - Run Report Dialog Box Fields (continued)*

**Step 5** To schedule a report to run immediately or at a later point in time, click the **Scheduling** tab. For more information, see [Scheduling Reports, page 11-39.](#page-330-0)

#### **Step 6** Click **OK**.

The report appears in the table in the content pane with a state of Running, if the report is scheduled to run immediately, or Scheduled, if the report is scheduled to run at a later point in time. When the report is complete, the state changes to Done.

You can view the reports when the state is Done. Occasionally, some report formats require additional time for generation. If so, a progress bar is displayed, indicating that the report is being created and will be available soon.

If the report exceeds 150 MB, the state changes to Failed and an error message is written to the log. We recommend running the report with more specific criteria or a shorter time period to avoid this situation.

If no data is found for the report, the report states that no results were found.

#### <span id="page-323-0"></span>**Generating Inventory Reports**

To generate an inventory report using Report Manager:

- **Step 1** In Prime Network Vision, Prime Network Events, or Prime Network Administration, choose **Reports > Report Manager**.
- **Step 2** In the Report Manager window, choose **Inventory Reports >** *report-type*. For information on the standard reports available for inventory, see [Table 11-15.](#page-310-1)
- **Step 3** Right-click the report type, then choose **Run**.

The Run Report dialog box is displayed as shown in [Figure 11-5](#page-324-0).
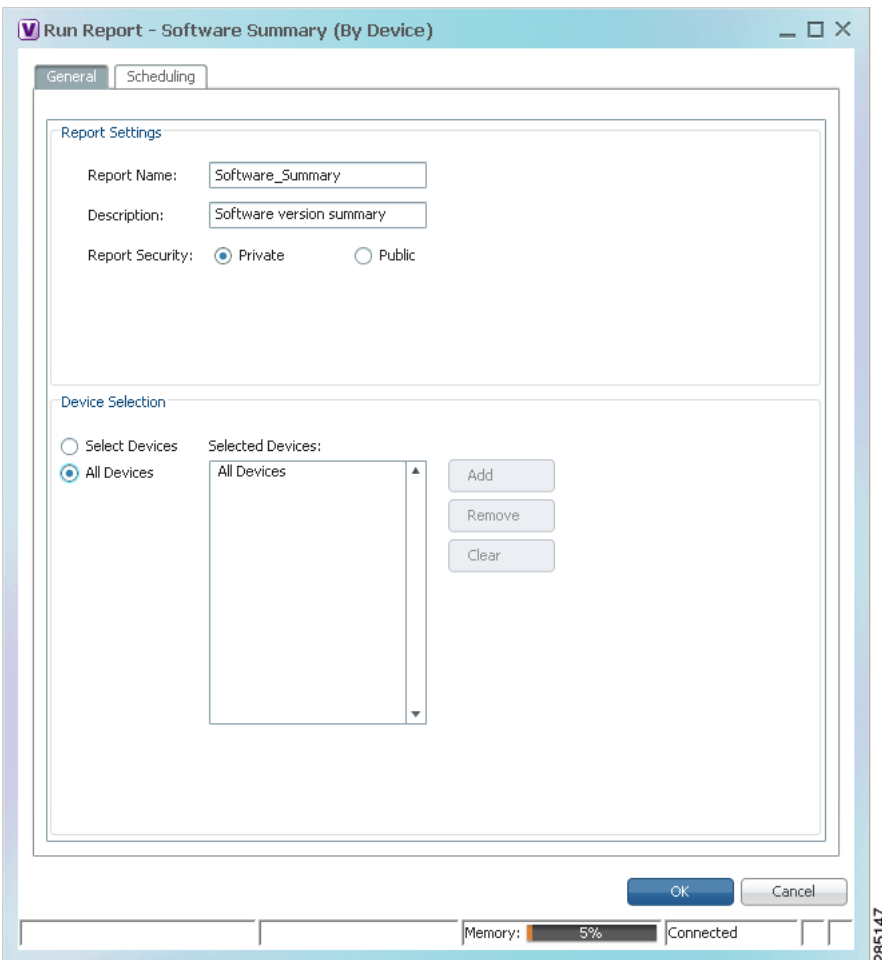

*Figure 11-5 Inventory Report - Run Report Dialog Box*

<span id="page-324-0"></span>**Step 4** Enter the required information in the Run Report dialog box as described in [Table 11-20](#page-324-0).

*Table 11-20 Inventory Report - Run Report Dialog Box Fields*

| <b>Field</b>           | <b>Description</b>                                                      |
|------------------------|-------------------------------------------------------------------------|
| <b>Report Settings</b> |                                                                         |
| Report Name            | Enter a unique name for the report, from 1 to 150 characters in length. |
|                        |                                                                         |
| Description            | Enter a brief description of the report.                                |

| <b>Field</b>            | <b>Description</b>                                                                                                    |  |  |
|-------------------------|----------------------------------------------------------------------------------------------------|--|--|
| <b>Report Security</b>  | This field is displayed only if report sharing is enabled in Prime Network<br>Administration.                                                                                                    |  |  |
|                         | Indicate the level of security for the report by clicking the appropriate<br>option:                                                                                                    |  |  |
|                         | Private—The report can be viewed and used only by the report creator<br>$\bullet$<br>and the administrator.                                                                                           |  |  |
|                         | Public—The report can be viewed and used by all other users, regardless<br>$\bullet$<br>of whether the devices are listed in the report are in the user's scope.                                      |  |  |
|                         | You can share reports with others only if sharing is enabled in Prime<br><b>Note</b><br>Network Administration. For more information, see the Cisco Prime<br><b>Network 3.10 Administrator Guide.</b> |  |  |
| <b>Device Selection</b> |                                                                                                    |  |  |
| <b>Select Devices</b>   | You can add only those devices that are within your scope.<br><b>Note</b>                                                                                                    |  |  |
|                         | Select devices to include in the report:                                                                                                    |  |  |
|                         | <b>Click Select Devices.</b><br>$\mathbf{1}$                                                                                                    |  |  |
|                         | Click Add.<br>2.                                                                                                    |  |  |
|                         | In the Add Network Element dialog box, select devices using either of<br>3.<br>the following methods:                                                                                                 |  |  |
|                         | - To select devices that meet specific criteria, click Search and enter<br>the required criteria.                                                                                                    |  |  |
|                         | To select from all network elements, click Show All.                                                                                                    |  |  |
|                         | In the list of displayed elements, select the network elements that you<br>4.<br>want to include in the report. You can select multiple network elements<br>at a time.                                |  |  |
|                         | Click OK.<br>5.                                                                                                    |  |  |
| All devices             | Click All Devices to include all devices in your scope in the report.                                                                                                    |  |  |

*Table 11-20 Inventory Report - Run Report Dialog Box Fields (continued)*

**Step 5** To schedule a report to run immediately or at a later point in time, click the **Scheduling** tab. For more information, see [Scheduling Reports, page 11-39.](#page-330-0)

#### **Step 6** Click **OK**.

The report appears in the table in the content pane with a state of Running, if the report is scheduled to run immediately, or Scheduled, if the report is scheduled to run at a later point in time. When the report is complete, the state changes to Done.

You can view the reports when the state is Done. Occasionally, some report formats require additional time for generation. If so, a progress bar is displayed, indicating that the report is being created and will be available soon.

If the report exceeds 150 MB, the state changes to Failed and an error message is written to the log. We recommend running the report with more specific criteria or a shorter time period to avoid this situation.

If no data is found for the report, the report states that no results were found.

### **Generating Network Service Reports**

If you generate a detailed network service report on a large-scale setup, a message is displayed in the Run Report dialog box recommending that you apply a filter to limit the size of the report.

To generate a network service report using Report Manager:

- **Step 1** In Prime Network Vision, Prime Network Events, or Prime Network Administration, choose **Reports > Report Manager**.
- **Step 2** In the Report Manager window, choose **Network Service Reports >** *report-type*. For information on the standard reports available for network services, see [Table 11-16.](#page-312-0)
- **Step 3** Right-click the report type, then choose **Run**.

The Run Report dialog box is displayed as shown in [Figure 11-6.](#page-326-0)

<span id="page-326-0"></span>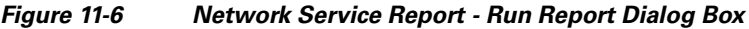

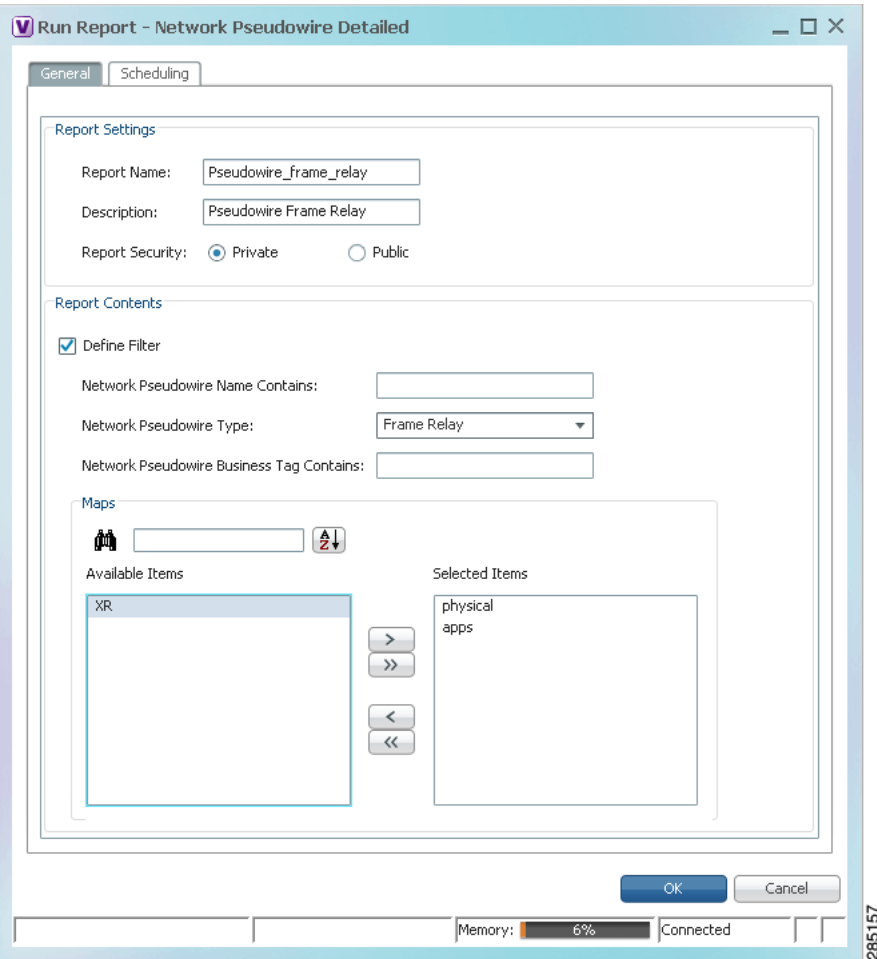

<span id="page-327-0"></span>**Step 4** Enter the required information the Run Report dialog box as described in [Table 11-21.](#page-327-0)

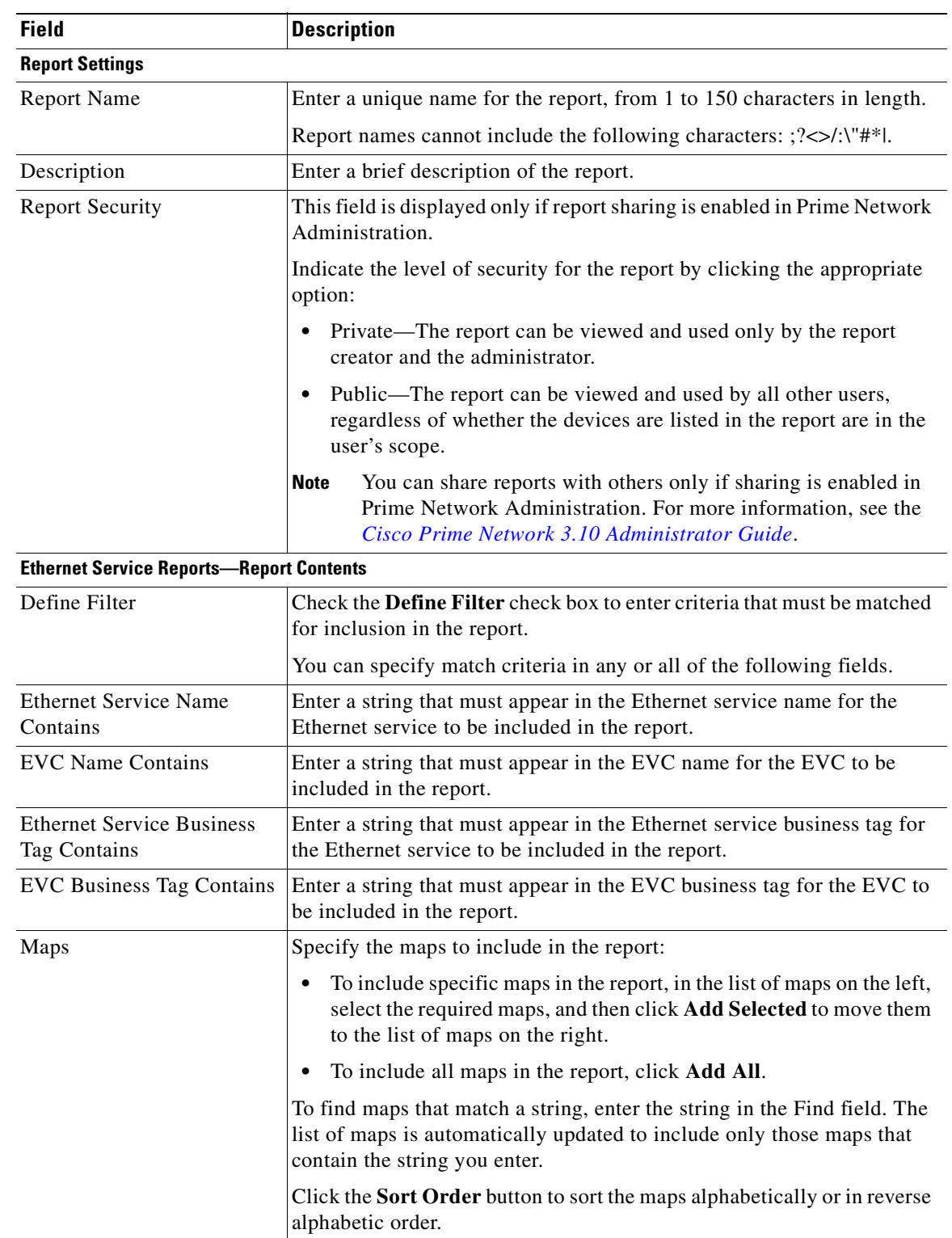

#### *Table 11-21 Network Service Report - Run Report Dialog Box Fields*

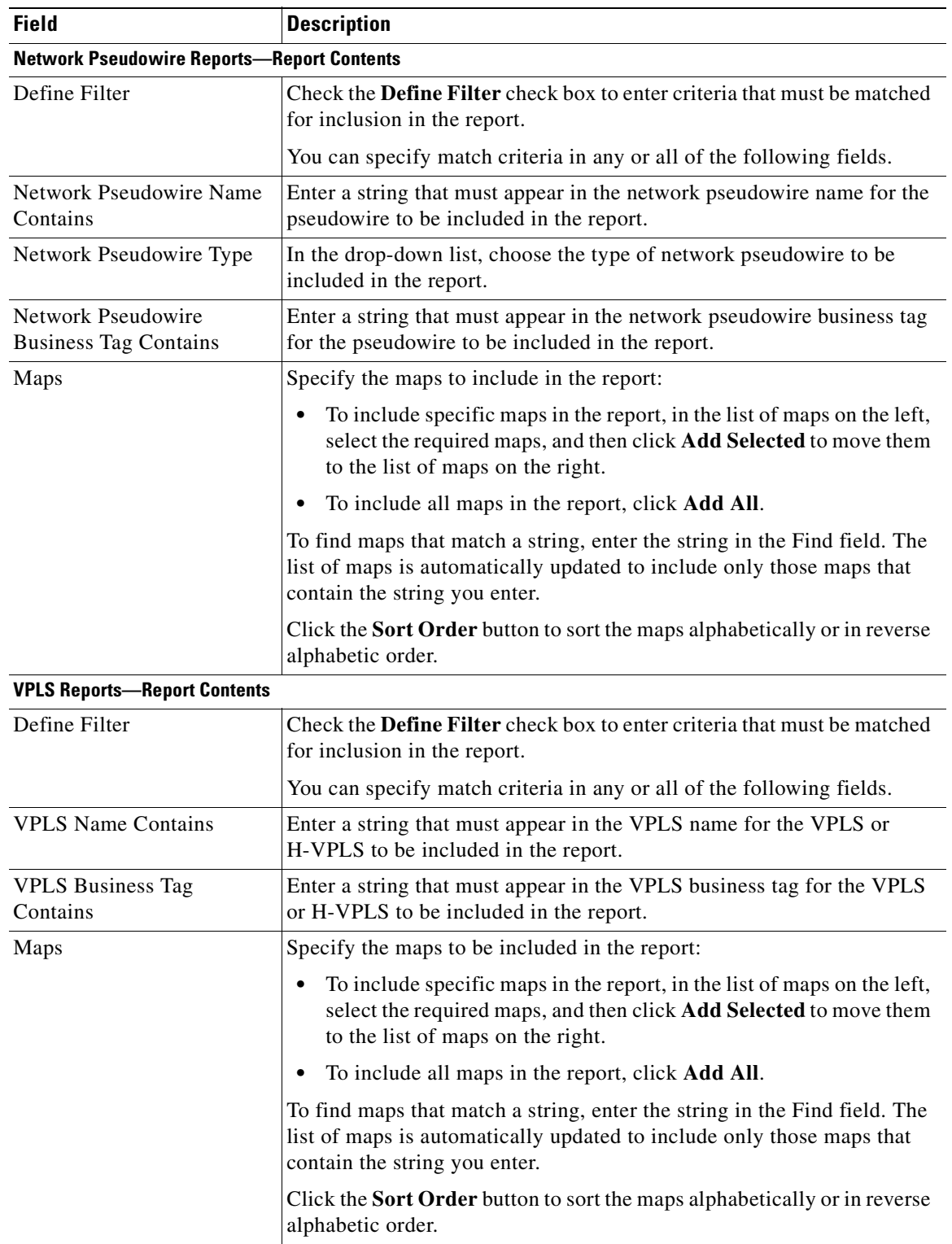

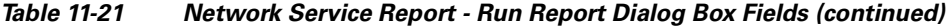

**Step 5** To schedule a report to run immediately or at a later point in time, click the **Scheduling** tab. For more information, see [Scheduling Reports, page 11-39](#page-330-0).

#### **Step 6** Click **OK**.

The report appears in the table in the content pane with a state of Running, if the report is scheduled to run immediately, or Scheduled, if the report is scheduled to run at a later point in time. When the report is complete, the state changes to Done.

You can view the reports when the state is Done. Occasionally, some report formats require additional time for generation. If so, a progress bar is displayed, indicating that the report is being created and will be available soon.

If the report exceeds 150 MB, the state changes to Failed and an error message is written to the log. We recommend running the report with more specific criteria or a shorter time period to avoid this situation.

If no data is found for the report, the report states that no results were found.

## **Generating Reports from the Reports Menu**

To generate reports quickly and without opening the Reports Manager window, choose **Reports > Run Report >** *folder* **>** *report-type*. The menus include all standard folders and reports, and any folders or reports that you have created. After entering the required information, you can view the report as soon as it is generated or at a later time.

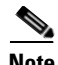

**Note** You can generate reports only for devices that are within your scope.

To generate a report from the Reports menu:

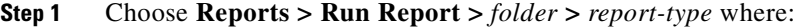

- *folder* is the required folder.
- **•** *report-type* is the required type of report.
- **Step 2** In the Run Report dialog box, enter the required information. For more information on the options in the Run Report dialog box, see [Generating Reports, page 11-23](#page-314-0).
- **Step 3** To schedule a report to run immediately or at a later point in time, click the **Scheduling** tab. For more information, see [Scheduling Reports, page 11-39.](#page-330-0)
- **Step 4** Click **OK**.
- <span id="page-329-0"></span>**Step 5** In the Running Report dialog box, select the required viewing options:
	- **a.** Check the **Open Report Manager to monitor status** check box to open the Report Manager window so that you can view the report generation process. Uncheck the check box to proceed without opening the Report Manager window.
	- **b.** Check the **View report immediately upon completion** check box to view the report as soon as it is generated. If you enable this option, the report is displayed in HTML format as soon as it is complete. Uncheck the check box to view the report at a later time by using Report Manager.
- **Step 6** Click **OK**.

Depending on your selections in [Step 5](#page-329-0), the Report Manager window is displayed, the report is displayed, or the report is available for viewing at a later time.

## **Generating Reports from Prime Network Vision**

Prime Network Vision enables you to run reports on selected devices from the map and list views.

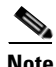

**Note** You can generate reports only for devices that are within your scope.

To generate a report from Prime Network Vision:

- **Step 1** In Prime Network Vision, select the required devices in the map or list view.
- **Step 2** In the navigation tree or content pane, right-click the selected devices, then choose **Run Report >** *folder* **>** *report-type*.
- **Step 3** In the Run Report dialog box, enter the required information as described in Generating Reports, [page 11-23.](#page-314-0)

The devices that you select in the navigation pane or content pane are automatically included in the report.

- **Step 4** To schedule a report to run immediately or at a later point in time, click the **Scheduling** tab. For more information, see [Scheduling Reports, page 11-39](#page-330-0).
- **Step 5** Click **OK**.
- <span id="page-330-1"></span>**Step 6** In the Running Report dialog box, specify the desired viewing options:
	- **a.** Check the **Open Report Manager to monitor status** check box to open the Report Manager window so that you can view the report generation process. Uncheck the check box to proceed without opening the Report Manager window.
	- **b.** Check the **View report immediately upon completion** check box to view the report as soon as it is generated. If you enable this option, the report is displayed in HTML format as soon as it is complete. Uncheck the check box to view the report at a later time by using Report Manager.

Depending on your selections in [Step 6,](#page-330-1) the Report Manager window is displayed, the report is displayed, or the report is available for viewing at a later time.

## <span id="page-330-0"></span>**Scheduling Reports**

Prime Network allows you to schedule a report to run immediately or at a later point in time. To schedule a report:

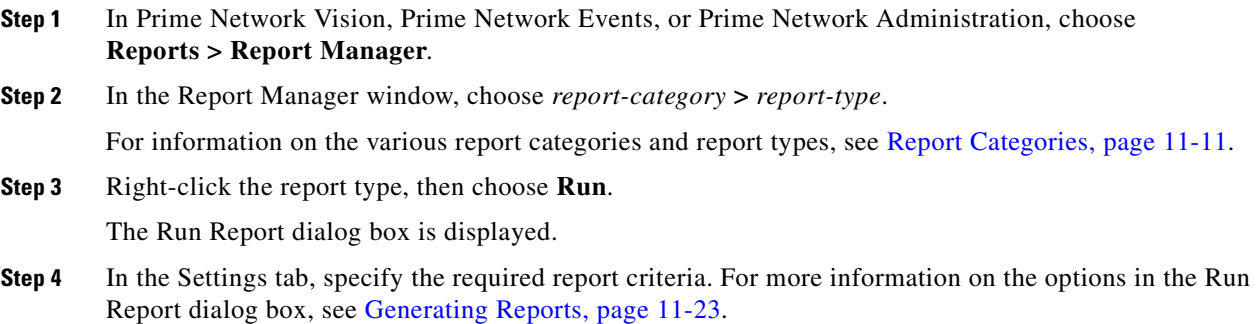

 $\mathbf{r}$ 

- **Step 5** Click the **Scheduling** tab. By default, the Run Now option is selected and the report is scheduled to run immediately.
- **Step 6** To schedule the report for a later date/time:
	- **a.** Select the **Schedule Job** radio button. The scheduling options Once and Recurring are enabled.
	- **b.** To generate the report once, select the **Once** radio button and specify the date and time when you want the report to be generated.
	- **c.** To generate the report on a recurring basis, select the **Recurring** radio button and specify the following:
		- **–** The date and time range for the recurrence.
		- **–** How often you want to generate the report within that time range every X minutes, daily, weekly, or monthly.
- **Step 7** Specify comments, if required and click **Schedule**. Prime Network creates a report job and executes it according to your scheduling specifications. Go to the **Scheduled Jobs** page (**Tools** > **Scheduled Jobs**), to check that your report job has been created. You can use the Scheduled Jobs page to monitor the job status and to reschedule a job if necessary. You can also clone a scheduled job and edit the report criteria, if required.

## **Managing Reports**

Prime Network provides the following options for working with reports:

- **•** [Managing the Maximum Number of Concurrent Reports, page 11-40](#page-331-0)
- **•** [Viewing and Saving Reports, page 11-41](#page-332-0)
- **•** [Renaming Reports, page 11-42](#page-333-0)
- **•** [Sharing Reports, page 11-43](#page-334-0)
- **•** [Moving Reports Between Folders, page 11-44](#page-335-0)
- **•** [Deleting Reports, page 11-44](#page-335-1)
- **•** [Viewing Report Properties, page 11-45](#page-336-0)

### <span id="page-331-0"></span>**Managing the Maximum Number of Concurrent Reports**

Prime Network enables you to run multiple reports at the same time. When the maximum number of concurrent reports is running, new report requests are queued for generation and have the status Queued (*n*) where *n* is the number in the report queue. When a running report moves to a Completed, Failed, or Cancelled state, the first report in the queue starts running.

The maximum number of concurrent reports is set at 5 by default. As the event rate approaches the maximum committed event rate, we recommend that you decrease the maximum number of concurrent reports. The maximum number of concurrent reports is defined in the registry, in reports.xml, under site/reports/reports-setting/reports-running-settings/maxRunningReports.

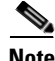

**Note** Changes to the registry should only be carried out with the support of Cisco. For details, contact your Cisco account representative.

To change the maximum number of concurrent reports, use the **runRegTool** command (located in *ANAHOME*/Main) as follows:

```
./runRegTool.sh -gs 127.0.0.1 set 0.0.0.0 
site/reports/reports-setting/reports-running-settings/maxRunningReports value
```
where *value* is the new maximum number of concurrent reports.

You do not need to restart any AVMs after entering this command.

For more information on the **runRegTool** command, see the *[Cisco Prime Network 3.10 Administrator](http://www.cisco.com/en/US/products/ps11879/prod_maintenance_guides_list.html)  [Guide](http://www.cisco.com/en/US/products/ps11879/prod_maintenance_guides_list.html)*.

## <span id="page-332-0"></span>**Viewing and Saving Reports**

You can view any reports that appear in the Report Manager content pane with the state Done. After viewing a report, you can save it in any of the available formats.

**Note** Reports are purged from Prime Network after 90 days by default. This setting can be modified by changing the setting in Prime Network Administration. For more information, see the *[Cisco Prime](http://www.cisco.com/en/US/products/ps11879/prod_maintenance_guides_list.html)  [Network 3.10 Administrator Guide](http://www.cisco.com/en/US/products/ps11879/prod_maintenance_guides_list.html)*.

To view and save a report:

#### **Step 1** Choose **Reports > Report Manager**.

- **Step 2** In the navigation pane, locate the required report.
- **Step 3** In the content pane, right-click the report, then choose **View As >** *format* where *format* is one of the following:
	- HTML—Displays the report in a browser window. Clicking a column heading in the report sorts the report by that value; clicking the column heading again sorts the data in the reverse order. HTML is the default format.
	- **•** PDF—Displays a PDF version of the report.
	- **•** CSV—Creates a CSV version of the report that you can either save to a specific location or view using another application. The CSV version contains only the report data; it does not contain the header information, layout, or formatting information that is available in other formats.
	- **•** XLS—Creates an XLS version of the report that you can either save to a specific location or view using another application, such as Microsoft Excel.
	- **•** XML—Creates an XML version of the report that you can either save to a specific location or view using an XML editor or viewer.

[Figure 11-7](#page-333-1) is an example of the Most Common Daily Events report in HTML format. The data is sorted by the Count column, in descending order.

 $\mathbf I$ 

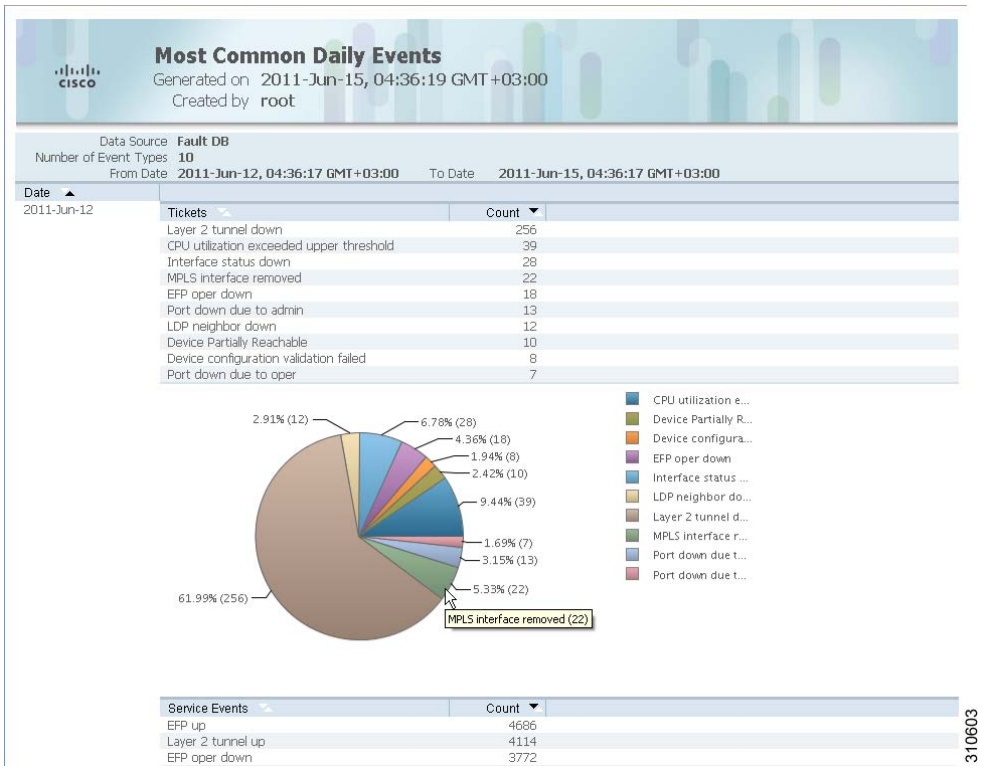

#### <span id="page-333-1"></span>*Figure 11-7 Most Common Daily Events Report Example*

**Step 4** Save the report as required.

### <span id="page-333-0"></span>**Renaming Reports**

You can rename:

- **•** Any report type that you defined.
- **•** Any generated report that you have access to.

You cannot rename any of the Prime Network standard report types.

#### **Renaming a User-Defined Report Type**

 $\mathscr{P}$ 

**Note** When you rename a report type, the new name applies to only those reports that you run after changing the name; it does not change the names of reports that were run prior to changing the name.

To rename a user-defined report type:

- **Step 1** In the navigation tree, select the user-defined report type.
- **Step 2** Right-click the report type, then choose **Properties**.
- **Step 3** In the Edit dialog box, enter a new name for the report type in the Report Name field, using the following conventions:
	- **•** The name can contain 1 to 150 characters.
	- The name cannot include the following characters:  $? \lt > \lt / \cdot \cdot \cdot \cdot$  #\*|.
- **Step 4** Click **OK**.

The navigation pane is refreshed and the report type is displayed with the new name.

#### **Renaming a Generated Report**

To rename a report:

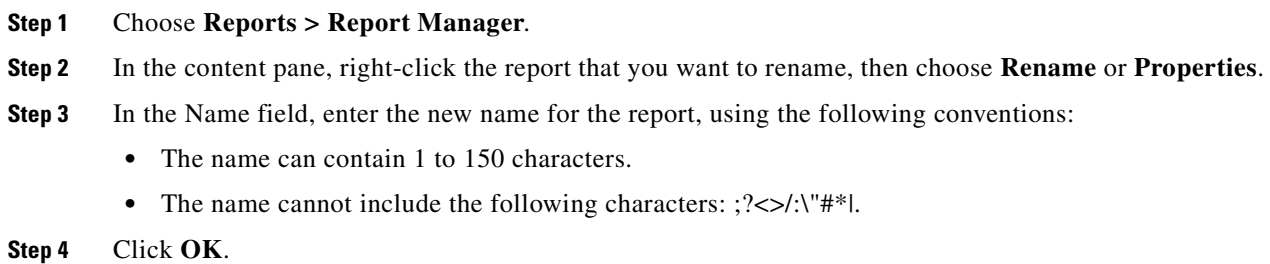

The content pane is refreshed and the report is displayed with the new name.

## <span id="page-334-0"></span>**Sharing Reports**

Prime Network enables you to share reports that you generate with other users, or limit access to a report to only you and the administrator.

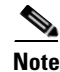

**Note** You can share reports with others only if sharing is enabled in Prime Network Administration. For more information, see the *[Cisco Prime Network 3.10 Administrator Guide](http://www.cisco.com/en/US/products/ps11879/prod_maintenance_guides_list.html)*.

#### **Sharing a Report**

To share access to a report that you generated:

- **Step 1** Choose **Reports > Report Manager**.
- **Step 2** Locate the required report.
- **Step 3** In the content pane, right-click the report that you want to share, then choose **Share**.

The report is available to all system users for viewing and using.

Г

#### **Limiting Access to a Report**

To limit access to a report that you generated and subsequently shared:

- **Step 1** Choose **Reports > Report Manager**.
- **Step 2** Locate the required report.
- **Step 3** In the content pane, right-click the report that you want to limit access to, then choose **Unshare**. The report can be viewed and used by only you and the administrator.

### <span id="page-335-0"></span>**Moving Reports Between Folders**

You can move a report type that you have defined from the current folder to another folder in the navigation tree.

**Note** You cannot move a standard report type from one folder to another.

To move a report type to a new folder:

- **Step 1** Choose **Reports > Report Manager**.
- **Step 2** In the navigation tree, select the required report that you have defined.
- **Step 3** Right-click the report, then choose **Move**.
- **Step 4** In the Move To dialog box, select the folder to which you want to move the report.
- **Step 5** Click **OK**.

The Report Manager window is refreshed and the report appears in the specified folder.

## <span id="page-335-1"></span>**Deleting Reports**

You can delete reports to which you have access.

To delete a report:

- **Step 1** Choose **Reports > Report Manager**.
- **Step 2** Locate the required report.
- **Step 3** In the content pane, select the required report.
- **Step 4** Right-click the report, then choose **Delete Report**.
- **Step 5** In the Delete Report confirmation window, click **Yes** to confirm deletion.

The Report Manager window is refreshed and the deleted report no longer appears.

## <span id="page-336-0"></span>**Viewing Report Properties**

The Report Properties dialog box enables you to view the report settings and to modify some of them. To view report properties, and optionally change the name, description, or access:

- **Step 1** Choose **Reports > Report Manager**.
- **Step 2** Locate the required report.
- **Step 3** In the content pane, right-click the selected report, then choose **Properties**. The Report Properties dialog box is displayed, as shown in [Figure 11-8.](#page-336-1)

<span id="page-336-1"></span>*Figure 11-8 Report Properties Dialog Box*

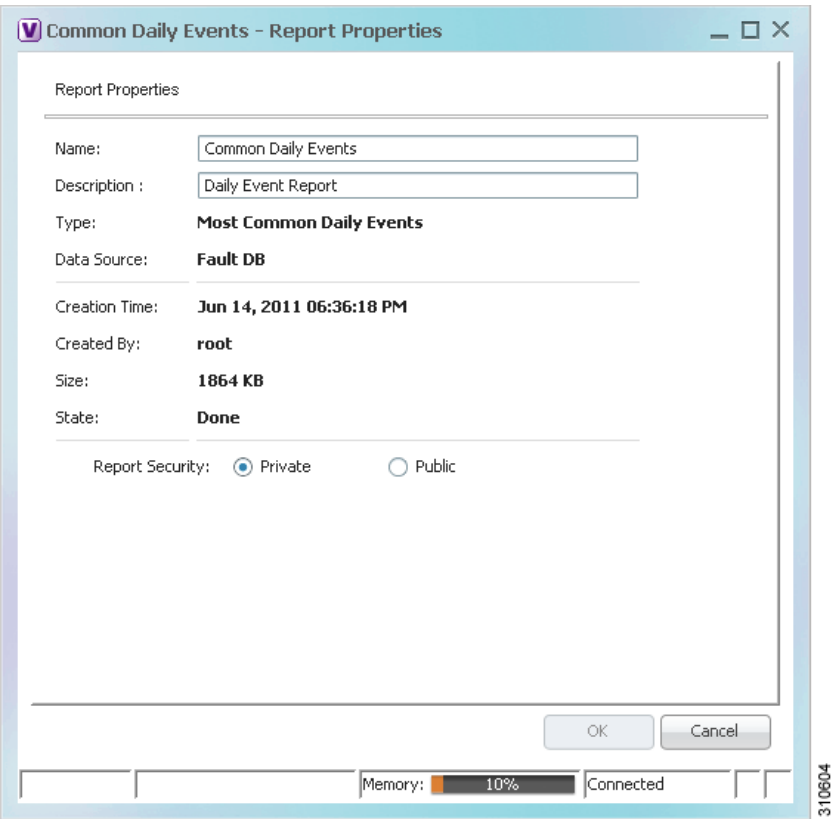

**Step 4** Change the information in the following fields as required:

- **•** Name
- **•** Description
- **•** Report Security
- **Step 5** Click **OK**.

# **Defining Report Types**

You can modify any of the report types provided by Prime Network so that it better suits your needs and environment. This is extremely beneficial if you generate a particular type of report for specific devices or events on a regular basis.

To define a report type:

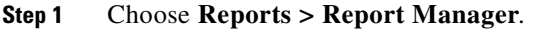

- **Step 2** In the navigation pane, right-click the existing report type, then choose **Define Report of This Type**.
- **Step 3** In the Define report of type dialog box, specify the options using the information in Generating Reports, [page 11-23](#page-314-0).
- **Step 4** In the Location field, use the specified reports folder or click **Browse** to select a different folder.
- **Step 5** Click **OK**.

The newly defined report type appears in the navigation tree in the specified folder.

## **Managing Report Folders**

Prime Network provides the following options for working with report folders:

- **•** [Creating Folders, page 11-46](#page-337-0)
- **•** [Moving Folders, page 11-47](#page-338-0)
- **•** [Renaming Folders, page 11-47](#page-338-1)
- [Deleting Folders, page 11-48](#page-339-0)
- **•** [Viewing Folder and Report Type Properties, page 11-48](#page-339-1)

## <span id="page-337-0"></span>**Creating Folders**

Prime Network enables you to create additional report folders in Report Manager. To create a report folder:

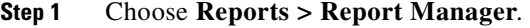

- **Step 2** Select a folder in which to place the new folder.
- **Step 3** Right-click the folder, then choose **New Folder**.
- **Step 4** In the New Folder dialog box, enter a name for the folder.
- **Step 5** Click **OK**.

The navigation pane is refreshed and the new folder is displayed.

**Step 6** To move the new folder to another folder, or to the top level in the folder hierarchy:

- **a.** Right-click the folder, then choose **Move**.
- **b.** In the Move To dialog box, select the location where you want the folder to reside.
- **c.** Click **OK**.

The folder is displayed in the new location.

## <span id="page-338-0"></span>**Moving Folders**

Prime Network enables you to move folders that you have created in Report Manager. You cannot move the Events Reports, Inventory Reports, or Network Service Reports folder.

To move a report folder:

**Step 1** Choose **Reports > Report Manager**. **Step 2** Right-click the folder, then choose **Move**. **Step 3** In the Move To dialog box, select the location where you want the folder to reside. **Step 4** Click **OK**. The navigation pane is refreshed and the folder is displayed in the new location.

### <span id="page-338-1"></span>**Renaming Folders**

Prime Network enables you to rename folders that you have created in Report Manager. You cannot:

- Rename a folder that resides at the highest level in the hierarchy, such as the Events Reports, Inventory Reports, or Network Service Reports folder.
- **•** Use the same name for different folders that reside at the same level in the hierarchy.

To rename a report folder:

```
Step 1 Choose Reports > Report Manager.
```
- **Step 2** Right-click the folder, then choose **Rename**.
- **Step 3** In the Rename Folder dialog box, enter the new name for the folder.
- **Step 4** Click **OK**.

The navigation pane is refreshed and the folder is displayed with the new name.

Г

## <span id="page-339-0"></span>**Deleting Folders**

You can delete folders that you have created in Report Manager if they are empty. You cannot delete the following folders:

- **•** Events Reports
- **•** Detailed Network Events
- **•** Detailed Non-Network Events
- **•** Inventory Reports
- **•** Network Service Reports
- **•** User-created folders that contain other folders or report types

To delete a report folder:

#### **Step 1** Choose **Reports > Report Manager**.

- **Step 2** Right-click the folder, then choose **Delete**.
- **Step 3** In the Confirm Folder Delete dialog box, click **Yes** to confirm the deletion.

The navigation pane is refreshed and the folder no longer appears.

## <span id="page-339-1"></span>**Viewing Folder and Report Type Properties**

#### **Viewing Report Folder Properties**

The Report Properties window enables you to view report properties and to add folders. To view report properties:

- **Step 1** Choose **Reports > Report Manager**.
- **Step 2** In the navigation pane, right-click the required folder, then choose **Properties**. The Folder Properties window is displayed, as shown in [Figure 11-9.](#page-340-0)

| <b>Events Reports</b><br>Name:                    |                                                        |                  |
|---------------------------------------------------|--------------------------------------------------------|------------------|
| Defined Reports<br>Report Folders<br>Report Types |                                                        |                  |
| 車まママ<br>Find:                                     |                                                        |                  |
| Name $\Theta$ /                                   | Description                                            |                  |
| Daily Average and Peak                            | Daily peak and average for traps and syslogs           |                  |
| Devices with the Most Events (by severity)        | Top n devices with most events by severity             |                  |
| Devices with the Most Events (by type)            | Top n devices with most events by type                 |                  |
| Devices with the Most Syslogs                     | Syslog count per device from database or event archive |                  |
| Devices with the Most Traps                       | Trap count per device from database or event archive   |                  |
| <b>Event Reduction Statistics</b>                 | <b>Event Reduction Statistics</b>                      |                  |
| Fault DB vs. Event Archive Statistics             | Event data from database and event archive             |                  |
| Mean Time To Repair                               | Mean Time To Repair                                    |                  |
| Most Common Daily Events                          | Most common syslogs, traps, tickets, and events        |                  |
| Most Common Syslogs                               | Most common syslogs and count                          |                  |
| Syslog Count                                      | Syslog count by type                                   |                  |
| Syslog Count (by device)                          | Syslog count by type per device                        |                  |
| Syslog Trend (by severity)                        | Syslog trend by priority over time                     |                  |
|                                                   |                                                        |                  |
|                                                   |                                                        | Line 0 (Size 13) |
|                                                   | Connected<br>Memory:  <br>11%                          |                  |

<span id="page-340-0"></span>*Figure 11-9 Folder Properties*

[Table 11-22](#page-340-1) describes the information that is displayed in each tab, depending on the folder's contents.

#### <span id="page-340-1"></span>*Table 11-22 Folder Properties Window*

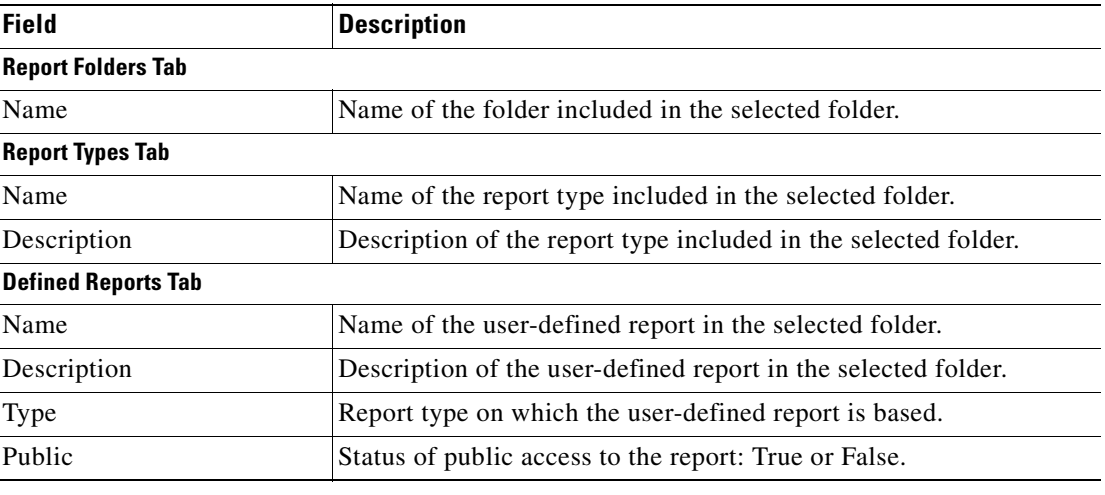

#### **Viewing Report Type Properties**

To view report type properties:

**Step 1** In the navigation pane, right-click the required report type, then choose **Properties**.

The information that is displayed depends on whether the report type is one that you defined or one provided by Prime Network:

- **•** Prime Network-provided report type—The Report Type Properties window is displayed with the report name and description. Click **Run** to generate the report.
- **•** User-defined report type—The Edit dialog box is displayed with all settings specified for the report type. You can modify the settings or leave them as they are.
- **Step 2** Click **Close** or the upper right corner to close the window.

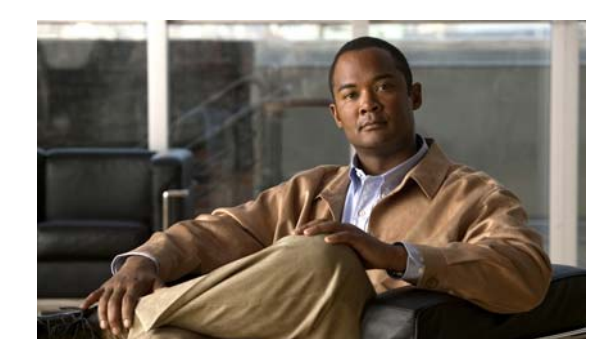

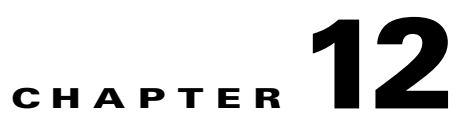

# **Using Cisco PathTracer to Diagnose Problems**

Cisco PathTracer enables you to view a network path between two network objects. The following topics describe Cisco PathTracer and how to use it:

- **•** [User Roles Required to Work with Cisco PathTracer, page 12-1](#page-342-0)
- **•** [Cisco PathTracer Overview, page 12-2](#page-343-0)
- **•** [Launching Path Tracer, page 12-3](#page-344-0)
- **•** [Viewing Path Traces in Cisco PathTracer, page 12-14](#page-355-0)
- **•** [Viewing Path Trace Details, page 12-20](#page-361-0)
- **•** [Saving and Opening Cisco PathTracer Map Files, page 12-26](#page-367-0)
- **•** [Saving Cisco PathTracer Counter Values, page 12-26](#page-367-1)
- **•** [Rerunning a Path and Comparing Results, page 12-27](#page-368-0)
- **•** [Viewing Q-in-Q Path Information, page 12-27](#page-368-1)
- **•** [Viewing L2TP Path Information, page 12-28](#page-369-0)
- **•** [Using Cisco PathTracer in MPLS Networks, page 12-29](#page-370-0)

## <span id="page-342-0"></span>**User Roles Required to Work with Cisco PathTracer**

This topic identifies the roles that are required to work with Cisco PathTracer. Cisco Prime Network (Prime Network) determines whether you are authorized to perform a task as follows:

- **•** For GUI-based tasks (tasks that do not affect elements), authorization is based on the default permission that is assigned to your user account.
- **•** For element-based tasks (tasks that do affect elements), authorization is based on the default permission that is assigned to your account. That is, whether the element is in one of your assigned scopes and whether you meet the minimum security level for that scope.

For more information on user authorization, see the *[Cisco Prime Network 3.10 Administrator Guide](http://www.cisco.com/en/US/products/ps11879/prod_maintenance_guides_list.html)*.

The following tables identify the tasks that you can perform:

- **•** [Table 12-1](#page-343-1) identifies the tasks that you can perform if a selected element **is not in** one of your assigned scopes.
- [Table 12-2](#page-343-2) identifies the tasks that you can perform if a selected element **is in** one of your assigned scopes.

Г

By default, users with the Administrator role have access to all managed elements. To change the Administrator user scope, see the topic on device scopes in the *[Cisco Prime Network 3.10 Administrator](http://www.cisco.com/en/US/products/ps11879/prod_maintenance_guides_list.html)  [Guide](http://www.cisco.com/en/US/products/ps11879/prod_maintenance_guides_list.html)*.

| Task                                    | <b>Viewer</b> | <b>Operator</b> | <b>OperatorPlus</b> | <b>Configurator</b> | <b>Administrator</b> |
|-----------------------------------------|---------------|-----------------|---------------------|---------------------|----------------------|
| Launch a path trace                     |               |                 |                     |                     | X                    |
| View path information                   |               |                 |                     |                     | Х                    |
| Save Cisco PathTracer<br>map files      |               |                 |                     |                     | X                    |
| Save Cisco PathTracer<br>counter values |               |                 |                     |                     | X                    |
| Rerun a path and<br>compare results     |               |                 |                     |                     | Х                    |

<span id="page-343-1"></span>*Table 12-1 Default Permission/Security Level Required for Working with Cisco PathTracer - Element Not in User's Scope*

<span id="page-343-2"></span>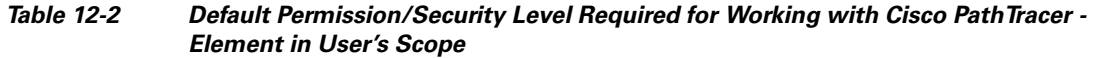

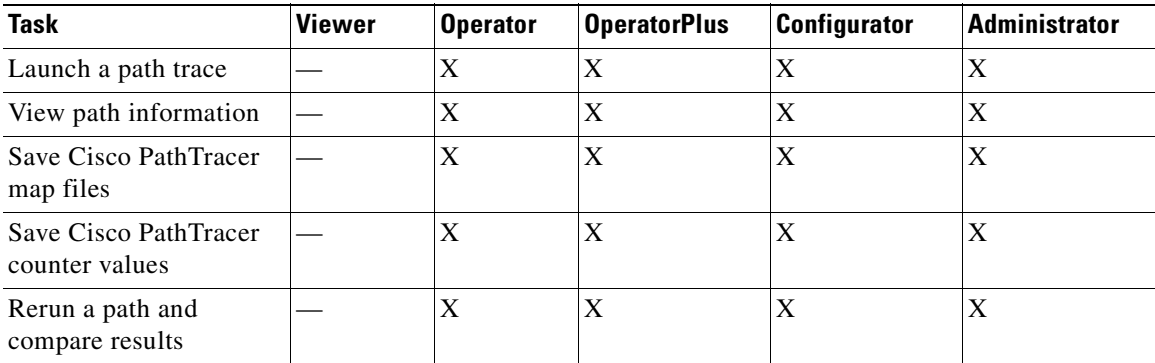

# <span id="page-343-0"></span>**Cisco PathTracer Overview**

Cisco PathTracer enables you to launch end-to-end route traces and view related performance information for Layer 1, Layer 2, and Layer 3 traffic. Upon receiving a path's start and endpoint, Cisco PathTracer visually traces the route through the network. For example, in an ATM network environment, Cisco PathTracer identifies all information regarding the connection of a subscriber to a provider, including all ATM PVCs, ATM switching tables, ATM class of service (CoS) definitions, IP-related information, and so on.

You can also use Cisco PathTracer to:

- Trace paths using IPv4, IPv6, or both IPv4 and IPv6 addresses for the source and destination.
- **•** Trace a hypothetical Ethernet frame from a VLAN interface to a specified MAC address.
- **•** Trace a hypothetical Ethernet frame from an Ethernet interface to a specified MAC address within a specific VLAN identifier.

In MPLS and Carrier Ethernet environments, Cisco PathTracer can trace paths across:

- **•** Carrier Supporting Carrier (CSC) configurations—A path trace along a CSC flow follows the path from the customer CE through the customer carrier VPN, across the customer backbone carrier VPN, back to the customer carrier VPN, and to the destination CE.
- **•** VLANs—A path trace across VLANs follows the path based on the forwarding table, which means that the trace follows ports in the Forwarding STP state.
- **•** Q-in-Q—A path trace across Q-in-Q creates a single path trace (if the MAC address is learned) or a multiple-path (multipath) trace if the MAC address is not in the forwarding table. If the VLAN bridge has not learned a given MAC address, the bridge floods the Ethernet frame to the confines of a given VLAN or switching entity and across those ports that allow the given VLAN identifier. A MAC/VLAN path trace can be conducted from a customer edge (CE) VLAN interface across a service provider (SP) VLAN; that is, across Q-in-Q configurations with the CE-VLAN identifier as the inner VLAN identifier and Cisco PathTracer detecting the outer SP-VLAN identifier that encapsulates the CE-VLAN.
- **•** Pseudowires (also known as EoMPLS)—A MAC/VLAN path trace can be conducted from a VLAN interface across a VLAN attachment to a pseudowire.
- **•** VLAN-VPLS-VLAN configurations—A multiple-point MAC/VLAN path trace can be conducted on CE-VLANs across a service provider VPLS transport from a VLAN interface that attaches to the VPLS.

In addition, Cisco PathTracer can trace a path:

- **•** If the destination MAC address is not reachable—If Cisco PathTracer cannot complete a MAC/VLAN path trace to a specified destination MAC address across an MPLS core, VPLS, or H-VPLS, then Cisco PathTracer displays the portion of the path that Cisco PathTracer can trace toward the destination MAC address.
- That contains a simulated Ethernet frame—Cisco PathTracer can trace a simulated Ethernet frame from a VLAN port, across a VLAN (VLAN-based flow domain fragment), VPLS (VPLS-based flow domain fragment), and VLAN, for an end-to-end MAC address trace.

Prime Network derives the various paths on the network from its up-to-date knowledge of the network. After a user selects a source and destination, Cisco PathTracer finds and retrieves the path of a specified service, and displays the path in the Cisco PathTracer window. The retrieved information contains network elements in the path, including all properties at Layer 1, Layer 2, and Layer 3, plus alarm information, counters, and more, all of which is available via Cisco PathTracer.

## <span id="page-344-0"></span>**Launching Path Tracer**

Cisco PathTracer can be launched from a bridge, switching entity, Ethernet interface, Ethernet flow point, VLAN interface, ATM VC, DLCI, or IP interface entry point. Ethernet flow points can be starting points whether they are associated with an interface, bridge, or LAG.

The virtual route is found according to the cross connect table of each ATM switch or Frame Relay device. The IP routing and path-finding process is enabled according to the VRF tables of each router, and the Ethernet-simulated path is found according to the various Layer 2 forwarding tables, such as bridges or VSIs.

 $\mathbf I$ 

To view a specific path, you must specify an initial point and a destination, such as an IP or MAC address. If you specify VC or DLCI information, which ends in a router, Cisco PathTracer finds the next hop according to the destination IP address. If you do not specify a destination IP or MAC address, Cisco PathTracer uses the default gateway in the router. Any business tags that are associated with the physical or logical entities are also displayed.

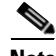

**Note** A path can also be launched if a business tag attached to an endpoint that can be used as the starting point.

#### **Path Traces and Blocked Ports**

The following conditions apply for blocked ports:

- You can launch a path trace from a blocked port. This action is equivalent to launching a path trace from a bridge.
- **•** You can specify a blocked port as a destination.
- **•** If Cisco PathTracer encounters a blocked port in its path to the destination, the path trace stops. Path traces do not traverse blocked ports.

[Table 12-3](#page-345-0) identifies the available path trace launching points and their locations within Cisco Prime Network Vision. Cisco PathTracer is available in each location as a right-click menu option.

## <span id="page-345-0"></span>**Cisco PathTracer Right-Click Menu Options**

Cisco PathTracer is launched by using right-click menu options. [Table 12-3](#page-345-0) identifies the launching points for the different types of elements.

| <b>Element</b>          | <b>Location</b>                                                                                                    |
|-------------------------|----------------------------------------------------------------------------------------------------|
| <b>Affected Parties</b> | Inventory window                                                                                                    |
|                         | Ticket Properties window (Affected Parties tab)                                                                                                    |
| <b>Bridge</b>           | Inventory window                                                                                                    |
| Business tag            | The path can be found using a business tag, which is attached to the<br>VPI/VCI, or using an IP interface by entering its key. The path can<br>then be opened from the Find Business Tag dialog box. |
| Ethernet flow point     | Map view or navigation pane                                                                                                    |
|                         | Inventory window                                                                                                    |
| IP interface            | Inventory window<br>٠                                                                                                    |
|                         | Affected entry                                                                                                    |
| Layer 2 MPLS tunnel     | Inventory window                                                                                                    |
| MPLS-TE tunnel          | Inventory window                                                                                                    |
| MPLS-TP tunnel endpoint | Map view or navigation pane                                                                                                    |
|                         | Inventory window                                                                                                    |
| Port                    | Inventory window                                                                                                    |

*Table 12-3 Cisco PathTracer Right-Click Menu Options*

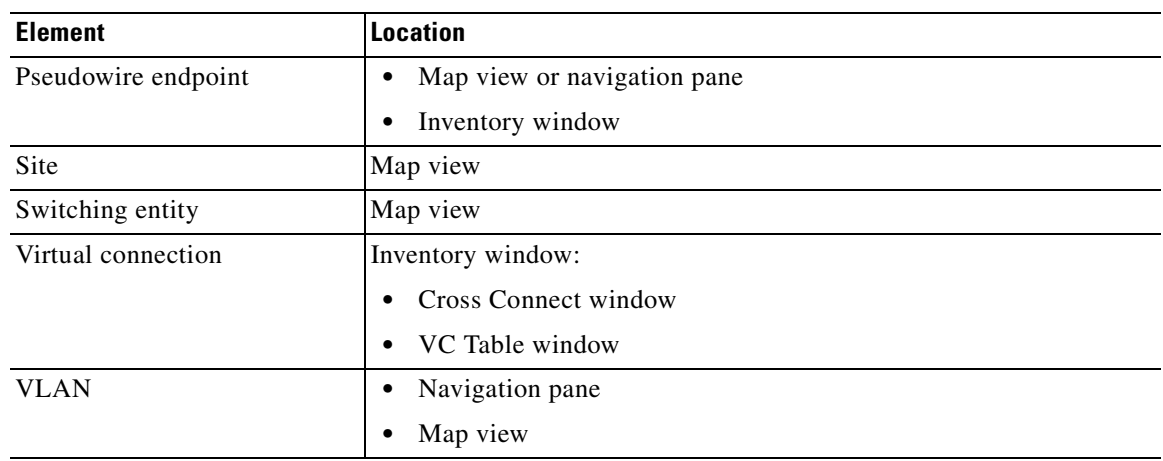

#### *Table 12-3 Cisco PathTracer Right-Click Menu Options (continued)*

## **Starting a Path Trace**

You can start a path trace in the following ways:

- [From the Map View, page 12-5](#page-346-0)
- [From Logical or Physical Inventory, page 12-7](#page-348-0)

#### <span id="page-346-1"></span><span id="page-346-0"></span>**From the Map View**

To start a path trace from the map view:

#### **Step 1** In a Cisco Prime Network Vision map, start the path trace in one of the following ways:

**•** For a VLAN:

**a.** In the navigation pane or map pane, select the required network VLAN.

**b.** Double-click the VLAN to view the VLAN entities.

**c.** Right-click the required item and choose **PathTracer > From Here to Destination** or **PathTracer > Start Here**.

**•** For a VPN:

**a.** In the navigation pane or map pane, select the required network VPN.

**b.** Double-click the VPN to view the VPN entities.

**c.** Right-click the site and choose **PathTracer > From Here to Destination** or **PathTracer > Start Here**.

• For an Ethernet flow point:

**a.** Choose **Network Inventory > Ethernet Flow Domains**.

**b.** In the Ethernet Flow Domain List Properties window, double-click the required domain.

**c.** In the Ethernet Flow Domain Properties window, right-click the required element and choose **PathTracer > From Here to Destination** or **PathTracer > Start Here**.

The next step depends on your choice in [Step 1:](#page-346-1)

- **•** If you choose **PathTracer > From Here to Destination**, the Path Information dialog box is displayed ([Figure 12-1](#page-347-3)). Continue with [Step 2.](#page-347-1)
- **•** If you choose **PathTracer > Start Here**, continue with [Step 3](#page-347-2).

<span id="page-347-3"></span>*Figure 12-1 Path Information Dialog Box* 

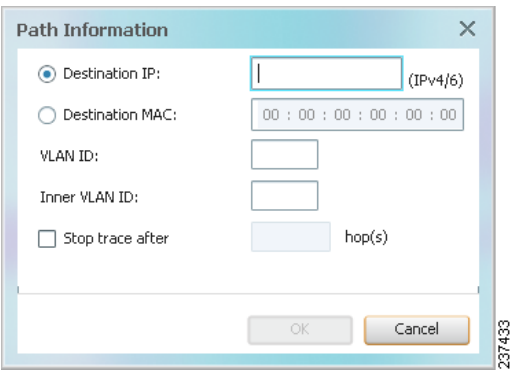

#### <span id="page-347-1"></span><span id="page-347-0"></span>**Step 2** To specify a destination:

**a.** In the Path Information dialog box, enter the required information, as described in [Table 12-4.](#page-347-0)

Depending on the launch point, the Path Information dialog box might not contain all of the fields in [Table 12-4](#page-347-0).

| <b>Field</b>     | <b>Description</b>                                                                                                    |
|------------------|----------------------------------------------------------------------------------------------------|
| Destination IP   | Select this option to specify an IP address as the destination. Enter<br>either an IPv4 or IPv6 address.                                                                                                  |
| Destination MAC  | Select this option to specify a MAC address as the destination. Enter<br>the MAC address.                                                                                                    |
| <b>VLAN ID</b>   | Enter the required VLAN identifier. You must enter an IP address<br>or a MAC address to use this option.                                                                                                  |
| Inner VLAN ID    | Enter the required inner VLAN identifier.                                                                                                    |
| Stop trace after | Check this check box to limit the number of hops that<br>Cisco PathTracer makes in its attempt to reach the destination.<br>Enter the maximum number of hops that you want to allow in the<br>hops field. |

*Table 12-4 Cisco PathTracer Path Information Dialog Box*

**b.** Click **OK**.

<span id="page-347-2"></span>**Step 3** If you choose **Start Here**, navigate to the destination interface, port, or bridge, right-click it, and choose **End Here**.

The Cisco PathTracer window is displayed showing the path or paths that were found.

**Step 4** To view additional details regarding the path traces, select one or more paths in the paths pane.

**Step 5** In the toolbar, click **Cisco PathTracer**.

- **•** If you select one or more paths in the paths pane, each selected path is displayed in its own window with the Layer 1, Layer 2, Layer 3, and Business Tag tabs.
- **•** If you select nothing in the Paths pane, each path found is displayed in its own window with the Layer 1, Layer 2, Layer 3, and Business Tag tabs.

For more information about the end-to-end path and networking layer details, see [Viewing Path Trace](#page-361-0)  [Details, page 12-20.](#page-361-0)

#### <span id="page-348-0"></span>**From Logical or Physical Inventory**

To start a path trace from logical or physical inventory:

- **Step 1** Open the inventory window for the required device.
- **Step 2** Select one of the following launch points in logical or physical inventory:
	- **•** IP interface
	- **•** MPLS-TP tunnel endpoint
	- **•** Port
	- **•** Pseudowire endpoint
	- **•** VLAN bridge
- **Step 3** Right-click the selected item and choose one of the following:
	- **• PathTracer > From Here to Destination**—If you choose this option, continue with [Step 2](#page-347-1) in [From](#page-346-0)  [the Map View, page 12-5](#page-346-0).

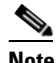

- **Note** If you select an IP interface as the launch point, the right-click menu displays IPv4 and IPv6 options. These options are enabled or dimmed, depending on whether the IP interface has an IPv4 IP address, an IPv6 address, or both IPv4 and IPv6 addresses. For an example, see [Figure 12-3](#page-350-1).
- **•• PathTracer > Start Here—If** you choose this option, continue with [Step 3](#page-347-2) in From the Map View, [page 12-5.](#page-346-0)

## **Examples of Launching Cisco PathTracer**

The following topics provide examples for launching Cisco PathTracer from different locations in Cisco Prime Network Vision:

- **•** [Using an Ethernet Flow Point, page 12-8](#page-349-0)
- **•** [Using an IP Interface, page 12-9](#page-350-0)
- **•** [Using a VLAN Bridge, page 12-10](#page-351-0)
- **•** [Using an Ethernet Port, page 12-12](#page-353-0)

Г

- **•** [Using a Pseudowire, page 12-12](#page-353-1)
- **•** [Using an MPLS-TP Tunnel Endpoint, page 12-13](#page-354-0)

#### <span id="page-349-0"></span>**Using an Ethernet Flow Point**

A network VLAN is required for you to start a path trace using an Ethernet flow point.

To launch a path trace from an Ethernet flow point:

- **Step 1** In the Cisco Prime Network Vision navigation pane or map pane, expand the required network VLAN.
- **Step 2** In the VLAN, right-click the required Ethernet flow point and choose **PathTracer > From Here to Destination**. The Path Information dialog box is displayed as shown in [Figure 12-2](#page-349-1).

<span id="page-349-1"></span>*Figure 12-2 Ethernet Flow Point Path Trace Launch Point*

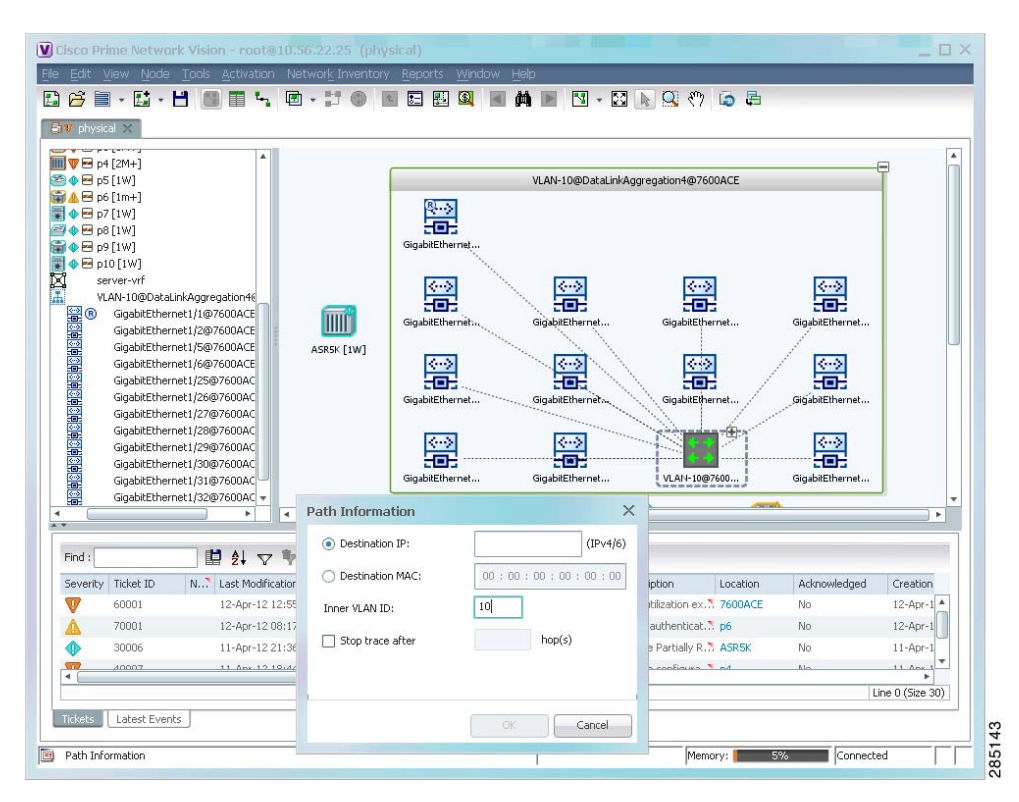

- **Step 3** Specify the destination using the information in [Table 12-4](#page-347-0).
- **Step 4** To limit the number of hops for the path trace, check the *Stop trace after* check box, and enter the maximum number of hops for the path trace.
- **Step 5** Click **OK**. The Cisco PathTracer window is displayed with the resulting path trace.

#### <span id="page-350-0"></span>**Using an IP Interface**

П

Both IPv4 and IPv6 addresses are supported as valid path trace sources and destinations as illustrated in the following procedure.

To launch a path trace from an IP interface:

**Step 1** In logical inventory, right-click the required IP interface (**Logical Inventory > Routing Entities > Routing Entity >** *ip-interface*).

The right-click menu displays IPv4 and IPv6 options. These options are enabled or dimmed, depending on whether the IP interface has an IPv4 address, an IPv6 address, or both IPv4 and IPv6 addresses. See [Figure 12-3](#page-350-1).

<span id="page-350-1"></span>*Figure 12-3 IP Interface Path Trace Launch Point - Right-Click Menu*

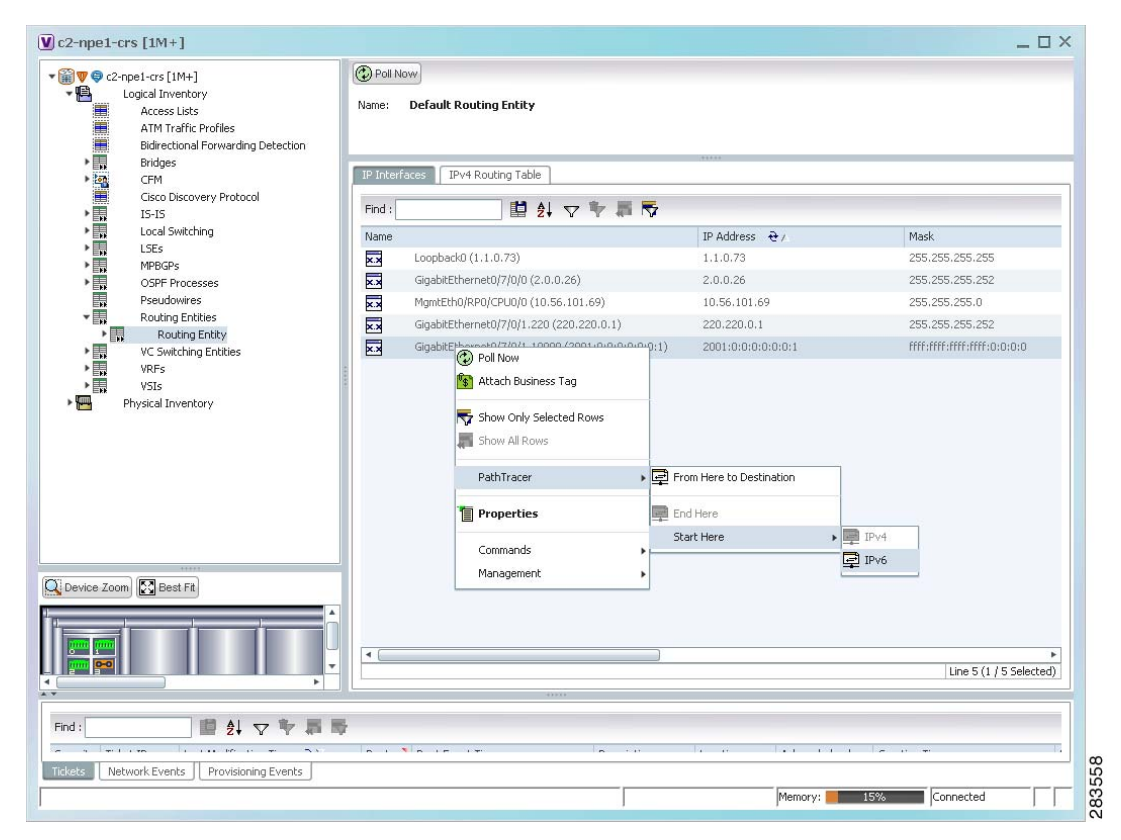

#### **Step 2** Choose **PathTracer > From Here to Destination**.

The Path Information dialog box is displayed as shown in [Figure 12-4](#page-351-1).

Г

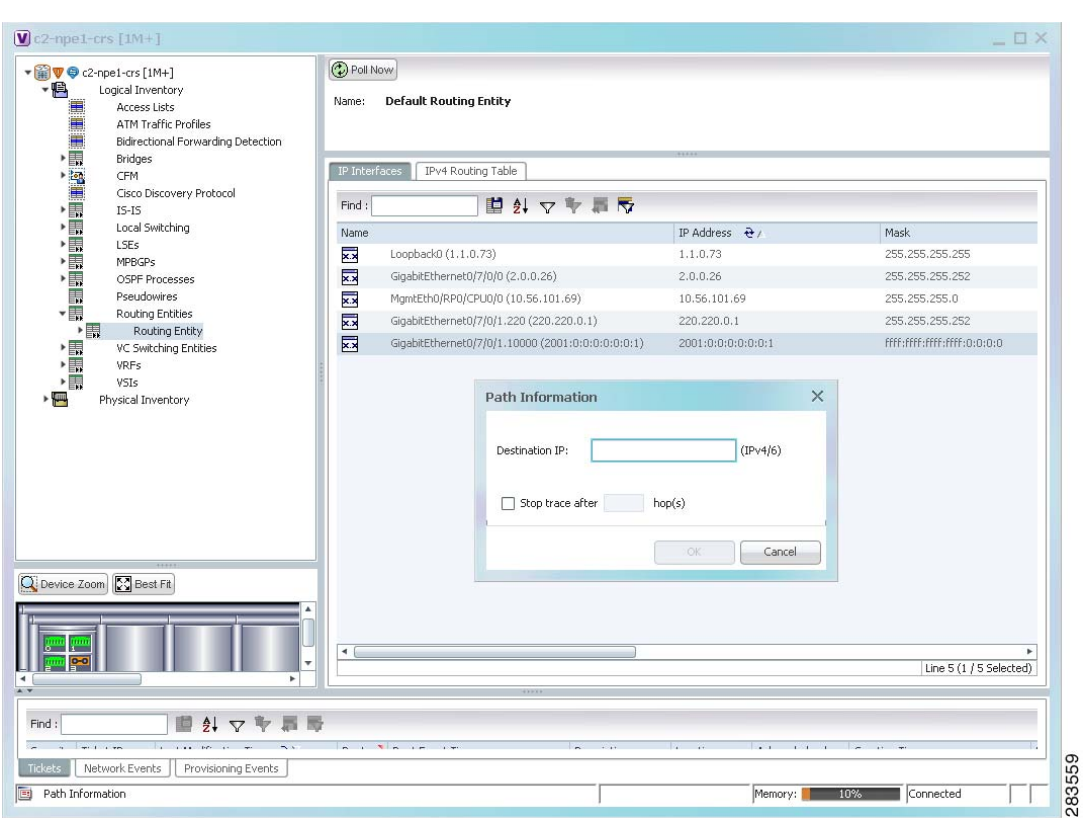

<span id="page-351-1"></span>*Figure 12-4 IP Interface Path Trace Launch Point - Path Information Dialog Box*

- **Step 3** In the Destination IP field, enter the IPv4 or IPv6 address.
- **Step 4** To limit the number of hops for the path trace, check the *Stop trace after* check box, and enter the maximum number of hops for the path trace.
- **Step 5** Click **OK**. The Cisco PathTracer window appears, displaying the resulting path trace.

#### <span id="page-351-0"></span>**Using a VLAN Bridge**

You can launch path traces from VLAN bridges. Additionally, MAC addresses in the VLAN bridge forwarding table can be path trace destinations.

To launch a path trace from a VLAN bridge:

- <span id="page-351-2"></span>**Step 1** In logical inventory, right-click the required bridge (**Logical Inventory > Bridges >** *bridge*) and choose one of the following options as shown in [Figure 12-5:](#page-352-0)
	- **• PathTracer > From Here to Destination**
	- **• PathTracer > Start Here**

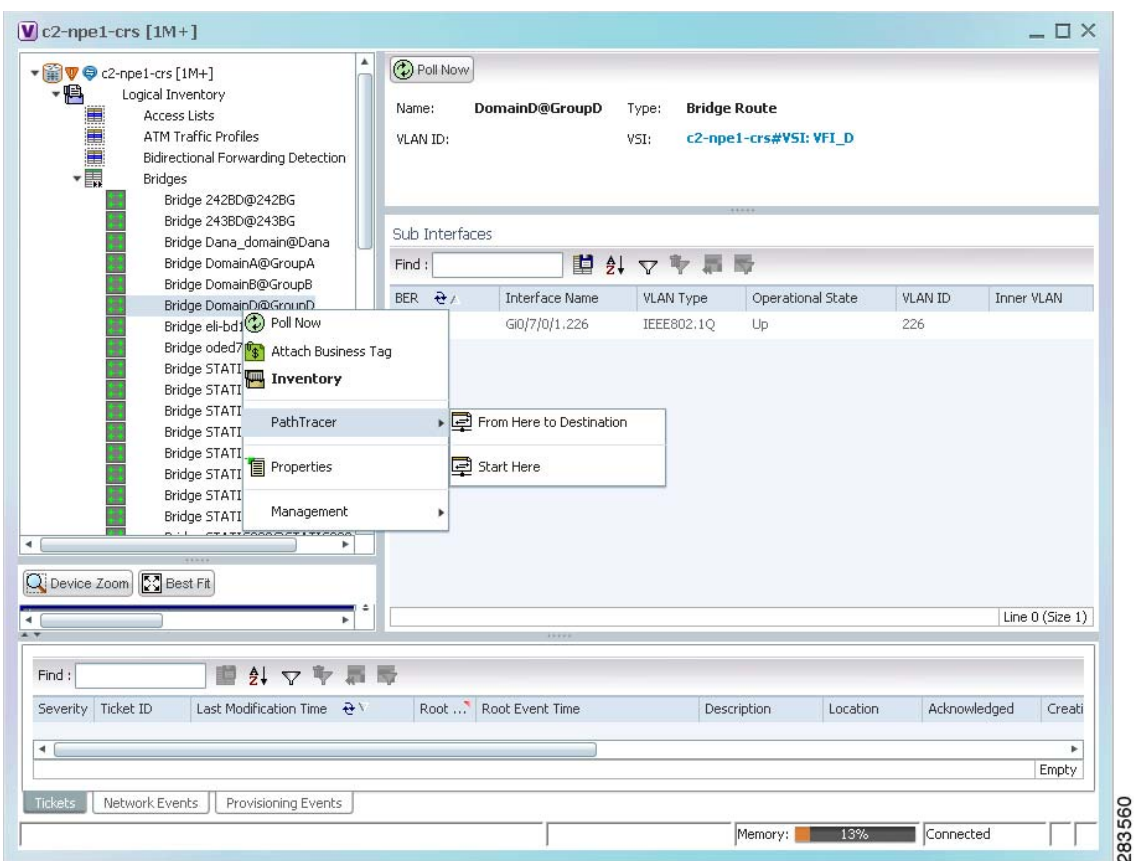

<span id="page-352-0"></span>*Figure 12-5 VLAN Bridge Path Trace Launch Point*

- **Step 2** If you choose **From Here to Destination** in [Step 1,](#page-351-2) the Path Information dialog box is displayed. Specify the required destination using the information in [Table 12-4](#page-347-0).
- **Step 3** If you choose **Start Here**, navigate to the destination, right-click it, and choose **End Here**. Destination options include:
	- **•** IP interface—**Logical Inventory > Routing Entities > Routing Entity >** *IP-interface*
	- **•** Bridge—**Logical Inventory > Bridges >** *bridge*
	- **•** MAC address—**Logical Inventory > Bridges >** *bridge* **> Bridge Table >** *MAC-address*
	- **•** Ethernet port—**Physical Inventory >** *chassis* **>** *slot* **>** *port*

When a destination is selected, the system extracts the relevant IP address from this point and uses it as the destination.

The Cisco PathTracer window is displayed with the resulting path trace.

#### <span id="page-353-2"></span><span id="page-353-0"></span>**Using an Ethernet Port**

To launch a path trace from an Ethernet port:

- **Step 1** In physical inventory, right-click the required port (**Physical Inventory > Chassis >** *slot* **>** *subslot* **>** *port*) and choose one of the following options as shown in [Figure 12-6:](#page-353-3)
	- **• PathTracer > From Here to Destination**
	- **• PathTracer > Start Here**

<span id="page-353-3"></span>*Figure 12-6 Ethernet Port Path Trace Launch Point* 

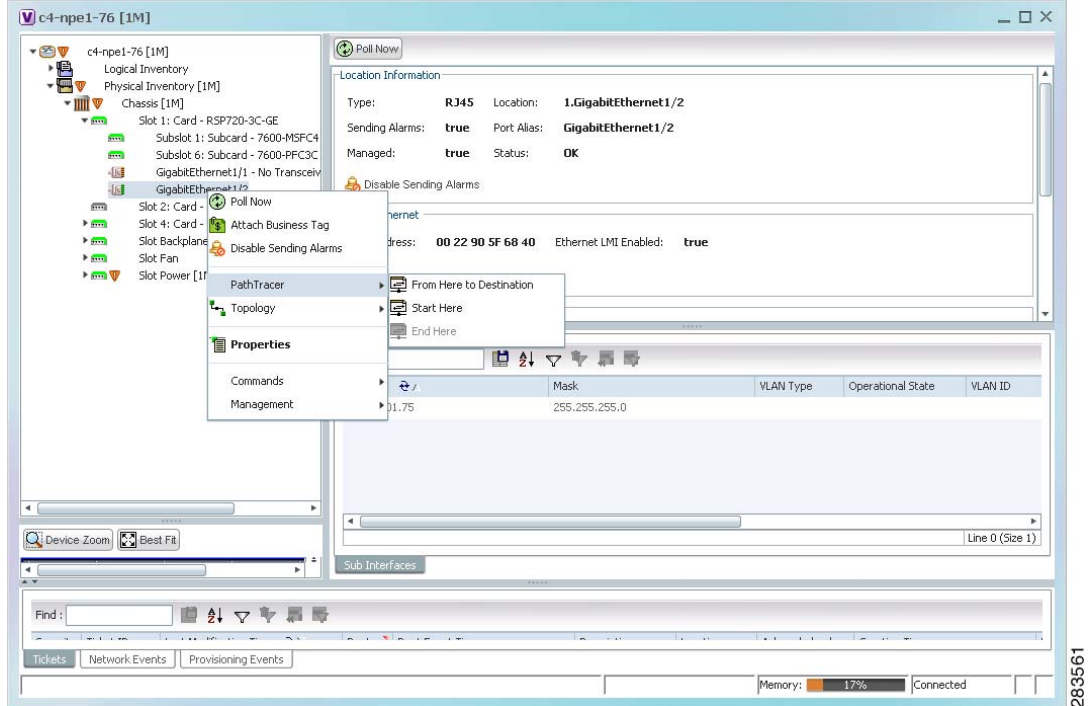

**Step 2** Depending on your choice in [Step 1,](#page-353-2) specify the required destination information or select the path trace endpoint.

The Cisco PathTracer window appears, displaying the resulting path trace.

#### <span id="page-353-1"></span>**Using a Pseudowire**

To launch a path trace from a network pseudowire endpoint:

- **Step 1** In the navigation pane or map pane, expand the required network pseudowire.
- **Step 2** Right-click the required pseudowire endpoint and choose **PathTracer > From Here to Destination**. The Path Information dialog box is displayed as shown in [Figure 12-7.](#page-354-1)

a ka

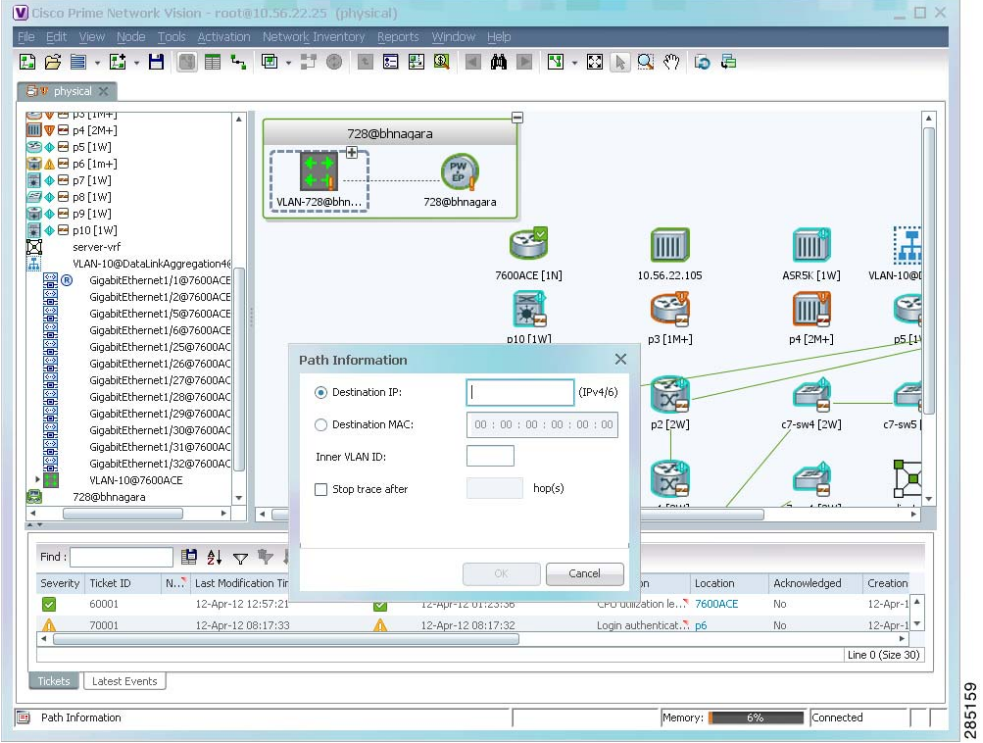

<span id="page-354-1"></span>*Figure 12-7 Path Information Dialog Box for a Network Pseudowire*

- **Step 3** Specify the destination using the information in [Table 12-4.](#page-347-0)
- **Step 4** To limit the number of hops for the path trace, check the *Stop trace after* check box, and enter the maximum number of hops for the path trace.

The Cisco PathTracer window appears, displaying the resulting path trace.

#### <span id="page-354-0"></span>**Using an MPLS-TP Tunnel Endpoint**

To launch a path trace from an MPLS-TP tunnel endpoint:

- **Step 1** In the navigation pane or map pane, expand the required MPLS-TP tunnel.
- **Step 2** Right-click the required MPLS-TP tunnel endpoint and choose **PathTracer > From Here to Destination**.

The Path Information dialog box is displayed as shown in [Figure 12-8](#page-355-1).

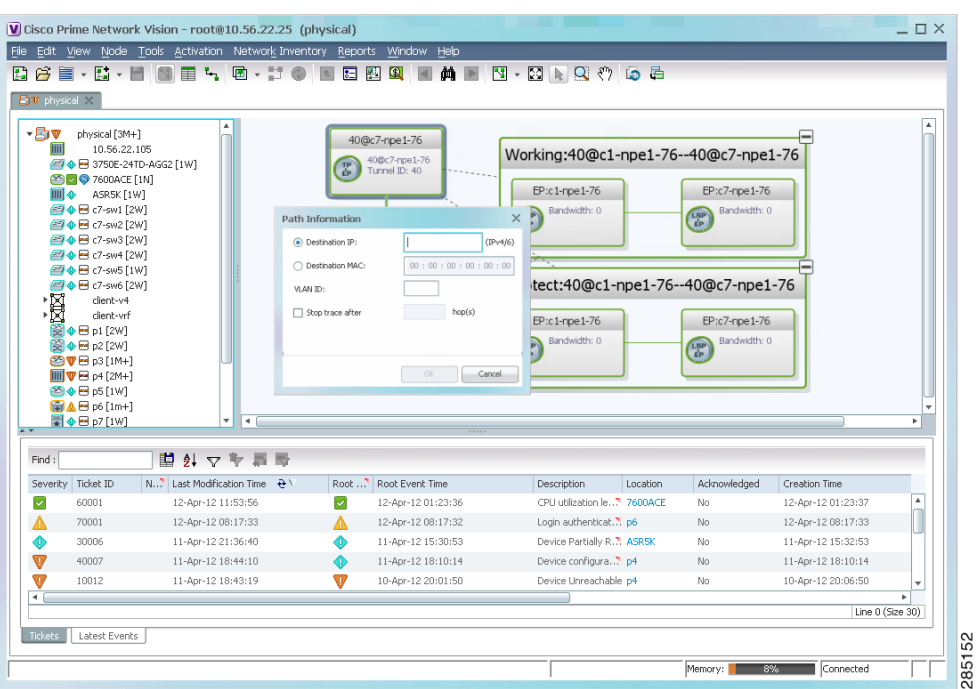

<span id="page-355-1"></span>*Figure 12-8 MPLS-TP Tunnel Endpoint Path Trace Launch*

- **Step 3** Specify the destination using the information in [Table 12-4](#page-347-0).
- **Step 4** To limit the number of hops for the path trace, check the *Stop trace after* check box, and enter the maximum number of hops for the path trace.

The Cisco PathTracer window appears, displaying the resulting path trace.

## <span id="page-355-0"></span>**Viewing Path Traces in Cisco PathTracer**

The Cisco PathTracer window displays all discovered paths for the specified source and destination of the path trace, including the devices and physical links.

In addition, the Cisco PathTracer window enables you to:

- **•** Zoom in and out on path traces by using your mouse scroll wheel.
- **•** Apply one of four icon sizes to icons.
- **•** View more or less information about the element by resizing the icon.
- Access common functions from the icons, such as attaching business tags or viewing properties.

You can also right-click elements in the Cisco PathTracer window and choose options from a right-click menu. The right-click menu is context sensitive depending on the view and the item selected. For more information about the right-click menu and the available options, see [Right-Click Menu Options,](#page-360-0)  [page 12-19](#page-360-0).

 $\mathbf{I}$ 

The Cisco PathTracer window enables you to:

- **•** View multiple paths for a selected source and destination either sequentially or simultaneously.
- **•** View individual paths with networking layer details.
- **•** Save a map with multiple paths to a file.
- **•** Run Cisco PathTracer again, using the same trace or with a different limit number of hops.

[Figure 12-9](#page-356-0) shows an example of the Cisco PathTracer window with a multiple-path trace.

<span id="page-356-0"></span>*Figure 12-9 Cisco PathTracer Window - Multiple-Path Trace*

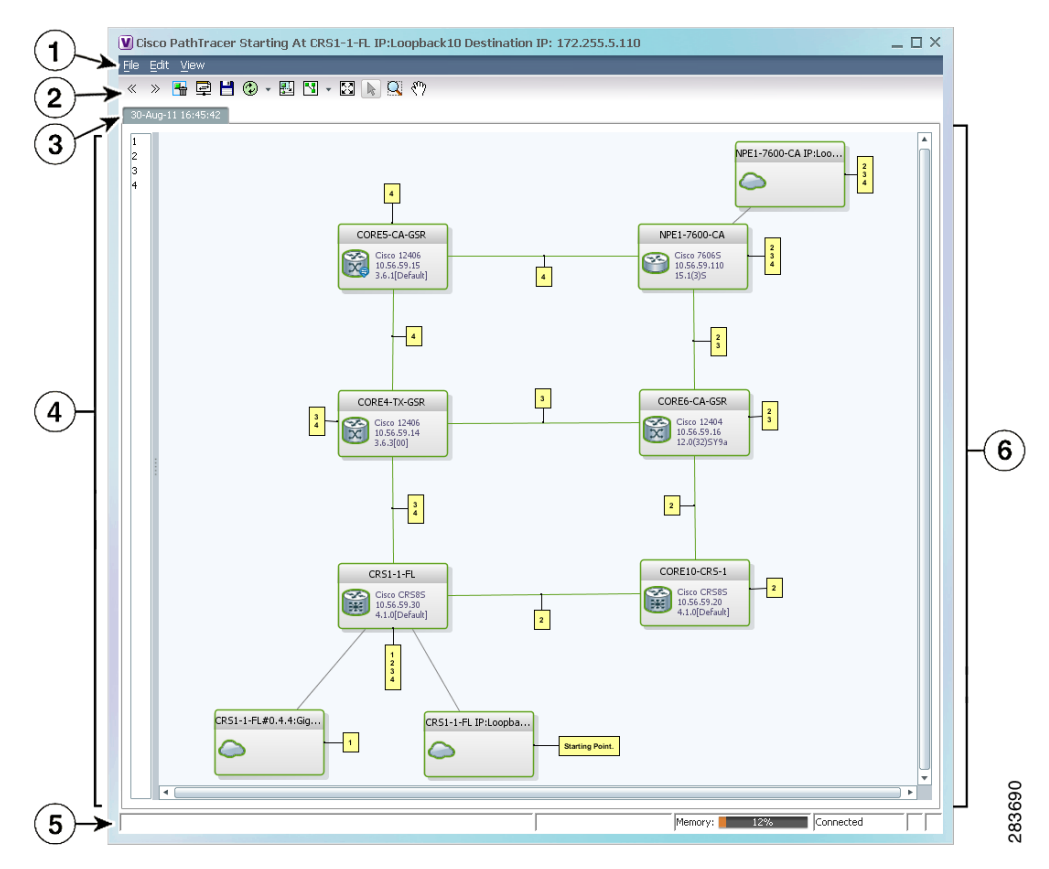

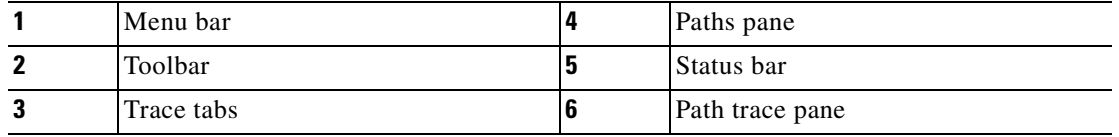

The Cisco PathTracer window contains the following components and options:

- **•** [Menus, page 12-16](#page-357-0)
- **•** [Toolbar, page 12-17](#page-358-0)
- **•** [Trace Tabs, page 12-18](#page-359-0)
- **•** [Paths Pane, page 12-18](#page-359-1)

Г

- [Path Trace Pane, page 12-18](#page-359-2)
- **•** [Right-Click Menu Options, page 12-19](#page-360-0)

## <span id="page-357-1"></span><span id="page-357-0"></span>**Menus**

[Table 12-5](#page-357-1) describes the options available in the Cisco PathTracer menus.

| <b>Option</b>    | <b>Description</b>                                                                                                   |
|------------------|----------------------------------------------------------------------------------------------------|
| <b>File Menu</b> |                                                                                                    |
| Run Again        | Offers the following options for running Cisco PathTracer again for the same<br>source and destination:              |
|                  | Change Hop Count—Enables you to enter a new hop count.                                                               |
|                  | Repeat Last Trace—Runs the previous trace with the same settings.                                                    |
|                  | Run Full Path Trace—Runs the previous trace without a hop count limit.                                               |
| Save             | Opens the Save dialog box so that you can save the current path trace to your<br>local system in XML format.         |
| Close            | Closes the Cisco PathTracer window.                                                                                  |
| <b>Edit Menu</b> |                                                                                                    |
| Select All       | Selects all paths in the selected path trace pane.                                                                   |
| <b>View Menu</b> |                                                                                                    |
| Layout           | Specifies how the elements are arranged in the path trace pane: circular,<br>hierarchical, orthogonal, or symmetric. |
| Overview         | Opens a window displaying an overview of the path trace.                                                             |
| Zoom In          | Zooms in on the current path trace.                                                                                  |
| Zoom Out         | Zooms out on the current path trace.                                                                                 |
| Fit in Window    | Fits the entire path trace in the path trace pane.                                                                   |
| Normal Select    | Activates the normal selection mode.                                                                                 |
| Pan              | Activates the pan mode, which enables you to move around in the path trace by<br>clicking and dragging.              |
| Zoom Selection   | Enables you to zoom in on a specific area in the path trace.                                                         |

*Table 12-5 Cisco PathTracer Window Menu Options*

# <span id="page-358-1"></span><span id="page-358-0"></span>**Toolbar**

[Table 12-6](#page-358-1) describes the options available in the Cisco PathTracer toolbar.

*Table 12-6 Cisco PathTracer Toolbar Options*

| <b>Button</b> | <b>Function</b>                                                                                                    |
|---------------|----------------------------------------------------------------------------------------------------|
| $\ll$         | Displays the previous path in the path trace pane.                                                                                                    |
| $\gg$         | Displays the next path in the path trace pane.                                                                                                    |
| ₩             | Clears the path selection made in the path trace pane.                                                                                                    |
| 国             | Opens the Cisco PathTracer details window. A map is displayed for the selected path,<br>including network element details, links, and property information. For more information,<br>see Viewing Path Trace Details, page 12-20. |
| H             | Saves the current multiple-path trace to an XML file on your local system. For more<br>information, see Saving and Opening Cisco PathTracer Map Files, page 12-26.                                                               |
|               | Offers the following options for running Cisco PathTracer again for the same source and<br>destination:                                                                                                    |
|               | Change Hop Count—Enables you to enter a new hop count.                                                                                                    |
|               | Repeat Last Trace—Runs the previous trace with the same settings.<br>$\bullet$                                                                                                    |
|               | Run Full Path Trace—Runs the previous trace without a hop count limit.<br>$\bullet$                                                                                                    |
|               | The new path trace map is displayed in the path trace pane.                                                                                                    |
|               | A new tab with the up-to-date (or refreshed) path map is created for each run, with each tab<br>representing a run and the tab label indicating the snapshot time.                                                               |
| 뭰.            | Opens a window displaying a high level view of the path trace currently displayed in the<br>path trace pane.                                                                                                    |
|               | Specifies how the elements are arranged in the path trace pane: circular, hierarchical,<br>orthogonal, or symmetric.                                                                                                    |
| ⊠             | Fits the entire path trace in the path trace pane.                                                                                                    |
| ß             | Activates the normal selection mode. The button toggles when selected or deselected.                                                                                                    |
| R             | Activates the zoom selection mode, which enables you to select a specific area in the path<br>to zoom in on by clicking and dragging. The button toggles when selected or deselected.                                            |
| ౄ             | Activates the pan mode, which enables you to move around in the path trace by clicking<br>and dragging. The button toggles when selected or deselected.                                                                          |

## <span id="page-359-0"></span>**Trace Tabs**

The discovered path trace is initially displayed in the path trace pane with a tab that displays the date and time when Prime Network started the path tracing process (snapshot time).

If you load a saved path from a file or run the displayed path trace again, the opened or refreshed path is displayed in a new tab with a refreshed path map for each run or file. When using a saved path from a file, the source and destination must be the same as the current display for it to appear in the same path trace window. Each tab represents a run or file, and its header displays the snapshot time.

## <span id="page-359-1"></span>**Paths Pane**

The paths pane lists all the paths discovered in the current path trace. A new path is created for each source and destination pair. The paths are identified by number, such as 1, 2, and 3.

If you launch a path trace with a specific hop count, the paths pane displays First *n* Hops where *n* is the number of hops specified.

Selecting a path in the paths pane highlights the selected path in the path trace pane. The paths that are not selected are dimmed in the map.

To view a different path, do either of the following:

- Choose a different path in the paths pane.
- **•** Click **Select Previous Path** or **Select Next Path** in the toolbar.

To remove a path selection, click **Clear Path Selection** in the toolbar.

## <span id="page-359-2"></span>**Path Trace Pane**

The path trace pane displays the devices, links, and topological paths that are part of the path trace. All links and nodes in the path trace pane are labeled with their relevant path numbers, corresponding to the numbers in the paths pane. The starting point is labeled with a Starting Point callout. All other edge points are displayed as clouds.

The same coloring conventions that are used for links in the Prime Network content pane are used to display links in the Cisco PathTracer path trace pane.

Cisco PathTracer uses icons to display the network objects and their status. The status of a network object can be indicated on the topological map in the following ways:

- **•** Severity
- **•** Management state
- **•** New alarms

For more information, see:

- **•** [Prime Network Vision Status Indicators, page 2-16](#page-45-0)
- [Chapter 2, "Working with the Cisco Prime Network Vision Client"](#page-30-0)
- **•** [Map View, page 2-7](#page-36-0)
Г

<span id="page-360-0"></span>**Right-Click Menu Options**

**Option Description**

Cisco PathTracer window.

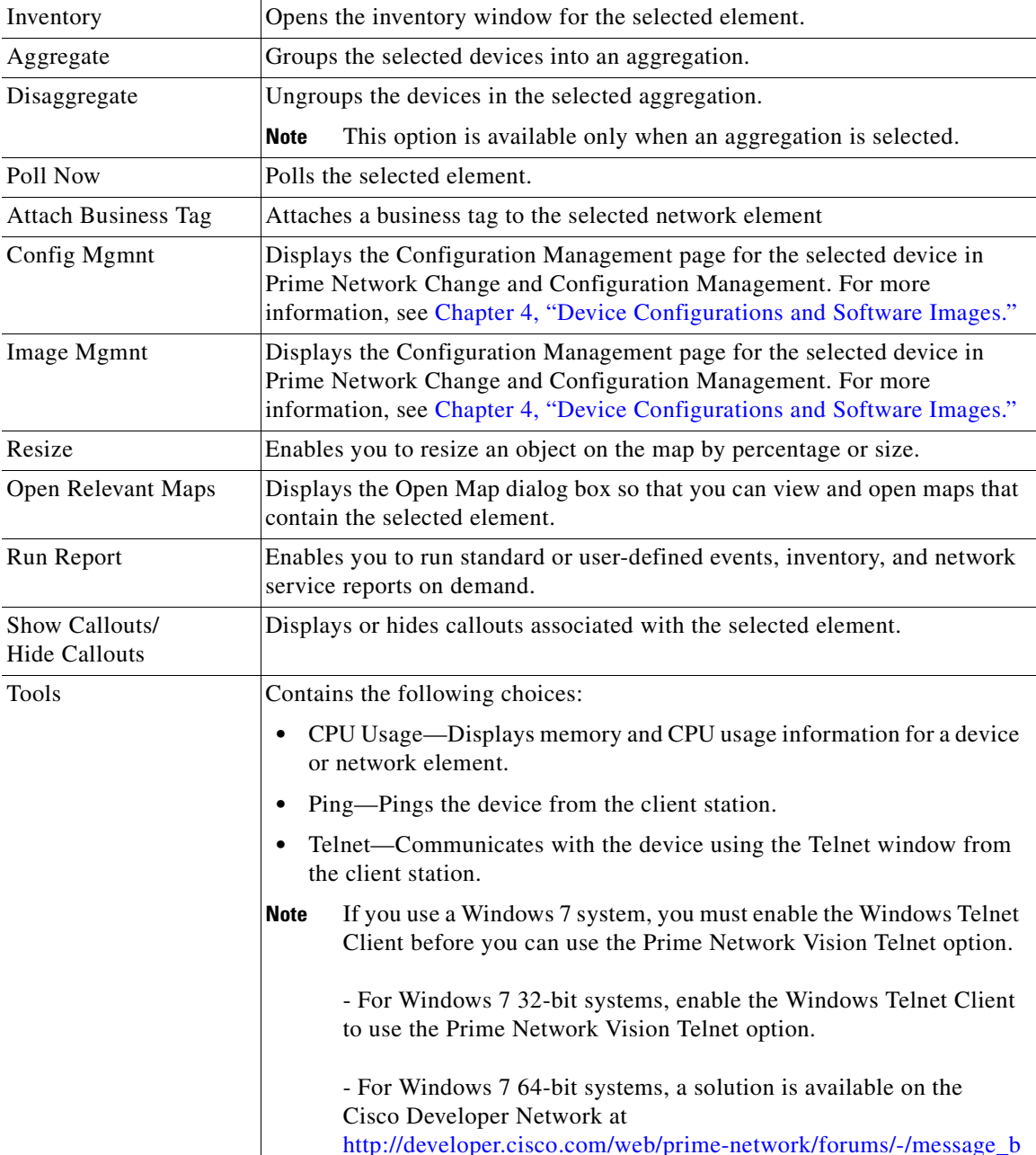

[oards/message/2780108.](http://developer.cisco.com/web/prime-network/forums/-/message_boards/message/2780108)

*Table 12-7 Cisco PathTracer Element Right-Click Menu Options*

You can right-click network elements in the path trace window and choose items from a right-click menu. The right-click menu is context sensitive depending on the view and the element selected. [Table 12-7](#page-360-0) describes the right-click menu options that are available for elements selected in the

a ka

| <b>Option</b>                   | <b>Description</b>                                                                                                    |
|---------------------------------|----------------------------------------------------------------------------------------------------|
| Topology                        | Enables you to add:                                                                                                    |
|                                 | A static link between two devices.<br>$\bullet$                                                                                                    |
|                                 | A static topology between a device and an unmanaged network.<br>٠                                                                                                    |
|                                 | A tunnel to a VPN.                                                                                                    |
| Launch external<br>applications | Starts an external application or tool that has been configured for access via<br>the right-click menu. For more information, see the Cisco Prime Network<br>3.10 Customization Guide.                                                                                                    |
| Properties                      | Displays the properties of the selected item, such as the IP address and<br>system name.                                                                                                    |
| Commands                        | Launches available activation and configuration scripts. This can include the<br>commands documented in Configuring and Viewing NEs using Basic<br>Management Commands, page 3-37, and those you create using Command<br>Builder. For more information, see the Cisco Prime Network 3.10<br><b>Customization Guide.</b> |
| Management                      | Contains the following submenu options:                                                                                                    |
|                                 | Command Builder—Defines commands and scripts using the Prime<br>$\bullet$<br>Network Command Builder tool (Configurator security level required).                                                                                                    |
|                                 | Soft Properties Management—Extends VNEs by adding SNMP MIB or<br>$\bullet$<br>Telnet/SHH/TL-1 properties to the device's collected information<br>model using the Prime Network Soft Properties Manager (Administrator<br>security level required).                                                                     |
| <b>VNE Tools</b>                | Contains the following submenu options:                                                                                                    |
|                                 | Poll Now-Updates the VNE information.<br>٠                                                                                                    |
|                                 | Stop VNE-Stops the VNE.<br>٠                                                                                                    |
|                                 | Start VNE—Starts the VNE.                                                                                                    |

*Table 12-7 Cisco PathTracer Element Right-Click Menu Options (continued)*

# <span id="page-361-0"></span>**Viewing Path Trace Details**

In addition to the information displayed in the Cisco PathTracer window, you can:

- **•** View the following information for each network element:
	- **–** The relevant parameters for each interface on all layers along the path.
	- **–** For each layer, an indication of a mismatch between the parameters of the interfaces on both sides of a link.
	- **–** Traffic statistics along the path.
- **•** Monitor the status and traffic of all links along the path.
- **•** View In and Out port properties.

To view this information, select the required path in the Cisco PathTracer window, and then click **PathTracer** in the toolbar. If you select multiple paths, a separate window is opened for each path.

[Figure 12-10](#page-362-0) shows an example of the Cisco PathTracer details window.

| File View Tools Help                   |                                                  |                                                  |                                                  |                                                  | $\Xi$ Cisco PathTracer Starting At c4-upe2#1:GigabitEthernet1/4 ! _Destination_MAC: _! 00 24 C3 C7 17 01 (10-Au _ $\Box$ $\times$ |
|----------------------------------------|--------------------------------------------------|--------------------------------------------------|--------------------------------------------------|--------------------------------------------------|----------------------------------------------------------------------------------------------------|
| 鄆<br>單<br>Q                            | <b>对</b> 目                                       |                                                  |                                                  |                                                  |                                                                                                    |
|                                        |                                                  |                                                  |                                                  |                                                  |                                                                                                    |
| Edge Point                             |                                                  | 0.GigabitEtherne<br>c4-upe6                      | 1.GigabitEtherne<br>c4-upe3                      | 1.GigabitEtherne                                 |                                                                                                    |
|                                        |                                                  |                                                  |                                                  |                                                  |                                                                                                    |
| 1.GigabitEtherne                       | 1.GigabitEtherne                                 |                                                  |                                                  |                                                  |                                                                                                    |
|                                        | c4-upe2                                          | Edge Point                                       |                                                  |                                                  |                                                                                                    |
|                                        |                                                  |                                                  |                                                  |                                                  |                                                                                                    |
|                                        |                                                  |                                                  |                                                  |                                                  |                                                                                                    |
|                                        |                                                  |                                                  |                                                  |                                                  |                                                                                                    |
|                                        |                                                  |                                                  |                                                  |                                                  |                                                                                                    |
|                                        |                                                  |                                                  |                                                  |                                                  |                                                                                                    |
| Layer 1 Properties                     | VNE: c4-upe6<br>Slot: 0 Port: GigabitEthernet0/1 | VNE: c4-upe3<br>Slot: 1 Port: GigabitEthernet1/4 | VNE: c4-upe3<br>Slot: 1 Port: GigabitEthernet1/2 | VNE: c4-upe2<br>Slot: 1 Port: GigabitEthernet1/5 | s                                                                                                    |
| Port Type                              | Ethernet CSMA/CD                                 | Ethernet CSMA/CD                                 | Ethernet CSMA/CD                                 | Ethernet CSMA/CD                                 | Eth                                                                                                    |
| Admin Status                           | Up                                               | Up                                               | Up                                               | Up                                               | Up                                                                                                    |
| Oper Status                            | Up                                               | Up                                               | Up                                               | Up                                               | Up                                                                                                    |
| Media Type                             | <b>UTP</b>                                       | <b>Fiber Optic</b>                               | Fiber Optic                                      | Fiber Optic                                      | Fik                                                                                                    |
| Traffic <- Rate                        | 1.336 Kbps                                       | 1.25 Kbps                                        | 543.0 bps                                        | 546.0 bps                                        | 20                                                                                                    |
| Traffic -> Rate                        | 6.069 Kbps                                       | 5.075 Kbps                                       | 563.0 bps                                        | 683.0 bps                                        | 14                                                                                                    |
| Traffic <- Counters   625172135 octets |                                                  | 4151136124 octets                                | 2352239963 octets                                | 2352240282 octets                                | 26                                                                                                    |
| Traffic -> Counters 4057415740 octets  |                                                  | 2772181371 octets                                | 2063373774 octets                                | 2063374396 octets                                | 28                                                                                                    |
| Discarded Counters 0 octets            |                                                  | 0 octets                                         | 0 octets                                         | 0 octets                                         | 0 <sub>0</sub>                                                                                                    |
| Dropped Counters                       | 0 octets                                         | 0 octets                                         | 0 octets                                         | 0 octets                                         | 0 <sub>0</sub>                                                                                                    |
| Discarded Rate                         | 0.0 bps                                          | $0.0$ bps                                        | 0.0 bps                                          | $0.0$ bps                                        | 0.0                                                                                                    |
| Dropped Rate                           | $0.0$ bps                                        | $0.0$ bps                                        | $0.0$ bps                                        | $0.0$ bps                                        | 0.0                                                                                                    |
| Internal Port                          | false                                            | false                                            | false                                            | false                                            | fal                                                                                                    |
| Max Speed                              | 1000.0 Mbps                                      | 1000.0 Mbps                                      | 1000.0 Mbps                                      | 1000.0 Mbps                                      | 10                                                                                                    |
|                                        | ٠                                                |                                                  |                                                  |                                                  | ×                                                                                                    |
|                                        |                                                  |                                                  |                                                  |                                                  |                                                                                                    |
| Layer 1<br>Layer 2                     | Layer 3<br>Business                              |                                                  | Memory:                                          | Connected                                        |                                                                                                    |

<span id="page-362-0"></span>*Figure 12-10 Cisco PathTracer Details Window*

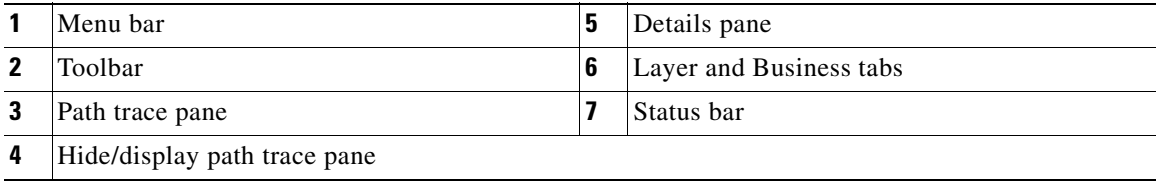

The Cisco PathTracer details window contains the following components:

- **•** [Menus, page 12-22](#page-363-0)
- **•** [Cisco PathTracer Details Window Toolbar, page 12-22](#page-363-1)
- [Path Trace Pane, page 12-23](#page-364-0)
- **•** [Details Pane, page 12-25](#page-366-0)

### <span id="page-363-2"></span><span id="page-363-0"></span>**Menus**

[Table 12-8](#page-363-2) describes the Cisco PathTracer details window menu options.

*Table 12-8 Cisco PathTracer Details Window Menus*

| <b>Option</b>               | <b>Description</b>                                                                                         |  |
|-----------------------------|----------------------------------------------------------------------------------------------------|--|
| <b>File Menu</b>            |                                                                                                    |  |
| Close                       | Closes the Cisco PathTracer window.                                                                        |  |
| <b>View Menu</b>            |                                                                                                    |  |
| Show All                    | Displays all the information in the tabs.                                                                  |  |
| Hide All                    | Hides all the information in the tabs.                                                                     |  |
| <b>Tools Menu</b>           |                                                                                                    |  |
| Export to File              | Exports the currently displayed data to a CSV file.                                                        |  |
| <b>Start Saving to File</b> | Starts exporting the counter values of the path displayed in the<br>Cisco PathTracer window to a CSV file. |  |
| Stop Saving to File         | Stops exporting the counter values of the path displayed in the<br>Cisco PathTracer window to a CSV file.  |  |
| <b>Help Menu</b>            |                                                                                                    |  |
| <b>Help Contents</b>        | Opens the online help for Cisco Prime Network Vision and<br>Cisco Prime Network Events.                    |  |
| Help About                  | Displays the Cisco Prime Network Vision version and any<br>additionally installed applications.            |  |

### <span id="page-363-3"></span><span id="page-363-1"></span>**Cisco PathTracer Details Window Toolbar**

[Table 12-9](#page-363-3) describes the tools that are available in the Cisco PathTracer details window toolbar.

*Table 12-9 Cisco PathTracer Details Window Toolbar Options*

| <b>Button</b> | <b>Name</b>                 | <b>Function</b>                                                                                            |
|---------------|-----------------------------|----------------------------------------------------------------------------------------------------|
| 盢             | Show All                    | Displays all the information in the tabs.                                                                  |
|               | Hide All                    | Hides all the information in the tabs.                                                                     |
| 詣             | <b>Export to File</b>       | Exports the currently displayed data to a CSV file.                                                        |
| 电             | <b>Start Saving to File</b> | Starts exporting the counter values of the path displayed in the<br>Cisco PathTracer window to a CSV file. |
|               | Stop Saving to File         | Stops exporting the counter values of the path displayed in the<br>Cisco PathTracer window to a CSV file.  |

### <span id="page-364-0"></span>**Path Trace Pane**

The path trace pane in the Cisco PathTracer details window displays information related to the tab selected in the details pane. For example, if you choose the Layer 2 tab in the details pane, Layer 2 information is displayed in the path trace pane. Similarly, if you choose an element or link in the path trace pane, the related parameters are highlighted in the details pane.

By default, the path trace pane includes:

- **•** Edge points
- **•** Elements included in the path trace, including badges
- **•** Links included in the path trace

Hovering your mouse over an element displays a tooltip that contains the element name, device type, and IP address. Hovering your mouse over the link to the right or left of the element displays the associated incoming or outgoing interface for that element and link.

[Table 12-10](#page-364-1) describes the right-click menu options that are available for elements in the path trace pane.

**Option Description** Inventory Opens the inventory window for the selected element. Attach Business Tag Attaches a business tag to the selected network element Poll Now Polls the selected element. Config Mgmnt Displays the Configuration Management page for the selected device in Prime Network Change and Configuration Management. For more information, see [Chapter 4, "Device Configurations and](#page-120-0)  [Software Images."](#page-120-0) Image Mgmnt Displays the Configuration Management page for the selected device in Prime Network Change and Configuration Management. For more information, see [Chapter 4, "Device Configurations and](#page-120-0)  [Software Images."](#page-120-0) Run Report Enables you to run standard or user-defined events, inventory, and network service reports on demand.

<span id="page-364-1"></span>*Table 12-10 Cisco PathTracer Element Right-Click Menu Options*

 $\mathbf{r}$ 

| <b>Option</b>                   | <b>Description</b>                                                                                                    |
|---------------------------------|----------------------------------------------------------------------------------------------------|
| Tools                           | Contains the following choices:                                                                                                    |
|                                 | CPU Usage—Displays memory and CPU usage information for<br>$\bullet$<br>a device or network element.                                                                                                    |
|                                 | Ping—Pings the device from the client station.<br>$\bullet$                                                                                                    |
|                                 | Telnet—Communicates with the device using the Telnet<br>$\bullet$<br>window from the client station.                                                                                                    |
|                                 | <b>Note</b><br>If you use a Windows 7 system, you must enable the<br>Windows Telnet Client before you can use the Prime<br>Network Vision Telnet option.                                                                                                    |
|                                 | - For Windows 7 32-bit systems, enable the Windows<br>Telnet Client to use the Prime Network Vision Telnet<br>option.                                                                                                    |
|                                 | - For Windows 7 64-bit systems, a solution is available on<br>the Cisco Developer Network at<br>http://developer.cisco.com/web/prime-network/forums/-/m<br>essage_boards/message/2780108.                                                                                                    |
| Topology                        | Enables you to add:                                                                                                    |
|                                 | A static link between two devices.                                                                                                    |
|                                 | A static topology between a device and an unmanaged network.<br>٠                                                                                                    |
|                                 | A tunnel to a VPN.                                                                                                    |
| Launch external<br>applications | Starts an external application or tool that has been configured for<br>access via the right-click menu. For more information, see the<br>Cisco Prime Network 3.10 Customization Guide.                                                                                                    |
| Properties                      | Displays the properties of the selected item, such as the IP address<br>and system name.                                                                                                    |
| Commands                        | Launches available activation and configuration scripts. This can<br>include the commands documented in Configuring and Viewing<br>NEs using Basic Management Commands, page 3-37, and those you<br>create using Command Builder. For more information, see the<br>Cisco Prime Network 3.10 Customization Guide. |

*Table 12-10 Cisco PathTracer Element Right-Click Menu Options (continued)*

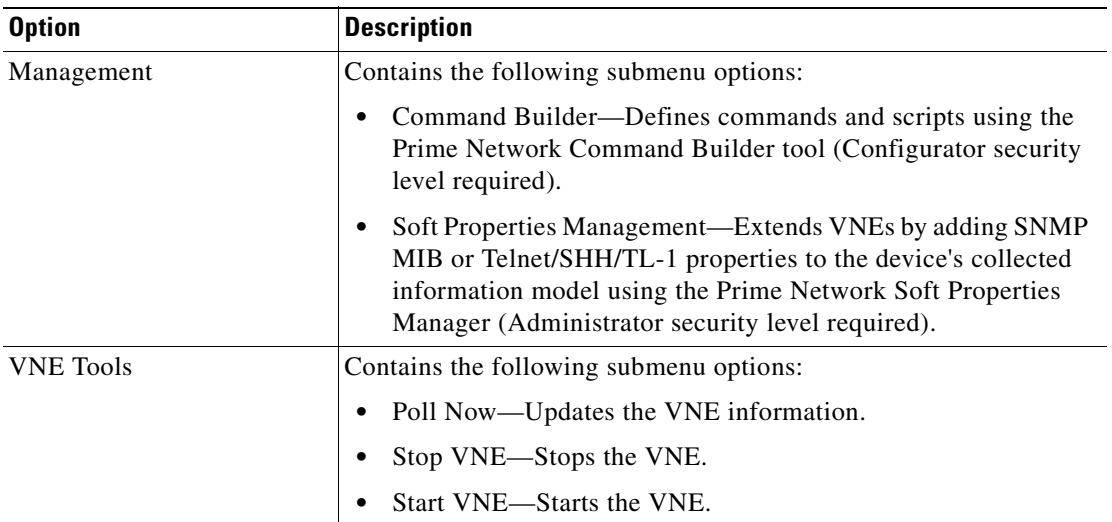

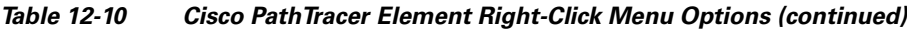

### <span id="page-366-0"></span>**Details Pane**

Selecting a device or link in the path trace pane automatically highlights the related parameters in the details pane.

The details pane, with its Layer and Business tabs, displays the supported parameters of the selected element in a table, with the ingress and egress ports along the top and the parameters on the left.

Any inconsistencies between the two connected ports are colored to emphasize a discrepancy, such as different admin statuses.

The information parameters are arranged as follows:

- Layer *n* tabs—These tabs provide information about each network element, including ingress and egress port information. The information is either plain data that is extracted from the element or calculated data, such as rates or statistics. This information is displayed in the Layer 1, Layer 2, and Layer 3 tabs, as follows:
	- **–** Layer 1—Displays the Layer 1 information in the selected path and enables you to view the link parameters. The name of each device is displayed, as well as the subslot, slot, and port details.
	- **–** Layer 2—Displays the Layer 2 information in the selected path and enables you to view the link and connection parameters. For each device, the name and MAC address are displayed, as well as the VPI/VCI in an ATM link or the DLCI in a Frame Relay link. By default, the Cisco PathTracer details window is displayed with the Layer 2 tab active.
	- **–** Layer 3—Displays the Layer 3 information in the selected path and enables you to view the link parameters. The name of each device is displayed.

If a field has no value on any of the interfaces, the field is not displayed in the table. For example, if none of the interfaces is configured for MTU, the MTU row is not displayed in the table. If at least one of the interfaces is configured for MTU, the MTU row is displayed.

**•** Business tab—This tab provides the name and key of business tags that are attached to the network entities displayed, including ports, devices (physical entities), VCIs, VPIs, DLCIs, contexts (logical entities), or MPLS. This information is displayed in the Business Tag area.

Г

# <span id="page-367-0"></span>**Saving and Opening Cisco PathTracer Map Files**

Prime Network enables you to export multiple-path trace maps that are displayed in the Cisco PathTracer window to an XML file. You can view the data later to assess whether anything has changed.

#### **Saving Cisco PathTracer Map Files**

To save Cisco PathTracer map files:

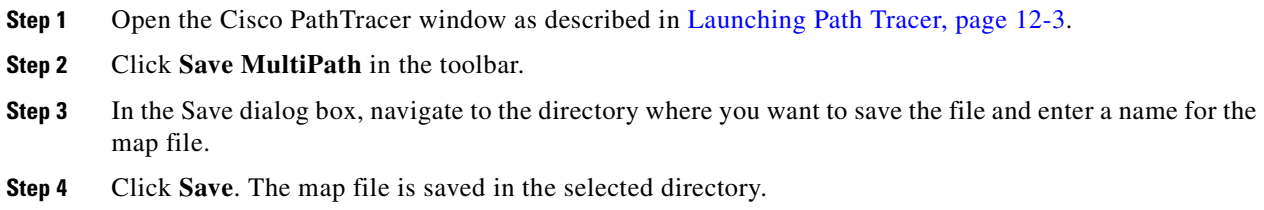

#### **Opening Cisco PathTracer Map Files**

Prime Network enables you to open saved XML-formatted path-tracing maps.

The following conditions apply when working with multiple-path trace files:

- **•** When you load a multiple-path trace file, Prime Network queries the file (not the network), and loads the persisted information.
- If you load a multiple-path trace file that does not contain the same start and end points, the map is automatically opened in a new Cisco PathTracer window.

To open Cisco PathTracer map files:

- **Step 1** In Cisco Prime Network Vision, choose **File > Load MultiPath** from the main menu. The Open dialog box is displayed.
- **Step 2** Navigate to the directory of the saved file and select the file.
- **Step 3** Click **Open**. The previously saved map is displayed in the Cisco PathTracer window.

# **Saving Cisco PathTracer Counter Values**

Prime Network enables you to export, over a period of time, the counter values of the path displayed in the Cisco PathTracer window to a CSV file. The data can then be viewed later, as required.

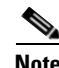

**Note** This topic applies to the Cisco PathTracer details window only.

To save Cisco PathTracer counter values that are generated over a period of time:

**Step 1** Open the Cisco PathTracer details window as described in [Viewing Path Trace Details, page 12-20.](#page-361-0)

**Step 2** Click **Start Saving to File** in the toolbar.

- **Step 3** In the Export Table to File dialog box, navigate to the directory where you want to save the Cisco PathTracer counter values.
- **Step 4** In the File name field, enter a name for the file in which to save the counter values.
- **Step 5** Click **Save**. Cisco PathTracer starts saving the counter values to the specified file.
- **Step 6** To stop exporting counter values to the file, click **Stop Saving to File** in the toolbar. Cisco PathTracer stops exporting the counter values to the file.

# **Rerunning a Path and Comparing Results**

If you save a path to a file (see [Saving and Opening Cisco PathTracer Map Files, page 12-26\)](#page-367-0), you can use the file to rerun the same path automatically with the same source and destination. You can also compare the saved path to a newly run path to determine if the path has changed or to assess a problem.

To rerun a saved path:

- **Step 1** Load the required map file as described in [Saving and Opening Cisco PathTracer Map Files, page 12-26](#page-367-0). The Cisco PathTracer window is displayed with the previously saved map file.
- **Step 2** Click **Run Again** in the toolbar.

The path trace runs automatically using the same source and destination as the loaded map file, and a new tab is displayed in the Cisco PathTracer window with the updated map. The tab displays the date and time when the path was rerun.

**Step 3** Compare the previous map to the updated one by switching between the tabs in the Cisco PathTracer window.

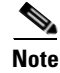

- **Note** If you load a Cisco PathTracer map file that does not contain the same source and destination information as the map that is currently displayed in the window, the map is automatically opened in a new Cisco PathTracer window.
	- **•** If you load a Cisco PathTracer map file that contains the same source and destination information as a map that is currently displayed in the window, the map is loaded in a new tab in the same window.

# **Viewing Q-in-Q Path Information**

The Q-in-Q (IEEE 802.1) tagging technology (also known as Dot1q tunneling) allows the nesting of another VLAN tag in a packet, in addition to an existing one. Either VLAN tag is considered an 802.1Q header.

 $\mathbf I$ 

Cisco PathTracer uses the VLAN tags of the Ethernet header and the port configuration to trace the path from one interface to another over the network. Among other things, you can:

- **•** View a Layer 2 path across a LAN domain with all the VLAN tag information.
- For each network element, view the relevant parameters for each interface on all layers along the path.

Q-in-Q and Dot1q information is displayed in the Cisco PathTracer window when a path is traced over Ethernet ports with Dot1q and a Q-in-Q configuration.

As described in [Launching Path Tracer, page 12-3](#page-344-0), to view a specific path, you must specify an initial start point, such as an IP interface, and then an endpoint, such as a destination IP address.

To trace a Q-in-Q path, you start the path from any:

- Router or switch that is part of the Ethernet domain with Dot1q and Q-in-Q configurations.
- **•** IP destination that can be reached from that point of the network.

After you select the endpoint, the Cisco PathTracer window is displayed. From this window, you can open the Cisco PathTracer details window, with the appropriate Q-in-Q information displayed in the Layer 2 tab.

The Layer 2 tab can display the following information specific to Q-in-Q and VLAN port configurations:

- VLAN Mode—The work mode for the interface: Unknown, Access, Trunk, or Dot1Q Tunnel. Trunk mode also refers to multiple tagging.
- Native VLAN ID—The VLAN identifier that is used to tag untagged traffic received on a trunked interface:
	- **–** If VLAN tagging is enabled, the default native VLAN identifier is 1.
	- **–** If VLAN tagging is disabled, the native VLAN identifier is 0 (zero) or "no VLAN ID."
- **•** CE VLAN ID—The customer edge device VLAN identifier.
- **•** SP VLAN ID—The service provider VLAN identifier.

### **Viewing L2TP Path Information**

Cisco PathTracer uses VC ID encapsulation information to trace the path from one tunnel interface to another over the network. The Cisco PathTracer tool enables you to:

- View a path for the defined Layer 2 Tunneling Protocol (L2TP) session across the network.
- For each network element, view the relevant parameters for each interface on all layers along the path.

The Layer 3 tab displays the peer name for L2TP tunnels.

[Table 12-11](#page-369-0) describes the information that is displayed in the Layer 2 tab for L2TP tunnels.

<span id="page-369-0"></span>*Table 12-11 Layer 2 Tab Information for L2TP Tunnels*

| <b>Field</b>                | <b>Description</b>                                                    |
|-----------------------------|-----------------------------------------------------------------------|
| <b>Encapsulation Type</b>   | Encapsulation type, such as Point-to-Point Protocol over ATM (PPPoA). |
| Binding Information         | Name of the subscriber.                                               |
| <b>Binding Status</b>       | Binding status: bound or unbound.                                     |
| <b>Tunnel Session Count</b> | Number of current sessions.                                           |

| <b>Field</b>                            | <b>Description</b>                                                       |
|-----------------------------------------|--------------------------------------------------------------------------|
| Tunnel Remote ID                        | Remote tunnel identifier.                                                |
| Tunnel ID                               | Local tunnel identifier.                                                 |
| <b>Tunnel Name</b>                      | Name of the subscriber and the tunnel identifier.                        |
| Session ID                              | Session identifier.                                                      |
| Traffic > L2TPSession<br>Counters       | Number of traffic packets passing through the L2TP tunnel.               |
| $T$ raffic $\lt$<br>L2TPSessionCounters | Number of traffic packets passing through the L2TP tunnel.               |
| Tunnel Ctl Errors                       | Number of control errors.                                                |
| <b>Tunnel State</b>                     | Tunnel state: unknown, idle, connecting, established, or disconnecting.  |
| Session Type                            | Session type: unknown, LAC, or LNS.                                      |
| Peer Name                               | Peer name.                                                               |
| Tunnel Remote IP                        | Remote IP address of the tunnel.                                         |
| Last Error Code                         | Value of the last error code that caused the tunnel disconnection.       |
| <b>Session State</b>                    | Session state: unknown, idle, connecting, established, or disconnecting. |
| <b>Remote Session ID</b>                | Remote session identifier.                                               |

*Table 12-11 Layer 2 Tab Information for L2TP Tunnels (continued)*

# **Using Cisco PathTracer in MPLS Networks**

You can open and view Cisco PathTracer information between service endpoints, such as an IP interface that is attached to the VRF over an MPLS network. The LSP in the MPLS network is found according to the cross-connect table of each router.

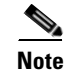

**Note** An LSP can be traced and displayed by Cisco PathTracer as part of an end-to-end tracing of a service; for example, when viewing a path between one CE device and another. Cisco PathTracer traces the path that goes over circuits or VLANs in the access networks. It also traces the LSPs between the VRFs going through all intermediate devices such as CE devices, aggregation switches, PE routers, and core routers.

To view a specific path, you must specify an initial starting point, such as an IP interface; specifying a destination IP address is optional. If the traced path (for example, a VC or VLAN) ends in a router, Cisco PathTracer finds the next hop according to the destination IP address. If you select an endpoint, Cisco PathTracer extracts the relevant IP address from this point and uses it as the destination.

The following topics provide more information on using Cisco PathTracer in MPLS networks:

- **•** [Cisco PathTracer MPLS Start and Endpoints, page 12-30](#page-371-0)
- **•** [Using Cisco PathTracer for CSC Configurations, page 12-31](#page-372-0)
- **•** [Using Cisco PathTracer for Layer 3 VPNs, page 12-32](#page-373-0)
- **•** [Using Cisco PathTracer for Layer 2 VPNs, page 12-32](#page-373-1)
- **•** [Using Cisco PathTracer for MPLS TE Tunnels, page 12-33](#page-374-0)

Г

### <span id="page-371-1"></span><span id="page-371-0"></span>**Cisco PathTracer MPLS Start and Endpoints**

You can open Cisco PathTracer by right-clicking a starting point and entering the required destination IP address. [Table 12-12](#page-371-1) lists the Cisco PathTracer starting points.

*Table 12-12 Cisco PathTracer MPLS Starting Points*

| <b>Element</b>                                                | <b>Location</b>                                                                                                    | <b>Start Options</b>                  |
|---------------------------------------------------------------|----------------------------------------------------------------------------------------------------|---------------------------------------|
| IP interface                                                  | Inventory window<br>٠                                                                                                    | From Here to Destination<br>$\bullet$ |
|                                                               | Affected entity (enabled only if the<br>affected entity has an IP interface)                                                                                                    | Start Here<br>$\bullet$               |
| MPLS-TP tunnel                                                | Navigation or map pane                                                                                                    | From Here to Destination              |
| endpoint                                                      | Inventory window                                                                                                    | <b>Start Here</b><br>٠                |
| Site                                                          | Service view map                                                                                                    | From Here to Destination<br>$\bullet$ |
|                                                               |                                                                                                    | To Subnet Destination                 |
|                                                               |                                                                                                    | <b>Start Here</b>                     |
| Business tag<br>attached to the<br>VPI/VCI or IP<br>interface | The path can be found using a business tag,<br>which is attached to the VPI/VCI or IP<br>interface by entering its key. It can then be<br>opened from the Find Business Tag window. | From Here to Destination              |
| Layer 2 MPLS<br>Tunnel                                        | Inventory window                                                                                                    | From Here to Destination              |

If you choose the Start Here option, [Table 12-13](#page-371-2) lists the endpoints that can be selected as path destinations.

<span id="page-371-2"></span>*Table 12-13 Cisco PathTracer MPLS Endpoints*

| <b>Element</b>             | <b>Location</b>                                                                                       | <b>End Options</b> |
|----------------------------|----------------------------------------------------------------------------------------------------|--------------------|
| IP interface               | Inventory window<br>٠<br>Affected entity (enabled only if the<br>affected entity has an IP interface) | End Here           |
| MPLS-TP tunnel<br>endpoint | Inventory window                                                                                      | End Here           |
| <b>Site</b>                | Service view map                                                                                      | End Here           |

The Cisco PathTracer window is displayed. From this window you can open the Cisco PathTracer details window with the VPN information displayed in the Layer 2 and Layer 3 tabs.

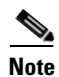

**Note** If multiple paths are selected in the paths pane, or if nothing is selected in the paths pane, all available paths are opened automatically, and each is displayed in a separate Cisco PathTracer window.

 $A$ 

### <span id="page-372-0"></span>**Using Cisco PathTracer for CSC Configurations**

Cisco PathTracer traces a CSC flow from the customer CE through the customer carrier VPN, across the customer backbone carrier VPN, back to the customer carrier VPN, and to the destination CE.

To launch a path trace for a CSC configuration:

- **Step 1** In a map, double-click the required CE device.
- **Step 2** In the inventory window, choose **Logical Inventory > Routing Entities > Routing Entity**.
- **Step 3** In the IP Interfaces table, right-click the required interface and choose **PathTracer > Start Here >** *IPvn* where *IPvn* represents IPv4 or IPv6.
- **Step 4** Navigate to the destination CE device and double-click it.
- **Step 5** In the inventory window, choose **Logical Inventory > Routing Entities > Routing Entity**.
- **Step 6** In the IP Interfaces table, right-click the required interface and choose **PathTracer > End Here**. The path trace is displayed in the Cisco PathTracer window.
- **Step 7** To view the detailed pane, click Cisco PathTracer in the toolbar.

The Layer 2 tab displays a single outer label and two inner labels for each interface, reflecting the CSC configuration. (See [Figure 12-11](#page-372-1).)

| Layer 2 Properties                 | VNE: CRS-1-CA<br>Slot: 0.1.2 Port: TenGigE0/1/2/0 | VNE: CRS-1-CA<br>Slot: 0.0.0 Port: GigabitEthernet0/0/0/2 | VNE: CSC-CE1-7204-CA<br>Slot: 0 Port: GigabitEthernet0/3 | VNE: CSC-CE1-7204-CA<br>Slot: 0 Port: GigabitEtherr |
|------------------------------------|---------------------------------------------------|-----------------------------------------------------------|----------------------------------------------------------|-----------------------------------------------------|
| MAC Address                        | 00 23 5E 80 DD 8E                                 | 00 23 5E 80 DD 2B                                         | 00 1B 90 EB 18 19                                        | 00 1B 90 EB 18 1A                                   |
| Interface Type                     | TenGigabit Ethernet                               | Gigabit Ethernet                                          | Gigabit Ethernet                                         | Gigabit Ethernet                                    |
| MPLS Top Label                     | 248                                               | 16365                                                     | 16365                                                    | 194                                                 |
| MPLS Label Stack                   | [248, 43]                                         | [16365, 43]                                               | [16365, 43]                                              | [194, 43]                                           |
| Label Distribution Protocol        | LDP                                               | N/A                                                       | N/A                                                      | LDP                                                 |
| Bridge ID                          |                                                   |                                                           |                                                          |                                                     |
| <b>M. AN Interface Mode</b>        |                                                   |                                                           |                                                          |                                                     |
| Native VLAN ID                     |                                                   |                                                           |                                                          |                                                     |
| VLAN ID                            |                                                   | 215                                                       | 215                                                      | 217                                                 |
| Translated VLAN ID                 |                                                   |                                                           |                                                          |                                                     |
| <b>VLAN Encapsulation Protocol</b> |                                                   |                                                           |                                                          |                                                     |
| Allowed VLANs                      |                                                   |                                                           |                                                          |                                                     |
| EFP Match VLAN                     |                                                   | dot1q 215                                                 | dot1q 215                                                | dot1q 217                                           |
|                                    | $\blacktriangleleft$                              |                                                           |                                                          |                                                     |
| Layer 2<br>Layer 3<br>Layer 1      | <b>Business</b>                                   |                                                           |                                                          |                                                     |
|                                    |                                                   |                                                           | 9%<br>Memory:                                            | Connected                                           |

<span id="page-372-1"></span>*Figure 12-11 CSC Configuration Path Trace*

### <span id="page-373-0"></span>**Using Cisco PathTracer for Layer 3 VPNs**

Cisco PathTracer uses VRF routing and label switching information to trace the path from one VRF interface to another. If you choose a launch point and destination from the right-click menu, you can open the Cisco PathTracer for Layer 3 VPNs. The Cisco PathTracer window shows the VPN topology map. From this window, you can open the Cisco PathTracer details window with the appropriate VPN information displayed in the Layer 2 and Layer 3 tabs.

For Layer 3 path information, Prime Network uses VRF routing and label switching information to trace the path from one VRF interface to another. Layer 3 path trace information is displayed in the Cisco PathTracer window when the path goes over connections and ends in VRFs.

If a VRF table includes more than one path toward a destination, Cisco PathTracer shows all paths.

To view Layer 3 path information, choose the **Layer 3** tab and choose **Show All** from the View menu. The path information is displayed in the active tab.

The table displays the Layer 3 VPN information on the device that has a VRF. The following Layer 3 properties displayed in the Layer 3 tab relate specifically to VPNs:

- Name—The name of the site. For example, ATM4/0.100(10.0.0.1) is a combination of the interface name and IP address used to reach the site. Each site belongs to a particular VPN, so the address must be unique within the VPN.
- **•** IP Address—The IP address of the interface.
- **•** Mask—The mask of the specific network.
- **•** State—The state of the interface (up or down).
- **•** VRF Name—The name of the VRF.

Cisco PathTracer does not display or trace EXP bits for Layer 3 VPNs that use policy-based tunnel selection (PBTS).

### <span id="page-373-1"></span>**Using Cisco PathTracer for Layer 2 VPNs**

Cisco PathTracer uses VC ID and label switching information to trace the path from one tunnel interface to another over the MPLS network.

Cisco PathTracer also covers end-to-end Layer 2 VPN service paths from one CE router to another. The path goes over circuits (such as a VC) or VLANs in access networks and over LSP between the Layer 2 tunnel edge.

The Cisco PathTracer window shows the VPN topology map for the relevant devices and links. From this window, you can open the Cisco PathTracer details window with the appropriate VPN information displayed in the Layer 2 and Layer 3 tabs.

For Layer 2 path information, Cisco PathTracer uses VC ID and label switching information to trace the path from one tunnel interface to another. Layer 2 path trace information is displayed in the Cisco PathTracer window when the path goes over pseudowire tunnels.

To view Layer 2 path information, choose the **Layer 2** tab and then **View > Show All**. The path information is displayed in the active tab.

[Table 12-14](#page-374-1) describes the Layer 2 properties that can be displayed in the Layer 2 tab specifically for VPNs.

| <b>Field</b>                                | <b>Description</b>                                                                                                    |  |
|---------------------------------------------|----------------------------------------------------------------------------------------------------|--|
| Top Label                                   | Details of the outer MPLS label.                                                                                                    |  |
| Label Stack                                 | Details of the inner MPLS label.                                                                                                    |  |
| <b>MAC</b> Address                          | MAC address.                                                                                                    |  |
| Tunnel ID                                   | Tunnel identifier. The identifier and the router IP address of the two<br>tunnel edges identify the pseudowire tunnel.                 |  |
| Tunnel Type                                 | Tunnel type:                                                                                                    |  |
|                                             | $0$ —Unknown                                                                                                    |  |
|                                             | $1-PWE3$                                                                                                    |  |
|                                             | $2 - TE$                                                                                                    |  |
| <b>Tunnel Status</b>                        | Operational state of the tunnel: Up or Down.                                                                                           |  |
| Tunnel Local VC Label                       | MPLS label that is used by the router to identify or access the tunnel. It<br>is inserted in the MPLS label stack by the local router. |  |
| Tunnel Peer VC Label                        | MPLS label that is used by the router to identify or access the tunnel. It<br>is inserted in the MPLS label stack by the peer router.  |  |
| Tunnel Local Router IP                      | IP address of the tunnel edge, which is used as the MPLS router<br>identifier.                                                         |  |
| Tunnel Peer Router IP                       | IP address of the peer tunnel edge, which is used as the MPLS router<br>identifier.                                                    |  |
| <b>Distribution Protocol</b><br><b>Type</b> | Protocol used by MPLS to build the tunnel, such as LDP or TDP.                                                                         |  |
| Peer OID                                    | Tunnel identifier and device name.                                                                                                    |  |

<span id="page-374-1"></span>*Table 12-14 Cisco PathTracer Layer 2 Properties for VPNs*

### <span id="page-374-0"></span>**Using Cisco PathTracer for MPLS TE Tunnels**

Cisco PathTracer uses label switching information to trace the end-to-end path of a TE tunnel path from one PE router to another.

Using MPLS TE technology, Cisco PathTracer enables you to:

- **•** View a path or list of devices.
- **•** View the following information for each network element:
	- **–** The relevant parameters for each interface on all layers along the path.
	- **–** The path for the defined MPLS TE-LSP across the network.

The Cisco PathTracer window is displayed showing the MPLS TE tunnel topology map. From this window, you can open the Cisco PathTracer details window with the appropriate MPLS TE tunnel information displayed in the Layer 2 tab.

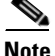

**Note** Cisco PathTracer does not display or trace EXP bits for Layer 3 VPNs that use PBTS.

Г

Layer 2 and Layer 3 path trace information is displayed in the Cisco PathTracer details window when a path is traced over MPLS TE tunnels. To view Layer 2 path information, choose the **Layer 2** tab and then **View > Show All**. The path information is displayed in the active tab.

[Table 12-15](#page-375-2) describes the Layer 2 properties that can be displayed in the Layer 2 tab specifically for MPLS TE tunnels.

<span id="page-375-1"></span><span id="page-375-0"></span>

| <b>Field</b>                      | <b>Description</b>                                                                                                    |
|-----------------------------------|----------------------------------------------------------------------------------------------------|
| <b>MPLS TE Properties</b>         | MPLS TE data set in an MPLS interface, primarily bandwidth allocation<br>levels and signaling protocol.                                                               |
| <b>Tunnel Oper Status</b>         | Operational status of the tunnel: Up or Down.                                                                                                    |
|                                   | If this value is Up, the Tunnel Admin Status must also be Up. See Tunnel<br>Admin Status properties for additional information.                                       |
| Tunnel Bandwidth Kbps             | Configured bandwidth (in Kb/s) for the tunnel.                                                                                                    |
| <b>Tunnel Description</b>         | Description of the tunnel.                                                                                                    |
| <b>Tunnel Name</b>                | Interface name.                                                                                                    |
| <b>Tunnel Admin Status</b>        | Administrative status of the tunnel (Up or Down) with the following<br>caveats:                                                                                       |
|                                   | If the Tunnel Oper Status value is Up, the Tunnel Admin Status<br>value must also be Up.                                                                              |
|                                   | If the Tunnel Admin Status value is Down, the Tunnel Oper Status<br>value must also be Down.                                                                          |
| Tunnel Lockdown                   | Whether or not the tunnel can be rerouted:                                                                                                    |
|                                   | Enabled—The tunnel cannot be rerouted.                                                                                                    |
|                                   | Disabled—The tunnel can be rerouted.<br>$\bullet$                                                                                                    |
| Tunnel LSP ID                     | LSP identifier.                                                                                                    |
| Tunnel Auto Route                 | Whether or not destinations behind the tunnel are routed through the<br>tunnel: Enabled or disabled.                                                                  |
| Tunnel Hold Priority              | Tunnel priority after path setup.                                                                                                    |
| Tunnel Setup Priority             | Tunnel priority upon path setup.                                                                                                    |
| Tunnel Path Option                | Tunnel path option:                                                                                                    |
|                                   | Dynamic—The tunnel is routed along the ordinary routing<br>decisions after taking into account the tunnel constraints such as<br>attributes, priority, and bandwidth. |
|                                   | Explicit—The route is explicitly mapped with the included and<br>$\bullet$<br>excluded links.                                                                         |
| Tunnel Out Label                  | TE tunnel MPLS label distinguishing the LSP selection in the adjacent<br>device.                                                                                      |
| <b>Tunnel Affinity</b>            | Tunnel's preferential bits for specific links.                                                                                                    |
| <b>Tunnel Destination Address</b> | IP address of the device in which the tunnel ends.                                                                                                    |
| Tunnel Peak Rate Kbps             | Peak flow specification (in Kb/s) for this tunnel.                                                                                                    |
| Tunnel Out Interface              | Interface through which the tunnel exits the device.                                                                                                    |

<span id="page-375-2"></span>*Table 12-15 Cisco PathTracer Layer 2 Properties for MPLS TE Tunnels*

| <b>Field</b>             | <b>Description</b>                                                       |
|--------------------------|--------------------------------------------------------------------------|
| Tunnel Burst Kbps        | Burst flow specification (in Kb/s) for this tunnel.                      |
| Tunnel Average Rate Kbps | Tunnel average rate in Kb/s.                                             |
| Tunnel Affinity Mask     | Tunnel affinity bits that should be compared to the link attribute bits. |

*Table 12-15 Cisco PathTracer Layer 2 Properties for MPLS TE Tunnels (continued)*

П

H

n

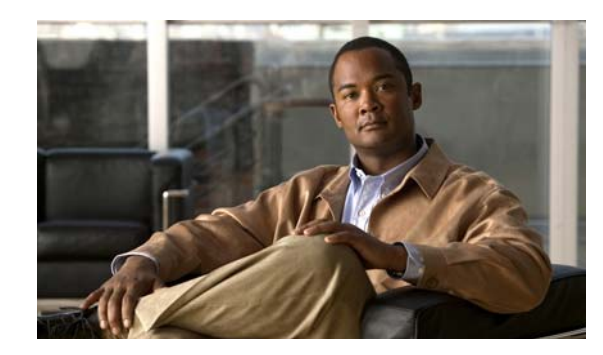

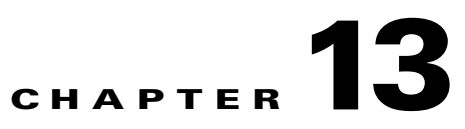

# **Monitoring Carrier Ethernet Services**

The following topics describe how you can use Cisco Prime Network Vision (Prime Network Vision) to monitor Carrier Ethernet services:

- **•** [User Roles Required to Work with Carrier Ethernet Services, page 13-2](#page-379-0)
- **•** [Viewing CDP Properties, page 13-6](#page-383-0)
- **•** [Viewing Link Layer Discovery Protocol Properties, page 13-8](#page-385-0)
- **•** [Viewing Spanning Tree Protocol Properties, page 13-10](#page-387-0)
- **•** [Viewing Resilient Ethernet Protocol Properties, page 13-14](#page-391-0)
- **•** [Viewing HSRP Properties, page 13-17](#page-394-0)
- **•** [Viewing Access Gateway Properties, page 13-19](#page-396-0)
- **•** [Working with Ethernet Link Aggregation Groups, page 13-22](#page-399-0)
- **•** [Viewing mLACP Properties, page 13-28](#page-405-0)
- **•** [Viewing Provider Backbone Bridge Properties, page 13-31](#page-408-0)
- **•** [Viewing EFP Properties, page 13-32](#page-409-0)
- **•** [Connecting a Network Element to an EFP, page 13-37](#page-414-1)
- **•** [Understanding EFP Severity and Ticket Badges, page 13-37](#page-414-0)
- **•** [Viewing EVC Service Properties, page 13-39](#page-416-0)
- **•** [Viewing and Renaming Ethernet Flow Domains, page 13-41](#page-418-0)
- **•** [Working with VLANs and VLAN Overlays, page 13-44](#page-421-0)
- **•** [Understanding Unassociated Bridges, page 13-72](#page-449-0)
- **•** [Working with Ethernet Flow Point Cross-Connects, page 13-74](#page-451-0)
- **•** [Working with VPLS and H-VPLS Instances, page 13-77](#page-454-0)
- **•** [Working with Pseudowires, page 13-89](#page-466-0)
- **•** [Working with Ethernet Services, page 13-102](#page-479-0)
- **•** [Viewing IP SLA Responder Service Properties, page 13-109](#page-486-0)
- **•** [Viewing IS-IS Properties, page 13-111](#page-488-0)
- **•** [Viewing OSPF Properties, page 13-114](#page-491-0)
- **•** [Using REP and mLACP Show Commands, page 13-116](#page-493-0)
- **•** [Using Pseudowire Ping and Show Commands, page 13-116](#page-493-1)

Г

# <span id="page-379-0"></span>**User Roles Required to Work with Carrier Ethernet Services**

This topic identifies the roles that are required to work with to Carrier Ethernet services in Prime Network Vision. Prime Network determines whether you are authorized to perform a task as follows:

- For GUI-based tasks (tasks that do not affect elements), authorization is based on the default permission that is assigned to your user account.
- For element-based tasks (tasks that do affect elements), authorization is based on the default permission that is assigned to your account. That is, whether the element is in one of your assigned scopes and whether you meet the minimum security level for that scope.

For more information on user authorization, see the *[Cisco Prime Network 3.10 Administrator Guide](http://www.cisco.com/en/US/products/ps11879/prod_maintenance_guides_list.html)*.

The following tables identify the tasks that you can perform:

- **•** [Table 13-1](#page-379-1) identifies the tasks that you can perform if a selected element **is not in** one of your assigned scopes.
- **•** [Table 13-2](#page-381-0) identifies the tasks that you can perform if a selected element **is in** one of your assigned scopes.

By default, users with the Administrator role have access to all managed elements. To change the Administrator user scope, see the topic on device scopes in the *[Cisco Prime Network 3.10 Administrator](http://www.cisco.com/en/US/products/ps11879/prod_maintenance_guides_list.html)  [Guide](http://www.cisco.com/en/US/products/ps11879/prod_maintenance_guides_list.html)*.

| <b>Task</b>                                                                  | <b>Viewer</b>        | <b>Operator</b>      |                           |                      | <b>OperatorPlus   Configurator   Administrator</b> |
|------------------------------------------------------------------------------|----------------------|----------------------|---------------------------|----------------------|----------------------------------------------------|
| <b>Adding Elements to Maps</b>                                               |                      |                      |                           |                      |                                                    |
| Add associated VLANs to a map                                                |                      |                      | X                         | X                    | X                                                  |
| Add EFP cross-connects                                                       |                      |                      | X                         | X                    | X                                                  |
| Add Ethernet services to a map                                               |                      |                      | X                         | X                    | X                                                  |
| Add pseudowires to a map                                                     |                      |                      | X                         | X                    | X                                                  |
| Add unassociated bridges                                                     |                      |                      | X                         | X                    | X                                                  |
| Add VLANs to a map                                                           |                      |                      | X                         | X                    | X                                                  |
| Add VPLS instances to a map                                                  |                      |                      | $\boldsymbol{\mathrm{X}}$ | X                    | X                                                  |
| <b>Viewing Element Properties</b>                                            |                      |                      |                           |                      |                                                    |
| View access gateway properties                                               |                      |                      |                           |                      | X                                                  |
| View associated network VLAN<br>service links and VLAN mapping<br>properties |                      |                      |                           |                      | X                                                  |
| View CDP properties                                                          |                      |                      |                           |                      | X                                                  |
| View EFD properties                                                          |                      |                      |                           |                      | X                                                  |
| View EFP cross-connect properties                                            | Partial <sup>1</sup> | Partial <sup>1</sup> | Partial <sup>1</sup>      | Partial <sup>1</sup> | X                                                  |
| View EFP properties                                                          | Partial <sup>1</sup> | Partial <sup>1</sup> | Partial <sup>1</sup>      | Partial <sup>1</sup> | X                                                  |
| View Ethernet flow domains                                                   | X                    | X                    | X                         | X                    | X                                                  |
| View Ethernet LAG properties                                                 |                      |                      |                           |                      | X                                                  |
| View Ethernet service properties                                             | $\mathbf X$          | X                    | X                         | X                    | X                                                  |

<span id="page-379-1"></span>*Table 13-1 Default Permission/Security Level Required for Working with Carrier Ethernet Services - Element Not in User's Scope*

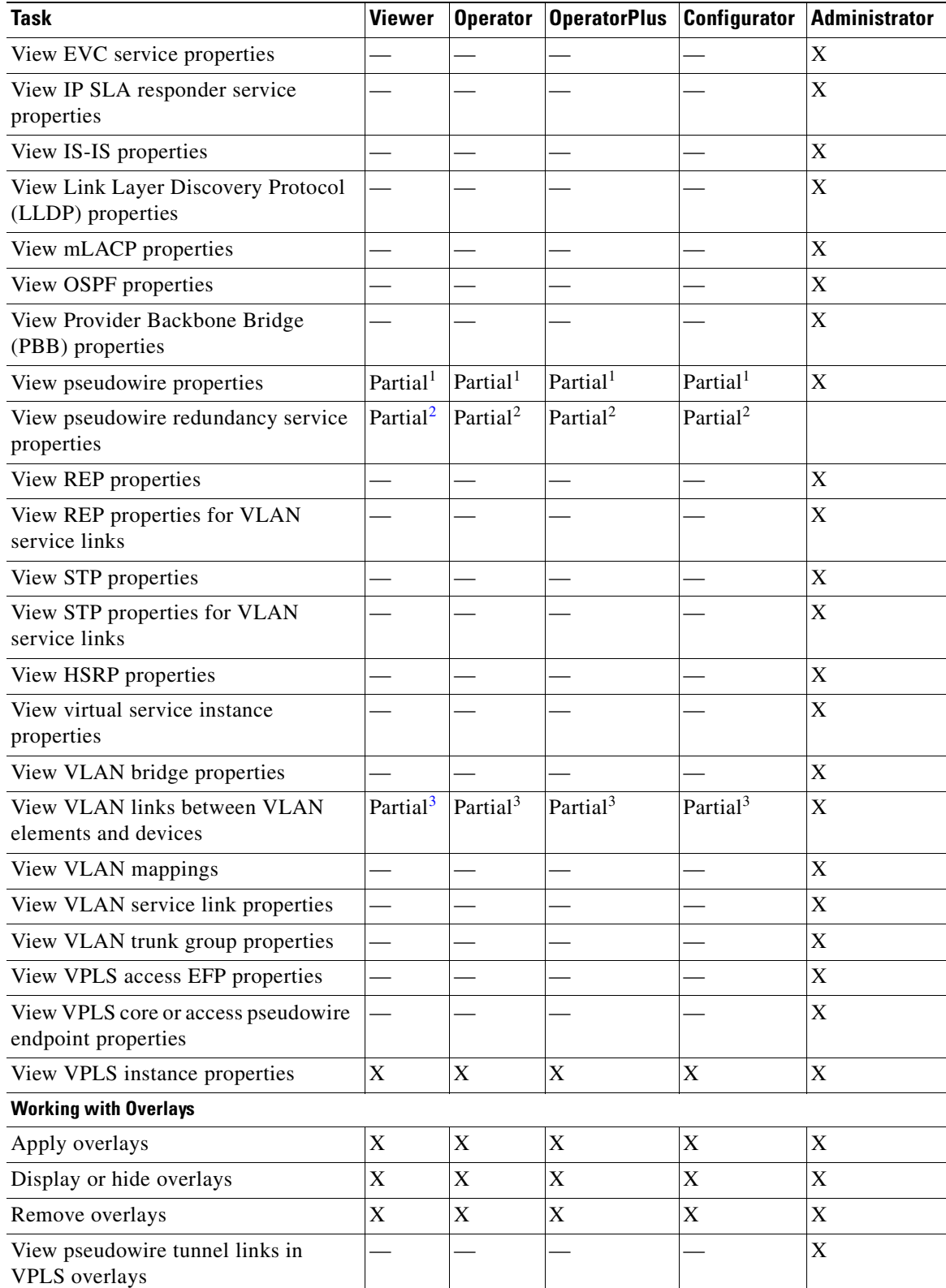

#### *Table 13-1 Default Permission/Security Level Required for Working with Carrier Ethernet Services - Element Not in User's Scope (continued)*

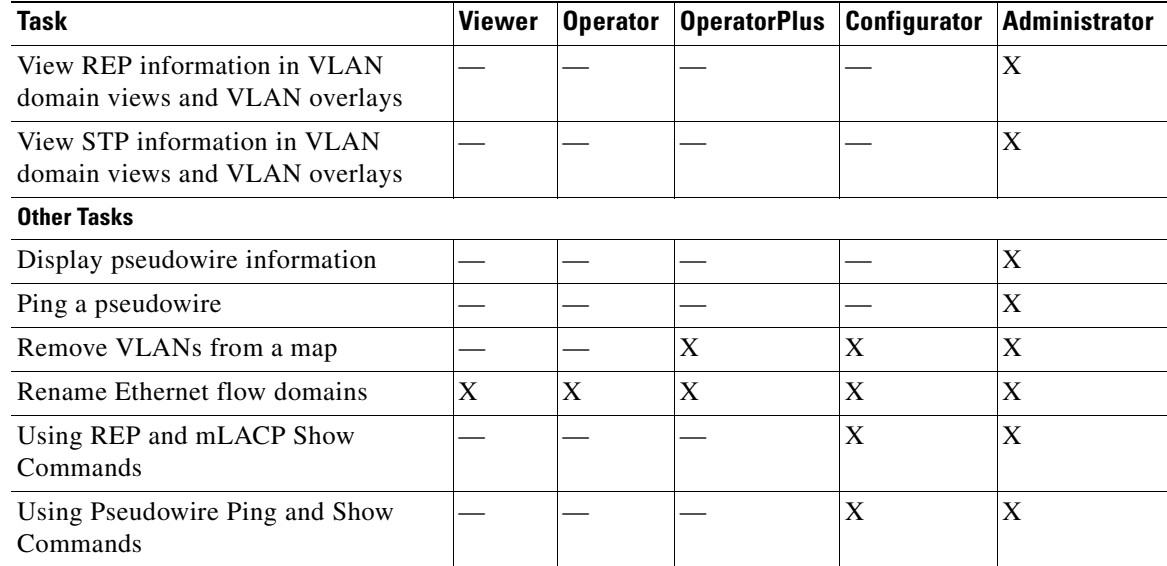

#### *Table 13-1 Default Permission/Security Level Required for Working with Carrier Ethernet Services - Element Not in User's Scope (continued)*

<span id="page-381-1"></span>1. The user can view properties available via **Node > Properties** but not those available via the right-click Properties option or in logical inventory.

<span id="page-381-2"></span>2. The user can view the pseudowire redundancy icon in the navigation and map panes, but not the inventory or properties window.

<span id="page-381-3"></span>3. The user can view links, but the links are dimmed and do not indicate their status.

#### <span id="page-381-0"></span>*Table 13-2 Default Permission/Security Level Required for Working with Carrier Ethernet Services - Element in User's Scope*

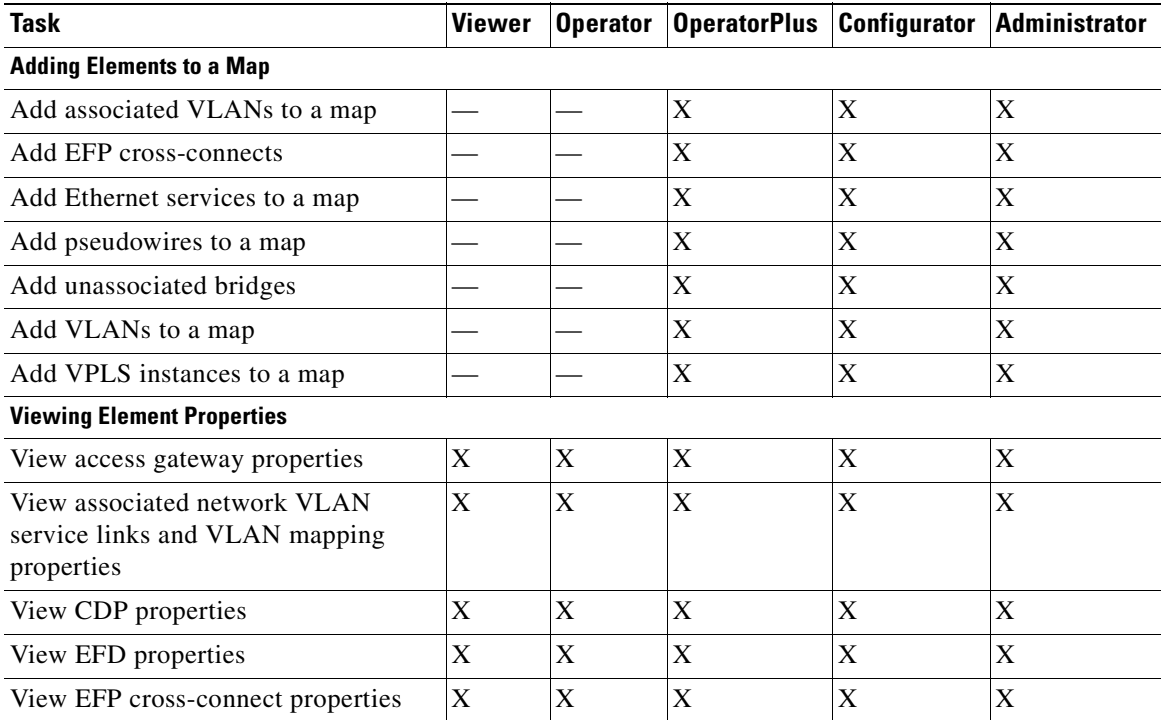

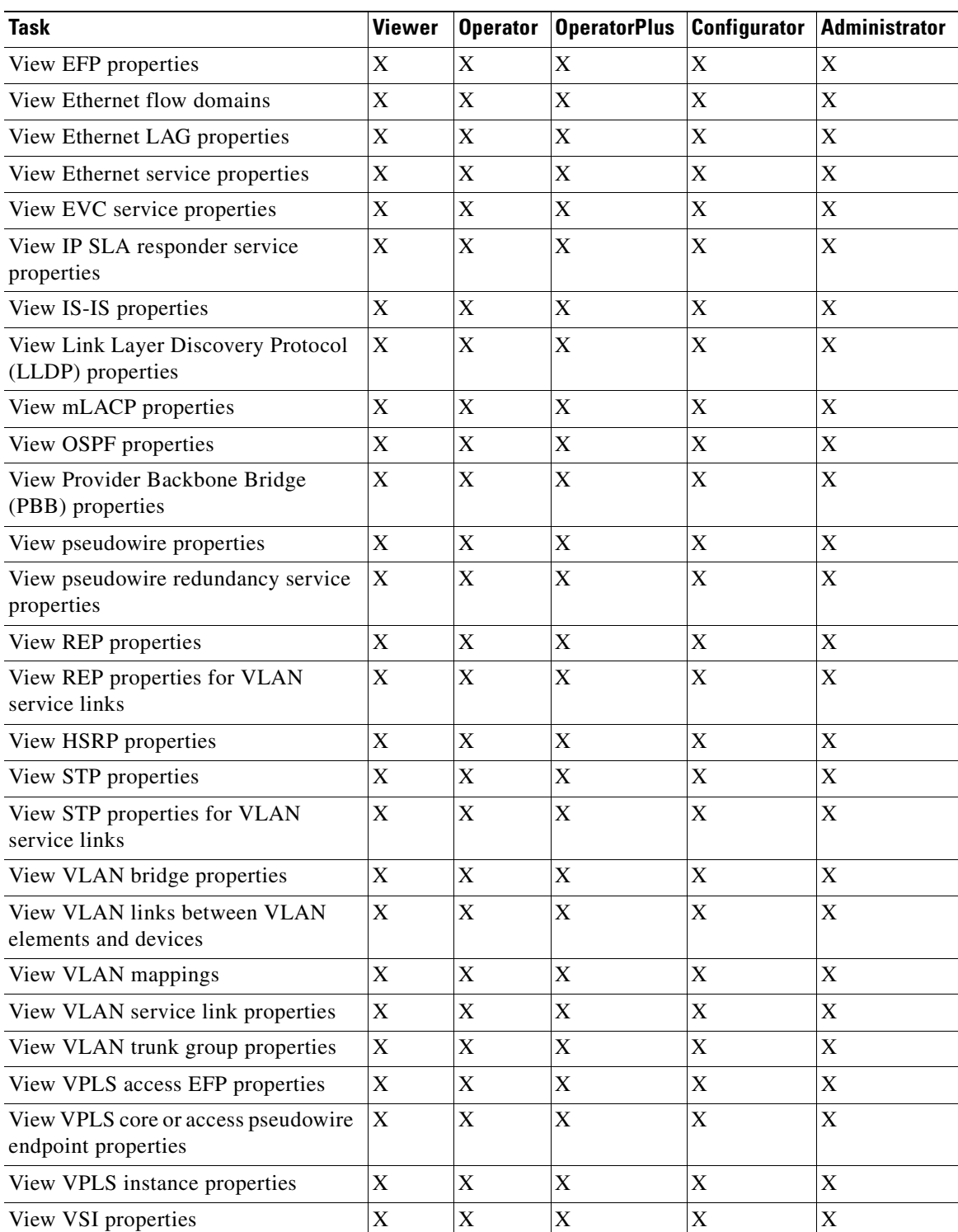

#### *Table 13-2 Default Permission/Security Level Required for Working with Carrier Ethernet Services - Element in User's Scope (continued)*

п

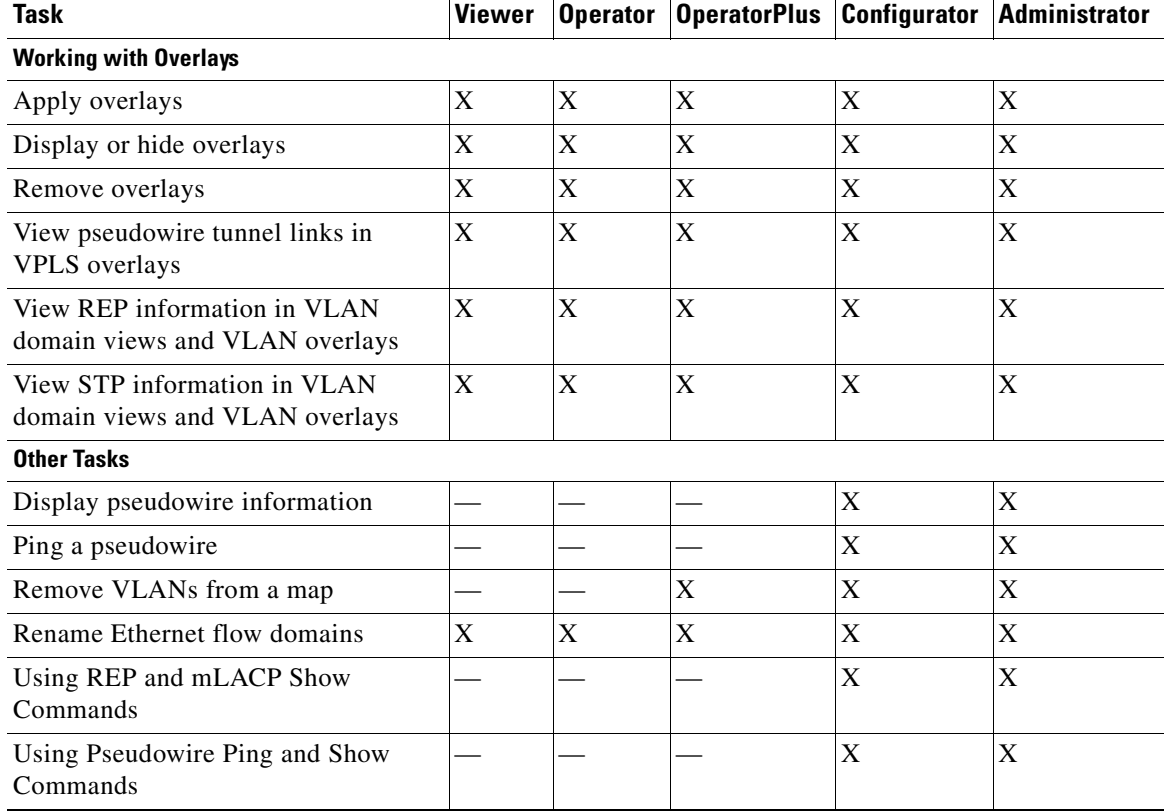

#### *Table 13-2 Default Permission/Security Level Required for Working with Carrier Ethernet Services - Element in User's Scope (continued)*

# <span id="page-383-0"></span>**Viewing CDP Properties**

Cisco Discovery Protocol (CDP) is primarily used to obtain protocol addresses of neighboring devices and discover the platform of those devices.

#### **In Logical Inventory**

To view CDP properties:

**Step 1** In Prime Network Vision, double-click the device whose CDP properties you want to view.

**Step 2** In the inventory window, click **Logical Inventory > Cisco Discovery Protocol**.

The CDP properties are displayed in logical inventory as shown in [Figure 13-1.](#page-384-0)

| ▼■<br>NPE1-9K-FL<br>۰A<br>Logical Inventory<br>Access Gateway<br>Access Lists<br><b>ATM Traffic Profiles</b><br><b>Bidirectional Forwarding Detection</b><br>▶ <br><b>Bridges</b><br>Cisco Discovery Protocol                                                                                                    | <b>D</b> Poll Now<br>Process:<br>CDP Holdtime:<br>CDP Local Device ID: | <b>Cisco Discovery Protocol</b><br>120.0 sec<br>NPE1-9K-FL.cisco.com | Process Status:<br>CDP Message Interval:<br>CDP Version: | <b>Running</b><br>5.0 <sub>sec</sub><br>$\overline{2}$ |                        |                   |
|----------------------------------------------------------------------------------------------------|------------------------------------------------------------------------|----------------------------------------------------------------------|----------------------------------------------------------|--------------------------------------------------------|------------------------|-------------------|
| E MARINE<br>Ethernet Link Aggregation<br>$IS-IS$                                                                                                    | CDP Neighbors Table                                                    |                                                                      |                                                          |                                                        |                        |                   |
| Local Switching                                                                                                    | Find:                                                                  | <b>型外マキ属局</b>                                                        |                                                          |                                                        |                        |                   |
| LSEs                                                                                                    | Local Port $\vec{r}$                                                   |                                                                      | Local Port ID                                            | Remote Device ID                                       | Remote Port ID         | Remote IP Address |
| j<br>Modular OS<br><b>MPBGPs</b>                                                                                                    | NPE1-9K-FL#0:GigabitEthernet0/0/0/29                                   |                                                                      | GigabitEthernet0/0/0/29                                  | AGG1-6524ME-FL                                         | GigabitEthernet1/32    | 10.204.55.24      |
| E<br>OAM                                                                                                    | NPE1-9K-FL#0:GigabitEthernet0/0/0/30                                   |                                                                      | GigabitEthernet0/0/0/30                                  | CRS1-1-FL.Cisc.com                                     | GigabitEthernet0/4/2/2 | 10.204.2.1        |
| $\begin{array}{c} \n\bullet \quad \text{if} \quad \text{if} \quad \text{if$<br>OSPF Processes | NPE1-9K-FL#0:GigabitEthernet0/0/0/38                                   |                                                                      | GigabitEthernet0/0/0/38                                  | GSR1-IOX-FL                                            | GigabitEthernet0/2/1/0 | 10.204.2.18       |
| <b>Pseudowires</b>                                                                                                    | NPE1-9K-FL#0:GigabitEthernet0/0/0/39                                   |                                                                      | GigabitEthernet0/0/0/39                                  | NPE2-7600-FL                                           | GigabitEthernet4/10    | 10.204.2.9        |
| ▶■<br>Routing Entities<br>E<br>Traffic Engineering Tunnels                                                                                                    | NPE1-9K-FL#1:GigabitEthernet0/1/0/37                                   |                                                                      | GigabitEthernet0/1/0/37                                  | NPE2-7600-FL                                           | GigabitEthernet4/7     | 10.220.1.10       |
| ▶国<br><b>VC Switching Entities</b><br>$\blacktriangleright$<br>Physical Inventory<br><b>DC</b> Best Fit<br>Q Device Zoom<br>pю                                                                                                    | NPE1-9K-FL#1:GigabitEthernet0/1/0/39                                   |                                                                      | GigabitEthernet0/1/0/39                                  | CRS1-1-FL.Cisc.com                                     | GigabitEthernet0/4/0/0 | 10.56.59.30       |
| $\overline{0}$<br>$\overline{0}$<br>Þ.<br>$\frac{A}{2}$<br>Find:<br>$\triangledown$                                                                                                    |                                                                        |                                                                      |                                                          |                                                        |                        | Line 0 (Size 6)   |

<span id="page-384-0"></span>*Figure 13-1 CDP in Logical Inventory* 

[Table 13-3](#page-384-1) describes the CDP instance properties that are displayed.

<span id="page-384-1"></span>*Table 13-3 CDP Properties in Logical Inventory*

| <b>Field</b>                | <b>Description</b>                                                                                                    |
|-----------------------------|----------------------------------------------------------------------------------------------------|
| <b>Process</b>              | Process name; in this case, Cisco Discovery Protocol                                                                  |
| <b>Process Status</b>       | Process status: Running or Disabled.                                                                                  |
| CDP Holdtime                | Specifies the amount of time a receiving device should hold the<br>information sent by a device before discarding it. |
| <b>CDP</b> Message Interval | Interval between CDP advertisement transmissions.                                                                     |
| CDP Local Device ID         | Local device identifier.                                                                                              |
| CDP Version                 | CDP version: 1 or 2.                                                                                                  |
| <b>CDP Neighbors Table</b>  |                                                                                                    |
| <b>Local Port</b>           | Local port name.                                                                                                    |
| Local Port ID               | Local port identifier.                                                                                                |
| Remote Device ID            | Remote device identifier.                                                                                             |
| Remote Port ID              | Remote port identifier.                                                                                               |
| Remote IP Address           | Remote IP address.                                                                                                    |

#### **In Physical Inventory**

To view CDP on a Layer 2 port:

- **Step 1** In Prime Network Vision, double-click the device with the Layer 2 port with the CDP information you want to view.
- **Step 2** In the inventory window, select the required port under Physical Inventory.

The CDP information is displayed in the Discovery Protocols area in the Prime Network Vision content pane:

- **•** Discovery Protocol Type—CDP
- **•** Info—Up or Down

# <span id="page-385-0"></span>**Viewing Link Layer Discovery Protocol Properties**

LLDP stores and maintains the local device information, including a list of devices directly connected to the device.

#### **In Logical Inventory**

To view LLDP properties:

- **Step 1** In Prime Network Vision, double-click the device with the LLDP information you want to view.
- **Step 2** In the inventory window, choose **Logical Inventory > Link Layer Discovery Protocol**. The LLDP properties are displayed in logical inventory as shown in [Figure 13-2](#page-386-0).

| ▼園⊠<br>$-F$<br>僵<br>1990年10月11日11月11日11月11日12月11日12月11日12月11日12月11日12月11日12月11日12月11日12月11日12月11日12月1 | c7-sw10 [1N]<br>Logical Inventory<br>Access Lists<br><b>Bridges</b><br>CFM<br>Cisco Discovery Protocol<br>Ethernet LMI<br>IP SLA Responder<br>Link Layer Discovery Protocol | <b>D</b> Poll Now<br>Process:<br>LLDP Hold Time:<br>LLDP Advertisements Interval:<br>Local Chassis ID: | 120.0 sec<br>30.0 sec | 00 22 OC 98 F4 80 | <b>Link Layer Discovery Protocol</b>                      | Process Status:<br>LLDP Reinitialisation Delay:<br>Local System Name: | Running<br>2.0 <sub>sec</sub><br>$c7 - sw10$                   |         |                      |
|----------------------------------------------------------------------------------------------------|----------------------------------------------------------------------------------------------------|----------------------------------------------------------------------------------------------------|-----------------------|-------------------|-----------------------------------------------------------|-----------------------------------------------------------------------|----------------------------------------------------------------|---------|----------------------|
|                                                                                                    | Local Switching<br>LSEs<br><b>MPBGPs</b>                                                                                                    | LLDP Neighbors Table                                                                                   |                       |                   |                                                           |                                                                       |                                                                |         |                      |
|                                                                                                    | OAM                                                                                                    | Find:                                                                                                  | 車外マキ肩長                |                   |                                                           |                                                                       |                                                                |         |                      |
|                                                                                                    | Operating System                                                                                                    | Local Port $\Theta$ /<br>c7-sw10#0:GigabitEthernet1/0/2                                                | Gi1/0/2               | Local Port ID     | Local Port Name<br>GigabitEthernet1/0/2 00 22 0C 98 F4 00 | Remote Chassis ID                                                     | Remote System Name Remote Port ID Remote Port Name<br>$c7-sw9$ | Gi1/0/2 | GigabitEthernet1/0/2 |
|                                                                                                    | Resilient Ethernet Protocol<br><b>Routing Entities</b>                                                                                                    | c7-sw10#1:GigabitEthernet1/1/2                                                                         | Gi1/1/2               |                   | GigabitEthernet1/1/2 00 22 0C 99 09 00                    |                                                                       | $c7$ -sw $8$                                                   | Gi1/1/2 | GigabitEthernet1/1/2 |
| $+$ 1111                                                                                              | Chassis                                                                                                    |                                                                                                    |                       |                   |                                                           |                                                                       |                                                                |         |                      |
|                                                                                                    | Q Device Zoom S Best Fit                                                                                                    |                                                                                                    |                       |                   |                                                           |                                                                       |                                                                |         |                      |
| 靊<br>mm<br>gmm<br><b>gmm</b>                                                                          | <u>un</u>                                                                                                    | ٠                                                                                                    |                       |                   |                                                           |                                                                       |                                                                |         |                      |
|                                                                                                    | ٠                                                                                                    |                                                                                                    |                       |                   |                                                           |                                                                       |                                                                |         | Line 0 (Size 2)      |
| Find:                                                                                                 | 讇<br>$\frac{A}{2}$<br>▽                                                                                                    |                                                                                                    |                       |                   |                                                           |                                                                       |                                                                |         |                      |

<span id="page-386-0"></span>*Figure 13-2 LLDP in Logical Inventory* 

[Table 13-4](#page-386-1) describes the properties that are displayed for LLDP.

<span id="page-386-1"></span>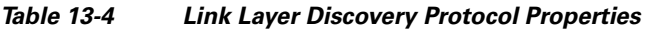

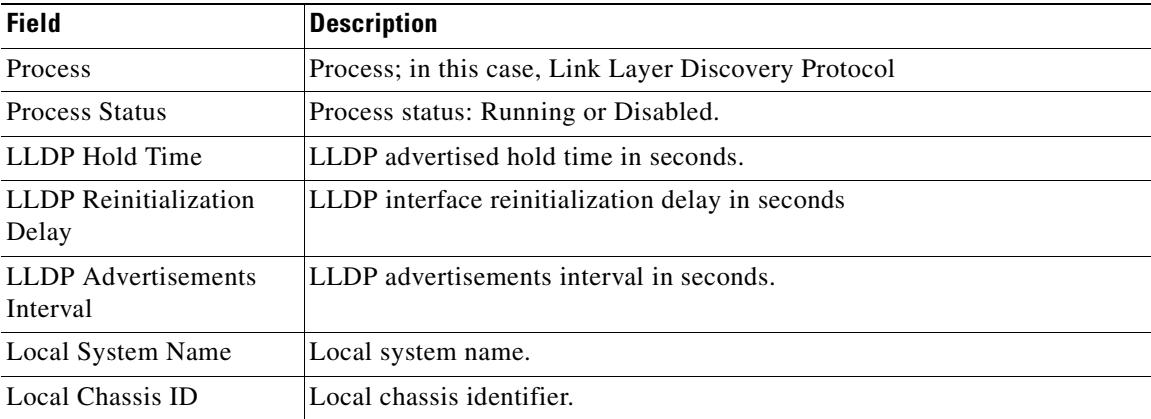

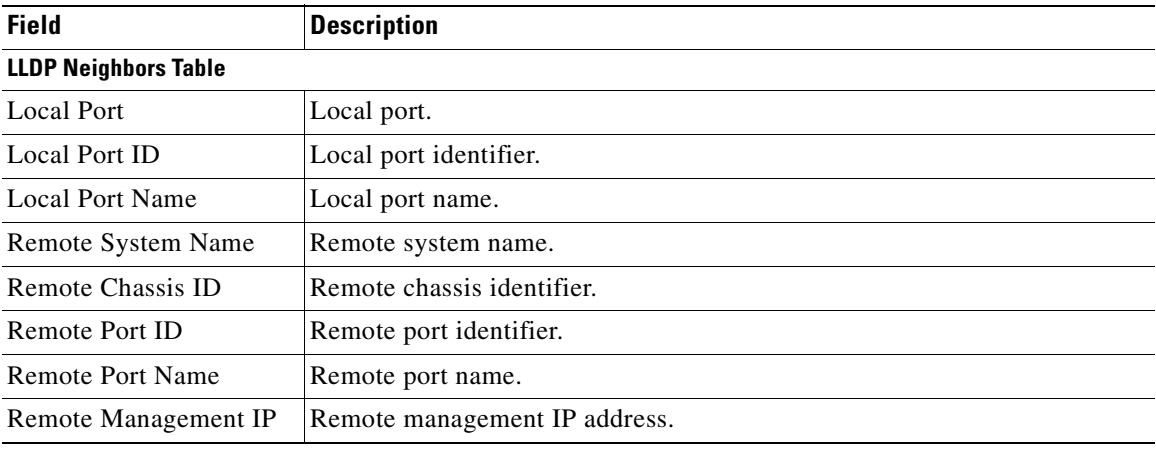

#### *Table 13-4 Link Layer Discovery Protocol Properties (continued)*

#### **In Physical Inventory**

To view LLDP on a Layer 2 port:

- **Step 1** In Prime Network Vision, double-click the device with the Layer 2 port with LLDP information you want to view.
- **Step 2** In the inventory window, select the required port under Physical Inventory.

The LLDP information is displayed in the Discovery Protocols area in the Prime Network Vision content pane:

- **•** Discovery Protocol Type—LLDP
- **•** Info—Tx (Enabled or Disabled), Rx (Enabled or Disabled).

### <span id="page-387-0"></span>**Viewing Spanning Tree Protocol Properties**

STP is a link management protocol that provides path redundancy while preventing undesirable loops in the network.

To view Spanning Tree properties:

- **Step 1** In Prime Network Vision, double-click the element whose STP properties you want to view.
- **Step 2** In the inventory window, choose **Logical Inventory > Spanning Tree Protocol**.
- **Step 3** STP properties are displayed in logical inventory as shown in [Figure 13-3](#page-388-0).

| V AGG-7604-TX [5M]                                                                                                    |                                                                                                    |                                                                                                    |                                                                             |                                                                                   |                                      | $ \Box$ $\times$               |
|----------------------------------------------------------------------------------------------------|----------------------------------------------------------------------------------------------------|----------------------------------------------------------------------------------------------------|-----------------------------------------------------------------------------|-----------------------------------------------------------------------------------|--------------------------------------|--------------------------------|
| $ \blacksquare$ $\nabla$<br>Logical Inventory [2M]<br>$\overline{\phantom{a}}$<br>Access Gateway<br>2 (MSTAG)<br>螶<br>GigabitEthernet2/0/19<br><b>THE REAL</b><br>Access Lists<br>ATM Traffic Profiles<br>Bidirectional Forwarding Detection<br>Bridges<br>E<br>Cisco Discovery Protocol<br><b>EV</b><br>Clock [2M]<br>Ethernet Link Aggregation<br>Ethernet LMI<br>Frame Relay Traffic Profiles | <b>D</b> Poll Now<br>Process:<br>Bridge Hello Time:<br>Bridge Forward Delay:<br>Bridge Max Age:<br>STP Protocol:<br>BackboneFast: | <b>Spanning Tree Protocol</b><br>1.0 <sub>sec</sub><br>4.0 <sub>sec</sub><br>6.0 <sub>sec</sub><br><b>MST</b><br>Down | Process Status:<br>Hello Time:<br>Forward Delay:<br>Max Age:<br>UplinkFast: | Running<br>1.0 <sub>sec</sub><br>4.0 <sub>sec</sub><br>6.0 <sub>sec</sub><br>Down |                                      |                                |
| <b>ICCP Redundancy</b><br>$IS-IS$<br>Local Switching<br>LSEs<br>MPBGPs<br>MPLS-TP<br>罵<br>MPLS-TP Global<br><b>OAM</b>                                                                                                    | STP Instance Info Table<br>Find:<br>STP Instance ID $\frac{1}{2}$<br>MSTO                                                         | 自外マキ目局<br>VLAN Ids<br><b>Bridge Priority</b><br>$[1 - 4094]$<br>32768                                                 | STP Root Port                                                               | Root Cost<br>0                                                                    | Designated Root<br>00 1E BE 8A B7 80 | Bridge ID<br>00 1E BE 8A B7 80 |
| Operating System<br>OSPF Processes<br>Pseudowires<br>Resilient Ethernet Protocol<br>SegmentId 100<br>SegmentId 300<br>$\blacktriangleright$ .<br><b>Routing Entities</b><br>▼圓<br>Spanning Tree Protocol<br>E.<br>Mst Properties                                                                                                    |                                                                                                    |                                                                                                    |                                                                             |                                                                                   |                                      |                                |
| 課<br><b>MSTO</b><br>围<br>Traffic Engineering Tunnels<br>Q Device Zoom 20 Best Fit                                                                                                    |                                                                                                    |                                                                                                    |                                                                             |                                                                                   |                                      |                                |
| 연일<br>p-o<br>рo<br>С<br><b>po</b> po<br>Ģ۰<br>po<br><b>Po</b><br>$0 - 0$<br>$\rightarrow$<br>r<br>$A$ $Y$                                                                                                    |                                                                                                    |                                                                                                    |                                                                             |                                                                                   |                                      | Line 0 (Size 1)                |
| 41<br>Find:<br>$\triangledown$<br>$\sim$<br>$-100$<br>т.                                                                                                    | In the Minimum of the State                                                                                                    | $\mathbb{F}_{m}$<br><b>College Street</b>                                                                             | the com-                                                                    | the first of the common and the common                                            |                                      | the contract of the con-       |
| Tickets<br>Network Events<br>Provisioning Events                                                                                                    |                                                                                                    |                                                                                                    |                                                                             |                                                                                   | 25%<br>Memory:                       | Connected                      |

<span id="page-388-0"></span>*Figure 13-3 STP in Logical Inventory*

[Table 13-5](#page-388-1) describes the properties that are displayed for STP.

#### <span id="page-388-1"></span>*Table 13-5 STP Properties*

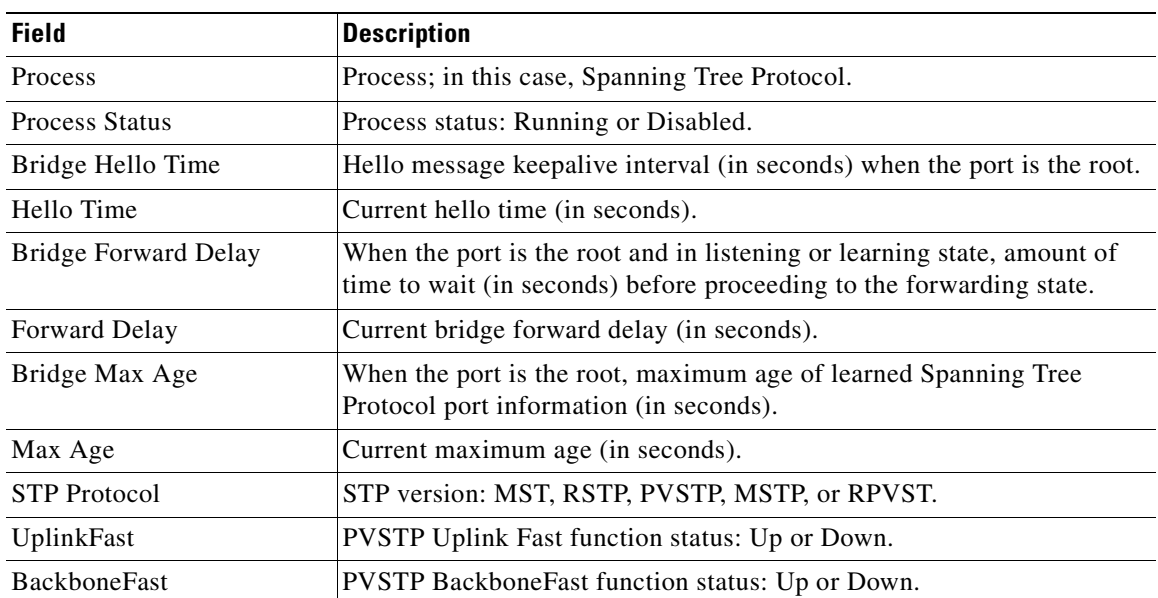

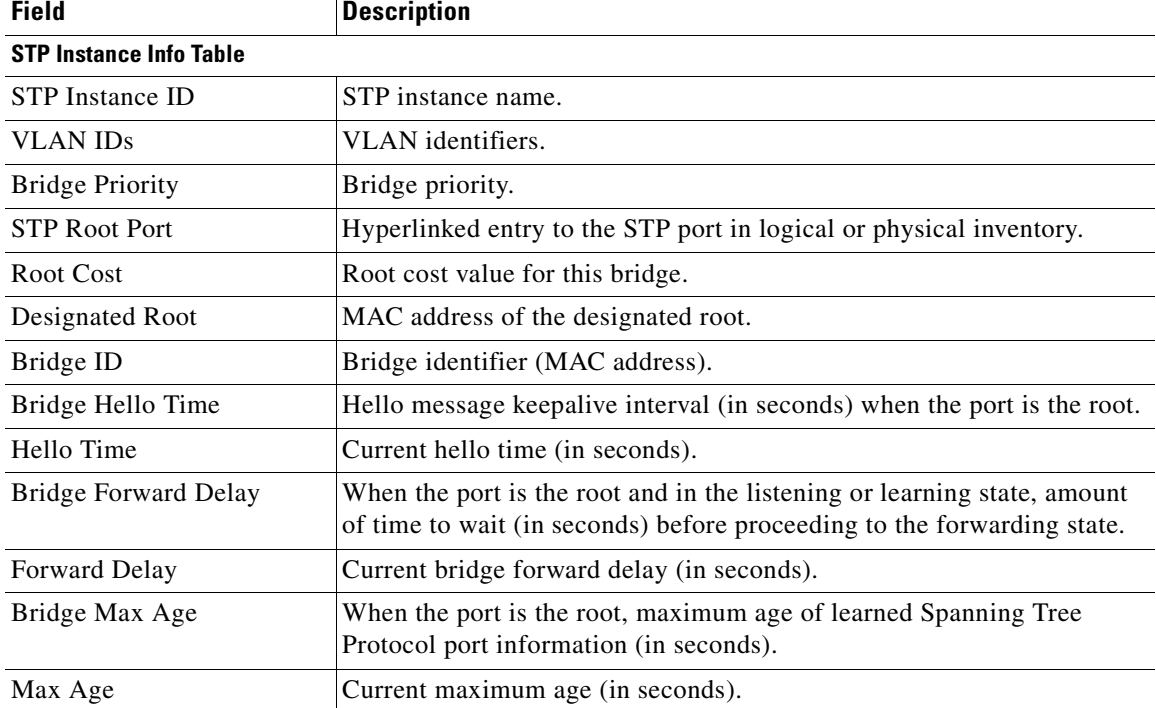

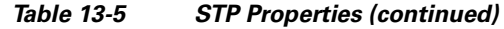

**Step 4** To view the properties of an STP instance, do one of the following:

- **•** Double-click the required instance.
- **•** Click the required entry in logical inventory under the Spanning Tree Protocol branch.

[Table 13-6](#page-389-0) describes the information that is displayed in the STP Instance Information Properties window.

<span id="page-389-0"></span>*Table 13-6 STP Instance Information Properties*

| <b>Field</b>           | <b>Description</b>                                                                                                    |
|------------------------|----------------------------------------------------------------------------------------------------|
| <b>STP</b> Instance ID | STP instance identifier.                                                                                                    |
| <b>VLAN ID</b>         | VLAN identifier.                                                                                                    |
| <b>Bridge Priority</b> | Bridge priority.                                                                                                    |
| Bridge ID              | Bridge identifier (MAC address).                                                                                                    |
| Root Cost              | Root cost value for this bridge.                                                                                                    |
| Designated Root        | MAC address of the designated root.                                                                                                    |
| Bridge Hello Time      | Hello message keepalive interval (in seconds) when the port is the root.                                                                        |
| Hello Time             | Current hello time (in seconds).                                                                                                    |
| Bridge Forward Delay   | When the port is the root and in listening or learning state, amount of<br>time to wait (in seconds) before proceeding to the forwarding state. |
| <b>Forward Delay</b>   | Current bridge forward delay (in seconds).                                                                                                    |
| Bridge Max Age         | When the port is the root, the maximum age of learned Spanning Tree<br>Protocol port information (in seconds).                                  |

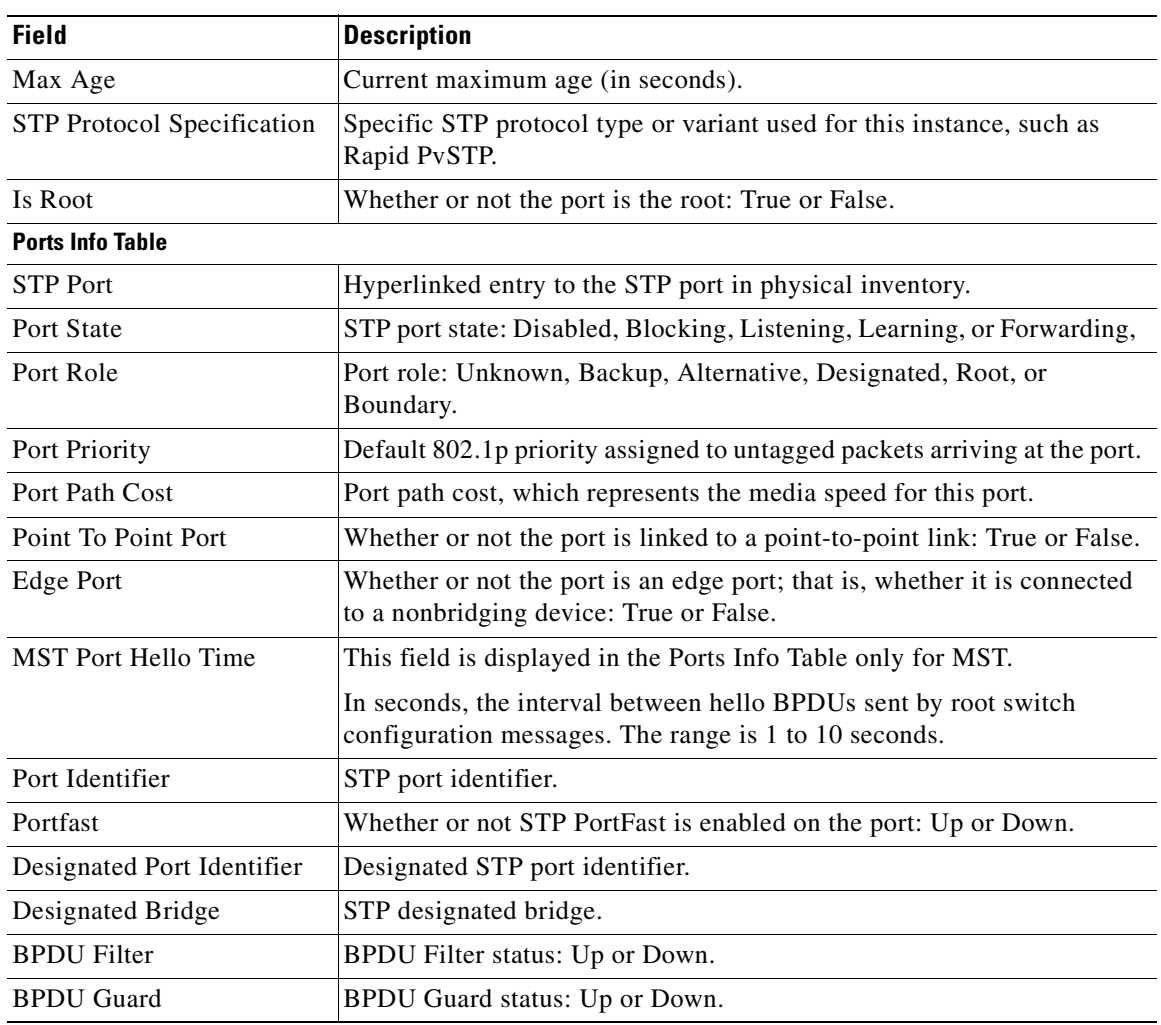

#### *Table 13-6 STP Instance Information Properties (continued)*

**Step 5** To view MSTP properties, choose the required MSTP entry in logical inventory under Spanning Tree Protocol.

[Table 13-7](#page-391-1) describes the information that is displayed for MSTP.

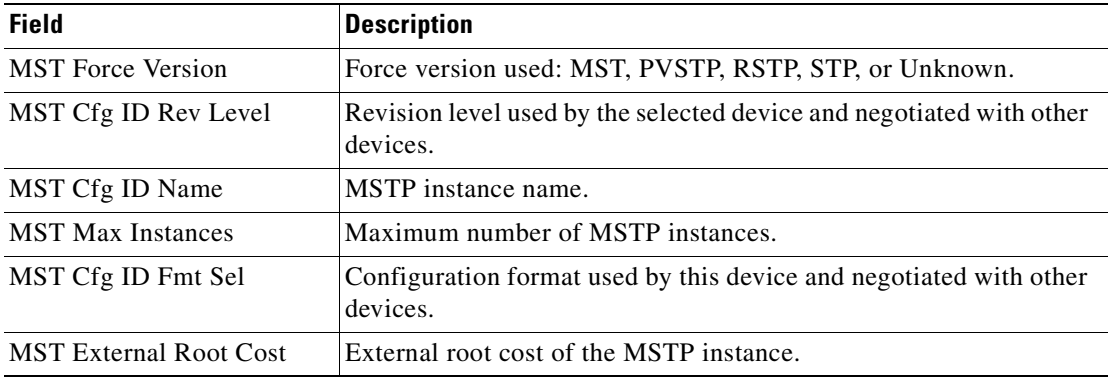

<span id="page-391-1"></span>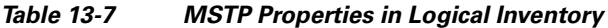

The following topics describe how to view STP properties related to:

- **•** VLAN domain views and overlays—See [Viewing STP Information in VLAN Domain Views and](#page-442-0)  [VLAN Overlays, page 13-65](#page-442-0).
- **•** VLAN service link properties—See [Viewing STP Properties for VLAN Service Links, page 13-66.](#page-443-0)

# <span id="page-391-0"></span>**Viewing Resilient Ethernet Protocol Properties**

Cisco Resilient Ethernet Protocol (REP) technology is implemented on Cisco Carrier Ethernet switches and intelligent service edge routers. REP is a segment protocol, and a REP segment is a chain of ports connected to each other and configured with the same segment identifier. Each end of a segment terminates on an edge switch. The port where the segment terminates is called the edge port.

Cisco Prime Network discovers and displays REP Segments (identified by a REP segment identifier that is locally configured on the network element) along with Global REP configuration details.

You can also view the REP port roles (open, alternate, and failed) in the Cisco Prime Network Vision map. The REP port role is displayed as a tool-tip between the REP enabled trunk ports in the Ethernet links. Using the Cisco Prime Network Vision map, you can identify if the segment is open or closed.

The map displays the forwarding direction (REP port roles) along the Physical links within VLAN overlays. It also displays the forwarding direction along the VLAN links among the switching elements within the VLAN logical domain topology.

REP implementation supports the following faults:

- A REP Port Role change to Failed service event will be generated when a REP port role is change from Alternate or Open to Failed.
- A REP Port Role change to OK clearing service event will be generated when a REP port role is change from Failed to Alternate or Open.

Correlation to these service events to physical layer events (for example Link down or Port down) is also performed.

You can REP properties in logical inventory.

**Step 1** In Prime Network Vision, double-click the device configured for REP.

**Step 2** In the inventory window, choose **Logical Inventory > Resilient Ethernet Protocol**.

[Figure 13-4](#page-392-0) shows an example of REP in logical inventory.

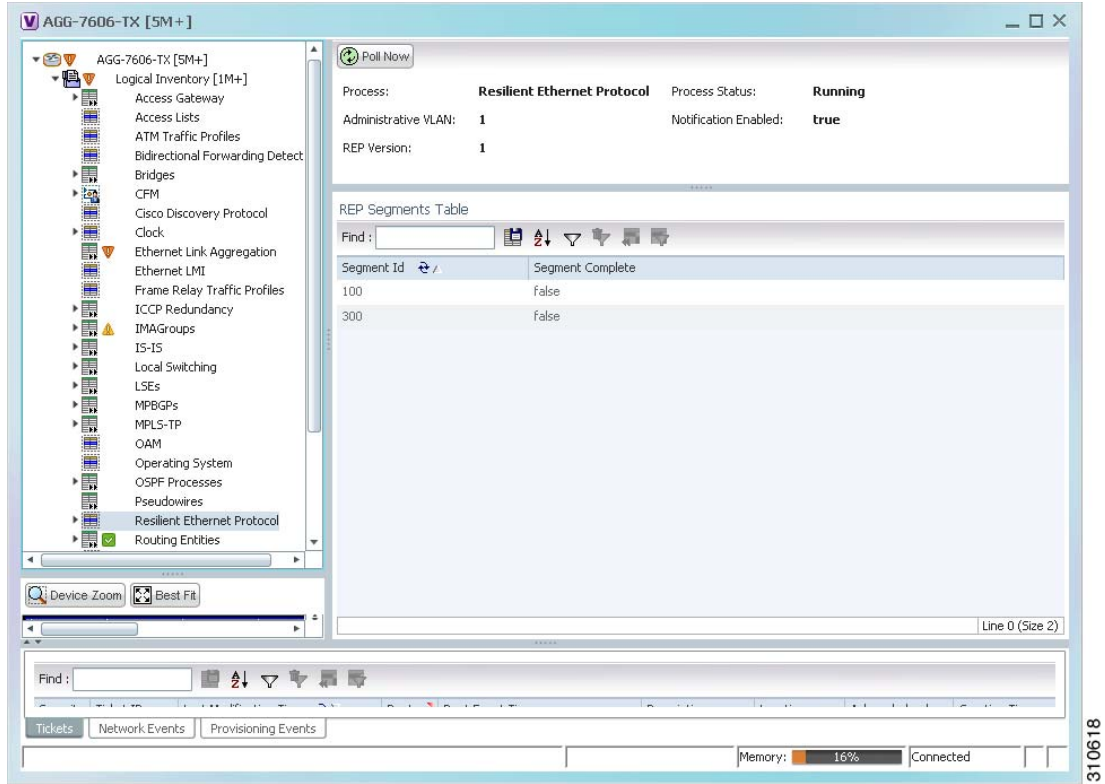

<span id="page-392-0"></span>*Figure 13-4 REP in Logical Inventory* 

[Table 13-8](#page-392-1) describes the information that is displayed for REP.

### <span id="page-392-1"></span>*Table 13-8 REP Properties*

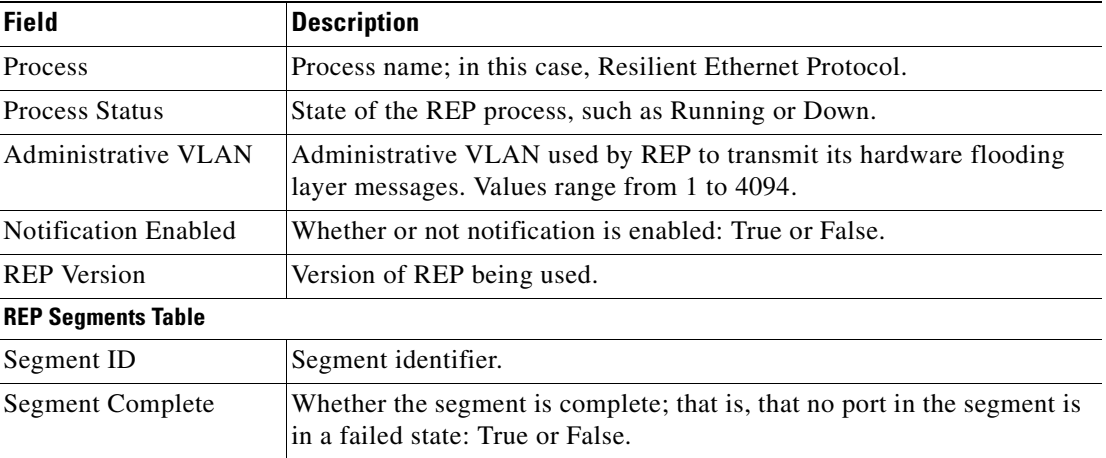

**Step 3** To view REP segment properties, double-click the required entry in the REP Segments table. [Figure 13-5](#page-393-0) shows an example of REP segment properties in logical inventory.

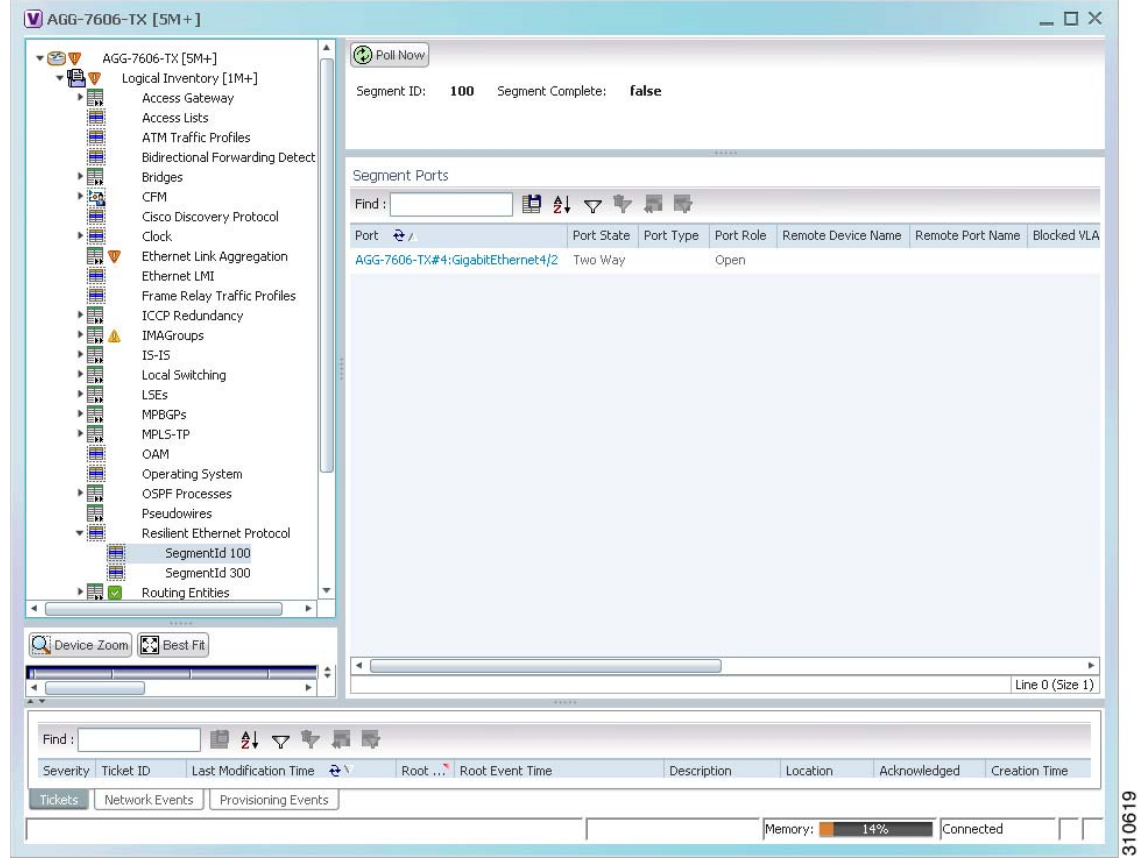

<span id="page-393-0"></span>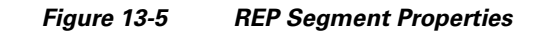

[Table 13-9](#page-393-1) describes the information that is displayed for REP segments.

<span id="page-393-1"></span>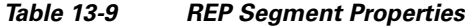

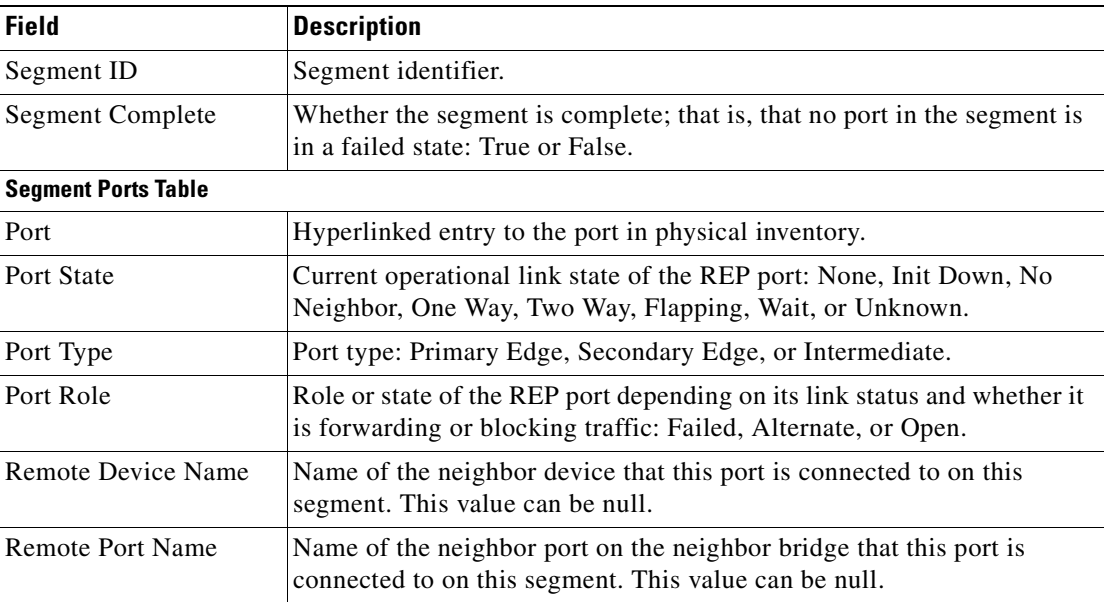

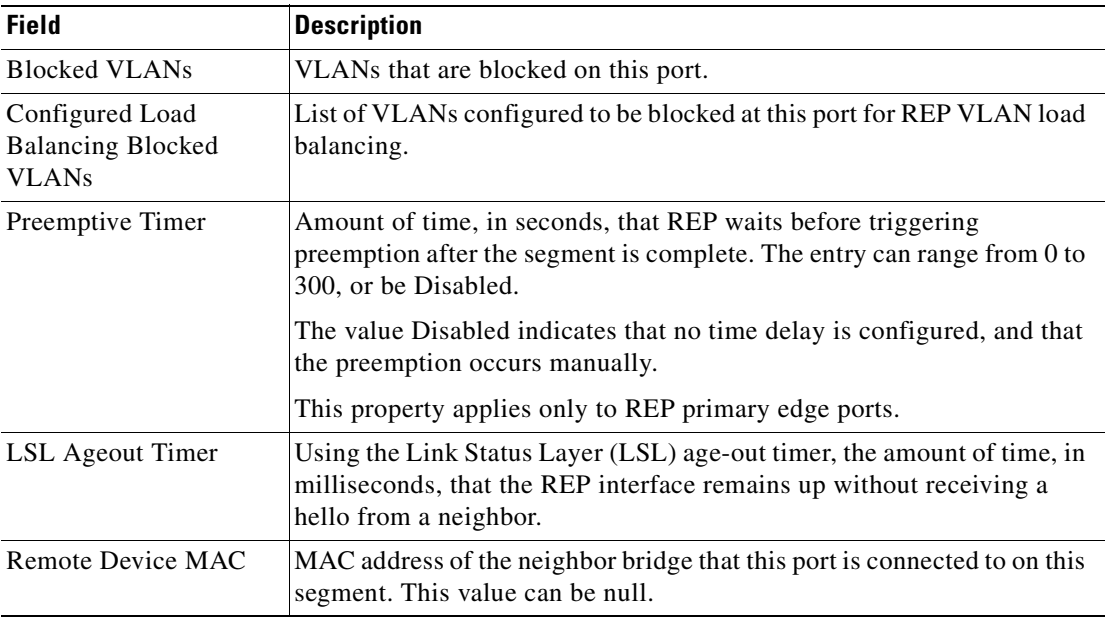

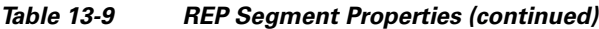

The following topics describe how to view REP properties related to VLANs:

- **•** VLAN domain views and overlays—See [Viewing REP Information in VLAN Domain Views and](#page-439-0)  [VLAN Overlays, page 13-62.](#page-439-0)
- VLAN service link properties—See [Viewing REP Properties for VLAN Service Links, page 13-63](#page-440-0).

# <span id="page-394-0"></span>**Viewing HSRP Properties**

Hot Standby Router Protocol (HSRP) is a protocol that provides backup to a router in case of failure. Using HSRP, several routers are connected to the same Ethernet network segment and work together to present the appearance of a single virtual router. The routers share the same IP and MAC addresses; therefore in the event of failure of one router, the hosts on the LAN will be able to continue forwarding packets to a consistent IP and MAC address.

HSRP groups are configured on IP interfaces. An IP interface is modeled by the VNE through the IPInterface DC. The IPInterface DC maintains the HSRP related information by the use of HSRP group entries. Ethernet DCs, which are used to model Ethernet ports, maintain MAC addresses of the HSRP groups.

To view HSRP properties:

- **Step 1** Double-click the required element in Prime Network Vision.
- **Step 2** In logical inventory, choose **Logical Inventory > Routing Entities > Routing Entity**.
- **Step 3** In the IP Interfaces tab, double-click the required interface to view the IP interface properties. If HSRP is configured on the IP interface, the HSRP Group tab is displayed as shown in [Figure 13-6](#page-395-0).

Г

| $\boxed{\mathbf{V}}$ GigabitEthernet4/0/0 (2.0.0.42) - Cisco Router IP Interface Properties<br><b>D</b> Poll Now |                      |                   |          |                 |        |                    | $ \Box$ $\times$     |
|----------------------------------------------------------------------------------------------------|----------------------|-------------------|----------|-----------------|--------|--------------------|----------------------|
| Name:                                                                                                    | GigabitEthernet4/0/0 | State:            |          | Up              |        |                    |                      |
| IP Address:                                                                                                    | 2.0.0.42             | Mask:             |          | 255.255.255.252 |        |                    |                      |
| Interface Description:                                                                                           |                      |                   |          |                 |        |                    |                      |
|                                                                                                    |                      |                   |          |                 |        |                    |                      |
| HSRP Group<br>Addresses                                                                                          |                      |                   |          |                 |        |                    |                      |
| Find:                                                                                                    | 自分マキ罪局               |                   |          |                 |        |                    |                      |
| Group Number $\Theta$ /                                                                                          | Version              | Port Name         | Priority | Coupled Router  | State  | Virtual IP Address | Virtual MAC Address  |
| 3                                                                                                    | $\overline{c}$       | GigabitEthern 100 |          | 0.0.0.0         | Active | 2.0.0.41           | 00 00 0C 9F F0 03    |
|                                                                                                    |                      |                   |          |                 |        |                    |                      |
| ۰                                                                                                    |                      |                   |          |                 |        |                    | Þ                    |
|                                                                                                    |                      |                   |          |                 |        |                    | Line $0$ (Size $1$ ) |
|                                                                                                    |                      |                   |          |                 |        |                    |                      |

<span id="page-395-0"></span>*Figure 13-6 HSRP Group Information*

[Table 13-10](#page-395-1) describes the information in the HSRP Group tab.

<span id="page-395-1"></span>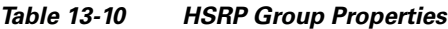

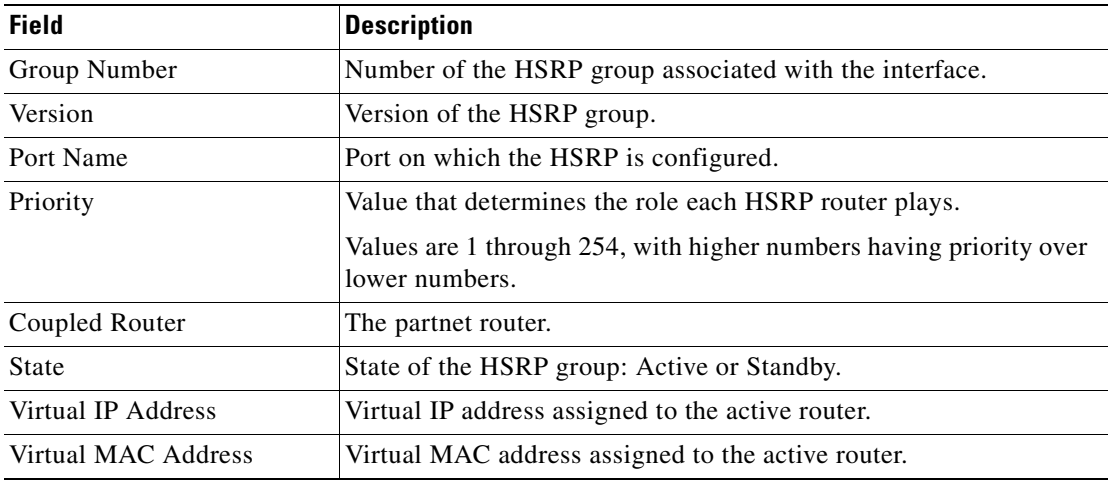
Г

## **Viewing Access Gateway Properties**

In an access network, an access gateway configuration ensures loop-free connectivity in the event of various failures by sending statically configured bridge protocol data units (BPDUs) toward the access network. Using statically configured BPDUs enables the gateway device to act appropriately when notified of the following topology changes:

- **•** Failure of a link in the access network.
- **•** Failure of a link between the access network and the gateway device.
- **•** Failure of an access device.
- **•** Failure of a gateway device.

To view access gateway properties:

- **Step 1** Double-click the element configured for access gateway.
- **Step 2** In the inventory window, choose **Logical Inventory > Access Gateway >** *access-gateway*. The group name is appended by either MSTAG or REPAG, indicating the group type Multiple Spanning Tree Access Gateway or Resilient Ethernet Protocol Access Gateway.

[Figure 13-7](#page-396-0) shows an example of an access gateway entry in logical inventory.

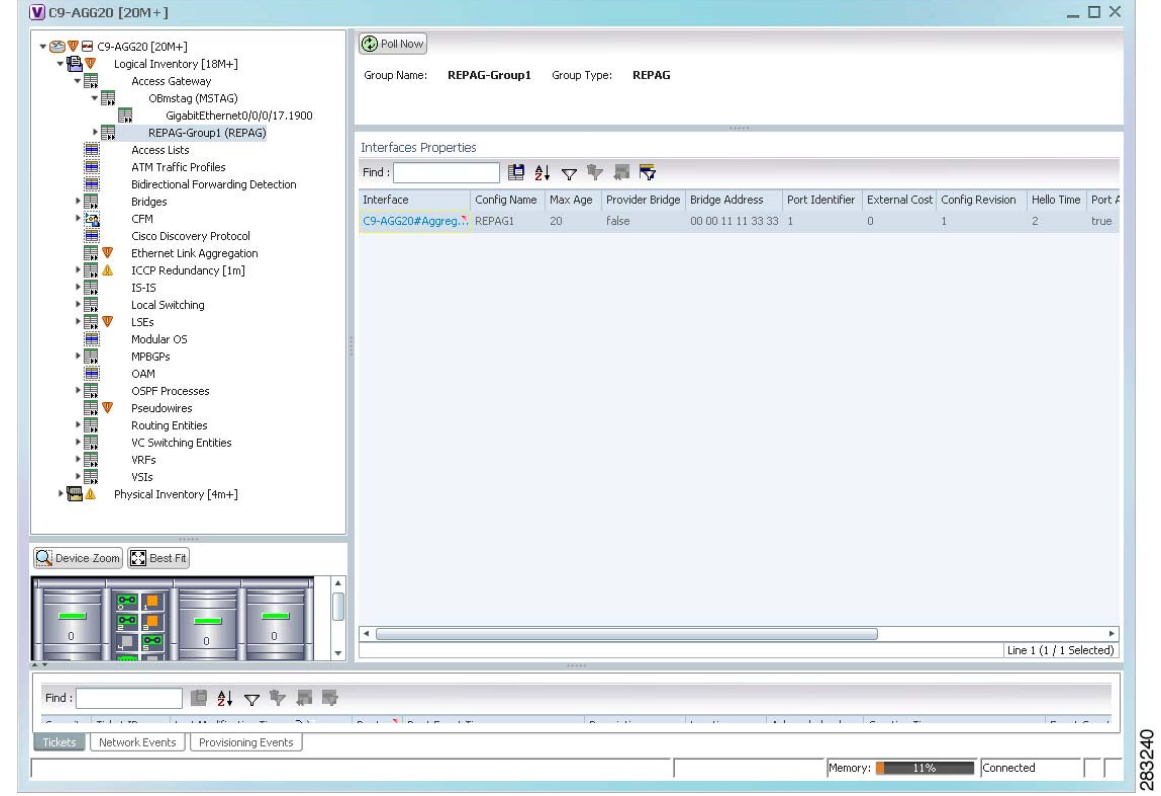

<span id="page-396-0"></span>*Figure 13-7 Access Gateway in Logical Inventory*

[Table 13-11](#page-397-0) describes the information that is displayed for an access gateway.

<span id="page-397-0"></span>

| <b>Field</b>                     | <b>Description</b>                                                                                                    |
|----------------------------------|----------------------------------------------------------------------------------------------------|
| Group Name                       | Access gateway group name.                                                                                                    |
| Group Type                       | Group type: MSTAG or REPAG.                                                                                                    |
| <b>Interface Properties</b>      |                                                                                                    |
| Interface                        | Hyperlink to the interface in physical inventory on which access<br>gateway is configured.                                                                |
| Config Name                      | Name of the MSTP region.                                                                                                    |
|                                  | The default value is the MAC address of the switch, formatted as a<br>text string using the hexadecimal representation specified in IEEE<br>Standard 802. |
| Max Age                          | In seconds, the maximum age for the bridge.                                                                                                    |
|                                  | Values range from 6 to 40 seconds.                                                                                                    |
| Provider Bridge                  | Whether the current instance of the protocol is in 802.1ad mode:<br>True or False.                                                                        |
| <b>Bridge Address</b>            | Bridge identifier for the interface.                                                                                                    |
| Port Identifier                  | Port identifier for the interface.                                                                                                    |
| <b>External Cost</b>             | External path cost on the current port.                                                                                                    |
|                                  | Values range from 1 to 200000000.                                                                                                    |
| Config Revision                  | Number of the configuration revision.                                                                                                    |
| Hello Time                       | Current hello time (in seconds)                                                                                                    |
| Port Active                      | Whether or not the port is active: True or False.                                                                                                    |
| <b>BPDUs Sent</b>                | Number of BPDUs sent.                                                                                                    |
| <b>Reversion Control Enabled</b> | Whether reversion control is enabled: True or False.                                                                                                    |

*Table 13-11 Access Gateway Properties in Logical Inventory*

**Step 3** Choose an access gateway instance to view instance properties.

[Figure 13-8](#page-398-0) shows an example of the information displayed for an access gateway instance.

| $V$ C9-AGG20 [20M+]<br>▼ 2 V + C9-AGG20 [20M+]<br>$-14V$<br>Logical Inventory [18M+]<br>$\overline{\mathbf{v}}$<br>Access Gateway<br>$\blacksquare$<br>OBmstag (MSTAG)<br>開<br>GigabitEthernet0/0/0/17.1900<br>$\frac{1}{2}$<br>REPAG-Group1 (REPAG)<br>Access Lists<br>ATM Traffic Profiles<br>Bidirectional Forwarding Detection<br><b>Bridges</b><br>CFM<br>Cisco Discovery Protocol<br>Ethernet Link Aggregation | <b>D</b> Poll Now<br>Interface Key:<br>Config Revision:<br>Provider Bridge:<br>BPDUs Sent:<br>Reversion Control Enabled:<br>Hello Time: | $\mathbf{1}$<br>false<br>68693<br>false<br>$\overline{\mathbf{c}}$ | GigabitEthernet0/0/0/17.1900 |                                                       | Config Name:<br>Max Age:<br>Bridge Address:<br>Port Identifier:<br>External Cost:<br>Port Active: | mstag<br>20<br>00 00 00 00 00 20<br>20<br>$\bf{0}$<br>true |                           |                                                                       |                                                             | $ \Box$ $\times$ |
|----------------------------------------------------------------------------------------------------|----------------------------------------------------------------------------------------------------|--------------------------------------------------------------------|------------------------------|-------------------------------------------------------|---------------------------------------------------------------------------------------------------|------------------------------------------------------------|---------------------------|-----------------------------------------------------------------------|-------------------------------------------------------------|------------------|
| ▶  <br>ICCP Redundancy [1m]<br>$\blacktriangleright$ $\Box$<br>$IS-IS$<br><b>THE</b><br>Local Switching<br>LSEs<br>Modular OS<br><b>MPBGPs</b><br>OAM<br>OSPF Processes<br>Pseudowires<br>Routing Entities<br>VC Switching Entities<br>▸團<br><b>VRFs</b><br>▶■<br>VSIs<br>$   -$<br>Physical Inventory [4m+]<br>Chassis [4m+]<br>$~~$ IIII<br>$\left  \cdot \right $<br>٠                                            | Instances<br>Find:<br>Instance ID VLAN Ids Cost $\Theta$ /<br>$[1 - 4094]$<br>$\ddot{\phantom{1}}$<br>$\overline{0}$                    | 10000<br>10000                                                     | 自纠マキ罪局<br>32768<br>32768     | Bridge Priority Root Bridge Priority<br>4096<br>32768 | 00 00 00 00 00 09<br>00 00 00 00 00 09                                                            |                                                            | 128<br>128                | Root Bridge Address Port Priority Topology Changes<br>$\theta$<br>772 | Access GW External Cost<br>$\theta$<br>$\ddot{\phantom{0}}$ |                  |
| Q Device Zoom 24 Best Fit<br>e-o<br>$\theta$<br>n<br>$\theta$<br>$\nabla^*$<br>晒<br>$\frac{A}{2}$<br>局局<br>Find:<br>$\sim$<br>$1.11 - 1.0$<br>$\sim$ $\sim$ $\sim$<br>Tickets<br>Network Events<br>Provisioning Events                                                                                                    | <b>SALES AND ST</b>                                                                                                    |                                                                    | <b>Carl College</b>          | <b>Contract Contract Contract</b>                     | The company of the top of the top of                                                              |                                                            | <b>COLLECT</b><br>Memory: | 9%                                                                    | Line 0 (Size 2)<br>$-100 + 100$<br>Connected                |                  |

<span id="page-398-0"></span>*Figure 13-8 Access Gateway Instance in Logical Inventory*

[Table 13-12](#page-398-1) describes the information that is displayed for an access gateway instance.

| <b>Field</b>                     | <b>Description</b>                                                                                                    |
|----------------------------------|----------------------------------------------------------------------------------------------------|
| Interface Key                    | Hyperlink to the interface in physical inventory on which access<br>gateway is configured.                                                                |
| Config Name                      | Name of the MSTP region.                                                                                                    |
|                                  | The default value is the MAC address of the switch, formatted as a<br>text string using the hexadecimal representation specified in IEEE<br>Standard 802. |
| Config Revision                  | Number of the configuration revision.                                                                                                    |
| Max Age                          | In seconds, the maximum age for the bridge.                                                                                                    |
|                                  | Values range from 6 to 40 seconds.                                                                                                    |
| Provider Bridge                  | Whether the current instance of the protocol is in 802.1 ad mode:<br>True or False.                                                                       |
| <b>Bridge Address</b>            | Bridge identifier for the current switch.                                                                                                    |
| <b>BPDUs Sent</b>                | Number of BPDUs sent.                                                                                                    |
| Port Identifier                  | Port identifier for the interface.                                                                                                    |
| <b>Reversion Control Enabled</b> | Whether reversion control is enabled: True or False.                                                                                                    |
| <b>External Cost</b>             | External path cost on the current port.                                                                                                    |
|                                  | Values range from 1 to 200000000.                                                                                                    |

<span id="page-398-1"></span>*Table 13-12 Access Gateway Instance Properties*

| <b>Field</b>            | <b>Description</b>                                          |
|-------------------------|-------------------------------------------------------------|
| Hello Time              | Current hello time (in seconds)                             |
| Port Active             | Whether or not the port is active: True or False.           |
| <b>Instances Table</b>  |                                                             |
| Instance ID             | Access gateway instance identifier.                         |
| <b>VLAN IDs</b>         | VLAN identifiers.                                           |
| Cost                    | Path cost for this instance.                                |
| <b>Bridge Priority</b>  | Priority associated with current bridge.                    |
| Root Bridge Priority    | Priority associated with the root bridge.                   |
| Root Bridge Address     | Address of the root bridge.                                 |
| Port Priority           | Priority of the interface for this instance.                |
| <b>Topology Changes</b> | Number of times the topology has changed for this instance. |
| Access GW External Cost | External root cost of this instance.                        |

*Table 13-12 Access Gateway Instance Properties (continued)*

# **Working with Ethernet Link Aggregation Groups**

Ethernet link aggregation groups (LAGs) provide the ability to treat multiple switch ports as one switch port. The port groups act as a single logical port for high-bandwidth connections between two network elements. A single link aggregation group balances the traffic load across the links in the channel.

LAG links are discovered automatically for devices that support LAG technology and use VNEs that model Link Aggregation Control Protocol (LACP) attributes.

You can create static links between Ethernet LAGs by choosing a LAG and the desired port channel for the A or Z side as described in [Adding Static Links, page 6-15.](#page-222-0)

If a physical link within the link aggregation group fails, the following actions occur:

**•** Traffic that was previously carried over the failed link is moved to the remaining links.

Most protocols operate over single ports or aggregated switch ports and do not recognize the physical ports within the port group.

**•** An aggregation service alarm is generated.

The aggregation service alarm indicates the percentage of links within the aggregation that have failed. For example, if an Ethernet link aggregation group contains four Ethernet links and one fails, the aggregation service alarm indicates that 25% of the links are down.

a ka

## **Viewing Ethernet LAG Properties**

 $\overline{\mathscr{C}}$ 

 $\mathbf{I}$ 

**Note** Cisco CRS devices must be configured to receive SNMP traps in order to view Ethernet LAG properties. For more information on required SNMP settings, see the *[Cisco Prime Network 3.10 Administrator](http://www.cisco.com/en/US/products/ps11879/prod_maintenance_guides_list.html)  [Guide](http://www.cisco.com/en/US/products/ps11879/prod_maintenance_guides_list.html)*.

To view properties for Ethernet link aggregation groups:

- **Step 1** In Prime Network Vision, double-click the device with the link aggregation group you want to view.
- **Step 2** In the inventory window, choose **Logical Inventory > Ethernet Link Aggregation**. The link aggregation properties are displayed as shown in [Figure 13-9.](#page-400-0)

| ▼圖▽<br>$-49$                                                        | AGG-6500-CA [1M]<br>Logical Inventory<br>Access Lists<br><b>ATM Traffic Profiles</b><br><b>Bridges</b>                                                                                                    | <b>O</b> Poll Now<br><b>Ethernet Link Aggregation</b><br>Type: |                          |              |                |                              |        |                   |
|---------------------------------------------------------------------|----------------------------------------------------------------------------------------------------|----------------------------------------------------------------|--------------------------|--------------|----------------|------------------------------|--------|-------------------|
|                                                                     | Cisco Discovery Protocol                                                                                                    | Data Link Aggregations                                         |                          |              |                |                              |        |                   |
|                                                                     | Clock<br>Ethernet Link Aggregation                                                                                                    | Find:                                                          | 自纠マキ罪局                   |              |                |                              |        |                   |
|                                                                     | Ethernet LMI                                                                                                    | $ID \theta$                                                    |                          | Group Number | Bandwidth      | Aggregation Control Protocol | Status | MAC Address       |
|                                                                     | Frame Relay Traffic Profiles                                                                                                    | AGG-6500-CA#Aggregation Group 5                                | Type<br>Ethernet Channel | 5            | $10.0$ Gbps    | Manual                       | Down   | 00 21 D8 CD 69 80 |
|                                                                     | $IS-I5$<br>Local Switching                                                                                                    | AGG-6500-CA#Aggregation Group 50 IEEE 8023 AD LAG 50           |                          |              | 10.0 Gbps LACP |                              | Down:  | 00 18 B9 8C E5 04 |
|                                                                     | <b>MPBGPs</b>                                                                                                    |                                                                |                          |              |                |                              |        |                   |
| <b>The Second Second Second</b><br>▶■<br>最<br>HE A<br>Q Device Zoom | OAM<br>Operating System<br>OSPF Processes<br>Pseudowires<br>Routing Entities<br>Spanning Tree Protocol<br>Traffic Engineering Tunnels<br><b>Tunnel Traffic Descriptors</b><br>VC Switching Entities<br><b>VRFs</b><br><b>DO</b> Best Fit |                                                                |                          |              |                |                              |        |                   |
| A V                                                                 |                                                                                                    |                                                                |                          |              |                |                              |        | Line 0 (Size 2)   |

<span id="page-400-0"></span>*Figure 13-9 Ethernet Link Aggregation in Logical Inventory*

[Table 13-13](#page-400-1) describes the aggregation group properties that are displayed in the Data Link Aggregations table.

<span id="page-400-1"></span>*Table 13-13 Data Link Aggregations Table*

| <b>Field</b> | <b>Description</b>                                                                             |
|--------------|------------------------------------------------------------------------------------------------|
| ID           | Aggregation identifier. Double-click the entry to view the properties for<br>that aggregation. |
| <b>Type</b>  | Aggregation group type: Ethernet Channel or IEEE 8023 AD LAG.                                  |
| Group Number | Aggregation group number.                                                                      |

Г

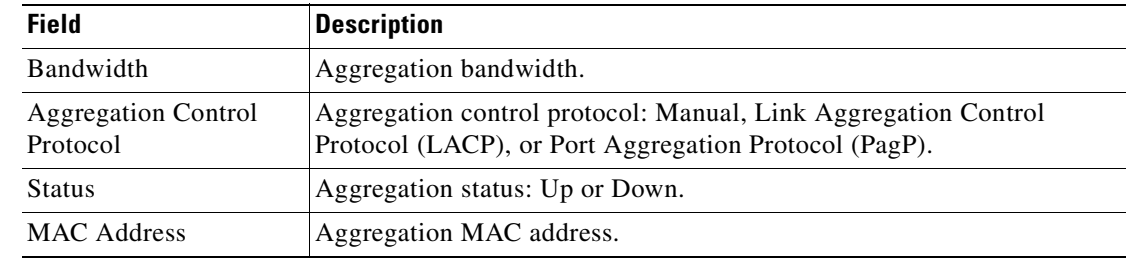

### *Table 13-13 Data Link Aggregations Table (continued)*

**Step 3** To view properties for a specific aggregation, double-click the group identifier.

The information that is displayed depends on the type of aggregation:

- **•** For Ethernet Channel aggregations, see [Table 13-14.](#page-401-0)
- **•** For IEEE 802.3 AD aggregations, see [Table 13-15](#page-403-0).

<span id="page-401-0"></span>*Table 13-14 LAG Ethernet Channel Properties*

| <b>Field</b>                                | <b>Description</b>                                                                                                    |
|---------------------------------------------|----------------------------------------------------------------------------------------------------|
| Group Number                                | Aggregation group number.                                                                                                    |
| Bandwidth                                   | Aggregation bandwidth in b/s.                                                                                                    |
| <b>Control Protocol</b>                     | Aggregation control protocol: Manual, Link Aggregation Control Protocol (LACP), or Port<br>Aggregation Protocol (PagP).                                              |
| <b>MAC</b> Address                          | Aggregation MAC address.                                                                                                    |
| <b>Administrative State</b>                 | Aggregation administrative status: Up or Down.                                                                                                    |
| <b>Operational State</b>                    | Aggregation operational status: Up or Down.                                                                                                    |
| Adjacent                                    | Adjacent group, hyperlinked to the group in logical inventory.                                                                                                    |
| mLACP Properties                            | mLACP properties are displayed if the aggregation group is associated with an ICCP redundancy<br>group.                                                              |
| <b>ICCP</b> Redundancy<br>Group             | ICCP redundancy group associated with this aggregation group, hyperlinked to the relevant entry<br>in logical inventory.                                             |
| mLACP Role                                  | Role of the LAG in the redundancy group: Active or Standby.                                                                                                    |
| mLACP Operational<br>System MAC             | MAC address used in a dual-homed environment that is selected by ICCP from one of the<br>configured system MAC addresses for one of the points of attachment (PoAs). |
| mLACP Operational<br><b>System Priority</b> | Priority used in a dual-homed environment that is selected by ICCP from the configured system<br>priority on one of the PoAs.                                        |
| mLACP Failover<br>Option                    | Configured mLACP failover mode: Revertive or Nonrevertive.                                                                                                    |
| mLACP Max Bundle                            | Maximum number of links allowed per bundle.                                                                                                    |

| <b>Field</b>                            | <b>Description</b>                                                                                                    |
|-----------------------------------------|----------------------------------------------------------------------------------------------------|
| <b>Aggregated Ports Table</b>           |                                                                                                    |
| ID                                      | Aggregated port identifier, hyperlinked to the interface in physical inventory.                                        |
| Type                                    | Aggregation type, such as Layer 2 VLAN.                                                                                |
| Mode                                    | VLAN mode, such as Trunk.                                                                                              |
| Native VLAN ID                          | VLAN identifier (VID) associated with this VLAN. The range of VLANs is 1 to 4067.                                      |
| <b>VLAN</b> Encapsulation<br>Type       | Type of encapsulation configured on the VLAN, such as IEEE 802.1Q.                                                     |
| <b>Allowed VLANs</b>                    | List of VLANs allowed on this interface.                                                                               |
| <b>VLAN</b> Encapsulation<br>Admin Type | VLAN administration encapsulation type, such as IEEE 802.1Q.                                                           |
| <b>Subinterfaces Table</b>              |                                                                                                    |
| Address                                 | IP address of the subinterface.                                                                                        |
| Mask                                    | Subnet mask applied to the IP address.                                                                                 |
| <b>VLAN</b> Type                        | Type of VLAN, such as Bridge or IEEE 802.1Q.                                                                           |
| <b>Operational State</b>                | Operational state of the subinterface: Up or Down.                                                                     |
| <b>VLAN ID</b>                          | VLAN identifier.                                                                                                    |
| Inner VLAN                              | CE-VLAN identifier.                                                                                                    |
| IP Interface                            | IP interface configured as part of the subinterface, hyperlinked to the routing entity or VRF in<br>logical inventory. |
| <b>VRF</b> Name                         | VRF associated with the subinterface.                                                                                  |
| Is MPLS                                 | Whether the subinterface is enabled for MPLS: True or False.                                                           |
|                                         | This column is displayed when at least one interface is MPLS-enabled.                                                  |
| Tunnel Edge                             | Whether this is a tunnel edge: True or False.                                                                          |
| <b>VC</b>                               | Virtual circuit identifier, hyperlinked to the VC Table when the subinterface is configured for ATM<br>VC.             |
| <b>Binding</b>                          | Hyperlinked entry to the specific bridge in logical inventory.                                                         |
| <b>EFPs Table</b>                       |                                                                                                    |
| EFP ID                                  | EFP identifier.                                                                                                    |
| <b>Operational State</b>                | EFP operational state: Up or Down.                                                                                     |
| <b>VLAN</b>                             | VLAN associated with this EFP.                                                                                         |
| Inner VLAN                              | CE-VLAN identifier.                                                                                                    |
| <b>Translated VLAN</b>                  | Translated, or mapped, VLAN identifier.                                                                                |
| <b>Translated Inner VLAN</b>            | Translated, or mapped, inner VLAN identifier.                                                                          |
| <b>Binding</b>                          | Hyperlinked entry to the specific bridge in logical inventory.                                                         |
| Description                             | Description for the EFP.                                                                                               |

*Table 13-14 LAG Ethernet Channel Properties (continued)*

 $\blacksquare$ 

H

<span id="page-403-0"></span>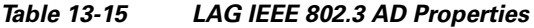

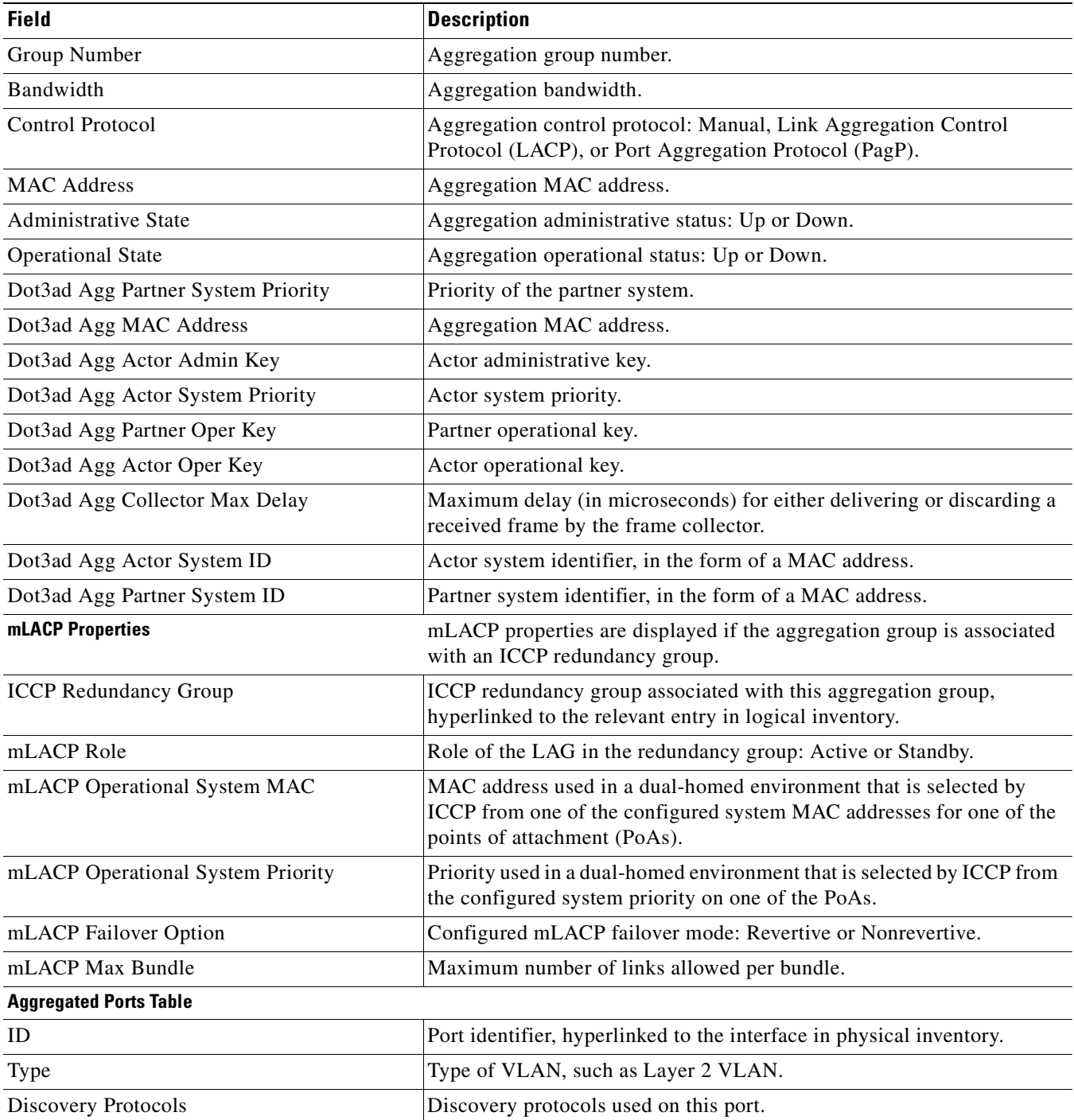

n

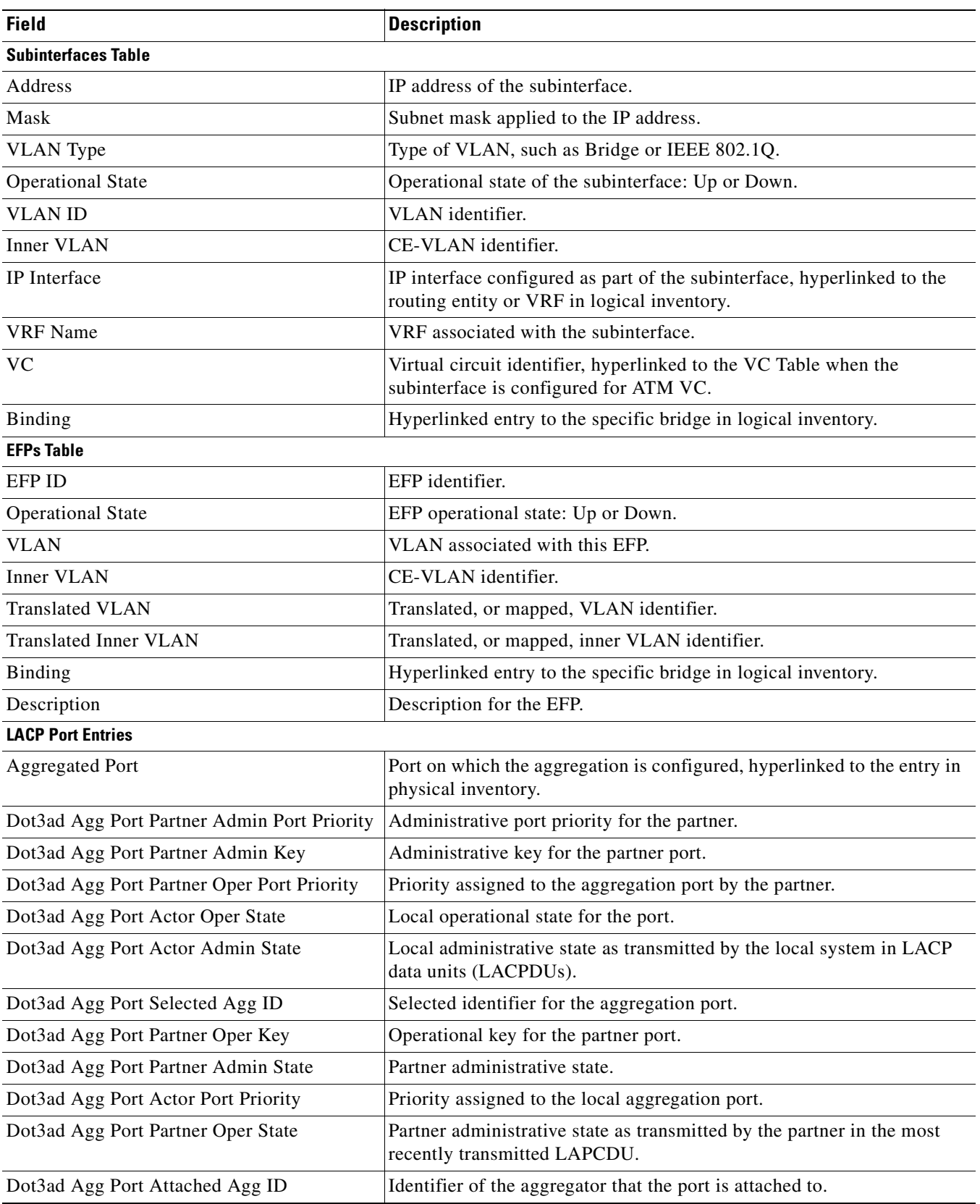

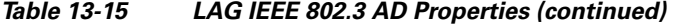

 $\blacksquare$ 

| <b>Field</b>                       | <b>Description</b>                                      |
|------------------------------------|---------------------------------------------------------|
| Dot3ad Agg Port Actor Admin Key    | Administrative key for the local port.                  |
| Dot3ad Agg Port Actor Port         | Number assigned to the local aggregation port.          |
| Dot3ad Agg Port Partner Oper Port  | Number assigned to the aggregation port by the partner. |
| Dot3ad Agg Port Actor Oper Key     | Operational for the local port.                         |
| Dot3ad Agg Port Partner Admin Port | Administrative value of the port for the partner.       |

*Table 13-15 LAG IEEE 802.3 AD Properties (continued)*

# **Viewing mLACP Properties**

Prime Network Vision supports the discovery of Multichassis LACP (mLACP) configurations on devices configured for them, and displays mLACP configuration information, such as redundancy groups and properties, in inventory.

To view mLACP properties:

**Step 1** In Prime Network Vision, double-click the element configured for mLACP.

**Step 2** In the inventory window, choose **Logical Inventory > ICCP Redundancy**.

In response, Prime Network Vision lists the Inter-Chassis Communication Protocol (ICCP) redundancy groups configured on the device as shown in [Figure 13-10.](#page-405-0)

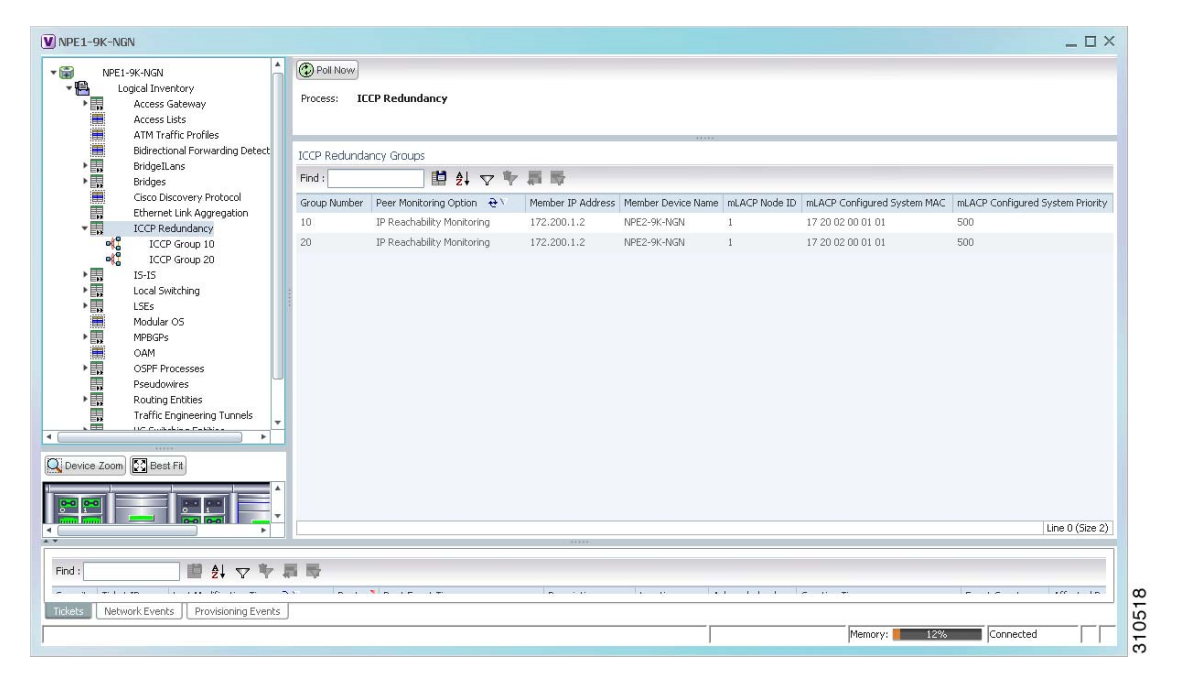

<span id="page-405-0"></span>*Figure 13-10 ICCP Redundancy in Logical Inventory* 

[Table 13-16](#page-406-0) describes the information displayed in the ICCP Redundancy Groups table.

| <b>Field</b>                          | <b>Description</b>                                                                                                    |
|---------------------------------------|----------------------------------------------------------------------------------------------------|
| Group Number                          | ICCP group identifier.                                                                                                    |
| Peer Monitoring Option                | Method used to monitor the peer: BFD or IP Reachability<br>Monitoring.                                                            |
| Member IP Address                     | IP address of the neighbor PoA device.                                                                                            |
| Member Device Name                    | Name of the neighbor PoA device.                                                                                                  |
| mLACP Node ID                         | Identifier used by this member of the mLACP redundancy group.                                                                     |
| mLACP Configured System<br><b>MAC</b> | System MAC address of the redundancy group advertised to other<br>members of the mLACP redundancy group and used for arbitration. |
| mLACP Configured System<br>Priority   | System priority advertised to other mLACP members of the<br>redundancy group.                                                     |

<span id="page-406-0"></span>*Table 13-16 ICCP Redundancy Groups in Logical Inventory*

- **Step 3** To view additional information about an ICCP redundancy group, do either of the following:
	- **•** In the logical inventory window navigation pane, choose **Logical Inventory ICCP Redundancy >** *ICCP-group*.
	- **•** In the logical inventory content pane, right-click the required group in the ICCP Redundancy Groups table and choose **Properties**.

The ICCP Redundancy Group Properties window is displayed with the Backbone Interfaces and Data Link Aggregations tabs as shown in [Figure 13-11.](#page-406-1)

<span id="page-406-1"></span>*Figure 13-11 ICCP Redundancy Group Properties Window*

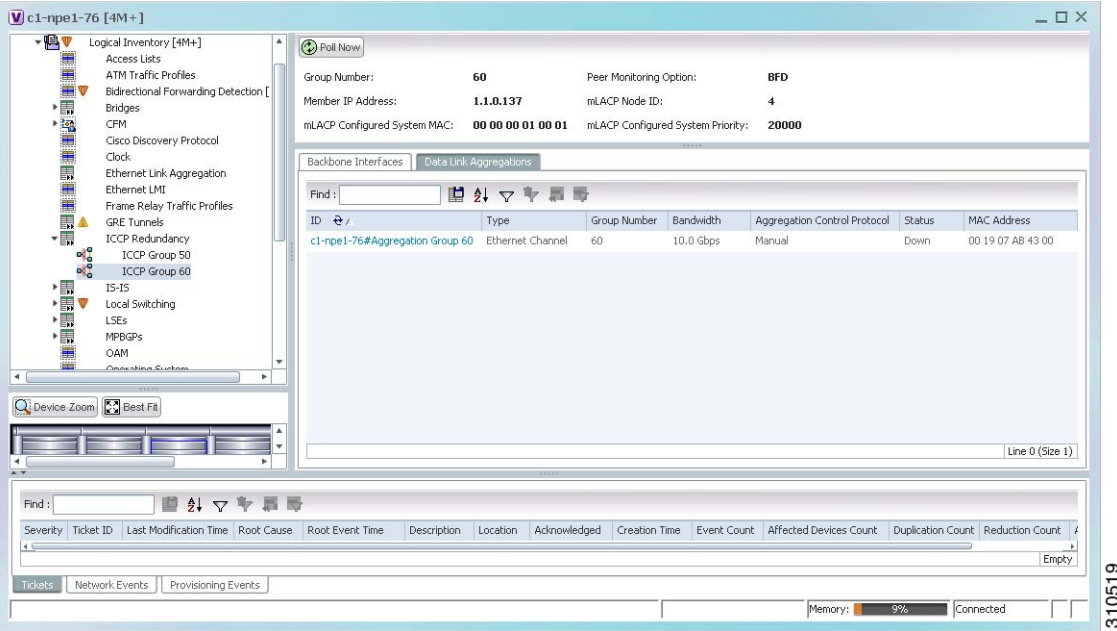

[Table 13-17](#page-407-0) describes the information available in the ICCP Redundancy Group Properties window.

<span id="page-407-0"></span>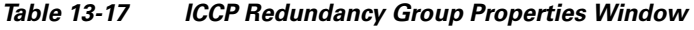

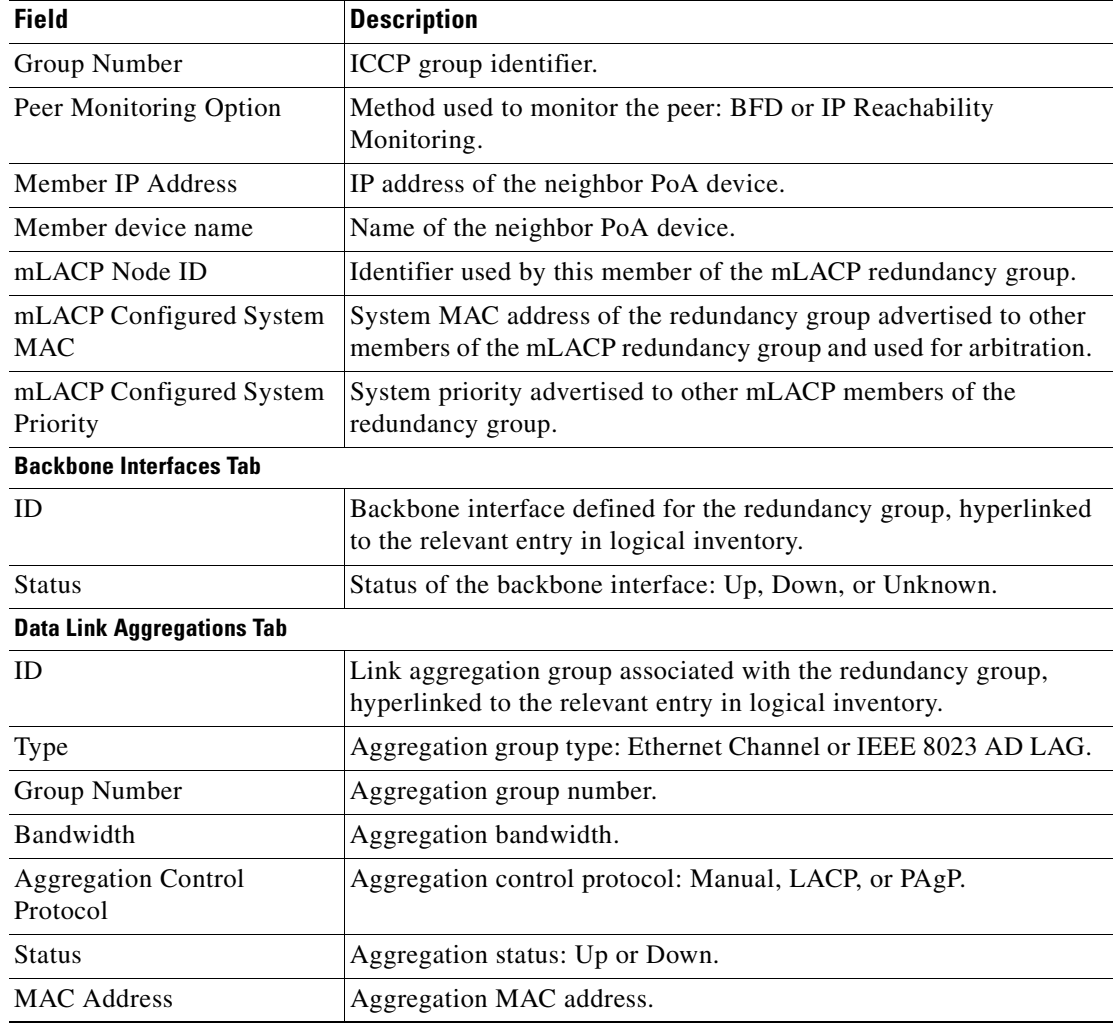

**Step 4** To view additional mLACP properties, double-click the entry for the required link aggregation group in the Data Link Aggregations tab.

mLACP information is displayed in the Link Aggregation Group Properties window, as described in the following tables:

- **•** [Table 13-14—LAG Ethernet Channel Properties](#page-401-0)
- **•** [Table 13-15—LAG IEEE 802.3 AD Properties](#page-403-0)

**OL-28065-01**

 $\mathbf{r}$ 

## **Viewing Provider Backbone Bridge Properties**

Provider backbone bridges (PBBs), specified by IEEE 802.1ah-2008, provide a way to increase the number of service provider supported Layer 2 service instances beyond the number supported by QinQ and VPLS. PBB adds a backbone VLAN tag and backbone destination and source MAC addresses to encapsulate customer Ethernet frames and create a MAC tunnel across core switches.

Prime Network supports PBB inventory discovery and modeling for the following devices:

- **•** Cisco 7600-series devices running Cisco IOS version 12.2(33)SRE1
- **•** Cisco ASR 9000-series devices running Cisco IOS XR version 3.9.1

Prime Network models the IB type of Backbone edge bridges which includes both I-type and B-type components.

To view PBB properties:

**Step 1** In Prime Network Vision, double-click the element configured for PBB.

**Step 2** In the inventory window, choose **Logical Inventory > BridgeILans >** *PBB-bridge*.

[Figure 13-12](#page-408-0) shows an example of PBB properties in logical inventory.

<span id="page-408-0"></span> $\boxed{\textbf{V}}$  172.20.125.80  $\Box$   $\times$ **D** Poll Now 172.20.125.80  $\mathbf{z}$ **B** Logical Inventory Name: core123 Access Gatewa 賱 Access Lists ATM Traffic Profiles IB Bridge Mapping Bidirectional Forwarding Detectio ٠Ë BridgeILans ■まマキ画局  $Find:$ BridgeILan core123 ISID  $\frac{1}{2}$ I-Bridge **B-Bridge** BridgeILan mycore123 172.20.125.80 bd10@ba10 BridgeILan pbbtest 31000 172.20.125.80 core123@bg30 ·l.  $\pmb{\quad \text{Bridges} \quad}$ 32000 172.20.125.80 bd20@bg20 172.20.125.80 core123@bq30 圖 CFM Cisco Discovery Protocol Normal Property Ethernet Link Aggregation  $IS-IS$ Local Switching LSEs Modular OS MPBGPs OAM OSPE Proce O Device Zoom & Best Fit Line 0 (Size 2) Find: 自計マキ罪局 Severity Ticket ID Last Modification Time  $\theta$ Root ... Root Event Time Description Location Acknowledged Creation Time Tickets Network Events Provisioning Events 310764 Memory: Connecter

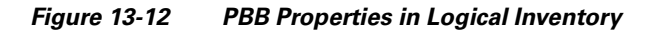

[Table 13-18](#page-409-0) describes the information displayed for PBB.

| <b>Field</b>                   | <b>Description</b>                                                                                                    |  |  |  |  |
|--------------------------------|----------------------------------------------------------------------------------------------------|--|--|--|--|
| Name                           | Identifier of the bridge as follows:                                                                                                    |  |  |  |  |
|                                | For Cisco 7600 devices, the identifier of the MAC tunnel<br>created.                                                                                       |  |  |  |  |
|                                | For Cisco ASR 9000-series devices, the identifier is a<br>$\bullet$<br>combination of the bridge group and the bridge domain on the<br>B-Bridge component. |  |  |  |  |
| <b>IB Bridge Mapping Table</b> |                                                                                                    |  |  |  |  |
| <b>ISID</b>                    | 24-bit entry representing the Backbone service instance.                                                                                                   |  |  |  |  |
| I-Bridge                       | XID of the I-Bridge component, hyperlinked to the relevant bridge<br>in logical inventory.                                                                 |  |  |  |  |
| <b>B-Bridge</b>                | XID of the B-Bridge component, hyperlinked to the relevant bridge<br>in logical inventory.                                                                 |  |  |  |  |

<span id="page-409-0"></span>*Table 13-18 PBB Properties in Logical Inventory*

# <span id="page-409-1"></span>**Viewing EFP Properties**

Prime Network Vision provides information about EFPs in a number of ways. For example:

- **•** EFP names displayed in Prime Network Vision maps add EFP and the managed element name to the interface name, such as GigabitEthernet4/0/1 EFP: 123@c4-npe5-67.
- **•** If you select an EFP in the navigation pane in Prime Network Vision and then click **Show List View**, an Ethernet Flow Points table lists the network element, port, and network VLAN associated with the EFP.

To view additional EFP properties:

- **Step 1** In the Prime Network Vision map view, select the required EFP in the navigation pane or in the map pane and then do either of the following:
	- **•** Right-click the EFP and choose **Properties**.
	- **•** Choose **Node > Properties**.

[Figure 13-13](#page-410-0) shows an example of the EFP Properties window.

| Efp Id:               | 182              | VLAN Match Criteria: | dot1q 182                  |  |
|-----------------------|------------------|----------------------|----------------------------|--|
| Split Horizon Group:  | $\boldsymbol{0}$ | Operational State:   | Up                         |  |
| Administrative State: | Up               | Binding:             | c1-npe1-76 (2082) VLAN2082 |  |
| Rewrite Definition:   | pop 1            |                      |                            |  |
|                       |                  |                      |                            |  |
|                       |                  |                      |                            |  |
|                       |                  |                      |                            |  |
|                       |                  |                      |                            |  |
|                       |                  |                      |                            |  |
|                       |                  |                      |                            |  |
|                       |                  |                      |                            |  |
|                       |                  |                      |                            |  |
|                       |                  |                      |                            |  |
|                       |                  |                      |                            |  |
|                       |                  |                      |                            |  |
|                       |                  |                      |                            |  |
|                       |                  |                      |                            |  |
|                       |                  |                      |                            |  |
|                       |                  |                      |                            |  |
|                       |                  |                      |                            |  |
|                       |                  |                      |                            |  |
|                       |                  |                      |                            |  |
|                       |                  |                      |                            |  |
|                       |                  |                      |                            |  |

<span id="page-410-0"></span>*Figure 13-13 EFP Properties Window*

[Table 13-19](#page-410-1) describes the information displayed in the EFP Properties window.

<span id="page-410-1"></span>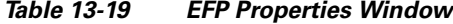

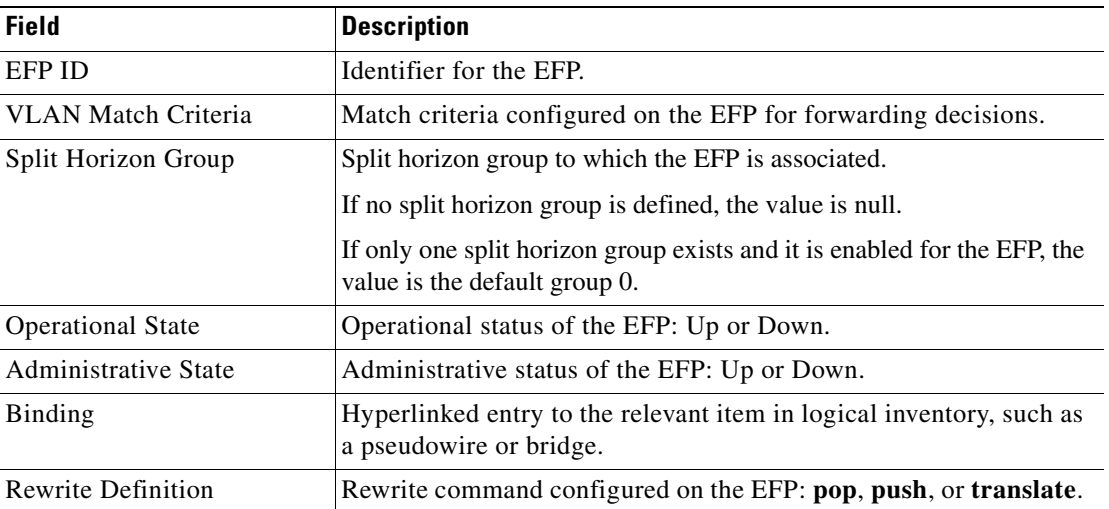

**Step 2** Click the hyperlink entry in the Binding field to view the related properties in logical inventory. In this example, clicking the hyperlink displays the relevant bridge in logical inventory, as shown in [Figure 13-14.](#page-411-0)

<span id="page-411-0"></span>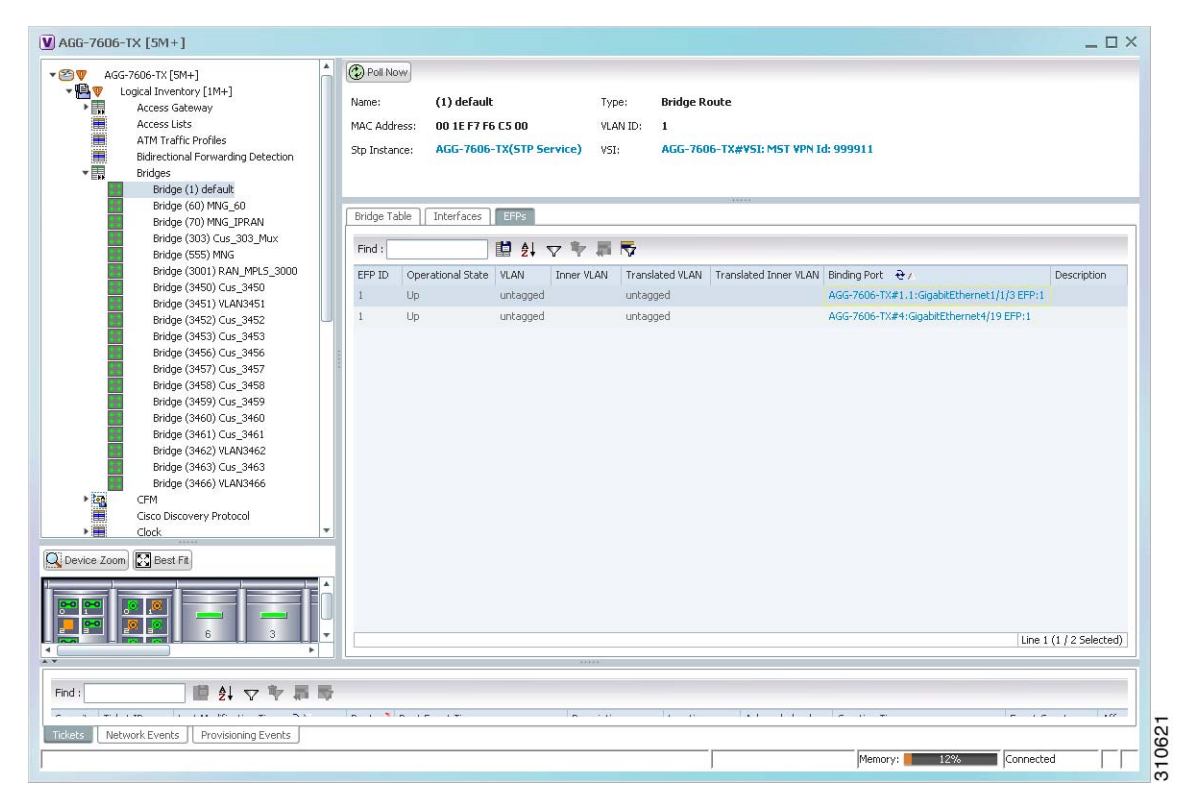

*Figure 13-14 Bridge Associated with EFP in Logical Inventory* 

[Table 13-20](#page-411-1) describes the information displayed for an EFP associated with a bridge.

<span id="page-411-1"></span>*Table 13-20 EFP Associated with a Bridge in Logical Inventory*

| <b>Field</b>        | <b>Description</b>                                                              |
|---------------------|---------------------------------------------------------------------------------|
| Name                | VLAN bridge name.                                                               |
| Type                | VLAN bridge type.                                                               |
| <b>MAC</b> Address  | VLAN bridge MAC address.                                                        |
| <b>VLAN ID</b>      | VLAN bridge VLAN identifier.                                                    |
| <b>STP</b> Instance | STP instance information, hyperlinked to the STP entry in logical<br>inventory. |
| <b>VSI</b>          | VSI information, hyperlinked to the VSI entry in logical inventory.             |

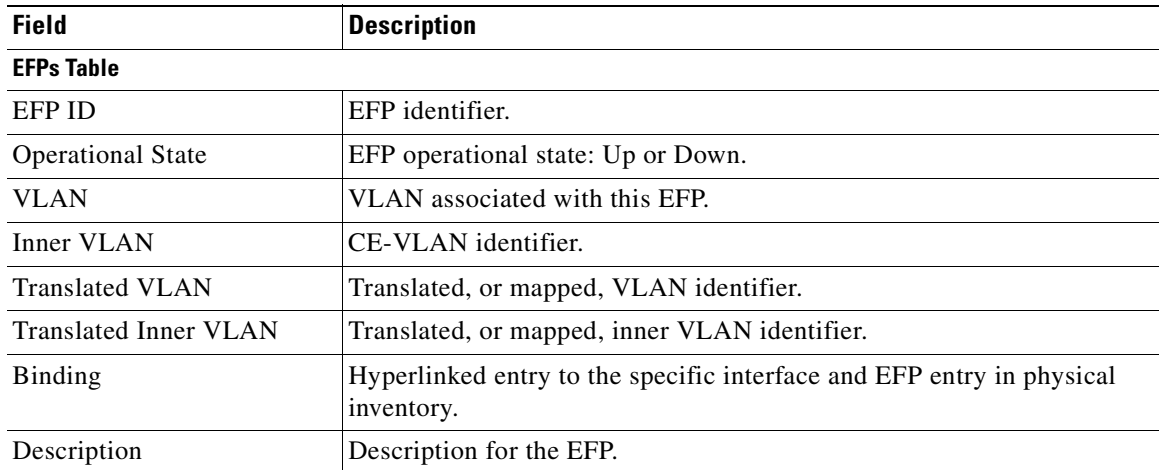

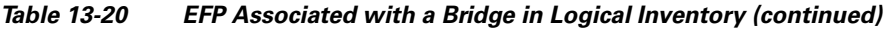

- **Step 3** To view EFP properties in physical inventory, navigate to the required interface in one of the following ways:
	- **•** In the bridge entry in logical inventory, click the hyperlinked entry in the Binding field.
	- **•** Use the procedure described in [Viewing and Renaming Ethernet Flow Domains, page 13-41](#page-418-0) to navigate to the individual interface.
	- **•** In physical inventory, navigate to and then select the required interface.

The EFPs tab is displayed in the content pane next to the Subinterfaces tab as shown in [Figure 13-15](#page-413-0).

| 'En                        | USPF Processes<br>$\blacktriangle$         |                 | Location Information     |             |             |                             |                      |                 |                       |                   |                       |                          |                         | $\blacktriangle$ |
|----------------------------|--------------------------------------------|-----------------|--------------------------|-------------|-------------|-----------------------------|----------------------|-----------------|-----------------------|-------------------|-----------------------|--------------------------|-------------------------|------------------|
| $\blacksquare$ v<br>▶⊞     | Pseudowires<br>Resilient Ethernet Protocol |                 |                          |             |             |                             |                      |                 |                       |                   |                       |                          |                         |                  |
| ▶                          | <b>Routing Entities</b>                    | Type:           |                          | Pluggable   | Location:   |                             | 4.GigabitEthernet4/4 |                 |                       |                   |                       |                          |                         |                  |
|                            | Spanning Tree Protocol                     | Sending Alarms: | true                     |             | Port Alias: |                             | GigabitEthernet4/4   |                 |                       |                   |                       |                          |                         |                  |
| 情                          | Traffic Engineering Tunnels                | Managed:        | true                     |             | Status:     | <b>OK</b>                   |                      |                 |                       |                   |                       |                          |                         |                  |
|                            | Tunnel Traffic Descriptors                 |                 |                          |             |             |                             |                      |                 |                       |                   |                       |                          |                         |                  |
|                            | VC Switching Entities                      |                 | Disable Sending Alarms   |             |             |                             |                      |                 |                       |                   |                       |                          |                         |                  |
| ■ ■ ■ ■ ■                  | <b>VRFs</b>                                |                 | Pluggable Transceiver    |             |             |                             |                      |                 |                       |                   |                       |                          |                         |                  |
|                            | <b>VSIs</b><br><b>VTP</b>                  |                 |                          |             |             |                             |                      |                 |                       |                   |                       |                          |                         |                  |
| - 1994                     | Physical Inventory                         |                 | Connector Type:          | RJ45        |             |                             |                      | Pluggable Type: |                       | <b>SFP</b>        |                       |                          |                         |                  |
| $~\cdot$ IIII              | Chassis                                    |                 | Connector Description:   |             |             | Transceiver 1000BaseT Gi4/4 |                      | PID:            |                       | <b>OBCU-5798R</b> |                       |                          |                         |                  |
| $F$ [mm]                   | Slot 1: Card - RSP720-30                   |                 | Connector Serial Number: |             | AGM122720VC |                             |                      |                 | Pluggable Port State: | In                |                       |                          |                         |                  |
| $\blacktriangleright$ good | Slot 2: Card - 7600-SIP-4                  |                 |                          |             |             |                             |                      |                 |                       |                   |                       |                          |                         |                  |
| $V$ (see )                 | Slot 4: Card - 7600-ES+2                   |                 |                          |             |             |                             |                      |                 |                       |                   |                       |                          |                         |                  |
| 573                        | Subslot 3: Subcard -                       |                 |                          |             |             |                             |                      |                 |                       |                   |                       |                          |                         |                  |
| $\overline{mn}$            | Subslot 6: Subcard -                       | Find:           |                          |             |             | 自纠マキ属反                      |                      |                 |                       |                   |                       |                          |                         |                  |
| 仙<br>4回                    | GigabitEthernet4/1<br>GigabitEthernet4/2   | EFP ID          | Operational State        | <b>VLAN</b> |             | Inner VLAN                  | Translated VLAN      |                 | Translated Inner VLAN |                   | Binding $\frac{1}{2}$ |                          | Description             |                  |
| 业                          | GigabitEthernet4/3                         | 42              | Up.                      | 40          | 404         | 40                          |                      | 404             |                       |                   |                       | c1-npe1-76 (42) VLAN0042 |                         |                  |
| 业                          | GigabitEthernet4/4                         |                 |                          |             |             | 40                          |                      |                 |                       |                   |                       |                          |                         |                  |
| 個                          | GigabitEthernet4/5                         | 41              | Up                       | 40          | 402-403     |                             |                      | 402-403         |                       |                   |                       | c1-npe1-76 (41) VLAN0041 |                         |                  |
| 倔                          | GigabitEthernet4/6 -                       | 40              | Up                       | 40          | 400         | 40                          |                      | 400             |                       |                   |                       |                          |                         |                  |
| 4国                         | GigabitEthernet4/7                         | 50              | Up.                      | 40          | 401         | 40                          |                      | 401             |                       |                   |                       |                          |                         |                  |
| 4回                         | GigabitEthernet4/8 -                       |                 |                          |             |             |                             |                      |                 |                       |                   |                       |                          |                         |                  |
| 仙                          | GigabitEthernet4/9                         |                 |                          |             |             |                             |                      |                 |                       |                   |                       |                          |                         |                  |
|                            | ٠                                          |                 |                          |             |             |                             |                      |                 |                       |                   |                       |                          |                         |                  |
| Q Device Zoom              | <b>D</b> C Best Fit                        |                 |                          |             |             |                             |                      |                 |                       |                   |                       |                          |                         |                  |
|                            |                                            | $\leftarrow$    |                          |             |             |                             |                      |                 |                       |                   |                       |                          |                         |                  |
|                            |                                            |                 |                          |             |             |                             |                      |                 |                       |                   |                       |                          | Line 2 (1 / 4 Selected) |                  |
|                            |                                            | EFPs            |                          |             |             |                             |                      |                 |                       |                   |                       |                          |                         |                  |
|                            | ÷                                          |                 |                          |             |             |                             |                      |                 |                       |                   |                       |                          |                         | (2) Refresh      |
|                            | ٠                                          |                 |                          |             |             |                             |                      |                 |                       |                   |                       |                          |                         |                  |
|                            |                                            |                 |                          |             |             |                             |                      |                 |                       |                   |                       |                          |                         |                  |
| Find:                      | $\frac{4}{2}$<br>▽                         | 局               |                          |             |             |                             |                      |                 |                       |                   |                       |                          |                         |                  |
| Severity Ticket ID         | Last Modification Time $\Theta$            |                 | Root  Root Event Time    |             |             |                             | Description          |                 | Location              |                   | Acknowledged          | Creation Time            |                         |                  |
|                            |                                            |                 |                          |             |             |                             |                      |                 |                       |                   |                       |                          |                         | Empty            |
|                            |                                            |                 |                          |             |             |                             |                      |                 |                       |                   |                       |                          |                         |                  |
| Tickets                    | Network Events<br>Provisioning Events      |                 |                          |             |             |                             |                      |                 |                       |                   |                       |                          |                         |                  |

<span id="page-413-0"></span>*Figure 13-15 EFPs Tab in Physical Inventory*

[Table 13-21](#page-413-1) describes the information displayed in the EFPs tab.

#### <span id="page-413-1"></span>*Table 13-21 EFPs Tab*

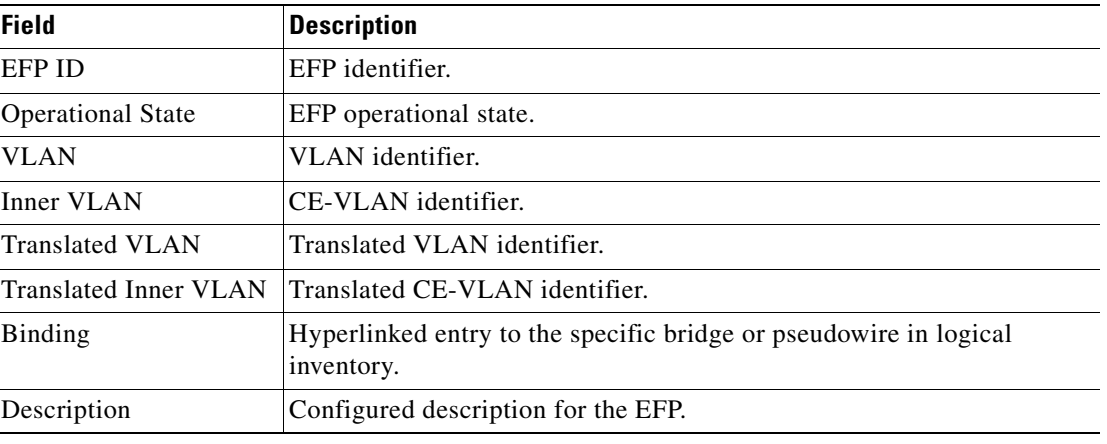

 $\mathbf I$ 

## **Connecting a Network Element to an EFP**

You can add and connect network elements to an EFP under an existing aggregation for VLAN, VPLS, Pseudowire, and Ethernet Service.

To connect network elements to an EFP:

- **Step 1** Select an EFP node under the VLAN/VPLS/Pseudowire/Ethernet Service aggregation node and choose **File > Add to Map > Network Element**.
- **Step 2** In the Add Network Element dialog box, search for the desired network elements and choose the network element that you want to add.

The selected network element appears under the aggregation node in the navigation pane.

- **Step 3** Right-click the EFP node and choose **Topology > Connect CE Device**.
- **Step 4** Right-click the network element that you added and choose **Topology > Connect to** *EFP.*

The map view displays a link between the EFP and the added network element. If required, you can remove the link, by right-clicking the link and choosing **Remove Link**.

**Step 5** To hide or show the connected network elements, right-click the EFP node and choose **Hide Connected Devices** or **Show CE device**.

## **Understanding EFP Severity and Ticket Badges**

Severity and ticket badges are displayed on EFP icons as follows:

• If the VLAN EFP element represents a configuration, such as a service instance on a Cisco 7600 device or an enhanced port on a Cisco ASR 9000 device, and is associated directly with a network VLAN or a bridge domain switching entity, the severity and ticket badges are based on the underlying service instance or enhanced port configuration.

[Figure 13-16](#page-415-0) shows an example of a ticket badge based on a service instance.

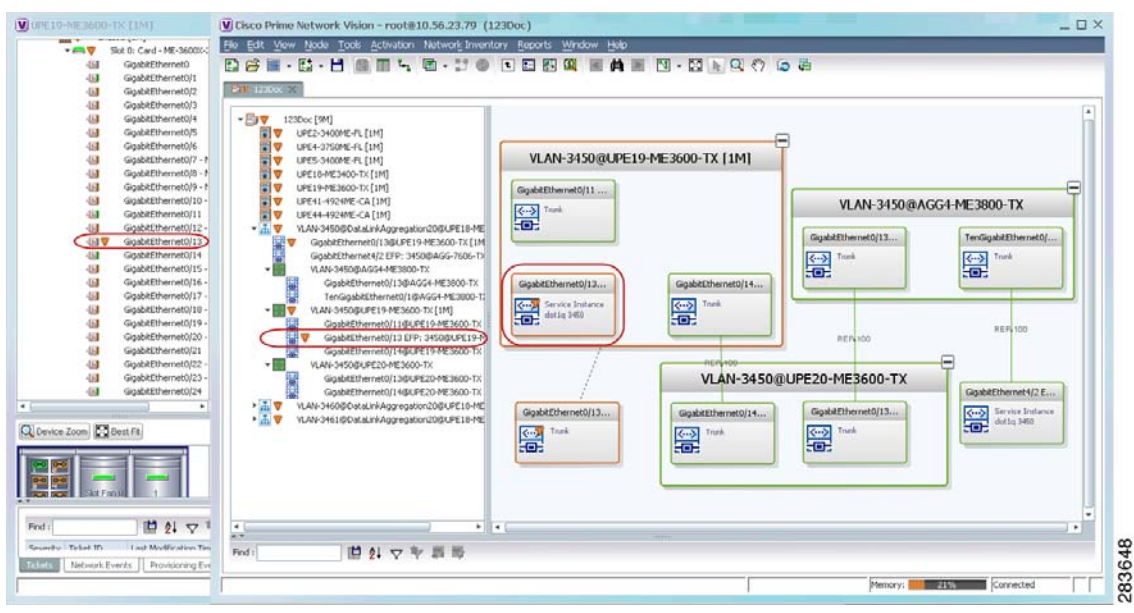

<span id="page-415-0"></span>*Figure 13-16 EFP Severity and Ticket Badges Based on Underlying Service Instance*

**•** If the Ethernet flow point element represents a VLAN interface for a regular switch port, the severity and ticket badges are based on the corresponding port, as shown in [Figure 13-17](#page-415-1).

<span id="page-415-1"></span>*Figure 13-17 EFP Severity and Ticket Badges Based on Corresponding Port*

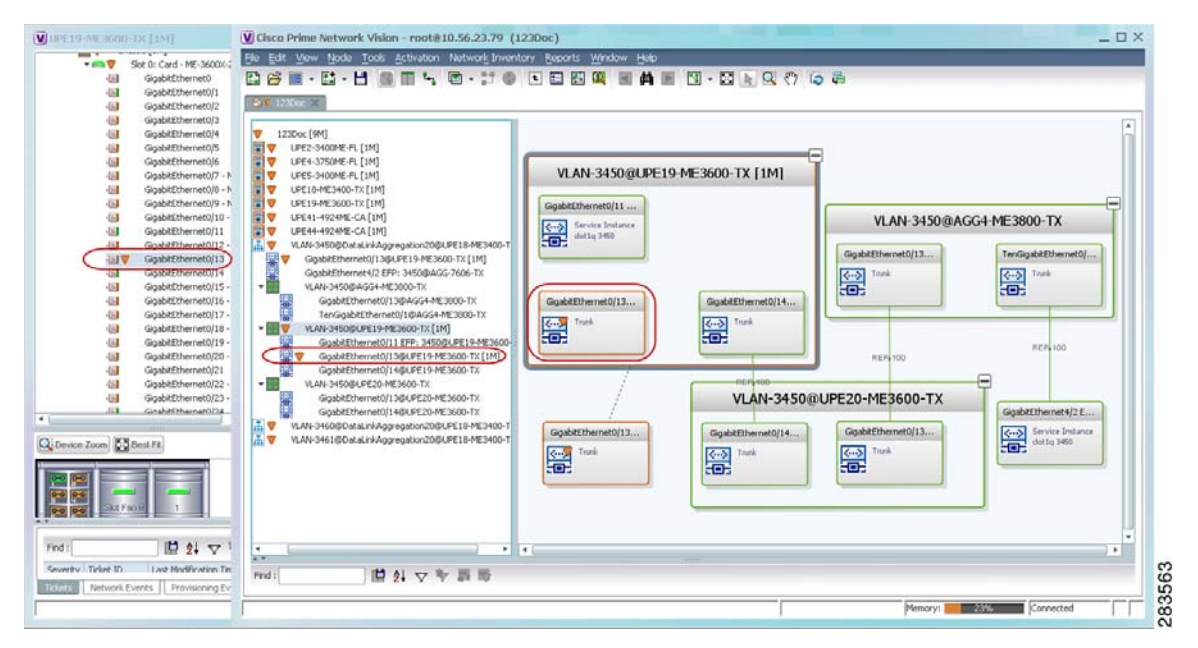

Г

## **Viewing EVC Service Properties**

Certain EVC service properties are configured as port attributes. These attributes determine the degree of service transparency and protect the service provider's network from protocol control traffic. Prime Network Vision discovers these key EVC service properties and displays this information in physical inventory for the following devices:

- **•** Cisco ME3400- and Cisco ME3400E-series devices running Cisco IOS versions 12.2(52)SE to 12.2(54)SE.
- **•** Cisco 3750 Metro devices running Cisco IOS versions 12.2(52)SE to 12.2(54)SE.

#### **Shared Switching Entities and EVC Service View**

Some switching entities that Prime Network Vision discovers are concurrently part of a network VLAN and VPLS/EoMPLS instance. These switching entities are referred to as *shared switching entities*.

Prime Network Vision displays the switching entity information for shared switching entities only under the VPLS instances in the EVC service view.

To view EVC port-related properties for the supported devices and software versions:

- **Step 1** In Prime Network Vision, double-click the required device.
- **Step 2** In the inventory window, choose **Physical Inventory > Chassis >** *module* **>** *port*.

[Figure 13-18](#page-417-0) shows an example of a port in physical inventory configured with these EVC properties.

| $~\cdot$ IIII                           | $\blacktriangle$<br>Chassis              | <b>D</b> Poll Now                                                                                                    |   |
|-----------------------------------------|------------------------------------------|----------------------------------------------------------------------------------------------------|---|
| $V$ (iiii)                              | Slot 0: Card - ME-3400-24TS-A - F        | -Location Information                                                                                                    |   |
| 板                                       | FastEthernet0/1                          |                                                                                                    |   |
| 调                                       | FastEthernet0/2                          | 0.FastEthernet0/1<br>RJ45<br>Location:<br>Type:                                                                                                    |   |
| 侧                                       | FastEthernet0/3                          | FastEthernet0/1<br>Sending Alarms:<br>Port Alias:<br>true                                                                                                    |   |
| 偏                                       | FastEthernet0/4                          |                                                                                                    |   |
| 调                                       | FastEthernet0/5                          | Managed:<br>Status:<br><b>OK</b><br>true                                                                                                    |   |
| 小园                                      | FastEthernet0/6                          |                                                                                                    |   |
| 個                                       | FastEthernet0/7                          | Disable Sending Alarms                                                                                                    |   |
| 小尾                                      | FastEthernet0/8                          | VLAN Interface                                                                                                    |   |
| 报                                       | FastEthernet0/9                          |                                                                                                    |   |
| 偏                                       | FastEthernet0/10                         | Mode:<br>Trunk<br>VLAN Type:<br><b>Layer 2 VLAN</b>                                                                                                    |   |
| 偏                                       | FastEthernet0/11                         | Native VLAN ID:<br>$\mathbf{1}$<br>VLAN Encapsulation Type:<br>IEEE802.1Q                                                                                                    |   |
| 仙                                       | FastEthernet0/12                         |                                                                                                    |   |
| 仙                                       | FastEthernet0/13                         | VLAN Encapsulation Admin Type:<br>Allowed VLANs:<br>$1 - 4094$<br>IEEE802.10                                                                                                    |   |
| 小陆                                      | FastEthernet0/14                         |                                                                                                    |   |
| 掘                                       | FastEthernet0/15                         |                                                                                                    |   |
| 偏                                       | FastEthernet0/16                         |                                                                                                    |   |
| 板                                       | FastEthernet0/17                         | Storm Control and Monitoring Properties                                                                                                    |   |
| 偏                                       | FastEthernet0/18                         | <b>Disabled</b><br><b>Enabled</b><br>Storm Control:<br>Port Monitoring Status:                                                                                                    |   |
| 仙<br>4回                                 | FastEthernet0/19                         |                                                                                                    |   |
|                                         | FastEthernet0/20                         | MAC Address:<br>Port Monitoring Interval:<br>10.0 sec<br>00 24 C3 C6 7B 83                                                                                                    |   |
|                                         |                                          |                                                                                                    |   |
| 4回                                      | FastEthernet0/21                         | Ethernet LMI Enabled:<br>false<br>Port Type:<br><b>NNI</b>                                                                                                    |   |
| 偏                                       | FastEthernet0/22                         |                                                                                                    |   |
| 偏                                       | FastEthernet0/23                         |                                                                                                    |   |
| 源                                       | FastEthernet0/24                         |                                                                                                    |   |
| 报                                       | GigabitEthernet0/1 - No Transd           | 自外マキ属局<br>Find:                                                                                                    |   |
| 低                                       | GigabitEthernet0/2 - No Trans( +         |                                                                                                    |   |
|                                         | Þ.                                       | Address<br>VLAN Type Operational State VLAN ID &<br>Inner VLAN IP Interface VRF Name VC<br>Mask<br>Binding                                                                                                    |   |
|                                         |                                          | Bridge<br>$(1)$ default                                                                                                    | ۸ |
|                                         |                                          | Bridge<br>(400) VLAN0400                                                                                                    |   |
|                                         | $\blacktriangle$                         | Bridge<br>(401) VLAN0401                                                                                                    |   |
|                                         |                                          |                                                                                                    |   |
| $\frac{1}{2}$                           |                                          | Line 0 (Size 102)                                                                                                    |   |
| imir                                    | Slot Fan 0<br>$\overline{2}$             |                                                                                                    |   |
| Q Device Zoom S Best Fit<br><b>pool</b> | ٠                                        | Sub Interfaces                                                                                                    |   |
|                                         |                                          |                                                                                                    |   |
| Find:                                   |                                          |                                                                                                    |   |
| <b>Contract Contract</b>                | 外マキ属局                                    | <b>Contract Contract</b>                                                                                                    |   |
| Tickets<br>Network Events               | We will be within<br>Provisioning Events | <b>ALCOHOL:</b> ALCOHOL: ALCOHOL: ALCOHOL: ALCOHOL: ALCOHOL: ALCOHOL: ALCOHOL: ALCOHOL: ALCOHOL: ALCOHOL: ALCOHOL: ALCOHOL: ALCOHOL: ALCOHOL: ALCOHOL: ALCOHOL: ALCOHOL: ALCOHOL: ALCOHOL: ALCOHOL: ALCOHOL: ALCOHOL: ALCOHOL: ALCO<br><b>Contract Contract</b><br>the common the common<br>$\sim$ |   |

<span id="page-417-0"></span>*Figure 13-18 EVC Port Properties in Physical Inventory* 

[Table 13-22](#page-417-1) describes the information displayed for these properties.

### <span id="page-417-1"></span>*Table 13-22 EVC Port Properties in Physical Inventory*

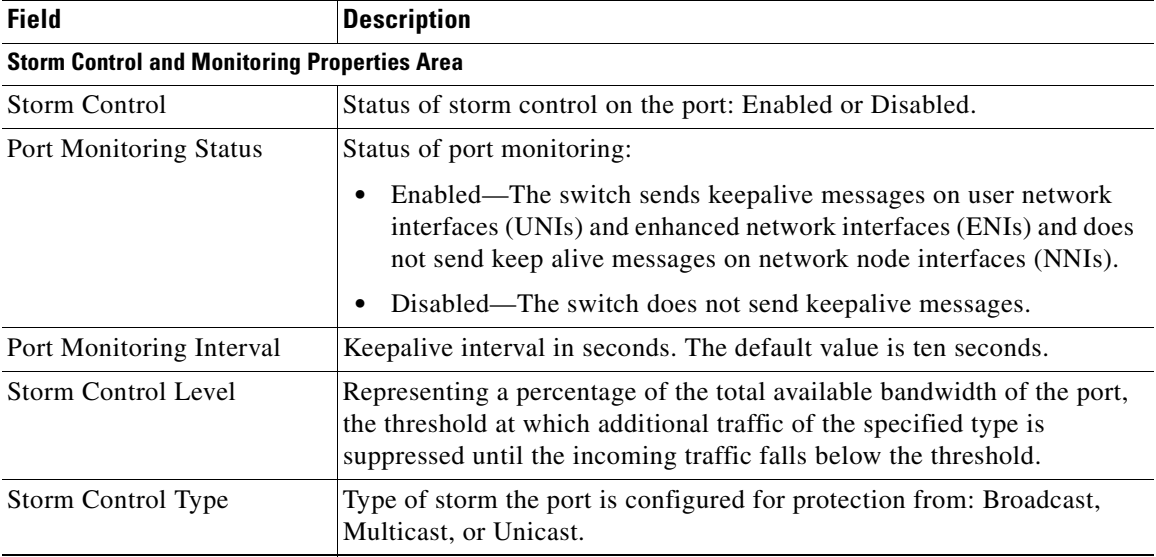

a ka

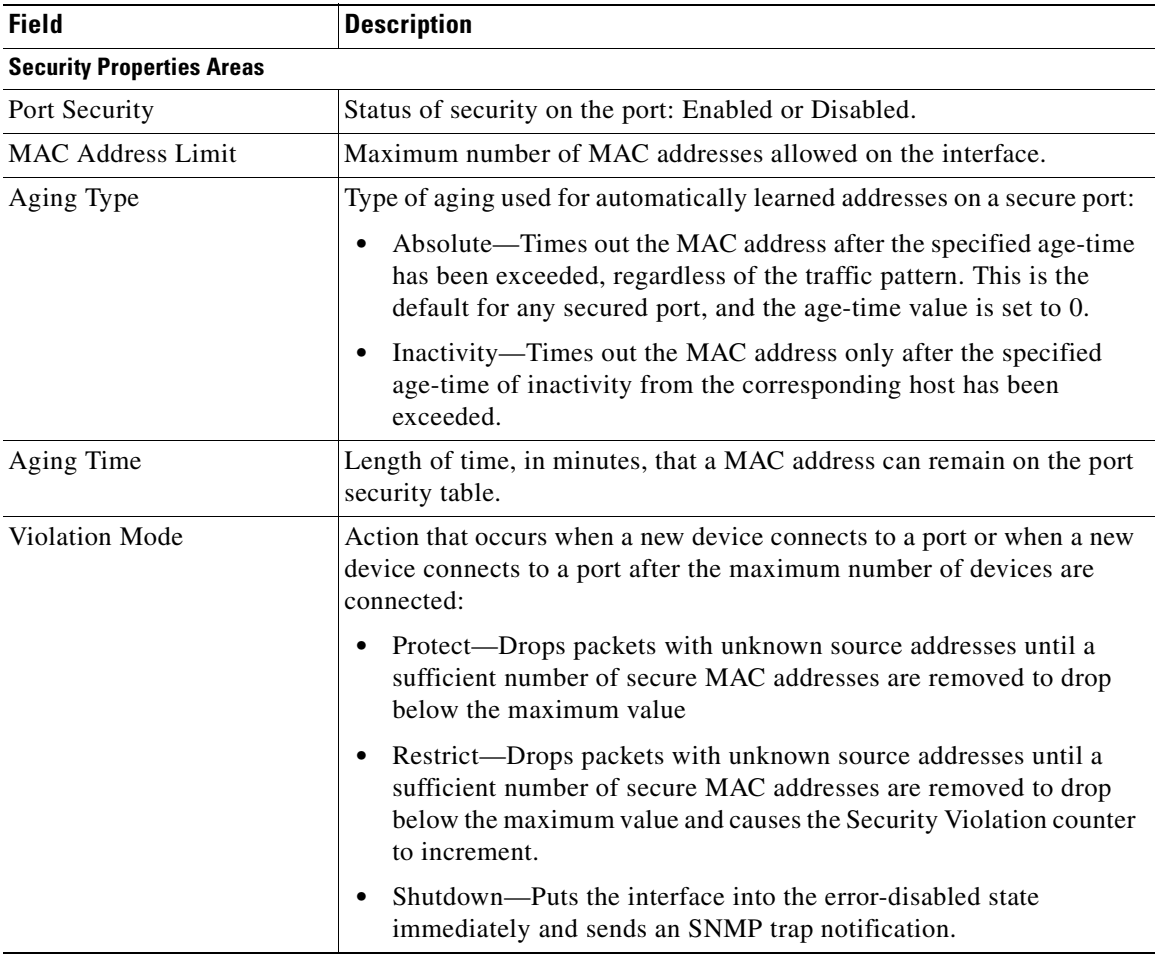

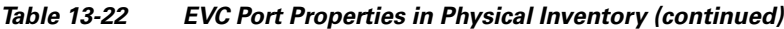

# <span id="page-418-0"></span>**Viewing and Renaming Ethernet Flow Domains**

An Ethernet flow domain represents an Ethernet access domain. The Ethernet flow domain holds all network elements between the CE (inclusive, if managed by the SP), up to the SP core (exclusive). This includes CE, access, aggregation, and distribution network elements.

An Ethernet flow domain can have no N-PEs (flat VLAN) or one or more N-PEs (N-PE redundancy configuration). The Ethernet flow domain is defined using physical connectivity at the port level, and not at the network element level. STP is used to mark the root bridge, root or blocked ports, and blocked VLAN links.

To view Ethernet flow domains:

**Step 1** In Prime Network Vision, choose **Network Inventory > Ethernet Flow Domains**.

The Ethernet Flow Domain List window is displayed with the domain name, the system-defined domain name, and a brief description for each Ethernet flow domain as shown in [Figure 13-19.](#page-419-0)

<span id="page-419-0"></span>*Figure 13-19 Ethernet Flow Domain List Properties Window*

| V Ethernet Flow Domain List - Ethernet Flow Domain List Properties |                                       |               | $- \Box$ $\times$ |
|--------------------------------------------------------------------|---------------------------------------|---------------|-------------------|
| <b>Ethernet Flow Domains</b>                                       |                                       |               |                   |
| 望外マヤ肩屋<br>Find:                                                    |                                       |               |                   |
| Domain Name &                                                      | System Defined Name                   | Description   |                   |
| DataLinkAggregation1@c2-dist4                                      | DataLinkAggregation1@c2-dist4         |               |                   |
| DataLinkAggregation1@c3-ac4                                        | DataLinkAggregation1@c3-ac4           |               |                   |
| DataLinkAggregation10@c7-sw1                                       | DataLinkAggregation10@c7-sw1          |               |                   |
| DataLinkAggregation12@10.56.101.176                                | DataLinkAqqreqation12@10.56.101.176   |               |                   |
| DataLinkAggregation12@3750E-24TD-AGG2                              | DataLinkAggregation12@3750E-24TD-AGG2 |               |                   |
| DataLinkAggregation20@3750E-48PD-AGG6                              | DataLinkAggregation20@3750E-48PD-AGG6 |               |                   |
| FastEthernet0/1@c4-ce8                                             | FastEthernet0/1@c4-ce8                |               |                   |
| FastEthernet1/0/1@c1-upe2                                          | FastEthernet1/0/1@c1-upe2             |               |                   |
| FastEthernet1/0/1@c3-ac3                                           | FastEthernet1/0/1@c3-ac3              |               |                   |
| FastEthernet1/0/1@c7-sw10                                          | FastEthernet1/0/1@c7-sw10             |               |                   |
| FastEthernet1/0/10@c4-upe9                                         | FastEthernet1/0/10@c4-upe9            |               |                   |
| GigabitEthernet1/1@c1-ce7                                          | GigabitEthernet1/1@c1-ce7             |               |                   |
| GigabitEthernet1/1@c4-ce2                                          | GigabitEthernet1/1@c4-ce2             |               |                   |
| GigabitEthernet1/1@c4-upe4                                         | GigabitEthernet1/1@c4-upe4            |               |                   |
| GigabitEthernet1/10@c4-ce3                                         | GigabitEthernet1/10@c4-ce3            |               |                   |
| GigabitEthernet3/1@c3-agg1                                         | GigabitEthernet3/1@c3-agg1            |               |                   |
| GigabitEthernet3/1@c7-npe1-76                                      | GigabitEthernet3/1@c7-npe1-76         |               |                   |
|                                                                    |                                       |               |                   |
|                                                                    |                                       |               |                   |
|                                                                    |                                       |               |                   |
|                                                                    |                                       |               |                   |
|                                                                    |                                       |               | Line 0 (Size 17)  |
|                                                                    |                                       | Memory:<br>7% | Δ<br>Connected    |

**Step 2** To rename an Ethernet flow domain:

- **a.** Right-click the required domain, then choose **Rename**.
- **b.** In the Rename Node dialog box, enter a new name for the domain.
- **c.** Click **OK**.

The window is refreshed, and the new name is displayed.

- **Step 3** To view Ethernet flow domain properties, do either of the following:
	- **•** Right-click the required domain, then choose **Properties**.
	- **•** Double-click the required domain.

The Ethernet Flow Domain Properties window is displayed as shown in [Figure 13-20](#page-420-0).

a ka

| Domain Name:                |      | FastEthernet1/0/1@c3-ac2 | System Defined Name: | FastEthernet1/0/1@c3-ac2 |                  |                  |      |                         |
|-----------------------------|------|--------------------------|----------------------|--------------------------|------------------|------------------|------|-------------------------|
|                             |      |                          |                      |                          |                  |                  |      |                         |
|                             |      |                          |                      |                          |                  |                  |      |                         |
| Elements                    |      |                          |                      |                          |                  |                  |      |                         |
| Find:                       |      | 望みマヤ肩屋                   |                      |                          |                  |                  |      |                         |
|                             |      |                          |                      |                          |                  |                  |      |                         |
| $\theta$<br>ID.             | Type | Discovery Protocols      | Aggregation Group    | <b>UNI Properties</b>    | OAM Admin Status | Is ELMI Enabled  | Efps | ᇫ                       |
| c3-ac2#0:FastEthernet1/0/1  |      |                          |                      |                          |                  |                  |      |                         |
| c3-ac2#0:FastEthernet1/0/2  |      |                          |                      |                          |                  |                  |      |                         |
| c3-ac2#0:FastEthernet1/0/3  |      |                          |                      |                          |                  |                  |      |                         |
| c3-ac2#0:FastEthernet1/0/4  |      |                          |                      |                          |                  |                  |      |                         |
| c3-ac2#0:FastEthernet1/0/5  |      |                          |                      |                          |                  |                  |      |                         |
| c3-ac2#0:FastEthernet1/0/6  |      |                          |                      |                          |                  |                  |      |                         |
| c3-ac2#0:FastEthernet1/0/7  |      |                          |                      |                          |                  |                  |      |                         |
| c3-ac2#0:FastEthernet1/0/8  |      |                          |                      |                          |                  |                  |      |                         |
| c3-ac2#0:FastEthernet1/0/9  |      |                          |                      |                          |                  |                  |      |                         |
| c3-ac2#0:FastEthernet1/0/10 |      |                          |                      |                          |                  |                  |      |                         |
| c3-ac2#0:FastEthernet1/0/11 |      |                          |                      |                          |                  |                  |      |                         |
| c3-ac2#0:FastEthernet1/0/12 |      |                          |                      |                          |                  |                  |      |                         |
| c3-ac2#0:FastEthernet1/0/13 |      |                          |                      |                          |                  |                  |      |                         |
| c3-ac2#0:FastEthernet1/0/14 |      |                          |                      |                          |                  |                  |      | $\overline{\mathbf{v}}$ |
|                             |      |                          |                      |                          |                  |                  |      | Line 0 (Size 26)        |
|                             |      |                          |                      |                          | Memory:          | 10%<br>Connected |      |                         |

<span id="page-420-0"></span>*Figure 13-20 Ethernet Flow Domain Properties Window*

[Table 13-23](#page-420-1) describes the information displayed in the Ethernet Flow Domain Properties window.

 $\frac{\partial}{\partial x}$ 

**Note** Not all fields are available in all tables. The table contents depend on the domain type, such as FastEthernet.

#### <span id="page-420-1"></span>*Table 13-23 Ethernet Flow Domain Properties Window*

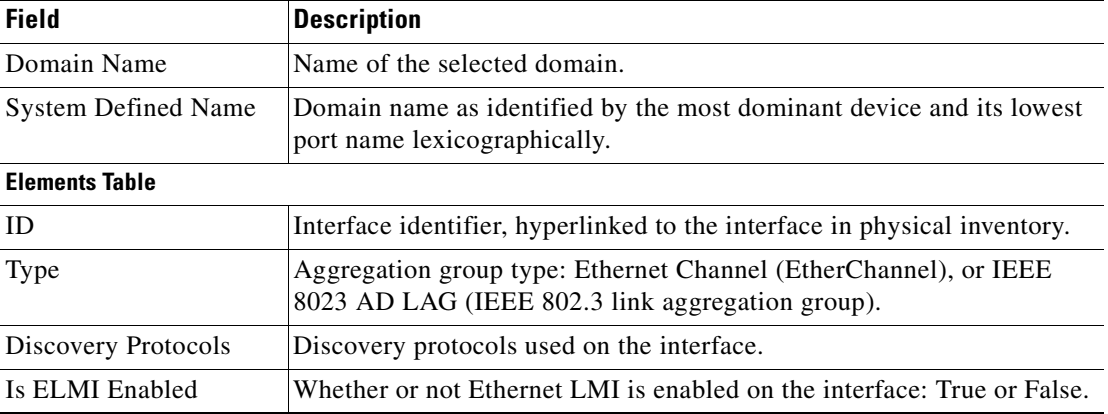

**Step 4** To navigate to the individual interface or link aggregation group, click an interface identifier or group. The interface or link aggregation group properties are displayed in the inventory window.

# **Working with VLANs and VLAN Overlays**

The following topics provide information and procedures for working with VLANs and VLAN overlays:

- **•** [Understanding VLAN and EFD Discovery, page 13-44](#page-421-0)
- **•** [Understanding VLAN Elements, page 13-45](#page-422-0)
- **•** [Switching Entities Containing Termination Points, page 13-49](#page-426-0)
- **•** [Adding VLANs to a Map, page 13-49](#page-426-1)
- **•** [Removing VLANs from a Map, page 13-52](#page-429-0)
- **•** [Viewing VLAN Mappings, page 13-52](#page-429-1)
- **•** [Working with Associated VLANs, page 13-54](#page-431-0)
- **•** [Viewing VLAN Links Between VLAN Elements and Devices, page 13-57](#page-434-0)
- **•** [Applying VLAN Overlays, page 13-60](#page-437-0)
- **•** [Displaying or Hiding VLAN Overlays, page 13-61](#page-438-0)
- **•** [Removing a VLAN Overlay, page 13-61](#page-438-1)
- **•** [Viewing VLAN Service Link Properties, page 13-62](#page-439-1)
- **•** [Viewing REP Information in VLAN Domain Views and VLAN Overlays, page 13-62](#page-439-0)
- **•** [Viewing REP Properties for VLAN Service Links, page 13-63](#page-440-0)
- **•** [Viewing STP Information in VLAN Domain Views and VLAN Overlays, page 13-65](#page-442-0)
- **•** [Viewing STP Properties for VLAN Service Links, page 13-66](#page-443-0)
- **•** [Viewing VLAN Trunk Group Properties, page 13-67](#page-444-0)
- **•** [Viewing VLAN Bridge Properties, page 13-69](#page-446-0)

### <span id="page-421-0"></span>**Understanding VLAN and EFD Discovery**

When you start the Prime Network gateway the first time, Prime Network Vision waits for two topology cycles to complete before discovering new VLANs, VLAN associations, and EFDs. The default configured time for two topology cycles to complete is one hour, but might be configured for longer periods of time on large setups. This delay allows the system to stabilize, and provides the time needed to model devices and discover links.

During this delay, Prime Network Vision does not add VNEs or apply updates to existing VLANs or EFDs.

After the initial delay has passed, Prime Network Vision discovers new VLANs, VLAN associations, and EFDs, applies updates to existing VLANs, VLAN associations, and EFDs, and updates the database accordingly.

When you restart the gateway, Prime Network Vision uses the persisted topology information instead of waiting two topology cycles, thus improving the discovery time for new VLANs, VLAN associations, and EFDs.

### <span id="page-422-0"></span>**Understanding VLAN Elements**

The following concepts are important to understand when working with the representation of edge EFPs inside VLANs:

- **•** [VLAN Elements in Prime Network Vision, page 13-45](#page-422-4)
- **•** [VLANs, page 13-45](#page-422-1)
- **•** [Switching Entities, page 13-45](#page-422-2)
- **•** [Ethernet Flow Points, page 13-46](#page-423-0)

#### <span id="page-422-4"></span><span id="page-422-3"></span>**VLAN Elements in Prime Network Vision**

[Table 13-24](#page-422-3) describes the icons that Prime Network Vision uses to represent VLAN elements.

| <b>Element</b>            | <b>Associated Network Element</b> | Icon |
|---------------------------|-----------------------------------|------|
| Network VLAN              | None                              |      |
| Switching entity          | <b>Bridge</b>                     |      |
| Ethernet Flow Point (EFP) | Ethernet port                     | 鷽    |

*Table 13-24 VLAN Elements and Icons in Prime Network Vision*

### <span id="page-422-1"></span>**VLANs**

Prime Network Vision discovers and allows you to display maps with a network-level view of VLANs.

In Prime Network, a VLAN entity consists of one or more switching entities and the corresponding EFP elements.

A network VLAN represents the virtual LAN. The network VLAN holds its contained switching entities and can be associated to a customer. The network VLAN also holds the Ethernet flow points that are part of the network VLAN but not part of any switching entity. For example, a port that tags ingress flows after which the flow moves to a different VLAN.

#### <span id="page-422-2"></span>**Switching Entities**

A switching entity represents a device-level Layer 2 forwarding entity (such as a VLAN or bridge domain) that participates in a network VLAN. A switching entity is associated to a network VLAN according to its relationship to the same Ethernet Flow Domain (EFD) and the VLAN identifier.

If you right-click a switching entity in Prime Network Vision and then choose **Inventory**, the inventory window is displayed with the corresponding bridge selected in Logical Inventory.

A switching entity typically contains EFP elements.

Г

#### <span id="page-423-0"></span>**Ethernet Flow Points**

An Ethernet flow point (EFP) can represent a port that is configured for participation in a specific VLAN.

If you right-click an EFP in Prime Network Vision and then choose **Inventory**, the inventory window is displayed with the corresponding port selected in Physical Inventory.

EFPs that are located in a switching entity represent Ethernet ports that are configured as switch ports (in either Access, Trunk, or Dot1Q tunnel mode).

[Figure 13-21](#page-423-1) shows an example of EFPs configured as switch ports in Prime Network Vision.

<span id="page-423-1"></span>*Figure 13-21 EFPs Configured as Switch Ports*

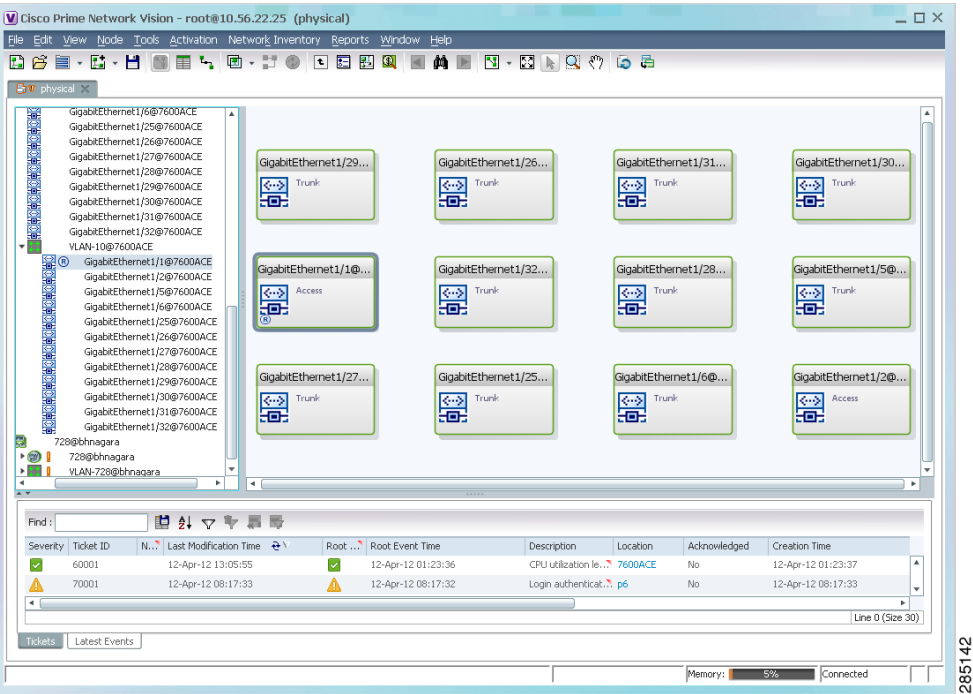

EFPs that are located directly inside a VLAN represent one of the following:

**•** Termination point EFPs—Ethernet ports that are at the edge of a Layer 2 domain flow, such as a VLAN, on which traffic enters a Layer 3 domain or a different Layer 2 domain, such as EoMPLS. These ports are found on such devices as the Cisco 7600 series, Cisco GSR, and Cisco ASR 9000 series devices.

These EFPs are typically connected to a switching entity inside the VLAN by a VLAN link, as shown in [Figure 13-22](#page-424-0).

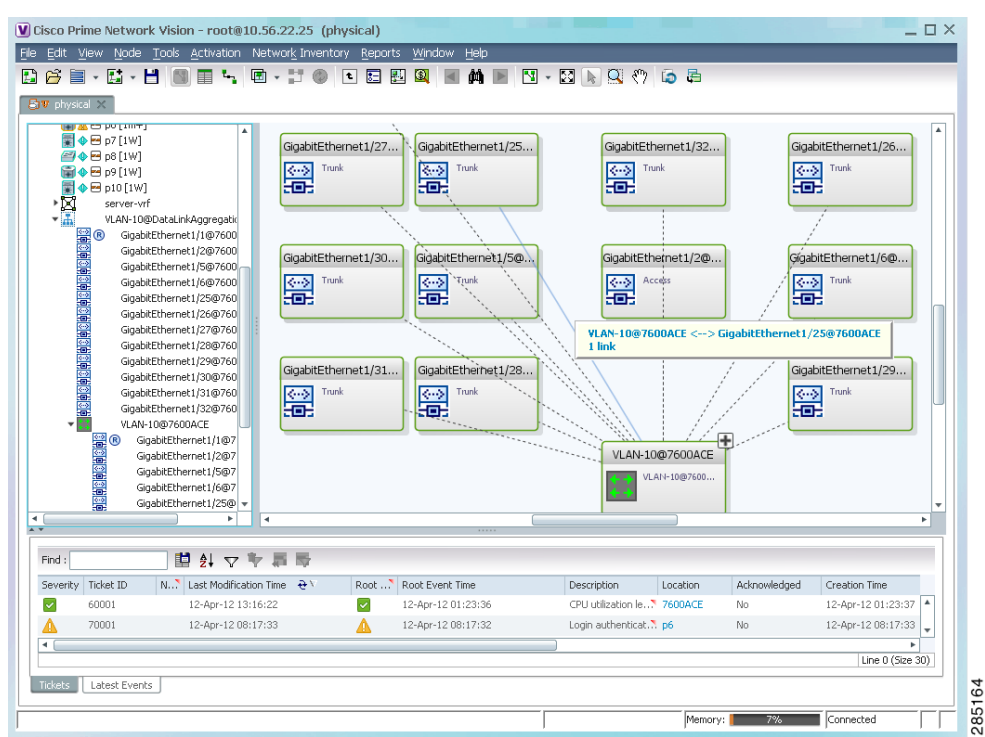

<span id="page-424-0"></span>*Figure 13-22 Termination Point EFP Inside a VLAN*

**•** Edge EFPs—A subset of EFPs that exist inside a switching entity but that are not connected to other EFPs and that represent edge EFPs in the context of the VLAN.

In Prime Network Vision, edge EFPs are displayed directly under the VLAN at the same level as their switching entities and are connected to their corresponding switching entities by a dotted link, as shown in [Figure 13-23.](#page-425-0)

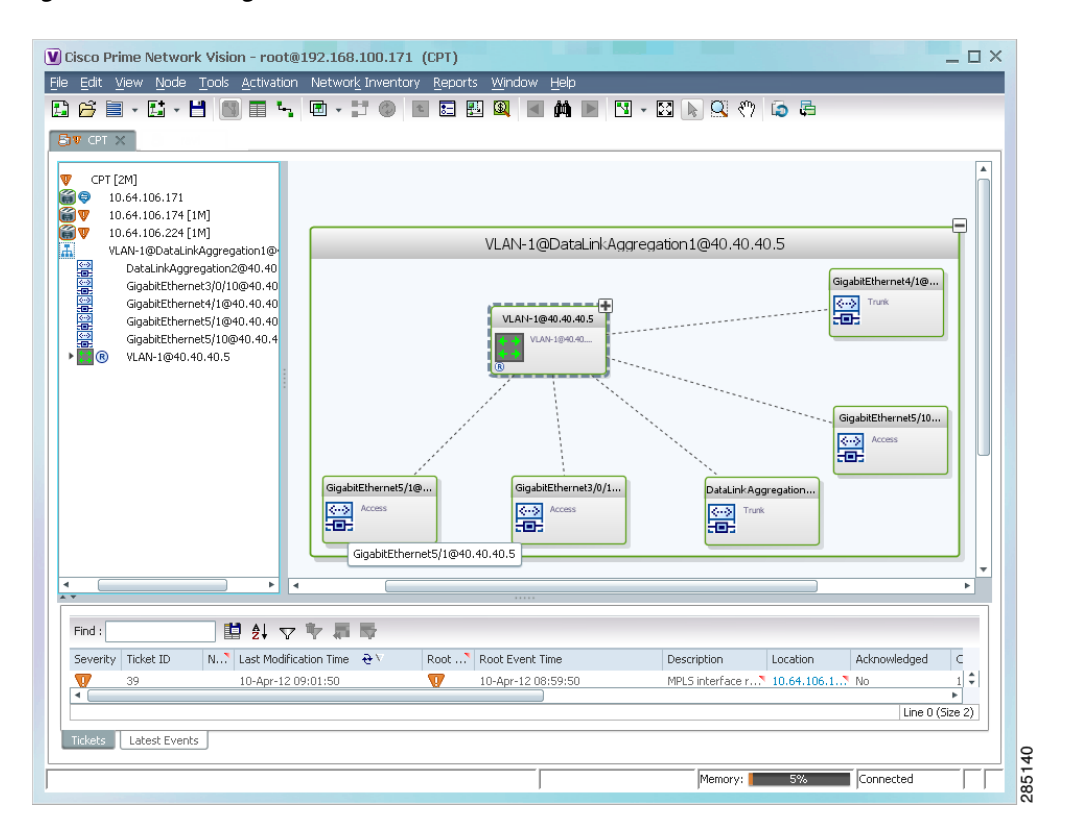

<span id="page-425-0"></span>*Figure 13-23 Edge EFP Inside a VLAN*

a ka

An edge EFP can be displayed both inside and outside of its switching entity, as shown (highlighted with a red outline) in [Figure 13-24](#page-426-2):

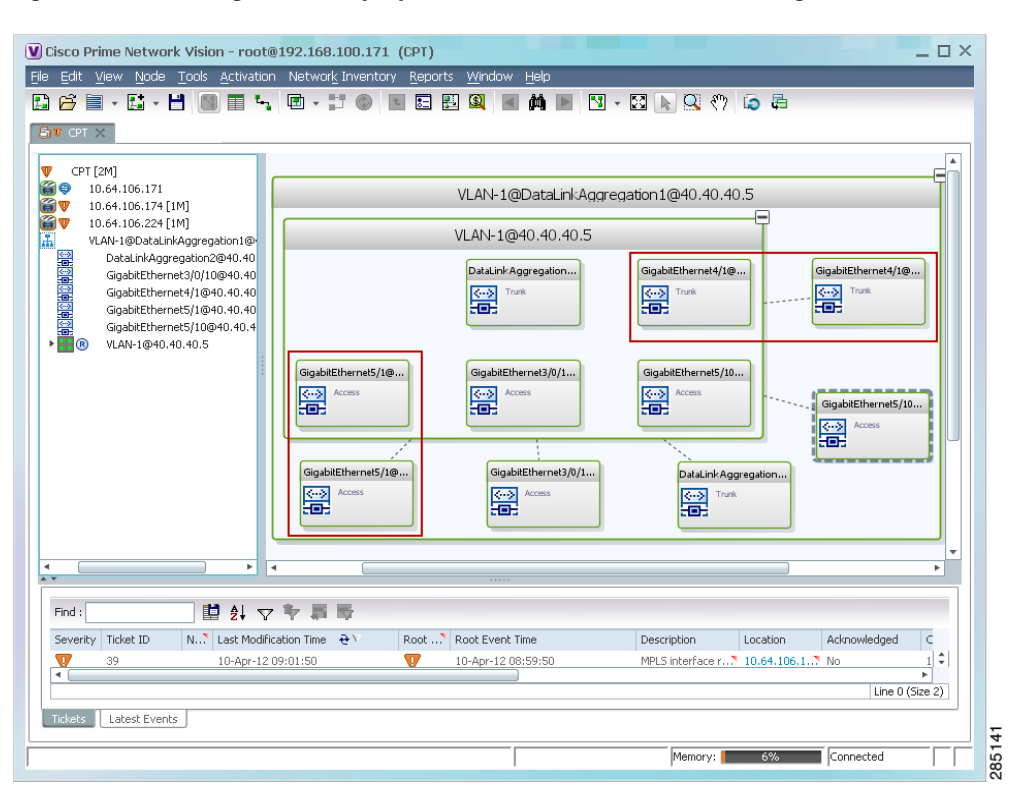

<span id="page-426-2"></span>*Figure 13-24 Edge EFPs Displayed Inside and Outside of Switching Entities*

You can delete EFPs and switching entities that have a reconciliation icon by right-clicking them and choosing **Delete**. After all switching entities and EFPs are deleted from a network VLAN, the empty network VLAN is automatically deleted from Prime Network Vision after a few minutes.

### <span id="page-426-0"></span>**Switching Entities Containing Termination Points**

For some devices, such as Cisco 7600 series, Cisco GSR, and Cisco ASR 9000 series devices, the related switching entities can contain Ethernet flow point elements that serve as termination points on different network VLANs. If a single map contains both the switching entities and the network VLANs, a link is displayed between them.

### <span id="page-426-1"></span>**Adding VLANs to a Map**

You can add VLANs to a map if the VLANs were previously discovered by Prime Network Vision and are not currently displayed in the map.

**Note** Adding VLANs affects other users if they are working with the same map.

 $\mathbf{r}$ 

To add VLANs to a map:

- **Step 1** In Prime Network Vision, display the map to which you want to add the VLANs.
- **Step 2** Choose **File > Add to Map > VLAN**. The Add VLAN to *map* dialog box is displayed as shown in [Figure 13-25.](#page-427-0)

<span id="page-427-0"></span>*Figure 13-25 Add VLAN Dialog Box* 

|                | EFD Name<br>Search<br>$\overline{\mathbf{v}}$  |                      | Go                                    |                                       |             |                              |  |
|----------------|------------------------------------------------|----------------------|---------------------------------------|---------------------------------------|-------------|------------------------------|--|
|                | ◯ Show All                                     |                      |                                       |                                       |             |                              |  |
|                | Available VLANs as of [03-Nov-10 12:48] (2)    |                      |                                       |                                       |             |                              |  |
| Find:          | 日外マ事                                           |                      |                                       |                                       |             |                              |  |
| Name           | $\overline{H}$                                 | ID                   | EFD Name                              | EFD System Name                       | System Name | Description                  |  |
| H              | VLAN-1@DataLinkAggregation10@c7-sw1            | $\mathbf{1}$         | DataLinkAqqreqation10@c7-sw1          | DataLinkAggregation10@c7-sw1          | VLAN-1      |                              |  |
| $\mathbb{H}$   | VLAN-1@DataLinkAggregation12@10.56.101.176     | $\mathbf{1}$         | DataLinkAggregation12@10.56.101.176   | DataLinkAggregation12@10.56.101.176   | VLAN-1      |                              |  |
| H              | VLAN-1@DataLinkAqqreqation12@3750E-24TD-AGG2   |                      | DataLinkAggregation12@3750E-24TD-AGG2 | DataLinkAggregation12@3750E-24TD-AGG2 | VLAN-1      |                              |  |
| $\mathbb{H}$   | VLAN-1@DataLinkAggregation20@3750E-48PD-AGG6   | $\cdot$ 1            | DataLinkAggregation20@3750E-48PD-AGG6 | DataLinkAggregation20@3750E-48PD-AGG6 | VLAN-1      |                              |  |
| H              | VLAN-1@FastEthernet1/0/1@c3-ac3                | 1                    | FastEthernet1/0/1@c3-ac3              | FastEthernet1/0/1@c3-ac3              | VLAN-1      |                              |  |
| H              | VLAN-1@FastEthernet1/0/1@c7-sw10               | $\mathbf{1}$         | FastEthernet1/0/1@c7-sw10             | FastEthernet1/0/1@c7-sw10             | VLAN-1      |                              |  |
| H              | VLAN-1@FastEthernet1/0/10@c4-upe9              | $\mathbf{1}$         | FastEthernet1/0/10@c4-upe9            | FastEthernet1/0/10@c4-upe9            | VLAN-1      |                              |  |
| H              | VLAN-1@GigabitEthernet1/1@c1-ce7               | $\mathbf{1}$         | GigabitEthernet1/1@c1-ce7             | GigabitEthernet1/1@c1-ce7             | VLAN-1      |                              |  |
| H              | VLAN-1@GigabitEthernet1/1@c4-upe4              |                      | GigabitEthernet1/1@c4-upe4            | GigabitEthernet1/1@c4-upe4            | VLAN-1      |                              |  |
| 區              | VLAN-1@GigabitEthernet1/10@c4-ce3              | $\mathbf{1}$         | GigabitEthernet1/10@c4-ce3            | GigabitEthernet1/10@c4-ce3            | VLAN-1      |                              |  |
| H              | VLAN-1@GigabitEthernet3/1@c3-agg1              | $\ddot{\phantom{1}}$ | GigabitEthernet3/1@c3-agg1            | GigabitEthernet3/1@c3-agg1            | VLAN-1      |                              |  |
| $\blacksquare$ | VLAN-1@GigabitEthernet3/1@c7-npe1-76           | $\mathbf{1}$         | GigabitEthernet3/1@c7-npe1-76         | GigabitEthernet3/1@c7-npe1-76         | VLAN-1      |                              |  |
| H              | VLAN-2@DataLinkAggregation12@10.56.101.176     | $\overline{2}$       | DataLinkAggregation12@10.56.101.176   | DataLinkAggregation12@10.56.101.176   | VLAN-2      |                              |  |
|                | VLAN-2@DataLinkAggregation12@3750E-24TD-AGG2   | $\overline{2}$       | DataLinkAggregation12@3750E-24TD-AGG2 | DataLinkAggregation12@3750E-24TD-AGG2 | VLAN-2      |                              |  |
| H              | VLAN-2@DataLinkAggregation20@3750E-48PD-AGG6   | $\overline{2}$       | DataLinkAggregation20@3750E-48PD-AGG6 | DataLinkAggregation20@3750E-48PD-AGG6 | VLAN-2      |                              |  |
| $\mathbb{H}$   | VLAN-3@DataLinkAggregation12@10.56.101.176     | 3                    | DataLinkAggregation12@10.56.101.176   | DataLinkAggregation12@10.56.101.176   | VLAN-3      |                              |  |
| $\overline{a}$ | VLAN-3@DataLinkAqqreqation12@3750E-24TD-AGG2 3 |                      | DataLinkAggregation12@3750E-24TD-AGG2 | DataLinkAggregation12@3750E-24TD-AGG2 | VLAN-3      |                              |  |
|                |                                                |                      |                                       |                                       |             | Line 29 (1 / 1,811 Selected) |  |

- **Step 3** In the Add VLAN dialog box, do either of the following:
	- **•** Choose a search category, enter a search string, then click **Go** to narrow the VLAN display to a range of VLANs or a specific VLAN.

The search condition is "contains." Search strings are case-insensitive. For example, if you choose the Name category and enter "net," Prime Network Vision displays VLANs that have "net" anywhere in their names. The string "net" can be at the beginning, the middle, or end of the name, such as Ethernet.

**•** Choose **Show All** to display all the VLANs.

**Step 4** Select the VLANs that you want to add to the map.

$$
\boldsymbol{\mathcal{L}}
$$

**Tip** Press **Shift** or **Ctrl** to choose multiple adjoining or nonconsecutive VLANs.

#### **Step 5** Click **OK**.

The VLANs are displayed in the Prime Network Vision content pane as shown in [Figure 13-26](#page-428-0). Any tickets that apply to the VLANs are displayed in the ticket pane.

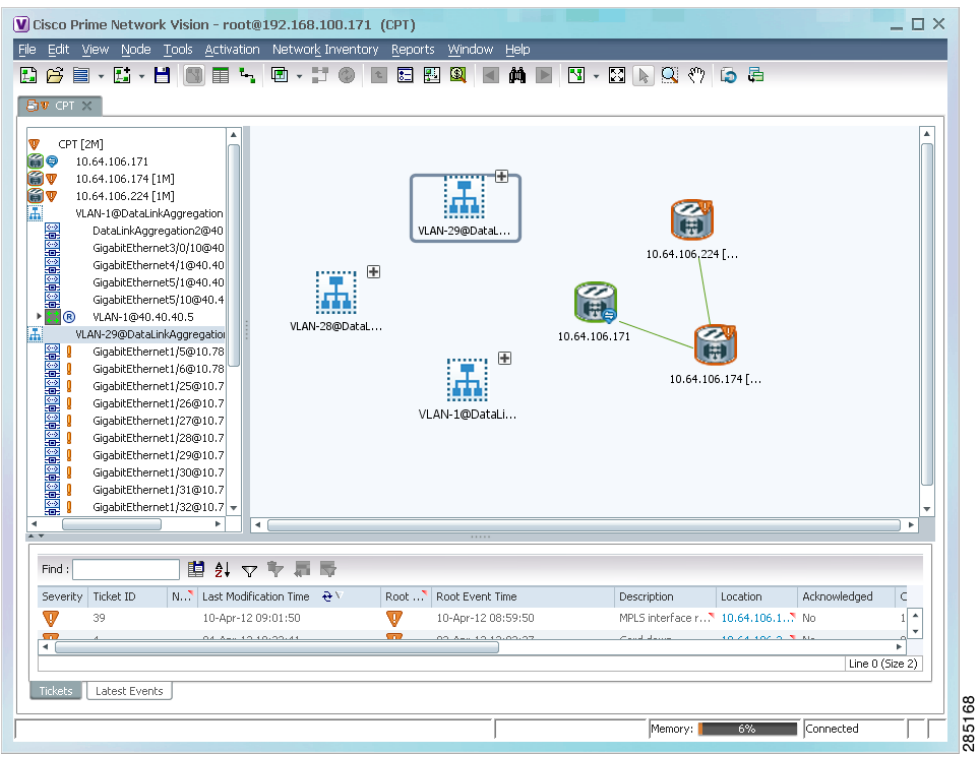

<span id="page-428-0"></span>*Figure 13-26 VLANs in Map View*

After you add a VLAN to a map, you can use Prime Network Vision to view its switching entities and Ethernet flow points. For more information, see:

- **•** [Viewing and Renaming Ethernet Flow Domains, page 13-41](#page-418-0)
- **•** [Viewing EFP Properties, page 13-32](#page-409-1)

You can view additional information about REP and STP in logical inventory, VLAN domain views, and VLAN overlays.

For REP, see:

- **•** [Viewing Resilient Ethernet Protocol Properties, page 13-14](#page-391-0)
- **•** [Viewing REP Information in VLAN Domain Views and VLAN Overlays, page 13-62](#page-439-0)
- **•** [Viewing REP Properties for VLAN Service Links, page 13-63](#page-440-0)

For STP, see:

- **•** [Viewing Spanning Tree Protocol Properties, page 13-10](#page-387-0)
- **•** [Viewing STP Information in VLAN Domain Views and VLAN Overlays, page 13-65](#page-442-0)
- **•** [Viewing STP Properties for VLAN Service Links, page 13-66](#page-443-0)

### <span id="page-429-0"></span>**Removing VLANs from a Map**

You can remove one or more VLANs from the current map. This change does not affect other maps. Removing a VLAN from a map does not remove it from the Prime Network database. You can add the VLAN to the map at any time.

When removing VLANs from maps, keep the following in mind:

- **•** Removing a VLAN affects other users who are working with the same map view.
- **•** This option does not change the business configuration or database.
- You cannot remove virtual routers or sites from the map without removing the VLAN.

To remove a VLAN, in the Prime Network Vision navigation pane or map view, right-click the VLAN and choose **Remove from Map**.

The VLAN is removed from the navigation pane and map view along with all VLAN elements such as connected CE devices. Remote VLANs (extranets) are not removed.

### <span id="page-429-1"></span>**Viewing VLAN Mappings**

VLAN mapping, or VLAN ID translation, is used to map customer VLANs to service provider VLANs. VLAN mapping is configured on the ports that are connected to the service provider network. VLAN mapping acts as a filter on these ports without affecting the internal operation of the switch or the customer VLANs.

If a customer wants to use a VLAN number in a reserved range, VLAN mapping can be used to overlap customer VLANs by encapsulating the customer traffic in IEEE 802.1Q tunnels.

To view VLAN mappings:

- **Step 1** In Prime Network Vision, double-click the device with VLAN mappings configured.
- **Step 2** In the inventory window, choose **Physical Inventory > Chassis >** *slot* **>** *port*.
- **Step 3** Click **VLAN Mappings** next to the Subinterfaces tab in the lower portion of the content pane.

The VLAN Mappings tab is displayed as shown in [Figure 13-27](#page-430-0).

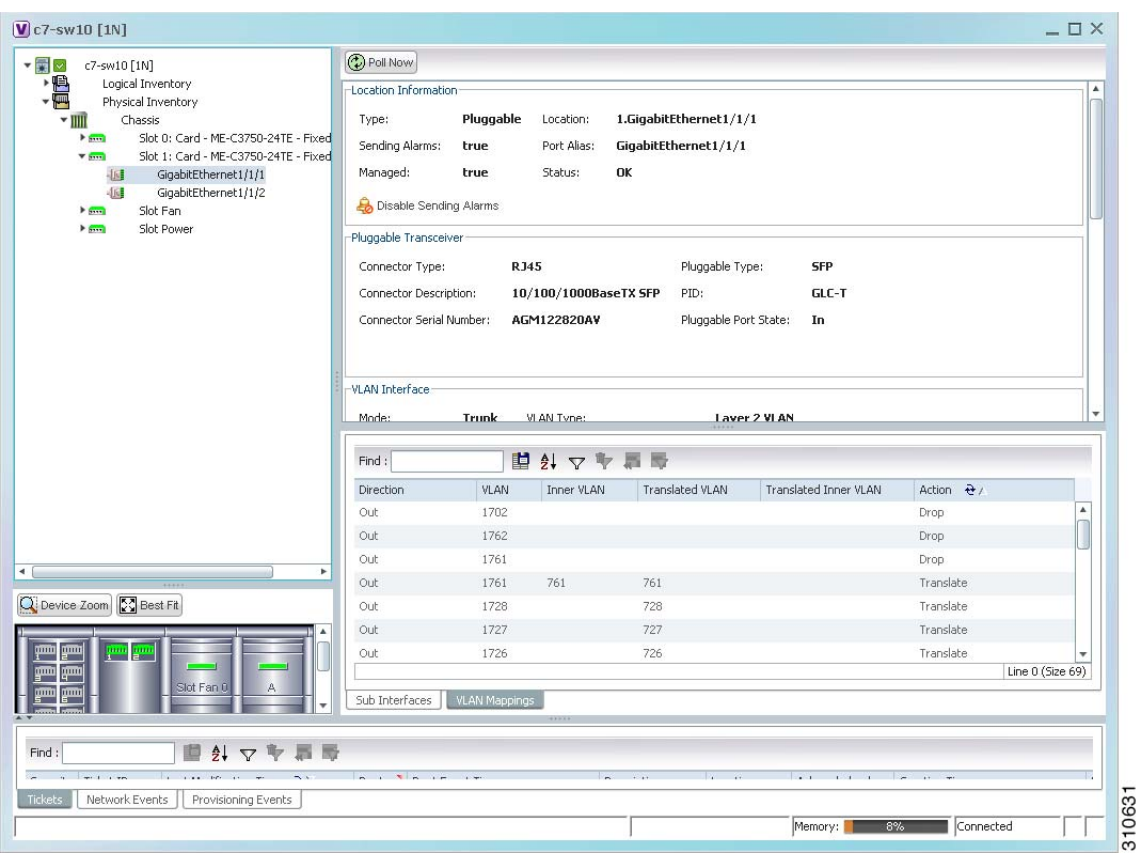

<span id="page-430-0"></span>*Figure 13-27 VLAN Mappings Tab in Physical Inventory* 

[Table 13-25](#page-430-1) describes the information that is displayed in the VLAN Mappings table.

### <span id="page-430-1"></span>*Table 13-25 VLAN Mappings Table*

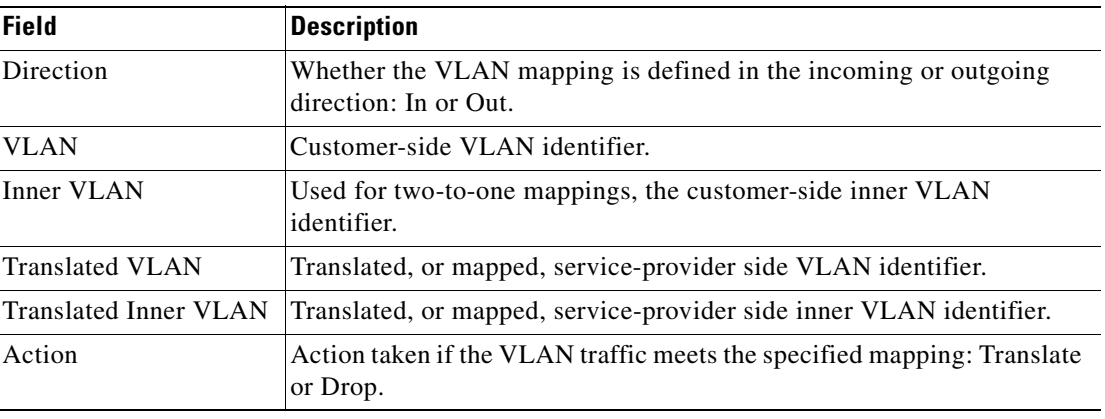

### <span id="page-431-1"></span><span id="page-431-0"></span>**Working with Associated VLANs**

Prime Network Vision discovers associations between network VLANs and displays the information in Prime Network Vision. Network VLAN associations are represented by VLAN service links, and can be any of the tag manipulation types described in [Table 13-26.](#page-431-1)

| <b>VLAN Tag Manipulation</b> | <b>Description</b>                                                                                                    | <b>Example</b>                                                                                                    |
|------------------------------|----------------------------------------------------------------------------------------------------|----------------------------------------------------------------------------------------------------|
| One-to-one                   | One VLAN tag is translated to<br>another VLAN tag.                                                                                                 | VLAN tag $100 > VLAN$ tag $200$                                                                                                    |
| Two-to-two                   | Two VLAN tags exist and both<br>are translated to other tags.<br>Two VLAN tags exist, but tag<br>manipulation is applied only to<br>the outer tag. | Inner tag 100, Outer tag $101 >$<br>٠<br>Inner tag 200, Outer tag 201<br>Inner tag 100, Outer tag $101 >$<br>Inner tag 100, Outer tag 201 |
| $One-to-two$                 | One VLAN tag exists and an<br>additional tag is inserted into the<br>packet.                                                                       | VLAN tag $100 >$ Inner tag $100$ ,<br>Outer tag 101                                                                                       |

*Table 13-26 Types of Tag Manipulations in VLAN Associations*

When working with VLANs, you can:

- **•** Add an associated VLAN—See [Adding an Associated VLAN, page 13-54.](#page-431-2)
- **•** View properties for associated VLANs—See [Viewing Associated Network VLAN Service Links](#page-433-0)  [and VLAN Mapping Properties, page 13-56](#page-433-0).

### <span id="page-431-2"></span>**Adding an Associated VLAN**

To add an associated VLAN to an existing VLAN in a map:

**Step 1** In Prime Network Vision, select the required VLAN in the map view.

**Step 2** Right-click the VLAN and choose **Add Associated VLAN**.

The Add Associated VLAN table is displayed as shown in [Figure 13-28.](#page-432-0)
| Find: |                                     |  | <b>望外マキ軍局</b> |                           |                 |                           |
|-------|-------------------------------------|--|---------------|---------------------------|-----------------|---------------------------|
| Name  |                                     |  | ID            | EFD Name                  | EFD System Name |                           |
| Ä.    | VLAN-1742@FastEthernet1/0/1@c7-sw10 |  | 1742          | FastEthernet1/0/1@c7-sw10 |                 | FastEthernet1/0/1@c7-sw10 |
|       |                                     |  |               |                           |                 |                           |
|       |                                     |  |               |                           |                 |                           |
|       |                                     |  |               |                           |                 |                           |
|       |                                     |  |               |                           |                 |                           |
|       |                                     |  |               |                           |                 |                           |
|       |                                     |  |               |                           |                 |                           |
|       |                                     |  |               |                           |                 |                           |
|       |                                     |  |               |                           |                 |                           |
|       |                                     |  |               |                           |                 |                           |
|       |                                     |  |               |                           |                 |                           |
|       |                                     |  |               |                           |                 |                           |
|       |                                     |  |               |                           |                 |                           |
|       |                                     |  |               |                           |                 |                           |
|       |                                     |  |               |                           |                 |                           |
|       |                                     |  |               |                           |                 | ۰<br>Line 0 (Size 1)      |
|       |                                     |  |               |                           |                 |                           |
|       |                                     |  |               |                           | OK              | Cancel                    |
|       |                                     |  |               |                           |                 |                           |

*Figure 13-28 Add Associated VLAN Window*

In this example, the selected network VLAN has one associated VLAN: VLAN-1742.

[Table 13-27](#page-432-0) describes the information displayed in the Add Associated VLAN table.

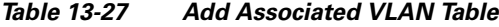

<span id="page-432-0"></span>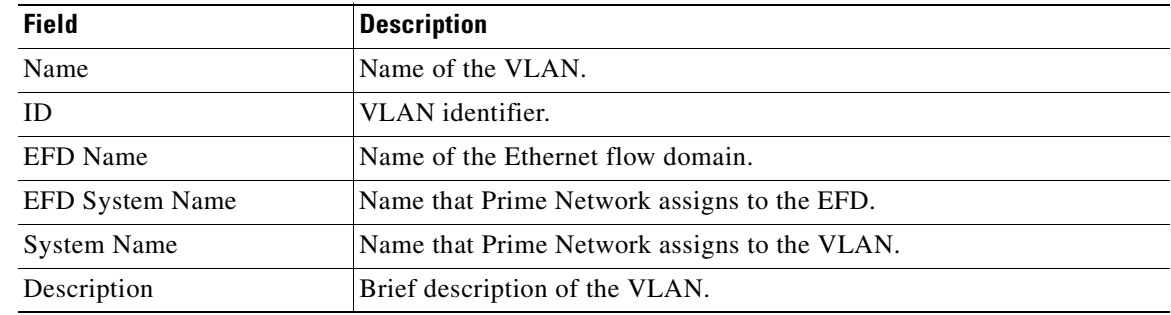

**Step 3** Select the required VLAN in the Add Associated VLAN table, then click **OK**. The associated network VLAN is added to the map in Prime Network Vision.

#### <span id="page-433-1"></span>**Viewing Associated Network VLAN Service Links and VLAN Mapping Properties**

After you add an associated network VLAN, you can:

- **•** View the associated network VLAN service links in Prime Network Vision in the thumbnail view.
- **•** View VLAN mapping properties in the Link Properties window.

To view associated network VLAN service links and VLAN mapping properties:

- **Step 1** Select the required network VLAN in the map view.
- **Step 2** Right-click the VLAN, then choose **Show Thumbnail**.

[Figure 13-29](#page-433-0) shows an example of a network VLAN in a thumbnail.

The VLAN service links are displayed as lines between the associated network VLANs. The links represent the connections between the Ethernet flow points that are part of each network VLAN.

<span id="page-433-0"></span>*Figure 13-29 VLAN Service Links Between Associated Network VLANs*

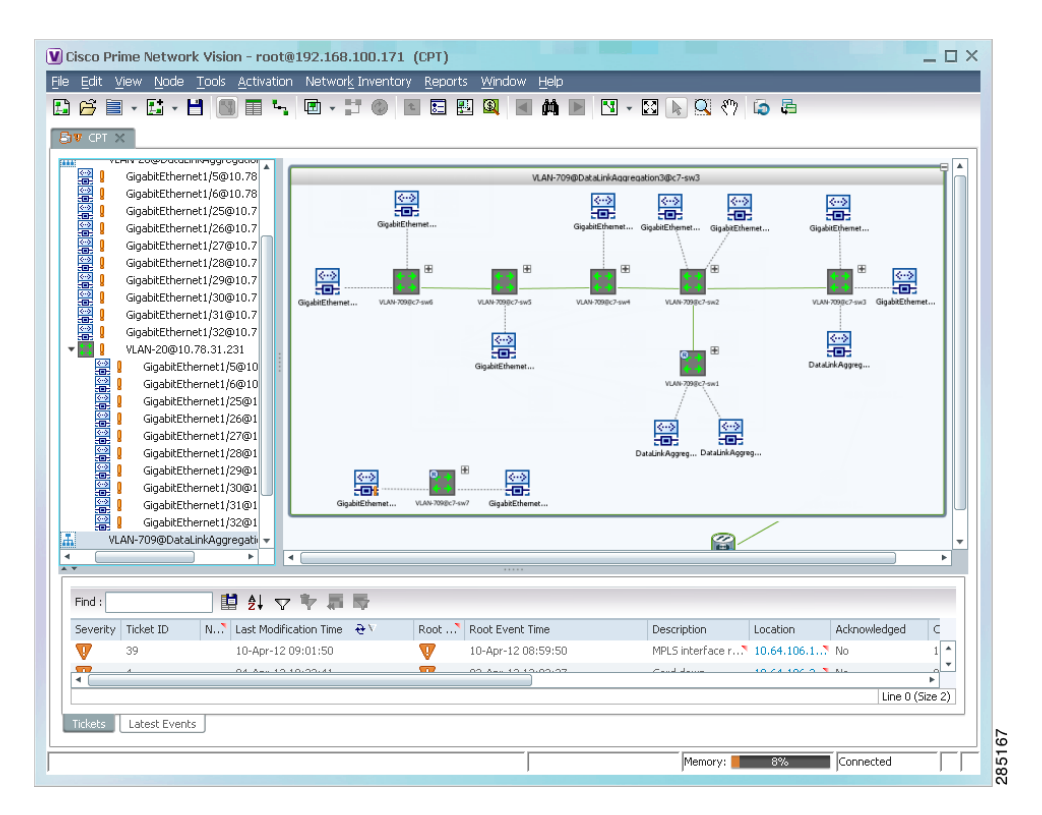

**Step 3** To view additional information, right-click a link, and choose **Properties**. The Link Properties window is displayed as shown in [Figure 13-30.](#page-434-0)

If VLAN tag manipulation is configured on the link, the VLAN Mapping Properties area in the Link Properties window displays the relevant information. For example, in [Figure 13-30,](#page-434-0) the VLAN Mapping Properties area shows that a one-to-one VLAN mapping for VLAN tag 1709 to VLAN tag 709 is configured on GigabitEthernet1/1/1 on c7-sw8 on the egress direction.

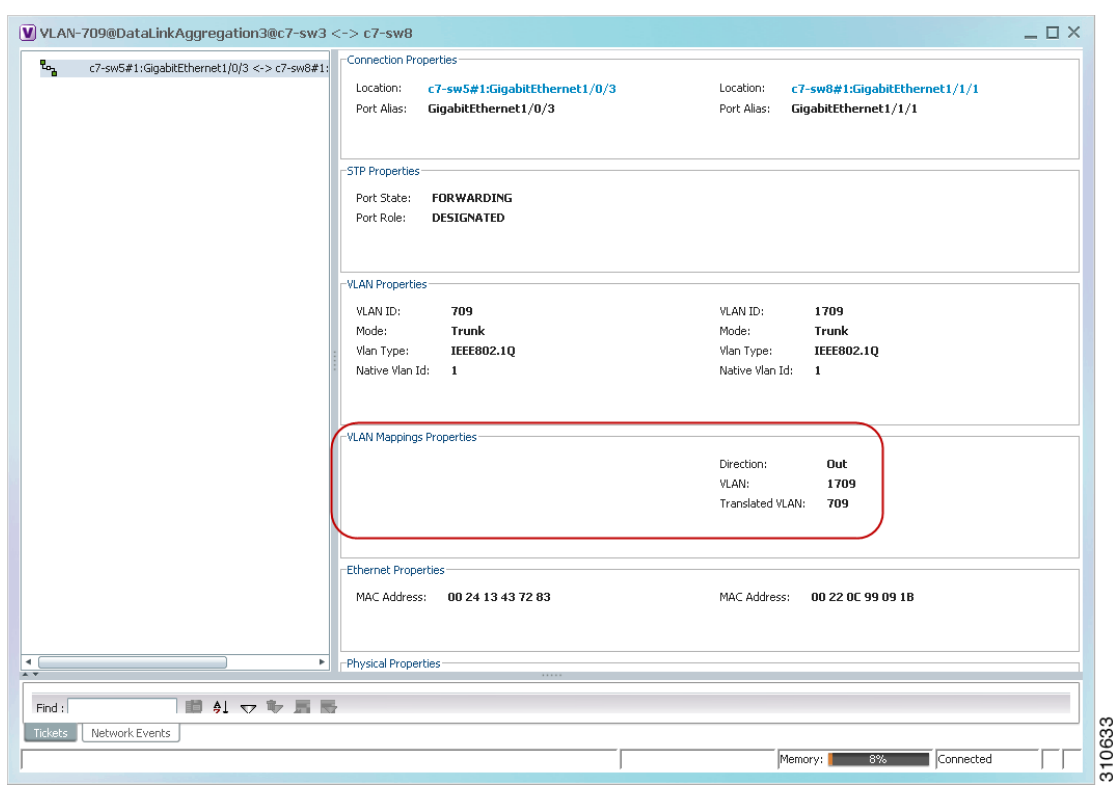

<span id="page-434-0"></span>*Figure 13-30 VLAN Mapping Properties in Link Properties Window* 

For additional information about viewing network VLAN service link properties, see:

- **•** [Viewing REP Properties for VLAN Service Links, page 13-63](#page-440-0)
- **•** [Viewing STP Properties for VLAN Service Links, page 13-66](#page-443-0)

#### **Viewing VLAN Links Between VLAN Elements and Devices**

If a Prime Network Vision map contains a VLAN and the network element on which the VLAN is configured, along with EFPs, switching entities, or network VLANs, you might see what appear to be multiple associations between the logical and physical entities. Actually, however, you are seeing other views of the original VLAN link.

For example, assume that you have the following situation, as shown in [Figure 13-31](#page-435-0) and described in the following paragraphs.

Г

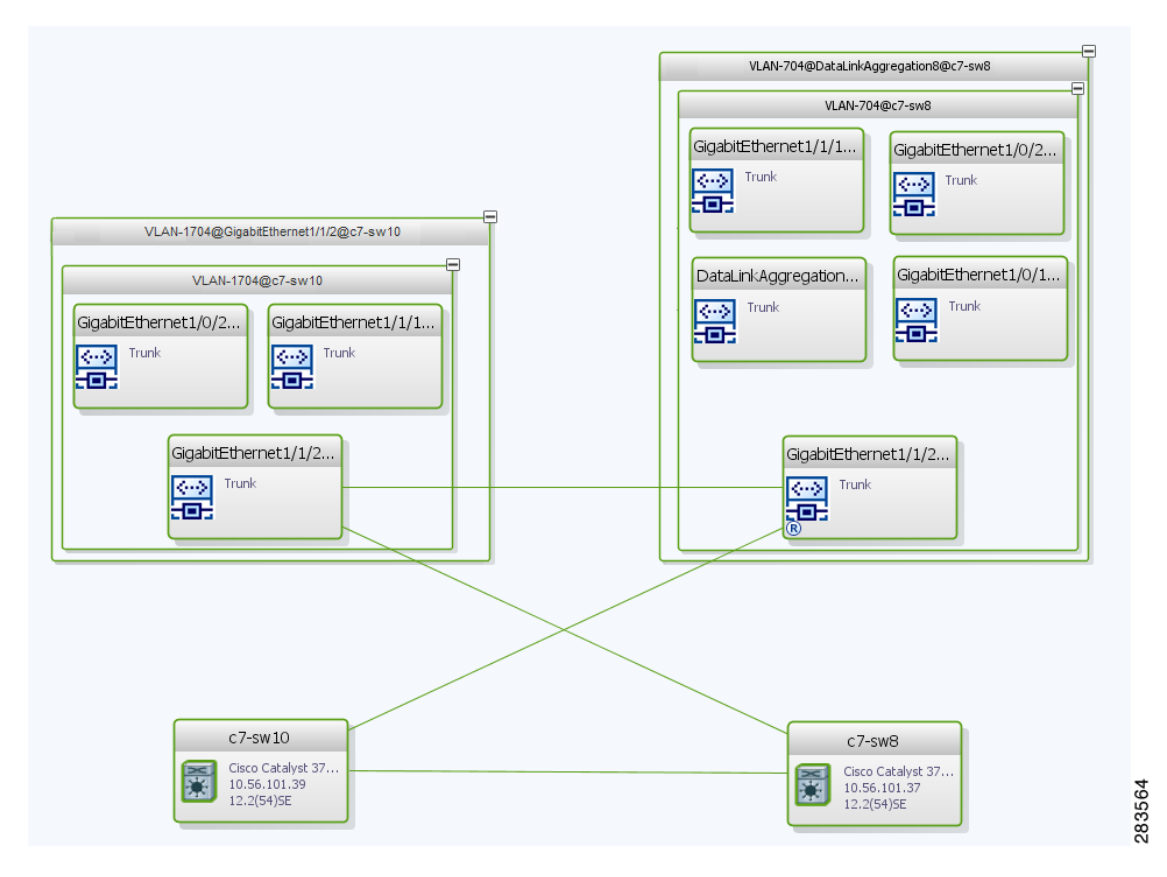

<span id="page-435-0"></span>*Figure 13-31 VLAN Elements and Devices in Prime Network Vision*

The elements are configured as follows:

- Port GigabitEthernet1/1/2 on element c7-sw10 is connected to port GigabitEthernet1/1/2 on element c7-sw8 by an Ethernet topology link.
- Port GigabitEthernet1/1/2 on element c7-sw10 is a trunk port associated with VLAN-1704 which is configured on element c7-sw10.
- Port GigabitEthernet1/1/2 on element c7-sw8 is a trunk port associated with VLAN-704 which is configured on element c7-sw8.
- Port GigabitEthernet1/1/2 on element c7-sw8 has a VLAN mapping to tunnel VLAN-1704 (C-VLAN) in VLAN-704 (SP-VLAN).

In this example, VLAN discovery identified two network VLANs: VLAN-1704 and VLAN-704. Each of these network VLANs contains a switching entity and an EFP that represent the connected ports, GigabitEthernet1/1/2@c7-sw10 and GigabitEthernet1/1/2@c7-sw8, respectively.

The four links in the map are identified in [Figure 13-32](#page-436-0) and described in the following table.

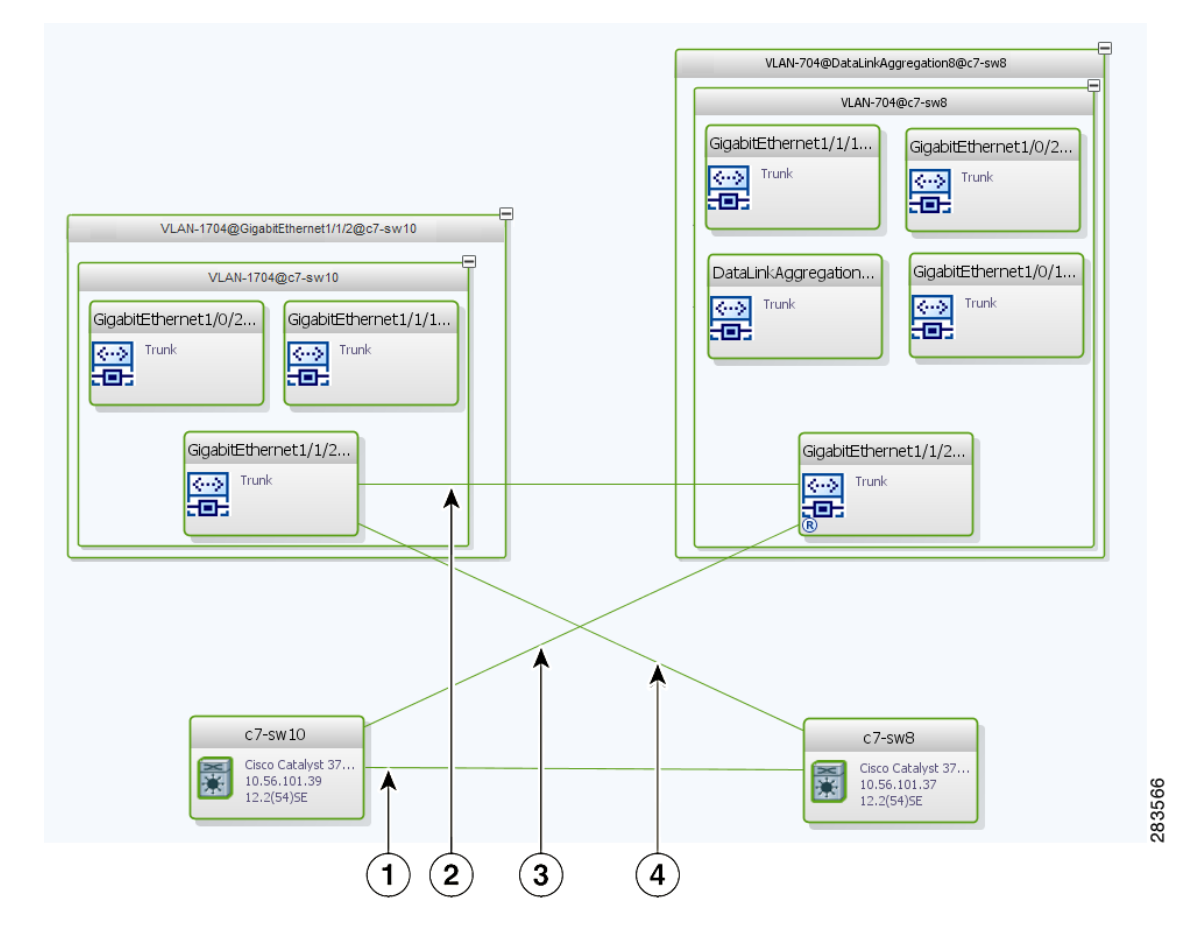

<span id="page-436-0"></span>*Figure 13-32 Links Between VLAN Elements and Devices*

- **1** The Ethernet topological link between port GigabitEthernet1/1/2 on VNE c7-sw10 and GigabitEthernet1/1/2 on VNE c7-sw8.
- **2** The VLAN link between GigabitEthernet1/1/2@c7-sw10 EFP and GigabitEthernet1/1/2@c7-sw8 EFP.
- **3** Another view of the VLAN link (link 2), shown as a link between GigabitEthernet1/1/2 $@c7$ -sw10 EFP and GigabitEthernet1/1/2@c7-sw8 EFP.
- **4** Another view of the VLAN link (link 2), shown as a link between GigabitEthernet1/1/2@c7-sw10 EFP and GigabitEthernet1/1/2@c7-sw8 EFP.

The key point is that a link between a VNE and EFP, switching entity, or network VLAN **does not** represent an association between the VNE and the logical element. Such a link is simply another view of the VLAN link.

If the thumbnail view is closed, instead of a link between the VNE and EFP, you will see a link between the VNE and the switching entity or network VLAN.

**13-59**

Г

## **Applying VLAN Overlays**

You can create an overlay of a specific VLAN on top of the physical network elements displayed in a map view. The overlay highlights the network elements and links that the selected VLAN and its associated VLANs traverse. Network elements and links that are not part of the VLAN are dimmed in the map view.

The VLAN overlay is a snapshot of the network to help you visualize the network elements and links connected to a VLAN. The overlay displays STP and REP link and port information.

If you select a network VLAN that is associated with other VLANs, the associated VLANs are included in the overlay.

The VLAN service overlay allows you to isolate the parts of a network that are being used by a particular service. This information can then be used for troubleshooting. For example, the overlay can highlight configuration or design problems when bottlenecks occur and all site interconnections use the same link.

To add a VLAN overlay:

- **Step 1** Display the network map for which you want to create an overlay in Prime Network Vision.
- **Step 2** In the toolbar, choose **Choose Overlay Type > VLAN**.
- **Step 3** In the Select VLAN Overlay dialog box, do either of the following:
	- Choose a search category, enter a search string, then click **Go** to narrow the selection to a set of overlays or a specific overlay.

The search condition is "contains." Search strings are case-insensitive. For example, if you choose the Name category and enter "net," Prime Network Vision displays overlays that have "net" in their names. The string "net" can be at the beginning, middle, or end of the name, such as Ethernet.

- **•** Choose **Show All** to view all overlays.
- **Step 4** Select an overlay, then click **OK**.

The network elements and physical links used by the selected VLAN overlay are highlighted in the network map. All other network elements and links are dimmed. The VLAN name is displayed in the title of the window. See [Figure 13-33.](#page-438-0)

a ka

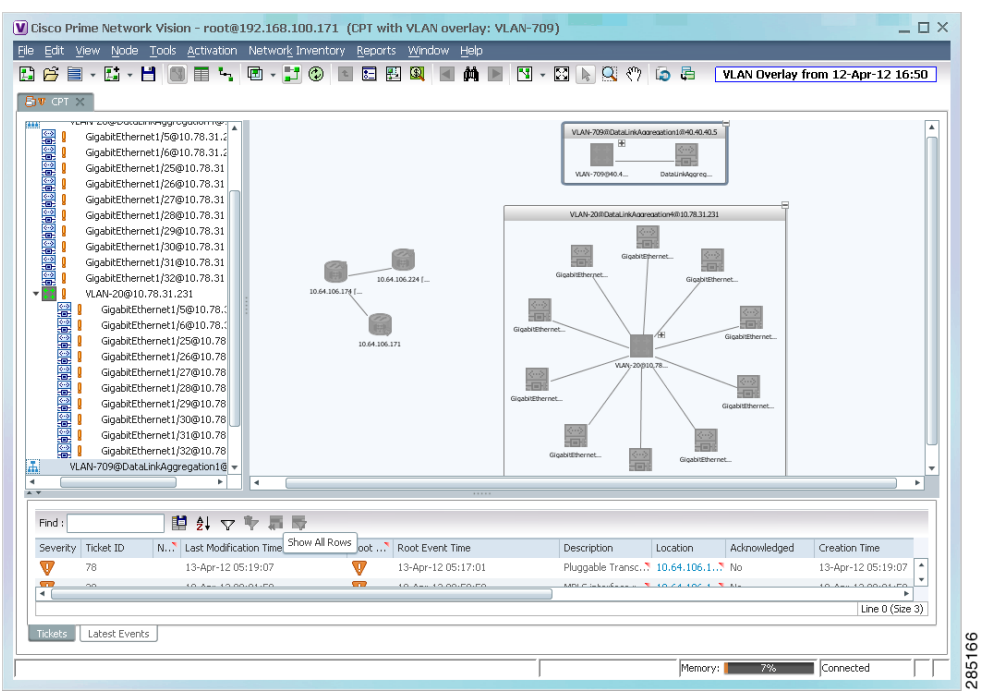

#### <span id="page-438-0"></span>*Figure 13-33 VLAN Overlay Example*

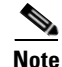

**Note** The overlay is a snapshot taken at a specific point in time. As a result, the information in the overlay might become stale. To update the overlay, click **Refresh the Last Selected Overlay** in the toolbar.

## **Displaying or Hiding VLAN Overlays**

After you create a VLAN overlay, you can hide it by clicking **Hide Overlay** in the toolbar. All previously dimmed network elements and links are displayed. To display the overlay, click **Show Overlay**.

**Note** The Overlay icon toggles between Show Overlay and Hide Overlay. When selected, the VLAN overlay is displayed and the Hide Overlay tool is active. When deselected, the VLAN overlay is hidden and the Show Overlay tool is active.

### **Removing a VLAN Overlay**

To remove a VLAN overlay from a map, choose **Choose Overlay Type > None** in the toolbar. The overlay is removed from the map, and the Show Overlay/Hide Overlay icon is dimmed.

Г

## **Viewing VLAN Service Link Properties**

See the following topics for information on viewing VLAN service link properties:

- **•** [Viewing REP Properties for VLAN Service Links, page 13-63](#page-440-0)
- **•** [Viewing STP Properties for VLAN Service Links, page 13-66](#page-443-0)
- **•** [Viewing Associated Network VLAN Service Links and VLAN Mapping Properties, page 13-56](#page-433-1)

## **Viewing REP Information in VLAN Domain Views and VLAN Overlays**

You can view REP segment and port information in Prime Network Vision in the map view. The icons displayed depend on whether you view the REP information in the VLAN domain view or in a VLAN overlay. [Table 13-28](#page-439-0) describes the icons and badges used to represent REP segment and port information.

<span id="page-439-0"></span>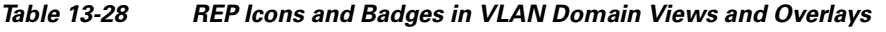

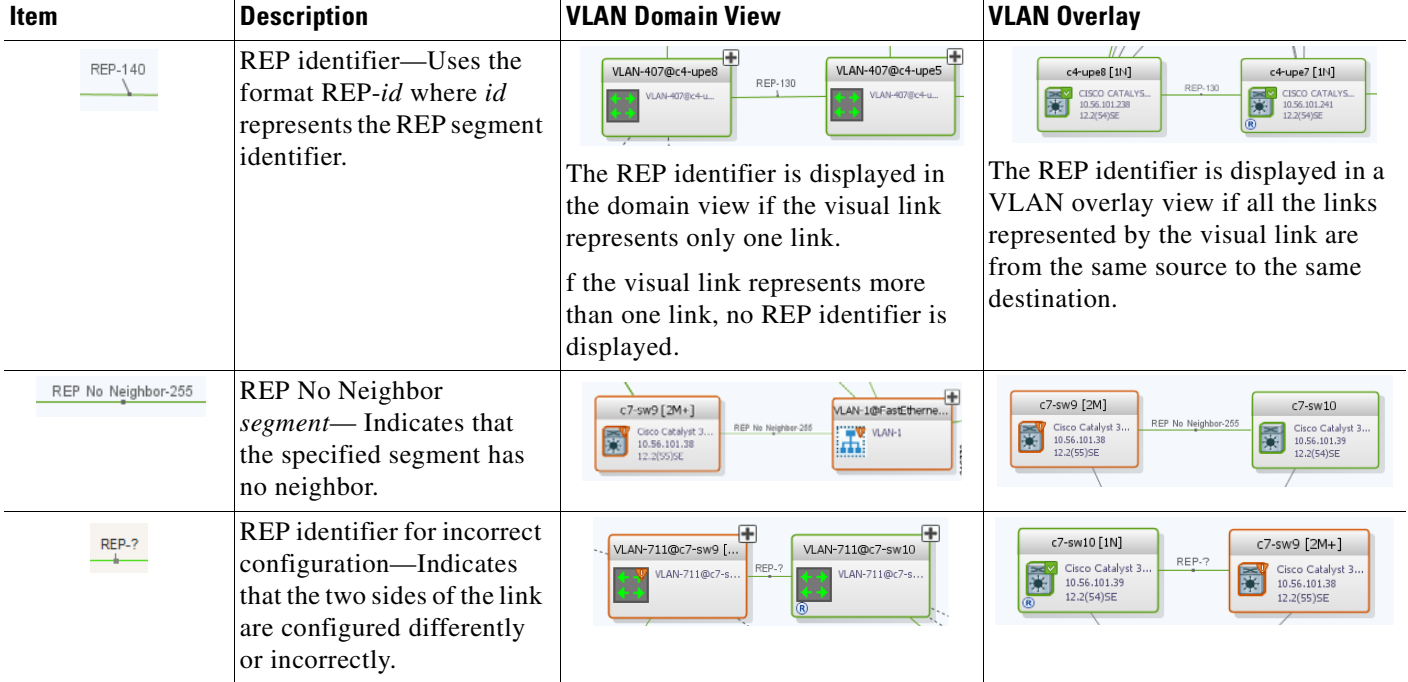

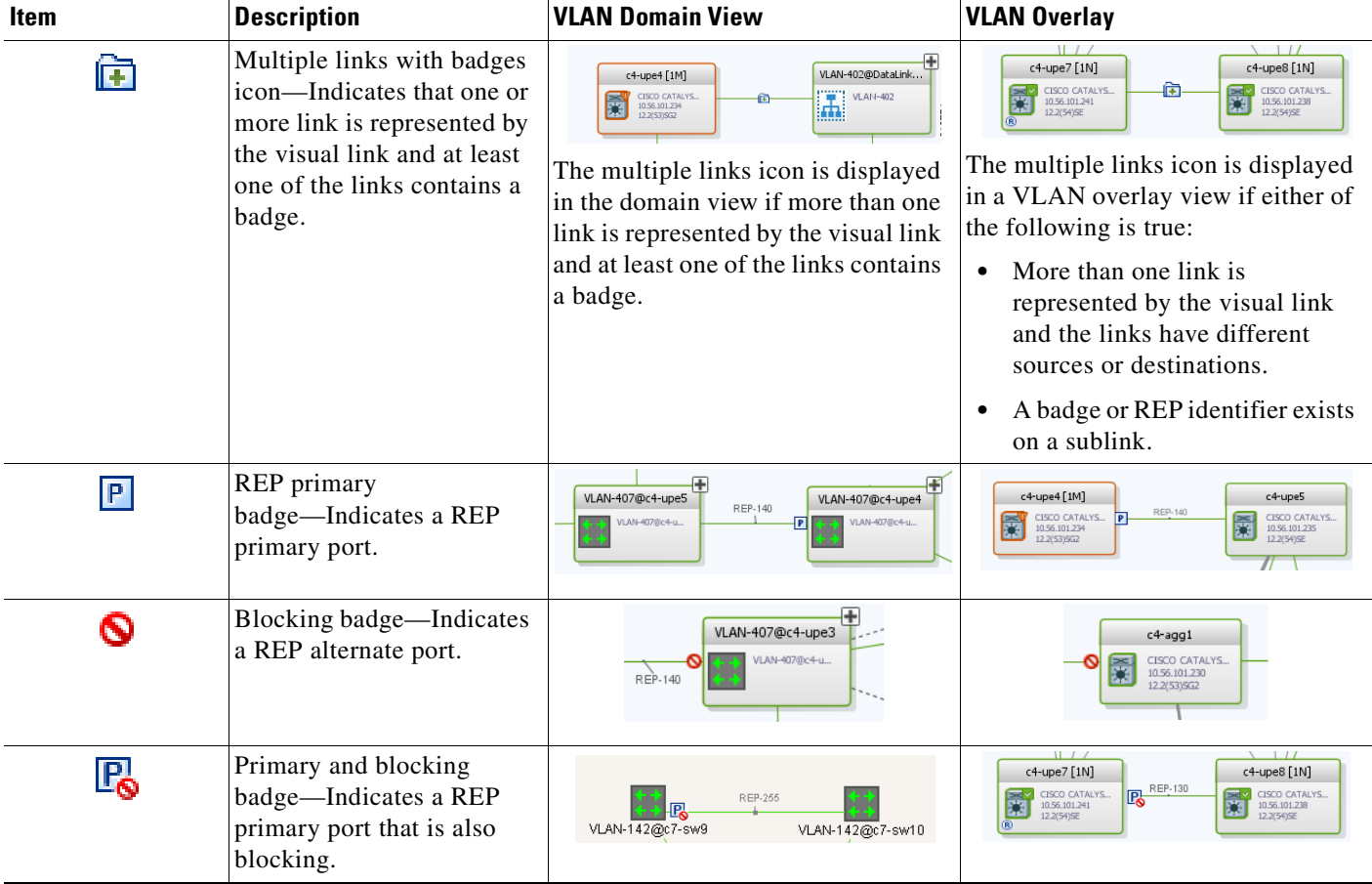

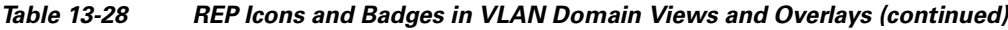

## <span id="page-440-0"></span>**Viewing REP Properties for VLAN Service Links**

To view REP properties for a VLAN service link, open the Link Properties window in either of the following ways:

- **•** Double-click the VLAN service link.
- **•** Right-click the VLAN service link, and choose **Properties**.

[Figure 13-34](#page-441-0) shows an example of the Link Properties window with REP information.

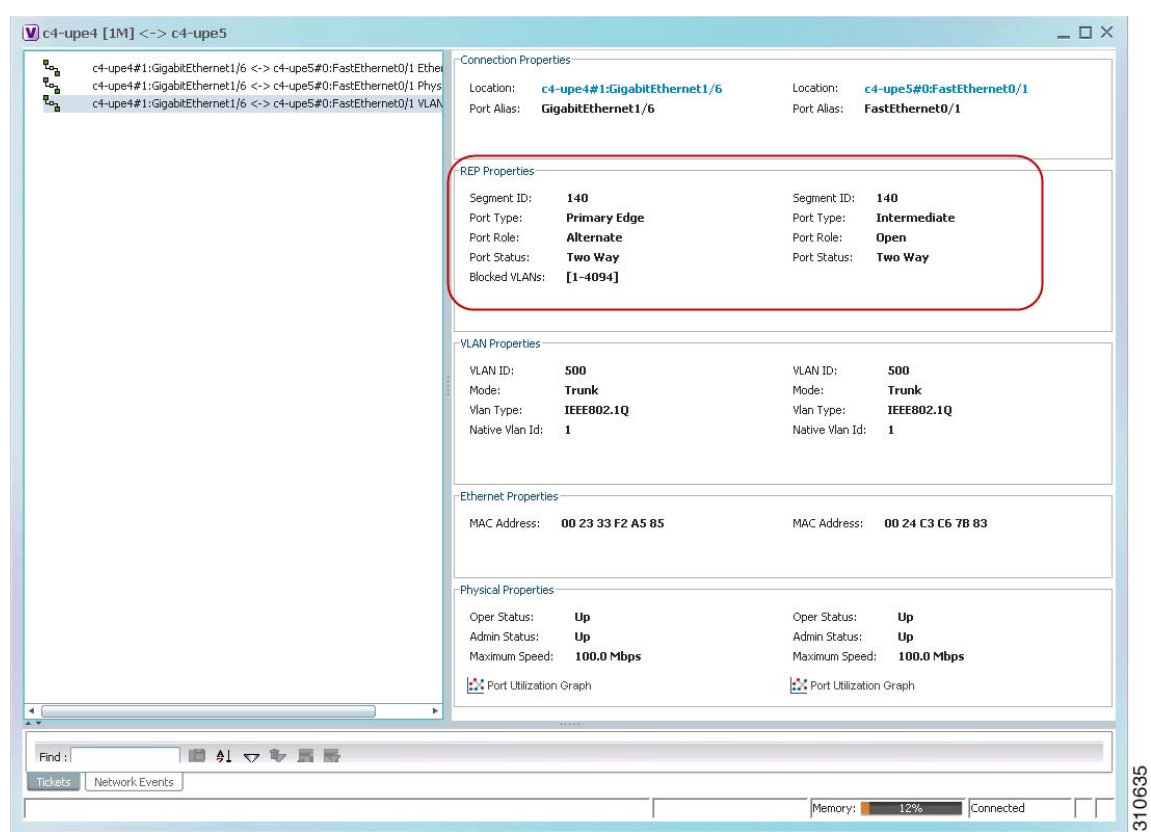

<span id="page-441-0"></span>*Figure 13-34 VLAN Service Link Properties Window with REP Information* 

[Table 13-29](#page-441-1) describes the information that is displayed for REP for each end of the link.

<span id="page-441-1"></span>*Table 13-29 REP Properties in VLAN Service Link Properties Window*

| <b>Field</b>       | <b>Description</b>                                                                                                    |
|--------------------|----------------------------------------------------------------------------------------------------|
| Segment ID         | REP segment identifier.                                                                                                    |
| Port Type          | Port type: Primary Edge, Secondary Edge, or Intermediate.                                                                                      |
| Port Role          | Role or state of the REP port depending on its link status and<br>whether it is forwarding or blocking traffic: Failed, Alternate, or<br>Open. |
| <b>Port Status</b> | Operational link state of the REP port: None, Init Down, No<br>Neighbor, One Way, Two Way, Flapping, Wait, or Unknown.                         |

 $\mathbf I$ 

## **Viewing STP Information in VLAN Domain Views and VLAN Overlays**

You can view STP segment and port information in Prime Network Vision in the map view. The icons displayed depend on whether you view the STP information in the VLAN domain view or in a VLAN overlay. [Table 13-30](#page-442-0) describes the icons and badges used to represent STP link and port information.

<span id="page-442-0"></span>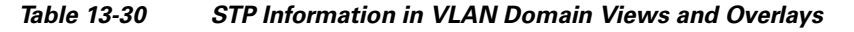

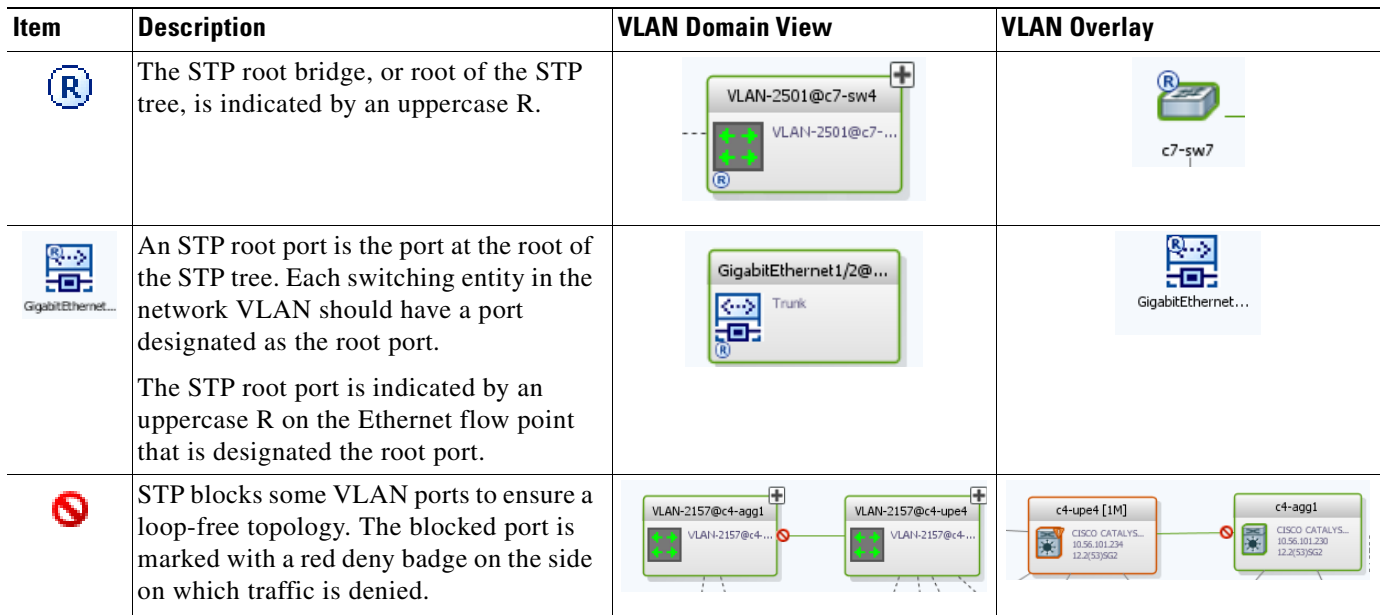

To view additional STP information in a VLAN overlay, right-click an STP link and choose **Show Callouts**. The following STP port information is displayed as shown in [Figure 13-35](#page-442-1):

- **•** Port name
- **•** Port role
- **•** Port state

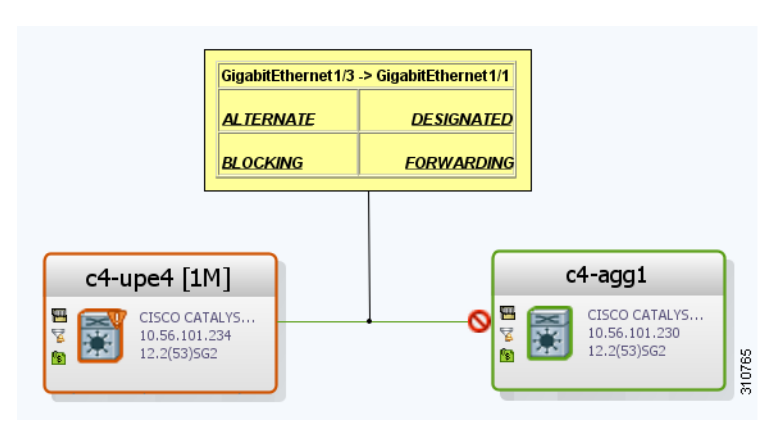

<span id="page-442-1"></span>*Figure 13-35 STP Link Information in a VLAN Overlay*

Г

## <span id="page-443-0"></span>**Viewing STP Properties for VLAN Service Links**

To view STP properties for a VLAN service link, open the Link Properties window in one of the following ways:

- **•** Double-click the VLAN service link.
- **•** Right-click the VLAN service link, and choose **Properties**.

[Figure 13-36](#page-443-1) shows an example of the Link Properties window with STP information.

<span id="page-443-1"></span>*Figure 13-36 STP Properties in VLAN Service Link Properties Window*

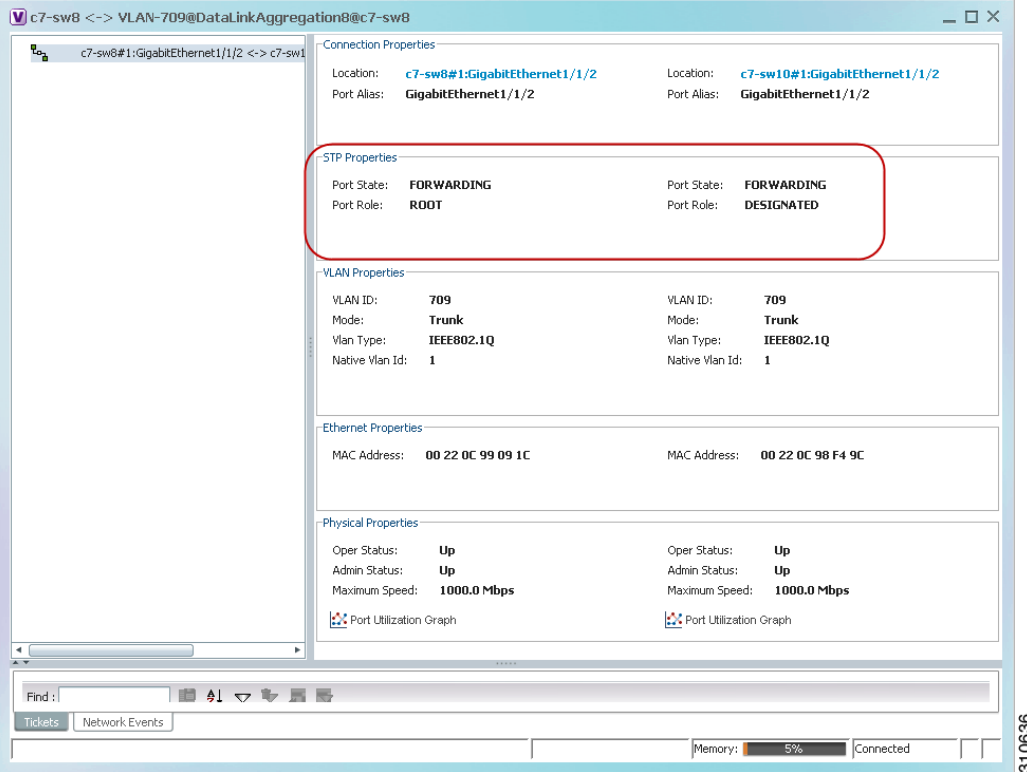

[Table 13-31](#page-443-2) describes the information that is displayed for STP for the VLAN service link.

<span id="page-443-2"></span>*Table 13-31 STP Properties in VLAN Service Link Properties Window*

| <b>Field</b> | <b>Description</b>                                                             |
|--------------|--------------------------------------------------------------------------------|
| Port State   | STP port state: Disabled, Blocking, Listening, Learning, or<br>Forwarding,     |
| Port Role    | STP port role: Unknown, Backup, Alternative, Designated, Root, or<br>Boundary. |

Г

## **Viewing VLAN Trunk Group Properties**

VTP is a Layer 2 multicast messaging protocol that manages the addition, deletion, and renaming of VLANs on a switched network-wide basis.

Prime Network Vision displays VTP information in the logical inventory. VTP information is shown only for Cisco devices that support VTP, and support is provided only for VTP Version 1 and 2. Support for Version 3 is limited to the additional attributes that are supported by the version, such as primary and secondary server. No support is provided for the display of VTP information at the port (trunk) level.

Prime Network Vision shows all VTP modes: Server, Client, Transparent, and Off. For each mode, Prime Network Vision displays the relevant mode information such as VTP domain, VTP mode, VTP version, VLAN trunks, and the trunk encapsulation. Prime Network Vision also displays VTP domain information in a view that includes a list of all switches that are related to these domains, their roles (server, client, and so on), and their VTP properties.

To view VTP properties:

- **Step 1** In Prime Network Vision, choose **Network Inventory > VTP Domains**.
- **Step 2** Double-click the VTP domain you want to view.

The VTP Domain Properties window is displayed as shown in [Figure 13-37.](#page-444-0)

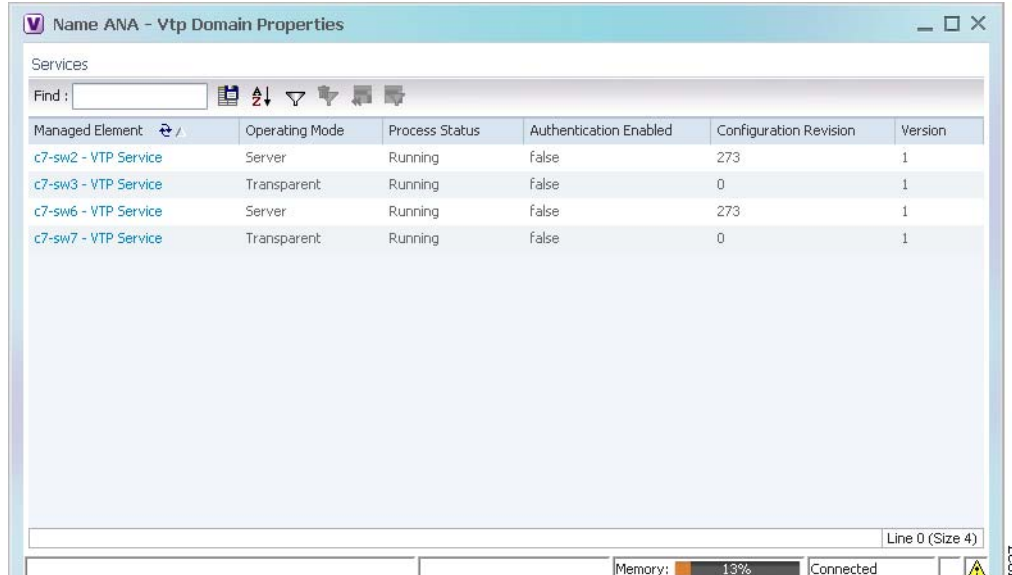

#### <span id="page-444-0"></span>*Figure 13-37 VTP Domain Properties Window in Logical Inventory*

[Table 13-32](#page-445-0) describes the information that is displayed in the VTP Domain Properties window.

<span id="page-445-0"></span>*Table 13-32 VTP Domain Properties Window*

| <b>Field</b>                  | <b>Description</b>                                                                                                    |  |  |  |  |
|-------------------------------|----------------------------------------------------------------------------------------------------|--|--|--|--|
| <b>Managed Element</b>        | Managed element name, hyperlinked to VTP in logical inventory.                                                                                                    |  |  |  |  |
| <b>Operating Mode</b>         | VTP operating mode:                                                                                                    |  |  |  |  |
|                               | Server—Allows VLAN creation, modification, and deletion, and<br>specification of other configuration parameters for the entire VTP<br>domain. Server is the default mode.                                                                                                   |  |  |  |  |
|                               | Client-Same behavior as VTP server, except VLANs cannot be<br>٠<br>created, changed, or deleted.                                                                                                    |  |  |  |  |
|                               | Transparent—The device does not participate in the VTP. The<br>٠<br>device does not advertise its VLAN configuration and does not<br>synchronize its VLAN configuration based on received<br>advertisements.                                                                |  |  |  |  |
|                               | However, the device forwards received VTP advertisements out of<br>their trunk ports in VTP Version 2.                                                                                                    |  |  |  |  |
|                               | Off—The device does not participate in VTP and does not forward<br>VTP advertisements.                                                                                                    |  |  |  |  |
| <b>Process Status</b>         | Status of the VTP process: Running or Disabled.                                                                                                    |  |  |  |  |
| <b>Authentication Enabled</b> | Whether or not VTP authentication is enabled: True or False.                                                                                                    |  |  |  |  |
|                               | Authentication ensures authentication and integrity of switch-to-switch<br>VTP messages. VTP Version 3 introduces an additional mechanism to<br>authenticate the primary VTP server as the only device allowed to<br>change the VLAN configuration on a network-wide basis. |  |  |  |  |
| <b>Configuration Revision</b> | 32-bit number that indicates the level of revision for a VTP packet.                                                                                                    |  |  |  |  |
|                               | Each VTP device tracks the VTP configuration revision number that is<br>assigned to it. Most VTP packets contain the VTP configuration revision<br>number of the sender.                                                                                                    |  |  |  |  |
| Version                       | VTP version: $1, 2$ , or $3$ .                                                                                                    |  |  |  |  |

<span id="page-445-1"></span>**Step 3** To view the VTP properties at the device, double-click the VTP domain.

[Table 13-33](#page-445-1) describes the VTP information that is displayed in the inventory window content pane.

| <b>Field</b>          | <b>Description</b>                                                                                                    |
|-----------------------|----------------------------------------------------------------------------------------------------|
| <b>Operating Mode</b> | VTP operating mode: Server, Client, Transparent, or Off.                                                                                                    |
| Domain Name           | VTP domain name.                                                                                                    |
| Version               | VTP version: $1, 2,$ or $3.$                                                                                                    |
| Pruning               | Whether or not VTP pruning is enabled: True or False.                                                                                                    |
|                       | VTP pruning increases available bandwidth by restricting flooded traffic<br>to those trunk links that the traffic must use to access the appropriate<br>network devices. |

*Table 13-33 VTP Properties in Inventory*

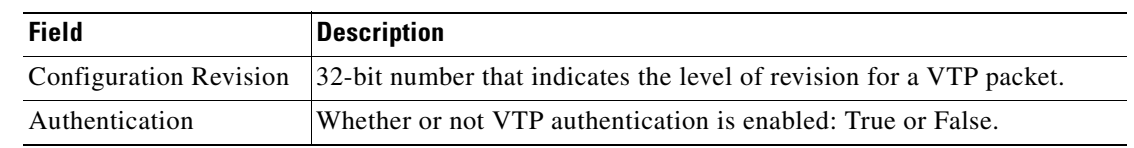

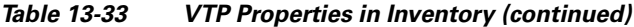

**Step 4** When finished, press **Ctrl** + **F4** to close each VTP properties window.

## **Viewing VLAN Bridge Properties**

You can view VLAN bridges provisioned on a device by displaying the device in the Prime Network Vision inventory window and choosing Bridges in logical inventory.

To view VLAN bridge properties:

- **Step 1** In Prime Network Vision, double-click the device containing the VLAN bridges you want to view.
- **Step 2** In the inventory window, choose **Logical Inventory > Bridges >** *bridge*.

VLAN bridge properties are displayed as shown in [Figure 13-38.](#page-446-0)

<span id="page-446-0"></span>*Figure 13-38 VLAN Bridge Properties in Logical Inventory* 

| $\sqrt{c7}$ -sw10 [1N]       |                                                |                      |                                                                   |                    |         |                      |                                                                        |                                    | $ \Box$ $\times$            |
|------------------------------|------------------------------------------------|----------------------|-------------------------------------------------------------------|--------------------|---------|----------------------|------------------------------------------------------------------------|------------------------------------|-----------------------------|
| $\overline{\mathbf{v}}$      | Bridges<br>$\overline{a}$                      | <b>D</b> Poll Now    |                                                                   |                    |         |                      |                                                                        |                                    |                             |
|                              | Bridge (1) default                             |                      |                                                                   |                    |         |                      |                                                                        |                                    |                             |
|                              | Bridge (483) VLAN0483                          | Name:                | (701) VLAN0701                                                    | Type:              | Regular |                      |                                                                        |                                    |                             |
|                              | Bridge (701) VLAN0701                          | VLAN ID:             | 701                                                               | Stp Instance:      |         | c7-sw10(STP Service) |                                                                        |                                    |                             |
|                              | Bridge (702) VLAN0702                          |                      |                                                                   |                    |         |                      |                                                                        |                                    |                             |
|                              | Bridge (703) VLAN0703<br>Bridge (704) VLAN0704 |                      |                                                                   |                    |         |                      |                                                                        |                                    |                             |
|                              | Bridge (705) VLAN0705                          |                      |                                                                   |                    |         |                      |                                                                        |                                    |                             |
|                              | Bridge (706) VLAN0706                          | Interfaces           |                                                                   |                    |         |                      |                                                                        |                                    |                             |
|                              | Bridge (707) VLAN0707                          | Find:                |                                                                   | 凹外マキ肩局             |         |                      |                                                                        |                                    |                             |
|                              | Bridge (708) VLAN0708                          |                      |                                                                   |                    |         |                      |                                                                        |                                    |                             |
|                              | Bridge (709) VLAN0709                          | $ID \theta$          |                                                                   | Type               | Mode    |                      | Native VLAN ID VLAN Encapsulation Type                                 | Allowed VLANs                      | VLAN Encapsulation Admin Ty |
|                              | Bridge (710) VLAN0710                          |                      | c7-sw10#0:GigabitEthernet1/0/2                                    | Layer 2 VLAN       | Trunk   | 1.                   | IEEE802.1Q                                                             | $[1 - 4094]$                       | IEEE802.1Q                  |
|                              | Bridge (711) VLAN0711                          |                      | c7-sw10#1:GigabitEthernet1/1/1                                    | Layer 2 VLAN       | Trunk   | $\mathbf{1}$         | IEEE802.1Q                                                             | $[1 - 4094]$                       | IEEE802.1Q                  |
|                              | Bridge (712) VLAN0712                          |                      | c7-sw10#1:GigabitEthernet1/1/2                                    | Layer 2 VLAN Trunk |         | $\overline{1}$       | IEEE802.1Q                                                             | [1-1700], [1730-1733],  IEEE802.1Q |                             |
|                              | Bridge (713) VLAN0713                          |                      |                                                                   |                    |         |                      |                                                                        |                                    |                             |
|                              | Bridge (714) VLAN0714                          |                      |                                                                   |                    |         |                      |                                                                        |                                    |                             |
|                              | Bridge (715) VLAN0715                          |                      |                                                                   |                    |         |                      |                                                                        |                                    |                             |
|                              | Bridge (716) VLAN0716<br>Bridge (717) VLAN0717 |                      |                                                                   |                    |         |                      |                                                                        |                                    |                             |
|                              | Bridge (718) VLAN0718                          |                      |                                                                   |                    |         |                      |                                                                        |                                    |                             |
|                              | Bridge (719) VLAN0719                          |                      |                                                                   |                    |         |                      |                                                                        |                                    |                             |
|                              | Bridge (720) VLAN0720                          |                      |                                                                   |                    |         |                      |                                                                        |                                    |                             |
|                              | Bridge (721) VLAN0721                          |                      |                                                                   |                    |         |                      |                                                                        |                                    |                             |
|                              | Bridge (722) VLAN0722                          |                      |                                                                   |                    |         |                      |                                                                        |                                    |                             |
|                              | Bridge (723) VLAN0723                          |                      |                                                                   |                    |         |                      |                                                                        |                                    |                             |
|                              | Bridge (724) VLAN0724                          |                      |                                                                   |                    |         |                      |                                                                        |                                    |                             |
|                              |                                                |                      |                                                                   |                    |         |                      |                                                                        |                                    |                             |
| Q Device Zoom 2 Best Fit     |                                                |                      |                                                                   |                    |         |                      |                                                                        |                                    |                             |
| 圖<br>$\overline{\mathbf{m}}$ | <b>mm</b> gum                                  |                      |                                                                   |                    |         |                      |                                                                        |                                    |                             |
| pm<br>mm                     | v                                              | $\blacktriangleleft$ |                                                                   |                    |         |                      |                                                                        |                                    | ٠                           |
| $\rightarrow$<br>$\star$ v   | ٠                                              |                      |                                                                   |                    |         |                      |                                                                        |                                    | Line 0 (Size 3)             |
|                              |                                                |                      |                                                                   |                    |         |                      |                                                                        |                                    |                             |
| Find:                        | 讇<br>$\frac{A}{Z}$<br><b>マシ</b>                | <b>RG</b>            |                                                                   |                    |         |                      |                                                                        |                                    |                             |
| $ -$<br>$-20.1 - 1.27$       | $\sim$<br>$\mathbf{r}$                         | $\sim$               | The contract of the contract of the contract of<br><b>Service</b> |                    |         | $\sim$ $\sim$        | $\sim$<br>$\overline{1}$ . $\overline{1}$<br>$\mathbf{r}$ $\mathbf{r}$ |                                    | $-1$                        |
| Tickets                      | Network Events<br>Provisioning Events          |                      |                                                                   |                    |         |                      |                                                                        |                                    | 0637                        |
|                              |                                                |                      |                                                                   |                    |         |                      |                                                                        | Memory:<br>7%                      | Connected                   |
|                              |                                                |                      |                                                                   |                    |         |                      |                                                                        |                                    |                             |

[Table 13-34](#page-447-0) describes the information that is displayed. Depending on the bridge configuration, any of the tabs might be displayed for the selected bridge.

<span id="page-447-0"></span>*Table 13-34 VLAN Bridge Properties*

| <b>Field</b>                             | <b>Description</b>                                                                                                    |  |  |  |
|------------------------------------------|----------------------------------------------------------------------------------------------------|--|--|--|
| Name                                     | VLAN bridge name.                                                                                                    |  |  |  |
| Type                                     | VLAN bridge type.                                                                                                    |  |  |  |
| <b>MAC Address</b>                       | VLAN bridge MAC address.                                                                                                    |  |  |  |
| <b>VLAN ID</b>                           | VLAN bridge VLAN identifier.                                                                                                    |  |  |  |
| <b>STP</b> Instance                      | STP instance information, hyperlinked to the STP entry in logical<br>inventory.                                                                                                    |  |  |  |
| <b>Bridge Table Tab</b>                  |                                                                                                    |  |  |  |
| <b>MAC Address</b>                       | Bridge MAC address.                                                                                                    |  |  |  |
| Port                                     | Port associated with the bridge, hyperlinked to the interface in physical<br>inventory.                                                                                                    |  |  |  |
| <b>Interfaces Tab</b>                    |                                                                                                    |  |  |  |
| ID                                       | VLAN interface identifier, hyperlinked to the interface in physical<br>inventory.                                                                                                    |  |  |  |
| Type                                     | VLAN interface type, such as Layer 2 VLAN.                                                                                                    |  |  |  |
| Mode                                     | VLAN interface configuration mode:                                                                                                    |  |  |  |
|                                          | Unknown—The interface is not VLAN aware.                                                                                                    |  |  |  |
|                                          | Access—Puts the interface into permanent nontrunking mode and<br>٠<br>negotiates to convert the link into a nontrunk link. The interface<br>becomes nontrunking.                                                                                                    |  |  |  |
|                                          | Dynamic Auto—The interface can convert the link to a trunk link. The<br>٠<br>interface becomes a trunk if the neighbor interface is set to Trunk or<br>Dynamic Desirable mode.                                                                                                    |  |  |  |
|                                          | Dynamic Desirable—The interface actively attempts to convert the<br>$\bullet$<br>link to a trunk link. The interface becomes a trunk if the neighboring<br>interface is set to Trunk, Dynamic Desirable, or Dynamic Auto mode.<br>Dynamic Desirable is the default mode for all Ethernet interfaces. |  |  |  |
|                                          | Trunk—Puts the interface into permanent trunking mode and<br>$\bullet$<br>negotiates to convert the link into a trunk link. The interface becomes<br>a trunk interface even if the neighbor interface is not a trunk interface.                                                                      |  |  |  |
|                                          | Dot1Q Tunnel—Configures the interface as a tunnel (nontrunking)<br>port to be connected in an asymmetric link with an 802.1Q trunk port.<br>802.1Q tunneling is used to maintain customer VLAN integrity across<br>a service provider network.                                                       |  |  |  |
| Native VLAN ID                           | VLAN Identifier (VID) associated with this VLAN. The range of the<br>VLAN ID is 1 to 4067.                                                                                                    |  |  |  |
| <b>VLAN</b> Encapsulation<br><b>Type</b> | Type of encapsulation configured on the VLAN, such as IEEE 802.1Q.                                                                                                    |  |  |  |

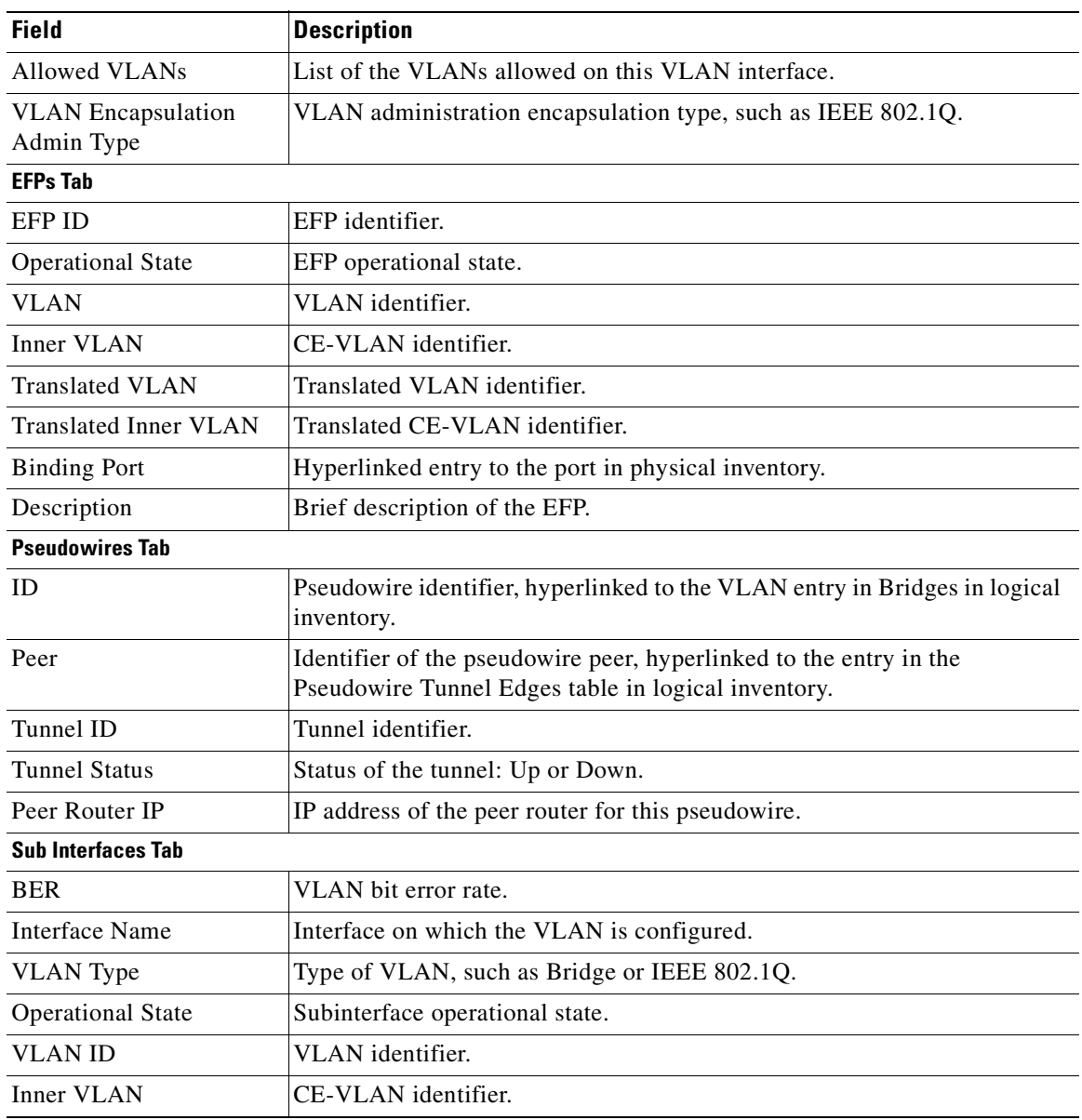

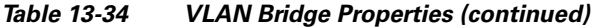

**Step 3** When finished, press **Ctrl** + **F4** to close each VLAN Bridge properties window.

## **Using Commands to Work With VLANs**

The following commands can be launched from the physical inventory by right-clicking an Ethernet slot and choosing **Commands > Configuration**. Before executing any commands, you can preview them and view the results. If desired, you can also schedule the commands. To find out if a device supports these commands, see the *[Cisco Prime Network 3.10 Supported Cisco VNEs](http://preview.cisco.com/en/US/products/ps11879/products_user_guide_list.html)*.

These commands are applicable only for Cisco ASR 5000 series network elements.

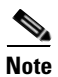

**Note** You might be prompted to enter your device access credentials while executing a command. Once you have entered them, these credentials will be used for every subsequent execution of a command in the same GUI client session. If you want to change the credentials, click **Edit Credentials**. Edit Credentials button will not be available for SNMP commands or if the command is scheduled for a later time.

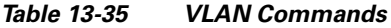

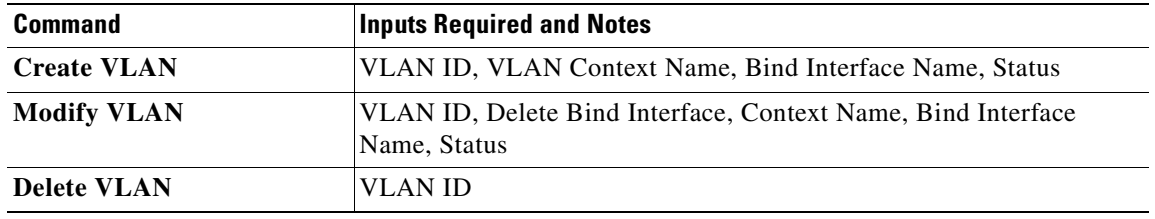

# **Understanding Unassociated Bridges**

Some switching entities might not belong to a flow domain, such as a network VLAN, a VPLS instance, or a network pseudowire. These switching entities are referred to as *unassociated bridges*.

In addition, a switching entity that belongs to a network VLAN is considered an unassociated bridge if it meets both of the following criteria:

- **•** The network VLAN contains a null Ethernet flow domain (EFD).
- **•** The switching entity contains no switch ports.

Unassociated bridge switching entities can hold Ethernet flow points that serve as termination points on different network VLANs. If these switching entities are added to a map with the relevant VLANs, the links are displayed in the Prime Network Vision map.

### **Adding Unassociated Bridges**

Prime Network Vision enables you to add unassociated bridges to maps and to view their properties. To add an unassociated bridge to a map:

**Step 1** In Prime Network Vision, select the required map or domain.

**Step 2** Open the Add Unassociated Bridge dialog box in one of the following ways:

- **•** Choose **File Add to Map > Unassociated Bridge**.
- **•** In the toolbar, click **Add to Map** and choose **Unassociated Bridge**.

[Figure 13-39](#page-450-0) shows an example of the Add Unassociated Bridge dialog box.

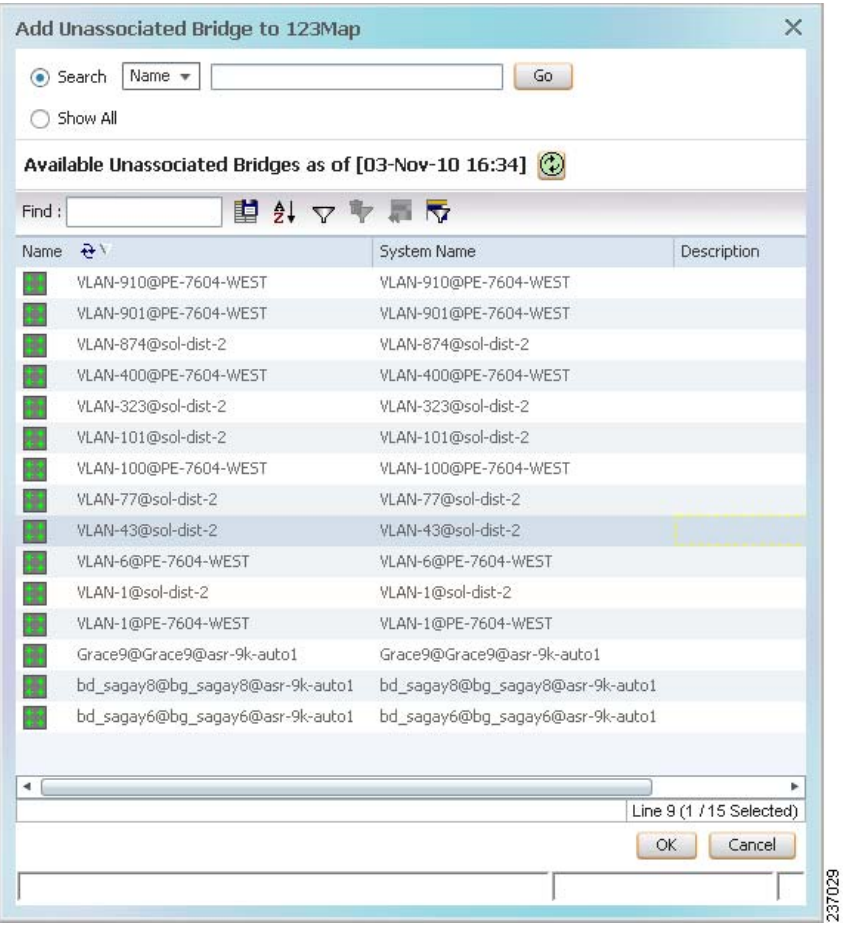

<span id="page-450-0"></span>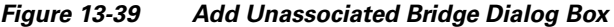

**Step 3** In the Add Unassigned Bridge to *domain* dialog box, select the required bridge and click **OK**. The map is refreshed and displays the newly added bridge as shown in [Figure 13-40](#page-451-0).

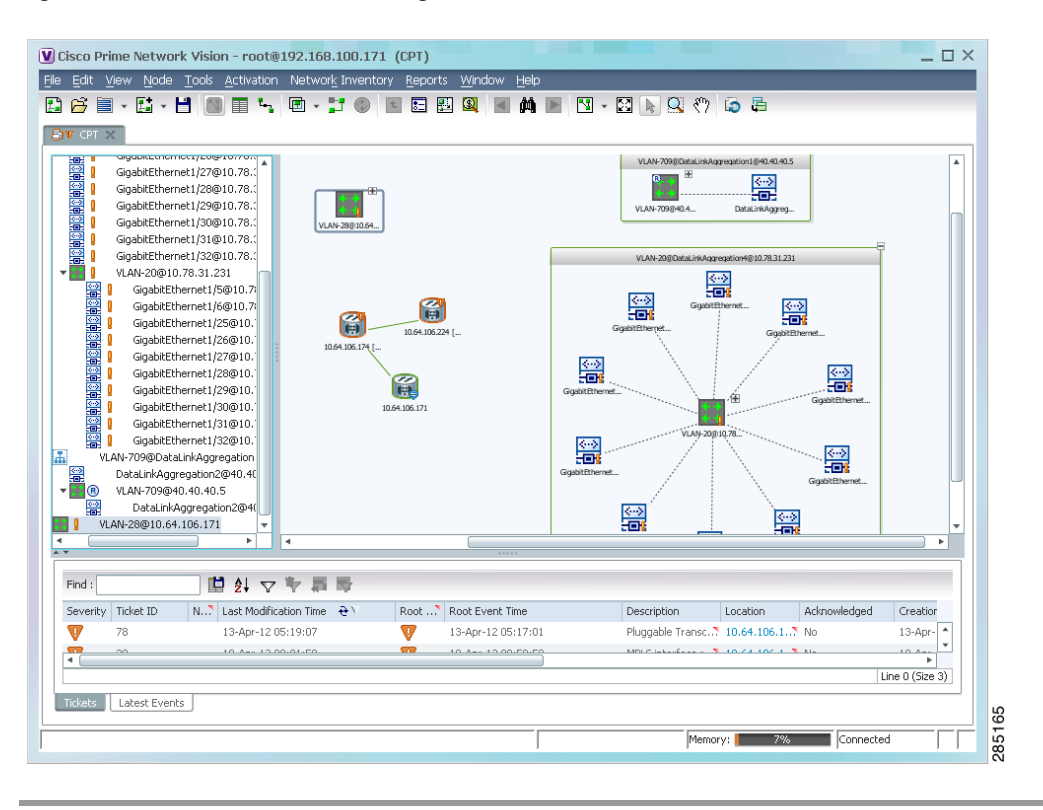

<span id="page-451-0"></span>*Figure 13-40 Unassociated Bridge in Prime Network Vision*

## **Working with Ethernet Flow Point Cross-Connects**

Prime Network Vision automatically discovers Ethernet flow point (EFP) cross-connects, also known as locally switched EFPs. Prime Network Vision also identifies changes in already identified EFP cross-connects, such as cross-connect deletions or changes. Cross-connect changes can occur when one side of the cross-connect is removed or replaced.

Prime Network Vision also associates the VLANs that contain the EFPs that are part of the cross-connects. If the cross-connect contains a range EFP, which represents a range of VLANs, and you add the related VLANs to a map, Prime Network Vision displays the links between them and the cross-connect as well.

Prime Network Vision enables you to add EFP cross-connects to maps and to view their properties in inventory, as described in the following topics:

- **•** [Adding EFP Cross-Connects, page 13-75](#page-452-0)
- **•** [Viewing EFP Cross-Connect Properties, page 13-75](#page-452-1)

Г

## <span id="page-452-0"></span>**Adding EFP Cross-Connects**

To add an EFP cross-connect to a map:

- **Step 1** In Prime Network Vision, select the map to which you wish to add the cross-connect.
- **Step 2** Open the Add EFP Cross-Connect dialog box in one of the following ways:
	- **•** Choose **File Add to Map > Cross Connect**.
	- **•** In the toolbar, click **Add to Map** and choose **Cross Connect**.
- **Step 3** In the Add EFP Cross Connect to *domain* dialog box, select the required EFP cross-connect and click **OK**.

The map is refreshed and displays the newly added EFP cross-connect.

## <span id="page-452-1"></span>**Viewing EFP Cross-Connect Properties**

To view EFP cross-connect properties in Prime Network Vision, do either of the following:

- **•** Select the EFP cross-connect with the properties you want to view, and choose **Node > Properties**.
- Double-click the device configured with an EFP cross-connect and, in the inventory window, choose **Logical Inventory > Local Switching > Local Switching Entity**.

The information that is displayed for EFP cross-connects is the same in both the Local Switching Entry Properties window and in the Local Switching Table in logical inventory (as shown in [Figure 13-41\)](#page-453-0).

| $-20$                              | $\blacktriangle$<br>c4-npe1-76 [2M+]                                                                                                    | <b>D</b> Poll Now     |                        |                                             |                             |                  |                     |  |  |  |
|------------------------------------|----------------------------------------------------------------------------------------------------|-----------------------|------------------------|---------------------------------------------|-----------------------------|------------------|---------------------|--|--|--|
| $-10$                              | Logical Inventory [21N]<br><b>Access Lists</b>                                                                                                    | Local Switching Table |                        |                                             |                             |                  |                     |  |  |  |
|                                    | ATM Traffic Profiles                                                                                                    | Find:                 |                        | 自外マキ罪局                                      |                             |                  |                     |  |  |  |
|                                    | Bidirectional Forwarding Detecti<br>Bridges                                                                                                    | Key                   | Entry Status Segment 1 |                                             | Segment 1 Port Name         | Segment 1 Status | Segment 2           |  |  |  |
|                                    | <b>CFM</b>                                                                                                    | $1$ -alina3           | Up                     | c4-npe1-76#4.0:GigabitEthernet4/0/3         | GigabitEthernet4/0/3        | Up               | $c4$ -npe $1 - 76#$ |  |  |  |
|                                    | Cisco Discovery Protocol                                                                                                    | 2-alina               | Up                     | c4-npe1-76#4.0:GigabitEthernet4/0/2.444     | GigabitEthernet4/0/2.444    | Up               | $c4$ -npe $1 - 76#$ |  |  |  |
| NATIONAL PROPERTY AND INCOME.<br>霸 | Clock<br>Ethernet Link Aggregation<br>Ethernet LMI<br>Frame Relay Traffic Profiles<br>$IS-IS$<br>Local Switching<br>Local SwitchingEntity<br>LSEs                                                                                                    | 3-alina2              | Up                     | c4-npe1-76#4.0:GigabitEthernet4/0/2 EFP:555 | GigabitEthernet4/0/2:555 Up |                  | c4-npe1-76#         |  |  |  |
| <b>The second control</b><br>▶Ⅲ    | MPBGPs<br>OAM<br>Operating System<br>OSPF Processes<br>Pseudowires<br><b>Routing Entities</b><br>Spanning Tree Protocol<br><b>Traffic Engineering Tunnels</b><br><b>Tunnel Traffic Descriptors</b><br>$\overline{\phantom{a}}$<br><b>VC Switching Entities</b><br>r |                       |                        |                                             |                             |                  |                     |  |  |  |
| Q Device Zoom                      | <b>N</b> Best Fit<br>٥                                                                                                    | $\blacktriangleleft$  |                        |                                             |                             |                  |                     |  |  |  |
|                                    | r                                                                                                    |                       |                        |                                             |                             |                  | Line 0 (Size 3)     |  |  |  |
| Find:                              | 讇<br>$\frac{1}{2}$ $\nabla \nabla$                                                                                                    | 馬局                    |                        |                                             | $\sim$                      |                  |                     |  |  |  |
|                                    |                                                                                                    |                       |                        |                                             |                             |                  |                     |  |  |  |

<span id="page-453-0"></span>*Figure 13-41 Local Switching Table in Logical Inventory* 

[Table 13-36](#page-453-1) describes the information displayed for the EFP cross-connects in the Local Switching Table.

<span id="page-453-1"></span>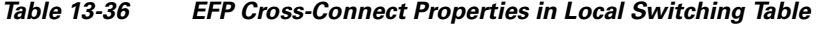

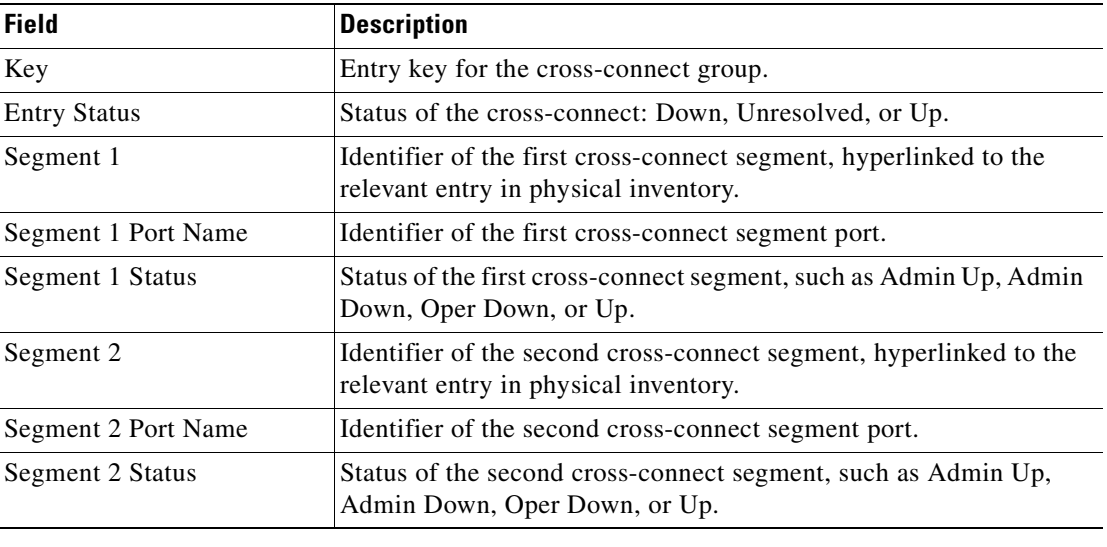

 $\mathbf{I}$ 

# **Working with VPLS and H-VPLS Instances**

Virtual Private LAN Service (VPLS) is a Layer 2 VPN technology that provides Ethernet-based multipoint-to-multipoint communication over MPLS networks. VPLS allows geographically dispersed sites to share an Ethernet broadcast domain by connecting sites through pseudowires. The network emulates a LAN switch or bridge by connecting customer LAN segments to create a single bridged Ethernet LAN.

Hierarchical VPLS (H-VPLS) partitions the network into several edge domains that are interconnected using an MPLS core. The edge devices learn only of their local N-PE devices and therefore do not need large routing table support. The H-VPLS architecture provides a flexible architectural model that enables Ethernet multipoint and point-to-point Layer 2 VPN services, as well as Ethernet access to Layer 3 VPN services, enabling service providers to offer multiple services across a single high-speed architecture.

Prime Network Vision discovers the following VPLS-related information from the network and constructs VPLS instances:

- **•** VSIs
- **•** Pseudowires
- **•** EFPs
- **•** Switching entities

### **Working with VPLS and H-VPLS in Prime Network Vision**

Prime Network Vision enables you to:

- **•** Add VPLS instances to a map—See [Adding VPLS Instances to a Map, page 13-78](#page-455-0).
- **•** Apply VPLS overlays—See [Applying VPLS Instance Overlays, page 13-79.](#page-456-0)
- **•** View link details in VPLS overlays—See [Viewing Pseudowire Tunnel Links in VPLS Overlays,](#page-458-0)  [page 13-81.](#page-458-0)
- **•** View VPLS-related properties—See the following topics:
	- **–** [Viewing VPLS Instance Properties, page 13-83](#page-460-0)
	- **–** [Viewing Virtual Switching Instance Properties, page 13-84](#page-461-0)
	- **–** [Viewing VPLS Core or Access Pseudowire Endpoint Properties, page 13-86](#page-463-0)
	- **–** [Viewing VPLS Access Ethernet Flow Point Properties, page 13-88](#page-465-0)

You can delete a VPLS forward from Prime Network Vision if it is displayed with the reconciliation icon.

## <span id="page-455-0"></span>**Adding VPLS Instances to a Map**

You can add the VPLS instances that Prime Network Vision discovers to maps as required.

To add a VPLS instance to a map:

**Step 1** In Prime Network Vision, select the required map or domain.

- **Step 2** Open the Add VPLS Instance to *map* dialog box in either of the following ways:
	- **•** In the toolbar, choose **Add to Map > VPLS**.
	- **•** In the menu bar, choose **File > Add to Map > VPLS**.
- **Step 3** In the Add VPLS Instance dialog box, do either of the following:
	- **•** To search for specific elements:

**a.** Choose **Search**.

**b.** To narrow the display to a range of VPLS instances or a group of VPLS instances, enter a search string in the search field.

**c.** Click **Go**.

For example, if you enter **VPLS1**, the VPLS instances that have names containing the string VPLS1 are displayed.

**•** To view all available VPLS instances, choose **Show All** and click **Go**.

The VPLS instances that meet the specified search criteria are displayed in the Add VPLS Instance dialog box in table format. The dialog box also displays the date and time at which the list was generated. To update the list, click **Refresh**.

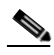

**Note** If an element is not included in your scope, it is displayed with the locked device icon.

For information about sorting and filtering the table contents, see Filtering and Sorting Tabular Content, [page 2-40](#page-69-0).

- **Step 4** In the Add VPLS Instance dialog box, select the instances that you want to add. You can select and add multiple instances by pressing **Ctrl** while selecting individual instances or by pressing **Ctrl +Shift** to select a group of instances.
- **Step 5** Click **OK**.

The VPLS instance is displayed in the navigation pane and in the content area. In addition, any associated tickets are displayed in the ticket pane. See [Figure 13-42](#page-456-1).

| V Cisco Prime Network Vision - root@10.56.22.25 (112VPLS) |                                                             | File Edit View Node Tools Activation Network Inventory Reports Window                                                                                                    |                           | Help                          |                                          |          |                      |                    |   |
|-----------------------------------------------------------|-------------------------------------------------------------|----------------------------------------------------------------------------------------------------|---------------------------|-------------------------------|------------------------------------------|----------|----------------------|--------------------|---|
| n                                                         | 6 L H                                                       | <b>团 - ゴ ●</b><br>里                                                                                                    | 目<br>工                    | 四回<br>$M \triangleright$<br>₩ |                                          |          |                      |                    |   |
| $\mathbf{F}$<br>- # V<br>- III V                          | 112VPLS [208M+]<br>ΩV<br>图V @ c2-npe1-crs [54M]<br>ØV<br>濃。 | c4-npe1-76 [6M]<br>图 V → c9-npe1-9K [69M+]<br>c2-core1 [1M+]<br>Demo ELan:242BD@242BG@c2-npe1-crs [1M]<br>Demo ELan:(442) VLAN0442@c4-npe1-76<br>Demo ELan:242BD@242BG@c2-npe1-crs<br>Gi0/7/0/1.242@c2-npe1-crs<br>GigabitEthernet4/0/5 EFP: 442@c4-npe1-76<br>Demo ELanH:243BD@243BG@c2-npe1-crs [2M]<br>Demo ELanH:(443) VLAN0443@c4-npe1-76<br>Demo ELanH:243BD@243BG@c2-npe1-crs [ |                           | Demo ELan:242                 | c9-npe1-9K [69                           |          | Aggregate [4M+]      | ₩                  |   |
| ▶□▼                                                       | <b>HOME</b>                                                 | Gi0/7/0/1.243@c2-npe1-crs<br>GigabitEthernet4/0/5 EFP: 443@c4-npe1-76<br>Aggregate [4M+]                                                                                                    |                           | ⊞<br>Demo_ELanH:24            | æ<br>c2-npe1-crs [54M]<br>c2-core1 [1M+] |          | œ<br>c4-npe1-76 [6M] |                    |   |
| $\left  \cdot \right $<br>$\overline{A}$                  |                                                             |                                                                                                    | $\blacktriangleleft$<br>٠ |                               |                                          |          |                      |                    | ٠ |
| Find:                                                     |                                                             | 車 針 マ                                                                                                    |                           |                               |                                          |          |                      |                    |   |
|                                                           | Ticket ID                                                   | Last Modification Time $\mathbf{e}^{\lambda}$                                                                                                    | Root                      | Root Event Time               | <b>Description</b>                       | Location | Acknowledged         | Creation Time      |   |
|                                                           | 440001                                                      | 27-Jun-11 13:13:08                                                                                                    | w                         | 27-Jun-11 09:11:09            | Port down due to c2-core1#1 No           |          |                      | 27-Jun-11 09:13:12 | A |
|                                                           | 460001                                                      | 27-Jun-11 13:10:14                                                                                                    | V                         | 27-Jun-11 12:16:40            | CPU utilization le c4-upe4               |          | Nn                   | 27-1un-11 12:16:40 |   |
| Severity<br>V<br>⊽<br>⊽                                   | 410032                                                      | 27-Jun-11 13:10:04                                                                                                    | V                         | 27-Jun-11 04:29:59            | CPU utilization le c4-upe6               |          | No                   | 27-Jun-11 04:29:59 |   |

<span id="page-456-1"></span>*Figure 13-42 VPLS Instance in Prime Network Vision Map*

The VPLS instance information is saved with the map in the Prime Network database.

## <span id="page-456-0"></span>**Applying VPLS Instance Overlays**

An VPLS instance overlay allows you to isolate the parts of a network that are being used by a specific VPLS instance.

To apply a VPLS instance overlay:

- **Step 1** In Prime Network Vision, choose the map in which you want to apply an overlay.
- **Step 2** From the toolbar, choose **Choose Overlay Type > VPLS**.

[Figure 13-43](#page-457-0) shows an example of the Select VPLS Instance Overlay for *map* dialog box.

|       | Available Vpls Instances as of [04-Nov-10 14:37] (2)                                 |                                           |        |  |
|-------|--------------------------------------------------------------------------------------|-------------------------------------------|--------|--|
| Find: | 自まママ                                                                                 |                                           |        |  |
| Name  | $\mathbf{e}$                                                                         | System Defined Name                       | Vpn Id |  |
| 镾     | A:DomainA@GroupA@10.56.101.153                                                       | A:DomainA@GroupA@10.56.101.153            | 1      |  |
| 镾     | C:DomainC@GroupC@10.56.101.153                                                       | C:DomainC@GroupC@10.56.101.153            | 4      |  |
| 期     | cisco@c7-npe1-76                                                                     | cisco@c7-npe1-76                          | 991    |  |
| 羅     | EFPs_Test:(778) VLAN0778@c1-npe1-76                                                  | EFPs_Test:(778) VLAN0778@c1-npe 778       |        |  |
| 辩     | omar:(999) VLAN0999@10.56.101.75                                                     | omar: (999) VLAN0999@10.56.101.75         | 666    |  |
| 镾     | Oren_Test:(987) VLAN0987@c1-npe1-76                                                  | Oren_Test:(987) VLAN0987@c1-npe 987       |        |  |
| 镾     | OHVPLS:481781181:(2081) VLAN2081@10.56.101 OHVPLS:481781181:(2081) VLAN208 481781181 |                                           |        |  |
| 镾     | OHVPLS:481781181:(2081) VLAN2081@c1-npe1-76                                          | QHVPLS:481781181:(2081) VLAN208 481781181 |        |  |
| 用     | OinO VFI:(200) VLAN0200@10.56.101.75                                                 | OinQ VFI:(200) VLAN0200@10.56.1 200       |        |  |
| 羂     | QVPLS:482782182:(2082) VLAN2082@10.56.101.75                                         | QVPL5:482782182:(2082) VLAN2082 482782182 |        |  |
| 顒     | QVPLS:482782182:(2082) VLAN2082@c1-npe1-76                                           | QVPLS:482782182:(2082) VLAN2082 482782182 |        |  |
| Ħ     | Service1;(477) VLAN0477@10.56.101.75                                                 | Service1:(477) VLAN0477@10.56.10 777      |        |  |
| 關     | Service2:(853) VLAN0853@c1-npe1-76                                                   | Service2:(853) VLAN0853@c1-npe1-76 1010   |        |  |
| 镾     | ServiceD:(426) VLAN0426@10.56.101.75                                                 | ServiceD:(426) VLAN0426@10.56.10 26       |        |  |
| 镾     | ServiceD@c1-npe1-76                                                                  | ServiceD@c1-npe1-76                       | 1001   |  |
| 驒     | VFI7:(307) VLAN0307@c3-npe1-76                                                       | VFI7:(307) VLAN0307@c3-npe1-76            | 99007  |  |
| 顆     | VFI7:(407) VLAN0407@10.56.101.75                                                     | VFI7:(407) VLAN0407@10.56.101.75          | 99007  |  |

<span id="page-457-0"></span>*Figure 13-43 Select VPLS Instance Overlay Dialog Box* 

**Step 3** Select the required VPLS instance for the overlay.

#### **Step 4** Click **OK**.

The elements being used by the selected VPLS instance are highlighted in the map while the other elements are dimmed, as shown in [Figure 13-44](#page-458-1).

| ▼局▼<br>- 335 W<br>- 88 V<br>⊦ F≒ T              | <b>DBL-H</b><br>112VPLS [210M+]<br>ov<br>图V © c2-npe1-crs [54M]<br>øv<br>凛<br><b>Formal</b> | $\blacksquare$ - $\blacksquare$ $\oslash$<br>c4-npe1-76 [6M]<br>图 V + c9-npe1-9K [69M+]<br>c2-core1 [1M+]<br>Demo_ELan:242BD@242BG@c2-npe1-crs [1M]<br>Demo ELan:(442) VLAN0442@c4-npe1-76<br>Demo ELan:242BD@242BG@c2-npe1-crs<br>Gi0/7/0/1.242@c2-npe1-crs<br>GigabitEthernet4/0/5 EFP: 442@c4-npe1-76<br>Demo ELanH:243BD@243BG@c2-npe1-crs [2M]<br>Demo ELanH:(443) VLAN0443@c4-npe1-76<br>Demo ELanH:243BD@243BG@c2-npe1-crs<br>Gi0/7/0/1.243@c2-npe1-crs<br>GigabitEthernet4/0/5 EFP: 443@c4-npe1-76<br>Aggregate [6M+] | 屈                         | $\bigcirc$<br>甖<br>dd.<br>c2-core1 [1M+]    | c2-npe1-crs [S4M]                            | c4-fipe1-76 [6M] | Aggregate [6M+]     | Vpls Instance Overlay from 27-Jun-11 13:17<br>$\overline{+}$<br>$\overline{+}$ |   |
|-------------------------------------------------|---------------------------------------------------------------------------------------------|----------------------------------------------------------------------------------------------------|---------------------------|---------------------------------------------|----------------------------------------------|------------------|---------------------|--------------------------------------------------------------------------------|---|
|                                                 |                                                                                             |                                                                                                    |                           | c9-npe1-9K [69                              | Demo ELanH:24                                | $\overline{+}$   | Demo_ELan:242       |                                                                                |   |
| $\blacktriangleleft$<br>$\overline{1}$<br>Find: |                                                                                             |                                                                                                    | ٠<br>$\blacktriangleleft$ |                                             | 1111                                         |                  |                     |                                                                                | ٠ |
|                                                 |                                                                                             | 自外マキ肩長                                                                                                    |                           |                                             |                                              |                  |                     |                                                                                |   |
|                                                 | Severity Ticket ID<br>360001                                                                | Last Modification Time $\mathbf{e}^{\chi}$<br>27-Jun-11 13:19:48                                                                                                    | w                         | Root  Root Event Time<br>26-Jun-11 19:49:39 | Description<br>CPU utilization ex. . c4-upe8 | Location         | Acknowledged<br>No. | Creation Time<br>26-Jun-11 19:49:39                                            |   |
|                                                 | 460001                                                                                      | 27-Jun-11 13:16:42                                                                                                    | w                         | 27-Jun-11 12:16:40                          | CPU utilization ex.  c4-upe4                 |                  | No.                 | 27-Jun-11 12:16:40                                                             |   |
| V<br>V                                          |                                                                                             |                                                                                                    |                           |                                             |                                              |                  |                     |                                                                                |   |
|                                                 | 440001                                                                                      | 27-Jun-11 13:13:08                                                                                                    | w                         | 27-Jun-11 09:11:09                          | Port down due to  c2-core1#1 No.             |                  |                     | 27-Jun-11 09:13:12                                                             |   |
| v<br>⊽<br>V                                     | 410032                                                                                      | 27-Jun-11 13:10:04                                                                                                    | ☞<br>w                    | 27-Jun-11 04:29:59                          | CPU utilization le c4-upe6                   |                  | No.                 | 27-Jun-11 04:29:59                                                             |   |

<span id="page-458-1"></span>*Figure 13-44 VPLS Instance Overlay in Prime Network Vision* 

- **Step 5** To hide and view the overlay, click **Hide Overlay/Show Overlay** in the toolbar. The button toggles depending on whether the overlay is currently displayed or hidden.
- **Step 6** To remove the overlay, choose **Choose Overlay Type > None**.

## <span id="page-458-0"></span>**Viewing Pseudowire Tunnel Links in VPLS Overlays**

When a VPLS overlay is applied to a map in Prime Network Vision, you can view the details of the pseudowires that are interconnected through selected links.

To view unidirectional or bidirectional pseudowire traffic links when a VPLS overlay is applied to a map:

**Step 1** Right-click the required link in the overlay, and choose **Show Callouts**. The link must be visible (not dimmed) in the map.

Link information is displayed as shown in [Figure 13-45](#page-458-2).

<span id="page-458-2"></span>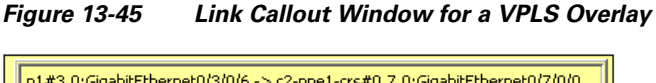

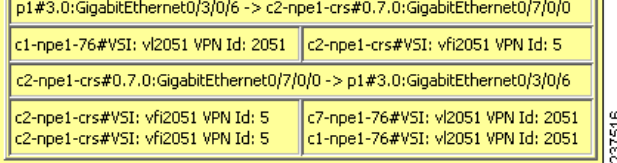

Г

The callout window displays the following information for each link represented by the selected link:

- **•** Link details and direction.
- **•** Details of the sites using the link and the interlinks.

**Step 2** To view the pseudowire link details, double-click the yellow callout window.

The details about the link are displayed in the Link Details window as shown in [Figure 13-46.](#page-459-0)

<span id="page-459-0"></span>*Figure 13-46 Link Details Window for a VPLS Overlay*

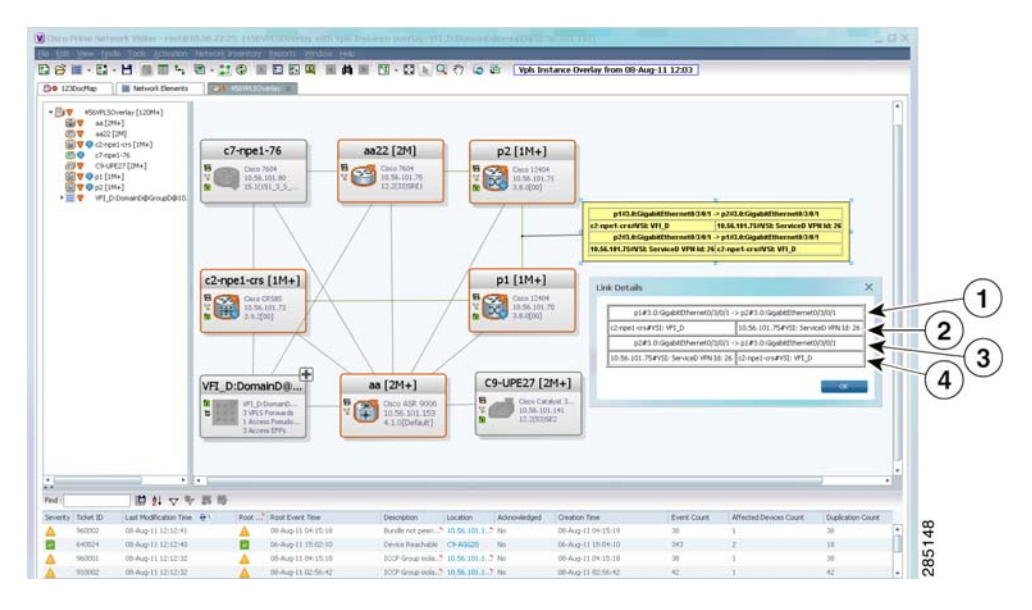

The Link Details window provides the following information:

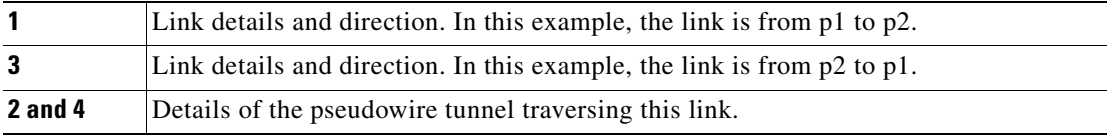

**Step 3** Click **OK** to close the Link Details window.

**Step 4** To close the link callout window, right-click the selected link, then choose **Hide Callouts**.

#### **Viewing VPLS-Related Properties**

Prime Network Vision enables you to view the properties of the following VPLS-related elements:

- **•** VPLS instances—See [Viewing VPLS Instance Properties, page 13-83.](#page-460-0)
- **•** Virtual Switching Instances—[Viewing Virtual Switching Instance Properties, page 13-84](#page-461-0)
- **•** Tunnels—See [Viewing VPLS Core or Access Pseudowire Endpoint Properties, page 13-86.](#page-463-0)
- Port connectors—See [Viewing VPLS Access Ethernet Flow Point Properties, page 13-88](#page-465-0).

 $\mathbf I$ 

#### <span id="page-460-0"></span>**Viewing VPLS Instance Properties**

To view the properties of a VPLS instance in Prime Network Vision, open the VPLS Instance Properties window in either of the following ways:

- **•** In the navigation pane or the map pane, right-click the VPLS instance and choose **Properties**.
- **•** In the navigation pane or the map pane, select the VPLS instance and choose **Node > Properties**.

[Figure 13-47](#page-460-1) shows an example of the VPLS Instance Properties window.

<span id="page-460-1"></span>*Figure 13-47 VPLS Instance Properties Window*

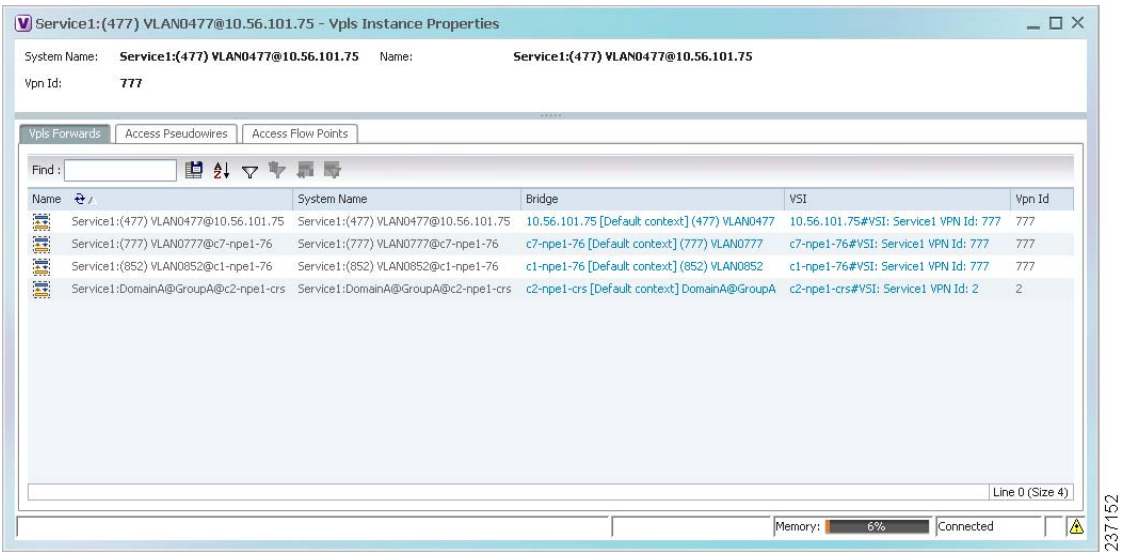

[Table 13-37](#page-460-2) describes the information that is displayed for VPLS instance properties.

The tabs that appear in the window depend on the VPLS instance and its configuration.

<span id="page-460-2"></span>*Table 13-37 VPLS Instance Properties*

| <b>Field</b>             | <b>Description</b>                                                                                                    |
|--------------------------|----------------------------------------------------------------------------------------------------|
| <b>System Name</b>       | Name that Prime Network Vision assigns to the VPLS instance.                                                                                                    |
| Name                     | User-defined name of the VPLS instance.                                                                                                    |
|                          | When the VPLS instance is created, the system name and this name<br>are the same. If you change the name of the VPLS instance<br>(right-click, then choose <b>Rename</b> ), the changed name appears in<br>this field whereas the system name retains the original name. |
| VPN ID                   | VPN identifier used in an MPLS network to distinguish between<br>different VPLS traffic.                                                                                                    |
| <b>VPLS Forwards Tab</b> |                                                                                                    |
| Name                     | User-defined name of the VPLS forward.                                                                                                    |
| <b>System Name</b>       | Name that Prime Network Vision assigns to the VPLS forward.                                                                                                    |
| <b>Bridge</b>            | Bridge that the VSI is configured to use, hyperlinked to the bridge<br>table in logical inventory.                                                                                                    |
| VSI                      | VSI hyperlinked to the relevant entry in logical inventory.                                                                                                    |

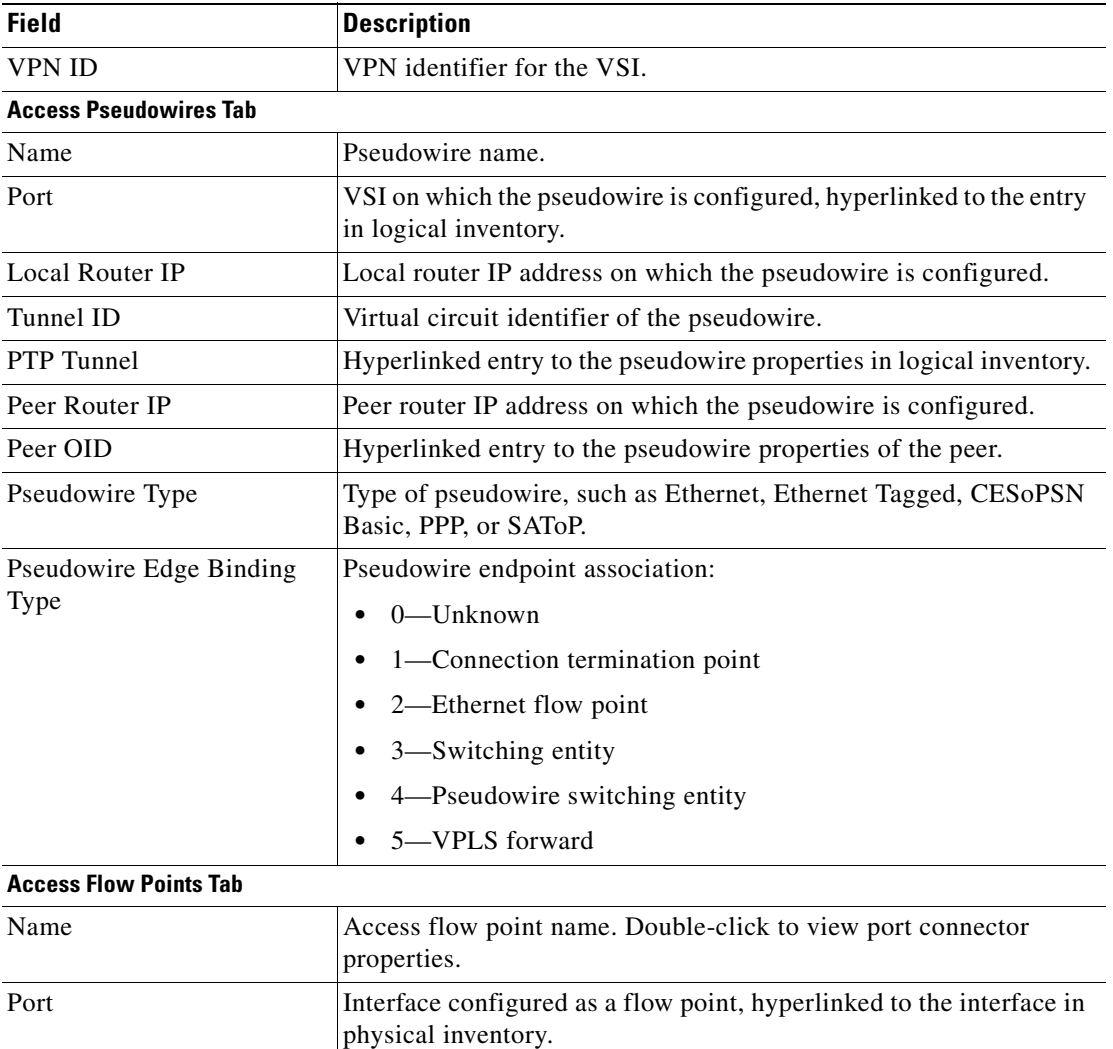

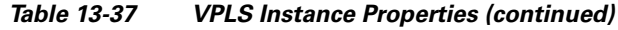

#### <span id="page-461-0"></span>**Viewing Virtual Switching Instance Properties**

To view VSI properties in Prime Network Vision, open the VSI properties window in either of the following ways:

- **•** Double-click the required device and, in the inventory window, choose **Logical Inventory > VSIs >** *vsi*.
- **•** In the navigation pane, expand the VPLS instance, right-click the required VPLS forward, and choose **Inventory** or **Properties**. (See [Figure 13-48](#page-462-0).)

<span id="page-462-0"></span>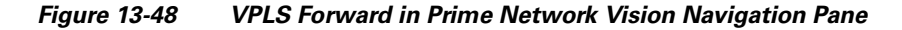

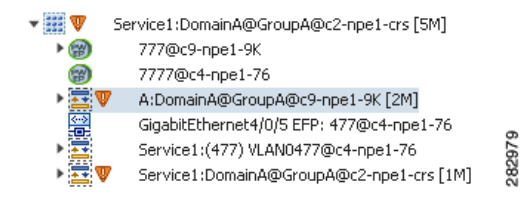

If you right-click the VPLS forward and choose **Inventory**, the inventory window is displayed. If you right-click the VPLS forward and choose **Properties**, the VSI Properties window is displayed. The information displayed is the same for both options.

VSI properties are displayed as shown in [Figure 13-49](#page-462-1).

| ▶■<br>$\mathbf{v}$                                  | <b>Bridges</b><br>$\blacktriangle$<br>Cisco Discovery Protocol<br>Clock<br>Ethernet Link Aggregation<br>Ethernet LMI<br>Frame Relay Traffic Profiles<br><b>GRE Tunnels</b><br>$IS-I5$<br>System                                                      | <b>D</b> Poll Now<br>VSI Name:<br>VSI Mode:<br>Operational State:<br>Up.<br>Local Bridge: | Cus_400_Mux<br>Multipoint<br>NPE2-7600-NY (400) VLAN0400 | VPN ID:       | 400<br>Discovery Mode:<br>Manual<br>Administrative State:<br>Up |                  |                 |
|-----------------------------------------------------|----------------------------------------------------------------------------------------------------|-------------------------------------------------------------------------------------------|----------------------------------------------------------|---------------|-----------------------------------------------------------------|------------------|-----------------|
|                                                     | <b>B</b><br>Process Null<br>Local Switching                                                                                                    | Pseudowires                                                                               |                                                          |               |                                                                 |                  |                 |
|                                                     | LSEs                                                                                                    | Find:                                                                                     | 凹外マキ画面                                                   |               |                                                                 |                  |                 |
|                                                     | <b>MPRGPs</b>                                                                                                    | Pseudowire ID $\frac{1}{2}$                                                               | Autodiscovery                                            | Split Horizon | Pseudowire Peer IP                                              | Pseudowire VC ID |                 |
|                                                     | MPLS-TP<br>OAM.                                                                                                    | 300@NPE2-7600-NY                                                                          | false                                                    | false.        | 172.255.1.41                                                    | 300              |                 |
|                                                     | Operating System                                                                                                    | 400@NPE2-7600-NY                                                                          | false                                                    | true          | 172.200.1.7                                                     | 400              |                 |
|                                                     | OSPF Processes                                                                                                    | 400@NPE2-7600-NY                                                                          | false                                                    | true          | 172.200.1.6                                                     | 400              |                 |
| $\mathbf{F}$<br>WEBSTERN<br>靈<br>團<br>$\frac{1}{2}$ | Pseudowires<br>Routing Entities<br>Spanning Tree Protocol<br>Traffic Engineering Tunnels<br>Tunnel Traffic Descriptors<br>VC Switching Entities<br>VSIs<br>VSI: Cus 400 Mux (VPN: 400)<br>VTP<br>Physical Inventory [1M]<br>Q Device Zoom S Best Fit | 403@NPE2-7600-NY                                                                          | false                                                    | true          | 172.200.1.7                                                     | 403              |                 |
|                                                     | ٠                                                                                                    |                                                                                           |                                                          |               |                                                                 |                  | Line 0 (Size 4) |
| Find:<br>Severity Ticket ID                         | 外マキ肩局<br>圖<br>Last Modification Time ***                                                                                                    | Root  Root Event Time                                                                     |                                                          | Description   | Acknowledged<br>Location                                        | Creation Time    |                 |

<span id="page-462-1"></span>*Figure 13-49 VSI Properties in Logical Inventory* 

[Table 13-38](#page-463-1) describes the information that is displayed for the selected VSI.

| <b>Field</b>             | <b>Description</b>                                                                                            |  |  |
|--------------------------|----------------------------------------------------------------------------------------------------|--|--|
| VSI Name                 | VSI name.                                                                                                    |  |  |
| <b>VPN ID</b>            | VPN identifier used in an MPLS network to distinguish between different<br><b>VPLS</b> traffic.               |  |  |
| VSI Mode                 | VSI mode: Point-to-Point (default) or Multipoint.                                                             |  |  |
| Discovery Mode           | VSI discovery mode: Manual, BGP, LDP, RADIUS, DNS, MSS/OSS, or<br>Unknown.                                    |  |  |
| <b>Operational State</b> | VSI operational status: Up or Down.                                                                           |  |  |
| Administrative State     | VSI administrative status: Up or Down.                                                                        |  |  |
| Local Bridge             | Local bridge, hyperlinked to the bridge in logical inventory.                                                 |  |  |
| <b>Pseudowires Table</b> |                                                                                                    |  |  |
| Pseudowire ID            | Pseudowire identifier, hyperlinked to the Tunnel Edges table under<br>Pseudowires in logical inventory.       |  |  |
| Autodiscovery            | Whether the pseudowire was automatically discovered: True or False.                                           |  |  |
| Split Horizon            | SSH pseudowire policy that indicates whether or not packets are forwarded<br>to the MPLS core: True or False. |  |  |
| Pseudowire Peer IP       | IP address of the pseudowire peer.                                                                            |  |  |
| Pseudowire VC ID         | Pseudowire virtual circuit identifier.                                                                        |  |  |

<span id="page-463-1"></span>*Table 13-38 VSI Properties in Logical Inventory*

#### <span id="page-463-0"></span>**Viewing VPLS Core or Access Pseudowire Endpoint Properties**

Pseudowire endpoints are displayed under VPLS Instance (Access) or VPLS Forward (Core) in the Prime Network Vision navigation pane.

To view pseudowire endpoint properties for a VPLS instance, right-click the required pseudowire endpoint in the navigation pane, and choose **Properties**. (See [Figure 13-50.](#page-463-2))

<span id="page-463-2"></span>*Figure 13-50 VPLS Pseudowire in Prime Network Vision Navigation Pane*

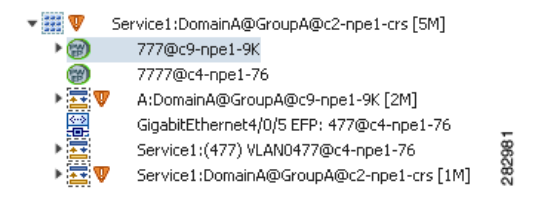

[Figure 13-51](#page-464-0) shows an example of the Tunnel Properties window that is displayed.

| (C) Poll Now<br>AGG-7604-TX#VSI: Cus 3466 VPN Id: 3466<br>3466@NPE1-9K-NGN<br>Port:<br>Peer:<br>Peer VC Label:<br>down<br>16007<br>Status:<br>Local VC Label:<br>$\bf{0}$<br>Local Router IP:<br>172.255.3.175<br>Local MTU:<br>172.200.1.1<br>Peer Router IP:<br><b>Ethernet</b><br>Pseudowire Type:<br>1500<br>Remote MTU:<br>Pseudowire Role: |
|----------------------------------------------------------------------------------------------------|
|                                                                                                    |
|                                                                                                    |
|                                                                                                    |
|                                                                                                    |
|                                                                                                    |
|                                                                                                    |
|                                                                                                    |
|                                                                                                    |
|                                                                                                    |
| Connected<br>11%<br>Memory:                                                                                                    |

<span id="page-464-0"></span>*Figure 13-51 VPLS Tunnel Properties Window* 

[Table 13-39](#page-464-1) describes the information that is displayed for pseudowire endpoint properties.

| <b>Field</b>              | <b>Description</b>                                                                                                    |
|---------------------------|----------------------------------------------------------------------------------------------------|
| Port                      | VSI on which the pseudowire is configured, hyperlinked to the VSI<br>in logical inventory.                                               |
| Peer                      | Hyperlinked entry to the pseudowire endpoint peer pseudowires in<br>logical inventory.                                                   |
| Peer VC Label             | MPLS label that is used by this router to identify or access the tunnel.<br>It is inserted into the MPLS label stack by the peer router. |
| <b>Tunnel Status</b>      | Operational state of the tunnel: Up or Down.                                                                                             |
| Local VC Label            | MPLS label that is used to identify or access the tunnel. It is inserted<br>into the MPLS label stack by the local router.               |
| Local Router IP           | IP address of this tunnel edge, which is used as the MPLS router<br>identifier.                                                          |
| Tunnel ID                 | Identifier that, along with the router IP addresses of the two pseudowire<br>endpoints, identifies the PWE3 tunnel.                      |
| Peer Router IP            | IP address of the peer tunnel edge, which is used as the MPLS router<br>identifier.                                                      |
| Local MTU                 | Size, in bytes, of the MTU on the local interface.                                                                                       |
| Remote MTU                | Size, in bytes, of the MTU on the remote interface.                                                                                      |
| <b>Signaling Protocol</b> | Protocol used by MPLS to build the tunnel, such as LDP or TDP.                                                                           |
| Pseudowire Type           | Type of pseudowire, such as Ethernet, Ethernet Tagged, CESoPSN<br>Basic, PPP, or SAToP.                                                  |

<span id="page-464-1"></span>*Table 13-39 Tunnel Properties Window*

#### <span id="page-465-0"></span>**Viewing VPLS Access Ethernet Flow Point Properties**

The ports that represent the attachment circuits to VPLS instances are displayed under VPLS instances in the Prime Network Vision navigation pane.

To view the properties for the Access Ethernet Flow Points configured for a VPLS instance, right-click the required interface in the navigation pane, and choose **Inventory**. (See [Figure 13-52](#page-465-1).)

#### <span id="page-465-1"></span>*Figure 13-52 VPLS Interface in Prime Network Vision Navigation Pane*

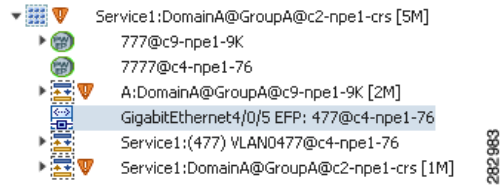

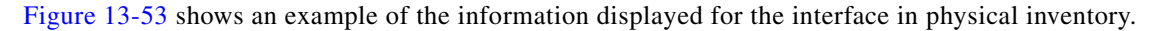

<span id="page-465-2"></span>*Figure 13-53 EFP Properties in Physical Inventory* 

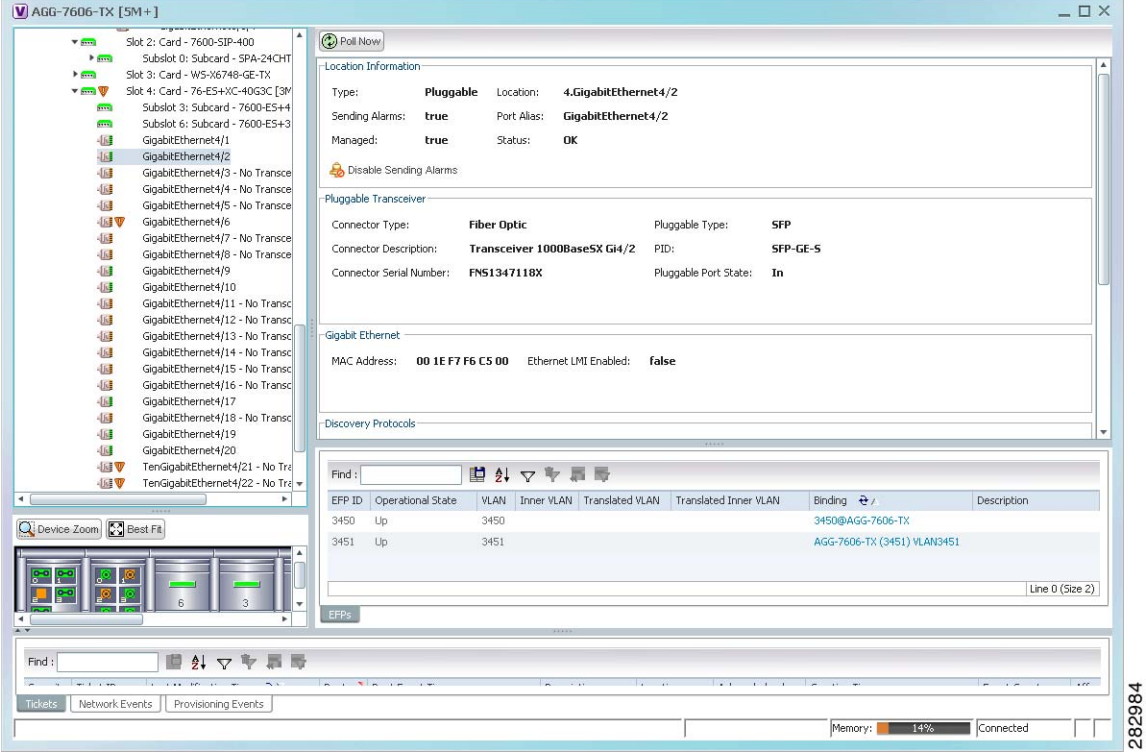

The information displayed in this window is the same as that displayed when the interface is selected in physical inventory.

The following information is displayed, depending on the interface and its configuration:

- **•** Location and interface details.
- **•** Technology-related information, such as Ethernet CSMA/CD or ATM IMA properties.
- **•** VLAN configuration details.
- List of the configured subinterfaces on the port. For more information on the Subinterfaces table, see [Viewing a Port Configuration, page 3-25.](#page-96-0)
- List of the configured EFPs on the port. For more information on the EFPs table, see Viewing EFP [Properties, page 13-32.](#page-409-0)
- **•** List of VLAN mappings configured on the port. For more information about the VLAN Mappings table, see [Viewing VLAN Mappings, page 13-52](#page-429-0).

# **Working with Pseudowires**

Prime Network supports the discovery and modeling of Any Transport over MPLS (AToM) and Ethernet over MPLS (EoMPLS) domains that span multisegment pseudowires. After discovery is complete, you can add any of the pseudowires to a map, view their properties in logical inventory, or view their redundancy status.

The following topics describe the options available to you for working with pseudowires in Prime Network:

- **•** [Adding Pseudowires to a Map, page 13-89](#page-466-0)
- **•** [Viewing Pseudowire Properties, page 13-92](#page-469-0)
- [Pinging a Pseudowire, page 13-95](#page-472-0)
- **•** [Displaying Pseudowire Information, page 13-97](#page-474-0)
- **•** [Viewing Pseudowire Redundancy Service Properties, page 13-99](#page-476-0)
- **•** [Applying Pseudowire Overlays, page 13-101](#page-478-0)

#### <span id="page-466-0"></span>**Adding Pseudowires to a Map**

You can add a pseudowire that Prime Network discovers to maps as required. To add a pseudowire to a map:

- **Step 1** In Prime Network Vision, select the required map or domain.
- **Step 2** Open the Add Pseudowire to *map* dialog box in either of the following ways:
	- **•** In the toolbar, choose **Add to Map > Pseudowire**.
	- **•** In the menu bar, choose **File > Add to Map > Pseudowire**.

[Figure 13-54](#page-467-0) shows an example of the Add Pseudowire dialog box.

Г

| Name<br>$cl$ -npe $1-76$<br>Go<br>Search<br>▼.<br>Show All         |                                  |                                  |                   |  |  |  |  |  |
|--------------------------------------------------------------------|----------------------------------|----------------------------------|-------------------|--|--|--|--|--|
| Available Pseudowires as of $[17$ -Jun-11 15:14] $\langle \rangle$ |                                  |                                  |                   |  |  |  |  |  |
| Find:                                                              | 自外マキ属局                           |                                  |                   |  |  |  |  |  |
| Name                                                               |                                  | System Name &/                   | Descrip           |  |  |  |  |  |
| A                                                                  | 5@c1-npe1-76                     | 5@c1-npe1-76                     |                   |  |  |  |  |  |
| A                                                                  | 8@c1-npe1-76                     | 8@c1-npe1-76                     |                   |  |  |  |  |  |
| A                                                                  | 99@C9-AGG20                      | 99@C9-AGG20                      |                   |  |  |  |  |  |
| H                                                                  | 234@10.56.101.75                 | 234@10.56.101.75                 |                   |  |  |  |  |  |
| A                                                                  | 333@10.56.101.75                 | 333@10.56.101.75                 |                   |  |  |  |  |  |
| 阊                                                                  | 666@c9-npe1-9K                   | 666@c9-npe1-9K                   |                   |  |  |  |  |  |
| E                                                                  | 777@c9-npe1-9K                   | 777@c9-npe1-9K                   |                   |  |  |  |  |  |
| A                                                                  | 1231@c1-npe1-76                  | 1231@c1-npe1-76                  |                   |  |  |  |  |  |
| A                                                                  | 1234@c1-npe1-76                  | 1234@c1-npe1-76                  |                   |  |  |  |  |  |
| E.                                                                 | 1900@C9-AGG20 -- 1900@c9-npe1-9K | 1900@C9-AGG20 -- 1900@c9-npe1-9K |                   |  |  |  |  |  |
| A                                                                  | 2350@c1-npe1-76                  | 2350@c1-npe1-76                  |                   |  |  |  |  |  |
| 鳳                                                                  | 2450@c1-npe1-76                  | 2450@c1-npe1-76                  |                   |  |  |  |  |  |
| F                                                                  | 9999@c1-npe1-76                  | 9999@c1-npe1-76                  |                   |  |  |  |  |  |
| A                                                                  | 12345@10.56.101.75               | 12345@10.56.101.75               |                   |  |  |  |  |  |
| B                                                                  | 23972@10.56.101.75               | 23972@10.56.101.75               |                   |  |  |  |  |  |
| $\sqrt{2}$                                                         | 23972@c1-nne1-76                 | 23972@c1-nne1-76                 | ▼                 |  |  |  |  |  |
|                                                                    |                                  |                                  | Line 0 (Size 271) |  |  |  |  |  |

<span id="page-467-0"></span>*Figure 13-54 Add Pseudowire Dialog Box*

**Step 3** In the Add Pseudowire dialog box, do either of the following:

- **•** To search for specific elements:
	- **a.** Choose **Search**.

**b.** To narrow the display to a range of pseudowire or a group of pseudowires, enter a search string in the search field.

**c.** Click **Go**.

For example, if you enter **pseudo1**, the pseudowires that have names containing the string "pseudo1" are displayed.

**•** To view all available pseudowires, choose **Show All** and click **Go**.

The pseudowires that meet the specified search criteria are displayed in the Add Pseudowire dialog box in table format. The dialog box also displays the date and time at which the list was generated. To update the list, click **Refresh**.

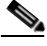

**Note** If an element is not included in your scope, it is displayed with the locked device icon.

For information about sorting and filtering the table contents, see [Filtering and Sorting Tabular Content,](#page-69-0)  [page 2-40](#page-69-0).

**Step 4** In the Add Pseudowire dialog box, select the pseudowires that you want to add. You can select and add multiple pseudowires by pressing **Ctrl** while selecting individual pseudowires or by pressing **Ctrl +Shift** to select a group of pseudowires.
a ka

#### **Step 5** Click **OK**.

The pseudowire is displayed in the navigation pane and in the content area. In addition, any associated tickets are displayed in the ticket pane. See [Figure 13-55.](#page-468-0)

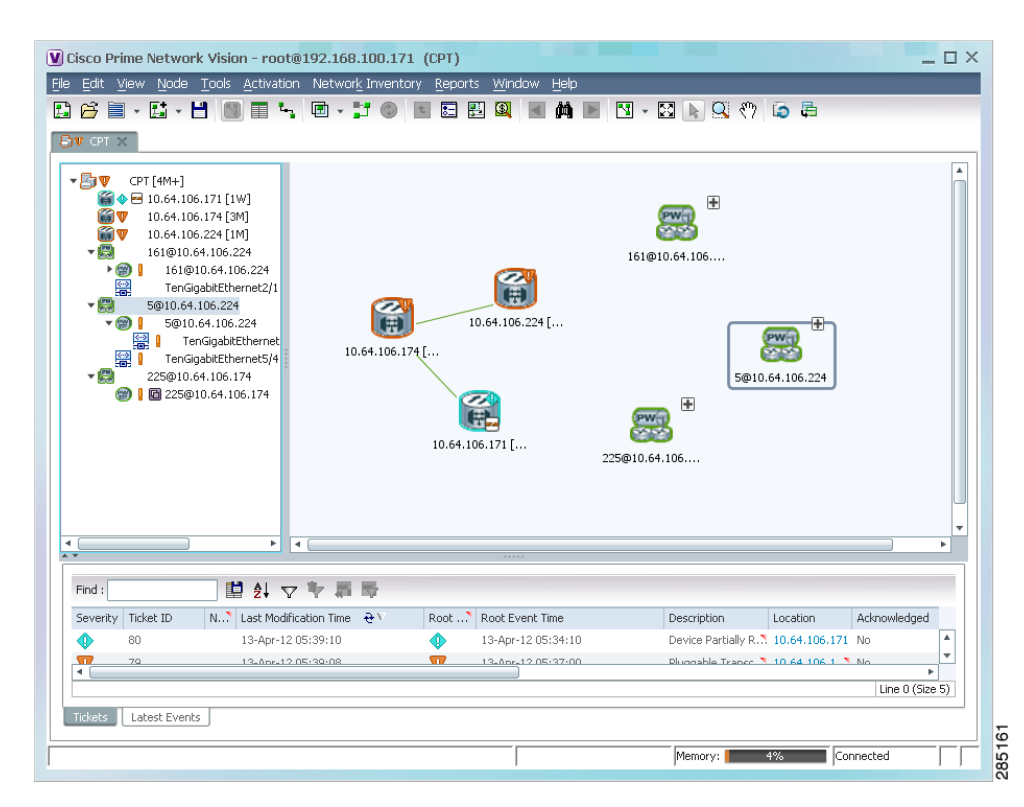

<span id="page-468-0"></span>*Figure 13-55 Pseudowire in Prime Network Vision Map*

**Step 6** Click the pseudowire in the navigation pane or double-click the pseudowire in the map pane to view the pseudowire components, such as pseudowire endpoints, pseudowire switching entities, and terminating interfaces.

[Figure 13-56](#page-469-0) shows an example of an expanded pseudowire in Prime Network Vision.

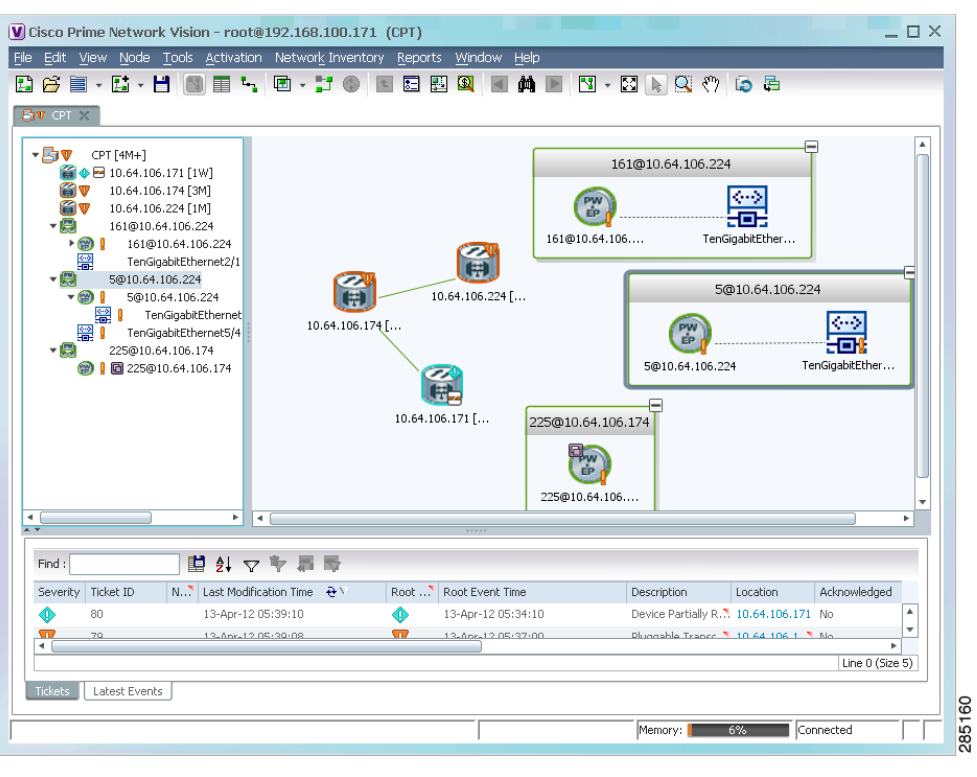

<span id="page-469-0"></span>*Figure 13-56 Pseudowire Components in Prime Network Vision Maps*

The pseudowire information is saved with the map in the Prime Network database.

## **Viewing Pseudowire Properties**

To view pseudowire properties:

- **Step 1** In Prime Network Vision, select the required map or domain.
- **Step 2** To view pseudowire endpoint properties configured on an element:
	- **a.** In the navigation or map pane, right-click the required element and then choose **Inventory**.
	- **b.** In the inventory window, choose **Logical Inventory > Pseudowires**.

The Tunnel Edges table is displayed, listing the pseudowire endpoints configured on the selected element. For a description of the information contained in the Pseudowires Tunnel Edges table, see [Table 19-30 on page 19-54](#page-623-0).

- **Step 3** To view the properties of a pseudowire that you added to a map, do either of the following:
	- **•** If the pseudowire icon is of the largest size, click the **Properties** button.
	- **•** Right-click the element, and then choose **Properties**.

The Pseudowire Properties window is displayed as shown in [Figure 13-57](#page-470-0).

|                       | V 230@MW2941-5 -- 230@sol-dist-1 - Pseudowire Properties         |                                              |                            | $ \Box$ $\times$ |
|-----------------------|------------------------------------------------------------------|----------------------------------------------|----------------------------|------------------|
| Name:<br>System Name: | 230@MW2941-5 -- 230@sol-dist-1<br>230@MW2941-5 -- 230@sol-dist-1 | Multisegment Pseudowire:<br>Pseudowire Type: | false<br><b>SATOPE1</b>    |                  |
|                       |                                                                  |                                              | Connected<br>4%<br>Memory: | 237160<br>A      |

<span id="page-470-0"></span>*Figure 13-57 Pseudowire Properties Window*

<span id="page-470-1"></span>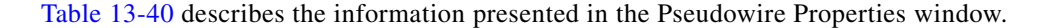

*Table 13-40 Pseudowire Properties Window*

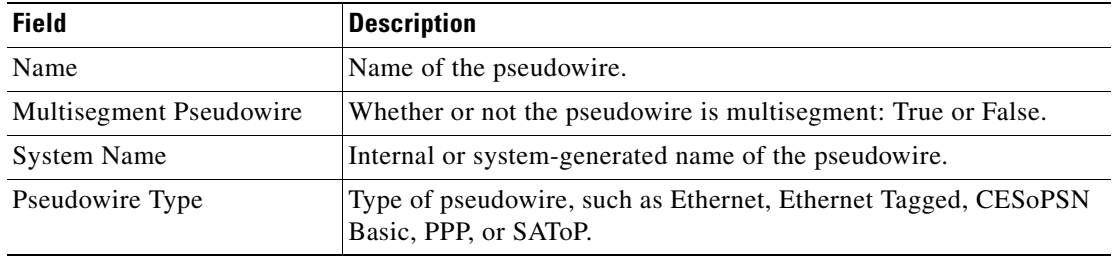

**Step 4** To view the properties of a pseudowire endpoint associated with a pseudowire, right-click the required pseudowire endpoint, and then choose **Properties**.

The Tunnel Properties window containing the pseudowire endpoint properties is displayed as shown in [Figure 13-51](#page-464-0) and described in [Table 13-39](#page-464-1).

**Step 5** To view the properties of a pseudowire switching entity associated with the pseudowire, select the switching entity, and then choose **Node > Inventory**.

The Local Switching table is displayed as shown in [Figure 13-41](#page-453-0).

[Table 13-36](#page-453-1) describes the information displayed in the Local Switching table.

**Step 6** To view the properties of the pseudowire endpoint that terminates on the subinterface, right-click the required interface, and then choose **Properties**.

### $\begin{picture}(20,20) \put(0,0){\line(1,0){10}} \put(15,0){\line(1,0){10}} \put(15,0){\line(1,0){10}} \put(15,0){\line(1,0){10}} \put(15,0){\line(1,0){10}} \put(15,0){\line(1,0){10}} \put(15,0){\line(1,0){10}} \put(15,0){\line(1,0){10}} \put(15,0){\line(1,0){10}} \put(15,0){\line(1,0){10}} \put(15,0){\line(1,0){10}} \put(15,0){\line(1$

**Note** The selected port must be an Ethernet subinterface for the Contained Current CTPs table to be displayed.

[Table 13-41](#page-471-0) describes the information displayed in the Contained Current CTPs table.

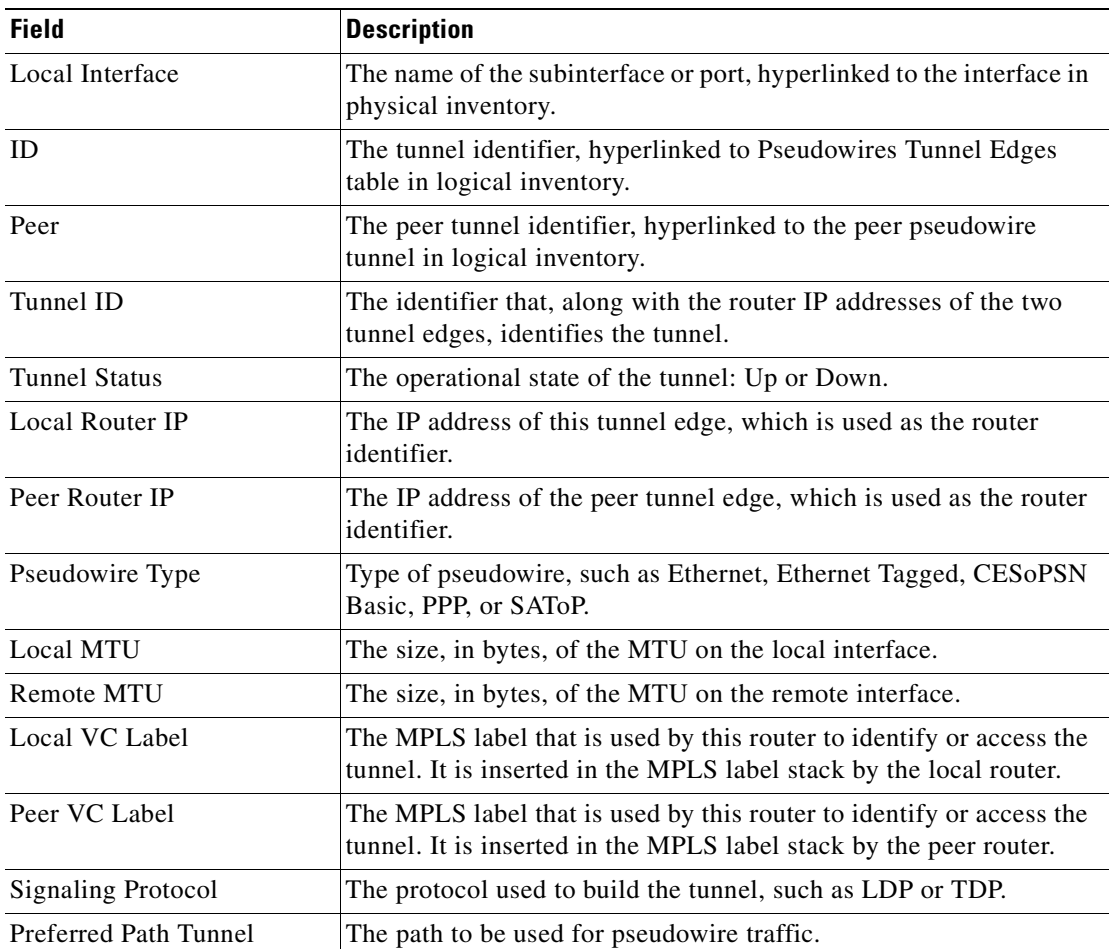

<span id="page-471-0"></span>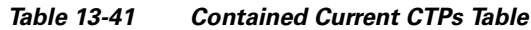

**Step 7** To view the properties of an Ethernet flow point associated with the pseudowire, right-click the EFP and then choose Properties.

See [Viewing EFP Properties, page 13-32](#page-409-0) for the information that is displayed for EFPs.

Г

### <span id="page-472-1"></span>**Pinging a Pseudowire**

**Note** You might be prompted to enter your device access credentials while executing the command. Once you have entered them, these credentials will be used for every subsequent execution of a command in the same GUI client session. If you want to change the credentials, click **Edit Credentials**. Edit Credentials button will not be available for SNMP commands or if the command is scheduled for a later time.

Prime Network Vision enables you to ping a peer router to ensure that the pseudowire tunnel is available.

To ping a pseudowire peer router:

- **Step 1** In the require map, double-click the required device configured for pseudowire.
- **Step 2** In the inventory window, choose **Logical Inventory > Pseudowires**.
- **Step 3** In the Tunnel Edges table, select the interface with the peer edge that you want to ping, and make sure that the tunnel status is up.
- **Step 4** Right-click the interface and choose **Commands > Configure > Ping Pseudowire** as shown in [Figure 13-58](#page-472-0).

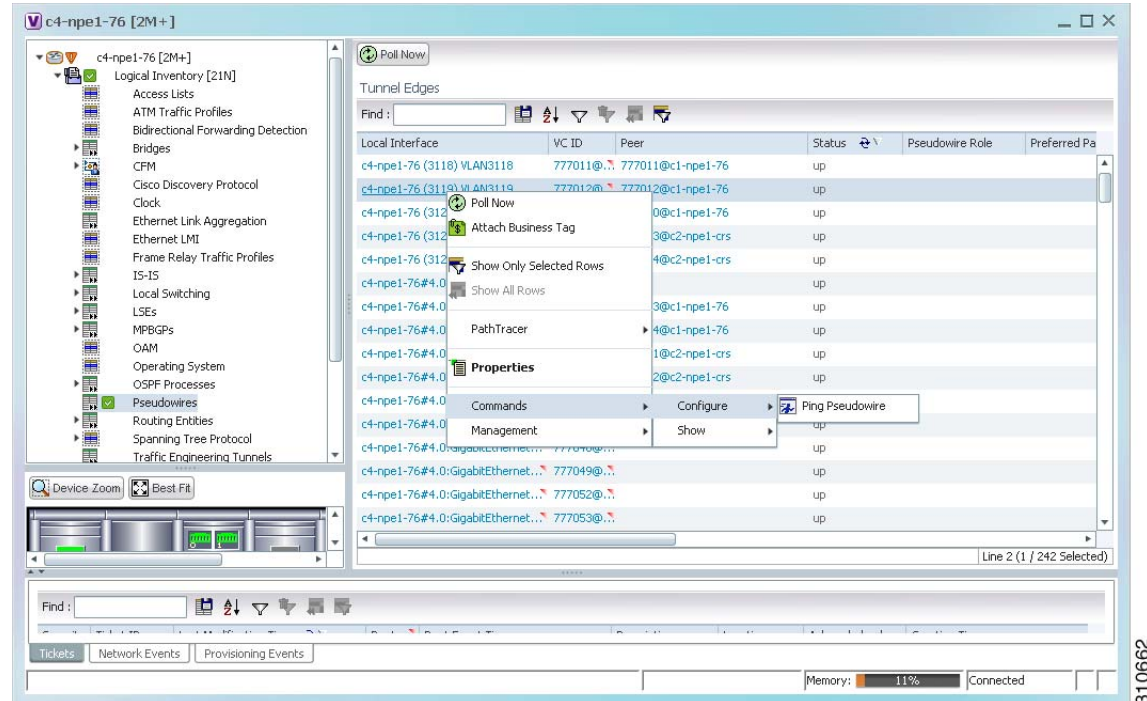

#### <span id="page-472-0"></span>*Figure 13-58 Ping Pseudowire Command*

The Ping Pseudowire dialog box is displayed with the General tab as shown in [Figure 13-59.](#page-473-0)

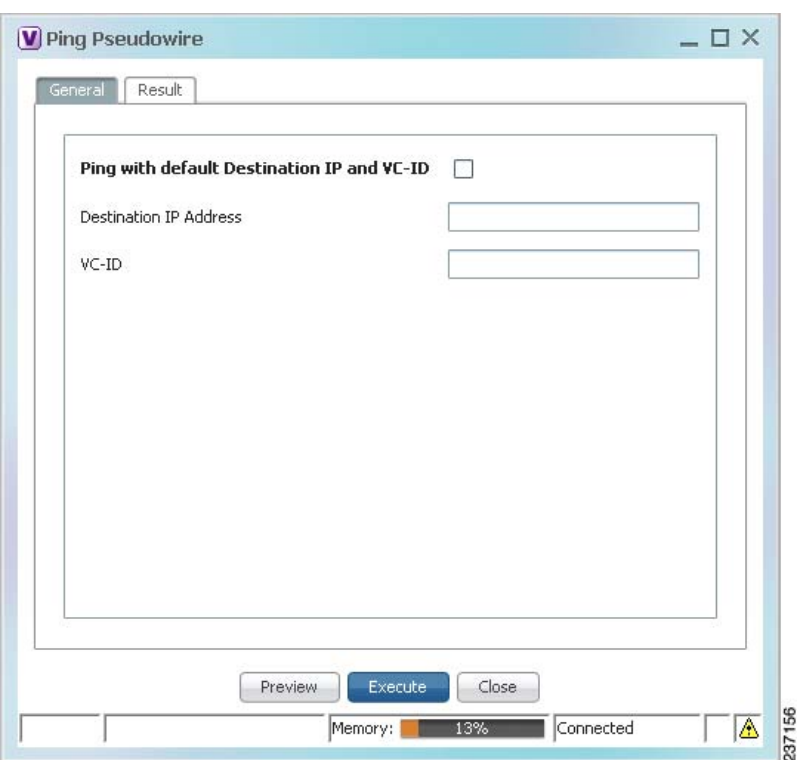

<span id="page-473-0"></span>*Figure 13-59 Ping Pseudowire Dialog Box - General Tab* 

**Step 5** In the General tab, provide the following inputs:

- Multisegment Ping—Enables or disables multisegment pinging (for Cisco IOS XR devices only.)
- Ping with default Destination IP and VC-ID—Check the check box to ping the selected peer pseudowire endpoint using the default destination IP address and VC identifier. You do not need to enter a destination IP address or tunnel identifier if you choose this option.
- Destination IP Address—Enter the required destination IP address if you do not want to use the default destination IP address. If you enter a destination IP address, you must enter the tunnel identifier in the VC-ID field.
- **•** VC-ID—Enter the required tunnel identifier if you do not want to use the default VC identifier. If you enter a tunnel identifier, you must enter the destination IP address in the Destination IP Address field.
- **Step 6** To preview the command to ensure it is right, click **Preview**.

The command is displayed in the Result tab for your review.

**Step 7** To execute the command, click **Execute**.

The result of the command is displayed in the Result tab, as shown in [Figure 13-60.](#page-474-0)

| %Total number of MS-PW seqments is less than seqment number; Adjusting the seqment number to 1 |
|------------------------------------------------------------------------------------------------|
|                                                                                                |
|                                                                                                |
|                                                                                                |
|                                                                                                |
|                                                                                                |
|                                                                                                |
|                                                                                                |
|                                                                                                |
|                                                                                                |
|                                                                                                |
|                                                                                                |
|                                                                                                |
|                                                                                                |
|                                                                                                |
|                                                                                                |
|                                                                                                |
|                                                                                                |
|                                                                                                |
|                                                                                                |
|                                                                                                |

<span id="page-474-0"></span>*Figure 13-60 Ping Pseudowire Dialog Box - Result Tab*

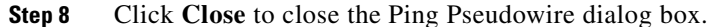

### <span id="page-474-1"></span>**Displaying Pseudowire Information**

To view Virtual Circuit Connectivity Verification (VCCV) and Control Channel (CC) information for a pseudowire endpoint:

**Contract Contract Contract** 

**Note** You might be prompted to enter your device access credentials while exectuing the command. Once you have entered them, these credentials will be used for every subsequent execution of a command in the same GUI client session. If you want to change the credentials, click **Edit Credentials**. Edit Credentials button will not be available for SNMP commands or if the command is scheduled for a later time.

- **Step 1** In the require map, double-click the required device configured for pseudowire.
- **Step 2** In the inventory window, choose **Logical Inventory > Pseudowire**.
- **Step 3** In the Tunnel Edges table, right-click the required interface and choose **Commands > Show > Display Pseudowire**.
- **Step 4** In the Display Pseudowire dialog box, do either of the following:
	- **•** To view the command before running it, click **Preview**.
	- **•** To run the command, click **Execute**.

When you click **Execute**, the results are displayed in the dialog box as shown in [Figure 13-61](#page-475-0).

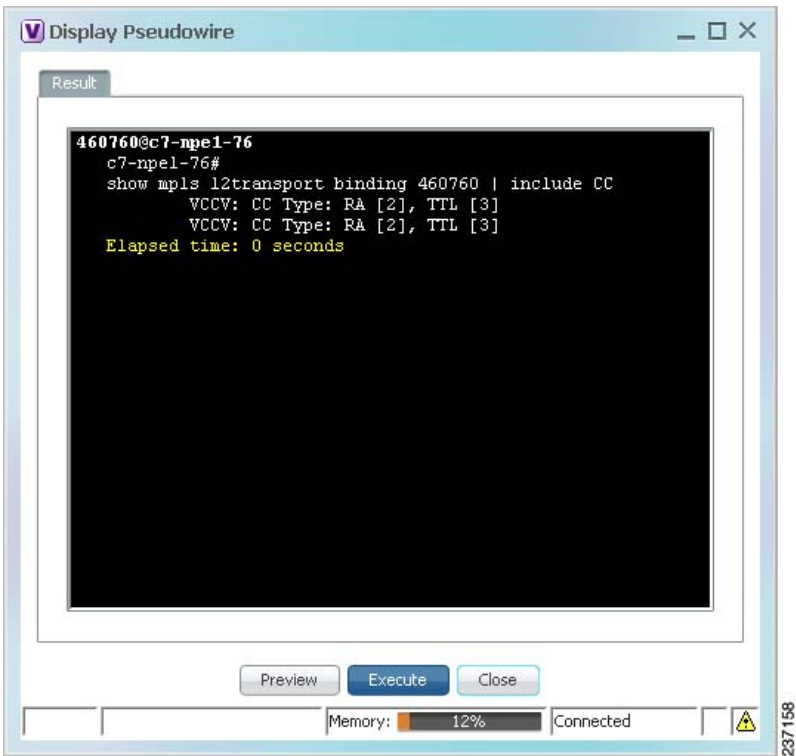

<span id="page-475-0"></span>*Figure 13-61 Display Pseudowire Dialog Box* 

**Step 5** The following information is displayed:

- **•** The element name.
- **•** The command issued.
- **•** The results, including:
	- **–** VCCV: CC Type—The types of CC processing that are supported. The number indicates the position of the bit that was set in the received octet. The available values are:
		- CW [1]—Control Word
		- RA [2]—Router Alert
		- TTL [3]—Time to Live
		- Unkn [x]—Unknown
	- **–** Elapsed time—The elapsed time, in seconds.
- **Step 6** Click **Close** to close the Display Pseudowire dialog box.

 $\mathbf I$ 

### **Viewing Pseudowire Redundancy Service Properties**

If a pseudowire is configured for redundancy service, a redundancy service badge is applied to the secondary (backup) pseudowire in the navigation and map panes in the Prime Network Vision window. Additional redundancy service details are provided in the inventory window for the device on which the pseudowire is configured.

To view redundancy service properties for pseudowires:

**Step 1** To determine if a pseudowire is configured for redundancy service, expand the required pseudowire in the navigation or map pane.

If the pseudowire is configured for redundancy service, the redundancy service badge appears in the navigation and map panes as shown in [Figure 13-62](#page-476-0).

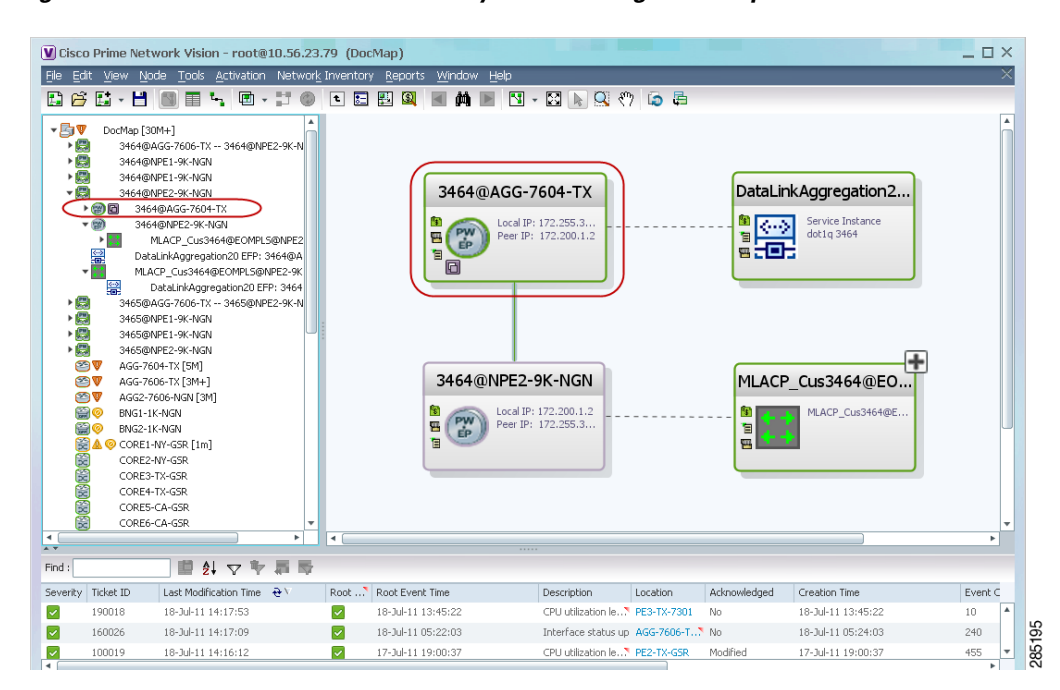

<span id="page-476-0"></span>*Figure 13-62 Pseudowire Redundancy Service Badge in a Map*

**Step 2** To view additional details, in the map, double-click the element with the redundancy service badge.

The PTP Layer 2 MPLS Tunnel Properties window is displayed as shown in [Figure 13-63](#page-477-0) and shows that the selected pseudowire has a Secondary role in a redundancy service.

|                                 | V 3464@AGG-7604-TX - PTP Layer2 MPLS Tunnel Properties |                  |                  |                    |                        |                       | $ \Box$ $\times$ |
|---------------------------------|--------------------------------------------------------|------------------|------------------|--------------------|------------------------|-----------------------|------------------|
| <b>D</b> Poll Now               |                                                        |                  |                  |                    |                        |                       |                  |
| Port:                           | AGG-7604-TX#Aggregation Group 20 EFP:3464              |                  | Peer:            |                    | 3464@NPE2-9K-NGN       |                       |                  |
| Peer VC Label:                  | 17368                                                  |                  | Status:          |                    | down                   |                       |                  |
| Local VC Label:                 | 77                                                     |                  | Local Router IP: |                    | 172.255.3.175          |                       |                  |
| Peer Router IP:                 | 172.200.1.2                                            |                  | Local MTU:       |                    | 1500                   |                       |                  |
| Remote MTU:                     | 1500                                                   |                  | Pseudowire Type: |                    | <b>Ethernet Tagged</b> |                       |                  |
| Pseudowire Role:                | <b>Secondary</b>                                       |                  |                  |                    |                        |                       |                  |
| Associated Pseudowires<br>Find: | 車外マキ肩島                                                 |                  |                  |                    |                        |                       |                  |
| Local Interface $\mathbf{e}_t$  |                                                        | VC ID            | Peer             | Status <sub></sub> | Pseudowire Role        | Preferred Path Tunnel | Local Ror        |
|                                 | AGG-7604-TX#Aggregation Group 20 EFP:3464              | 3464@AGG-7604-TX | 3464@NPE2-9K-NGN | down               | Secondary              |                       | 172.255          |
| $\blacktriangleleft$            |                                                        |                  |                  |                    |                        |                       | Þ                |
|                                 |                                                        |                  |                  |                    |                        |                       | Line 0 (Size 1)  |
|                                 |                                                        |                  |                  |                    | Memory:<br>9%          | Connected             |                  |

<span id="page-477-0"></span>*Figure 13-63 Layer 2 MPLS Tunnel Properties for Pseudowire Redundancy Service*

**Step 3** In the PTP Layer 2 MPLS Tunnel Properties window, click the VC ID hyperlink.

The Tunnel Edges table in logical inventory is displayed, with the local interface selected in the table. (See [Figure 13-64](#page-477-1).)

<span id="page-477-1"></span>*Figure 13-64 Pseudowire Redundancy Service in Logical Inventory*

| $-290$              | AGG-7604-TX [5M]                                                  |   | (C) Poll Now                                  |                         |                                                       |               |                           |  |  |  |
|---------------------|-------------------------------------------------------------------|---|-----------------------------------------------|-------------------------|-------------------------------------------------------|---------------|---------------------------|--|--|--|
| $-Q$                | Logical Inventory [2M]                                            |   |                                               |                         |                                                       |               |                           |  |  |  |
| ▶團                  | Access Gateway                                                    |   | <b>Tunnel Edges</b>                           |                         |                                                       |               |                           |  |  |  |
|                     | <b>Access Lists</b>                                               |   | □りマキ属氏<br>Find:                               |                         |                                                       |               |                           |  |  |  |
|                     | <b>ATM Traffic Profiles</b><br>Bidirectional Forwarding Detection |   | Local Interface                               | $VCID - \theta/$        | Peer                                                  | <b>Status</b> | Pseudowire Role           |  |  |  |
|                     | <b>Bridges</b>                                                    |   | AGG-7604-TX#2.0:GigabitEthernet2/0/0 EFP:3450 | 3450@AGG-7604-TX        | 3450@NPE2-9K-TX                                       | down          | $\blacktriangle$          |  |  |  |
|                     | Cisco Discovery Protocol                                          |   | AGG-7604-TX#VSI: Cus 3456 VPN Id: 3456        | 3456@AGG-7604-TX        | 3456@AGG-7606-TX                                      | UD:           |                           |  |  |  |
| i,                  | Clock [2M]                                                        |   | AGG-7604-TX#VSI: Cus 3456 VPN Id: 3456        | 3456@AGG-7604-TX        | 3456@NPE1-9K-NGN                                      | <b>UD</b>     |                           |  |  |  |
| <b>I</b> m          | Ethernet Link Aggregation<br>Ethernet LMI                         |   | AGG-7604-TX#VSI: Cus_3456 VPN Id: 3456        | 3456@AGG-7604-TX        | 3456@NPE2-9K-NGN                                      | <b>UD</b>     |                           |  |  |  |
| i<br>Links          | Frame Relay Traffic Profiles                                      |   | AGG-7604-TX#VSI: Cus 3457 VPN Id: 3457        | 3457@AGG-7604-TX        | 3457@AGG-7606-TX                                      | <b>UD</b>     |                           |  |  |  |
|                     | <b>ICCP Redundancy</b>                                            |   | AGG-7604-TX#VSI: Cus 3457 VPN Id: 3457        | 3457@AGG-7604-TX        | 3457@NPE1-9K-NGN                                      | UD.           |                           |  |  |  |
| 圖                   | $IS-IS$                                                           |   | AGG-7604-TX#VSI: Cus 3457 VPN Id: 3457        | 3457@AGG-7604-TX        | 3457@NPE2-9K-NGN                                      | <b>UD</b>     |                           |  |  |  |
| $\frac{1}{2}$       | Local Switching<br>LSEs<br><b>MPBGPs</b>                          |   |                                               | 3461@AGG-7604-TX        |                                                       |               |                           |  |  |  |
| $\frac{1}{2}$<br>▶■ |                                                                   |   | AGG-7604-TX#VSI: Cus_3461 VPN Id: 3461        |                         | 3461@NPE2-9K-NGN                                      | UD:           |                           |  |  |  |
| ▶團                  | MPI S-TP                                                          |   | AGG-7604-TX#VSI: Cus 3461 VPN Id: 3461        | 3461@AGG-7604-TX        | 3461@AGG-7606-TX                                      | <b>UD</b>     |                           |  |  |  |
| E                   | OAM                                                               |   | AGG-7604-TX#VSI: Cus 3461 VPN Id: 3461        | 3461@AGG-7604-TX        | 3461@NPE1-9K-NGN                                      | UD:           |                           |  |  |  |
|                     | Operating System                                                  |   |                                               | 3462@AGG-7604-TX        | 3462@NPE1-9K-NGN                                      | <b>UD</b>     | Primary                   |  |  |  |
| $\frac{1}{2}$       | OSPF Processes<br>Pseudowires                                     |   | AGG-7604-TX#Aggregation Group 20 EFP:3462     | 3462@AGG-7604-TX        | 3462@NPE2-9K-NGN                                      | UD:           | Secondary                 |  |  |  |
| H<br>▶圓             | Resilient Ethernet Protocol                                       |   |                                               | 3463@AGG-7604-TX        | 3463@NPE1-9K-NGN                                      | UD.           | Primary                   |  |  |  |
| ▶ 票                 | <b>Routing Entities</b>                                           |   | AGG-7604-TX#Aggregation Group 20 EFP:3463     | 3463@AGG-7604-TX        | 3463@NPE2-9K-NGN                                      | UD.           | Secondary                 |  |  |  |
| ▶■                  | Spanning Tree Protocol                                            |   | AGG-7604-TX#Aggregation Group 20 EFP:3464     | 3464@AGG-7604-TX        | 3464@NPE2-9K-NGN                                      | down          | Secondary                 |  |  |  |
| 關<br>H              | <b>Traffic Engineering Tunnels</b>                                |   |                                               | 3464@AGG-7604-TX        | 3464@NPE1-9K-NGN                                      | standby       | Primary                   |  |  |  |
| ▶■                  | <b>Tunnel Traffic Descriptors</b><br><b>VC Switching Entities</b> |   |                                               | 3465@AGG-7604-TX        | 3465@NPE1-9K-NGN                                      | standby       | Primary                   |  |  |  |
|                     |                                                                   |   | AGG-7604-TX#Aggregation Group 20 EFP:3465     | 3465@AGG-7604-TX        | 3465@NPE2-9K-NGN                                      | down          | Secondary                 |  |  |  |
| Q Device Zoom       | <b>SC</b> Best Fit                                                |   | AGG-7604-TX#VSI: Cus_3466 VPN Id: 3466        | 3466@AGG-7604-TX        | 3466@AGG-7606-TX                                      | standby       |                           |  |  |  |
|                     |                                                                   |   | AGG-7604-TX#VSI: Cus_3466 VPN Id: 3466        | 3466@AGG-7604-TX        | 3466@NPE1-9K-NGN                                      | standby       |                           |  |  |  |
|                     | 문의 문의<br><b>po</b> po                                             |   | AGG-7604-TX#VSI: Cus 3466 VPN Id: 3466        | 3466@AGG-7604-TX        | 3466@NPE2-9K-NGN                                      | standby       |                           |  |  |  |
|                     | 연말                                                                | ۰ | $\blacktriangleleft$                          |                         |                                                       |               |                           |  |  |  |
|                     |                                                                   |   |                                               |                         |                                                       |               | Line 22 (1 / 22 Selected) |  |  |  |
|                     |                                                                   |   |                                               |                         |                                                       |               |                           |  |  |  |
| Find:               | 外マキ馬島                                                             |   |                                               |                         |                                                       |               |                           |  |  |  |
|                     |                                                                   |   | and the second con-                           | $\sim$<br>$\sim$ $\sim$ | $\mathbb{R}$ and $\mathbb{R}$<br>$\sim$ $\sim$ $\sim$ |               |                           |  |  |  |
| Tickets             | Network Events<br>Provisioning Events                             |   |                                               |                         |                                                       |               |                           |  |  |  |

The entries indicate that the selected tunnel edge has a Secondary role in the first VC and a Primary role in the second VC.

For more information about the Pseudowires Tunnel Edges table, see [Table 19-30 on page 19-54.](#page-623-0)

## **Applying Pseudowire Overlays**

A pseudowire overlay allows you to isolate the parts of a network that are used by a specific pseudowire. To apply a pseudowire overlay:

**Step 1** In Prime Network Vision, choose the map in which you want to apply an overlay.

#### **Step 2** From the toolbar, choose **Choose Overlay Type > Pseudowire**.

[Figure 13-65](#page-478-0) shows an example of the Select Pseudowire Overlay for *map* dialog box.

<span id="page-478-0"></span>*Figure 13-65 Select Pseudowire Overlay Dialog Box* 

|          | Select Pseudowire Overlay for 233Map                        |                                  | ×      |
|----------|-------------------------------------------------------------|----------------------------------|--------|
|          | Description<br>Search                                       | Go                               |        |
| Show All |                                                             |                                  |        |
|          |                                                             |                                  |        |
|          | Available Pseudowires as of [23-Jun-11 14:59] $\circled{c}$ |                                  |        |
| Find:    | 国 知<br>$\nabla \mathbf{\Psi}$ .                             |                                  |        |
| Name     |                                                             | System Name                      | Descri |
| A        | 63@CRS_Sim                                                  | 63@CRS_Sim                       | ۸      |
| e        | 99@C9-AGG20                                                 | 99@C9-AGG20                      |        |
| A        | 102@CRS_Sim                                                 | 102@CRS_Sim                      |        |
| A        | 103@CRS_Sim                                                 | 103@CRS_Sim                      |        |
| e        | 234@c4-npe1-76                                              | 234@c4-npe1-76                   |        |
| A        | 333@c4-npe1-76                                              | 333@c4-npe1-76                   |        |
| A        | 666@c9-npe1-9K                                              | 666@c9-npe1-9K                   |        |
| e        | 777@10.56.101.137                                           | 777@10.56.101.137                |        |
| g        | 777@c9-npe1-9K                                              | 777@c9-npe1-9K                   |        |
| A        | 988@10.56.101.137                                           | 988@10.56.101.137                |        |
| A        | 1900@C9-AGG20 -- 1900@c9-npe1-9K                            | 1900@C9-AGG20 -- 1900@c9-npe1-9K |        |
| A        | 2350@10.56.101.137                                          | 2350@10.56.101.137               |        |
| A        | 2450@10.56.101.137                                          | 2450@10.56.101.137               |        |
| A        | 3400@10.56.101.137                                          | 3400@10.56.101.137               |        |
| A        | 3401@10.56.101.137                                          | 3401@10.56.101.137               |        |
| A        | 12345@c4-npe1-76                                            | 12345@c4-npe1-76                 | ÷      |
| ۰        |                                                             | Line 4 (1 / 250 Selected)        |        |
|          |                                                             | OK                               | Cancel |
|          |                                                             |                                  |        |

**Step 3** Select the required pseudowire for the overlay.

### **Step 4** Click **OK**.

The elements being used by the selected pseudowire are highlighted in the map while the other elements are dimmed, as shown in [Figure 13-66](#page-479-0).

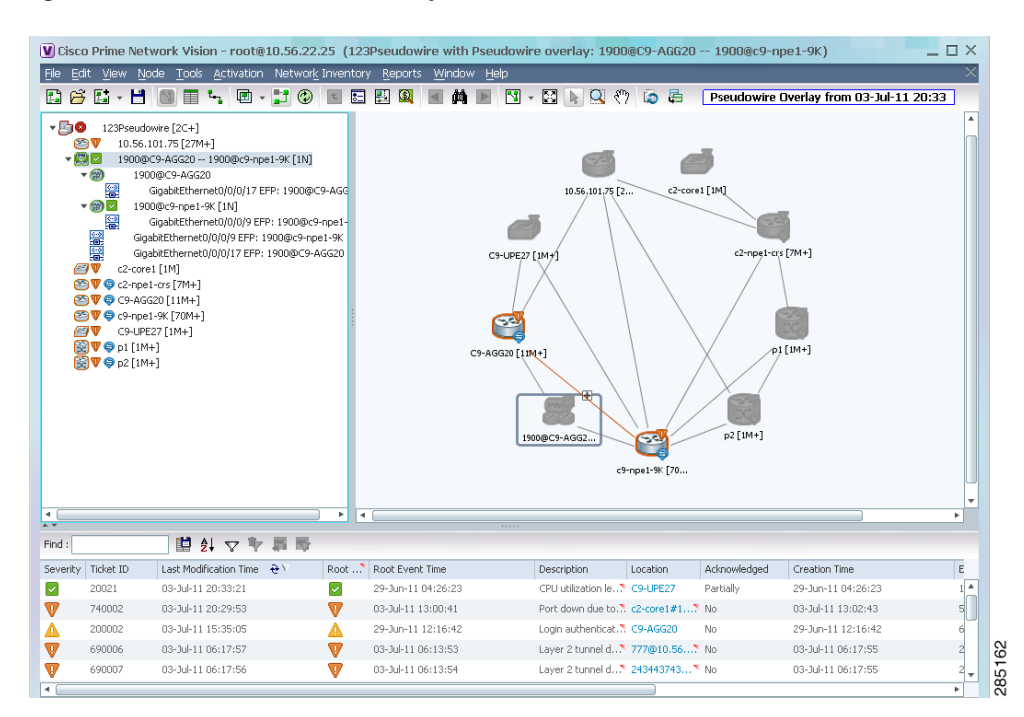

<span id="page-479-0"></span>*Figure 13-66 Pseudowire Overlay in Prime Network Vision* 

**Step 5** To hide and view the overlay, click **Hide Overlay/Show Overlay** in the toolbar. The button toggles depending on whether the overlay is currently displayed or hidden.

**Step 6** To remove the overlay, choose **Choose Overlay Type > None**.

## **Working with Ethernet Services**

Ethernet services are created when the following business elements are linked to one another:

- **•** Network VLAN and bridge domain are linked through a shared EFP.
- **•** Network VLAN and VPLS instance are linked through either of the following:
	- **–** A shared, standalone EFP.
	- **–** A shared switching entity.
- **•** Network VLAN and network pseudowire (single or multi-segment) are linked through either of the following:
	- **–** A shared, standalone EFP.
	- **–** A shared switching entity.
- **•** VPLS-EoMPLS connected via a shared access pseudowire endpoint.
- **•** Network VLAN and cross-connect are connected by a shared EFP.
- **•** Network VLAN and service link are connected by a shared EFP.

If a VPLS, network pseudowire, cross-connect, or network VLAN object is not connected to another business element, it resides alone in an Ethernet service.

In releases prior to Prime Network Vision 3.8, EVC multiplex was discovered by means of Ethernet flow point associations. Beginning with Prime Network Vision 3.8, multiplex capabilities were enhanced to distinguish multiplexed services based on the Customer VLAN ID; that is, Prime Network Vision 3.9 is Inner Tag-aware.

As a result, in environments in which service providers have customers with multiplexed services, an EVC can distinguish each service and create its own EVC representation.

Prime Network Vision discovers Ethernet services and enables you to add them to maps, apply overlays, and view their properties. See the following topics for more information:

- [Adding Ethernet Services to a Map, page 13-103](#page-480-0)
- **•** [Applying Ethernet Service Overlays, page 13-104](#page-481-0)
- **•** [Viewing Ethernet Service Properties, page 13-106](#page-483-0)

### <span id="page-480-0"></span>**Adding Ethernet Services to a Map**

You can add the Ethernet services that Prime Network Vision discovers to maps as required.

To add an Ethernet service to a map:

- **Step 1** In Prime Network Vision, select the required map or domain.
- **Step 2** Open the Add Ethernet Service to *map* dialog box in either of the following ways:
	- **•** In the toolbar, choose **Add to Map > Ethernet Service**.
	- **•** In the menu bar, choose **File > Add to Map > Ethernet Service**.
- **Step 3** In the Add Ethernet Service dialog box, do either of the following:
	- **•** To search for specific elements:

**a.** Choose **Search**, and then choose a search category: EVC Terminating EFPs, Name, or System Name.

**b.** To narrow the display to a range of Ethernet services or a group of Ethernet services, enter a search string in the search field.

**c.** Click **Go**.

For example, if you choose Name and enter **EFP1**, the network elements that have names beginning with EFP1 are displayed.

**•** To view all available Ethernet services, choose **Show All** and click **Go**.

The available elements that meet the specified search criteria are displayed in the Add Ethernet Service dialog box in table format. The dialog box also displays the date and time at which the list was generated. To update the list, click **Refresh**.

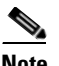

**Note** If an element is not included in your scope, it is displayed with the locked device icon.

For information about sorting and filtering the table contents, see [Filtering and Sorting Tabular Content,](#page-69-0)  [page 2-40.](#page-69-0)

**Step 4** In the Add Ethernet Service dialog box, select the elements that you want to add. You can select and add multiple elements by pressing **Ctrl** while selecting individual elements or by pressing **Ctrl +Shift** to select a group of elements.

 $\mathbf I$ 

#### **Step 5** Click **OK**.

The Ethernet service is displayed in the navigation pane and in the content area. In addition, any associated tickets are displayed in the ticket pane. See [Figure 13-67](#page-481-1).

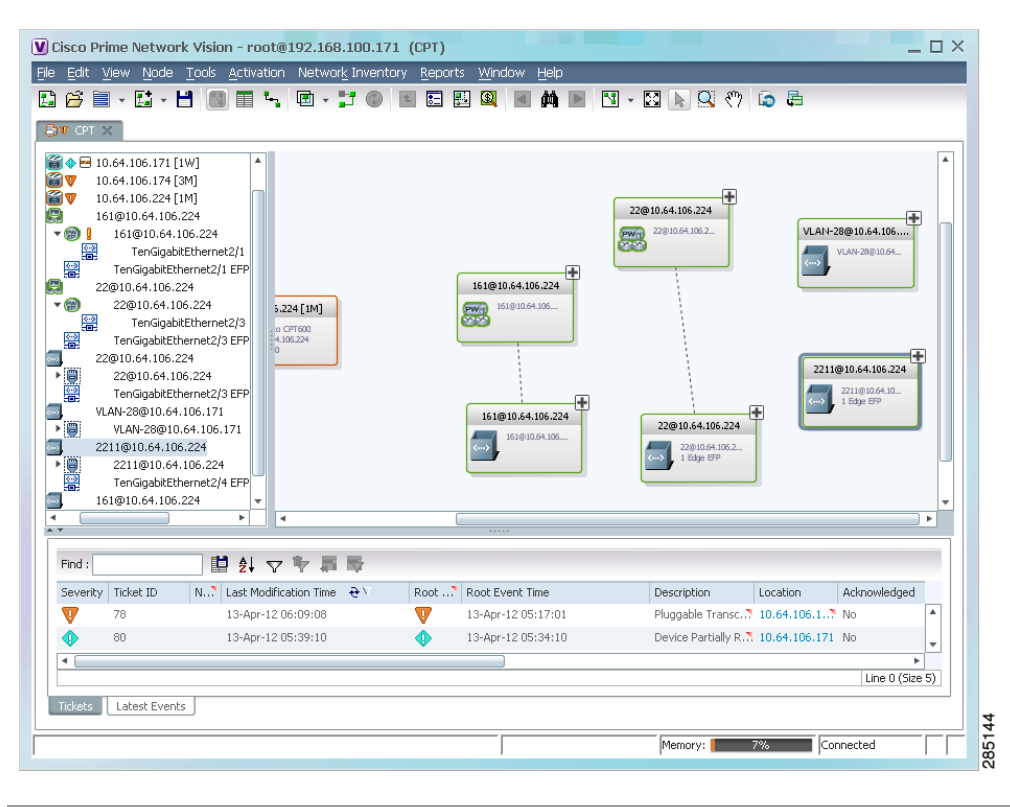

<span id="page-481-1"></span>*Figure 13-67 Ethernet Service in Prime Network Vision*

The Ethernet service information is saved with the map in the Prime Network database.

## <span id="page-481-0"></span>**Applying Ethernet Service Overlays**

An Ethernet service overlay allows you to isolate the parts of a network that are being used by a specific Ethernet service.

To apply an Ethernet service overlay:

**Step 1** In Prime Network Vision, choose the map in which you want to apply an overlay.

**Step 2** From the toolbar, choose **Choose Overlay Type > Ethernet Service**.

[Figure 13-68](#page-482-0) shows an example of the Select Ethernet Service Overlay for *map* dialog box.

|                 | Available Ethernet Services as of [05-Nov-10 09:38] (2)         |                                   |             |   |
|-----------------|-----------------------------------------------------------------|-----------------------------------|-------------|---|
| Find:           | 車外マキ属局                                                          |                                   |             |   |
|                 | Name $\theta$                                                   | System Name                       | Description |   |
| ens)            | Ethernet Service 5002: ServiceD@c1-npe1-76                      | ServiceD@c1-npe1-76               |             | ▲ |
| m,              | Ethernet Service 5004: cisco@c7-npe1-76                         | cisco@c7-npe1-76                  |             |   |
|                 | Ethernet Service 5006: Oren_Test:(987) VLAN0987@c1-npe1-76      | Oren_Test:(987) VLAN0987@c1-npe1  |             |   |
| em)             | Ethernet Service 5010: VFI7@c1-npe1-76                          | VFI7@c1-npe1-76                   |             |   |
| <sub>comp</sub> | Ethernet Service 5012: VFI7:(307) VLAN0307@c3-npe1-76           | VFI7:(307) VLAN0307@c3-npe1-76    |             |   |
| em)             | Ethernet Service 5015: eli@c1-npe1-76                           | eli@c1-npe1-76                    |             |   |
| ms.             | Ethernet Service 5018: eli:eli-bd1@eli-group@c2-npe1-crs        | eli:eli-bd1@eli-group@c2-npe1-crs |             |   |
|                 | Ethernet Service 5020; seliyahu:(83) VLAN0083@c7-npe1-76        | seliyahu:(83) VLAN0083@c7-npe1-76 |             |   |
| <sub>comp</sub> | Ethernet Service 5022; seliyahu@c1-npe1-76                      | seliyahu@c1-npe1-76               |             |   |
| ens)            | Ethernet Service 5024: VFI7:(707) VLAN0707@c7-npe1-76           | VFI7:(707) VLAN0707@c7-npe1-76    |             |   |
| ema)            | Ethernet Service 5026: vl2051@c3-npe1-76                        | vl2051@c3-npe1-76                 |             |   |
| $\frac{1}{2}$   | Ethernet Service 5032: 777018@10.56.101.75 -- 777018@c1-npe1-76 | 777018@10.56.101.75 -- 777018@c1  |             |   |
| ang.            | Ethernet Service 5033: 777089@c1-npe1-76 -- 777089@c4-upe9      | 777089@c1-npe1-76 -- 777089@c4-u  |             |   |
| ang)            | Ethernet Service 5034: 777060@c1-upe2 -- 777060@c4-upe9         | 777060@c1-upe2 -- 777060@c4-upe9  |             |   |
| en,             | Ethernet Service 5035: 23972@c1-npe1-76 -- 23972@c4-upe9        | 23972@c1-npe1-76 -- 23972@c4-upe9 |             |   |
|                 | Ethernet Service 5037: 777110@c1-npe1-76 -- 777110@c4-upe9      | 777110@c1-npe1-76 -- 777110@c4-u  |             |   |
| cm3             | Ethernet Service 5039: 777067@c1-upe2 -- 777067@c3-npe1-76      | 777067@c1-upe2 -- 777067@c3-npe   |             |   |

<span id="page-482-0"></span>*Figure 13-68 Select Ethernet Service Overlay Dialog Box*

- **Step 3** Select the required Ethernet Service for the overlay.
- **Step 4** Click **OK**.

The elements being used by the selected Ethernet service are highlighted in the map while the other elements are dimmed, as shown in [Figure 13-69.](#page-483-1)

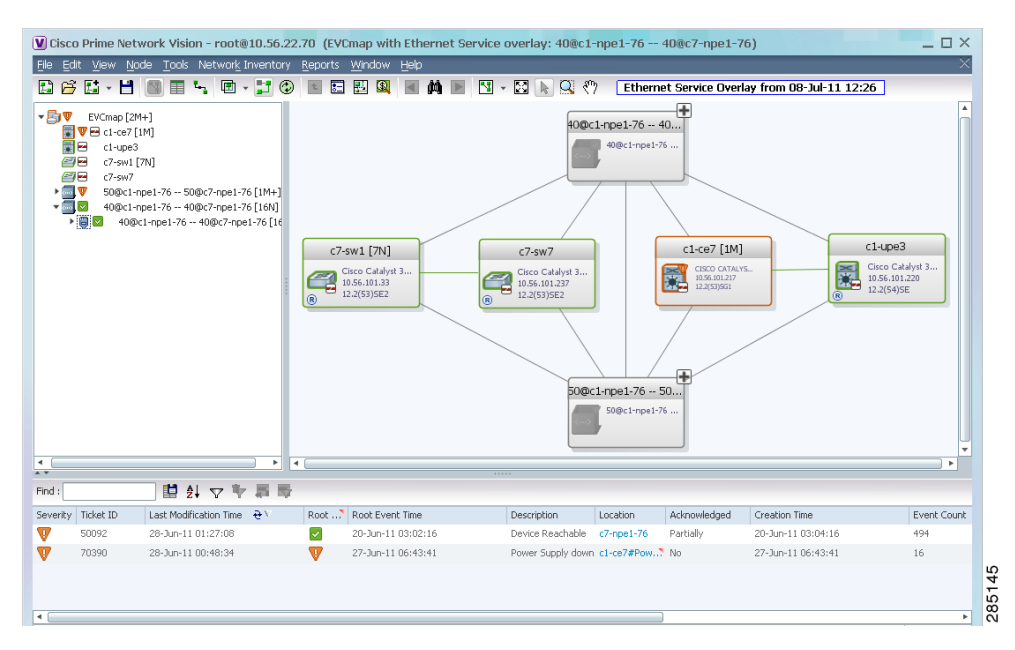

<span id="page-483-1"></span>*Figure 13-69 Ethernet Service Overlay in Prime Network Vision*

**Step 5** To hide and view the overlay, click **Hide Overlay/Show Overlay** in the toolbar. The button toggles depending on whether the overlay is currently displayed or hidden.

**Step 6** To remove the overlay, choose **Choose Overlay Type > None**.

### <span id="page-483-0"></span>**Viewing Ethernet Service Properties**

To view Ethernet service properties:

- **Step 1** In Prime Network Vision, select the map containing the required Ethernet service.
- **Step 2** In the navigation or map pane, right-click the Ethernet service and choose **Properties**.

[Figure 13-70](#page-484-0) shows an example of an Ethernet Service Properties window with the EVC Terminating table. Depending on the types of service in the EVC, tabs might be displayed. For example, if the EVC contains two network VLANs and a VPLS, tabs are displayed for the following:

- **•** EVC Terminating table
- **•** Network VLANs
- **•** VPLS

|               | V DDemo: (500) VLAN0500@c7-npe1-76 - Ethernet Service Properties |                                 |                                 | $ \Box$ $\times$ |
|---------------|------------------------------------------------------------------|---------------------------------|---------------------------------|------------------|
| Name:<br>Evc: | DDemo:(500) VLAN0500@c7-npe1-76<br><b>EVC</b>                    | System Name:                    | DDemo:(500) VLAN0500@c7-npe1-76 |                  |
|               | Evc Terminating                                                  |                                 |                                 |                  |
| Find:         | <b>望 ま マ キ 扉 局</b>                                               |                                 |                                 |                  |
| Name          |                                                                  | Port                            | <b>Binding Type</b>             |                  |
| 靐             | DataLinkAggregation10@c7-sw1                                     | c7-sw1#Aggregation Group 10     |                                 |                  |
| 凰             | DataLinkAggregation11@c7-sw1                                     | c7-sw1#Aggregation Group 11     |                                 |                  |
| 靐             | GigabitEthernet1/0/7@c7-sw1                                      | c7-sw1#1:GigabitEthernet1/0/7   |                                 |                  |
| 圝             | GigabitEthernet3/6@c7-npe1-76                                    | c7-npe1-76#3:GigabitEthernet3/6 |                                 |                  |
|               |                                                                  |                                 |                                 |                  |
|               |                                                                  |                                 |                                 | Line 0 (Size 4)  |
|               |                                                                  | Memory:                         | Connected<br>21%                |                  |

<span id="page-484-0"></span>*Figure 13-70 Ethernet Service Properties Window*

[Table 13-42](#page-484-1) describes the information that is displayed for an Ethernet service.

<span id="page-484-1"></span>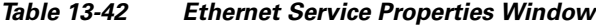

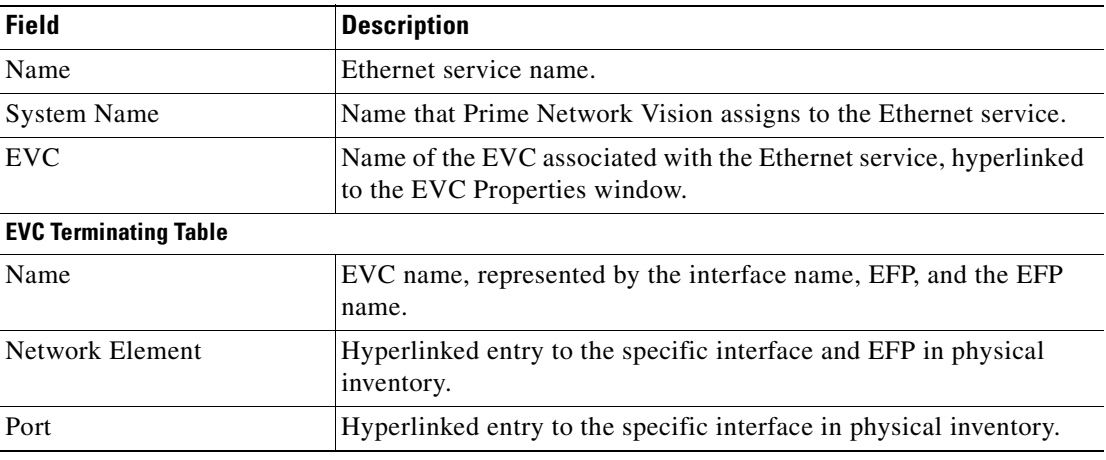

**Step 3** To view the EVC Properties window, click the hyperlink in the EVC field. [Figure 13-71](#page-485-0) shows an example of the EVC Properties window.

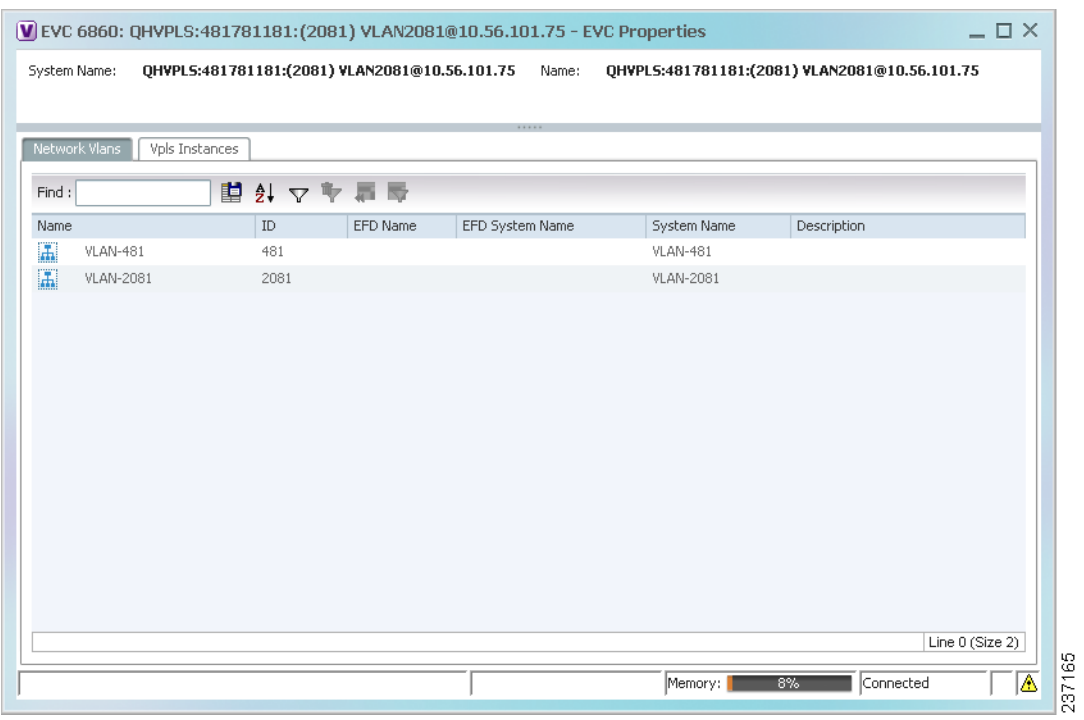

#### <span id="page-485-0"></span>*Figure 13-71 EVC Properties Window*

[Table 13-43](#page-485-1) describes the information that is displayed in the EVC Properties window. The tabs that are displayed depend on the services included in the EVC. For example, if the EVC contains two network VLANs and a VPLS, tabs are displayed for the following:

- **•** EVC Terminating table
- **•** Network VLANs
- **•** VPLS

### <span id="page-485-1"></span>*Table 13-43 EVC Properties Window*

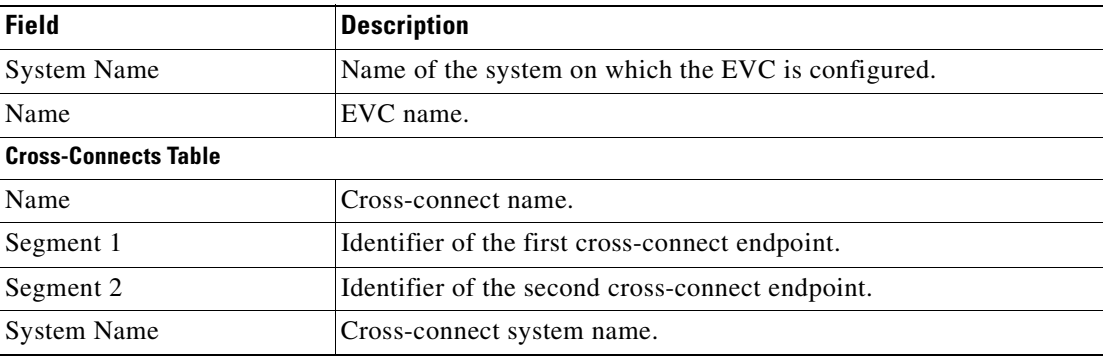

| <b>Field</b>                   | <b>Description</b>                                            |  |  |  |  |
|--------------------------------|---------------------------------------------------------------|--|--|--|--|
| <b>Network VLANs Tab</b>       |                                                               |  |  |  |  |
| Name                           | VLAN name.                                                    |  |  |  |  |
| ID                             | VLAN identifier.                                              |  |  |  |  |
| <b>EFD</b> Name                | Name of the Ethernet flow domain.                             |  |  |  |  |
| EFD System Name                | Name that Prime Network Vision assigns to the EFD.            |  |  |  |  |
| <b>System Name</b>             | VLAN system name.                                             |  |  |  |  |
| Description                    | Brief description of the VLAN.                                |  |  |  |  |
| <b>Network Pseudowires Tab</b> |                                                               |  |  |  |  |
| Name                           | Pseudowire name.                                              |  |  |  |  |
| <b>System Name</b>             | System on which the pseudowire is configured.                 |  |  |  |  |
| Description                    | Brief description of the pseudowire.                          |  |  |  |  |
| Pseudowire Type                | Type of pseudowire.                                           |  |  |  |  |
| Is Multisegment Pseudowire     | Whether or not the pseudowire is multisegment: True or False. |  |  |  |  |
| <b>VPLS Instances Tab</b>      |                                                               |  |  |  |  |
| Name                           | VPLS instance name.                                           |  |  |  |  |
| <b>System Defined Name</b>     | Name that Prime Network Vision assigns to the VPLS instance.  |  |  |  |  |
| VPN ID                         | Identifier of associated VPN.                                 |  |  |  |  |

*Table 13-43 EVC Properties Window (continued)*

## **Viewing IP SLA Responder Service Properties**

Cisco IOS Service Level Agreements (SLAs) software allows you to analyze IP service levels for IP applications and services by using active traffic monitoring to measure network performance.

The IP SLA responder is a component embedded in the destination Cisco device that allows the system to anticipate and respond to IP SLAs request packets. The responder provides accurate measurements without requiring dedicated probes. The responder uses the Cisco IOS IP SLAs Control Protocol to provide a mechanism through which it can be notified on which port it should listen and respond.

Two-Way Active Measurement Protocol (TWAMP) defines a standard for measuring round-trip network performance between any two devices that support the protocol.

Prime Network Vision supports IP SLA Responder service on the following devices:

- **•** Cisco 3400ME and 3750ME devices running Cisco IOS 12.2(52)SE.
- **•** Cisco MWR2941 devices running Cisco CSR 3.2.

To view IP SLA Responder service properties:

- **Step 1** In Prime Network Vision, double-click the device configured for IP SLA Responder service.
- **Step 2** In the inventory window, choose **Logical Inventory > IP SLA Responder**.

IP SLA Responder properties are displayed as shown in [Figure 13-72.](#page-487-0)

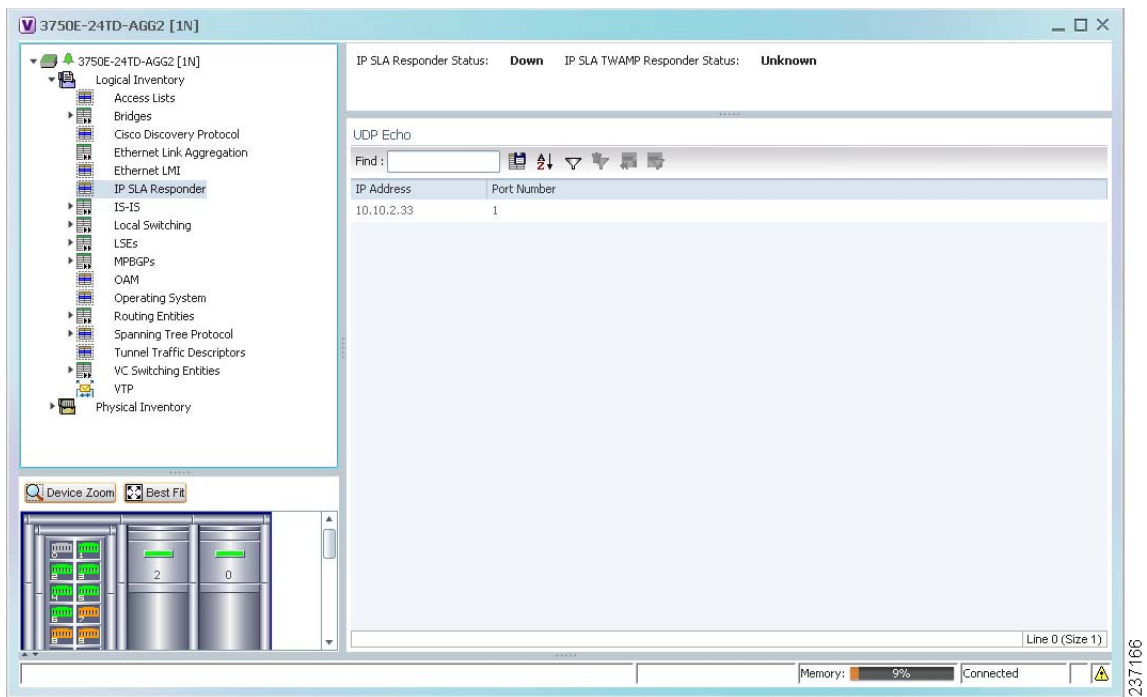

<span id="page-487-0"></span>*Figure 13-72 IP SLA Responder in Logical Inventory*

[Table 13-44](#page-487-1) describes the properties displayed for IP SLA Responder service.

<span id="page-487-1"></span>*Table 13-44 IP SLA Responder Properties in Logical Inventory*

| <b>Field</b>                            | <b>Description</b>                                          |  |  |
|-----------------------------------------|-------------------------------------------------------------|--|--|
| <b>IP SLA Responder Status</b>          | Status of the IP SLA Responder: Up or Down.                 |  |  |
| IP SLA TWAMP Responder<br><b>Status</b> | Status of the IP SLA TWAMP responder: Up or Down.           |  |  |
| <b>UDP Echo Tab</b>                     |                                                             |  |  |
| <b>IP</b> Address                       | Destination IP address used for the UDP echo operation.     |  |  |
| Port Number                             | Destination port number used for the UDP echo operation.    |  |  |
| <b>TCP Connect Tab</b>                  |                                                             |  |  |
| <b>IP</b> Address                       | Destination IP address used for the TCP connect operation.  |  |  |
| Port Number                             | Destination port number used for the TCP connect operation. |  |  |

**13-111**

Г

 $\mathbf I$ 

# **Viewing IS-IS Properties**

Intermediate System-to-Intermediate System (IS-IS) protocol is a routing protocol developed by the ISO. It is a link-state protocol where IS routers exchange routing information based on a single metric to determine network topology. It behaves in a manner similar to OSPF in the TCP/IP network.

IS-IS networks contain end systems, intermediate systems, areas, and domains. End systems are user devices. Intermediate systems are routers. Routers are organized into local groups called areas, and areas are grouped into a domain.

To view IS-IS properties:

- **Step 1** In Prime Network Vision, double-click the device configured for IS-IS.
- **Step 2** In the inventory window, choose **Logical Inventory > IS-IS > System**.

[Figure 13-73](#page-488-0) shows an example of the IS-IS window with the Process table in logical inventory.

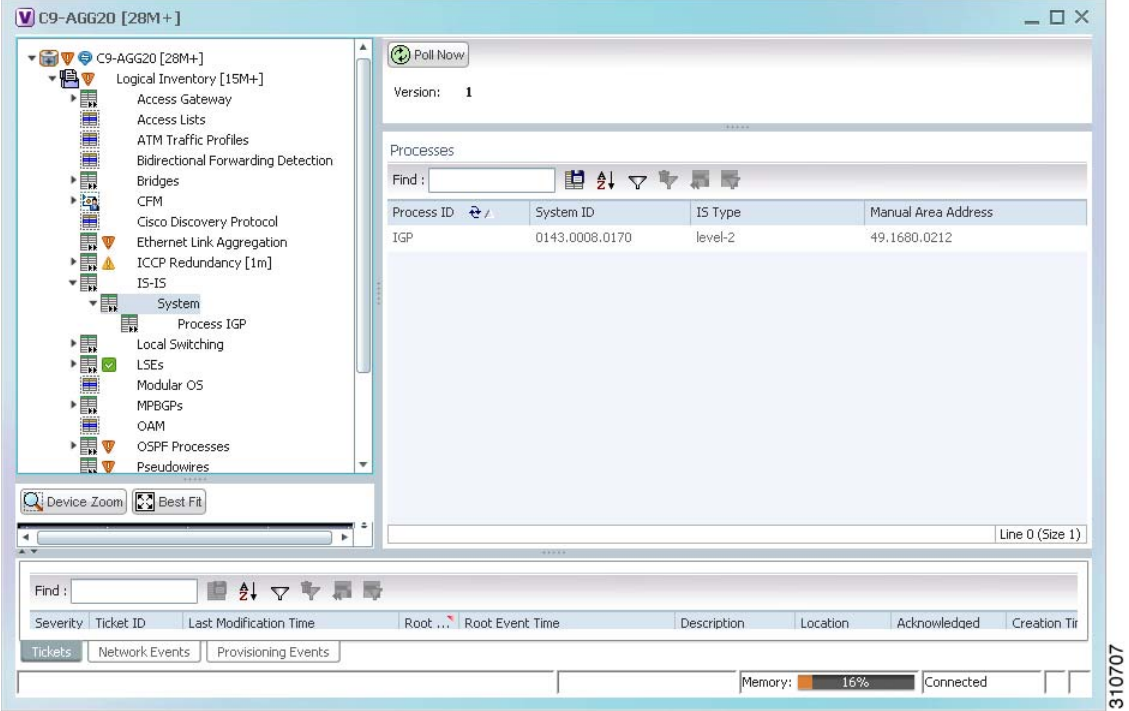

<span id="page-488-0"></span>*Figure 13-73 IS-IS Window in Logical Inventory* 

[Table 13-45](#page-489-0) describes the information that is displayed in this window and the Processes table.

| <b>Field</b>           | <b>Description</b>                                                                    |  |  |
|------------------------|---------------------------------------------------------------------------------------|--|--|
| Version                | Version of IS-IS that is implemented.                                                 |  |  |
| <b>Processes Table</b> |                                                                                       |  |  |
| Process ID             | Identifier for the IS-IS process.                                                     |  |  |
| System ID              | Identifier for this Intermediate System.                                              |  |  |
| IS Type                | Level at which the Intermediate System is running: Level 1, Level<br>2, or Level 1-2. |  |  |
| Manual Area Address    | Address assigned to the area.                                                         |  |  |

<span id="page-489-0"></span>*Table 13-45 IS-IS Properties in Logical Inventory - Processes Table*

**Step 3** To view IS-IS process information, choose **Logical Inventory > IS-IS > Process** *nnn*.

[Figure 13-74](#page-489-1) shows an example of the information that is displayed for the IS-IS process.

<span id="page-489-1"></span>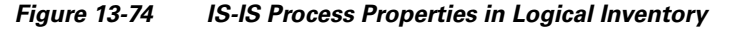

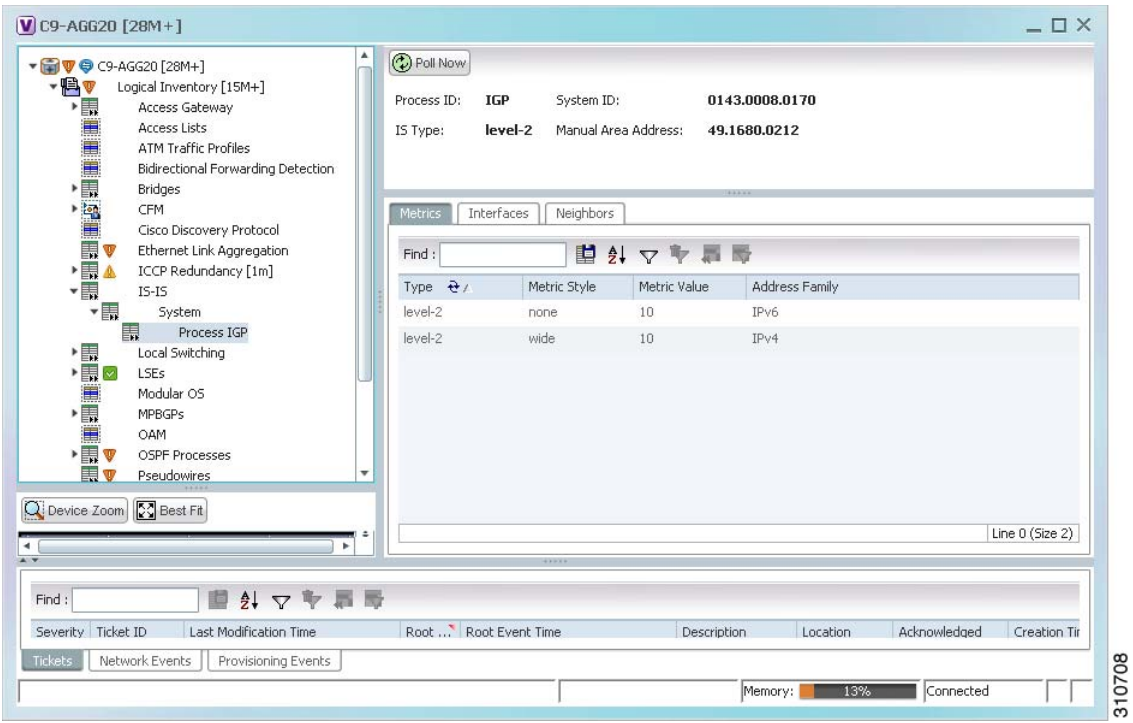

[Table 13-46](#page-490-0) describes the information that is displayed for the selected IS-IS process.

<span id="page-490-0"></span>

| <b>Field</b>          | <b>Description</b>                                                                                                    |  |  |  |  |
|-----------------------|----------------------------------------------------------------------------------------------------|--|--|--|--|
| Process               | Unique identifier for the IS-IS process.                                                                                                    |  |  |  |  |
| System ID             | Identifier for this Intermediate System.                                                                                                    |  |  |  |  |
| IS Type               | Level at which the Intermediate System process is running: Level 1,<br>Level 2, or Level 1-2.                                                                                      |  |  |  |  |
| Manual Area Address   | Address assigned to the area.                                                                                                    |  |  |  |  |
| <b>Metrics Tab</b>    |                                                                                                    |  |  |  |  |
| IS Type               | Level at which the Intermediate System is running: Level 1, Level<br>2, or Level 1-2.                                                                                              |  |  |  |  |
| Metric Style          | Metric style used: Narrow, Transient, or Wide.                                                                                                    |  |  |  |  |
| Metric Value          | Metric value assigned to the link. This value is used to calculate the<br>path cost via the links to destinations. This value is available for<br>Level 1 or Level 2 routing only. |  |  |  |  |
|                       | If the metric style is Wide, the value can range from 1 to 16777214.<br>If the metric style is Narrow, the value can range from 1 to 63.                                           |  |  |  |  |
|                       | The default value for active IS-IS interfaces is 10, and the default<br>value for inactive IS-IS interfaces is 0.                                                                  |  |  |  |  |
| <b>Address Family</b> | IP address type used: IPv4 or IPv6.                                                                                                    |  |  |  |  |
| <b>Interfaces Tab</b> |                                                                                                    |  |  |  |  |
| <b>Interface Name</b> | Interface name.                                                                                                    |  |  |  |  |
| <b>Neighbors Tab</b>  |                                                                                                    |  |  |  |  |
| System ID             | Identifier for the neighbor system.                                                                                                    |  |  |  |  |
| Interface             | Neighbor interface name.                                                                                                    |  |  |  |  |
| <b>IP</b> Address     | Neighbor IP address.                                                                                                    |  |  |  |  |
| Type                  | IS type for the neighbor: Level 1, Level 2, or Level 1-2.                                                                                                    |  |  |  |  |
| <b>SNPA</b>           | Subnetwork point of attachment (SNPA) for the neighbor.                                                                                                    |  |  |  |  |
| Hold Time             | Holding time, in seconds, for this adjacency. The value is based on<br>received IS-to-IS Hello (IIH) PDUs and the elapsed time since<br>receipt.                                   |  |  |  |  |
| <b>State</b>          | Administrative status of the neighbor system: Up or Down.                                                                                                    |  |  |  |  |
| <b>Address Family</b> | IP address type used by the neighbor: IPv4 or IPv6.                                                                                                    |  |  |  |  |

*Table 13-46 IS-IS Process Properties in Logical Inventory*

## **Viewing OSPF Properties**

Prime Network Vision supports the following versions of OSPF:

- **•** OSPFv1
- **•** OSPFv2
- **•** OSPFv3

Using Prime Network Vision you can view OSPF properties for:

- **•** OSPF processes, including the process identifier and OSPF version.
- **•** OSPF network interfaces, such as the area identifier, network type, and status.
- OSPF neighbors, including the neighbor identifier, neighbor interface address, and status.

To view OSPF properties:

**Step 1** In Prime Network Vision, double-click the device configured for OSPF.

**Step 2** To view OSPF processes, choose **Logical Inventory > OSPF Processes > OSPF Process (v***n***)** *ID* where **v***n* represents the OSPF version and *ID* is the OSPF process identifier.

For example, in [Figure 13-75](#page-491-0), the entry in the navigation tree is OSPF Process  $(v2)$  10.

<span id="page-491-0"></span>*Figure 13-75 OSPF Processes in Logical Inventory* 

|                       | ۸<br>▼ 2 V O NPE2-7600-NY [7M+]        | Poll Now                            |                 |                   |              |                                                     |                             |
|-----------------------|----------------------------------------|-------------------------------------|-----------------|-------------------|--------------|-----------------------------------------------------|-----------------------------|
| $-$ <b>A</b>          | Logical Inventory [6M+]                | OSPF Process Details                |                 |                   |              |                                                     |                             |
|                       | <b>Access Lists</b>                    |                                     |                 |                   |              |                                                     |                             |
|                       | <b>ATM Traffic Profiles</b>            | Process ID:<br>100                  | Router ID:      |                   | 172.255.1.40 |                                                     |                             |
|                       | Bidirectional Forwarding Detection     | OSPF Version:<br>v <sub>2</sub>     |                 |                   |              |                                                     |                             |
|                       | <b>Bridges</b>                         |                                     |                 |                   |              |                                                     |                             |
|                       | Cisco Discovery Protocol<br>Clock      |                                     |                 |                   |              |                                                     |                             |
| HELENE A              | Ethernet Link Aggregation              |                                     |                 |                   |              |                                                     |                             |
|                       | Ethernet LMI                           | SPF Timers                          |                 |                   |              |                                                     |                             |
|                       | Frame Relay Traffic Profiles           | Schedule Delay:                     | 5000.0 msec     | Min Hold Time:    |              | 10000.0 msec                                        |                             |
|                       | <b>GRE Tunnels</b>                     | Max Wait Time:                      | 10000.0 msec    |                   |              |                                                     |                             |
|                       | $IS-IS$                                |                                     |                 |                   |              |                                                     |                             |
|                       | Local Switching                        |                                     |                 |                   |              |                                                     |                             |
| "是我的事情"               | LSEs                                   | OSPF Neighbors                      | OSPF Interfaces |                   |              |                                                     |                             |
|                       | <b>MPBGPs</b><br>MPLS-TP               |                                     |                 |                   |              |                                                     |                             |
|                       | OAM                                    | Find:                               |                 | 自外マキ属局            |              |                                                     |                             |
|                       | Operating System                       | Neigh $\theta$                      | Area            | Interface Address | State        | OSPF Interface                                      |                             |
|                       | OSPF Processes                         | 10.56.59.42<br>0                    | 10.201.1.142    |                   | FULL         | OSPF If: GigabitEthernet3/0/3                       |                             |
| <b>Experience</b>     | OSPF Process (v2) 100                  | $\theta$                            |                 |                   | <b>FULL</b>  | OSPF If: GigabitEthernet3/0/19                      |                             |
|                       | OSPF Process (v2) 200                  | 172.255.0.2                         | 10.201.1.149    |                   |              |                                                     |                             |
| $\blacksquare$<br>▶■▼ | Pseudowires<br><b>Routing Entities</b> | 172.255.1.41<br>$\alpha$            | 10.201.1.129    |                   | <b>FULL</b>  | OSPF If: GigabitEthernet3/0/1                       |                             |
| ▶■                    | Spanning Tree Protocol                 | 172.255.1.103<br>$\overline{0}$     | 10.210.1.2      |                   | FULL         | OSPF If: Tunnel1000                                 |                             |
| H                     | Traffic Engineering Tunnels            |                                     |                 |                   |              |                                                     |                             |
|                       | <b>Tunnel Traffic Descriptors</b>      |                                     |                 |                   |              |                                                     |                             |
|                       | VC Switching Entities                  |                                     |                 |                   |              |                                                     |                             |
|                       | ×                                      |                                     |                 |                   |              |                                                     |                             |
|                       |                                        |                                     |                 |                   |              |                                                     |                             |
|                       | Q Device Zoom S Best Fit               |                                     |                 |                   |              |                                                     |                             |
|                       | ٠                                      |                                     |                 |                   |              |                                                     | Line 0 (Size 4)             |
|                       |                                        |                                     |                 |                   |              |                                                     |                             |
| Find:                 |                                        |                                     |                 |                   |              |                                                     |                             |
|                       | $\frac{A}{2}$                          |                                     |                 |                   |              |                                                     |                             |
| $-1$ $+$ $-$          |                                        | <b>CONTRACTOR</b><br>$\overline{a}$ | 1.44            | $\sim$            | $-4.44$      | $\mathbb{R}$ $\mathbb{R}$<br>$\sim$<br>$\mathbf{r}$ | $\sim$ $\sim$ $\sim$ $\sim$ |
| Tickets               | Network Events<br>Provisioning Events  |                                     |                 |                   |              |                                                     |                             |

[Table 13-47](#page-492-0) describes the information that is displayed for OSPF processes.

<span id="page-492-1"></span>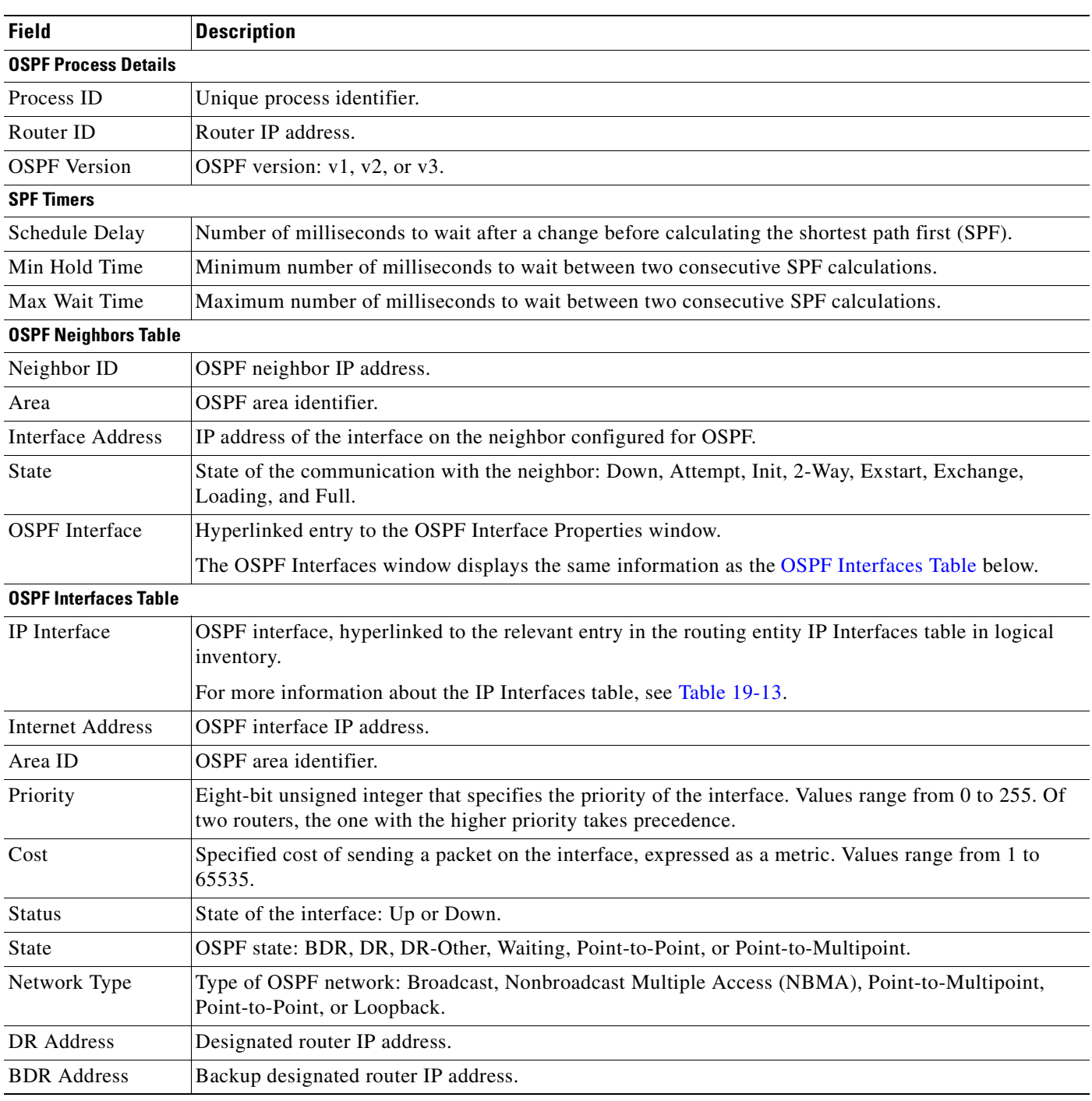

### <span id="page-492-0"></span>*Table 13-47 OSPF Processes in Logical Inventory*

 $\blacksquare$ 

# **Using REP and mLACP Show Commands**

The following commands can be launched from the inventory by right-clicking the appropriate node and selecting **Commands.** Before executing any commands, you can preview them and view the results. If desired, you can also schedule the commands. To find out if a device supports these commands, see the *[Cisco Prime Network 3.10 Supported Cisco VNEs](http://preview.cisco.com/en/US/products/ps11879/products_user_guide_list.html)*.

**Note** You might be prompted to enter your device access credentials while executing a command. Once you have entered them, these credentials will be used for every subsequent execution of a command in the same GUI client session. If you want to change the credentials, click **Edit Credentials**. Edit Credentials button will not be available for SNMP commands or if the command is scheduled for a later time.

*Table 13-48 REP and mLACP Commands*

| <b>Command</b>                            | <b>Input Required and Notes</b>                        |
|-------------------------------------------|--------------------------------------------------------|
| <b>REP Command</b>                        |                                                        |
| <b>REP</b> > Show REP Segment Information | This action performed at the command the launch point. |
| mLACP Commands                            |                                                        |
| <b>Commands &gt; Show and choose:</b>     | These actions are performed at the command the launch  |
| <b>Show Group</b>                         | point.                                                 |
| <b>Show MPLS LDP</b>                      |                                                        |
| <b>Show Channel</b>                       |                                                        |
| <b>Show LACP Internal</b>                 |                                                        |

## **Using Pseudowire Ping and Show Commands**

The **Ping Pseudowire** and **Display Pseudowire** commands can be launched from the inventory by right-clicking the appropriate node and selecting **Commands.** Before executing any commands, you can preview them and view the results. If desired, you can also schedule the commands. To find out if a device supports these commands, see the *[Cisco Prime Network 3.10 Supported Cisco VNEs](http://preview.cisco.com/en/US/products/ps11879/products_user_guide_list.html)*.

### **Ping Pseudowire Command**

Use the **Ping Pseudowire** command to ping the peer router with a tunnel ID from a single or multisegment pseudowire. This command can be used to verify connectivity between any set of PE routers in the pseudowire path. For a multisegment pseudowire this command can be used to verify that all the segments of the multisegment pseudowire are operating. You can use this command to verify connectivity at the following pseudowire points:

- **•** From one end of the pseudowire to the other
- **•** From one of the pseudowires to a specific segment
- **•** The segment between two adjacent PE routers

a ka

You can choose to ping the peer router by default or provide the IP of the required destination router to ping.

 $\mathbf{I}$ 

**Note** The **Ping Pseudowire** command applies to all Cisco IOS and Cisco IOS XR devices that support pseudowire technology.

For more information on how to use this command, see [Pinging a Pseudowire, page 13-95](#page-472-1).

### **Display Pseudowire Command**

Use the Display Pseudowire command to show the MPLS Layer 2 (L2) transport binding using tunnel identifier. MPLS L2 transport binding allows you to identify the VC label binding information. This command can be used to display information about the pseudowire switching point.

For more information on how to use this command, see [Displaying Pseudowire Information, page 13-97](#page-474-1).

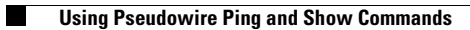

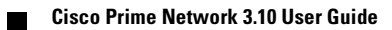

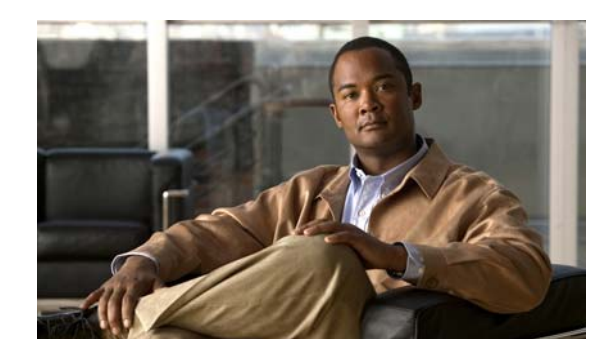

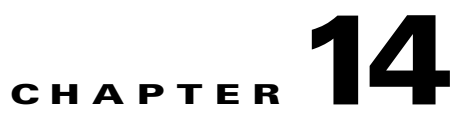

# **Monitoring Carrier Grade NAT Properties**

Carrier Grade NAT is a large-scale Network Address Translation (NAT) that provides translation of millions of private IPv4 addresses to public IPv4 addresses. These translations support subscribers and content providers with a bandwidth throughput of at least 10 Gbps full-duplex.

Carrier Grade NAT addresses the IPv4 address completion problem. It employs Network Address and Port Translation (NAPT) to aggregate many private IPv4 addresses into fewer public IPv4 addresses. For example, a single public IPv4 address with a pool of 32,000 port numbers supports 320 individual private IP subscribers, assuming that each subscriber requires 100 ports. Carrier Grade NAT also offers a way to implement a graceful transition to IPv6 addresses.

Carrier Grade NAT attributes and instances are configured as a CRS-ADVSVC-PLIM card on Cisco CRS-1 routers. To route internal public addresses to external public addresses, a VPN Routing and Forwarding (VRF) instance is created. Interfaces are created for the VRF at the subscriber-side (private) and the Internet-side (public). The VRF enables static or dynamic routing of protocols on the interfaces.

Cisco Prime Network supports the following instances for Carrier Grade NAT:

- **•** Stateful Address Translation- NAT44 Stateful
- **•** Stateless Address Translation- NAT 64 Stateless (X-LAT)
- IPv6 rapid deployment (6rd)

Each Carrier Grade NAT instance has several attributes listed under them, such as preferred location, address pools, associated interfaces, and statistics. The attributes are grouped under related categories. The categories and attributes are listed below:

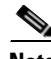

**Note** IPv4 Network Address Translation (NAT44) is not supported for devices running Cisco IOS XR software version 4.0.

The following topics describe how to use Prime Network Vision to view Carrier Grade NAT properties:

- **•** [User Roles Required to View Carrier Grade NAT Properties, page 14-2](#page-497-0)
- **•** [Viewing Carrier Grade NAT Properties in Logical Inventory, page 14-2](#page-497-1)
- **•** [Viewing Carrier Grade NAT Properties in Physical Inventory, page 14-5](#page-500-0)
- **•** [Using CG NAT Configure, Delete, and Show Commands, page 14-6](#page-501-0)

## <span id="page-497-0"></span>**User Roles Required to View Carrier Grade NAT Properties**

This topic identifies the roles that are required to view Carrier Grade NAT properties in Prime Network Vision. Prime Network determines whether you are authorized to perform a task as follows:

- For GUI-based tasks (tasks that do not affect elements), authorization is based on the default permission that is assigned to your user account.
- For element-based tasks (tasks that do affect elements), authorization is based on the default permission that is assigned to your account. That is, whether the element is in one of your assigned scopes and whether you meet the minimum security level for that scope.

For more information on user authorization, see the *[Cisco Prime Network 3.10 Administrator Guide](http://www.cisco.com/en/US/products/ps11879/prod_maintenance_guides_list.html)*.

The following tables identify the tasks that you can perform:

- **•** [Table 14-1](#page-497-2) identifies the tasks that you can perform if a selected element **is not in** one of your assigned scopes.
- **•** [Table 14-2](#page-497-3) identifies the tasks that you can perform if a selected element **is in** one of your assigned scopes.

By default, users with the Administrator role have access to all managed elements. To change the Administrator user scope, see the topic on device scopes in the *[Cisco Prime Network 3.10 Administrator](http://www.cisco.com/en/US/products/ps11879/prod_maintenance_guides_list.html)  [Guide](http://www.cisco.com/en/US/products/ps11879/prod_maintenance_guides_list.html)*.

<span id="page-497-2"></span>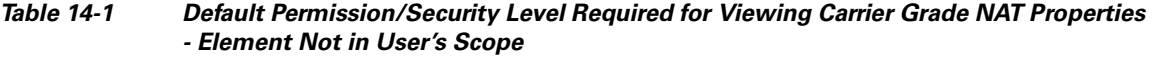

| Task                                                           | <b>Viewer</b> | <b>Operator</b> | <b>OperatorPlus</b> | <b>Configurator</b> | <b>Administrator</b> |
|----------------------------------------------------------------|---------------|-----------------|---------------------|---------------------|----------------------|
| View Carrier Grade<br>NAT properties                           |               |                 |                     |                     |                      |
| Using CG NAT<br>Configure, Delete, and<br><b>Show Commands</b> |               |                 |                     | Χ                   | $\lambda$            |

<span id="page-497-3"></span>*Table 14-2 Default Permission/Security Level Required for Viewing Carrier Grade NAT Properties - Element in User's Scope*

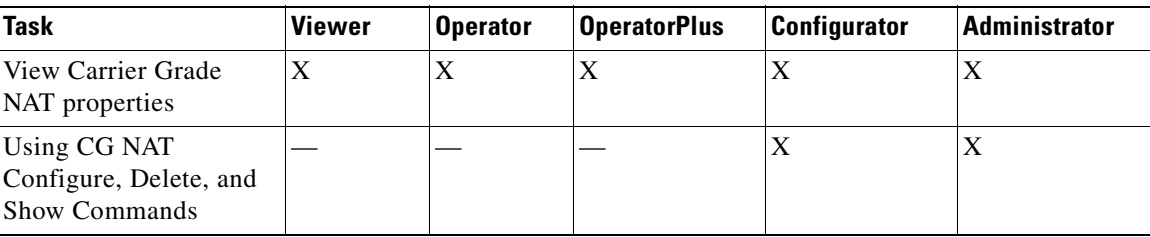

## <span id="page-497-1"></span>**Viewing Carrier Grade NAT Properties in Logical Inventory**

To view Carrier Grade NAT properties in logical inventory:

- **Step 1** In Prime Network Vision, double-click the Cisco CRS device configured for Carrier Grade NAT.
- **Step 2** In the inventory window, click **Logical Inventory > Carrier Grade NAT**.

The Carrier Grade NAT properties are displayed in logical inventory as shown in [Figure 14-1](#page-498-0).

<span id="page-498-0"></span>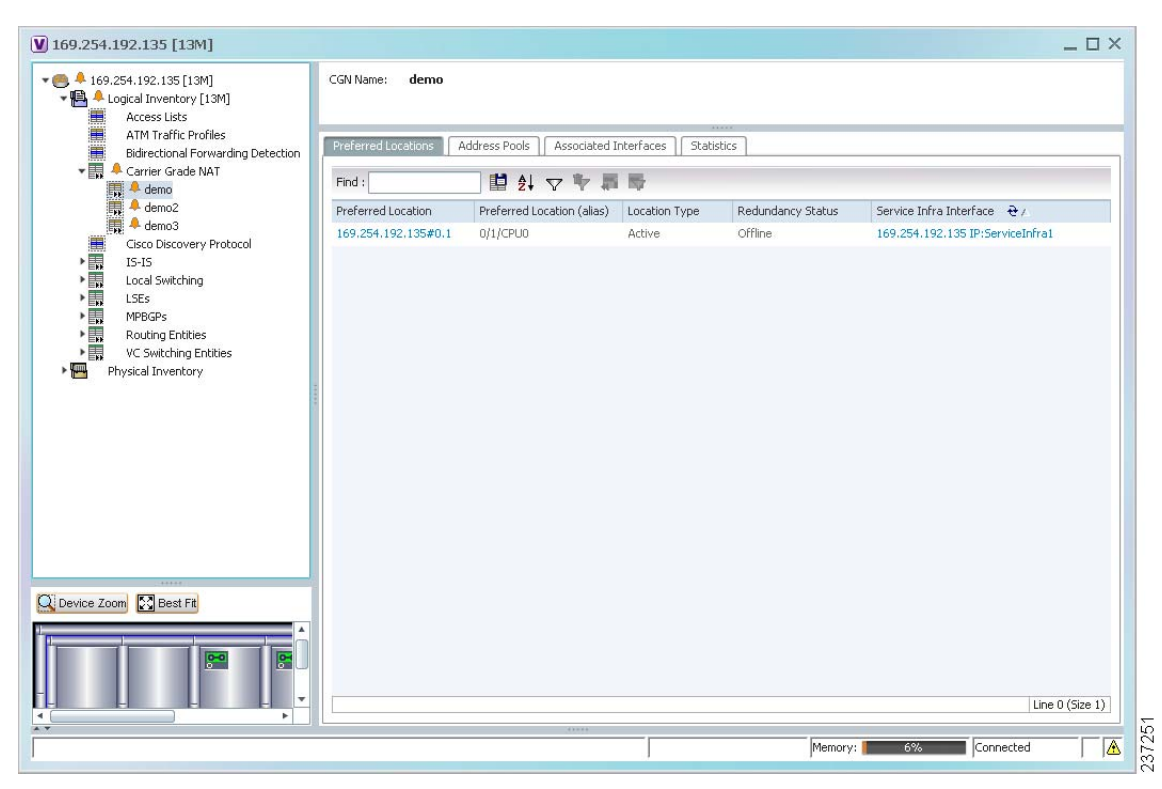

*Figure 14-1 Carrier Grade NAT in Logical Inventory*

[Table 14-3](#page-498-1) describes the Carrier Grade NAT properties that are displayed.

### <span id="page-498-1"></span>*Table 14-3 Carrier Grade NAT Properties in Logical Inventory*

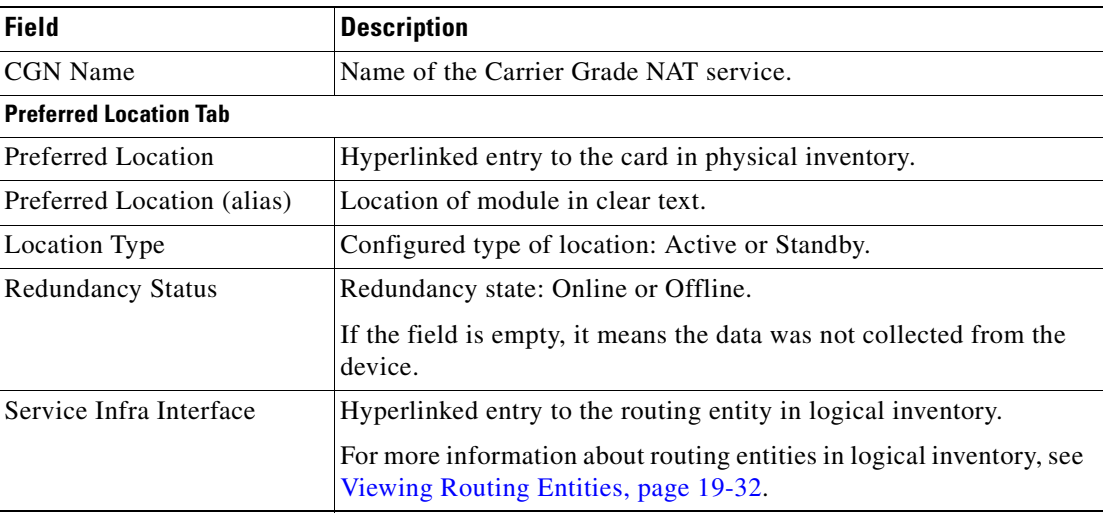

| <b>Field</b>                     | <b>Description</b>                                                                                                    |  |  |
|----------------------------------|----------------------------------------------------------------------------------------------------|--|--|
| <b>Address Pools Tab</b>         |                                                                                                    |  |  |
| Inside VRF                       | Hyperlinked entry to the inside VRF in logical inventory.                                                                                                    |  |  |
|                                  | For more information about VRF properties in logical inventory, see<br>Viewing VRF Properties, page 19-27.                                                                 |  |  |
| <b>Address Family</b>            | Type of IP address in this pool: IPv4 or IPv6.                                                                                                    |  |  |
| <b>Outside VRF</b>               | Hyperlinked entry to the outside VRF in logical inventory.                                                                                                    |  |  |
|                                  | For more information about VRF properties in logical inventory, see<br>Viewing VRF Properties, page 19-27.                                                                 |  |  |
| Address Pool                     | Range of IP addresses that can be used for the service instance. If<br>an end address is not specified, the entire range of 255 addresses is<br>used for the address pool. |  |  |
| <b>Associated Interfaces Tab</b> |                                                                                                    |  |  |
| Interface                        | Hyperlinked entry to the associated entry in logical inventory:                                                                                                    |  |  |
|                                  | For SVI service interfaces, hyperlinked entry to the routing<br>$\bullet$<br>entity in logical inventory.                                                                  |  |  |
|                                  | For SVI service applications, hyperlinked entry to the VRF<br>$\bullet$<br>entity in logical inventory.                                                                    |  |  |
| <b>Service Types Tab</b>         |                                                                                                    |  |  |
| Service Type Name                | Name of the Carrier Grade NAT service.                                                                                                    |  |  |
| Service Type                     | Type of Carrier Grade NAT service: 6RD, XLAT, or NAT44.                                                                                                    |  |  |
| <b>Statistics Tab</b>            |                                                                                                    |  |  |
| <b>Statistics Name</b>           | Name of the statistic.                                                                                                    |  |  |
|                                  | For statistic names and descriptions, see Table 14-4.                                                                                                    |  |  |
| <b>Statistics Value</b>          | Value of the statistic.                                                                                                    |  |  |

*Table 14-3 Carrier Grade NAT Properties in Logical Inventory (continued)*

a pro

You can also display pool utilization by right-clicking a VNE and choosing **Commands > Show > Pool Utilization.**

| <b>Statistic Name</b>                           | <b>Description</b>                                                                                                    |
|-------------------------------------------------|----------------------------------------------------------------------------------------------------|
| Inside to outside drops port limit<br>exceeded  | Number of packets dropped because the port limit has been<br>exceeded. The value is calculated from the time Carrier Grade NAT<br>was configured and running on the card.            |
| Inside to outside drops resource<br>depletion   | Number of packets that are dropped because no ports are available.<br>The value is calculated from the time Carrier Grade NAT was<br>configured and running on the card.             |
| Inside to outside drops limit<br>system reached | Number of packets that are dropped because the system limit has<br>been exceeded. The value is calculated from the time Carrier Grade<br>NAT was configured and running on the card. |
| Inside to outside forward rate                  | Number of packets forwarded from the inside to the outside in the<br>last one second.                                                                                                |
| Outside to inside forward rate                  | Number of packets forwarded from the outside to the inside in the<br>last one second.                                                                                                |
| Translations create rate                        | Number of translation entries created in the last one second.                                                                                                    |
| Translations delete rate                        | Number of translation entries deleted in the last one second.                                                                                                    |

<span id="page-500-1"></span>*Table 14-4 Carrier Grade NAT Statistics in Logical Inventory*

# <span id="page-500-0"></span>**Viewing Carrier Grade NAT Properties in Physical Inventory**

To view Carrier Grade NAT properties in physical inventory:

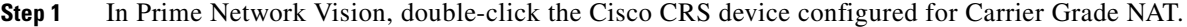

- **Step 2** To view Carrier Grade NAT properties configured on a specific interface, click **Physical Inventory >** *chassis* **>** *shelf* **>** *slot* **>** *card* **>** *interface*. See [Table 3-11](#page-97-0) for a description of the information displayed in the Subinterfaces table.
- **Step 3** To view Carrier Grade NAT properties configured on a Cisco CRS-CGSE-PLIM card, click **Physical Inventory >** *chassis* **>** *shelf* **>** *slot* **>** *PLIM-card*.

[Figure 14-2](#page-501-1) shows an example of Carrier Grade NAT properties in physical inventory.

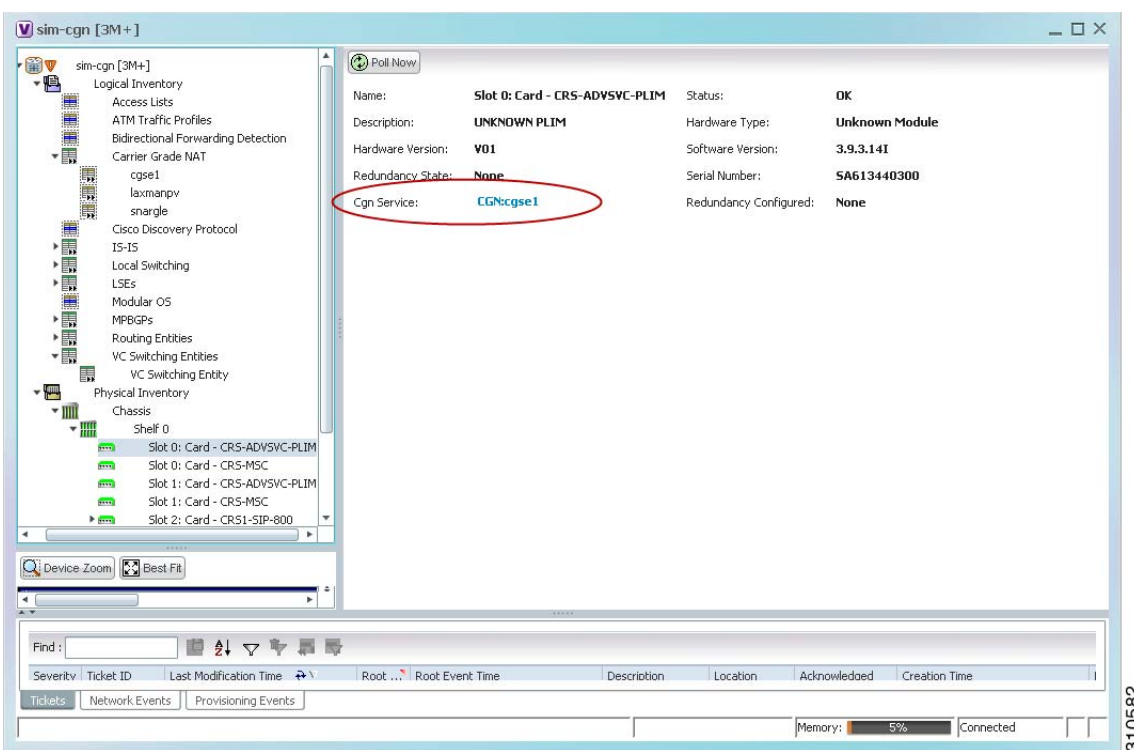

<span id="page-501-1"></span>*Figure 14-2 Carrier Grade NAT Properties in Physical Inventory* 

The field CGN Service is displayed, and the entry is hyperlinked to the associated Carrier Grade NAT service in logical inventory.

# <span id="page-501-0"></span>**Using CG NAT Configure, Delete, and Show Commands**

The following commands can be launched from the inventory by right-clicking the appropriate node and selecting **Commands.** Before executing any commands, you can preview them and view the results. If desired, you can also schedule the commands. To find out if a device supports these commands, see the *[Cisco Prime Network 3.10 Supported Cisco VNEs](http://preview.cisco.com/en/US/products/ps11879/products_user_guide_list.html)*.

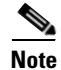

**Note** You might be prompted to enter your device access credentials while executing a command. Once you have entered them, these credentials will be used for every subsequent execution of a command in the same GUI client session. If you want to change the credentials, click **Edit Credentials**. Edit Credentials button will not be available for SNMP commands or if the command is scheduled for a later time.

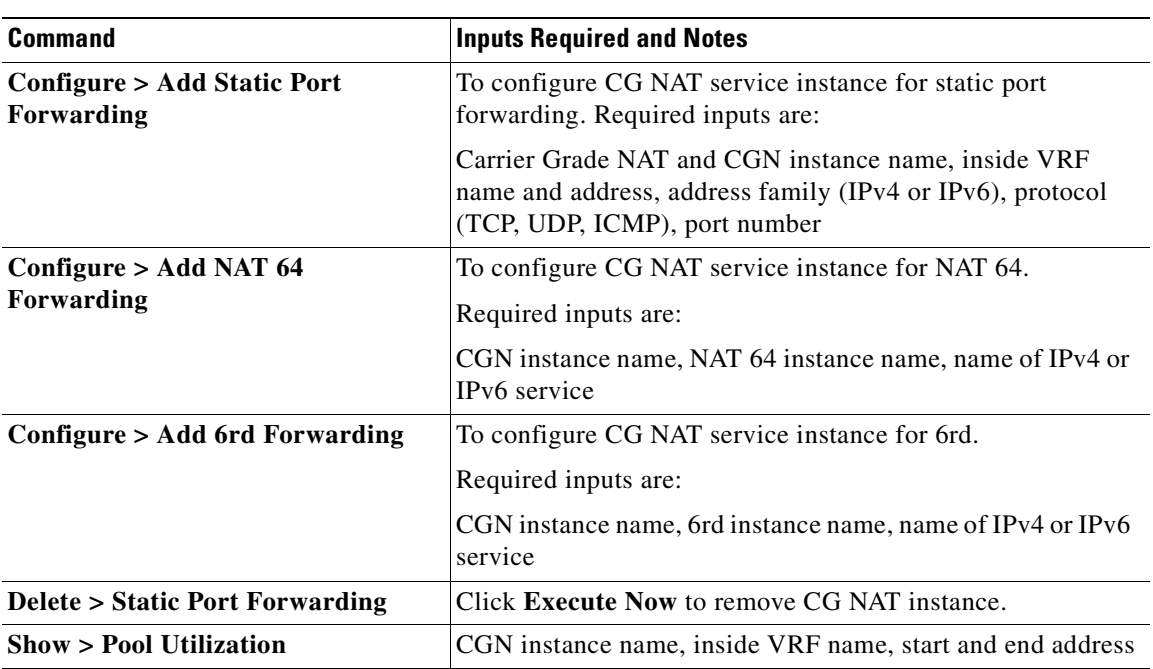

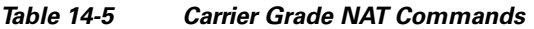

 $\blacksquare$ 

H

n
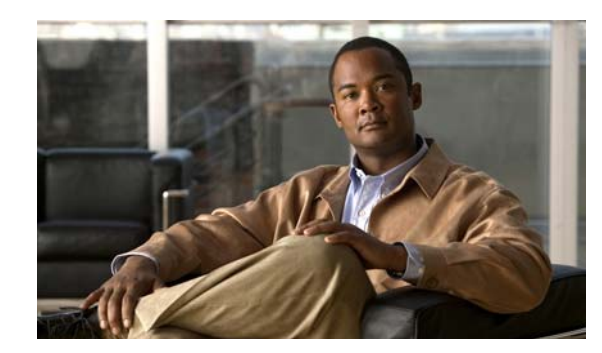

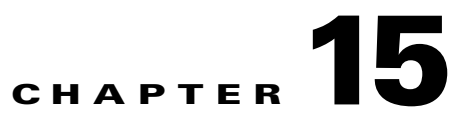

# **Monitoring DWDM Properties**

The Cisco IP over dense wavelength division multiplexing (IPoDWDM) solution enables the convergence of the IP and DWDM core networks of the service providers. It increases service flexibility, operational efficiency and reliability while lowering operating expenses (OpEx) and capital expenditures (CapEx).

Cisco Prime Network discovers and displays the following DWDM attributes in the Physical Inventory tree of the Cisco Prime Network Vision:

- **•** DWDM controllers. The controller location is same as the DWDM interface.
- **•** Loopback information for the DWDM controller.
- **•** DWDM controller status.
- **•** DWDM port properties—Wavelength, Laser Status, Tx Power, and Rx Power.
- **•** DWDM controller card status (G.709 status).

Prime Network also provides commands that support DWDM and Synchronous Optical Network (SONET) controllers. These commands help in configuring the device and in displaying device details. The commands are described in [Using IPoDWDM Configuration and Show Commands, page 15-15.](#page-518-0) (For information on the SONET commands, see [Using SONET Configure, Clear, and Show Commands,](#page-691-0)  [page 21-54.](#page-691-0))

The following topics describe how you can view and monitor IP over dense wavelength division multiplexing (DWDM) properties configured on network elements by using Cisco Prime Network Vision (Prime Network Vision):

- **•** [User Roles Required to View DWDM Properties, page 15-1](#page-504-0)
- **•** [Viewing DWDM in Physical Inventory, page 15-3](#page-506-0)
- **•** [Viewing G.709 Properties, page 15-5](#page-508-0)
- **•** [Viewing Performance Monitoring Configuration, page 15-11](#page-514-0)
- **•** [Using IPoDWDM Configuration and Show Commands, page 15-15](#page-518-0)

# <span id="page-504-0"></span>**User Roles Required to View DWDM Properties**

This topic identifies the roles that are required to view DWDM properties using Prime Network Vision. Prime Network determines whether you are authorized to perform a task as follows:

**•** For GUI-based tasks (tasks that do not affect elements), authorization is based on the default permission that is assigned to your user account.

 $\mathbf{I}$ 

• For element-based tasks (tasks that do affect elements), authorization is based on the default permission that is assigned to your account. That is, whether the element is in one of your assigned scopes and whether you meet the minimum security level for that scope.

For more information on user authorization, see the *[Cisco Prime Network 3.10 Administrator Guide](http://www.cisco.com/en/US/products/ps11879/prod_maintenance_guides_list.html)*.

The following tables identify the tasks that you can perform:

- **•** [Table 15-1](#page-505-0) identifies the tasks that you can perform if a selected element **is not in** one of your assigned scopes.
- **•** [Table 15-2](#page-505-1) identifies the tasks that you can perform if a selected element **is in** one of your assigned scopes.

By default, users with the Administrator role have access to all managed elements. To change the Administrator user scope, see the topic on device scopes in the *[Cisco Prime Network 3.10 Administrator](http://www.cisco.com/en/US/products/ps11879/prod_maintenance_guides_list.html)  [Guide](http://www.cisco.com/en/US/products/ps11879/prod_maintenance_guides_list.html)*.

<span id="page-505-0"></span>*Table 15-1 Default Permission/Security Level Required for Viewing DWDM Properties - Element Not in User's Scope*

| <b>Task</b>                                                    | <b>Viewer</b> | <b>Operator</b> | <b>OperatorPlus</b> | <b>Configurator</b> | <b>Administrator</b> |
|----------------------------------------------------------------|---------------|-----------------|---------------------|---------------------|----------------------|
| <b>View DWDM</b><br>properties                                 |               |                 |                     |                     | X                    |
| View G.709 properties                                          |               |                 |                     |                     | X                    |
| View performance<br>monitoring<br>configuration<br>information |               |                 |                     |                     | X                    |
| <b>Using IPoDWDM</b><br>Configuration and Show<br>Commands     |               |                 |                     | X                   | X                    |

<span id="page-505-1"></span>*Table 15-2 Default Permission/Security Level Required for Viewing DWDM Properties - Element in User's Scope*

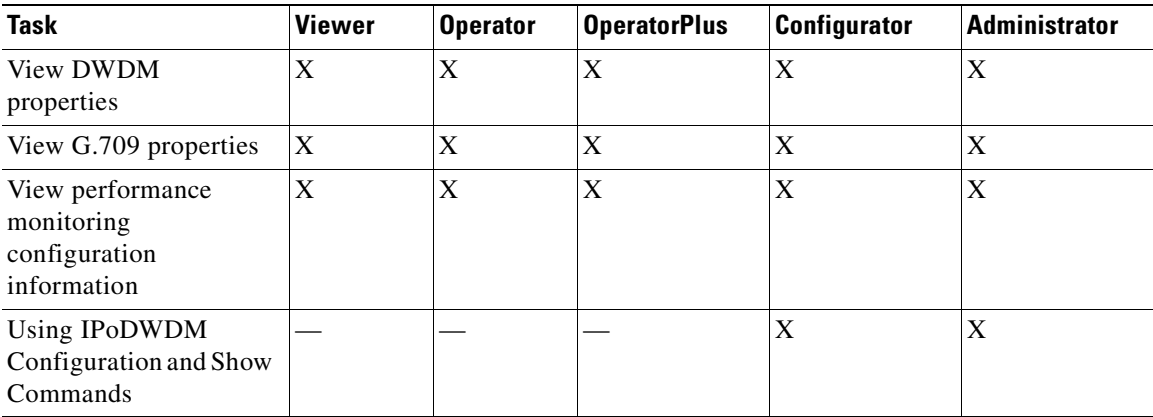

 $\mathbf{I}$ 

a ka

# <span id="page-506-0"></span>**Viewing DWDM in Physical Inventory**

Prime Network Vision enables you to monitor a variety of DWDM properties in physical inventory, including forward error correction (FEC), G.709 status, and performance monitoring parameters.

To view DWDM properties in physical inventory:

- **Step 1** In a Prime Network Vision map, double-click the device on which DWDM is configured.
- **Step 2** In the inventory window, choose **Physical Inventory > Chassis** and navigate to the interface configured for DWDM. DWDM details are displayed in the DWDM area in the content pane as shown in [Figure 15-1](#page-506-1).

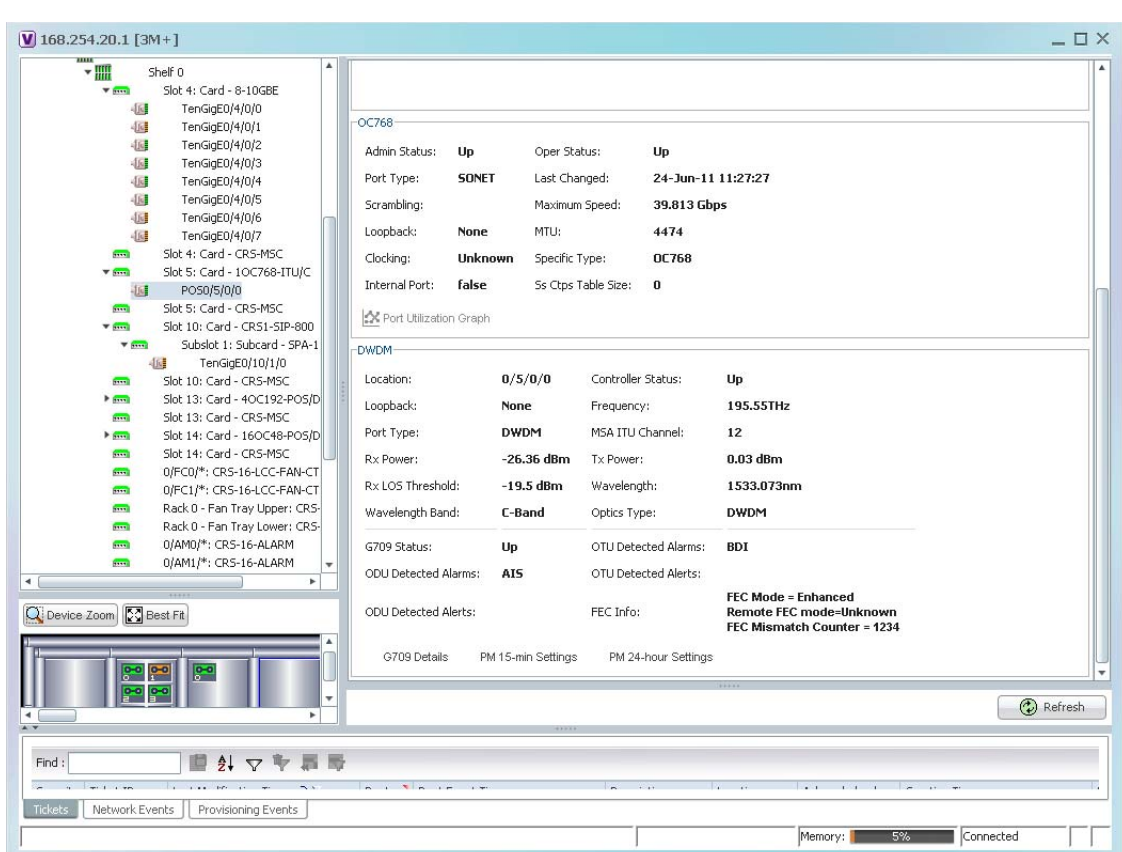

<span id="page-506-1"></span>*Figure 15-1 DWDM Properties in Physical Inventory*

Г

282957

[Table 15-3](#page-507-0) describes the information displayed for DWDM.

<span id="page-507-0"></span>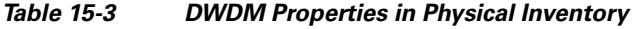

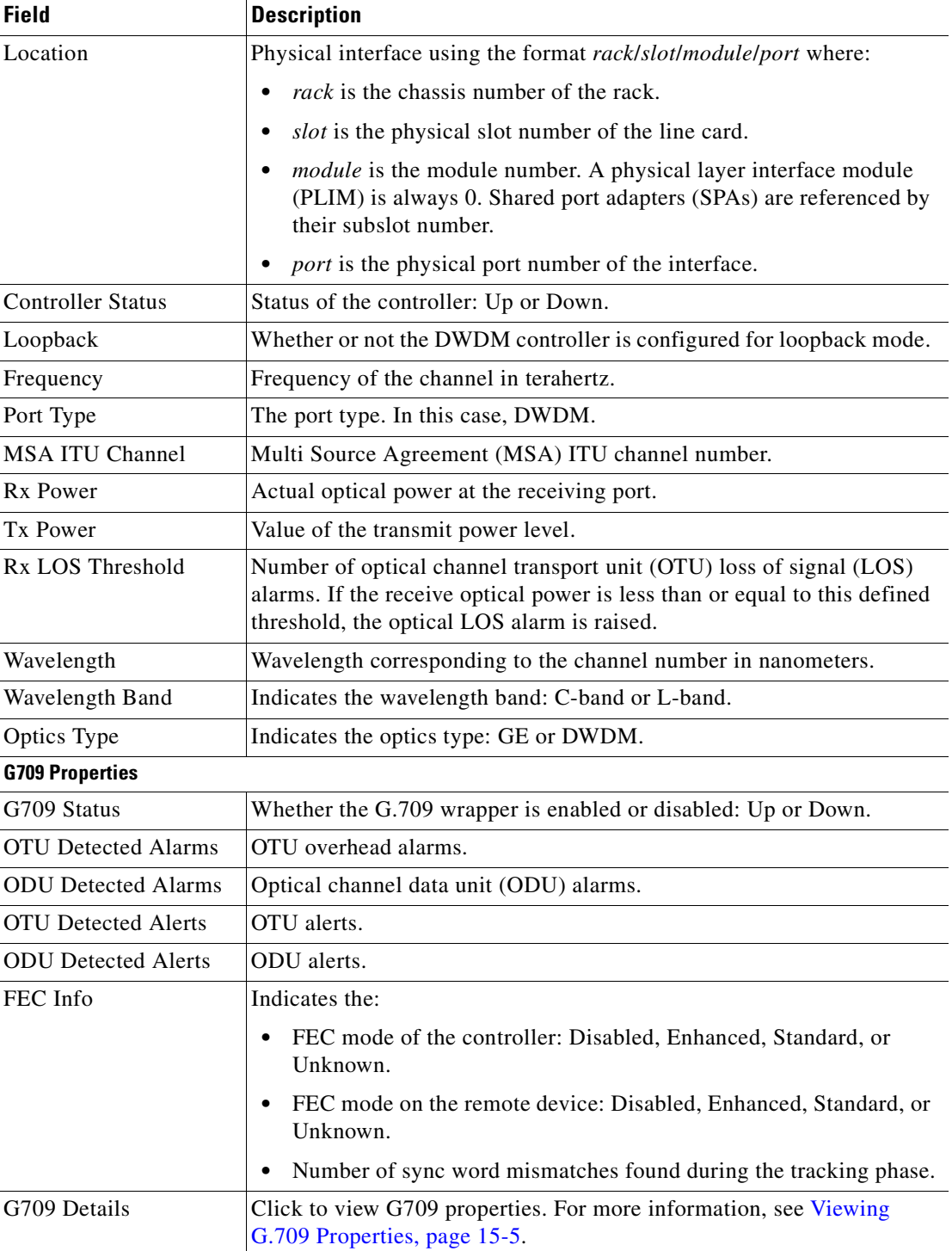

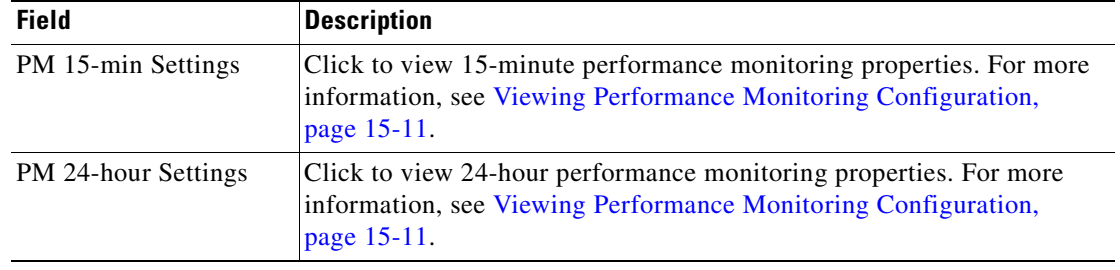

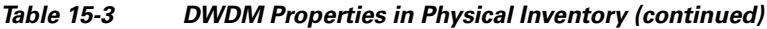

# <span id="page-508-0"></span>**Viewing G.709 Properties**

The Telecommunication Standardization Sector (ITU-T) Recommendation G.709 provides a standardized method for transparently transporting services over optical wavelengths end to end. A significant component of G.709 is the FEC code that improves performance and extends the distance that optical signals can span.

To view G.709 properties:

- **Step 1** In Prime Network Vision, double-click the device on which DWDM is configured.
- **Step 2** In the inventory window, choose **Physical Inventory > Chassis** and navigate to the interface configured for DWDM.
- **Step 3** In the content pane, click **G709 Details**.

The G709 Info Properties window is displayed as shown in [Figure 15-2](#page-509-0) for all Cisco devices except the Cisco 7600 series devices.

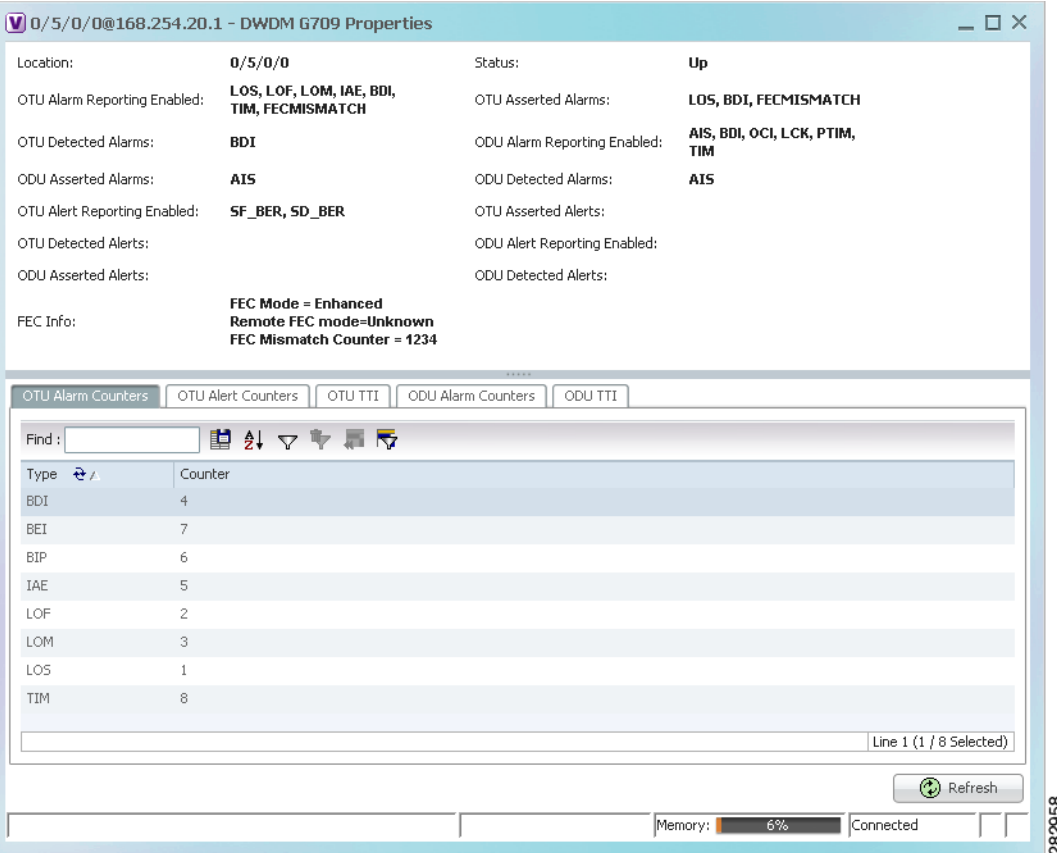

### <span id="page-509-0"></span>*Figure 15-2 DWDM G709 Properties Window*

[Figure 15-3](#page-510-0) shows the tabs that are displayed in the G709 Info Properties window for Cisco 7600 series devices. For Cisco 7600 series devices:

- **•** The ODU Alert Counters tab is displayed.
- **•** The ODU TTI and OTU TTI tabs are not displayed.

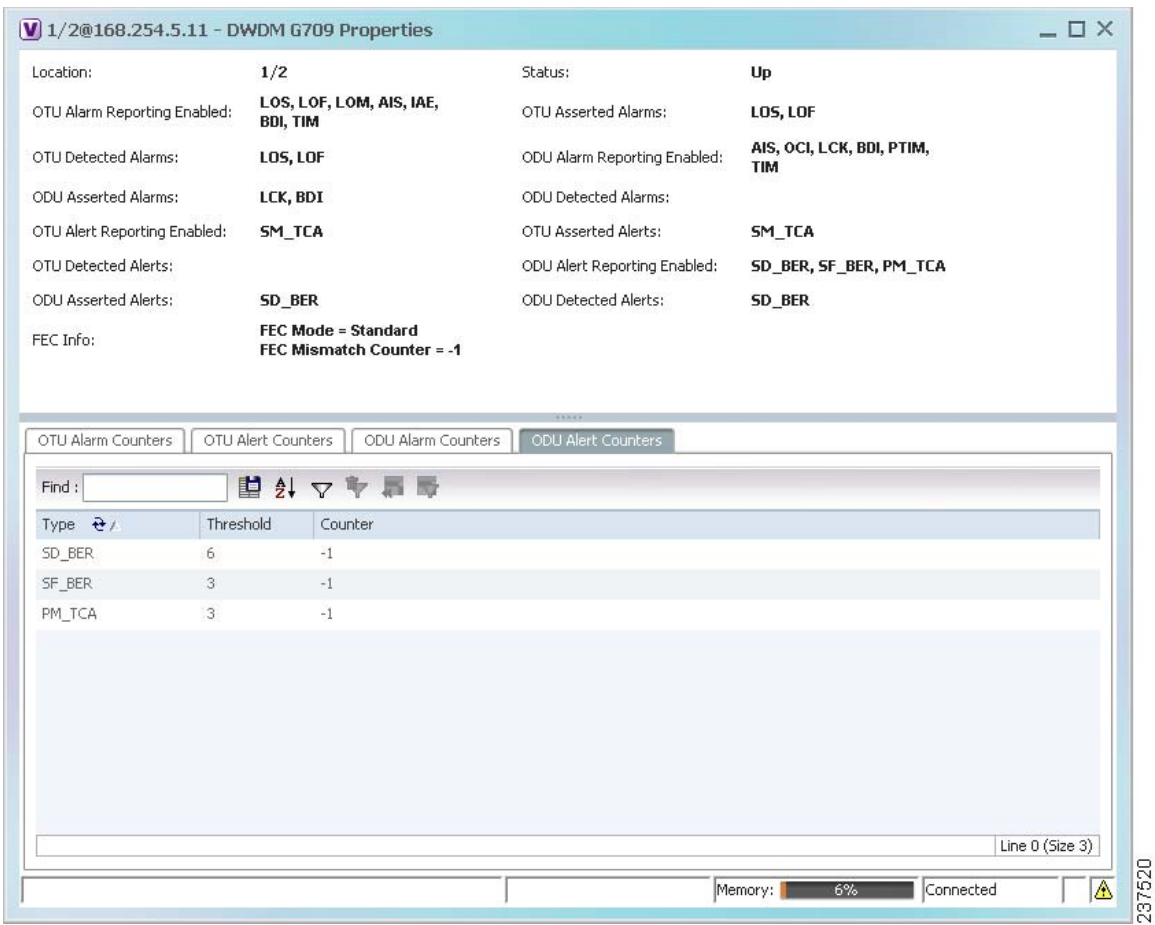

### <span id="page-510-0"></span>*Figure 15-3 DWDM G709 Properties Window for Cisco 7600 Series Devices*

[Table 15-4](#page-510-1) describes the fields that are displayed above the tabs in the G709 Info Properties window.

### <span id="page-510-1"></span>*Table 15-4 DWDM G709 Properties Window*

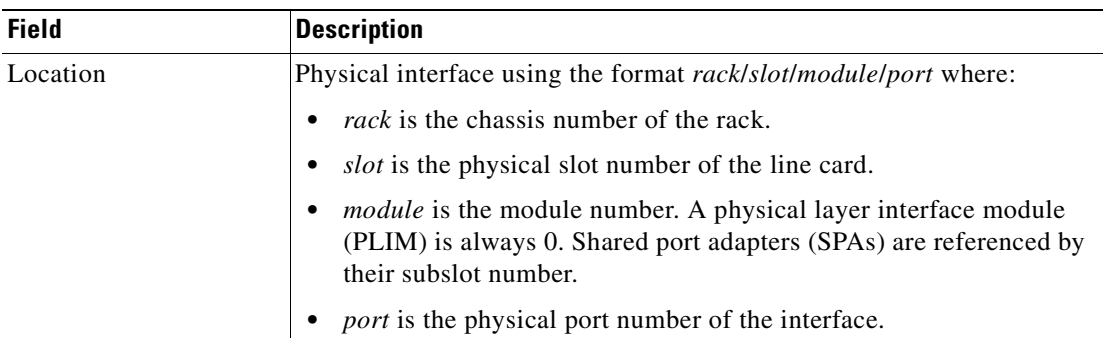

**The Second Second** 

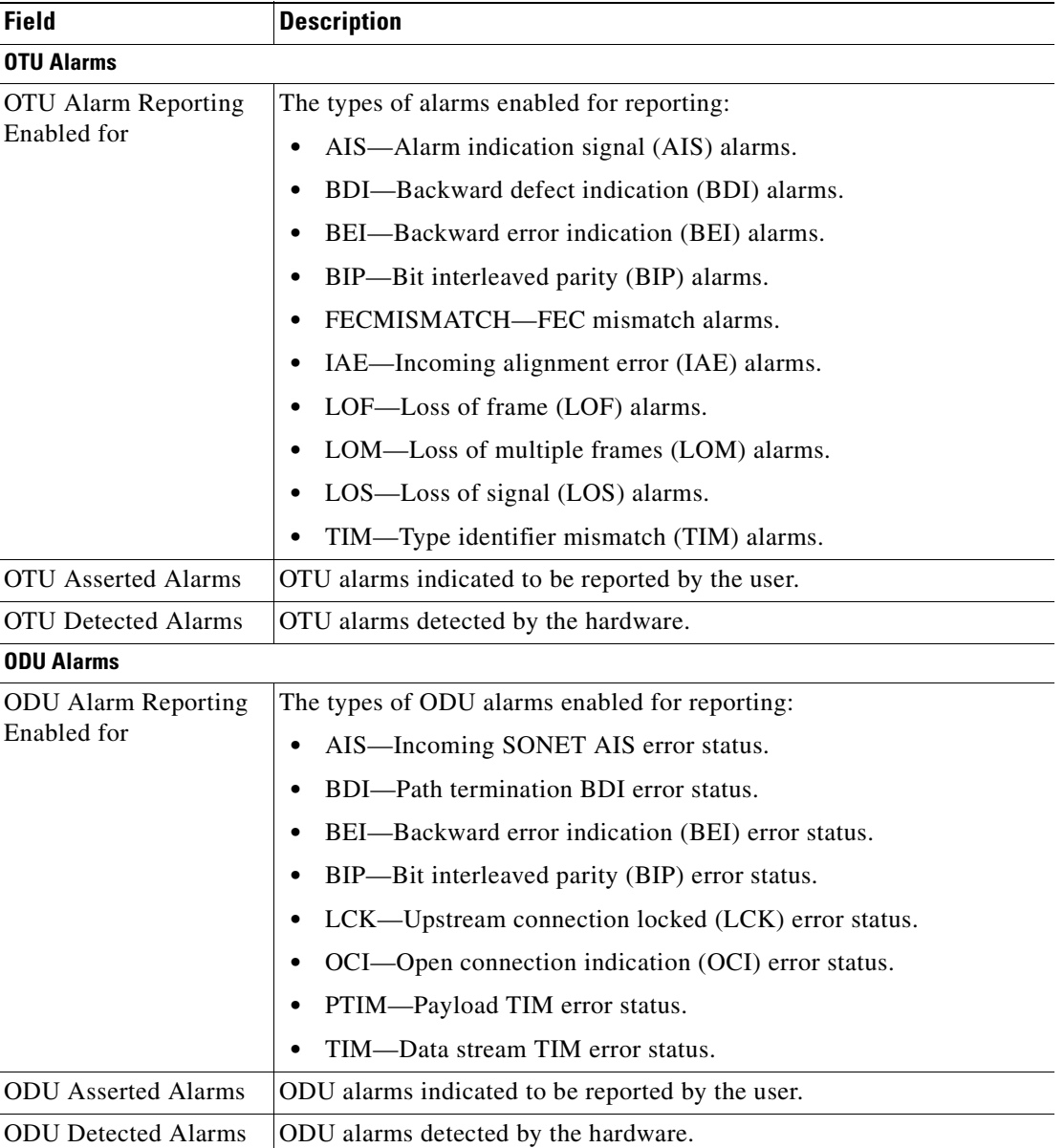

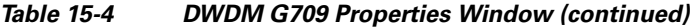

 $\blacksquare$ 

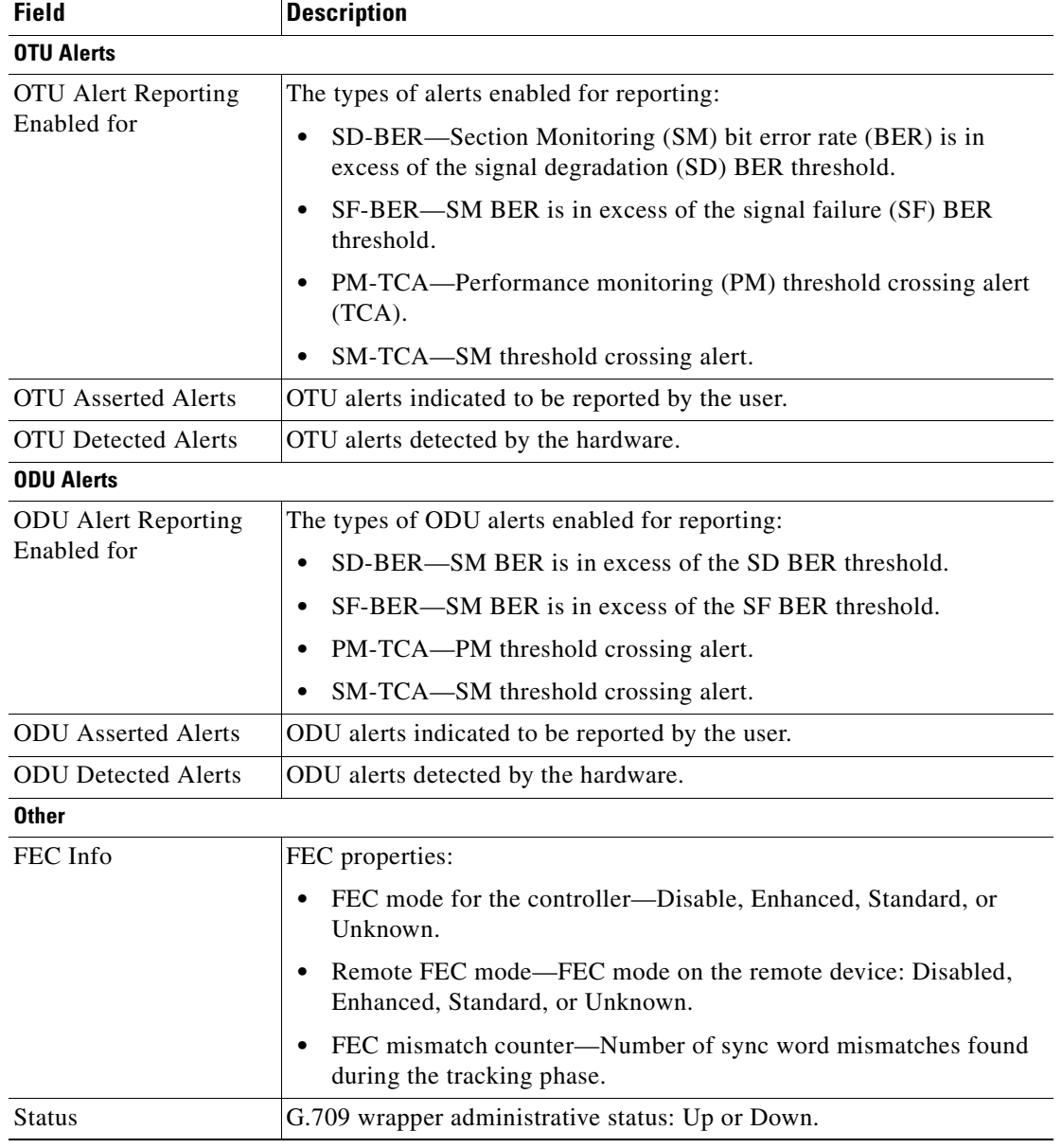

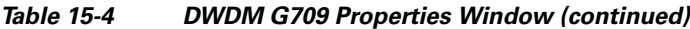

The G709 Info Properties window contains the following tabs, depending on the selected network element:

- **•** [OTU Alarm Counters Tab, page 15-10](#page-513-0)
- **•** [OTU Alert Counters Tab, page 15-10](#page-513-1)
- **•** [ODU Alarm Counters Tab, page 15-10](#page-513-3)
- **•** [OTU TTI Tab, page 15-10](#page-513-2)
- **•** [ODU TTI Tab, page 15-10](#page-513-4)
- **•** [ODU Alert Counters Tab, page 15-11](#page-514-1)

<span id="page-513-5"></span>**Step 4** To view additional G.709 properties, click the required tab. [Table 15-5](#page-513-5) describes the information displayed in each tab.

<span id="page-513-3"></span><span id="page-513-1"></span><span id="page-513-0"></span>

| <b>Field</b>                  | <b>Description</b>                                                                                       |  |  |  |  |  |  |
|-------------------------------|----------------------------------------------------------------------------------------------------|--|--|--|--|--|--|
| <b>OTU Alarm Counters Tab</b> |                                                                                                    |  |  |  |  |  |  |
| Type                          | Type of OTU alarm, such as BDI or BEI.                                                                   |  |  |  |  |  |  |
| Counter                       | Number of alarms reported for each alarm type.                                                           |  |  |  |  |  |  |
| <b>OTU Alert Counters Tab</b> |                                                                                                    |  |  |  |  |  |  |
| Type                          | Type of OTU alert, such as SD-BER or SF-BER.                                                             |  |  |  |  |  |  |
| Threshold                     | Threshold set for the type of alert.                                                                     |  |  |  |  |  |  |
| Counter                       | Number of alerts reported for each alert type. A value of -1 indicates that<br>no value has been set up. |  |  |  |  |  |  |
| <b>ODU Alarm Counters Tab</b> |                                                                                                    |  |  |  |  |  |  |
| Type                          | Type of ODU alarm, such as AIS or BDI.                                                                   |  |  |  |  |  |  |
| Counter                       | Number of alarms reported for each alarm type.                                                           |  |  |  |  |  |  |
| <b>OTU TTI Tab</b>            |                                                                                                    |  |  |  |  |  |  |
|                               | This tab is not displayed for Cisco 7600 series devices.                                                 |  |  |  |  |  |  |
| Type                          | Type of OTU Trail Trace Identifier (TTI) configured:                                                     |  |  |  |  |  |  |
|                               | Expected                                                                                                 |  |  |  |  |  |  |
|                               | Received                                                                                                 |  |  |  |  |  |  |
|                               | Sent                                                                                                    |  |  |  |  |  |  |
| String Type                   | For each TTI type, the type of string:                                                                   |  |  |  |  |  |  |
|                               | <b>ASCII</b><br>٠                                                                                        |  |  |  |  |  |  |
|                               | Hexadecimal                                                                                              |  |  |  |  |  |  |
| <b>TTI String</b>             | For each TTI type, the specific TTI string configured.                                                   |  |  |  |  |  |  |
| <b>ODU TTI Tab</b>            |                                                                                                    |  |  |  |  |  |  |

*Table 15-5 G709 Properties Window Tabs* 

<span id="page-513-4"></span><span id="page-513-2"></span>This tab is not displayed for Cisco 7600 series devices.

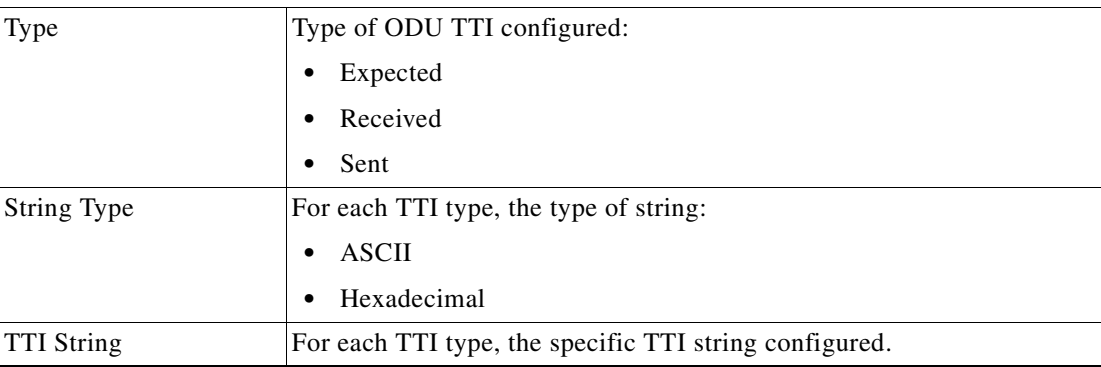

<span id="page-514-1"></span>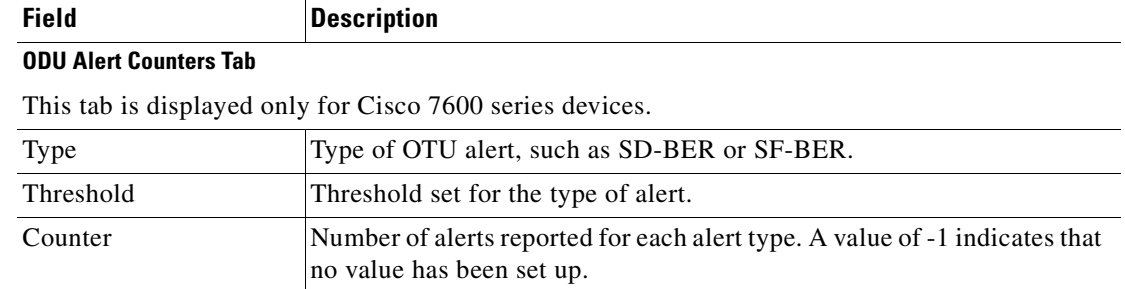

#### *Table 15-5 G709 Properties Window Tabs (continued)*

**Step 5** To close the G709 Info Properties window, click the upper right corner.

## <span id="page-514-0"></span>**Viewing Performance Monitoring Configuration**

Performance monitoring parameters are used to gather, store, set thresholds for, and report performance data for early detection of problems. Thresholds are used to set error levels for each performance monitoring parameter. During the accumulation cycle, if the current value of a performance monitoring parameter reaches or exceeds its corresponding threshold value, a threshold crossing alert (TCA) can be generated. The TCAs provide early detection of performance degradation.

Prime Network Vision enables you to view the configuration settings for performance monitoring. Performance monitoring statistics are accumulated on a 15-minute basis, synchronized to the start of each quarter-hour. They are also accumulated on a daily basis starting at midnight. Historical counts are maintained for thirty-three 15-minute intervals and two daily intervals.

To view performance monitoring configuration settings:

- **Step 1** In Prime Network Vision, double-click the device on which DWDM is configured.
- **Step 2** In the inventory window, choose **Physical Inventory > Chassis** and navigate to the interface configured for DWDM.
- **Step 3** In the content pane, select the performance monitoring configuration settings you want to view:
	- **•** To view the performance monitoring 15-minute configuration settings, click **PM 15-min Settings**.
	- **•** To view the performance monitoring 24-hour configuration settings, click **PM 24-hour Settings**.

The Client DWDM PM Settings Properties window is displayed as shown in [Figure 15-4.](#page-515-0)

Г

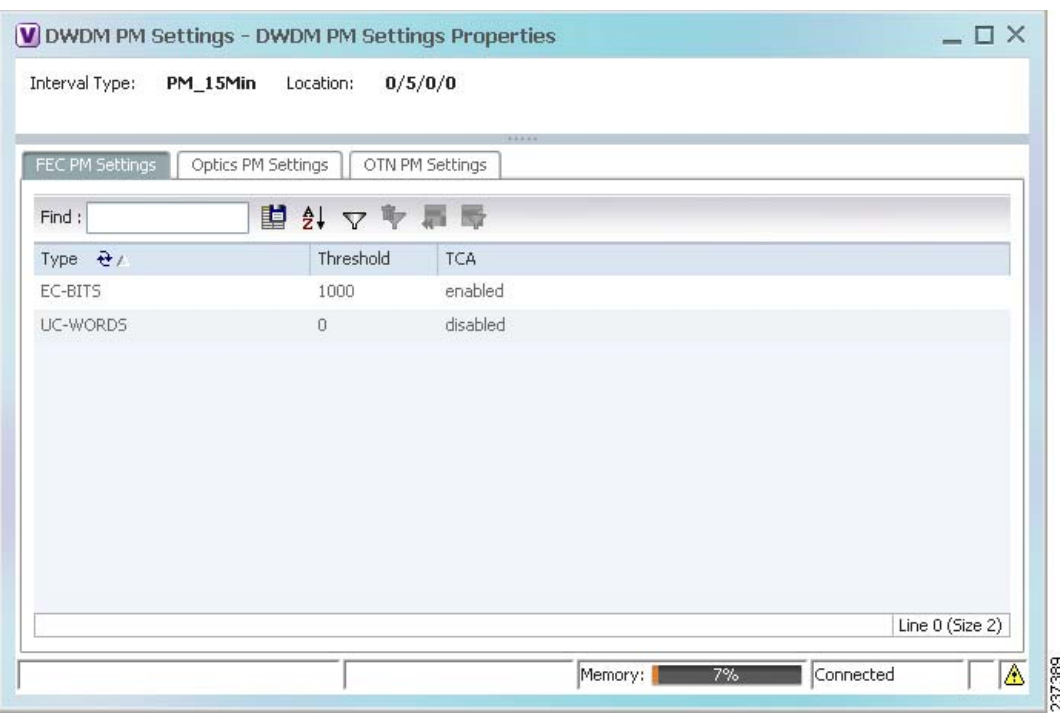

### <span id="page-515-0"></span>*Figure 15-4 Client DWDM PM Settings Properties Window*

[Table 15-6](#page-515-1) describes the information displayed above the tabs in the Client DWDM PM Settings Properties window and in each of the tabs.

<span id="page-515-1"></span>*Table 15-6 Client DWDM PM Settings Properties Window and Tabs*

| <b>Field</b>               | <b>Description</b>                                                                                                    |
|----------------------------|----------------------------------------------------------------------------------------------------|
| Interval Type              | The performance monitoring interval, either 15 minutes or 24 hours.                                                                                              |
| Location                   | Physical interface using the format rack/slot/module/port where:                                                                                                 |
|                            | <i>rack</i> is the chassis number of the rack.<br>$\bullet$                                                                                                    |
|                            | <i>slot</i> is the physical slot number of the line card.<br>$\bullet$                                                                                           |
|                            | <i>module</i> is the module number. A physical layer interface module (PLIM) is always 0. Shared<br>port adapters (SPAs) are referenced by their subslot number. |
|                            | <i>port</i> is the physical port number of the interface.                                                                                                    |
| <b>FEC PM Settings Tab</b> |                                                                                                    |
| Type                       | FEC performance monitoring parameter being tracked:                                                                                                    |
|                            | EC-BITS—The number of bit errors corrected (EC-BITS) in the DWDM trunk line during the<br>٠<br>performance monitoring time interval.                             |
|                            | UC-WORDS—The number of uncorrectable words (UC-WORDS) detected in the DWDM<br>$\bullet$<br>trunk line during the performance monitoring time interval.           |
| Threshold                  | Threshold for the performance monitoring parameter.                                                                                                    |
| <b>TCA</b>                 | Whether TCA generation for the specified parameter on the DWDM controller is enabled or<br>disabled.                                                             |

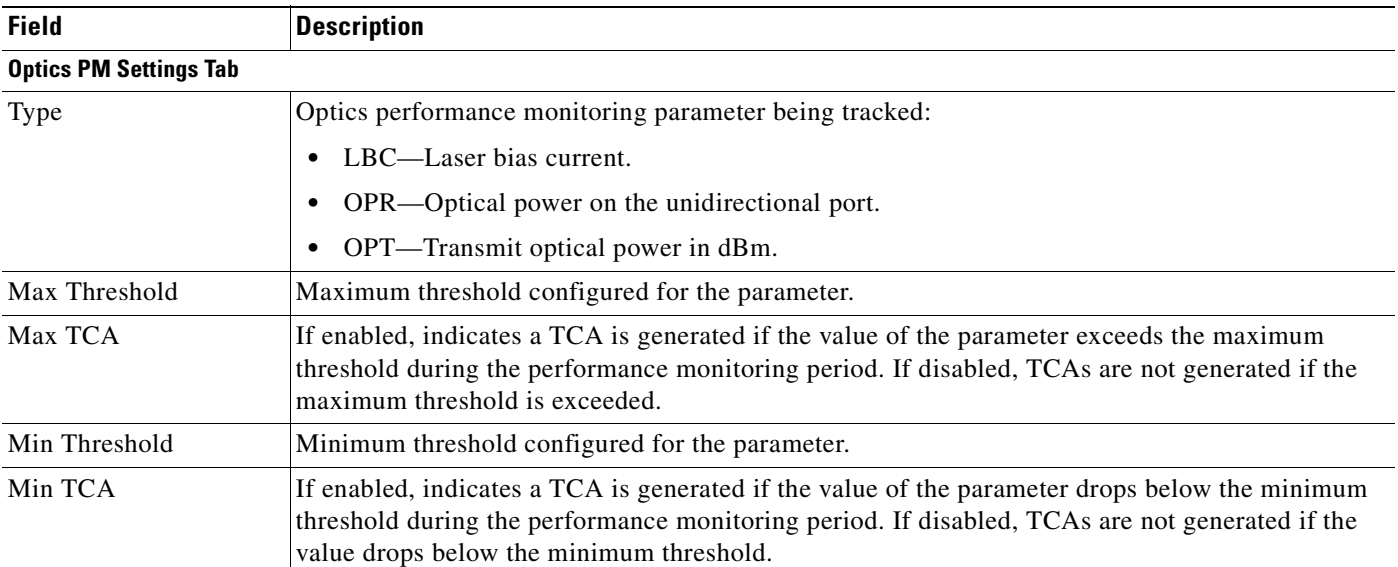

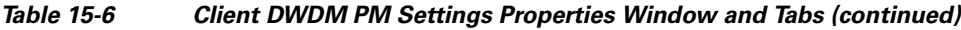

 $\blacksquare$ 

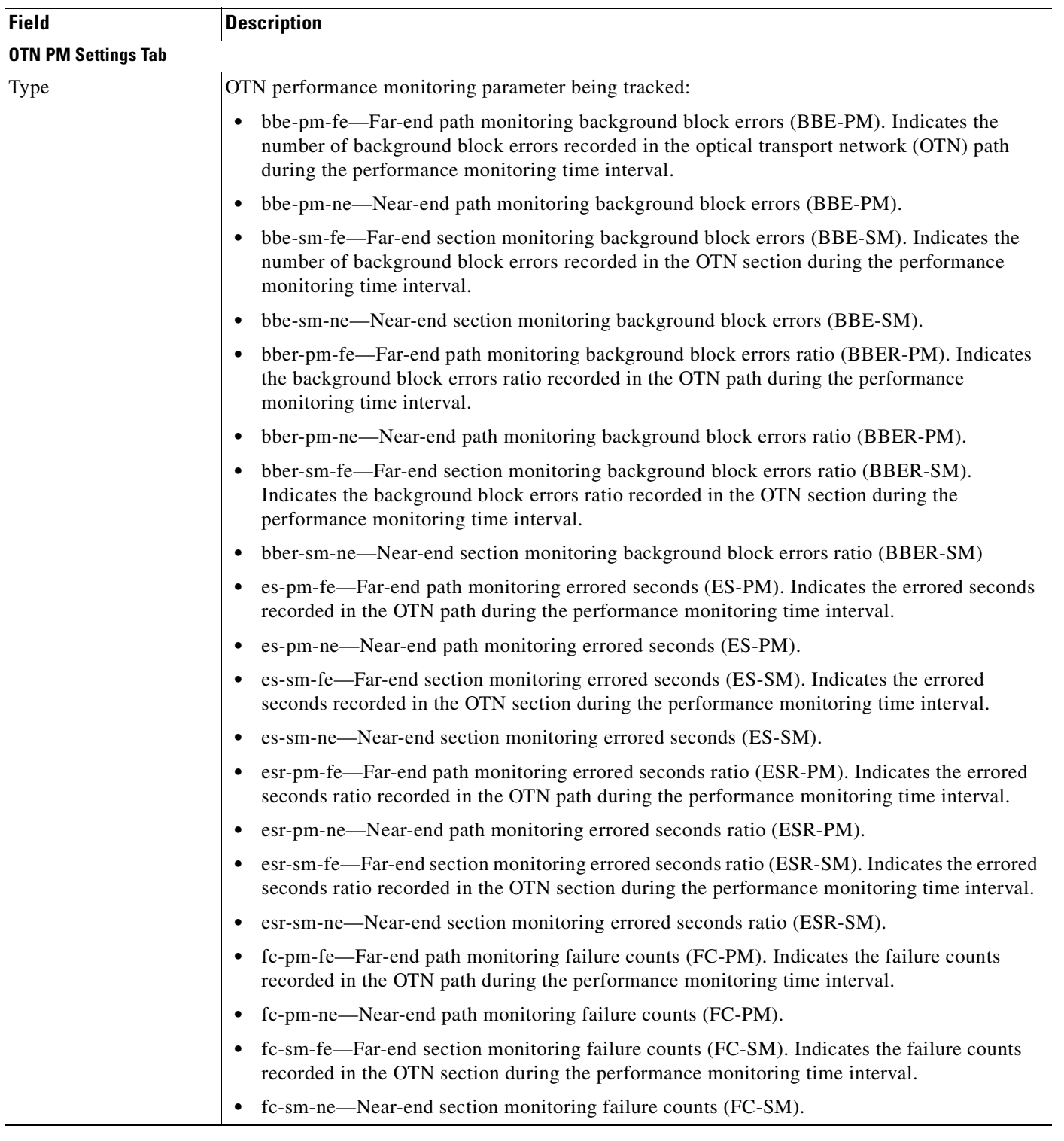

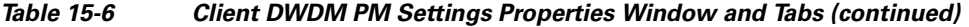

n

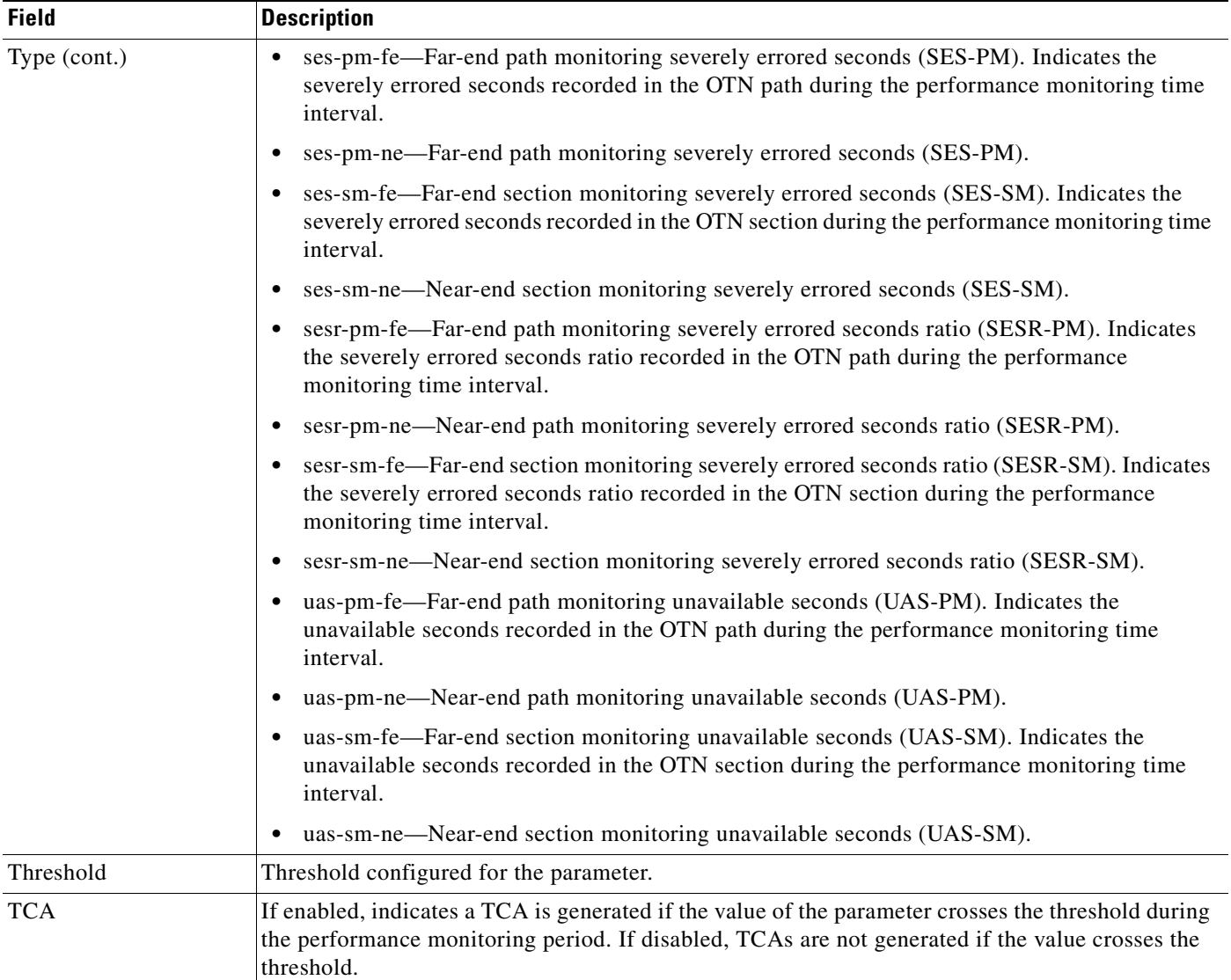

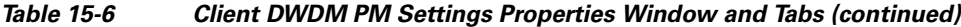

# <span id="page-518-0"></span>**Using IPoDWDM Configuration and Show Commands**

The following commands can be launched from the inventory by right-clicking the appropriate node and selecting **Commands.** Before executing any commands, you can preview them and view the results. If desired, you can also schedule the commands. To find out if a device supports these commands, see the *[Cisco Prime Network 3.10 Supported Cisco VNEs](http://preview.cisco.com/en/US/products/ps11879/products_user_guide_list.html)*.

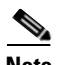

**Note** You might be prompted to enter your device access credentials while executing a command. Once you have entered them, these credentials will be used for every subsequent execution of a command in the same GUI client session. If you want to change the credentials, click **Edit Credentials**. Edit Credentials button will not be available for SNMP commands or if the command is scheduled for a later time.

#### *Table 15-7 IPoDWDM Commands*

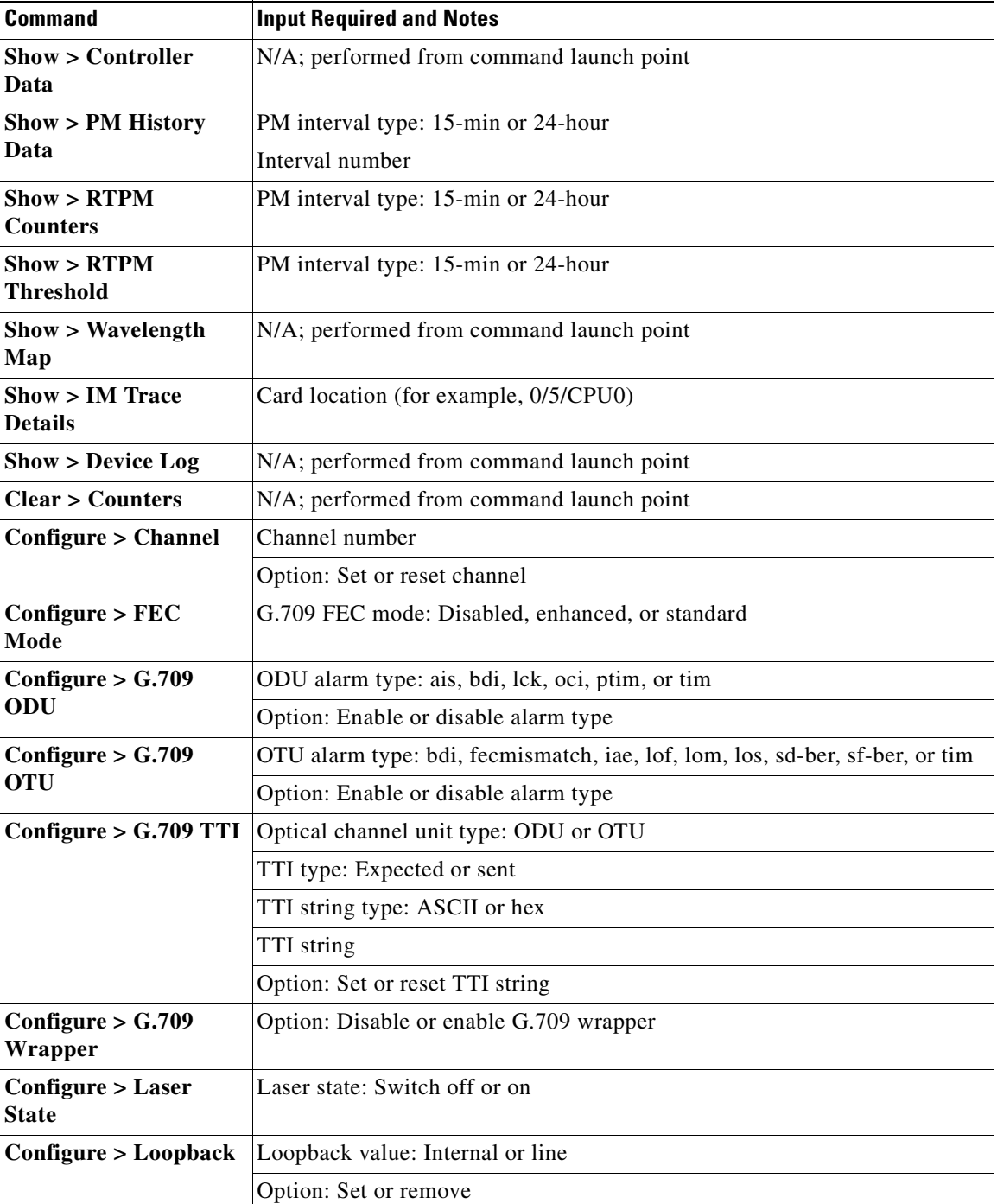

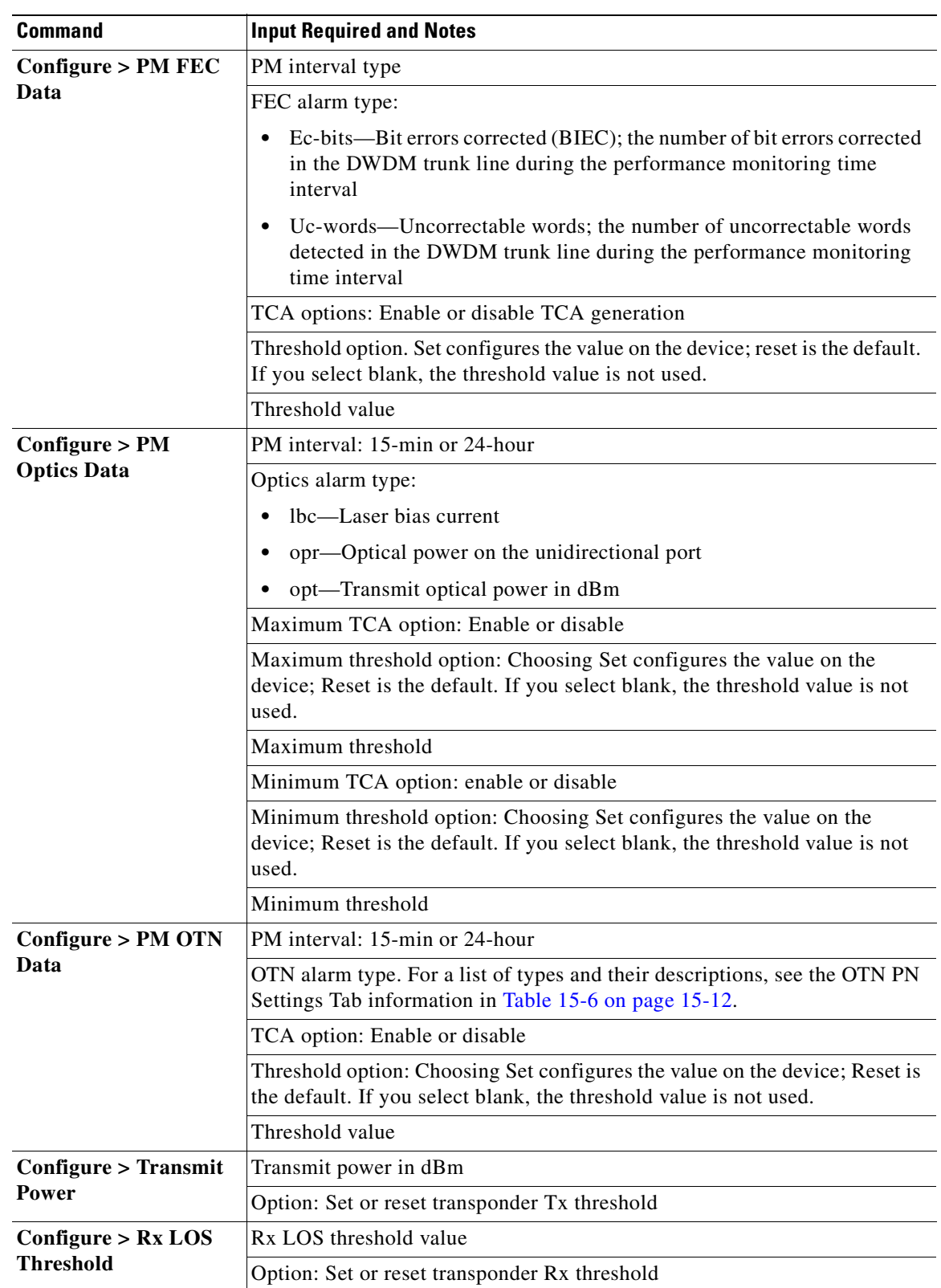

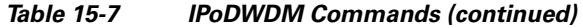

П

n

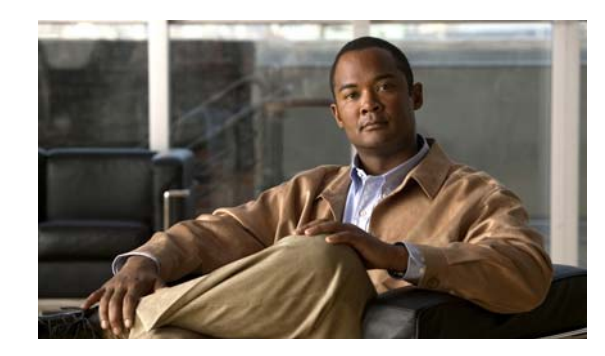

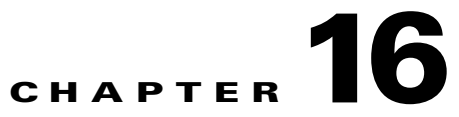

# **Monitoring Ethernet Operations, Administration, and Maintenance Tool Properties**

The following topics describe how you can use Cisco Prime Network Vision (Prime Network Vision) to monitor Ethernet operations, administration, and maintenance (OAM) tools:

- **•** [User Roles Required to View Ethernet OAM Tool Properties, page 16-1](#page-522-0)
- **•** [Ethernet OAM Overview, page 16-2](#page-523-0)
- **•** [Viewing Connectivity Fault Management Properties, page 16-3](#page-524-0)
- **•** [Using CFM Configure and Enable Commands, page 16-10](#page-531-0)
- **•** [Viewing Ethernet LMI Properties, page 16-16](#page-537-0)
- **•** [Using E-LMI Configure and Enable Commands, page 16-20](#page-541-1)
- **•** [Viewing Link OAM Properties, page 16-20](#page-541-0)
- **•** [Using L-OAM Configuration, Assign, Enable, and Show Commands, page 16-25](#page-546-0)

# <span id="page-522-0"></span>**User Roles Required to View Ethernet OAM Tool Properties**

This topic identifies the roles that are required to view Ethernet OAM tool properties. Prime Network determines whether you are authorized to perform a task as follows:

- For GUI-based tasks (tasks that do not affect elements), authorization is based on the default permission that is assigned to your user account.
- **•** For element-based tasks (tasks that do affect elements), authorization is based on the default permission that is assigned to your account. That is, whether the element is in one of your assigned scopes and whether you meet the minimum security level for that scope.

For more information on user authorization, see the *[Cisco Prime Network 3.10 Administrator Guide](http://www.cisco.com/en/US/products/ps11879/prod_maintenance_guides_list.html)*.

The following tables identify the tasks that you can perform:

- **•** [Table 16-1](#page-523-1) identifies the tasks that you can perform if a selected element **is not in** one of your assigned scopes.
- [Table 16-2](#page-523-2) identifies the tasks that you can perform if a selected element **is in** one of your assigned scopes.

By default, users with the Administrator role have access to all managed elements. To change the Administrator user scope, see the topic on device scopes in the *[Cisco Prime Network 3.10 Administrator](http://www.cisco.com/en/US/products/ps11879/prod_maintenance_guides_list.html)  [Guide](http://www.cisco.com/en/US/products/ps11879/prod_maintenance_guides_list.html)*.

Г

| <b>Task</b>                                                           | <b>Viewer</b> | <b>Operator</b> | <b>OperatorPlus</b> | <b>Configurator</b> | <b>Administrator</b> |
|-----------------------------------------------------------------------|---------------|-----------------|---------------------|---------------------|----------------------|
| View CFM properties                                                   |               |                 |                     |                     | X                    |
| View Ethernet LMI<br>properties                                       |               |                 |                     |                     | X                    |
| View Link OAM<br>properties                                           |               |                 |                     |                     | X                    |
| Using CFM Configure<br>and Enable Commands                            |               |                 |                     | X                   | X                    |
| Using E-LMI Configure<br>and Enable Commands                          |               |                 |                     | X                   | X                    |
| Using L-OAM<br>Configuration, Assign,<br>Enable, and Show<br>Commands |               |                 |                     | X                   | X                    |

<span id="page-523-1"></span>*Table 16-1 Default Permission/Security Level Required for Viewing Ethernet OAM Tool Properties - Element Not in User's Scope*

<span id="page-523-2"></span>*Table 16-2 Default Permission/Security Level Required for Viewing Ethernet OAM Tool Properties - Element in User's Scope*

| <b>Task</b>                                                           | <b>Viewer</b> | <b>Operator</b> | <b>OperatorPlus</b> | <b>Configurator</b> | <b>Administrator</b> |
|-----------------------------------------------------------------------|---------------|-----------------|---------------------|---------------------|----------------------|
| View CFM properties                                                   | X             | X               | X                   | X                   | X                    |
| View Ethernet LMI<br>properties                                       | $\mathbf{X}$  | $\mathbf{X}$    | X                   | X                   | X                    |
| Using CFM Configure<br>and Enable Commands                            |               |                 |                     | X                   | X                    |
| Using E-LMI Configure<br>and Enable Commands                          |               |                 |                     | X                   | X                    |
| Using L-OAM<br>Configuration, Assign,<br>Enable, and Show<br>Commands |               |                 |                     | X                   | X                    |

# <span id="page-523-0"></span>**Ethernet OAM Overview**

Prime Network Vision supports three, interrelated OAM components, including:

• Connectivity Fault Management—Connectivity Fault Management (CFM) is an end-to-end per-service-instance (per VLAN) Ethernet layer OAM protocol that includes connectivity monitoring, fault verification, and fault isolation. CFM allows you to manage individual customer service instances. Ethernet Virtual Connections (EVCs) are the services that are sold to customers and are designated by service VLAN tags. CFM operates on a per-service-VLAN (or per-EVC) basis. It lets you know when an EVC fails and provides tools to isolate the failure. See [Viewing](#page-524-0)  [Connectivity Fault Management Properties, page 16-3.](#page-524-0)

- **•** Ethernet Local Management Interface—Ethernet Local Management Interface (Ethernet LMI) operates between the customer edge (CE) and the user-facing provider edge (U-PE) devices. Ethernet LMI allows you to automatically provision CEs based on EVCs and bandwidth profiles. See [Viewing Ethernet LMI Properties, page 16-16.](#page-537-0)
- **•** Link OAM—Link OAM allows you to monitor and troubleshoot a single Ethernet link. It is an optional sublayer implemented in the Data Link Layer between the Logical Link Control (LLC) and MAC sublayers of the Open Systems Interconnect (OSI) model. You can monitor a link for critical events and, if needed, put a remote device into loopback mode for link testing. Link OAM also discovers unidirectional links, which are created when one transmission direction fails. See [Viewing](#page-541-0)  [Link OAM Properties, page 16-20](#page-541-0).

# <span id="page-524-0"></span>**Viewing Connectivity Fault Management Properties**

CFM provides capabilities for detecting, verifying, and isolating connectivity failures in networks with bridges operated by multiple independent organizations, each with restricted management access to each other's equipment. CFM allows you to discover and verify end-to-end, Carrier Ethernet PE-to-PE or CE-to-CE paths through bridges and LANs.

CFM consists of maintenance domains. Maintenance domains are administrative regions used to manage and administer specific network segments. Maintenance domains are organized in a hierarchy. The administrator assigns a maintenance level to the domain from 0 (lowest level) to 7 (highest level); the maintenance level determines the domain's position within the CFM hierarchy.

CFM maintenance domain boundaries are indicated by maintenance points. A maintenance point is an interface point that participates within a CFM maintenance domain. Maintenance point types include:

- **•** Maintenance Endpoints—Maintenance endpoints (MEPs) are active CFM elements residing at the edge of a domain. MEPs can be inward or outward facing. They periodically transmit continuity check messages and expect to periodically receive similar messages from other MEPs within a domain. If requested, MEPs can also transmit traceroute and loopback messages. MEPs are responsible for keeping CFM messages within the boundaries of a maintenance domain.
- **•** Maintenance Intermediate Points—Maintenance intermediate points (MIPs) are passive elements that catalog information received from MEPs and other MIPs. MIPs only respond to specific CFM messages such as traceroute and loopback, and they forward those messages within the maintenance domain.

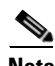

**Note** Prime Network Vision does not display information for CFM maintenance endpoints or maintenance intermediate points for Cisco Viking devices if errors exist in their configurations. An error in the configuration is indicated by an exclamation point (!) in the CLI output.

For example, if you enter the command **show ethernet cfm local maintenance-points**, a configuration error is indicated as follows:

cfm\_d100/2 cfm\_s100 Te0/2/0/3.100 Up MEP 2100 eb:7a:53!

CFM uses standard Ethernet frames. CFM frames are distinguishable by EtherType and for multicast messages, by MAC address. CFM frames are sourced, terminated, processed, and relayed by bridges. Routers support only limited CFM functions.

Bridges that cannot interpret CFM messages forward them as normal data frames. All CFM messages are confined to a maintenance domain and to an S-VLAN (PE-VLAN or Provider-VLAN). CFM supports three types of messages

- **•** Continuity check—Multicast heartbeat messages exchanged periodically among MEPs. They allow MEPs to discover other MEPs within a domain and allow maintenance intermediate points (MIPs) to discover MEPs. Continuity check messages (CCMs) are confined to a domain and S-VLAN.
- **•** Loopback—Unicast frames that a MEP transmits, at the request of an administrator, to verify connectivity to a particular maintenance point. A reply to a loopback message indicates whether a destination is reachable but does not allow hop-by-hop discovery of the path. A loopback message is similar in concept to an Internet Control Message Protocol (ICMP) Echo (ping) message.
- **•** Traceroute—Multicast frames that a MEP transmits, at the request of an administrator, to track the path (hop-by-hop) to a destination MEP. They allow the transmitting node to discover vital connectivity data about the path, and allow the discovery of all MIPs along the path that belong to the same maintenance domain. For each visible MIP, traceroute messages indicate ingress action, relay action, and egress action. Traceroute messages are similar in concept to User Datagram Protocol (UDP) traceroute messages.

From the Logical Inventory tree, you can troubleshoot MEPs using CFM ping, traceroute, MEP status, and MEP cross-check status. These commands, and all CFM commands, are described in [Using CFM](#page-531-0)  [Configure and Enable Commands, page 16-10](#page-531-0).

Prime Network associates alarms with the corresponding MEP or global CFM logical inventory objects. Prime Network correlates MEP down, MEP up, MEP missing, ETH-AIS, and ETH-RDI events with root cause alarms and corresponding tickets that exist along the path between the MEP on the reporting network element and the network element hosting the remote MEP.

To view CFM properties:

- **Step 1** In Prime Network Vision, double-click the required device for CFM.
- **Step 2** In the inventory window, choose **Logical Inventory > CFM**.

[Figure 16-1](#page-526-0) shows an example of CFM in logical inventory.

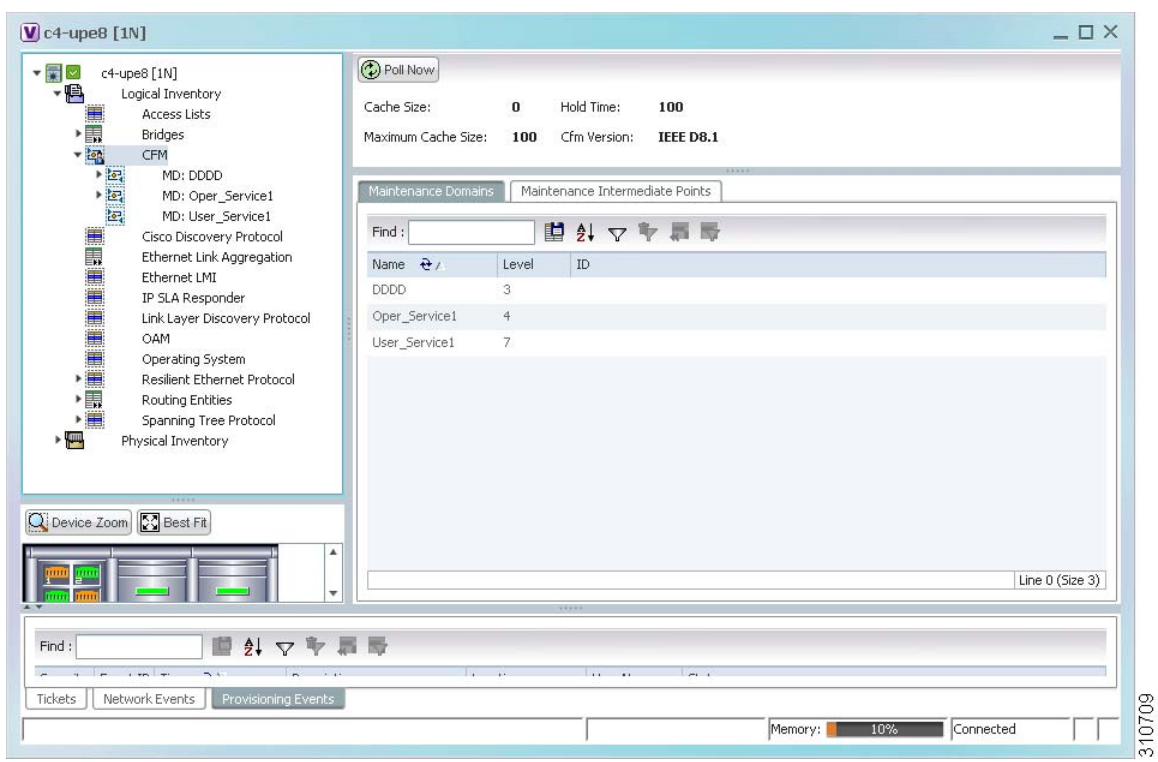

<span id="page-526-0"></span>*Figure 16-1 CFM in Logical Inventory*

[Table 16-3](#page-526-1) describes the information displayed for CFM.

<span id="page-526-1"></span>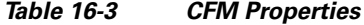

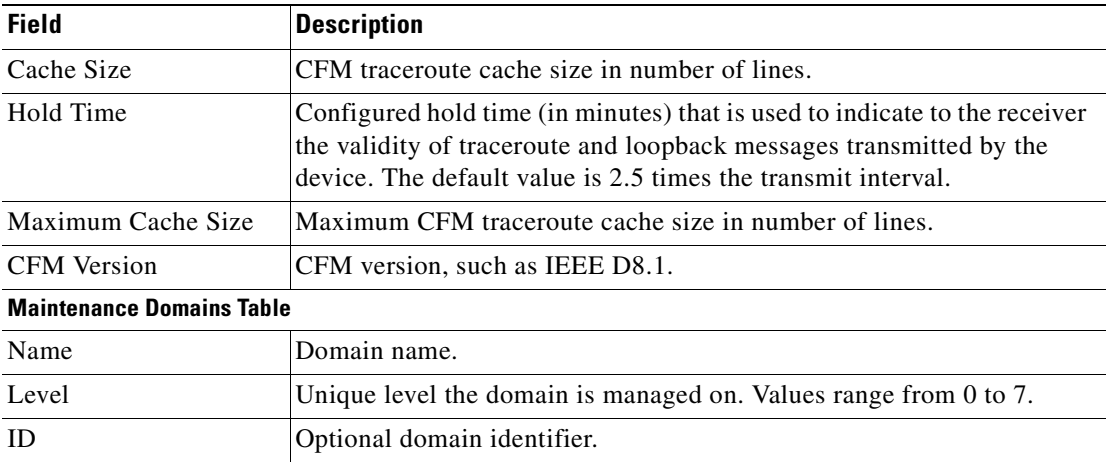

**Step 3** Click the Maintenance Intermediate Points tab to view MIP information. See [Figure 16-2.](#page-527-0)

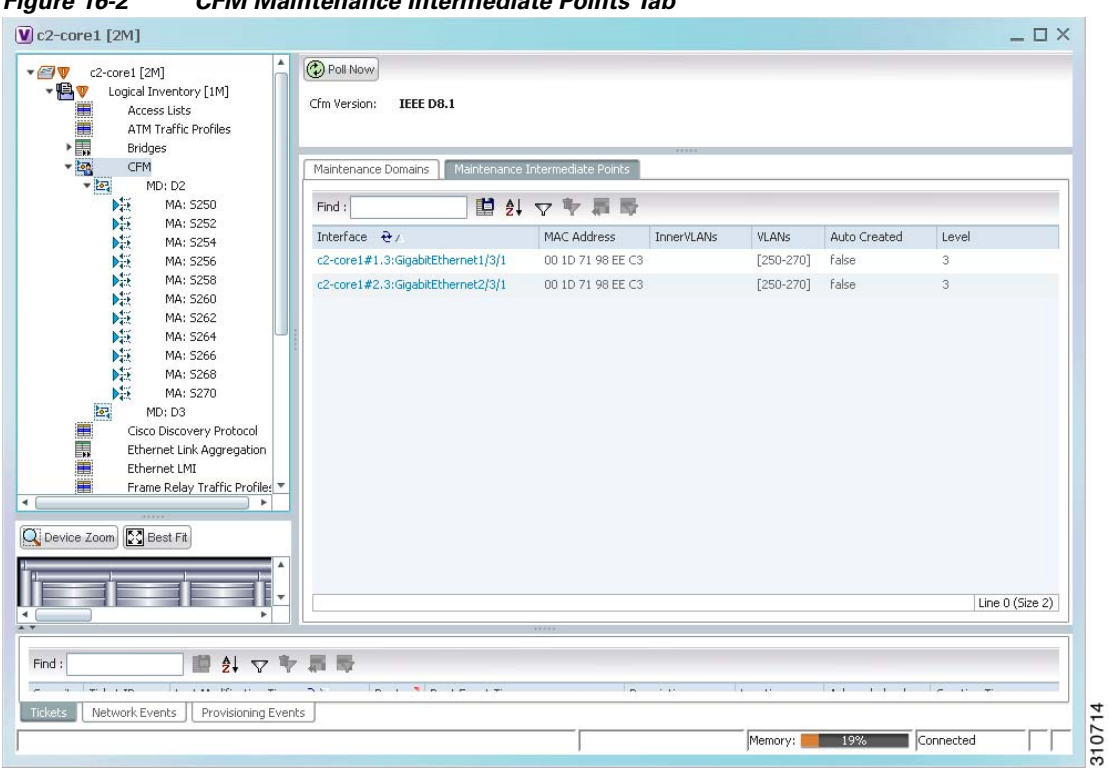

<span id="page-527-0"></span>*Figure 16-2 CFM Maintenance Intermediate Points Tab*

[Table 16-4](#page-527-1) describes the information that is displayed in the Maintenance Intermediate Points table.

<span id="page-527-1"></span>

| <b>Field</b>       | <b>Description</b>                                                                |
|--------------------|-----------------------------------------------------------------------------------|
| Interface          | Interface configured as a MIP, hyperlinked to its entry in physical<br>inventory. |
| <b>MAC</b> Address | MAC address of the interface.                                                     |
| Inner VLANs        | Inner VLAN identifiers.                                                           |
| <b>VLANs</b>       | VLANs associated with the interface.                                              |
| Auto Created       | Whether or not the MIP was automatically created: True or False.                  |
| Level              | Unique level the domain is managed on. Values range from 0 to 7.                  |

*Table 16-4 CFM Maintenance Intermediate Point Properties*

- **Step 4** To view the details of a specific maintenance domain, do one of the following:
	- **•** Choose **Logical Inventory > CFM >** *domain*.
	- **•** Double-click the required entry in the Maintenance Domains table.

[Figure 16-3](#page-528-0) shows an example of the information displayed for the maintenance domain.

| $\mathbf{v} \in \mathbf{v}$<br>c2-core1 [2M]<br>$ R_v$<br>Logical Inventory [1M]<br>Access Lists<br>■■■ 西海<br>ATM Traffic Profiles<br>Bridges               | D Poll Now<br>Maintenance Domain Name:                                                                           | D <sub>2</sub>   | Level: 2  |                   |                                                                                                    |                         |       |                                     |                  |
|----------------------------------------------------------------------------------------------------|----------------------------------------------------------------------------------------------------|------------------|-----------|-------------------|----------------------------------------------------------------------------------------------------|-------------------------|-------|-------------------------------------|------------------|
| CFM                                                                                                    |                                                                                                    |                  |           |                   |                                                                                                    |                         |       |                                     |                  |
| $-2$<br>MD: D2<br>陸<br>MA: 5250                                                                                                    | Maintenance Associations<br>Find:                                                                                |                  |           | 自创マキ罪局            |                                                                                                    |                         |       |                                     |                  |
| MA: 5252                                                                                                    |                                                                                                    |                  |           |                   |                                                                                                    |                         |       |                                     |                  |
| MA: S254<br>MA: 5256                                                                                                    | Name $\frac{1}{2}$                                                                                               | Association Type | Direction |                   | Continuity Check Continuity Check Interval Associated Entity                                                                                                    |                         |       | Cross Check Maximum MEPs Inner Vlan |                  |
| 医核性性性性脑炎性<br>MA: 5258                                                                                                    | <b>S250</b>                                                                                                    | Unknown          | Up        | true              | 10.0 <sub>sec</sub>                                                                                                    | c2-core1 (250) VLAN0250 | false | 100                                 |                  |
| MA: 5260                                                                                                    | <b>S252</b>                                                                                                    | Unknown          | Up        | true              | $10.0$ sec                                                                                                    | c2-core1 (252) VLAN0252 | false | 100                                 |                  |
| MA: 5262                                                                                                    | 5254                                                                                                    | Unknown          | Up        | true              | $10.0$ sec                                                                                                    | c2-core1 (254) VLAN0254 | false | 100                                 |                  |
| MA: 5264<br>MA: 5266                                                                                                    | <b>S256</b>                                                                                                    | Unknown          | Up        | true.             | $10.0$ sec                                                                                                    | c2-core1 (256) VLAN0256 | false | 100                                 |                  |
| MA: 5268                                                                                                    | <b>S258</b>                                                                                                    | <b>Unknown</b>   | Up        | true              | $10.0$ sec                                                                                                    | c2-core1 (258) VLAN0258 | false | 100                                 |                  |
| MA: 5270                                                                                                    | <b>S260</b>                                                                                                    | Linknown         | Up        | true              | $10.0$ sec                                                                                                    | c2-core1 (260) VLAN0260 | false | 100                                 |                  |
| 运<br>MD: D3                                                                                                    | 5262                                                                                                    | Unknown          | Up        | true              | $10.0$ sec                                                                                                    | c2-core1 (262) VLAN0262 | false | 100                                 |                  |
| in a base of<br>Cisco Discovery Protocol<br>Ethernet Link Aggregation                                                                                       | 5264                                                                                                    | Unknown          | Up        | true.             | $10.0$ sec                                                                                                    | c2-core1 (264) VLAN0264 | false | 100                                 |                  |
| Ethernet LMI                                                                                                    | <b>S266</b>                                                                                                    | Unknown          | Up        | true              | 10.0 <sub>sec</sub>                                                                                                    | c2-core1 (266) VLAN0266 | false | 100                                 |                  |
| Frame Relay Traffic Profiles                                                                                                    | <b>S268</b>                                                                                                    | Unknown          | Up        | true              | $10.0$ sec                                                                                                    | c2-core1 (268) VLAN0268 | false | 100                                 |                  |
| $IS-IS$                                                                                                    | 5270                                                                                                    | Unknown          | Up        | true              | $10.0$ sec                                                                                                    | c2-core1 (270) VLAN0270 | false | 100                                 |                  |
| <b>Best Fit</b><br>Q Device Zoom                                                                                                    | ×.                                                                                                    |                  |           |                   |                                                                                                    |                         |       |                                     | Line 0 (Size 11) |
|                                                                                                    |                                                                                                    |                  |           |                   |                                                                                                    |                         |       |                                     |                  |
| ■ 外マキ島局<br>Find:<br>$ +$ $+$ $+$ $+$                                                                                                    | in a finder of the second terms of the second terms of the second terms of the second terms of the second terms. |                  |           | $-2.11$<br>$\sim$ | the process of the second control of the second control of the second control of the second control of the second control of the second control of the second control of the second control of the second control of the secon |                         |       | $\sim$<br><b>College</b>            | $\frac{1}{2}$    |
| $\frac{1}{2}$ and $\frac{1}{2}$ and $\frac{1}{2}$ and $\frac{1}{2}$ and $\frac{1}{2}$ and $\frac{1}{2}$<br>Tickets<br>Network Events<br>Provisioning Events |                                                                                                    |                  |           |                   |                                                                                                    |                         |       |                                     |                  |

<span id="page-528-0"></span>*Figure 16-3 CFM Maintenance Domain Properties*

[Table 16-5](#page-528-1) describes the information that is displayed for CFM maintenance domains.

| <b>Field</b>                          | <b>Description</b>                                                                                                    |
|---------------------------------------|----------------------------------------------------------------------------------------------------|
| Maintenance Domain Name               | Name of the domain.                                                                                                    |
| Level                                 | Level at which the domain is managed: 0-7.                                                                                               |
| ID                                    | Optional maintenance domain identifier.                                                                                                  |
| <b>Maintenance Associations Table</b> |                                                                                                    |
| Name                                  | Name of the maintenance association.                                                                                                    |
| <b>Association Type</b>               | Maintenance association type.                                                                                                    |
| Direction                             | Direction of the maintenance association: Up or Down.                                                                                    |
| <b>Continuity Check</b>               | Whether or not the continuity check is enabled: True or False.                                                                           |
| Continuity Check Interval             | Interval (in seconds) for checking continuity.                                                                                           |
| <b>Associated Entity</b>              | Bridge, port, or pseudowire that the maintenance association uses<br>for CFM. Click the hyperlinked entry to view the item in inventory. |
| Cross Check                           | Whether or not cross checking is enabled: True or False.                                                                                 |
| Maximum MEPs                          | Maximum number of maintenance endpoints (MEPs) that can be<br>configured on the maintenance association.                                 |
| Inner VLAN                            | Inner VLAN identifier.                                                                                                    |

<span id="page-528-1"></span>*Table 16-5 CFM Maintenance Domain Properties*

**Step 5** To view the properties for a maintenance association's endpoints, do one of the following:

- **•** Choose **Logical Inventory > CFM >** *domain* **>** *association*.
- **•** In the Maintenance Associations table, double-click the required association.

[Figure 16-4](#page-529-0) shows the information displayed for the maintenance association endpoints.

<span id="page-529-0"></span>*Figure 16-4 CFM Maintenance Association - Endpoint Properties*

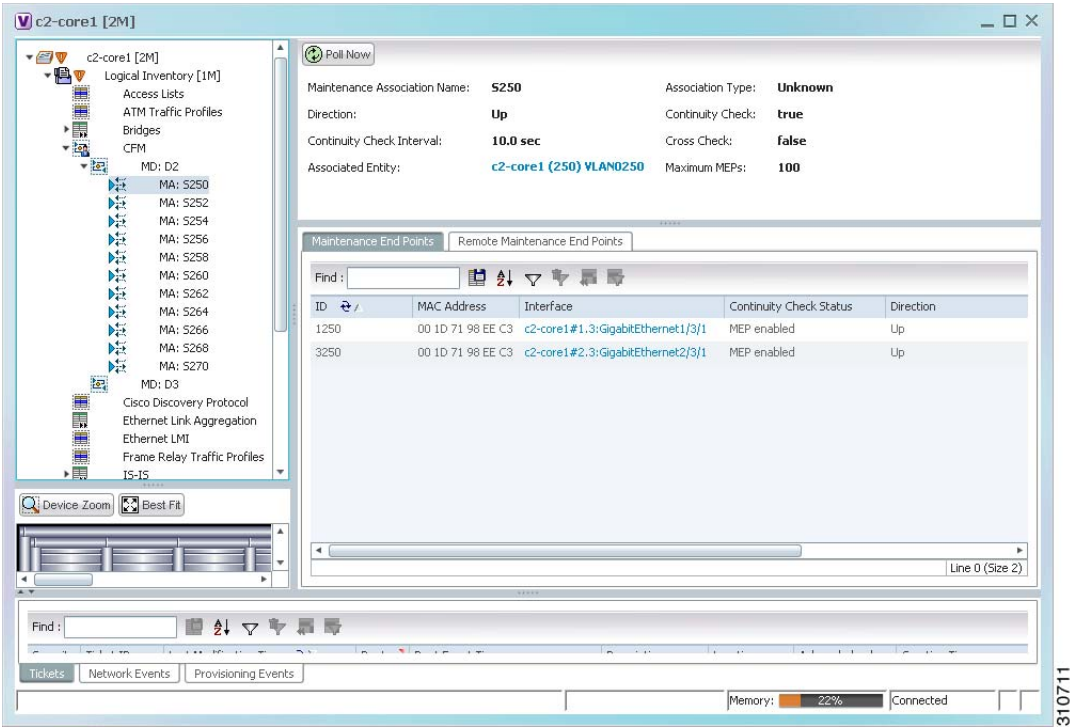

[Table 16-6](#page-529-1) describes the information that is displayed for CFM maintenance associations and MIPs.

<span id="page-529-1"></span>*Table 16-6 CFM Maintenance Association Properties*

| <b>Field</b>                        | <b>Description</b>                                                                                                    |
|-------------------------------------|----------------------------------------------------------------------------------------------------|
| Maintenance Association Name        | Name of the maintenance association.                                                                                          |
| <b>Association Type</b>             | Maintenance association type, such as Bridge Domain.                                                                          |
| Direction                           | Direction of the maintenance association: Up or Down.                                                                         |
| Continuity Check                    | Whether or not the continuity check is enabled: True or False.                                                                |
| Continuity Check Interval           | Interval (in seconds) for checking continuity.                                                                                |
| Cross Check                         | Whether or not cross checking is enabled: True or False.                                                                      |
| <b>Associated Entity</b>            | Bridge that the maintenance association uses for CFM. Click the<br>hyperlinked entry to view the bridge in logical inventory. |
| Maximum MEPs                        | Maximum number of MEPs that can be configured on the<br>maintenance association.                                              |
| Inner VLANs                         | Inner VLAN identifiers.                                                                                                    |
| <b>Maintenance End Points Table</b> |                                                                                                    |
| ID                                  | Local identifier for the MEP.                                                                                                 |
| <b>MAC</b> Address                  | MAC address that identifies the MEP.                                                                                          |

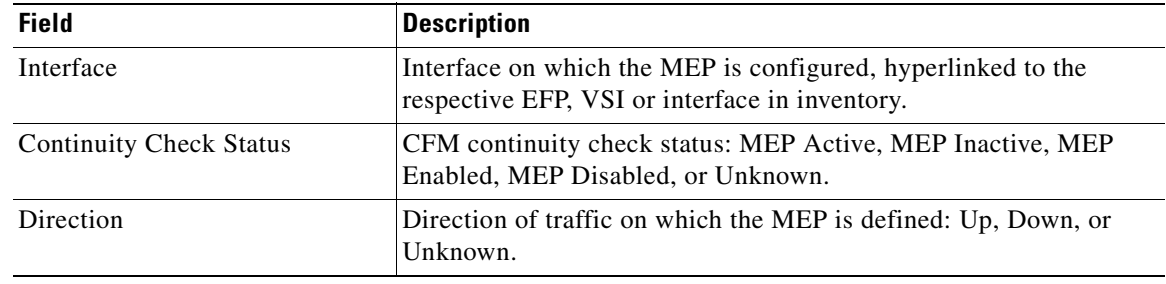

#### *Table 16-6 CFM Maintenance Association Properties (continued)*

### **Step 6** Click the **Remote Maintenance End Points** tab to view the information displayed for remote MEPs. See [Figure 16-5.](#page-530-0)

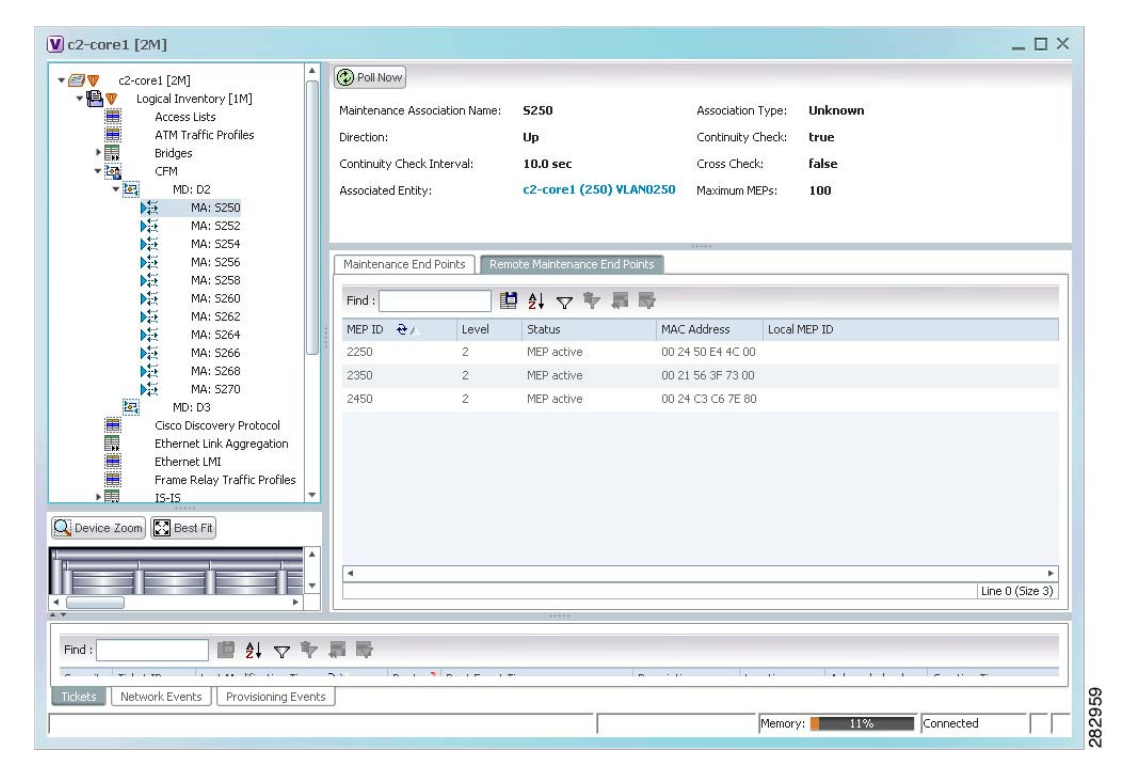

<span id="page-530-0"></span>*Figure 16-5 Remote Maintenance End Points Table* 

Г

[Table 16-7](#page-531-1) describes the information presented for remote MEPs.

<span id="page-531-1"></span>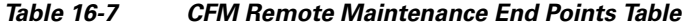

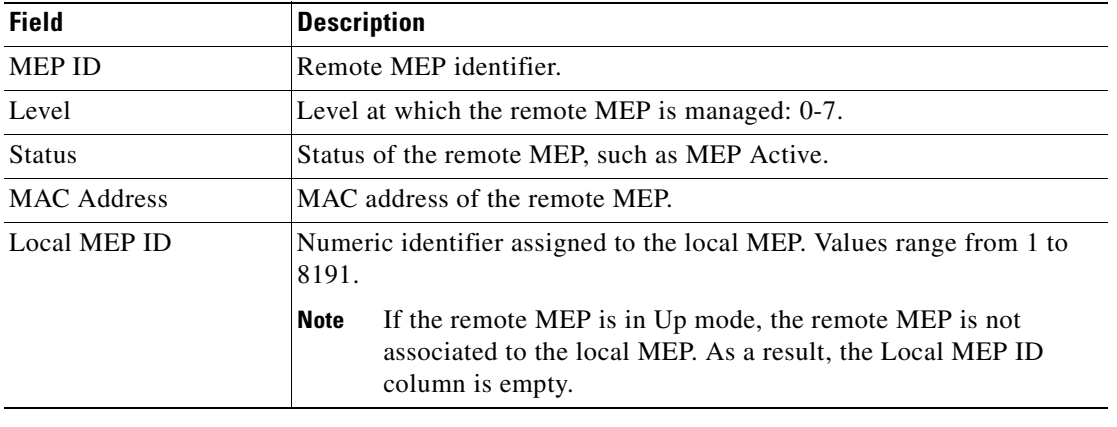

### <span id="page-531-0"></span>**Using CFM Configure and Enable Commands**

The following commands can be launched from the inventory by right-clicking a CFM node and selecting **Commands**. Before executing any commands, you can preview them and view the results. If desired, you can also schedule the commands. To find out if a device supports these commands, see the *[Cisco Prime Network 3.10 Supported Cisco VNEs](http://preview.cisco.com/en/US/products/ps11879/products_user_guide_list.html)*. You can navigate from the MEP logical inventory to the interface or port channel on which the MEP is configured.

**Note** You might be prompted to enter your device access credentials while executing a command. Once you have entered them, these credentials will be used for every subsequent execution of a command in the same GUI client session. If you want to change the credentials, click **Edit Credentials**. Edit Credentials button will not be available for SNMP commands or if the command is scheduled for a later time.

#### **Configure CFM Maintenance Domain**

A maintenance domain is a management space for the purpose of managing and administering a network. A single entity owns and operates a domain and is defined by the set of ports internal to it and at its boundary. Each maintenance domain can contain any number of maintenance associations. Each maintenance association identifies a service that can be uniquely identified within the maintenance domain. The CFM protocol runs within a particular maintenance association.

- **Step 1** In the inventory window, expand the Logical Inventory tree.
- **Step 2** Right-click the CFM node and choose **Commands > Configure > Cisco > Maintenance Domain**.

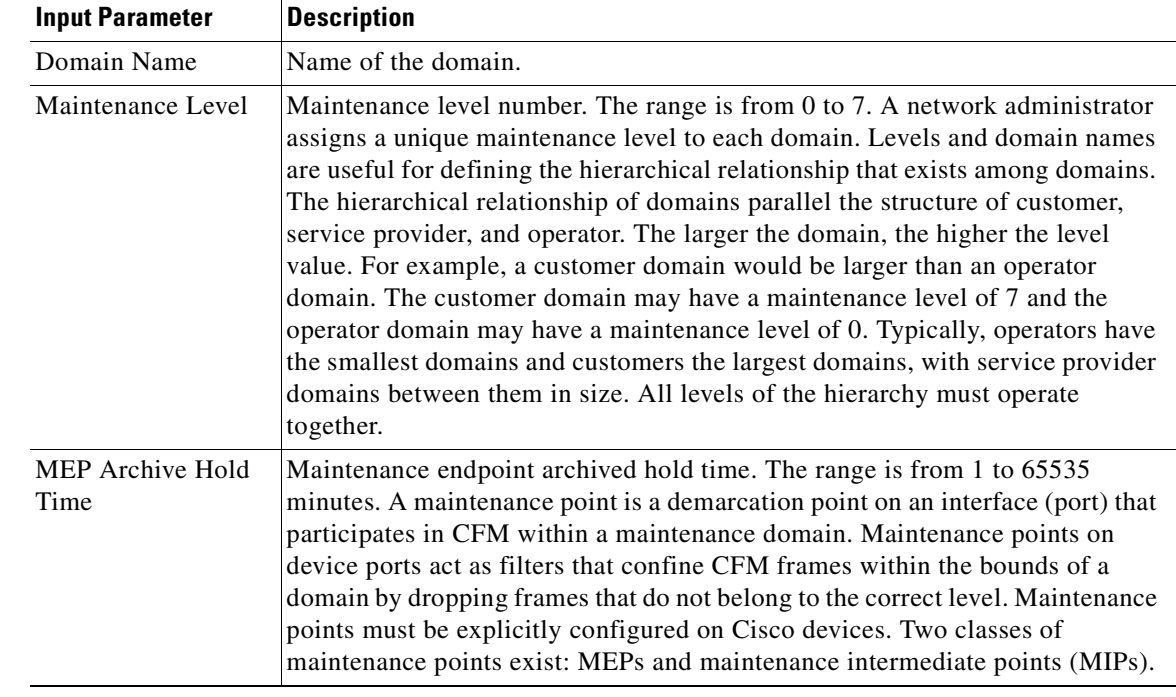

#### **Step 3** Enter values for the following parameters.

**Step 4** Preview, schedule, or run the command.

### **Configure CFM Global Parameters**

The **Configure CFM Global Parameters** enables CFM globally for a network element.

- **Step 1** In the inventory window, expand the Logical Inventory tree.
- **Step 2** Right-click the CFM node and choose **Commands > Configure > Cisco > Global Parameters**.
- **Step 3** Enter values for the following parameters.

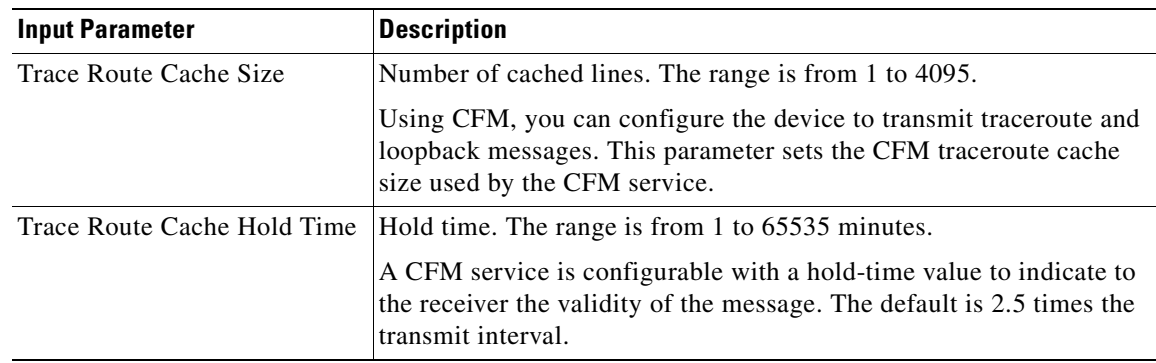

**Step 4** Preview, schedule, or run the command.

#### **Configure CFM Continuity Check**

To enable continuity check parameters:

- **Step 1** In the inventory window, expand the Logical Inventory tree.
- **Step 2** Right-click the CFM node and choose **Commands > Enable > Cisco > Continuity Check**.
- **Step 3** Enter values for the following parameters.

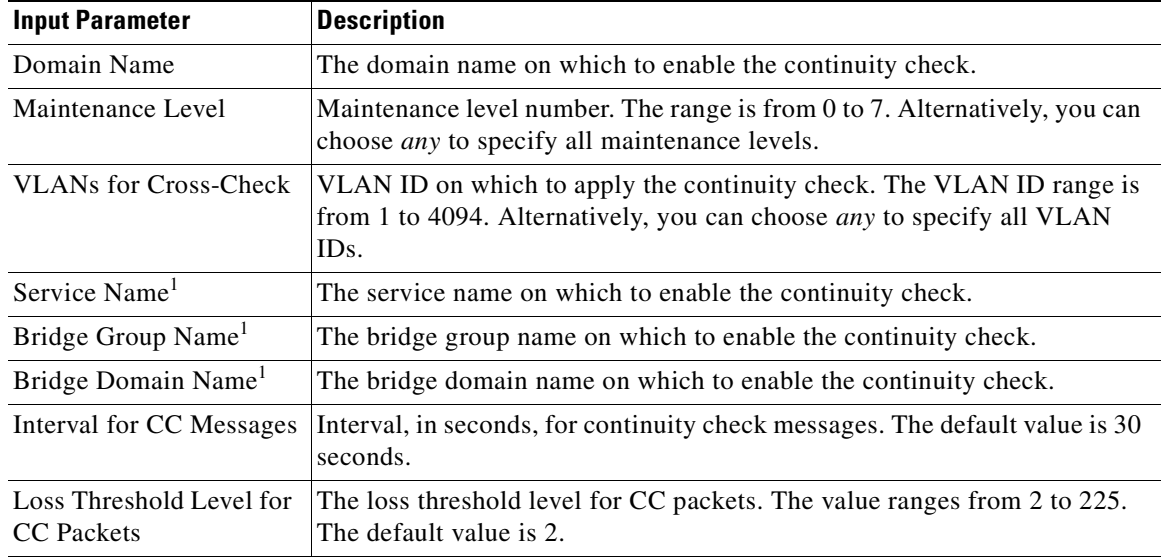

<span id="page-533-0"></span>1. Applicable for Cisco ASR 9000 series that run on Cisco IOS XR software.

**Step 4** Preview, schedule, or run the command.

### **Configure CFM MIP**

The **Configure CFM MIP** command configures an operator-level maintenance intermediate point (MIP) for the domain-level ID. MIPs have the following characteristics:

- **•** Per-maintenance domain (level) for all S-VLANs enabled or allowed on a port.
- **•** Internal to a domain, not at the boundary.
- **•** CFM frames received from MEPs and other MIPs are cataloged and forwarded, using both the wire and the relay function.
- **•** All CFM frames at a lower level are stopped and dropped, independent of whether they originate from the wire or from relay function.
- **•** All CFM frames at a higher level are forwarded, independent of whether they arrive from the wire or from relay function.
- **•** Passive points respond only when triggered by CFM traceroute and loopback messages.
- **•** Bridge-brain MAC addresses are used.

If the port on which a MIP is configured is blocked by Spanning-Tree Protocol (STP), the MIP cannot receive CFM messages or relay them toward the relay function side. The MIP can, however, receive and respond to CFM messages from the wire.

A MIP has only one level associated with it, and the command-line interface (CLI) does not allow you to configure a MIP for a domain that does not exist.

**Note** This command is not supported on the Cisco Carrier Packet Transport (CPT) System.

**Step 1** In the inventory window, expand the Logical Inventory tree.

#### **Step 2** Right-click the CFM node and choose **Commands > Configure > Cisco > MIP**.

**Step 3** Enter values for the following parameters.

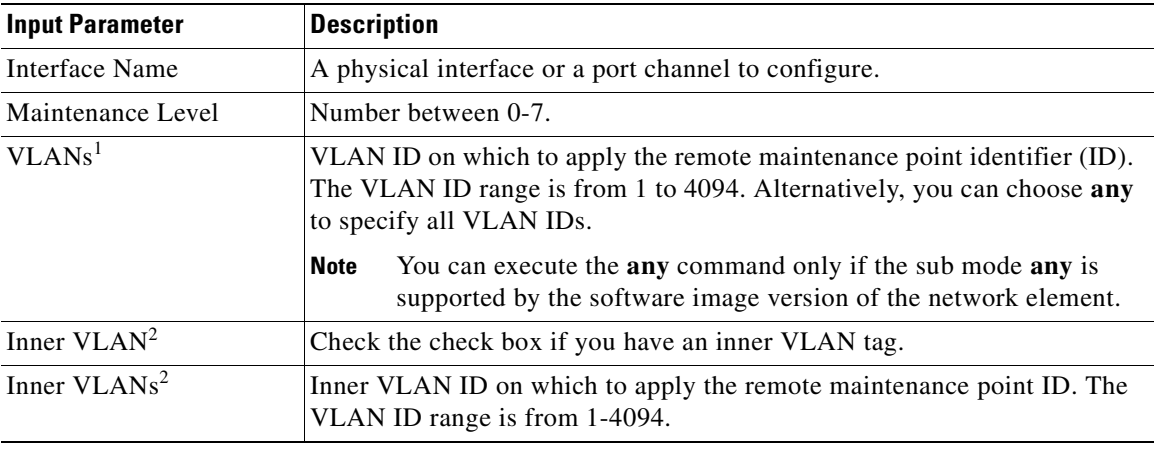

1. Applicable only for Cisco ME 3400 Series and Cisco ME 3750 Ethernet Access Switches running Cisco IOS Release 12.2 (52) SE and Cisco 7600 Series Routers running Cisco IOS Release 12.2(33)SRE

<span id="page-534-0"></span>2. Applicable only for Cisco ME 3400 Series and Cisco ME 3750 Ethernet Access Switches running Cisco IOS Release 12.2 (54) SE

**Step 4** Preview, schedule, or run the command.

#### **Configure CFM Service ID**

Use the **Configure CFM Service ID** command to configure the CFM service ID.

- **Step 1** In the inventory window, expand the Logical Inventory tree.
- **Step 2** Right-click the CFM node and choose **Commands > Configure > Cisco > Service ID**. The Service ID dialog box opens.
- **Step 3** By default, the General tab is selected. Enter values for the following parameters.

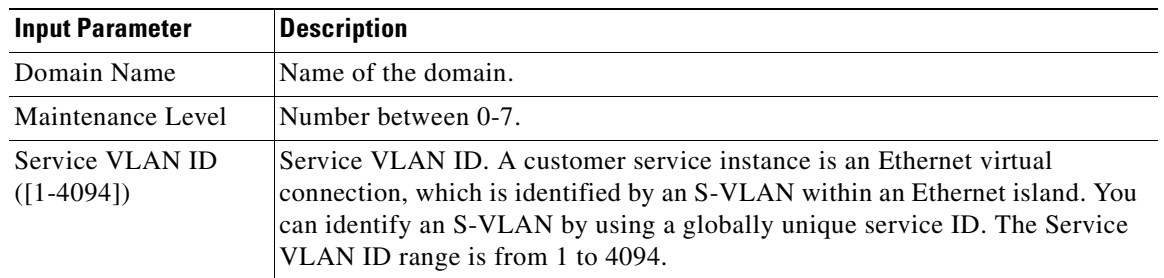

Г

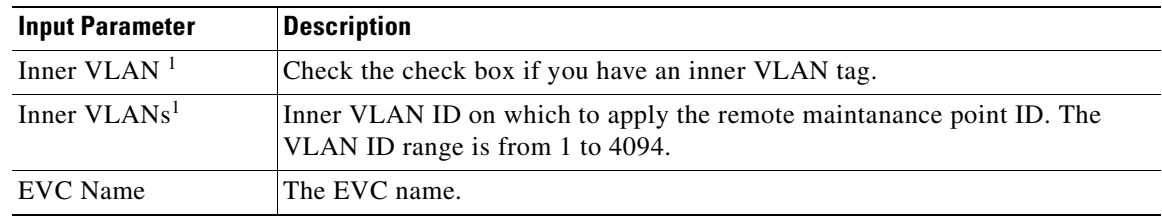

<span id="page-535-0"></span>1. Applicable only for Cisco ME 3400 Series and Cisco ME 3750 Ethernet Access Switches running Cisco IOS Release 12.2 (54) SE and later.

**Step 4** Preview, schedule, or run the command.

#### **Configure CFM MEP**

Use the **Configure CFM MEP** command to configure maintenance endpoints (MEPs), which have the following characteristics:

- **•** Per-maintenance domain (level) and service (S-VLAN or EVC)
- **•** At the edge of a domain, define the boundary
- **•** Within the bounds of a maintenance domain, confine CFM messages
- When configured to do so, proactively transmit CFM continuity check messages (CCMs)
- **•** At the request of an administrator, transmit traceroute and loopback messages

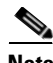

**Note** This command is not supported on the Cisco Carrier Packet Transport (CPT) System.

**Step 1** In the inventory window, expand the Logical Inventory tree.

- **Step 2** Right-click the CFM node and choose **Commands > Configure > Cisco > MEP**.
- **Step 3** Enter values for the following parameters.

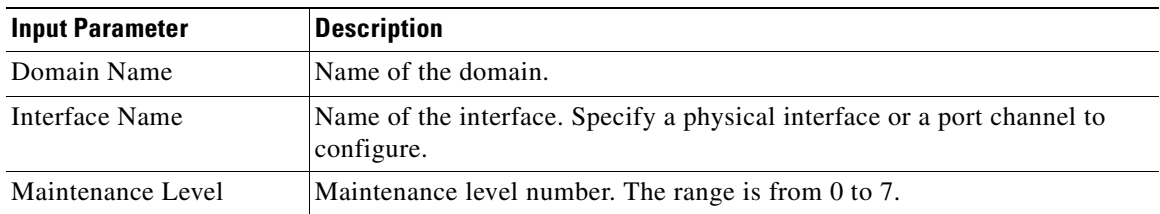

a ka

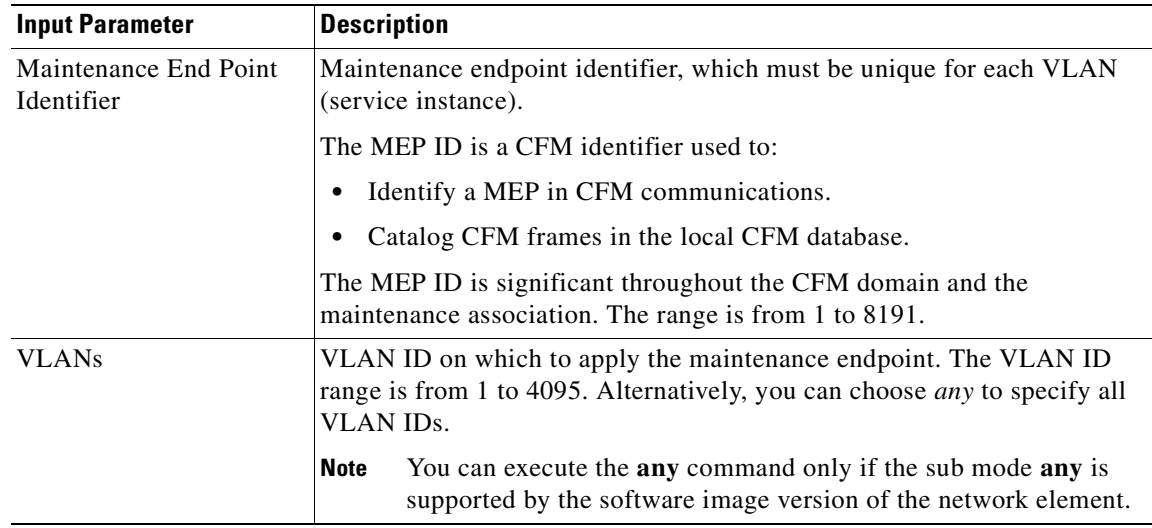

**Step 4** You can preview, schedule, or run the command immediately.

### **Enable CFM Continuity Check**

Use the **Enable CFM Continuity Check** command to enable continuity check parameters.

**Step 1** In the inventory window, expand the Logical Inventory tree.

**Step 2** Right-click the CFM node and choose **Commands > Enable > Cisco > Continuity Check**.

**Step 3** Enter values for the following parameters.

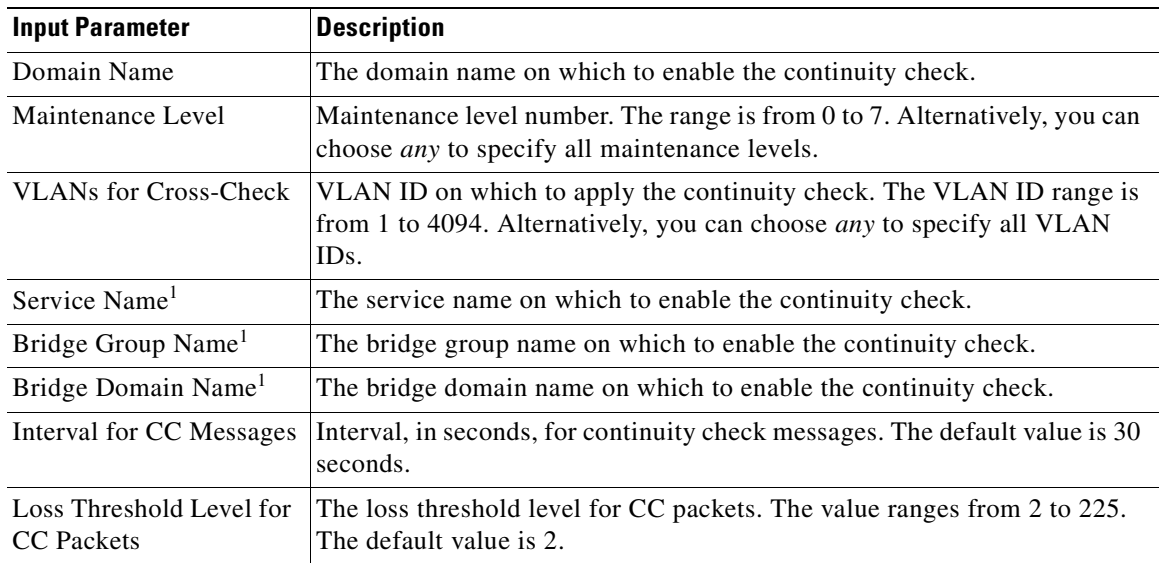

1. Applicable for Cisco ASR 9000 series that run on Cisco IOS XR software.

**Step 4** Preview, schedule, or run the command.

#### **Enable CFM SNMP Server Traps**

Use the **Enable CFM SNMP Server Traps** command to enable Ethernet CFM continuity check traps and Ethernet CFM cross-check traps.

- **Step 1** In the inventory window, expand the Logical Inventory tree.
- **Step 2** Right-click the CFM node and choose **Commands > Enable > Cisco > SNMP Server Traps**. The command enables SNMP server traps and does not require any input parameters.

## <span id="page-537-0"></span>**Viewing Ethernet LMI Properties**

Ethernet Local Management Interface (E-LMI) is a protocol that operates between the customer edge (CE) network element and the provider edge (PE) network element. Ethernet LMI is a protocol between the CE network element and the provider edge (PE) network element. It runs only on the PE-CE UNI link and notifies the CE of connectivity status and configuration parameters of Ethernet services available on the CE port. Ethernet LMI interoperates with an OAM protocol, such as CFM, that runs within the provider network to collect OAM status. CFM runs at the provider maintenance level. Ethernet LMI relies on the OAM Ethernet Infrastructure (EI) to work with CFM for end-to-end status of EVCs across CFM domains.

The IOS OAM manager streamlines interaction between OAM protocols, and handles the interaction between CFM and E-LMI. Ethernet LMI interaction with the OAM manager is unidirectional, running only from the OAM manager to E-LMI on the U-PE side of the switch. Information is exchanged either as a result of a request from E- LMI or triggered by the OAM manager when it receives notification of a change from the OAM protocol. Information that is relayed includes the EVC name and availability status, remote UNI name and status, and remote UNI counts.

To summarize, E-LMI:

- **•** Runs only on the PE-CE User Network Interface (UNI) link.
- **•** Notifies the CE of connectivity status and configuration parameters of Ethernet services available on the CE port.

To view Ethernet LMI properties:

**Step 1** In Prime Network Vision, double-click the device configured for Ethernet LMI.

**Step 2** In the inventory window, choose **Logical Inventory > Ethernet LMI**.

[Figure 16-6](#page-538-0) shows an example of Ethernet LMI properties in logical inventory.

| $-20$<br>$-1$                | c4-npe1-76 [1M]<br>Logical Inventory<br>Access Lists<br><b>ATM Traffic Profiles</b><br><b>Bidirectional Forwarding Detection</b> | <b>D</b> Poll Now<br>Mode:            | <b>Unknown</b>         | ELMI Enabled State: | Unknown                 |                          |                               |                  |
|------------------------------|----------------------------------------------------------------------------------------------------|---------------------------------------|------------------------|---------------------|-------------------------|--------------------------|-------------------------------|------------------|
| $\frac{1}{2}$                | Bridges<br>CFM                                                                                                    | Device EVCs                           | <b>ELMI</b> Interfaces |                     |                         |                          |                               |                  |
| <b>「海門馬門馬馬馬馬」</b>            | Cisco Discovery Protocol                                                                                                    |                                       |                        |                     |                         |                          |                               |                  |
|                              | Clock<br>Ethernet Link Aggregation                                                                                               | Find:                                 |                        |                     | 自外マキ肩骨                  |                          |                               |                  |
|                              | Ethernet LMI                                                                                                    | <b>EVC Name</b>                       | EVC Type               | <b>EVC Status</b>   | Maintenance Association | Active Remote UNI Count  | Configured Remote UNI Count & |                  |
|                              | Frame Relay Traffic Profiles                                                                                                    | $4.0$ $1$ $401$                       | PointToPoint           | NotDefined          |                         | $\theta$                 |                               | $\blacktriangle$ |
|                              | $IS-IS$                                                                                                    | 4 0 1 402                             | PointToPoint           | NotDefined          |                         | $\theta$                 | $\mathbf{1}$                  |                  |
|                              | Local Switching                                                                                                    | 4 0 1 403                             | PointToPoint           | NotDefined          |                         | $\alpha$                 | 1                             |                  |
| $\frac{1}{2}$                | LSEs<br><b>MPBGPs</b>                                                                                                    | 4 0 1 404                             | PointToPoint           | NotDefined          |                         | $\Omega$                 | $\mathbf{1}$                  |                  |
|                              | OAM                                                                                                    | 4 0 1 405                             | PointToPoint           | NotDefined          |                         | $\Omega$                 | J.                            |                  |
|                              | Operating System                                                                                                    | $4.0 \t1.406$                         | PointToPoint           | NotDefined          |                         | $\theta$                 | $\mathbf{1}$                  |                  |
|                              | OSPF Processes                                                                                                    | 4.0.1.407                             | PointToPoint           | NotDefined          |                         | $\alpha$                 | h                             |                  |
| R                            | Pseudowires                                                                                                    |                                       |                        |                     |                         |                          |                               |                  |
| $\mathbf{v}$<br>$\mathbf{v}$ | <b>Routing Entities</b>                                                                                                    | 4.0.1.409                             | PointToPoint           | NotDefined          |                         | $\overline{0}$           | п                             |                  |
|                              | Routing Entity<br>罠<br>ARP Entity                                                                                                | 4 0 1 411                             | PointToPoint           | NotDefined          |                         | $\Omega$                 | $\mathbf{A}$                  |                  |
| ▶■                           | <b>Snanning Tree Protocol</b>                                                                                                    | 4.0.1.415<br>$\overline{\phantom{a}}$ | PointToPoint           | NotDefined          |                         | $\theta$                 | $\mathbf{1}$                  |                  |
| Q Device Zoom                | <b>D</b> Best Fit                                                                                                    | 4.0.1.416                             | PointToPoint           | NotDefined          |                         | $\alpha$                 | h                             |                  |
|                              |                                                                                                    | $4.0$ 1.417                           | PointToPoint           | NotDefined          |                         | $\theta$                 | đ                             |                  |
|                              |                                                                                                    | 4 0 1 418                             | PointToPoint           | NotDefined          |                         | $\theta$                 |                               |                  |
|                              | $\frac{0.000}{100}$                                                                                                    |                                       | 4.0.1.410 DointToDoint | MohDofinad          |                         |                          |                               | Line 0 (Size 58) |
| $\blacktriangleleft$         | ×                                                                                                    |                                       |                        |                     |                         |                          |                               |                  |
| $\star$ v                    |                                                                                                    |                                       |                        |                     |                         |                          |                               |                  |
| Find                         | $2\sqrt{7}$<br>圖                                                                                                    |                                       |                        |                     |                         |                          |                               |                  |
| Severity Ticket ID           | Last Modification Time +                                                                                                    |                                       | Root  Root Event Time  |                     | Description             | Acknowledged<br>Location | Creation Time                 | Eve              |
|                              |                                                                                                    |                                       |                        |                     |                         |                          |                               |                  |
| Tickets                      | Network Events<br>Provisioning Events                                                                                            |                                       |                        |                     |                         |                          |                               |                  |

<span id="page-538-0"></span>*Figure 16-6 Ethernet LMI in Logical Inventory*

[Table 16-8](#page-538-1) describes the information displayed for Ethernet LMI.

<span id="page-538-1"></span>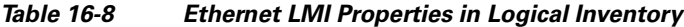

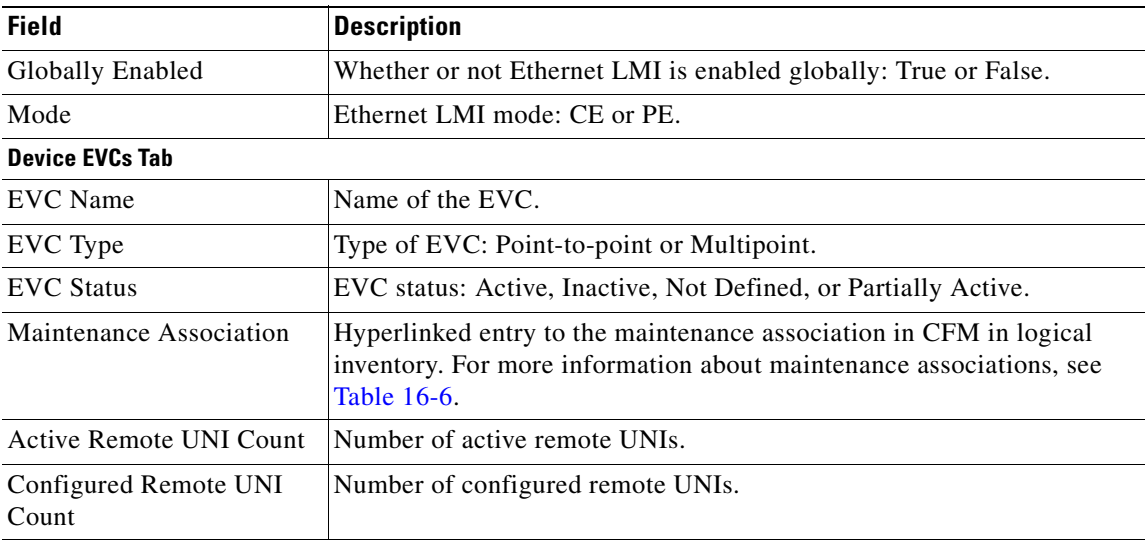

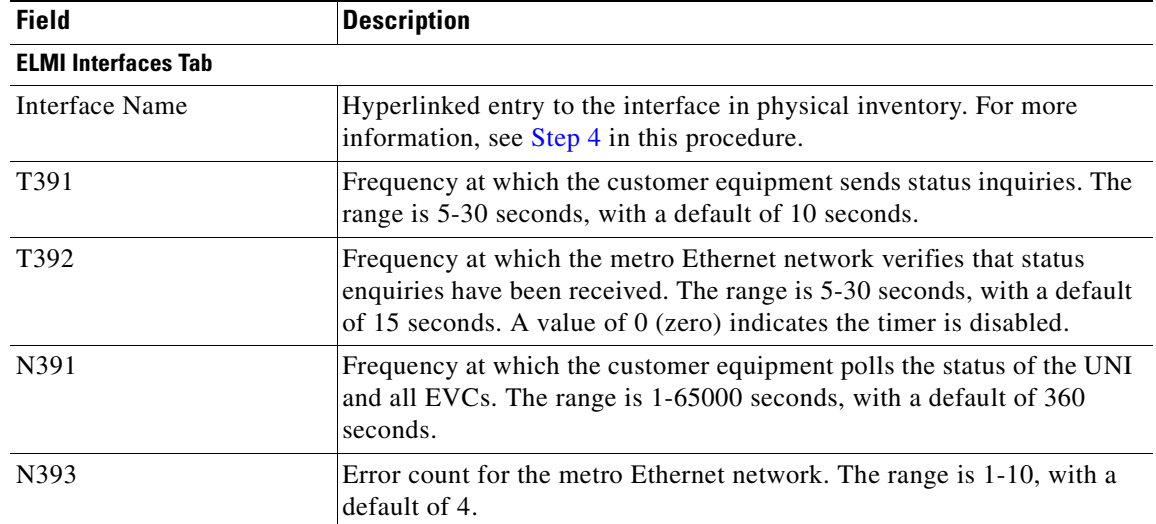

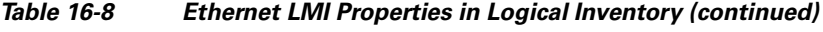

**Step 3** To view device EVC properties, double-click an EVC name in the Device EVCs tab.

The Device EVC Properties window is displayed as shown in [Figure 16-7](#page-539-0).

<span id="page-539-0"></span>*Figure 16-7 Device EVC Properties Window*

|                              |                   | V EvcName VFI7_EVC - Device EVC Properties |                                       |                     |                             | $ \Box$ $\times$                       |
|------------------------------|-------------------|--------------------------------------------|---------------------------------------|---------------------|-----------------------------|----------------------------------------|
| EVC Name:                    |                   | VFI7_EVC<br>EVC Type:                      |                                       | <b>PointToPoint</b> |                             |                                        |
| EVC Status:                  |                   | <b>Inactive</b>                            | Active Remote UNI Count:<br>$\pmb{0}$ |                     |                             |                                        |
| Configured Remote UNI Count: | $\mathbf{1}$      |                                            |                                       |                     |                             |                                        |
| UNI Interfaces               |                   |                                            |                                       |                     |                             |                                        |
| Find:                        |                   | <b>图 34 マキ属局</b>                           |                                       |                     |                             |                                        |
| UNIId <del>∂</del>           | <b>UNI Status</b> | LMI Link Status                            | Interface Name                        | Is UNI Local        | Local Interface             | <b>VLAN List</b>                       |
| 3                            | Up                |                                            | FastEthernet1/0/1                     | true                | c1-upe3#0:FastEthernet1/0/1 |                                        |
|                              |                   |                                            |                                       |                     |                             |                                        |
|                              |                   |                                            |                                       |                     | 10%<br>Memory:              | Line $0$ (Size $1$ )<br>A<br>Connected |
|                              |                   |                                            |                                       |                     |                             |                                        |

[Table 16-9](#page-540-1) describes the information displayed in the Device EVC Properties window.
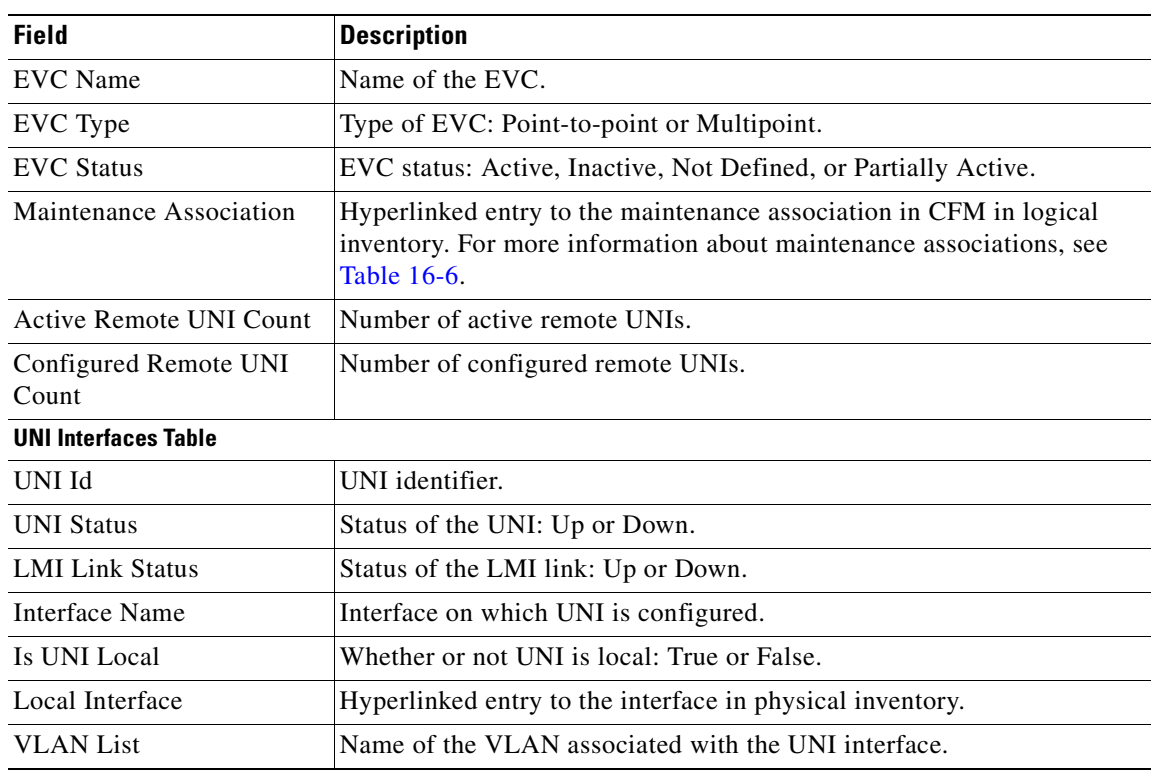

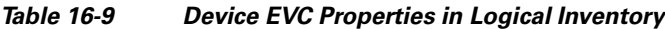

<span id="page-540-0"></span>**Step 4** To view properties for an Ethernet LMI interface in physical interface, click the required interface name in the ELMI Interfaces table.

[Table 16-10](#page-540-0) describes the information displayed in the UNI Properties area in physical inventory.

*Table 16-10 Ethernet LMI UNI Properties in Physical Inventory*

| <b>Field</b>                 | <b>Description</b>                                                                 |  |  |  |
|------------------------------|------------------------------------------------------------------------------------|--|--|--|
| Service Multiplexing Enabled | Whether or not the interface is configured for UNI<br>multiplexing: True or False. |  |  |  |
| <b>Bundling Enabled</b>      | Whether or not the interface is configured for UNI bundling:<br>True or False.     |  |  |  |
| UNI Id                       | UNI identifier.                                                                    |  |  |  |
| <b>Bundling Type</b>         | Type of bundling applied: All-to-One or None.                                      |  |  |  |
|                              | This field appears only when a bundling type is set.                               |  |  |  |

## **Using E-LMI Configure and Enable Commands**

The following commands can be launched from the inventory by right-clicking an E-LMI node and selecting **Commands**. Before executing any commands, you can preview them and view the results. If desired, you can also schedule the commands. To find out if a device supports these commands, see the *[Cisco Prime Network 3.10 Supported Cisco VNEs](http://preview.cisco.com/en/US/products/ps11879/products_user_guide_list.html)*. In the GUI, parameters that are displayed in bold text are mandatory.

**Note** You might be prompted to enter your device access credentials while executing a command. Once you have entered them, these credentials will be used for every subsequent execution of a command in the same GUI client session. If you want to change the credentials, click **Edit Credentials**. Edit Credentials button will not be available for SNMP commands or if the command is scheduled for a later time.

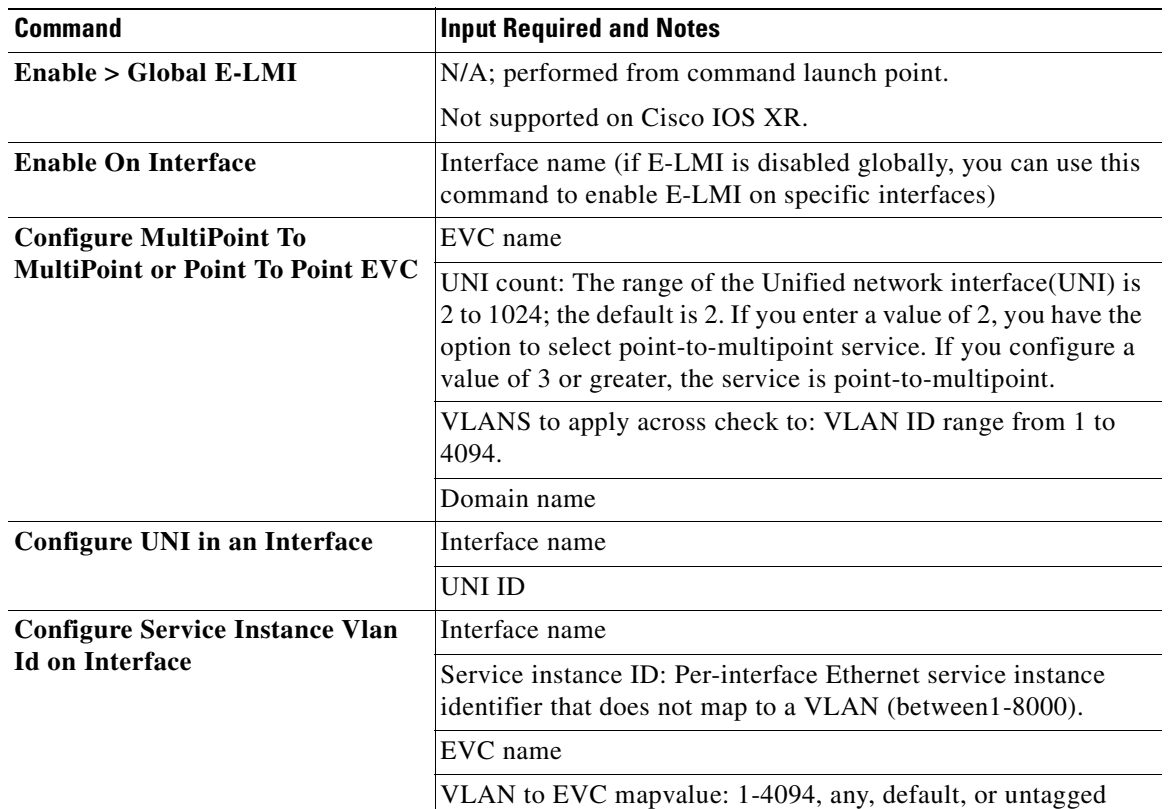

#### *Table 16-11 E-LMI Commands*

## **Viewing Link OAM Properties**

Link OAM is an optional sublayer implemented in the OSI Data Link Layer between the Logical Link Control and MAC sublayers. Link (802.3AH) OAM (L-OAM) can be implemented on any full-duplex point-to-point or emulated point-to-point Ethernet link.

The frames (OAM Protocol Data Units [OAMPDUs]) cannot propagate beyond a single hop within an Ethernet network and have modest bandwidth requirements (frame transmission rate is limited to a maximum of 10 frames per second).

Link OAM processes include:

- **•** Discovery—Discovery is the first Link OAM process. During discovery, Link OAM identifies the devices at each end of the link and learns their OAM capabilities.
- **•** Link monitoring—Link OAM link monitoring includes:
	- **–** Monitoring links and issuing notifications when error thresholds are exceeded or faults occur.
	- **–** Collecting statistics on the number of frame errors (or percent of frames that have errors) and the number of coding symbol errors.
- **•** Remote MIB Variable Retrieval—Provides 802.3ah MIB polling and response (but not writing).
- **•** Remote Failure indication—Informs peers when a received path goes down. Because link connectivity faults caused by slowly deteriorating quality are difficult to detect, Link OAM communicates such failure conditions to its peer using OAMPDU flags. The failure conditions that can be communicated are a loss of signal in one direction on the link, an unrecoverable error (such as a power failure), or some other critical event.
- **•** Remote Loopback—Puts the peer device in (near-end) intrusive loopback mode using the OAMPDU loopback control. Statistics can be collected during the link testing. In loopback mode, every frame received is transmitted back unchanged on the same port (except for OAMPDUs, which are needed to maintain the OAM session). Loopback mode helps ensure the quality of links during installation or troubleshooting. Loopback mode can be configured so that the service provider device can put the customer device into loopback mode, but the customer device cannot put the service provider device in loopback mode.

Prime Network Vision supports topology discovery based on Link OAM information and enables you to view Link OAM properties.

For information on CFM and Ethernet LMI, see [Viewing Connectivity Fault Management Properties,](#page-524-0)  [page 16-3](#page-524-0) and [Viewing Ethernet LMI Properties, page 16-16.](#page-537-0)

To view Link OAM properties:

- **Step 1** In Prime Network Vision, double-click the device configured for Link OAM.
- **Step 2** In the inventory window, choose **Logical Inventory > OAM**.

 $\mathbf I$ 

[Figure 16-8](#page-543-0) shows an example of Link OAM properties in logical inventory.

 $-\Box$  $\overline{\text{V}}$  UPE2-3400ME-FL [1M] **O** Poll Now Vertasyon University III (Valid Inventory [IM]<br>
access Lists<br>
Figure 2016<br>
Figure 2016<br>
Figure 2016<br>
Figure 2016<br>
Figure 2016<br>
Figure 2016<br>
Figure 2016<br>
Figure 2016<br>
Figure 2016<br>
Figure 2016<br>
Figure 2016<br>
Figure 2016<br>
Fig Table Types: 0AM **OAM**  $Find:$ **型外マキ属局** Local Port  $\Theta$  / Local Port ID Admin Status Port Status Remote MAC Address I Resilient Ethernet Protocol UPE2-3400ME-FL#0:GigabitEthernet0/13 GigabitEthernet0/13  $U_{\rm p}$ active send Routing Entities UPE2-3400ME-FL#0:GigabitEthernet0/14 GigabitEthernet0/14  $Up$ operational 00 25 46 79 DF 9B Spanning Tree Protocol<br>Physical Inventory UPE2-3400ME-FL#0:GigabitEthernet0/15 GigabitEthernet0/15 Üp operational 00 24 C3 C7 CF 02  $\frac{1}{2}$ UPE2-3400ME-FL#0:GigabitEthernet0/16 GigabitEthernet0/16  $\mathsf{Up}$  $\operatorname{\mathsf {active}}$  send Q Device Zoom S Best Fit Line 0 (Size 4) 国外マキ罪局 Find 310665 Tickets Network Events Provisioning Events Memory: 13% Connected

<span id="page-543-0"></span>*Figure 16-8 Link OAM Properties in Logical Inventory*

[Table 16-12](#page-543-1) describes the information displayed for Link OAM.

<span id="page-543-1"></span>*Table 16-12 Link OAM Properties in Logical Inventory*

| <b>Field</b>              | <b>Description</b>                                                                         |
|---------------------------|--------------------------------------------------------------------------------------------|
| Table Types               | Type of table. In this case, it is OAM.                                                    |
| <b>OAM Table</b>          |                                                                                            |
| Local Port                | Name of the OAM-supported interface, hyperlinked to the location<br>in physical inventory. |
| Local Port ID             | Local port identifier, such as FastEthernet1/0/9.                                          |
| <b>Admin Status</b>       | Administrative status of the interface.                                                    |
| Port Status               | Status of the port.                                                                        |
| <b>Remote MAC Address</b> | Remote client MAC address.                                                                 |

**Step 3** To view detailed information about an entry in the table, double-click the required entry. The Link OAM Data Properties window is displayed as shown in [Figure 16-9](#page-544-0).

| $V$ FastEthernet0/2 - OAM Data Properties |                           |                              | $ \Box$ $\times$           |  |
|-------------------------------------------|---------------------------|------------------------------|----------------------------|--|
| <b>C</b> ) Poll Now                       |                           |                              |                            |  |
| Local Port:                               | c4-upe5#0:FastEthernet0/2 | Local Port ID:               | FastEthernet0/2            |  |
| Admin Status:                             | Up                        | Port Status:                 | operational                |  |
| Pdu Max Rate(Frames/sec):                 | 10                        | Pdu Min Rate(Seconds/frame): | 1                          |  |
| Link Timeout(seconds):                    | 5                         | High Threshold Action:       | no action                  |  |
| Link Fault Action:                        | no action                 | Dying Gasp Action:           | no action                  |  |
| <b>Critical Event Action:</b>             | no action                 | Mode:                        | active                     |  |
| Unidirection:                             | not supported             | Link Monitor:                | supported (on)             |  |
| Remote Loopback:                          | not supported             | Loopback Status:             | no loopback                |  |
| MAC Address:                              | 00 24 C3 C7 17 04         | Vendor:                      | cisco                      |  |
| Mode:                                     | active                    | Unidirection:                | not supported              |  |
| Link Monitor:                             | supported                 | Remote Loopback:             | not supported              |  |
|                                           |                           |                              |                            |  |
|                                           |                           |                              | Connected<br>7%<br>Memory: |  |
|                                           |                           |                              |                            |  |

<span id="page-544-0"></span>*Figure 16-9 Link OAM Data Properties Window*

[Table 16-13](#page-544-1) describes the information that is displayed in the Link OAM Data Properties window.

<span id="page-544-1"></span>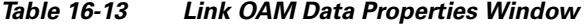

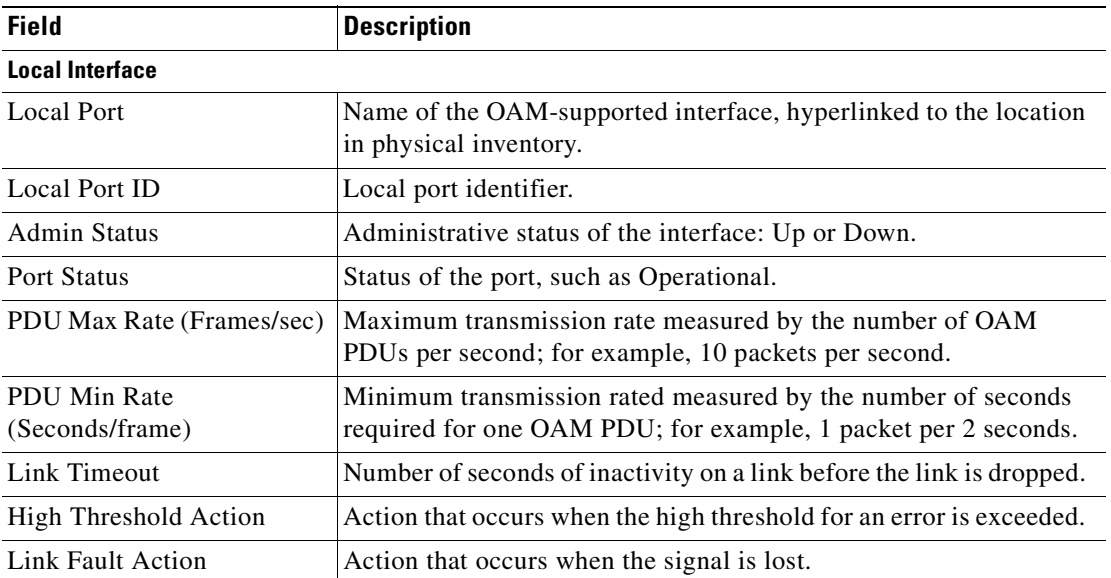

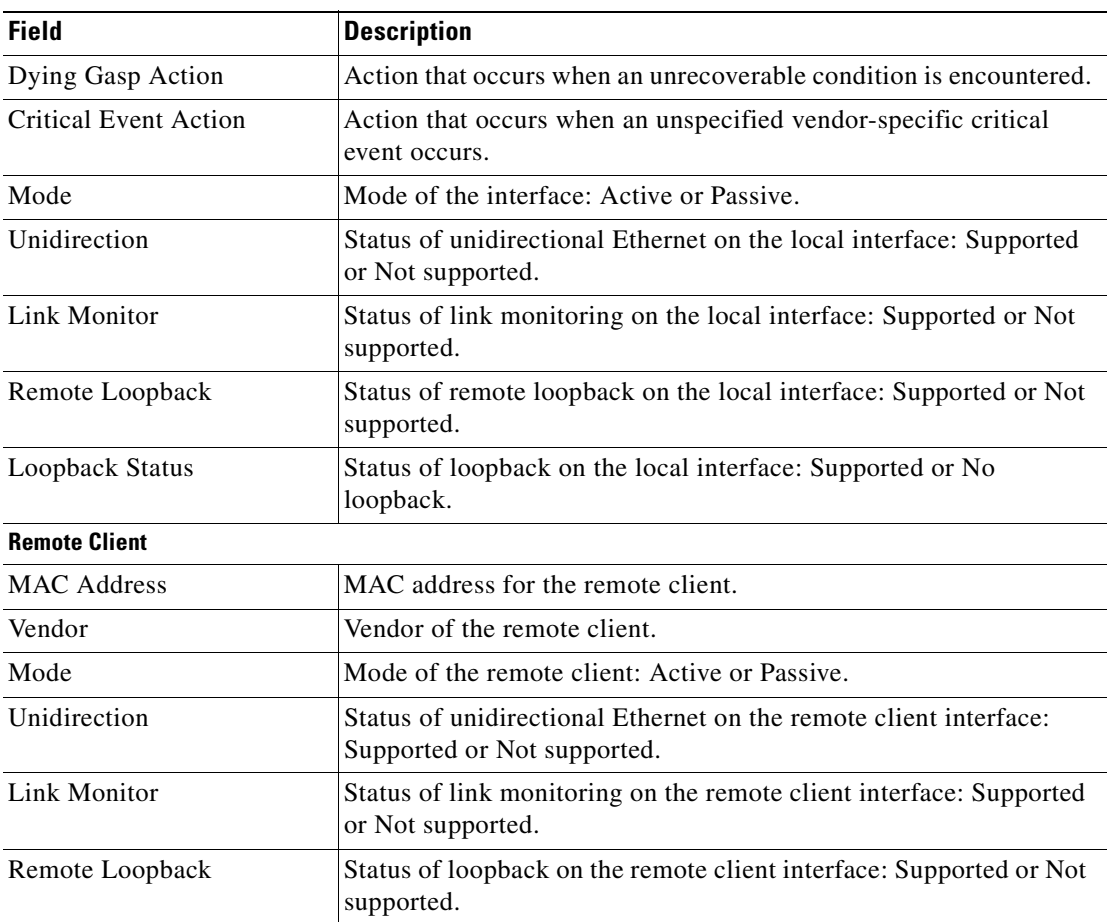

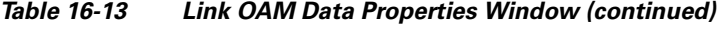

**Step 4** To view Link OAM status in physical inventory, choose **Physical Inventory >** *chassis* **>** *slot* **>** *interface*. The Link OAM administrative status is displayed as shown in [Figure 16-10.](#page-546-0)

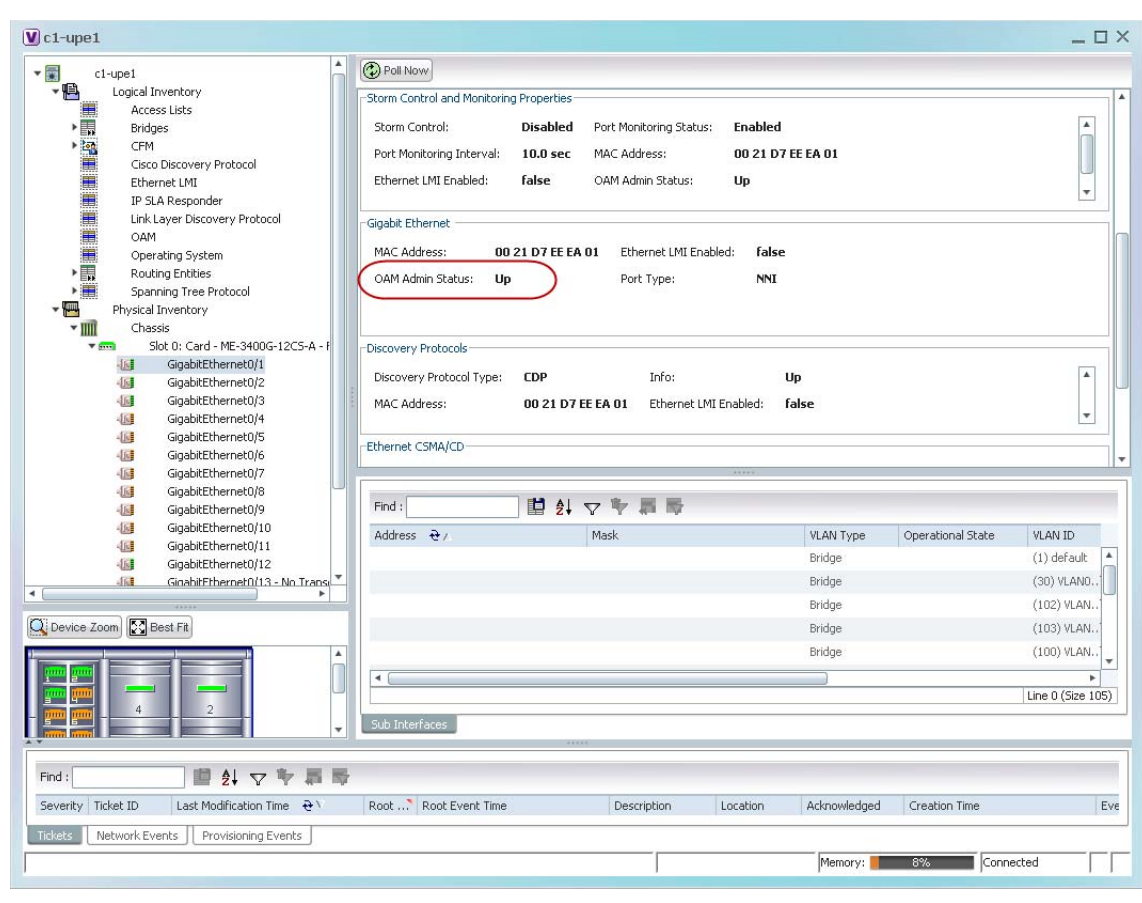

<span id="page-546-0"></span>*Figure 16-10 Link OAM Administrative Status in Physical Inventory*

# **Using L-OAM Configuration, Assign, Enable, and Show Commands**

The following commands can be launched from the inventory by right-clicking a L-OAM node and selecting **Commands**. Before executing any commands, you can preview them and view the results. If desired, you can also schedule the commands. To find out if a device supports these commands, see the *[Cisco Prime Network 3.10 Supported Cisco VNEs](http://preview.cisco.com/en/US/products/ps11879/products_user_guide_list.html)*.

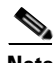

**Note** You might be prompted to enter your device access credentials while executing a command. Once you have entered them, these credentials will be used for every subsequent execution of a command in the same GUI client session. If you want to change the credentials, click **Edit Credentials**. Edit Credentials button will not be available for SNMP commands or if the command is scheduled for a later time.

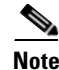

**Note** In the GUI, parameters that are displayed in bold text are mandatory.

Г

310713

H

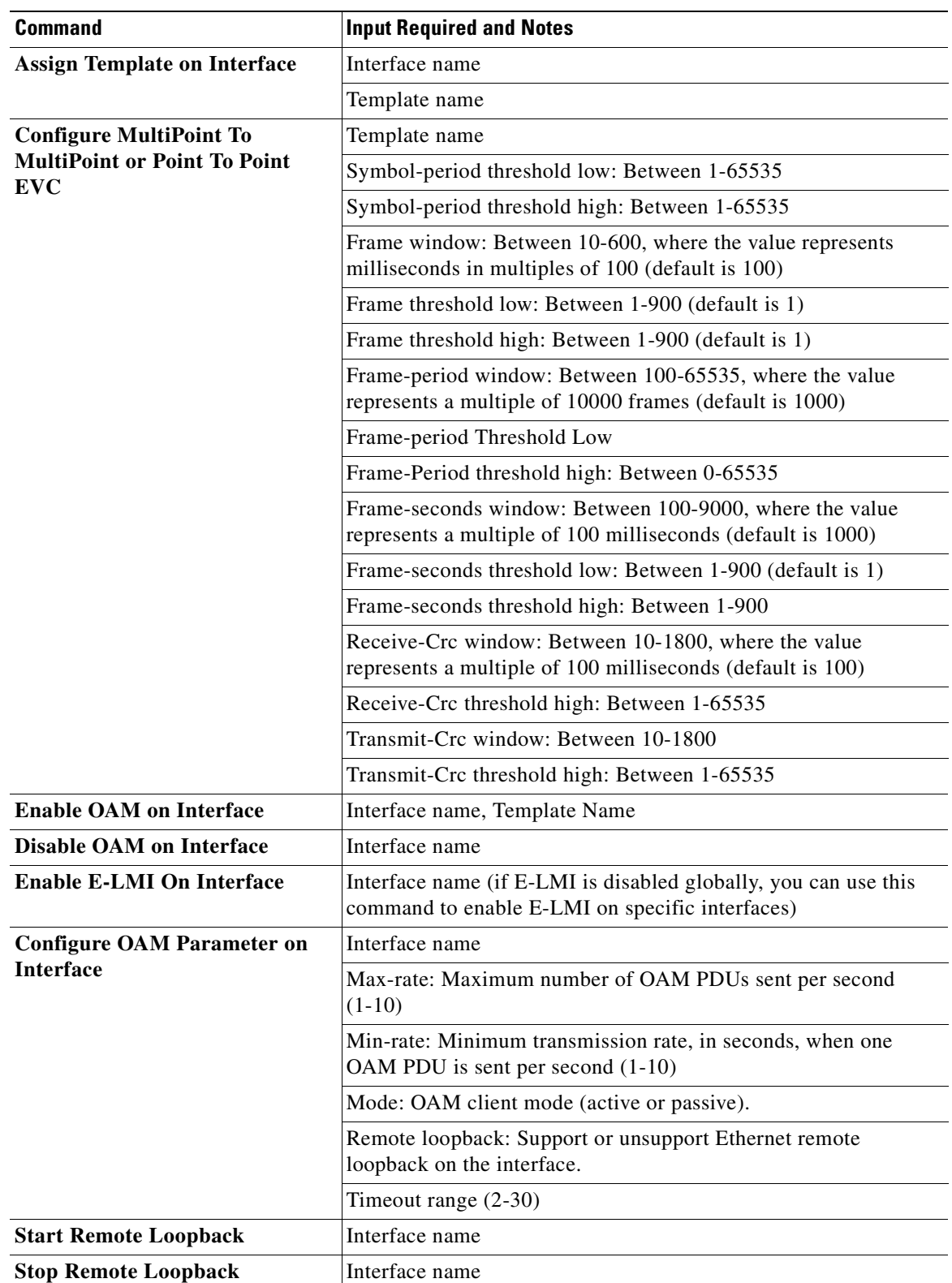

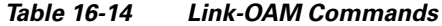

n

П

n

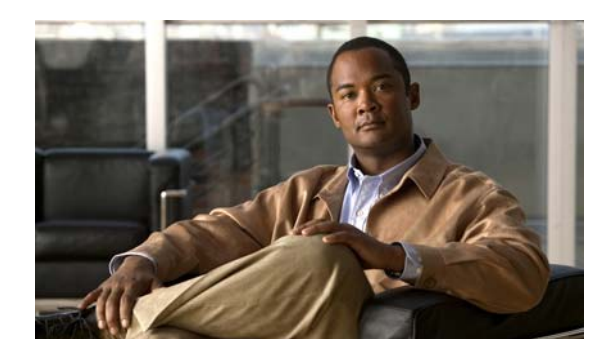

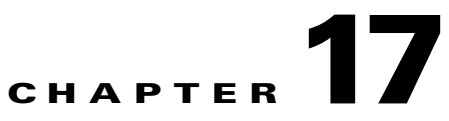

# **Monitoring Y.1731 IPSLA Configuration**

The following topics provide an overview of the Y.1731 technology and describe how to view and monitor Y.1731 configurations in Prime Network Vision:

- **•** [Y.1731 Technology An Overview, page 17-1](#page-550-0)
- **•** [User Roles Required to Work with Y.1731 Probes, page 17-2](#page-551-0)
- **•** [Working with Y.1731 IPSLA Configurations, page 17-2](#page-551-1)

# <span id="page-550-0"></span>**Y.1731 Technology - An Overview**

Y.1731 is an ITU-T recommendation that provides mechanisms for service-level Operation, Administration, and Maintenance (OAM) functionality in Ethernet networks. It covers mechanisms for Fault and Performance Management. Performance Management is the most sought-after functionality in this standard.

In Prime Network, devices that are configured using Y.1731 are detected, scanned for configurations, and monitored. A device configured using Y.1731 has probes, which are root objects or containers that hold single or multiple instances of Service Level Agreement (SLA) probes configured by the user.

In Prime Network, the Y.1731 technology is supported on the Cisco Aggregation Service Router (ASR) 9000 and Cisco Carrier Packet Transport (CPT) network elements.

## **Y.1731 Performance Management Mechanisms**

The OAM functions for performance monitoring according to Y.1731 allow measurement of the following performance parameters.

- **•** Frame Loss Ratio—Expressed as a percentage. This ratio is defined as the number of frames not delivered divided by the total number of frames during a time interval.
- **•** Frame Delay—A one-way delay for a frame, where one-way frame delay is defined as the time elapsed since the start of transmission of the first bit of the frame by a source node until the reception of the last bit of the same frame by the destination node.
- Frame Delay Variation—The measure of the variations in the frame delay between a pair of service frames. The service frames belong to the same CoS (Class of Service) instance on a point-to-point Ethernet (ETH) connection or multipoint ETH connectivity.
- **•** Throughput—The average rate of successful traffic delivery over a communication channel. Typically used under test conditions, such as out-of service tests, when there is no traffic for the tested Ethernet connection.

Г

# <span id="page-551-0"></span>**User Roles Required to Work with Y.1731 Probes**

This topic identifies the roles that are required to work with Y.1731 probes. Prime Network determines whether you are authorized to perform a task as follows:

- For GUI-based tasks (tasks that do not affect elements), authorization is based on the default permission that is assigned to your user account.
- For element-based tasks (tasks that do affect elements), authorization is based on the default permission that is assigned to your account. That is, whether the element is in one of your assigned scopes and whether you meet the minimum security level for that scope.

For more information on user authorization, see the topic on device scopes in the *[Cisco Prime Network](http://www.cisco.com/en/US/products/ps11879/prod_maintenance_guides_list.html)  [3.10 Administrator Guide](http://www.cisco.com/en/US/products/ps11879/prod_maintenance_guides_list.html)*.

*Table 17-1 Default Permission/Security Level Required for Y.1731 Probes*

| <b>Task</b>                      |  | Viewer   Operator   OperatorPlus   Configurator   Administrator |  |
|----------------------------------|--|-----------------------------------------------------------------|--|
| View the Y.1731 probe properties |  |                                                                 |  |
| Configure Y.1731 probes          |  |                                                                 |  |

# <span id="page-551-1"></span>**Working with Y.1731 IPSLA Configurations**

This topic contains the following sections:

- **•** [Viewing the Y.1731 Probe Properties, page 17-2](#page-551-2)
- **•** [Configuring Y.1731 Probes, page 17-4](#page-553-0)
- **•** [Diagnosing Y.1731 Probes, page 17-13](#page-562-0)

## <span id="page-551-2"></span>**Viewing the Y.1731 Probe Properties**

To view the Y.1731 probes and their properties for a device:

- **Step 1** Right-click on the device and choose **Inventory**.
- **Step 2** In the **Inventory** window, choose **Logical Inventory** > **Probes** > **Y1731 Probes**. A list of Y.1731 probes is displayed in the Y.1731 Probes content pane as shown in [Figure 17-1.](#page-552-0)

|                    | $\nabla \cdot \frac{1}{2} \cdot \nabla \cdot \nabla \cdot \n$ | D Poll Now                         |               |                                    |                     |                          |                                                    |                          |
|--------------------|----------------------------------------------------------------------------------------------------|------------------------------------|---------------|------------------------------------|---------------------|--------------------------|----------------------------------------------------|--------------------------|
| $ \blacksquare$    | Logical Inventory [3M]                                                                                                    | Y1731 Probes                       |               |                                    |                     |                          |                                                    |                          |
| ▶圓<br>I)           | AAA                                                                                                    |                                    |               |                                    |                     |                          |                                                    |                          |
|                    | Access Gateway<br>Access Lists                                                                                                    | Find:                              |               | 自引マキ属氏                             |                     |                          |                                                    |                          |
| <b>THE REAL</b>    | <b>ATM Traffic Profiles</b>                                                                                                    | Profile $\theta$                   | Source MEP    | Source MAC Address                 | Destination         | OAM Domain               | Measurement Type                                   | Ethernet Virtu           |
|                    | Bidirectional Forwarding Detection                                                                                                    | CISCO1                             | Maintenance E |                                    | MEP ID 294          | OPERATOR                 | CFM Delay                                          |                          |
|                    | <b>BNG</b>                                                                                                    | CISCO2                             |               |                                    |                     |                          | CFM Loopback                                       |                          |
|                    | CFM<br>Cisco Discovery Protocol                                                                                                    | CISCO4                             |               |                                    |                     |                          | CFM Loopback                                       |                          |
|                    | Clock                                                                                                    | CLUB1                              |               |                                    | <b>MEP ID 195</b>   | <b>DOWN</b>              |                                                    |                          |
|                    | <b>DHCP</b> Service                                                                                                    | CLUB1                              |               |                                    | 000a.000a.000a DOWN |                          |                                                    |                          |
|                    | Dynamic Config Templates                                                                                                    | CLUB3                              | Maintenance E |                                    | MEP ID 294          | OPERATOR                 |                                                    |                          |
|                    | Ethernet Link Aggregation                                                                                                    | CLUB3                              |               |                                    | MEP ID 195          | <b>DOWN</b>              |                                                    |                          |
|                    | Ethernet LMI<br>IP Pools                                                                                                    | On-Demand 4                        | Maintenance E |                                    | MEP ID 294          | OPERATOR                 | CFM Delay                                          |                          |
|                    | $IS-IS$                                                                                                    | On-Demand 5                        | Maintenance E |                                    | MEP ID 294          | OPERATOR                 | CFM Delay                                          |                          |
|                    | Local Switching                                                                                                    | On-Demand 6                        | Maintenance E |                                    |                     | OPERATOR                 |                                                    |                          |
|                    | LSEs                                                                                                    |                                    |               |                                    | MEP ID 294          |                          | CFM Delay                                          |                          |
|                    | Modular OS<br>MPBGPs                                                                                                    | sss:                               |               |                                    | MEP ID 654          | rengal                   |                                                    |                          |
|                    | MPLS-TP                                                                                                    | test1                              |               |                                    |                     |                          | CFM Loopback                                       |                          |
|                    | Multicast                                                                                                    | test2                              |               |                                    | MEP ID 22           | domain1                  |                                                    |                          |
|                    | OAM                                                                                                    |                                    |               |                                    |                     |                          |                                                    |                          |
|                    | OSPF Processes                                                                                                    |                                    |               |                                    |                     |                          |                                                    |                          |
| ▶■<br>$-14$        | Policy Container                                                                                                    |                                    |               |                                    |                     |                          |                                                    |                          |
| ER                 | Probes<br>Y1731 Probes                                                                                                    |                                    |               |                                    |                     |                          |                                                    |                          |
| 輠                  | Pseudowires                                                                                                    |                                    |               |                                    |                     |                          |                                                    |                          |
|                    |                                                                                                    |                                    |               |                                    |                     |                          |                                                    |                          |
| Q Device Zoom      | <b>D</b> Best Fit                                                                                                    |                                    |               |                                    |                     |                          |                                                    |                          |
|                    |                                                                                                    |                                    |               |                                    |                     |                          |                                                    |                          |
| p-o                | 등이 <mark>우</mark> 미<br>es.<br>p-o                                                                                                    |                                    |               |                                    |                     |                          |                                                    |                          |
|                    | P<br>p-o<br>p-o                                                                                                    | $\triangleleft$<br>۰               |               |                                    |                     |                          |                                                    | ٠                        |
|                    | $0 - 0$ $0 - 0$                                                                                                    |                                    |               |                                    |                     |                          |                                                    | Line 2 (1 / 13 Selected) |
|                    |                                                                                                    |                                    |               |                                    |                     |                          |                                                    |                          |
| Find:              | <b>The</b>                                                                                                    | 局                                  |               |                                    |                     |                          |                                                    |                          |
| <b>All College</b> | ₫↓<br>$\triangledown$                                                                                                    |                                    |               |                                    |                     |                          |                                                    |                          |
|                    | <b>Section</b>                                                                                                    | $\sim$ $\sim$<br>Two of Miller and | $\sim$        | <b>Tax</b><br>$\sim$ $\sim$ $\sim$ | <b>College</b>      | $\overline{\phantom{a}}$ | $1.11 - 1.1$<br>$\overline{\phantom{a}}$<br>$\sim$ |                          |
| Tickets            | Network Events<br>Provisioning Events                                                                                                    |                                    |               |                                    |                     |                          |                                                    |                          |

<span id="page-552-0"></span>*Figure 17-1 Y.1731 Probes Content Pane*

[Table 17-2](#page-552-1) describes the fields that are displayed in the content pane.

| <b>Field Name</b>                     | <b>Description</b>                                                                                                    |
|---------------------------------------|----------------------------------------------------------------------------------------------------|
| Profile Name                          | The name of the profile created for performance monitoring of the SLA<br>configuration.                                                                               |
| Source MEP                            | The maintenance endpoint (MEP) interface ID where the probe is<br>getting initiated.                                                                                  |
| Source MAC Address                    | The source interface MAC address where the probe is getting initiated.                                                                                                |
| Destination                           | The interface ID or MAC address, which will help the probe to reach its<br>destination.                                                                               |
| <b>OAM</b> Domain                     | The name of the OAM domain.                                                                                                    |
| Measurement Type                      | The type of performance operation, which could be<br>cfm-delay-measurement or cfm-loopback.                                                                           |
| <b>Ethernet Virtual</b><br>Connection | The name or identifier of the ethernet virtual connection, which<br>connects two User-Network Interfaces (UNI). This is applicable only for<br>the Cisco CPT devices. |
| Packet Size                           | The size of the service packet. This includes padding size when<br>required.                                                                                          |
| Packets Per Burst                     | The number of packets transmitted per burst.                                                                                                    |
| <b>Burst Period</b>                   | The time taken to send the packets from the source to their destination.<br>This period is usually specified in terms of seconds or milliseconds.                     |

<span id="page-552-1"></span>*Table 17-2 Y.1731 Content Pane*

<span id="page-553-1"></span>**Step 3** Right-click on a probe and choose **Properties** to view its properties. Additionally, the following information is displayed in the Probe Properties window for a Cisco CPT device.

[Table 17-3](#page-553-1) describes the additional fields that are displayed for a Cisco CPT device in the **Probe Properties** window.

| <b>Field Name</b>                  | <b>Description</b>                                                                                                    |  |  |  |
|------------------------------------|----------------------------------------------------------------------------------------------------|--|--|--|
| <b>Measurements</b>                |                                                                                                    |  |  |  |
| <b>Statistics Type</b>             | The statistics type, which is Round Trip Delay or Round Trip Jitter.                                                                                                    |  |  |  |
| Aggregate Bin Count                | The aggregate count of bins to store the counter values of the result of<br>each performance parameter.                                                                                                    |  |  |  |
|                                    | The counter value refers to the counter of number of results that<br><b>Note</b><br>fall within a particular range specified for each performance<br>attribute.                                                                                            |  |  |  |
| Aggregate Bin<br><b>Boundaries</b> | The bin boundary for the bins. For Cisco CPT devices, bin boundary is<br>specified as comma separated intervals; whereas for ASR9K devices, it<br>is an integer. Bin boundaries are specified in terms of milliseconds.                                    |  |  |  |
| <b>Bucket Size</b>                 | The number of buckets required to store the performance attribute<br>results gathered during a specified period. By default, a separate bucket<br>is created for each probe, which will contain the results relating to<br>measurements made by the probe. |  |  |  |

*Table 17-3 Probe Properties Window*

## <span id="page-553-0"></span>**Configuring Y.1731 Probes**

You can configure Y.1731 probes using a certain set of commands. The following commands can be launched from the inventory by right-clicking the appropriate node and selecting **Commands.** Before executing any commands, you can preview them and view the results. If desired, you can also schedule the commands. To find out if a device supports these commands, see the *[Cisco Prime Network 3.10](http://preview.cisco.com/en/US/products/ps11879/products_user_guide_list.html)  [Supported Cisco VNEs](http://preview.cisco.com/en/US/products/ps11879/products_user_guide_list.html)*.

The following commands facilitate the configuration of Y.1731 probes for a Cisco ASR9000 device:

- **•** [Configure Probe Endpoint Association, page 17-5](#page-554-0)
- **•** [Configure Profile, page 17-5](#page-554-1)
- **•** [Create On Demand Probe Configuration, page 17-7](#page-556-0)
- **•** [Deassociate Profile, page 17-10](#page-559-0)
- **•** [Delete Profile, page 17-10](#page-559-1)

The following commands facilitate the configuration of Y.1731 probes for a Cisco CPT device:

- **•** [Configure IP SLA Parameters, page 17-11](#page-560-0)
- [Delete IP SLA, page 17-12](#page-561-0)

a ka

### <span id="page-554-0"></span>**Configure Probe Endpoint Association**

To configure endpoint association of a probe:

- **Step 1** In the inventory window, expand the **Logical Inventory** tree and choose the **Probes** > **Y1731 Probes** node.
- **Step 2** Right-click and choose **Commands** > **Configuration** > **Configure Probe EndPoint Association**. The **Configure Probe EndPoint Association** dialog box opens.
- **Step 3** By default, the **General** tab is selected. Provide values for the following parameters.

| <b>Input Parameter</b>            | <b>Description</b>                                                                                        |
|-----------------------------------|----------------------------------------------------------------------------------------------------|
| Interface                         | The interface ID, which is either a MEPID or a MAC Address.                                               |
| <b>OAM</b> Domain                 | The OAM domain.                                                                                           |
| Service Name                      | The name of the service.                                                                                  |
| Source Maintenance<br>Endpoint ID | The identification of the source maintenance endpoint.                                                    |
| Profile Name                      | The name of the profile created for performance monitoring for Service<br>Level Agreements configuration. |
| <b>Destination Type</b>           | The destination type, which is either a MEPID or a MAC Address.                                           |
| Destination                       | The destination MEPID or the MAC Address.                                                                 |

**Step 4** Preview, schedule, or execute the command.

### <span id="page-554-1"></span>**Configure Profile**

To configure a profile for the probe.

- **Step 1** In the inventory window, expand the **Logical Inventory** tree and choose the **Probes** > **Y1731 Probes** node.
- **Step 2** Right-click and choose **Commands** > **Configuration** > **Configure Profile**. The **Configure Profile** dialog box opens.
- **Step 3** By default, the **General** tab is selected. Provide values for the following parameters:

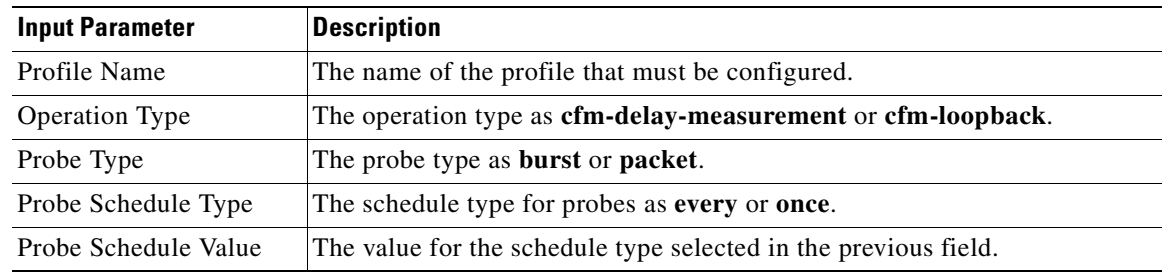

Г

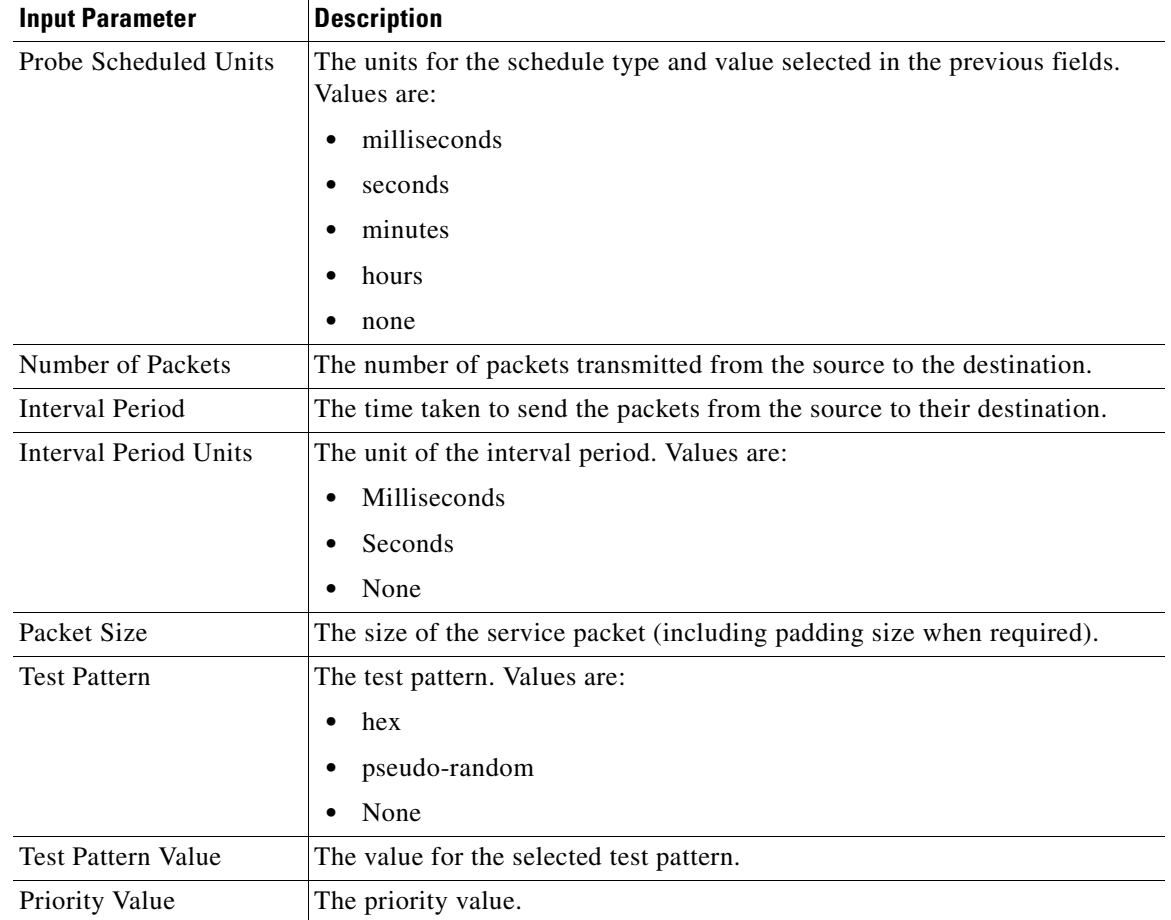

**Step 4** Select the **SLA Statistics** tab. Provide values for the following parameters:

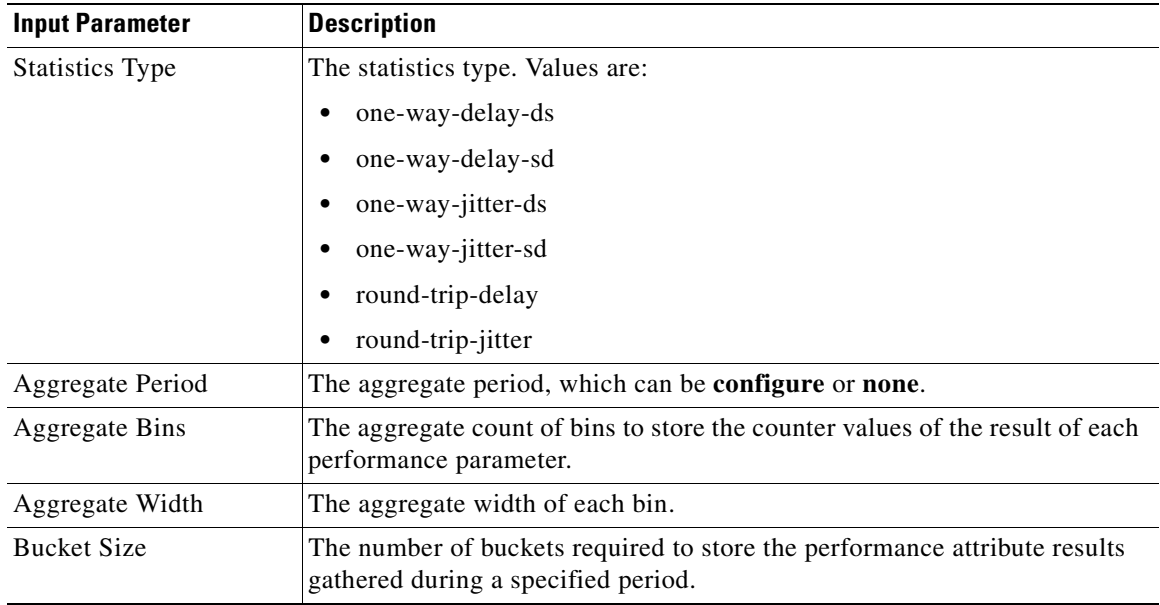

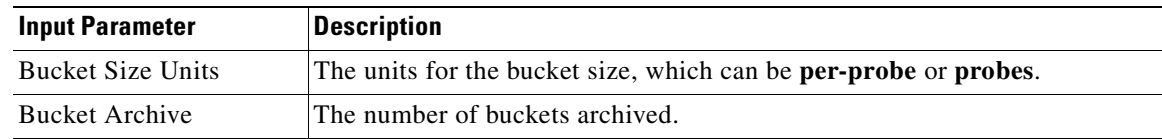

**Step 5** Select the **SLA Schedule** tab. Provide values for the following parameters:

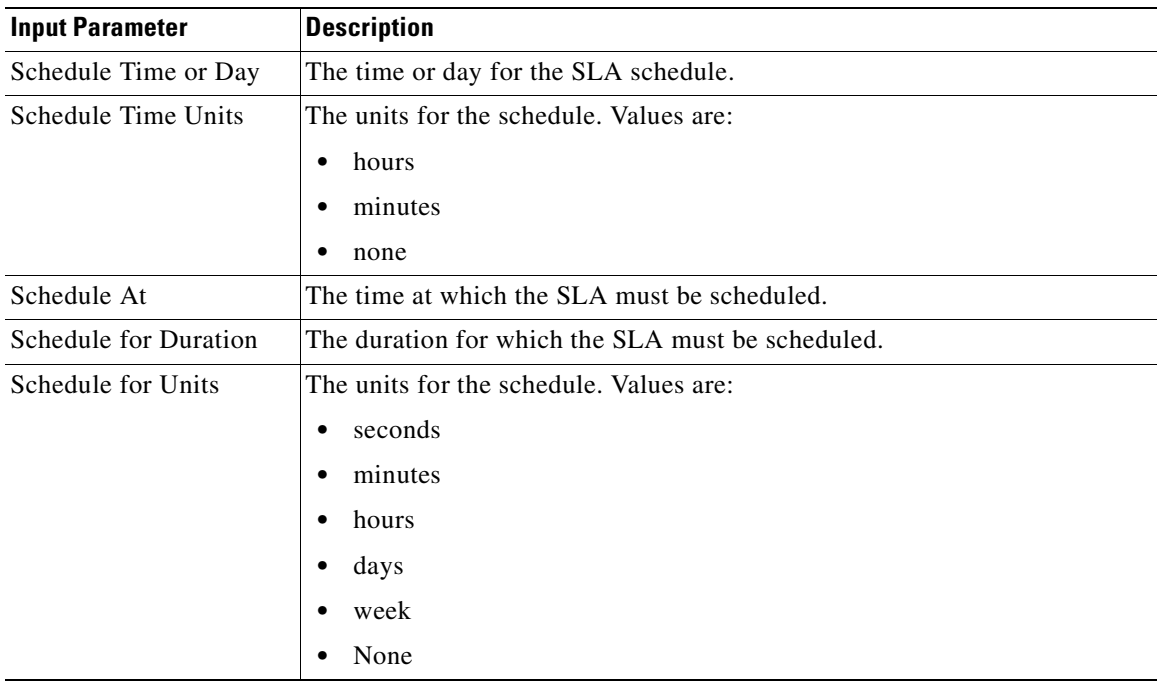

**Step 6** Preview, schedule, or execute the command.

### <span id="page-556-0"></span>**Create On Demand Probe Configuration**

To create on demand probe configuration:

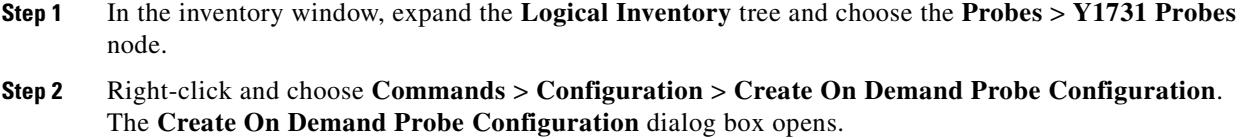

**Step 3** By default, the **General** tab is selected. Provide values for the following parameters:

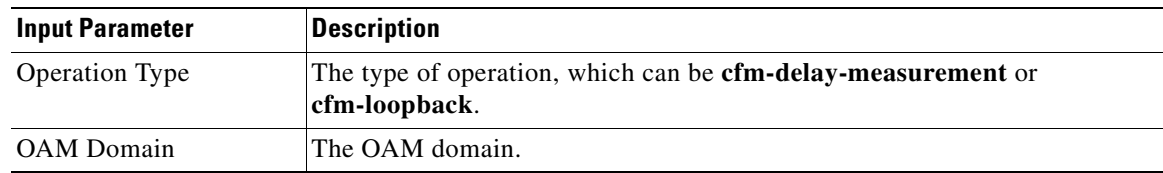

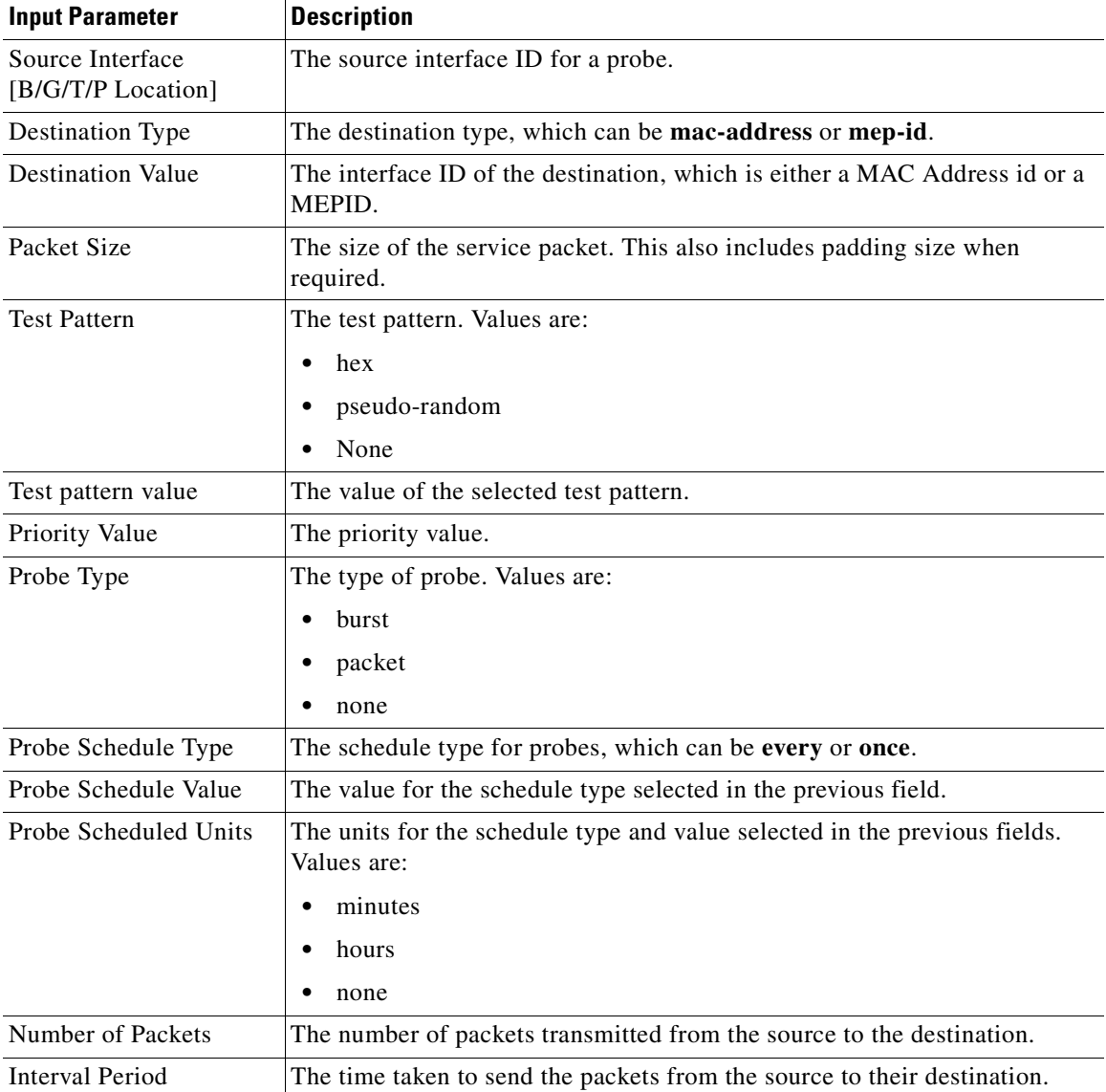

#### **Step 4** Choose the **Probe Statistics** tab. Provide values for the following parameters:

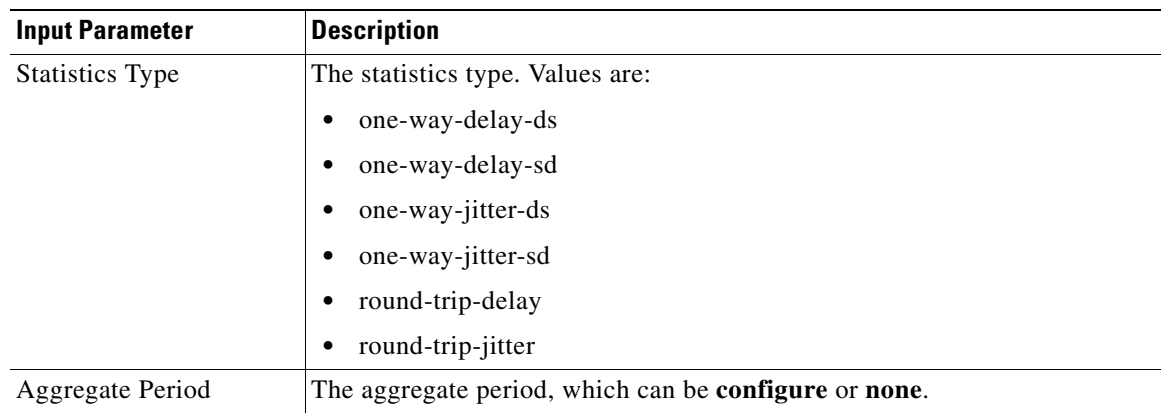

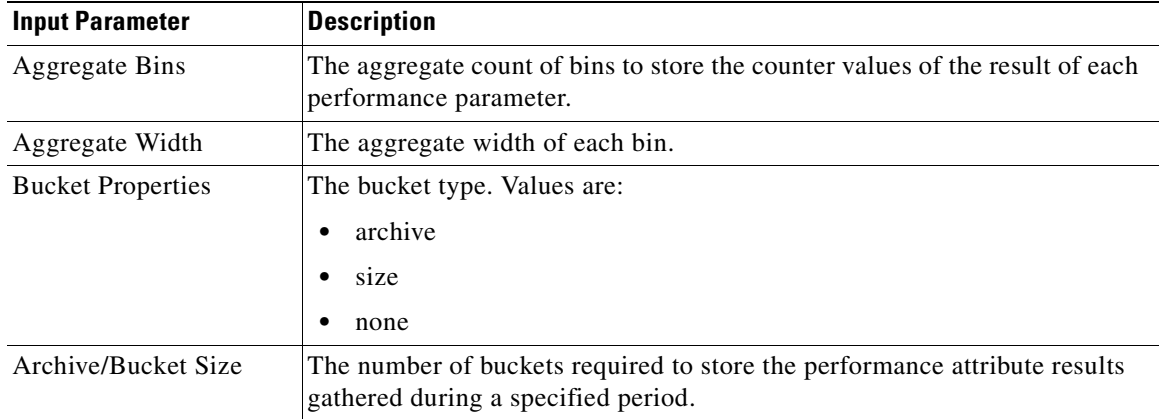

#### **Step 5** Choose the **Probe Schedule** tab. Provide values for the following parameters:

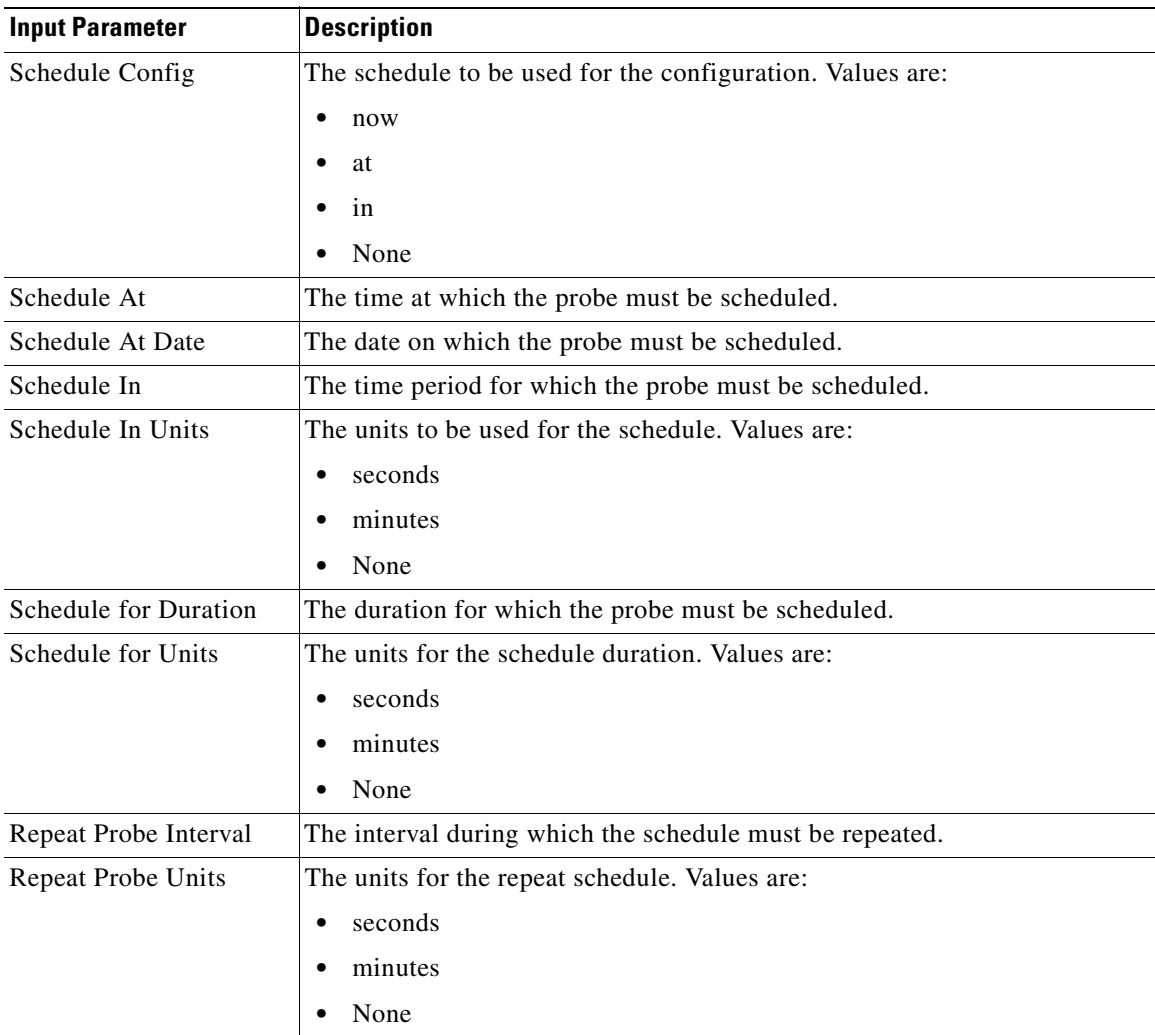

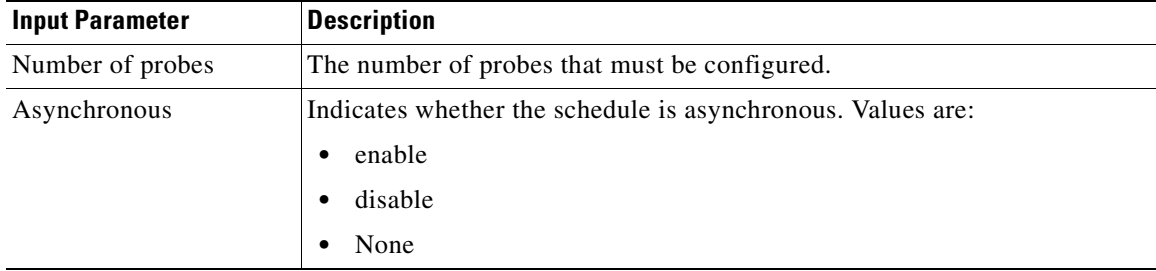

**Step 6** Preview, schedule, or execute the command.

#### <span id="page-559-0"></span>**Deassociate Profile**

To deassociate a profile:

- **Step 1** In the inventory window, expand the **Logical Inventory** tree and choose the **Probes** > **Y1731 Probes** node.
- **Step 2** Right-click and choose **Commands** > **Configuration** > **Deassociate Profile**. The **Deassociate Profile**  dialog box opens.
- **Step 3** By default, the **General** tab is selected. Provide values for the following parameters:

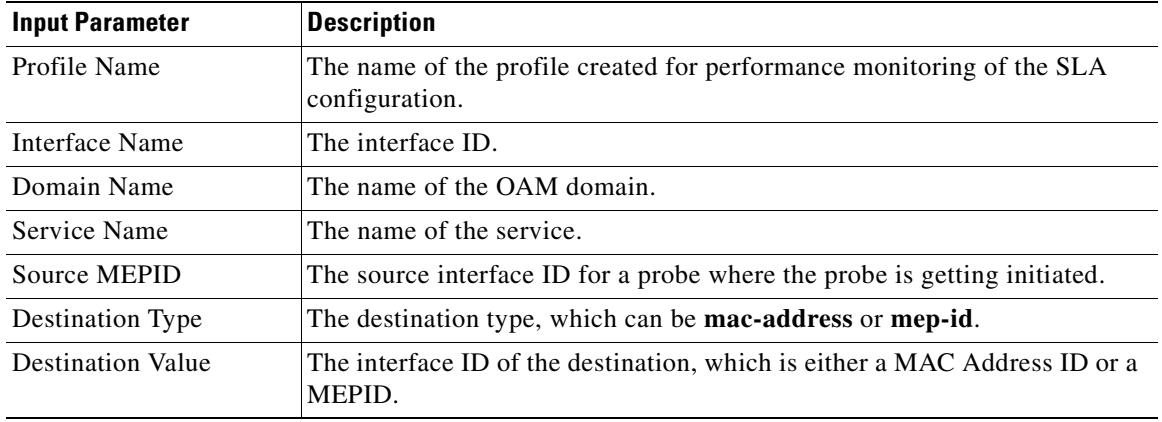

**Step 4** Preview, schedule, or execute the command.

### <span id="page-559-1"></span>**Delete Profile**

To delete a profile:

**Step 1** In the inventory window, expand the **Logical Inventory** tree and choose the **Probes** > **Y1731 Probes** node.

- **Step 2** Right-click and choose **Commands** > **Configuration** > **Delete Profile**. The **Delete Profile** dialog box opens.
- **Step 3** By default, the **General** tab is selected. Provide values for the following parameters:

| <b>Input Parameter</b> | Description                                                                         |
|------------------------|-------------------------------------------------------------------------------------|
| Profile Name           | The name of the profile created for performance monitoring of SLA<br>configuration. |
| Measurement Type       | The measurement type, which can be <b>cfm-delay-measurement</b> or<br>cfm-loopback. |

**Step 4** Preview, schedule, or execute the command.

#### <span id="page-560-0"></span>**Configure IP SLA Parameters**

To configure an IP SLA profile for the probe.

- **Step 1** In the inventory window, expand the **Logical Inventory** tree and choose the **Probes** > **Y1731 Probes** node.
- **Step 2** Right-click and choose **Commands** > **Configuration** > **Configure IP SLA Parameters**. The **Configure Profile** dialog box opens.
- **Step 3** By default, the **General** tab is selected. Provide values for the following parameters:

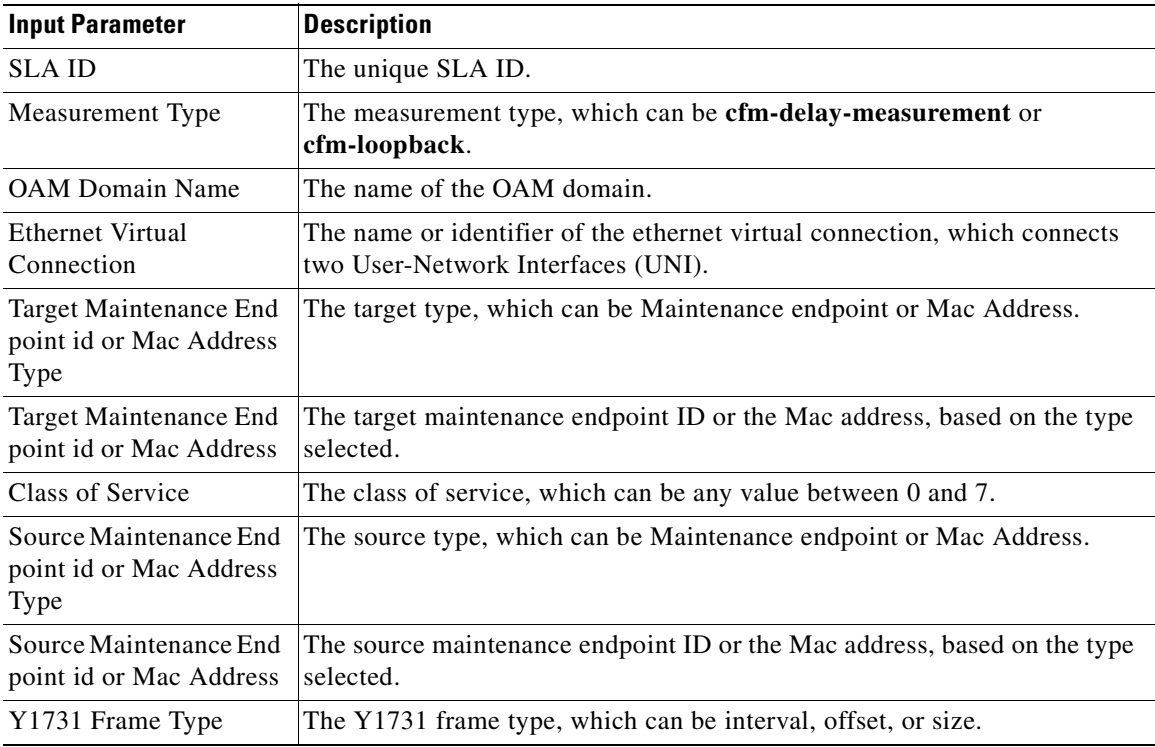

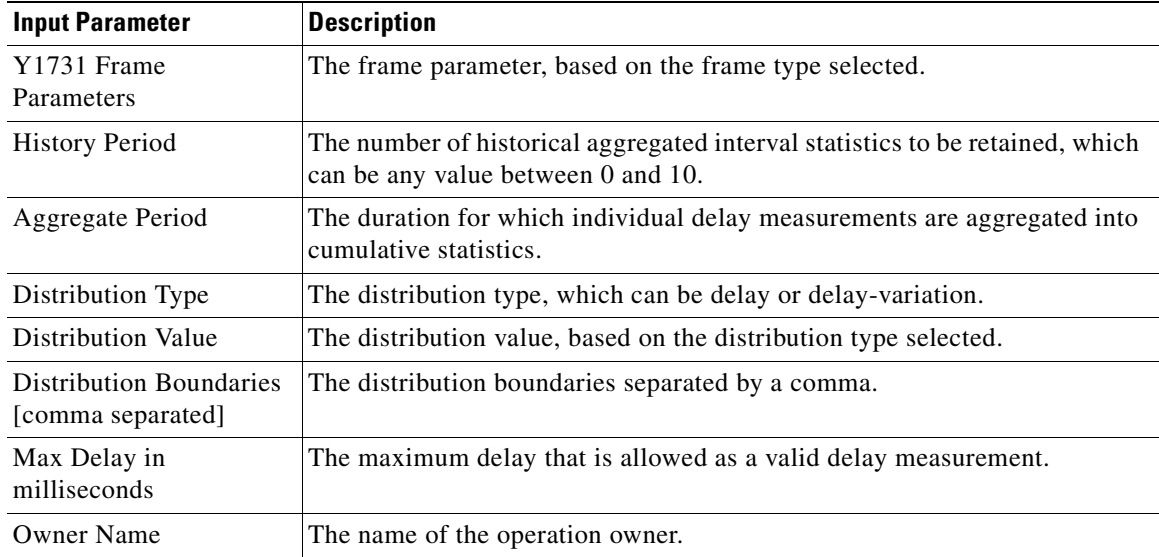

**Step 4** Choose the **SLA Schedule** tab. Provide values for the following parameters:

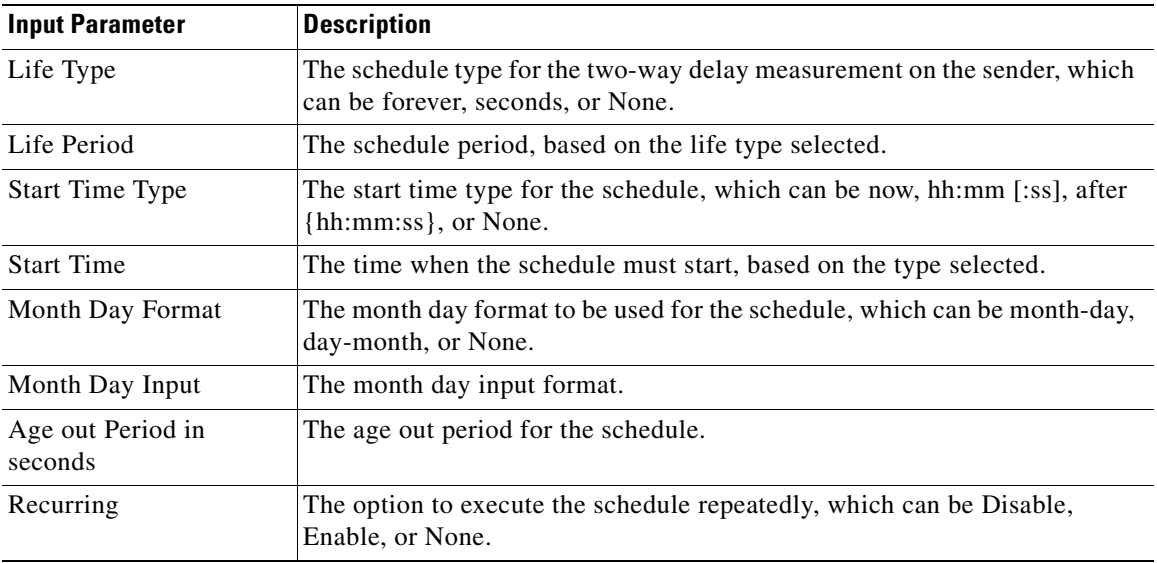

**Step 5** Preview, schedule, or execute the command.

### <span id="page-561-0"></span>**Delete IP SLA**

To delete IP SLA:

- **Step 1** In the inventory window, expand the **Logical Inventory** tree and choose the **Probes** > **Y1731 Probes** node.
- **Step 2** Right-click and choose **Commands** > **Configuration** > **Delete IP SLA**. The **Delete IP SLA** dialog box opens.

**Step 3** By default, the **General** tab is selected. Provide values for the following parameters:

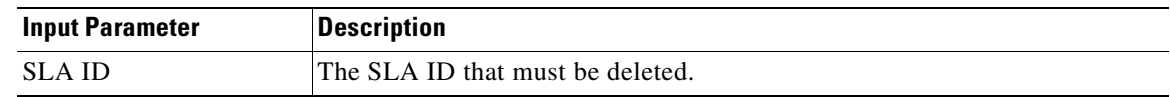

**Step 4** Preview, schedule, or execute the command.

### <span id="page-562-0"></span>**Diagnosing Y.1731 Probes**

The following commands facilitate diagnosing the Y.1731 probes for a Cisco ASR 9000 device:

- [Show SLA Operations Detail, page 17-13](#page-562-1)
- [Show SLA Profiles, page 17-13](#page-562-2)

The following command facilitates diagnosing the Y.1731 probes for a Cisco CPT device:

• [Show IP SLA, page 17-14](#page-563-0)

### <span id="page-562-1"></span>**Show SLA Operations Detail**

To view the details of the SLA operation:

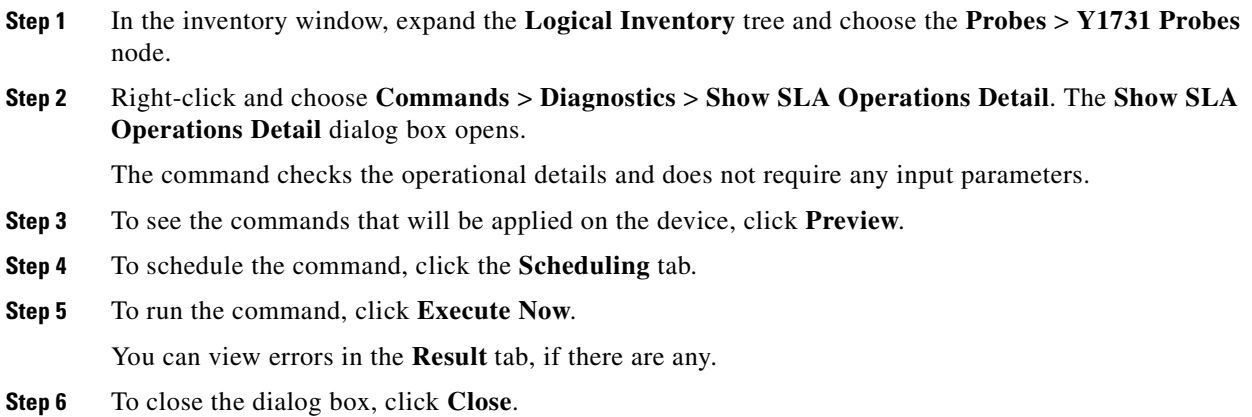

### <span id="page-562-2"></span>**Show SLA Profiles**

To view a list the SLA profiles:

- **Step 1** In the inventory window, expand the **Logical Inventory** tree and choose the **Probes** > **Y1731 Probes** node.
- **Step 2** Right-click and choose **Commands** > **Diagnostics** > **Show SLA Profiles**. The **Show SLAProfiles** dialog box opens.

The command checks the details and does not require any input parameters.

Г

**Step 3** To see the commands that will be applied on the device, click **Preview**. **Step 4** To schedule the command, click the **Scheduling** tab. **Step 5** To run the command, click **Execute Now**. You can view errors in the **Result** tab, if there are any. **Step 6** To close the dialog box, click **Close**.

### <span id="page-563-0"></span>**Show IP SLA**

To view the IP SLA schedule details:

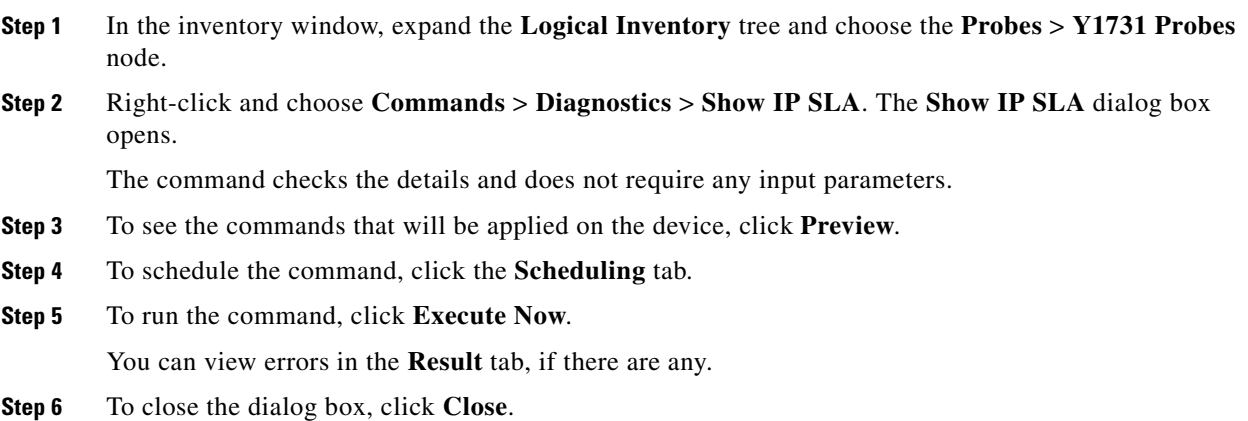

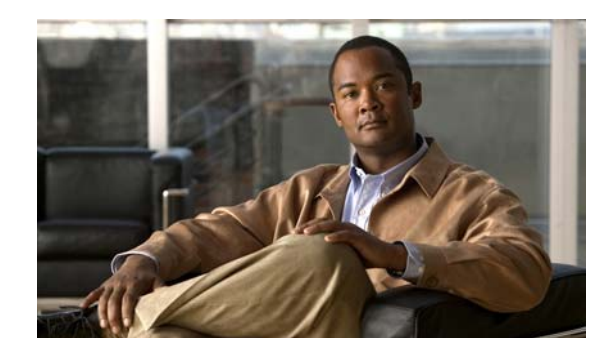

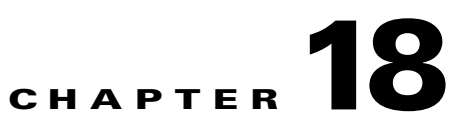

# **IPv6 and IPv6 VPN over MPLS**

Cisco Prime Network (Prime Network) supports IPv6 for:

- **•** Gateways, clients, and units using IPv6.
- **•** Communications between VNEs and devices in IPv6 environments, whether the device management IP address is IPv4 or IPv6.
- **•** Polling and notification using the following protocols over IPv6:
	- **–** SNMP v1, SNMPv2c, and SNMPv3
	- **–** Telnet
	- **–** SSHv2
	- **–** ICMP
	- **–** XML (for Cisco IOS XR devices)
	- **–** HTTP (for Cisco UCS devices)
- All reports with devices that use IPv6 addresses.
- **•** Fault management, including event processing and service alarm generation.

Prime Network supports correlation and path tracing for:

- **•** 6PE and native IPv6 networks.
- **•** IPv6 BGP address families.
- **•** IPv6 GRE tunnels.

IPv6 VPN over MPLS, also known as 6VPE, uses the existing MPLS IPv4 core infrastructure for IPv6 transport to enable IPv6 sites to communicate over an MPLS IPv4 core network using MPLS label switch paths (LSPs). 6VPE relies on MP-BGP extensions in the IPv4 network configuration on the PE router to exchange IPv6 reachability information. Edge routers are configured to be dual-stacks running both IPv4 and IPv6, and use the IPv4-mapped IPv6 address for IPv6 prefix reachability exchange.

In 6VPE environments, Prime Network supports:

- **•** Modeling of OSPFv3 routes between PE and CE devices.
- **•** IPv6 addresses for BGP neighbors for MP-BGP.
- **•** Correlation and path tracing.

This chapter contains the following topics:

- **•** [User Roles Required to Work with IPv6 and 6VPE, page 18-2](#page-565-0)
- **•** [Viewing IPv6 Information, page 18-2](#page-565-1)

Г

## <span id="page-565-0"></span>**User Roles Required to Work with IPv6 and 6VPE**

This topic identifies the roles that are required to work with IPv6 and 6VPE in Prime Network Vision. Prime Network determines whether you are authorized to perform a task as follows:

- For GUI-based tasks (tasks that do not affect elements), authorization is based on the default permission that is assigned to your user account.
- For element-based tasks (tasks that do affect elements), authorization is based on the default permission that is assigned to your account. That is, whether the element is in one of your assigned scopes and whether you meet the minimum security level for that scope.

For more information on user authorization, see the *[Cisco Prime Network 3.10 Administrator Guide](http://www.cisco.com/en/US/products/ps11879/prod_maintenance_guides_list.html)*.

The following tables identify the tasks that you can perform:

- **•** [Table 18-1](#page-565-2) identifies the tasks that you can perform if a selected element **is not in** one of your assigned scopes.
- **•** [Table 18-2](#page-565-3) identifies the tasks that you can perform if a selected element **is in** one of your assigned scopes.

By default, users with the Administrator role have access to all managed elements. To change the Administrator user scope, see the topic on device scopes in the *[Cisco Prime Network 3.10 Administrator](http://www.cisco.com/en/US/products/ps11879/prod_maintenance_guides_list.html)  [Guide](http://www.cisco.com/en/US/products/ps11879/prod_maintenance_guides_list.html)*.

#### <span id="page-565-2"></span>*Table 18-1 Default Permission/Security Level Required for Viewing IPv6 Properties - Element Not in User's Scope*

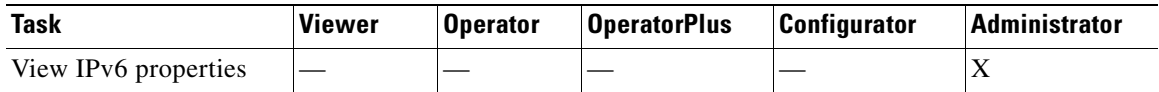

#### *Table 18-2 Default Permission/Security Level Required for Viewing IPv6 Properties - Element in User's Scope*

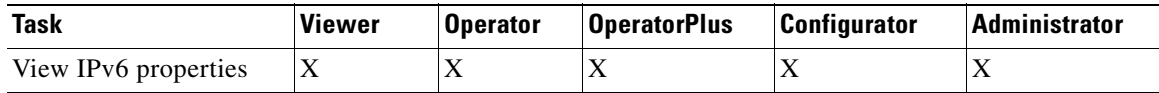

## <span id="page-565-3"></span><span id="page-565-1"></span>**Viewing IPv6 Information**

Prime Network Vision displays IPv6 addresses when they are configured on PE and CE routers in the IP interface table. IPv6 addresses are:

- Displayed in the Prime Network Vision map pane for IPv6 links.
- **•** Displayed in logical and physical inventory for routing and interface information, including IP, PPP, and High-Level Data Link Control (HDLC).
- **•** Used in Cisco PathTracer to trace paths and present path trace results.

[Table 18-3](#page-566-0) describes where IPv6 information appears in logical and physical inventory.

<span id="page-566-0"></span>

| <b>Inventory Location</b> | <b>Description</b>                                                                                                    |  |  |  |  |  |
|---------------------------|----------------------------------------------------------------------------------------------------|--|--|--|--|--|
| <b>Logical Inventory</b>  |                                                                                                    |  |  |  |  |  |
| 6rd Tunnels               | The Tunnel Edges table displays IPv6 addresses and the IPv6<br>prefixes that are used to translate IPv4 addresses to IPv6 addresses.                                                             |  |  |  |  |  |
|                           | For more information, see Viewing 6rd Tunnel Properties,<br>page 19-48.                                                                                                    |  |  |  |  |  |
| <b>Access Lists</b>       | The Type field displays IPv6 for IPv6 access lists.<br>٠                                                                                                    |  |  |  |  |  |
|                           | If an IPv6 access list is configured, the Access List Properties<br>$\bullet$<br>window displays IPv6 addresses in the Source, Destination,<br>Source Wildcard, and Destination Wildcard fields. |  |  |  |  |  |
| Carrier Grade NAT         | Carrier Grade NAT service types include 6rd and XLAT.                                                                                                    |  |  |  |  |  |
|                           | For more information, see Viewing Carrier Grade NAT Properties in<br>Logical Inventory, page 14-2.                                                                                               |  |  |  |  |  |
| <b>GRE</b> Tunnels        | The IP Address field supports IPv6 addresses.                                                                                                    |  |  |  |  |  |
|                           | For more information, see Viewing MPLS Pseudowire over GRE<br>Properties, page 21-32.                                                                                                    |  |  |  |  |  |
| IS-IS                     | IS-IS properties support:                                                                                                    |  |  |  |  |  |
|                           | IPv6 address families in the Metrics tab.<br>٠                                                                                                    |  |  |  |  |  |
|                           | IPv6 addresses in the Neighbors tab and the IS-IS Neighbor<br>$\bullet$<br>Properties window.                                                                                                    |  |  |  |  |  |
|                           | For more information, see Viewing IS-IS Properties, page 13-111.                                                                                                    |  |  |  |  |  |
| <b>MPBGPs</b>             | IP address family identifiers indicate the BGP peer address<br>٠<br>family: IPv4, IPv6, Layer 2 VPN, VPNv4, or VPNv6.                                                                            |  |  |  |  |  |
|                           | MP-BGP BGP neighbor entries display IPv6 addresses.<br>$\bullet$                                                                                                    |  |  |  |  |  |
|                           | For information, see Viewing MP-BGP Information, page 19-47.                                                                                                    |  |  |  |  |  |
| OSPFv3                    | IPv6 addresses are displayed for OSPF neighbor interface<br>addresses, OSPF interface internet addresses, OSPF neighbor<br>properties window, and OSPF interface properties window.              |  |  |  |  |  |
|                           | For more information, see Viewing OSPF Properties, page 13-114.                                                                                                    |  |  |  |  |  |
| <b>Routing Entities</b>   | IPv6 addresses appear in the IP Interfaces tab, the IPv6 Routing<br>tab, and the interface properties window.                                                                                    |  |  |  |  |  |
|                           | IPv6 addresses are displayed in the NDP Table tab and the ARP<br>$\bullet$<br>Entry Properties window.                                                                                           |  |  |  |  |  |
|                           | VRRP groups using IPv6 display IPv6 addresses in the IP<br>٠<br>Interfaces Properties window in the VRRP group tab.                                                                              |  |  |  |  |  |
|                           | For more information, see Viewing Routing Entities, page 19-32.                                                                                                    |  |  |  |  |  |
| <b>VRFs</b>               | IPv6 addresses appear in the IPv6 tab, Sites tab, VRF Properties<br>window, and IP Interface Properties window.                                                                                  |  |  |  |  |  |
|                           | For more information, see Viewing VRF Properties, page 19-27.                                                                                                    |  |  |  |  |  |

*Table 18-3 IPv6 Information in Inventory*

п

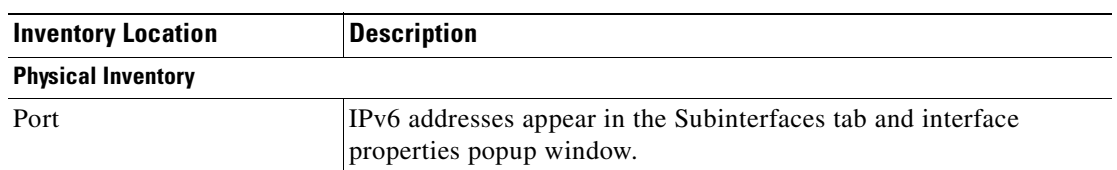

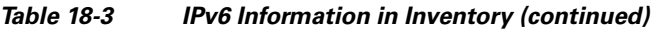

The IP addresses that appear depend on whether the interface has only IPv4 addresses, only IPv6 addresses, or both IPv4 and IPv6 addresses, as shown in [Table 18-4](#page-567-0).

<span id="page-567-0"></span>*Table 18-4 IP Addresses Displayed in the Interface Table and Properties Window*

| <b>Addresses</b> | Interface Table      | <b>Properties Window</b>                                      |
|------------------|----------------------|---------------------------------------------------------------|
| $IPv4$ only      | Primary IPv4 address | The primary IPv4 address and any secondary IPv4<br>addresses. |
| $IPv6$ only      | Lowest IPv6 address  | All IPv6 addresses.                                           |
| IPv6 and IPv4    | Primary IPv4 address | All IPv4 and IPv6 addresses.                                  |

Note the following when working with IPv6 addresses:

- MPLS label switching entries and Label Switching Entities (LSEs) do not display IPv6 addresses. However, the Neighbor Discovery Protocol (NDP) table does display IPv6 addresses.
- **•** Prime Network supports all the textual presentations of address prefixes. However, Prime Network Vision displays both the IP address and the subnet prefix, for example:

12AB::CD30:123:4567:89AB:CDEF, 12AB:0:0:CD30::/60

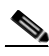

**Note** Interfaces or subinterfaces that do not have IP addresses are not discovered and therefore are not shown in Prime Network Vision.

[Figure 18-1](#page-568-0) shows a port inventory view of a port with IPv4 and IPv6 addresses. In this example, one IPv4 address and multiple IPv6 addresses are provisioned on the interface.

- The primary IPv4 address appears in the interface table and properties window. If secondary IPv4 addresses were provisioned on the interface, they would appear in the properties window.
- IPv6 addresses provisioned on the interface appear in the properties window and Sub Interfaces tab.

| 169.254.197.197                                                                                          | D Poll Now                         |                        |                                                                                                   |                         |                                          |                         |                  |
|----------------------------------------------------------------------------------------------------|------------------------------------|------------------------|---------------------------------------------------------------------------------------------------|-------------------------|------------------------------------------|-------------------------|------------------|
| Logical Inventory                                                                                        | Location Information-              |                        | $\boxed{\mathsf{V}}$ GigabitEthernet2/3/4.55 (10.10.156.2) - Cisco Router IP Interface Properties |                         |                                          |                         | $ \Box$ $\times$ |
| 增<br>Physical Inventory                                                                                  |                                    | (C) Poll Now           |                                                                                                   |                         |                                          |                         |                  |
| Chassis                                                                                                  | E<br>Type:                         |                        |                                                                                                   |                         |                                          |                         |                  |
| Slot 2: Card - ASR1000-SIP10<br>$V$ and                                                                  | Sending Alarms:<br>н               | Name:                  | GigabitEthernet2/3/4.55                                                                           | State:                  | Up                                       |                         |                  |
| Subslot 0: Subcard - SPA-1XOC12-POS<br><b>Wind</b><br>PO52/0/0<br>-162                                   | Managed:                           | IP Address:            | 10.10.156.2                                                                                       | Mask:                   | 255.255.255.252                          |                         |                  |
| Subslot 1: Subcard - SPA-4X1FE-TX-V2<br>$T$ and                                                          |                                    | Interface Description: |                                                                                                   | Associated Entity:      | 169.254.197.197#2.3:GigabitEthernet2/3/4 |                         |                  |
| 465<br>FastEthernet2/1/0<br>橱<br>FastEthernet2/1/1                                                       | Disable Sending A                  |                        |                                                                                                   |                         |                                          |                         |                  |
| 453<br>FastEthernet2/1/2                                                                                 | Pluggable Transceiver              | Addresses              |                                                                                                   |                         |                                          |                         |                  |
| 偏<br>FastEthernet2/1/3                                                                                   | Connector Type:                    | Find:                  | 自りマキ目局                                                                                            |                         |                                          |                         |                  |
| Subslot 2: Subcard - SPA-4XOC3-POS-V2<br>$v \sin$                                                        | <b>Connector Description</b>       | Subnet                 |                                                                                                   | Type $\hat{\mathbf{r}}$ |                                          |                         |                  |
| 463<br>POS2/2/0 - No Transceiver<br>偏<br>POS2/2/1 - No Transceiver                                       | Connector Serial Num               |                        | 10.10.156.2,255.255.255.252                                                                       | Primary                 |                                          |                         |                  |
| 4回<br>POS2/2/2 - No Transceiver                                                                          |                                    |                        | 2001:110:156:0:221:55ff:fedc:2db4,ffff:ffff:ffff:ffff:ffff:0:0:0:0                                | IPv6 Unicast            |                                          |                         |                  |
| 465<br>POS2/2/3 - No Transceiver                                                                         |                                    |                        |                                                                                                   | <b>IPv6 Multicast</b>   |                                          |                         |                  |
| Subslot 3: Subcard - SPA-5X1GE-V2<br>$V$ and                                                             |                                    |                        |                                                                                                   | <b>IPv6 Multicast</b>   |                                          |                         |                  |
| 橱<br>GigabitEthernet2/3/0 - No Transceive<br>4回<br>GigabitEthernet2/3/1 - No Transceive                  | Gigabit Ethernet                   |                        |                                                                                                   | IPv6 Multicast          |                                          |                         |                  |
| 碅<br>GigabitEthernet2/3/2                                                                                | MAC Address:<br>00                 |                        |                                                                                                   |                         |                                          |                         |                  |
| 461<br>GigabitEthernet2/3/3 - No Transceive                                                              |                                    |                        |                                                                                                   | IPv6 Multicast          |                                          |                         |                  |
| 167<br>GigabitEthernet2/3/4                                                                              |                                    |                        |                                                                                                   | IPv6 Multicast          |                                          |                         |                  |
| Slot R0: Card - ASR1000-RP1<br>$\blacktriangleright$ [mm]                                                |                                    |                        |                                                                                                   | IPv6 Link-local         |                                          |                         |                  |
| Slot R1: Card - ASR1000-RP1<br>$\overline{\phantom{a}}$<br>Slot F0: Card - ASR1000-ESP10<br><b>Saved</b> | Find:                              |                        |                                                                                                   |                         |                                          |                         |                  |
| Slot F1: Card - ASR1000-ESP10<br>$5 - 1$                                                                 | Address $\frac{1}{2}$              |                        |                                                                                                   |                         |                                          |                         | Line 0 (Size 8)  |
| Slot Power<br>$F$ [max]                                                                                  |                                    |                        |                                                                                                   |                         | Memory: 8%                               | Connected               |                  |
|                                                                                                    | 2001:1025:156:1:22                 |                        |                                                                                                   |                         |                                          |                         |                  |
| ٠                                                                                                    | 2001:1023:156:1:221:55ff:fedc:2db4 |                        | ffff:ffff:ffff:ffff:ffff:0:0:0:0                                                                  | IEEE802.1Q              | 230                                      |                         |                  |
|                                                                                                    | 10.240.156.2                       |                        | 255.255.255.252                                                                                   | IEEE802.10              | 240                                      |                         |                  |
| Q Device Zoom 50 Best Fit                                                                                | 10.10.156.2                        |                        | 255.255.255.252                                                                                   | IEEE802.10              | 55                                       |                         |                  |
|                                                                                                    |                                    |                        |                                                                                                   | IEEE802.1Q              | 300                                      | 200-300                 |                  |
|                                                                                                    | 4 E                                |                        |                                                                                                   | IFFF802.10              | 260                                      |                         | ٠                |
|                                                                                                    |                                    |                        |                                                                                                   |                         |                                          | Line 4 (1 / 7 Selected) |                  |
|                                                                                                    |                                    |                        |                                                                                                   |                         |                                          |                         |                  |
|                                                                                                    | Sub Interfaces                     |                        |                                                                                                   |                         |                                          |                         |                  |
|                                                                                                    |                                    |                        |                                                                                                   |                         |                                          |                         |                  |
| 外マキ耳目                                                                                                    |                                    |                        |                                                                                                   |                         |                                          |                         |                  |
|                                                                                                    | the control of the control         |                        | <b>College</b><br><b>College College</b>                                                          | the contract the        |                                          |                         | <b>Section</b>   |
| <b>Tickets</b><br>Network Events<br>Provisioning Events                                                  |                                    |                        |                                                                                                   |                         |                                          |                         |                  |

<span id="page-568-0"></span>*Figure 18-1 Port with IPv4 and IPv6 Addresses* 

[Figure 18-2](#page-569-0) shows a port with only IPv6 addresses provisioned. In this example, the lowest IPv6 address is shown in the subinterface table, and all IPv6 addresses are shown in the interface properties window. **The Second Service** 

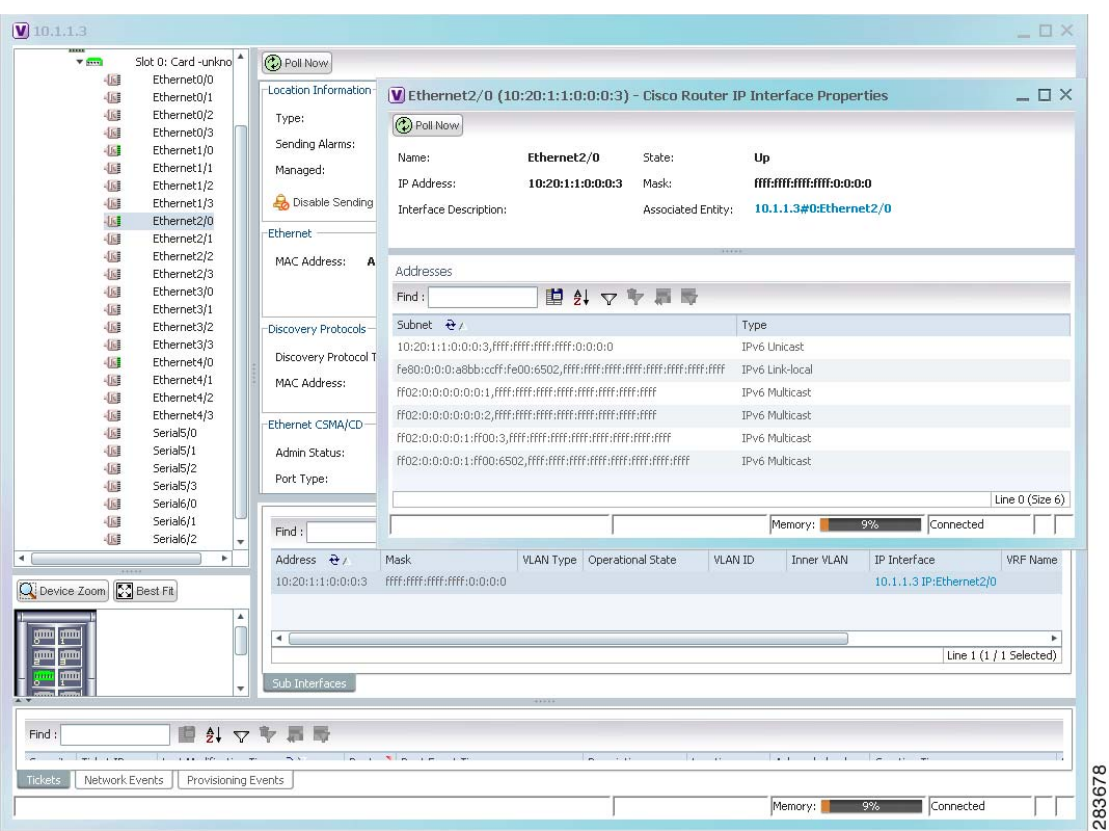

<span id="page-569-0"></span>*Figure 18-2 Port with IPv6 Addresses* 

n

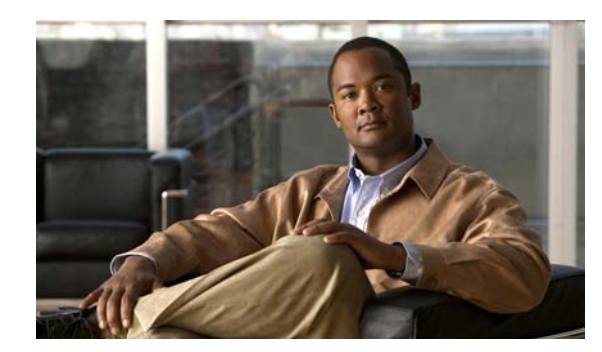

## **CHAPTER 19**

# **Monitoring MPLS Services**

The following topics describe how to view and manage aspects of Multiprotocol Label Switching (MPLS) services using Cisco Prime Network Vision (Prime Network Vision), including the MPLS service view, business configuration, and maps. The topics also describe the device inventory specific to MPLS VPNs, including routing entities, label switched entities (LSEs), BGP neighbors, Multiprotocol BGP (MP-BGP), VRF instances, pseudowires, and TE tunnels. Topics include:

- **•** [User Roles Required to Work with MPLS Networks, page 19-1](#page-570-0)
- **•** [Working with MPLS-TP Tunnels, page 19-4](#page-573-0)
- **•** [Viewing VPNs, page 19-18](#page-587-0)
- **•** [Managing VPNs, page 19-21](#page-590-0)
- **•** [Working with VPN Overlays, page 19-24](#page-593-0)
- **•** [Monitoring MPLS Services, page 19-26](#page-595-0)
- **•** [MPLS-TP Commands, page 19-56](#page-625-0)

## <span id="page-570-0"></span>**User Roles Required to Work with MPLS Networks**

This topic identifies the roles that are required to work with MPLS networks. Prime Network determines whether you are authorized to perform a task as follows:

- For GUI-based tasks (tasks that do not affect elements), authorization is based on the default permission that is assigned to your user account.
- For element-based tasks (tasks that do affect elements), authorization is based on the default permission that is assigned to your account. That is, whether the element is in one of your assigned scopes and whether you meet the minimum security level for that scope.

For more information on user authorization, see the *[Cisco Prime Network 3.10 Administrator Guide](http://www.cisco.com/en/US/products/ps11879/prod_maintenance_guides_list.html)*.

The following tables identify the tasks that you can perform:

- **•** [Table 19-1](#page-571-0) identifies the tasks that you can perform if a selected element **is not in** one of your assigned scopes.
- **•** [Table 19-2](#page-572-0) identifies the tasks that you can perform if a selected element **is in** one of your assigned scopes.

By default, users with the Administrator role have access to all managed elements. To change the Administrator user scope, see the topic on device scopes in the *[Cisco Prime Network 3.10 Administrator](http://www.cisco.com/en/US/products/ps11879/prod_maintenance_guides_list.html)  [Guide](http://www.cisco.com/en/US/products/ps11879/prod_maintenance_guides_list.html)*.

Г

| <b>Task</b>                                     | <b>Viewer</b>             |             |                           |             | Operator OperatorPlus Configurator Administrator |
|-------------------------------------------------|---------------------------|-------------|---------------------------|-------------|--------------------------------------------------|
| <b>Working with Elements</b>                    |                           |             |                           |             |                                                  |
| Add tunnels to VPNs                             |                           | X           | X                         | $\mathbf X$ | X                                                |
| Add VPNs to a map                               |                           |             | $\mathbf X$               | X           | X                                                |
| <b>Create VPNs</b>                              |                           |             | X                         | X           | X                                                |
| Move virtual routers between VPNs               |                           | X           | X                         | X           | X                                                |
| Remove tunnels from VPNs                        | $\mathbf X$               | X           | X                         | X           | $\mathbf X$                                      |
| Remove VPNs from a map                          |                           |             | X                         | X           | X                                                |
| <b>Viewing Element Properties</b>               |                           |             |                           |             |                                                  |
| View 6RD properties                             |                           |             |                           |             | X                                                |
| View BFD properties                             |                           |             |                           |             | X                                                |
| View cross-VRF routing entries                  |                           |             |                           |             | X                                                |
| View LSE properties                             |                           |             |                           |             | X                                                |
| View MP-BGP information                         |                           |             |                           |             | X                                                |
| View MPLS TE tunnel information                 |                           |             |                           |             | X                                                |
| View MPLS-TP information                        |                           |             |                           |             | X                                                |
| View port configurations                        |                           |             |                           |             | X                                                |
| View pseudowire end-to-end<br>emulation tunnels |                           |             |                           |             | X                                                |
| View rate limit information                     |                           |             |                           |             | X                                                |
| View the ARP table                              |                           |             |                           |             | X                                                |
| View the NDP table                              |                           |             |                           |             | X                                                |
| View VPN properties                             | $\mathbf X$               | X           | $\mathbf X$               | X           | X                                                |
| <b>View VPNs</b>                                | X                         | X           | $\boldsymbol{\mathrm{X}}$ | X           | X                                                |
| View VRF egress and ingress<br>adjacents        |                           |             |                           |             | X                                                |
| View VRF properties                             |                           |             |                           |             | X                                                |
| <b>Working with Overlays</b>                    |                           |             |                           |             |                                                  |
| Add VPN overlays                                | $\mathbf X$               | X           | X                         | X           | X                                                |
| Display or hide VPN overlays                    | $\boldsymbol{\mathrm{X}}$ | $\mathbf X$ | X                         | X           | $\mathbf X$                                      |
| Remove VPN overlays                             | $\mathbf X$               | X           | X                         | X           | $\mathbf X$                                      |

<span id="page-571-0"></span>*Table 19-1 Default Permission/Security Level Required for Working with MPLS Networks - Element Not in User's Scope*

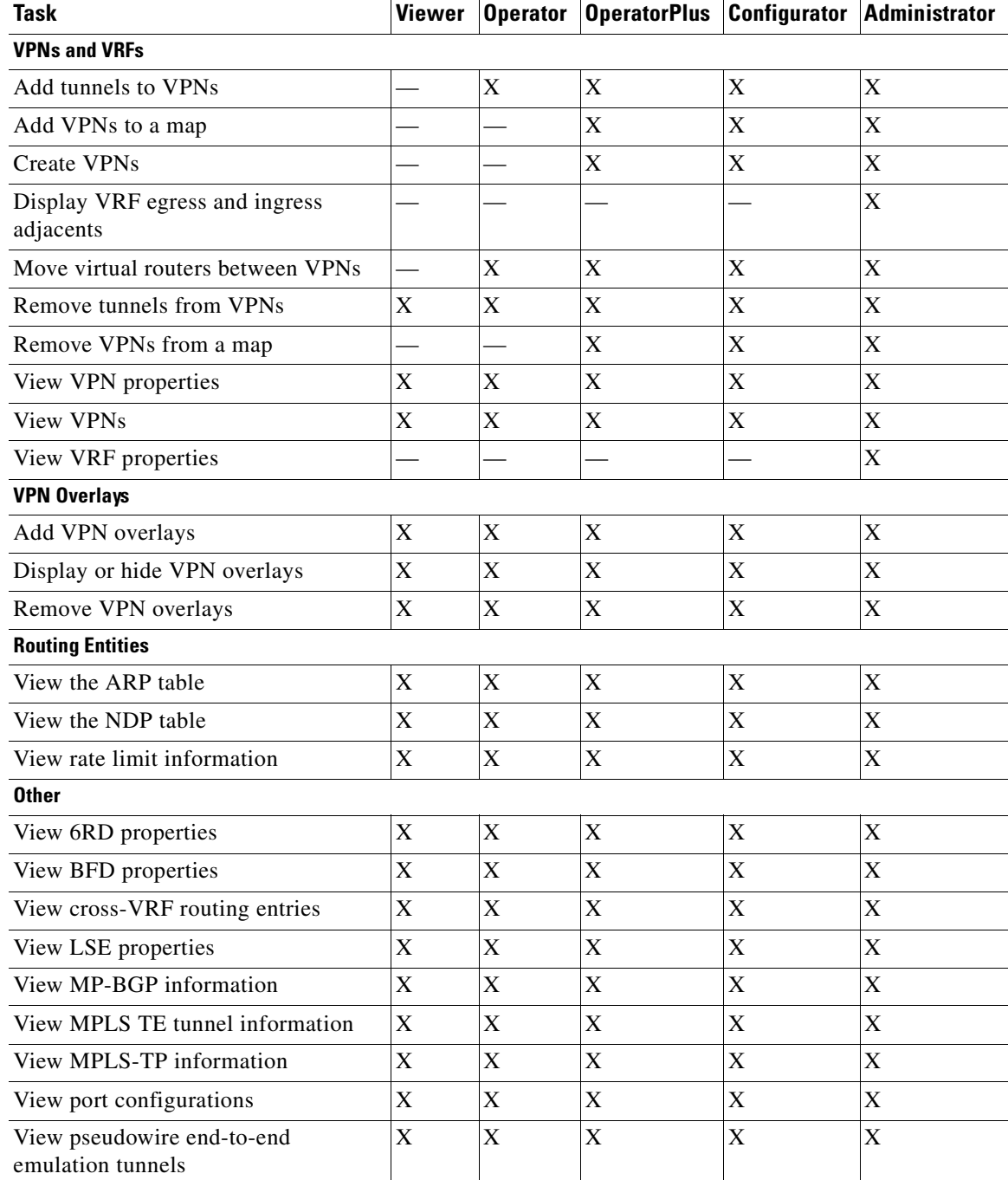

#### <span id="page-572-0"></span>*Table 19-2 Default Permission/Security Level Required for Working with MPLS Networks - Element in User's Scope*

# <span id="page-573-0"></span>**Working with MPLS-TP Tunnels**

MPLS-Transport Profile (MPLS-TP) is considered to be the next generation transport for those using SONET/SDH TDM technologies as they migrate to packet-switching technology. Although still under definition by the IETF, MPLS-TP provides:

- **•** Predetermined and long-lived connections.
- **•** Emphasis on manageability and deterministic behavior.
- **•** Fast fault detection and recovery.
- **•** Inband OAM.

MPLS-TP features include:

- **•** Manually provisioned MPLS-TP LSPs.
- **•** Reserved bandwidth for static MPLS-TP LSPs.
- **•** One-to-one path protection for MPLS-TP LSPs.
- **•** Working/Protected LSP switchover.
- Continuity Check (CC), Proactive Continuity Verification (CV), and Remote Defect Indication (RDI) based on BFD.
- **•** New fault OAM functions resulting from the MPLS-TP standardization effort.

Prime Network automatically discovers network MPLS-TP tunnels from end to end, including LSPs, tunnel endpoints, and bandwidth. Network LSPs contain LSP endpoints and midpoints and are identified as working or protected.

Prime Network links the MPLS-TP tunnel components appropriately, provides a visual representation in Prime Network Vision maps, and displays the properties in logical inventory.

Prime Network employs warm start technology when rebooting. That is, when rebooting, Prime Network compares existing MPLS-TP tunnel information to topology changes that occur while Prime Network is down and updates MPLS-TP tunnel accordingly when Prime Network returns to operation.

The following options are available for working with MPLS-TP tunnels in Prime Network Vision:

- **•** [Adding an MPLS-TP Tunnel, page 19-5](#page-574-0)
- **•** [Viewing MPLS-TP Tunnel Properties, page 19-7](#page-576-0)
- **•** [Viewing LSPs Configured on an Ethernet Link, page 19-11](#page-580-0)
- **•** [Viewing LSP Endpoint Redundancy Service Properties, page 19-13](#page-582-0)
- **•** [Applying an MPLS-TP Tunnel Overlay, page 19-16](#page-585-0)
- **•** Viewing MPLS-TP BFD session properties—See [Viewing BFD Session Properties, page 19-50.](#page-619-0)

### <span id="page-574-0"></span>**Adding an MPLS-TP Tunnel**

Prime Network Vision automatically discovers MPLS-TP tunnels, endpoints, and midpoints and enables you to add MPLP-TP tunnels to maps.

To add an MPLS-TP tunnel to a map:

- **Step 1** In Prime Network Vision, display the map to which you want to add the MPLS-TP tunnel.
- **Step 2** Do either of the following:
	- **•** From the File menu, choose **Add to Map > MPLS-TP Tunnel**.
	- **•** In the main toolbar, click **Add to Map**, then choose **Add to Map > MPLS-TP Tunnel**.

The Add MPLS-TP Tunnel dialog box is displayed.

- **Step 3** Do either of the following:
	- **•** Choose a search category, enter a search string, then click **Go** to narrow search results to a range of MPLS-TP tunnels or a specific MPLS-TP tunnel. Search categories include:
		- **–** Description
		- **–** Name
		- **–** System Name
	- **•** Choose **Show All** to display all the MPLS-TP tunnels.
- **Step 4** Select the MPLS-TP tunnel that you want to add to the map.
- **Step 5** Click **OK**.

The MPLS-TP tunnel is added to the map and to the navigation pane.

#### In [Figure 19-1](#page-575-0):

- The devices are on the left side of the map, and the MPLS-TP tunnel is displayed in a thumbnail on the right.
- **•** The devices are connected to each other and to the MPLS-TP tunnel via tunnels.
- **•** Physical links connect the devices to the Working and Protected LSPs.
- **•** A redundancy service badge is displayed next to the Protected LSP in the navigation and map panes.
- **•** In the thumbnail:
	- **–** The tunnel endpoints are connected to each other via a tunnel.
	- **–** A physical link connects the Working and Protected LSPs.
	- **–** Business links connect the Working and Protected LSPs to each endpoint.

Г

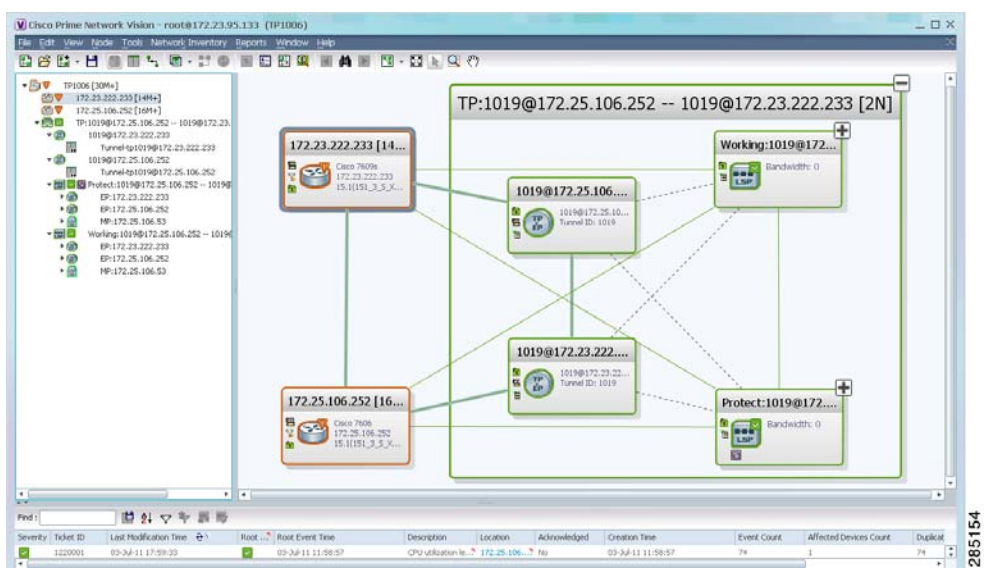

<span id="page-575-0"></span>*Figure 19-1 MPLS-TP Tunnel in Prime Network Vision Map*

If an LSP is in lockout state, it is displayed with the lock badge  $(\blacksquare)$ .

By expanding all aggregations in the MPLS-TP tunnel (see [Figure 19-2\)](#page-575-1), you can see components and links in the MPLS-TP tunnel, including:

- **•** MPLS-TP tunnel endpoints
- **•** LSP endpoints
- **•** LSP midpoints

<span id="page-575-1"></span>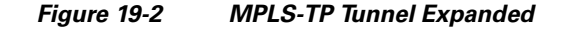

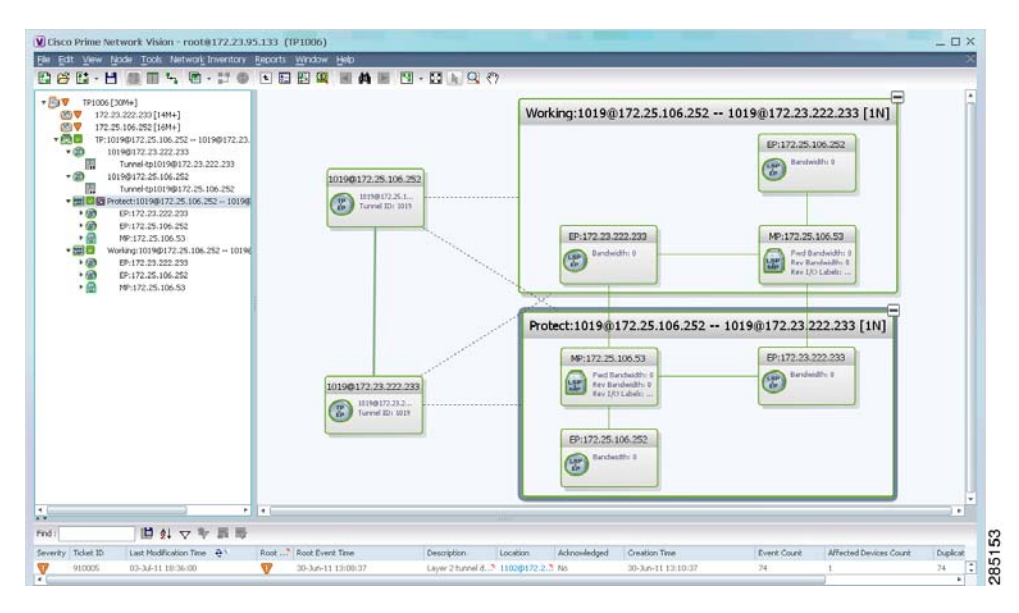

If an LSP is configured for redundancy service, a redundancy service badge is applied to the secondary (backup) LSP in the navigation and map panes in the navigation and map panes.
For more information about LSP redundancy service, see [Viewing LSP Endpoint Redundancy Service](#page-582-0)  [Properties, page 19-13.](#page-582-0)

### **Viewing MPLS-TP Tunnel Properties**

Prime Network Vision discovers and displays MPLS-TP attributes in the MPLS-TP branch in logical inventory as described in this topic.

Additional information about MPLS-TP tunnel properties are available in the following branches:

- **•** Routing Entities—See [Viewing Routing Entities, page 19-32.](#page-601-0)
- **•** LSEs—See [Viewing Label Switched Entity Properties, page 19-41.](#page-610-0)
- Pseudowires— See [Viewing Pseudowire End-to-End Emulation Tunnels, page 19-53.](#page-622-0)

To view MPLS-TP tunnel properties:

- **Step 1** Right-click the required device in Prime Network Vision and choose **Inventory**.
- **Step 2** In the logical inventory window, choose **Logical Inventory > MPLS-TP > MPLS-TP Global**. The routing information is displayed as shown in [Figure 19-3](#page-576-0).

<span id="page-576-0"></span>*Figure 19-3 MPLS-TP Tunnel Properties in Logical Inventory*

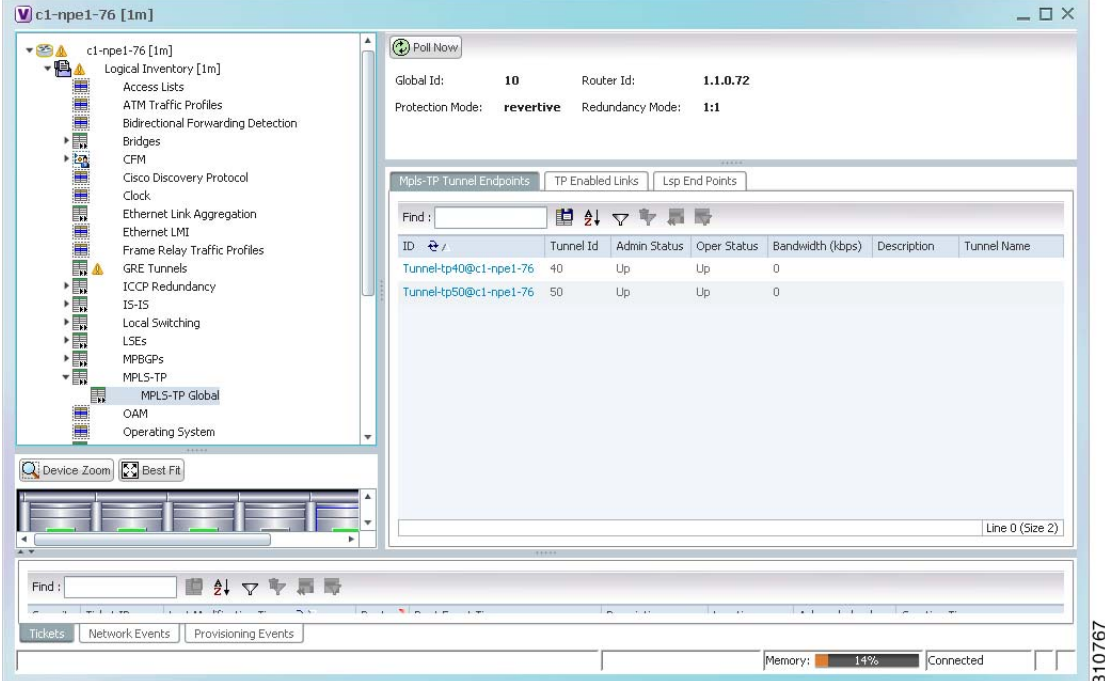

[Table 19-3](#page-577-0) describes the information that is available for MPLS-TP tunnels. The information that is displayed depends on the configuration.

Г

<span id="page-577-0"></span>**The Second Second** 

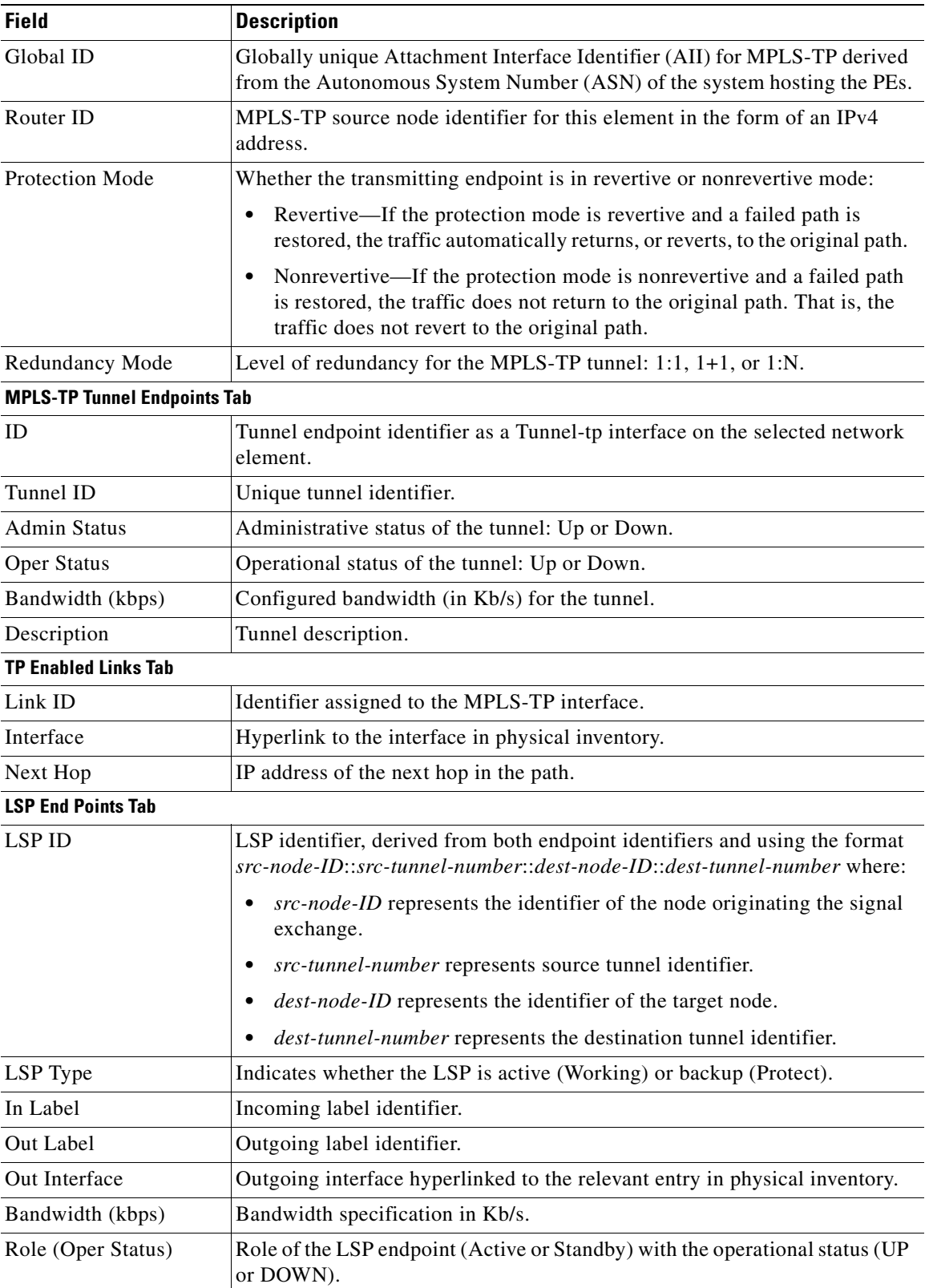

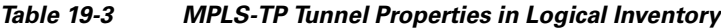

n

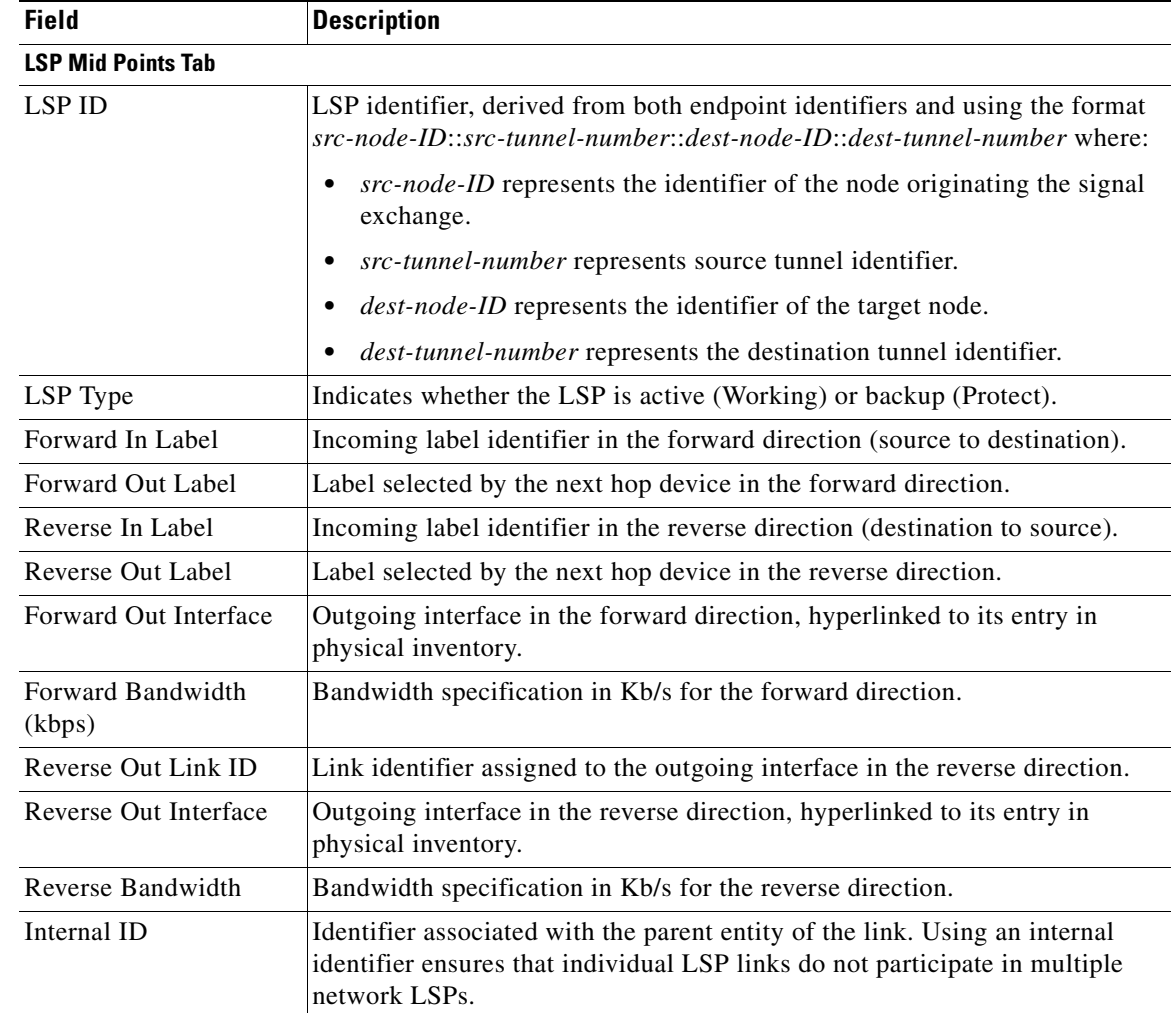

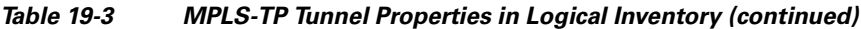

**Step 3** To view additional MPLS-TP tunnel endpoint properties, double-click the required entry in the MPLS-TP Tunnel Endpoints table.

The MPLS-TP Tunnel Properties window is displayed as shown in [Figure 19-4](#page-579-0).

|                            | V Tunnel-tp1006@172.23.222.233 - Properties  |                           | $ \Box$ $\times$                                          |
|----------------------------|----------------------------------------------|---------------------------|-----------------------------------------------------------|
| Tunnel Id:                 | 1006                                         | Peer Tunnel Id:           | 1006                                                      |
| Bandwidth (kbps):          | 5000                                         | Admin Status:             | Up                                                        |
| Oper Status:               | Down                                         | Local Info:               |                                                           |
| Peer Info:                 | 10.1.99.1                                    | Global Id:                | 22                                                        |
| Peer Global Id:            | 22                                           | Working LSP Number:       | $\bf{0}$                                                  |
| Protect LSP Number:        | $\mathbf{1}$                                 | Bfd Template:             | bfd-tp-template                                           |
| Working LSP BFD State:     | <b>DOWN</b>                                  | Protect LSP BFD State:    | <b>DOWN</b>                                               |
| Working LSP Fault OAM:     | Clear                                        | Protect LSP Fault OAM:    | Clear                                                     |
| Adjacent:                  | Tunnel-tp1006@172.25.106.252                 |                           |                                                           |
|                            |                                              |                           |                                                           |
| Pseudowire List            | Lsp End Points                               |                           |                                                           |
| Find:                      | 望みマヤ星<br>局                                   |                           |                                                           |
| Local Interface $\Theta$ / | VC ID<br>Peer                                | Pseudowire Role<br>Status | Preferred Path Tunnel<br>Local Router IP<br>Peer Router I |
|                            | 172.23.222.233#8.0:TenGi 1001@172.23.222.233 | <b>up</b>                 | Tunnel-tp1001@172.23.2 10.3.99.1<br>11.1.1.1              |
| ٠                          |                                              |                           |                                                           |
|                            |                                              |                           | Þ<br>Line 0 (Size 1)                                      |
|                            |                                              |                           | Memory:<br>Connected<br>10%                               |
|                            |                                              |                           |                                                           |

<span id="page-579-0"></span>*Figure 19-4 MPLS-TP Tunnel Properties Window*

[Table 19-4](#page-579-1) describes the information available in the top portion of the MPLS-TP Tunnel Properties window. For information about the tabs that are displayed, see [Table 19-3](#page-577-0).

<span id="page-579-1"></span>*Table 19-4 MPLS-TP Tunnel Properties Window*

| <b>Field</b>       | <b>Description</b>                                                                                                    |
|--------------------|----------------------------------------------------------------------------------------------------|
| Tunnel ID          | Unique tunnel identifier.                                                                                                    |
| Peer Tunnel ID     | Unique identifier of peer tunnel.                                                                                                    |
| Bandwidth (kbps)   | Configured bandwidth (in Kb/s) for the tunnel.                                                                                                    |
| Admin Status       | Administrative status of the tunnel: Up or Down.                                                                                                    |
| Oper Status        | Operational status of the tunnel: Up or Down.                                                                                                    |
| Local Info         | MPLS-TP source node identifier for this element in the form of an<br>IPv4 address.                                                                     |
| Peer Info          | MPLS-TP peer node identifier in the form of an IPv4 address.                                                                                           |
| Global ID          | Globally unique Attachment Interface Identifier (AII) for MPLS-TP<br>derived from the Autonomous System Number (ASN) of the system<br>hosting the PEs. |
| Peer Global ID     | Globally unique AII for the peer.                                                                                                    |
| Working LSP Number | Number assigned to the working LSP. By default, the working LSP<br>number is 0 and the protected LSP number is 1.                                      |

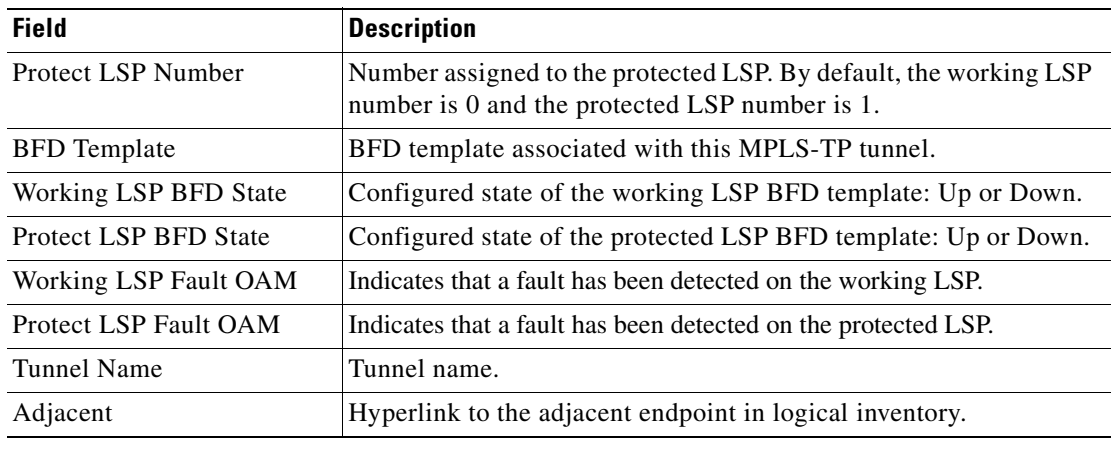

#### *Table 19-4 MPLS-TP Tunnel Properties Window (continued)*

# **Viewing LSPs Configured on an Ethernet Link**

A single Ethernet link can support a number of LSPs. Prime Network Vision enables you to view all LSPs on a single Ethernet link and to identify the source and destination labels.

To view LSPs configured on an Ethernet link:

**Step 1** In the map view, right-click the required link and choose **Properties**.

**Step 2** In the link properties window, choose the required Ethernet link.

The link properties window refreshes and displays the Labels button as shown in [Figure 19-5](#page-581-0).

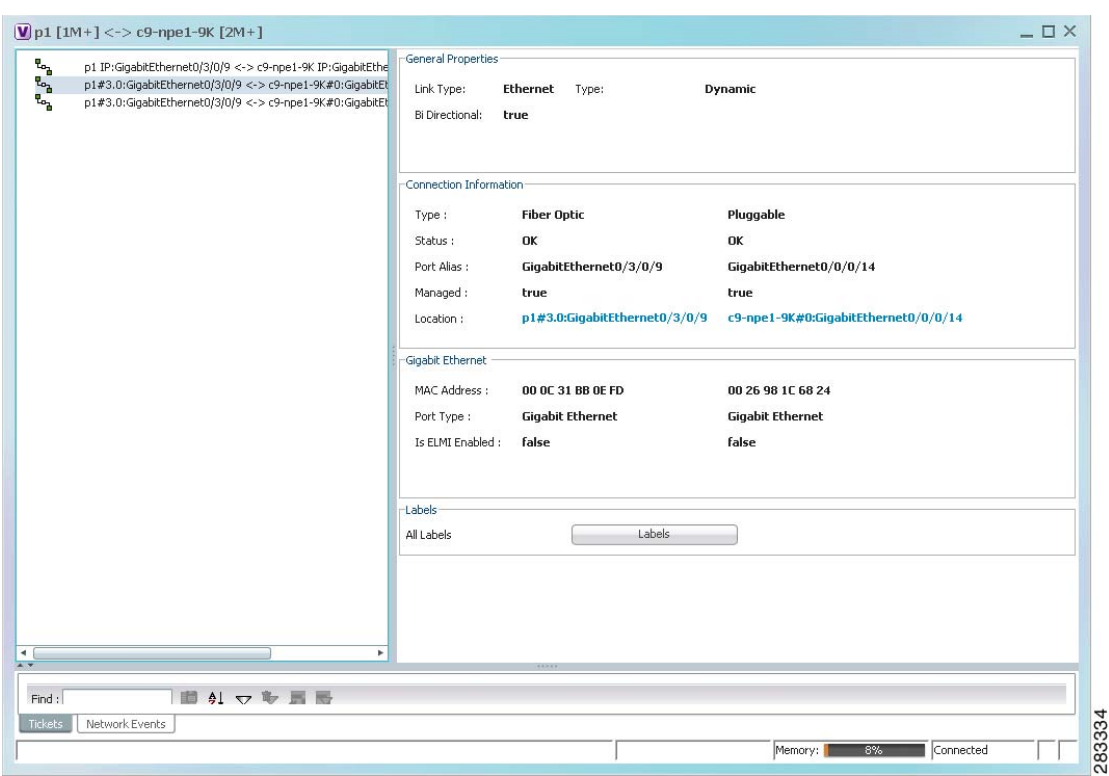

<span id="page-581-0"></span>*Figure 19-5 Link Properties Window with All Labels Button* 

#### **Step 3** Click **Labels**.

The All Labels window is displayed as shown in [Figure 19-6](#page-582-1) with the LSP sources and destinations.

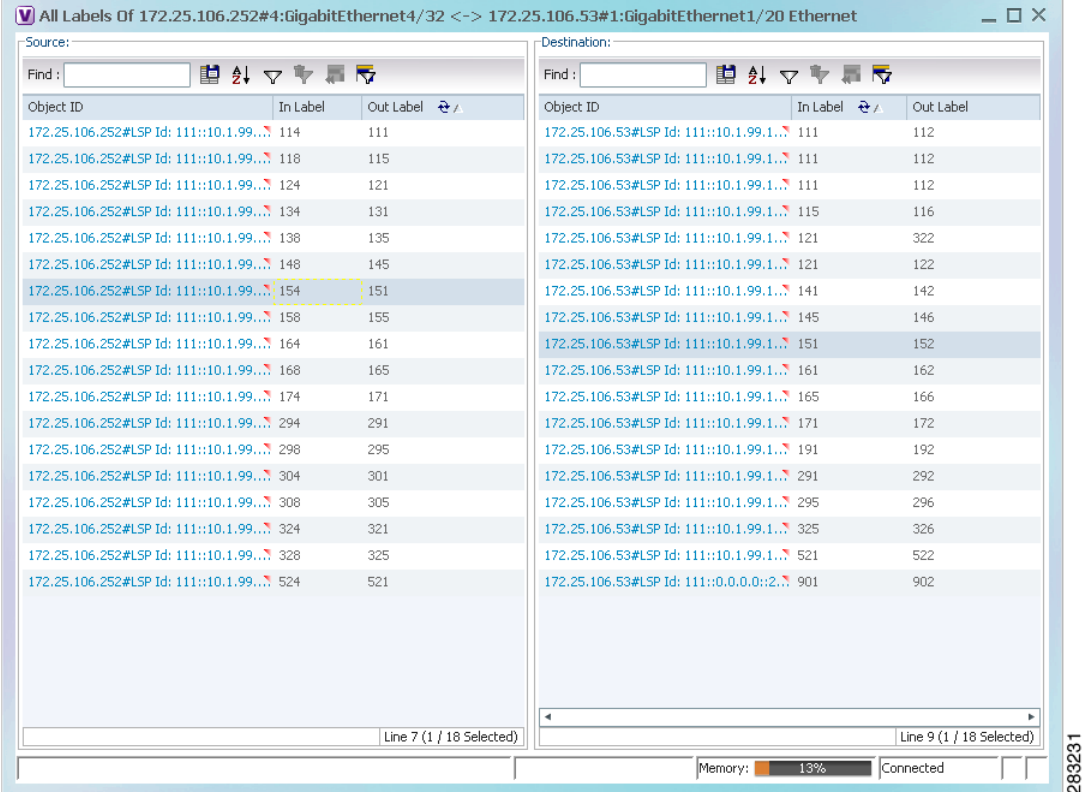

#### <span id="page-582-1"></span>*Figure 19-6 All Labels Table*

**Step 4** To identify a specific path, click an outgoing label in the Source table. The corresponding in label is selected in the Destination table.

## <span id="page-582-0"></span>**Viewing LSP Endpoint Redundancy Service Properties**

If an LSP endpoint in an MPLS-TP tunnel is configured for redundancy service, a redundancy service badge is applied to the secondary (backup) LSP endpoint in the navigation and map panes in Prime Network Vision. Additional redundancy service details are provided in the LSP endpoint properties window and the inventory window for the element on which the MPLS-TP tunnel is configured.

To view LSP endpoint redundancy service properties:

**Step 1** To determine if an LSP endpoint on an MPLS-TP tunnel is configured for redundancy service, expand the required MPLS-TP tunnel in the navigation or map pane.

If the LSP endpoint is configured for redundancy service, the redundancy service badge is displayed in the navigation and map panes as shown in [Figure 19-7.](#page-583-0)

Г

|                                                                                                    | V Clsco Prime Network Vision - root@172.23.95.133 (TPMap)<br>Edit View Node Tools Network Inventory Reports Window Help                                                                                                    |                                               |                                            |                                                                                                    |                    |              | $ \Box$ $\times$ |
|----------------------------------------------------------------------------------------------------|----------------------------------------------------------------------------------------------------|-----------------------------------------------|--------------------------------------------|----------------------------------------------------------------------------------------------------|--------------------|--------------|------------------|
|                                                                                                    |                                                                                                    |                                               | B.A.B.- H.B.T.- 10-D.B.D.B.B.T.A.B.B.R.O.O |                                                                                                    |                    |              |                  |
| $-\Box$ $\nabla$ TPMap [20M+]<br>图V 172.20.125.19 [1M]<br><b>EDV</b> 172.25.106.252 [7M]<br>G<br>▶图<br>۰œ<br>۰Ø<br>- 69<br>▼曲<br>関<br>▸圓<br>∙愚<br>∙⋒<br>- 87<br><b>- @</b><br>関<br>- 回<br>质<br>上面<br>▶曲 | PD 7 172.23.222.233 [7M+]<br>图V @ 172.25.106.53 [10M+]<br>图◆日 iou-172.23.95.63 [1W]<br>sin-169.254.35.4<br>TP:1020@172.25.106.252<br>TP:20@172.25.106.252<br>TP:233@172.23.222.233<br>TP:1006@172.25.106.252<br>1006@172.25.106.252<br>Tunnel-tp1006@172.25.106.252<br>▶ 田図 Protect:1006@172.25.106.252<br>Working:1006@172.25.106.252<br>PET TP:23353@172.25.106.53 [1M]<br>TP:23353@172.23.222.233<br>TP:1999@172.25.106.252 -- 1999@172.23.222.2<br>TP:1001@172.23.222.233 -- 1001@172.25.106.2<br>1001@172.23.222.233<br>Tunnel-tp1001@172.23.222.233<br>1001@172.25.106.252<br>Tunnel-tp1001@172.25.106.252<br>▼ 3 Protect:1001@172.23.222.233 -- 1001@172<br><b>E (a) V   EPIT/2/23.222/233 [1M]</b><br>▶ (a)   EP:172.25.106.252<br>MP:172.25.106.53<br>Working:1001@172.23.222.233 -- 1001@172<br>▶ @ V   DP:172.23.222.233 [1M]<br>▶ (8)   EP:172.25.106.252<br>MP:172.25.106.53<br>TP:1999@172.25.106.252<br>TP:1010@172.23.222.233 -- 1010@172.25.106.2<br>TP:1002@172.25.106.252 |                                               |                                            | TP:1001@172.23.222.233 -- 1001@172.25.106.252 [2M]<br>₩<br>دووا<br>TP<br>ĚР<br>LSP<br>Working:1001@<br>1001@172.25.10<br>田<br>$\overline{\mathbf{r}}$<br>LSP<br>1001@172.23.22<br>Protect: 1001@1 |                    |              |                  |
| ×四<br>▸四<br>・商<br>Find                                                                                                    | <b></b><br>問引マキヨ局                                                                                                    | ਜ<br>$\overline{1}$                           |                                            |                                                                                                    |                    |              | ٠                |
| Severity Ticket ID                                                                                                    | Last Modification Time - - 2-1                                                                                                    | Root<br>Root Event Time                       | <b>Description</b>                         | Location<br>Adiziovledged                                                                                                    | Creation Time      | Alarm Count  |                  |
| 300004                                                                                                    | 20-Jun-11 16:32:03                                                                                                    | v<br>16-Jun-11 19:13:01                       |                                            | Layer 2 tunnel d 1104@172.2 No                                                                                                    | 16-Jun-11 19:15:02 |              |                  |
| 300001                                                                                                    | 20-Jun-11 16:32:03                                                                                                    | w<br>16-Jun-11 19:13:01                       |                                            | Layer 2 tunnel d 1101@172.2 No                                                                                                    | 16-Jun-11 19:15:02 |              |                  |
| 300005                                                                                                    | 20-Jun-11 16:32:03                                                                                                    | v<br>16-Jun-11 19:13:01                       |                                            | Layer 2 tunnel d 1100@172.2 No                                                                                                    | 16-Jun-11 19:15:02 | $\mathbf{1}$ |                  |
| 300002                                                                                                    | 20-Jun-11 16:32:03                                                                                                    | v<br>16-Jun-11 19:13:01                       |                                            | Layer 2 tunnel d 1103@172.2 No                                                                                                    | 16-Jun-11 19:15:02 |              |                  |
| 300003                                                                                                    | 20-Jun-11 16:32:02                                                                                                    | v<br>16-Jun-11 19:13:01                       |                                            | Layer 2 tunnel d 1102@172.2 No                                                                                                    | 16-Jun-11 19:15:02 | $\mathbf{1}$ |                  |
| 300006                                                                                                    | 20-Jun-11 16:32:02                                                                                                    | v<br>16-Jun-11 19:13:01                       |                                            | Layer 2 tunnel d 100@172.25 No                                                                                                    | 16-3m-11 19:15:02  |              |                  |
| 390001                                                                                                    | 20-3un-11 16:27:56                                                                                                    | v                                             | 19-Jun-11 22:55:56                         | Layer 2 tunnel d 1001@172.2 No                                                                                                    | 19-3 n-11 22:57:56 | $\mathbf{I}$ |                  |
| 330001                                                                                                    | 17-Jun-11 21:17:11                                                                                                    | 17-Jun-11 21:12:11<br>w<br>10-Jun-11 11:06:04 |                                            | Device Partially R., Nou-172.23.9.7 No.<br>Power Supply down 172.20.125 No                                                                                                    | 17-Jun-11 21:17:11 |              |                  |

<span id="page-583-0"></span>*Figure 19-7 LSP Endpoint with Redundancy Service Badge*

**Step 2** To view properties for the LSP endpoint, navigate to and right-click the required endpoint in the map or navigation pane, and choose **Properties**.

The LSP endpoint properties window is displayed as shown in [Figure 19-8](#page-583-1).

#### <span id="page-583-1"></span>*Figure 19-8 LSP Endpoint Properties Window*

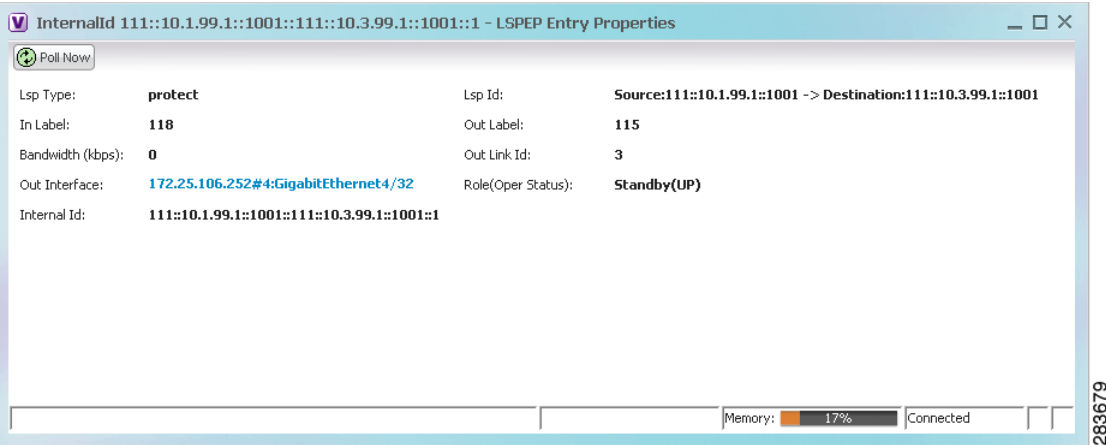

[Table 19-5](#page-584-0) describes the information displayed in the LSP Endpoint Properties window.

<span id="page-584-0"></span>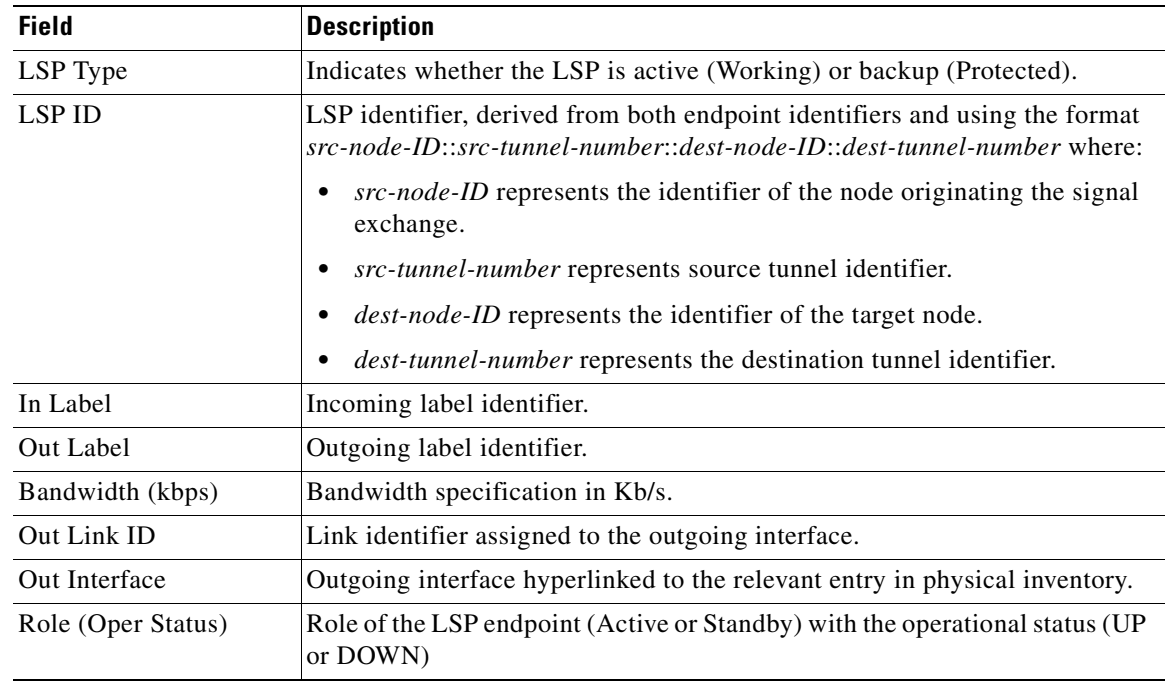

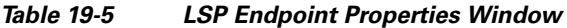

**Step 3** To view LSP endpoint redundancy status in inventory, double-click the element on which the MPLS-TP tunnel is configured.

#### **Step 4** Choose **Logical Inventory > MPLS-TP > MPLS-TP Global > LSP End Points**.

- **Step 5** The LSP End Points tab contains the following information related to LSP redundancy service (see [Figure 19-9](#page-585-0)):
	- **•** Whether the LSP endpoint is Working or Protected.
	- **•** The LSP endpoint role, either Active or Standby.
	- **•** The operational status of the LSP endpoint, either Up or Down.

| $\nabla$ $\nabla$ $\nabla$ 172.25.106.53 [10M+]<br>$-14V$<br>Logical Inventory [9M+]<br><b>第第第四卷第第第四版版版</b><br>Access Lists<br><b>ATM Traffic Profiles</b>        | Global Id:<br>Protection Mode: revertive        | 22                    | Router Id:<br>Redundancy Mode:    | 10.2.99.1<br>1:1   |                |                                         |                    |                   |                                          |
|----------------------------------------------------------------------------------------------------|-------------------------------------------------|-----------------------|-----------------------------------|--------------------|----------------|-----------------------------------------|--------------------|-------------------|------------------------------------------|
| Bidirectional Forwarding Detr<br>Bridges                                                                                                    | Mols-TP Tunnel Endpoints                        |                       | TP Enabled Links   Lsp End Points |                    | Lsp Mid Points |                                         |                    |                   |                                          |
| Cisco Discovery Protocol<br>Clock [2M]                                                                                                    | Find:                                           |                       | 国外マキ属反                            |                    |                |                                         |                    |                   |                                          |
| Ethernet LMI                                                                                                    | Lsp Id                                          |                       | Lsp Type                          | In Label           | Out Label      | Out Interface $\frac{1}{2}$             | Bandwidth (kbps)   | Role(Oper Status) | Internal Id                              |
| Frame Relay Traffic Profiles<br><b>GRE Tunnels</b>                                                                                                    | Source:22::10.2.99.1::23353 -> Destina working  |                       |                                   | 5441               | 5144           | 172.25.106.53#2:TenGigabitEthernet2/1 0 |                    | Active(DOWN)      | 22::10.2.99.1::23353::22                 |
| $IS-IS$                                                                                                    | Source:22::1.1.1.1::14 -> Destination:2 working |                       |                                   | 144                | 5014           | 172.25.106.53#2:TenGigabitEthernet2/1 0 |                    | Active(DOWN)      | 22::1.1.1.1::14::22::4.4                 |
| Local Switching                                                                                                    | Source:22::10.2.99.1::23353 -> Destina. protect |                       |                                   | 5389               | 5983           | 172.25.106.53#2:TenGigabitEthernet2/2 0 |                    | Standby(DOWN)     | 22::10.2.99.1::23353::22                 |
| LSEs<br><b>MPBGPs</b>                                                                                                    |                                                 |                       |                                   |                    |                |                                         |                    |                   |                                          |
|                                                                                                    |                                                 |                       |                                   |                    |                |                                         |                    |                   |                                          |
| Pseudowires<br><b>Routing Entities</b><br>Spanning Tree Protocol<br>Tunnel Traffic Descriptors<br><b>VC Switching Entities</b><br>≕<br>$\blacktriangleright$      |                                                 |                       |                                   |                    |                |                                         |                    |                   |                                          |
| $\ddot{}$                                                                                                    |                                                 |                       |                                   |                    |                |                                         |                    |                   | (2) Refresh                              |
| 車外マキ肩長                                                                                                    |                                                 |                       |                                   |                    |                |                                         |                    |                   | Line 1 (1 / 3 Selected)                  |
| Last Modification Time $\cdot \cdot \cdot$                                                                                                    |                                                 | Root  Root Event Time |                                   | <b>Description</b> | Location       | Acknowledged                            | Creation Time      | Event Count       | Affected Devices Count                   |
| 290002<br>16-Jun-11 17:50:19                                                                                                    | w                                               | 16-Jun-11 17:48:19    |                                   | LSP down           |                | 172.25.106 No                           | 16-Jun-11 17:50:19 | $\mathbf{1}$      | $\ddot{\phantom{1}}$                     |
|                                                                                                    |                                                 |                       |                                   |                    |                |                                         |                    |                   |                                          |
|                                                                                                    |                                                 |                       |                                   |                    |                |                                         |                    |                   |                                          |
|                                                                                                    |                                                 |                       |                                   |                    |                |                                         |                    |                   |                                          |
| <b>THE PERSON</b><br>E THE<br>$\frac{1}{2}$<br>Q Device Zoom C Best Fit<br>Find:<br>Severity Ticket ID<br><b>Tickets</b><br>Network Events<br>Provisioning Events |                                                 |                       |                                   |                    |                |                                         |                    |                   | $\blacktriangleright$<br>Line 0 (Size 1) |

<span id="page-585-0"></span>*Figure 19-9 LSP End Points Tab in Logical Inventory*

## **Applying an MPLS-TP Tunnel Overlay**

You can select and display an overlay of a specific MPLS-TP tunnel on top of the devices displayed in a map view. The overlay is a snapshot of the network that visualizes the flows between the sites and tunnel peers. When an MPLS-TP tunnel is selected in the map, the following elements are highlighted in the map:

- **•** Elements on which TP endpoints and LSPs are configured.
- **•** Links that carry TP traffic.

All elements and links that are not part of the MPLS-TP tunnel are dimmed.

To apply an MPLS-TP tunnel overlay:

- **Step 1** In Prime Network Vision, display the network map on which you want to apply an overlay.
- **Step 2** From the main toolbar, click **Choose Overlay Type** and choose **MPLS-TP tunnel**.

The Select MPLS-TP tunnel Overlay dialog box is displayed.

- **Step 3** Do one of the following:
	- **•** Choose a search category, enter a search string, then click **Go** to narrow the search results to a range of MPLS-TP tunnels or a specific MPLS-TP tunnel. Search categories include:
		- **–** Description
		- **–** Name
		- **–** System Name

The search condition is "contains." Search strings are case-insensitive. For example, if you choose the Name category and enter "net," Prime Network Vision displays MPLS-TP tunnels that have "net" in their names whether net appears at the beginning of the name, the middle, or at the end: for example, Ethernet.

**•** Choose **Show All** to display all MPLS-TP tunnels.

**Step 4** Select the MPLS-TP tunnel overlay you want to apply to the map.

The elements and links used by the selected MPLS-TP tunnel are highlighted in the network map, and the MPLS-TP tunnel name is displayed in the window title bar as shown in [Figure 19-10](#page-586-0).

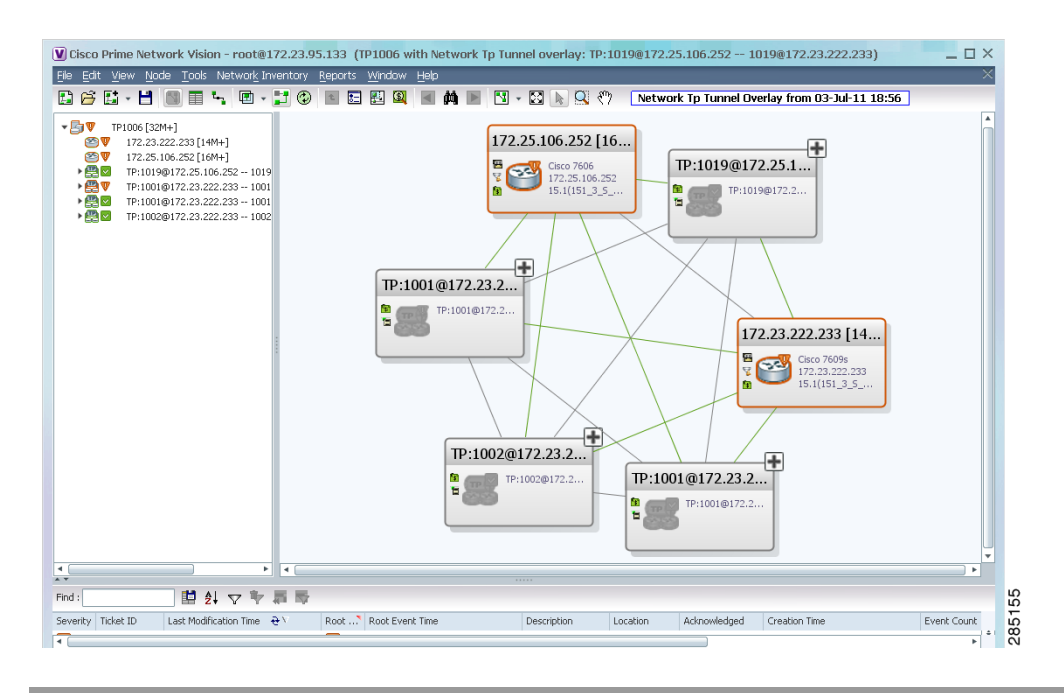

<span id="page-586-0"></span>*Figure 19-10 MPLS-TP Tunnel Overlay*

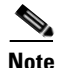

**Note** An overlay is a snapshot taken at a specific point in time and does not reflect changes that occur in the service. As a result, the information in an overlay can become stale. To update the overlay, click **Refresh Overlay** in the main toolbar.

Г

# **Viewing VPNs**

[Figure 19-11](#page-587-0) shows a VPN displayed in the Prime Network Vision map view. In this example, the VPN is selected in the navigation pane, so the VPN details, such as virtual routers and IP interfaces, are not shown in the map view.

<span id="page-587-0"></span>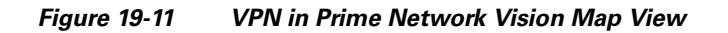

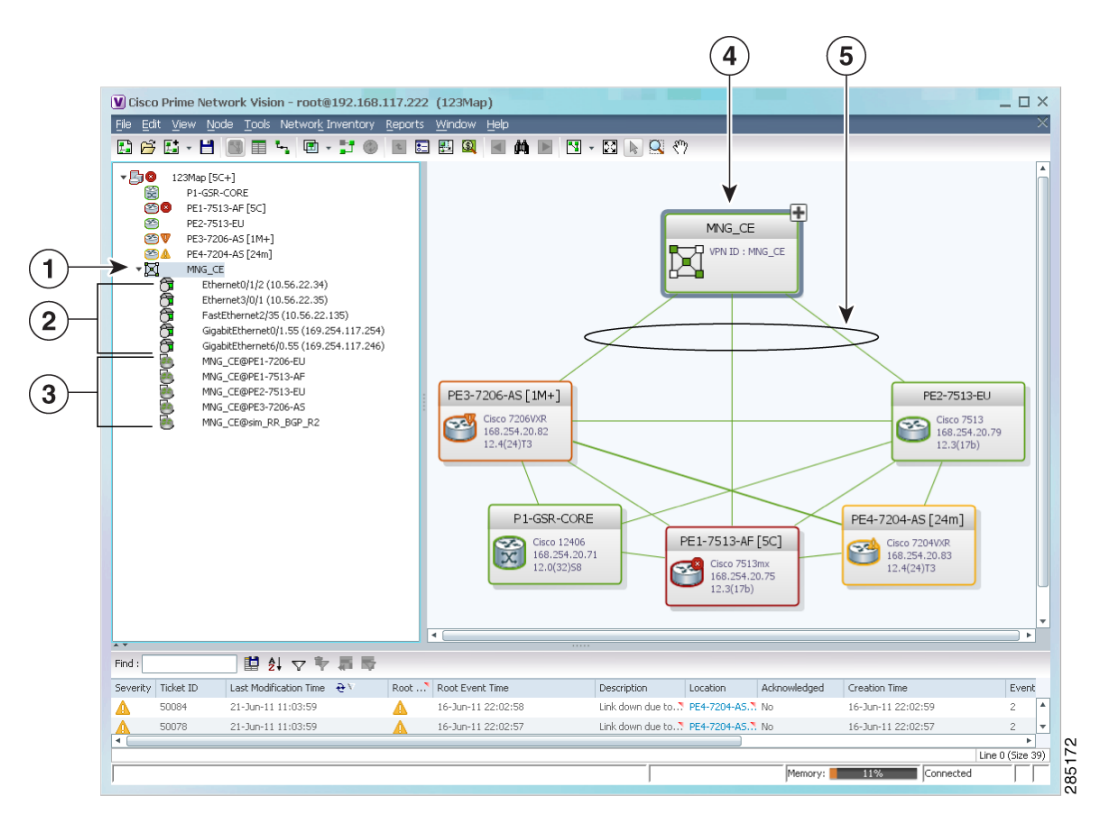

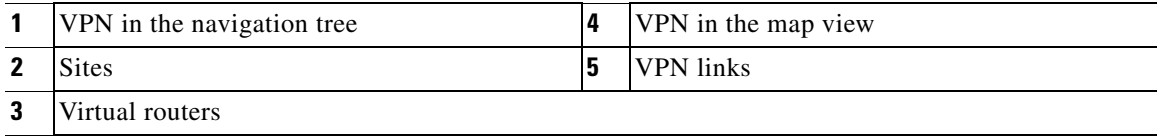

[Figure 19-12](#page-588-0) shows a VPN with details, including virtual routers and sites, in the Prime Network Vision map view.

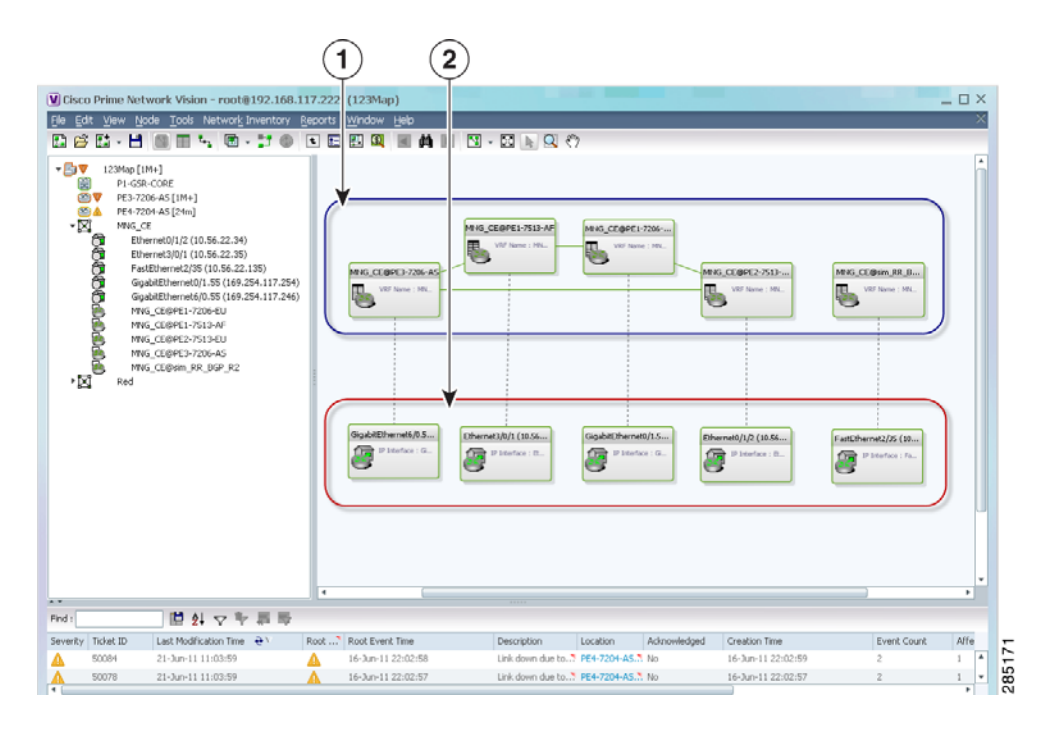

<span id="page-588-0"></span>*Figure 19-12 VPN in Prime Network Vision Map View with VRFs and Sites*

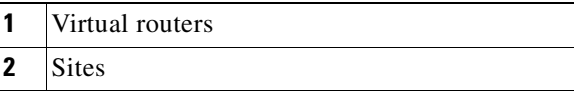

The Prime Network Vision navigation pane displays the VPN business elements in a tree-and-branch representation. Each business element is represented by an icon in a color that reflects the highest alarm severity. The icon might also have a management state badge or alarm. For more information about icon severity colors and badges, see [Prime Network Vision Status Indicators, page 2-16.](#page-45-0)

Г

[Table 19-6](#page-589-0) shows the VPN icons in the Prime Network Vision map view.

| Icon | <b>Description</b>             |
|------|--------------------------------|
|      | Root (map name) or aggregation |
|      | <b>VPN</b>                     |
|      | Virtual router                 |
|      | Site                           |

<span id="page-589-0"></span>*Table 19-6 VPN Icons in Prime Network Vision Map View*

The highest level of the navigation pane displays the root or map name. The branches display the VPN and aggregated business elements as well as their names. The Layer 3 VPN sub-branch displays the virtual routers and sites contained in the VPN along with the names of the business elements. In addition, CE devices can be displayed in the Layer 2 and Layer 3 VPN sub-branches. If you select an aggregated business element in the navigation pane, the map view displays the business elements contained within the aggregated business element.

The Prime Network Vision map view displays the VPN business elements and aggregated business elements loaded in the map view, along with the names of the business elements. In addition, the map view displays the VPN topology (between the virtual routers in the VPNs) and the topology and associations between other business elements. After you select the root in the navigation pane, the map view displays all the VPNs.

Prime Network Vision presents tickets related to the map in the ticket area, which allows you to view and manage the VPN tickets.

### <span id="page-589-1"></span>**Viewing Additional VPN Properties**

Prime Network Vision allows you to select any element in the navigation pane or map view and view additional underlying properties. To view additional properties for an object, either double-click it or right-click it and choose **Properties**. [Table 19-7](#page-589-1) shows the additional properties available for VPN entities.

| <b>Object</b> | <b>Option</b>                                                                                                    | <b>For Additional Information</b>  |
|---------------|----------------------------------------------------------------------------------------------------|------------------------------------|
| <b>VPN</b>    | Double-click a VPN to view the<br>participating VRFs, sites, and network<br>elements in the navigation pane and map<br>view. | Viewing VPN Properties, page 19-26 |
|               | Right-click a VPN and choose Properties to<br>view the VPN Properties window.                                                |                                    |
| <b>VRF</b>    | Double-click a VRF to view the VRF properties<br>window.                                                                     | Viewing VRF Properties, page 19-27 |

*Table 19-7 Displaying Additional VPN Properties*

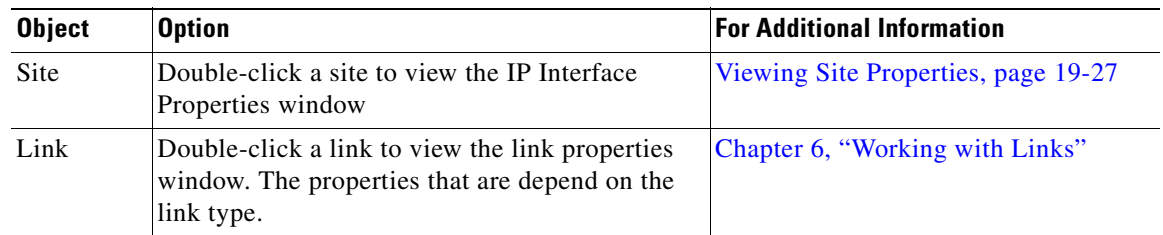

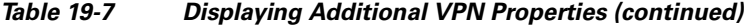

# **Managing VPNs**

The following topics describe:

- **•** [Creating a VPN, page 19-21](#page-590-0)
- **•** [Adding a VPN to a Map, page 19-22](#page-591-0)
- **•** [Removing a VPN from a Map, page 19-23](#page-592-0)
- **•** [Moving a Virtual Router Between VPNs, page 19-23](#page-592-1)

### <span id="page-590-0"></span>**Creating a VPN**

You can change business configurations by manually creating VPNs. The VPNs that are manually created do not contain virtual routers and sites.

To create a VPN:

- **Step 1** In the Prime Network Vision navigation pane, select the map root.
- **Step 2** From the File menu, choose **Add to Map > VPN > New**.
- **Step 3** In the Create VPN dialog box, enter the following:
	- **•** Name—A unique name for the new VPN.

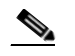

**Note** VPN business element names are case sensitive.

• Icon—To use a custom icon for the VPN, click the button next to the Icon field and navigate to the icon file.

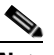

**Note** If a path is not specified to an icon, the default VPN icon is used (for more information about icons, see [Table 19-6 on page 19-20](#page-589-0)).

**•** Description—(Optional) An additional VPN description.

**Step 4** Click **OK**.

The new VPN is added to the VPN list in the Add VPN dialog box.

Г

For more information about loading the newly created VPN in the service view map, see [Adding a VPN](#page-591-0)  [to a Map, page 19-22.](#page-591-0)

### <span id="page-591-0"></span>**Adding a VPN to a Map**

You can add a VPN to a map view if the VPN was previously created by a user or discovered by Prime Network Vision and are not currently displayed in the map.

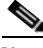

**Note** Adding a VPN affects other users if they are working with the same map.

To add an existing VPN to a map:

- **Step 1** In Prime Network Vision, display the map to which you want to add the VPN.
- **Step 2** Do either of the following:
	- **•** From the File menu, choose **Add to Map > VPN > Existing**.
	- **•** In the main toolbar, click **Add to Map**, then choose **Add to Map > VPN > Existing**.

The Add VPN dialog box is displayed.

#### **Step 3** Do either of the following:

- **•** Choose a search category, enter a search string, then click **Go** to narrow search results to a range of VPNs or a specific VPN. Search categories include:
	- **–** Description
	- **–** Name

The search condition is "contains." Search strings are case-insensitive. For example, if you choose the Name category and enter "net," Prime Network Vision displays VPNs that have "net" in their names whether at the beginning of the name, the middle, or the end.

- **•** Choose **Show All** to display all the VPNs.
- **Step 4** Select the VPN that you want to add to the map.

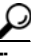

**Tip** Press **Shift** or **Ctrl** to choose multiple adjoining or nonadjoining VPNs.

**Step 5** Click **OK**.

The VPN is displayed in the navigation pane and the selected map or subnetwork in the Prime Network Vision window content pane. In addition, any tickets are displayed in the ticket area.

## <span id="page-592-0"></span>**Removing a VPN from a Map**

You can remove one or more VPNs from the current active map. This change does not affect other maps. Removing a VPN from a map does not remove it from the Prime Network Vision database. The VPN will appear in the Add VPN dialog box, so you can add it back to the map at any time.

When removing VPNs from maps, keep the following in mind:

- **•** Removing a VPN affects other users if they are working with the same map view.
- **•** This option does not change the business configuration or database.
- You cannot remove virtual routers or sites from the map without removing the VPN.

To remove a VPN, in the Prime Network Vision pane or map view, right-click the VPN and choose **Remove from Map**.

The VPN is removed from the map view along with all VPN elements, such as connected CE devices. Remote VPNs (extranets) are not removed.

**Note** If the routing information changes after an overlay is applied, the changes do not appear in the current overlay. Click **Refresh Overlay** to update the routing information.

## <span id="page-592-1"></span>**Moving a Virtual Router Between VPNs**

You can move a virtual router (including its sites) from one VPN to another after you create a VPN and add it to the service view map.

**Note** Moving a virtual router moves all of its sites as well.

To move a virtual router:

- **Step 1** In the Prime Network Vision navigation pane or map, right-click the virtual router and choose **Edit > Move selected**.
- **Step 2** Right-click the required VPN in the navigation pane or map to where you want to move the virtual router and choose **Edit > Move here**.

**Caution** Moving a virtual router from one VPN to another affects all users who have the virtual router loaded in their service view map.

The virtual router and its sites are displayed under the selected VPN in the navigation pane and in the map.

 $\mathbf I$ 

# **Working with VPN Overlays**

The following topics describe:

- **•** [Applying VPN Overlays, page 19-24](#page-593-0)
- [Managing a VPN Overlay Display in the Map View, page 19-25](#page-594-0)
- **•** [Displaying VPN Callouts in a VPN Overlay, page 19-25](#page-594-1)

# <span id="page-593-0"></span>**Applying VPN Overlays**

You can select and display an overlay of a specific VPN on top of the devices displayed in a map view. The overlay is a snapshot of the network that visualizes the flows between the sites and tunnel peers. When one network VPN is selected in the network map, the PE routers, MPLS routers, and physical links that carry the LSP used by the VPN are highlighted in the network map. All the devices and links that are not part of the VPN are dimmed.

The VPN service overlay allows you to isolate the parts of a network that are being used by a particular service. This information can then be used for troubleshooting. For example, the overlay can highlight configuration or design problems when bottlenecks occur and all the site interlinks use the same link.

To apply a VPN overlay:

**Step 1** In Prime Network Vision, display the network map on which you want to apply an overlay.

```
Step 2 From the main toolbar, click Choose Overlay Type and choose VPN.
```
The Select VPN Overlay dialog box is displayed.

- **Step 3** Do one of the following:
	- **•** Choose a search category, enter a search string, then click **Go** to narrow the search results to a range of VPNs or a specific VPN. Search categories include:
		- **–** Description
		- **–** Name

The search condition is "contains." Search strings are case-insensitive. For example, if you choose the Name category and enter "net," Prime Network Vision displays VPNs that have "net" in their names whether net appears at the beginning of the name, the middle, or at the end: for example, Ethernet.

**•** Choose **Show All** to display all the VPNs.

**Step 4** Select the VPN overlay that you want to apply to the map.

The PE routers, MPLS routers, and physical links used by the selected VPN are highlighted in the network map. The VPN name is displayed in the title of the window.

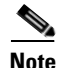

**Note** An overlay is a snapshot taken at a specific point in time and does not reflect changes that occur in the service. As a result, the information in an overlay can become stale. To update the overlay, click **Refresh Overlay** in the main toolbar.

# <span id="page-594-0"></span>**Managing a VPN Overlay Display in the Map View**

After a VPN overlay is applied to a map, you can manage its display by using the overlay tools in the main toolbar:

- **•** To display the overlay, click **Show Overlay** on the main toolbar.
- **•** To hide an active overlay, click **Hide Overlay** on the main toolbar.

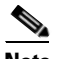

**Note** The Show Overlay button is a toggle. When clicked, the overlay is displayed. When clicked again, the overlay is hidden.

**•** To remove the VPN overlay, choose **Show Overlay Type > None**.

# <span id="page-594-1"></span>**Displaying VPN Callouts in a VPN Overlay**

You can display or hide the callouts for VPN links displayed in a VPN overlay to show the details of the sites that are interlinked through the selected links. The callouts (see [Figure 19-13](#page-594-2)) enable you to view the VPN traffic links for a specific link (either bidirectional or unidirectional).

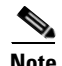

**Note** The link must be displayed in the VPN overlay and not dimmed for you to display the link callouts.

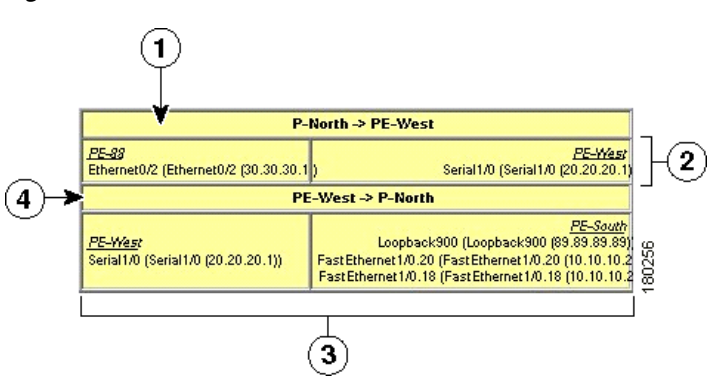

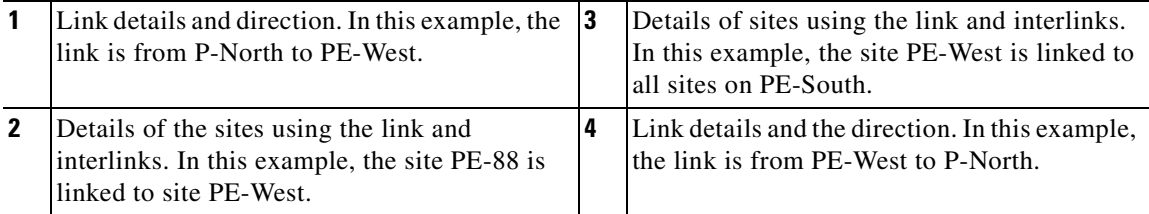

#### **Cisco Prime Network 3.10 User Guide**

#### <span id="page-594-2"></span>*Figure 19-13 Callouts Window*

 $\Gamma$ 

To display or hide the callouts:

- **Step 1** In the Prime Network Vision window, display the map view with the VPN overlay.
- **Step 2** Right-click the required link in the map view and choose **Show Callouts**.
- **Step 3** To hide the callouts, right-click the link in the map view that is displaying the callouts and choose **Hide Callouts**.

# **Monitoring MPLS Services**

The following topics provide details for viewing MPLS services and technologies:

- **•** [Viewing VPN Properties, page 19-26](#page-595-0)
- **•** [Viewing Site Properties, page 19-27](#page-596-1)
- **•** [Viewing VRF Properties, page 19-27](#page-596-0)
- **•** [Viewing VRF Egress and Ingress Adjacents, page 19-31](#page-600-0)
- **•** [Viewing Routing Entities, page 19-32](#page-601-0)
- **•** [Viewing Label Switched Entity Properties, page 19-41](#page-610-0)
- **•** [Viewing MP-BGP Information, page 19-47](#page-616-0)
- **•** [Viewing BFD Session Properties, page 19-50](#page-619-0)
- **•** [Viewing Cross-VRF Routing Entries, page 19-52](#page-621-0)
- **•** [Viewing Pseudowire End-to-End Emulation Tunnels, page 19-53](#page-622-0)
- **•** [Viewing MPLS TE Tunnel Information, page 19-55](#page-624-0)

## <span id="page-595-0"></span>**Viewing VPN Properties**

To view the properties of a VPN:

**Step 1** In the Prime Network Vision navigation pane or map view, do either of the following:

- **•** If the VPN icon is of the largest size, click the **Properties** button.
- **•** Right-click the VPN and choose **Properties**.

The VPN Properties window displays the following information:

- **•** Name—Name of the VPN.
- **•** ID—Unique identifier assigned to the VPN.
- **Step 2** Click **Close** to close the VPN Properties dialog box.

Г

## <span id="page-596-1"></span>**Viewing Site Properties**

Prime Network Vision enables you to view site properties, including the interfaces that are configured on the PE device. The displayed properties reflect the configuration that Prime Network Vision automatically discovered for the device.

To view site properties, in the Prime Network Vision navigation pane or map view, right-click the required site and choose **Properties**.

[Table 19-8](#page-596-2) describes the information that is displayed in the Router IP Interface Properties window:

| <b>Field</b>             | <b>Description</b>                                                                                                    |  |  |  |  |
|--------------------------|----------------------------------------------------------------------------------------------------|--|--|--|--|
| Name                     | Name of the site, such as FastEthernet4/1.252.                                                                                                    |  |  |  |  |
| State                    | Interface state, either Up or Down.                                                                                                    |  |  |  |  |
| <b>IP</b> Address        | IP address of the interface.                                                                                                    |  |  |  |  |
| Mask                     | Network mask.                                                                                                    |  |  |  |  |
| Interface Description    | Description applied to the interface.                                                                                                    |  |  |  |  |
| <b>Associated Entity</b> | Element and interface associated with the site, hyperlinked to its<br>entry in physical inventory.                                                                                          |  |  |  |  |
| <b>Addresses Table</b>   |                                                                                                    |  |  |  |  |
| Subnet                   | IP address and subnet mask.                                                                                                    |  |  |  |  |
|                          | If the site is an IPv6 VPN over MPLS with IPv6 addresses<br><b>Note</b><br>provisioned, the IPv6 addresses are displayed. For more<br>information, see Viewing IPv6 Information, page 18-2. |  |  |  |  |
| <b>Type</b>              | Address type, such as Primary, Secondary, or IPv6 Unicast.                                                                                                    |  |  |  |  |

<span id="page-596-2"></span>*Table 19-8 Router IP Interface Properties Window for Sites*

### <span id="page-596-0"></span>**Viewing VRF Properties**

Prime Network Vision enables you to view VRF properties, including the VRF route distinguisher, import and export route targets, and any provisioned sites and VRF routes.

To view VRF properties, do either of the following in map view:

- **•** Double-click the element configured for VRFs.
- **•** Expand the required VPN and double-click the virtual router.

The VRF properties window is displayed as shown in [Figure 19-14](#page-597-1).

<span id="page-597-1"></span>*Figure 19-14 VRF Properties*

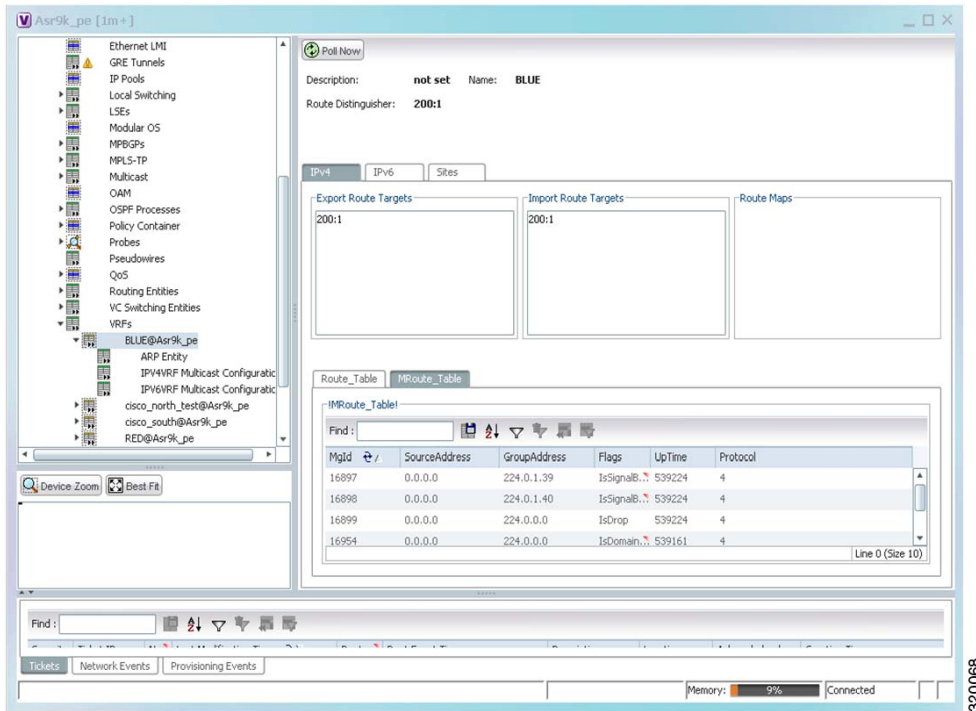

The VRF Properties window contains the VRF routing table for the device. The table is a collection of routes that are available or reachable to all the destinations or networks in the VRF. The forwarding table also contains MPLS encapsulation information.

[Table 19-9](#page-597-0) describes the information displayed in the VRF Properties window.

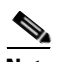

**Note** The VRF Properties window only displays properties and attributes that are provisioned in the VRF. You might not see all the fields and tabs described in [Table 19-9.](#page-597-0)

<span id="page-597-0"></span>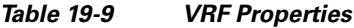

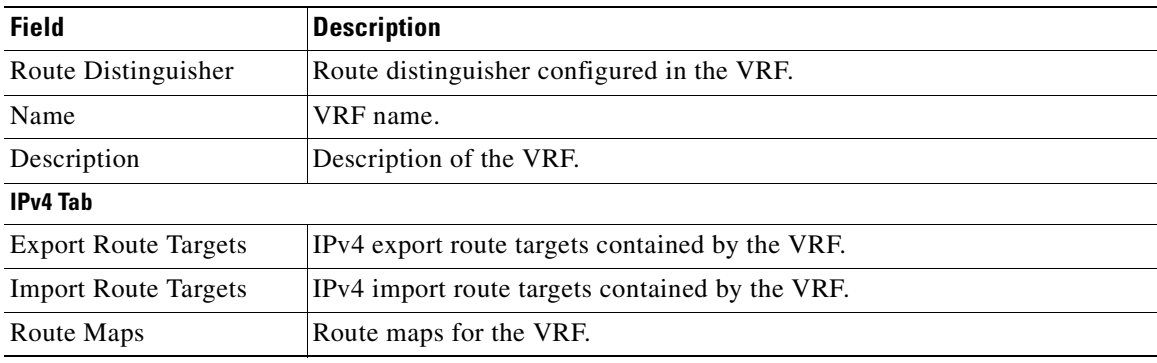

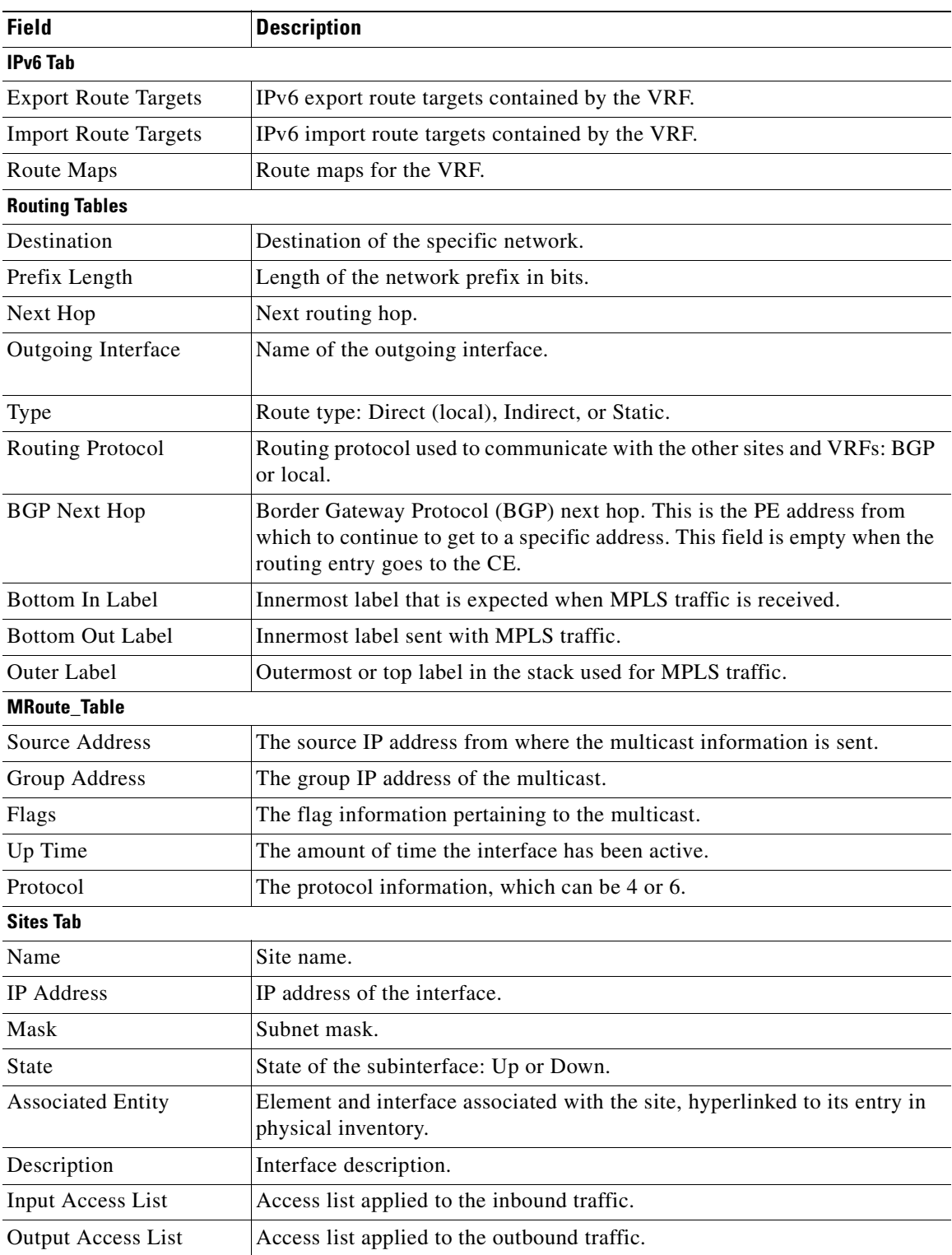

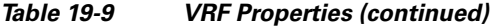

 $\blacksquare$ 

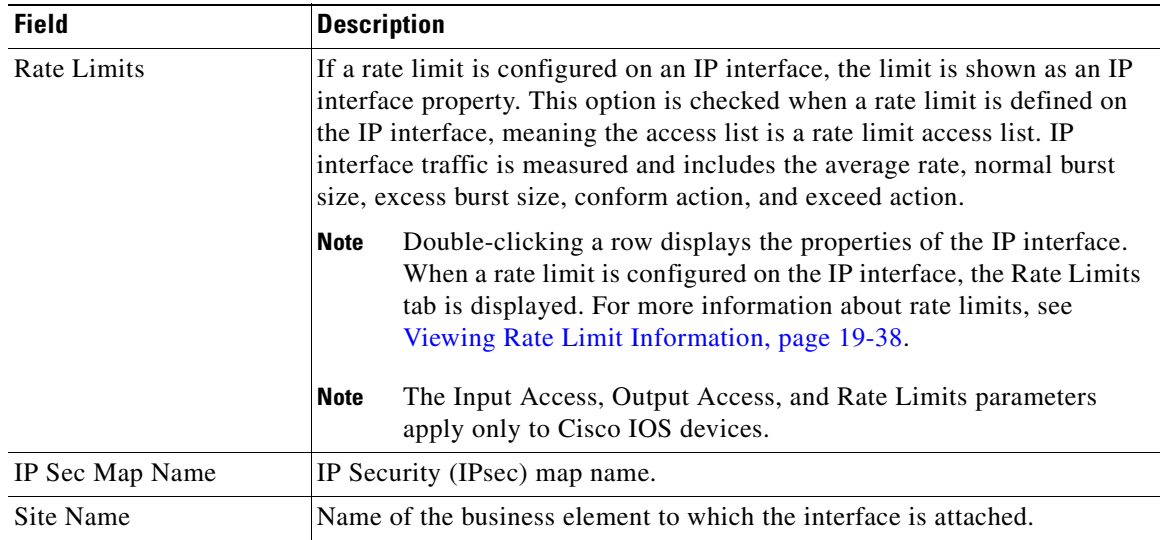

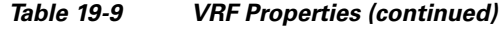

### **Viewing VRF Multicast Configuration details**

To view global multicast configuration details for a VRF:

**Step 1** Right-click on the required device and select **Inventory**.

<span id="page-599-0"></span>**Step 2** In the Inventory window, choose **Logical Inventory > VRFs >** *vrf* (where *vrf* is the required VRF) **> IPV4VRF Multicast Configuration** or **IPV6VRF Multicast Configuration**. The route policies configured on the device are displayed in the content pane.

[Table 19-10](#page-599-0) describes the information that is displayed in the Router IP Interface Properties window:

| <b>Field</b>          | <b>Description</b>                                                   |
|-----------------------|----------------------------------------------------------------------|
| <b>VPN ID</b>         | The VPN ID configured for the VRF.                                   |
| RoutePolicy           | The name of the multicast route policy.                              |
| BgpAD                 | The BgpAd enabled on the device.                                     |
| MdtSourceif           | The Multicast Distribution Tree (MDT) source interface.              |
| MdtPartioned          | The MDT partitioned permission.                                      |
| <b>NSF</b>            | The non-stop forwarding (NSF) information configured for the<br>VRF. |
| <b>MdtAddress</b>     | The MDT address.                                                     |
| MdtData               | The MDT data that can be handled.                                    |
| <b>Address Family</b> | The address family, which can be IPV4 or IPV6.                       |
| <b>RP</b> Address     | The rendezvous point (RP) address configured for the VRF.            |
|                       |                                                                      |

*Table 19-10 Global Multicast Configuration Details*

 $\mathbf I$ 

### **Using Commands to Work With VRF**

The following commands can be launched from the inventory by right-clicking the VRF and choosing **Commands > Configuration.** Before executing any commands, you can preview them and view the results. If desired, you can also schedule the commands. To find out if a device supports these commands, see the *[Cisco Prime Network 3.10 Supported Cisco VNEs](http://preview.cisco.com/en/US/products/ps11879/products_user_guide_list.html)*.

**Note** You might be prompted to enter your device access credentials while executing a command. Once you have entered them, these credentials will be used for every subsequent execution of a command in the same GUI client session. If you want to change the credentials, click **Edit Credentials**. Edit Credentials button will not be available for SNMP commands or if the command is scheduled for a later time.

*Table 19-11 VRF Configuration Commands*

| <b>Command Type</b> | <b>Command</b>    | <b>Inputs Required and Notes</b>                                                                                                    |
|---------------------|-------------------|----------------------------------------------------------------------------------------------------|
| Configuration       | <b>Modify VRF</b> | General tab:                                                                                                    |
|                     |                   | Delete Router BGP, Router BGP                                                                                                    |
|                     |                   | Route Distinguisher tab:                                                                                                    |
|                     |                   | Route Distinguisher Type, IP (IPv4), ASN, RT                                                                                                    |
|                     |                   | Route Target tab:                                                                                                    |
|                     |                   | Delete Route Target (Import), IP Import<br>(IPv4), ASN Import, RT Import, Delete Route<br>Target (Export), IP Export (IPv4), ASN<br>Export, RT Export, Delete Route Target<br>(Both), IP Both (IPv4), ASN Both, RT Both |
|                     | <b>Delete VRF</b> | Click <b>Execute</b> Now to delete the VRF.                                                                                                    |

## <span id="page-600-0"></span>**Viewing VRF Egress and Ingress Adjacents**

Prime Network Vision enables you to view the exporting and importing neighbors by displaying the VRF egress and ingress adjacents. In addition, you can view the connectivity between the VRFs for the route targets and view their properties. For example, if VRF A retrieved route target import X, you can view all VRFs that export X as a route target whether it is in the same or another VPN.

To display the VRF egress and ingress adjacents, you can use either an element configured for VRFs or a virtual router:

- **•** To use an element configured for VRFs:
	- **a.** Double-click the element configured for VRFs.
	- **b.** In the inventory window, choose **Logical Inventory > VRFs >** *vrf* where *vrf* is the required VRF.
	- **c.** Right-click the required VRF and choose **Show VRF Egress Adjacents** or **Show VRF Ingress Adjacents**.
- **•** To use a virtual router, right-click the required VRF in the navigation pane, and choose **Show VRF Egress Adjacents** or **Show VRF Ingress Adjacents**.

[Table 19-12](#page-601-1) describes the information displayed in the Adjacents window.

| <b>Field</b>        | <b>Description</b>                              |
|---------------------|-------------------------------------------------|
| Name                | VRF name.                                       |
| Route Distinguisher | Route distinguisher configured in the VRF.      |
| VRF V6 Table        | IPv6 route distinguisher if IPv6 is configured. |

<span id="page-601-1"></span>*Table 19-12 VRF Adjacents Properties Window*

# <span id="page-601-0"></span>**Viewing Routing Entities**

To view routing entities:

- **Step 1** Right-click the required device in Prime Network Vision and choose **Inventory**.
- **Step 2** In the logical inventory window, choose **Logical Inventory > Routing Entities > Routing Entity**. The routing information is displayed as shown in [Figure 19-15](#page-601-3).

<span id="page-601-3"></span>*Figure 19-15 Routing Entity Table*

| $\sqrt{24}$ $\triangle$ $\Theta$ 10.76.92.191 [1m]<br>$-[$<br>Logical Inventory<br><b>Access Lists</b><br><b>ATM Traffic Profiles</b><br>Bidirectional Forwarding Detection<br>Cisco Discovery Protocol | D Poll Now<br>Name:     | <b>Default Routing Entity</b>      |                          |                                    |                   |
|----------------------------------------------------------------------------------------------------|-------------------------|------------------------------------|--------------------------|------------------------------------|-------------------|
| $IS-IS$<br>Local Switching                                                                                                    | IP Interfaces           | IPv4 Routing Table                 | IPv6 Routing Table       | IPV4 Multicast Routing Table       |                   |
| LSEs.<br>Modular OS                                                                                                    | Find:                   | 自外マキ罪局                             |                          |                                    |                   |
| <b>MPRGPs</b>                                                                                                    | Name                    |                                    | IP Address $\frac{1}{2}$ | Mask                               | State             |
| Multicast                                                                                                    | 扇                       | Loopback8809 (1.1.1.1)             | 1.1.1.1                  | 255.0.0.0                          | Down <sup>4</sup> |
| OSPF Processes<br><b>Routing Entities</b>                                                                                                    | 扇                       | GigabitEthernet0/5/0/1 (1.1.12.1)  | 1.1.12.1                 | 255.255.255.0                      | Down              |
| $\overline{\phantom{a}}$<br>Routing Entity                                                                                                    | xx                      | GigabitEthernet0/5/0/2 (1.1.122.1) | 1.1.122.1                | 255.255.255.0                      | Down              |
| 團<br><b>ARP Entity</b>                                                                                                    | 扇                       | Loopback321 (1.2.3.4)              | 1, 2, 3, 4               | 255.0.0.0                          | Down              |
| <b>Normal</b><br>Traffic Engineering Tunnels<br>VC Switching Entities                                                                                                    | ××                      | Loopback121 (1.2.3.4)              | 1, 2, 3, 4               | 255.255.255.255                    | Up                |
| VRFs                                                                                                    | 扇                       | tunnel-te6553 (2.2.2.2)            | 2.2.2.2                  | 255.0.0.0                          | Down              |
| <b>&gt; 四</b><br>Physical Inventory                                                                                                    | $\overline{\mathbf{x}}$ | tunnel-te65535 (2.2.2.2)           | 2.2.2.2                  | 255.0.0.0                          | Down              |
|                                                                                                    | 圜                       | Loopback100 (2.3.0.2)              | 2.3.0.2                  | 255.255.255.255                    | Up                |
|                                                                                                    | $\overline{\mathbf{x}}$ | GigabitEthernet0/1/0/1 (2.3.12.2)  | 2.3.12.2                 | 255.255.255.0                      | Up.               |
|                                                                                                    | 扇                       | GigabitEthernet0/1/0/0 (2.3.24.2)  | 2.3.24.2                 | 255.255.255.0                      | Down              |
|                                                                                                    | 扇                       | tunnel-te65534 (3.4.5.6)           | 3.4.5.6                  | 255.0.0.0                          | Down              |
|                                                                                                    | 扇                       | Loopback433 (4.3.2.1)              | 4, 3, 2, 1               | 255.255.255.255                    | Up                |
|                                                                                                    | ××                      | GigabitEthernet0/5/1/1.4 (6.6.6.6) | 6.6.6.6                  | 255.255.255.0                      | Down              |
|                                                                                                    | 扇                       | GigabitEthernet0/5/0/3 (10.1.1.1)  | 10.1.1.1                 | 255.255.255.0                      | Up                |
| Q Device Zoom C Best Fit                                                                                                    | ××                      | MgmtEth0/9/CPU0/0 (10.76.92.191)   | 10.76.92.191             | 255.255.255.128                    | Up                |
|                                                                                                    | 扇                       | Loopback111 (11.12.22.11)          | 11.12.22.11              | 255.255.255.255                    | Up                |
| $50 \text{ }\mu\text{m}$                                                                                                    | xx                      | Loopback5679 (12.11.22.33)         | 12.11.22.33              | 255.255.255.255                    | Up                |
| F F<br>gm gro                                                                                                    | $\leftarrow$            |                                    |                          |                                    |                   |
|                                                                                                    |                         |                                    |                          |                                    | Line 0 (Size 29)  |
|                                                                                                    |                         |                                    |                          |                                    |                   |
| $H \nabla$<br>局<br>Find<br>m                                                                                                    |                         |                                    |                          |                                    |                   |
|                                                                                                    | $\sim$ $\sim$           | $R = 1$ $R = 1$                    | $\sim$ $\sim$            | $\sim$<br>$\overline{\phantom{a}}$ |                   |
| <b>Tickets</b><br>Network Events<br>Provisioning Events                                                                                                    |                         |                                    |                          |                                    |                   |

[Table 19-13](#page-601-2) describes the information that is displayed in the Routing Entity table.

<span id="page-601-2"></span>*Table 19-13 Routing Entity Table*

| Field | <b>Description</b>          |
|-------|-----------------------------|
| Name  | Name of the routing entity. |

| <b>Field</b>                            | <b>Description</b>                                                                                                    |  |  |  |  |  |
|-----------------------------------------|----------------------------------------------------------------------------------------------------|--|--|--|--|--|
| <b>IP Interfaces Tab</b>                |                                                                                                    |  |  |  |  |  |
| Name                                    | Site name.                                                                                                    |  |  |  |  |  |
| <b>IP</b> Address                       | IP address of the interface.                                                                                                    |  |  |  |  |  |
| Mask                                    | Network mask.                                                                                                    |  |  |  |  |  |
| <b>State</b>                            | State of the subinterface: Up or Down.                                                                                                    |  |  |  |  |  |
| <b>Associated Entity</b>                | Interface associated with the routing entity, hyperlinked to its location in<br>physical inventory.                                                                                                    |  |  |  |  |  |
| Description                             | Description of the interface.                                                                                                    |  |  |  |  |  |
| <b>Input Access List</b>                | If an input access list is assigned to an IP interface, the list is shown as an IP<br>interface property, and a hyperlink highlights the related access list in the<br>Access List table. When an access list is assigned to the inbound traffic on an<br>IP interface, the actions assigned to the packet are performed.                                                            |  |  |  |  |  |
| <b>VRRP</b> Group                       | If a VRRP group is configured on an IP interface, the information is shown<br>as an IP interface property. This option is checked when a rate limit is defined<br>on the IP interface.                                                                                                    |  |  |  |  |  |
|                                         | <b>Note</b><br>Double-clicking a row displays the properties of the IP interface.<br>When a VRRP group is configured on an IP interface, the VRRP<br>Groups tab is displayed in the IP Interface Properties window. For<br>more information, see Viewing VRRP Information, page 19-39.                                                                                               |  |  |  |  |  |
| Output Access List                      | If an output access list is assigned to an IP interface, the list is shown as an<br>IP interface property, and a hyperlink highlights the related access list in the<br>Access List table. When an access list is assigned to the outbound traffic on<br>an IP interface, the actions assigned to the packet are performed.                                                          |  |  |  |  |  |
| Rate Limits                             | If a rate limit is configured on an IP interface, the limit is shown as an IP<br>interface property. This option is checked when a rate limit is defined on the<br>IP interface, meaning the access list is a rate limit access list. IP interface<br>traffic is measured and includes the average rate, normal burst size, excess<br>burst size, conform action, and exceed action. |  |  |  |  |  |
|                                         | <b>Note</b><br>Double-clicking a row displays the properties of the IP interface.<br>When a rate limit is configured on the IP interface, the Rate Limits<br>tab is displayed. For more information, see Viewing Rate Limit<br>Information, page 19-38.                                                                                                    |  |  |  |  |  |
|                                         | The Input Access, Output Access, and Rate Limits parameters apply<br><b>Note</b><br>only to Cisco IOS devices.                                                                                                    |  |  |  |  |  |
| IP Sec Map Name                         | IP Security (IPsec) crypto map name.                                                                                                    |  |  |  |  |  |
| Site Name                               | Name of the business element to which the interface is attached.                                                                                                    |  |  |  |  |  |
| <b>IPv4 and IPv6 Routing Table Tabs</b> |                                                                                                    |  |  |  |  |  |
| Destination                             | Destination of the specific network.                                                                                                    |  |  |  |  |  |
| Outgoing If Name                        | Name of the outgoing interface.                                                                                                    |  |  |  |  |  |
| Type                                    | Routing type: Direct, Indirect, Static, Other, Invalid, or Unknown.                                                                                                    |  |  |  |  |  |

*Table 19-13 Routing Entity Table (continued)*

 $\blacksquare$ 

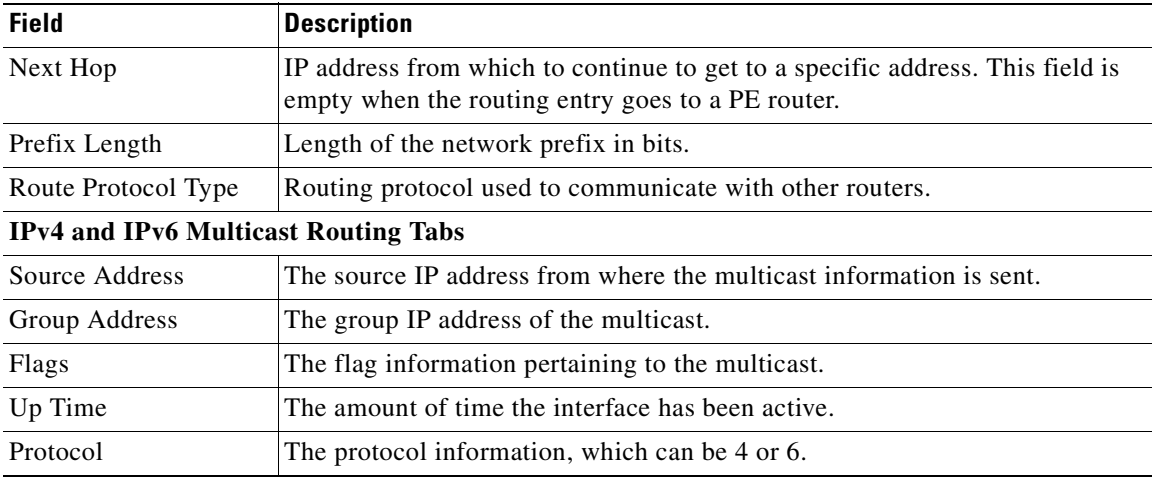

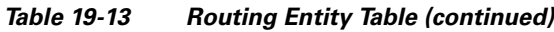

### **Using Commands to Configure IP Interfaces**

The following commands can be launched from the inventory by right-clicking the routing entity and choosing **Commands > Configuration.** Before executing any commands, you can preview them and view the results. If desired, you can also schedule the commands. To find out if a device supports these commands, see the *[Cisco Prime Network 3.10 Supported Cisco VNEs](http://preview.cisco.com/en/US/products/ps11879/products_user_guide_list.html)*.

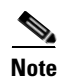

**Note** You might be prompted to enter your device access credentials while executing a command. Once you have entered them, these credentials will be used for every subsequent execution of a command in the same GUI client session. If you want to change the credentials, click **Edit Credentials**. Edit Credentials button will not be available for SNMP commands or if the command is scheduled for a later time.

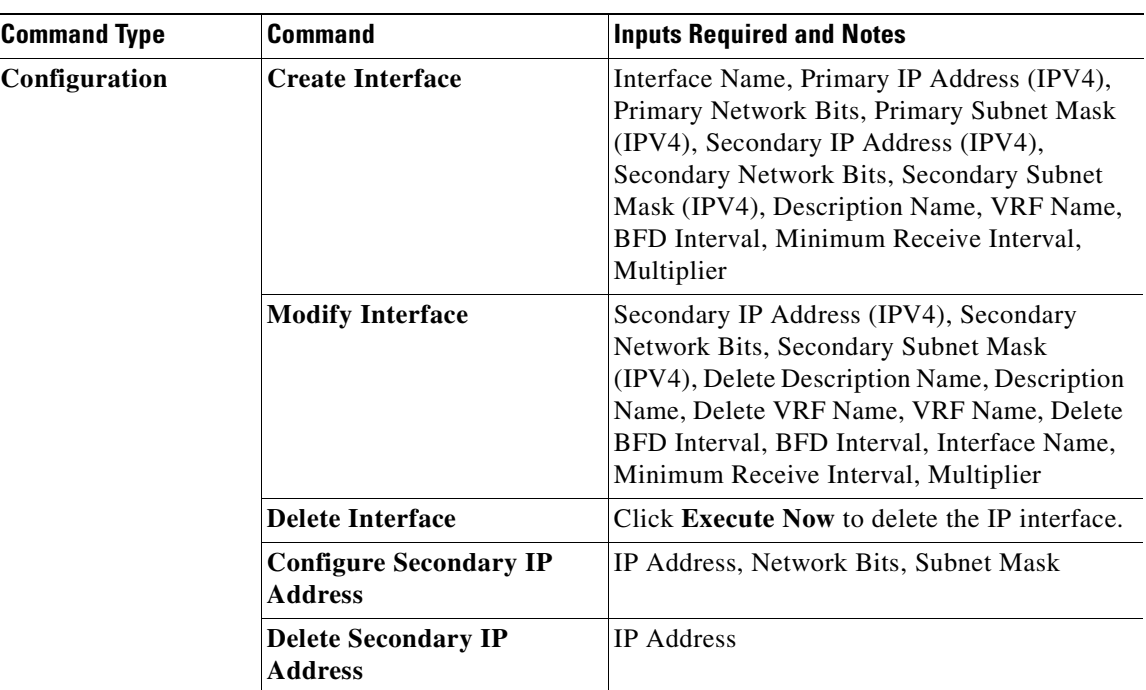

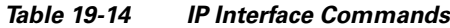

### **Viewing the ARP Table**

To view the ARP table:

**Step 1** Right-click the required device in Prime Network Vision and choose **Inventory**.

**Step 2** In the logical inventory window, choose **Logical Inventory > Routing Entities > Routing Entity > ARP**.

[Table 19-15](#page-605-0) describes the information that is displayed in the ARP table.

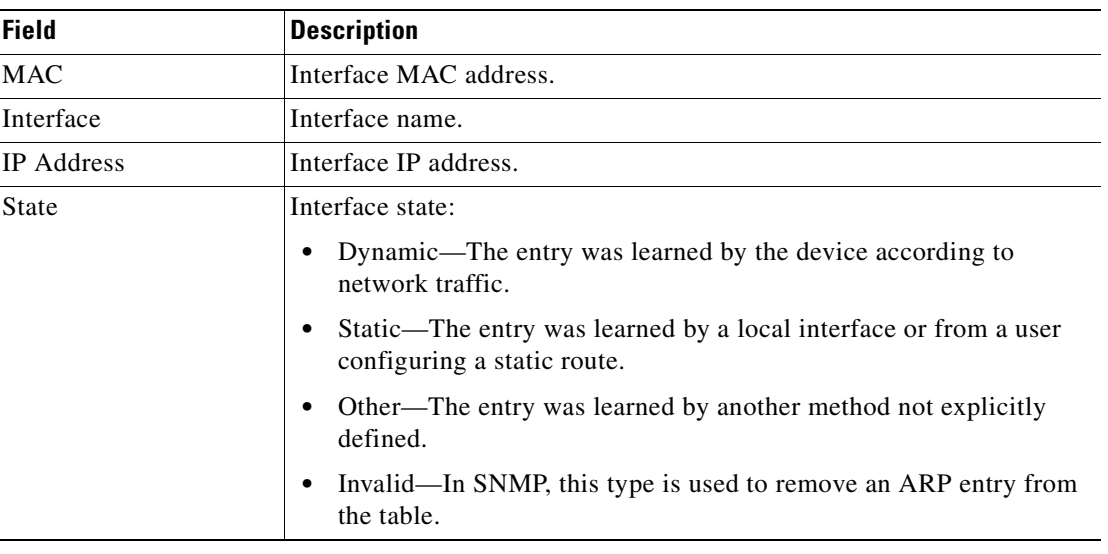

<span id="page-605-0"></span>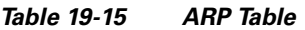

### **Viewing the NDP Table**

Neighbor Discovery Protocol (NDP) is used with IPv6 to discover other nodes, determine the link layer addresses of other nodes, find available routers, and maintain reachability information about the paths to other active neighbor nodes.

NDP functionality includes:

- **•** Router discovery
- **•** Autoconfiguration of addresses (stateless address autoconfiguration [SLAAC])
- **•** IPv6 address resolution (replaces Address Resolution Protocol [ARP])
- **•** Neighbor reachability (neighbor unreachability detection [NUD])
- **•** Duplicate address detection (DAD)
- **•** Redirection

To view the NDP table:

**Step 1** Right-click the required device in Prime Network Vision and choose **Inventory**.

- **Step 2** In the logical inventory window, choose **Logical Inventory > Routing Entities > Routing Entity > ARP Entity**.
- **Step 3** Click the **NDP Table** tab.

[Figure 19-16](#page-606-0) shows an example of the NDP Table tab.

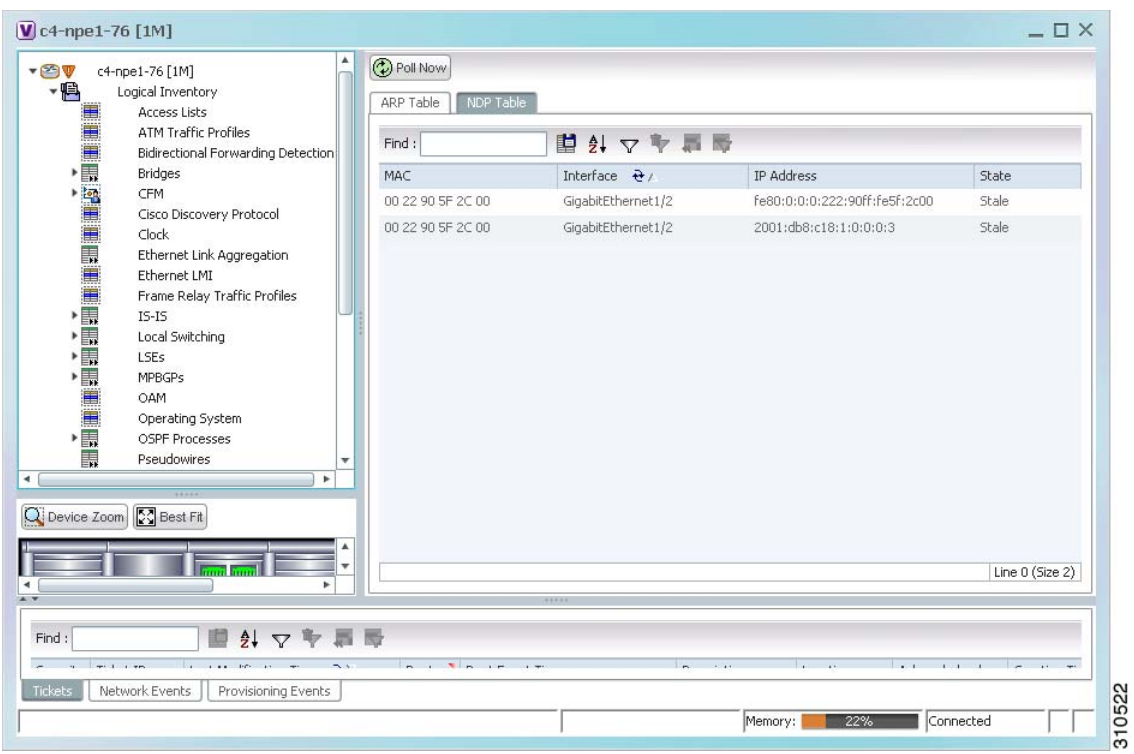

<span id="page-606-0"></span>*Figure 19-16 NDP Table in Logical Inventory* 

[Table 19-16](#page-607-1) describes the information displayed for NDP.

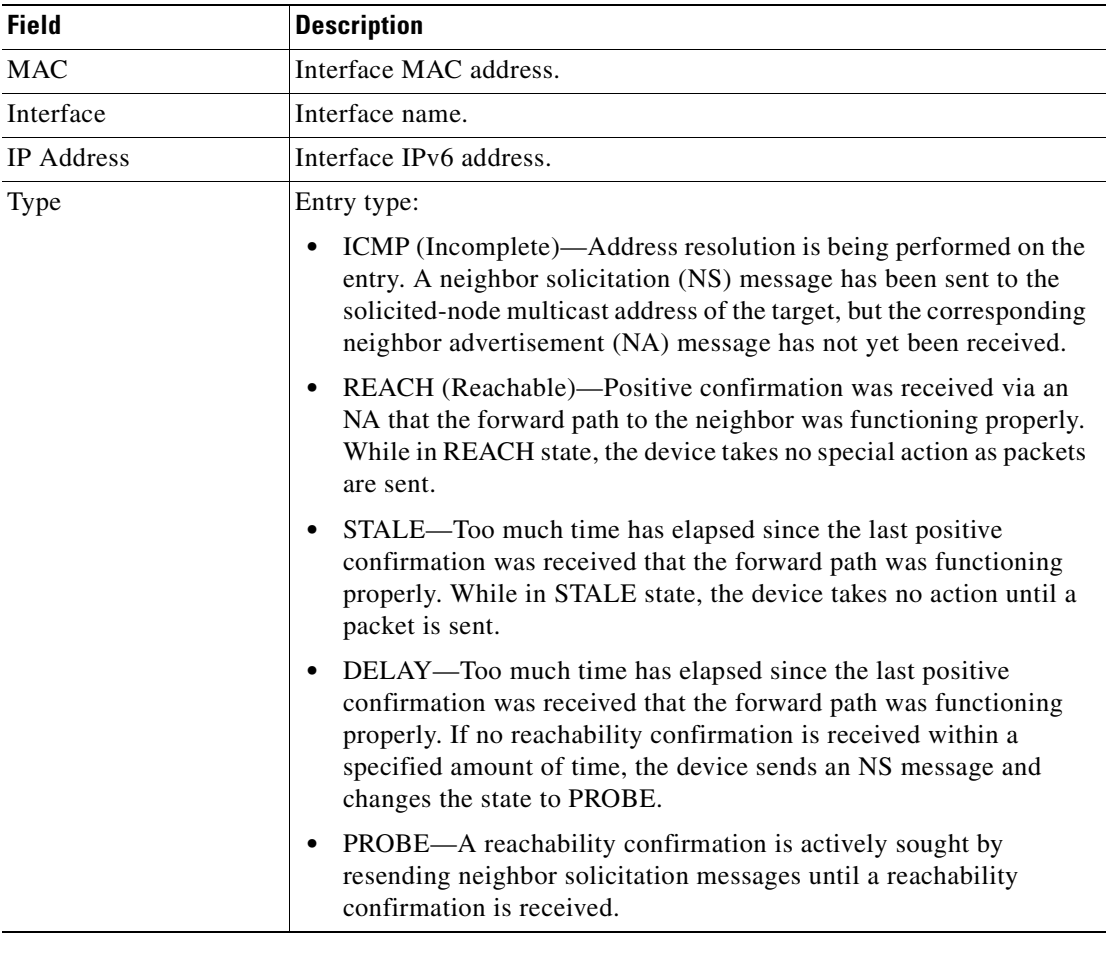

#### <span id="page-607-1"></span>*Table 19-16 NDP Table*

### <span id="page-607-0"></span>**Viewing Rate Limit Information**

To view rate limit information:

- **Step 1** Right-click the required element in Prime Network Vision and choose **Inventory**.
- **Step 2** In the logical inventory window, choose **Logical Inventory > Routing Entities > Routing Entity**.
- **Step 3** In the IP Interfaces tab, double-click the required interface to view the IP interface properties. If a rate limit is configured on the IP interface, the Rate Limits tab is displayed.

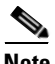

**Note** Rate limit information is relevant only for Cisco IOS devices.

[Table 19-17](#page-608-1) describes the information that is displayed in the Rate Limits tab of the IP Interface Properties dialog box.

| Field                 | <b>Description</b>                                                                                                    |  |  |  |  |  |
|-----------------------|----------------------------------------------------------------------------------------------------|--|--|--|--|--|
| Type                  | Rate limit direction, either Input or Output.                                                                                                    |  |  |  |  |  |
| Max Burst             | Excess burst size in bytes.                                                                                                    |  |  |  |  |  |
| Normal Burst          | Normal burst size in bytes.                                                                                                    |  |  |  |  |  |
| <b>Bit Per Second</b> | Average rate in bits per second.                                                                                                    |  |  |  |  |  |
| Conform Action        | Action that can be performed on the packet if it conforms to the specified<br>rate limit (rule), for example, continue, drop, change a bit, or transmit. |  |  |  |  |  |
| <b>Exceed Action</b>  | Action that can be performed on the packet if it exceeds the specified rate<br>limit (rule), for example, continue, drop, change a bit, or transmit.     |  |  |  |  |  |
| Access List           | Hyperlink that highlights the related access list in the Access List table.                                                                              |  |  |  |  |  |

<span id="page-608-1"></span>*Table 19-17 Rate Limits Information*

### <span id="page-608-0"></span>**Viewing VRRP Information**

Virtual Router Redundancy Protocol (VRRP) is a non-proprietary redundancy protocol that is designed to increase the availability of the static default gateway servicing hosts on the same subnet. This increased reliability is achieved by advertising a *virtual router* (a representation of master and backup routers acting as a group) as a default gateway to the hosts instead of one physical router. Two or more physical routers are then configured to stand for the virtual router, with only one doing the actual routing at any given time. If the current physical router that is routing the data on behalf of the virtual router fails, another physical router automatically replaces it. The physical router that forwards data on behalf of the virtual router is called the master router; physical routers standing by to take over for the master router if needed are called backup routers.

To view VRRP information:

- **Step 1** Double-click the required element in Prime Network Vision.
- **Step 2** In logical inventory, choose **Logical Inventory > Routing Entities > Routing Entity**.
- **Step 3** In the IP Interfaces tab, double-click the required interface to view the IP interface properties. If VRRP is configured on the IP interface, the VRRP Groups tab is displayed.

Г

| <b>D</b> Poll Now              |                                         |    |                 |                                                          |                 |                                          |                            |                 |
|--------------------------------|-----------------------------------------|----|-----------------|----------------------------------------------------------|-----------------|------------------------------------------|----------------------------|-----------------|
| Name:                          | GigabitEthernet0/0/0/18                 |    |                 | State:                                                   | Up              |                                          |                            |                 |
| IP Address:<br>212.143.200.74  |                                         |    |                 | Mask:                                                    | 255.255.255.252 |                                          |                            |                 |
| Interface Description:         | LINK to GW1.RHA (For VRF Route Leaking) |    |                 | C9-AGG20#0:GigabitEthernet0/0/0/18<br>Associated Entity: |                 |                                          |                            |                 |
|                                |                                         |    |                 |                                                          |                 |                                          |                            |                 |
| <b>VRRP</b> Group<br>Addresses |                                         |    |                 |                                                          |                 |                                          |                            |                 |
| Find:                          | 望みマヤ肩屋                                  |    |                 |                                                          |                 |                                          |                            |                 |
| Group Number<br>Priority       | Master IP Address   Admin State         |    | Operation State | Preempt Mode                                             |                 | Virtual IP Address   Virtual MAC Address | Advertisement Interval & \ |                 |
| 100<br>6                       | 0.0.0.0                                 | Up | Initialize      | Enabled                                                  | 10.9.8.7        | 00 00 5E 00 01 06                        | $\mathbf{1}$               |                 |
|                                |                                         |    |                 |                                                          |                 |                                          |                            |                 |
|                                |                                         |    |                 |                                                          |                 |                                          |                            |                 |
|                                |                                         |    |                 |                                                          |                 |                                          |                            |                 |
|                                |                                         |    |                 |                                                          |                 |                                          |                            |                 |
|                                |                                         |    |                 |                                                          |                 |                                          |                            |                 |
|                                |                                         |    |                 |                                                          |                 |                                          |                            |                 |
|                                |                                         |    |                 |                                                          |                 |                                          |                            |                 |
|                                |                                         |    |                 |                                                          |                 |                                          |                            |                 |
|                                |                                         |    |                 |                                                          |                 |                                          |                            |                 |
|                                |                                         |    |                 |                                                          |                 |                                          |                            |                 |
|                                |                                         |    |                 |                                                          |                 |                                          |                            |                 |
|                                |                                         |    |                 |                                                          |                 |                                          |                            | Line 0 (Size 1) |

*Figure 19-17 VRRP Properties in IP Interface Properties Window*

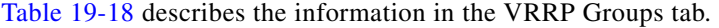

<span id="page-609-0"></span>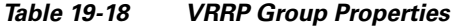

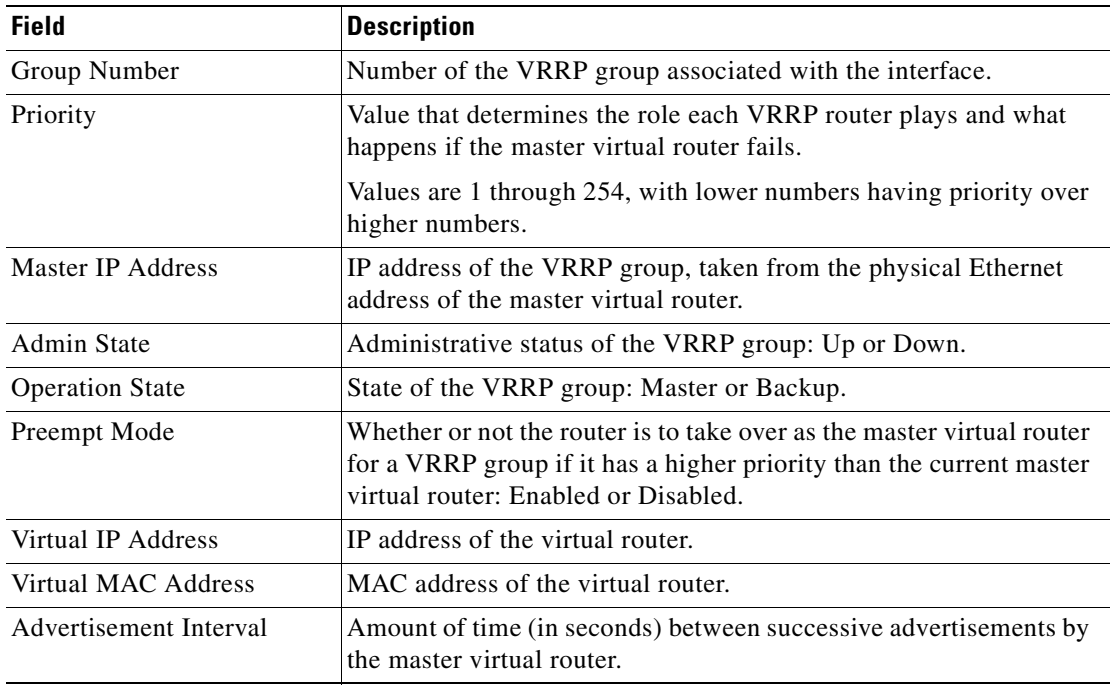

٠

# <span id="page-610-0"></span>**Viewing Label Switched Entity Properties**

Logical inventory can display any or all of the following tabs for label switched entities, depending on the configuration:

- **•** [Label Switching Table](#page-611-2)—Describes the MPLS label switching entries used for traversing MPLS core networks.
- [LDP Neighbors—](#page-612-0)Details all MPLS interface peers that use the Label Distribution Protocol (LDP). LDP enables neighboring provider (P) or PE routers acting as label switch routers (LSRs) in an MPLS-aware network to exchange label prefix binding information, which is required to forwarding traffic. The LSRs discover potential peers in the network with which they can establish LDP sessions in order to negotiate and exchange the labels (addresses) to be used for forwarding packets.

Two LDP peer discovery types are supported:

- **–** Basic discovery—Used to discover directly connected LDP LSRs. An LSR sends hello messages to the all-routers-on-this-subnet multicast address, on interfaces for which LDP has been configured.
- **–** Extended discovery—Used between indirectly connected LDP LSRs. An LSR sends targeted hello messages to specific IP addresses. Targeted sessions are configured because the routers are not physically connected, and broadcasting would not reach the peers. The IP addresses of both peers are required for extended discovery.

If two LSRs are connected with two separate interfaces, two LDP discoveries are performed.

- [MPLS Interfaces—](#page-610-2)Contains information on MPLS interfaces and whether traffic engineering tunnels are configured on an interface.
- [MPLS Label Range](#page-612-1)—Identifies whether MPLS uses static or dynamic routing, and the label range.
- [Traffic Engineering LSPs—](#page-611-1)Describes the MPLS traffic engineering Label Switched Paths (LSPs) provisioned on the switch entity. MPLS traffic engineering LSP, an extension to MPLS TE, provides flexibility when configuring LSP attributes for MPLS TE tunnels.
- **•** [VRF Table—](#page-611-0)Describes MPLS paths that terminate locally at a VRF.

To view information for label switched entities:

**Step 1** Double-click the required device in Prime Network Vision.

<span id="page-610-1"></span>**Step 2** In the logical inventory window, choose **Logical Inventory > LSEs > Label Switching**.

[Table 19-19](#page-610-1) describes the information that is displayed for label switched entities.

<span id="page-610-2"></span>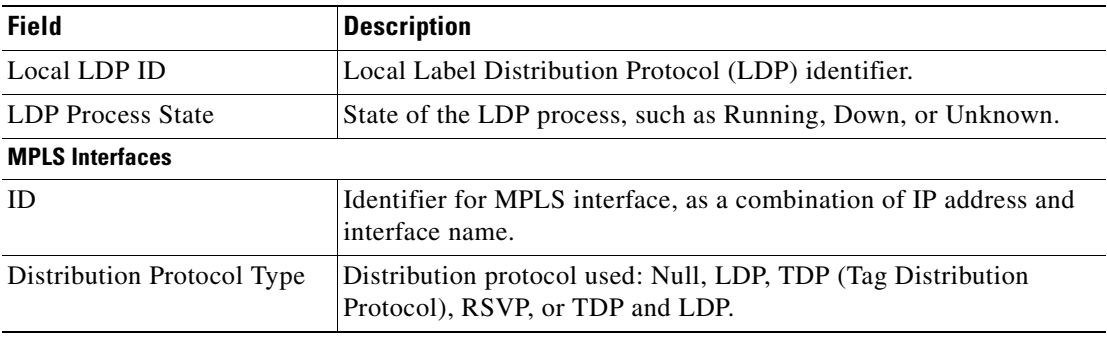

### *Table 19-19 Label Switching Properties in Logical Inventory*

 $\mathbf I$ 

**The Second Second** 

<span id="page-611-2"></span><span id="page-611-0"></span>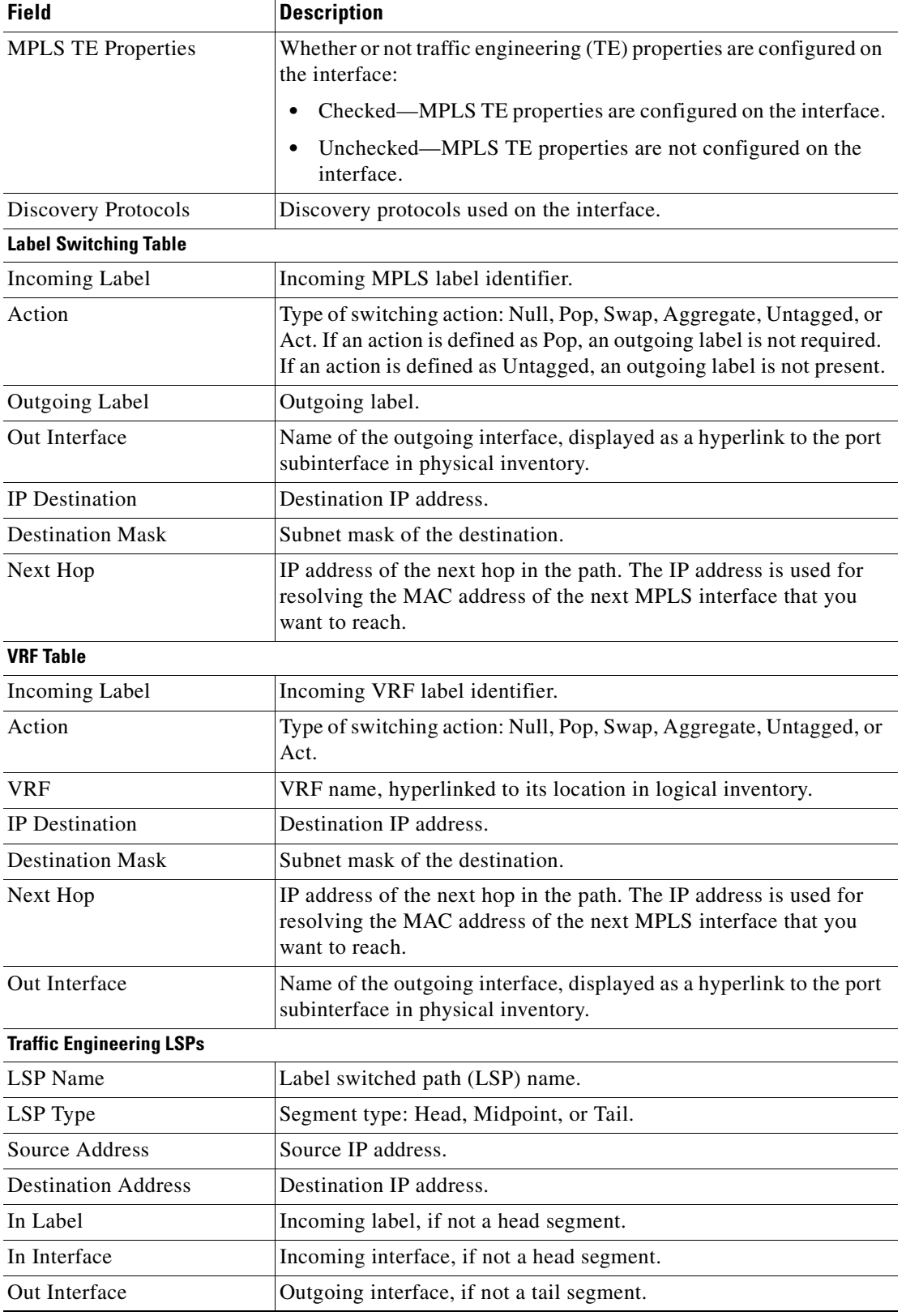

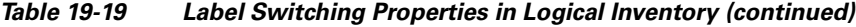

<span id="page-611-1"></span>n
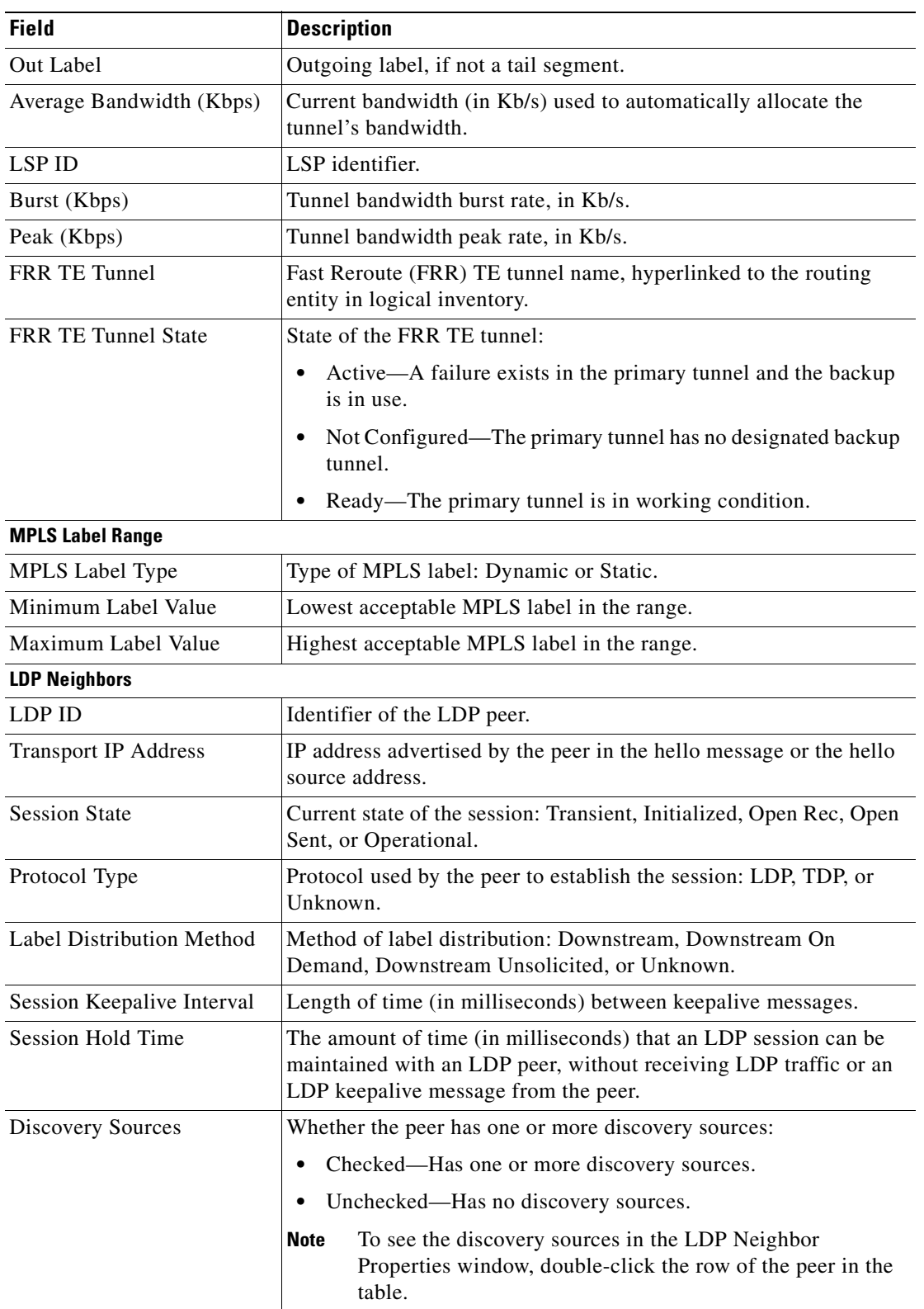

#### *Table 19-19 Label Switching Properties in Logical Inventory (continued)*

П

**Step 3** Double-click an entry in any of the tables to view additional properties for that entry.

| Double-click an entry in this tab | To display this window                         |  |
|-----------------------------------|------------------------------------------------|--|
| Label Switching Table             | Label Switching Properties                     |  |
| LDP Neighbors                     | <b>LDP</b> Peer Properties                     |  |
| <b>MPLS</b> Interfaces            | <b>MPLS Link Information - MPLS Properties</b> |  |
| <b>MPLS Label Range</b>           | <b>MPLS</b> Label Range Properties             |  |
| <b>Traffic Engineering LSPs</b>   | <b>Tunnel Properties</b>                       |  |
| <b>VRF</b> Table                  | <b>MPLS Aggregate Entry Properties</b>         |  |

*Table 19-20 Additional Properties Available from Label Switching in Logical Inventory*

### <span id="page-613-0"></span>**Multicast Label Switching**

Multicast Label Distribution protocol (mLDP) provides extensions to the Label Distribution Protocol (LDP) for the setup of point-to-multipoint (P2MP) and multipoint-to-multipoint (MP2MP) Label Switched Paths (LSPs) in MultiProtocol Label Switching (MPLS) networks. A P2MP LSP allows traffic from a single root (or ingress) node to be delivered to a number of leaf (or egress) nodes.

A MP2MP LSP allows traffic from multiple ingress nodes to be delivered to multiple egress nodes. Only a single copy of the packet will be sent on any link traversed by a multipoint LSP. Container is the holder of MPLS MLDP databases and neighbors instances for Multicast.

#### **Viewing MLDP Database Information**

To view the MLDP database information:

- **Step 1** Double-click the required device in Prime Network Vision.
- **Step 2** In the logical inventory window, choose **Logical Inventory > LSEs > Label Switching > Multicast Label Switching > Databases**. The database information is displayed in the **MLDP Databases** content pane.
- **Step 3** Select a database from the content pane, right-click and choose the **Properties** option. The **MLDP Database Properties** dialog box is displayed. You can click on the tabs to view more details.

[Table 19-21](#page-614-0) describes the information that is displayed for **MLDP Database Properties** dialog box.

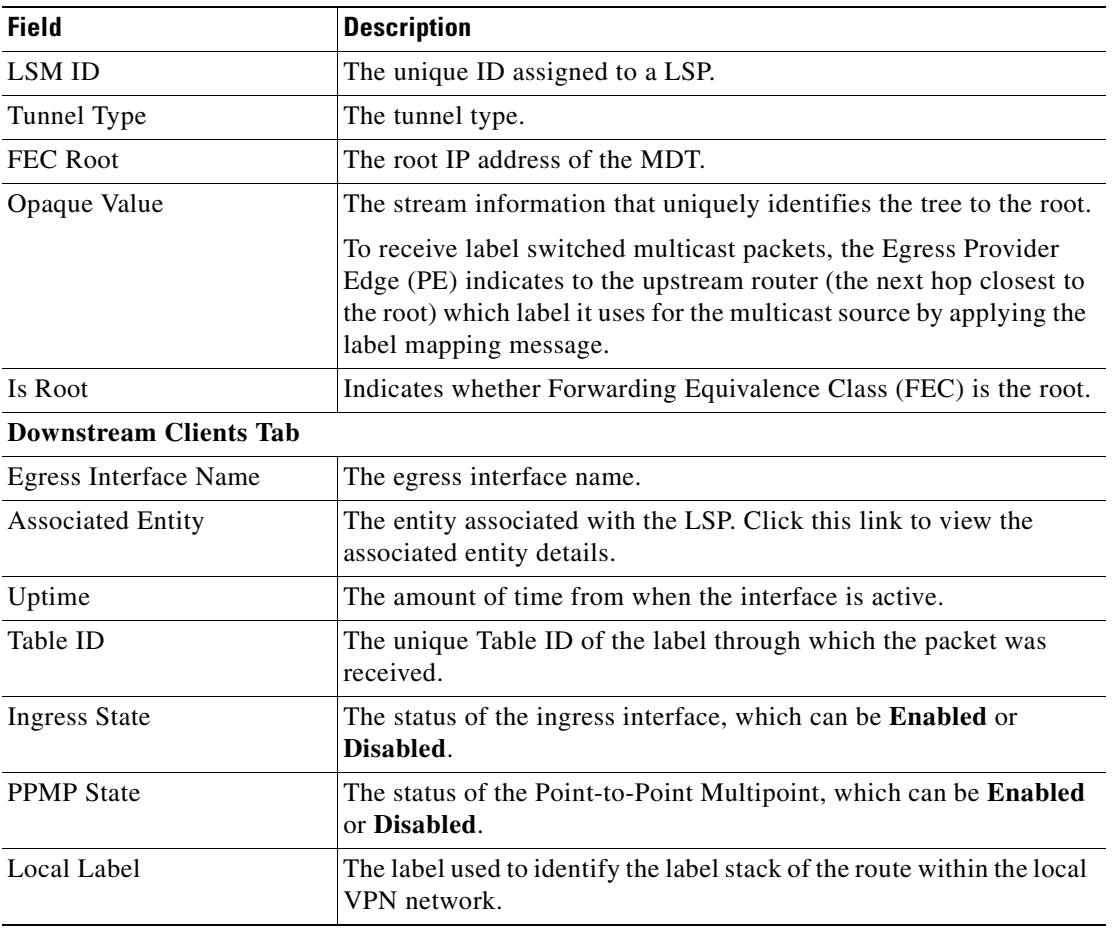

<span id="page-614-0"></span>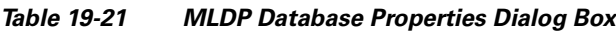

#### **Viewing the MLDP Neighbors Information**

To view information of MLDP neighbors:

- **Step 1** Double-click the required device in Prime Network Vision.
- **Step 2** In the logical inventory window, choose **Logical Inventory > LSEs > Label Switching > Multicast Label Switching > MLDP Neighbors**. The MLDP peer information is displayed in the **MLDP Peers** content pane.
- **Step 3** Select a peer id from the content pane, right-click and choose the **Properties** option. The **Peer ID Properties** dialog box is displayed.

[Table 19-22](#page-615-0) describes the information that is displayed for **Peer ID Properties** dialog box.

<span id="page-615-0"></span>**The Second Service** 

| <b>Field</b>             | <b>Description</b>                                                                                                    |  |  |
|--------------------------|----------------------------------------------------------------------------------------------------|--|--|
| Peer ID                  | The IP address of the MLDP peer.                                                                                                    |  |  |
| Capabilities             | The capabilities supported by the LDP LSR.                                                                                                    |  |  |
| <b>MLDP GR</b>           | Indicates whether graceful restart is enabled for the LDP.                                                                                                    |  |  |
|                          | <b>Note</b><br>LDP graceful restart provides a control plane mechanism to<br>ensure high availability and allows detection and recovery<br>from failure conditions while preserving Non Stop<br>Forwarding (NSF) services. |  |  |
| Path Count               | The number of LSP's configured.                                                                                                    |  |  |
| Uptime                   | The amount of time from when the peer id is working.                                                                                                    |  |  |
| <b>Peer Paths tab</b>    |                                                                                                    |  |  |
| <b>IP</b> Address        | The IP address of the MLDP peer.                                                                                                    |  |  |
| <b>Interface Name</b>    | The interface name.                                                                                                    |  |  |
| <b>Associated Entity</b> | The link to the associated entity, which when clicked will highlight<br>the associated Default routing entity record under the Routing<br>Entity node.                                                                     |  |  |
| Protocol                 | The protocol type used for communication.                                                                                                    |  |  |
| Peer Adjacent List       |                                                                                                    |  |  |
| <b>IP</b> Address        | The IP address of the MLDP peer.                                                                                                    |  |  |
| Interface Name           | The interface name.                                                                                                    |  |  |
| <b>Associated Entity</b> | The link to the associated entity, which when clicked will highlight<br>the associated Default routing entity record under the Routing<br><b>Entity</b> node.                                                              |  |  |

*Table 19-22 Peer ID Properties Dialog Box*

n

## **Viewing MP-BGP Information**

The MP-BGP branch displays information about a router's BGP neighbors and cross-connect VRFs.

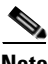

**Note** If there are multiple MP-BGP links between two devices, Prime Network displays each link in the content pane map view.

To view MP-BGP information:

**Step 1** Right-click the required device in Prime Network Vision and choose **Inventory**.

<span id="page-616-0"></span>**Step 2** In the logical inventory window, choose **Logical Inventory > MPBGPs > MPBGP**.

[Table 19-23](#page-616-0) describes the information that is displayed for MP-BGP.

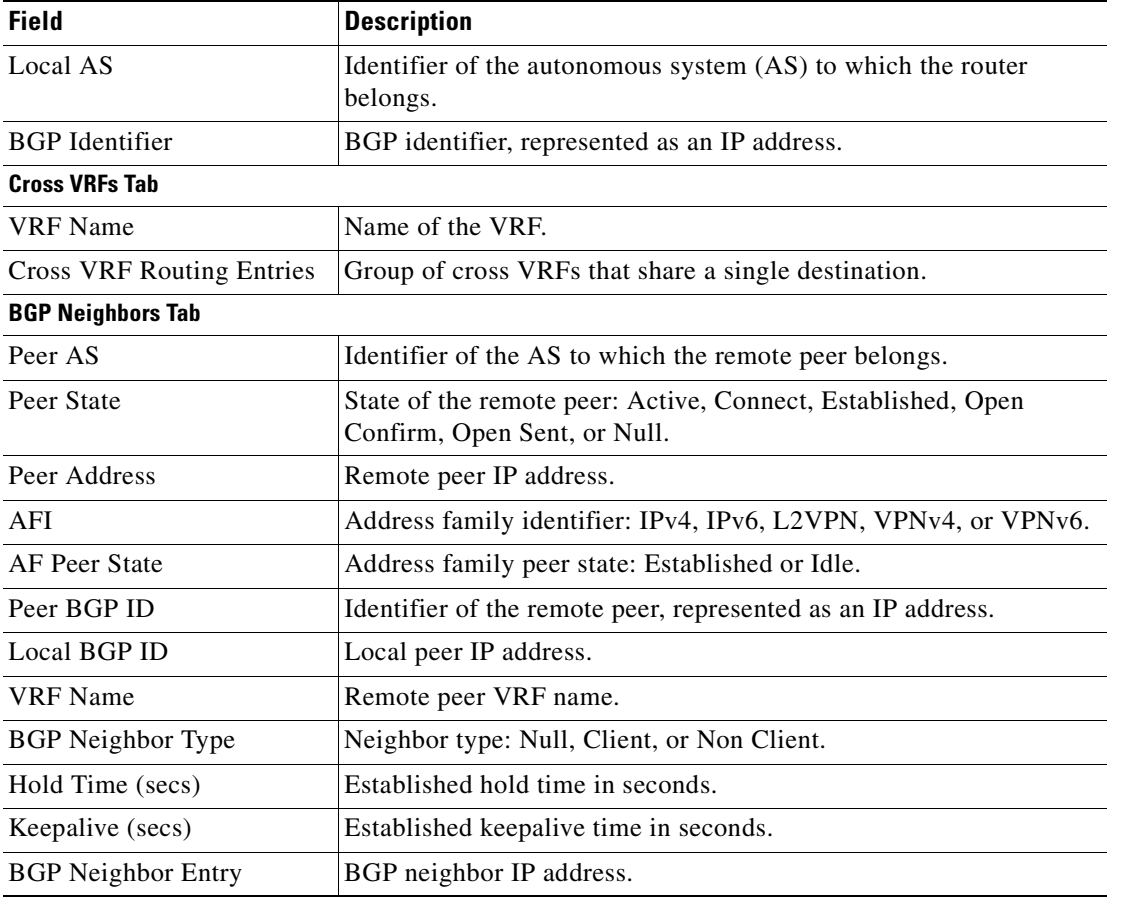

#### *Table 19-23 MP-BGP Information in Logical Inventory*

### **Using Commands to Work With MP-BGP**

The following commands can be launched from the inventory by right-clicking the MP-BGP and choosing **Commands > Configuration.** Before executing any commands, you can preview them and view the results. If desired, you can also schedule the commands. To find out if a device supports these commands, see the *[Cisco Prime Network 3.10 Supported Cisco VNEs](http://preview.cisco.com/en/US/products/ps11879/products_user_guide_list.html)*.

**Note** You might be prompted to enter your device access credentials while executing a command. Once you have entered them, these credentials will be used for every subsequent execution of a command in the same GUI client session. If you want to change the credentials, click **Edit Credentials**. Edit Credentials button will not be available for SNMP commands or if the command is scheduled for a later time.

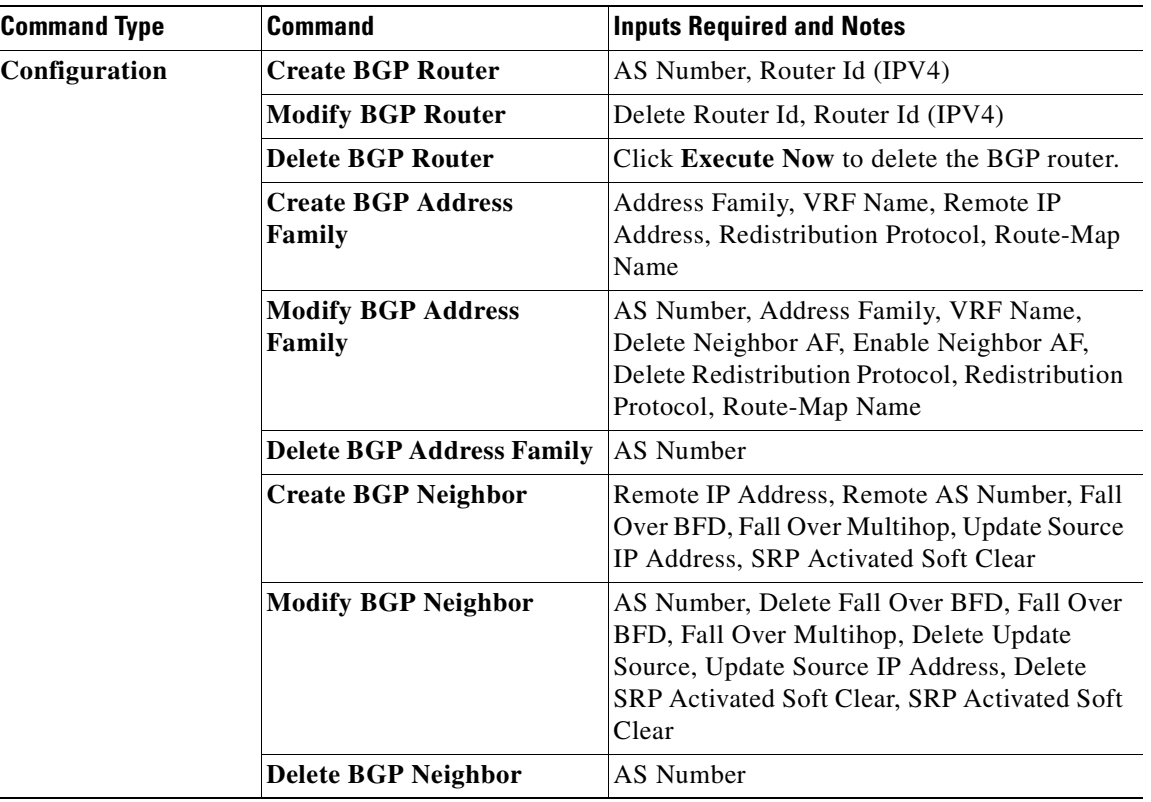

#### *Table 19-24 MP-BGP Commands*

### **Viewing 6rd Tunnel Properties**

IPv6 rapid deployment (6rd) is a mechanism that allows stateless tunneling of IPv6 over IPv4. From Prime Network Vision 3.8, 6rd is supported on the following devices:

- **•** Cisco 7600 series devices
- **•** Cisco ASR 1000 series devices

To view 6rd tunnel properties:

- **Step 1** In Prime Network Vision, double-click the required device.
- **Step 2** In the inventory window, choose **Logical Inventory > 6rd Tunnels**.

The 6rd tunnel properties are displayed as shown in [Figure 19-18](#page-618-0).

<span id="page-618-0"></span>*Figure 19-18 6rd Tunnel Properties in Logical Inventory*

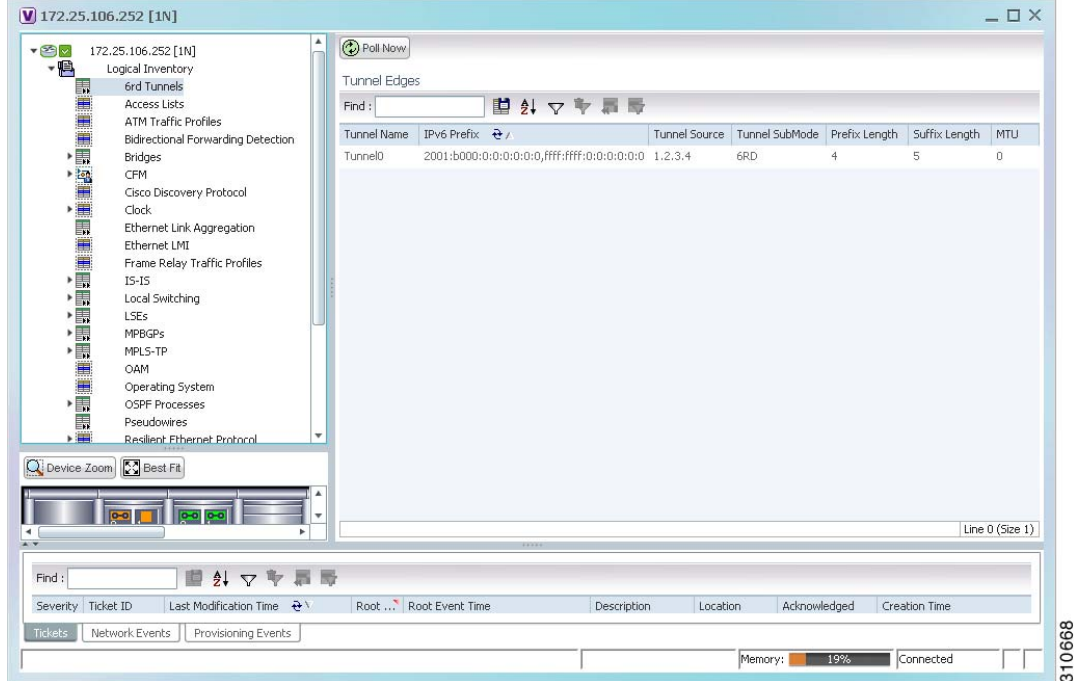

[Table 19-25](#page-619-0) describes the information displayed for 6rd tunnels.

| <b>Field</b>       | <b>Description</b>                                                                                  |  |  |  |
|--------------------|----------------------------------------------------------------------------------------------------|--|--|--|
| Tunnel Name        | 6rd tunnel name.                                                                                    |  |  |  |
| <b>IPv6</b> Prefix | IPv6 prefix used to translate the IPv4 address to an IPv6 address.                                  |  |  |  |
| Source Address     | Tunnel IPv4 source IP address.                                                                      |  |  |  |
| Tunnel SubMode     | Tunnel type:                                                                                        |  |  |  |
|                    | 6rd—Static IPv6 interface.                                                                          |  |  |  |
|                    | 6to4—IPv6 address with the prefix embedding the tunnel<br>source IPv4 address.                      |  |  |  |
|                    | Auto-tunnel—IPv4-compatible IPv6 tunnel.                                                            |  |  |  |
|                    | ISATAP—Overlay tunnel using an Intra-Site Automatic Tunnel<br>Addressing Protocol (ISATAP) address. |  |  |  |
| Prefix Length      | IPv4 prefix length used to derive the delegated IPv6 prefix.                                        |  |  |  |
| Suffix Length      | IPv4 suffix length used to derive the delegated IPv6 prefix.                                        |  |  |  |
| <b>MTU</b>         | Maximum transmission unit (MTU) configured on the 6rd IPv4<br>tunnel.                               |  |  |  |

<span id="page-619-0"></span>*Table 19-25 6rd Tunnel Properties in Logical Inventory*

### **Viewing BFD Session Properties**

Bidirectional Forwarding Detection (BFD) is used to detect communication failures between two elements, or endpoints, that are connected by a link, such as a virtual circuit, tunnel, or LSP. BFD establishes sessions between the two endpoints over the link. If more than one link exists, BFD establishes a session for each link.

Prime Network Vision supports BFD with the following protocols: BGP, IPv4 (static), IPv6 (static), IS-IS, LAG (Ether channel), MPLS TE, MPLS-TP, and OSPF.

To view BFD session properties that are configured on an element:

- **Step 1** In Prime Network Vision, double-click the required device.
- **Step 2** In the inventory window, choose **Logical Inventory > Bidirectional Forwarding Detection**.

The properties for BFD sessions are displayed as shown in [Figure 19-19](#page-620-0).

| ▼ 图 ▼ ● p1 [2M+] |                                                                  | <b>D</b> Poll Now           |                                           |                |                               |                                           |                 |
|------------------|------------------------------------------------------------------|-----------------------------|-------------------------------------------|----------------|-------------------------------|-------------------------------------------|-----------------|
| $-1$             | Logical Inventory<br>Access Lists<br><b>ATM Traffic Profiles</b> | Process:                    | <b>Bidirectional Forwarding Detection</b> |                |                               |                                           |                 |
|                  | Bidirectional Forwarding Detection<br>Cisco Discovery Protocol   | <b>BFD Sessions</b>         |                                           |                |                               |                                           |                 |
|                  | Ethernet Link Aggregation<br>$IS-IS$                             | Find:                       | 国外マキ属局                                    |                |                               |                                           |                 |
|                  | Local Switching                                                  | Source IP $\frac{1}{2}$     | Destination IP                            | State          | Interface                     | Registered Protocols                      |                 |
|                  | LSEs<br>Modular OS                                               | 2.0.0.1                     | 2:0.0.2                                   | UP.            | p1 IP:GigabitEthernet0/3/0/0  | OSPF                                      |                 |
|                  | MPBGPs                                                           | 2.0.0.18                    | 2.0.0.17                                  | UP             | p1 IP:GigabitEthernet0/3/0/3  | OSPF                                      |                 |
|                  | OSPF Processes                                                   | 2.0.0.25                    | 2.0.0.26                                  | UP             | p1 IP:GigabitEthernet0/3/0/6  | OSPF                                      |                 |
|                  | <b>Routing Entities</b><br>VC Switching Entities                 | 2.0.0.29                    | 2.0.0.30                                  | UP             | p1 IP:GigabitEthernet0/3/0/4  | OSPF                                      |                 |
| $\frac{1}{2}$    | Physical Inventory [1M+]                                         | 2.0.0.62                    | 2.0.0.61                                  | UP.            | p1 IP:GigabitEthernet0/3/0/7  | OSPF                                      |                 |
| <b>I</b> grow    | Q Device Zoom S Best Fit<br>$500$ $p$                            |                             |                                           |                |                               |                                           |                 |
|                  |                                                                  |                             |                                           |                |                               |                                           | Line 0 (Size 5) |
| Find:            | 外マキ耳島                                                            |                             |                                           |                |                               |                                           |                 |
|                  | $1 + m$                                                          | $\sim$ $\sim$ $\sim$ $\sim$ | $\sim$                                    | $\overline{a}$ | $\frac{1}{2}$<br>$\sim$<br>H. | $\sim$ 1<br>$\mathbf{r}$<br>$\rightarrow$ |                 |
| Tickets          | Network Events<br>Provisioning Events                            |                             |                                           |                |                               |                                           |                 |

<span id="page-620-0"></span>*Figure 19-19 BFD Session Properties*

[Table 19-26](#page-620-1) describes the information displayed for BFD sessions.

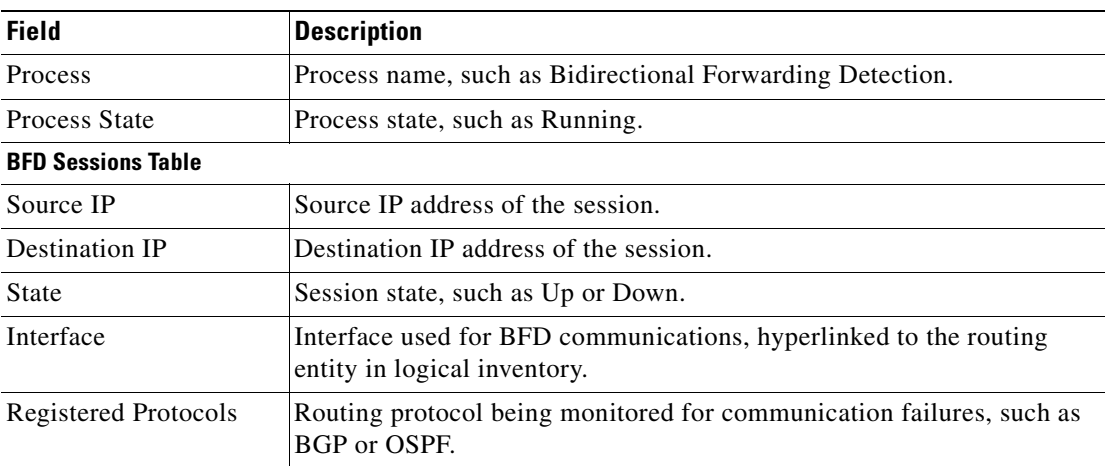

<span id="page-620-1"></span>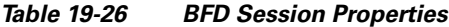

For MPLS-TP BFD sessions, the information in [Table 19-27](#page-621-0) is displayed.

<span id="page-621-0"></span>

| <b>Field</b>                      | <b>Description</b>                                                                                |  |  |
|-----------------------------------|---------------------------------------------------------------------------------------------------|--|--|
| Process                           | Process name: Bidirectional Forwarding Detection.                                                 |  |  |
| <b>Process State</b>              | Process state, such as Running.                                                                   |  |  |
| <b>MPLS-TP BFD Sessions Table</b> |                                                                                                   |  |  |
| Interface                         | Interface used for BFD communications, hyperlinked to the routing<br>entity in logical inventory. |  |  |
| LSP Type                          | Type of LSP: Working or Protected.                                                                |  |  |
| State                             | Session state: Up or Down.                                                                        |  |  |
| Registered Protocols              | Routing protocol being monitored for communication failures:<br><b>MPLS-TP.</b>                   |  |  |
| Interface Name                    |                                                                                                   |  |  |

*Table 19-27 MPLS-TP BFD Session Properties in Logical Inventory*

<span id="page-621-1"></span>**Step 3** To view additional properties, double-click the required entry in the Sessions table.

[Table 19-28](#page-621-1) describes the information that is displayed in the Session Properties window.

| <b>Field</b>           | <b>Description</b>                                                                         |  |
|------------------------|--------------------------------------------------------------------------------------------|--|
| Source IP              | Source IP address of the session.                                                          |  |
| Destination IP         | Destination IP address of the session.                                                     |  |
| State                  | Session state: Up or Down.                                                                 |  |
| Interface              | Hyperlink to the routing entity in logical inventory.                                      |  |
| Registered Protocols   | Routing protocol being monitored for communication failures.                               |  |
| <b>Protocols Table</b> |                                                                                            |  |
| Protocol               | Protocol used for this session.                                                            |  |
| Interval               | Length of time (in milliseconds) to wait between packets that are<br>sent to the neighbor. |  |
| Multiplier             | Number of times a packet is missed before the neighbor is declared<br>down.                |  |

*Table 19-28 Session Properties Window*

### **Viewing Cross-VRF Routing Entries**

Cross-VRF routing entries display routing information learned from the BGP neighbors (BGP knowledge base).

To view properties for cross-VRF routing entries:

**Step 1** Right-click the required device in Prime Network Vision and choose **Inventory**.

**Step 2** In the logical inventory window, choose **Logical Inventory > MPBGPs > MPBGP**.

- **Step 3** Click the **Cross VRFs** tab.
- <span id="page-622-0"></span>**Step 4** Double-click the required entry in the list of cross-VRFs.

The Cross VRF Properties window is displayed, containing the information described in [Table 19-29.](#page-622-0)

*Table 19-29 Cross-VRF Properties Window*

| <b>Field</b>                           | <b>Description</b>                                                      |
|----------------------------------------|-------------------------------------------------------------------------|
| Name                                   | Cross-VRF name.                                                         |
| <b>Cross VRF Routing Entries Table</b> |                                                                         |
| Destination                            | IP address of the destination network.                                  |
| Prefix                                 | Length of the network prefix in bits.                                   |
| Next Hop                               | IP address of the next hop in the path.                                 |
| Out Going VRF                          | Outgoing VRF identifier, hyperlinked to its entry in logical inventory. |
| Out Tag                                | Outgoing virtual router tag, such as 50 or no tag.                      |
| In Tag                                 | Incoming virtual router tag, such as 97 or no tag.                      |

### **Viewing Pseudowire End-to-End Emulation Tunnels**

The Pseudowires branch in logical inventory displays a list of the Layer 2 tunnel edge properties (per edge), including tunnel status and VC labels.

To view pseudowire properties:

**Step 1** Right-click the required device in Prime Network Vision and choose **Inventory**.

**Step 2** In the logical inventory window, choose **Logical Inventory > Pseudowires**.

The Tunnel Edges table is displayed and contains the information described in [Table 19-30.](#page-623-0)

Г

**The Second Service** 

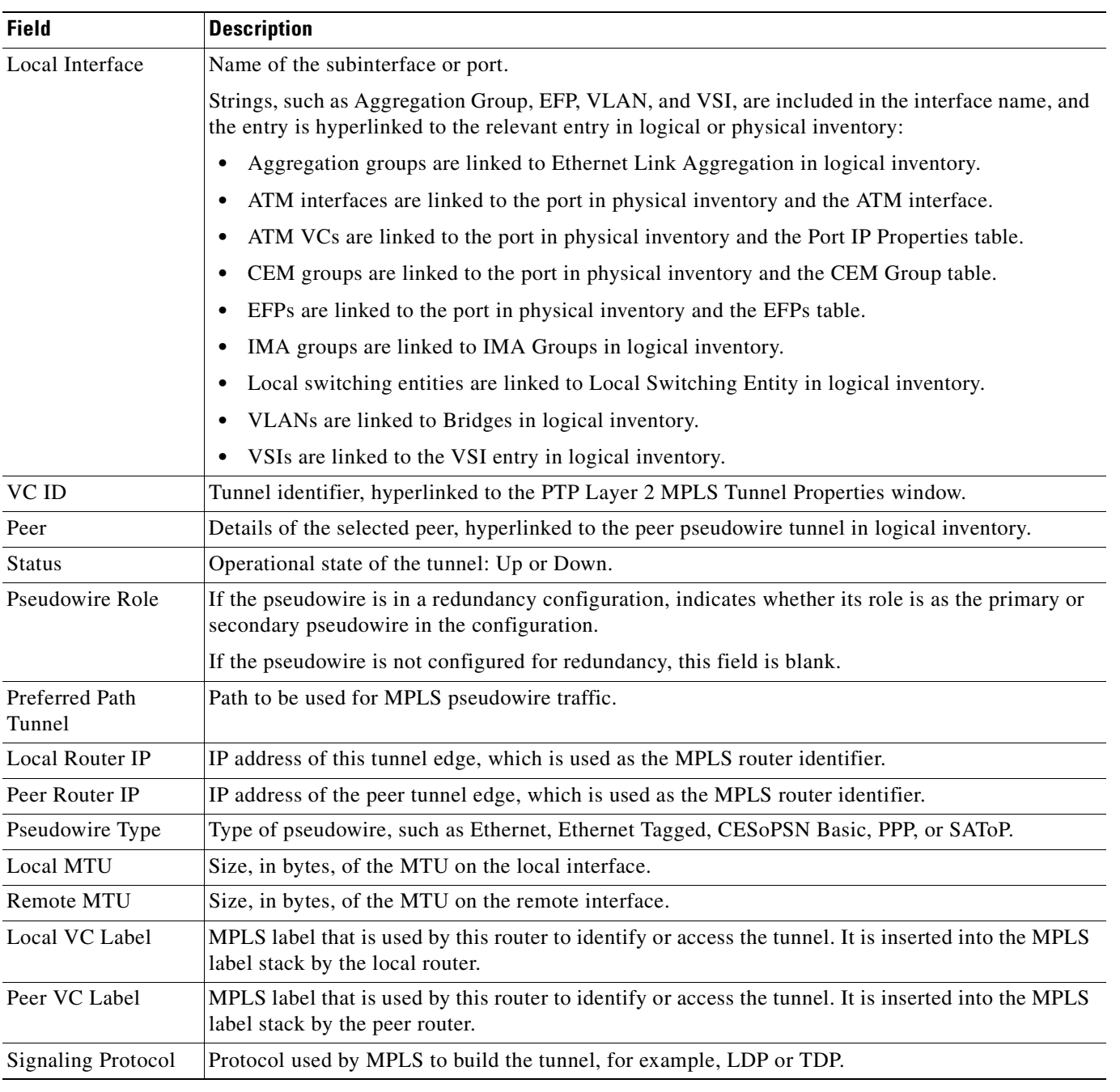

#### <span id="page-623-0"></span>*Table 19-30 Pseudowires Branch Tunnel Edges Table*

n

## **Viewing MPLS TE Tunnel Information**

Prime Network Vision automatically discovers MPLS TE tunnels and enables you to view MPLS TE tunnel information in inventory.

To view MPLS TE tunnel information:

- **Step 1** Right-click the required device in Prime Network Vision and choose **Inventory**.
- <span id="page-624-0"></span>**Step 2** In the logical inventory window, choose **Logical Inventory > Traffic Engineering Tunnels**. [Table 19-31](#page-624-0) describes the information that is displayed in the Tunnel Edges table.

| <b>Field</b>                 | <b>Description</b>                                                                                                    |  |
|------------------------------|----------------------------------------------------------------------------------------------------|--|
| Name                         | Name of the TE tunnel; for Cisco devices it is the interface name.                                                                                                    |  |
| Tunnel Type                  | Whether the tunnel is Point-to-Point or Point-to-Multipoint.                                                                                                    |  |
| <b>Tunnel Destination</b>    | IP address of the device in which the tunnel ends.                                                                                                    |  |
| <b>Administrative Status</b> | Administrative state of the tunnel: Up or Down.                                                                                                    |  |
| <b>Operational Status</b>    | Operational state of the tunnel: Up or Down.                                                                                                    |  |
| Outgoing Label               | TE tunnel's MPLS label distinguishing the LSP selection in the next device.                                                                                                    |  |
| Description                  | Description of the tunnel.                                                                                                    |  |
| Outgoing Interface           | Interface through which the tunnel exits the device.                                                                                                    |  |
| Bandwidth (KBps)             | Bandwidth specification for this tunnel in Kb/s.                                                                                                    |  |
| <b>Setup Priority</b>        | Tunnel priority upon path setup.                                                                                                    |  |
| <b>Hold Priority</b>         | Tunnel priority after path setup.                                                                                                    |  |
| Affinity                     | Tunnel preferential bits for specific links.                                                                                                    |  |
| <b>Affinity Mask</b>         | Tunnel affinity bits that should be compared to the link attribute bits.                                                                                                    |  |
| Auto Route                   | Whether or not destinations behind the tunnel are routed through the tunnel:<br>Enabled or disabled.                                                                               |  |
| Lockdown                     | Whether or not the tunnel can be rerouted:                                                                                                    |  |
|                              | Enabled—The tunnel cannot be rerouted.                                                                                                    |  |
|                              | Disabled—The tunnel can be rerouted.                                                                                                    |  |
| Path Option                  | Tunnel path option:                                                                                                    |  |
|                              | Dynamic—The tunnel is routed along the ordinary routing decisions after<br>$\bullet$<br>taking into account the tunnel constraints such as attributes, priority, and<br>bandwidth. |  |
|                              | Explicit—The route is explicitly mapped with the included and excluded<br>٠<br>links.                                                                                              |  |
| Average Rate (Kbps)          | Average bandwidth for this tunnel (in Kb/s).                                                                                                    |  |

*Table 19-31 Tunnel Edges Table*

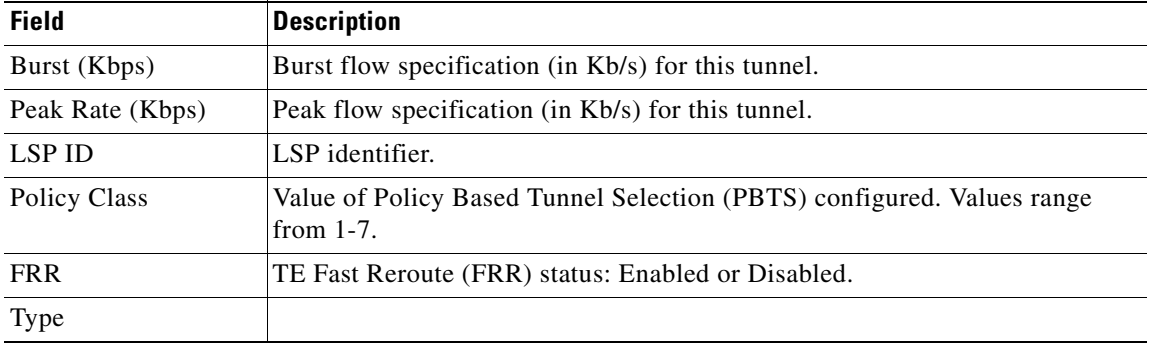

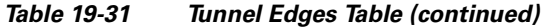

The Traffic Engineering LSPs tab in the LSEs branch in logical inventory displays TE tunnel LSP information.

For details about the information displayed for TE tunnel LSPs, see [Traffic Engineering LSPs,](#page-611-0)  [page 19-42](#page-611-0).

## **MPLS-TP Commands**

The following commands can be launched from the inventory by right-clicking the appropriate node and selecting **MPLS-TP Global > Commands > Configuration.** Before executing any commands, you can preview them and view the results. If desired, you can also schedule the commands. To find out if a device supports these commands, see the *[Cisco Prime Network 3.10 Supported Cisco VNEs](http://preview.cisco.com/en/US/products/ps11879/products_user_guide_list.html)*.

Keep the following in mind:

- LSP Path Lockout can be accessed at both the tunnel level and endpoint level. If you run the command at the tunnel level, you must indicate whether the Lsp is protected or working.
- **•** To run the Global Configuration, BFD Configuration, and Link Configuration commands on the Cisco Carrier Packet Transport (CPT) System, right-click the device in the Prime Network Vision List or Map View, and click **Logical Inventory > CPT Context Container.**

| <b>Command</b>                                                                                                    | <b>Input Required and Notes</b>                                                                                                    |
|----------------------------------------------------------------------------------------------------|----------------------------------------------------------------------------------------------------|
| <b>Tunnel Ping and Tunnel Trace</b>                                                                               | Tunnel ID and the LSP path.                                                                                                    |
| <b>LSP Ping and LSP Trace</b>                                                                                     | These actions are performed at the command the launch<br>point.                                                                                                  |
| <b>LSP Lockout</b>                                                                                                | LSP path.                                                                                                    |
| <b>LSP Path Lockout and LSP Path No</b><br>Lockout                                                                | Tunnel ID, LSP path, Lockout. The LSP Path No Lockout<br>only requires an LSP path.                                                                              |
| <b>Add Global Configuration, Update</b><br><b>Global Configuration, and Remove</b><br><b>Global Configuration</b> | Router-id, Global-id, Fault OAM refresh timer value, Wait<br>before restoring timer value. The remove operation is<br>performed at the command the launch point. |

*Table 19-32 MPLS-TP Commands*

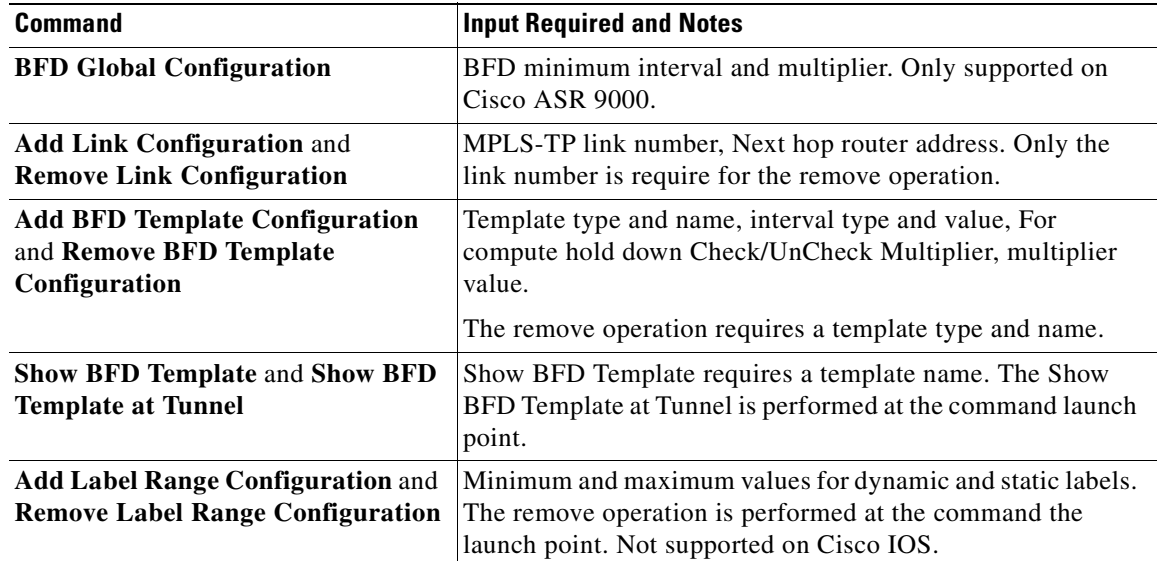

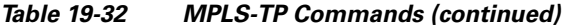

### **Locking/Unlocking MPLS-TP Tunnels in Bulk**

An MPLS-TP network has one or multiple LSPs running between endpoint devices. If you want to shutdown one of the interfaces in the network, the MPLS-TP packet must be diverted through an alternative LSP. This can be achieved by locking the interface.

The MPLS-TP bulk lockout/unlock option in Prime Network allows you to lock or unlock multiple MPLS-TP tunnels on different VNEs at the same time.

Before attempting to lock or unlock a tunnel, ensure that MPLS-TP tunnels have been configured for the link. Also, ensure that you have the appropriate rights (Configurator and above) to lock or unlock a tunnel.

#### **Locking an MPLS-TP Tunnels**

To lock MPLS-TP tunnels in bulk:

- **Step 1** In the map view, right-click the required link and choose **Properties**.
- **Step 2** In the link properties window, right-click on the required physical link and choose the **Show MPLS-TP tunnels** option. The MPLS-TP tunnels' commands dialog box is displayed, which lists all the tunnels in the selected link.
- **Step 3** In the MPLS-TP tunnels' commands dialog box, choose the tunnels that you want to lock and select the **Lock Out** option in the **Commands** field.
- **Step 4** Click **Execute Now**. You are prompted to confirm the lockout operation.
- **Step 5** Click **Yes** to confirm. A message is displayed confirming that the selected tunnels have been locked. The status of the tunnel is automatically updated as Lockout(UP) after this operation.

Г

**College** 

### **Unlocking an MPLS-TP Tunnels**

To unlock MPLS-TP tunnels in bulk:

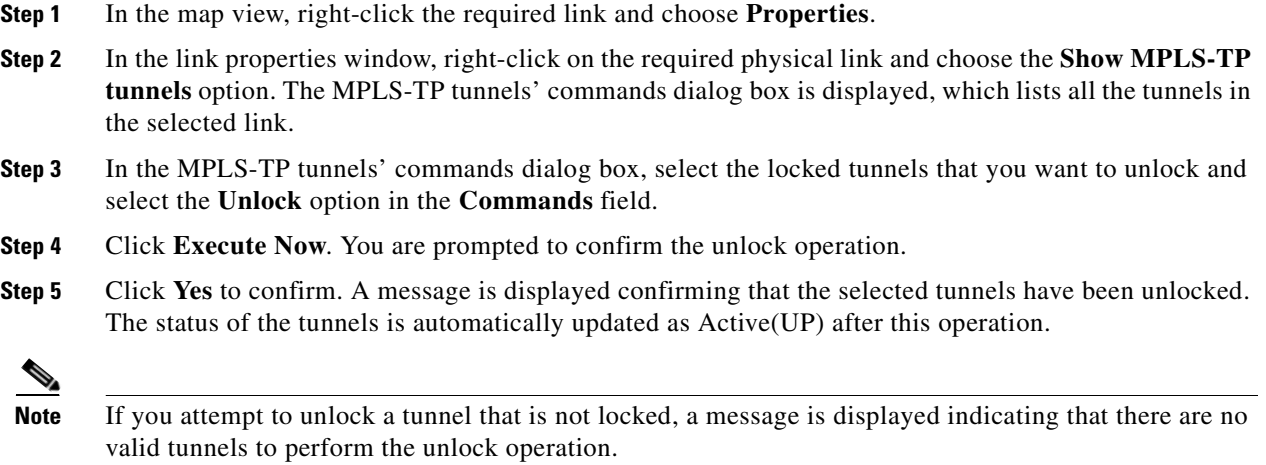

**Cisco Prime Network 3.10 User Guide**

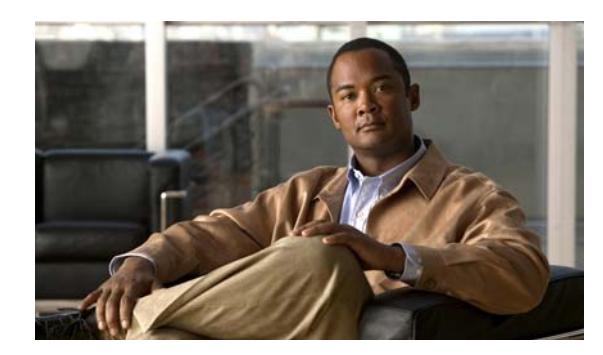

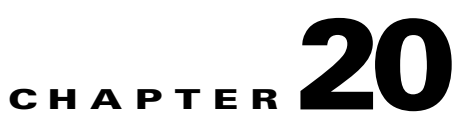

# **Viewing IP and MPLS Multicast Configurations**

These topics provide an overview of the IP Multicast technology and describe how to view IP and multicast configurations in Prime Network Vision:

- **•** [IP and MPLS Multicast Configuration An Overview, page](#page-628-0) 20-1
- **•** [User Roles Required to View IP and Multicast Configurations, page](#page-629-0) 20-2
- **•** [Viewing the Multicast Configurations, page](#page-629-1) 20-2

## <span id="page-628-0"></span>**IP and MPLS Multicast Configuration - An Overview**

IP Multicast is a bandwidth-conserving technology that reduces traffic by simultaneously delivering a single stream of information to thousands of corporate recipients and homes. Applications that take advantage of multicast include video conferences, corporate communications, distance learning, and distribution of software, stock quotes, and news.

IP Multicast delivers source traffic to multiple receivers without adding any additional burden on the source or the receivers while using the least network bandwidth of any competing technology. Multicast packets are replicated in the network by Cisco routers enabled with Protocol Independent Multicast (PIM), Multicast Label Distribution Protocol (MLDP) and other supporting multicast protocols resulting in the most efficient delivery of data to multiple receivers possible.

Multicast is based on the concept of a group. An arbitrary group of receivers expresses an interest in receiving a particular data stream. This group does not have any physical or geographical boundaries—the hosts can be located anywhere on the Internet. Hosts that are interested in receiving data flowing to a particular group must join the group using Internet Group Management Protocol (IGMP). Hosts must be a member of the group to receive the data stream.

In Prime Network, IP and multicast support is available for the following network elements:

- **•** Cisco Aggregation Service Router (ASR) 9000 series network elements
- **•** Cisco Carrier Routing System (CRS) network elements
- **•** Cisco Gigabit Switch Router (GSR) network elements

Г

## <span id="page-629-0"></span>**User Roles Required to View IP and Multicast Configurations**

This topic identifies the roles that are required to work with IP and Multicast Support. Prime Network determines whether you are authorized to perform a task as follows:

- For GUI-based tasks (tasks that do not affect elements), authorization is based on the default permission that is assigned to your user account.
- For element-based tasks (tasks that do affect elements), authorization is based on the default permission that is assigned to your account. That is, whether the element is in one of your assigned scopes and whether you meet the minimum security level for that scope.

For more information on user authorization, see the topic on device scopes in the *Cisco [Prime Network](http://www.cisco.com/en/US/products/ps11879/prod_maintenance_guides_list.html)  [3.10 Administrator Guide](http://www.cisco.com/en/US/products/ps11879/prod_maintenance_guides_list.html)*.

| Task                                 | Viewer | <b>Operator OperatorPlus Configurator Administrator</b> |   |  |
|--------------------------------------|--------|---------------------------------------------------------|---|--|
| View multicast configuration details | X      |                                                         |   |  |
| View Multicast Label Switch details  | X      |                                                         |   |  |
| View Routing entities                |        | $\lambda$                                               | X |  |
| View VRF Properties                  |        |                                                         |   |  |

*Table 20-1 Default Permission/Security Level Required for IP and Multicast Support*

## <span id="page-629-1"></span>**Viewing the Multicast Configurations**

This topic contains the following sections:

- **•** [Viewing Multicast Node, page](#page-629-2) 20-2
- **•** [Viewing Multicast Protocols, page](#page-631-0) 20-4
- **•** [Multicast Label Switching, page](#page-636-0) 20-9
- **•** [Multicast Routing Entities, page](#page-637-0) 20-10

### <span id="page-629-2"></span>**Viewing Multicast Node**

To view the Multicast node:

- **Step 1** Right-click on the required device and choose the **Inventory** option.
- **Step 2** In the Inventory window, choose **Logical Inventory** > **Multicast**. The Route Policies and Multicast Global Interfaces tabs are displayed in the content pane as show in [Figure](#page-630-0) 20-1. You can click on the tabs to view more details.

| $ \blacksquare$<br>10.76.92.198 [8M+]<br>$-100$<br>Logical Inventory [3M] | <b>D</b> Poll Now                                    |                                           |                                      |
|---------------------------------------------------------------------------|------------------------------------------------------|-------------------------------------------|--------------------------------------|
| 中国<br>AAA                                                                 |                                                      |                                           |                                      |
| Access Gateway                                                            |                                                      |                                           |                                      |
| Access Lists                                                              |                                                      |                                           |                                      |
| <b>ATM Traffic Profiles</b>                                               | <b>Route Policies</b><br>Multicast Global Interfaces |                                           |                                      |
| Bidirectional Forwarding Detection                                        |                                                      |                                           |                                      |
| <b>BNG</b>                                                                | Find:                                                | 由外マキ罪局                                    |                                      |
| CFM<br>Cisco Discovery Protocol                                           | Name e/                                              | CoreTreeType                              |                                      |
| Clock.                                                                    | Demo_Mldp_Default                                    | MLDP-Default                              |                                      |
| ٠I<br><b>DHCP</b> Service                                                 | Demo_Mldp_Inband                                     | Name<br>MLDP-Inband                       |                                      |
| Dynamic Config Templates<br>Ethernet Link Aggregation                     | Demo_Mldp_Partitioned_mp2mp                          | MLDP-Partitioned-MP2MP                    |                                      |
| Ethernet LMI                                                              | Demo_Mldp_Partitioned_p2mp                           | MLDP-Partitioned-P2MP                     |                                      |
| IP Pools                                                                  | Demo_Pim_default                                     | PIM-Default                               |                                      |
| $IS-IS$                                                                   | Demo Rsvp Te Partitioned p2mp                        | RSVP-TE-Partitioned-P2MP                  |                                      |
| Local Switching<br>LSEs                                                   |                                                      |                                           |                                      |
| Modular OS                                                                |                                                      |                                           |                                      |
| 谓<br><b>MPBGPs</b>                                                        |                                                      |                                           |                                      |
| $\frac{1}{2}$<br>MPLS-TP                                                  |                                                      |                                           |                                      |
| ×H.<br>Multicast                                                          |                                                      |                                           |                                      |
| L.<br>Address Family (IPV4)                                               |                                                      |                                           |                                      |
| I,<br>Address Family (IPV6)<br>Ë<br>IGMP                                  |                                                      |                                           |                                      |
| OAM                                                                       |                                                      |                                           |                                      |
| 情<br>OSPF Processes                                                       |                                                      |                                           |                                      |
| ▶ <br>Policy Container                                                    |                                                      |                                           |                                      |
| Q Device Zoom<br><b>D</b> <sup>2</sup> Best Fit                           |                                                      |                                           |                                      |
|                                                                           |                                                      |                                           |                                      |
|                                                                           |                                                      |                                           |                                      |
| 90P<br>$\overline{\mathbf{e}}$<br>P٩                                      |                                                      |                                           |                                      |
| $P^{\bullet}$<br>٩Ö<br>p-o<br>$\overline{0}$<br>$\overline{0}$            |                                                      |                                           |                                      |
|                                                                           |                                                      |                                           | Line 0 (Size 6)                      |
|                                                                           |                                                      | 11111                                     |                                      |
| Find:<br>$\frac{A}{2}$<br>$\triangledown$                                 |                                                      |                                           |                                      |
| $\sim$<br><b>ALCOHOL:</b><br>and the same<br>Chicago Colorado             |                                                      | <b>DOM: NO</b>                            | $\overline{\phantom{a}}$             |
|                                                                           | $\sim$ $\sim$ $\sim$ $\sim$<br>$\sim$ $\sim$         | $\overline{\phantom{a}}$<br>$\sim$ $\sim$ | $\sim$ $\sim$ $\sim$ $\sim$<br>$-12$ |
| Tickets<br>Network Events<br>Provisioning Events                          |                                                      |                                           |                                      |

<span id="page-630-0"></span>*Figure 20-1 Multicast Content Pane*

<span id="page-630-1"></span>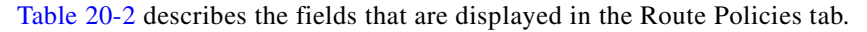

*Table 20-2 Route Policies Tab*

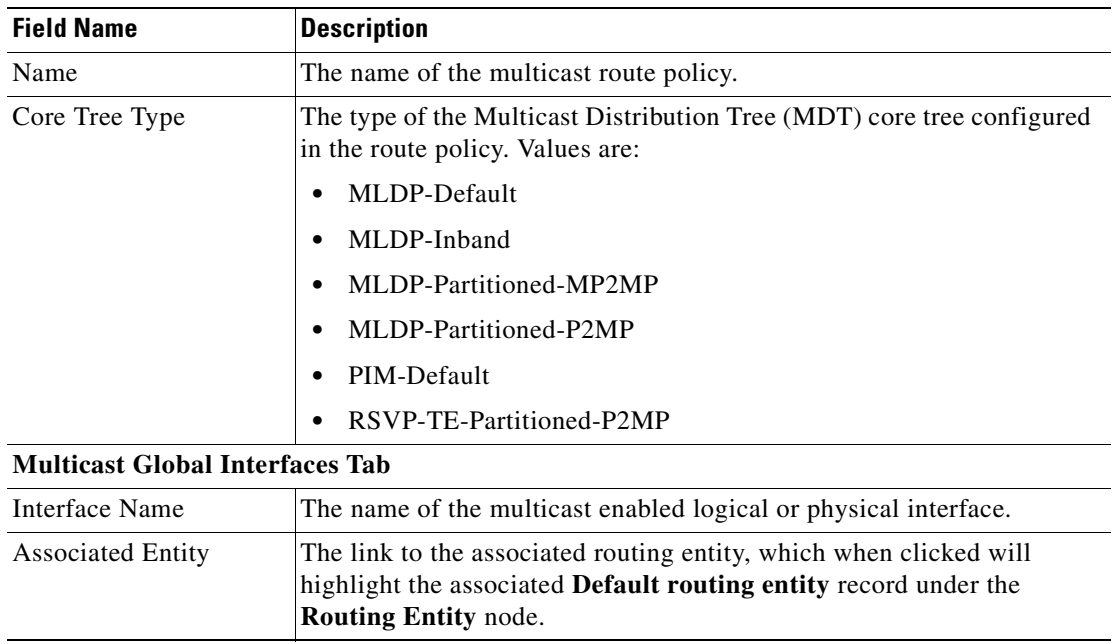

## <span id="page-631-0"></span>**Viewing Multicast Protocols**

The following Multicast protocols are available in Prime Network:

- Address Family (IPv4)—See [Viewing the Address Family \(IPv4\) Profile, page](#page-631-2) 20-4.
- Address Family (IPv6)—See [Viewing the Address Family \(IPv6\) Profile, page](#page-632-0) 20-5.
- **•** IGMP—[Viewing the IGMP profile, page](#page-632-1) 20-5.
- **•** PIM—[Viewing the PIM Profile, page](#page-634-0) 20-7.

### <span id="page-631-2"></span>**Viewing the Address Family (IPv4) Profile**

To view the Address Family (IPv4) profile:

- **Step 1** Right-click on the required device and choose the **Inventory** option.
- <span id="page-631-1"></span>**Step 2** In the Inventory window, choose **Logical Inventory** > **Multicast** > **Address Family (IPV4)**. The profile details are displayed in the content pane.

[Table](#page-631-1) 20-3 describes the fields that are displayed in the **Address Family (IPV4)** profile**.**

| <b>Field Name</b>           | <b>Description</b>                                                                                                    |  |  |  |
|-----------------------------|----------------------------------------------------------------------------------------------------|--|--|--|
| <b>MDT</b> Source Interface | The source interface to set the multicast VPN data.                                                                                                    |  |  |  |
|                             | <b>Note</b><br>This interface can identify the root of the MDT in the service<br>provider network. This interface and its corresponding address<br>is used to update all Multicast VPN (MVPN) peers through<br>multiprotocol Border Gateway Protocol (BGP). |  |  |  |
| <b>MDT</b> Static           | The interface used for transporting MDT data.                                                                                                    |  |  |  |
| Interface All               | Indicates whether the multicast routing and protocols are enabled on the<br>interfaces.                                                                                                    |  |  |  |
|                             | You must enable the interfaces using the Interface command in<br><b>Note</b><br>the multicast-routing configuration mode.                                                                                                    |  |  |  |
| <b>NSF Status</b>           | Indicates whether the non-stop forwarding capability is enabled for all<br>the relevant components.                                                                                                    |  |  |  |
|                             | If this feature is enabled, then multicast forwarding will not stop<br><b>Note</b><br>on failure of the control plane multicast routing components.                                                                                                    |  |  |  |
| <b>Address Family</b>       | The address family, which in this instance is IPV4.                                                                                                    |  |  |  |
| <b>MDT MLDP</b>             | Indicates whether the Multicast Distribution Tree (MDT) Multipoint<br>Extensions to Label Distribution Protocol (MLDP) in-band signalling is<br>enabled.                                                                                                    |  |  |  |

*Table 20-3 Address Family (IPV4) Profile*

Г

a ka

### <span id="page-632-0"></span>**Viewing the Address Family (IPv6) Profile**

To view the Address Family (IPv6) profile:

- **Step 1** Right-click on the required device and choose the **Inventory** option.
- <span id="page-632-2"></span>**Step 2** In the Inventory window, choose **Logical Inventory** > **Multicast** > **Address Family (IPV6)**. The profile details are displayed in the content pane.

[Table](#page-632-2) 20-4 describes the fields that are displayed in the **Address Family (IPV6)** profile**.**

| <b>Field Name</b>           | <b>Description</b>                                                                                                    |
|-----------------------------|----------------------------------------------------------------------------------------------------|
| Interface All               | Indicates whether the multicast routing and protocols are enabled on the<br>interface.                                                                                                    |
|                             | You must enable the interfaces using the Interface command in<br><b>Note</b><br>the multicast-routing configuration mode.                                                                                                    |
| <b>NSF Status</b>           | Indicates whether the non-stop forwarding capability is enabled for all<br>the relevant components.                                                                                                    |
|                             | If this feature is enabled, then multicast forwarding will not stop<br><b>Note</b><br>if the control plane multicast routing components fail.                                                                                                    |
| <b>Address Family</b>       | The address family, which in this instance is IPV6.                                                                                                    |
| <b>MDT MLDP</b>             | Indicates whether the Multicast Distribution Tree (MDT) Multipoint<br>Extensions to Label Distribution Protocol (MLDP) in-band signalling is<br>enabled.                                                                                                    |
| <b>MDT</b> Static           | The interface used for transporting MDT data.                                                                                                    |
| <b>MDT</b> Source Interface | The source interface to set the multicast VPN data.                                                                                                    |
|                             | This interface can identify the root of the MDT in the service<br><b>Note</b><br>provider network. This interface and its corresponding address<br>is used to update all Multicast VPN (MVPN) peers through<br>multiprotocol Border Gateway Protocol (BGP). |

*Table 20-4 Address Family (IPV6) profile*

### <span id="page-632-1"></span>**Viewing the IGMP profile**

The IGMP runs between hosts and their immediately neighboring multicast routers. The mechanisms of the protocol allow a host to inform its local router that it wishes to receive transmissions addressed to a specific multicast group. Also, routers periodically query the LAN to determine if known group members are still active. If there is more than one router on the LAN performing IP multicasting, one of the routers is elected querier and assumes the responsibility of querying the LAN for group members. Based on the group membership information learned from the IGMP, a router is able to determine which (if any) multicast traffic needs to be forwarded to each of its leaf sub networks. Multicast routers use this information, in conjunction with a multicast routing protocol, to support IP multicasting across the Internet.

**Cisco Prime Network 3.10 User Guide**

There are three versions of IGMP:

- **• IGMP Version 1**
- **• IGMP Version 2**
- **• IGMP Version 3**

To view the IGMP profile:

- **Step 1** Right-click on the required device and choose the **Inventory** option.
- <span id="page-633-0"></span>**Step 2** In the **Inventory** window, choose **Logical Inventory** > **Multicast** > **IGMP**. The IGMP details are displayed in the content pane. You can click on the tabs to view more details.

[Table](#page-633-0) 20-5 describes the fields that are displayed in the **IGMP** profile**.** 

*Table 20-5 IGMP Profile Details*

| <b>Field Name</b>        | <b>Description</b>                                                                                                    |
|--------------------------|----------------------------------------------------------------------------------------------------|
| <b>NSF Status</b>        | The non-stop forwarding status, which can be Normal or Non-Stop<br><b>Forwarding Activated.</b>                                                                        |
|                          | <b>Note</b><br>The Non-Stop Forwarding Activated status implies that recovery<br>of an IGMP failure is in progress.                                                    |
| <b>Interfaces Tab</b>    |                                                                                                    |
| <b>Interface Name</b>    | The name of the interface.                                                                                                    |
| <b>Associated Entity</b> | The link to the associated entity, which when clicked will highlight the<br>associated Default routing entity record under the Routing Entity<br>node.                 |
| <b>Interface Address</b> | The internet address of the interface.                                                                                                    |
| <b>VRF</b>               | The VRF to which the interface belongs. This is a link, which when<br>clicked will take you to the relevant record under the VRF node.                                 |
| <b>IGMP Status</b>       | Indicates whether IGMP is enabled or disabled on the interface.                                                                                                    |
| <b>IGMP</b> Version      | The IGMP version installed on the interface.                                                                                                    |
| <b>Groups Tab</b>        |                                                                                                    |
| Group Address            | The address of the multicast group.                                                                                                    |
| <b>Interface Name</b>    | The name of the interface used to reach the group.                                                                                                    |
| <b>Associated Entity</b> | The associated entity for the IGMP profile. Click this link to view the<br>related record under the Subscriber Access Point node.                                      |
| <b>VRF</b>               | The VPN Routing and Forwarding (VRF) to which the interface<br>belongs. This is a link, which when clicked will take you to the relevant<br>record under the VRF node. |
| Up Time                  | The period from when the multicast group is available. This information<br>is displayed in terms of hours, minutes, and seconds.                                       |
| Expires                  | The duration after which the multicast group will be removed from the<br>IGMP groups table. This information is displayed in terms of hours,<br>minutes, and seconds.  |
| Last Reporter            | The most recent host that has reported being a member of the multicast<br>group.                                                                                       |

| <b>Field Name</b>       | <b>Description</b>                                                                                                    |
|-------------------------|----------------------------------------------------------------------------------------------------|
| <b>Group Ranges Tab</b> |                                                                                                    |
| Group Range             | The multicast group range in CDIR format, which is basically the<br>Multicast Group IP address followed by the CDIR prefix. |
| Protocol                | The PIM protocol that is used by the IGMP group range.                                                                      |

*Table 20-5 IGMP Profile Details (continued)*

### <span id="page-634-0"></span>**Viewing the PIM Profile**

PIM is a family of multicast routing protocols for Internet Protocol (IP) networks that provide one-to-many and many-to-many distribution of data over a LAN, WAN or the Internet. It is termed protocol-independent because PIM does not include its own topology discovery mechanism, but instead uses routing information supplied by other traditional routing protocols such as the Routing Information Protocol, Open Shortest Path First, Border Gateway Protocol and Multicast Source Discovery Protocol. There are four variants of PIM:

- **•** PIM Sparse Mode (PIM-SM)
- **•** PIM Dense Mode (PIM-DM)
- **•** Bidirectional PIM
- **•** PIM source-specific multicast (PIM-SSM)

Although PIM is called a multicast routing protocol, it actually uses the unicast routing table to perform the Reverse Path Forwarding (RPF) check function instead of building up a completely unrelated multicast routing table. PIM does not send and receive multicast routing updates between routers like other routing protocols.

To view the PIM profile:

- **Step 1** Right-click on the required device and choose the **Inventory** option.
- <span id="page-634-1"></span>**Step 2** In the Inventory window, choose **Logical Inventory** > **Multicast** > **PIM**. The profile details are displayed in the content pane. You can click on the tabs to view more details.

[Table](#page-634-1) 20-6 describes the fields that are displayed in the **PIM** profile**.**

| <b>Field Name</b>        | <b>Description</b>                                                                                                    |
|--------------------------|----------------------------------------------------------------------------------------------------|
| <b>NSF Status</b>        | The non-stop forwarding status, which can be Normal or Non-Stop<br><b>Forwarding Activated.</b>                                                        |
|                          | The Non-Stop Forwarding Activated status implies that recovery<br><b>Note</b><br>of an IGMP failure is in progress.                                    |
| <b>Interfaces Tab</b>    |                                                                                                    |
| Interface Name           | The name or ID of the interface on which PIM is enabled.                                                                                               |
| <b>Associated Entity</b> | The link to the associated entity, which when clicked will highlight the<br>associated Default routing entity record under the Routing Entity<br>node. |

*Table 20-6 PIM Profile Details* 

Г

**The Second Second** 

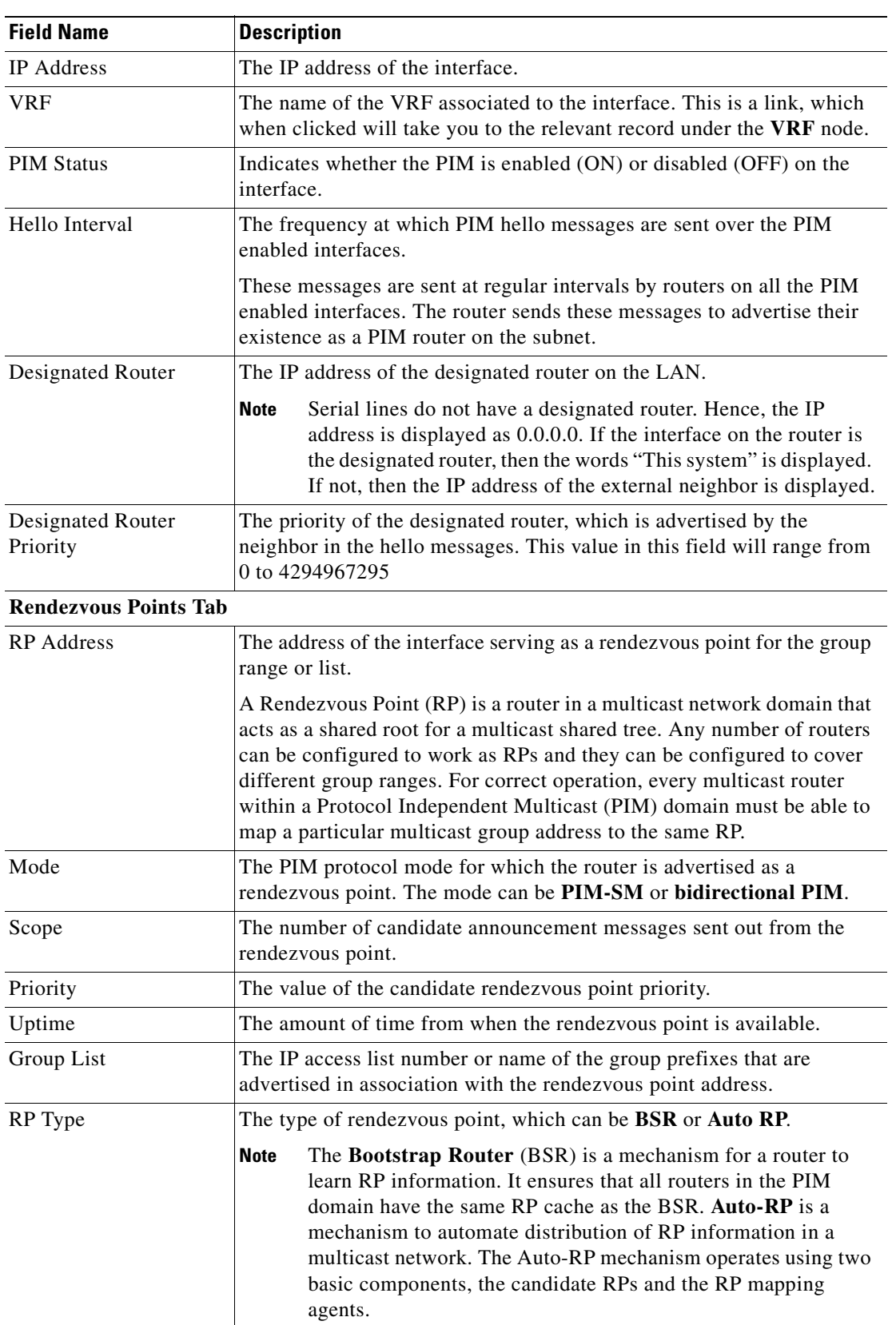

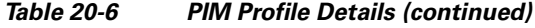

۰

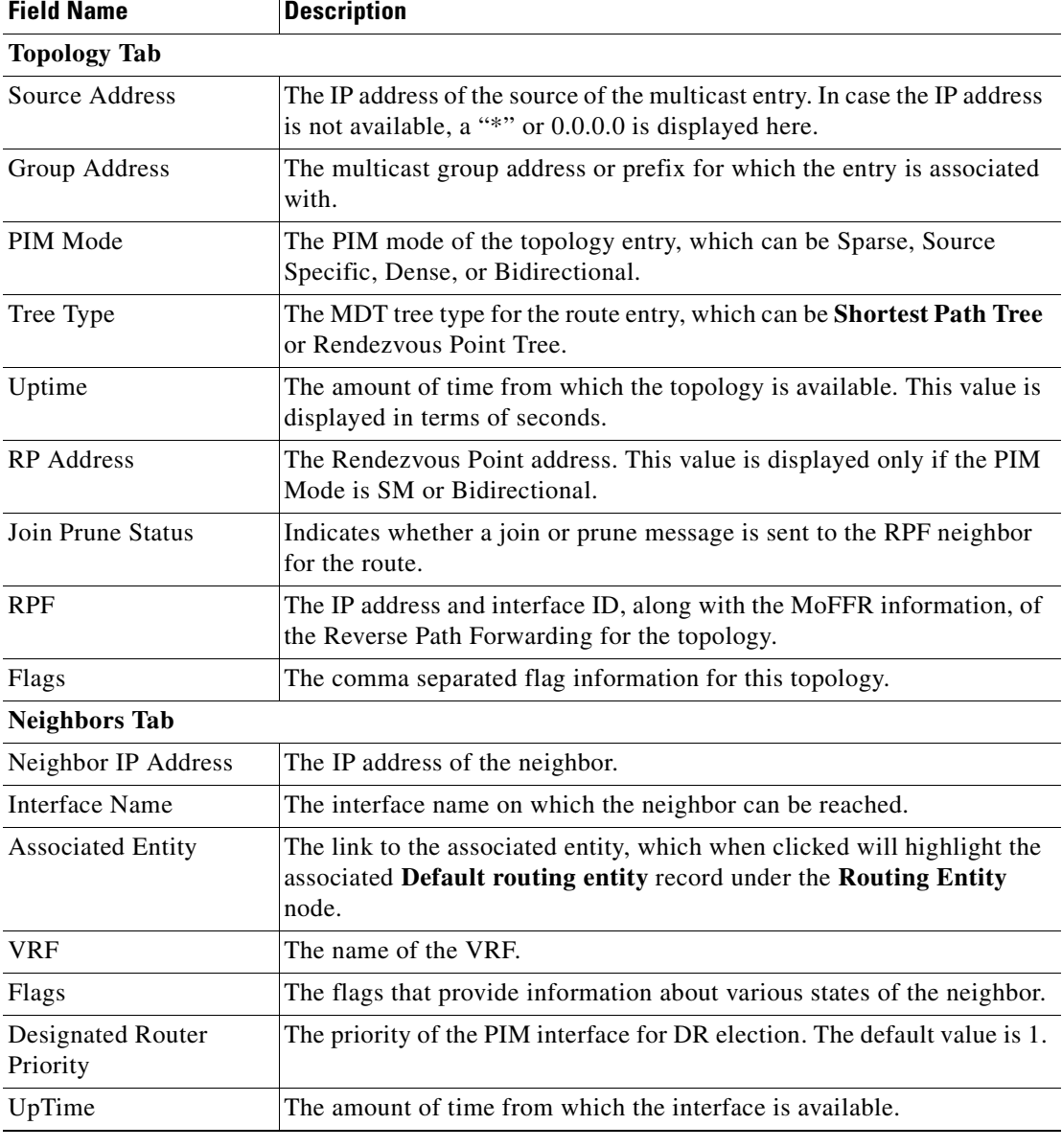

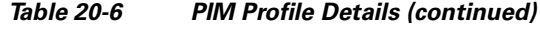

## <span id="page-636-0"></span>**Multicast Label Switching**

Prime Network provides multicast support for MPLS services.

For more information on multicast label switching, see [Multicast Label Switching, page](#page-613-0) 19-44.

## <span id="page-637-0"></span>**Multicast Routing Entities**

Prime Network provides multicast support for routing entities. If you have configured multicast route information for a VRF, Prime Network displays a separate tab for the related VRF wherein you can view the multicast routing information.

For details on multicast routing entities, see [Viewing Routing Entities, page](#page-601-0) 19-32 and [Viewing VRF](#page-596-0)  [Properties, page](#page-596-0) 19-27.

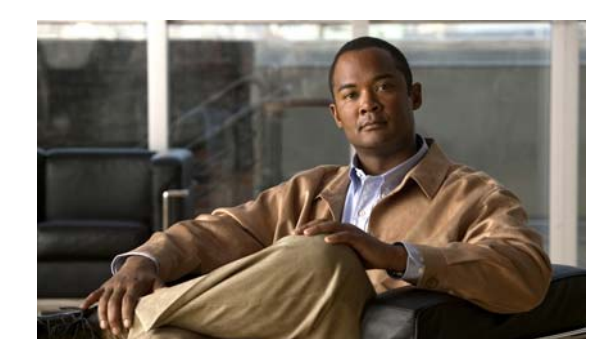

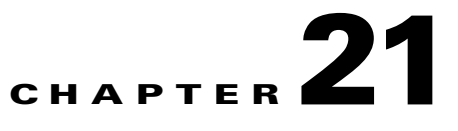

# **Monitoring MToP Services**

The following topics describe Mobile Transport over Packet (MToP) services and the properties available in Cisco Prime Network Vision (Prime Network Vision):

- **•** [User Roles Required to Work with MToP, page 21-1](#page-638-0)
- **•** [Viewing SAToP Pseudowire Type in Logical Inventory, page 21-2](#page-639-0)
- **•** [Viewing CESoPSN Pseudowire Type in Logical Inventory, page 21-3](#page-640-0)
- **•** [Viewing Virtual Connection Properties, page 21-5](#page-642-0)
- **•** [Viewing IMA Group Properties, page 21-13](#page-650-0)
- **•** [Viewing TDM Properties, page 21-17](#page-654-0)
- **•** [Viewing Channelization Properties, page 21-18](#page-655-0)
- **•** [Viewing MLPPP Properties, page 21-27](#page-664-0)
- **•** [Viewing MLPPP Link Properties, page 21-30](#page-667-0)
- **•** [Viewing MPLS Pseudowire over GRE Properties, page 21-32](#page-669-0)
- [Network Clock Service Overview, page 21-35](#page-672-0)
- **•** [Viewing CEM and Virtual CEM Properties, page 21-50](#page-687-0)
- **•** [Using SONET Configure, Clear, and Show Commands, page 21-54](#page-691-0)

## <span id="page-638-0"></span>**User Roles Required to Work with MToP**

This topic identifies the roles that are required to work with MToP in Prime Network Vision. Prime Network determines whether you are authorized to perform a task as follows:

- For GUI-based tasks (tasks that do not affect elements), authorization is based on the default permission that is assigned to your user account.
- **•** For element-based tasks (tasks that do affect elements), authorization is based on the default permission that is assigned to your account. That is, whether the element is in one of your assigned scopes and whether you meet the minimum security level for that scope.

For more information on user authorization, see the *[Cisco Prime Network 3.10 Administrator Guide](http://www.cisco.com/en/US/products/ps11879/prod_maintenance_guides_list.html)*.

Г

The following tables identify the tasks that you can perform:

- **•** [Table 21-1](#page-639-2) identifies the tasks that you can perform if a selected element **is not in** one of your assigned scopes.
- **•** [Table 21-2](#page-639-1) identifies the tasks that you can perform if a selected element **is in** one of your assigned scopes.

By default, users with the Administrator role have access to all managed elements. To change the Administrator user scope, see the topic on device scopes in the *[Cisco Prime Network 3.10 Administrator](http://www.cisco.com/en/US/products/ps11879/prod_maintenance_guides_list.html)  [Guide](http://www.cisco.com/en/US/products/ps11879/prod_maintenance_guides_list.html)*.

<span id="page-639-2"></span>*Table 21-1 Default Permission/Security Level Required for Viewing MToP Properties - Element Not in User's Scope*

| Task                                                         | <b>Viewer</b> | <b>Operator</b> | <b>OperatorPlus</b> | <b>Configurator</b> | <b>Administrator</b> |
|--------------------------------------------------------------|---------------|-----------------|---------------------|---------------------|----------------------|
| View MToP properties                                         |               |                 |                     |                     |                      |
| Using SONET<br>Configure, Clear, and<br><b>Show Commands</b> |               |                 |                     |                     | ◢                    |

<span id="page-639-1"></span>*Table 21-2 Default Permission/Security Level Required for Viewing MToP Properties - Element in User's Scope*

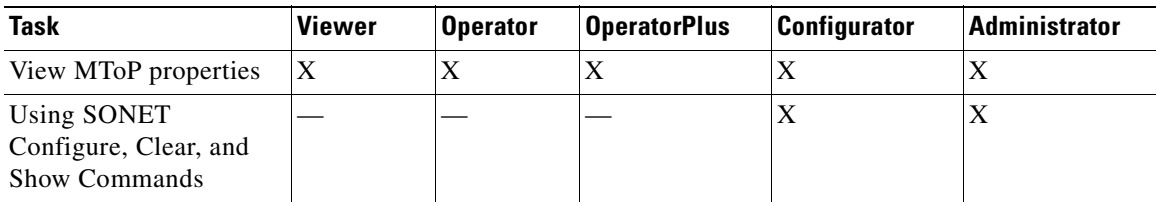

## <span id="page-639-0"></span>**Viewing SAToP Pseudowire Type in Logical Inventory**

Structure-Agnostic Time Division Multiplexing (TDM) over Packet (SAToP) enables the encapsulation of TDM bit-streams (T1, E1, T3, or E3) as pseudowires over PSNs. As a structure-agnostic protocol, SAToP disregards any structure that might be imposed on the signals and TDM framing is not allowed.

To view the SAToP pseudowire type in logical inventory:

- **Step 1** In Prime Network Vision, right-click the device on which SAToP is configured, then choose **Inventory**.
- **Step 2** In the inventory window, choose **Logical Inventory > Pseudowires**.
- **Step 3** In the Tunnel Edges table, select the required entry and scroll horizontally until you see the Pseudowire Type column. See [Figure 21-1](#page-640-1).

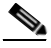

**Note** You can also view this information by right-clicking the entry in the table and choosing **Properties**.

 $\mathbf I$ 

| $-1$<br>Logical Inventory<br>Access Lists                                    |                     |                |                               |           |            |                |                   |                  |
|------------------------------------------------------------------------------|---------------------|----------------|-------------------------------|-----------|------------|----------------|-------------------|------------------|
|                                                                              | <b>Tunnel Edges</b> |                |                               |           |            |                |                   |                  |
| <b>ATM Traffic Profiles</b>                                                  |                     |                |                               |           |            |                |                   |                  |
| <b>Bridges</b>                                                               | Find:               |                | 自外マキ属局                        |           |            |                |                   |                  |
| 臝<br>Cisco Discovery Protocol                                                | Local Router IP     | Peer Router IP | Pseudowire Type $\frac{1}{2}$ | Local MTU | Remote MTU | Local VC Label | Peer VC           |                  |
| ▶圓<br>Clock                                                                  | 172,200.1.21        | 172.200.1.5    | SATOP E1                      |           |            | 25             | 1440              | $\blacktriangle$ |
| Ethernet LMI                                                                 | 172,200.1.21        | 172.200.1.1    | Ethernet Tagged               | 1500      |            | 904            | 0                 |                  |
| $TS-TS$<br>Local Switching                                                   | 172,200.1.21        | 172,200.1.1    | Ethernet Tagged               | 1500      |            | 800            | 0                 |                  |
| <b>LSEs</b>                                                                  | 172.200.1.21        | 172.200.1.1    | Ethernet Tagged               | 1500      |            | 117            | $\circ$           |                  |
| MLPPP                                                                        | 172,200.1.21        | 172.200.1.1    | Ethernet Tagged               | 1500      |            | 801            | 0                 |                  |
| ▶■<br><b>MPBGPs</b>                                                          | 172,200.1.21        | 172.200.1.1    | Ethernet Tagged               | 1500      |            | 209            | $\circ$           |                  |
| OAM<br>Operating System                                                      | 172,200.1.21        | 172.200.1.1    | Ethernet Tagged               | 1500      |            | 802            | 0                 |                  |
| OSPF Processes                                                               | 172,200.1.21        | 172.200.1.1    | Ethernet Tagged               | 1500      |            | 62             | 0                 |                  |
| Pseudowires                                                                  | 172,200.1.21        | 172.200.1.1    | Ethernet Tagged               | 1500      |            | 485            | 0                 |                  |
| ▶■<br>Routing Entities                                                       | 172,200.1.21        | 172.200.1.1    | Ethernet Tagged               | 1500      |            | 170            | $\circ$           |                  |
| 圓<br><b>Tunnel Traffic Descriptors</b><br>▶團<br><b>VC Switching Entities</b> | 172,200.1.21        | 172.200.1.1    | Ethernet Tagged               | 1500      |            | 597            | 0.                |                  |
| $\frac{1}{2}$<br><b>VRFs</b>                                                 | 172,200.1.21        | 172.200.1.1    | Ethernet Tagged               | 1500      |            | 695            | n                 |                  |
| 層<br><b>VTP</b>                                                              | 172,200.1.21        | 172.200.1.1    | Ethernet Tagged               | 1500      |            | 223            | 0                 |                  |
| $\frac{1}{2}$<br>Physical Inventory                                          | 172,200.1.21        | 172.200.1.1    | Ethernet Tagged               | 1500      |            | 622            | $\overline{0}$    |                  |
|                                                                              | 172,200.1.21        | 172.200.1.1    |                               | 1500      |            |                | 0.                |                  |
|                                                                              |                     |                | Ethernet Tagged               |           |            | 184            |                   |                  |
|                                                                              | 172,200.1.21        | 172.200.1.1    | Ethernet Tagged               | 1500      |            | 609            | $\circ$           |                  |
|                                                                              | 172,200.1.21        | 172.200.1.1    | Ethernet Tagged               | 1500      |            | 214            | 0                 |                  |
|                                                                              | 172,200.1.21        | 172.200.1.1    | Ethernet Tagged               | 1500      |            | 84             | $\overline{0}$    |                  |
| Q Device Zoom 2 Best Fit                                                     | 172,200.1.21        | 172,200.1.1    | Ethernet Tagged               | 1500      |            | 461            | 0.                |                  |
|                                                                              | 172,200.1.21        | 172.200.1.1    | Ethernet Tagged               | 1500      |            | 798            | $\overline{0}$    |                  |
|                                                                              | 172,200.1.21        | 172.200.1.1    | Ethernet Tagged               | 1500      |            | 264            | 0                 |                  |
|                                                                              | 172,200.1.21        | 172.200.1.1    | Ethernet Tagged               | 1500      |            | 621            | $\overline{0}$    | $\mathbf{v}$     |
| $\Box$                                                                       | $\Omega$            |                |                               |           |            |                | Line 0 (Size 123) | ٠                |

<span id="page-640-1"></span>*Figure 21-1 SAToP Pseudowire Type in Logical Inventory*

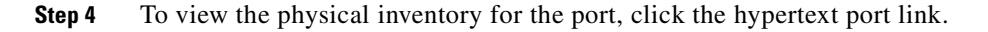

## <span id="page-640-0"></span>**Viewing CESoPSN Pseudowire Type in Logical Inventory**

Circuit Emulation Services over PSN (CESoPSN) is a method for encapsulating structured (NxDS0) TDM signals as pseudowires over packet-switching networks, complementary to SAToP. By emulating NxDS0 circuits, CESoPSN:

- **•** Saves PSN bandwidth.
- **•** Supports DS0-level grooming and distributed cross-connect applications.

To view TDM properties for Circuit Emulation (CEM) groups in Prime Network Vision:

- **Step 1** In Prime Network Vision, right-click the device on which CESoPSN is configured, then choose **Inventory**.
- **Step 2** In the inventory window, choose **Logical Inventory > Pseudowires**.
- **Step 3** In the Tunnel Edges table, select the required entry and scroll horizontally until you see the Pseudowire Type column. See [Figure 21-2](#page-641-0).

 $\begin{picture}(20,20) \put(0,0){\line(1,0){10}} \put(15,0){\line(1,0){10}} \put(15,0){\line(1,0){10}} \put(15,0){\line(1,0){10}} \put(15,0){\line(1,0){10}} \put(15,0){\line(1,0){10}} \put(15,0){\line(1,0){10}} \put(15,0){\line(1,0){10}} \put(15,0){\line(1,0){10}} \put(15,0){\line(1,0){10}} \put(15,0){\line(1,0){10}} \put(15,0){\line(1$ 

**Note** You can also view this information by right-clicking the entry in the table and choosing **Properties**.

<span id="page-641-0"></span>*Figure 21-2 CESoPSN Pseudowire Type in Logical Inventory*

| Peer VC<br>1060<br>1061<br>1062<br>1064<br>1063<br>1440 | Local VC Label<br>81<br>335<br>711<br>665     | Remote MTU | Local MTU                                            | 由外マキ属局<br>$\mathbf{a}$<br><b>Pseudowire</b> Type                                                                                  | Peer Router IP                                                                                        | <b>Tunnel Edges</b><br>Find:<br>Local Router IP                                                                   | Logical Inventory<br>Access Lists<br><b>ATM Traffic Profiles</b><br><b>Bridges</b> |
|---------------------------------------------------------|-----------------------------------------------|------------|------------------------------------------------------|----------------------------------------------------------------------------------------------------|----------------------------------------------------------------------------------------------------|----------------------------------------------------------------------------------------------------|------------------------------------------------------------------------------------|
|                                                         |                                               |            |                                                      |                                                                                                    |                                                                                                    |                                                                                                    |                                                                                    |
|                                                         |                                               |            |                                                      |                                                                                                    |                                                                                                    |                                                                                                    |                                                                                    |
|                                                         |                                               |            |                                                      |                                                                                                    |                                                                                                    |                                                                                                    |                                                                                    |
|                                                         |                                               |            |                                                      |                                                                                                    |                                                                                                    |                                                                                                    | Cisco Discovery Protocol                                                           |
|                                                         |                                               |            |                                                      | CESoPSN Basic                                                                                                    | 172.200.1.5                                                                                           | 172,200.1.21                                                                                                    | Clock                                                                              |
|                                                         |                                               |            |                                                      | <b>CESOPSN Basic</b>                                                                                                    | 172.200.1.5                                                                                           | 172,200.1.21                                                                                                    | Ethernet LMI                                                                       |
|                                                         |                                               |            |                                                      | CESoPSN Basic                                                                                                    | 172,200.1.5                                                                                           | 172.200.1.21                                                                                                    | $IS-IS$                                                                            |
|                                                         |                                               |            |                                                      | <b>CESOPSN Basic</b>                                                                                                    | 172.200.1.5                                                                                           | 172,200.1.21                                                                                                    | Local Switching<br>LSEs                                                            |
|                                                         | 470                                           |            |                                                      | CESOPSN Basic                                                                                                    | 172.200.1.5                                                                                           | 172,200.1.21                                                                                                    | MLPPP                                                                              |
|                                                         | 25                                            |            |                                                      | <b>NIOPEL</b>                                                                                                    | 172.200.1.5                                                                                           | 172,200.1.21                                                                                                    | MPBGPs                                                                             |
|                                                         |                                               |            |                                                      |                                                                                                    |                                                                                                    |                                                                                                    | OAM                                                                                |
| 0                                                       | 904                                           |            | 1500                                                 | Ethernet Tagged                                                                                                    | 172.200.1.1                                                                                           | 172,200.1.21                                                                                                    | Operating System                                                                   |
| 0                                                       | 800                                           |            | 1500                                                 | Ethernet Tagged                                                                                                    | 172.200.1.1                                                                                           | 172,200.1.21                                                                                                    | OSPF Processes<br>Pseudowires                                                      |
| $\overline{0}$                                          | 117                                           |            | 1500                                                 | Ethernet Tagged                                                                                                    | 172.200.1.1                                                                                           | 172,200.1.21                                                                                                    | Routing Entities                                                                   |
| 0                                                       | 801                                           |            | 1500                                                 | Ethernet Tagged                                                                                                    | 172.200.1.1                                                                                           | 172,200.1.21                                                                                                    | <b>Tunnel Traffic Descriptors</b>                                                  |
| $\mathbb{O}$                                            | 209                                           |            | 1500                                                 | Ethernet Tagged                                                                                                    | 172.200.1.1                                                                                           | 172.200.1.21                                                                                                    | VC Switching Entities                                                              |
| $\Omega$                                                | 802                                           |            | 1500                                                 | Ethernet Tagged                                                                                                    | 172.200.1.1                                                                                           | 172,200.1.21                                                                                                    | <b>VRFs</b>                                                                        |
| $\circ$                                                 | 62                                            |            | 1500                                                 | Ethernet Tagged                                                                                                    | 172.200.1.1                                                                                           | 172,200.1.21                                                                                                    |                                                                                    |
| 0                                                       | 485                                           |            | 1500                                                 | Ethernet Tagged                                                                                                    | 172.200.1.1                                                                                           | 172,200.1.21                                                                                                    |                                                                                    |
| $\overline{0}$                                          | 170                                           |            | 1500                                                 | Ethernet Tagged                                                                                                    | 172,200.1.1                                                                                           | 172,200.1.21                                                                                                    |                                                                                    |
| 0                                                       |                                               |            |                                                      |                                                                                                    |                                                                                                    |                                                                                                    |                                                                                    |
| $\ddot{\mathbf{0}}$                                     |                                               |            |                                                      |                                                                                                    |                                                                                                    |                                                                                                    |                                                                                    |
| O.                                                      |                                               |            |                                                      |                                                                                                    |                                                                                                    |                                                                                                    |                                                                                    |
| 0                                                       |                                               |            |                                                      |                                                                                                    |                                                                                                    |                                                                                                    |                                                                                    |
| $\Omega$                                                |                                               |            |                                                      |                                                                                                    |                                                                                                    |                                                                                                    |                                                                                    |
| $\circ$                                                 |                                               |            |                                                      |                                                                                                    |                                                                                                    |                                                                                                    |                                                                                    |
|                                                         |                                               |            |                                                      |                                                                                                    |                                                                                                    |                                                                                                    |                                                                                    |
| 0                                                       |                                               |            |                                                      |                                                                                                    |                                                                                                    |                                                                                                    |                                                                                    |
| ×                                                       | Line 0 (Size 123)                             |            |                                                      |                                                                                                    |                                                                                                    |                                                                                                    |                                                                                    |
|                                                         | 597<br>695<br>223<br>622<br>184<br>609<br>214 |            | 1500<br>1500<br>1500<br>1500<br>1500<br>1500<br>1500 | Ethernet Tagged<br>Ethernet Tagged<br>Ethernet Tagged<br>Ethernet Tagged<br>Ethernet Tagged<br>Ethernet Tagged<br>Ethernet Tagged | 172.200.1.1<br>172.200.1.1<br>172.200.1.1<br>172.200.1.1<br>172.200.1.1<br>172.200.1.1<br>172.200.1.1 | 172,200.1.21<br>172,200.1.21<br>172.200.1.21<br>172.200.1.21<br>172,200.1.21<br>172.200.1.21<br>172.200.1.21<br>٠ | <b>VTP</b><br>Physical Inventory<br>Q Device Zoom S Best Fit<br>$\Omega$           |

**Step 4** To view the physical inventory for the port, click the hypertext port link.

Г

## <span id="page-642-0"></span>**Viewing Virtual Connection Properties**

The following topics describe how to view properties related to virtual connections:

- **•** [Viewing ATM Virtual Connection Cross-Connects, page 21-6](#page-643-0)
- **•** [Viewing ATM VPI and VCI Properties, page 21-10](#page-647-0)
- **•** [Viewing Encapsulation Information, page 21-11](#page-648-0)

Buttons for viewing these properties are available at the top of the physical inventory window for the selected interface, as shown in [Figure 21-3.](#page-642-1)

<span id="page-642-1"></span> $\overline{\mathbf{4}}$ 1  $\mathbf 2$ 3  $\overline{V}$  169.254.35.73 [1M]  $= \Box \times$ C Poll Now Costow VC Table Costow Cross Connect Costow Encapsulation  $\n **①** ④ 169.254.35.73 [1M]$ → By Logical Inventory [1M] Location Inform -<br>. mm .<br>Chassis Type: Pluggable Location: 1.0.ATM1/0/0 Slot 1: Card - 7600-SIP-400 Sending Alarms: true Port Alias: ATM1/0/0 Subslot 0: Subcard - SPA<br>- Subslot 0: Subcard - SPA<br>-<mark>161</mark> - ATM1/0/0 Managed: true Status:  $_{0K}$  $\overline{46}$ ATM1/0/1 癖 ATM1/0/2  $\overline{\mathbf{5}}$ ATM1/0/2<br>ATM1/0/3<br>Subslot 1: Subcard - SPA-2<br>Subslot 3: Subcard - SPA-4 Disable Sending Alarms G **Pluggable Transcei**  $\overline{\phantom{a} \phantom{a} \phantom{a} \phantom{a} \phantom{a} }$  $\mathbf{r}$ Slot 3: Card - 7600-ES20-D3C Connector Type: **Fiber Optic** Pluggable Type: SFP - 画<br>• 画<br>• 画 Slot 5: Card - RSP720-3C-GE<br>Slot 5: Card - 7600-ES20-D3C<br>Slot Backplane: Cisco System: Connector Description: OC3 SR-1/STM1 MM PID: 10-2078-01SFP Pluggable Port State: Connector Serial Number: 0CP11417512  $In$  $\blacktriangleright$   $\frac{1}{2}$ Slot Fan k stra Slot Power -Atm on port: 1/0/0-Interface Type: VC Table Size:  $N/A$  $\overline{\mathbf{c}}$ ATM Address: 41:43:2e:31:35:33:33:36:36:30:32:30:30:30:30:30:30:30:30:30  $0.0<sub>bps</sub>$ Max Speed: Description: Atm on port: 1/0/0 Rx Allocated Bandwidth:  $0.0<sub>bps</sub>$  $Tx$  Allocated Bandwidth:  $0.0 bps$ Rx Maximum Bandwidth:  $0.0 bps$ Tx Maximum Bandwidth:  $0.0<sub>bps</sub>$ Rx UBR Allocated Bandwidth: 299.52 Mbps Tx UBR Allocated Bandwidth: 149.76 Mbps Rx CBR Allocated Bandwidth: 0.0 bps Tx CBR Allocated Bandwidth:  $0.0 bps$ X Port Utilization Graph  $_{\text{OC3}-}$ Admin Status: Oper Status: Up Up 19-Jul-11 12:42:47 Port Type: **SONET** Last Changed: Scrambling:  $0n$ Maximum Speed: 155.52 Mbps Loopback Port Description Q Device Zoom B Best Fit MTU: 4470 Clocking: Line Specific Type: OC3 Internal Port: false Ss Ctps Table Size:  $\mathbf 0$  $\vert 6)$ M Port Utilization Graph 310730 Memory: 10% Connected  $\Box$ 

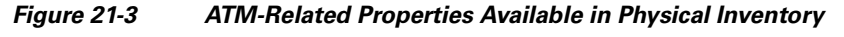

 $\mathbf I$ 

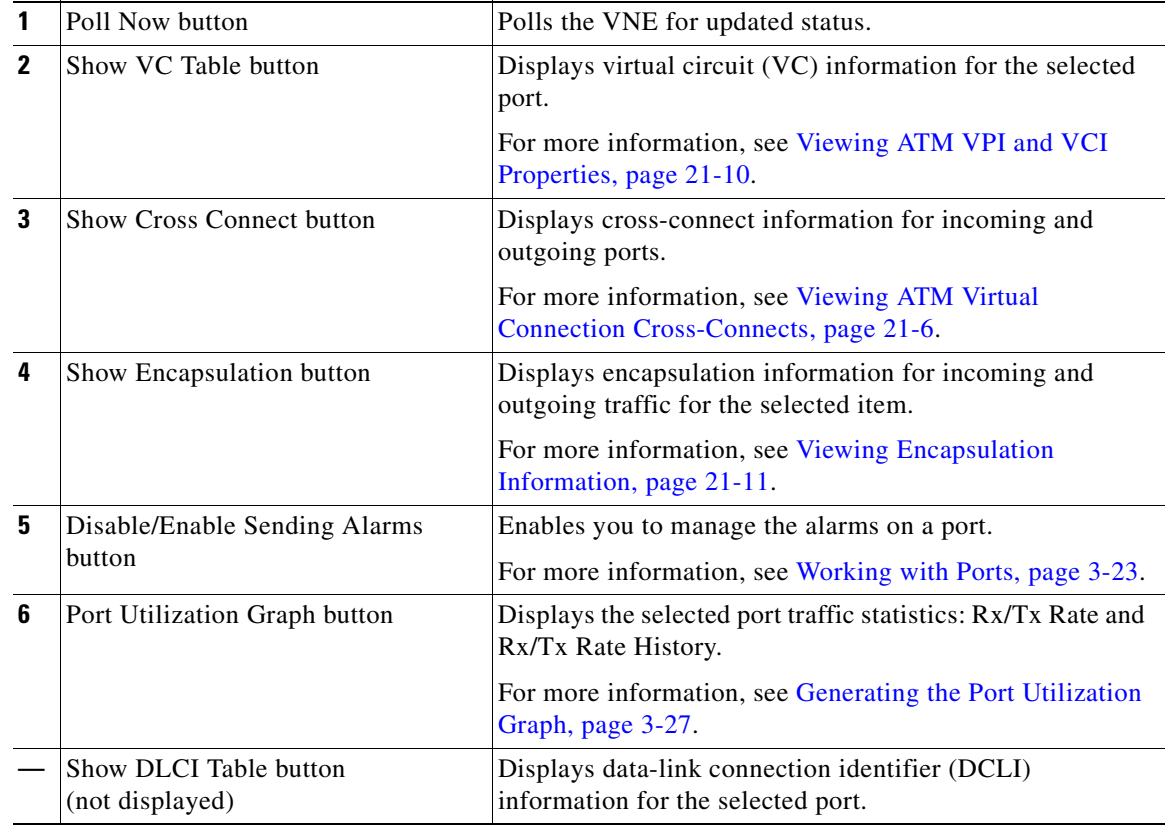

## <span id="page-643-0"></span>**Viewing ATM Virtual Connection Cross-Connects**

ATM networks are based on virtual connections over a high-bandwidth medium. By using cross-connects to interconnect virtual path or virtual channel links, it is possible to build an end-to-end virtual connection.

An ATM cross-connect can be mapped at either of the following levels:

- **•** Virtual path—Cross-connecting two virtual paths maps one Virtual Path Identifier (VPI) on one port to another VPI on the same port or a different port.
- **•** Virtual channel—Cross-connecting at the virtual channel level maps a Virtual Channel Identifier (VCI) of one virtual channel to another VCI on the same virtual path or a different virtual path.

Cross-connect tables translate the VPI and VCI connection identifiers in incoming ATM cells to the VPI and VCI combinations in outgoing ATM cells. For information about viewing VPI and VCI properties, see [Viewing ATM VPI and VCI Properties, page 21-10](#page-647-0).

To view ATM virtual connection cross-connects:

- **Step 1** In Prime Network Vision, right-click the required device, then choose **Inventory**.
- **Step 2** Open the VC Cross Connect table in either of the following ways:
	- **•** In the inventory window, choose **Logical Inventory > VC Switching Entities > VC Switching Entity**. The Cross-Connect Table is displayed in the content pane as shown in [Figure 21-4.](#page-644-0)
	- **•** In the inventory window:
		- **a.** Choose **Physical Inventory > Chassis >** *Slot* **>** *Subslot* **>** *Port*.
		- **b.** Click the **Show Cross Connect** button.

The VC Cross Connections window is displayed and contains the same information as the Cross-Connect Table in logical inventory.

**Step 3** Select an entry and scroll horizontally until you see the required information.

<span id="page-644-0"></span>*Figure 21-4 ATM Virtual Connection Cross-Connect Properties*

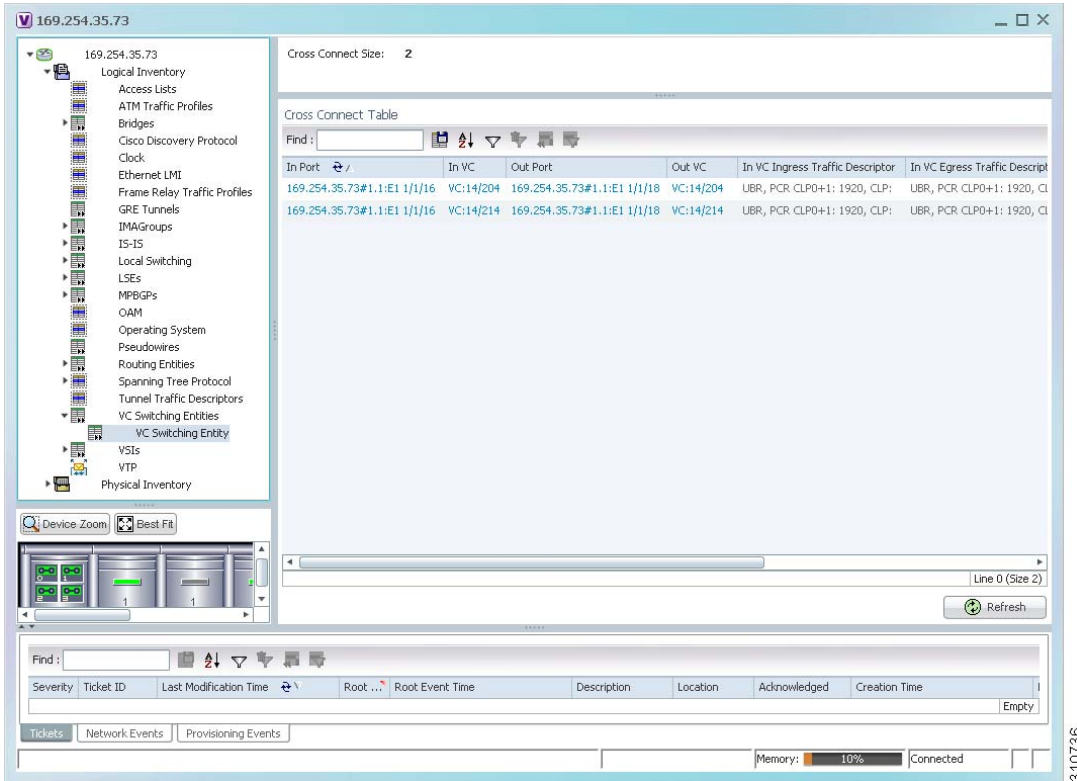

[Table 21-3](#page-645-0) identifies the properties that are displayed for ATM VC cross-connects.

<span id="page-645-0"></span>H

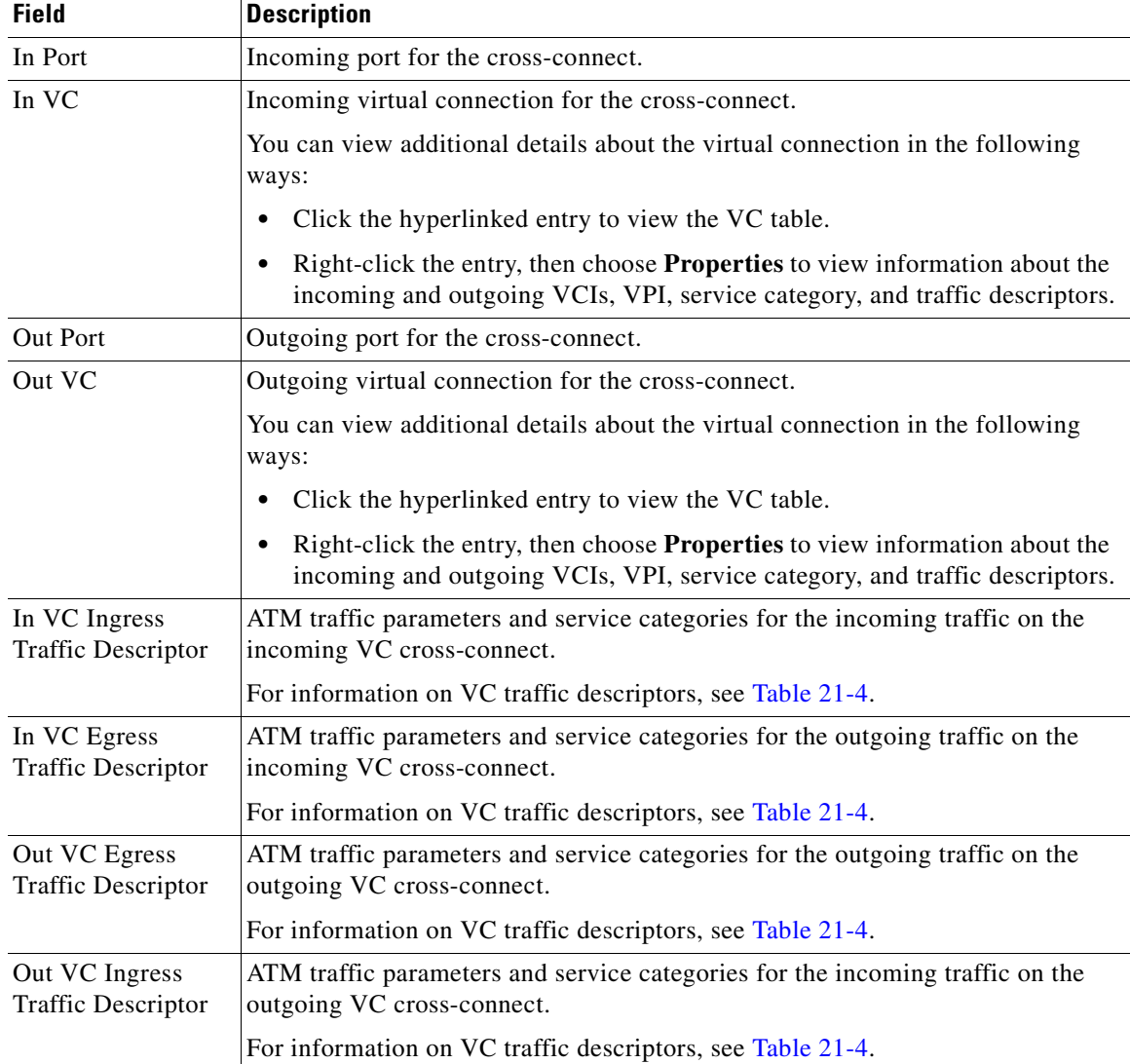

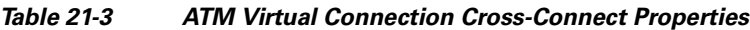

 $\blacksquare$ 

<span id="page-646-0"></span>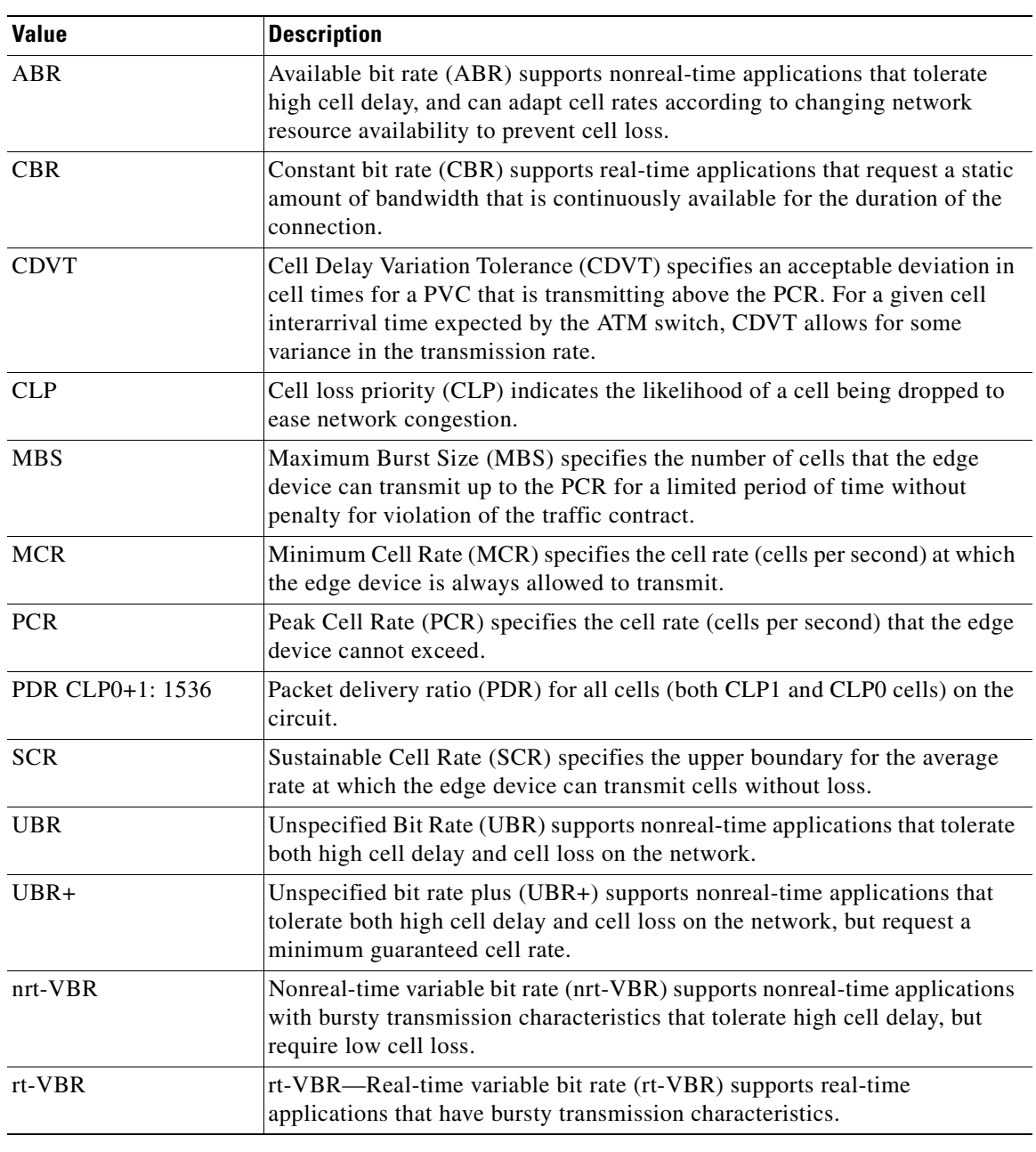

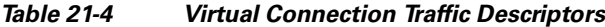

 $\blacksquare$ 

### <span id="page-647-0"></span>**Viewing ATM VPI and VCI Properties**

If you know the interface or link configured for virtual connection cross-connects, you can view ATM VPI and VCI properties from the physical inventory window or from the link properties window.

To view ATM VPI and VCI properties, open the VC Table window in either of the following ways:

- **•** To open the VC Table window from physical inventory:
	- **a.** In the map view, double-click the element configured for virtual connection cross-connects.
	- **b.** In the inventory window, choose **Physical Inventory > Chassis >** *Slot* **>** *Subslot* **>** *Port*.
	- **c.** Click **Show VC Table**.
- **•** To view the VC Table window from the link properties window:
	- **a.** In the map or links view, right-click the required ATM link and choose **Properties**.
	- **b.** In the link properties window, click **Calculate VCs**.
	- **c.** After the screen refreshes, click either **Show Configured** or **Show Misconfigured** to view the virtual connection cross-connects.

The VC Table window is displayed, as shown in [Figure 21-5](#page-647-1).

#### <span id="page-647-1"></span>*Figure 21-5 VC Table*

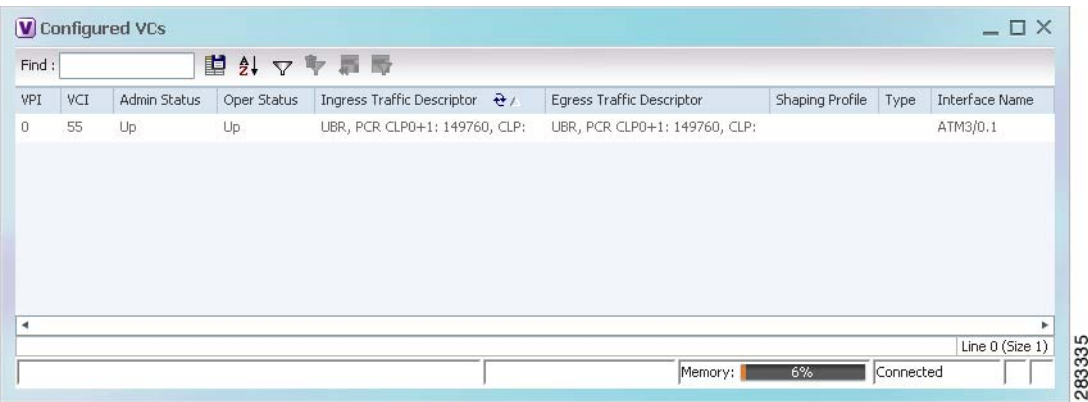

[Table 21-5](#page-648-1) describes the information displayed in the VC Table window.
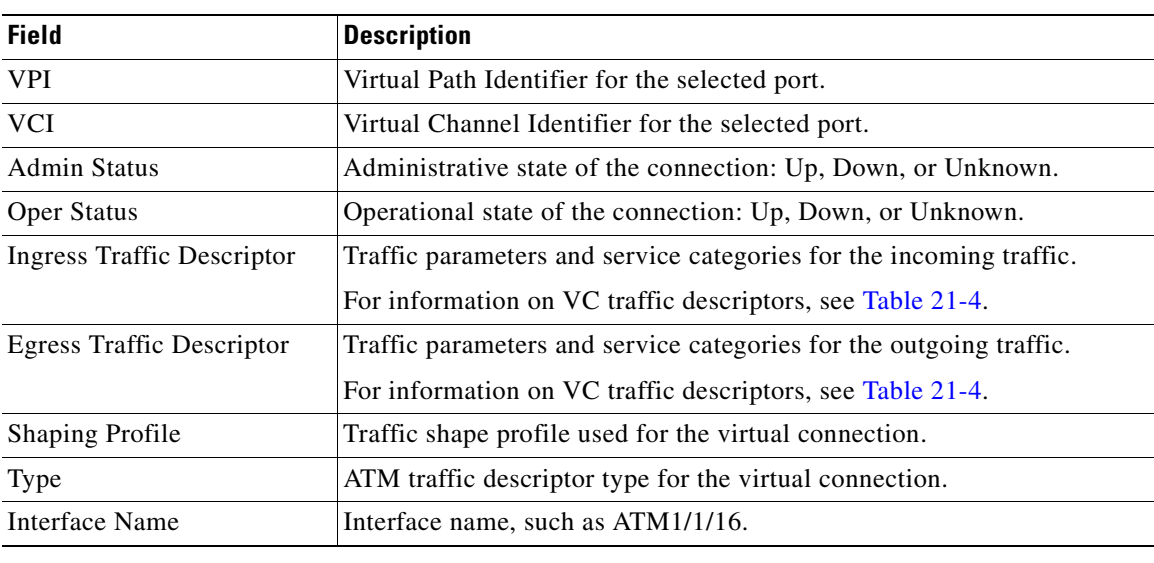

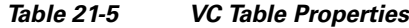

## **Viewing Encapsulation Information**

To view virtual connection encapsulation information:

- **Step 1** In Prime Network Vision, double-click the element configured for virtual connection encapsulation.
- **Step 2** In the inventory window, choose **Physical Inventory > Chassis >** *Slot* **>** *Subslot* **>** *Port*.
- **Step 3** Click the **Show Encapsulation** button.

The VC Encapsulation window is displayed as shown in [Figure 21-6](#page-649-0).

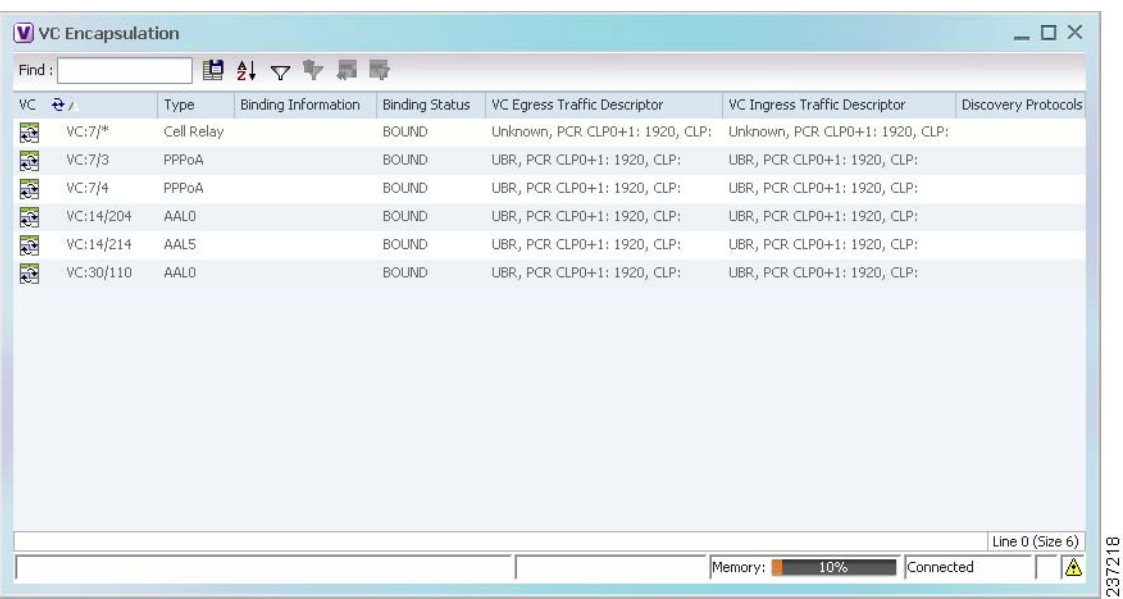

<span id="page-649-0"></span>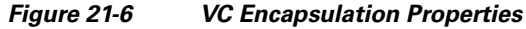

[Table 21-6](#page-649-1) describes the information displayed in the VC Encapsulation window.

<span id="page-649-1"></span>

| <b>Field</b>                  | <b>Description</b>                                                                                                    |
|-------------------------------|----------------------------------------------------------------------------------------------------|
| VC.                           | Virtual connection identifier, such as VC:7/4.                                                                        |
| Type                          | Type of encapsulation, such as Point-to-Point Protocol (PPP) over<br>ATM (PPPoA) or ATM adaption layer Type 5 (AAL5). |
| <b>Binding Information</b>    | Information tied to the virtual connection, such as a username.                                                       |
| <b>Binding Status</b>         | Binding state: Bound or Unbound.                                                                                      |
| VC Egress Traffic Descriptor  | Traffic parameters and service categories for the outgoing traffic.                                                   |
|                               | For information on VC traffic descriptors, see Table 21-4.                                                            |
| VC Ingress Traffic Descriptor | Traffic parameters and service categories for the incoming traffic.                                                   |
|                               | For information on VC traffic descriptors, see Table 21-4.                                                            |
| Discovery Protocols           | Discovery protocol used for the VC.                                                                                   |

*Table 21-6 VC Encapsulation Properties*

# **Viewing IMA Group Properties**

To view IMA group properties:

- **Step 1** In Prime Network Vision, double-click the required device.
- **Step 2** In the inventory window, choose **Logical Inventory > IMA Groups >** *group*. IMA group properties and the IMA Members table are displayed in the content pane as shown in [Figure 21-7.](#page-650-0)

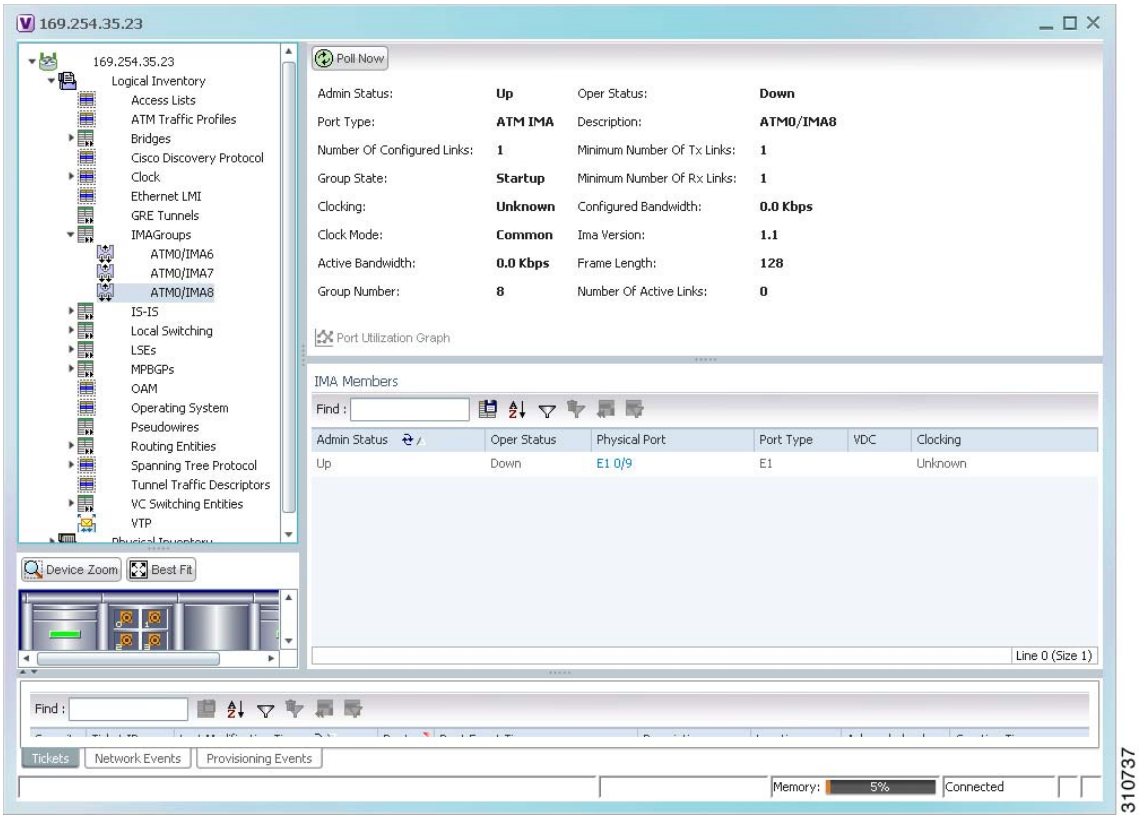

<span id="page-650-0"></span>*Figure 21-7 IMA Group Properties*

[Table 21-7](#page-650-1) describes the information displayed for the IMA group.

<span id="page-650-1"></span>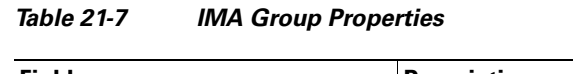

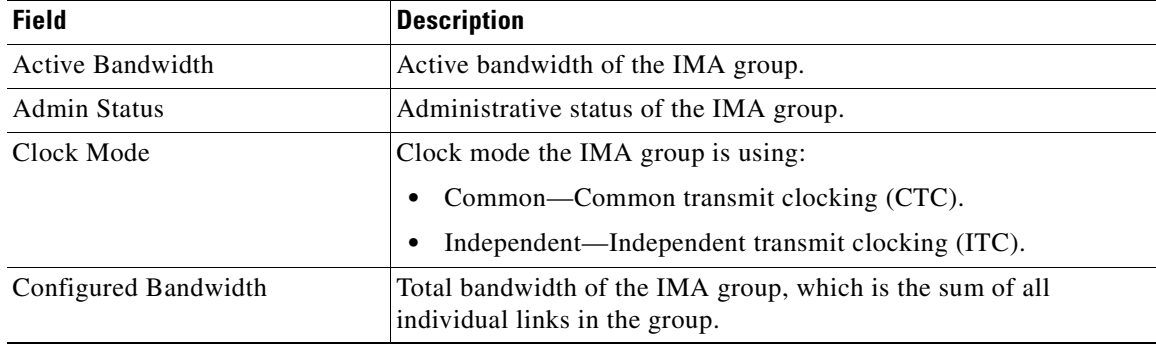

**The Second Service** 

| <b>Field</b>               | <b>Description</b>                                                                                                    |
|----------------------------|----------------------------------------------------------------------------------------------------|
| Description                | IMA group interface name.                                                                                                    |
| Frame Length               | Length of the IMA group transmit frames, in the number of cells:<br>32, 64, 128, or 256.                                                                                                    |
|                            | A small frame length causes more overhead but loses less data if a<br>problem occurs. We recommend a frame length of 128 cells.                                                                                                    |
| Group Number               | IMA group number.                                                                                                    |
| Group State                | IMA group status, in the order of usual appearance:                                                                                                    |
|                            | Startup—The near end is waiting to receive indication that the<br>$\bullet$<br>far end is in Startup. The IMA group moves to the Startup-Ack<br>state when it can communicate with the far end and has<br>recorded IMA identifier, group symmetry, and other IMA<br>group parameters. |
|                            | Startup ACK—Both sides of the link are enabled.<br>$\bullet$                                                                                                    |
|                            | Config Aborted—The far end has unacceptable configuration<br>$\bullet$<br>parameters, such as an unsupported IMA frame size, an<br>incompatible group symmetry, or an unsupported IMA version.                                                                                        |
|                            | Insufficient Links—The near end has accepted the far end<br>$\bullet$<br>group parameters, but the far end does not have sufficient links<br>to move into the Operational state.                                                                                                    |
|                            | Operational—The group is not inhibited and has sufficient<br>$\bullet$<br>links in both directions. The IMA interface can receive ATM<br>layer cells and pass them from the IMA sublayer to the ATM<br>layer.                                                                         |
|                            | Blocked—The group is blocked, even though sufficient links<br>$\bullet$<br>are active in both directions.                                                                                                    |
| <b>IMA</b> Version         | IMA version configured, either 1.0 or 1.1.                                                                                                    |
| Minimum Number of Rx Links | Minimum number of Rx links needed for the IMA group to be<br>operational.                                                                                                    |
| Minimum Number of Tx Links | Minimum number of Tx links needed for the IMA group to be<br>operational.                                                                                                    |
| Number of Active Links     | Number of DS1 (E1 or T1) links that are active in the group.                                                                                                    |
| Number of Configured Links | Number of DS1 (E1 or T1) links that are configured in the IMA<br>group.                                                                                                    |

*Table 21-7 IMA Group Properties (continued)*

 $\blacksquare$ 

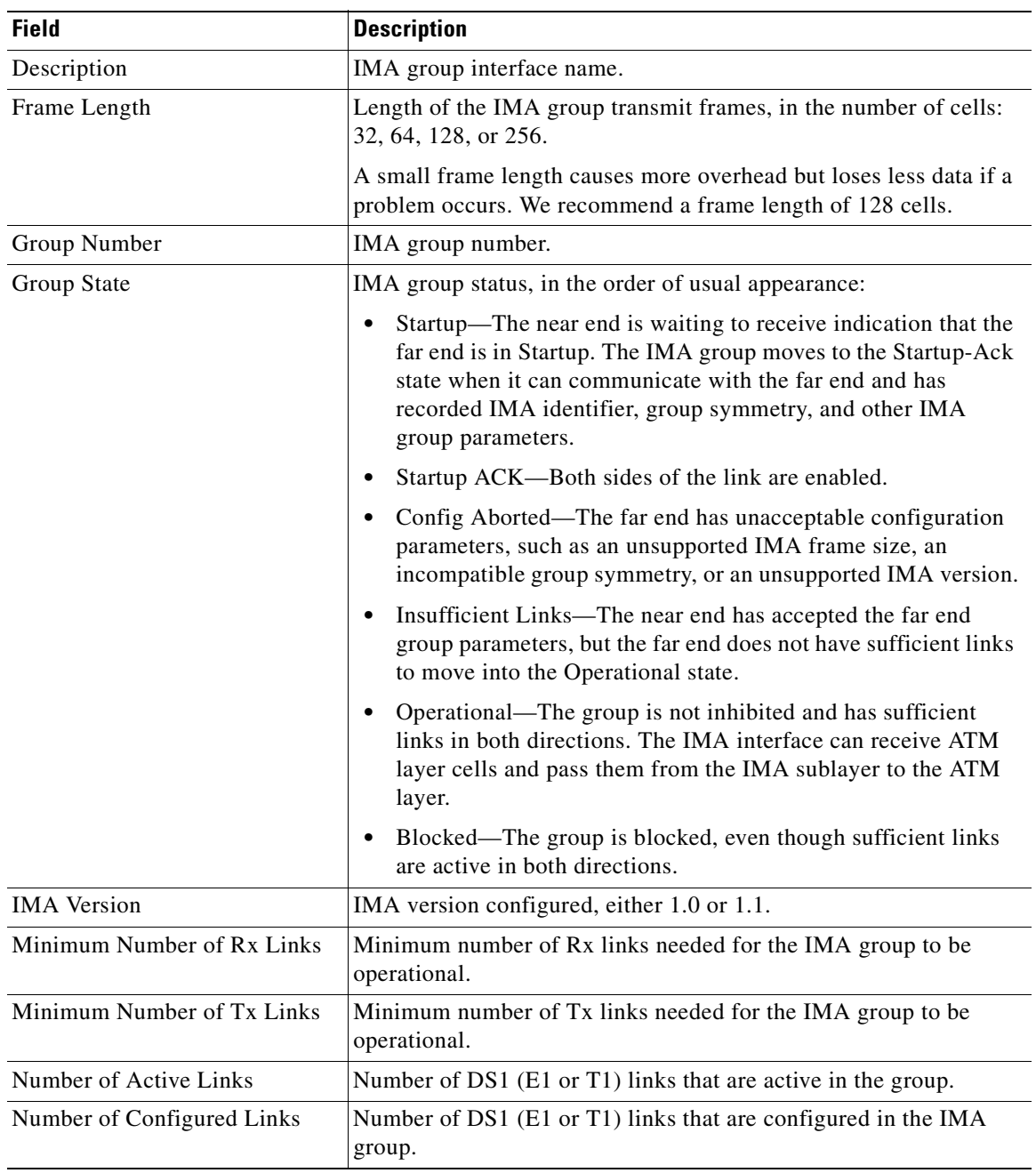

#### *Table 21-7 IMA Group Properties (continued)*

 $\blacksquare$ 

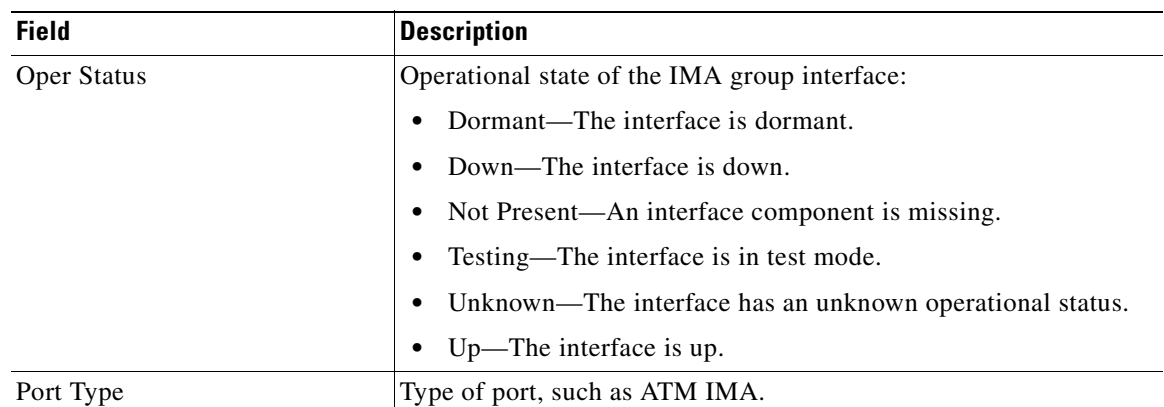

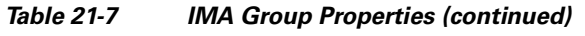

[Table 21-8](#page-653-0) describes the information displayed in the IMA Members table.

<span id="page-653-0"></span>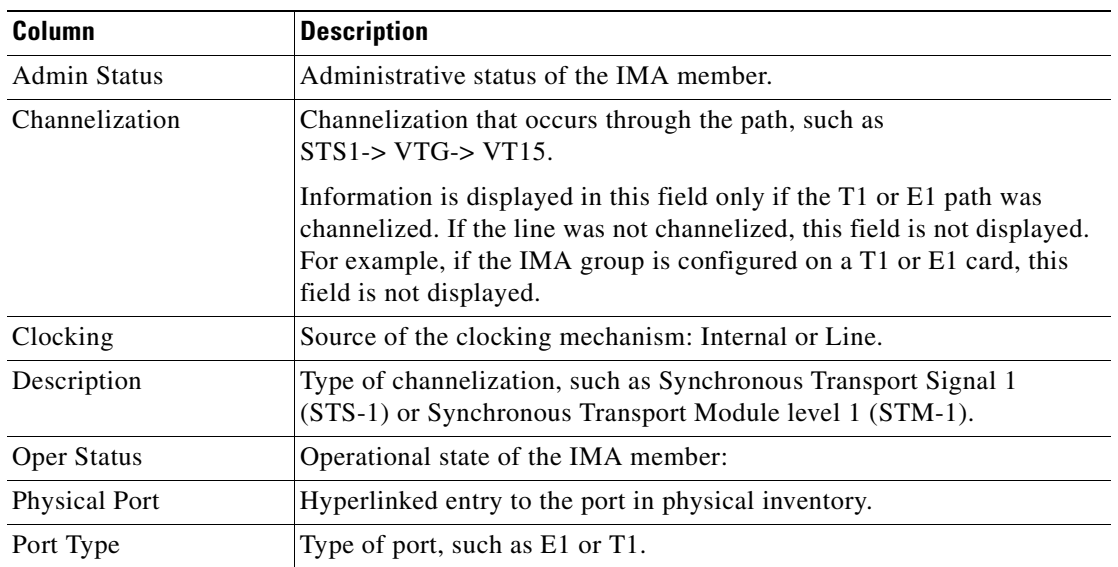

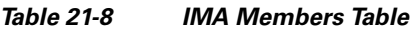

**Step 3** In the IMA Members table, click a hyperlinked port entry to view the port properties in physical inventory. See [Figure 21-8.](#page-654-0)

The information that is displayed for the port in physical inventory depends on the type of connection, such as SONET or ATM.

| 243640                | ATM0/IMA6<br>ATM0/IMA7                               | <b>D</b> Poll Now <b>C</b> Show VC Table Show Cross Connect <b>Q</b> Show Encapsulation |                            |                             |                        |                   |                      |
|-----------------------|------------------------------------------------------|-----------------------------------------------------------------------------------------|----------------------------|-----------------------------|------------------------|-------------------|----------------------|
|                       | ATM0/IMA8<br>$I5-I5$                                 | Disable Sending Alarms                                                                  |                            |                             |                        |                   |                      |
| 爛<br>$\frac{1}{2}$    | Local Switching<br>LSEs                              | 8AMI\0MTA                                                                               |                            |                             |                        |                   |                      |
| ▸團                    | MPBGPs                                               | Interface Type:                                                                         | N/A                        | VC Table Size:              | $\bf{0}$               |                   |                      |
| Ë                     | OAM                                                  | Max Speed:                                                                              | 2.048 Mbps                 | Description:                | Atm on port: ATMO/IMA8 |                   |                      |
| H,                    | Operating System<br><b>Pseudowires</b>               | Rx Allocated Bandwidth:                                                                 | 0.0 <sub>bps</sub>         | Tx Allocated Bandwidth:     | 0.0 <sub>bps</sub>     |                   |                      |
| $\frac{1}{2}$         | Routing Entities                                     | Rx Maximum Bandwidth:                                                                   | 2.048 Mbps                 | Tx Maximum Bandwidth:       | 2.048 Mbps             |                   |                      |
| ▶畫<br>Ħ               | Spanning Tree Protocol<br>Tunnel Traffic Descriptors | Rx UBR Allocated Bandwidth:                                                             | 0.0 Kbps                   | Tx UBR Allocated Bandwidth: | 0.0 Kbps               |                   |                      |
| ▶ □…<br>隠             | VC Switching Entities<br><b>VTP</b>                  | Rx CBR Allocated Bandwidth:                                                             | 0.0 <sub>bps</sub>         | Tx CBR Allocated Bandwidth: | 0.0 <sub>bps</sub>     |                   |                      |
| <b>- 1 m</b><br>" III | Physical Inventory<br>Chassis                        | X Port Utilization Graph                                                                |                            |                             |                        |                   |                      |
| $V$ (see )            | Slot 0: Card - Cisco MW                              | ATMO/IMA8                                                                               |                            |                             |                        |                   |                      |
| 5.77                  | Subslot 0: Subcard -                                 | Admin Status:                                                                           | Up                         | Oper Status:                | <b>Down</b>            |                   |                      |
| 倔<br>仙                | E1 0/0<br>E1 0/1                                     | Port Type:                                                                              | ATM IMA                    | Description:                | ATMO/IMA8              |                   |                      |
| 偏                     | E1 0/2                                               | Port Description:                                                                       |                            | MTU:                        | 4470                   |                   |                      |
| 相違                    | E1 0/3                                               | Number Of Configured Links:                                                             | $\mathbf{1}$               | Minimum Number Of Tx Links: | $\mathbf{1}$           |                   |                      |
| 非<br><b>小陆</b>        | E1 0/4<br>E1 0/5                                     |                                                                                         |                            |                             |                        |                   |                      |
| 掘                     | E1 0/6                                               | Group State:                                                                            | Startup                    | Minimum Number Of Rx Links: | $\mathbf{1}$           |                   |                      |
| 调                     | E1 0/7                                               | Clocking:                                                                               | <b>Unknown</b>             | Configured Bandwidth:       | 0.0 Kbps               |                   |                      |
| 倔<br>$-168$           | E1 0/8<br>E1 0/9                                     | Clock Mode:                                                                             | Common                     | Ima Version:                | 1.1                    |                   |                      |
| 4回                    | E1 0/10                                              | Active Bandwidth:                                                                       | 0.0 Kbps                   | Frame Length:               | 128                    |                   |                      |
| 小理                    | E1 0/11                                              | Group Number:                                                                           | 8                          | Number Of Active Links:     | 0                      |                   |                      |
| 4回                    | E1 0/12                                              |                                                                                         |                            |                             |                        |                   |                      |
| 掘<br>橱                | E1 0/13<br>E1 0/14                                   | X Port Utilization Graph                                                                |                            |                             |                        |                   |                      |
| 调                     | E1 0/15                                              | E1                                                                                      |                            |                             |                        |                   |                      |
| 偏                     | GigabitEthernet0/0                                   |                                                                                         |                            |                             |                        |                   |                      |
| 4回                    | GigabitEthernet0/1                                   | Find:                                                                                   | D <sub>2</sub><br>$\nabla$ |                             |                        |                   |                      |
| 稱<br>小手               | GigabitEthernet0/2<br>GigabitEthernet0/3             |                                                                                         |                            |                             |                        |                   |                      |
| 倔                     | GigabitEthernet0/4                                   | Address $\frac{1}{2}$                                                                   | Mask                       |                             | <b>VLAN Type</b>       | Operational State | <b>VLAN ID</b>       |
| 橱                     | GigabitEthernet0/5                                   | 25, 25, 25, 25                                                                          |                            | 255.255.255.0               |                        |                   |                      |
| $F$ sing              | Slot 1: Card - HWIC-4T:                              |                                                                                         |                            |                             |                        |                   |                      |
| 500                   | Slot 600: Card - 128MB                               |                                                                                         |                            |                             |                        |                   |                      |
| $F$ sing              | Slot Power<br>٠                                      |                                                                                         |                            |                             |                        |                   |                      |
|                       | Þ.                                                   |                                                                                         |                            |                             |                        |                   |                      |
|                       |                                                      |                                                                                         |                            |                             |                        |                   |                      |
| Q Device Zoom         | <b>R</b> Best Fit                                    | $\blacktriangleleft$                                                                    |                            |                             |                        |                   | ٠                    |
|                       |                                                      |                                                                                         |                            |                             |                        |                   | Line $0$ (Size $1$ ) |
|                       |                                                      | Sub Interfaces                                                                          |                            |                             |                        |                   |                      |
|                       |                                                      |                                                                                         |                            |                             |                        | Connected         |                      |

<span id="page-654-0"></span>*Figure 21-8 ATM IMA Port in Physical Inventory*

# **Viewing TDM Properties**

TDM is a mechanism for combining two or more slower-speed data streams into a single high-speed communication channel. In this model, data from multiple sources is divided into segments that are transmitted in a defined sequence. Each incoming data stream is allocated a timeslot of a fixed length, and the data from each stream is transmitted in turn. For example, data from data stream 1 is transmitted during timeslot 1, data from data stream 2 is transmitted during timeslot 2, and so on. After each incoming stream has transmitted data, the cycle begins again with data stream 1. The transmission order is maintained so that the input streams can be reassembled at the destination.

MToP encapsulates TDM streams for delivery over packet-switching networks (PSNs) using the following methods:

- SAToP—A method for encapsulating TDM bit-streams (T1, E1, T3, or E3) as pseudowires over PSNs.
- **•** CESoPSN—A method for encapsulating structured (NxDS0) TDM signals as pseudowires over PSNs.

For T1 or E1 entries, the TDM properties presented in [Table 21-9](#page-655-0) are displayed in physical inventory in addition to the existing T1 or E1 properties.

| <b>Field</b>         | <b>Description</b>                                                                                    |
|----------------------|----------------------------------------------------------------------------------------------------|
| International Bit    | Whether or not the international bit is used by the controller:                                       |
|                      | 0—The international bit is not used.                                                                  |
|                      | 1—The international bit is used.                                                                      |
|                      | This property applies only to E1.                                                                     |
| <b>National Bits</b> | Whether or not the national reserve bits (sa4, sa5, sa6, sa7, and sa8) are used<br>by the controller: |
|                      | 0—The national reserve bits are not used.                                                             |
|                      | 1—The national reserve bits are used.                                                                 |
|                      | This property applies only to E1.                                                                     |
| Line Code            | Line encoding method for the DS1 link:                                                                |
|                      | For E1, the options are Alternate Mark Inversion (AMI) and<br>high-density bipolar of order 3 (HDB3). |
|                      | For T1, the options are AMI and bipolar with 8 zero substitution (B8ZS).                              |
| Cable Length         | For T1 ports in short-haul mode, the length of the cable in feet.                                     |

<span id="page-655-0"></span>*Table 21-9 TDM-Specific Properties for DS1 (T1 or E1) in Physical Interfaces*

# **Viewing Channelization Properties**

Prime Network Vision supports the channelization of SONET/SDH and T3 lines. When a line is channelized, it is logically divided into smaller bandwidth channels called paths. These paths (referred to as high order paths or HOPs) can, in turn, contain low order paths, or LOPs. The sum of the bandwidth on all paths cannot exceed the line bandwidth.

The following topics describe how to view channelization properties for SONET/SDH and T3 lines:

- **•** [Viewing SONET/SDH Channelization Properties, page 21-19](#page-656-0)
- **•** [Viewing T3 DS1 and DS3 Channelization Properties, page 21-22](#page-659-0)

 $\mathbf{I}$ 

## <span id="page-656-2"></span><span id="page-656-0"></span>**Viewing SONET/SDH Channelization Properties**

SONET and SDH use the same concepts for channelization, but the terminology differs. [Table 21-10](#page-656-2) describes the equivalent terms for SONET and SDH channelization. The information displayed in Prime Network Vision reflects whether SONET or SDH is configured on the interface.

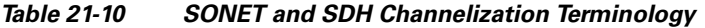

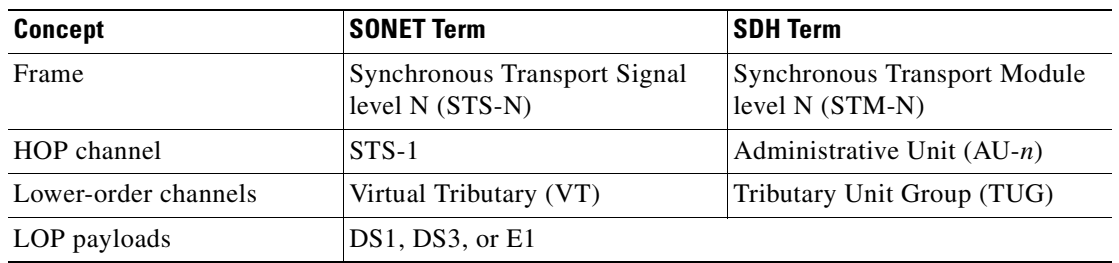

To view SONET/SDH channelization properties:

- **Step 1** In Prime Network Vision, right-click the required device, then choose **Inventory**.
- **Step 2** Choose **Physical Inventory > Chassis >** *slot* **>** *subslot* **>** *SONET/SDH-interface*. The properties for SONET/SDH and OC-3 are displayed in the content pane. See [Figure 21-9](#page-656-1).

<span id="page-656-1"></span>*Figure 21-9 SONET/SDH Interface in Physical Inventory*

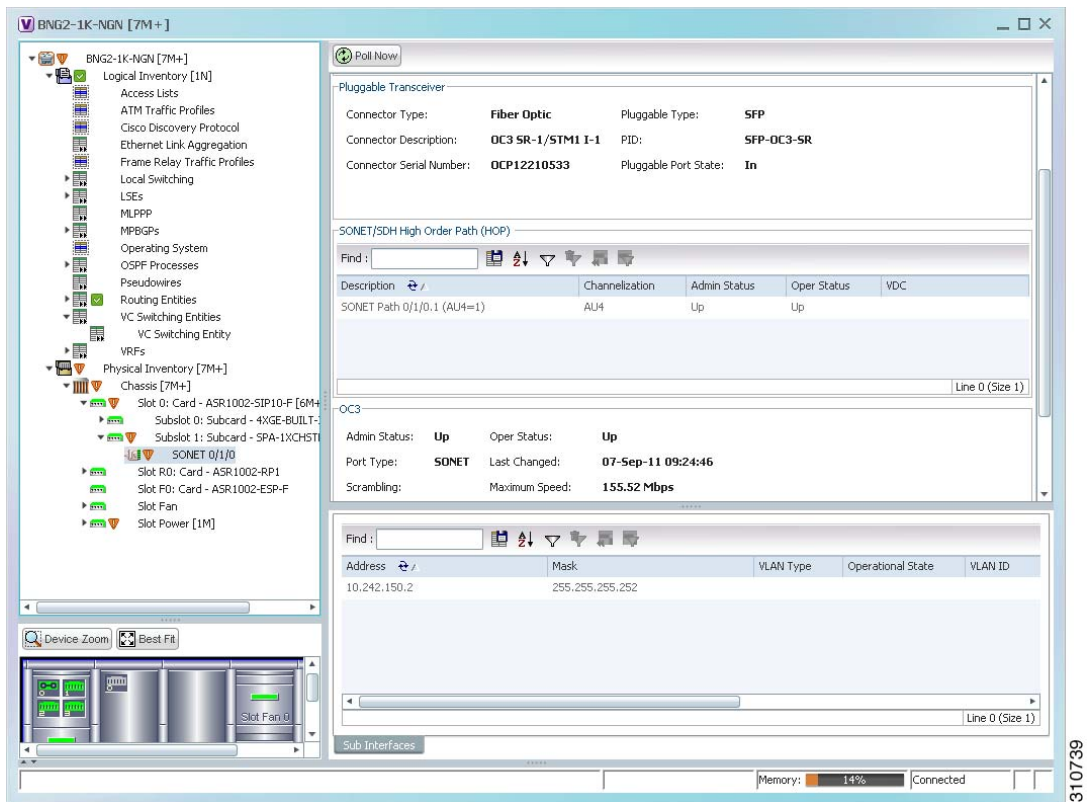

[Table 21-11](#page-657-0) describes the information that is displayed for SONET/SDH and OC3 in the content pane.

<span id="page-657-0"></span>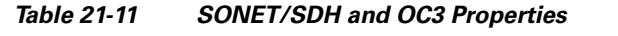

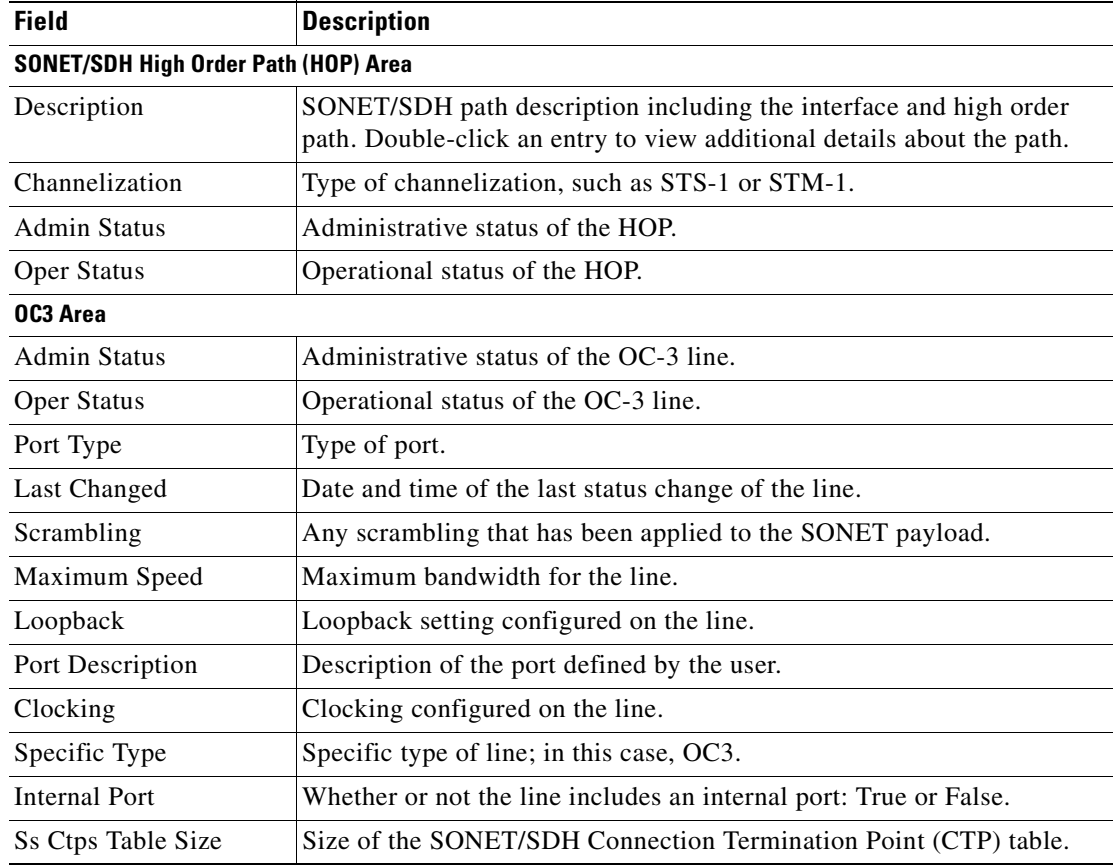

**Step 3** To view additional information about a channelized path, double-click the required entry in the Description column. The SONET/SDH High Order Path Properties window is displayed as shown in [Figure 21-10.](#page-658-0)

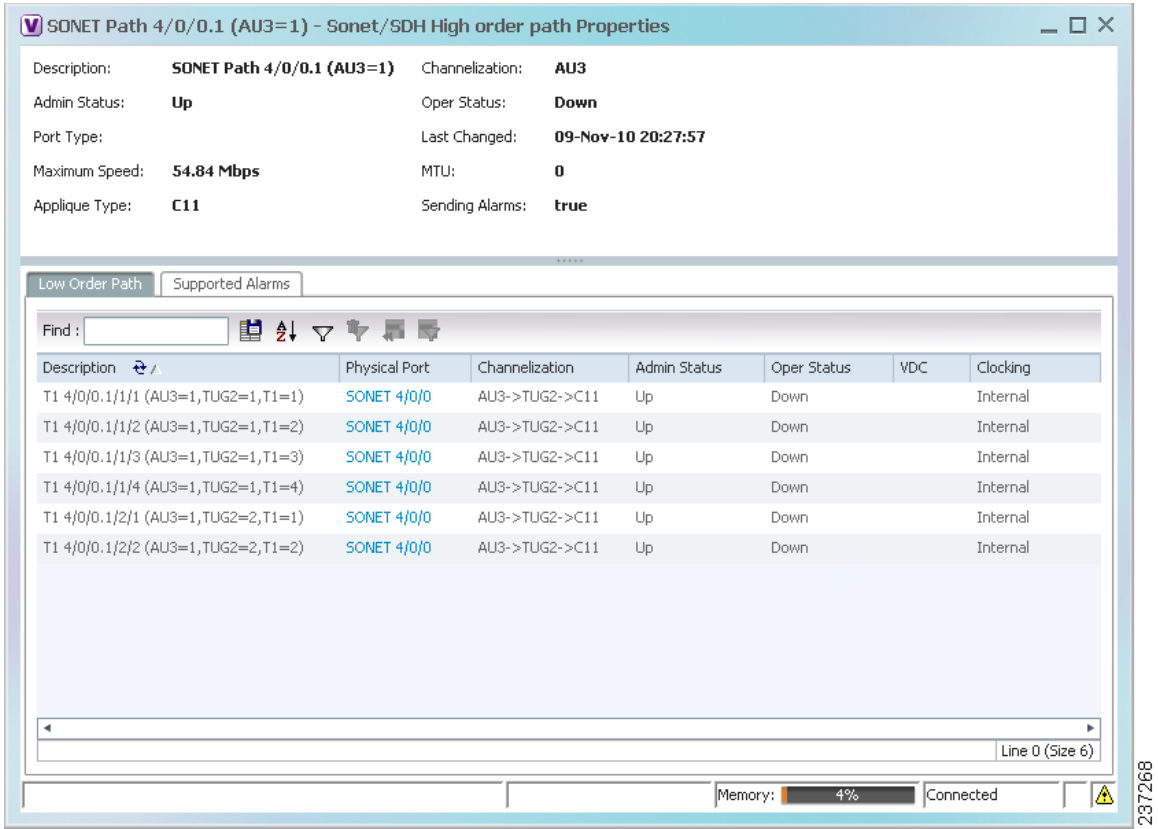

<span id="page-658-0"></span>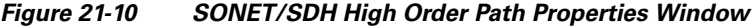

<span id="page-658-1"></span>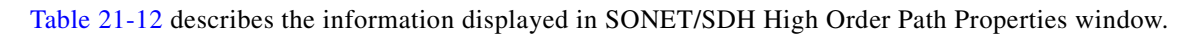

*Table 21-12 SONET/SDH High Order Path Properties*

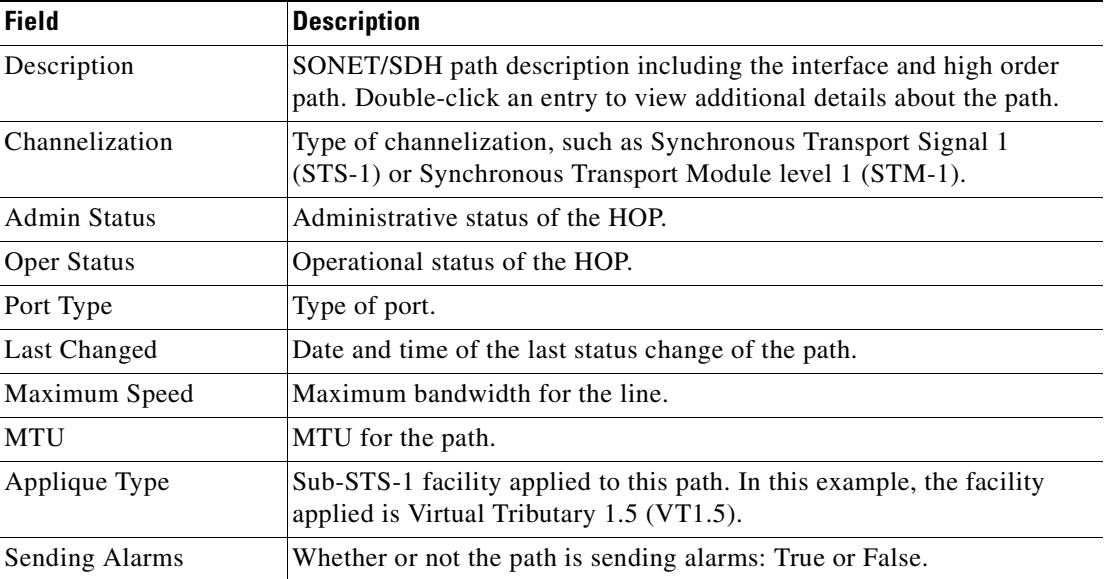

| <b>Field</b>                | <b>Description</b>                                                                                                    |  |  |  |
|-----------------------------|----------------------------------------------------------------------------------------------------|--|--|--|
| <b>Low Order Path Tab</b>   |                                                                                                    |  |  |  |
| Description                 | Description of the low order path down to the T1 level, including the<br>channel types (such as STS-1, VTG, or VT) and channel allocated. |  |  |  |
| Physical Port               | Hyperlinked entry to the port in physical inventory.                                                                                      |  |  |  |
| Channelization              | Channelization that occurs through the path, such as<br>$STS1 \rightarrow VTG \rightarrow VT15$ .                                         |  |  |  |
| <b>Admin Status</b>         | Administrative status of the path.                                                                                                    |  |  |  |
| Oper Status                 | Operational status of the path.                                                                                                    |  |  |  |
| Clocking                    | Source of the clocking mechanism: Internal or Line.                                                                                       |  |  |  |
| <b>Supported Alarms Tab</b> |                                                                                                    |  |  |  |
| Name                        | Supported alarm.                                                                                                    |  |  |  |
| Enable                      | Whether the alarm is enabled or disabled.                                                                                                 |  |  |  |

*Table 21-12 SONET/SDH High Order Path Properties (continued)*

## <span id="page-659-0"></span>**Viewing T3 DS1 and DS3 Channelization Properties**

To view T3 DS1 and DS3 channelization properties:

- **Step 1** In Prime Network Vision, right-click the required device, then choose **Inventory**.
- **Step 2** Choose **Physical Inventory > Chassis >** *slot* **>** *subslot* **>** *T3-interface*.

[Figure 21-11](#page-660-0) shows DS1 channelization properties for T3 in physical inventory.

|                                                                                                    | Location Information                                                                                               |                                                                        |                                                                                                    |                                                              |              |                  |
|----------------------------------------------------------------------------------------------------|----------------------------------------------------------------------------------------------------|------------------------------------------------------------------------|----------------------------------------------------------------------------------------------------|--------------------------------------------------------------|--------------|------------------|
| $-29V$<br>168.254.5.1 [2M+]<br>·BV<br>Logical Inventory [2M+]<br>-画<br>Physical Inventory<br>Chassis<br>$~\cdot$ IIII<br>Slot 2: Card - WS-X6704-10GE<br>$\frac{1}{2}$<br>Slot 5: Card - WS-SUP720-3BXL<br>$F$ [mm]<br>Slot 8: Card - 7600-SIP-400<br>$V$ (see )<br>Subslot 1: Subcard - SPA-1CHOC3<br>$\nabla$ (iii)<br>45.<br>SONET 8/1/0 | <b>BNC</b><br>Type:<br>Sending Alarms:<br>true<br>Managed:<br>true<br>Disable Sending Alarms                       | Location:<br>Port Alias:<br>Status:                                    | $8.2$ . T3 $8/2/1$<br>T38/2/1<br>Major                                                                       |                                                              |              |                  |
| Subslot 2: Subcard - SPA-2XCT3/L<br>$\nabla$ and                                                                                                    | Channelized DS1                                                                                                    |                                                                        |                                                                                                    |                                                              |              |                  |
| 橱<br>T3 8/2/0<br>山<br>T38/2/1                                                                                                    | Find:                                                                                                    | 自外マキ罪局                                                                 |                                                                                                    |                                                              |              |                  |
| Subslot 3: Subcard - SPA-24CHT1-<br>$\blacktriangleright$ given                                                                                                    | Description $\frac{1}{\sqrt{2}}$                                                                                   |                                                                        | Physical Port                                                                                                | Channelization                                               | Admin Status | Oper Statu       |
| Slot 9: Card - 7600-ES20-10G3C<br>$F$ and                                                                                                    | T1 8/2/1/2                                                                                                    |                                                                        | T3 8/2/1                                                                                                    | $CT3- > T1$                                                  | Up           | <b>Down</b>      |
| Slot Backplane: Cisco Systems Cisco 7<br>$F$ [mm]<br>Slot Fan<br>$\blacktriangleright$ given                                                                                                    | T1 8/2/1/3                                                                                                    |                                                                        | T3 8/2/1                                                                                                    | $CT3- > T1$                                                  | Up           | <b>Down</b>      |
| Slot Power<br>$\blacktriangleright$ $\frac{1}{2}$                                                                                                    | T1 8/2/1/4                                                                                                    |                                                                        | T3 8/2/1                                                                                                    | $CT3- > T1$                                                  | Up           | Down             |
|                                                                                                    | T1 8/2/1/6                                                                                                    |                                                                        | T3 8/2/1                                                                                                    | $CT3- > T1$                                                  | Up           | <b>Down</b>      |
|                                                                                                    | T1 8/2/1/7                                                                                                    |                                                                        | T3 8/2/1                                                                                                    | $CT3- > T1$                                                  | Up           | <b>Down</b>      |
| $\triangleleft$<br>×<br>Q Device Zoom 50 Best Fit                                                                                                    | Admin Status:<br>Port Type:<br>Maximum Speed:<br>Recovered Clocking Id:<br>Framing:<br>Clocking:<br>Internal Port: | Up<br><b>D53</b><br>44.736 Mbps<br>$\bf{0}$<br>M23<br>Unknown<br>false | Oper Status:<br>Last Changed:<br>Port Description:<br>Scrambling:<br>Loopback:<br>Alarm State:<br>Line Code: | Down<br>23-Jun-11 16:22:30<br>No Loop<br>Unknown<br>Linknown |              |                  |
| $50 - 10$<br>$\overline{e^{\alpha}}$<br>$\overline{1}$<br>6<br>$\overline{0}$<br>$\overline{1}$<br>$\overline{\mathbf{v}}$<br>٠                                                                                                    | X Port Utilization Graph<br>$\blacktriangleleft$                                                                   |                                                                        |                                                                                                    |                                                              |              | ٠<br>(2) Refresh |

<span id="page-660-0"></span>*Figure 21-11 T3 DS1 Channelization Properties in Physical Inventory*

[Table 21-13](#page-660-1) describes the information that is displayed for Channelized DS1 and DS3 in the content pane.

<span id="page-660-1"></span>*Table 21-13 Channelized DS1 and DS3 Properties*

| <b>Field</b>                 | <b>Description</b>                                                                                                    |  |  |  |
|------------------------------|----------------------------------------------------------------------------------------------------|--|--|--|
| <b>Channelized DS1 Table</b> |                                                                                                    |  |  |  |
| Description                  | Path description including the physical interface and the channel<br>number. Double-click an entry to view additional details about the path. |  |  |  |
| Physical Port                | Physical port for the channelized line.                                                                                                    |  |  |  |
| Channelization               | Type of channelization, such as channelized T3 (CT3) to T1.                                                                                   |  |  |  |
| Admin Status                 | Administrative status of the channelized line.                                                                                                |  |  |  |
| Oper Status                  | Operational status of the channelized line.                                                                                                   |  |  |  |
| <b>VDC</b>                   | For devices with multiple virtual contexts, the context associated with<br>the channelized line.                                              |  |  |  |
| Clocking                     | Clocking configured on the line: Internal or Line.                                                                                            |  |  |  |

| <b>Field</b>          | <b>Description</b>                                                |  |  |  |  |
|-----------------------|-------------------------------------------------------------------|--|--|--|--|
| DS3 Area              |                                                                   |  |  |  |  |
| <b>Admin Status</b>   | Administrative status of the DS3 line.                            |  |  |  |  |
| Oper Status           | Operational status of the DS3 line.                               |  |  |  |  |
| Port Type             | Type of port.                                                     |  |  |  |  |
| Last Changed          | Date and time of the last status change of the line.              |  |  |  |  |
| Maximum Speed         | Maximum bandwidth for the line.                                   |  |  |  |  |
| Port Description      | Description of the port configured on the interface.              |  |  |  |  |
| Recovered Clocking ID | Recovered clock identifier, if known.                             |  |  |  |  |
| Scrambling            | Any scrambling that has been applied to the SONET payload.        |  |  |  |  |
| Framing               | Type of framing applied to the line.                              |  |  |  |  |
| Loopback              | Loopback setting configured on the line.                          |  |  |  |  |
| Clocking              | Clocking configured on the line: Internal or Line.                |  |  |  |  |
| Alarm State           | Alarm state of the DS3 line:                                      |  |  |  |  |
|                       | Clear-The alarm state is clear.                                   |  |  |  |  |
|                       | AIS-Alarm Indication Signal (AIS).                                |  |  |  |  |
|                       | LOS-Loss of signal (LOS) alarm.                                   |  |  |  |  |
|                       | AIS_LOS-AIS loss of signal alarm.                                 |  |  |  |  |
|                       | LOF-Loss of frame (LOF) alarm.                                    |  |  |  |  |
|                       | AIS_LOF-AIS loss of frame alarm.                                  |  |  |  |  |
|                       | LOS_LOF-Loss of signal and loss of frame alarm.                   |  |  |  |  |
|                       | AIS_LOS_LOF-AIS loss of signal and loss of frame alarm.           |  |  |  |  |
|                       | Unknown-Unknown alarm.                                            |  |  |  |  |
| <b>Internal Port</b>  | Whether or not the line includes an internal port: True or False. |  |  |  |  |
| Line Code             | Line coding applied to the line.                                  |  |  |  |  |

*Table 21-13 Channelized DS1 and DS3 Properties (continued)*

**Step 3** To view additional information about a DS1channelized path, double-click the required entry in the Channelized DS1 table. [Figure 21-12](#page-662-0) shows the information that is displayed in the Channelized DS1 PDH Properties window.

| Description:                 | Location Information |                     |             |               |              |              |   |                          |
|------------------------------|----------------------|---------------------|-------------|---------------|--------------|--------------|---|--------------------------|
|                              | T14/2/0/1            | Channelization:     | $CT3- > T1$ |               |              |              |   |                          |
| Admin Status:                | Up                   | Oper Status:        | Down        |               |              |              |   |                          |
| Alarm State:                 | <b>Unknown</b>       | Sending Alarms:     | true        |               |              |              |   |                          |
| Maximum Speed:               | 1.544 Mbps           | Framing:            | <b>ESF</b>  |               |              |              |   |                          |
| Line Code:                   |                      | Loopback:           |             |               |              |              |   |                          |
| Clocking:                    | <b>Internal</b>      | Recovered Clock Id: | $\bf{0}$    |               |              |              |   |                          |
|                              |                      |                     |             |               |              |              |   |                          |
|                              |                      |                     |             |               |              |              |   |                          |
| Group-                       |                      |                     |             |               |              |              |   |                          |
| Find:                        |                      | 自纠マキ罪局              |             |               |              |              |   |                          |
| Group $\theta$               |                      | Time Slots          | Oper Status | Encapsulation | Admin Status | Id           |   |                          |
| Bundle: Serial4/2/0/1:1<br>⊕ |                      | $[[1-24]]$          | Down        | PPP           | Up           | $\mathbf{1}$ |   |                          |
|                              |                      |                     |             |               |              |              |   |                          |
|                              |                      |                     |             |               |              |              |   | $\overline{\phantom{a}}$ |
|                              |                      |                     |             |               |              |              | r |                          |

<span id="page-662-0"></span>*Figure 21-12 Channelized DS1 PDH Properties Window*

[Table 21-14](#page-662-1) describes the information that is displayed in the Channelized DS1 PDH Properties window.

<span id="page-662-1"></span>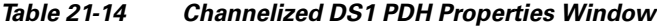

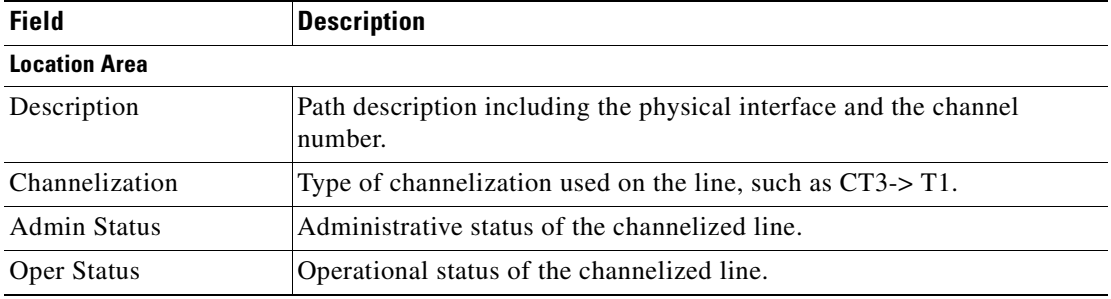

| <b>Field</b>          | <b>Description</b>                                        |  |  |  |  |
|-----------------------|-----------------------------------------------------------|--|--|--|--|
| Alarm State           | Alarm state of the DS1 line:                              |  |  |  |  |
|                       | Clear—The alarm state is clear.                           |  |  |  |  |
|                       | AIS-Alarm Indication Signal (AIS).                        |  |  |  |  |
|                       | $LOS$ —Loss of signal $(LOS)$ alarm.                      |  |  |  |  |
|                       | AIS_LOS—AIS loss of signal alarm.                         |  |  |  |  |
|                       | LOF—Loss of frame (LOF) alarm.                            |  |  |  |  |
|                       | AIS_LOF—AIS loss of frame alarm.                          |  |  |  |  |
|                       | LOS_LOF—Loss of signal and loss of frame alarm.           |  |  |  |  |
|                       | AIS_LOS_LOF—AIS loss of signal and loss of frame alarm.   |  |  |  |  |
|                       | Unknown—Unknown alarm.                                    |  |  |  |  |
| <b>Sending Alarms</b> | Whether or not the line is sending alarms: True or False. |  |  |  |  |
| Maximum Speed         | Maximum bandwidth for the line.                           |  |  |  |  |
| Framing               | Type of framing applied to the line.                      |  |  |  |  |
| Line Code             | Line coding applied to the line.                          |  |  |  |  |
| Loopback              | Loopback setting configured on the line.                  |  |  |  |  |
| Clocking              | Clocking configured on the line: Internal or Line.        |  |  |  |  |
| Recovered Clock ID    | Recovered clock identifier, if known.                     |  |  |  |  |

*Table 21-14 Channelized DS1 PDH Properties Window (continued)*

#### **Group Table**

This table appears only if a DS0 bundle is configured on a channelized DS1 line. The properties that are displayed pertain to the DS0 bundle.

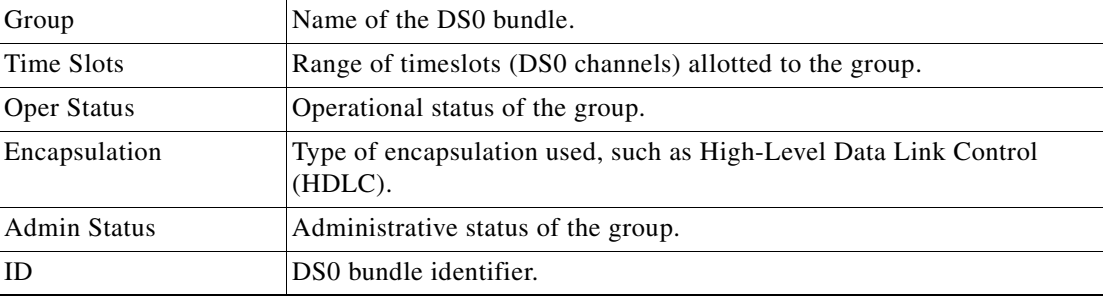

# **Viewing MLPPP Properties**

Multilink PPP (MLPPP) is a protocol that connects multiple links between two systems as needed to provide bandwidth when needed. MLPPP packets are fragmented, and the fragments are sent at the same time over multiple point-to-point links to the same remote address. MLPPP provides bandwidth on demand and reduces transmission latency across WAN links.

To view MLPPP properties:

- **Step 1** In Prime Network Vision, right-click the required device, then choose **Inventory**.
- **Step 2** In the inventory window, choose **Logical Inventory > MLPPP**. See [Figure 21-13](#page-664-0).

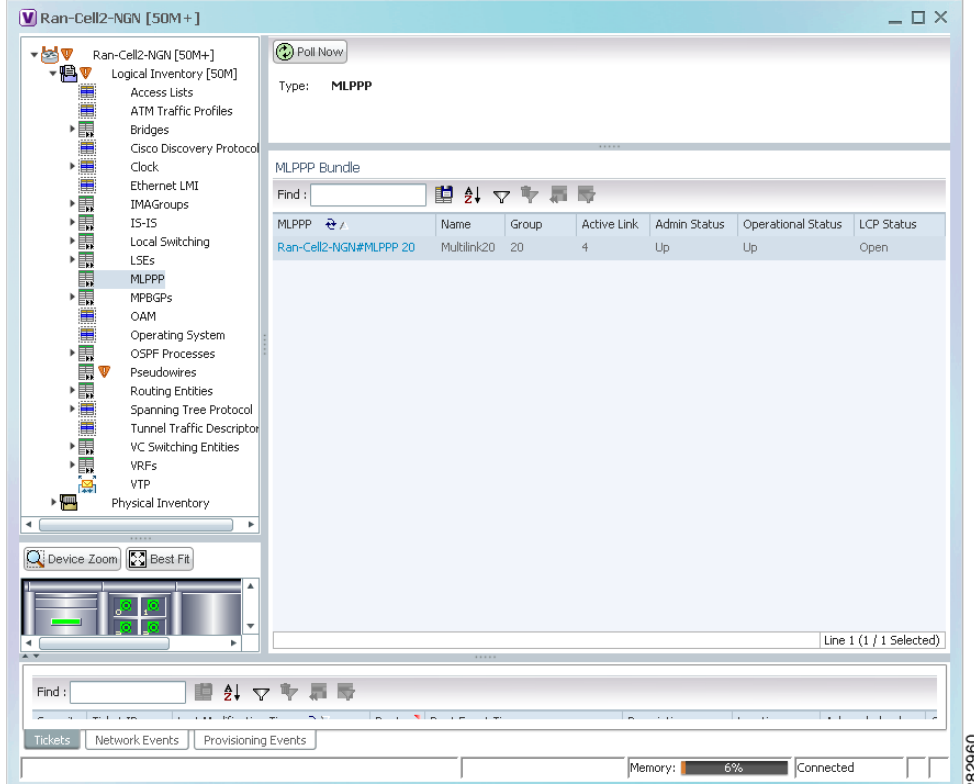

<span id="page-664-0"></span>*Figure 21-13 MLPPP Properties in Logical Inventory*

[Table 21-15](#page-665-0) describes the information that is displayed for MLPPP.

| <b>Field</b>              | <b>Description</b>                                                                            |  |  |  |
|---------------------------|-----------------------------------------------------------------------------------------------|--|--|--|
| Type                      | Type of properties; in this case, MLPPP.                                                      |  |  |  |
| <b>MLPPP Bundle Table</b> |                                                                                               |  |  |  |
| MLPPP                     | MLPPP bundle name, hyperlinked to the MLPPP Properties window.                                |  |  |  |
| Name                      | MLPPP interface name.                                                                         |  |  |  |
| Group                     | MLPPP group to which the bundle belongs.                                                      |  |  |  |
| <b>Active Link</b>        | Number of active interfaces participating in MLPPP.                                           |  |  |  |
| Admin Status              | Administrative status of the MLPPP bundle: Up or Down.                                        |  |  |  |
| <b>Operational Status</b> | Administrative status of the MLPPP bundle: Up or Down.                                        |  |  |  |
| <b>LCP</b> Status         | Link Control Protocol (LCP) status of the MLPPP bundle: Closed,<br>Open, Started, or Unknown. |  |  |  |

<span id="page-665-0"></span>*Table 21-15 MLPPP Properties*

**Step 3** To view properties for individual MLPPP bundles, double-click the hyperlinked entry in the MLPPP Bundle table.

The MLPPP Properties window is displayed as shown in [Figure 21-14.](#page-665-1)

<span id="page-665-1"></span>*Figure 21-14 MLPPP Bundle Properties Window*

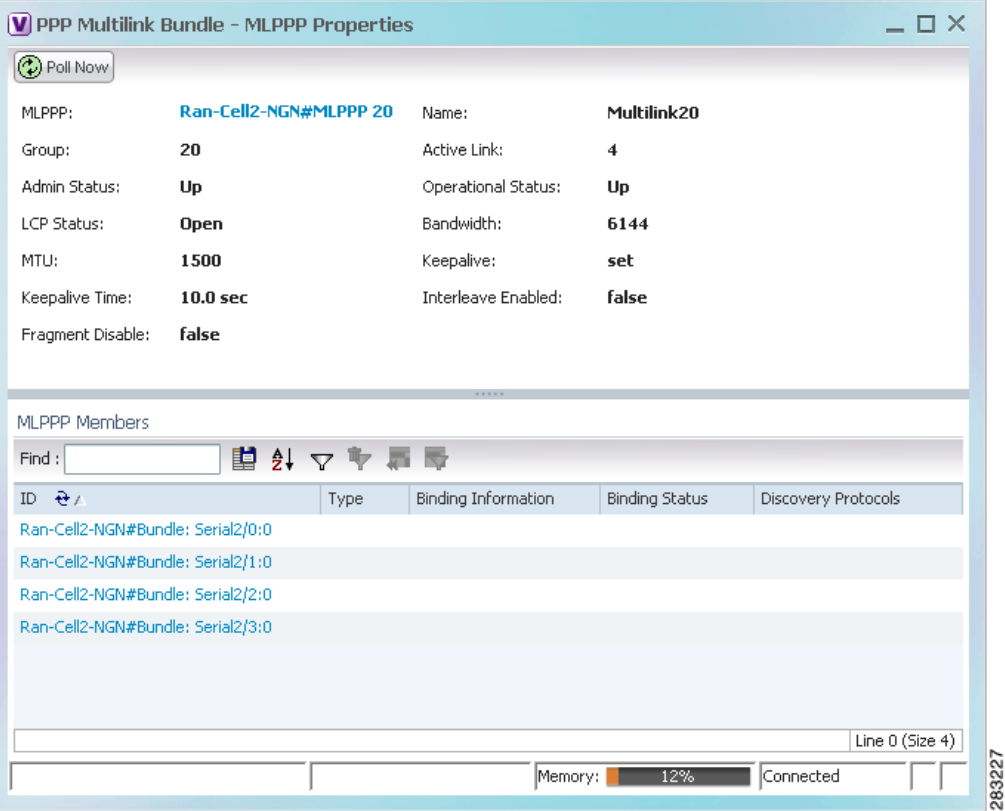

[Table 21-16](#page-666-0) describes the information that is displayed in the MLPPP Properties window.

<span id="page-666-0"></span>

| <b>Field</b>               | <b>Description</b>                                                                                                    |
|----------------------------|----------------------------------------------------------------------------------------------------|
| <b>MLPPP</b>               | MLPPP bundle name, hyperlinked to MLPPP in logical inventory.                                                                                        |
| Name                       | MLPPP interface name.                                                                                                    |
| Group                      | Group to which the MLPPP bundle belongs.                                                                                                    |
| <b>Active Link</b>         | Number of active interfaces participating in MLPPP.                                                                                                  |
| <b>Admin Status</b>        | Administrative status of the MLPPP bundle: Up or Down.                                                                                               |
| <b>Operational Status</b>  | Operational status of the MLPPP bundle: Up or Down.                                                                                                  |
| <b>LCP</b> Status          | Link Control Protocol (LCP) status of the MLPPP bundle: Closed,<br>Open, Started, or Unknown.                                                        |
| Minimum Configured<br>Link | Minimum number of configured links for an MLPPP bundle.                                                                                              |
| Maximum Configured<br>Link | Maximum number of configured links for an MLPPP bundle.                                                                                              |
| Bandwidth                  | Bandwidth allocated to the MLPPP bundle.                                                                                                    |
| <b>MTU</b>                 | Size of the Maximum Transmission Unit (MTU), from 1 to 2147483647<br>bytes.                                                                          |
| Keepalive                  | Status of the keepalive function: Set, Not Set, or Unknown.                                                                                          |
| Keepalive Time             | If keepalive is enabled, the amount of time, in seconds, to wait before<br>sending a keepalive message.                                              |
| <b>Interleave Enabled</b>  | Whether or not interleaving of small fragments is enabled.                                                                                           |
| Fragment Disable           | Whether fragmentation is enabled or disabled: True or False.                                                                                         |
| <b>Fragment Delay</b>      | Maximum size, in units of time, for packet fragments on an MLPPP<br>bundle. Values range from 1 to 999.                                              |
| Fragment Maximum           | Maximum number of MLPPP bundle fragments.                                                                                                    |
| Keepalive Retry            | Number of times that the device sends keepalive packets without<br>response before closing the MLPPP bundle protocol. Values range from<br>2 to 254. |
| Load Threshold             | Minimum load threshold for the MLPPP bundle. If the traffic load falls<br>below the threshold, the link is removed.                                  |

*Table 21-16 MLPPP Bundle and Member Properties*

п

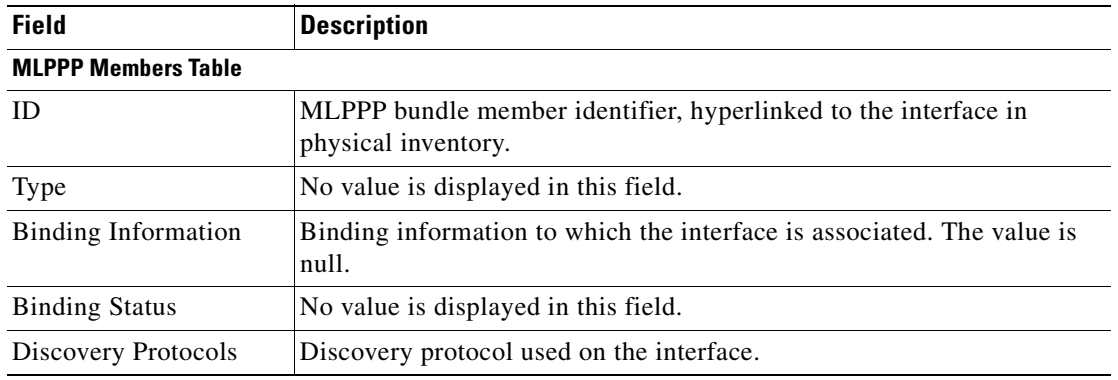

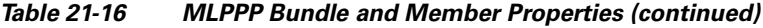

**Step 4** To view the interface properties in physical inventory, double-click the required entry in the ID column.

# **Viewing MLPPP Link Properties**

An MLPPP link is a link that connects two MLPPP devices.

To view MLPPP link properties:

**Step 1** In the Prime Network Vision map view, select a link connected to two MLPPP devices and open the link quick view window as shown in [Figure 21-15](#page-667-0).

<span id="page-667-0"></span>*Figure 21-15 MLPPP Link in Link Quick View*

|                         |                                                                                             | V Cisco Prime Network Vision - root@10.56.23.79 (Map123)                                                                                                    |                           |                                    |                                         |                                                                                                    |                                                  |                 |                          |                                                                                                    | $ \Box$ $\times$ |
|-------------------------|---------------------------------------------------------------------------------------------|----------------------------------------------------------------------------------------------------|---------------------------|------------------------------------|-----------------------------------------|----------------------------------------------------------------------------------------------------|--------------------------------------------------|-----------------|--------------------------|----------------------------------------------------------------------------------------------------|------------------|
| File                    |                                                                                             | Edit View Node Tools Activation Network Inventory Reports Window Help                                                                                                    |                           |                                    |                                         |                                                                                                    |                                                  |                 |                          |                                                                                                    |                  |
| ЕĴ                      | 60 M H I                                                                                    | ■ -、 画 - 甘                                                                                                    |                           | 医                                  |                                         |                                                                                                    |                                                  |                 |                          |                                                                                                    |                  |
| -BV<br>$A$ $T$<br>Find: | Map123 [85M+]<br>HV<br>ÞТ<br>Ran-Cell2-TX<br>er<br>R<br>U-<br>e<br>Sa<br>Ran-Cell4-TX<br>r. | Ran-Cell1-NGN [25M]<br>Ran-Cell1-TX [4M]<br>Ran-Cell2-NGN [50M+]<br>Ran-Cell3-NGN [1N]<br>Ran-Cell3-TX [1M+]<br>Ran-Cell4-NGN [2N]<br>Ran-Cell5-NGN [5m]<br>RNC1-GSR-NGN [1M]<br>■りマキ | h-Cell5-NGN [<br>٠<br>原 反 | Ran-Cell1-NGN [<br>Ran-Cell3-NGN [ | RNC1-GSR-N                              | Ran-Cell2-NGN [<br>Displaying 9 links<br>Summary<br>С.<br>Ran-Cell1-NGN [25M]<br>Details<br>64<br>Ran-Cell1-NGN [25M]<br>[PPP] #Bundle: Serial2/1:0<br>$PHY = 22.112/2$<br>#MLPPP 20<br><b>MPPR</b><br>FPP #Bundle: Serial2/0:0<br>Properties |                                                  |                 | $\overline{\phantom{a}}$ | ×<br>Ran-Cell2-NGN [50M+]<br>Ran-Cell2-NGN [50M+]<br>#Bundle: Serial2/0:0 0 0<br>$F = F = 2/2$<br>#MLPPP 20<br>曾<br>$\overline{u}$ $\overline{u}$ $\overline{u}$ | $\,$             |
| Severity                | Ticket ID                                                                                   | Last Modification Time $\rightarrow$                                                                                                    |                           |                                    | Root  Root Event Time                   |                                                                                                    | Description                                      | Location        | Acknowledged             | Creation Time                                                                                                    |                  |
| M                       | 75127                                                                                       | 10-Jul-11 16:55:12                                                                                                    |                           | $\overline{\smile}$                | 09-Jul-11 23:27:30                      |                                                                                                    | CPU utilization le Ran-Cell3-NGN No              |                 |                          | 09-Jul-11 23:25:53                                                                                                    |                  |
| ▽                       | 81375                                                                                       | 10-Jul-11 16:52:09                                                                                                    |                           | ☑                                  | 10-Jul-11 02:38:11                      |                                                                                                    | CPU utilization le Ran-Cell2-NGN No              |                 |                          | 10-Jul-11 02:36:34                                                                                                    |                  |
|                         |                                                                                             |                                                                                                    |                           | ☑                                  | 10-Jul-11 16:36:06                      |                                                                                                    | Port up                                          | Ran-Cell4-N No. |                          | 10-Jul-11 16:36:36                                                                                                    |                  |
| V                       | 90348                                                                                       | 10-Jul-11 16:37:28                                                                                                    |                           |                                    |                                         |                                                                                                    |                                                  |                 |                          |                                                                                                    |                  |
| ⊽<br>w                  | 90349                                                                                       | 10-Jul-11 16:37:28<br>10.34.11.10.07.02                                                                                                    |                           | ⊽<br>w                             | 10-Jul-11 16:36:06<br>10-34-11-14-40-01 |                                                                                                    | Port up<br>Louis 2 hummed d. 3. 222220147 3. Mo. | Ran-Cell4-N No. |                          | 10-Jul-11 16:36:36<br>10-34-11-14-47-01                                                                                                    |                  |

**Step 2** In the link quick view window, click **Properties**.

**Step 3** In the link properties window, select the MLPPP link. The link properties are displayed as shown in [Figure 21-16](#page-668-0).

| $ V $ Ran-Cell1-NGN [25M] <-> Ran-Cell2-NGN [50M+]                                                                                                    |                                                                                                    | $ \Box$ $\times$                                             |  |  |  |
|----------------------------------------------------------------------------------------------------|----------------------------------------------------------------------------------------------------|--------------------------------------------------------------|--|--|--|
| ₠<br>Ran-Cell1-NGN#2:T1 2/0 <- > Ran-Cell2-NGN#2:T1 2/3 Physical Layer<br>$\mathbf{P}_{\mathbf{p}_\mathbf{B}}$<br>Ran-Cell1-NGN#2:T1 2/1 <- > Ran-Cell2-NGN#2:T1 2/0 Physical Layer<br>٦.<br>م<br>Ran-Cell1-NGN#2:T1 2/2 <- > Ran-Cell2-NGN#2:T1 2/2 Physical Layer<br>Ran-Cell1-NGN#2:T1 2/3 <- > Ran-Cell2-NGN#2:T1 2/1 Physical Layer<br>$\mathbf{F}_{\mathbf{p}_\mathbf{B}}$<br>Ran-Cell1-NGN#Bundle: Serial2/0:0 <-> Ran-Cell2-NGN#Bundle: Serial2/3:0 PPP/H<br>Ran-Cell1-NGN#Bundle: Serial2/1:0 <-> Ran-Cell2-NGN#Bundle: Serial2/0:0 PPP/H<br>Ran-Cell1-NGN#Bundle: Serial2/2:0 <-> Ran-Cell2-NGN#Bundle: Serial2/2:0 PPP/H | General Properties<br>Link Type:<br><b>Dynamic</b><br><b>MLPPP</b><br>Type:<br>Bi Directional:<br>true                                                  |                                                              |  |  |  |
| ភូមិដ្រី<br>Ran-Cell1-NGN#Bundle: Serial2/3:0 <-> Ran-Cell2-NGN#Bundle: Serial2/1:0 PPP/H<br>Ran-Cell1-NGN#MLPPP 20 <-> Ran-Cell2-NGN#MLPPP 20 MLPPP                                                                                                    | Ran-Cell1-NGN#MLPPP 20<br>MLPPP:<br>20<br>Group:<br>Active Link:<br>4<br>Admin Status:<br>Up<br>Operational Status:<br>Up<br>LCP Status:<br><b>Open</b> | Ran-Cell2-NGN#MLPPP 20<br>20<br>4<br>Up<br>Up<br><b>Open</b> |  |  |  |
| $\blacktriangleleft$<br>$\overline{A}$<br>41 マキ 肩長<br>晒<br>Find:<br>Tickets<br>Network Events                                                                                                    |                                                                                                    |                                                              |  |  |  |
|                                                                                                    | 7%<br>Memory:                                                                                                    | Connected                                                    |  |  |  |

<span id="page-668-0"></span>*Figure 21-16 MLPPP Link Properties*

[Table 21-17](#page-668-1) describes the information that is displayed for the MLPPP link.

<span id="page-668-1"></span>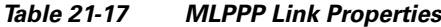

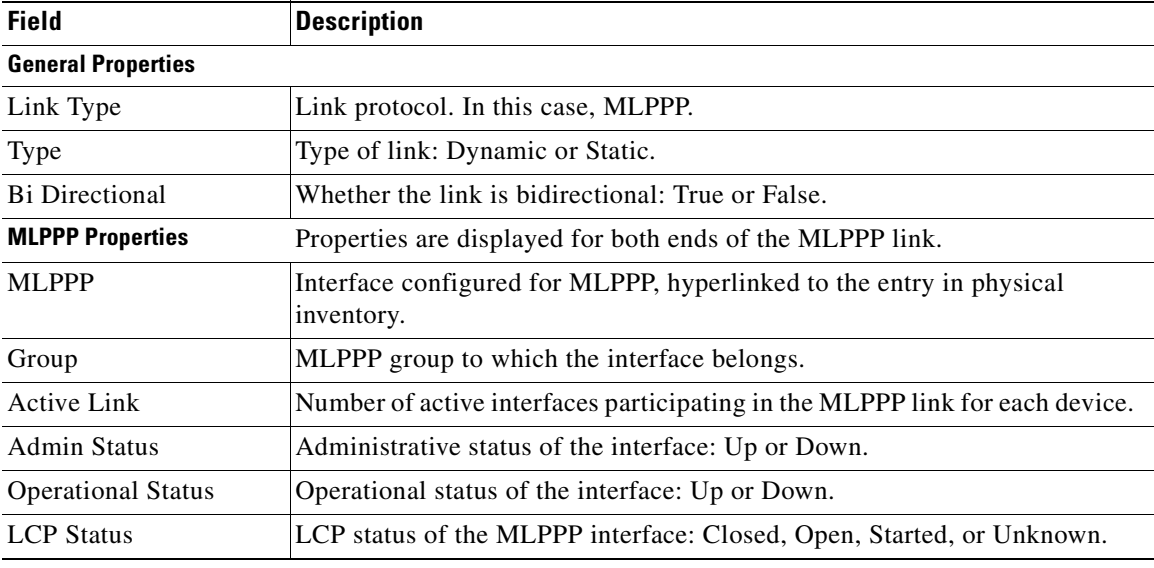

# **Viewing MPLS Pseudowire over GRE Properties**

Generic routing encapsulation (GRE) is a tunneling protocol, originated by Cisco Systems and standardized in RFC 2784. GRE encapsulates a variety of network layer packets inside IP tunneling packets, creating a virtual point-to-point link to devices at remote points over an IP network. GRE encapsulates the entire original packet with a standard IP header and GRE header before the IPsec process. GRE can carry multicast and broadcast traffic, making it possible to configure a routing protocol for virtual GRE tunnels.

In RAN backhaul networks, GRE is used to transport cell site traffic across IP networks (nonMPLS). In addition, GRE tunnels can be used to transport TDM traffic (TDMoMPLSoGRE) as part of the connectivity among cell site-facing Cisco 7600 routers and base station controller (BSC) site-facing Cisco 7600 routers, or between a Cisco Mobile Wireless Router (MWR) device and a BSC site-facing Cisco 7600 router.

Using GRE tunnels to transport Any Traffic over MPLS (AToM) enables mobile service providers to deploy AToM pseudowires in a network where MPLS availability is discontinuous; for example, in networks where the pseudowire endpoints are located in MPLS edge routers with a plain IP core network, or where two separate MPLS networks are connected by a transit network with plain IP forwarding.

To view the properties for MPLS pseudowire over GRE:

- **Step 1** In Prime Network Vision, right-click the required device, then choose **Inventory**.
- **Step 2** In the inventory window, choose **Logical Inventory > Pseudowires**. The Tunnel Edges table is displayed in the content pane as shown in [Figure 21-17.](#page-669-0)
- **Step 3** Select the required entry and scroll horizontally until you see the required information.

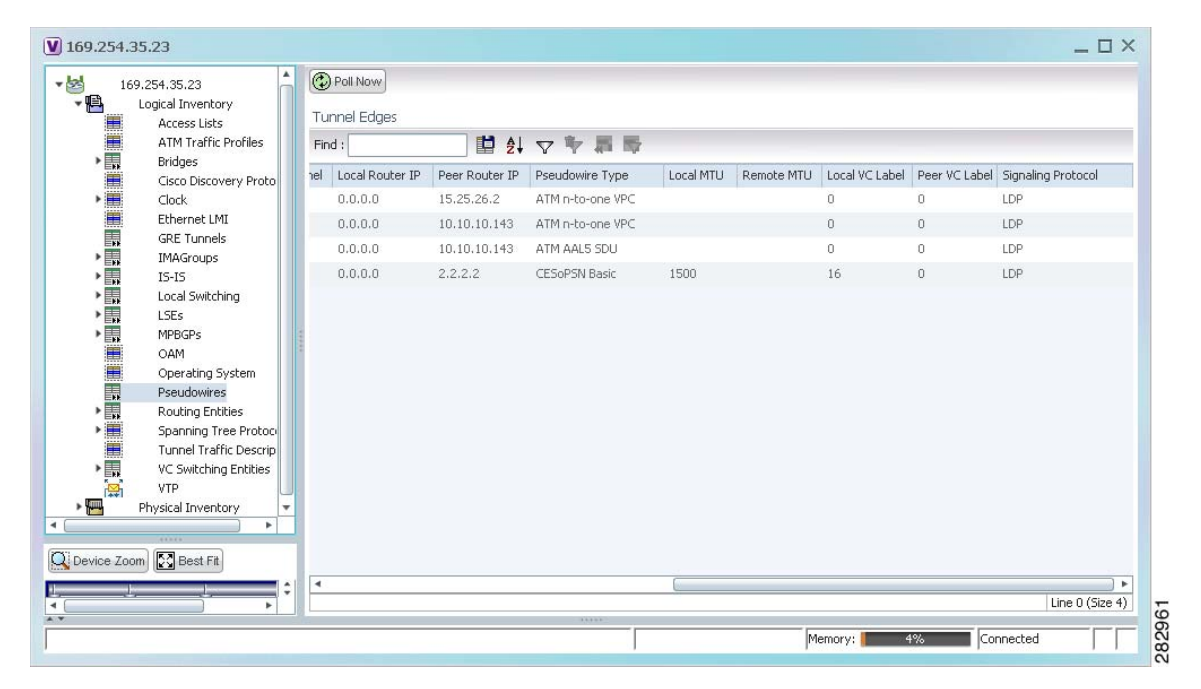

<span id="page-669-0"></span>*Figure 21-17 MPLS Pseudowire Tunnels over GRE Properties* 

[Table 21-18](#page-670-0) describes the information included in the Tunnel Edges table specifically for MPLS pseudowire tunnels over GRE.

<span id="page-670-0"></span>

| <b>Field</b>          | <b>Description</b>                                                              |  |  |  |
|-----------------------|---------------------------------------------------------------------------------|--|--|--|
| Pseudowire Type       | Type of pseudowire relevant to MToP:                                            |  |  |  |
|                       | ATM AAL5 SDU—ATM with ATM Adaptation Layer 5<br>(AAL5) service data units.      |  |  |  |
|                       | ATM n-to-one VCC—ATM with n-to-one virtual channel<br>connection (VCC).         |  |  |  |
|                       | ATM n-to-one VPC—ATM with n-to-one virtual path<br>٠<br>connection (VPC).       |  |  |  |
|                       | CESOPSN Basic-CESOPSN basic services with CAS.                                  |  |  |  |
|                       | SATOP E1—SATOP on an E1 interface.                                              |  |  |  |
| Local MTU             | Size, in bytes, of the MTU on the local interface.                              |  |  |  |
| Remote MTU            | Size, in bytes, of the MTU on the remote interface.                             |  |  |  |
| Preferred Path Tunnel | Path to be used for MPLS pseudowire traffic.                                    |  |  |  |
|                       | Click the hyperlinked entry to view the tunnel details in logical<br>inventory. |  |  |  |

*Table 21-18 MPLS Pseudowire over GRE Properties*

**Step 4** To view GRE Tunnel properties, choose **Logical Inventory > GRE Tunnels**.

[Figure 21-18](#page-671-0) shows the Tunnel Edges table that is displayed for GRE tunnels.

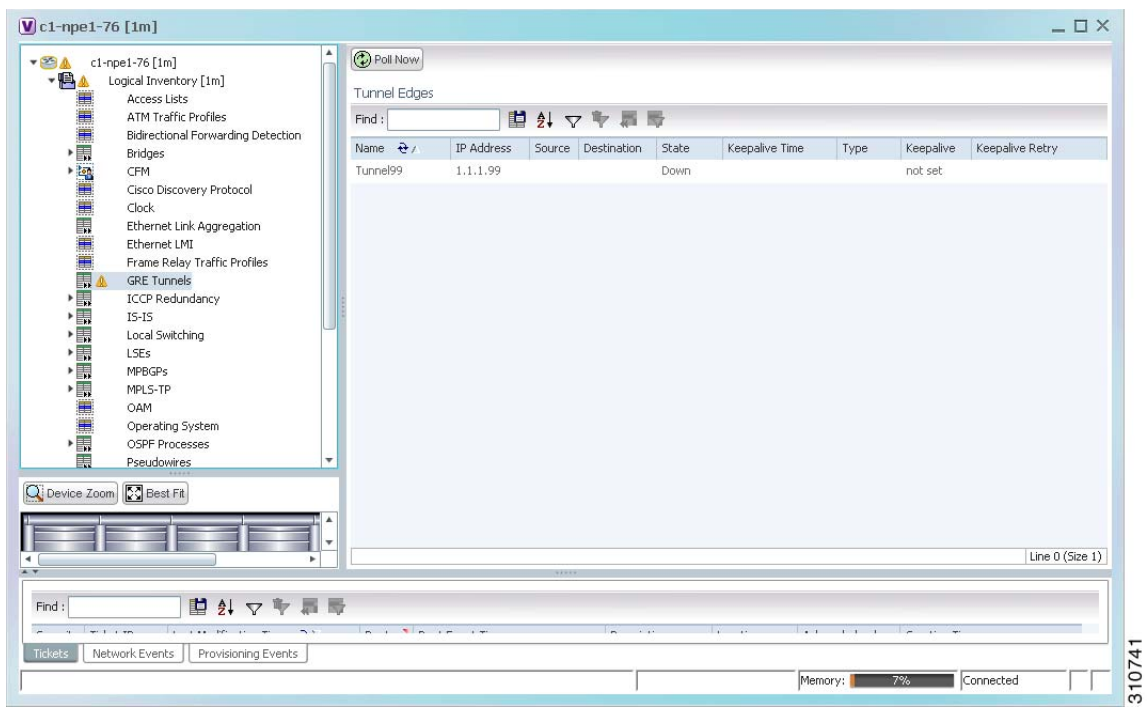

<span id="page-671-0"></span>*Figure 21-18 GRE Tunnel Properties in Logical Inventory*

[Table 21-19](#page-671-1) describes the information that is displayed for GRE tunnels in logical inventory.

| <b>Field</b>      | <b>Description</b>                                                                                                    |
|-------------------|----------------------------------------------------------------------------------------------------|
| Name              | Tunnel name.                                                                                                    |
| <b>IP</b> Address | Tunnel IP address.                                                                                                    |
| Source            | IP address local to the device.                                                                                                    |
| Destination       | IP address of the remote router.                                                                                                    |
| State             | State of the tunnel: Up or Down.                                                                                                    |
| Keepalive Time    | If keepalive is enabled, the amount of time, in seconds, to wait before<br>sending a keepalive message.                                                                                      |
| <b>Type</b>       | Tunnel type.                                                                                                    |
| Keepalive         | Status of the keepalive function: Set, Not Set, or Unknown.                                                                                                    |
| Keepalive Retry   | Number times that the device continues to send keepalive packets<br>without response before bringing the tunnel interface protocol down.<br>Values range from 2 to 254, with a default of 3. |

<span id="page-671-1"></span>*Table 21-19 GRE Tunnel Properties in Logical Inventory*

## **Network Clock Service Overview**

Network clock service refers to the means by which a clock signal is generated or derived and distributed through a network and its individual nodes for the purpose of ensuring synchronized network operation. Network clocking is particularly important for mobile service providers to ensure proper transport of cellular traffic from cell sites to Base Station Control (BSC) sites.

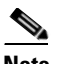

**Note** In Prime Network Vision, *clock service* refers to *network clock service*.

The following topics describe how to use Prime Network Vision to monitor clock service:

- [Monitoring Clock Service, page 21-35](#page-672-1)
- [Monitoring PTP Service, page 21-37](#page-674-0)
- **•** [Viewing Pseudowire Clock Recovery Properties, page 21-42](#page-679-0)
- **•** [Viewing SyncE Properties, page 21-46](#page-683-0)
- **•** [Applying a Network Clock Service Overlay, page 21-49](#page-686-0)

#### <span id="page-672-1"></span>**Monitoring Clock Service**

To monitor clock service:

- **Step 1** In Prime Network Vision, right-click the required device, then choose **Inventory**.
- **Step 2** In the inventory window, choose **Logical Inventory > Clock**. Clock service information is displayed in the content pane as shown in [Figure 21-19.](#page-672-0)

<span id="page-672-0"></span>*Figure 21-19 Clock Service Properties*

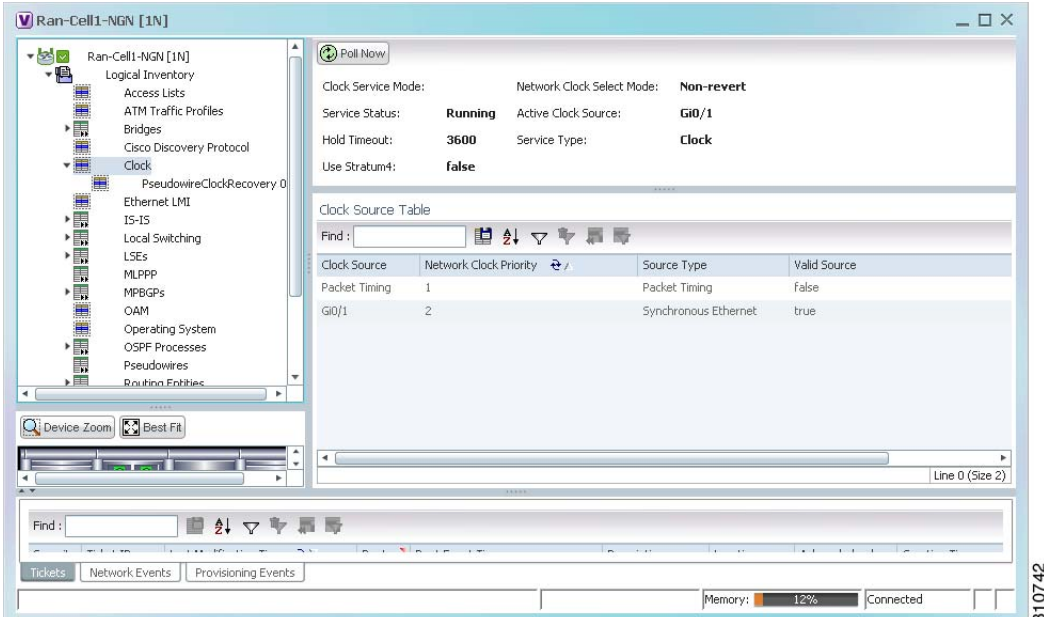

Г

[Table 21-20](#page-673-0) describes the information displayed for clocking service.

<span id="page-673-0"></span>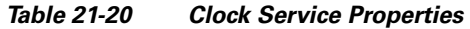

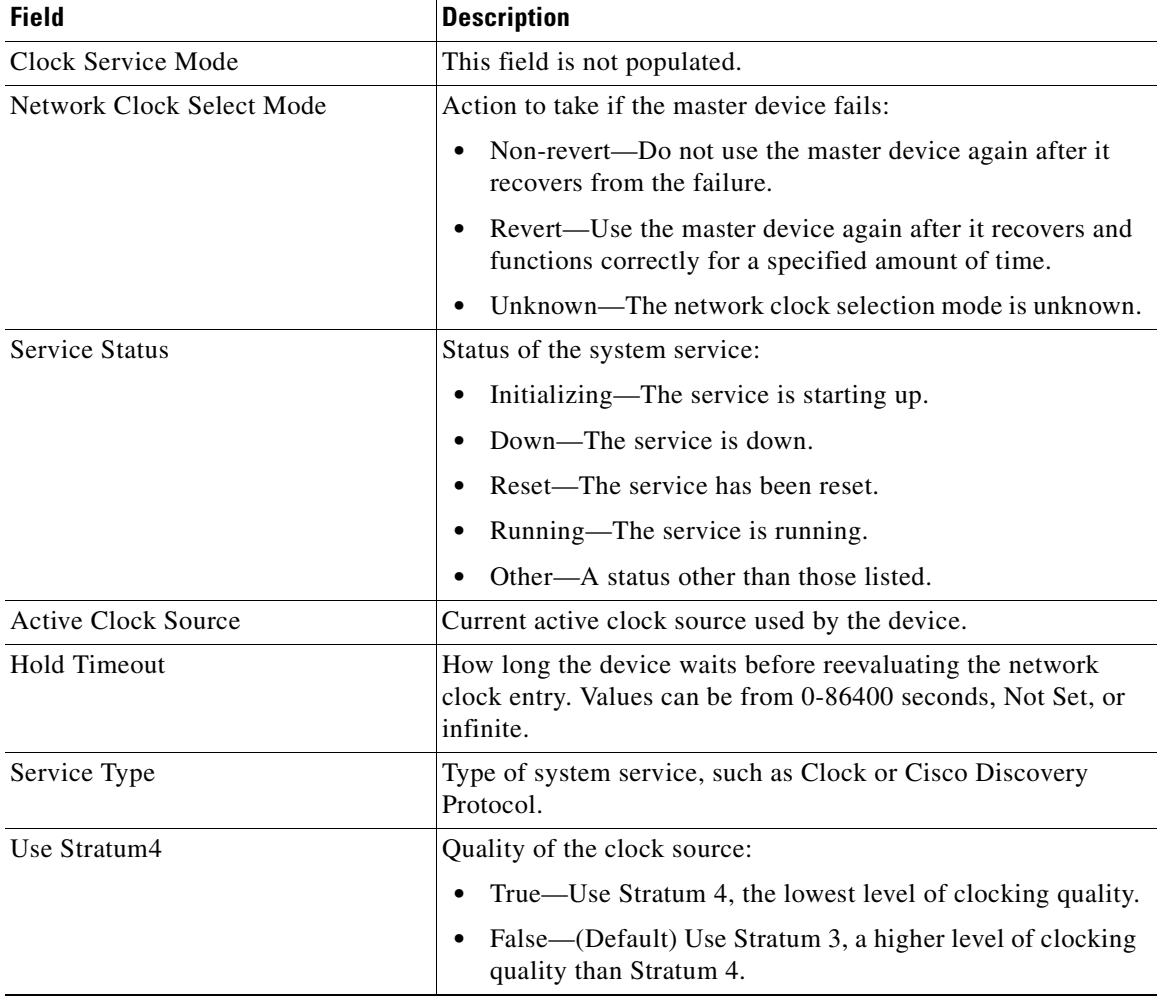

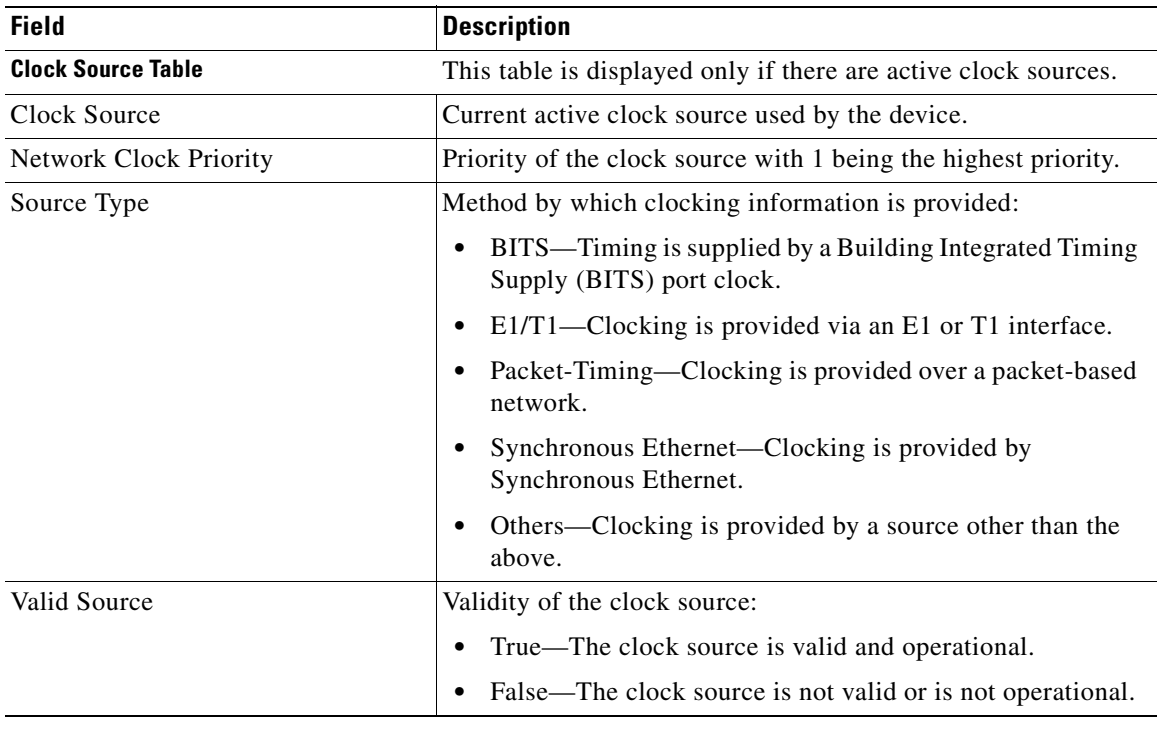

#### *Table 21-20 Clock Service Properties (continued)*

#### <span id="page-674-0"></span>**Monitoring PTP Service**

In networks that employ TDM, periodic synchronization of device clocks is required to ensure that the receiving device knows which channel is which for accurate reassembly of the data stream. The Precision Time Protocol (PTP) standard:

- **•** Specifies a clock synchronization protocol that enables this synchronization.
- **•** Applies to distributed systems that consist of one or more nodes communicating over a network.

Defined by IEEE 1588-2008, PTP Version 2 (PTPv2) allows device synchronization at the nanosecond level.

PTP uses the concept of master and slave devices to achieve precise clock synchronization. Using PTP, the master device periodically starts a message exchange with the slave devices. After noting the times at which the messages are sent and received, each slave device calculates the difference between its system time and the system time of the master device. The slave device then adjusts its clock so that it is synchronized with the master device. When the master device initiates the next message exchange, the slave device again calculates the difference and adjusts its clock. This repetitive synchronization ensures that device clocks are coordinated and that data stream reassembly is accurate.

Г

To monitor PTP service:

- **Step 1** In Prime Network Vision, right-click the required device, then choose **Inventory**.
- **Step 2** In the inventory window, choose **Logical Inventory > Clock > PTP Service**. The PTP service properties are displayed in the content pane as shown in [Figure 21-20.](#page-675-0)

<span id="page-675-0"></span>*Figure 21-20 PTP Service Properties* 

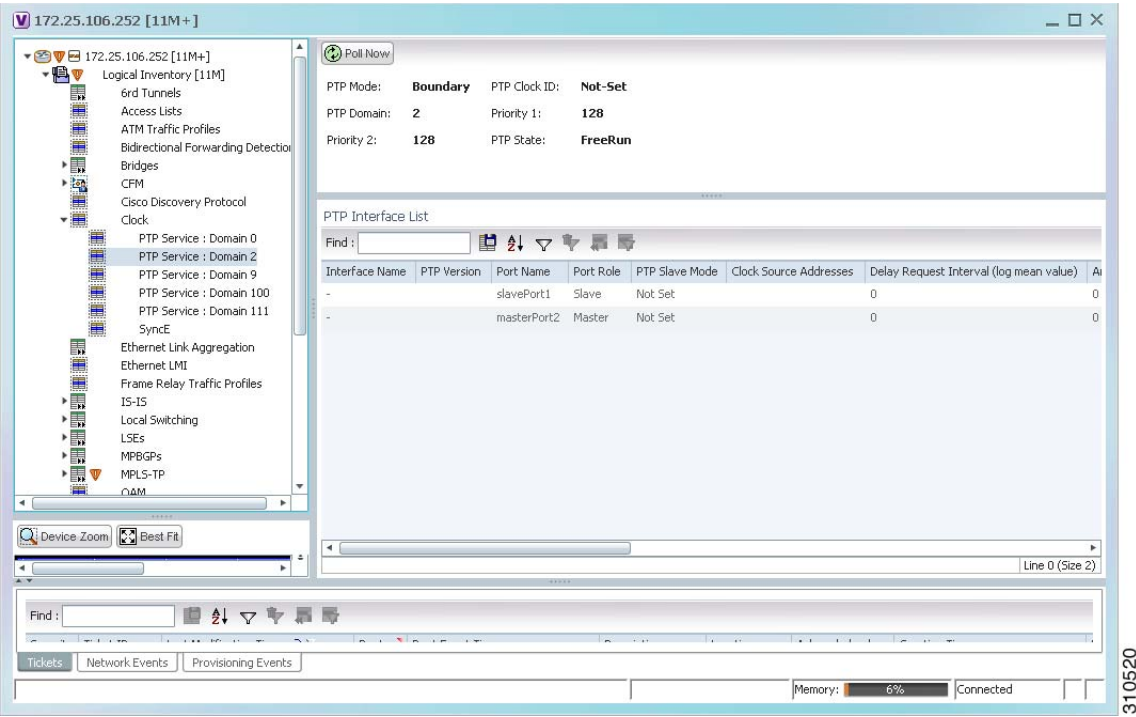

[Table 21-21](#page-676-0) describes the properties that are displayed for PTP service.

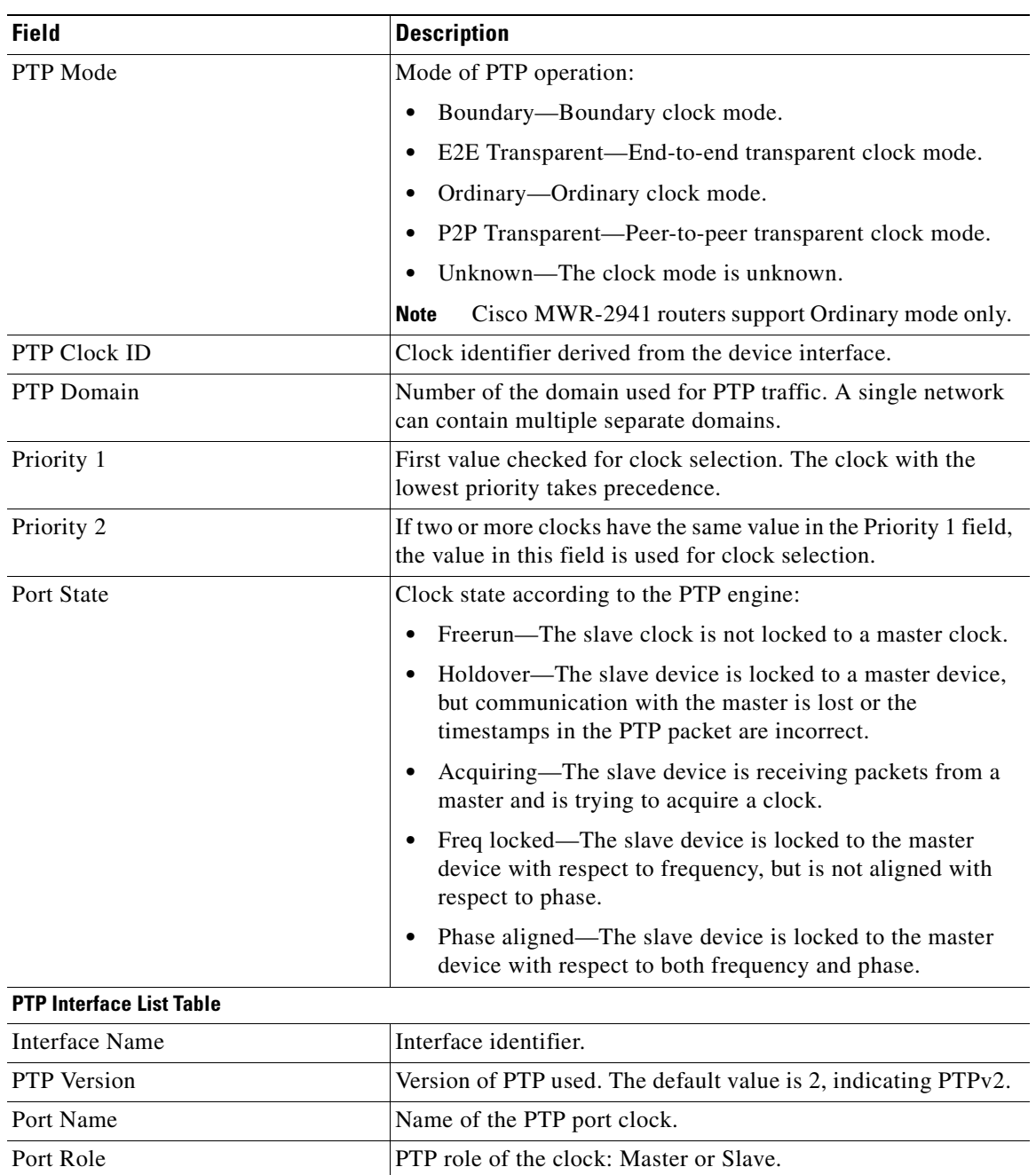

<span id="page-676-0"></span>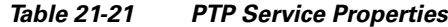

**The Second Service** 

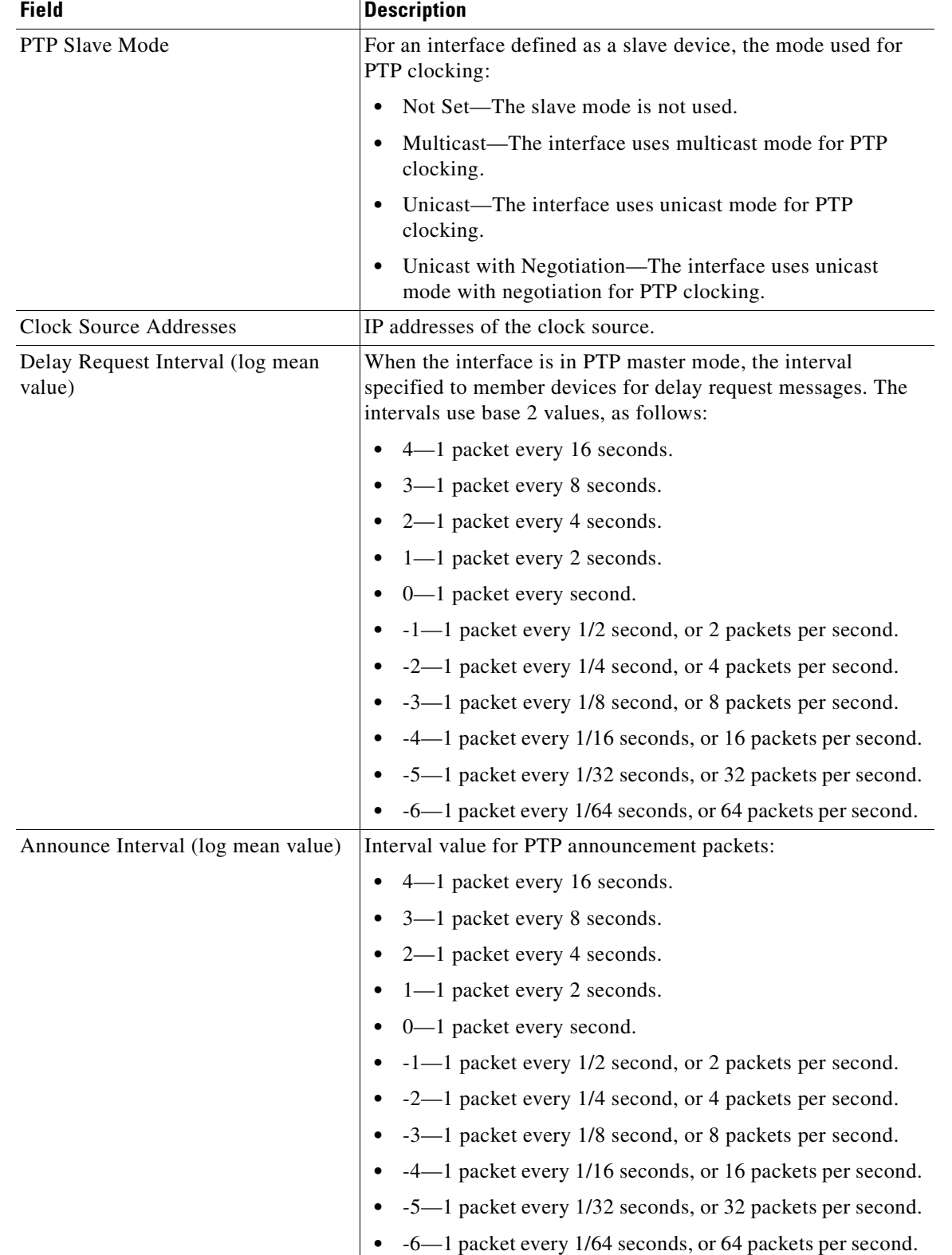

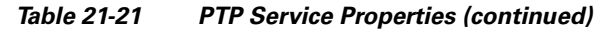

n

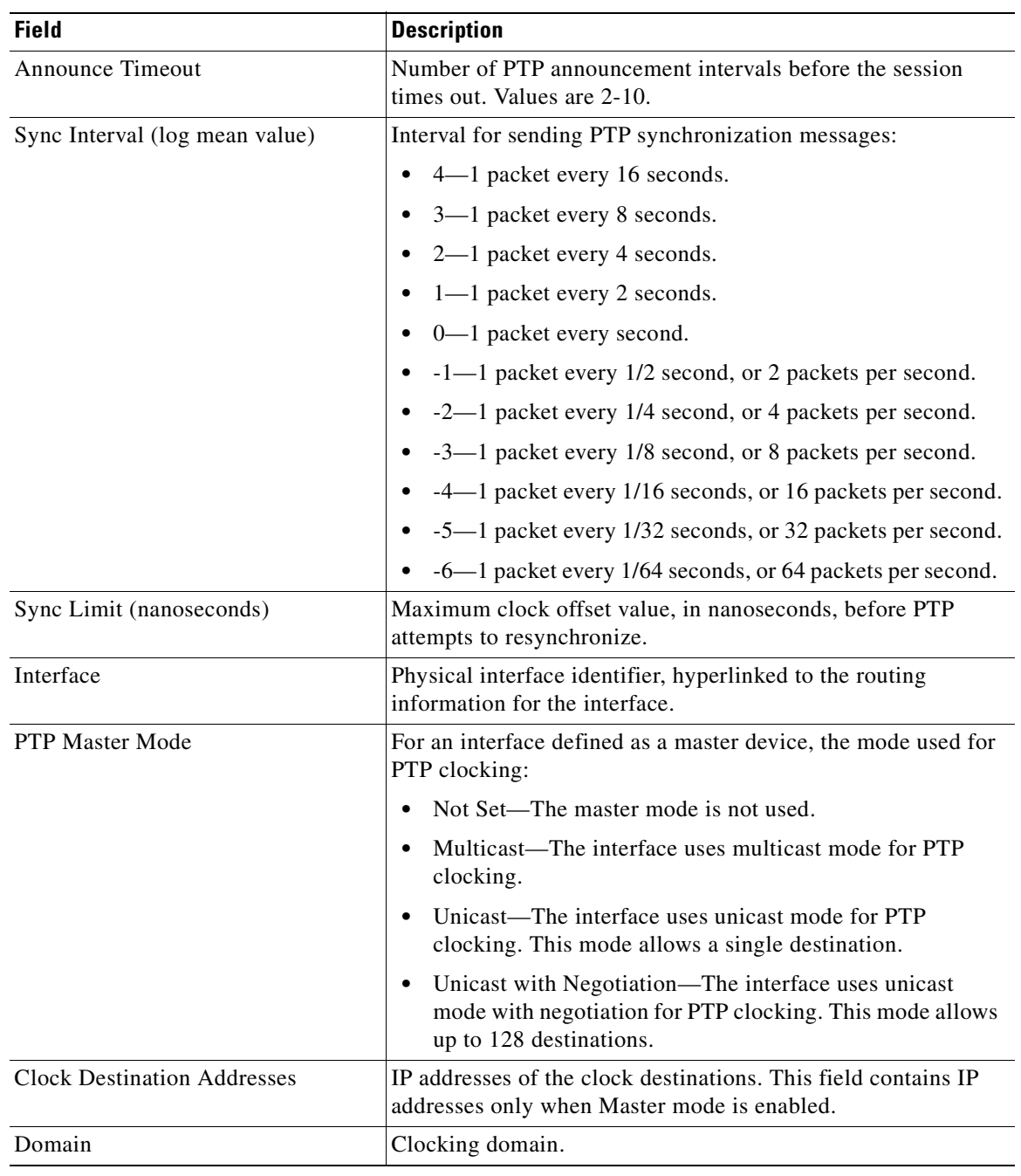

#### *Table 21-21 PTP Service Properties (continued)*

 $\blacksquare$ 

## <span id="page-679-0"></span>**Viewing Pseudowire Clock Recovery Properties**

To view pseudowire clock recovery properties:

**Step 1** Choose **Logical Inventory > Clock > Pseudowire Clock Recovery**. Prime Network Vision displays the Virtual CEM information by default. See [Figure 21-21.](#page-679-1)

<span id="page-679-1"></span>*Figure 21-21 Pseudowire Clock Recovery - Virtual CEM Tab*

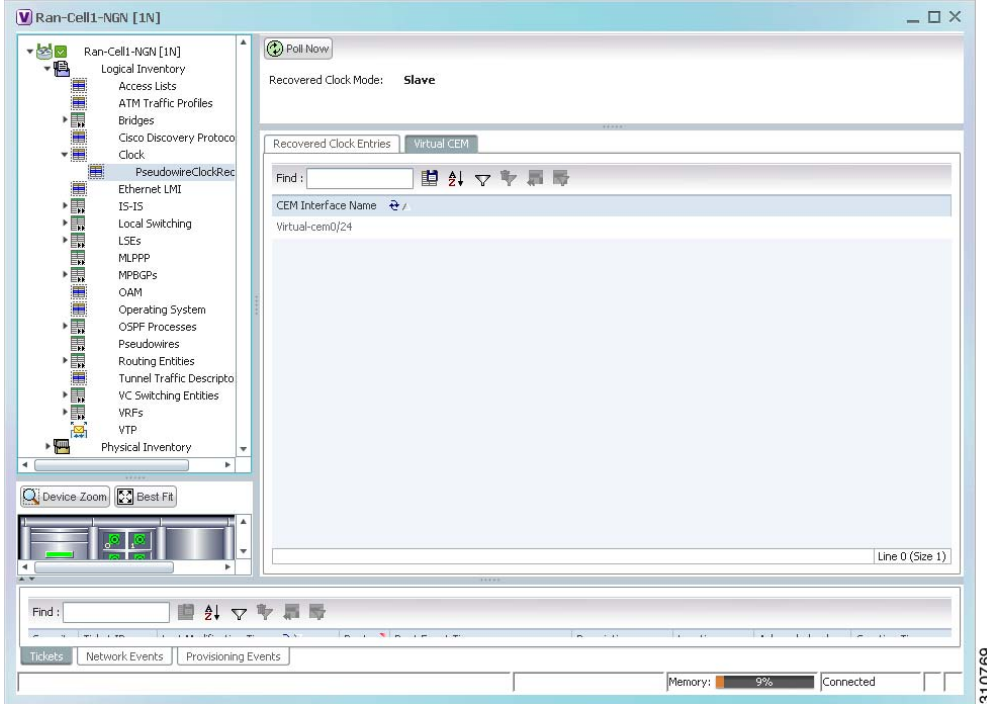

**Step 2** To view more information about a virtual CEM, right-click the virtual CEM, then choose **Properties**. The Virtual CEM Properties window is displayed.

The information that is displayed in the Virtual CEM Properties window depends on whether or not the virtual CEM belongs to a group:

- If a CEM group is not configured on the virtual CEM, the Virtual CEM Properties window contains only the CEM interface name.
- **•** If a CEM group is configured on the virtual CEM, the Virtual CEM Properties window contains the information described in [Table 21-22](#page-680-0).

a ka

<span id="page-680-0"></span>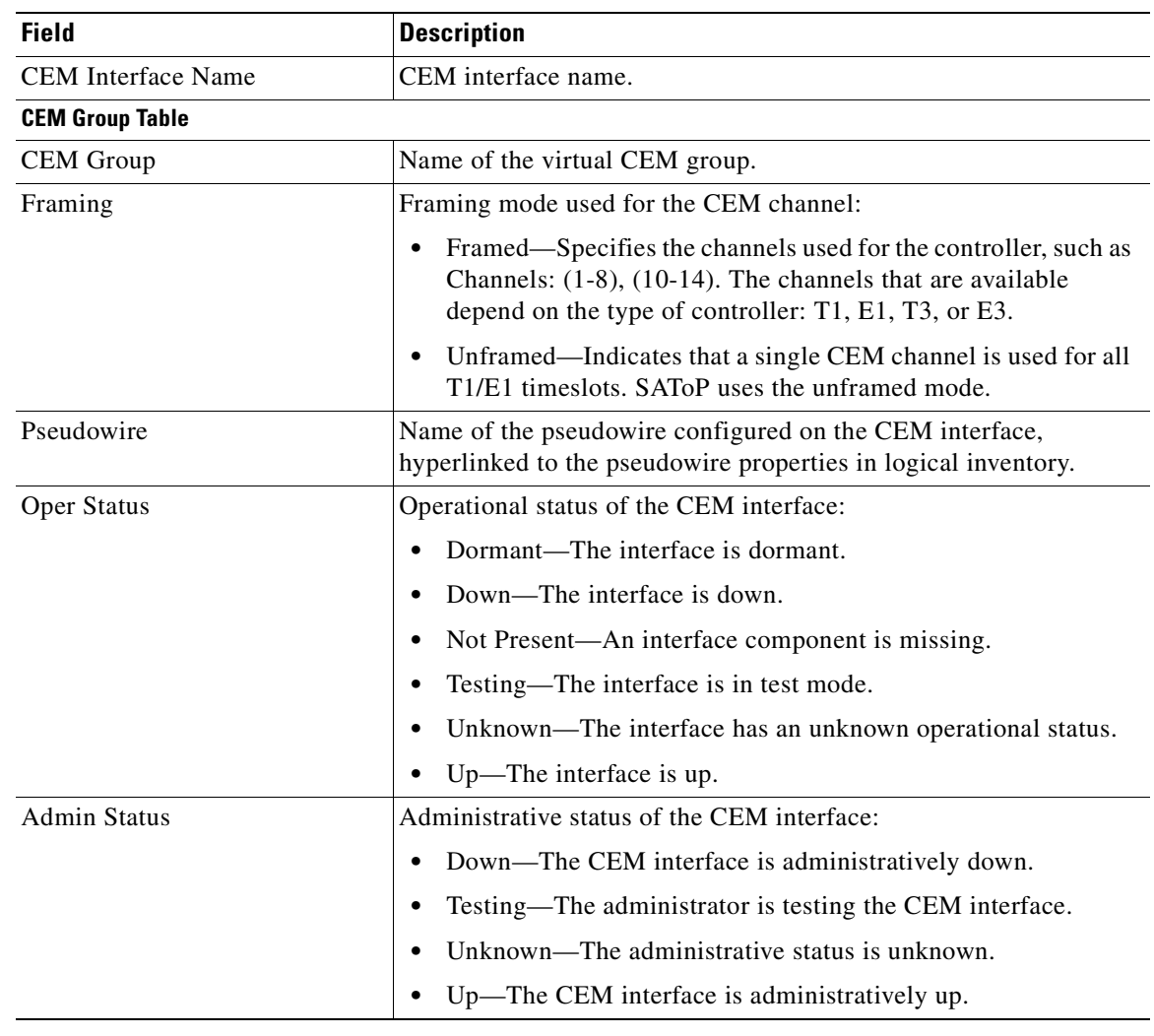

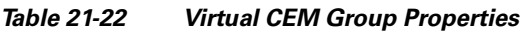

**Step 3** To view additional CEM group properties, double-click the required CEM group. [Table 21-23](#page-681-0) describes the information displayed in the CEM Group Properties window.

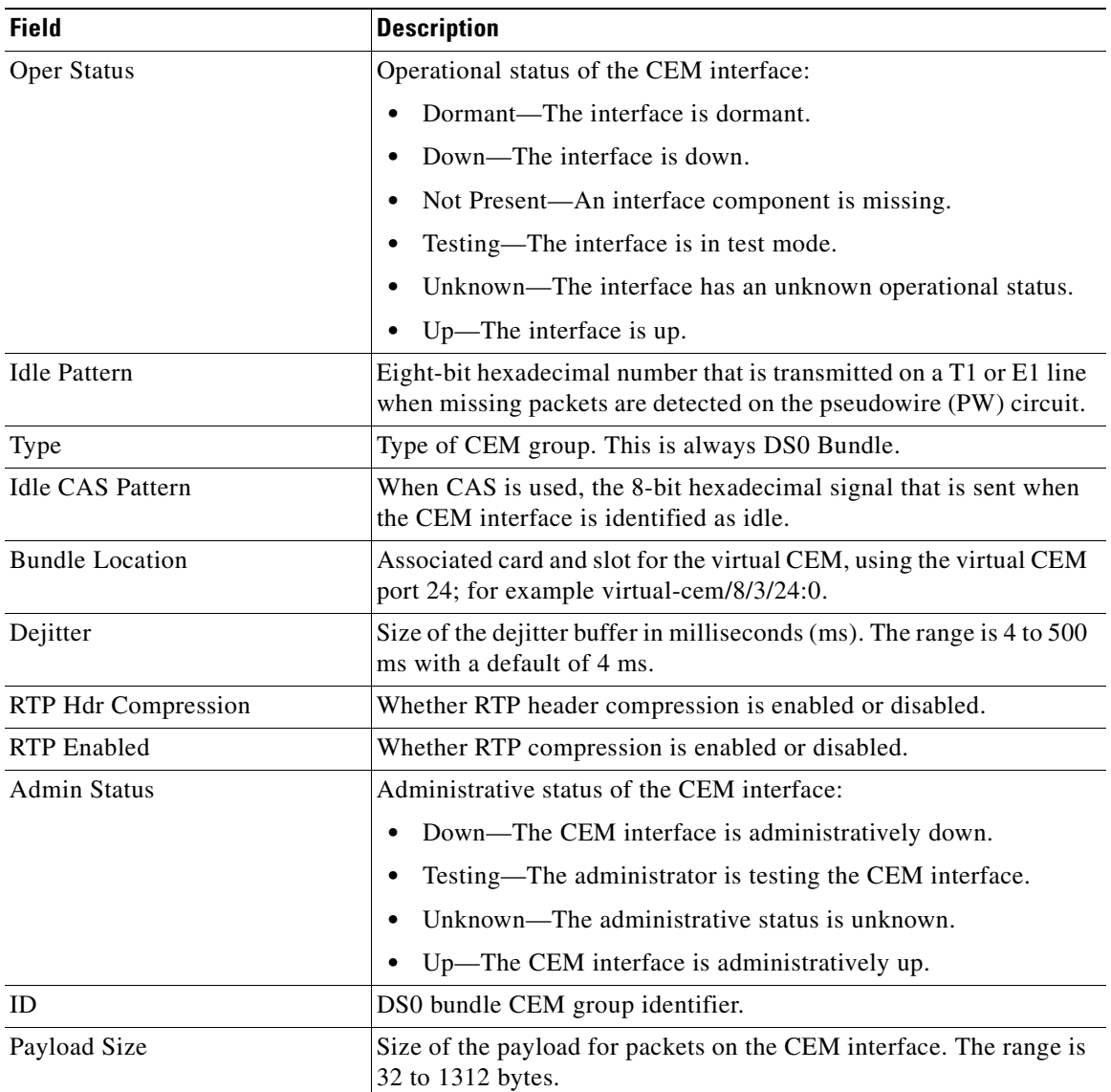

<span id="page-681-0"></span>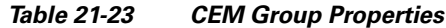

**Step 4** To view recovered clock entries, click the Recovered Clock Entries tab. See [Figure 21-22.](#page-682-0) If no recovered clock entries exist, this tab is not displayed.

| ▼ <mark>조</mark> ⊠                                                 | Ran-Cell1-NGN [1N]                                                                                                    | <b>D</b> Poll Now                      |                          |  |                         |                                                                    |              |                                                  |                 |  |  |
|--------------------------------------------------------------------|----------------------------------------------------------------------------------------------------|----------------------------------------|--------------------------|--|-------------------------|--------------------------------------------------------------------|--------------|--------------------------------------------------|-----------------|--|--|
| $-F$                                                               | Logical Inventory<br>Access Lists<br>ATM Traffic Profiles                                                                                                    | Recovered Clock Mode:<br>Slave         |                          |  |                         |                                                                    |              |                                                  |                 |  |  |
| THE REAL                                                           | Bridges<br>Cisco Discovery Protocol<br>Clock                                                                                                    | Recovered Clock Entries<br>Virtual CEM |                          |  |                         |                                                                    |              |                                                  |                 |  |  |
| ■                                                                  | PseudowireClockRecovery 0<br>Ethernet LMI                                                                                                    | Find:                                  |                          |  | 国外マキ罪局                  |                                                                    |              |                                                  |                 |  |  |
|                                                                    | $IS-IS$                                                                                                    | Transfer Type                          | Clock Id                 |  | Clock Mode Clock Status | CEM Group $\frac{1}{2}$                                            |              | CEM Group ID CEM Interface Name Frequency Offset |                 |  |  |
|                                                                    | Local Switching                                                                                                    | OUT-OF-BAND                            | Unknown Slave            |  | <b>UNKNOWN</b>          | Ran-Cell1-NGN#Virtual-cem0/24:0                                    | $\mathbf{0}$ | Virtual-cem 0/24                                 | 2147483647      |  |  |
| $\frac{1}{2}$<br>Q Device Zoom 23 Best Fit<br>$\blacktriangleleft$ | Operating System<br>OSPF Processes<br>Pseudowires<br>Routing Entities<br>Tunnel Traffic Descriptors<br>VC Switching Entities<br><b>VRFs</b><br><b>VTP</b><br>Physical Inventory<br>٠ |                                        |                          |  |                         |                                                                    |              |                                                  | Line 0 (Size 1) |  |  |
|                                                                    |                                                                                                    |                                        |                          |  | Waterstein              |                                                                    |              |                                                  |                 |  |  |
| Find:                                                              | 外マキ属局<br>画                                                                                                    |                                        |                          |  |                         |                                                                    |              |                                                  |                 |  |  |
|                                                                    | a company for the company                                                                                                    | $\sim$ $\sim$                          | The contract of the con- |  | fran                    | $\mathbb{R}$ and $\mathbb{R}$<br>1.4.4<br><b>Contract Contract</b> | 1.1.1        |                                                  | $ -$            |  |  |
| $-$ 1 $+$ 7 $+$                                                    |                                                                                                    |                                        |                          |  |                         |                                                                    |              |                                                  |                 |  |  |

<span id="page-682-0"></span>*Figure 21-22 Pseudowire Clock Recovery - Recovered Clock Entries Tab* 

[Table 21-24](#page-682-1) describes the information displayed for pseudowire clock recovery.

*Table 21-24 Pseudowire Clock Recovery Properties*

<span id="page-682-1"></span>

| <b>Field</b>           | <b>Description</b>                                                                                                    |  |  |  |
|------------------------|----------------------------------------------------------------------------------------------------|--|--|--|
| Recovered Clock Source | Interface (slot/subslot) in which clock recovery occurred.                                                                                                    |  |  |  |
|                        | Click the hyperlinked entry to view its properties in physical<br>inventory.                                                                                                    |  |  |  |
| Recovered Clock Mode   | Recovered clock mode:                                                                                                    |  |  |  |
|                        | Adaptive—The devices do not have a common clock<br>source. The recovered clock is derived from packet arrival.                                                                             |  |  |  |
|                        | Differential—The edge devices have a common clock<br>source, and the recovered clock is derived from timing<br>information in packets and the related difference from the<br>common clock. |  |  |  |
|                        | Synchronous—A GPS or BITS clock source externally<br>synchronizes both end devices. This method is extremely<br>accurate, but is rarely available for all network devices.                 |  |  |  |

| <b>Field</b>                       | <b>Description</b>                                                                                                    |  |  |  |  |  |
|------------------------------------|----------------------------------------------------------------------------------------------------|--|--|--|--|--|
| <b>Virtual CEM Tab</b>             |                                                                                                    |  |  |  |  |  |
| <b>CEM</b> Interface Name          | Virtual CEM interface associated with the clock.                                                                                                    |  |  |  |  |  |
| <b>Recovered Clock Entries Tab</b> | This tab appears if recovered entries exist.                                                                                                    |  |  |  |  |  |
| <b>Transfer Type</b>               | In-band—The clocking information is sent over the same<br>$\bullet$<br>pseudowire as the bearer traffic.                                                                              |  |  |  |  |  |
|                                    | Out-of-band—The clocking information is sent over a<br>$\bullet$<br>dedicated pseudowire between the sending and receiving<br>SPA <sub>s</sub> .                                      |  |  |  |  |  |
| Clock ID                           | Clock identifier, if known.                                                                                                    |  |  |  |  |  |
| Clock Mode                         | Clock mode of the recovered clock:                                                                                                    |  |  |  |  |  |
|                                    | Adaptive—The recovered clock was obtained using ACR.<br>$\bullet$                                                                                                    |  |  |  |  |  |
|                                    | Primary—The recovered clock was obtained from a clock<br>$\bullet$<br>with the highest priority.                                                                                      |  |  |  |  |  |
|                                    | Secondary—The recovered clock was obtained from a<br>٠<br>clock with a lower priority than the primary clock.                                                                         |  |  |  |  |  |
| <b>Clock Status</b>                | Status of the clock:                                                                                                    |  |  |  |  |  |
|                                    | Acquiring—The clock is obtaining clocking information.<br>٠                                                                                                    |  |  |  |  |  |
|                                    | Acquired—The clock has obtained the required clocking<br>$\bullet$<br>information.                                                                                                    |  |  |  |  |  |
|                                    | Holdover—The current primary clock is invalid and a<br>$\bullet$<br>holdover timer has started to check whether or not the<br>clock becomes valid within the specified holdover time. |  |  |  |  |  |
| <b>CEM</b> Group                   | CEM group associated with the clock.                                                                                                    |  |  |  |  |  |
| CEM Group ID                       | Identifier of the CEM group associated with the clock.                                                                                                    |  |  |  |  |  |
| <b>CEM</b> Interface Name          | Virtual CEM interface associated with the clock.                                                                                                    |  |  |  |  |  |
| Frequency Offset                   | Offset to the clock frequency, in Hz.                                                                                                    |  |  |  |  |  |

*Table 21-24 Pseudowire Clock Recovery Properties (continued)*

#### <span id="page-683-0"></span>**Viewing SyncE Properties**

With Ethernet equipment gradually replacing SONET and SDH equipment in service-provider networks, frequency synchronization is required to provide high-quality clock synchronization over Ethernet ports. Synchronous Ethernet (SyncE), a recently adopted standard, provides the required synchronization at the physical level.

In SyncE, Ethernet links are synchronized by timing their bit clocks from high-quality, stratum-1-traceable clock signals in the same manner as SONET/SDH. Operations messages maintain SyncE links, and ensure a node always derives timing from the most reliable source.

To view SyncE properties, choose **Logical Inventory > Clock > SyncE**. (See [Figure 21-23](#page-684-0).)
a ka

|                                       | $\nabla \cdot \mathbf{2}$ $\nabla$ $\cdot$ 172.25.106.252 [11M+]                                                                                     | $\blacktriangle$ | Poll Now                                                                    |                                                                                   |                                                             |                                                             |                |                  |                 |
|---------------------------------------|----------------------------------------------------------------------------------------------------|------------------|-----------------------------------------------------------------------------|-----------------------------------------------------------------------------------|-------------------------------------------------------------|-------------------------------------------------------------|----------------|------------------|-----------------|
| $ \blacksquare$<br>THE REAL PROPERTY. | Logical Inventory [11M]<br>6rd Tunnels<br>Access Lists<br><b>ATM Traffic Profiles</b><br>Bidirectional Forwarding Detection<br><b>Bridges</b><br>CFM |                  | Synchronous Mode:<br>Clock Mode:<br>SSM Option:<br>Wait-to-restore(global): | <b>Enabled</b><br>OL-Enable<br><b>ITU-T Option II Generation 2</b><br>$500.0$ sec | EquipmentClock:<br>ESMC:<br>Hold-off(global):<br>Revertive: | <b>EEC-Option II</b><br><b>Enabled</b><br>300.0 msec<br>No. |                |                  |                 |
|                                       | Cisco Discovery Protocol<br>Clock                                                                                                    |                  | Sync E Interfaces                                                           |                                                                                   |                                                             |                                                             |                |                  |                 |
|                                       | PTP Service : Domain 0                                                                                                    |                  | Find:                                                                       | ■引マキ属局                                                                            |                                                             |                                                             |                |                  |                 |
| HEELEN                                | PTP Service : Domain 2<br>PTP Service : Domain 9                                                                                                    |                  | Interface Name Interface                                                    |                                                                                   | Mode $\frac{1}{2}$                                          | Timing-Port-Priority                                        | OL Tx Actual   | QL Tx Configured | OLRx            |
|                                       | PTP Service : Domain 100<br>PTP Service : Domain 111                                                                                                 |                  | Internal                                                                    |                                                                                   | NA(Ql-enabled)                                              | 251                                                         | <b>UNKNOWN</b> | <b>UNKNOWN</b>   | QL-ST3          |
|                                       |                                                                                                    |                  | Gi4/1                                                                       | 172.25.106.252 IP:GigabitEthernet4/1 Synchronous(Ol-enabled) 2                    |                                                             |                                                             | OL-ST2         | OL-5T2           | OL-DUS          |
| 最豊馬場の「またので」<br>m<br>٠                 | Ethernet LMI<br>Frame Relay Traffic Profiles<br>$IS-IS$<br>Local Switching<br>LSEs<br><b>MPBGPs</b><br>MPLS-TP<br>OAM.<br>×.                         |                  |                                                                             |                                                                                   |                                                             |                                                             |                |                  |                 |
|                                       | Q Device Zoom S Best Fit                                                                                                    |                  | $\leftarrow$                                                                |                                                                                   |                                                             |                                                             |                |                  |                 |
|                                       | ٠                                                                                                    |                  |                                                                             |                                                                                   |                                                             |                                                             |                |                  | Line 0 (Size 2) |
|                                       |                                                                                                    |                  |                                                                             |                                                                                   |                                                             |                                                             |                |                  |                 |
| Find:                                 | 外マキ肩局<br>固                                                                                                    |                  |                                                                             |                                                                                   | DV ROCK                                                     | $\sim$                                                      |                |                  |                 |
| Tickets                               | Network Events<br>Provisioning Events                                                                                                    |                  |                                                                             |                                                                                   |                                                             |                                                             |                |                  |                 |

*Figure 21-23 SyncE Properties in Logical Inventory* 

[Table 21-25](#page-684-0) describes the information that is displayed for SyncE.

| <b>Field</b>             | <b>Description</b>                                                                                             |  |  |
|--------------------------|----------------------------------------------------------------------------------------------------|--|--|
| Synchronous Mode         | Status of the automatic synchronization selection process: Enabled or<br>Disable.                              |  |  |
| <b>Equipment Clock</b>   | Ethernet Equipment Clock (EEC) options: EEC-Option I or<br>EEC-Option II.                                      |  |  |
| Clock Mode               | Whether the clock is enabled or disabled for the Quality Level (QL)<br>function: QL-Enabled or QL-Disabled.    |  |  |
| <b>ESMC</b>              | Ethernet Synchronization Message Channel (ESMC) status: Enabled or<br>Disabled.                                |  |  |
| <b>SSM</b> Option        | Synchronization Status Message (SSM) option being used:                                                        |  |  |
|                          | <b>ITU-T Option I</b>                                                                                          |  |  |
|                          | ITU-T Option II Generation 1                                                                                   |  |  |
|                          | ITU-T Option II Generation 2                                                                                   |  |  |
| Hold-off (global)        | Length of time (in milliseconds) to wait before issuing a protection<br>response to a failure event.           |  |  |
| Wait-to-restore (global) | Length of time (in seconds) to wait after a failure is fixed before the span<br>returns to its original state. |  |  |
| Revertive                | Whether the network clock is to use revertive mode: Yes or No.                                                 |  |  |

<span id="page-684-0"></span>*Table 21-25 SyncE Properties*

<span id="page-685-0"></span>

| <b>Field</b>                  | <b>Description</b>                                                                                                    |  |  |  |
|-------------------------------|----------------------------------------------------------------------------------------------------|--|--|--|
| <b>SyncE Interfaces Table</b> |                                                                                                    |  |  |  |
| <b>Interface Name</b>         | Name of the Gigabit or 10 Gigabit interface associated with SyncE.                                                                                                    |  |  |  |
|                               | If SyncE is not associated with a Gigabit or 10 Gigabit interface, this<br>field contains <i>Internal</i> .                                                           |  |  |  |
| Interface                     | Hyperlinked entry to the interface routing information in the Routing<br>Entity Controller window. For more information, see Viewing Routing<br>Entities, page 19-32. |  |  |  |
|                               | This field does not apply for Internal interfaces.                                                                                                    |  |  |  |
| Mode                          | Whether the interface is enabled or disabled for the QL function:<br>QL-Enabled or QL-Disabled.                                                                       |  |  |  |
| <b>Timing Port Priority</b>   | Value used for selecting a SyncE interface for clocking if more than one<br>interface is configured. Values are from 1 to 250, with 1 being the<br>highest priority.  |  |  |  |
| <b>QL</b> Tx Actual           | Actual type of outgoing quality level information, depending on the<br>globally configured SSM option:                                                                |  |  |  |
|                               | ITU-T Option I-Available values are QL-PRC, QL-SSU-A,<br>QL-SSU-B, QL-SEC, and QL-DNU.                                                                                |  |  |  |
|                               | ITU-T Option II Generation 1—Available values are QL-PRS,<br>QL-STU, QL-ST2, QL-SMC, QL-ST4, and QL-DUS.                                                              |  |  |  |
|                               | • ITU-T Option II Generation 2-Available values are QL-PRS,<br>QL-STU, QL-ST2, QL-TNC, QL-ST3, QL-SMC, QL-ST4, and<br>QL-DUS.                                         |  |  |  |
| QL Tx Configured              | Configured type of outgoing quality level information, depending on the<br>globally configured SSM option.                                                            |  |  |  |
|                               | See QL Tx Actual for the available values.                                                                                                    |  |  |  |
| <b>QL</b> Rx Actual           | Actual type of incoming quality level information, depending on the<br>globally configured SSM option.                                                                |  |  |  |
|                               | See QL Tx Actual for the available values.                                                                                                    |  |  |  |
| QL Rx Configured              | Configured type of incoming quality level information, depending on<br>the globally configured SSM option.                                                            |  |  |  |
|                               | See QL Tx Actual for the available values.                                                                                                    |  |  |  |
| Hold-Off Timer (msecs)        | Length of time (in milliseconds) to wait after a clock source goes down<br>before removing the source.                                                                |  |  |  |
| Wait-to-Restore (secs)        | Length of time (in seconds) to wait after a failure is fixed before the<br>interface returns to its original state.                                                   |  |  |  |

*Table 21-25 SyncE Properties (continued)*

n

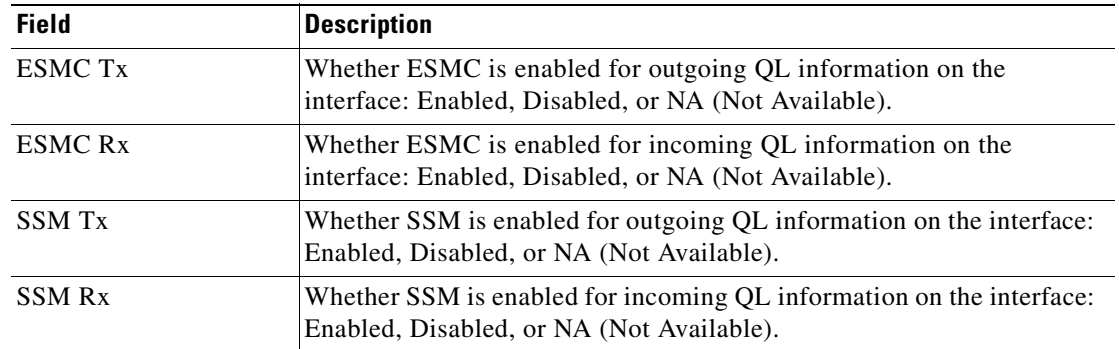

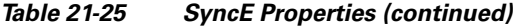

## **Applying a Network Clock Service Overlay**

A service overlay allows you to isolate the parts of a network that are being used by a particular service. This information can then be used for troubleshooting. For example, the overlay can highlight configuration or design problems when bottlenecks occur and all the site interlinks use the same link.

To apply a network clock overlay:

**Step 1** In Prime Network Vision, display the network map on which you want to apply an overlay.

#### **Step 2** From the main toolbar, click **Choose Overlay Type** and choose **Network Clock**.

The Select Network Clock Service Overlay dialog box is displayed.

- **Step 3** Do one of the following:
	- Choose a search category, enter a search string, then click **Go** to narrow the search results to a range of network clock services or a specific network clock service. Search categories include:
		- **–** Description
		- **–** Name

The search condition is "contains." Search strings are case-insensitive. For example, if you choose the Name category and enter "net," Prime Network Vision displays network clock services that have "net" in their names whether net appears at the beginning of the name, the middle, or at the end: for example, Ethernet.

- **•** Choose **Show All** to display all network clock services.
- **Step 4** Select the network clock service overlay that you want to apply to the map.

The elements and links used by the selected network clock are highlighted in the map, and the overlay name is displayed in the title of the window. (See [Figure 21-24.](#page-687-0))

Г

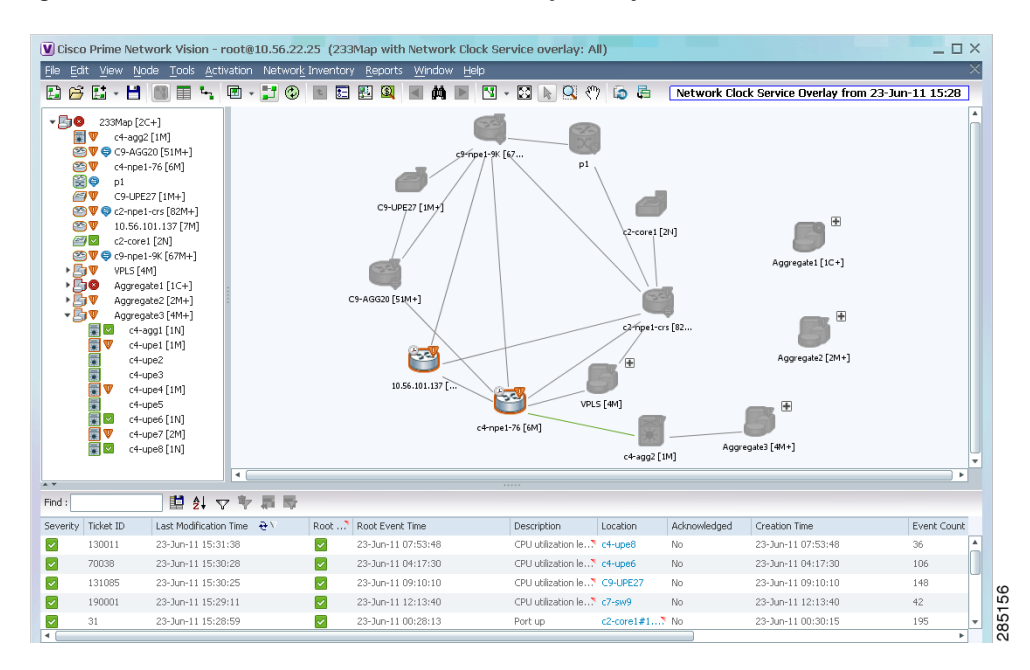

### <span id="page-687-0"></span>*Figure 21-24 Network Clock Service Overlay Example*

In addition, the elements configured for clocking service display a clock service icon as in the following example:

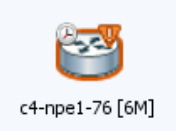

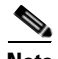

**Note** An overlay is a snapshot taken at a specific point in time and does not reflect changes that occur in the service. As a result, the information in an overlay can become stale. To update the overlay, click **Refresh Overlay** in the main toolbar.

## **Viewing CEM and Virtual CEM Properties**

The following topics describe how to view CEM and virtual CEM properties and interfaces:

- **•** [Viewing CEM Interfaces, page 21-51](#page-688-0)
- **•** [Viewing Virtual CEMs, page 21-51](#page-688-1)
- **•** [Viewing CEM Groups, page 21-51](#page-688-2)

## <span id="page-688-0"></span>**Viewing CEM Interfaces**

To view CEM interfaces:

- **Step 1** In Prime Network Vision, double-click the required device.
- **Step 2** In the inventory window, choose **Physical Inventory > Chassis >** *slot* **>** *subslot* **>** *interface.* The CEM interface name is displayed in the content pane as shown in [Figure 21-25.](#page-688-3)

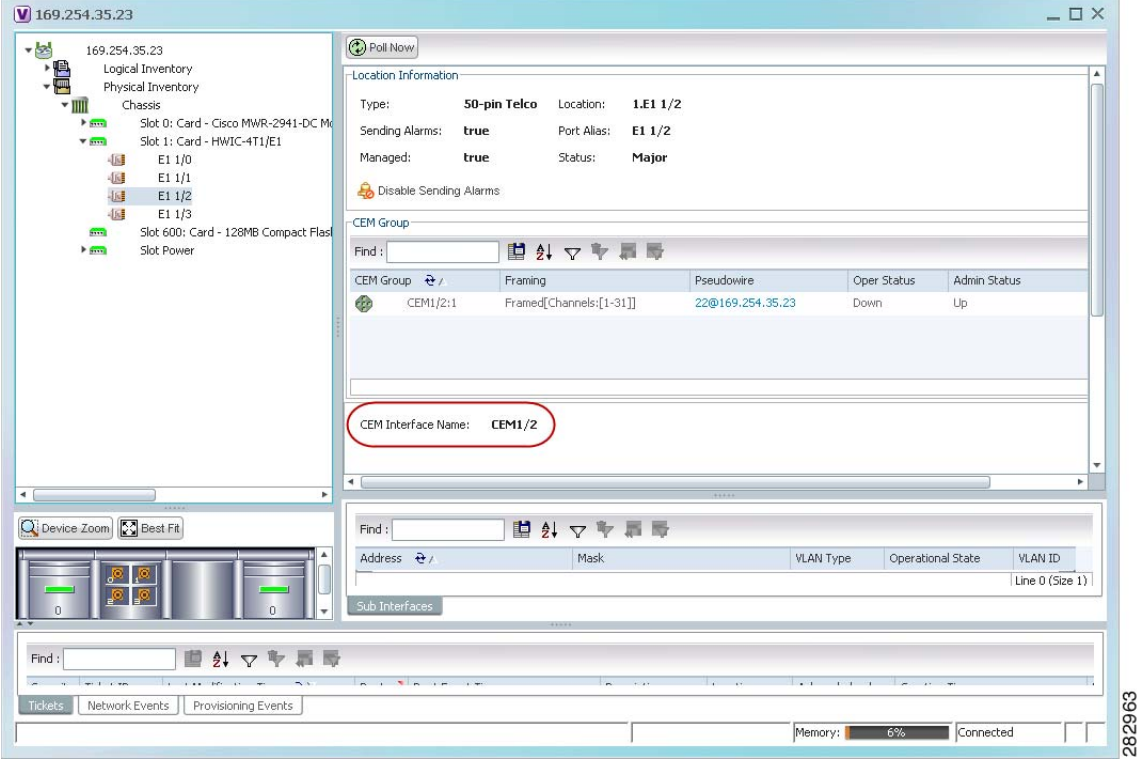

<span id="page-688-3"></span>*Figure 21-25 CEM Interface* 

## <span id="page-688-1"></span>**Viewing Virtual CEMs**

To view virtual CEMs, choose **Logical Inventory > Clock > Pseudowire Clock Recovery**. The virtual CEM interfaces are listed in the Virtual CEM tab.

## <span id="page-688-2"></span>**Viewing CEM Groups**

CEM groups can be configured on physical or virtual CEM interfaces. The underlying interface determines where you view CEM group properties in Prime Network Vision:

- **•** [Viewing CEM Groups on Physical Interfaces, page 21-52](#page-689-0)
- **•** [Viewing CEM Groups on Virtual CEM Interfaces, page 21-53](#page-690-0)

### <span id="page-689-0"></span>**Viewing CEM Groups on Physical Interfaces**

When you configure a CEM group on a physical interface, the CEM group properties are displayed in physical inventory for that interface.

To view CEM groups configured on physical interfaces:

- **Step 1** In Prime Network Vision, double-click the required device.
- **Step 2** In the inventory window, choose **Physical Inventory > Chassis >** *slot* **>** *subslot* **>** *interface.*

The CEM group information is displayed in the content pane with other interface properties ([Figure 21-26](#page-689-1)).

<span id="page-689-1"></span>*Figure 21-26 CEM Group Information* 

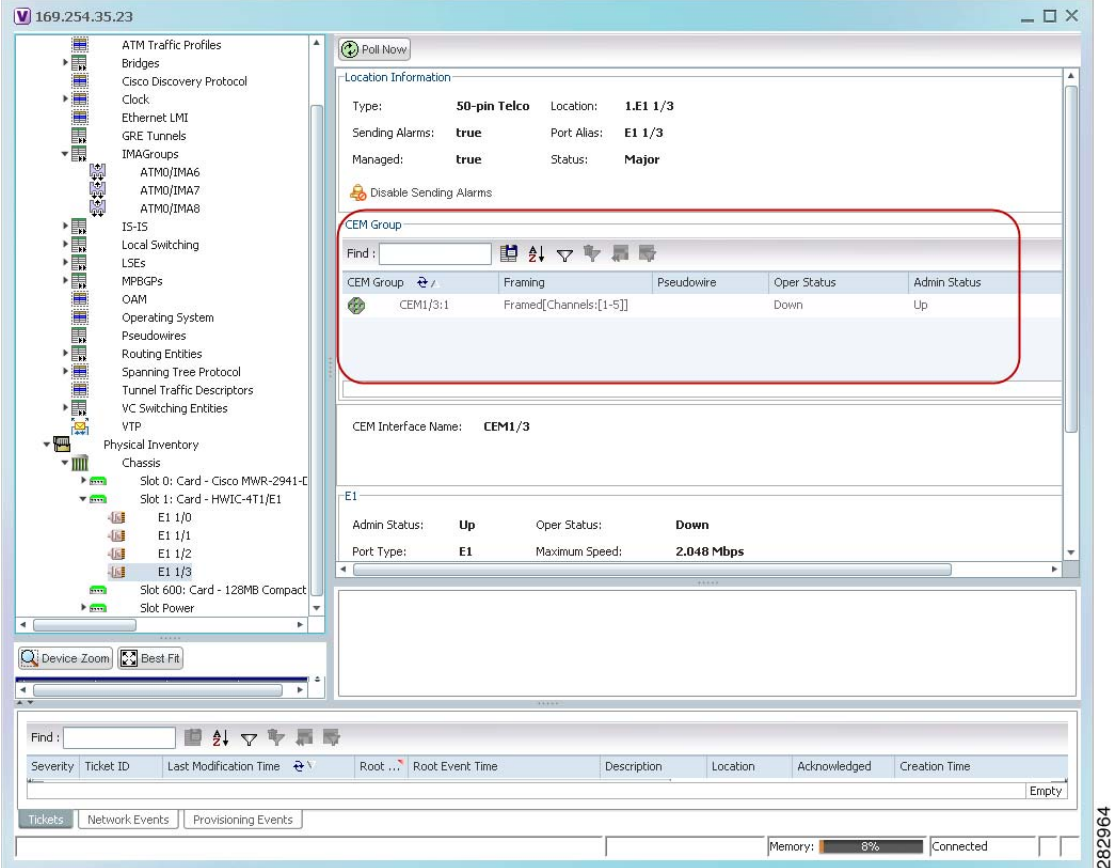

See [Table 21-22](#page-680-0) for a description of the properties displayed for CEM groups in the content pane.

**Step 3** To view additional information, double-click the required group. The CEM Group Properties window is displayed as shown in [Figure 21-27](#page-690-1).  $\mathbf I$ 

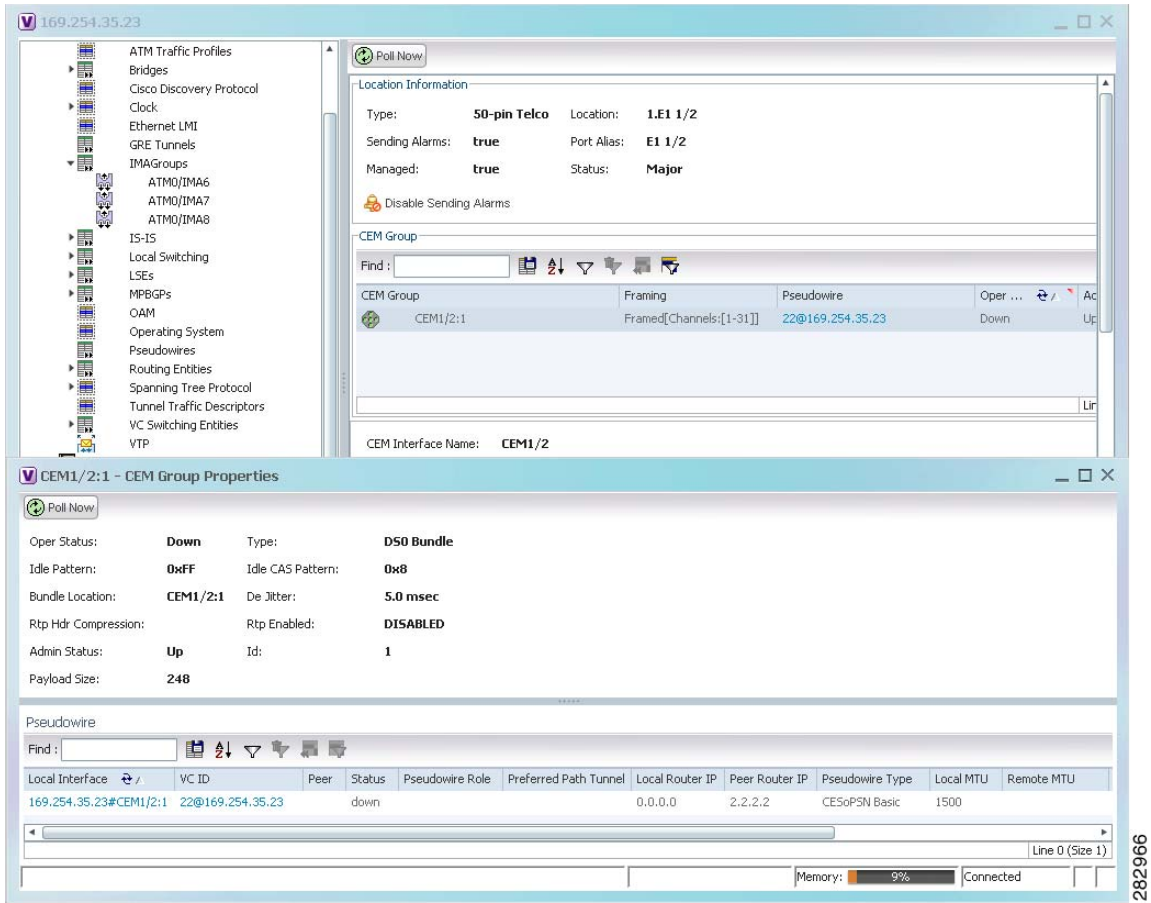

<span id="page-690-1"></span>*Figure 21-27 CEM Group Properties Window* 

See [Table 19-30 on page 19-54](#page-623-0) for the properties displayed in the Pseudowire table in the CEM Group Properties window.

### <span id="page-690-0"></span>**Viewing CEM Groups on Virtual CEM Interfaces**

When you configure a CEM group on a virtual CEM, the CEM group information is displayed below the virtual CEM in logical inventory.

To view CEM groups on virtual CEM interfaces:

- **Step 1** In Prime Network Vision, right-click the required device, then choose **Inventory**.
- **Step 2** In the inventory window, choose **Logical Inventory > Clock > Pseudowire Clock Recovery**.
- **Step 3** In the Virtual CEM tab, right-click the CEM interface name and choose **Properties**. The CEM group properties are displayed in a separate window [\(Figure 21-28\)](#page-691-0). If a pseudowire is configured on the CEM group for out-of-band clocking, the pseudowire VCID is also shown.

Г

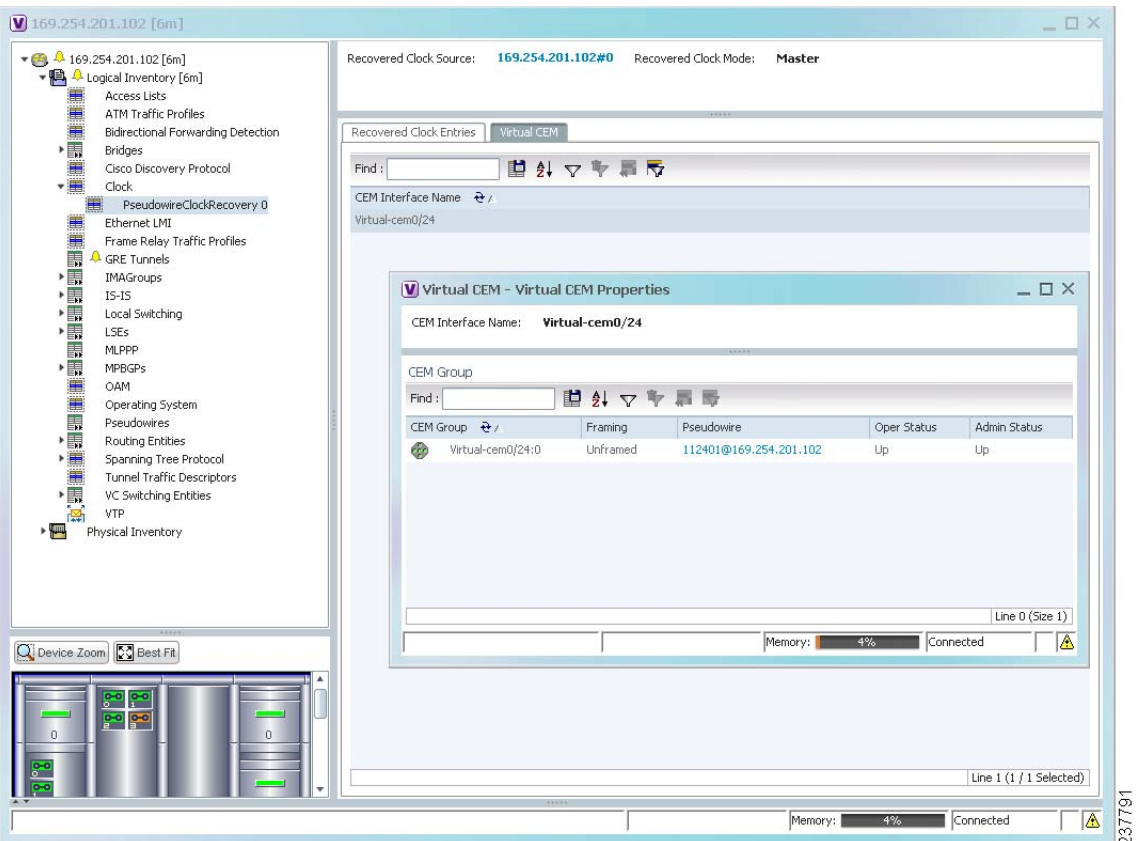

<span id="page-691-0"></span>*Figure 21-28 CEM Group Properties*

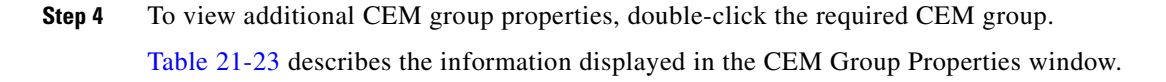

## **Using SONET Configure, Clear, and Show Commands**

The following commands can be launched from the inventory by right-clicking a SONET port and selecting **Commands > SONET.** Before executing any commands, you can preview them and view the results. If desired, you can also schedule the commands. To find out if a device supports these commands, see the *[Cisco Prime Network 3.10 Supported Cisco VNEs](http://preview.cisco.com/en/US/products/ps11879/products_user_guide_list.html)*.

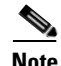

**Note** You might be prompted to enter your device access credentials while executing a command. Once you have entered them, these credentials will be used for every subsequent execution of a command in the same GUI client session. If you want to change the credentials, click **Edit Credentials**. Edit Credentials button will not be available for SNMP commands or if the command is scheduled for a later time.

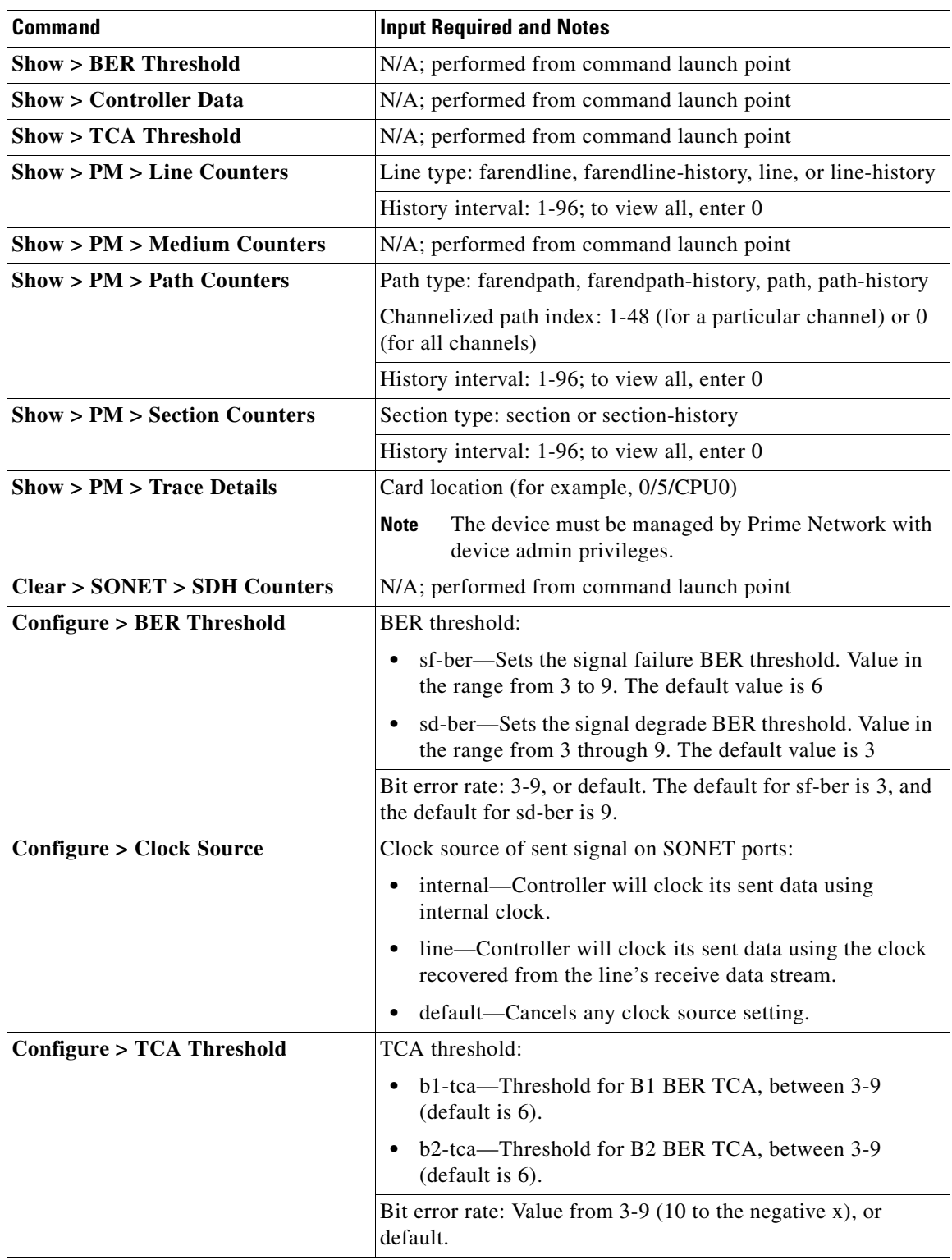

### *Table 21-26 SONET Commands*

 $\blacksquare$ 

 $\blacksquare$ 

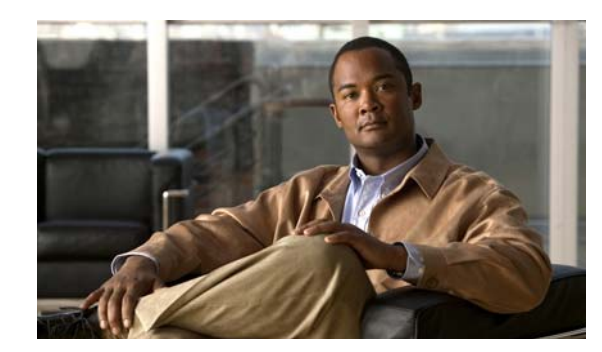

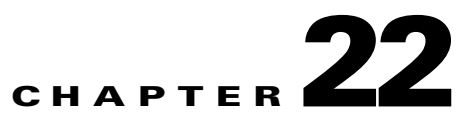

# **Viewing and Managing SBCs**

This chapter identifies and describes the properties for Session Border Controllers (SBCs) that appear in Cisco Prime Network Vision (Prime Network Vision) logical inventory. It also describes commands you can run to manage SBCs.

Session Border Controllers (SBCs) control and manage real-time multimedia traffic flows between IP network borders, handling signaling, and media. SBCs perform native IP interconnection functions required for real-time communications such as admission control, firewall traversal, accounting, signaling interworking, and quality-of-service (QoS) management. This includes:

- **•** Protocol and media interworking
- **•** Session routing
- **•** Hosted Network Address Translation (NAT) and firewall traversal
- **•** Security and AAA
- **•** Intra- and inter-VPN interconnections and optimization
- **•** Media transcoding with an external media server

The Cisco Prime Network platform provides fault management, configuration, and performance monitoring for SBC services. Prime Network SBC commands allow you to configure SBC components.

An SBC consists of combined DBE and SBE functionality:

- **•** Data Border Element (DBE)—Responsible for media-related functions.
- **•** Signaling Border Element (SBE)—Responsible for call signaling-related functions.

In addition, the SBC can operate in the following deployment models:

- **•** Distributed Model (DM)—Contains only the SBE or DBE, resulting in a distributed SBC.
- **•** Unified Model (UM)—Contains both the SBE and DBE, thereby implementing the SBE and DBE as a single device.

**Note** The existing Cisco SBC platforms support only DBE.

The following topics describe the SBC properties that are displayed in Prime Network Vision logical inventory:

- **•** [User Roles Required to View SBC Properties, page 22-2](#page-695-0)
- **•** [Viewing SBC Properties in Logical Inventory, page 22-3](#page-696-0)
- **•** [Viewing SBC DBE Properties, page 22-5](#page-698-0)
- **•** [Viewing SBC SBE Properties, page 22-6](#page-699-0)

Г

- **•** [SBC Configuration and Monitoring Commands, page 22-14](#page-707-0)
- **[SBC Show Commands, page 22-39](#page-732-0)**

## <span id="page-695-0"></span>**User Roles Required to View SBC Properties**

This topic identifies the GUI default permission or scope security level that is required to view SBC properties in Prime Network Vision. Prime Network determines whether you are authorized to perform a task as follows:

- **•** For GUI-based tasks (tasks that do not affect elements), authorization is based on the default permission that is assigned to your user account.
- For element-based tasks (tasks that do affect elements), authorization is based on the default permission that is assigned to your account. That is, whether the element is in one of your assigned scopes and whether you meet the minimum security level for that scope.

For more information on user authorization, see the *[Cisco Prime Network 3.10 Administrator Guide](http://www.cisco.com/en/US/products/ps11879/prod_maintenance_guides_list.html)*.

The following tables identify the tasks that you can perform:

- **•** [Table 22-1](#page-695-1) identifies the tasks that you can perform if a selected element **is not in** one of your assigned scopes.
- **•** [Table 22-2](#page-695-2) identifies the tasks that you can perform if a selected element **is in** one of your assigned scopes.

By default, users with the Administrator role have access to all managed elements. To change the Administrator user scope, see the topic on device scopes in the *[Cisco Prime Network 3.10 Administrator](http://www.cisco.com/en/US/products/ps11879/prod_maintenance_guides_list.html)  [Guide](http://www.cisco.com/en/US/products/ps11879/prod_maintenance_guides_list.html)*.

### <span id="page-695-1"></span>*Table 22-1 Default Permission/Security Level Required for Viewing SBC Properties - Element Not in User's Scope*

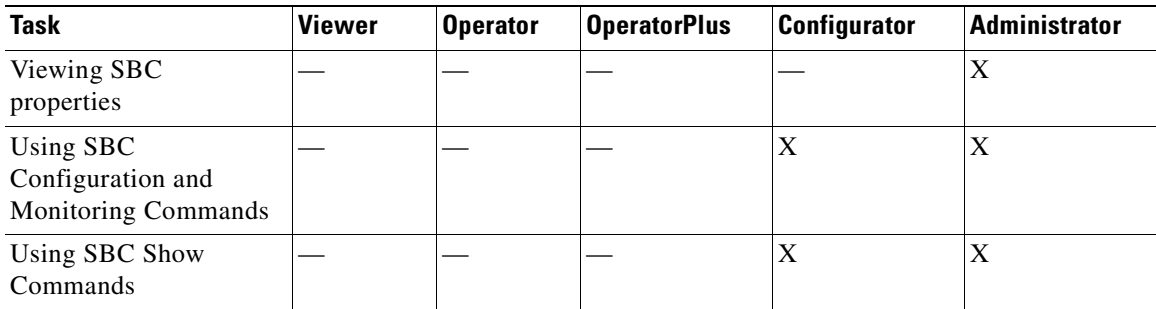

### <span id="page-695-2"></span>*Table 22-2 Default Permission/Security Level Required for Viewing SBC Properties - Element in User's Scope*

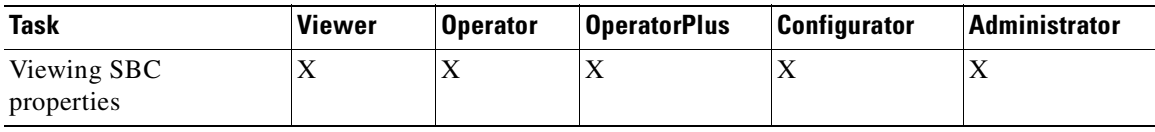

| Task                                                         | Viewer | Operator | <b>OperatorPlus</b> | <b>Configurator</b> | <b>Administrator</b> |
|--------------------------------------------------------------|--------|----------|---------------------|---------------------|----------------------|
| Using SBC<br>Configuration and<br><b>Monitoring Commands</b> |        |          |                     | X                   | △                    |
| Using SBC Show<br>Commands                                   |        |          |                     | X                   | ∧                    |

*Table 22-2 Default Permission/Security Level Required for Viewing SBC Properties - Element in User's Scope (continued)*

## <span id="page-696-0"></span>**Viewing SBC Properties in Logical Inventory**

To view SBC properties in Prime Network Vision logical inventory, right-click the element configured for SBC, then choose **Inventory > Logical Inventory > Session Border Controller**.

The SBC properties are displayed as shown in [Figure 22-1.](#page-697-0)

<span id="page-697-0"></span>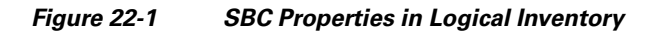

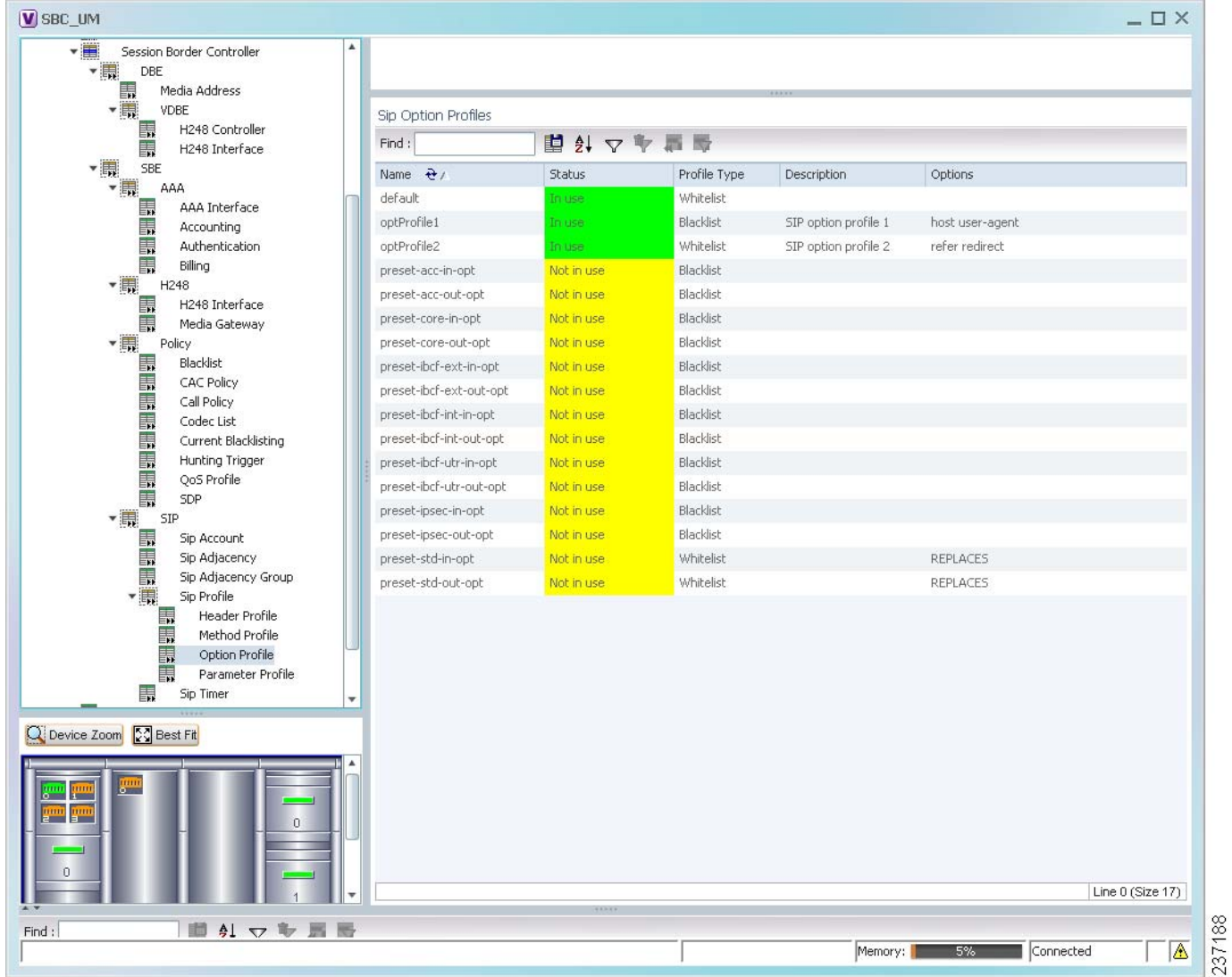

[Table 22-3](#page-697-1) describes the general SBC properties displayed in logical inventory.

| <b>Field</b>               | <b>Description</b>                               |  |  |
|----------------------------|--------------------------------------------------|--|--|
| Process                    | Process name, such as Session Border Controller. |  |  |
| <b>Process Status</b>      | Status of the process, such as Running.          |  |  |
| <b>Application Version</b> | SBC version number.                              |  |  |
| Mode                       | Mode in which the SBC is operating:              |  |  |
|                            | Unified<br>$\bullet$                             |  |  |
|                            | Distributed DBE<br>$\bullet$                     |  |  |
| <b>SBC</b> Service Name    | Name of the service.                             |  |  |

<span id="page-697-1"></span>*Table 22-3 SBC Properties*

Г

## <span id="page-698-0"></span>**Viewing SBC DBE Properties**

The DBE controls media packet access to the network, provides differentiated services and QoS for different media streams, and prevents service theft.

To view SBC DBE properties, choose **Logical Inventory > Session Border Controller > DBE**.

[Table 22-4](#page-698-1) describes the DBE properties that appear in logical inventory.

*Table 22-4 SBC DBE Properties*

<span id="page-698-1"></span>

| <b>Field</b>           | <b>Description</b>                                         |
|------------------------|------------------------------------------------------------|
| <b>Process</b>         | Process name, such as DBE.                                 |
| <b>Process Status</b>  | Status of the process, such as Running.                    |
| Name                   | Name assigned to the DBE.                                  |
| Type                   | Type of DBE, either DBE or virtual DBE (vDBE).             |
| <b>DBE</b> Location Id | Unique identifier configured on each vDBE within a UM DBE. |

### **Viewing Media Address Properties**

A DBE uses a pool of sequential IPv4 media addresses as local media addresses.

To view SBC media address properties, choose **Logical Inventory > Session Border Controller > DBE > Media Address**.

[Table 22-5](#page-698-2) describes the SBC media address properties that are displayed in logical inventory.

| <b>Field</b>         | <b>Description</b>                                                                                                    |
|----------------------|----------------------------------------------------------------------------------------------------|
| <b>Address Range</b> | IP addresses defined for the pool.                                                                                                    |
| Port Range Lower     | Lower end of the port range for the interface. If no range is specified, all possible<br>Voice over IP (VoIP) port numbers are valid. |
| Port Range Upper     | Upper end of the port range for the interface.                                                                                        |
| <b>VRF</b> Name      | VRF that the interface is assigned to.                                                                                                |
| <b>Service Class</b> | Class of service $(CoS)$ for each port range, such as fax, signaling, voice, or any.                                                  |

<span id="page-698-2"></span>*Table 22-5 Media Address Properties*

### **Viewing VDBE H.248 Properties**

To view VDBE H.248 properties, choose **Logical Inventory > Session Border Controller > DBE > VDBE**.

[Table 22-6](#page-699-1) describes the VDBE H.248 properties that are displayed in logical inventory.

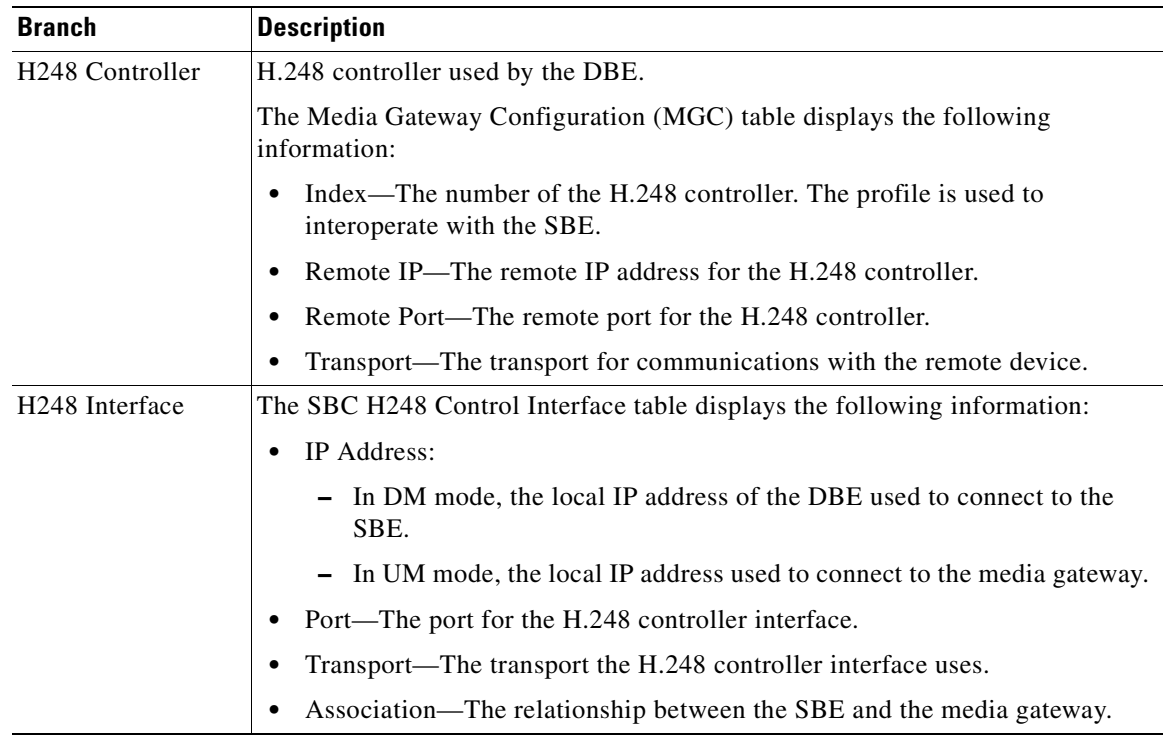

<span id="page-699-1"></span>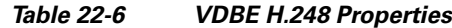

## <span id="page-699-0"></span>**Viewing SBC SBE Properties**

The SBE controls the access of VoIP signaling messages to the network core and manipulates the contents of these messages. It does this by acting as a SIP B2BUA or H.323 gateway.

To view SBC SBE properties, choose **Logical Inventory > Session Border Controller > SBE**.

[Table 22-7](#page-699-2) describes the information displayed in logical inventory for an SBE.

| <b>Field</b>          | <b>Description</b>                                                                                                    |
|-----------------------|----------------------------------------------------------------------------------------------------|
| Process               | Name of the process, such as SBE.                                                                                                    |
| <b>Process Status</b> | Status of the process, such as Running or Idle.                                                                                                    |
| Name                  | Name assigned to this SBE.                                                                                                    |
| Call Redirect Limit   | Maximum number of times a call is redirected before the call is declared failed.<br>The range is 0 to 100 with a default of 2.                                         |
| On Hold Timeout       | Amount of time, in milliseconds, that the SBE waits after receiving a media<br>time out notification from the DBE for an on-hold call before tearing down the<br>call. |

<span id="page-699-2"></span>*Table 22-7 SBC SBE Properties*

### **Viewing AAA Properties**

For devices that support local and remote billing, the SBC can send billing records to a AAA server using the RADIUS protocol.

To view AAA properties, choose **Logical Inventory > Session Border Controller > SBE > AAA**.

[Table 22-8](#page-700-0) describes the AAA properties that appear in logical inventory for the SBC SBE.

| <b>Branch</b>        | <b>Description</b>                                                                                                    |
|----------------------|----------------------------------------------------------------------------------------------------|
| <b>AAA</b> Interface | The SBE AAA Interface table displays the following information:                                                                                                    |
|                      | AAA Address—The local AAA interface address.                                                                                                    |
|                      | Network ID—A unique identifier for the SBE.                                                                                                    |
| Accounting           | The Accounting Radius Client table displays the following information:                                                                                                    |
|                      | Name—The name of the accounting client.                                                                                                    |
|                      | Client Type—The type of client, either Accounting or Authentication.                                                                                                    |
| Authentication       | The Authentication Radius Client table displays the following information:                                                                                                    |
|                      | Name—The name of the authentication client.                                                                                                    |
|                      | Client Type-The type of client, either Accounting or Authentication.                                                                                                    |
| Billing              | The SBE Billing table displays the following information related to billing:                                                                                                    |
|                      | LDR Check Time—The time of day (local time) to run the long duration<br>٠<br>record check.                                                                                                    |
|                      | Local Billing Address—The local IP address for SBE billing. This IP<br>address can be different from the local AAA IP address and is the IP address<br>written in the bill records.                              |
|                      | Admin Status-The configuration status, available with the running-config<br>command.                                                                                                    |
|                      | Operational Status—The running status, available from the CLI. This entry<br>indicates whether or not the billing interface is up. The status is derived from<br>the interworking of the SBC and the AAA server. |

<span id="page-700-0"></span>*Table 22-8 AAA Properties*

## **Viewing H.248 Properties**

The H.248 interface is used for signaling between an SBE and a DBE in distributed mode and between an SBE and a transcoding media gateway. The SBE or SBC acts as an H.248 MGC, and the transcoding device acts as an H.248 media gateway. The connection between the MGC and the media gateway is an H.248 link.

To view H.248 properties, choose **Logical Inventory > Session Border Controller > H248**.

[Table 22-9](#page-701-0) describes the H.248 properties that appear in logical inventory for the SBC SBE.

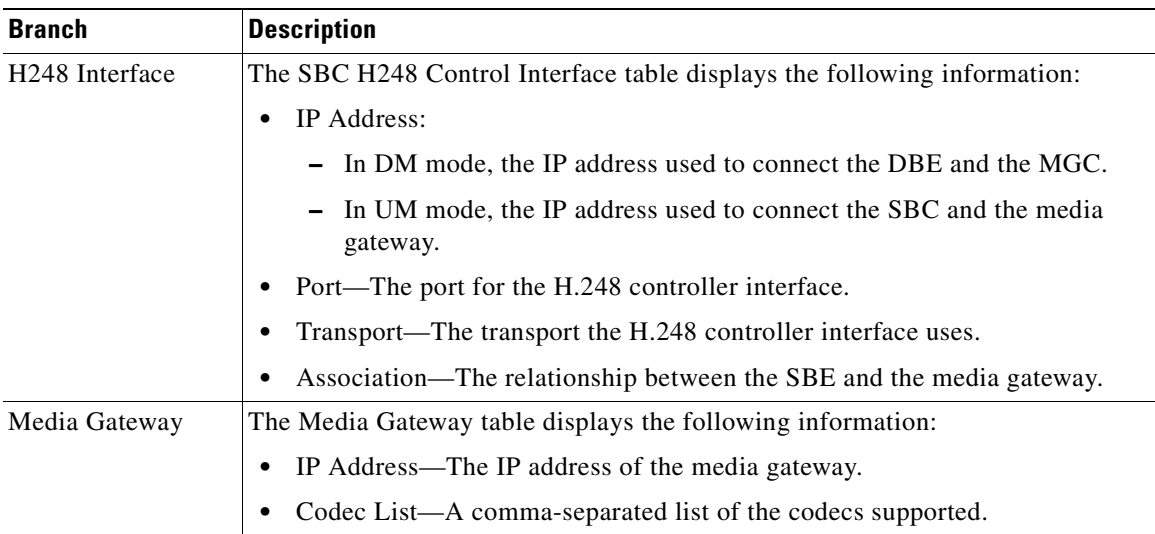

<span id="page-701-0"></span>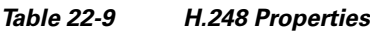

## **Viewing Policy Properties**

An SBC policy is a set of rules that define how the SBC treats different kinds of VoIP events. An SBC policy allows control of the VoIP signaling and media that pass through the SBC at an application level.

A *policy set* is a group of policies that can be active on the SBC at any one time. If a policy set is active, the SBC uses the rules defined within it to apply policy to events. Multiple policies can be set on a single SBC.

To view policy properties, choose **Logical Inventory > Session Border Controller > Policy**.

[Table 22-10](#page-702-0) describes the policy properties that appear in logical inventory for the SBC SBE.

<span id="page-702-0"></span>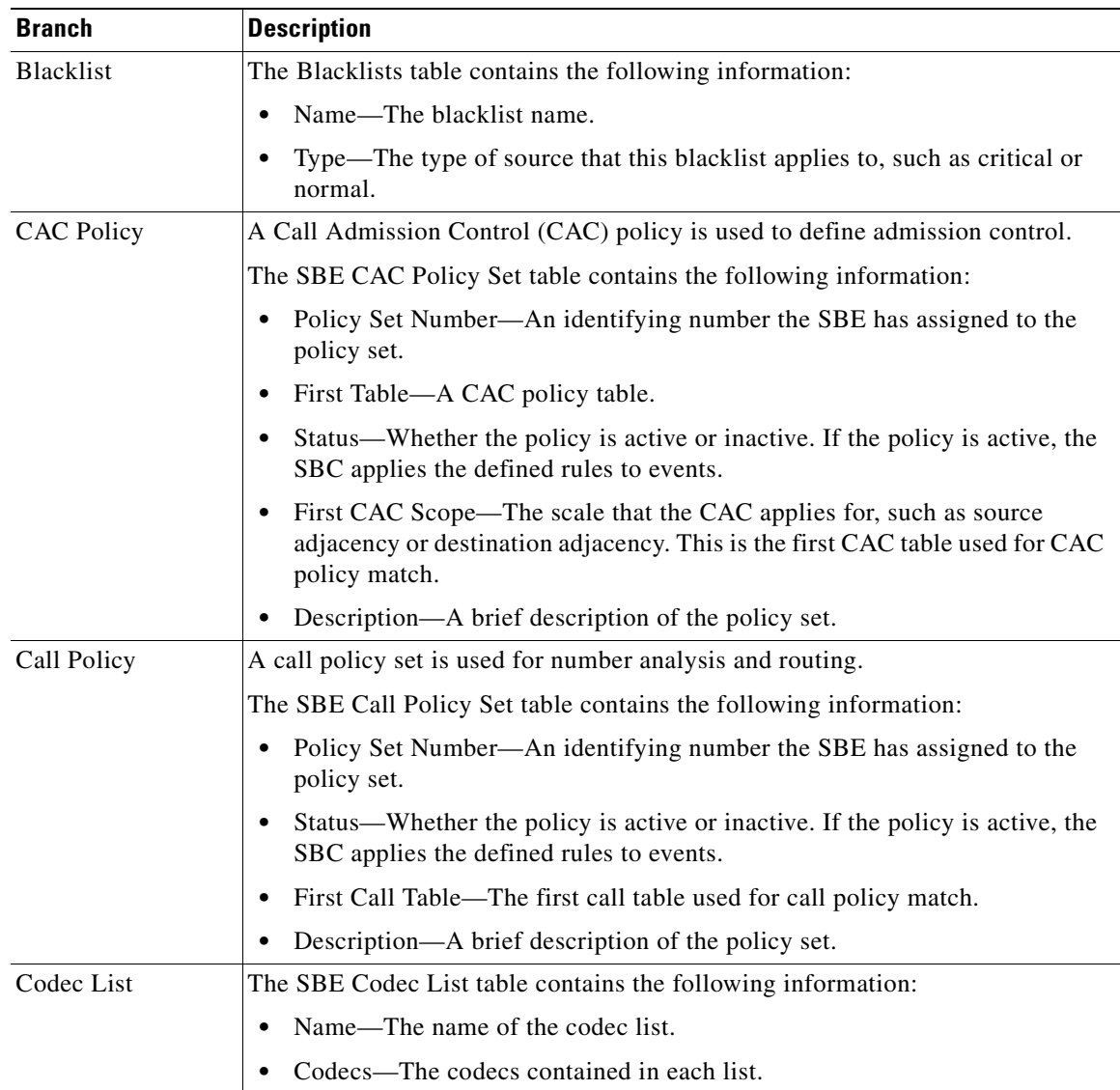

### *Table 22-10 Policy Properties*

 $\blacksquare$ 

H

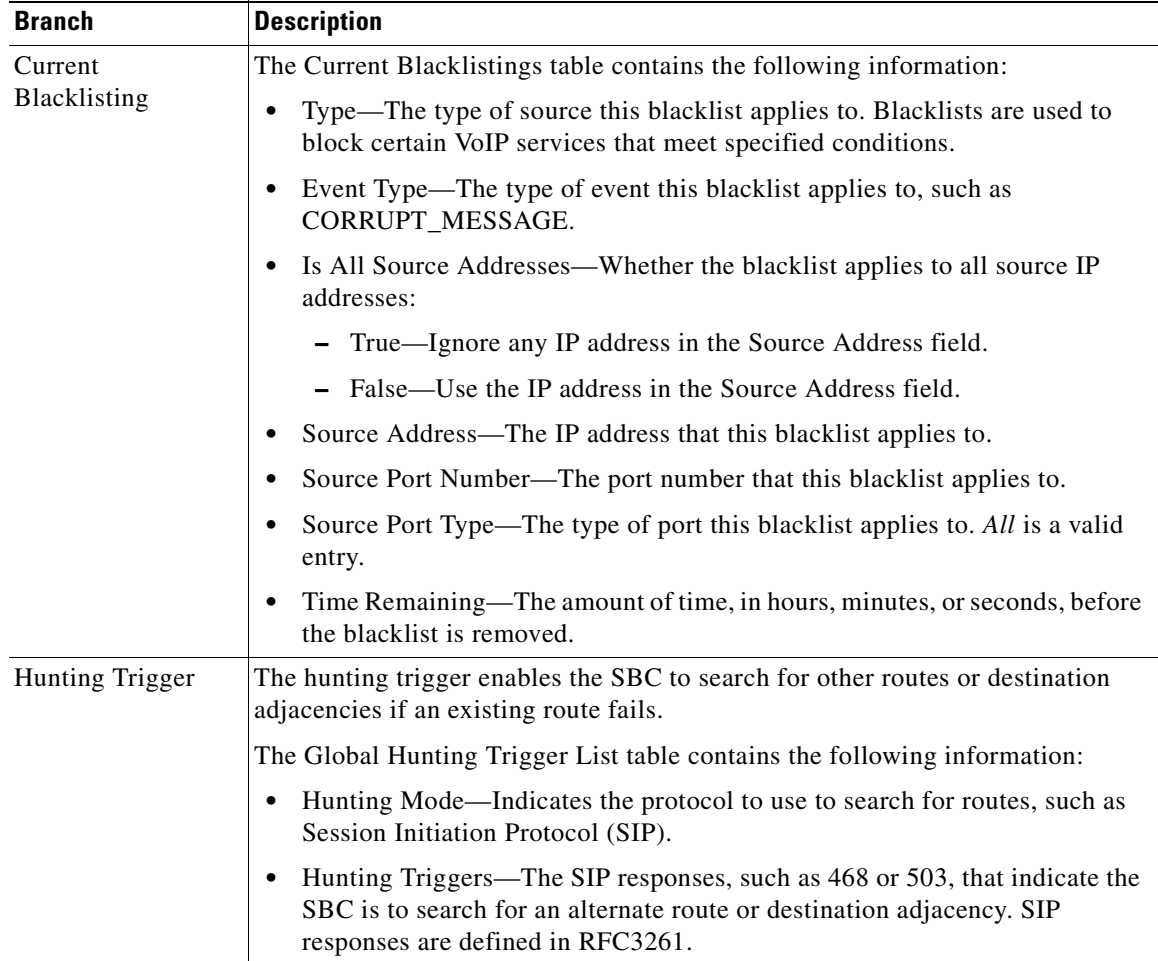

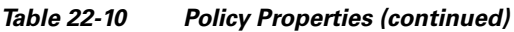

n

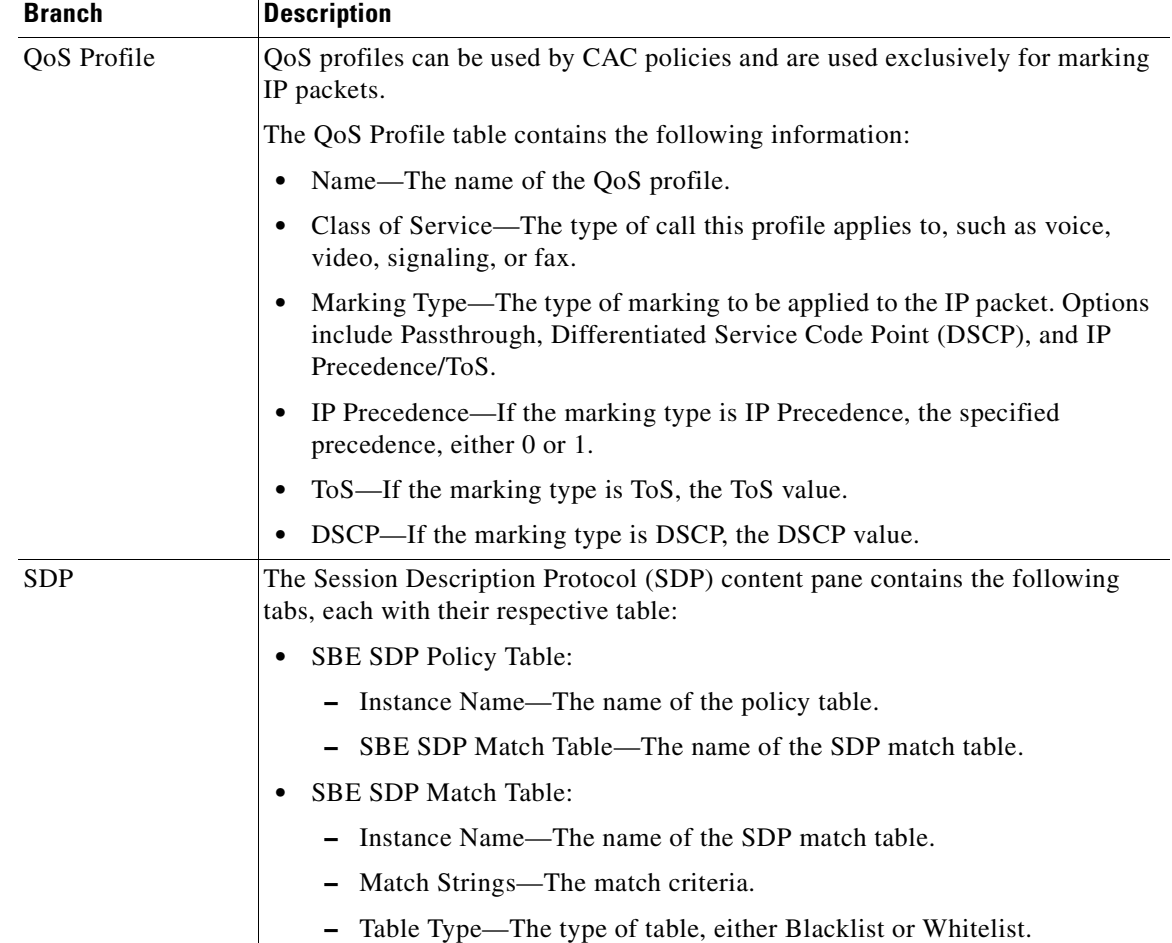

### *Table 22-10 Policy Properties (continued)*

 $\blacksquare$ 

## <span id="page-705-0"></span>**Viewing SIP Properties**

### To view SIP properties, choose **Logical Inventory > Session Border Controller > SIP**.

[Table 22-11](#page-705-0) describes the SIP entries that appear in logical inventory for the SBC SBE.

*Table 22-11 SIP Properties*

| <b>Branch</b>       | <b>Description</b>                                                                                                    |
|---------------------|----------------------------------------------------------------------------------------------------|
| <b>SIP</b> Account  | The SBE Account table contains the following information:                                                                                                    |
|                     | Name—The name of the account associated with the adjacencies.<br>$\bullet$                                                                                                    |
|                     | Adjacencies—The identified adjacencies.<br>$\bullet$                                                                                                    |
| SIP Adjacency       | An adjacency represents a signaling relationship with a remote call agent.<br>One adjacency is defined per external call agent. Each adjacency belongs<br>within an account. Each incoming call is matched to an adjacency, and each<br>outgoing call is routed out over a second adjacency. |
|                     | The SBC SIP Adjacencies table contains the following information:                                                                                                    |
|                     | Name-The adjacency name.<br>$\bullet$                                                                                                    |
|                     | Status—The status of the adjacency, either Attached or Detached.<br>$\bullet$                                                                                                    |
|                     | Signaling Address—The local IP address and port (optional) for<br>$\bullet$<br>communications.                                                                                                    |
|                     | Signaling Peer—The remote IP address and port (optional) for<br>$\bullet$<br>communications.                                                                                                    |
|                     | Description—A brief description of the adjacency.<br>$\bullet$                                                                                                    |
| SIP Adjacency Group | The Adjacencies Groups table contains the following information:                                                                                                    |
|                     | Name—The name of the SIP adjacency group.<br>$\bullet$                                                                                                    |
|                     | Adjacencies—The adjacencies that belong to the group.<br>٠                                                                                                    |
| SIP Profile         | The SBC can be configured with whitelist and blacklists profiles on SIP<br>messages. The following types of SIP profiles are available:                                                                                                    |
|                     | Header profile—A profile based on SIP header information.<br>٠                                                                                                    |
|                     | Method profile—A profile based on SIP method strings.<br>$\bullet$                                                                                                    |
|                     | Option profile—A profile based on SIP option strings.<br>$\bullet$                                                                                                    |
|                     | Parameter profile—A profile based on SIP parameters.<br>٠                                                                                                    |
| SIP Profile >       | The SIP Header Profiles table contains the following information:                                                                                                    |
| Header Profile      | Name—The name of the SIP header profile.<br>$\bullet$                                                                                                    |
|                     | Status-Whether or not the profile is in use.<br>$\bullet$                                                                                                    |
|                     | Profile Type—The type of profile:<br>٠                                                                                                    |
|                     | Whitelist—Accepts SIP requests that match the profile.                                                                                                    |
|                     | Blacklist—Rejects SIP requests that match the profile.                                                                                                    |
|                     | Description-A brief description of the profile.                                                                                                    |

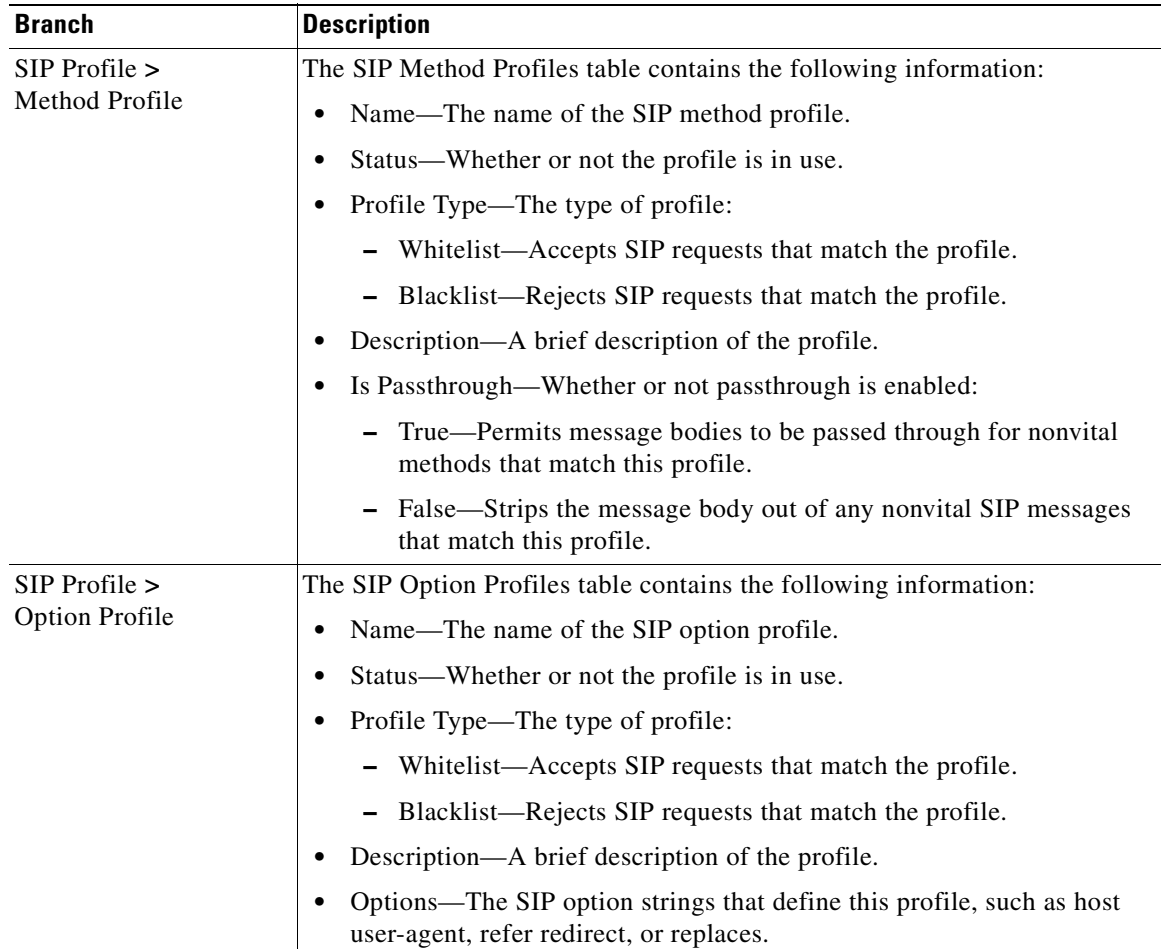

### *Table 22-11 SIP Properties (continued)*

 $\blacksquare$ 

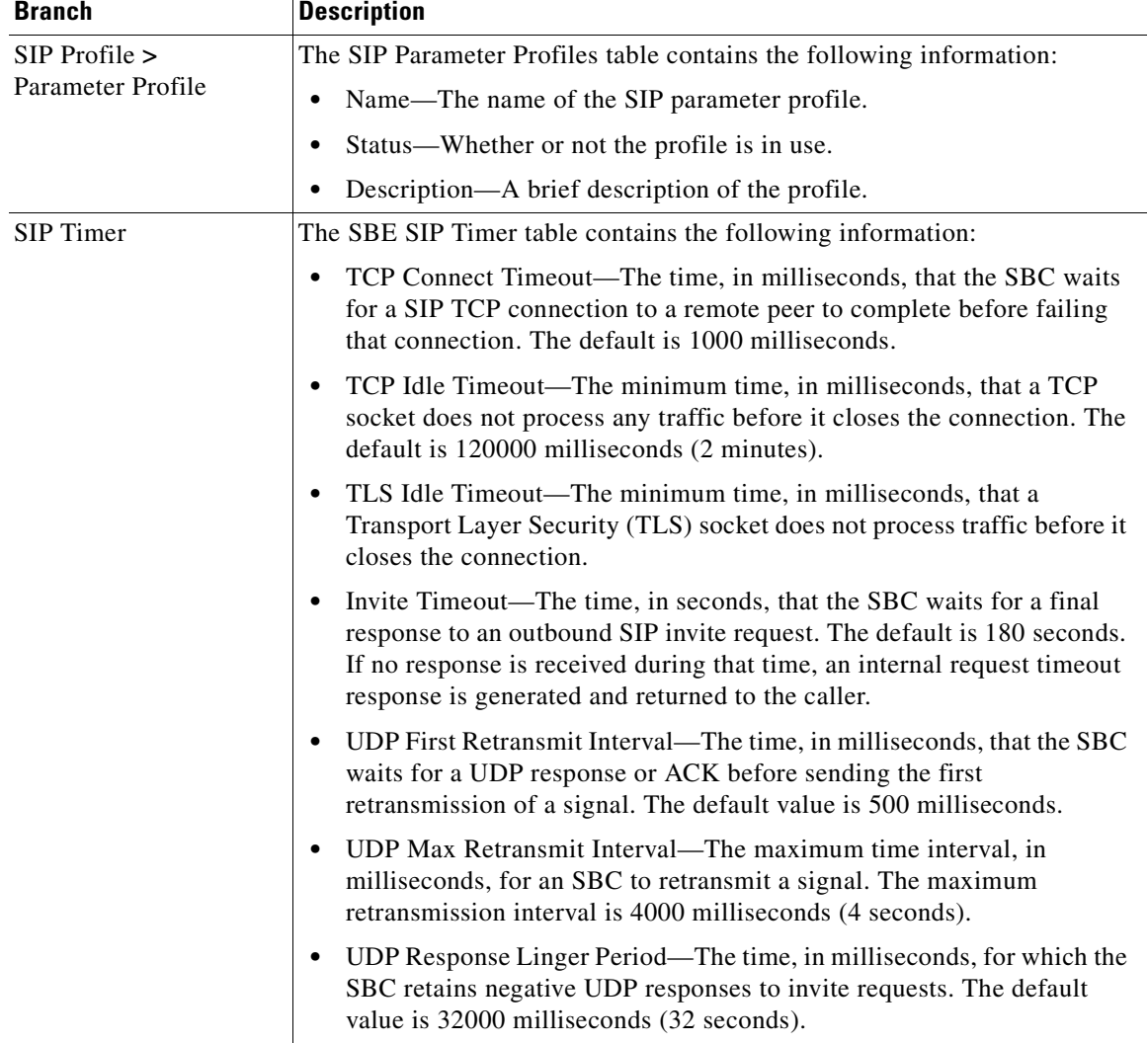

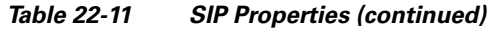

# <span id="page-707-0"></span>**SBC Configuration and Monitoring Commands**

The following commands can be launched from the inventory by right-clicking the appropriate node and selecting **Commands.** Before executing any commands, you can preview them and view the results. If desired, you can also schedule the commands. To find out if a device supports these commands, see the *[Cisco Prime Network 3.10 Supported Cisco VNEs](http://preview.cisco.com/en/US/products/ps11879/products_user_guide_list.html)*.

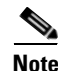

**Note** You might be prompted to enter your device access credentials while executing a command. Once you have entered them, these credentials will be used for every subsequent execution of a command in the same GUI client session. If you want to change the credentials, click **Edit Credentials**. Edit Credentials button will not be available for SNMP commands or if the command is scheduled for a later time.

Commands are described in these topics:

- [Add, Update, and Delete SBC Components, page 22-15](#page-708-2)
- **•** [SBC Show Commands, page 22-39](#page-732-0)

**Note** In the GUI, parameters that are displayed in bold text are mandatory.

### <span id="page-708-2"></span>**Add, Update, and Delete SBC Components**

You can configure the following SBC components using the commands described in this section.

- [SIP Adjacencies, page 22-15](#page-708-1)
- **•** [SIP Header Profiles, page 22-20](#page-713-1)
- **[SIP Option Profiles, page 22-24](#page-717-0)**
- **•** [Blacklists, page 22-26](#page-719-0)
- **•** [CAC Policies, page 22-28](#page-721-0)
- **•** [Call Policies, page 22-32](#page-725-0)
- **•** [Codec Lists, page 22-36](#page-729-0)
- **•** [Media Addresses, page 22-37](#page-730-0)
- **•** [Qos Profiles, page 22-38](#page-731-0)

### <span id="page-708-1"></span>**SIP Adjacencies**

- [Add and Update SIP Adjacencies, page 22-15](#page-708-0)
- **•** [Add, Update, Delete an Outbound Authentican Realm in a SIP Adjacency, page 22-19](#page-712-0)
- **•** [Delete a SIP Adjacency, page 22-20](#page-713-0)

#### <span id="page-708-0"></span>**Add and Update SIP Adjacencies**

Use this procedure to add an SIP adjacency or update an existing SIP adjacency.

- **Step 1** In the inventory window, expand the Logical Inventory tree and expand the Session Border Controller node.
- **Step 2** Do one of the following:
	- **•** To add a new SIP Adjacency, right-click the SBC node and choose **Commands > Add > SIP Adjacency**. The SIP Adjacency dialog box opens.
	- To update an existing SIP Adjacency, right-click the adjacency instance in the SIP Adjacencies window and select **Commands > Update > SIP Adjacency.** (To open the appropriate window, expand the SBE node, SIP node, and SIP Adjacency node.)
	- To update an existing SIP Adjacency, right-click the adjacency instance in the SIP Adjacencies window and select **Commands > Delete > SIP Adjacency.** (To open the appropriate window, expand the SBE node, SIP node, and SIP Adjacency node.) Confirm your choice.
- **Step 3** Enter or update the values for the following parameters.

 $\mathbf I$ 

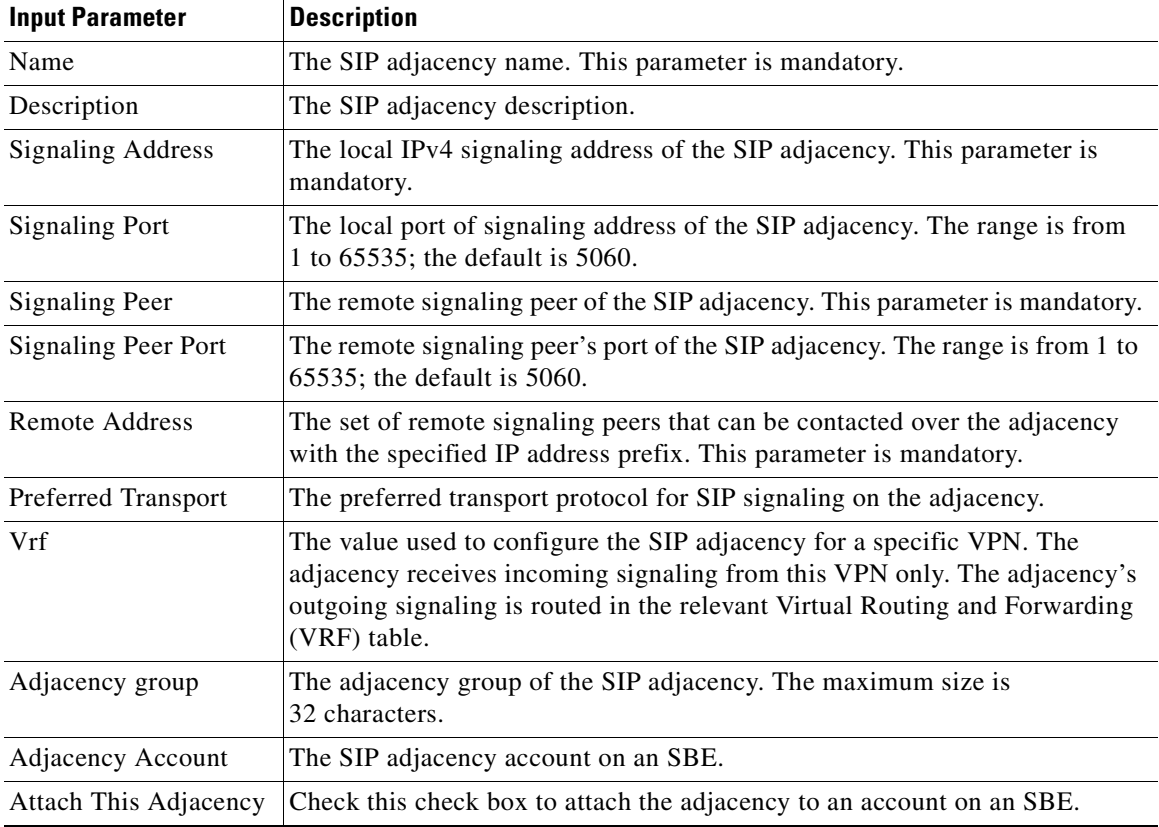

### **Step 4** Click the **Registration** tab. Enter values for the following parameters.

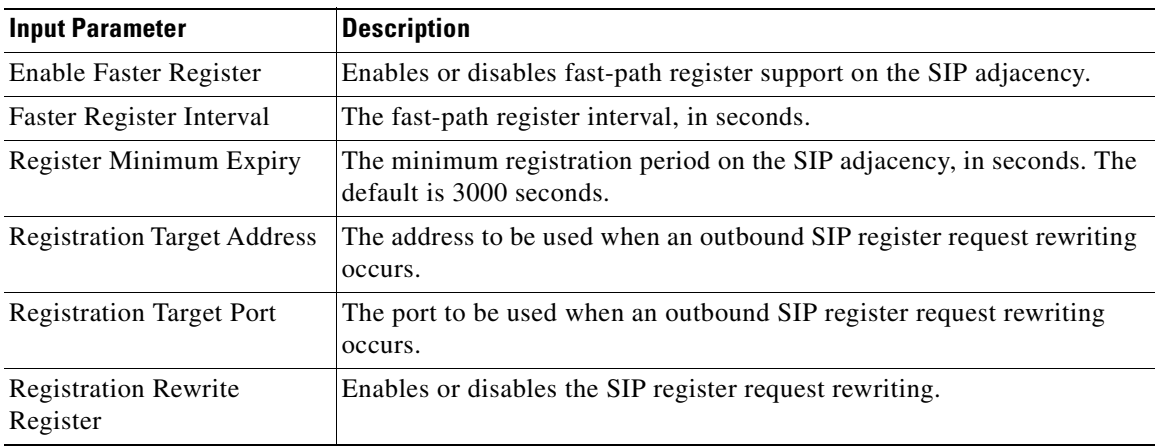

**Step 5** Click the **Signalling Property** tab. Enter values for the following parameters.

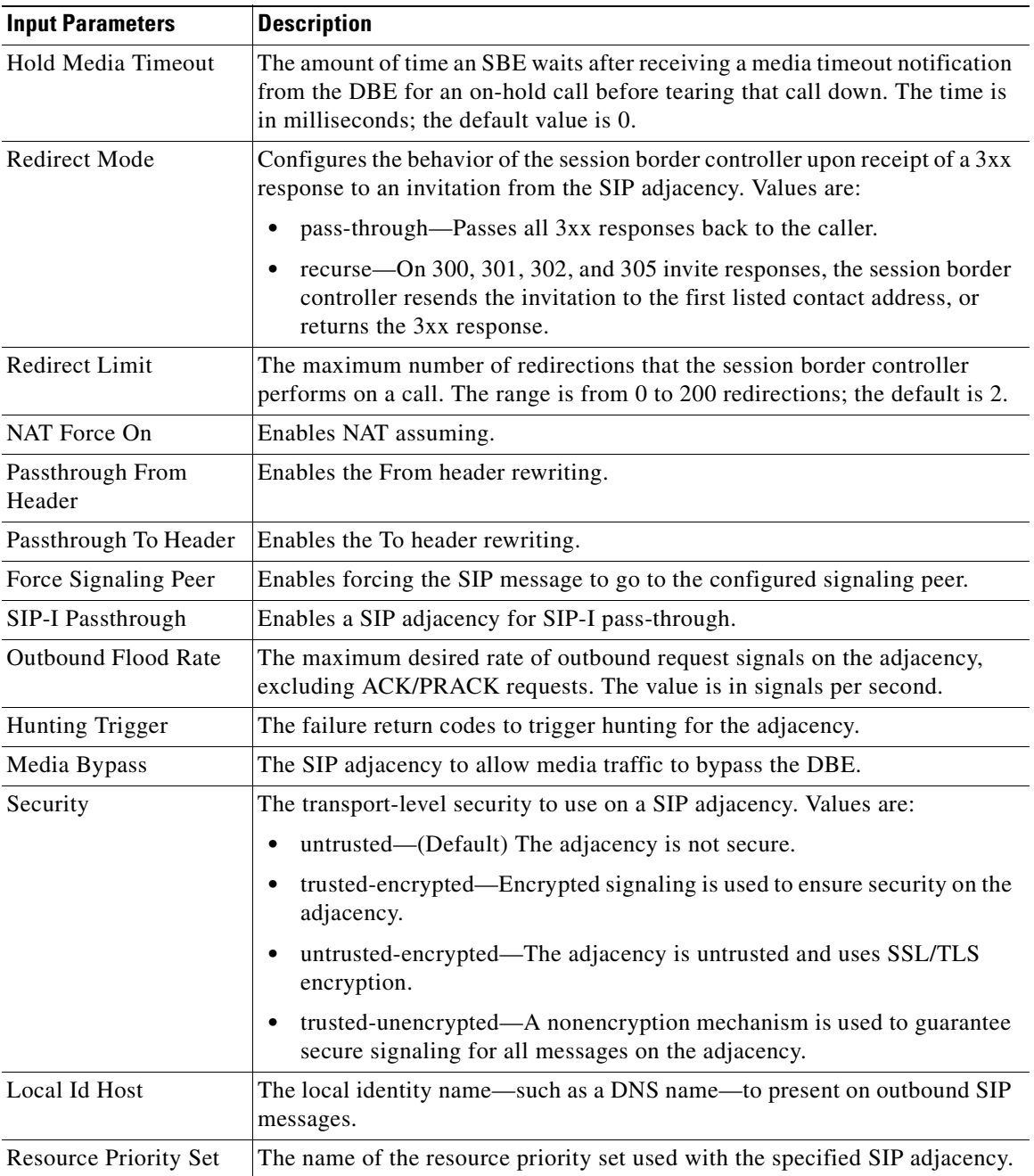

**Step 6** Click the **SIP Profile** tab. Enter values for the following parameters.

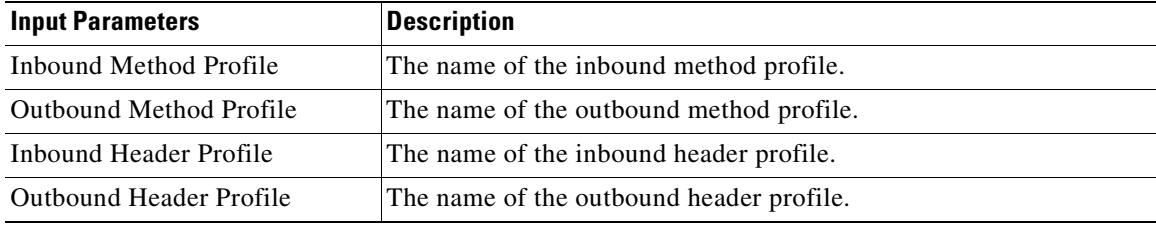

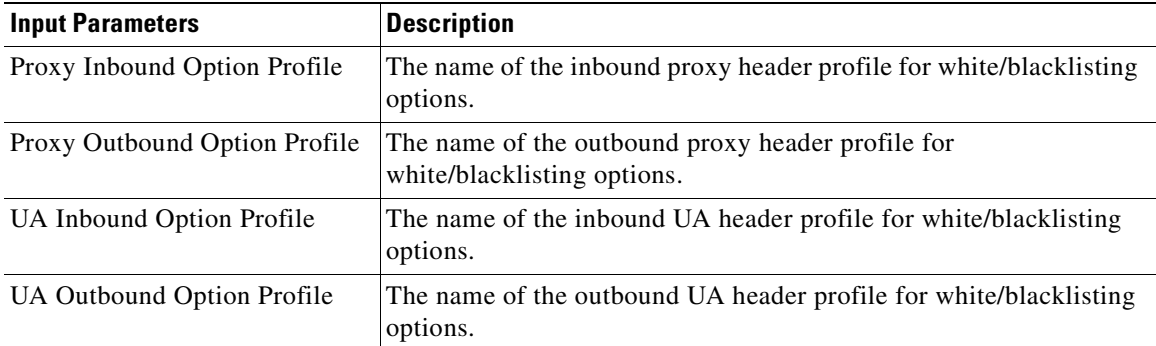

**Step 7** Click the **Authentication** tab. Enter values for the following parameters.

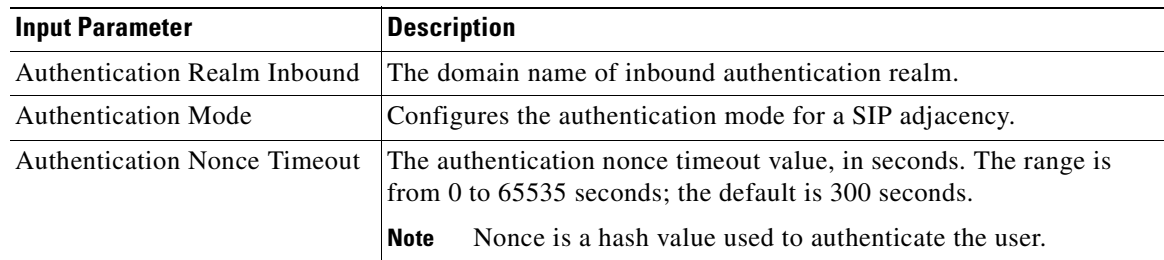

**Step 8** Click the **UAS Failure Detection** tab. Enter values for the following parameters.

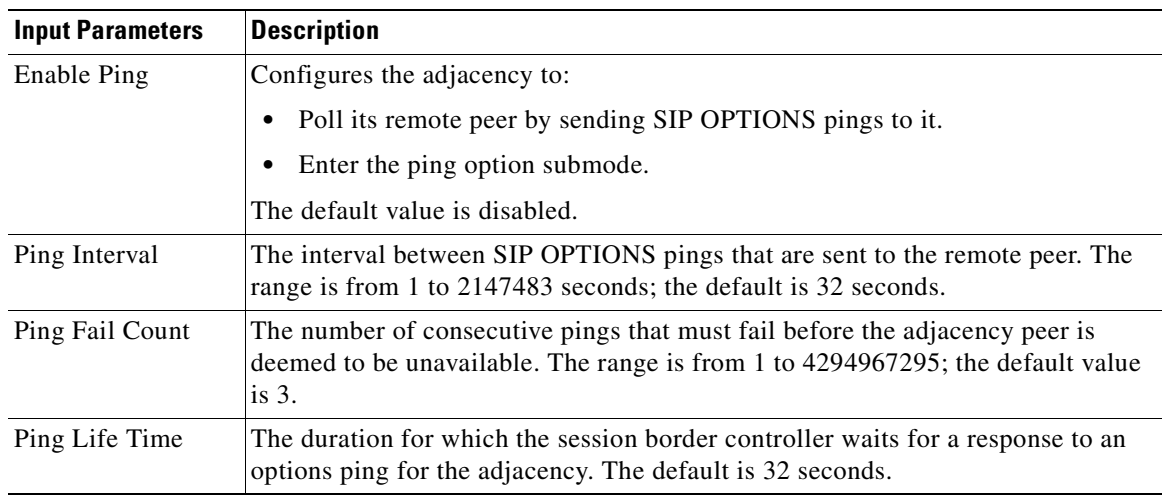

**Step 9** Click the **P-CSCF** tab. Enter values for the following parameters.

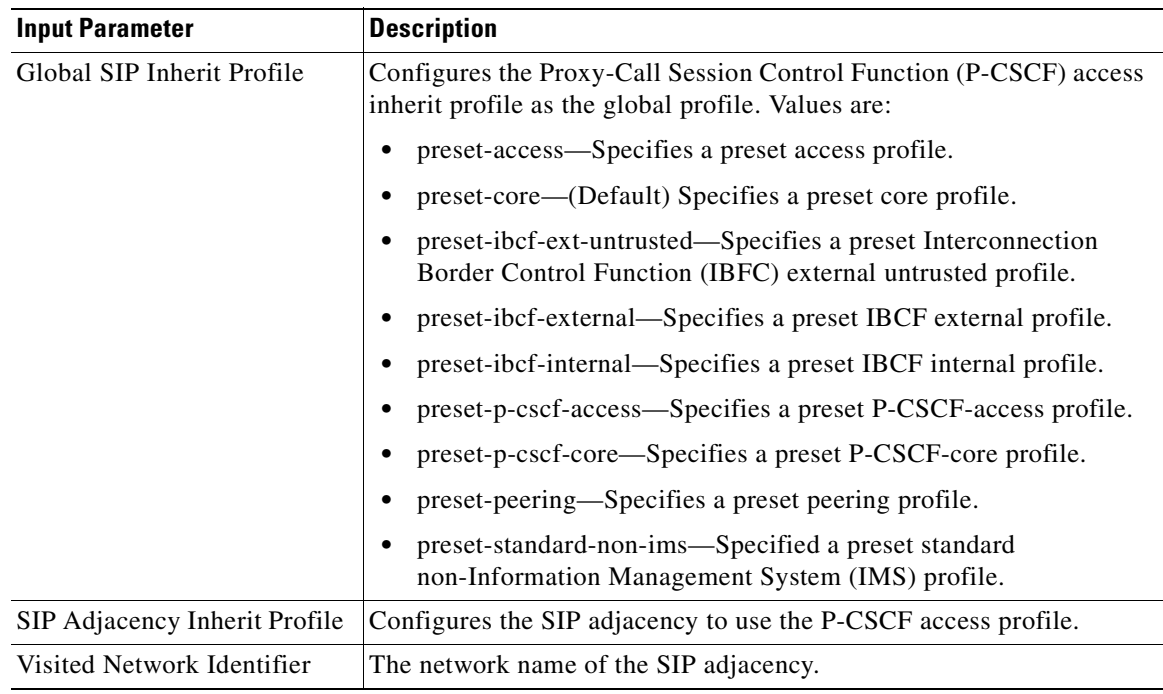

**Step 10** Click the **IBCF** tab. Enter values for the following parameters.

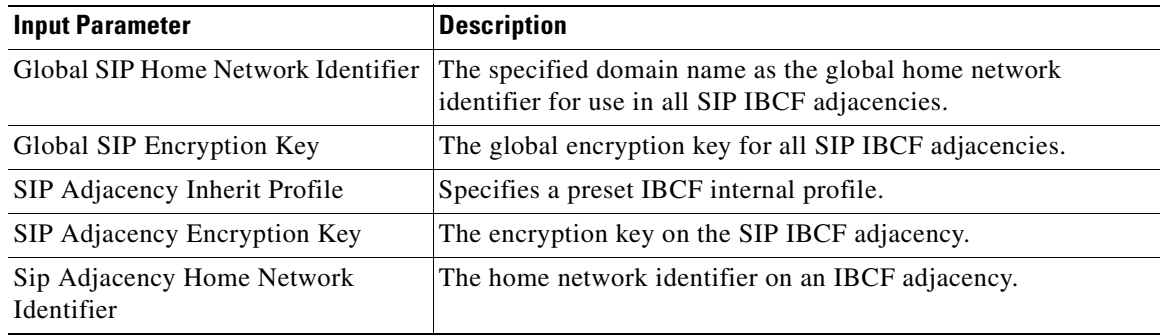

**Step 11** Preview, schedule, or execute the command.

### <span id="page-712-0"></span>**Add, Update, Delete an Outbound Authentican Realm in a SIP Adjacency**

Use the Add Sip Adjacency Outbound AuthRealm command to add a SIP adjacency outbound authentication realm.

- **Step 1** In the inventory window, expand the Logical Inventory tree and expand the Session Border Controller node.
- **Step 2** Expand the SBE node and the SIP node, and click the Sip Adjacency node.

**Step 3** Do one of the following:

- To add a new realm, in the SIP Adjacencies window, right-click the SIP adjacency instance and choose **Commands > Add > SIP Adjacency Outbound AuthRealm**. The SIP Adjacency Outbound AuthRealm dialog box opens.
- To update an existing realm, right-click the adjacency instance in the SIP Adjacencies window and select **Commands > Update > SIP Adjacency Outbound AuthRealm.** (To open the appropriate window, expand the SBE node, SIP node, and SIP Adjacency node.)
- To delete an existing realm, right-click the adjacency instance in the SIP Adjacencies window and select **Commands > Delete > Adjacency Outbound AuthRealm.** (To open the appropriate window, expand the SBE node, SIP node, and SIP Adjacency node.) Confirm your choice.
- **Step 4** By default, the General tab is selected. Enter values for the following parameters.

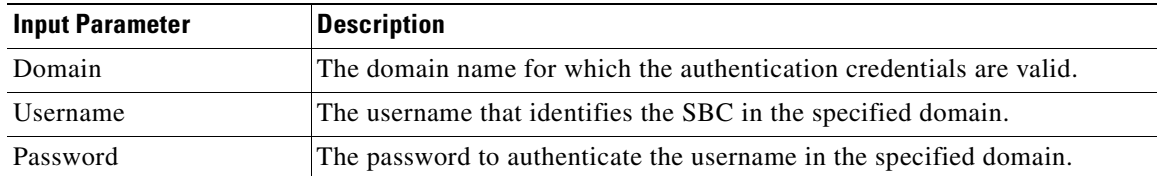

**Step 5** Preview, schedule, or execute the command.

### <span id="page-713-0"></span>**Delete a SIP Adjacency**

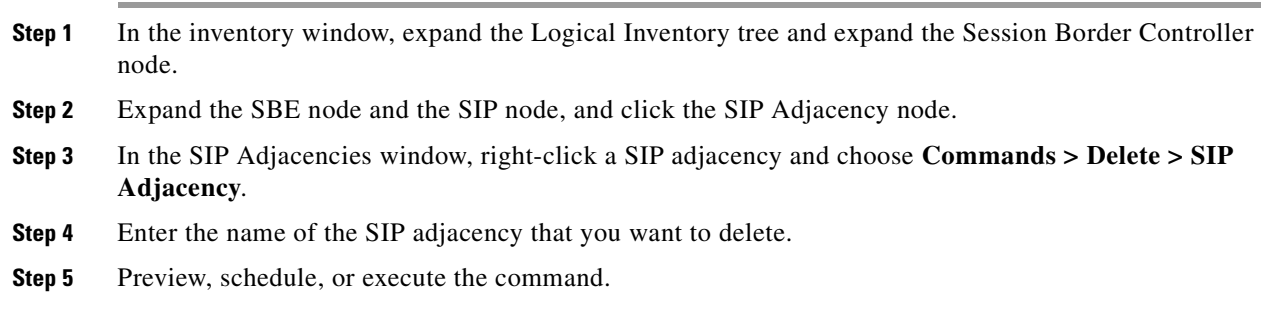

### <span id="page-713-1"></span>**SIP Header Profiles**

### **Add, Update, Delete a SIP Header Profile**

Use the Add SIP Header Profile command to add a SIP header profile.

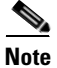

**Note** When you add a new SIP header profile, you can add three headers to it. You can add more headers to the new SIP header profile after it is discovered.

- **Step 1** In the inventory window, expand the Logical Inventory tree and expand the Session Border Controller node.
- **Step 2** Do one of the following:
	- **•** To create a new SIP Header Profile, right-click the SBE node and choose **Commands > Add > SIP Header Profile**. The SIP Header Profiles dialog box opens.
	- **•** To update an existing SIP Header Profile, right-click the profile in the SIP Header Profiles window and select **Commands > Update > SIP Header Profile**. (To open the SIP Headers Profile window, expand the SBE node, SIP node, and SIP Profile node, then click the Header Profile node.)
	- **•** To delete an existing SIP Header Profile, right-click the profile in the SIP Header Profiles window and select **Commands > Delete > SIP Header Profile**. (To open the SIP Headers Profile window, follow the navigation in the previous bullet.) Confirm your choice.
- **Step 3** Enter or edit the values for the following parameters.

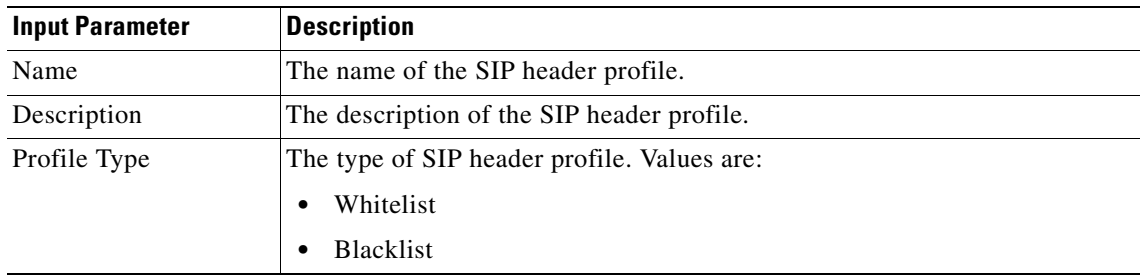

**Step 4** Click the **Header 1** tab. Enter values for the following parameters.

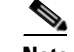

**Note** These values cannot be updated.

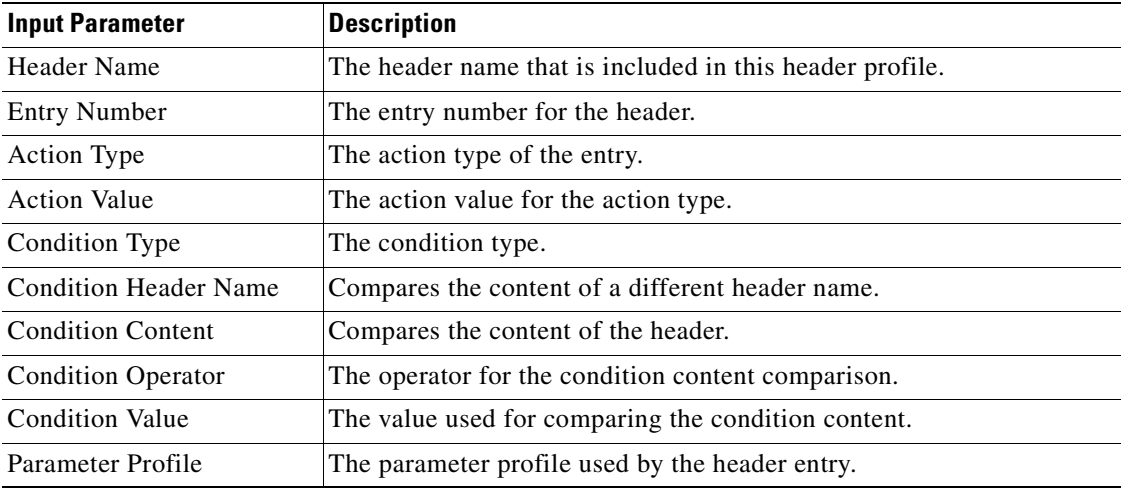

**Step 5** Preview, schedule, or execute the command.

Г

### **Add or Delete a Header from an Existing SIP Header Profile**

Use the Add Header command to add a header to an existing header profile.

- **Step 1** In the inventory window, expand the Logical Inventory tree and expand the Session Border Controller node.
- **Step 2** Expand the SBE node, IP node, and SIP Profile node, and click the Header Profile node. The SIP Header Profiles window opens.
- **Step 3** Do one of the following:
	- **•** To add a new header, in the SIP Header Profiles window, right-click the SIP header profile instance and choose **Commands > Add > SIP Header Profile Header**. The SIP Header Profile Header dialog box opens.
	- **•** To delete a header from a header profile, in the header profile properties window, right-click the header you want to remove and choose **Commands > Delete > SIP Header Profile Header**. (To open the appropriate window, double-click the header profile instance to open the properties window.) Confirm your choice.

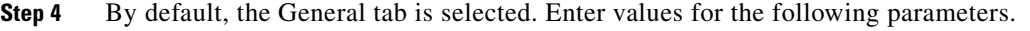

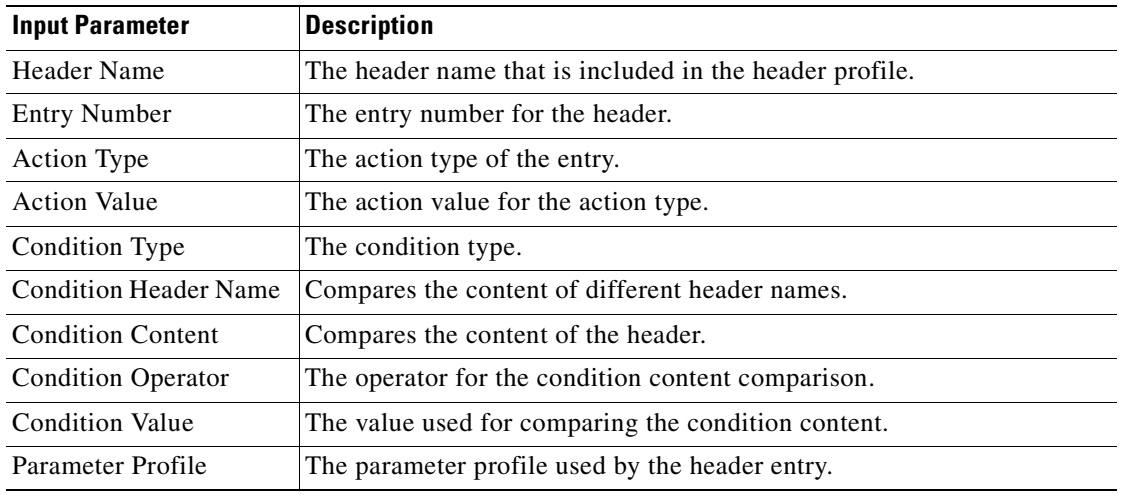

**Step 5** Preview, schedule, or execute the command.

### **Add, Update, Delete an Entry in a SIP Header Profile**

Use the Add SIP Header Profile Entry command to add an entry to an existing SIP header profile header.

**Step 1** In the inventory window, expand the Logical Inventory tree and expand the Session Border Controller node.

- **Step 2** Do one of the following:
	- **•** To create a new SIP Header Profile, right-click the SBE node and choose **Commands > Add > SIP Header Profile Entry**. The SIP Header Profile Entry dialog box opens.
	- **•** To update an existing SIP Header Profile entry, right-click an entry in the SIP Header Profile Header Properties window and select **Commands > Update > SIP Header Profile. Entry**. (To open the appropriate window, expand the SBE node, SIP node, and SIP Profile node, and click the Header Profile node. In the SIP Header Profiles window, double-click a header profile, then double-click a header.)
	- **•** To delete an entry, right-click an entry in the SIP Header Profile Header Properties window and select **Commands > Delete > SIP Header Profile. Entry**. (To get to the correct window, follow the same navigation as the previous bullet.) Confirm your choice.
- **Step 3** By default, the General tab is selected. Enter values for the following parameters.

| <b>Input Parameter</b>       | <b>Description</b>                                                                                          |
|------------------------------|----------------------------------------------------------------------------------------------------|
| <b>Entry Number</b>          | The entry number for the header.                                                                            |
| Action Type                  | The action type of the entry.                                                                               |
| <b>Action Value</b>          | The action value for the action type.                                                                       |
| Condition Type               | The condition type.                                                                                         |
| <b>Condition Header Name</b> | Compares the content of a different header. (This field<br>cannot be changed when doing an update.)         |
| <b>Condition Content</b>     | Compares the content of the header. (This field cannot be.<br>changed when doing an update.)                |
| <b>Condition Operator</b>    | The operator for the condition content comparison. (This<br>field cannot be changed when doing an update.)  |
| Condition Value              | The value used for comparing the condition content. (This<br>field cannot be changed when doing an update.) |
| Parameter Profile            | The parameter profile used by the header entry.                                                             |

**Step 4** Preview, schedule, or execute the command.

### **Adding a Condition to a SIP Header Profile Header Entry**

Use the Add SIP Header Profile Condition command to add a condition to a SIP header profile header.

- **Step 1** In the inventory window, expand the Logical Inventory tree and expand the Session Border Controller node.
- **Step 2** Expand the SBE node, SIP node, and SIP Profile node, and click the Header Profile node. The Sip Header Profiles window opens.
- **Step 3** Double-click a header profile to open the SIP Header Profile Properties window.
- **Step 4** Double-click a header to open the Header Profile Header Properties window.
- **Step 5** Right-click an entry and choose **Commands > Add > SIP Header Profile Condition**. The SIP Header Profile Condition dialog box opens.

Г

**Step 6** By default, the General tab is selected. Enter values for the following parameters.

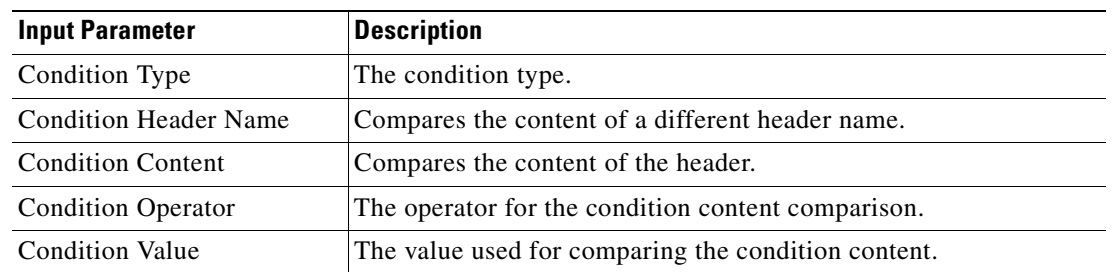

**Step 7** Preview, schedule, or execute the command.

## <span id="page-717-0"></span>**SIP Option Profiles**

### **Add, Update, Delete a SIP Option Profile**

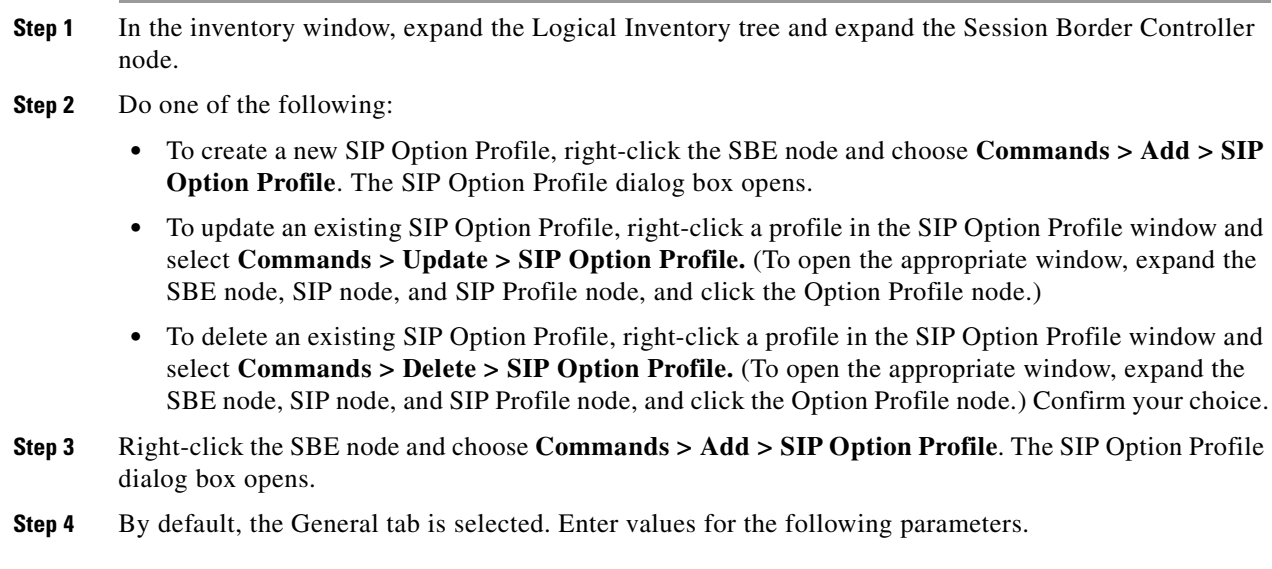

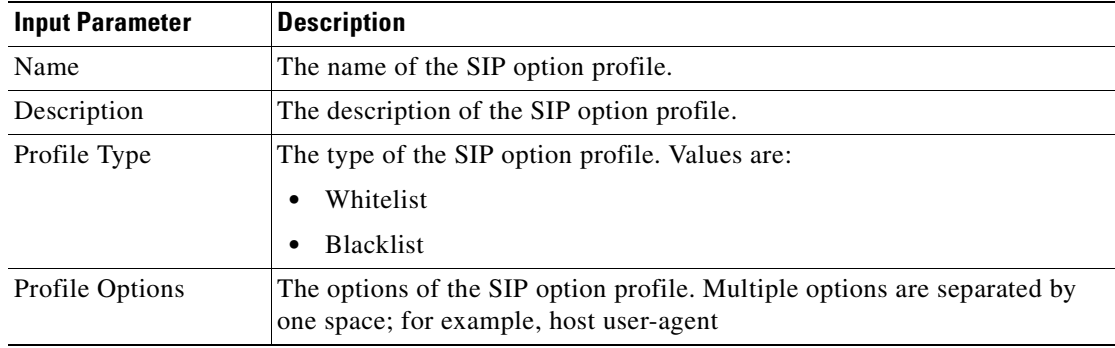

**Step 5** Preview, schedule, or execute the command.

#### **Add, Delete a SIP Parameter Profile**

Use the Add SIP Parameter Profile command to add a SIP parameter profile.

- **Step 1** In the inventory window, expand the Logical Inventory tree and expand the Session Border Controller node.
- **Step 2** Do one of the following:
	- **•** To add a new profile, right-click the SBE node and choose **Commands > Add > SIP Parameter Profile**. The SIP Parameter Profile dialog box opens.
	- **•** To delete a profile, click the Parameter Profile node, then right-click the profile and choose **Commands > Delete > SIP Parameter Profile**. (To get to the appropriate window, expand the SBE, SIP, and SIP profile nodes.) Confirm your choice.
- **Step 3** By default, the General tab is selected. Enter values for the following parameters.

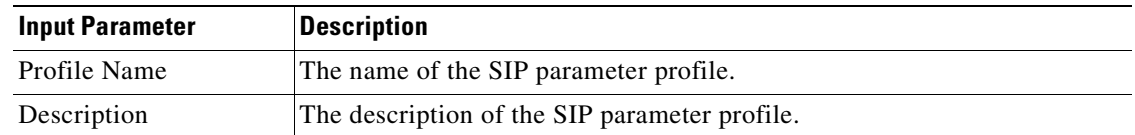

**Step 4** Preview, schedule, or execute the command.

### **Add, Update, Delete Parameter in SIP Parameter Profiles**

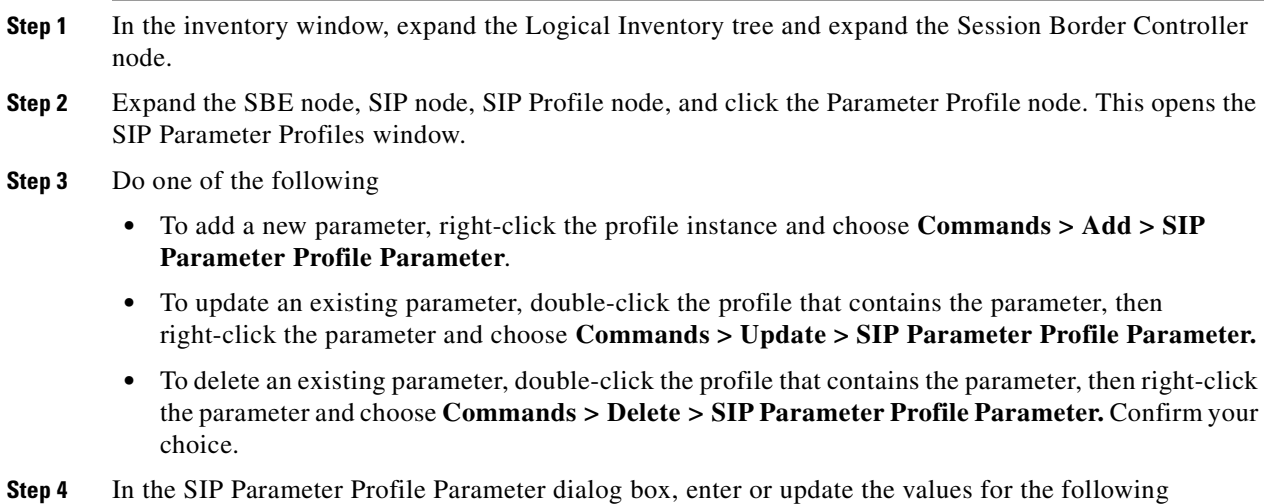

parameters.

Г

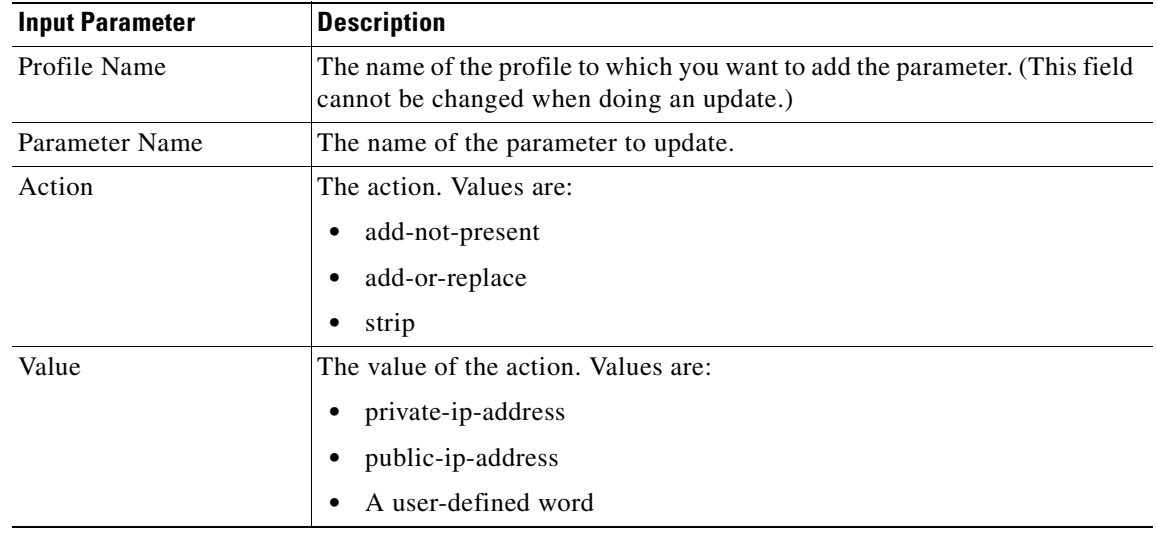

**Step 5** Preview, schedule, or execute the command.

### <span id="page-719-0"></span>**Blacklists**

### **Add, Delete a Blacklist**

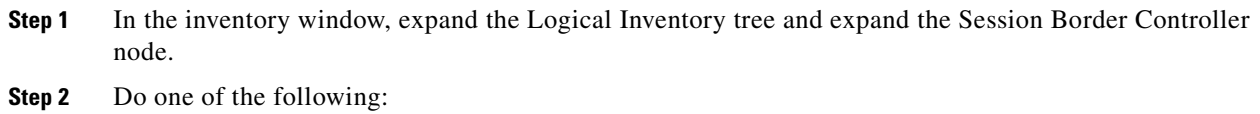

- **•** To add a blacklist, right-click the SBE node and choose **Commands > Add > Blacklist**. The Blacklist dialog box opens.
- **•** To delete an existing blacklist, from the Configured Blacklist Properties window, right-click the blacklist and choose **Commands > Delete > Blacklist**. (To open the Configured Blacklist Properties window, expand the SBE, Policy, and Blacklist nodes.) Confirm your choice.
- **Step 3** Enter values for the following parameters.

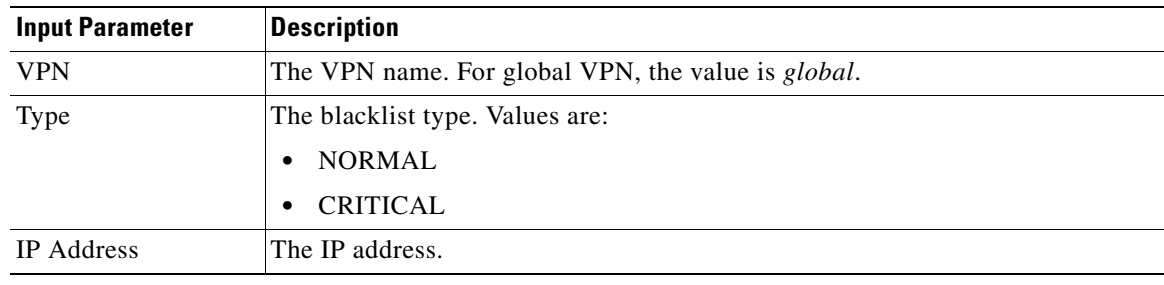
| <b>Input Parameter</b> | <b>Description</b>                                                                                           |
|------------------------|----------------------------------------------------------------------------------------------------|
| Port Type              | The port type. Values are:                                                                                   |
|                        | default-port-limit                                                                                           |
|                        | <b>TCP</b>                                                                                                   |
|                        | <b>UDP</b><br>$\bullet$                                                                                      |
| Port Number            | The port number, in the range from 0 to 65535. This field is valid only when the<br>port type is TCP or UDP. |
| Description            | The description of the blacklist.                                                                            |

**Step 4** Preview, schedule, or execute the command.

### **Add, Delete, Update a Blacklist Reason**

Use the Add Blacklist Reason command to add a blacklist reason.

- **Step 1** In the inventory window, expand the Logical Inventory tree and expand the Session Border Controller node.
- **Step 2** Expand the SBE node and the Policy node, and click the Blacklist node to open the Blacklist window.
- **Step 3** Do one of the following:
	- **•** To add a new blacklist reason, right-click the blacklist instance and choose **Commands > Add > Blacklist Reason**. The Blacklist Reason dialog box opens.
	- **•** To update an existing blacklist reason, in the Configured Blacklist Properties window, right-click a blacklist reason and choose **Commands > Update > Blacklist Reason**. (To get to the Configured Blacklist Properties window, double-click a blacklist instance.)
	- To delete an existing blacklist reason, in the Configured Blacklist Properties window, right-click a blacklist reason and choose **Commands > Delete > Blacklist Reason**. (To get to the Configured Blacklist Properties window, double-click a blacklist instance.) Confirm your choice.
- **Step 4** By default, the General tab is selected. Enter values for the following parameters.

If you are updating and existing blacklist reason, you can edit the Blacklist Period, Trigger Period, and Trigger Size entries.

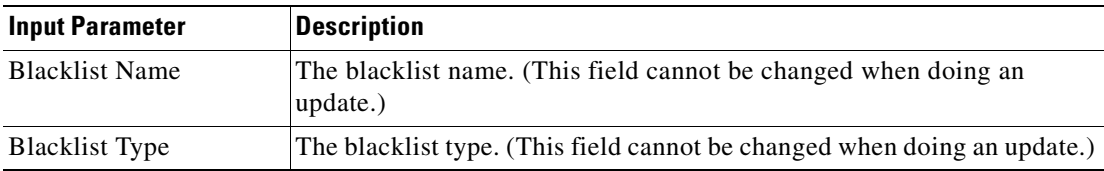

Г

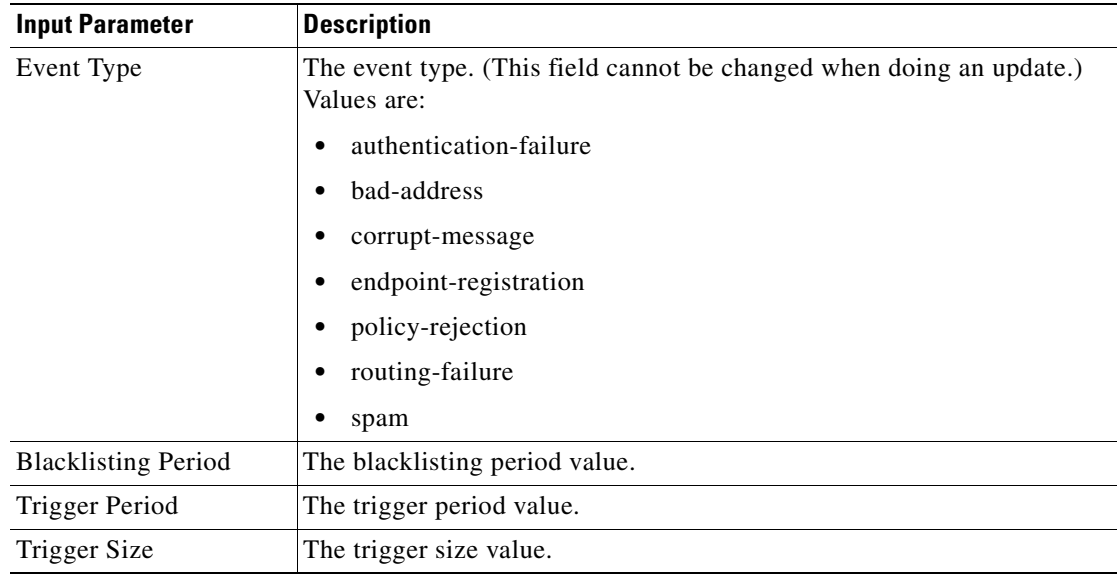

**Step 5** Preview, schedule, or execute the command.

### **CAC Policies**

### **Add, Update, Delete a CAC Policy Set**

Use the Add CAC Policy Set command to add a Call Admission Control (CAC) policy set.

- **Step 1** In the inventory window, expand the Logical Inventory tree and expand the Session Border Controller node.
- **Step 2** Do one of the following:
	- **•** To add a new set, right-click the SBE node and choose **Commands > Add > CAC Policy Set**. The CAC Policy Set dialog box opens.
	- **•** To update an existing set, in the CAC Policy Set window, right-click the policy set instance and choose **Commands > Update > CAC Policy Set**. (To get to the appropriate window from the SBC node, expand the SBE and Policy nodes, and click the CAC Policy node.)
	- To delete an existing set, in the CAC Policy Set window, right-click the policy set instance and choose **Commands > Delete > CAC Policy Set**. (To get to the appropriate window from the SBC node, expand the SBE and Policy nodes, and click the CAC Policy node.) Confirm your choice.
- **Step 3** By default, the General tab is selected. Enter values for the following parameters.

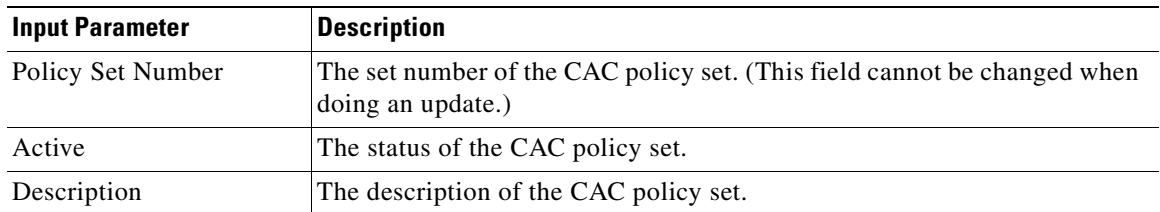

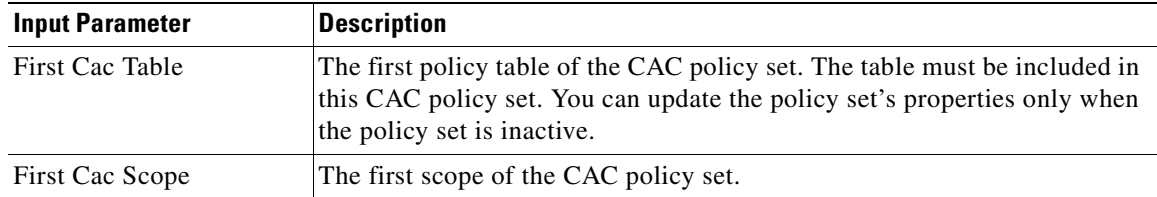

#### **Step 4** Click the **Table 1** tab. Enter values for the following parameters.

**Note** When you add a CAC policy set for the first time, you can add three CAC policy tables. If you need to add more tables, you can do so after the CAC policy set that you create is discovered.

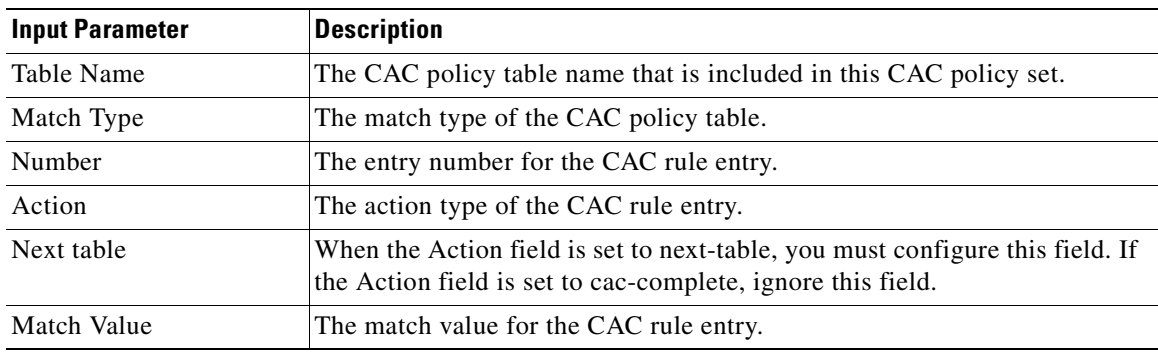

**Step 5** Preview, schedule, or execute the command.

#### **Add, Update, Delete a CAC Policy Table**

Use the Add CAC Policy Table command to add a CAC policy table to an existing CAC policy set.

- **Step 1** In the inventory window, expand the Logical Inventory tree and expand the Session Border Controller node.
- **Step 2** Expand the SBE node and the Policy node, and click the CAC Policy node.
- **Step 3** Do one of the following:
	- **•** To add a new table, in the CAC Policy Set window, right-click the CAC policy instance and choose **Commands > Add > CAC Policy Table**. The CAC Policy Table dialog box opens.
	- **•** To update an existing table, right-click a policy table in the CAC Policy Set Properties window and choose **Commands > Update > CAC Policy Table**. (To get to the appropriate window from the CAC Policy node, double -click a policy instance in the CAC Policy Set window.)
	- **•** To delete an existing table, right-click a policy table in the CAC Policy Set Properties window and choose **Commands > Delete > CAC Policy Table**. (To get to the appropriate window from the CAC Policy node, double -click a policy instance in the CAC Policy Set window.) Confirm your choice.
- **Step 4** Enter values for the following parameters.

**OL-28065-01**

Г

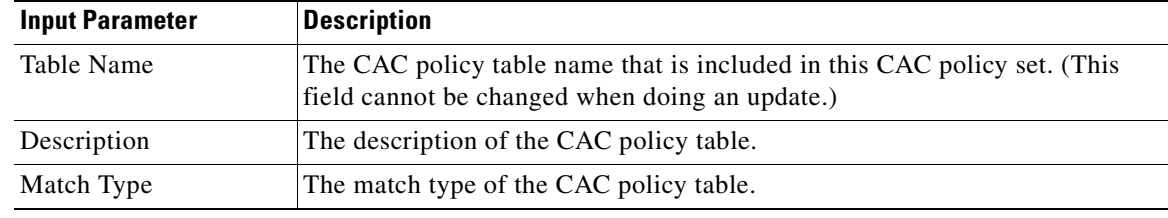

**Step 5** Preview, schedule, or execute the command.

#### **Add, Update, Delete CAC Rule Entry in a CAC Policy Table**

Use the Add CAC Policy Entry command to add a CAC rule entry to an existing CAC policy table.

- **Step 1** In the inventory window, expand the Logical Inventory tree and expand the Session Border Controller node.
- **Step 2** Expand the SBE node and the Policy node, and click the CAC Policy node.
- **Step 3** In the CAC Policy Set window, double-click a policy instance. The CAC Policy Set Properties window opens.
- **Step 4** Do one of the following:
	- **•** To add a new rule entry, right-click a policy table and choose **Commands > Add > CAC Rule Entry**. The CAC Rule Entry dialog box opens.
	- **•** To update an existing rule entry, right-click an entry in the CAC Rule Entry tab, and choose **Commands > Update > CAC Rule Entry**. (To get to the appropriate window, double-click a policy table in the CAC Policy Set Properties window.)
	- **•** To delete an existing rule entry, right-click an entry in the CAC Rule Entry tab, and choose **Commands > Delete > CAC Rule Entry**. (To get to the appropriate window, double-click a policy table in the CAC Policy Set Properties window.) Confirm your choice.
- **Step 5** By default, the General tab is selected. Enter values for the following parameters.

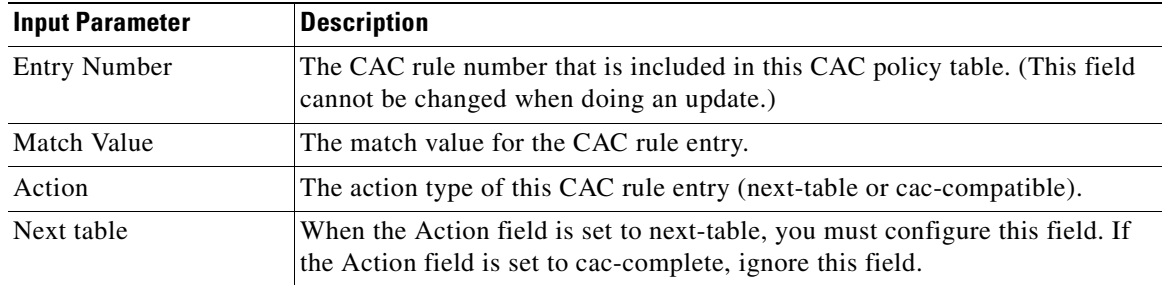

**Step 6** Click the **Callee** tab. Enter values for the following parameters.

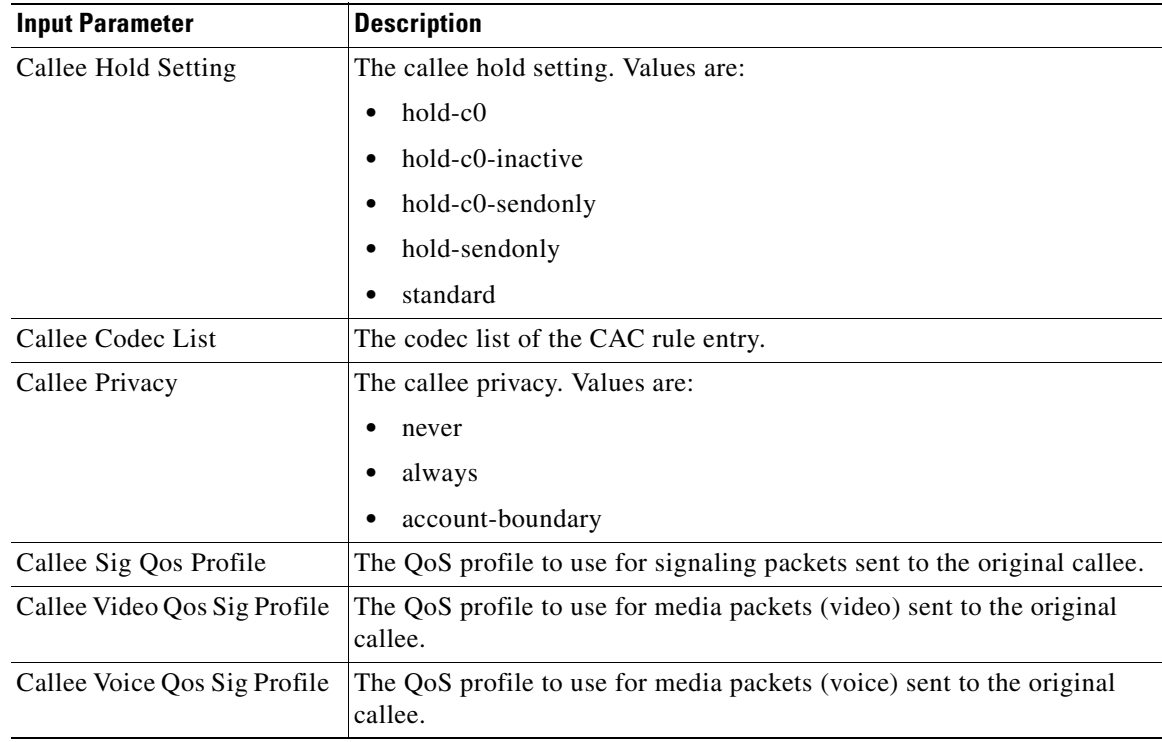

**Step 7** Click the **Caller** tab. Enter values for the following parameters.

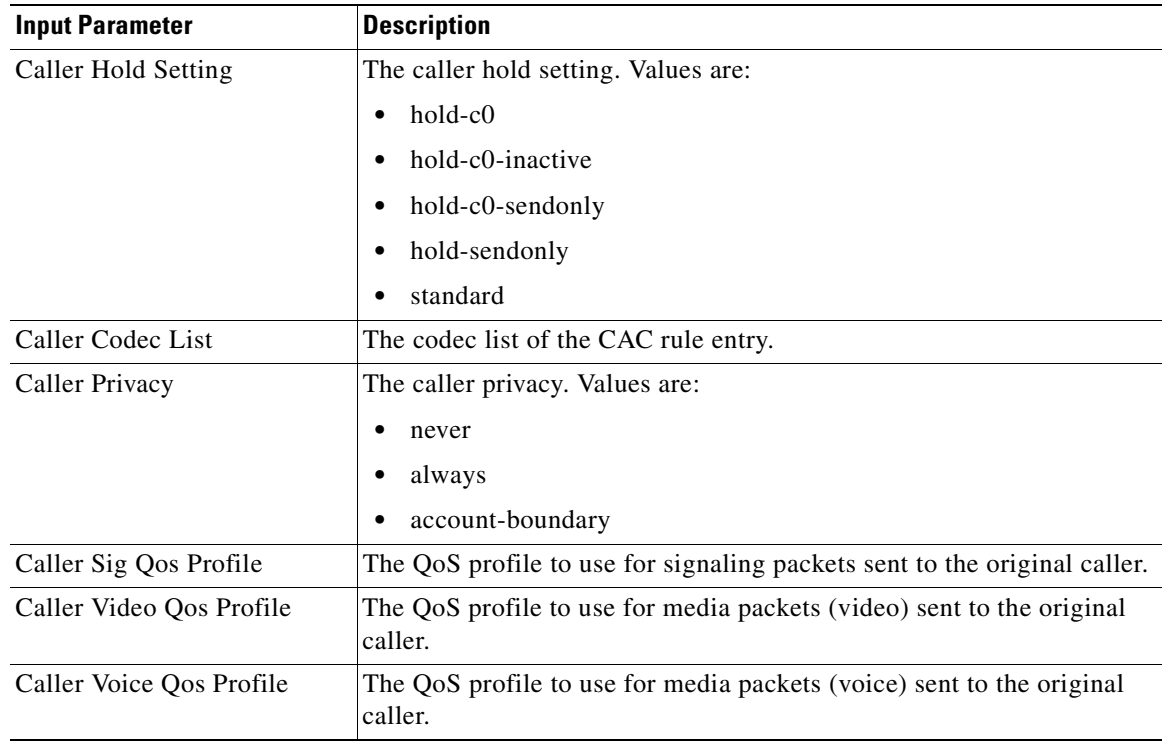

**The State** 

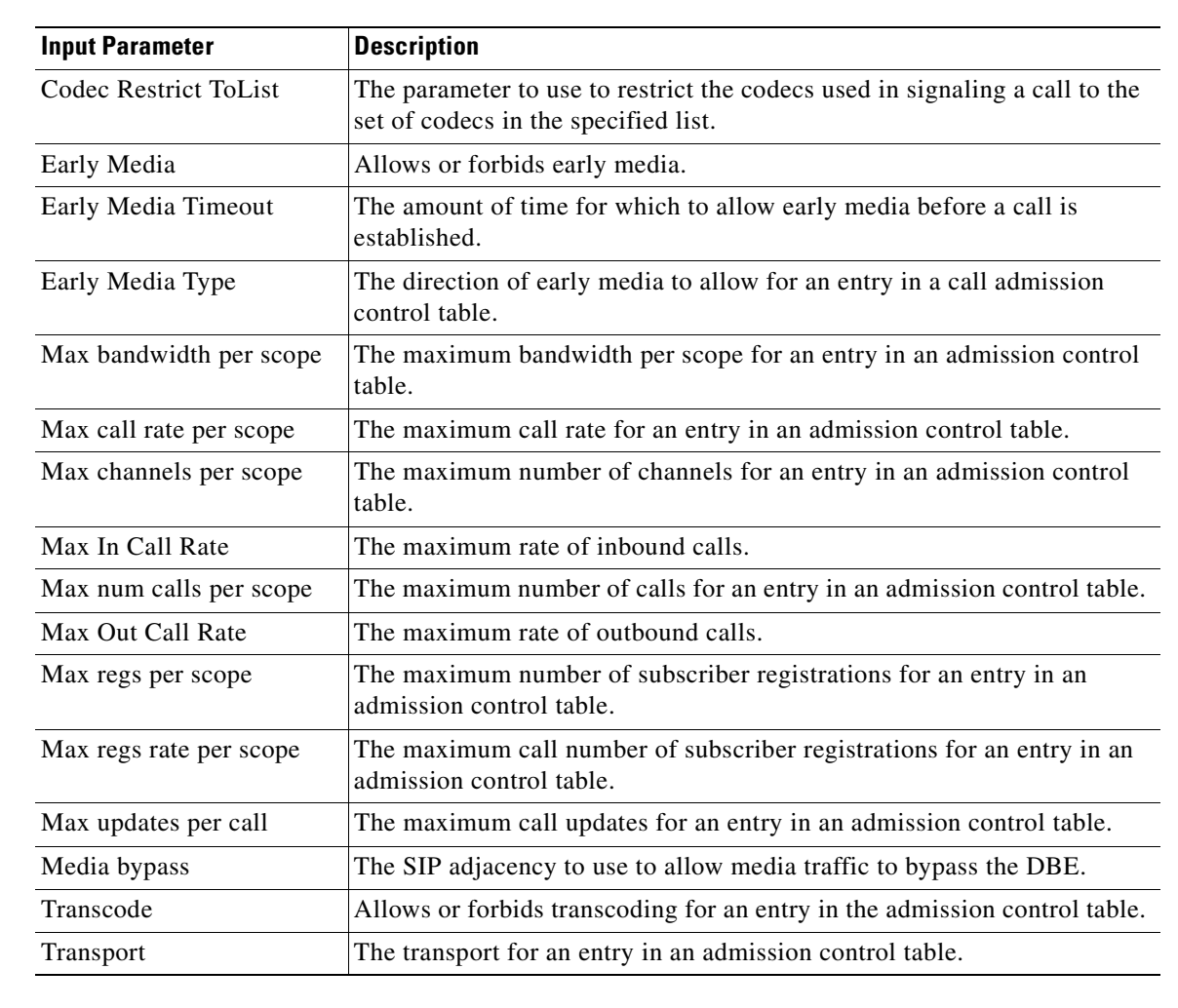

**Step 8** Click the **Others** tab. Enter values for the following parameters.

**Step 9** Preview, schedule, or execute the command.

## **Call Policies**

### **Add, Update, Delete a Call Policy Set**

Use the Add Call Policy Set command to add a new call policy set.

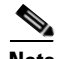

**Note** When you add a new call policy set, you can add three call policy tables. You can add more tables after the call policy set you created is discovered.

**Step 1** In the inventory window, expand the Logical Inventory tree and expand the Session Border Controller node.

 $\mathbf I$ 

#### **Step 2** Do one of the following:

- **•** To add a new call policy set, right-click the SBE node and choose **Commands > Add > Call Policy Set**. The Call Policy Set dialog box opens.
- **•** To update an existing policy set, right-click a policy set in the Call Policy Set window and choose **Commands > Update > Call Policy Set**. (To get to the appropriate window, from the SBC node, expand the Policy and Call Policy nodes.)
- To delete an existing policy set, right-click a policy set in the Call Policy Set window and choose **Commands > Delete > Call Policy Set**. (To get to the appropriate window, from the SBC node, expand the Policy and Call Policy nodes.) Confirm your choice.
- **Step 3** By default, the General tab is selected. Enter values for the following parameters.

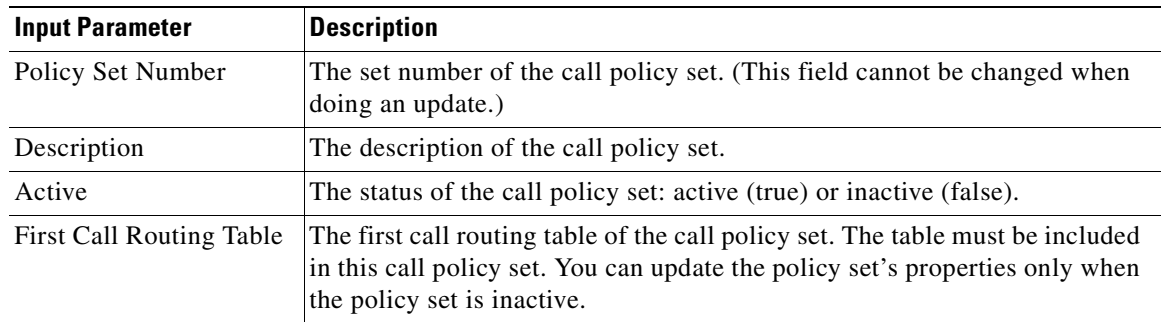

**Step 4** Click the **Table 1** tab. Enter values for the following parameters.

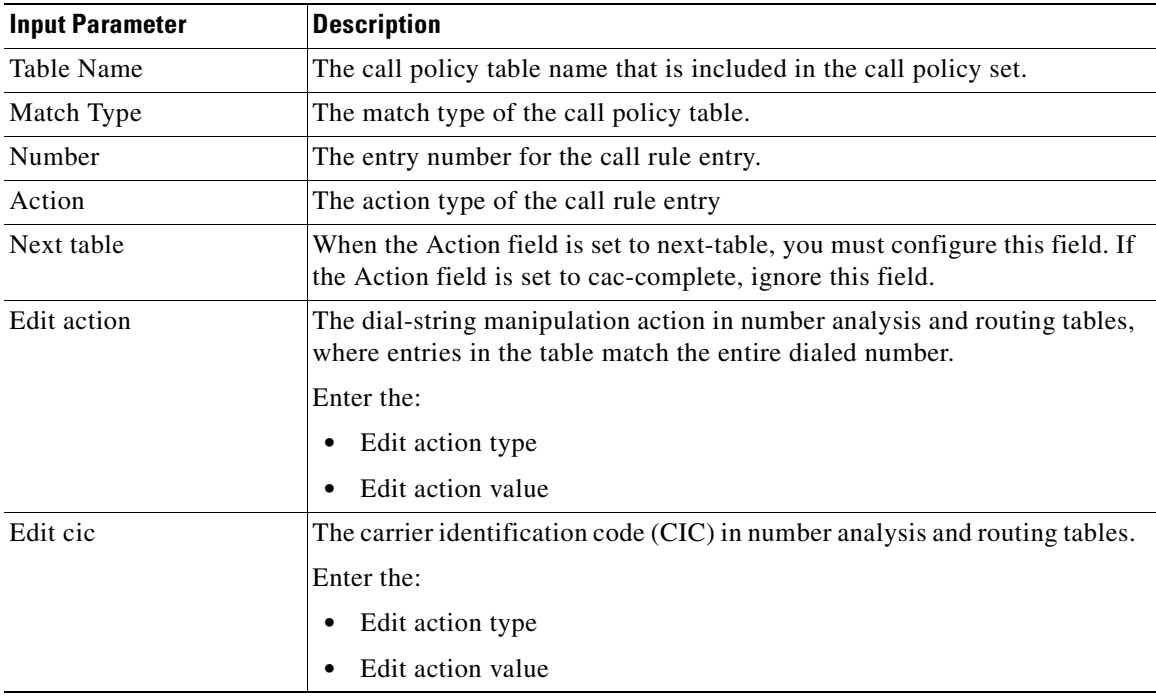

You can add three entries to the call policy table. For details about adding more entries, see [Add, Update,](#page-727-0)  [Delete a Call Rule Entry in a Call Policy Table](#page-727-0).

**Step 5** Preview, schedule, or execute the command.

### **Add, Update, Delete Call Policy Tables**

Use the Add Call Policy Table command to add a call policy table to an existing call policy set.

- **Step 1** In the inventory window, expand the Logical Inventory tree and expand the Session Border Controller node.
- **Step 2** Expand the SBE node and the Policy node, and click the Call Policy node.
- **Step 3** Do one of the following:
	- To add a new table, in the Call Policy Set window, right-click the policy set and choose **Commands > Add > Call Policy Table**. The Call Policy Table dialog box opens.
	- **•** To update an existing table, double-click a policy set, then right-click a policy table and choose **Commands > Update > Call Policy Tabl**e. (To get to the appropriate window, double-click a policy set in the Call Policy Set window.)
	- To delete an existing table, double-click a policy set, then right-click a policy table and choose **Commands > Delete > Call Policy Tabl**e. Confirm your choice.
- **Step 4** Enter values for the following parameters.

| <b>Input Parameter</b> | <b>Description</b>                                                                                                    |
|------------------------|----------------------------------------------------------------------------------------------------|
| Table Name             | The call policy table name that is included in the call policy set. (This field<br>cannot be changed when doing an update.) |
| Match Type             | The match type of the call policy table. (This field cannot be changed when<br>doing an update.)                            |
| Description            | The description for the call policy table.                                                                                  |

**Step 5** Preview, schedule, or execute the command.

### <span id="page-727-0"></span>**Add, Update, Delete a Call Rule Entry in a Call Policy Table**

Use the Add Call Rule Entry command to add an entry to an existing call policy table.

- **Step 1** In the inventory window, expand the Logical Inventory tree and expand the Session Border Controller node.
- **Step 2** Expand the SBE node and the Policy node, and click the Call Policy node.
- **Step 3** In the Call Policy Set window, double-click a policy set. The Call Policy Set Properties window opens.
- **Step 4** Do one of the following:
	- **•** To add a call rule entry, right-click a policy table and choose **Commands > Add > Call Rule Entry**. The Call Rule Entry dialog box opens.
- **•** To update a call rule entry,double-click a policy table, then right-click an entry and choose **Commands > Update > Call Rule Entry**.
- **•** To delete a call rule entry, double-click a policy table, then right-click an entry and choose **Commands > Delete > Call Rule Entry**. Confirm your choice.
- **Step 5** By default, the General tab is selected. Enter values for the following parameters.

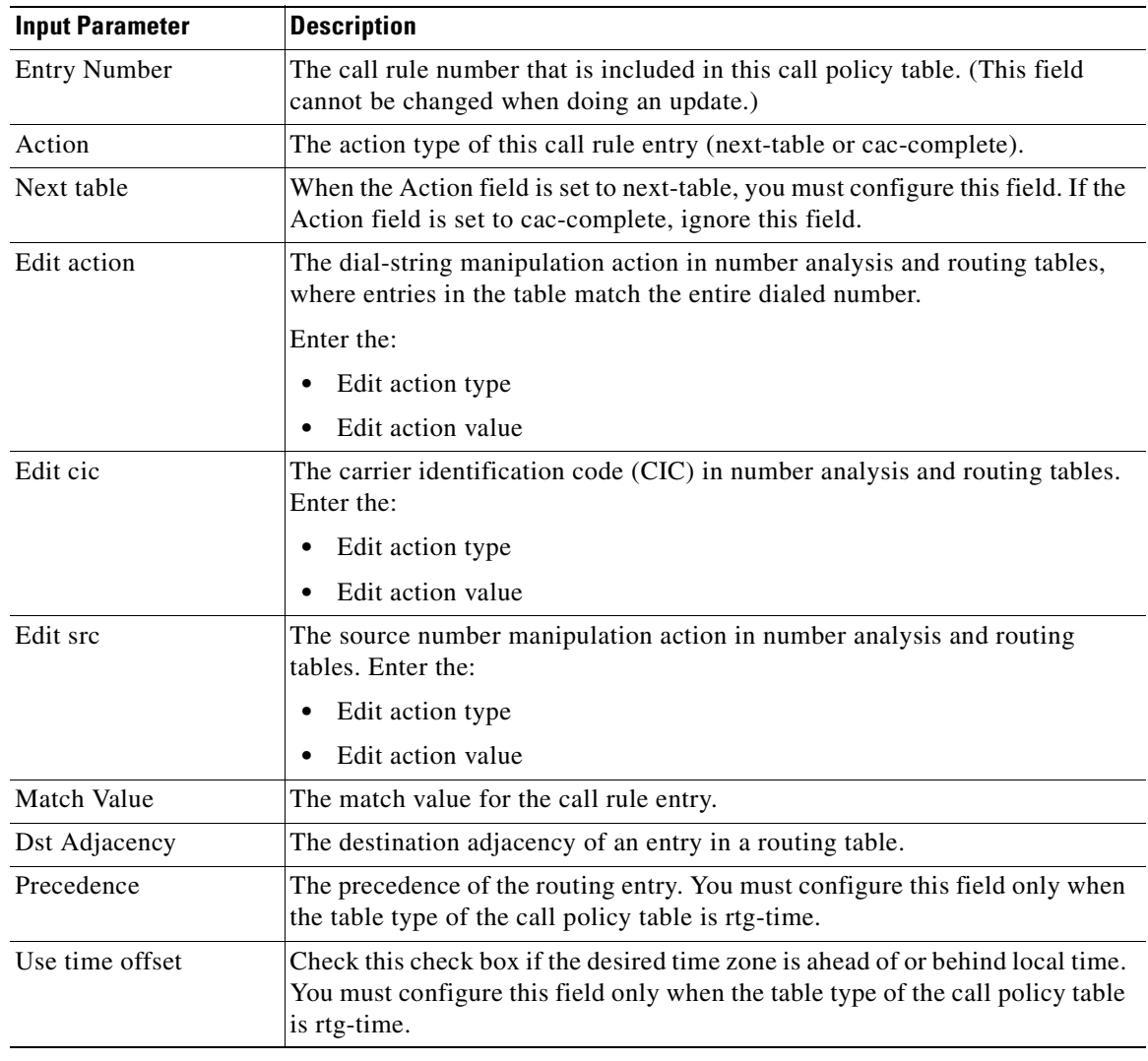

**Step 6** Preview, schedule, or execute the command.

### **Codec Lists**

### **Add, Delete a Codec List**

Use the Add Codec List command to add a codec list.

- **Step 1** In the inventory window, expand the Logical Inventory tree and expand the Session Border Controller node.
- **Step 2** do one of the following:
	- **•** To add a new codec list, right-click the SBE node and choose **Commands > Add > Codec List**. The Codec List dialog box opens.
	- **•** To delete a codec list, from the Codec List window, right-click a list instance and choose **Commands > Delete > Codec List**. (To get to the Codec List window, expand the Policy and Codec List nodes.) Confirm your choice.
- **Step 3** By default, the General tab is selected. Enter values for the following parameters.

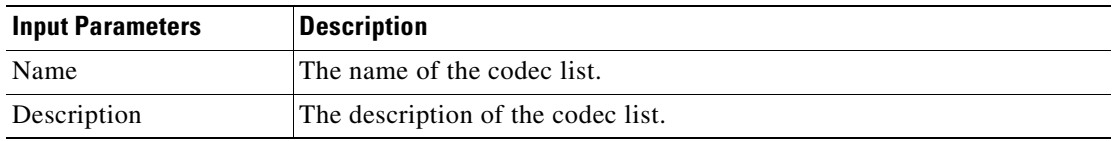

**Step 4** Preview, schedule, or execute the command.

### **Add, Update, Delete an Entry in a Codec List**

- **Step 1** In the inventory window, expand the Logical Inventory tree and expand the Session Border Controller node.
- **Step 2** Expand the SBE node and the Policy node, and click the Codec List node. This opens the Codec List window.
- **Step 3** Do one of the following:
	- To add a new entry, In the Codec List window, right-click the codec list instance and choose **Commands > Add > Codec List Entry**.
	- **•** To update an existing entry, double-click the codec list, then right-click the codec and choose **Commands > Update > Codec List Entry**.
	- **•** To update an existing entry, double-click the codec list, then right-click the codec and choose **Commands > Delete > Codec List Entry**. Confirm your choice.
- **Step 4** By default, the General tab is selected. Enter values for the following parameters.

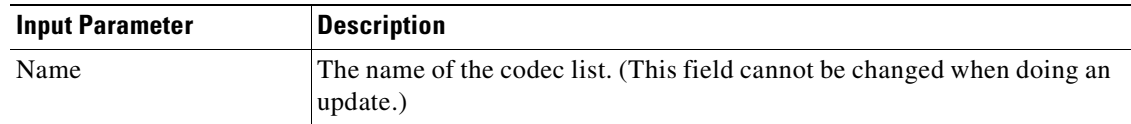

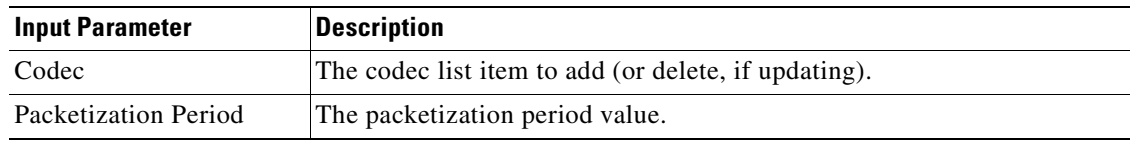

**Step 5** Preview, schedule, or execute the command.

### **Media Addresses**

### **Adding a Media Address or Media Address DBE**

- **Step 1** In the inventory window, expand the Logical Inventory tree and expand the Session Border Controller node.
- **Step 2** Do one of the following:
	- **•** For SBE, right-click the SBE node and choose **Commands > Add > Media Address**. The Media Address dialog box opens.
	- **•** For DBE, right-click the DBE node and choose **Commands > Add > Media Address Dbe**. The Media Address Dbe dialog box opens
- **Step 3** By default, the General tab is selected. Enter values for the following parameters.

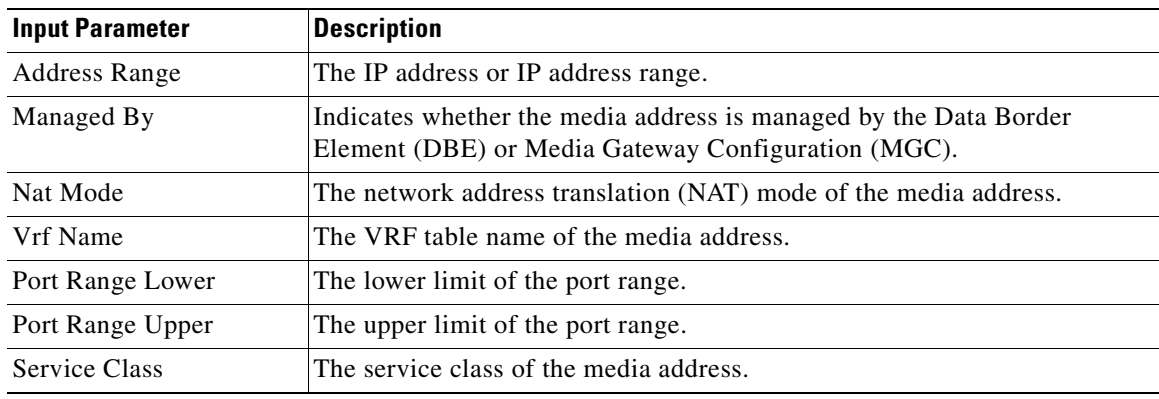

**Step 4** Preview, schedule, or execute the command.

### **Delete a Media Address**

- **Step 1** In the inventory window, expand the Logical Inventory tree and expand the Session Border Controller node.
- **Step 2** Expand the DBE node and click the Media Address node to open the Media Address Window.
- **Step 3** Right-click the media address you want to delete and choose **Commands > Delete > Media Address**.
- **Step 4** Confirm your choice.

### **Qos Profiles**

### **Add, Update, Delete a QoS Profile**

Use the Add QoS Profile command to add a QoS profile.

**Step 1** In the inventory window, expand the Logical Inventory tree and expand the Session Border Controller node.

**Step 2** Do one of the following:

- **•** To create a new Qos Profile, right-click the SBE node and choose **Commands > Add > QoS Profile**. The QoS Profile dialog box opens.
- **•** To update an existing Qos Profile, right-click the profile in the QoS Profile window and select **Commands > Update > QoS Profile**. (To open the Qos Profile window, expand the SBE node and policy node, and click the QosProfile node.)
- **•** To delete an existing Qos Profile, right-click the profile in the QoS Profile window and select **Commands > Delete > QoS Profile**. (Use the navigation in the previous bullet) Confirm your choice.
- **Step 3** Enter or update the values for the following parameters.

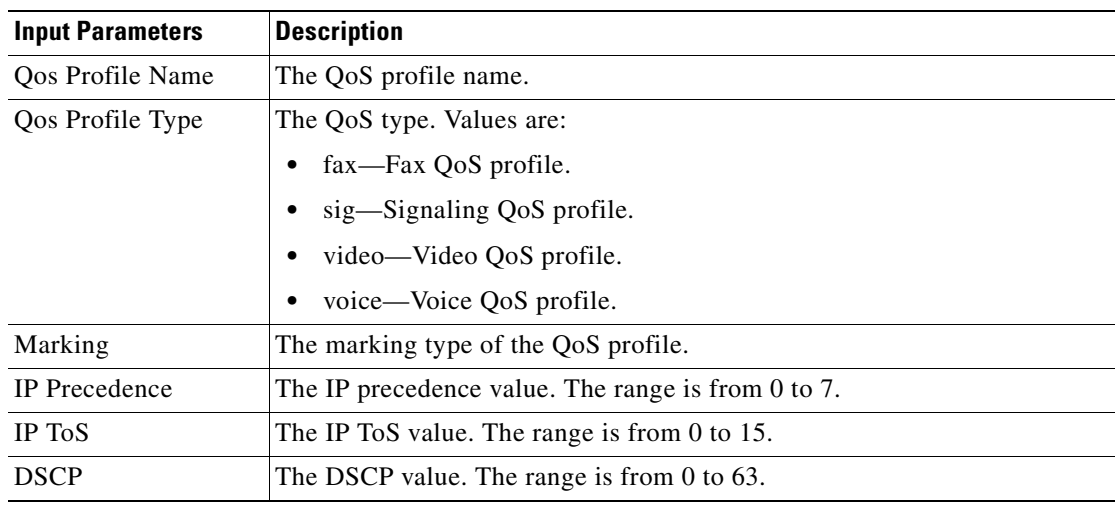

**Step 4** Preview, schedule, or execute the command.

# **SBC Show Commands**

The following commands can be launched from the inventory by right-clicking an SBC node and selecting **Commands.** Before executing any commands, you can preview them and view the results. If desired, you can also schedule the commands. To find out if a device supports these commands, see the *[Cisco Prime Network 3.10 Supported Cisco VNEs](http://preview.cisco.com/en/US/products/ps11879/products_user_guide_list.html)*.

Input is not required; all of the commands are run from the launch point.

- **• Show > PM > CPS Data**
- **• Show > Components**
- **• Show > PM > Current 15 Min Statistics**
- **• Show > PM > Current 5 Min Statistics**
- **• Show > PM > Current Day Statistics**
- **• Show > PM > Current Hour Statistics**
- **• Show > PM > H.248 Statistics**
- **• Show > PM > Previous 15 Minutes Statistics**
- **• Show > PM > Previous 5 Minutes Statistics**
- **• Show > PM > Previous Day Statistics**
- **• Show > PM > Previous Hour Statistics**
- **• Show > Media Statistics**

H

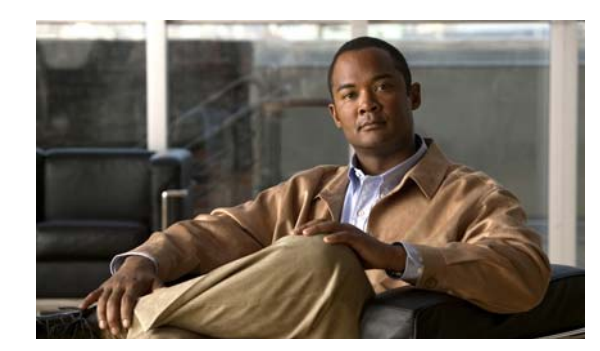

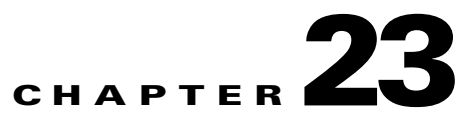

# **Monitoring AAA Configurations**

AAA refers to Authentication, Authorization, and Accounting, which is a security architecture for distributed systems that determines the access given to users for specific services and the amount of resources they have used.

- Authentication—This method identifies users, including their login and password, challenge and response, messaging support, and encryption. Authentication is the way to identify a subscriber before providing access to the network and network services.
- **•** Authorization—This method provides access control, including authorization for a subscriber or domain profile. AAA authorization sends a set of attributes to the service describing the services that the user can access. These attributes determine the user's actual capabilities and restrictions.
- **•** Accounting—This method collects and sends subscriber usage and access information used for billing, auditing, and reporting. For example, user identities, start and stop times, performed actions, number of packets, and number of bytes. Accounting enables an operator to analyze the services that the users access as well as the amount of network resources they consume. Accounting records comprise accounting Attribute Value Pairs (AVPs) and are stored on the accounting server. This accounting information can then be analyzed for network management, client billing, and/or auditing.

This chapter contains the following topics:

- **•** [Supported Network Protocols, page 23-1](#page-734-0)
- **•** [Viewing AAA Configurations in Prime Network Vision, page 23-2](#page-735-0)
- **•** [Working with AAA Commands, page 23-12](#page-745-0)

# <span id="page-734-0"></span>**Supported Network Protocols**

AAA supports the following protocols:

- **•** Diameter—This is a networking protocol that provides centralized AAA management for devices to connect and use a network service, and an alternative to RADIUS. Diameter Applications can extend the base protocol, by adding new commands and/or attributes.
- **•** Remote Authentication Dial In User Service (RADIUS)—This is a networking protocol that provides centralized AAA management for devices to connect and use a network service. RADIUS is a client/server protocol that runs in the application layer, using UDP as transport. The Remote Access Server (RAS), the Virtual Private Network (VPN) server, the network switch with port-based authentication, and the Network Access Server (NAS), are all gateways that control access to the network, and all have a RADIUS client component that communicates with the RADIUS server.

 $\mathbf I$ 

# <span id="page-735-3"></span><span id="page-735-0"></span>**Viewing AAA Configurations in Prime Network Vision**

Prime Network allows you to view the AAA configurations for Cisco ASR9000 and Cisco ASR5000 series network elements.

This topic contains the following sections:

- **•** [Viewing AAA Group Profile, page 23-2](#page-735-2)
- **•** [Viewing Dynamic Authorization Profile, page 23-3](#page-736-1)
- **•** [Viewing Radius Global Configuration Details, page 23-4](#page-737-0)
- **•** [Viewing AAA Configuration Details for an AAA group, page 23-5](#page-738-0)

# <span id="page-735-2"></span>**Viewing AAA Group Profile**

To view the AAA group profile:

**Step 1** Right-click on the required device and choose the **Inventory** option.

**Step 2** In the Inventory window, choose **Logical Inventory** > **AAA**. The AAA attribute details are displayed in the content pane.

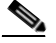

**Note** These attributes are available only for Cisco ASR 9000 series network elements.

<span id="page-735-1"></span>[Table 23-1](#page-735-1) describes the fields that are displayed in the content pane.

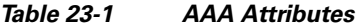

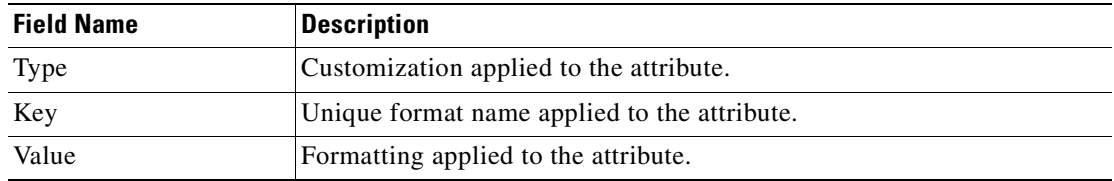

**Step 3** In the Inventory window, choose **AAA group** node under the AAA node.

**Step 4** Under the **AAA group** node, select and expand the required group and choose the **Radius Configuration** option. The group details are displayed in the content pane.

[Table 23-2](#page-736-0) describes the fields that are displayed in the Radius Configuration dialog box.

a ka

<span id="page-736-0"></span>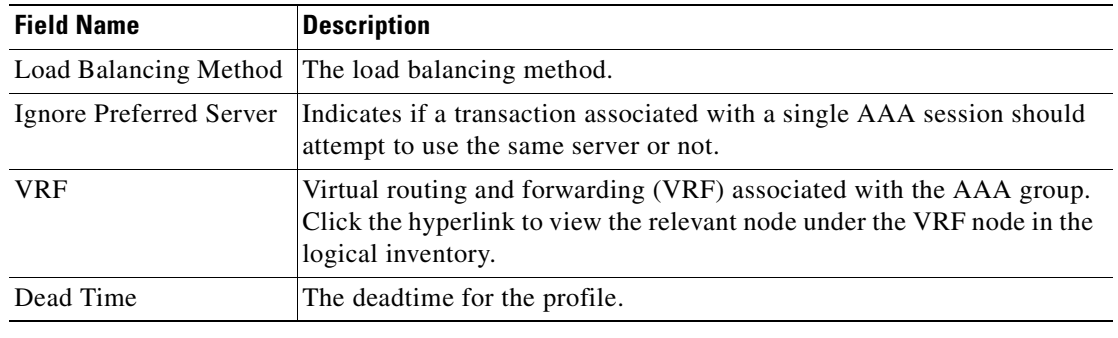

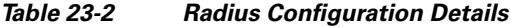

# <span id="page-736-1"></span>**Viewing Dynamic Authorization Profile**

To view the dynamic authorization profile:

- **Step 1** Right-click on the required device and choose the **Inventory** option.
- **Step 2** In the Inventory window, choose **Logical Inventory** > **AAA** > **Dynamic Authorization**. The authorization details are displayed in the content pane. You can click on the tabs to view more details.

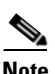

**Note** These attributes are available only for Cisco ASR 9000 series network elements.

[Table 23-3](#page-736-2) describes the fields that are displayed in the Dynamic authorization content pane.

<span id="page-736-2"></span>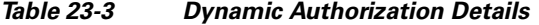

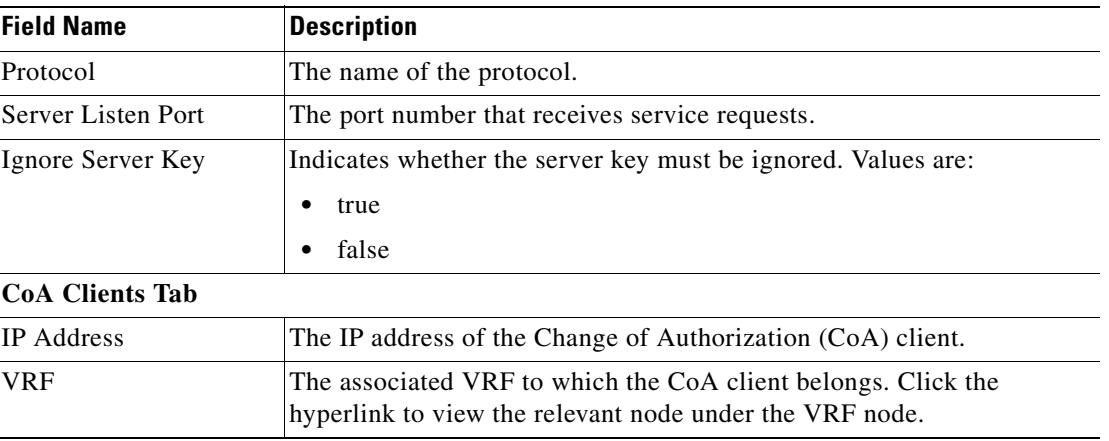

 $\begin{picture}(120,20) \put(0,0){\line(1,0){10}} \put(15,0){\line(1,0){10}} \put(15,0){\line(1,0){10}} \put(15,0){\line(1,0){10}} \put(15,0){\line(1,0){10}} \put(15,0){\line(1,0){10}} \put(15,0){\line(1,0){10}} \put(15,0){\line(1,0){10}} \put(15,0){\line(1,0){10}} \put(15,0){\line(1,0){10}} \put(15,0){\line(1,0){10}} \put(15,0){\line($ 

# <span id="page-737-0"></span>**Viewing Radius Global Configuration Details**

To view the radius global configuration details:

- **Step 1** Right-click on the required device and choose the **Inventory** option.
- **Step 2** In the Inventory window, choose **Logical Inventory** > **AAA** > **Radius Global Configuration**. The authorization details are displayed in the content pane.

**Note** These attributes are available only for Cisco ASR 9000 series network elements.

[Table 23-4](#page-737-1) describes the fields that are displayed in the Radius global configuration content pane.

| <b>Field Name</b>                                   | <b>Description</b>                                                                                                    |  |  |  |  |
|-----------------------------------------------------|----------------------------------------------------------------------------------------------------|--|--|--|--|
| <b>Load Balancing Method</b>                        | The load balancing method using which the next host is selected. The<br>server with the least transactions outstanding is generally picked as the<br>next host. |  |  |  |  |
| Ignored Preferred<br>Server                         | Indicates if a transaction associated with a single AAA session should<br>attempt to use the same server or not.                                                |  |  |  |  |
| <b>Request Timeout</b>                              | The request timeout value for the device.                                                                                                    |  |  |  |  |
| Dead Time                                           | The amount of time (in minutes) after which the dead RADIUS server<br>will be treated as active.                                                                |  |  |  |  |
| Retransmit                                          | Indicates whether retransmission of data is allowed.                                                                                                    |  |  |  |  |
| <b>Retransmit Count</b>                             | The retransmission count.                                                                                                    |  |  |  |  |
| Dead Criteria Time                                  | The time interval after which the device is considered unavailable.                                                                                             |  |  |  |  |
| Dead Criteria<br><b>Retransmit Count</b>            | The retransmission count after the dead criteria time.                                                                                                    |  |  |  |  |
| <b>Accounting Servers/ Authentication Servers</b>   |                                                                                                    |  |  |  |  |
| Server IP                                           | The IP address of the server.                                                                                                    |  |  |  |  |
| <b>Server Port</b>                                  | The server port.                                                                                                    |  |  |  |  |
| Preference                                          | The preferred server.                                                                                                    |  |  |  |  |
| <b>Operational State</b>                            | The current operational state of the interface.                                                                                                    |  |  |  |  |
| <b>Administrative Status</b>                        | The administrative status of the interface.                                                                                                    |  |  |  |  |
| Retain Administrative<br><b>Status After Reboot</b> | Indicates whether the administrative status must be retained after the<br>system reboots.                                                                       |  |  |  |  |
| Keepalive<br>Representative Group                   | The keepalive representative group.                                                                                                    |  |  |  |  |
| <b>Request Timeout</b>                              | The request timeout value for the device.                                                                                                    |  |  |  |  |
| <b>Retransmit Count</b>                             | The retransmission count.                                                                                                    |  |  |  |  |

<span id="page-737-1"></span>*Table 23-4 Radius Global Configuration Details*

 $\mathbf I$ 

# <span id="page-738-0"></span>**Viewing AAA Configuration Details for an AAA group**

For a Cisco ASR5000 device, Prime Network Vision allows you to view the following configurations for an AAA group:

- **•** Diameter Configuration
	- **–** Accounting Configuration
	- **–** Authentication Configuration
- **•** Radius Configuration
	- **–** Accounting Configuration
	- **–** Accounting Keepalive and Detect Dead Server Configuration
	- **–** Authentication Configuration
	- **–** Authentication Keepalive and Detect Dead Server Configuration
	- **–** Charging Configuration
	- **–** Charging Triggers

Prime Network Vision displays the AAA configuration details under the AAA container as shown in [Figure 23-1](#page-738-1). You can view the individual AAA group details by choosing **Logical Inventory** > *Context* > **AAA** > **AAA Groups**.

<span id="page-738-1"></span>*Figure 23-1 AAA Groups in Logical Inventory*

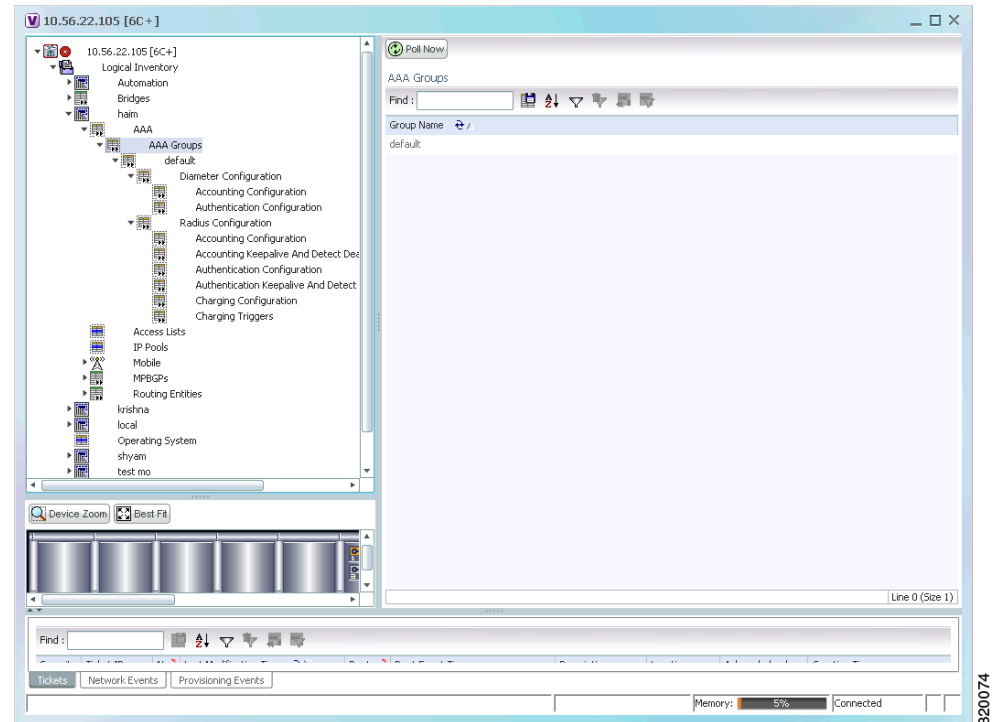

### **Viewing Diameter Configuration Details for an AAA group**

To view the diameter configuration details for a AAA group:

- **Step 1** Right-click on the required device and choose the **Inventory** option.
- **Step 2** In the Inventory window, choose **Logical Inventory** > *Context* > **AAA** > **AAA Groups**.

You can view the AAA groups on the content pane.

<span id="page-739-1"></span>**Step 3** Choose **Diameter Configuration** under a specific AAA group node. The diameter configurations made for accounting servers and authentication servers are displayed in the respective tabs on the content pane. Click on the tabs to view more details.

[Table 23-5](#page-739-1) describes the diameter configuration details for accounting and authentication servers.

*Table 23-5 Diameter Configuration*

| <b>Field Name</b>                                | <b>Description</b>                                                                                                    |  |  |  |
|--------------------------------------------------|----------------------------------------------------------------------------------------------------|--|--|--|
| <b>Accounting Servers/Authentication Servers</b> |                                                                                                    |  |  |  |
| Server Host                                      | Host name of the diameter authentication/accounting server.                                                               |  |  |  |
| Priority                                         | Relative priority of the diameter authentication/accounting server.                                                       |  |  |  |
| Number of Instances in<br>Up State               | Number of instances between the diameter authentication/accounting<br>server and the AAA manager that are in UP status.   |  |  |  |
| Number of Instances in<br>Down State             | Number of instances between the diameter authentication/accounting<br>server and the AAA manager that are in DOWN status. |  |  |  |

<span id="page-739-0"></span>**Step 4** In the Inventory window, choose **Accounting Configuration** or **Authentication Configuration** under the **Diameter Configuration** node. The configuration details are displayed on the content pane.

[Table 23-6](#page-739-0) describes the accounting/authentication diameter configuration details.

*Table 23-6 Accounting/Authentication Diameter Configuration*

| <b>Field Name</b>        | <b>Description</b>                                                                               |  |  |  |
|--------------------------|--------------------------------------------------------------------------------------------------|--|--|--|
| Dictionary               | Diameter dictionary used for accounting/authentication.                                          |  |  |  |
| <b>Endpoint Name</b>     | Diameter endpoint used for accounting/authentication.                                            |  |  |  |
| Maximum<br>Transmissions | Maximum number of transmission attempts for diameter<br>accounting/authentication.               |  |  |  |
| <b>Maximum Retries</b>   | Number of retry attempts for diameter accounting/authentication<br>requests.                     |  |  |  |
| <b>Request Timeout</b>   | Diameter accounting/authentication request timeout period.                                       |  |  |  |
| Redirect Host AVP        | Indicates whether to use:<br>one returned AVP                                                    |  |  |  |
|                          | the first returned AVP as the primary host and the second returned<br>AVP as the secondary host. |  |  |  |
|                          | This field is applicable only for Authentication configuration.                                  |  |  |  |

Г

### **Viewing Radius Configuration Details for an AAA Group**

To view the radius configuration details for an AAA group:

- **Step 1** Right-click on the required device and choose the **Inventory** option.
- **Step 2** In the Inventory window, choose **Logical Inventory** > *Context* > **AAA** > **AAA Group**s> *AAA Group* > **Radius Configuration**. The configurations made for accounting, authentication, charging, and charging accounting servers are displayed in the respective tabs on the content pane. Click on the tabs to view more details.

[Table 23-7](#page-740-0) describes the radius configuration details for accounting, authentication, charging, and charging accounting servers.

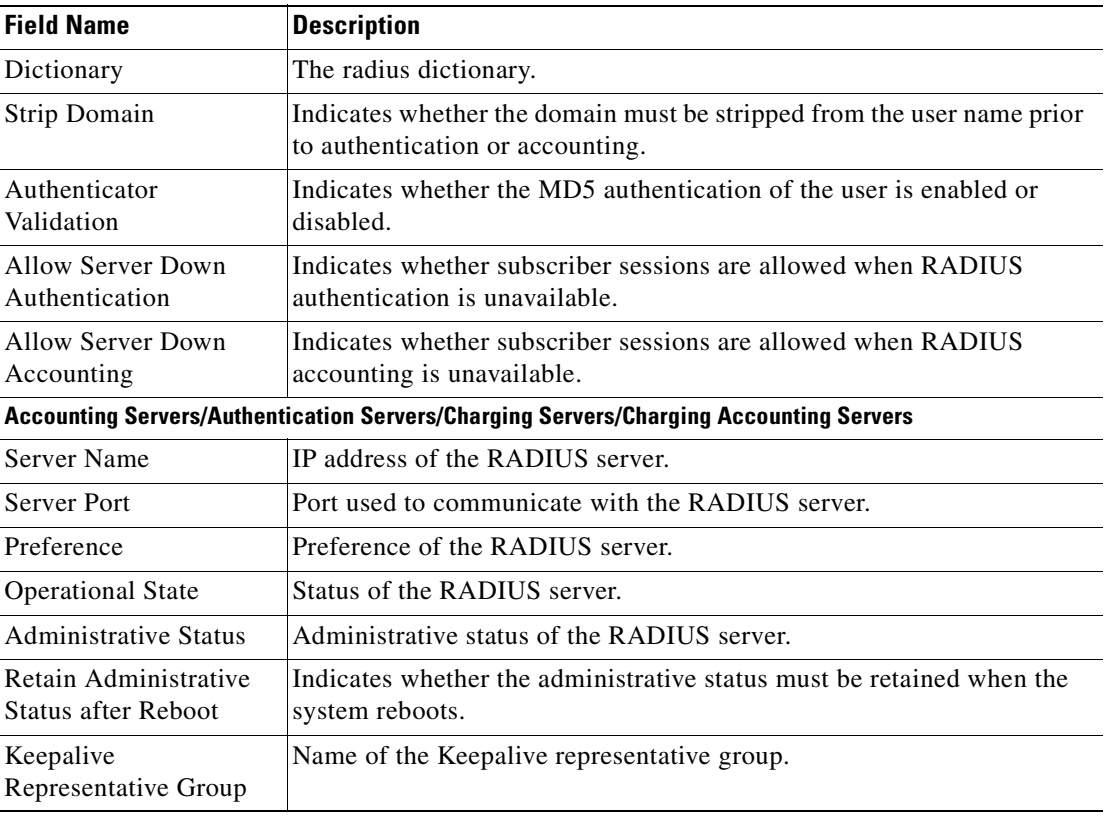

#### <span id="page-740-0"></span>*Table 23-7 Radius Configuration*

### **Viewing Radius Accounting Configuration Details for an AAA group**

To view the radius accounting configuration details for an AAA group:

- **Step 1** Right-click on the required device and choose the **Inventory** option.
- **Step 2** In the Inventory window, choose **Logical Inventory** > *Context* > **AAA** > **AAA Group**s > *AAA Group* > **Radius Configuration** > **Accounting Configuration**. The accounting configuration details are displayed in the content pane.

**Cisco Prime Network 3.10 User Guide**

[Table 23-8](#page-741-0) describes the radius accounting configuration details.

| <b>Field Name</b>                    | <b>Description</b>                                                                                                    |  |  |  |
|--------------------------------------|----------------------------------------------------------------------------------------------------|--|--|--|
| <b>Server Selection</b><br>Algorithm | The algorithm to select the RADIUS accounting server(s) to which<br>accounting data must be sent. Values are:                                                          |  |  |  |
|                                      | first-n n Default<br>$\bullet$                                                                                                    |  |  |  |
|                                      | first-server                                                                                                    |  |  |  |
|                                      | round-robin                                                                                                    |  |  |  |
| <b>Billing Version</b>               | The billing system version of RADIUS accounting servers.                                                                                                    |  |  |  |
| Server Deadtime                      | The number of minutes after which communication must be attempted<br>with a server that is not reachable.                                                              |  |  |  |
| Maximum Outstanding<br>Messages      | The maximum number of outstanding messages that can be queued with<br>the AAA manager.                                                                                 |  |  |  |
| Fire and Forget                      | Indicates whether RADIUS Fire-and-Forget accounting is enabled for<br>the AAA group.                                                                                   |  |  |  |
| Maximum<br>Transmissions             | The maximum number of transmissions attempted for a RADIUS<br>accounting message, before it is declared FAILED.                                                        |  |  |  |
| <b>Maximum Retries</b>               | The maximum number of attempts with the AAA server, before it is<br>declared Not Responding and the detect dead server's consecutive<br>failures count is incremented. |  |  |  |
| Maximum PDU Size<br>(Bytes)          | The maximum packed data unit size, in bytes, that can be accepted or<br>generated.                                                                                     |  |  |  |
| Response Timeout                     | The time period, in seconds, to wait for a response from the RADIUS<br>server, before resending the message.                                                           |  |  |  |
| <b>Remote Address</b>                | Indicates whether the remote IP address lists are configured and the<br>collection of accounting data for the addresses in these lists are enabled.                    |  |  |  |
| <b>Archive Messages</b>              | Indicates whether archiving of the RADIUS accounting messages in the<br>system (after retries to all available RADIUS accounting servers) is<br>enabled.               |  |  |  |
| APN To Be Included                   | The Access Point Name (APN) associated with the RADIUS<br>accounting.                                                                                                  |  |  |  |
| Interim Interval                     | The time interval (in seconds) between sending interim accounting<br>records.                                                                                          |  |  |  |
| <b>GTP Trigger Policy</b>            | The downlink volume that triggers interim RADIUS accounting.                                                                                                    |  |  |  |

<span id="page-741-0"></span>*Table 23-8 Radius Accounting Configuration*

## **Viewing the Radius Keepalive and Detect Dead Server Configuration Details for an AAA group**

To view the radius accounting/authentication Keepalive and Detect Dead Server Configuration details:

**Step 1** Right-click on the required device and choose the **Inventory** option.

<span id="page-742-0"></span>**Step 2** In the Inventory window, choose **Logical Inventory** > *Context* > **AAA** > **AAA Group**s > *AAA Group* > **Radius Configuration** > **Accounting Keepalive and Detect Dead Server Configuration** or **Authentication Keepalive and Detect Dead Server Configuration**. The configuration details are displayed in the content pane.

[Table 23-9](#page-742-0) describes the radius accounting keepalive and detect dead server configuration details.

*Table 23-9 Radius Accounting Keepalive and Detect Dead Server Configuration details*

| <b>Field Name</b>                                 | <b>Description</b>                                                                                                    |  |  |
|---------------------------------------------------|----------------------------------------------------------------------------------------------------|--|--|
| Keepalive Interval                                | The time interval (in seconds) between two keepalive access requests.                                                                     |  |  |
| Keepalive Timeout                                 | The time period to wait for a response from the RADIUS server, before<br>resending the message. This value is displayed in seconds.       |  |  |
| KeepAlive Maximum<br>Retries                      | The maximum number of keepalive access requests to be sent, before the<br>server is declared as not reachable.                            |  |  |
| Keepalive Consecutive<br>Response                 | The number of consecutive accounting responses after which the server<br>is declared as reachable.                                        |  |  |
| Username                                          | The accounting user name.                                                                                                    |  |  |
| Calling Station ID                                | The calling station ID to be used for keepalive accounting.                                                                               |  |  |
| Keepalive Password                                | The password to be used for authentication. This field is available only<br>for authentication configuration.                             |  |  |
| Keepalive Allow Access<br>Reject                  | Indicates the valid response for authentication request. This field is<br>available only for authentication configuration.                |  |  |
| Detect Dead Server<br><b>Consecutive Failures</b> | The number of consecutive failures for an AAA manager, before the<br>status of an accounting server is changed from Active to Down.       |  |  |
| Detect Dead Server<br>KeepAlive                   | The number of seconds to wait for a response to any message, before the<br>status of an accounting server is changed from Active to Down. |  |  |

### **Viewing the Radius Authentication Configuration Details for an AAA group**

To view the radius authentication configuration details for an AAA group:

- **Step 1** Right-click on the required device and choose the **Inventory** option.
- **Step 2** In the Inventory window, choose **Logical Inventory** > *Context* > **AAA** > **AAA Group**s > *AAA Group* > **Radius Configuration** > **Authentication Configuration**. The authentication configuration details are displayed in the content pane.

[Table 23-10](#page-743-0) describes the radius authentication configuration details.

Г

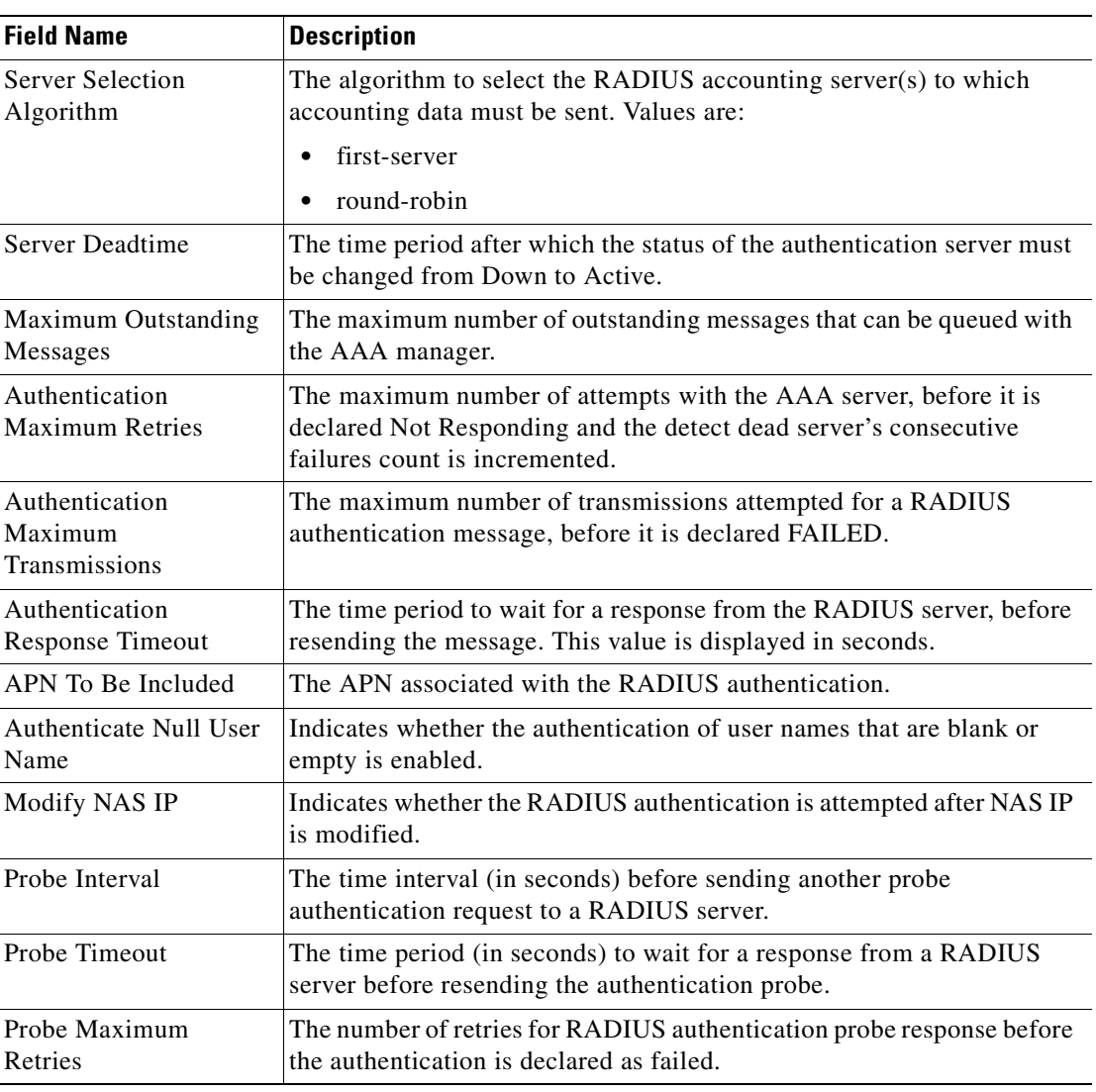

<span id="page-743-0"></span>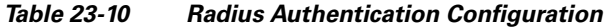

## **Viewing the Charging Configuration Details for an AAA group**

To view the radius charging configuration details for an AAA group:

- **Step 1** Right-click on the required device and choose the **Inventory** option.
- **Step 2** In the Inventory window, choose **Logical Inventory** > **AAA** > **AAA Group**s > *AAA Group* > **Radius Configuration** > **Charging Configuration**. The charging configuration details are displayed in the content pane.

[Table 23-11](#page-744-0) describes the charging configuration details.

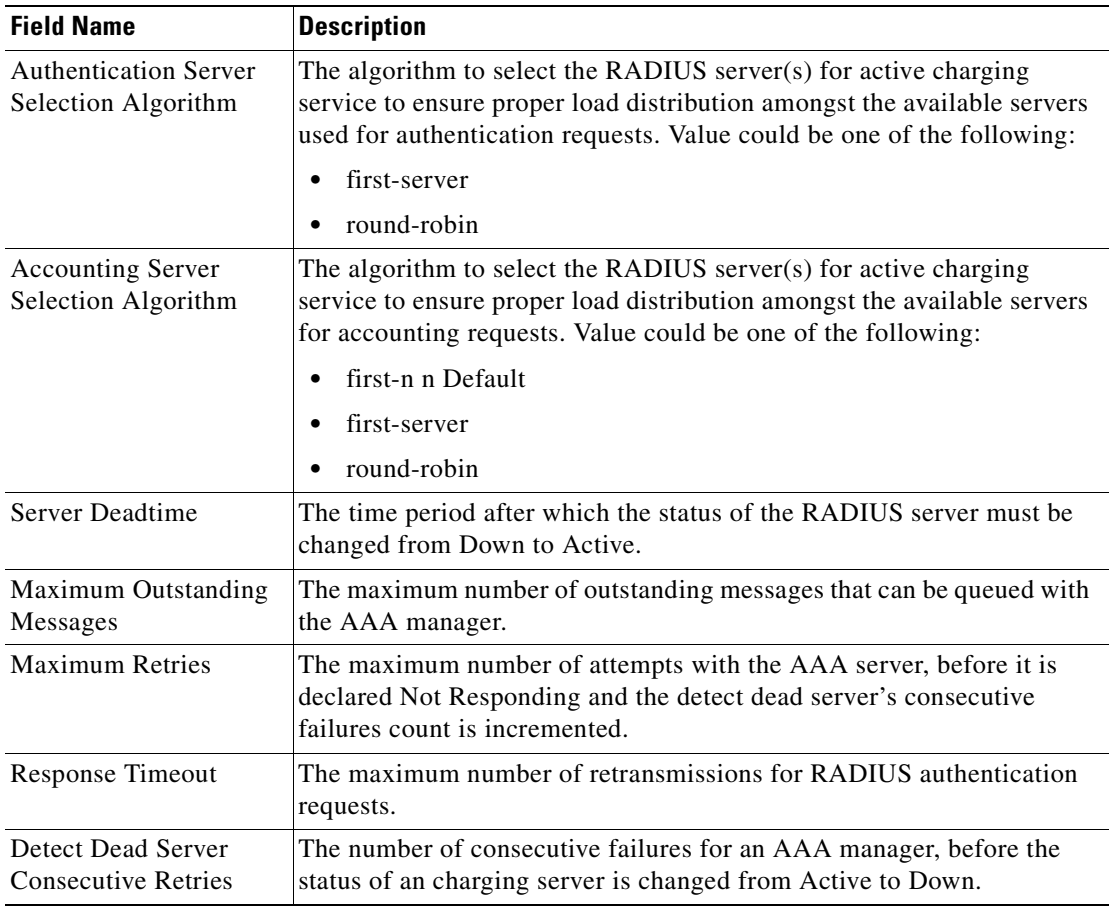

<span id="page-744-0"></span>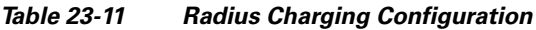

### **Viewing the Charging Trigger Configuration Details for an AAA group**

To view the radius charging trigger configuration details for an AAA group:

- **Step 1** Right-click on the required device and choose the **Inventory** option.
- **Step 2** In the Inventory window, choose **Logical Inventory** > *Context* > **AAA** > **AAA Group**s > *AAA Group* > **Radius Configuration** > **Charging Trigger**. The charging configuration details are displayed in the content pane.

[Table 23-12](#page-745-1) describes the charging trigger configuration details.

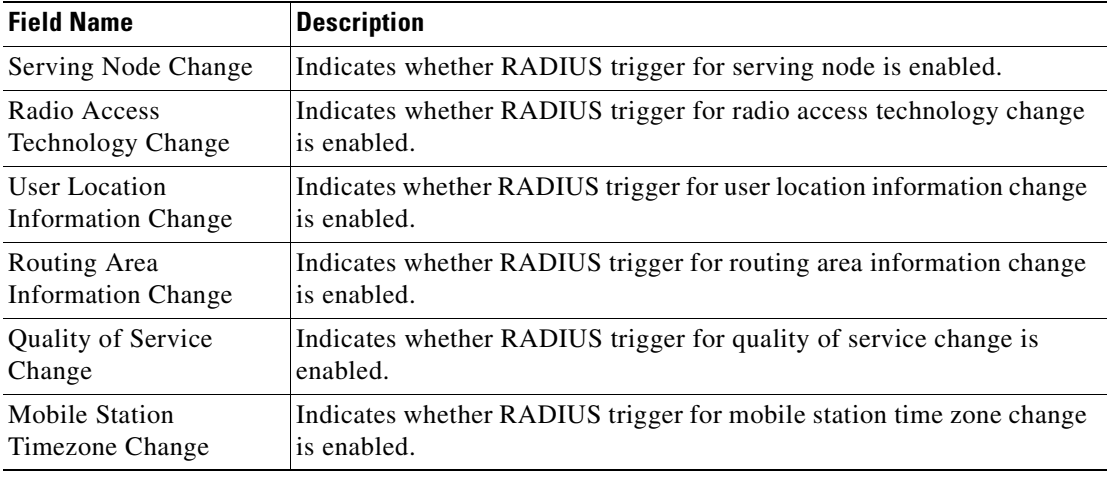

<span id="page-745-1"></span>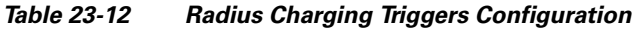

# <span id="page-745-0"></span>**Working with AAA Commands**

The following commands can be launched from the inventory by choosing *AAA Group* **> Commands > Configuration**. Before executing any commands, you can preview them and view the results. If desired, you can also schedule the commands. To find out if a device supports these commands, see the *[Cisco Prime Network 3.10 Supported Cisco VNEs](http://preview.cisco.com/en/US/products/ps11879/products_user_guide_list.html)*.

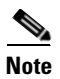

**Note** You might be prompted to enter your device access credentials while executing a command. Once you have entered them, these credentials will be used for every subsequent execution of a command in the same GUI client session. If you want to change the credentials, click **Edit Credentials**. Edit Credentials button will not be available for SNMP commands or if the command is scheduled for a later time.

| <b>Command</b>                                         | <b>Inputs Required and Notes</b>                                                                                             |  |  |  |  |
|--------------------------------------------------------|----------------------------------------------------------------------------------------------------|--|--|--|--|
| <b>Create Diameter</b><br><b>Accounting Server</b>     | Server Host Name, Priority                                                                                                   |  |  |  |  |
| <b>Create Diameter</b><br><b>Authentication Server</b> | Server Host Name, Priority                                                                                                   |  |  |  |  |
| Delete AAA Group                                       | Click <b>Execute</b> Now to delete the AAA group.                                                                            |  |  |  |  |
| <b>Modify AAA Group</b>                                | Diameter Authentication tab:<br>Dictionary, Delete End Point, End Point, Delete Max Retries, Max<br>Retries, Request Timeout |  |  |  |  |
|                                                        | Diameter Accounting tab:<br>Dictionary, Delete End Point, End Point, Delete Max Retries, Max<br>Retries, Request Timeout     |  |  |  |  |

*Table 23-13 AAA Commands*

 $\blacksquare$ 

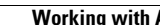

**The Second** 

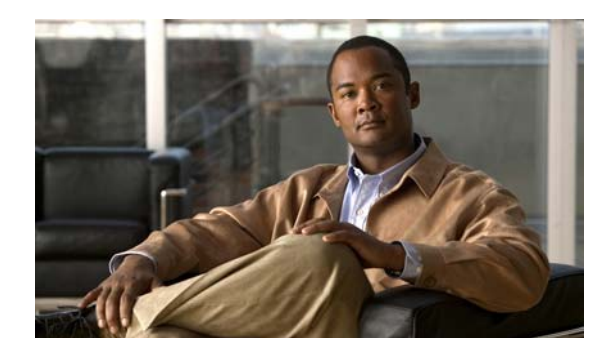

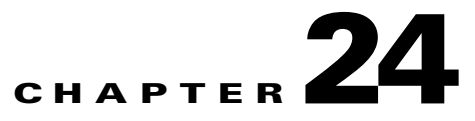

# **Monitoring IP Pools**

An IP pool is a sequential range of IP addresses within a certain network. We can have multiple pool configurations. Each pool can have a priority and can be assigned to a group.

IP addresses can be assigned dynamically from a single pool or from a group of pools. The Least Recently Used (LRU) method is used to assign IP addresses. In each pool, the addresses are placed in a queue. At the time of assigning, the address at the head of the queue is assigned, and when released is placed at the end of the queue.

When a group of pools have the same priority, an algorithm is used to determine a probability for each pool based on the number of available addresses. A pool is selected based on the probability determined. This method allocates addresses evenly from the group of pools.

IP pool supports both IPv4 and IPv6 addresses. With the IP Pool feature, Prime Network provides the flexibility of assigning IP addresses dynamically for services running on a network element. A service running on a network element can refer to an appropriate IP pool and an IP address gets assigned to the service from the IP pool.

This chapter contains the following topics:

- **•** [Viewing the IP Pool Properties, page 24-1](#page-748-1)
- **•** [Working With the IP Pool Commands, page 24-3](#page-750-0)

## <span id="page-748-1"></span>**Viewing the IP Pool Properties**

To view the IP pool properties for a device:

- **Step 1** In Prime Network Vision, right-click the required device, and choose **Inventory**.
- <span id="page-748-0"></span>**Step 2** In the Inventory window, choose **Logical Inventory** > *Context* > **IP Pools**. A list of IP pools are displayed in the content pane.

[Table 24-1](#page-748-0) describes the fields that are displayed in the content pane.

| <b>Field Name</b>      | <b>Description</b>                                     |  |  |
|------------------------|--------------------------------------------------------|--|--|
| Table Types            | Displays the type of table, which is <b>IP Pools</b> . |  |  |
| <b>IP Pools</b>        |                                                        |  |  |
| Name                   | Name of the IP pool.                                   |  |  |
| <b>IP</b> Pool Entries | Indicates whether entries exist for this pool.         |  |  |

*Table 24-1 IP Pool Properties*

Г

**Step 3** Right-click on an IP pool name and choose **Properties**. The IP Pool Properties dialog box is displayed as shown in [Figure 24-1.](#page-749-0)

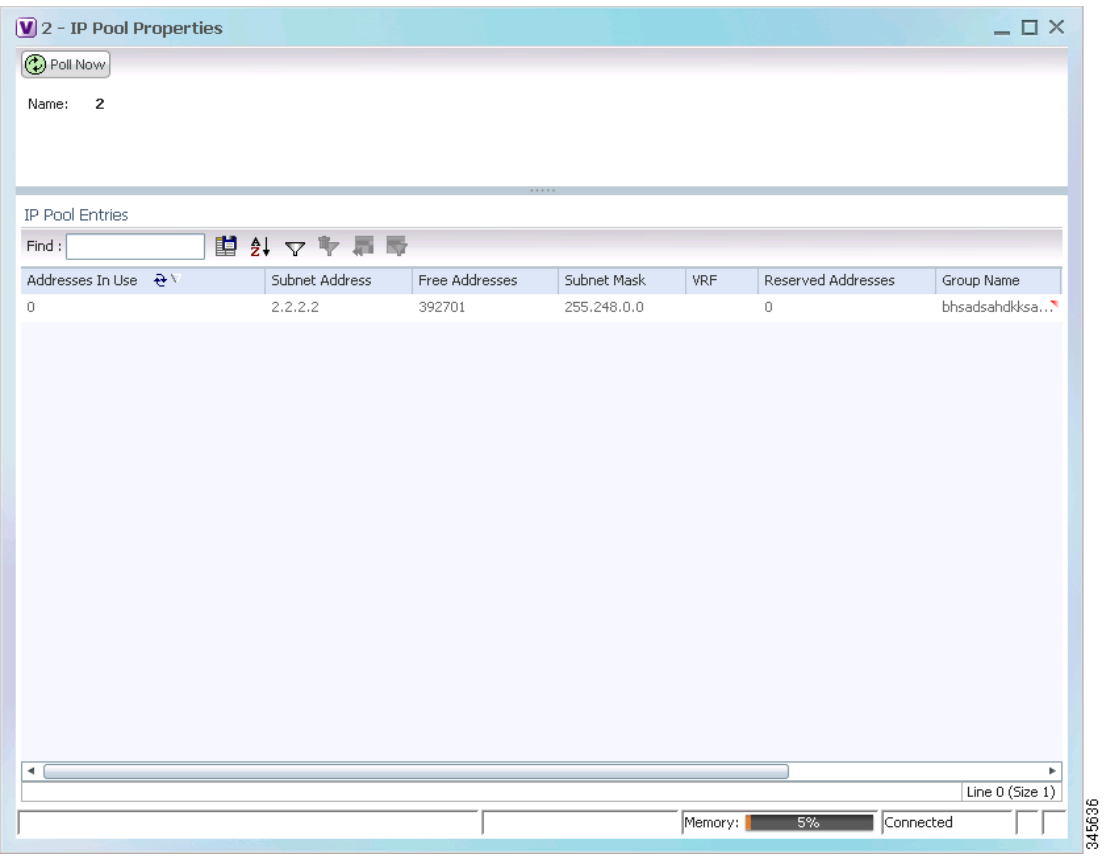

<span id="page-749-0"></span>*Figure 24-1 IP Pool Properties*

**College** 

<span id="page-750-1"></span> $\mathbf I$ 

[Table 24-2](#page-750-1) describes the fields that are displayed in the IP Pool Properties dialog box.

| <b>Field Name</b>                      | <b>Description</b>                                                                                                    |  |  |  |
|----------------------------------------|----------------------------------------------------------------------------------------------------|--|--|--|
| Name                                   | Name of the IP pool.                                                                                                    |  |  |  |
| <b>IP Pool Entries</b>                 |                                                                                                    |  |  |  |
| Addresses In Use                       | Number of IP addresses assigned from the pool.                                                                                                    |  |  |  |
| <b>Start Address/Subnet</b><br>Address | Could be one of the following:<br>Starting IP address in the pool, if the pool is configured with a<br>range.<br>Subnet address, if the pool is configured with a subnet mask. |  |  |  |
| Free Addresses                         | Number of free addresses available in the pool.                                                                                                    |  |  |  |
| End Address/Subnet<br>Mask             | Could be one of the following:<br>Ending IP address in the pool, if the pool is configured with a range.<br>Subnet mask, if the pool is configured with a subnet mask.         |  |  |  |
| <b>VRF</b>                             | Virtual Routing and Forwarding (VRF) name, if the pool belongs to a<br>VRF.                                                                                                    |  |  |  |
| <b>Reserved Addresses</b>              | Number of reserved addresses in the pool.                                                                                                    |  |  |  |
| Group Name                             | Name of the group to which the pool belongs.                                                                                                    |  |  |  |
| Pool Status                            | Status of the pool.                                                                                                    |  |  |  |
| Pool Type                              | Type of the pool, which could be Public, Private, Static, Resource, or<br>NAT.                                                                                                 |  |  |  |
| Pool Priority                          | Priority of the pool, which is used when multiple pools are available.                                                                                                    |  |  |  |

*Table 24-2 IP Pool Properties*

# <span id="page-750-0"></span>**Working With the IP Pool Commands**

The following commands can be launched from the inventory by right-clicking on an IP pool name and choosing **Commands > Configuration**. Before executing any commands, you can preview them and view the results. If desired, you can also schedule the commands. To find out if a device supports these commands, see the *[Cisco Prime Network 3.10 Supported Cisco VNEs](http://preview.cisco.com/en/US/products/ps11879/products_user_guide_list.html)*.

**Note** You might be prompted to enter your device access credentials while executing a command. Once you have entered them, these credentials will be used for every subsequent execution of a command in the same GUI client session. If you want to change the credentials, click **Edit Credentials**. Edit Credentials button will not be available for SNMP commands or if the command is scheduled for a later time.

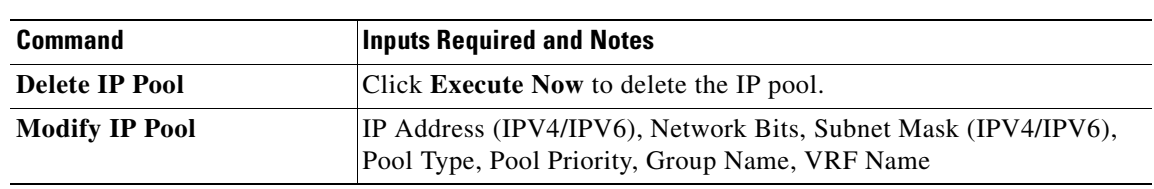

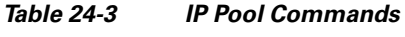

n

 $\blacksquare$ 

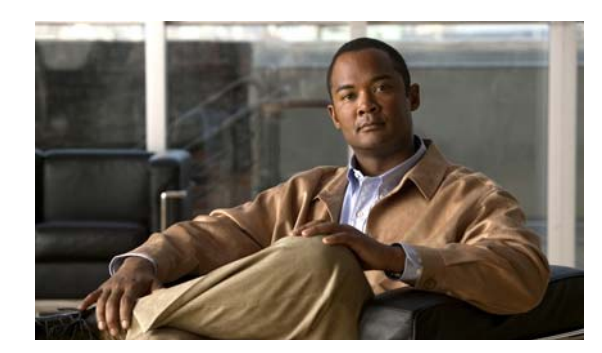

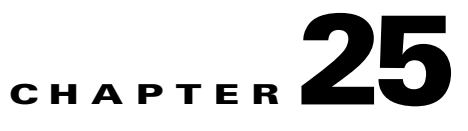

# **Monitoring BNG Configurations**

These topics provide an overview of the Broadband Network Gateway (BNG) technology and describe how to monitor and view BNG configurations in Prime Network Vision:

- **•** [Broadband Network Gateway \(BNG\) An Overview, page 25-1](#page-752-0)
- **•** [User Roles Required to Work With BNG, page 25-2](#page-753-0)
- **•** [Working with BNG Configurations, page 25-3](#page-754-0)
- **•** [Viewing Policy Container, page 25-12](#page-763-0)
- **•** [Viewing QoS Profile, page 25-15](#page-766-0)

# <span id="page-752-0"></span>**Broadband Network Gateway (BNG) - An Overview**

Broadband Network Gateway (BNG) provides capabilities that help to improve the service provider's ability to manage the subscriber's services, and simplify overall network operations. BNG is a functionality that comprises subscriber management at a logical aggregation point in the network, which manages the subscriber's user experience through identification, address assignment, authentication, authorization, accounting, and various other features such as security, Quality of Service (QoS), and subscriber forwarding.

BNG represents the subscriber as a session, which is a logical point to enable services for a given subscriber. A subscriber is usually identified with the protocol that provides the IP address of the subscriber for address assignment. For example, a subscriber that uses the Point-to-Point Protocol (PPP) to connect to the network, receives its IP address through the PPP IP Control Protocol (IPCP) negotiation, and is represented as a PPP session. A subscriber that uses Ethernet to connect to the network receives its IP address through Dynamic Host Control Protocol (DHCP) and is represented as an IP session.

The purpose of deploying BNG at the provider edge is to better manage and enrich the subscriber experience.

BNG separates subscriber access functions from provider services and yields these benefits:

- **•** Comprehensive session management and billing functions are supported by means of communication with an authentication, authorization, and accounting (AAA) server that is separate from the BNG.
- **•** Subscribers can obtain services based on their subscriber ID or a combination of their subscriber ID and access line.

Г

The network topology for BNG can be explained using the following models:

• BNG Retail Model—The subscriber connects to the network over a digital subscriber line (DSL) circuit into a DSL access multiplexor (DSLAM), which aggregates a number of subscribers. The DSLAMs are connected to an aggregation network, which grooms the subscriber traffic and switches it to BNG. A sample of the retail model is shown in [Figure 25-1.](#page-753-1)

<span id="page-753-1"></span>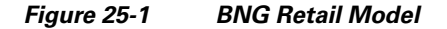

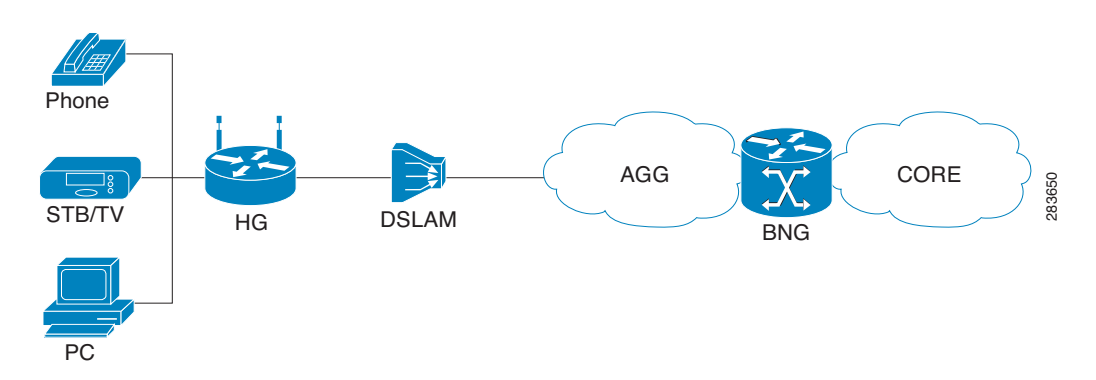

**•** BNG Wholesale Model—The subscriber's traffic is handed off by the carrier (who still owns the infrastructure) toone of the several Internet Service Providers (ISP). There are different ways to make this handoff, Layer 2 Tunneling Protocol (L2TP) or Layer 3 virtual private networking (VPN) being two such methods.

The BNG Retail model is used for deployment in Prime Network.

Prime Network provides BNG support for Cisco Aggregation Service Router (ASR) 9000 series network elements.

The following topics describe more about the BNG configuration details:

- **•** [User Roles Required to Work With BNG, page 25-2](#page-753-0)
- **•** [Working with BNG Configurations, page 25-3](#page-754-0)

# <span id="page-753-0"></span>**User Roles Required to Work With BNG**

This topic identifies the roles that are required to work with BNG. Prime Network determines whether you are authorized to perform a task as follows:

- **•** For GUI-based tasks (tasks that do not affect elements), authorization is based on the default permission that is assigned to your user account.
- For element-based tasks (tasks that do affect elements), authorization is based on the default permission that is assigned to your account. That is, whether the element is in one of your assigned scopes and whether you meet the minimum security level for that scope.

For more information on user authorization, see the topic on device scopes in the *[Cisco Prime Network](http://www.cisco.com/en/US/products/ps11879/prod_maintenance_guides_list.html)  [3.10 Administrator Guide](http://www.cisco.com/en/US/products/ps11879/prod_maintenance_guides_list.html)*.

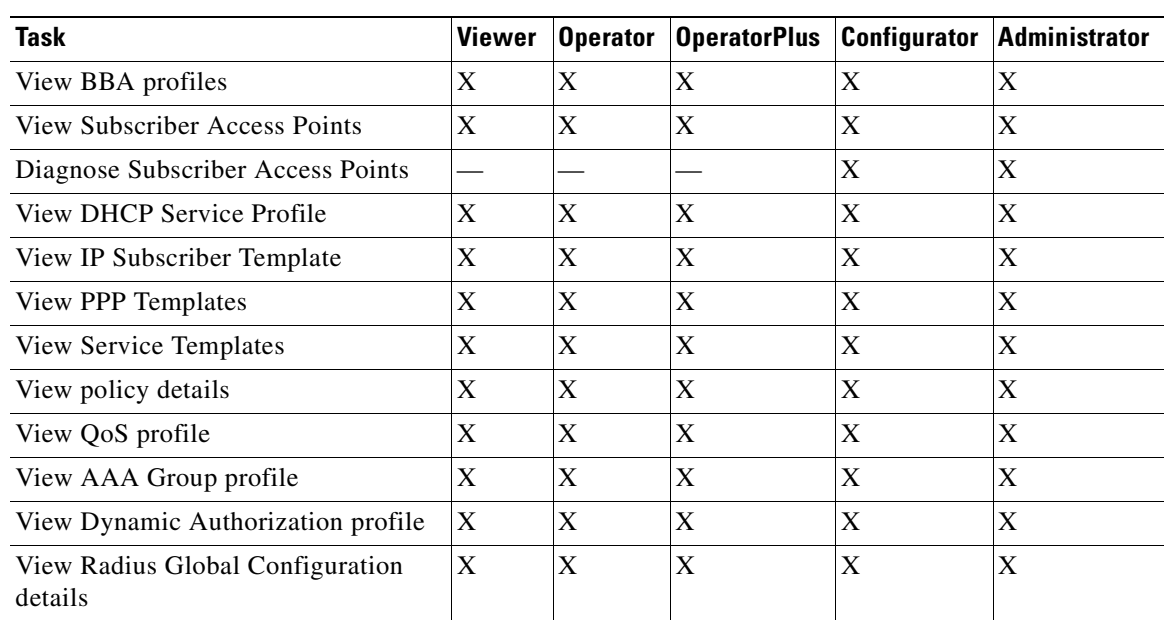

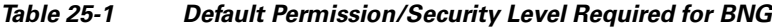

# <span id="page-754-0"></span>**Working with BNG Configurations**

This topic contains the following sections:

- **•** [View Broadband Access \(BBA\) Groups, page 25-3](#page-754-1)
- **•** [View Subscriber Access Points, page 25-5](#page-756-0)
- **•** [Diagnose Subscriber Access Points, page 25-6](#page-757-0)
- **•** [View Dynamic Host Configuration Protocol \(DHCP\) Service Profile, page 25-7](#page-758-0)
- **•** [View Dynamic Config Templates, page 25-9](#page-760-0)
- **•** [Viewing Policy Container, page 25-12](#page-763-0)
- **•** [Viewing QoS Profile, page 25-15](#page-766-0)
- **•** [Viewing AAA Configurations in Prime Network Vision, page 23-2](#page-735-3)

# <span id="page-754-1"></span>**View Broadband Access (BBA) Groups**

BBA groups refer to the configuration settings applicable to a subscriber session that are accessing the network through an access interface. The same group can be applied to multiple access interfaces. For example, the maximum session limit for an access interface.

To view the BBA group profile:

- **Step 1** Right-click on the device and choose the **Inventory** option.
- **Step 2** In the Inventory window, choose **Logical Inventory** > **BNG** > **BBA Groups**. A list of BBA groups is displayed in the content pane as shown in [Figure 25-2](#page-755-0).

Г

|                                | ▼ V B 10.76.92.198 [9M+]                                   | D Poll Now                            |             |                |                                |                 |
|--------------------------------|------------------------------------------------------------|---------------------------------------|-------------|----------------|--------------------------------|-----------------|
| $-14v$                         | Logical Inventory [3M]<br>AAA                              | <b>BBA Groups</b>                     |             |                |                                |                 |
|                                | AAA Groups                                                 | Find:                                 | 自纠マキ罪局      |                |                                |                 |
| ι,<br>I.                       | Dynamic Authorization<br>Radius Global Configuration       | Name $\frac{1}{2}$                    | MTU (Bytes) | Service Name   | Maximum Access Interface Limit | Maximum         |
|                                | Access Gateway                                             | bbagroup1                             | 1500        |                |                                |                 |
| <b>THE REAL</b>                | Access Lists                                               | BBAGroup123#                          | 1900        | TestingService | 9003                           | 8900            |
|                                | ATM Traffic Profiles<br>Bidirectional Forwarding Detection |                                       |             |                |                                |                 |
|                                | <b>BNG</b>                                                 |                                       |             |                |                                |                 |
| ▶■                             | <b>BBA Groups</b>                                          |                                       |             |                |                                |                 |
| $\frac{1}{\sqrt{2}}$           | Subscriber Access Points<br>CFM                            |                                       |             |                |                                |                 |
| <b>EXAMPLE</b>                 | Cisco Discovery Protocol                                   |                                       |             |                |                                |                 |
|                                | Clock                                                      |                                       |             |                |                                |                 |
| ▶■                             | DHCP Service<br>DHCP Profiles - IPv4                       |                                       |             |                |                                |                 |
| - 田                            | Dynamic Config Templates                                   |                                       |             |                |                                |                 |
| $\rightarrow$                  | IP Subscriber Templates                                    |                                       |             |                |                                |                 |
| $\blacktriangleright$ $\equiv$ | PPP Templates                                              |                                       |             |                |                                |                 |
| ▶■                             | Service Templates<br>Ethernet Link Aggregation             |                                       |             |                |                                |                 |
|                                | Ethernet LMI                                               |                                       |             |                |                                |                 |
| HE WAS                         | IP Pools                                                   |                                       |             |                |                                |                 |
|                                | $IS-IS$                                                    |                                       |             |                |                                |                 |
|                                | Local Switching<br>LSEs                                    |                                       |             |                |                                |                 |
| ▶                              | Modular OS                                                 |                                       |             |                |                                |                 |
|                                | Q Device Zoom & Best Fit                                   |                                       |             |                |                                |                 |
|                                |                                                            |                                       |             |                |                                |                 |
| $^{\circ}$                     | gia <mark>pia</mark><br>p-o                                |                                       |             |                |                                |                 |
|                                | œ<br>우의<br>$0 - 0$                                         |                                       |             |                |                                |                 |
|                                | $0 - 0$ $0 - 0$                                            | $\leftarrow$<br>٠                     |             |                |                                | Line 0 (Size 2) |
|                                |                                                            |                                       |             |                |                                |                 |
| Find:                          | 間<br>外マキ肩局                                                 |                                       |             |                |                                |                 |
| <b>COLLECTION</b>              | $\sim$<br>$-1$<br>$1.11 - 100$                             | $\sim$<br>$\sim$ $\sim$ $\sim$ $\sim$ |             |                | $\sim$                         |                 |
|                                |                                                            |                                       |             |                |                                |                 |

<span id="page-755-0"></span>*Figure 25-2 BBA Groups Content Pane*

<span id="page-755-1"></span>**Step 3** Right-click on a group from the list and choose **Properties**. The BBA Group Properties dialog box is displayed.

[Table 25-2](#page-755-1) describes the fields that are displayed in the BBA Group Properties dialog box.

| <b>Field Name</b>                   | <b>Description</b>                                                                                                  |  |  |  |
|-------------------------------------|----------------------------------------------------------------------------------------------------|--|--|--|
| Name                                | The name of the BBA Group.                                                                                          |  |  |  |
| MTU (Bytes)                         | The default maximum payload, which can be any value between 500 and<br>2000.                                        |  |  |  |
| Service Name                        | The name of the service configured under the specified BBA group.                                                   |  |  |  |
| Maximum Access<br>Interface Limit   | The maximum limit of PPP over Ethernet (PPPoE) sessions on the<br>access interface.                                 |  |  |  |
| Maximum Circuit ID<br>Limit         | The maximum limit of PPPoE sessions for the circuit ID.                                                             |  |  |  |
| <b>Maximum Session</b><br>Limit     | The maximum session limit per card. A warning is displayed if the<br>session exceeds the limit specified here.      |  |  |  |
| Maximum MAC<br>Address Access Limit | The maximum limit for MAC address access. A warning is displayed if<br>the access exceeds the limit specified here. |  |  |  |
| Maximum Payload<br>Limit            | The maximum payload limit.                                                                                          |  |  |  |
| Service Selection                   | Indicates the status of advertising of unrequested services names. By<br>default, this service is enabled.          |  |  |  |

*Table 25-2 BBA Group Properties*
| <b>Field Name</b>                                                                                                    | <b>Description</b> |  |  |  |  |  |  |  |
|----------------------------------------------------------------------------------------------------|--------------------|--|--|--|--|--|--|--|
| <b>Applied Interfaces</b>                                                                                                    |                    |  |  |  |  |  |  |  |
| The name of the interface applied to the BBA Group.<br>Interface Name                                                                                     |                    |  |  |  |  |  |  |  |
| <b>Entity Association</b><br>The link to the applied interface. Click this hyperlink to view the<br>relevant node under the Subscriber Access Point node. |                    |  |  |  |  |  |  |  |

*Table 25-2 BBA Group Properties (continued)*

## **View Subscriber Access Points**

Subscriber access points refer to the access interfaces that are named based on the parent interface. For example, bundle-ether 2.100.pppoe312. The subscribers on bundles (or bundle-VLANs) interfaces allow redundancy and are managed on the route processor (RP). However, the subscribers over physical interfaces are created and managed on the line card (LC) and are not redundant.

To view the subscriber access points profile:

- **Step 1** Right-click on the device and choose the **Inventory** option.
- **Step 2** In the Inventory window, choose **Logical Inventory** > **BNG** > **Subscriber Access Points**. A list of access points is displayed in the content pane.
- <span id="page-756-0"></span>**Step 3** Right-click on an access point from the list and choose **Properties**. The Subscriber Access Point Properties dialog box is displayed.

[Table 25-3](#page-756-0) describes the fields that are displayed in the Subscriber Access Point Properties dialog box.

| <b>Field Name</b>        | <b>Description</b>                                                                                                    |  |  |  |  |  |  |
|--------------------------|----------------------------------------------------------------------------------------------------|--|--|--|--|--|--|
| Access Point             | The name of the access point.                                                                                                    |  |  |  |  |  |  |
| <b>Associated Entity</b> | The link to the associated entity. Click this hyperlink to view the<br>associated Data Link Aggregation record under the Ethernet Link<br>Aggregation node. |  |  |  |  |  |  |
| Access Type              | The access type for the subscriber access point, which can be any one of<br>the following:                                                                  |  |  |  |  |  |  |
|                          | PPPOE_AND_IP                                                                                                    |  |  |  |  |  |  |
|                          | <b>PPPOE</b>                                                                                                    |  |  |  |  |  |  |
|                          | <b>IP</b>                                                                                                    |  |  |  |  |  |  |
| Ingress Service Policy   | The service policy for the access point, which when clicked will display<br>the relevant policy under the Policy Container node.                            |  |  |  |  |  |  |
| Ingress QoS Policy       | The Quality of Service policy for the inbound traffic, which when<br>clicked will display the relevant policy under the Policy Container node.              |  |  |  |  |  |  |

*Table 25-3 Subscriber Access Point Properties*

Г

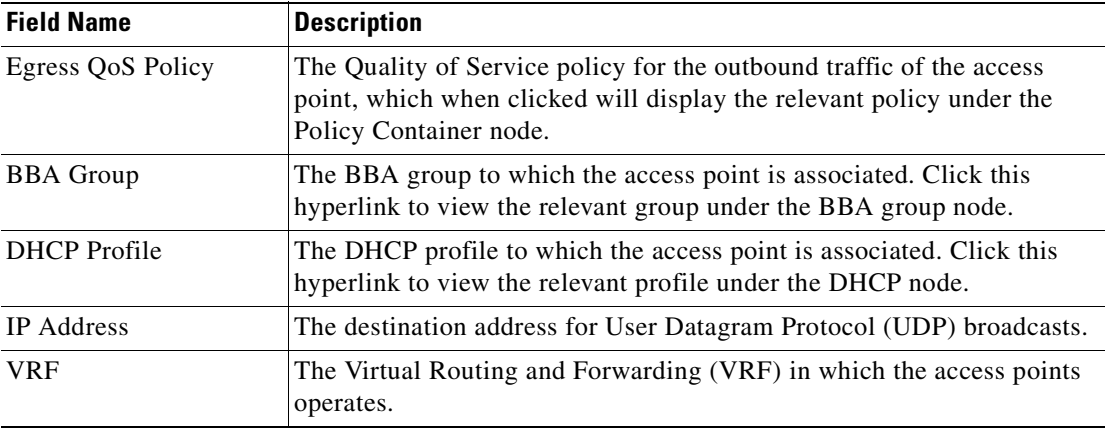

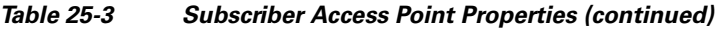

# **Diagnose Subscriber Access Points**

The following commands can be launched from the inventory by right-clicking the **BNG > Subscriber Access Points** node and selecting the **Commands > Diagnose** option**.** Before executing any commands, you can preview them and view the results. If desired, you can also schedule the commands. To find out if a device supports these commands, see the *[Cisco Prime Network 3.10 Supported Cisco VNEs](http://preview.cisco.com/en/US/products/ps11879/products_user_guide_list.html)*.

| Diagnose command               | <b>Input parameters</b>        |  |  |  |  |
|--------------------------------|--------------------------------|--|--|--|--|
| <b>Show DHCP Binding</b>       | Binding Type                   |  |  |  |  |
| Show IP Subscriber             | Trace Event Type               |  |  |  |  |
| <b>Management Trace</b>        | <b>Trace Count</b>             |  |  |  |  |
| <b>Show PPoE Trace</b>         | Trace Filter Type              |  |  |  |  |
|                                | <b>Trace Count</b>             |  |  |  |  |
| Show Subscriber Dynamic        | Trace Filter Type              |  |  |  |  |
| Template Trace All             | Trace Event Type               |  |  |  |  |
|                                | <b>Trace Count</b>             |  |  |  |  |
| <b>Show Subscriber Manager</b> | Disconnect History Filter Type |  |  |  |  |
| Disconnect History             |                                |  |  |  |  |
| Show Subscriber Manager        | Session Type                   |  |  |  |  |
| <b>Session History</b>         | <b>ID</b> Value                |  |  |  |  |

*Table 25-4 Diagnose Subscriber Access Points*

| <b>Diagnose command</b>                | Input parameters         |  |  |  |  |  |
|----------------------------------------|--------------------------|--|--|--|--|--|
| <b>Show Subscriber Manager Trace</b>   | • Trace Filter Type      |  |  |  |  |  |
|                                        | Trace Event Type<br>٠    |  |  |  |  |  |
|                                        | <b>Trace Count</b><br>٠  |  |  |  |  |  |
| <b>Show Subscriber Session Details</b> | • Session Filter Type    |  |  |  |  |  |
| by Filter                              | <b>Filter Value</b><br>٠ |  |  |  |  |  |
|                                        | <b>Filter State</b>      |  |  |  |  |  |

*Table 25-4 Diagnose Subscriber Access Points (continued)*

## **View Dynamic Host Configuration Protocol (DHCP) Service Profile**

DHCP is used to automate host configuration by assigning IP addresses, delegating prefixes (in IPv6), and providing extensive configuration information to network computers.

DHCP has the capability to allocate IP addresses only for a specified period of time, which is known as the lease period. If a client device wants to retain the IP addresses for a period longer than the lease period, then the client must renew the lease before it expires. A client can renew the lease depending on the configuration time sent from the server. A REQUEST message is unicast by the client using the server's IP address. On receiving the REQUEST message, the server responds with an acknowledgment, and the client's lease is extended by the lease time configured in the acknowledgment message.

To view the DHCP service profile:

- **Step 1** Right-click on the required device and choose the **Inventory** option.
- **Step 2** In the Inventory window, choose **Logical Inventory > DHCP Service > DHCP Profiles IPv4**. A list of DHCP profiles are displayed in the content pane as shown in [Figure 25-3.](#page-759-0)

Г

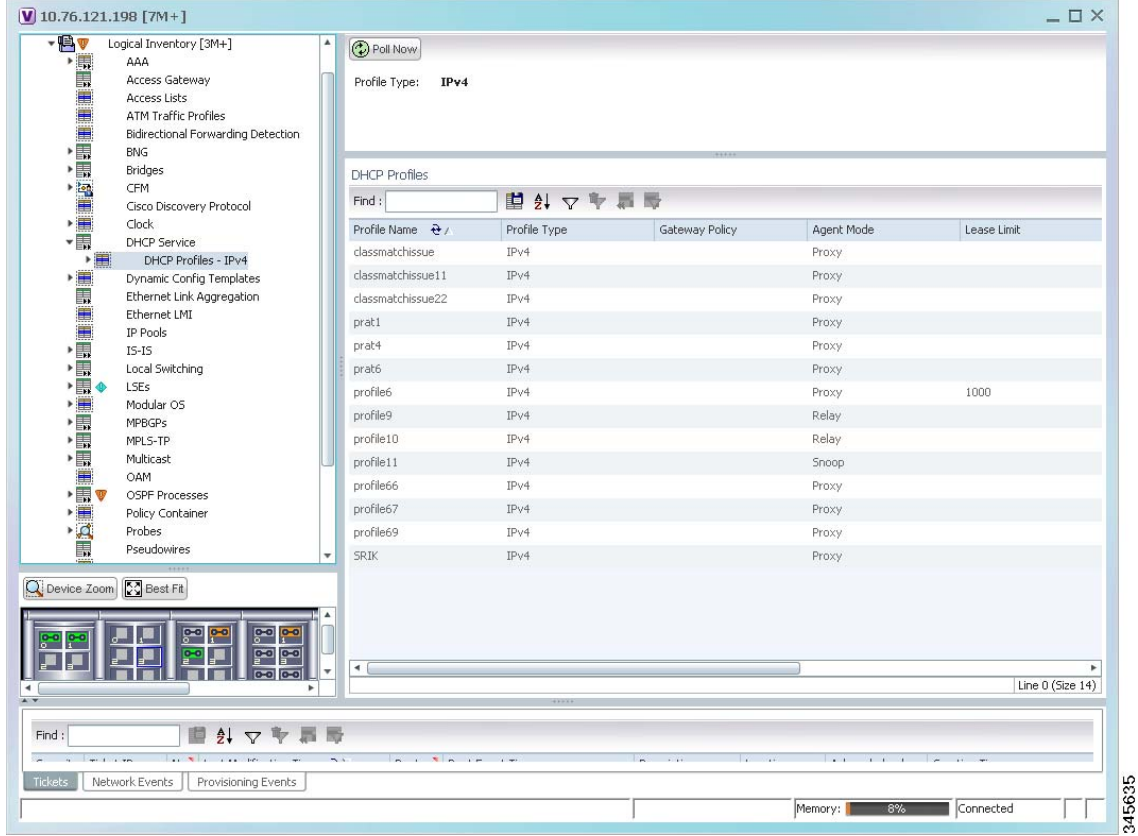

<span id="page-759-0"></span>*Figure 25-3 DHCP Profiles*

<span id="page-759-1"></span>**Step 3** Right-click on a service from the list and choose **Properties**. The DHCP Profile Properties dialog box is displayed.

[Table 25-5](#page-759-1) describes the fields that are displayed in the DHCP Profile Properties dialog box.

| <b>Field Name</b>                     | <b>Description</b>                                                                         |
|---------------------------------------|--------------------------------------------------------------------------------------------|
| Profile Name                          | The name of the DHCP profile.                                                              |
| Profile Type                          | The network protocol that the profile belongs to. The profile type can be<br>IPV4 or IPV6. |
| Agent Mode                            | The DHCP agent mode, which can be Relay, Snoop or Proxy.                                   |
| Lease Limit                           | The lease limit for the profile.                                                           |
| Lease Limit Type                      | The lease limit type.                                                                      |
| Relay Information<br>Check            | Indicates whether the relay information check is enabled or disabled.                      |
| Relay Information<br>Policy           | The relay information policy.                                                              |
| <b>DHCP Agent Information Options</b> |                                                                                            |
| Option                                | The relay agent information options key parameter.                                         |

*Table 25-5 DHCP Profile Properties*

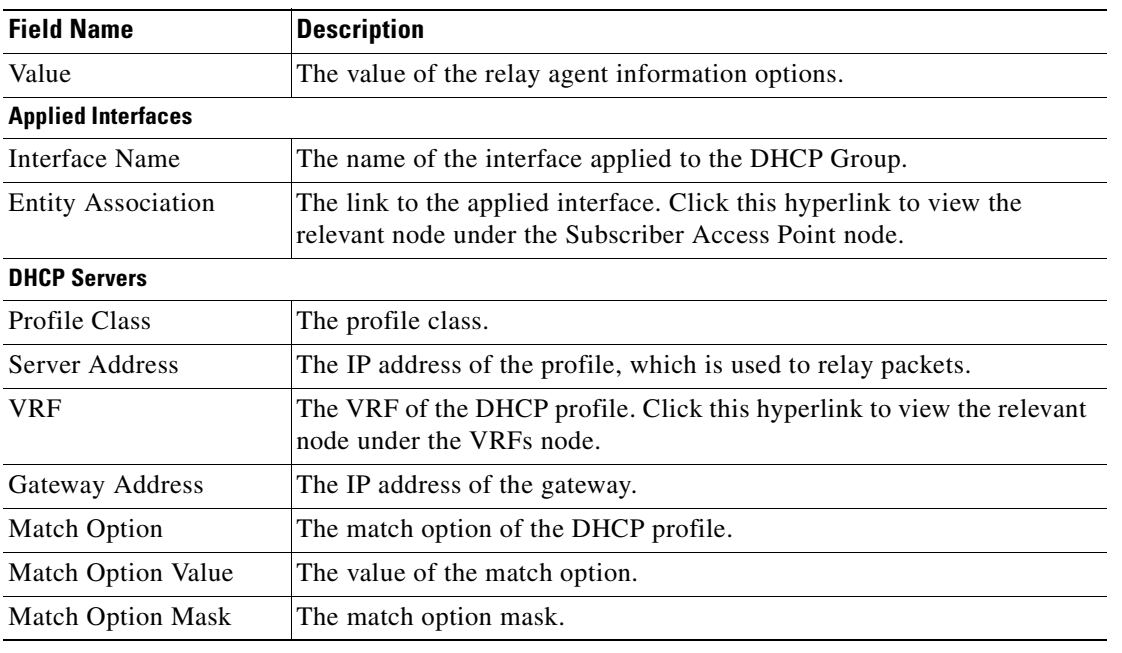

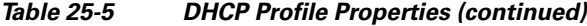

## **View Dynamic Config Templates**

A dynamic template is used to group configuration items, which are later applied to a group of subscribers. This template is globally configured through the command line interface (CLI). However, the template does not get applied to a subscriber interface as soon as it is configured. It must be activated using a control policy. Similarly, you must deactivate the template using a control policy to remove its association with the subscriber interface.

Ideally, you can activate more than one dynamic template on the same subscriber interface, for the same event or different events. The same dynamic-template can be activated on multiple subscriber interfaces through the same control policy.

Prime Network supports the following types of dynamic templates:

- **•** IP subscriber templates
- **•** PPP templates
- **•** Service templates

To view the configuration templates:

- **Step 1** Right-click on the device and choose the **Inventory** option.
- **Step 2** In the Inventory window, choose **Logical Inventory** > **Dynamic Config Templates > IP Subscriber Templates** or **PPP template** or **Service template**. A list of templates is displayed in the content pane.
- **Step 3** Select a template from the list, right-click and choose **Properties** to view its details.

[Table 25-6](#page-761-0) describes the fields that are displayed in the corresponding dialog box.

Г

<span id="page-761-0"></span>**The Second Service** 

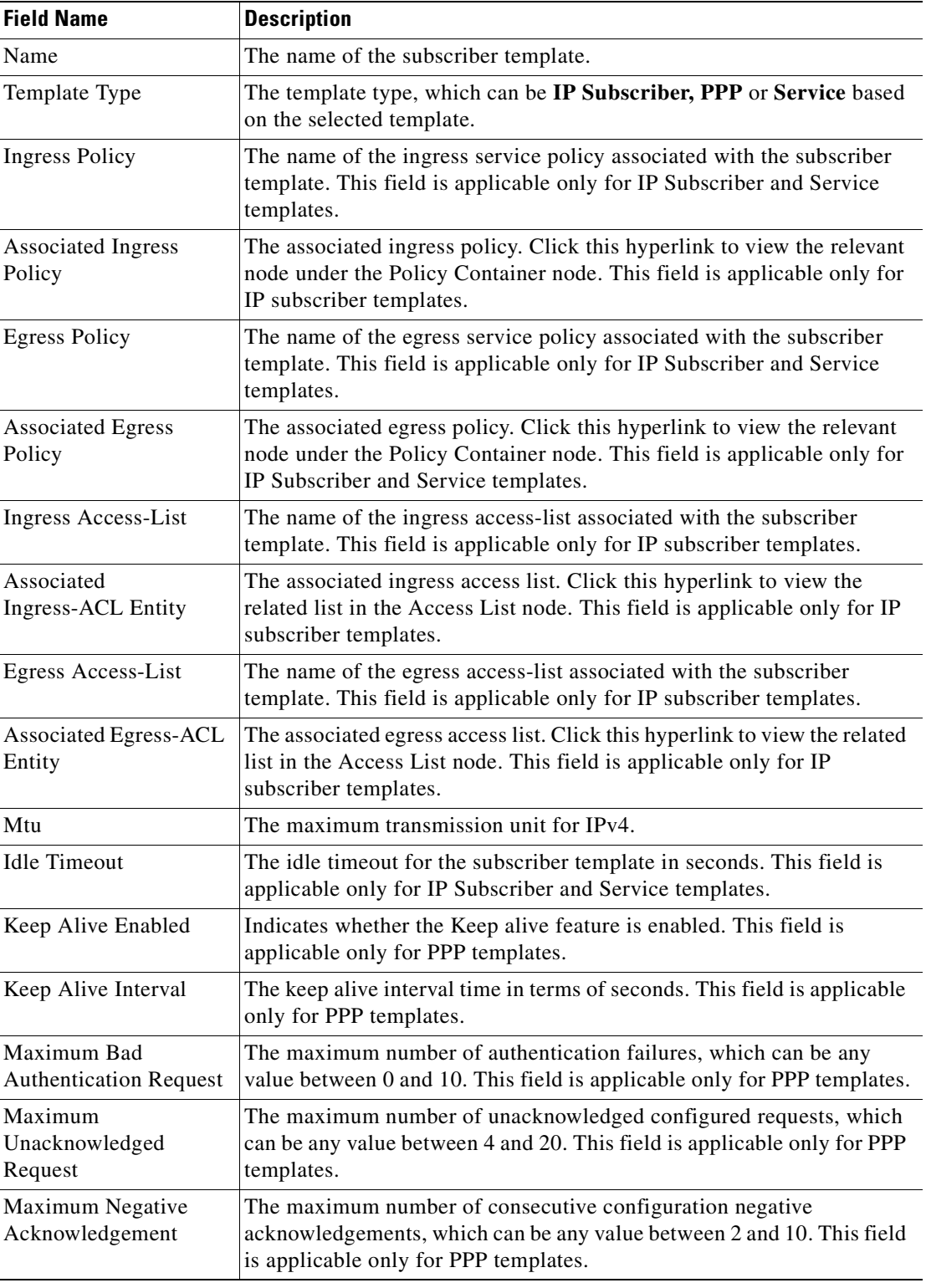

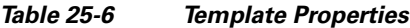

n

 $\mathbf{I}$ 

Г

## **Viewing the Settings for a PPP Template**

In addition to the above details, you can also view the following settings for a PPP template:

- **•** IPCP Settings
- **•** LCP Settings
- **•** Authentication Settings
- **•** PPP Timeout Settings

To view the settings:

- **Step 1** Right-click on the device and choose the **Inventory** option.
- **Step 2** In the Inventory window, choose **Logical Inventory** > **Dynamic Config Templates > PPP template**. A list of templates is displayed in the content pane.
- <span id="page-762-0"></span>**Step 3** Select a template from the list, right-click and choose **Properties** to view its details. You can click on the tab to view more details. The IPCP tab is displayed by default.

[Table 25-7](#page-762-0) describes the fields that are displayed in the corresponding dialog box.

| <b>Field Name</b>                  | <b>Description</b>                                                                                |  |  |  |  |  |  |
|------------------------------------|---------------------------------------------------------------------------------------------------|--|--|--|--|--|--|
| <b>DNS</b> Server                  | The IPCP negotiation primary and secondary DNS IP address.                                        |  |  |  |  |  |  |
| <b>WINS Server</b>                 | The IPCP negotiation primary and secondary WINS IP address.                                       |  |  |  |  |  |  |
| <b>IPAddress PoolName</b>          | The IPCP negotiation name of the peer-address pool.                                               |  |  |  |  |  |  |
| Associated IP Pool<br>Entity       | The associated IP pool entity for the template.                                                   |  |  |  |  |  |  |
| <b>ReNegotiation Enabled</b>       | Indicates whether the attempts by the peer to renegotiate IPCP is<br>enabled.                     |  |  |  |  |  |  |
| <b>LCP</b> Settings tab            |                                                                                                   |  |  |  |  |  |  |
| Delay                              | The time period (in seconds or milliseconds) to delay before starting<br>active LCP negotiations. |  |  |  |  |  |  |
| <b>ReNegotiation Enabled</b>       | Indicates whether the attempts by the peer to renegotiate LCP is enabled.                         |  |  |  |  |  |  |
| <b>Authentication Settings tab</b> |                                                                                                   |  |  |  |  |  |  |
| Authentication Type                | The PPP link authentication method, which can be any one of the<br>following:<br>chap             |  |  |  |  |  |  |
|                                    | ms-chap<br>pap                                                                                    |  |  |  |  |  |  |
| Chap Host Name                     | The Challenge Handshake Authentication Protocol (CHAP) host name.                                 |  |  |  |  |  |  |
| MS Chap Host Name                  | The mobile station CHAP host name.                                                                |  |  |  |  |  |  |
| <b>PPP Timeout Settings</b>        |                                                                                                   |  |  |  |  |  |  |
| Absolute Session<br>Timeout        | The absolute timeout for a PPP session.                                                           |  |  |  |  |  |  |

*Table 25-7 PPP Template Settings*

a ka

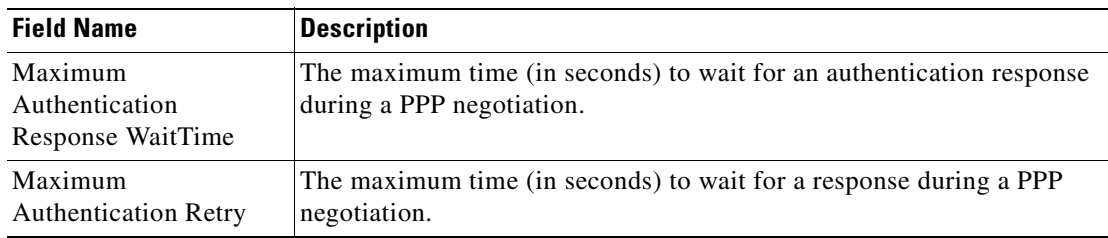

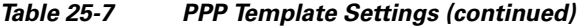

# **Viewing Policy Container**

The Policy Container node in the logical inventory lists all the available service groups and service policies that are associated with service templates, BBA groups, and subscriber access points.

To view the service group and service policy profiles:

- **Step 1** Right-click on the required device and choose the **Inventory** option.
- **Step 2** In the Inventory window, choose **Logical Inventory** > **Policy Container**. The Policies and Policy Group tabs are displayed in the content pane. In the Policies tab, a list of existing policies are displayed as shown in [Figure 25-4.](#page-763-0)

<span id="page-763-0"></span>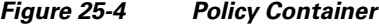

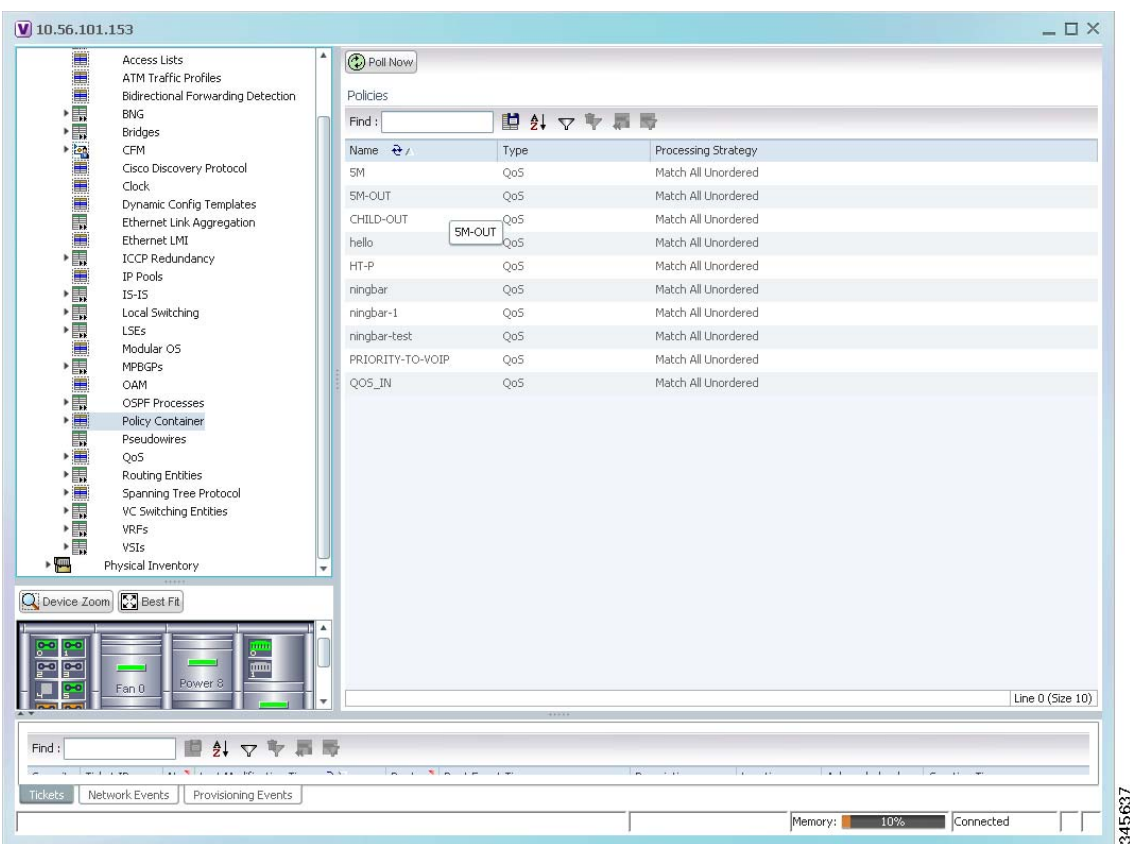

- **Step 3** Click the **Policy Group** tab. A list of existing groups are displayed.
- <span id="page-764-0"></span>**Step 4** Right-click on a group from the list and choose **Properties**. The Policy Group Properties dialog box is displayed.

[Table 25-8](#page-764-0) describes the fields that are displayed in the Policy Group Properties dialog box.

*Table 25-8 Policy Group Properties*

| <b>Field Name</b>   | <b>Description</b>                                                                                       |  |  |  |  |  |  |
|---------------------|----------------------------------------------------------------------------------------------------|--|--|--|--|--|--|
| Name                | The name of the policy group.                                                                            |  |  |  |  |  |  |
| Type                | The type of policy group, which can be any one of the following:                                         |  |  |  |  |  |  |
|                     | Accounting<br>٠                                                                                          |  |  |  |  |  |  |
|                     | Control                                                                                                  |  |  |  |  |  |  |
|                     | <b>PBR</b>                                                                                               |  |  |  |  |  |  |
|                     | Performance Traffic                                                                                      |  |  |  |  |  |  |
|                     | QoS                                                                                                    |  |  |  |  |  |  |
|                     | Traffic                                                                                                  |  |  |  |  |  |  |
|                     | Redirect                                                                                                 |  |  |  |  |  |  |
| Processing Strategy | The strategy in applying the policy group, which can be any one of the<br>following:                     |  |  |  |  |  |  |
|                     | Match First<br>$\bullet$                                                                                 |  |  |  |  |  |  |
|                     | Match All Unordered                                                                                      |  |  |  |  |  |  |
|                     | Match All Ordered                                                                                        |  |  |  |  |  |  |
| <b>Policies</b>     |                                                                                                    |  |  |  |  |  |  |
| Name                | The name of the service policy map.                                                                      |  |  |  |  |  |  |
| Type                | The type of policy map, which can be any one of the following:                                           |  |  |  |  |  |  |
|                     | Accounting<br>٠                                                                                          |  |  |  |  |  |  |
|                     | Control                                                                                                  |  |  |  |  |  |  |
|                     | <b>PBR</b><br>٠                                                                                          |  |  |  |  |  |  |
|                     | Performance Traffic                                                                                      |  |  |  |  |  |  |
|                     | QoS                                                                                                    |  |  |  |  |  |  |
|                     | Traffic                                                                                                  |  |  |  |  |  |  |
|                     | Redirect<br>٠                                                                                            |  |  |  |  |  |  |
| Processing Strategy | The strategy in applying the policies on the incoming traffic, which can<br>be any one of the following: |  |  |  |  |  |  |
|                     | <b>Match First</b>                                                                                       |  |  |  |  |  |  |
|                     | Match All Unordered<br>٠                                                                                 |  |  |  |  |  |  |
|                     | Match All Ordered<br>٠                                                                                   |  |  |  |  |  |  |

<span id="page-765-0"></span>**Step 5** Right-click on a policy from the Policies list and choose **Properties**. The **Service Policy Properties** dialog box is displayed.

[Table 25-9](#page-765-0) describes the fields that are displayed in the Service Policy Properties dialog box.

| <b>Field Name</b>       | <b>Description</b>                                                                                       |  |  |  |  |  |  |
|-------------------------|----------------------------------------------------------------------------------------------------|--|--|--|--|--|--|
| Name                    | The name of the service policy map.                                                                      |  |  |  |  |  |  |
| Type                    | The type of policy map, which can be any one of the following:                                           |  |  |  |  |  |  |
|                         | Accounting<br>٠                                                                                          |  |  |  |  |  |  |
|                         | Control                                                                                                  |  |  |  |  |  |  |
|                         | <b>PBR</b>                                                                                               |  |  |  |  |  |  |
|                         | Performance Traffic                                                                                      |  |  |  |  |  |  |
|                         | QoS                                                                                                    |  |  |  |  |  |  |
|                         | Traffic                                                                                                  |  |  |  |  |  |  |
|                         | Redirect                                                                                                 |  |  |  |  |  |  |
| Processing Strategy     | The strategy in applying the policies on the incoming traffic, which can<br>be any one of the following: |  |  |  |  |  |  |
|                         | <b>Match First</b>                                                                                       |  |  |  |  |  |  |
|                         | Match All Unordered                                                                                      |  |  |  |  |  |  |
|                         | Match All Ordered                                                                                        |  |  |  |  |  |  |
| <b>Policy Rules</b>     |                                                                                                    |  |  |  |  |  |  |
| <b>Match Condition</b>  | The class map associated with the policy rule.                                                           |  |  |  |  |  |  |
| Type                    | The type of class map associated with the policy, which can be any one<br>of the following:              |  |  |  |  |  |  |
|                         | Control Subscriber                                                                                       |  |  |  |  |  |  |
|                         | QoS<br>٠                                                                                                 |  |  |  |  |  |  |
|                         | Traffic                                                                                                  |  |  |  |  |  |  |
| <b>Action Execution</b> | The policy execution strategy, which can be any of the following:                                        |  |  |  |  |  |  |
| Strategy                | Execute All                                                                                              |  |  |  |  |  |  |
|                         | <b>Execute Until Success</b><br>٠                                                                        |  |  |  |  |  |  |
|                         | <b>Execute Until Failure</b>                                                                             |  |  |  |  |  |  |
| <b>Action Lists</b>     |                                                                                                    |  |  |  |  |  |  |
| Sequence Number         | The sequence number of the policy action.                                                                |  |  |  |  |  |  |

*Table 25-9 Service Policy Properties*

 $\mathbf I$ 

| <b>Field Name</b>         | <b>Description</b>                                                                                          |  |  |  |  |  |
|---------------------------|----------------------------------------------------------------------------------------------------|--|--|--|--|--|
| Action Type               | The type of policy action, which can be any one of the following:                                           |  |  |  |  |  |
|                           | Active                                                                                                    |  |  |  |  |  |
|                           | Deactivate                                                                                                  |  |  |  |  |  |
|                           | Apply                                                                                                    |  |  |  |  |  |
|                           | Authenticate                                                                                                |  |  |  |  |  |
|                           | Authorize                                                                                                   |  |  |  |  |  |
|                           | Set Timer                                                                                                   |  |  |  |  |  |
|                           | Stop Timer                                                                                                  |  |  |  |  |  |
|                           | Drop                                                                                                    |  |  |  |  |  |
|                           | Accounting                                                                                                  |  |  |  |  |  |
|                           | Conform Action                                                                                              |  |  |  |  |  |
|                           | Conform Color                                                                                               |  |  |  |  |  |
|                           | <b>Exceed Action</b>                                                                                        |  |  |  |  |  |
|                           | <b>Exceed Color</b>                                                                                         |  |  |  |  |  |
|                           | Child Conform Action                                                                                        |  |  |  |  |  |
|                           | <b>Violation Action</b>                                                                                     |  |  |  |  |  |
| <b>Entity Type</b>        | The type of entity affected by the policy rule, which can be Dynamic<br>template or Authorization list.     |  |  |  |  |  |
| <b>Entity Value</b>       | The value of the dynamic template or authorization list.                                                    |  |  |  |  |  |
| <b>Entity Association</b> | The associated entity. Click this hyperlink to view the relevant dynamic<br>template or authorization list. |  |  |  |  |  |

*Table 25-9 Service Policy Properties (continued)*

# **Viewing QoS Profile**

QoS or Quality of services is the technique of prioritizing traffic flows and specifying preferences for forwarding packets with higher priority. The QoS node in the logical inventory lists all the services configured for the selected network element.

To view the QoS profile:

- **Step 1** Right-click on the device and choose the **Inventory** option.
- **Step 2** In the Inventory window, choose **Logical Inventory** > **QoS** > **Class of Services**. A list of existing policies are displayed in the content pane.
- **Step 3** Right-click on a service in the list and choose **Properties**. The Class of Services Properties dialog box is displayed. You can click on the tabs to view more details.

[Table 25-10](#page-767-0) describes the fields that are displayed in the Class of Services Properties dialog box.

Г

| <b>Field Name</b>           | <b>Description</b>                                                                                                    |  |  |  |  |  |  |  |
|-----------------------------|----------------------------------------------------------------------------------------------------|--|--|--|--|--|--|--|
| Name                        | The name of the class of service.                                                                                                    |  |  |  |  |  |  |  |
| Type                        | The type of the class of service. Values are:                                                                                           |  |  |  |  |  |  |  |
|                             | Control Subscriber                                                                                                    |  |  |  |  |  |  |  |
|                             | QoS                                                                                                    |  |  |  |  |  |  |  |
|                             | Traffic                                                                                                    |  |  |  |  |  |  |  |
| Matching Condition          | The matching condition for the service, which can be Match All or<br>Match Any.                                                         |  |  |  |  |  |  |  |
| <b>Match Criteria Lists</b> |                                                                                                    |  |  |  |  |  |  |  |
| Match Type                  | The match type, which can be any one of the following:                                                                                  |  |  |  |  |  |  |  |
|                             | Access group<br>٠                                                                                                    |  |  |  |  |  |  |  |
|                             | <b>ATM</b>                                                                                                    |  |  |  |  |  |  |  |
|                             | Auth status                                                                                                    |  |  |  |  |  |  |  |
|                             | <b>COS</b>                                                                                                    |  |  |  |  |  |  |  |
|                             | DEI                                                                                                    |  |  |  |  |  |  |  |
|                             | Destination-address                                                                                                    |  |  |  |  |  |  |  |
|                             | Discard-class                                                                                                    |  |  |  |  |  |  |  |
|                             | Domain                                                                                                    |  |  |  |  |  |  |  |
|                             | <b>DSCP</b>                                                                                                    |  |  |  |  |  |  |  |
|                             | Ethertype                                                                                                    |  |  |  |  |  |  |  |
|                             | FR-DE                                                                                                    |  |  |  |  |  |  |  |
|                             | Frame-relay                                                                                                    |  |  |  |  |  |  |  |
|                             | <b>MPLS</b>                                                                                                    |  |  |  |  |  |  |  |
|                             | Precedence                                                                                                    |  |  |  |  |  |  |  |
|                             | Protocol                                                                                                    |  |  |  |  |  |  |  |
|                             | Qos-group                                                                                                    |  |  |  |  |  |  |  |
|                             | Source-address                                                                                                    |  |  |  |  |  |  |  |
|                             | Timer                                                                                                    |  |  |  |  |  |  |  |
|                             | Username                                                                                                    |  |  |  |  |  |  |  |
|                             | <b>VLAN</b>                                                                                                    |  |  |  |  |  |  |  |
|                             | <b>VPLS</b>                                                                                                    |  |  |  |  |  |  |  |
| Match Value                 | The value associated with the match type.                                                                                               |  |  |  |  |  |  |  |
| <b>Associated Entity</b>    | The entity associated to the selected access group. Click this hyperlink<br>to view the related record in the Access List content pane. |  |  |  |  |  |  |  |

<span id="page-767-0"></span>*Table 25-10 Class of Services Properties*

n

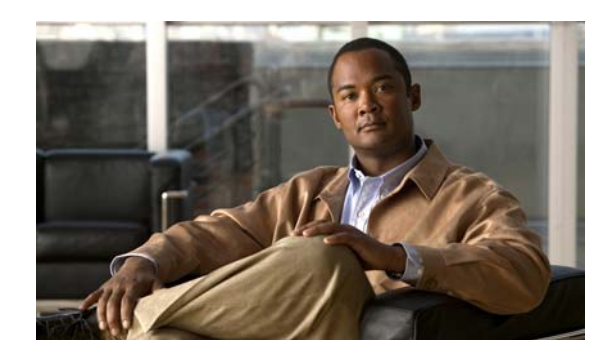

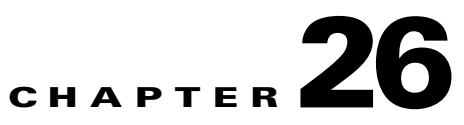

# **Monitoring Mobile Technologies**

The following topics provide an overview of mobile technologies and describe how to work with mobile technologies in Prime Network Vision:

- **•** [User Roles Required to Work with Mobile Technologies, page 26-1](#page-768-0)
- **•** [GPRS/UMTS Networks An Overview, page 26-4](#page-771-0)
- **•** [Working With GPRS/UMTS Network Technologies, page 26-5](#page-772-0)
- **•** [LTE Networks An Overview, page 26-33](#page-800-0)
- **•** [Working with LTE Network Technologies, page 26-34](#page-801-0)
- **•** [Viewing Operator Policies, APN Remaps, and APN Profiles, page 26-41](#page-808-0)
- **•** [Working with Active Charging Service, page 26-52](#page-819-0)
- **•** [Using Commands to Configure and View Mobile Technologies under a Context, page 26-68](#page-835-0)

# <span id="page-768-0"></span>**User Roles Required to Work with Mobile Technologies**

This topic identifies the GUI default permission or scope security level that is required to work with the mobile technologies in Prime Network Vision. Prime Network determines whether you are authorized to perform a task as follows:

- **•** For GUI-based tasks (tasks that do not affect elements), authorization is based on the default permission that is assigned to your user account.
- **•** For element-based tasks (tasks that do affect elements), authorization is based on the default permission that is assigned to your account. That is, whether the element is in one of your assigned scopes and whether you meet the minimum security level for that scope.

For more information on user authorization, see the *[Cisco Prime Network 3.10 Administrator Guide](http://www.cisco.com/en/US/products/ps11879/prod_maintenance_guides_list.html)*.

The following tables identify the tasks that you can perform:

- **•** [Table 26-1](#page-769-0) identifies the tasks that you can perform if a selected element **is not in** one of your assigned scopes.
- **•** [Table 26-2](#page-770-0) identifies the tasks that you can perform if a selected element **is in** one of your assigned scopes.

By default, users with the Administrator role have access to all managed elements. To change the Administrator user scope, see the topic on device scopes in the *[Cisco Prime Network 3.10 Administrator](http://www.cisco.com/en/US/products/ps11879/prod_maintenance_guides_list.html)  [Guide](http://www.cisco.com/en/US/products/ps11879/prod_maintenance_guides_list.html)*.

Г

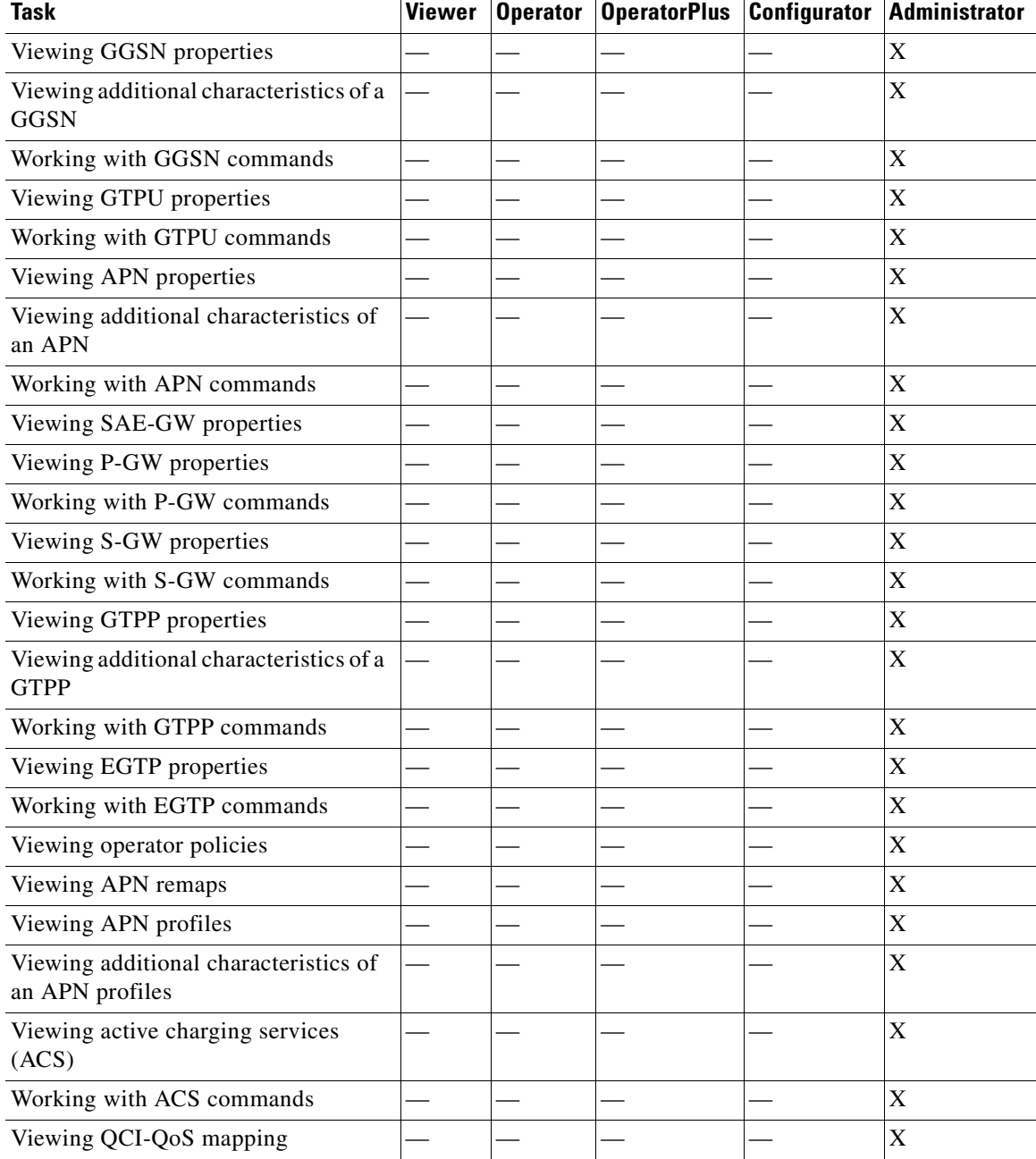

#### <span id="page-769-0"></span>*Table 26-1 Default Permission/Security Level Required for Viewing GGSN, GTPU, and APN Properties - Element Not in User's Scope*

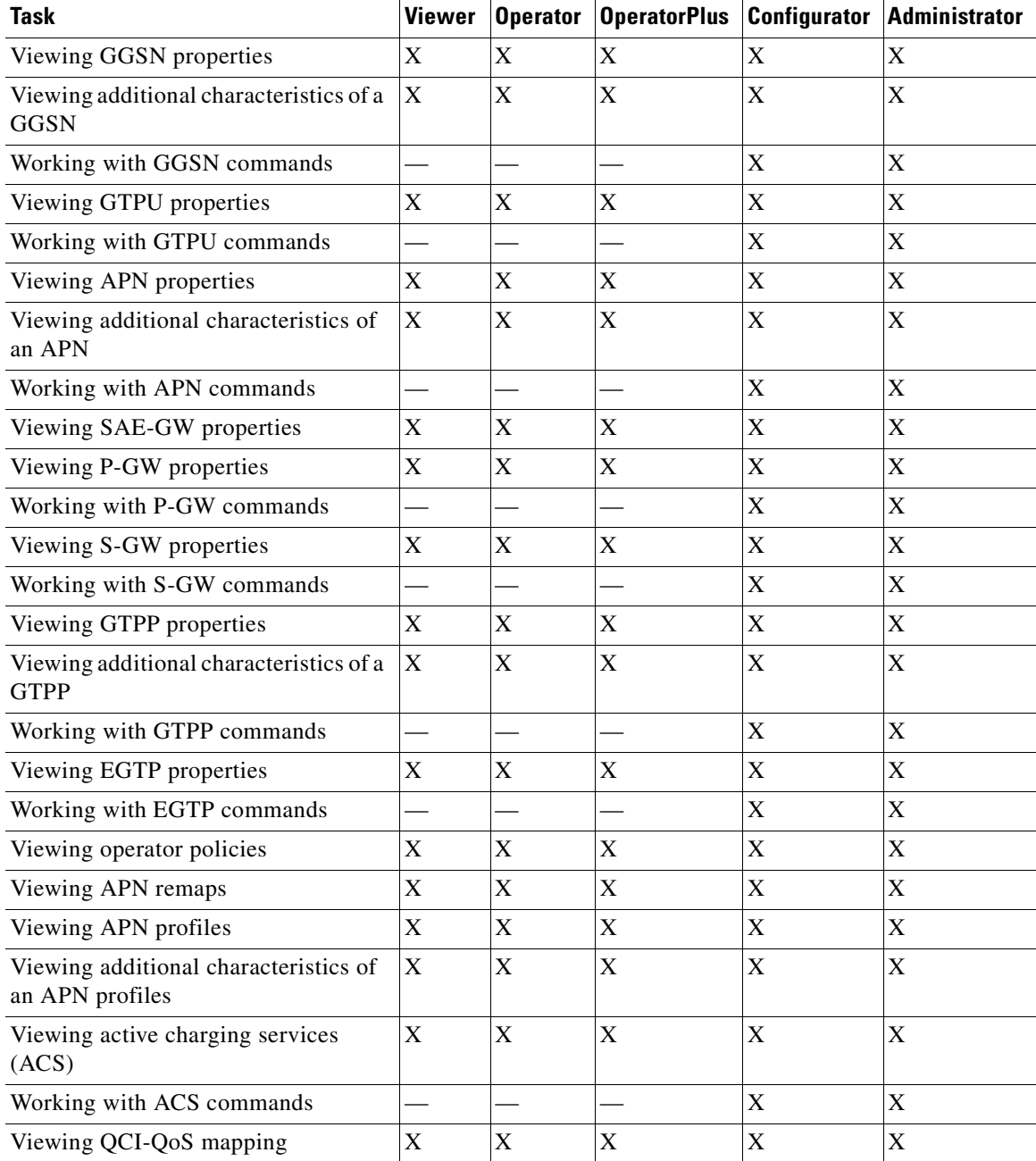

#### <span id="page-770-0"></span>*Table 26-2 Default Permission/Security Level Required for Viewing GGSN, GTPU, and APN Properties - Element in User's Scope*

# <span id="page-771-0"></span>**GPRS/UMTS Networks - An Overview**

General Packet Radio Service (GPRS) and Universal Mobile Telecommunication System (UMTS) are evolutions of Global System for Mobile Communication (GSM) networks.

GPRS is a 2.5G mobile communications technology that enables mobile wireless service providers to offer their mobile subscribers packet-based data services over GSM networks. UMTS is a 3G mobile communications technology that provides wideband code division multiple access (CDMA) radio technology. [Figure 26-1](#page-771-1) shows a basic GPRS/UMTS network topology.

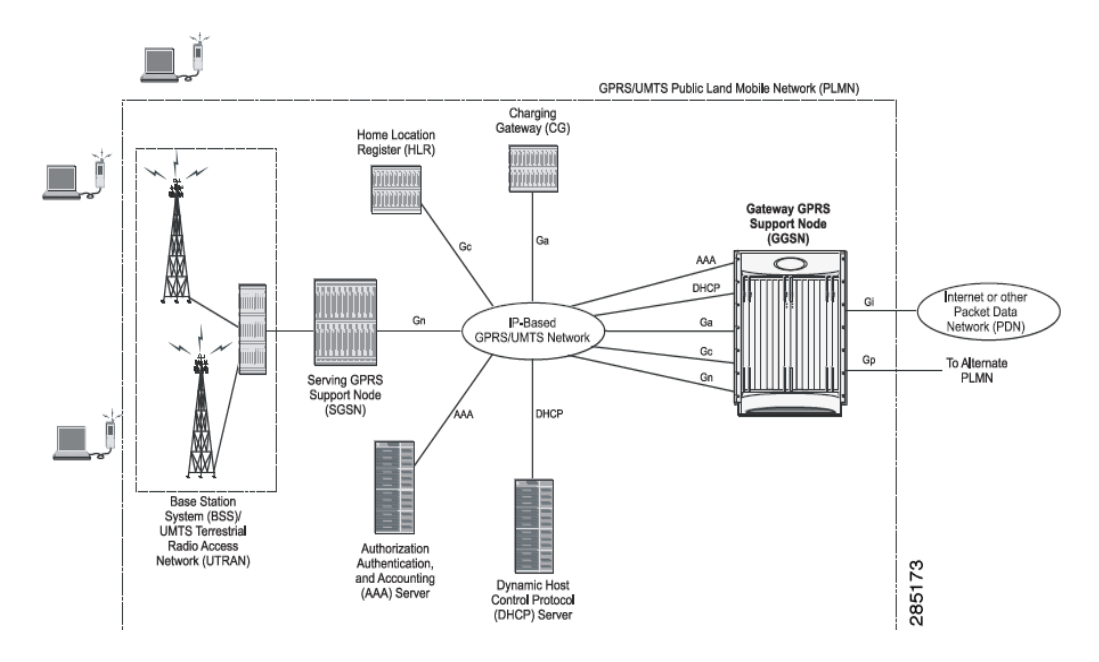

<span id="page-771-1"></span>*Figure 26-1 Basic GPRS/UMTS Network Topology*

The GPRS/UMTS packet core comprises two major network elements:

- **•** Gateway GPRS support node (GGSN)—A gateway that provides mobile cell phone users access to a Packet Data Network (PDN) or specified private Internet Protocol (IP) networks.
- **•** Serving GPRS support node (SGSN)—Connects the radio access network (RAN) to the GPRS/UMTS core and tunnels user sessions to the GGSN. The SGSN sends data to and receives data from mobile stations, and maintains information about the location of a mobile station (MS). The SGSN communicates directly with the MS and the GGSN.

PDNs are associated with Access Point Names (APNs) configured on the system. Each APN consists of a set of parameters that dictate how subscriber authentication and IP address assignment is to be handled for that APN.

Prime Network Vision allows you to configure the mobile technologies by using commands and also view the properties configured for the mobile technologies. [Figure 26-2](#page-772-1) shows an example of the Inventory window with the mobile technology nodes/containers under the Mobile context.

From Prime Network 3.9, the mobile technologies are supported on Cisco Aggregation Service Router (ASR) 5000 series mobile gateways.

| →圓<br>Bridges                                                                        | $\blacktriangle$       | <b>C</b> Poll Now        |                 |        |                |                                              |                    |                 |
|--------------------------------------------------------------------------------------|------------------------|--------------------------|-----------------|--------|----------------|----------------------------------------------|--------------------|-----------------|
| haim<br>AAA                                                                          |                        | <b>APNs</b>              |                 |        |                |                                              |                    |                 |
| Access Lists                                                                         |                        | Find:                    |                 |        | 自分マキ肩長         |                                              |                    |                 |
| IP Pools                                                                             |                        |                          |                 |        |                |                                              |                    |                 |
| Mobile                                                                               |                        | $\mathbf{e}$<br>Apn      | Accounting Mode |        | Selection Mode | L3 to L2 AddressPolicy                       | Allocation Type    | IP Header C     |
| APN                                                                                  |                        | apnh                     | GTPP            |        | Subscribed     | No Alloc Validate                            | Local address pool | Van-Jacobsc     |
| apnh<br>Charging Characteristics                                                     |                        | haim                     | GTPP            |        | Subscribed     | No Alloc Validate                            | Local address pool | Van-Jacobsc     |
| 000000000000000<br>DHCP                                                              |                        |                          |                 |        |                |                                              |                    |                 |
| DNS Configuration                                                                    |                        |                          |                 |        |                |                                              |                    |                 |
| GSM-QoS                                                                              |                        |                          |                 |        |                |                                              |                    |                 |
| IP Parameters                                                                        |                        |                          |                 |        |                |                                              |                    |                 |
| IPv6                                                                                 |                        |                          |                 |        |                |                                              |                    |                 |
| Mediation Device                                                                     |                        |                          |                 |        |                |                                              |                    |                 |
| Mobile IP<br>Net BIOS                                                                |                        |                          |                 |        |                |                                              |                    |                 |
| PDP Contexts Parameters                                                              |                        |                          |                 |        |                |                                              |                    |                 |
| PPP Profile                                                                          |                        |                          |                 |        |                |                                              |                    |                 |
| RADIUS                                                                               |                        |                          |                 |        |                |                                              |                    |                 |
| Timeout                                                                              |                        |                          |                 |        |                |                                              |                    |                 |
| <b>Tunnel Parameters</b>                                                             |                        |                          |                 |        |                |                                              |                    |                 |
| $+66$<br>haim                                                                        |                        |                          |                 |        |                |                                              |                    |                 |
| $\times$ Th<br>EGTP                                                                  |                        |                          |                 |        |                |                                              |                    |                 |
| ۰Φ<br>GGSN<br>$*$ %<br>GTPP                                                          |                        |                          |                 |        |                |                                              |                    |                 |
| ۰m<br>GTPU                                                                           |                        |                          |                 |        |                |                                              |                    |                 |
| $*$ O<br>P-GW                                                                        |                        |                          |                 |        |                |                                              |                    |                 |
| $+10$<br>S-GW                                                                        | ٠                      |                          |                 |        |                |                                              |                    |                 |
|                                                                                      |                        |                          |                 |        |                |                                              |                    |                 |
| Q Device Zoom 20 Best Fit                                                            |                        |                          |                 |        |                |                                              |                    |                 |
|                                                                                      |                        |                          |                 |        |                |                                              |                    |                 |
|                                                                                      |                        |                          |                 |        |                |                                              |                    |                 |
| p                                                                                    |                        |                          |                 |        |                |                                              |                    |                 |
|                                                                                      | $\overline{\mathbf v}$ | $\overline{\phantom{a}}$ |                 |        |                |                                              |                    | ٠               |
| ٠                                                                                    |                        |                          |                 |        |                |                                              |                    | Line 0 (Size 2) |
|                                                                                      |                        |                          |                 |        |                |                                              |                    |                 |
| 外マキ肩导<br>晒<br>Find:                                                                  |                        |                          |                 |        |                |                                              |                    |                 |
|                                                                                      |                        |                          |                 |        |                |                                              |                    |                 |
| and and with a way<br><b>Section</b><br>$\mathcal{M}^{\mathcal{A}}$<br>$\sim$ $\sim$ |                        | سنستله المناسب<br>$\sim$ |                 | $\sim$ | $\sim 100$     | <b>College</b><br>Tarata.<br><b>Contract</b> | . .<br>$\sim$      |                 |

<span id="page-772-1"></span>*Figure 26-2 Mobile Technology Nodes in Logical Inventory*

# <span id="page-772-0"></span>**Working With GPRS/UMTS Network Technologies**

The following topics explain how to work with GPRS/UMTS network technologies in Prime Network Vision:

- [Working with GGSN, page 26-5](#page-772-2)
- [Working with GTPU, page 26-10](#page-777-0)
- [Working with APN, page 26-12](#page-779-0)
- **•** [Working with GTPP, page 26-24](#page-791-0)
- **•** [Working with EGTP, page 26-31](#page-798-0)

## <span id="page-772-2"></span>**Working with GGSN**

The GGSN works in conjunction with SGSNs within the network to perform the following functions:

- **•** Establish and maintain subscriber Internet Protocol (IP) or Point-to-Point Protocol (PPP) type Packet Data Protocol (PDP) contexts originated by either the mobile or the network.
- Provide charging detail records (CDRs) to the charging gateway ((CG), also known as the Charging Gateway Function (CGF)).
- **•** Route data traffic between the subscriber's Mobile Station (MS) and a PDN such as the Internet or an intranet.

Г

In addition, to providing basic GGSN functionality as described above, the system can be configured to support Mobile IP and/or Proxy Mobile IP data applications in order to provide mobility for subscriber IP PDP contexts. When supporting these services, the system can be configured to function as a GGSN and Foreign Agent (FA), a stand-alone Home Agent (HA), or a GGSN, FA, and HA simultaneously within the carrier's network.

The following topics explain how to work with GGSN in Prime Network Vision:

- [Viewing GGSN Properties, page 26-6](#page-773-1)
- **•** [Viewing Additional Characteristics of a GGSN, page 26-7](#page-774-0)
- **•** [GGSN Commands, page 26-9](#page-776-0)

### <span id="page-773-1"></span>**Viewing GGSN Properties**

Prime Network Vision displays the GGSNs in a GGSN container under the Mobile node in the logical inventory. The icon used for representing GGSNs in the logical inventory is explained in [Logical](#page-871-0)  [Inventory Icons, page A-6.](#page-871-0)

To view GGSN properties:

- **Step 1** Right-click the required device in Prime Network Vision and choose **Inventory**.
- **Step 2** In the logical inventory window, choose **Logical Inventory >** *Context* **> Mobile >** *GGSN Container*.

Prime Network Vision displays the list of GGSNs configured under the container. You can view the individual GGSN details from the table on the right pane or by choosing **Logical Inventory >** *Context* **> Mobile >** *GGSN Container* **>** *GGSN.*

[Table 26-3](#page-773-0) describes the details available for each GGSN.

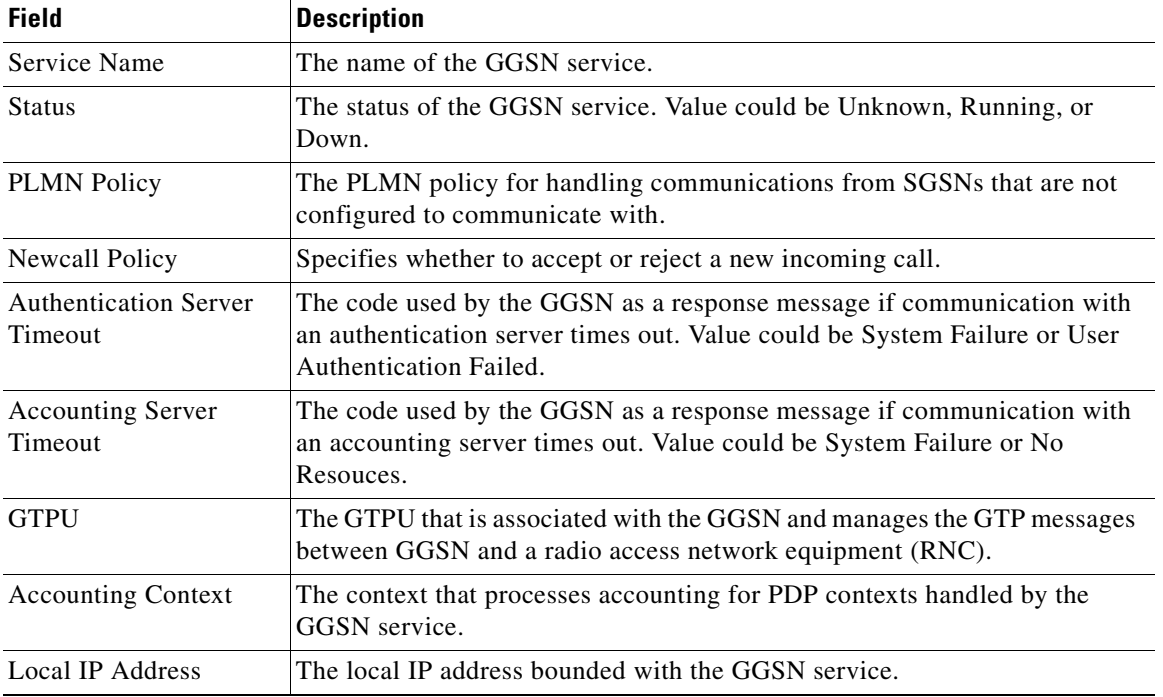

#### <span id="page-773-0"></span>*Table 26-3 GGSN Properties in Logical Inventory*

 $\mathbf I$ 

If the GGSN is associated with SGSNs and Public Land Mobile Networks (PLMNs), you can view the details from the respective tabs for that GGSN.

[Table 26-4](#page-774-1) describes the SGSN and PLMN information associated with the GGSN.

| <b>Field</b><br><b>Description</b> |                                                                                                    |  |  |  |  |
|------------------------------------|----------------------------------------------------------------------------------------------------|--|--|--|--|
| <b>SGSNs</b>                       |                                                                                                    |  |  |  |  |
| <b>IP</b> Address                  | The IP address of the SGSN.                                                                                                    |  |  |  |  |
| <b>Subnet Mask</b>                 | The subnet mask of the SGSN.                                                                                                    |  |  |  |  |
| <b>PLMN ID</b>                     | The PLMN ID associated with the SGSN.                                                                                                    |  |  |  |  |
| <b>MCC</b>                         | The mobile country code (MCC) portion of the PLMN.                                                                                                    |  |  |  |  |
| <b>MNC</b>                         | The mobile network code (MNC) portion of the PLMN.                                                                                                    |  |  |  |  |
| <b>PLMN</b> Foreign                | Indicates whether the SGSN belongs to a home or foreign PLMN. This field<br>is available only if MCC and MNC are not available.                                                                                                    |  |  |  |  |
| Reject Foreign<br>Subscriber       | Specifies whether to accept or reject foreign subscriber. Value could be True<br>or False.                                                                                                    |  |  |  |  |
| RAT Type                           | The type of radio access technology (RAT) that is used for communication.                                                                                                    |  |  |  |  |
| Description                        | The description of the SGSN entry in the GGSN service.                                                                                                    |  |  |  |  |
| <b>PLMNs</b>                       |                                                                                                    |  |  |  |  |
| PLMN ID                            | The ID of the PLMN associated with the GGSN.                                                                                                    |  |  |  |  |
| Primary                            | Indicates whether the PLMN ID is the primary PLMN ID for the GGSN.<br>Value could be True or False. When multiple PLMN IDs are configured, the<br>one configured as primary is used for the Authentication, Authorization, and<br>Accounting (AAA) attribute. |  |  |  |  |

<span id="page-774-1"></span>*Table 26-4 SGSN and PLMN information for a GGSN*

### <span id="page-774-0"></span>**Viewing Additional Characteristics of a GGSN**

To view additional characteristics of a GGSN:

- **Step 1** Right-click the required device in Prime Network Vision and choose **Inventory**.
- **Step 2** In the logical inventory window, choose **Logical Inventory > Mobile >** *GGSN Container* **>***GGSN*.
- **Step 3** Expand the *GGSN* node. The following list of characteristics configured for the GGSN are displayed:
	- **•** Charging Characteristics
	- **•** Timers And QoS
- **Step 4** Choose **Charging Characteristics** to view the properties on the right pane. See [Table 26-5](#page-775-0) for more details on the charging characteristics configured for the GGSN.

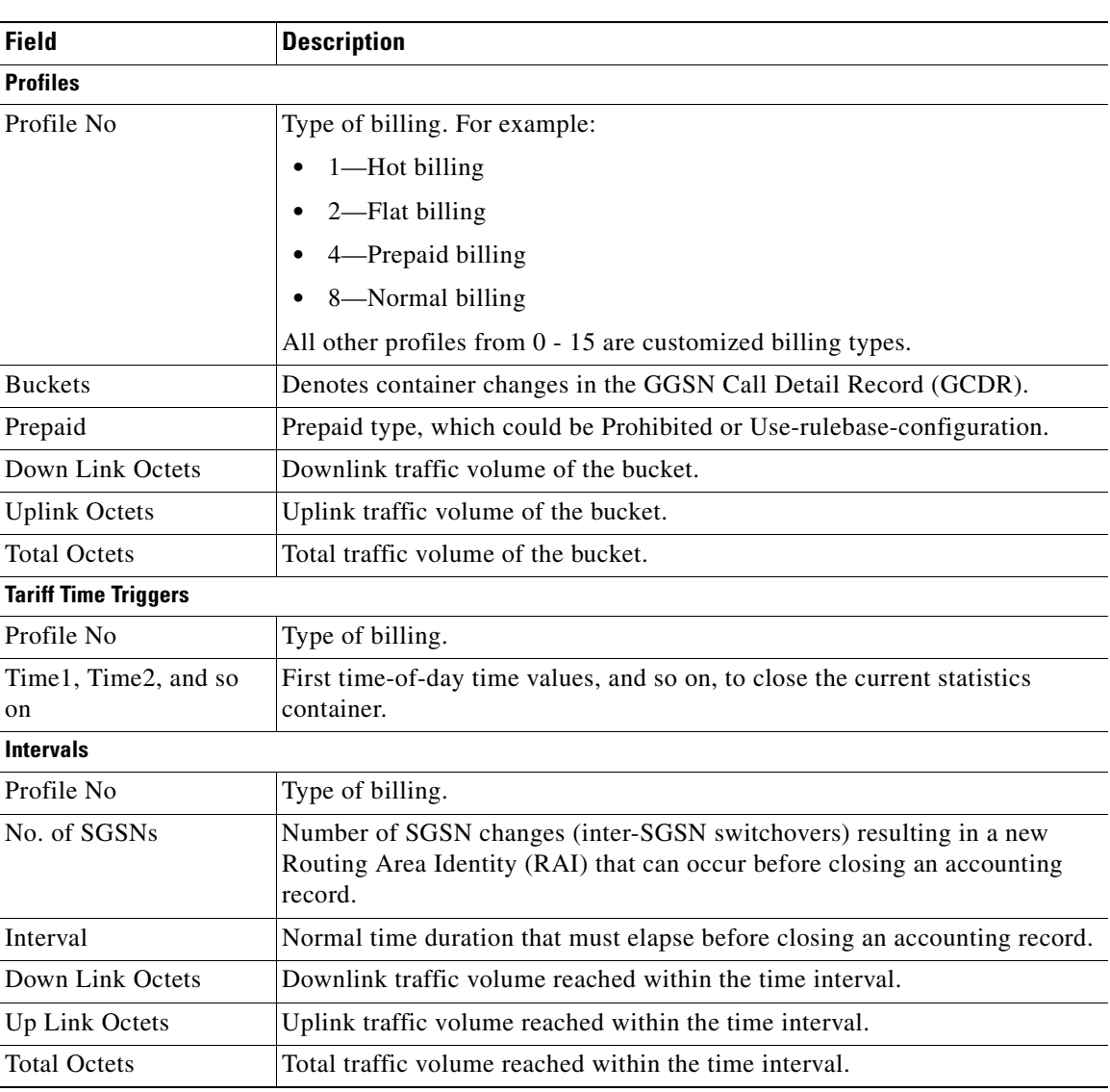

<span id="page-775-0"></span>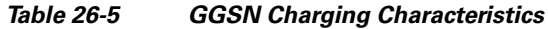

**Step 5** Under the *GGSN* node, choose **Timers and QoS** to view the properties on the right pane. See [Table 26-6](#page-776-1) for more details on the Timers and QoS parameters configured for the GGSN.

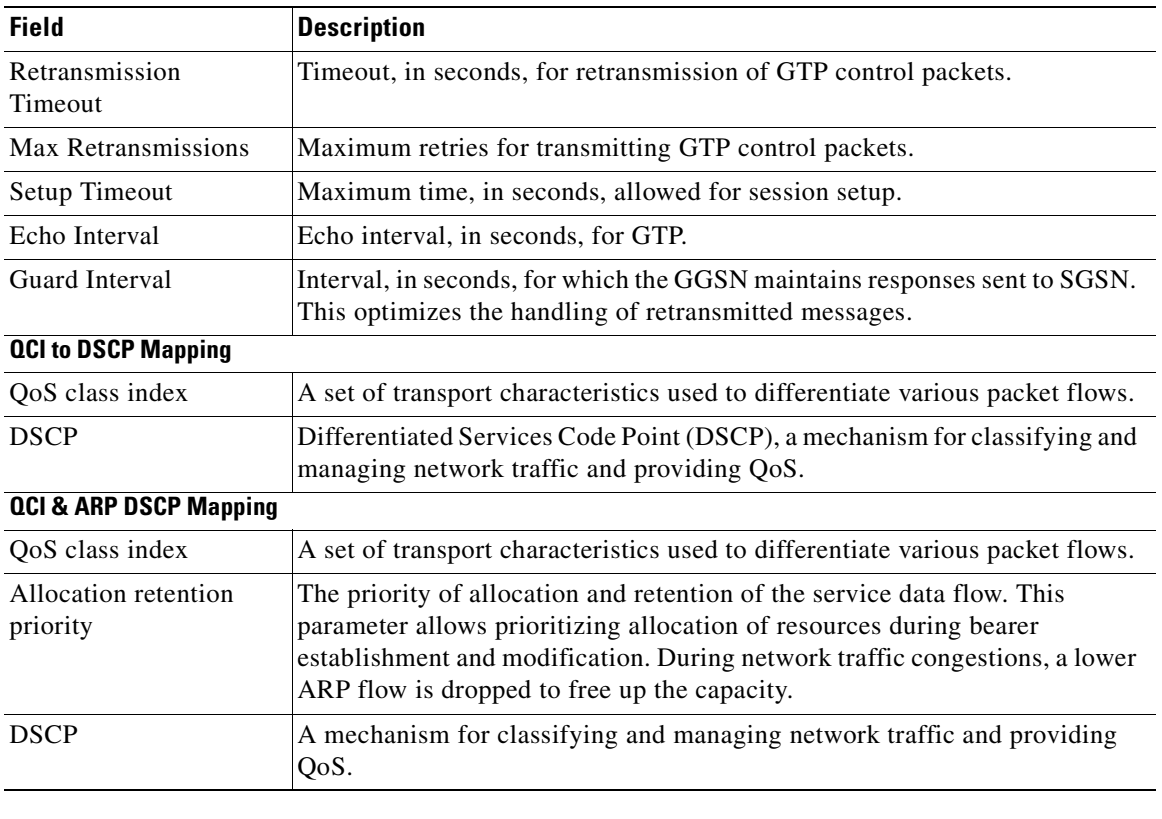

#### <span id="page-776-1"></span>*Table 26-6 GGSN Timers and QoS*

### <span id="page-776-0"></span>**GGSN Commands**

The following commands can be launched from the inventory by right-clicking a GGSN and choosing *GGSN* **> Commands > Configuration.** Before executing any commands, you can preview them and view the results. If desired, you can also schedule the commands. To find out if a device supports these commands, see the *[Cisco Prime Network 3.10 Supported Cisco VNEs](http://preview.cisco.com/en/US/products/ps11879/products_user_guide_list.html)*.

P.

**Note** You might be prompted to enter your device access credentials while executing a command. Once you have entered them, these credentials will be used for every subsequent execution of a command in the same GUI client session. If you want to change the credentials, click **Edit Credentials**. Edit Credentials button will not be available for SNMP commands or if the command is scheduled for a later time.

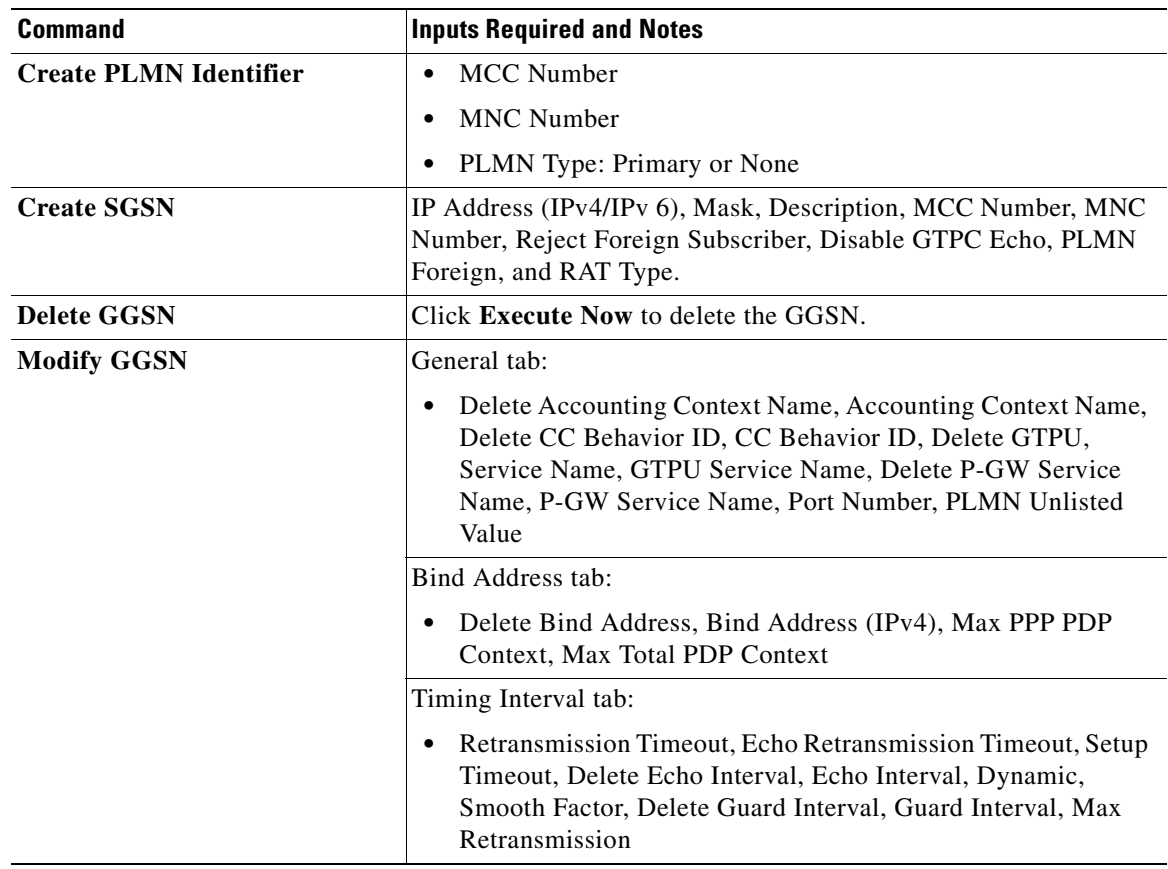

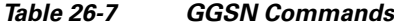

## <span id="page-777-0"></span>**Working with GTPU**

The GGSN communicates with SGSNs on a Public Land Mobile Network (PLMN) using the GPRS Tunneling Protocol (GTP). The signaling or control aspect of this protocol is referred to as the GTP Control Plane (GTPC) while the encapsulated user data traffic is referred to as the GTP User Plane (GTPU). GTPU is used for transferring user data in separated tunnels for each PDP context.

You can configure various parameters for a GTPU using the configuration commands in Prime Network Vision. You can view the configured parameters for a GTPU in the logical inventory.

The following topics explain how to work with GTPU in Prime Network Vision:

- **•** [Viewing GTPU Properties, page 26-10](#page-777-1)
- **•** [GTPU Commands, page 26-11](#page-778-0)

## <span id="page-777-1"></span>**Viewing GTPU Properties**

Prime Network Vision displays the GTPUs in a GTPU container under the Mobile node in the logical inventory. The icon used for representing GTPUs in the logical inventory is explained in [Logical](#page-871-0)  [Inventory Icons, page A-6.](#page-871-0)

To view GTPU properties:

- **Step 1** Right-click the required device in Prime Network Vision and choose **Inventory**.
- **Step 2** In the logical inventory window, choose **Logical Inventory >** *Context* **> Mobile >** *GTPU Container*.

Prime Network Vision displays the list of GTPUs configured under the container. You can view the individual GTPU details from the table on the right pane or by choosing **Logical Inventory >***Context* **> Mobile >** *GTPU Container* **>** *GTPU.*

[Table 26-8](#page-778-1) describes the details available for each GTPU.

| <b>Field</b>                        | <b>Description</b>                                                                                                    |
|-------------------------------------|----------------------------------------------------------------------------------------------------|
| Service Name                        | The name of the GTPU service.                                                                                                 |
| <b>State</b>                        | The status of the GTPU service. Status could be Unknown, Running, or<br>Down.                                                 |
| Max Retransmissions                 | The maximum limit for GTPU echo retransmissions. Default value is 4.                                                          |
| Retransmission<br>Timeout           | The timeout in seconds for GTPU echo retransmissions. Default value is 5<br>Secs.                                             |
| Echo Interval                       | The rate at which the GTPU echo packets are sent.                                                                             |
| <b>IPSEC</b> Tunnel Idle<br>Timeout | The IPSec tunnel idle timeout after which IPSec tunnel deletion is triggered.<br>Default value is 60 Secs.                    |
| Allow Error Indication              | Specifies whether error indication is dropped or sent without IPSec tunnel.<br>Default value is Disabled.                     |
| Include UDP Port Ext<br>Hdr         | Specifies whether to include an extension header in the GTPU packet for<br>error indication messages. Default value is False. |
| <b>IP</b> Address                   | The list of IP addresses configured on the GTPU. The IP addresses are<br>available only when configured for the GTPU.         |

<span id="page-778-1"></span>*Table 26-8 GTPU Properties in Logical Inventory*

### <span id="page-778-0"></span>**GTPU Commands**

The following commands can be launched from the inventory by right-clicking a GTPU and choosing **Commands > Configuration.** Before executing any commands, you can preview them and view the results. If desired, you can also schedule the commands. To find out if a device supports these commands, see the *[Cisco Prime Network 3.10 Supported Cisco VNEs](http://preview.cisco.com/en/US/products/ps11879/products_user_guide_list.html)*.

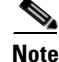

**Note** You might be prompted to enter your device access credentials while executing a command. Once you have entered them, these credentials will be used for every subsequent execution of a command in the same GUI client session. If you want to change the credentials, click **Edit Credentials**. Edit Credentials button will not be available for SNMP commands or if the command is scheduled for a later time.

Г

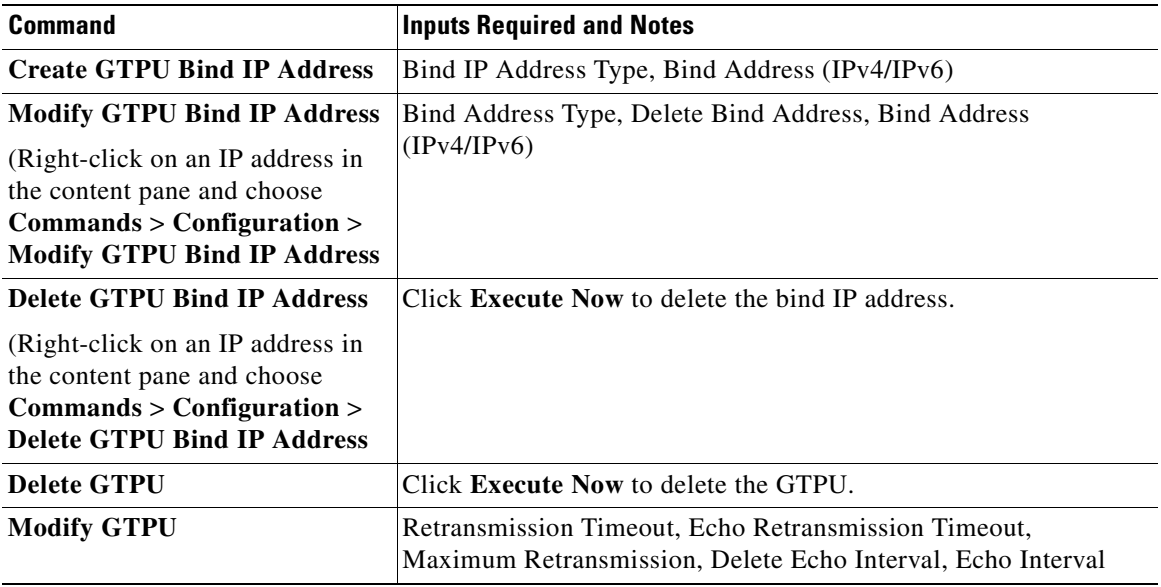

#### *Table 26-9 GTPU Commands*

## <span id="page-779-0"></span>**Working with APN**

APN is the access point name that is configured in the GGSN configurations. The GGSN's APN support offers the following benefits:

- **•** Extensive parameter configuration flexibility for the APN.
- **•** Extensive QoS support.
- **•** Virtual APNs to allow differentiated services within a single APN. The APN that is supplied by the mobile station is evaluated by the GGSN in conjunction with multiple configurable parameters. Then the GGSN selects an APN configuration based on the supplied APN and those configurable parameters.
- **•** Traffic policing that governs the subscriber traffic flow if it violates or exceeds configured peak or committed data rates. The traffic policing attributes represent a QoS data rate limit configuration for both uplink and downlink directions.

Up to 1024 APNs can be configured in the GGSN. An APN may be configured for any type of PDP context, i.e., PPP, IPv4, IPv6 or both IPv4 and IPv6.

Many parameters can be configured independently for each APN on the device. They are categorized as given below:

- **•** Accounting—Various parameters regarding accounting possibilities, such as, charging characteristics, accounting mode (RADIUS server-based accounting, GTPP-based accounting, and so on.)
- **•** Authentication—Various parameters regarding authentication, such as, protocols used, like, Challenge Handshake Authentication Protocol (CHAP), Password Authentication Protocol (PAP), or none, default username/password, server group to use, and limit for number of PDP contexts.
- Enhanced Charging—Name of rulebase to use, which holds the enhanced charging configuration (for example, eG-CDR variations, charging rules, prepaid/postpaid options, etc.).
- IP: Method for IP address allocation (e.g., local allocation by GGSN, Mobile IP, Dynamic Host Control Protocol (DHCP), DHCP relay, etc.). IP address ranges, with or without overlapping ranges across APNs.
- **•** Tunneling: PPP may be tunneled with L2TP. IPv4 may be tunneled with GRE, IP-in-IP or L2TP. Load-balancing across multiple tunnels. IPv6 is tunneled in IPv4. Additional tunneling techniques, such as, IPsec and VLAN tagging may be selected by the APN, but are configured in the GGSN independently from the APN.
- **•** QoS: IPv4 header ToS handling. Traffic rate limits for different 3GPP traffic classes. Mapping of R98 QoS attributes to work around particular handset defections. Dynamic QoS renegotiation (described elsewhere).

You can configure the APN parameters using Prime Network Vision. You can view the configured parameters for an APN in the logical inventory. After an APN is determined by the GGSN, the subscriber may be authenticated/authorized with an AAA server. The GGSN allows the AAA server to return Vendor Specific Attributes (VSAs) that override any or all of the APN configuration. This allows different subscriber tier profiles to be configured in the AAA server, and passed to the GGSN during subscriber authentication/authorization.

The following topics explain how to work with APN in Prime Network Vision:

- [Viewing APN Properties, page 26-13](#page-780-1)
- **•** [Viewing Additional Characteristics of an APN, page 26-18](#page-785-0)
- **•** [APN Commands, page 26-23](#page-790-0)

### <span id="page-780-1"></span>**Viewing APN Properties**

Prime Network Vision displays the APNs in an APN container under the Mobile node in the logical inventory. You can also view additional characteristics configured on the APN as explained in [Viewing](#page-785-0)  [Additional Characteristics of an APN, page 26-18](#page-785-0). The icon used for representing APNs in the logical inventory is explained in [Logical Inventory Icons, page A-6](#page-871-0).

To view APN properties:

**Step 1** Right-click the required device in Prime Network Vision and choose **Inventory**.

<span id="page-780-0"></span>**Step 2** In the logical inventory window, choose **Logical Inventory >***Context* **> Mobile >** *APN Container* **>***APN*.

[Table 26-10](#page-780-0) describes the information that is available for the APN. The information that is displayed depends on the configuration of the APN.

| <b>Field</b>            | <b>Description</b>                                                                                                    |
|-------------------------|----------------------------------------------------------------------------------------------------|
| <b>APN Name</b>         | The APN name.                                                                                                    |
| <b>Accounting Mode</b>  | The accounting protocol in use in the APN. Values are GTPP (GPRS)<br>Tunneling Protocol Prime), RADIUS (Remote Authentication Dial In User<br>Service), or None.                             |
| Selection Mode          | The selection mode in use in the APN. Selection mode indicates the origin<br>of the requested APN and whether or not the Home Location Register (HLR)<br>has verified the user subscription. |
| L3 to L2 Address Policy | The layer 2 to layer 3 IP address allocation or validation policy.                                                                                                    |

*Table 26-10 APN Properties in Logical Inventory*

 $\mathbf I$ 

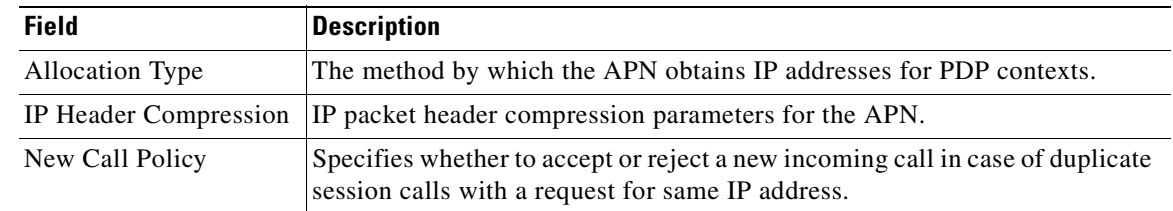

#### *Table 26-10 APN Properties in Logical Inventory (continued)*

#### **Step 3** To view additional details configured for the APN, use the following tabs:

- [Virtual APNs—](#page-781-0)A virtual APN is a non-physical entity that represents an access point that does not itself provide direct access to a real target network. A virtual APN can be used to consolidate access to multiple, physical target networks through a single access point.
- **•** [QCI to DSCP Mapping—](#page-783-0)Shows the mapping between QoS Class Indices (QCI) to Differentiated Services Code Point (DSCP).
- **•** [QCI & ARP DSCP Mapping—](#page-783-1)Shows the mapping between QCI and Allocation/Retention Priority (ARP) to DSCP.
- **•** [QoS Downlink Traffic Policing—](#page-783-2)Shows the attributes that represent QoS data rate limit configuration for downlink direction within the APN profile.
- [QoS Uplink Traffic Policing—](#page-784-0)Shows the attributes that represent QoS data rate limit configuration for uplink direction within the APN profile.

<span id="page-781-0"></span>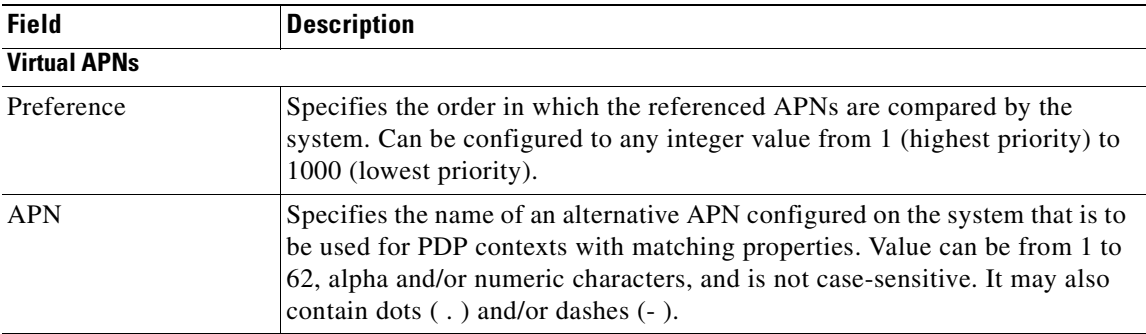

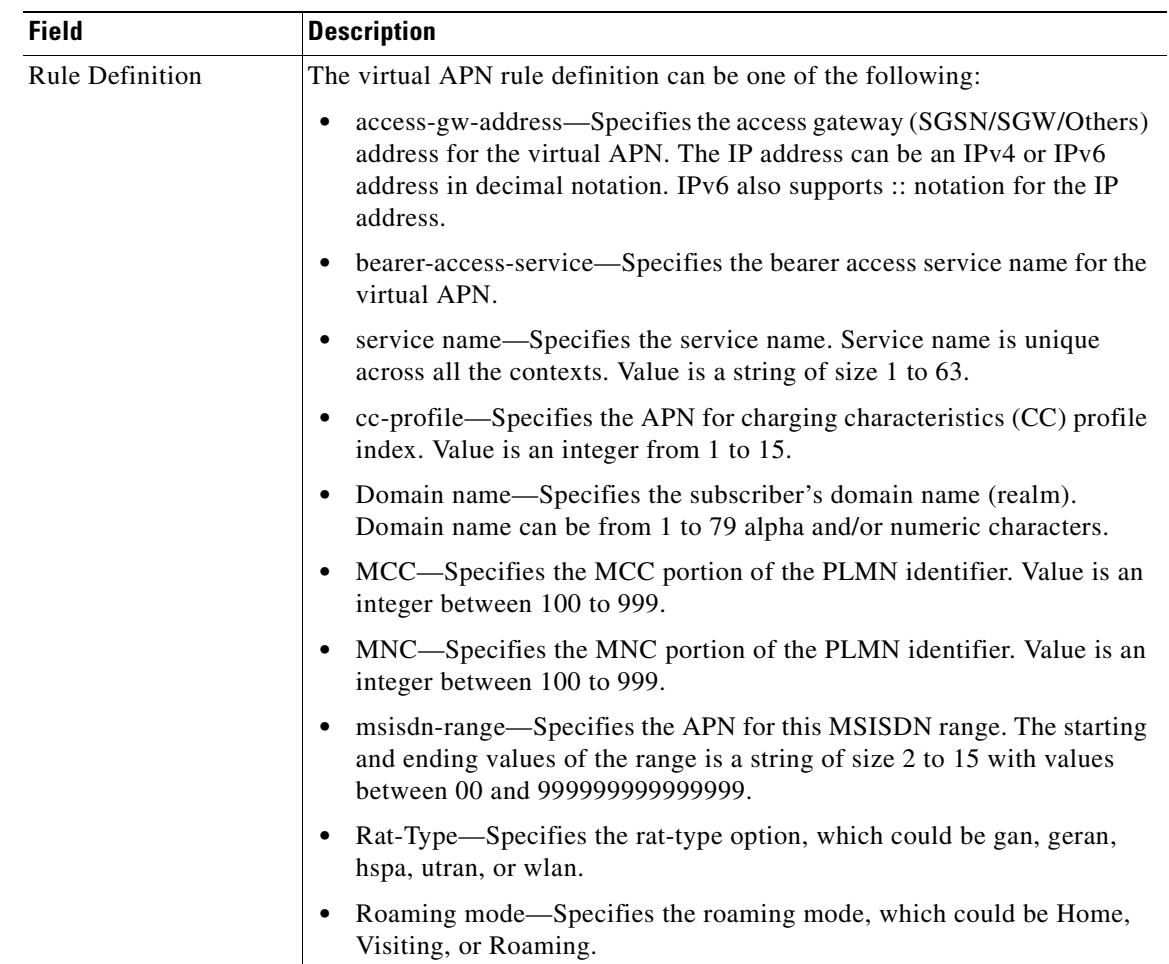

П

**The Second Second** 

<span id="page-783-2"></span><span id="page-783-1"></span><span id="page-783-0"></span>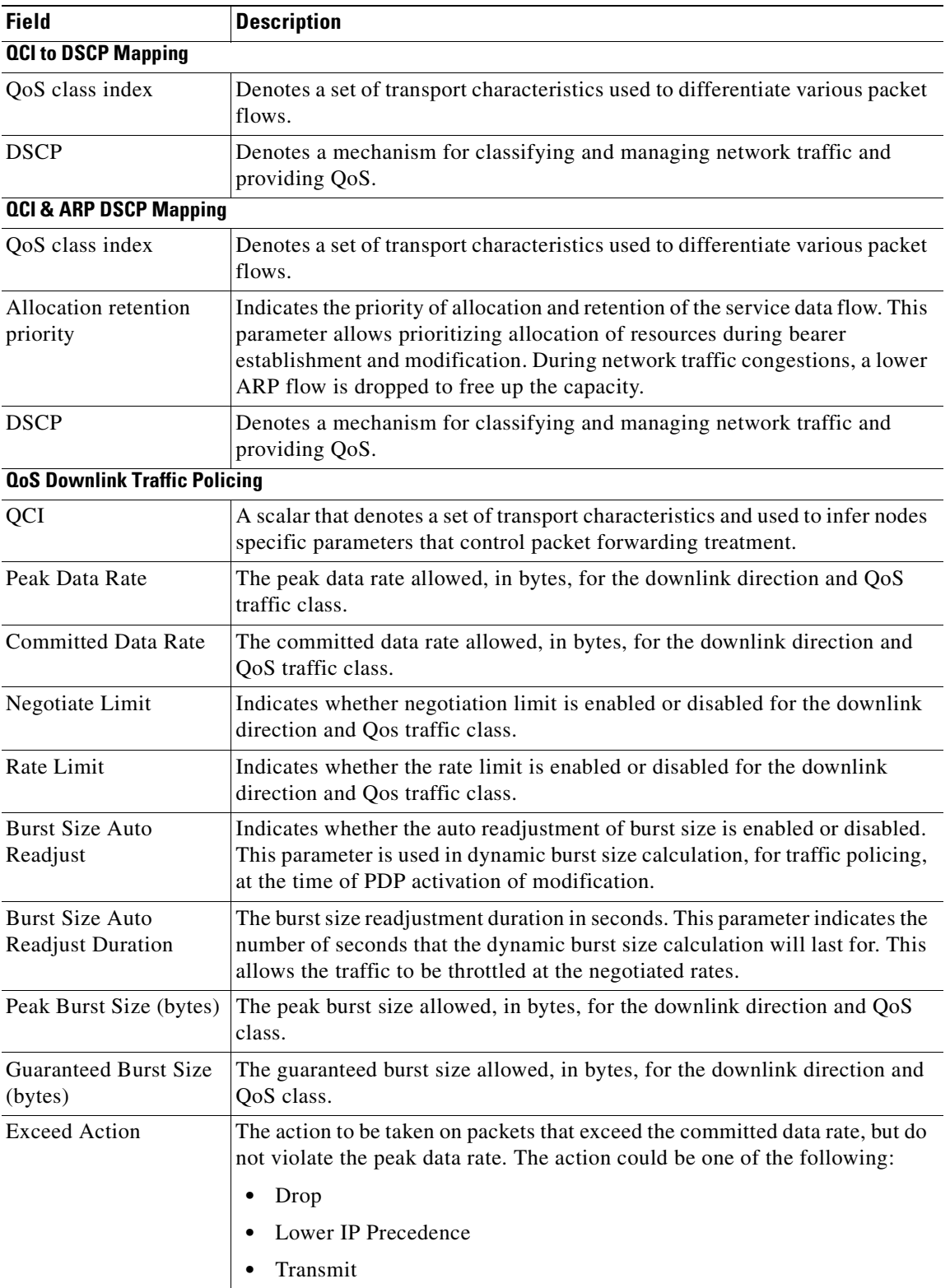

n

<span id="page-784-0"></span>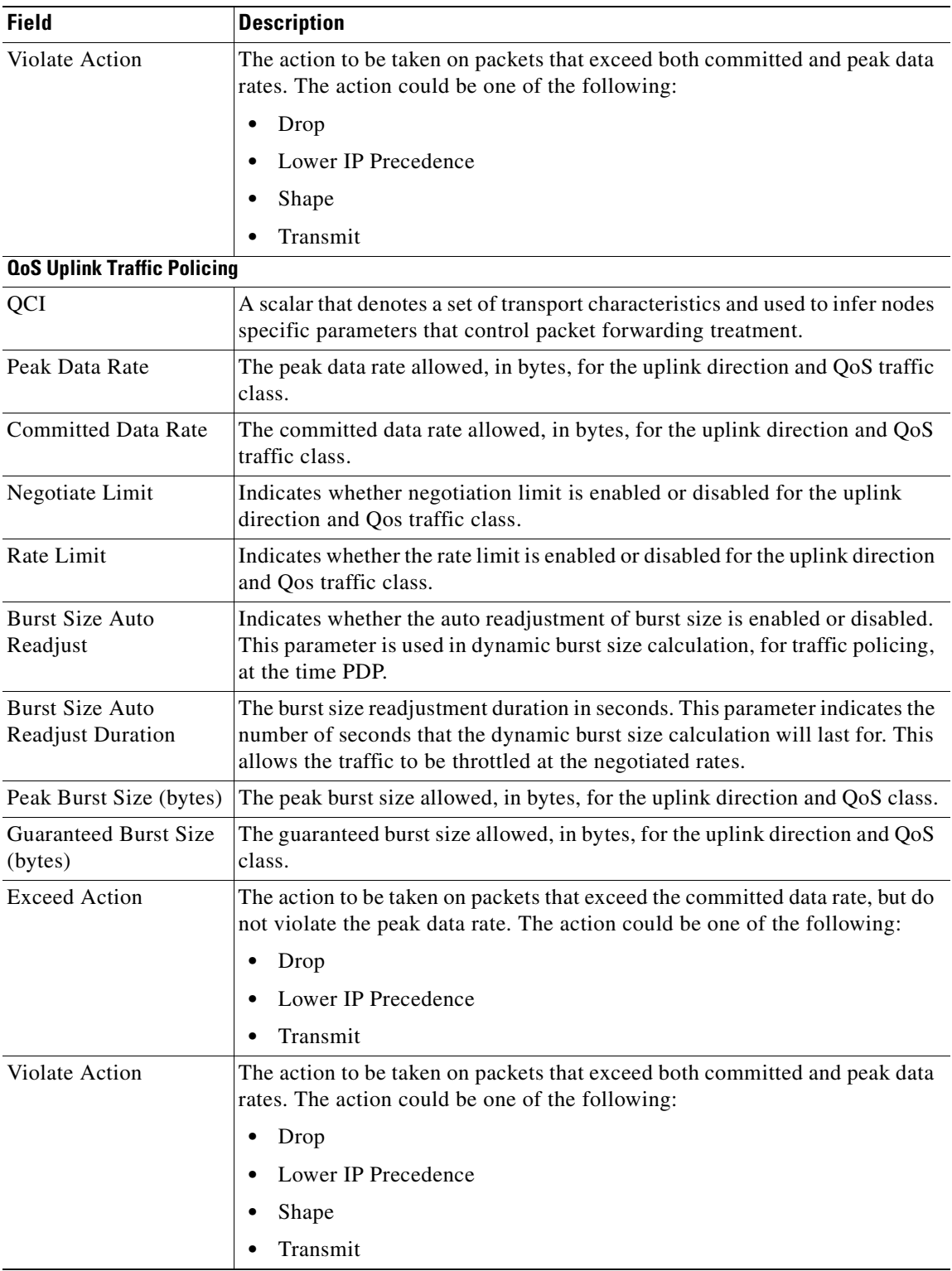

П

### <span id="page-785-0"></span>**Viewing Additional Characteristics of an APN**

To view additional characteristics of an APN:

- **Step 1** Right-click the required device in Prime Network Vision and choose **Inventory**.
- **Step 2** In the logical inventory window, choose **Logical Inventory >** *Context* **> Mobile >** *APN Container* **>***APN*.
- **Step 3** Expand the *APN* node. The following list of characteristics configured for the APN are displayed:
	- **–** [Charging Characteristics](#page-786-0)—Charging characteristics configured on the APN for different subscribers.
	- **–** [DHCP](#page-786-1)—Dynamic Host Control Protocol (DHCP) parameter configured, if the APN supports dynamic address assignment for PDP contexts.
	- **–** [GSM-QoS—](#page-786-2)Represents the negotiated QoS attribute reliability class based on the configuration provided for service data unit (SDU) error ratio and residual bit error rate (BER) attributes in the APN.
	- **–** [IP Parameters—](#page-786-3)Represents the APN parameters related to IP.
	- **–** [IPv6](#page-787-0)—Represents IPv6 configurations and related services for the APN.
	- **–** [Mediation Device](#page-787-1)—Represents the mediation device used by the APN for communication with the subscriber.
	- **–** [Mobile IP—](#page-787-2)Represents mobile IP configuration of the APN.
	- **–** [Net BIOS—](#page-787-3)Represents the NetBIOS server configuration used by the APN.
	- **–** [PDP Contexts Parameters](#page-788-0)—Represents the PDP contexts supported by the APN.
	- **–** [PPP Profile—](#page-788-1)Represents the PPP profile used by the APN.
	- **–** [RADIUS—](#page-788-2)Represents the APN parameters related to communication with the RADIUS server.
	- **–** [Timeout—](#page-788-3)Represents the timeout parameters of the APN.
	- **–** [Tunnel Parameters—](#page-789-0)Represents the parameters configured for tunneling between the GGSN and an external gateway for the APN.
	- **–** [DNS Configuration](#page-789-1)—Represents the Domain Name System (DNS) settings configured on the APN.

<span id="page-786-4"></span>**Step 4** Click each of one of these characteristics to view its properties on the right pane. See [Table 26-11](#page-786-4) for more details on the properties of each characteristics configured for the APN.

<span id="page-786-3"></span><span id="page-786-2"></span><span id="page-786-1"></span><span id="page-786-0"></span>

| <b>Field</b>                    | <b>Description</b>                                                                                                    |  |
|---------------------------------|----------------------------------------------------------------------------------------------------|--|
| <b>Charging Characteristics</b> |                                                                                                    |  |
| Home Bit Behavior               | The behavior bit for charging a home subscriber.                                                                                                    |  |
| Home Profile                    | The profile index for a home subscriber.                                                                                                    |  |
| Roaming Bit Behavior            | The behavior bit for charging a roaming subscriber.                                                                                                    |  |
| Roaming Profile                 | The profile index for a roaming subscriber.                                                                                                    |  |
| Visiting Bit Behavior           | The behavior bit for charging a visiting subscriber.                                                                                                    |  |
| Visiting Profile                | The profile index for a visiting subscriber.                                                                                                    |  |
| All Bit Behavior                | The behavior bit for charging all subscribers. This value is used only if all<br>subscribers are configured to use the same charging characteristics. This<br>value is overridden by the behavior bit set for a subscriber type.   |  |
| All Profile                     | The profile index for all subscribers.                                                                                                    |  |
| Use GGSN                        | The type of the subscriber using the charging characteristics configured on<br>the APN. Value could be Home, Roaming, Visitor, or None. None indicates<br>that the subscriber is using the charging characteristics from the SGSN. |  |
| Use RADIUS Returned             | Specifies whether the GGSN accepts charging characteristics returned from<br>the RADIUS server for all subscribers for the APN. Value could be True or<br>False.                                                                   |  |
| <b>DHCP</b>                     |                                                                                                    |  |
| Lease Expiration Policy         | The action taken when leases for IP addresses assigned to PDP contexts that<br>are facilitated by the APN, are about to expire. For example, auto renew.                                                                           |  |
| GSM-QoS                         |                                                                                                    |  |
| <b>SDU Error Ratio Code</b>     | The SDU error ratio code based on which the negotiation of QoS attribute<br>reliability class needs to be configured on the APN. Value is an integer<br>between the range 1 and 7. Each code has an assigned value.                |  |
| <b>Residual BER Code</b>        | The residual bit error rate (BER) based on which the negotiation of QoS<br>attribute reliability class needs to be configured on the APN. This value is<br>specified if the SDU error ratio code is 1, 2, 3, or 7.                 |  |
|                                 | Residual BER code is an integer in the range 1 and 9. Each code has an<br>assigned value.                                                                                                    |  |
| <b>IP Parameters</b>            |                                                                                                    |  |
| In Access Group                 | The name of the IPv4/IPv6 access group for the APN when configured for<br>inbound traffic.                                                                                                    |  |
| Out Access Group                | The name of the IPv4/IPv6 access group for the APN when configured for<br>outbound traffic.                                                                                                    |  |
| Local Address                   | The static local IP address assigned to the APN.                                                                                                    |  |
| Next Hop Gateway<br>Address     | The IP address of the next hop gateway for the APN. This parameter is<br>available only if it is configured on the APN.                                                                                                    |  |

*Table 26-11 APN Characteristics*

H

<span id="page-787-1"></span><span id="page-787-0"></span>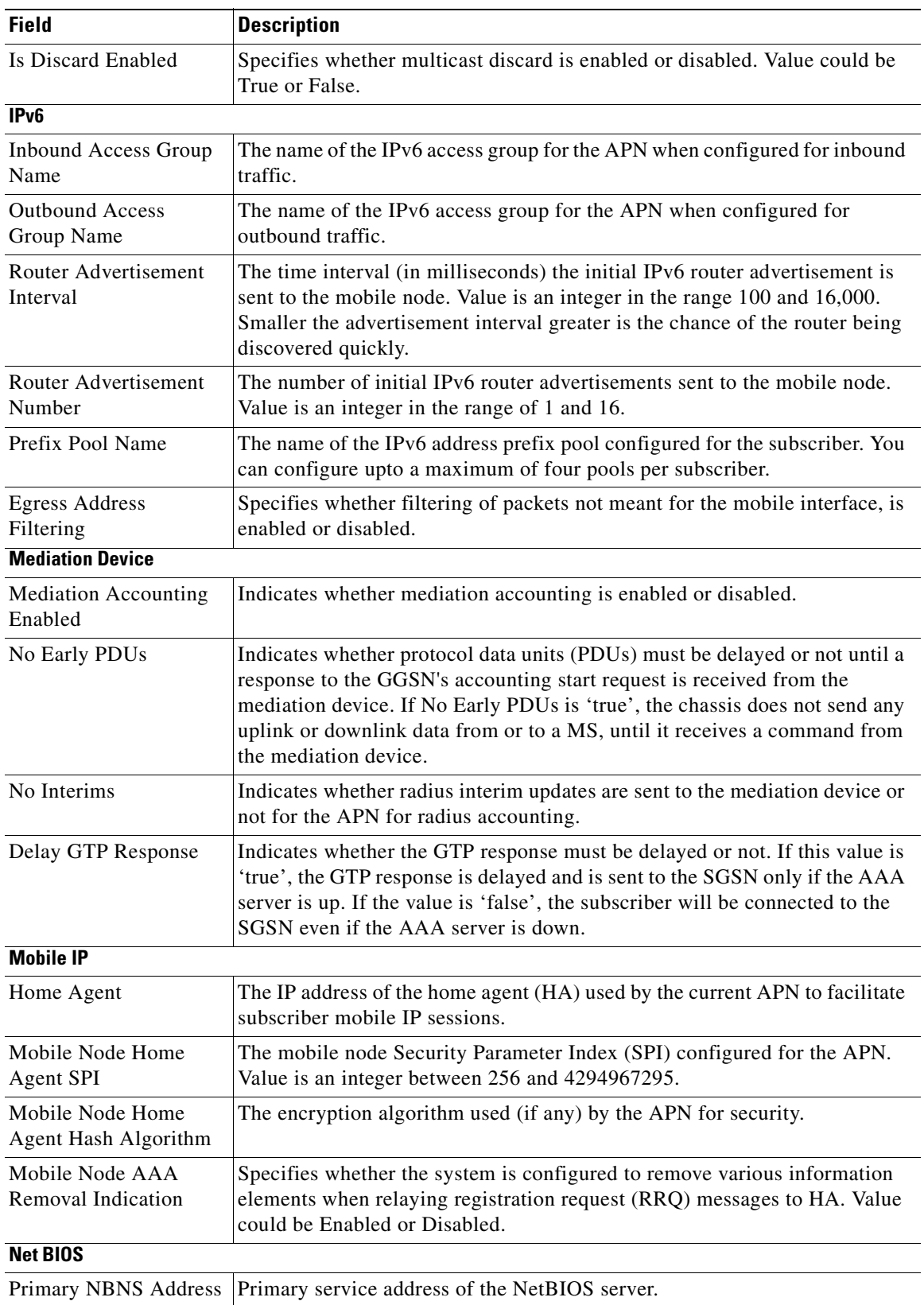

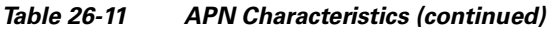

<span id="page-787-3"></span><span id="page-787-2"></span>۰

<span id="page-788-3"></span><span id="page-788-2"></span><span id="page-788-1"></span><span id="page-788-0"></span>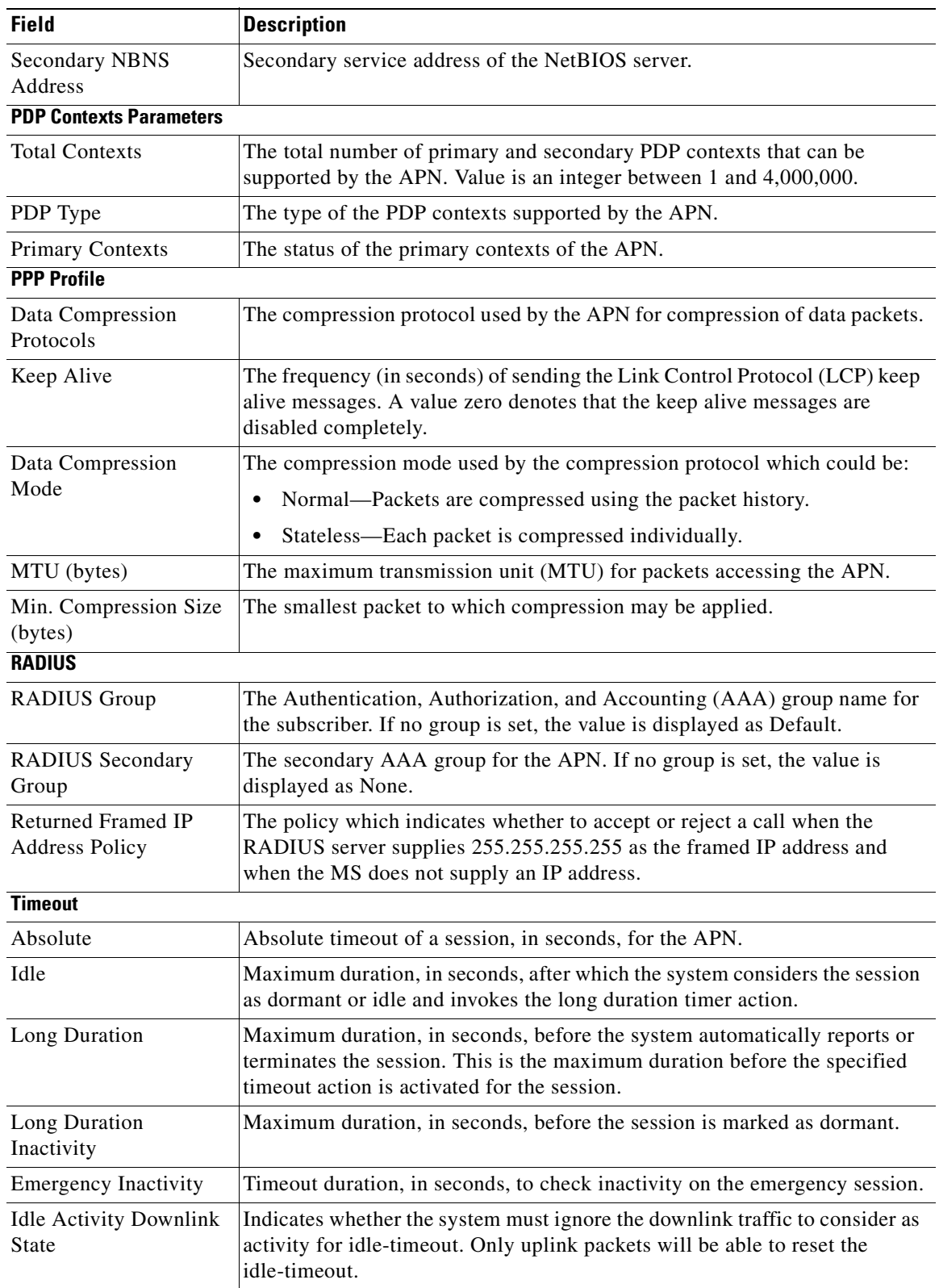

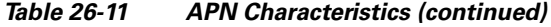

 $\blacksquare$ 

**The Second Second** 

<span id="page-789-1"></span><span id="page-789-0"></span>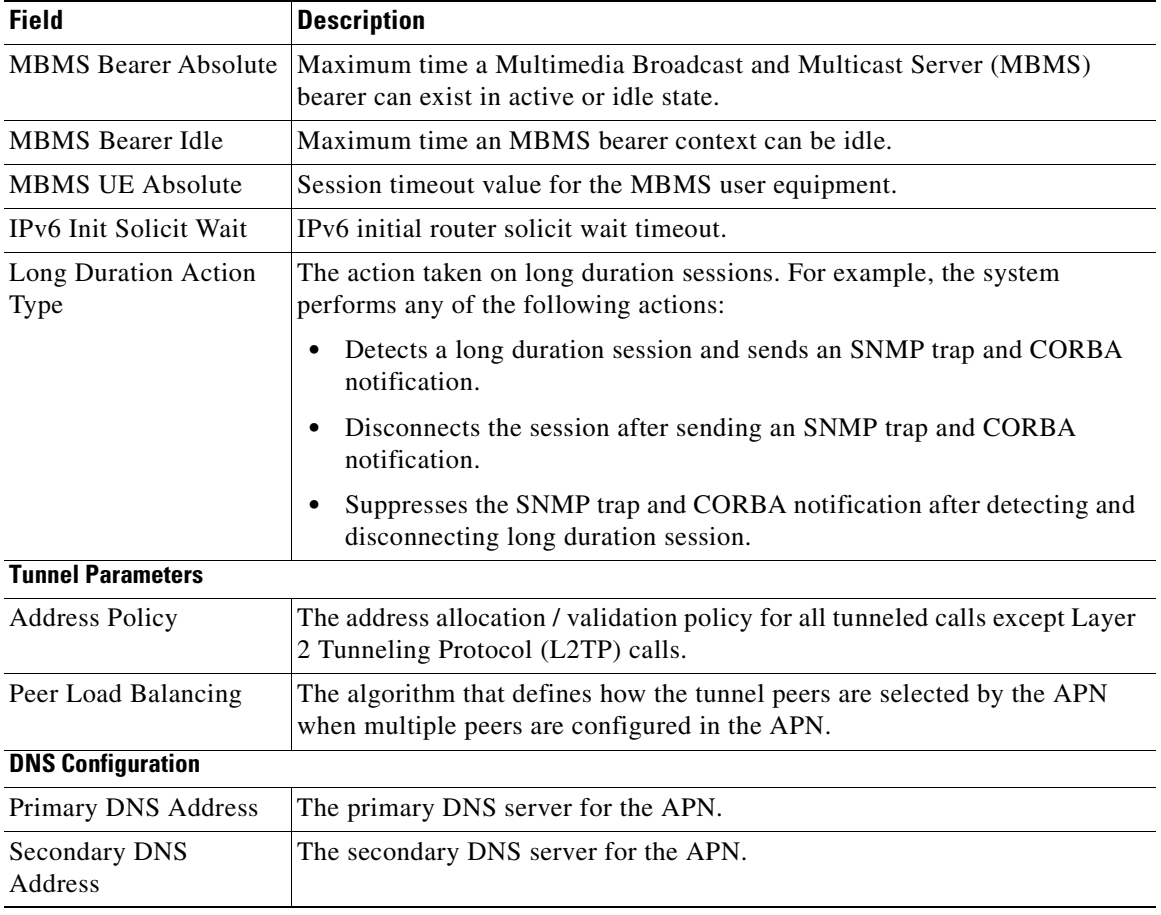

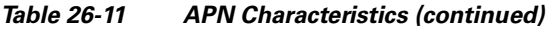

n

## <span id="page-790-0"></span>**APN Commands**

 $\mathbf I$ 

The following commands can be launched from the inventory by right-clicking an APN and choosing **Commands > Configuration**. Before executing any commands, you can preview them and view the results. If desired, you can also schedule the commands. To find out if a device supports these commands, see the *[Cisco Prime Network 3.10 Supported Cisco VNEs](http://preview.cisco.com/en/US/products/ps11879/products_user_guide_list.html)*.

 $\mathscr{P}$ 

**Note** You might be prompted to enter your device access credentials while executing a command. Once you have entered them, these credentials will be used for every subsequent execution of a command in the same GUI client session. If you want to change the credentials, click **Edit Credentials**. Edit Credentials button will not be available for SNMP commands or if the command is scheduled for a later time.

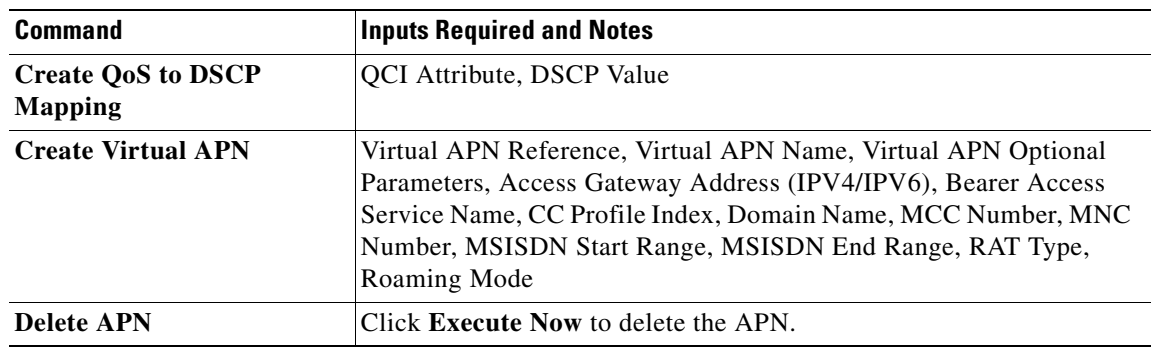

#### *Table 26-12 APN Commands*

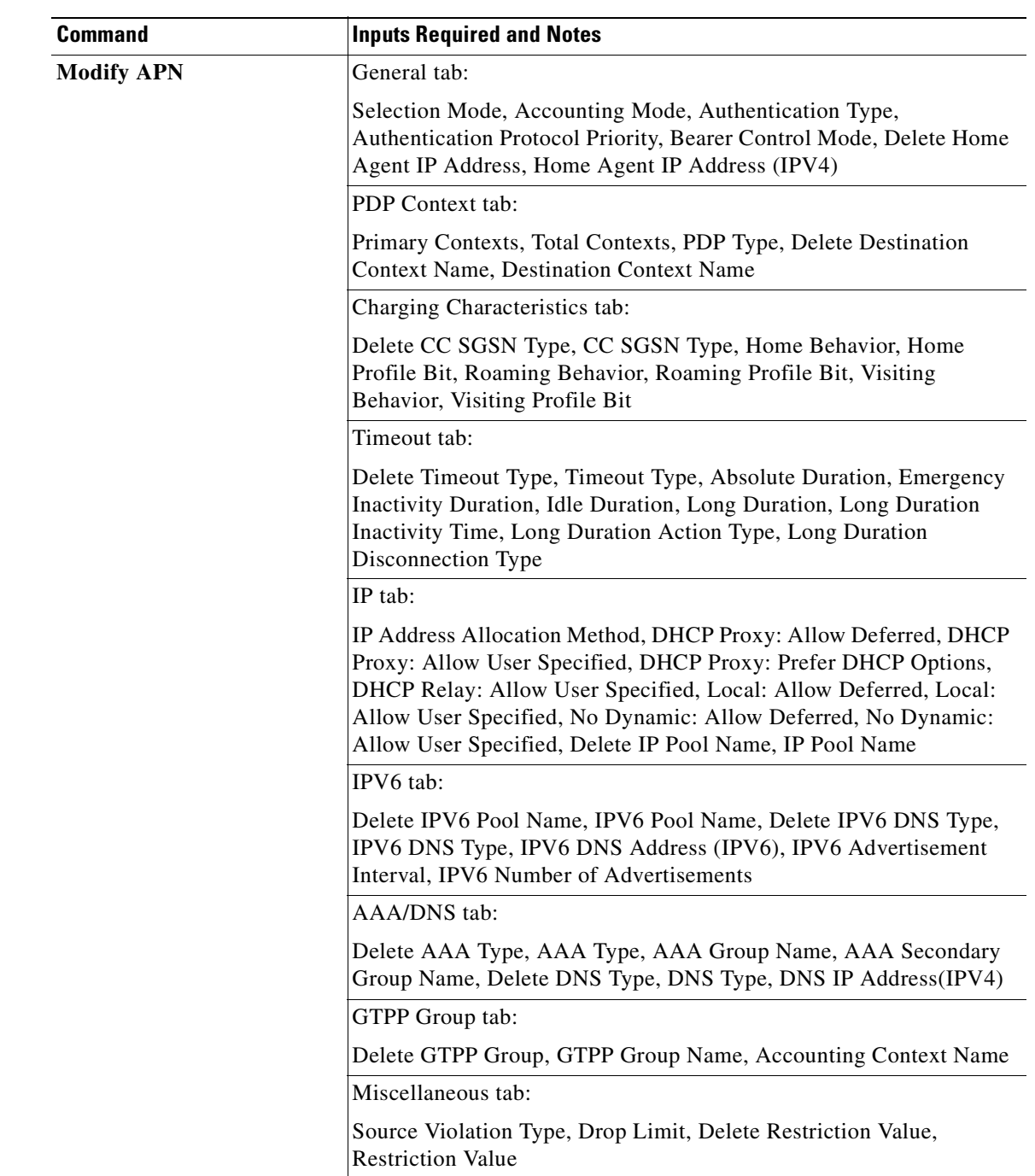

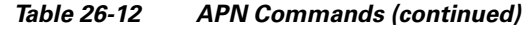

# <span id="page-791-0"></span>**Working with GTPP**

GPRS Tunneling Protocol Prime (GTPP) is used for communicating accounting messages to CGs. Enhanced Charging Service (ECS) supports different accounting and charging interfaces for prepaid and postpaid charging and record generation. GTPP accounting in ECS allows the collection of counters for different types of data traffic including the data in a GGSN CDR (G-CDR) that is sent to the CGF.
GTPP performs the following functions:

- **•** Transfers CDRs between the Charging Data Function (CDF) and CGF.
- **•** Redirects CDRs to another CGF.
- Advertises to peers about its CDR transfer capability; for example, after a period of service down time.
- Prevents duplicate CDRs that might arise during redundancy operations. The CDR duplication prevention function is carried out by marking potentially duplicated CDR packets, and delegating the final duplicate deletion task to a CGF or the billing domain, instead of handling the possible duplicates solely by GTPP messaging.

Prime Network provides support on gathering the GTPP accounting setup details that are configured in the mobile gateway for transferring the different types of CDRs from charging agent to a GTPP server or accounting server.

GTPP is configured within the accounting context of an APN and is also used by GGSN, P-GW, and S-GW to transmit CDRs to CGF.

The following topics provide details on how to work with GTPP in Prime Network Vision:

- [Viewing GTPP Properties, page 26-25](#page-792-0)
- **•** [Viewing Additional Characteristics of a GTPP, page 26-26](#page-793-0)
- **•** [GTPP Commands, page 26-30](#page-797-0)

### <span id="page-792-0"></span>**Viewing GTPP Properties**

Prime Network Vision displays the GTPPs in a GTPP container under the Mobile node in the logical inventory. The icon used for representing GTPPs in the logical inventory is explained in [Logical](#page-871-0)  [Inventory Icons, page A-6](#page-871-0).

To view GTPP properties:

- **Step 1** Right-click the required device in Prime Network Vision and choose **Inventory**.
- **Step 2** In the logical inventory window, choose **Logical Inventory >** *Context* **> Mobile >** *GTPP Container*.

Prime Network Vision displays the list of GTPP groups configured under the container. You can view the individual GTPP group details from the table on the right pane or by choosing **Logical Inventory >***Context* **> Mobile >** *GTPP Container* **>** *GTPP Group.*

[Table 26-13](#page-793-1) describes the details available for each GTPP group.

 $\mathbf I$ 

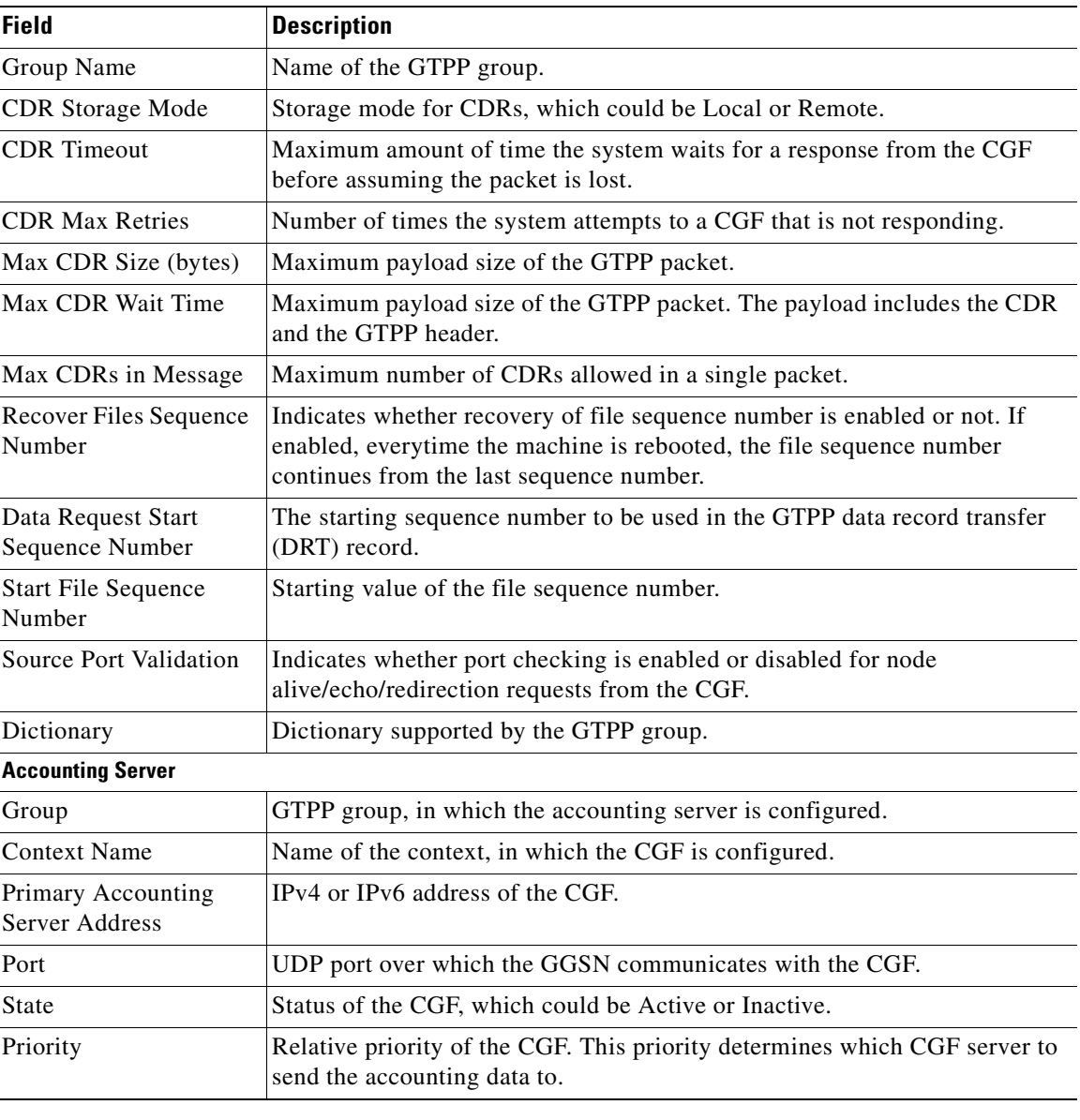

<span id="page-793-1"></span>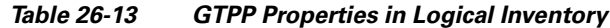

## <span id="page-793-0"></span>**Viewing Additional Characteristics of a GTPP**

To view additional characteristics of a GTPP:

- **Step 1** Right-click the required device in Prime Network Vision and choose **Inventory**.
- **Step 2** In the logical inventory window, choose **Logical Inventory >** *Context* **> Mobile >** *GTPP Container* **>***GTPP*.
- **Step 3** Expand the GTPP node. The following list of characteristics configured for the GGSN are displayed:
	- **–** [Accounting Server Failure Detection](#page-794-0)—Attributes of the CGF accounting server within the GTPP server group.
	- **–** [CDR Attributes Indicator](#page-795-0)—Indicates whether associated attributes are enabled or disabled for CDR generation.
	- **–** [CDR Triggers—](#page-795-1)Attributes that trigger CDR generation.
	- **–** [Charging Agent—](#page-796-0) IP address and port of the system interface within the current context used to communicate with the CGF or the GTPP Storage Server (GSS).
	- **–** [EGCDR Data Generation Configuration—](#page-796-1)Attributes that represent the GTPP eG-CDR data generation configuration.
	- **–** [Local Storage](#page-796-2)—Storage server information, if CDR storage mode is Local.
	- **–** [MBMS CDR Triggers](#page-796-3)—Attributes that trigger the MBMS CDR generation.
	- **–** [Storage Server—](#page-796-4)Configuration information for the GTPP backup storage server.
- <span id="page-794-1"></span>**Step 4** Click each of one of these characteristics to view its properties on the right pane. See [Table 26-14](#page-794-1) for more details on the properties of each characteristics configured for the GTPP.

<span id="page-794-0"></span>

| <b>Field</b>                                      | <b>Description</b>                                                                                                    |
|---------------------------------------------------|----------------------------------------------------------------------------------------------------|
| <b>Accounting Server Failure Detection</b>        |                                                                                                    |
| Detect Dead Server<br><b>Consecutive Failures</b> | Number of failures that could occur before marking a CGF as dead (down).                                                     |
| Dead Server Suppress<br><b>CDRs</b>               | Indicates whether suppression of CDRs is enabled or disabled when the<br>GTPP server is detected as dead or unreachable.     |
| Dead Time                                         | Maximum duration, in seconds, before marking a CGF as dead on<br>consecutive failures.                                       |
| Echo Timeout                                      | The amount of time that must elapse before the system attempts to<br>communicate with a CGF that was previously unreachable. |
| <b>Echo Max Retries</b>                           | Number of times the system attempts to communicate with a GTPP backup<br>storage server that is not responding.              |
| Redirection Allowed                               | Indicates whether redirection of CDRs is allowed or not, when the primary<br>CGF is unavailable.                             |
| Duplicate Hold Time<br><b>Minutes</b>             | Number of minutes to hold on to CDRs that may be duplicates, when the<br>primary CGF is down.                                |

*Table 26-14 GTPP Characteristics*

Г

**The Second Second** 

<span id="page-795-0"></span>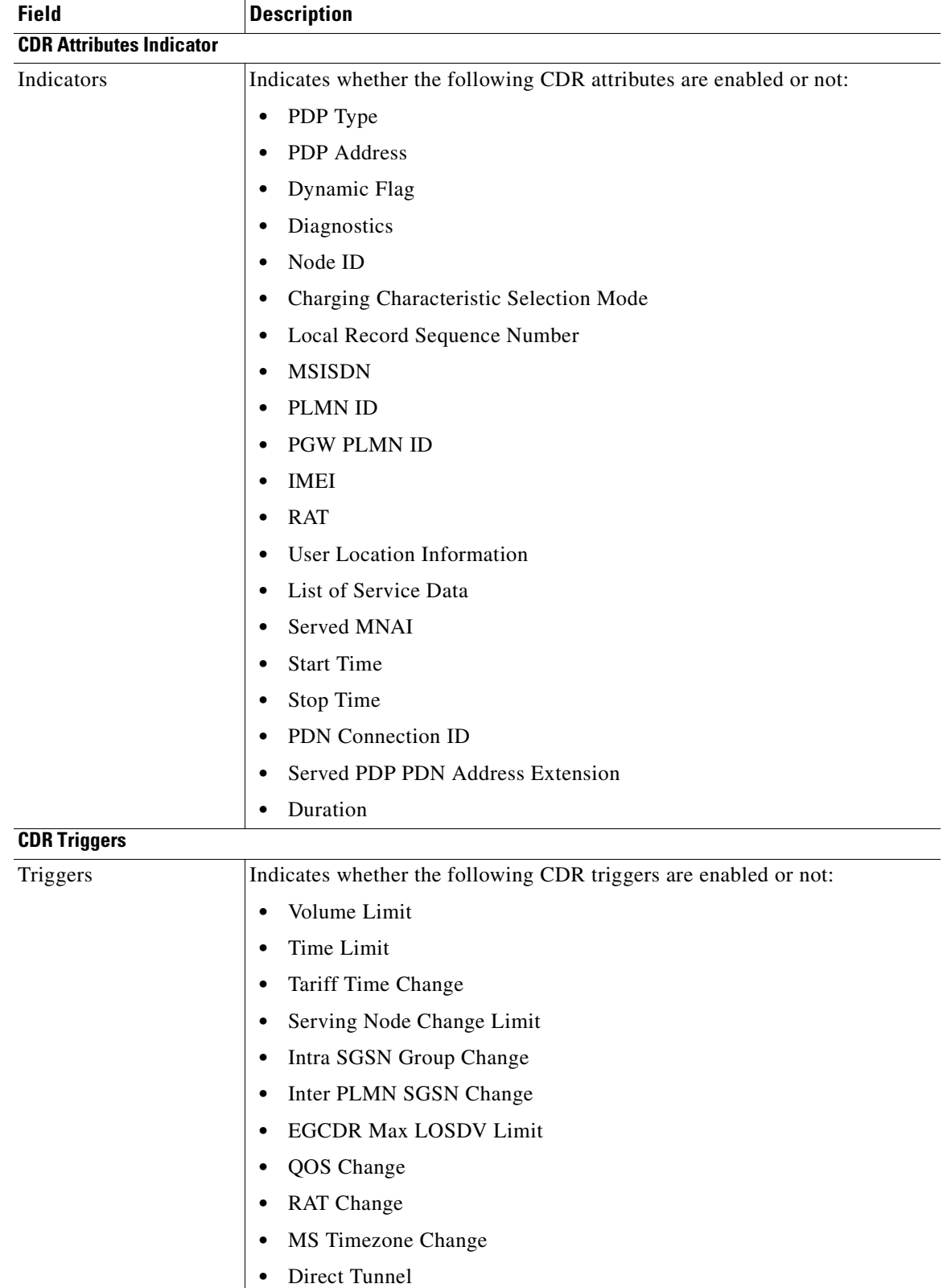

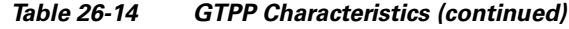

<span id="page-795-1"></span>n

<span id="page-796-2"></span><span id="page-796-1"></span><span id="page-796-0"></span>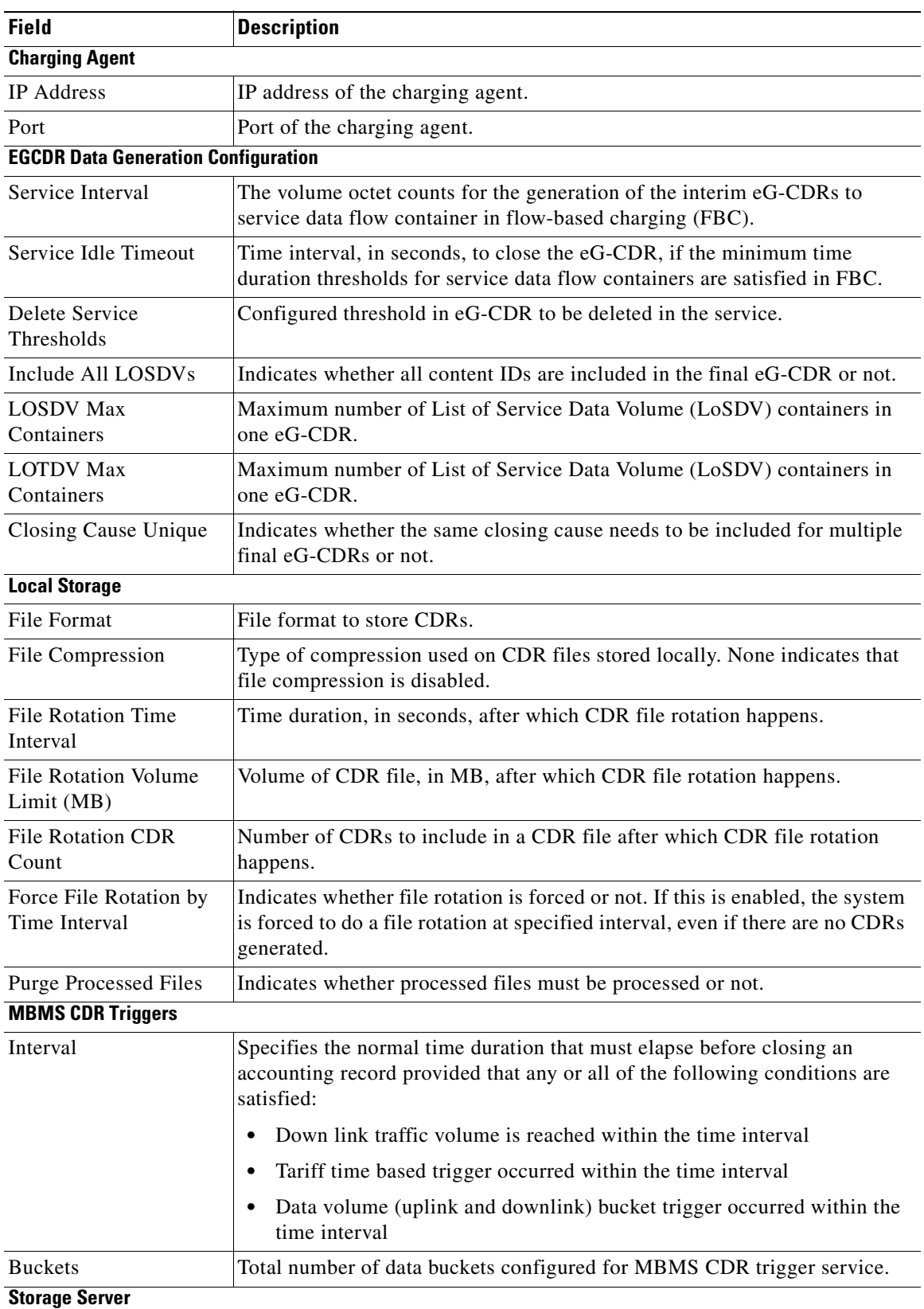

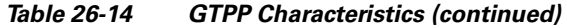

<span id="page-796-4"></span><span id="page-796-3"></span>П

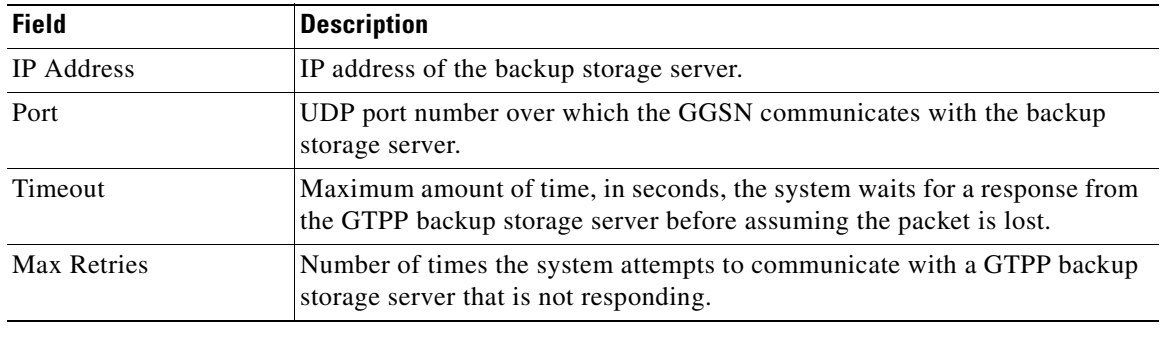

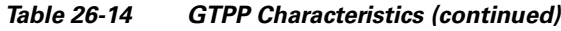

## <span id="page-797-0"></span>**GTPP Commands**

The following commands can be launched from the inventory by right-clicking a GTPP and choosing **Commands > Configuration** or **Commands > Show.** Before executing any commands, you can preview them and view the results. If desired, you can also schedule the commands. To find out if a device supports these commands, see the *[Cisco Prime Network 3.10 Supported Cisco VNEs](http://preview.cisco.com/en/US/products/ps11879/products_user_guide_list.html)*.

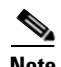

**Note** You might be prompted to enter your device access credentials while executing a command. Once you have entered them, these credentials will be used for every subsequent execution of a command in the same GUI client session. If you want to change the credentials, click **Edit Credentials**. Edit Credentials button will not be available for SNMP commands or if the command is scheduled for a later time.

 $\mathbf I$ 

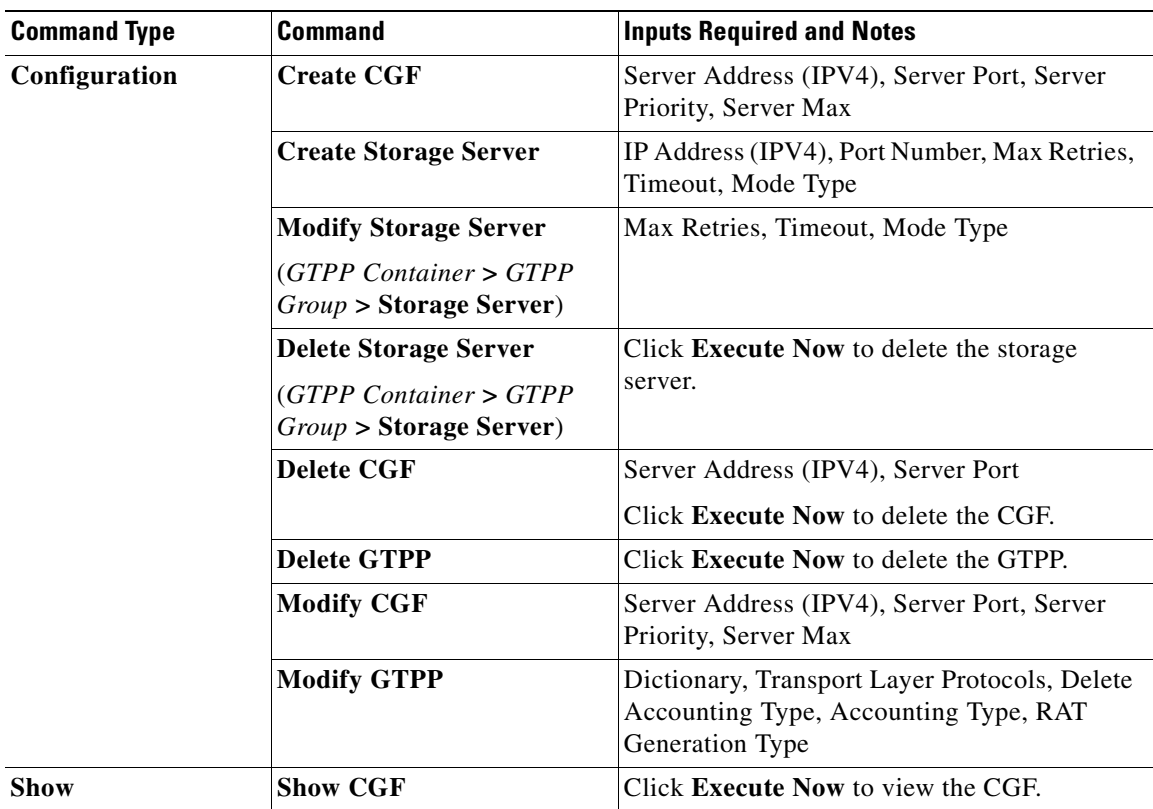

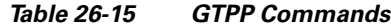

# **Working with EGTP**

Evolved GPRS Tunneling Protocol (EGTP) formulates the primary bearer plane protocol within an LTE / EPC architecture. It provides support for tunnel management including handover procedures within and across LTE networks.

This topic contains the following sections:

- [Viewing EGTP Properties, page 26-31](#page-798-0)
- **•** [EGTP Commands, page 26-32](#page-799-0)

## <span id="page-798-0"></span>**Viewing EGTP Properties**

Prime Network Vision displays the EGTPs in an EGTP container under the Mobile node in the logical inventory. The icon used for representing EGTPs in the logical inventory is explained in [Logical](#page-871-0)  [Inventory Icons, page A-6](#page-871-0).

To view EGTP properties:

- **Step 1** Right-click the required device in Prime Network Vision and choose **Inventory**.
- **Step 2** In the logical inventory window, choose **Logical Inventory >** *Context* **> Mobile >** *EGTP Container*.

Prime Network Vision displays the list of EGTPs configured under the container. You can view the individual EGTP details from the table on the right pane or by choosing **Logical Inventory >***Context* **> Mobile >** *EGTP Container* **>** *EGTP.*

<span id="page-799-1"></span>[Table 26-16](#page-799-1) describes the details available for each EGTP.

**Field Description** Service Name Name of the EGTP service. Status Status Status of the EGTP service. Message Validation Mode Mode of message validation for the EGTP service. Interface Type Interface type for the EGTP service. Restart Counter Restart counter value for the EGTP service. GTPC Retransmission Timeout Control packet retransmission timeout for the EGTP service. GTPC Max Request Retransmissions Maximum number of request retransmissions for the EGTP service. GTPC IP QoS DSCP Value The IP QoS DSCP value for the EGTP service. GTPC Echo Indicates whether GTPC echo is configured for the EGTP service or not. GTPC Echo Interval GTPC echo interval for the EGTP service. GTPC Echo Mode GTPC echo mode, which could be Dynamic or Default. GTPC Smooth Factor Smooth factor used in the dynamic echo timer for the EGTP service.

*Table 26-16 EGTP Properties in Logical Inventory*

## <span id="page-799-0"></span>**EGTP Commands**

The following commands can be launched from the inventory by right-clicking an EGTP and choosing **Commands > Configuration.** Before executing any commands, you can preview them and view the results. If desired, you can also schedule the commands. To find out if a device supports these commands, see the *[Cisco Prime Network 3.10 Supported Cisco VNEs](http://preview.cisco.com/en/US/products/ps11879/products_user_guide_list.html)*.

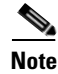

**Note** You might be prompted to enter your device access credentials while executing a command. Once you have entered them, these credentials will be used for every subsequent execution of a command in the same GUI client session. If you want to change the credentials, click **Edit Credentials**. Edit Credentials button will not be available for SNMP commands or if the command is scheduled for a later time.

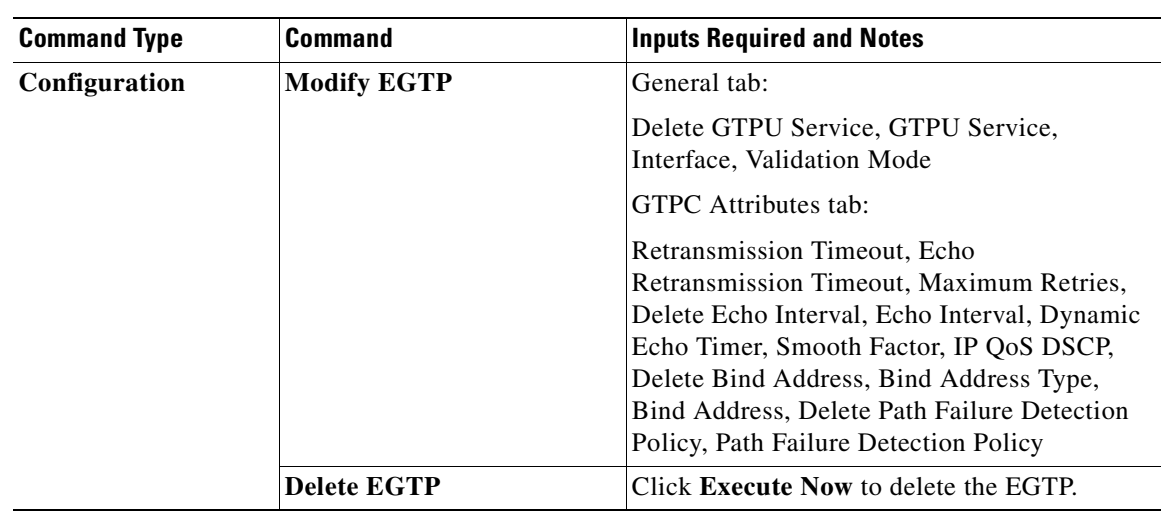

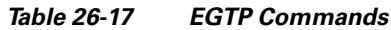

# **LTE Networks - An Overview**

Long Term Evolution (LTE) is the latest step in moving forward from the cellular 3G services, such as GSM to UMTS to HSPA to LTE or CDMA to LTE. LTE is based on standards developed by the Third Generation Partnership Project (3GPP). LTE may also be referred more formally as Evolved UMTS Terrestrial Radio Access Network (E-UTRAN). Following are the main objectives of an LTE network.

- **•** Increased downlink and uplink peak data rates
- **•** Scalable bandwidth
- **•** Improved spectral efficiency
- **•** All IP network

[Figure 26-3](#page-801-0) provides the topology of a basic LTE network.

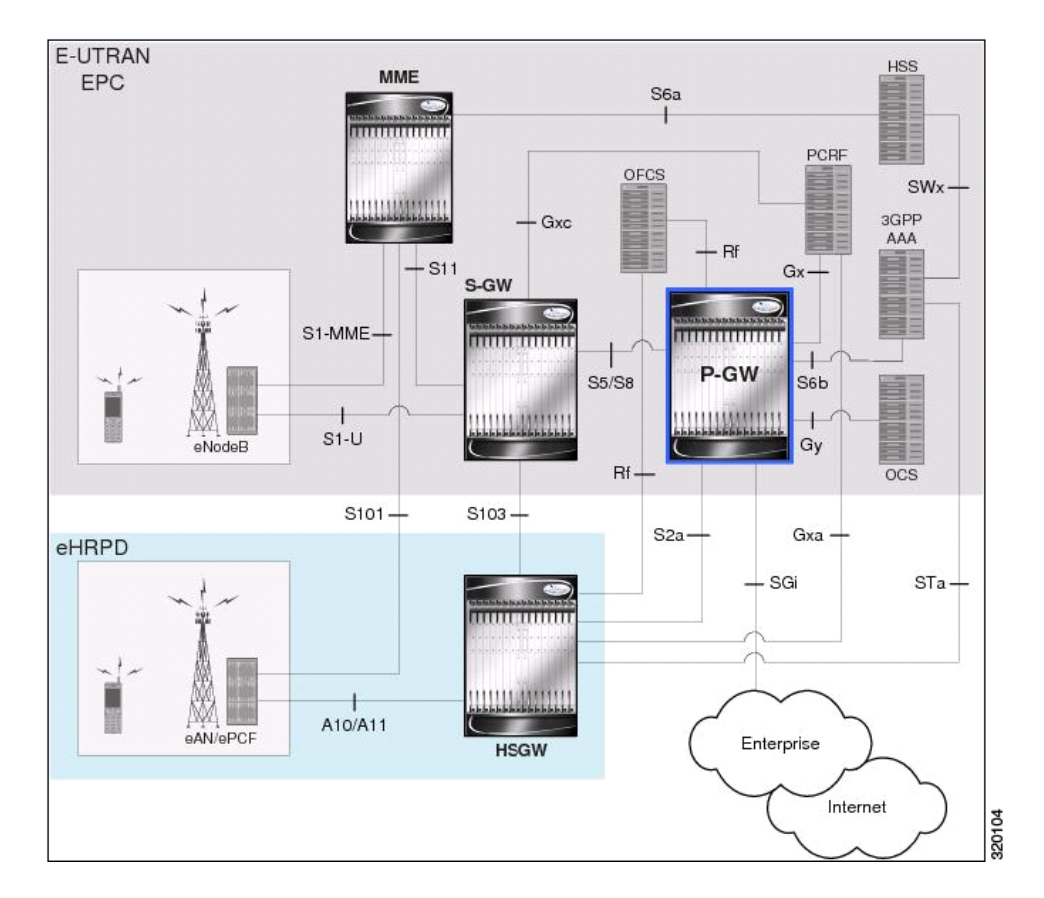

<span id="page-801-0"></span>*Figure 26-3 Basic LTE Network Topology*

# **Working with LTE Network Technologies**

The E-UTRAN uses a simplified single node architecture consisting of the eNodeBs (E-UTRAN Node B). The eNB communicates with the Evolved Packet Core (EPC) using the S1 interface, specifically with the Mobility Management Entity (MME) and Serving Gateway (S-GW) using S1-U interface. The PDN Gateway (P-GW0 provides connectivity to the external packet data networks.

Following sections provide more details on these services and their support in Prime Network:

- **•** [Monitoring SAE-GW, page 26-34](#page-801-1)
- **•** [Working with PDN-Gateway, page 26-36](#page-803-0)
- **•** [Working with Serving Gateway, page 26-38](#page-805-0)
- **•** [Viewing QCI-QoS Mapping, page 26-40](#page-807-0)

# <span id="page-801-1"></span>**Monitoring SAE-GW**

Systems Architecture Evolution (SAE) has a flat all-IP architecture with separation of control plane and user plane traffic. The main component of SAE architecture is the Evolved Packet Core (EPC), also known as SAE Core. The EPC serves as an equivalent to GPRS networks by using its subcomponents Mobility Management Entities (MMEs), Serving Gateway (S-GW), and PDN Gateway (P-GW).

### **Mobility Management Entity (MME)**

MME is the key control node for a Long Term Evolution (LTE) access network. It is responsible for idle mode User Equipment (UE) tracking and paging procedure including retransmissions. It is involved in the bearer activation/deactivation process and is also responsible for choosing the S-GW for a UE at the initial attach and at time of intra-LTE handover involving Core Network (CN) node relocation. The MME also provides the control plane function for mobility between LTE and 2G/3G access networks with the S3 interface terminating at the MME from the SGSN.

### **Serving Gateway (S-GW)**

The S-GW routes and forwards user data packets, while also acting as the mobility anchor for the user plane during inter-eNodeB handovers and as the anchor for mobility between LTE and other 3GPP technologies. For idle state UEs, the S-GW terminates the downlink data path and triggers paging when downlink data arrives for the UE. It manages and stores UE contexts, such as parameters of the IP bearer service, network internal routing information, and so on. It also performs replication of the user traffic in case of lawful interception.

For more information, see [Working with Serving Gateway, page 26-38](#page-805-0).

### **PDN Gateway (P-GW)**

The P-GW provides connectivity from the UE to external packet data networks by being the point of exit and entry of traffic for the UE. A UE may have simultaneous connectivity with more than one P-GW for accessing multiple PDNs. The P-GW performs policy enforcement, packet filtering for each user, charging support, lawful interception, and packet screening. Another key role of the P-GW is to act as the anchor for mobility between 3GPP and non-3GPP technologies such as WiMAX and 3GPP2.

For more information, see [Working with PDN-Gateway, page 26-36](#page-803-0).

Running S-GW and P-GW services together as a SAE-GW provides the following benefits:

- Higher capacity—For a UE with one PDN connection that is passing through standalone S-GW and P-GW services consumes 2 license units because both S-GW and P-GW services account for it separately. SAE-GW as a single node consumes only one license unit for the same, thus increasing the capacity.
- **•** Cohesive configuration—Configuration and management of SAE-GW as a node is simpler to follow and logical to explain.

See [Viewing SAE-GW Properties, page 26-35](#page-802-0) for details on how to view SAE-GW properties in Prime Network Vision.

### <span id="page-802-0"></span>**Viewing SAE-GW Properties**

Prime Network Vision displays the SAE-GWs in a SAE-GW container under the Mobile node in the logical inventory. The icon used for representing SAE-GW in the logical inventory is explained in [Logical Inventory Icons, page A-6](#page-871-0).

To view SAE-GW properties:

- **Step 1** Right-click the required device in Prime Network Vision and choose **Inventory**.
- **Step 2** In the logical inventory window, choose **Logical Inventory >** *Context* **> Mobile >** *SAE-GW Container*.

Prime Network Vision displays the list of SAE-GW services configured under the container. You can view the individual SAE-GW service details from the table on the right pane or by choosing **Logical Inventory >** *Context* **> Mobile >** *SAE-GW* Container **>** *SAE-GW.*

[Table 26-18](#page-803-1) describes the details available for each SAE-GW.

 $\mathbf I$ 

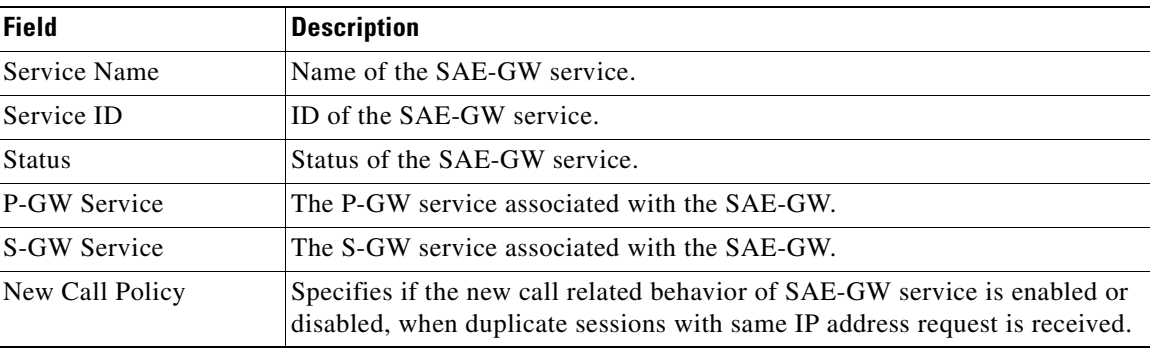

<span id="page-803-1"></span>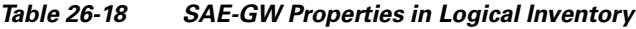

# <span id="page-803-0"></span>**Working with PDN-Gateway**

PDN Gateway (P-GW) is the node that terminates the SGi interface towards the PDN. If a user equipment (UE) is accessing multiple PDNs, there may be more than one P-GW for that UE. The P-GW provides connectivity to the UE to external packet data networks by being the point of exit and entry of traffic for the UE. A UE may have simultaneous connectivity with more than one P-GW for accessing multiple PDNs.

The P-GW facilitates policy enforcement, packet filtering for each user, charging support, lawful interception, and packet screening. The features of P-GW include:

- Integration of multiple core network functions in a single node
- **•** Multiple instances of P-GW can enable call localization and local breakout
- High performance across all parameters like, signaling, throughput, density, and latency
- **•** Integrated in-line services
- **•** Support for enhanced content charging, content filtering with blacklisting, dynamic network-based traffic optimization, application detection and optimization, stateful firewall, NAT translation, and lawful intercept
- **•** High-availability helps to ensure subscriber satisfaction

The following topics explain how to work with P-GW in Prime Network Vision:

- **•** [Viewing P-GW Properties, page 26-36](#page-803-2)
- **•** [P-GW Commands, page 26-37](#page-804-0)

### <span id="page-803-2"></span>**Viewing P-GW Properties**

Prime Network Vision displays the P-GWs in a P-GW container under the Mobile node in the logical inventory. The icon used for representing P-GW in the logical inventory is explained in [Logical](#page-871-0)  [Inventory Icons, page A-6.](#page-871-0)

To view P-GW properties:

**Step 1** Right-click the required device in Prime Network Vision and choose **Inventory**.

**Step 2** In the logical inventory window, choose **Logical Inventory >** *Context* **> Mobile >** *P-GW Container*.

Prime Network Vision displays the list of P-GW services configured under the container. You can view the individual P-GW service details from the table on the right pane or by choosing **Logical Inventory >***Context* **> Mobile >** *P-GW* Container **>** *P-GW.*

[Table 26-19](#page-804-1) describes the details available for each P-GW.

**Field Description** Service Name Name of the P-GW service. Service Status Status Status of the P-GW service. EGTP Service Evolved GPRS Tunneling Protocol (EGTP) service associated with the P-GW. EGTP provides tunneling support for the P-GW. GGSN Service GGSN service associated with the P-GW. LMA Service Local Mobility Anchor (LMA) that facilitates proxy mobile IP on the P-GW. QCI QoS Mapping Table Name Table name of QoS class indices that enfore QoS parameters. New Call Policy Specifies if the new call related behavior of P-GW service is enabled or disabled, when duplicate sessions with same IP address request is received. Session Delete Delay Timeout Duration, in seconds, to retain a session before terminating it. SAE-GW Service Systems Architecture Evolution (SAE) gateway service associated with the P-GW.

<span id="page-804-1"></span>*Table 26-19 P-GW Properties in Logical Inventory*

**Step 3** If the P-GW is associated with PLMNs, you can view the details of the PLMNs on clicking the specified P-GW.

## <span id="page-804-0"></span>**P-GW Commands**

The following commands can be launched from the inventory by right-clicking a P-GW and choosing **Commands > Configuration.** Before executing any commands, you can preview them and view the results. If desired, you can also schedule the commands. To find out if a device supports these commands, see the *[Cisco Prime Network 3.10 Supported Cisco VNEs](http://preview.cisco.com/en/US/products/ps11879/products_user_guide_list.html)*.

**Note** You might be prompted to enter your device access credentials while executing a command. Once you have entered them, these credentials will be used for every subsequent execution of a command in the same GUI client session. If you want to change the credentials, click **Edit Credentials**. Edit Credentials button will not be available for SNMP commands or if the command is scheduled for a later time.

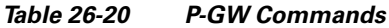

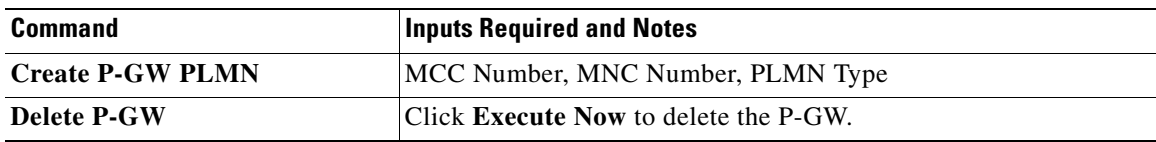

 $\mathbf I$ 

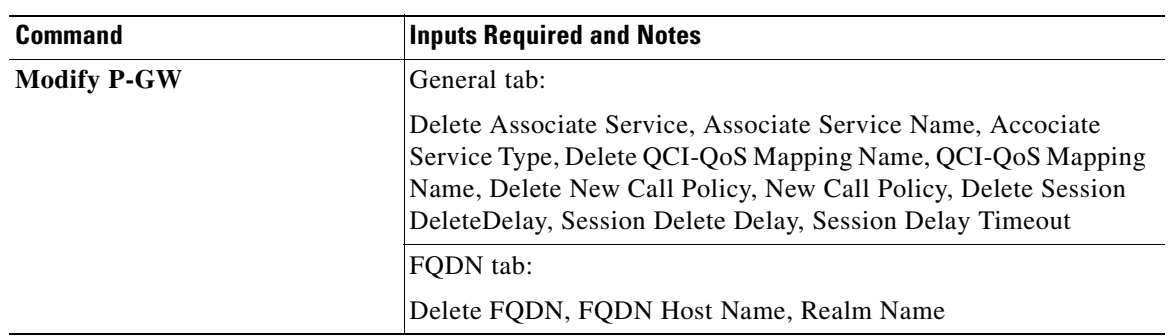

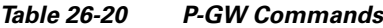

# <span id="page-805-0"></span>**Working with Serving Gateway**

In a Long Term Evolution (LTE) / Systems Architecture Evolution (SAE) network, a Serving Gateway (S-GW) acts as a demarcation point between the Radio Access Network (RAN) and core network, and manages user plane mobility. It serves as the mobility anchor when terminals move across areas served by different eNode-B elements in Evolved UMTS Terrestrial Radio Access Network (E-UTRAN), as well as across other 3GPP radio networks such as GSM EDGE Radio Access Network(GERAN) and UTRAN. S-GW buffers downlink packets and initiates network-triggered service request procedures. Other functions include lawful interception, packet routing and forwarding, transport level packet marking in the uplink and the downlink, accounting support for per user, and inter-operator charging. The S-GW routes and forwards user data packets, while also acting as the mobility anchor for the user plane during inter-eNode-B handovers and as the anchor for mobility between LTE and other 3GPP technologies.

For idle state user equipment (UE), the S-GW terminates the downlink data path and triggers paging when downlink data arrives for the UE. It manages and stores UE contexts, such as parameters of the IP bearer service, network internal routing information, and so on. It also performs replication of the user traffic in case of lawful interception.

The following topics provide details on how to work with S-GWs in Prime Network Vision:

- **•** [Viewing S-GW Properties, page 26-38](#page-805-1)
- **•** [S-GW Commands, page 26-40](#page-807-1)

## <span id="page-805-1"></span>**Viewing S-GW Properties**

Prime Network Vision displays the S-GWs in a S-GW container under the Mobile node in the logical inventory. The icon used for representing S-GW in the logical inventory is explained in [Logical](#page-871-0)  [Inventory Icons, page A-6.](#page-871-0)

To view S-GW properties:

- **Step 1** Right-click the required device in Prime Network Vision and choose **Inventory**.
- **Step 2** In the logical inventory window, choose **Logical Inventory >** *Context* **> Mobile >** *S-GW Container*.

Prime Network Vision displays the list of S-GW services configured under the container. You can view the individual S-GW service details from the table on the right pane or by choosing **Logical Inventory >***Context* **> Mobile >** *S-GW* Container **>** *S-GW.*

[Table 26-21](#page-806-0) describes the details available for each S-GW.

| <b>Field</b>                        | <b>Description</b>                                                                                                    |
|-------------------------------------|----------------------------------------------------------------------------------------------------|
| Service Name                        | Name of the S-GW service.                                                                                                    |
| <b>Service Status</b>               | Status of the S-GW service.                                                                                                    |
| <b>Accounting Context</b>           | Name of the context configured on the system that processes accounting for<br>service requests handled by the S-GW service.                                                                                 |
| <b>Accounting GTPP</b><br>Group     | Name of the accounting GTPP group associated with the S-GW service. This<br>will hold the configured GTPP server group (for GTPP servers redundancy)<br>on a S-GW service for CGF accounting functionality. |
| <b>Accounting Mode</b>              | Accounting protocol, which could be GTPP or Radius-Diameter.                                                                                                    |
| <b>Egress Protocol</b>              | Egress protocol used for the S-GW service, which could be GTP, GTP-PMIP,<br>or PMIP.                                                                                                    |
| <b>Ingress EGTP Service</b>         | Ingress EGTP service associated with the S-GW. EGTP provides tunneling<br>support for the S-GW.                                                                                                    |
| <b>Egress Context</b>               | Context used for S-GW service egress.                                                                                                    |
| Egress ETGP Service                 | Ingress EGTP service associated with the S-GW. EGTP provides tunneling<br>support for the S-GW.                                                                                                    |
| <b>Egress Mag Service</b>           | Mobile Access Gateway (MAG) egress service through calls are routed to<br>the S-GW.                                                                                                    |
| <b>IMS</b> Authorization<br>Service | IMS authorization service associated with the S-GW.                                                                                                    |
| <b>Accounting Policy</b>            | Accounting policy configured for the S-GW.                                                                                                    |
| New Call Policy                     | Specifies if the new call related behavior of S-GW service is enabled or<br>disabled, when duplicate sessions with same IP address request is received.                                                     |
| <b>QCI QoS Mapping</b><br>Table     | Table name of QoS class indices that enfore QoS parameters.                                                                                                    |
| <b>SAE GW Service</b>               | Systems Architecture Evolution (SAE) gateway service associated with the<br>S-GW.                                                                                                    |

<span id="page-806-0"></span>*Table 26-21 S-GW Properties in Logical Inventory*

**Step 3** If the S-GW is associated with PLMNs, you can view the PLMN entries on clicking the specified S-GW.

## <span id="page-807-1"></span>**S-GW Commands**

The following commands can be launched from the inventory by right-clicking an S-W and choosing **Commands > Configuration.** Before executing any commands, you can preview them and view the results. If desired, you can also schedule the commands. To find out if a device supports these commands, see the *[Cisco Prime Network 3.10 Supported Cisco VNEs](http://preview.cisco.com/en/US/products/ps11879/products_user_guide_list.html)*.

**Note** You might be prompted to enter your device access credentials while executing a command. Once you have entered them, these credentials will be used for every subsequent execution of a command in the same GUI client session. If you want to change the credentials, click **Edit Credentials**. Edit Credentials button will not be available for SNMP commands or if the command is scheduled for a later time.

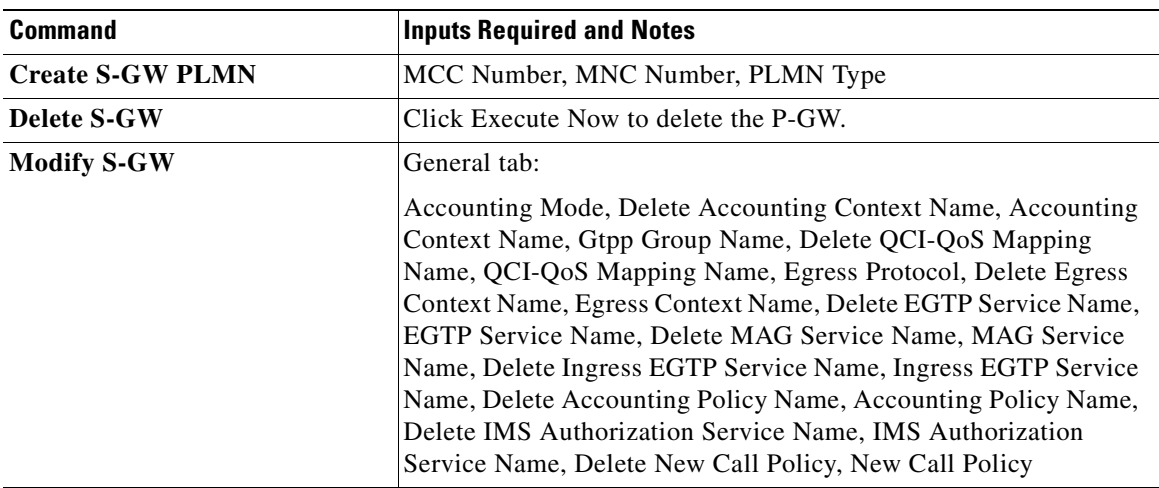

### *Table 26-22 S-GW Commands*

# <span id="page-807-0"></span>**Viewing QCI-QoS Mapping**

The QoS Class Index (QCI) to QoS mapping configuration mode is used to map QCIs to enforceable QoS parameters. Mapping can occur between the RAN and the S-GW, the MME, and/or the P-GW in an LTE network or between the RAN and the eHRPD Serving Gateway (HSGW) in an eHRPD network. This is a global configuration. These maps can be imported by P-gateway and S-gateway to enforce these parameters on upstream/downstream traffic.

Prime Network Vision displays the QCI-QoS mapping information under the Mobile node in the logical inventory. See [Figure 26-4.](#page-821-0)

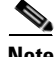

**Note** QCI-QoS mapping is applicable only for the 'local' context in the logical inventory.

To view QCI-QoS mapping:

**Step 1** Right-click the required device in Prime Network Vision and choose **Inventory**.

**Step 2** In the logical inventory window, choose **Logical Inventory >** *local* **> Mobile > QCI-QoS Mapping**.

Prime Network Vision displays the list of QCI-QoS mapping records configured under the container. You can view the individual record from the table on the right pane or by choosing **Logical Inventory >***Context* **> Mobile > QCI-QoS Mapping >** *Mapping Name.*

[Table 26-23](#page-808-0) describes the QCI-QoS mapping details.

| <b>Field</b>                 | <b>Description</b>                                                      |
|------------------------------|-------------------------------------------------------------------------|
| Mapping Name                 | Name of the QCI-QoS mapping record.                                     |
| <b>QCI-QoS Mapping Table</b> |                                                                         |
| <b>QCI</b> Number            | QCI number.                                                             |
| QCI Type                     | QCI type.                                                               |
| Uplink                       | DSCP marking to be used for encapsulation and UDP for uplink traffic    |
| Downlink                     | DSCP marking to be used for encapsulation and UDP for downlink traffic  |
| Max Packet Delay             | Maximum packet delay, in milliseconds, that can be applied to the data. |
| Max Error Rate               | Maximum error loss rate of non congestion related packet loss.          |
| Delay Class                  | Packet delay.                                                           |
| Precedence Class             | Indicates packet precedence.                                            |
| <b>Reliability Class</b>     | Indicates packet reliability.                                           |
| Traffic Policing Interval    | Traffic policing interval.                                              |

<span id="page-808-0"></span>*Table 26-23 QCI-QoS Mapping*

# **Viewing Operator Policies, APN Remaps, and APN Profiles**

Operator policy provides mechanisms to fine tune the behavior of subsets of subscribers above and beyond the behaviors described in the user profile. It can also be used to control the behavior of visiting subscribers in roaming scenarios, enforcing roaming agreements, and providing a measure of local protection against foreign subscribers.

An operator policy associates APNs, APN profiles, an APN remap table, and a call-control profile to ranges of International Mobile Subscriber Identities (IMSIs). These profiles and tables are created and defined within their own configuration modes to generate sets of rules and instructions that can be reused and assigned to multiple policies. In this manner, an operator policy manages the application of rules governing the services, facilities, and privileges available to subscribers. These policies can override standard behaviors and provide mechanisms for an operator to get around the limitations of other infrastructure elements, such as DNS servers and HSSs.

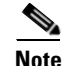

**Note** Operator policies and APN profiles are applicable only for the 'local' context in the logical inventory.

Г

The following topics explain how to view operator policies, APN remaps, and APN profiles in Prime Network Vision:

- **•** [Viewing Operator Policies, page 26-42](#page-809-1)
- **•** [Viewing APN Remaps, page 26-44](#page-811-0)
- **•** [Viewing APN Profiles, page 26-46](#page-813-0)

# <span id="page-809-1"></span>**Viewing Operator Policies**

Operator policies provide an operator with a range of control to manage the services, facilities, and privileges available to subscribers. By configuring the various components of an operator policy, the operator fine tunes any desired restrictions or limitations needed to control call handling and this can be done for a group of callers within a defined IMSI range or per subscriber.

Besides enhancing operator control through configuration, the operator policy feature minimizes configuration by drastically reducing the number of configuration lines needed. Operator policy maximizes configurations by breaking them into the following reusable components that can be shared across IMSI ranges or subscribers:

- **•** Call-control profiles
- **IMEI** profiles (SGSN only)
- **•** APN profiles
- **•** APN remap tables
- **•** Operator policies
- **•** IMSI ranges

To view operator policies in logical inventory:

- **Step 1** Right-click the required device in Prime Network Vision and choose **Inventory**.
- **Step 2** In the logical inventory window, choose **Logical Inventory >** *local* **> Mobile > Policy > Operator Policies**

Prime Network Vision displays the list of operator policies configured under the container. You can view the individual policy details from the table on the right pane or by choosing **Logical Inventory >** *local* **> Mobile > Policy > Operator Policies >** *Policy.*

[Table 26-24](#page-809-0) describes the details available for each operator policy.

If an operator policy is configured with IMEI ranges and APN entries, the details are displayed in the respective tabs [IMEI Ranges](#page-810-0) and [APN Entries](#page-810-1) on the content pane.

<span id="page-809-0"></span>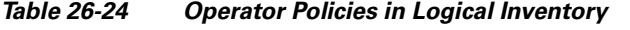

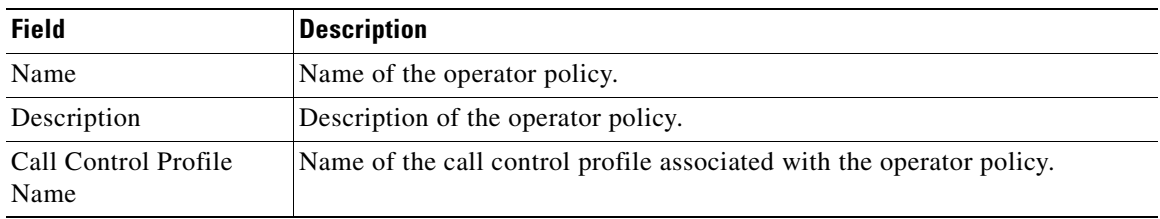

<span id="page-810-1"></span><span id="page-810-0"></span>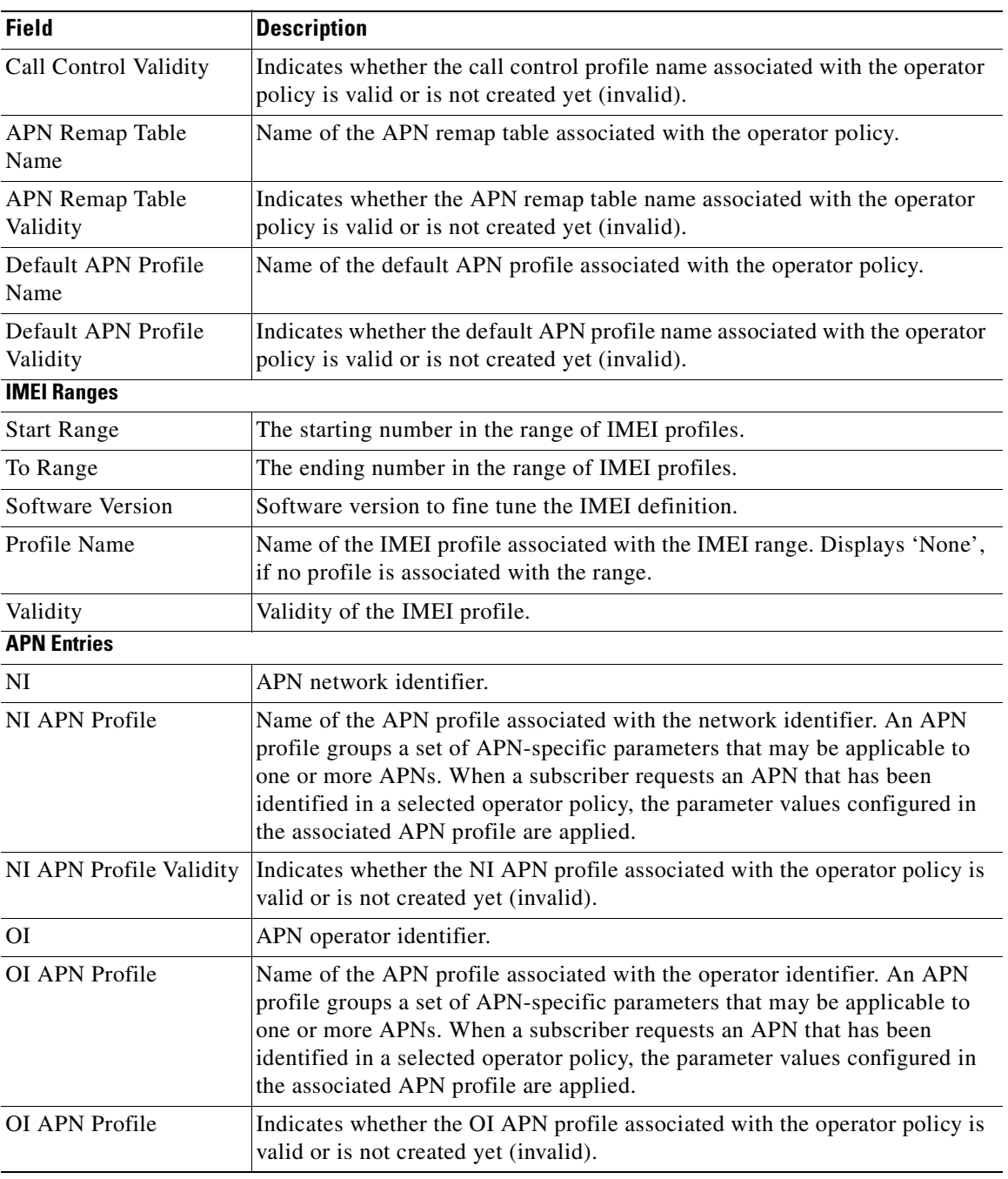

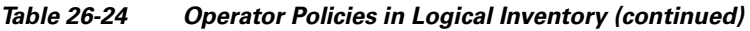

 $\blacksquare$ 

# <span id="page-811-0"></span>**Viewing APN Remaps**

An APN remap tables allow an operator to override an APN specified by a user, or the APN selected during the normal APN selection procedure, as specified by 3GPP TS 23.060. This level of control enables operators to deal with situations such as:

- An APN is provided in the activation request that does not match with any of the subscribed APNs; either a different APN was entered or the APN could have been misspelled. In such situations, the SGSN rejects the activation request. It is possible to correct the APN, creating a valid name so that the activation request is not rejected.
- In some cases, an operator might want to force certain devices or users to use a specific APN. For example, a set of mobile users may need to be directed to a specific APN. In such situations, the operator needs to override the selected APN.

An APN remap table group is a set of APN-handling configurations that may be applicable to one or more subscribers. When a subscriber requests an APN that has been identified in a selected operator policy, the parameter values configured in the associated APN remap table are applied. For example, an APN remap table allows configuration of the following:

- **•** APN aliasing—Maps incoming APN to a different APN, based on partial string match (MME and SGSN) or matching charging characteristic (SGSN only).
- Wildcard APN—Allows APN to be provided by the SGSN, when wildcard subscription is present and the user has not requested an APN.
- **•** Default APN—Allows a configured default APN to be used, when the requested APN cannot be used.

APN remap tables are configured with commands in the APN Remap Table configuration mode. A single APN remap table can be associated with multiple operator policies, but an operator policy can only be associated with a single APN remap table.

To view APN remap properties in logical inventory:

- **Step 1** Right-click the required device in Prime Network Vision and choose **Inventory**.
- **Step 2** In the logical inventory window, choose **Logical Inventory >** *local* **> Mobile > > Profile > APN Remaps**

Prime Network Vision displays the list of APN remaps configured under the container. You can view the individual APN remap details from the table on the right pane or by choosing **Logical Inventory >** *local* **> Mobile > Profile > APN Remaps >** *APN Remap.*

[Table 26-25](#page-811-1) describes the details available for each APN remap.

If an APN remap is configured with charging characteristics and NI and OI entries, the details are displayed in the respective tabs [Charging Characteristics](#page-812-0) and [Network And Operator Identifier Entries](#page-812-1) on the content pane.

| <b>Field</b>                 | <b>Description</b>                                                 |
|------------------------------|--------------------------------------------------------------------|
| Name                         | Name of the APN remap.                                             |
| Description                  | Description of the APN remap.                                      |
| APN When No APN<br>Requested | APN network identifier that will be used when no APN is requested. |

<span id="page-811-1"></span>*Table 26-25 APN Remap Properties in Logical Inventory*

<span id="page-812-1"></span><span id="page-812-0"></span>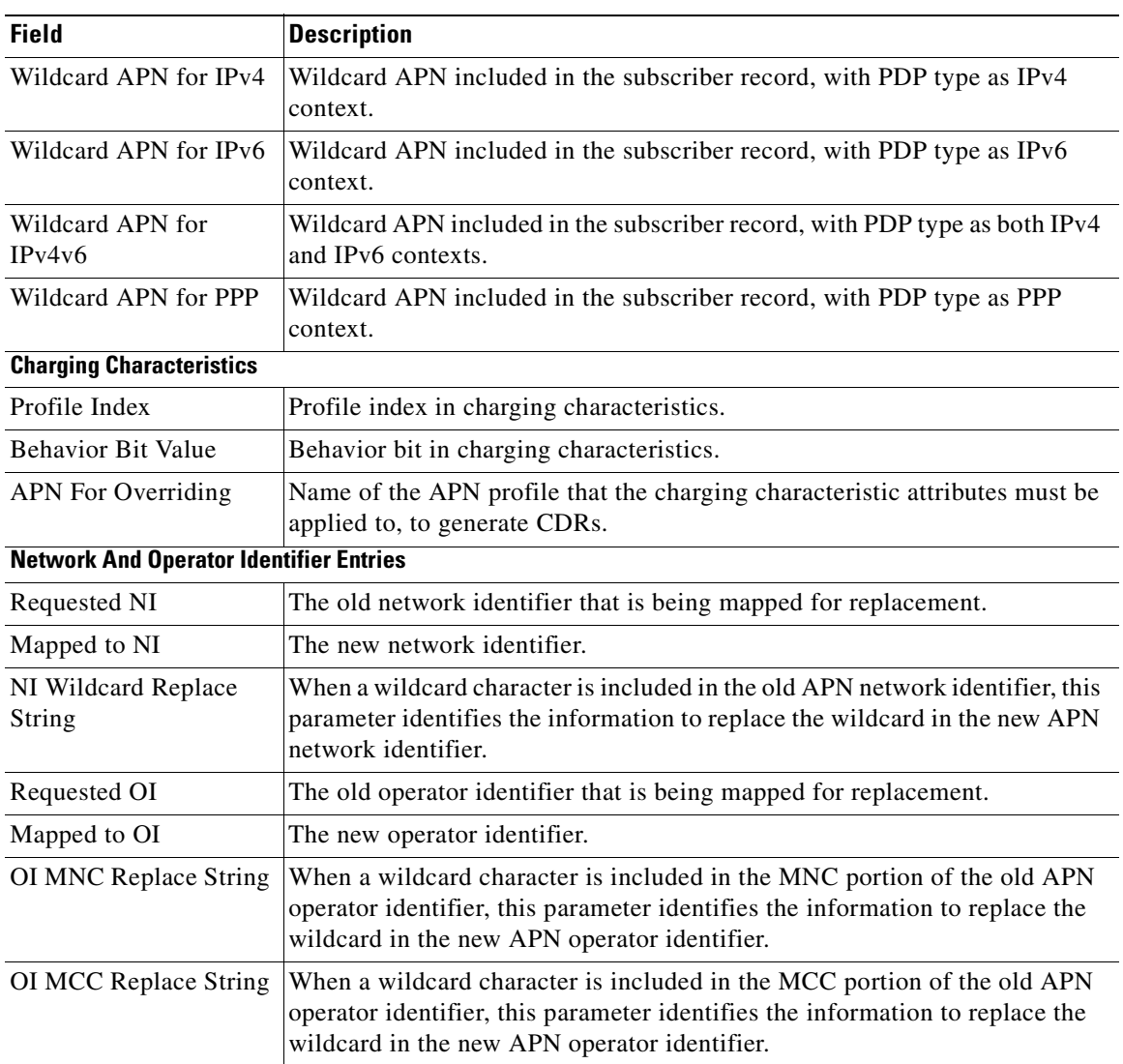

### *Table 26-25 APN Remap Properties in Logical Inventory (continued)*

**Step 3** If a default APN is configured for the remap, click the **Default APN** node under the APN remap. You can view the following details on the content pane.

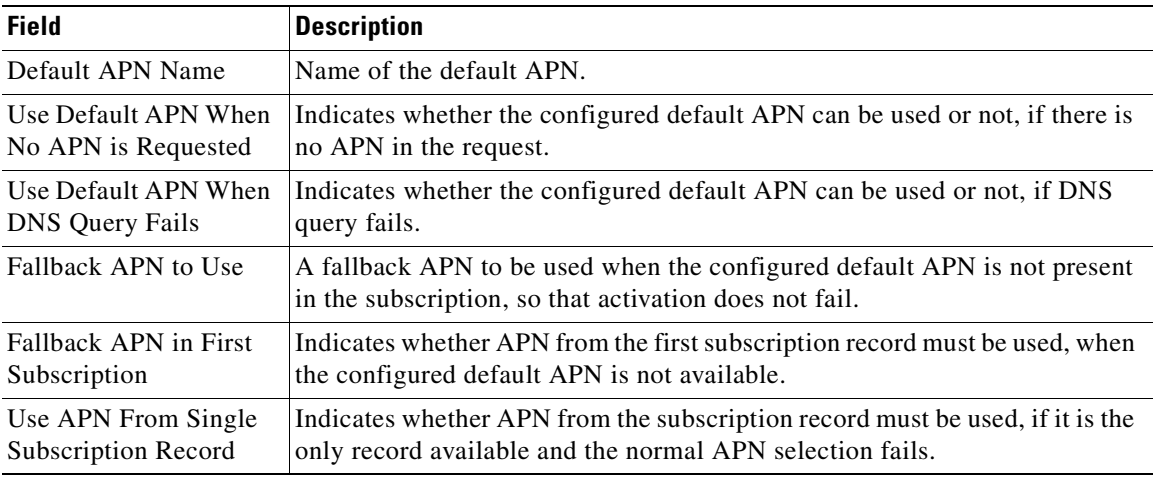

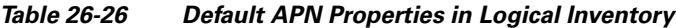

# <span id="page-813-0"></span>**Viewing APN Profiles**

APN Profile defines a set of parameters controlling the SGSN or MME behavior, when a specific APN is received or no APN is received in a request. An APN profile is a key element in the Operator Policy feature. An APN profile is not used or valid unless it is associated with an APN and this association is specified in an operator policy.

Essentially, an APN profile is a template which groups a set of APN-specific commands that may be applicable to one or more APNs. When a subscriber requests an APN that has been identified in a selected operator policy, then the set of commands in the associated APN profile will be applied. The same APN profile can be associated with multiple APNs and multiple operator policies.

An APN profile groups a set of APN-specific parameters that may be applicable to one or more APNs. When a subscriber requests an APN that has been identified in a selected operator policy, the parameter values configured in the associated APN profile are applied. For example:

- **•** Enable or disable a direct tunnel (DT) per APN (SGSN).
- **•** Define charging characters for calls associated with a specific APN.
- Identify a specific GGSN to be used for calls associated with a specific APN (SGSN).
- Define various quality of service (QoS) parameters to be applied to calls associated with a specific APN.
- Restrict or allow PDP context activation on the basis of access type for calls associated with a specific APN.

A single APN profile can be associated with multiple operator policies.

To view APN profile properties in logical inventory:

**Step 1** Right-click the required device in Prime Network Vision and choose **Inventory**.

**Step 2** In the logical inventory window, choose **Logical Inventory >** *local* **> Mobile > Profile > APN Profiles.**

Prime Network Vision displays the list of APN profiles configured under the container. You can view the individual APN profile details from the table on the right pane or by choosing **Logical Inventory >** *local* **> Mobile > Profile > APN Profiles >** *APN Profile.*

[Table 26-27](#page-814-0) describes the details available for each APN remap.

If additional properties are configured for the APN profile, you can click the respective tabs on the content pane to view the details:

- **–** [Gateway Entries](#page-816-0)
- **–** [RANAP ARP Entries](#page-816-1)
- **–** [QoS Class Entries](#page-816-2)
- **–** [Uplink Traffic Policing Entries/Downlink Traffic Policing Entries](#page-817-0)

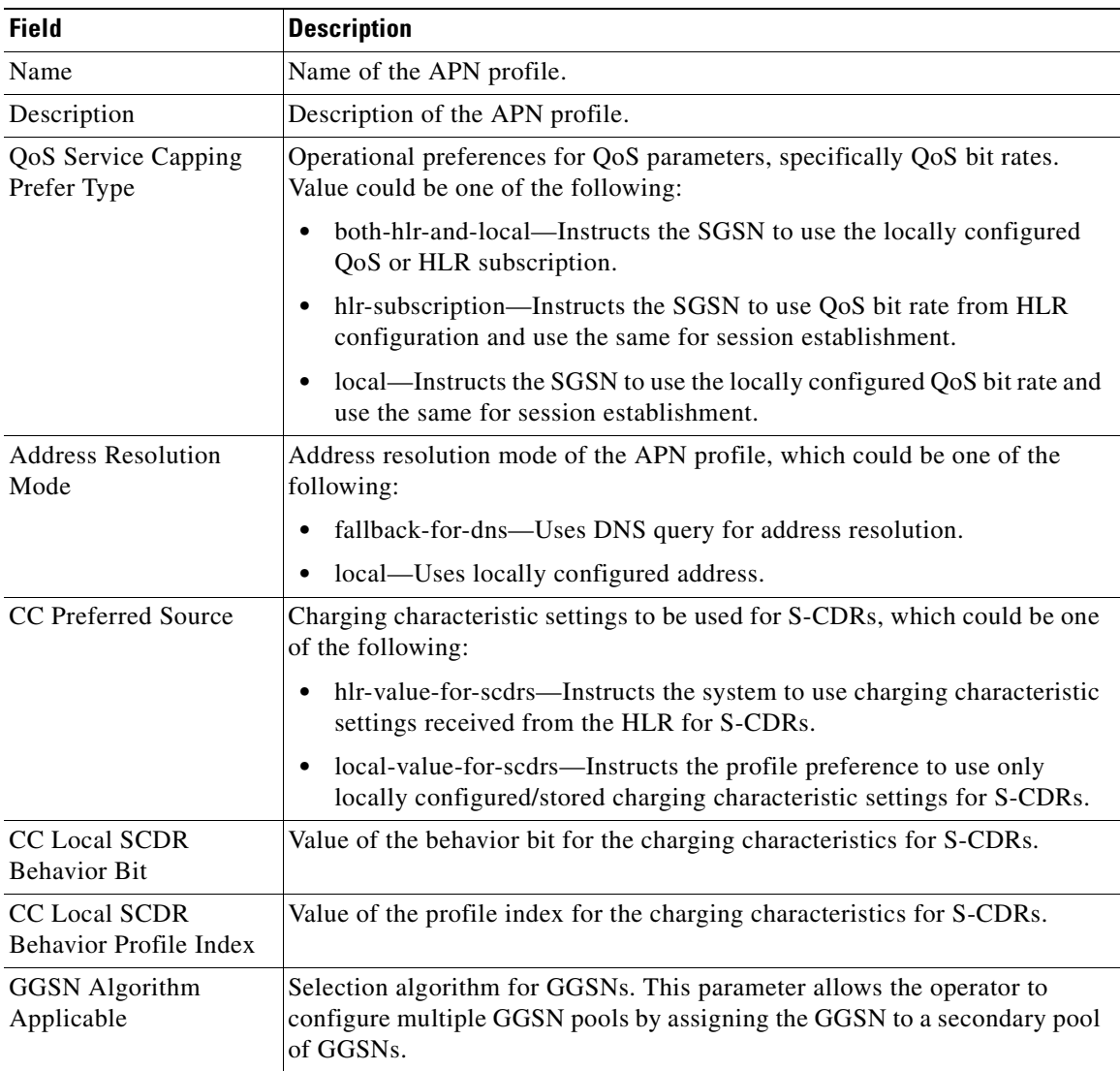

#### <span id="page-814-0"></span>*Table 26-27 APN Profile Properties in Logical Inventory*

| <b>Field</b>                                             | <b>Description</b>                                                                                                    |
|----------------------------------------------------------|----------------------------------------------------------------------------------------------------|
| IP Source Validation                                     | Configures settings related to IP source violation detection with one of the<br>following criteria:                                                                                                    |
|                                                          | deactivate—Deactivates the PDP context with one of the following<br>$\bullet$<br>conditions:                                                                                                    |
|                                                          | Deactivates all PDP contexts of the MS/UE. Default is to deactivate<br>errant PDP contexts.                                                                                                    |
|                                                          | - Excludes packets having an invalid source IP address from the<br>statistics used in the accounting records.                                                                                                    |
|                                                          | Deactivates all assosiated PDP contexts (primary/secondary).<br>Default is to deactivate errant PDP contexts.                                                                                                    |
|                                                          | - Configures maximum number of allowed IP source violations<br>before the session is deactivated.                                                                                                    |
|                                                          | discard—Discards errant packets and excludes packets having an invalid<br>$\bullet$<br>source IP address from the statistics used in the accounting records.                                                               |
|                                                          | ignore—Ignores checking of packets for MS/UE IP source violation.<br>٠                                                                                                    |
| IP Source Validation<br>Tolerance Limit                  | Maximum number of allowed IP source violations before the session is<br>deactivated.                                                                                                    |
| Direct Tunnel                                            | Permission for direct tunnel establishment by GGSNs, which could be<br>not-permitted-by-ggsn or remove.                                                                                                    |
| Private Extension<br><b>LORC IE to GGSN</b>              | Indicates whether GTPC private extension is enabled or not for the over<br>charging protection feature of the GGSN.                                                                                                    |
| Private Extension<br>LORC IE to SGSN                     | Indicates whether GTPC private extension is enabled or not for the over<br>charging protection feature of the SGSN.                                                                                                    |
| <b>Idle Mode Access</b><br><b>Control List IPV4</b>      | Group of IPv4 Access Control Lists (ACLs) that define rules to apply to<br>downlink data destined for UEs in an idle mode.                                                                                                 |
| Idle Mode Access<br>Control List IPV6                    | Group of IPv6 ACLs that define rules to apply to downlink data destined for<br>UEs in an idle mode.                                                                                                    |
| DNS Query with<br><b>MSISDN Start Offset</b><br>Position | The position of the first digit in the MSISDN to start an offset and create a<br>new APN DNS query string that is intended to assist roaming subscribers to<br>use the local GGSN.                                         |
| DNS Query with<br><b>MSISDN End Offset</b><br>Position   | The position of the last digit in the MSISDN to be part of the offset.                                                                                                    |
| DNS Query with LAC<br>or RAC                             | Indicates whether geographical information must be appended to the APN<br>string that is sent to the DNS query or not. This information is used during<br>the DNS query process to select the geographically closest GGSN. |
| DNS Query with RNC<br>ID                                 | Indicates whether the SGSN must include the ID of the calling RNC in the<br>APN DNS query string or not.                                                                                                    |
| DNS Query with<br>Charging<br>Characteristics            | Indicates whether charging characteristic configuration is enabled for the<br>APN profile or not.                                                                                                    |

*Table 26-27 APN Profile Properties in Logical Inventory (continued)*

<span id="page-816-2"></span><span id="page-816-1"></span><span id="page-816-0"></span>

| <b>Field</b>                                              | <b>Description</b>                                                                                            |
|-----------------------------------------------------------|----------------------------------------------------------------------------------------------------|
| <b>DNS Query Charging</b><br>Characteristics ID<br>Format | Format of the charging characteristic information to be included.                                             |
| <b>Gateway Entries</b>                                    |                                                                                                    |
| Gateway Entry                                             | Gateway entry configured for the APN profile.                                                                 |
| <b>IP</b> Address                                         | IPv4 or IPv6 addresses of the gateway configured.                                                             |
| Priority                                                  | Priority of the gateway to consider during address selection.                                                 |
| Weight                                                    | Weightage or importance assigned to the gateway for load balancing.                                           |
| Pool                                                      | Gateway pool assigned.                                                                                        |
| Gateway Type                                              | Type of gateway configured, which could be GGSN or P-GW.                                                      |
| <b>RANAP ARP Entries</b>                                  |                                                                                                    |
| <b>Traffic Class</b>                                      | Traffic class of the Radio Access Network Application Part (RANAP)<br>configuration.                          |
| <b>Subscription Priority</b>                              | Subscription priority of the traffic class; the lowest number denoting the<br>highest priority.               |
| Priority Level                                            | Priority level for the subscription priority.                                                                 |
| Preemption Capability                                     | Preemption capability value of the traffic class.                                                             |
| Preemption<br>Vulnerability                               | Preemption vulnerability value of the traffic class.                                                          |
| Queuing Allowed                                           | Indicates whether queuing is allowed for the traffic class or not.                                            |
| <b>QoS Class Entries</b>                                  |                                                                                                    |
| Class Name                                                | Traffing class of the QoS configuration.                                                                      |
| Service Delivery Unit<br>Delivery Order                   | Indicates whether bearer should provide in-sequence delivery of service data<br>units (SDUs) or not.          |
| Delivery of Erroneous<br>Service Delivery Units           | Indicates whether SDUs detected as erroneous should be delivered or<br>discarded.                             |
| Max Bit Rate Uplink                                       | Maximum bit rate, in kbps, allowed for uplink between MS and the core<br>network.                             |
| Max Bit Rate Downlink                                     | Maximum bit rate, in kbps, allowed for downlink between MS and the core<br>network.                           |
| <b>Allocation Retention</b><br>Priority                   | Relative importance compared to other Radio Access Bearers (RABs) for<br>allocation and retention of the RAB. |
| <b>Traffic Handling</b><br>Priority                       | Relative importance for traffic handling when compared to other RABs.                                         |
| SDU Max Size                                              | Maximum allowed SDU size, in bytes.                                                                           |
| <b>SDU Error Ratio</b>                                    | Fraction of SDUs lost or detected as erroneous.                                                               |
| Guaranteed Bit Rate<br>Uplink                             | Uplink bit rate, in kbps, that is assured for a given RAB between MS and the<br>core network.                 |
| <b>Guaranteed Bit Rate</b><br>Downlink                    | Downlink bit rate, in kbps, that is assured for a given RAB between MS and<br>the core network.               |

*Table 26-27 APN Profile Properties in Logical Inventory (continued)*

П

<span id="page-817-0"></span>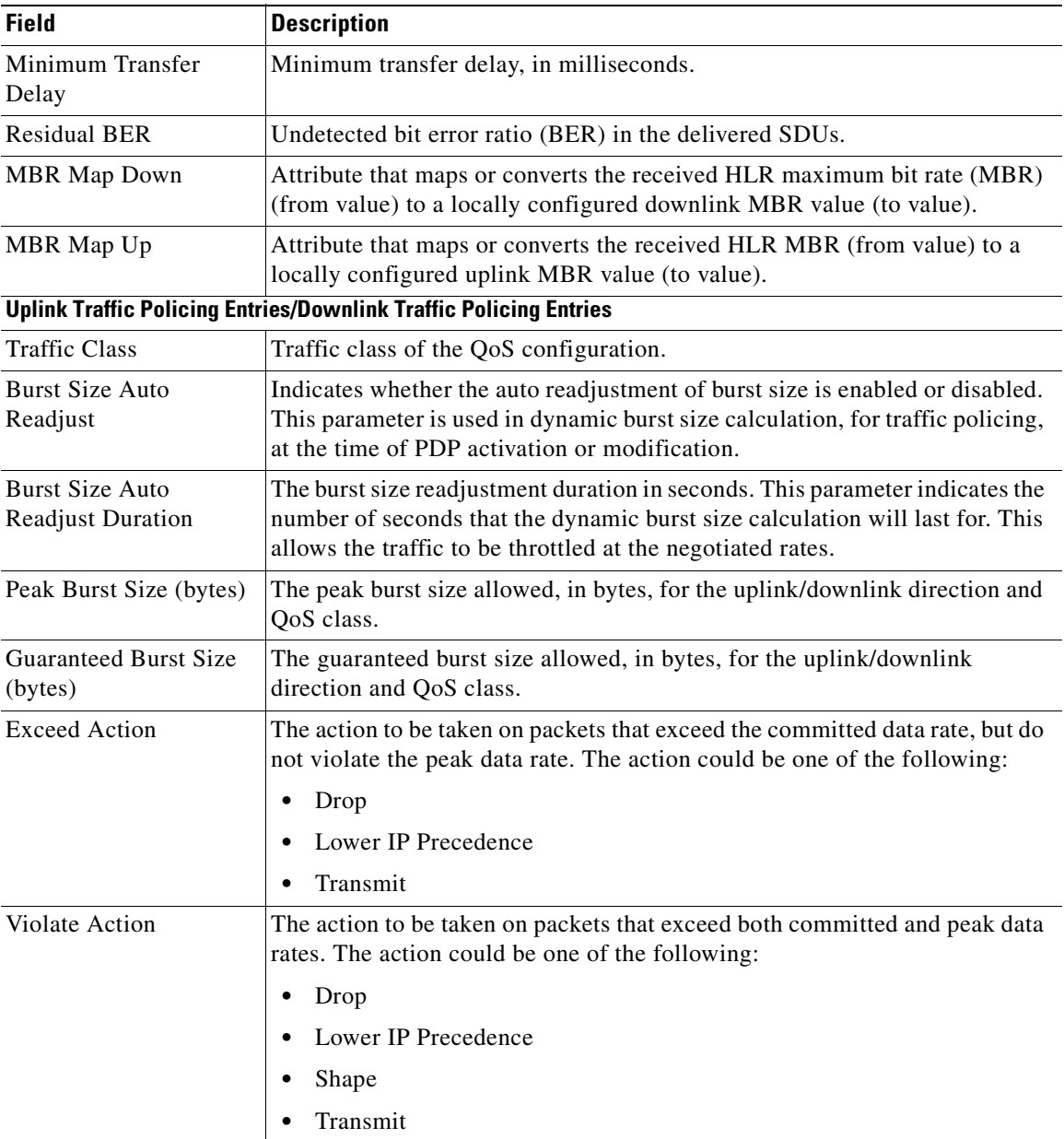

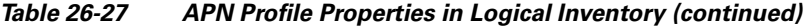

# **Viewing Additional Characteristics of an APN Profile**

To view additional characteristics of an APN profile:

- **Step 1** Right-click the required device in Prime Network Vision and choose **Inventory**.
- **Step 2** In the logical inventory window, choose **Logical Inventory >** *local* **> Mobile > Profile > APN Profiles >** *APN Profile*.
- **Step 3** Expand the *APN Profile* node. The following list of characteristics configured for the APN profile are displayed:
	- **–** [PDP Inactivity Actions](#page-818-0)—Attributes related to PDP data inactivity. Once a data communication is in progress there are cases where this data communication can be inactive after some time, for example, when the user has locked the phone after browsing the internet or when the battery suddenly drains out. In such a case, the SGSN can take a configured action based on this inactivity. The inactivity timeout and the actions that can be taken based on certain conditions are modeled in this configuration.
	- **–** [QoS to DSCP Mapping \(Downlink\) / Qos to DSCP Mapping \(Uplink\)](#page-818-1)—Mapping of QoS parameters to DSCP. Configuration of the local values for the traffic class (TC) parameters for QoS configured for the APN.
	- **–** [PDP Restrictions \(UMTS\) / PDP Restrictions \(GPRS\)—](#page-819-0)Activation restrictions on PDP.
- <span id="page-818-2"></span>**Step 4** Click each of one of these characteristics to view its properties on the right pane. See [Table 26-28](#page-818-2) for more details on the properties of each characteristics configured for the APN profile.

<span id="page-818-1"></span><span id="page-818-0"></span>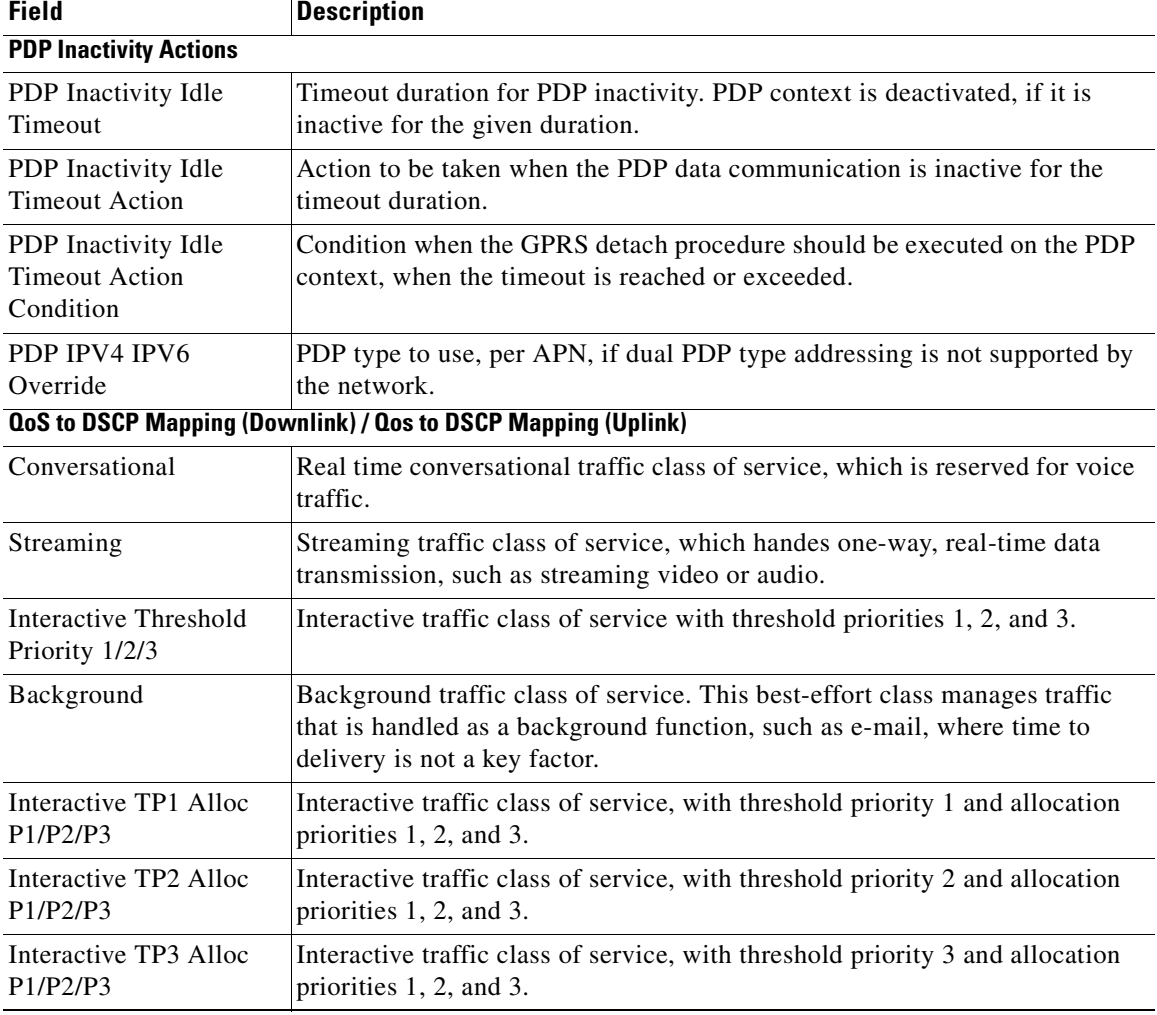

### *Table 26-28 APN Profile Additional Characteristics*

Г

<span id="page-819-0"></span>

| <b>Field</b>                                             | <b>Description</b>                                                           |
|----------------------------------------------------------|------------------------------------------------------------------------------|
| <b>PDP Restrictions (UMTS) / PDP Restrictions (GPRS)</b> |                                                                              |
| QoS Class Background                                     | Indicates whether background traffic class of service is enabled or not.     |
| OoS Class Interactive                                    | Indicates whether interactive traffic class of service is enabled or not.    |
| <b>QoS</b> Class Streaming                               | Indicates whether streaming traffic class of service is enabled or not.      |
| OoS Class<br>Conversational                              | Indicates whether conversational traffic class of service is enabled or not. |

*Table 26-28 APN Profile Additional Characteristics (continued)*

# **Working with Active Charging Service**

Enhanced Charging Service (ECS), also known as Active Charging Service (ACS), is an in-line service, which is integrated within the platform and provides mobile operators the ability to offer tiered, detailed, and itemized billing to subscribers. Data packets flow through the ECS subsystem and relevant actions are performed based on the configured rules. Charging records (xCDRs) will be generated and forwarded to ESS or billing systems for prepaid and post paid billing.

The major components and functions of an ECS solution are given below.

### **Content Service Steering**

Content Service Steering (CSS) enables directing selective subscriber traffic into the ECS subsystem. CSS uses Access Control Lists (ACLs) to redirect selective subscriber traffic flows. ACLs control the flow of packets into and out of the system. ACLs consist of rules (ACL rules) or filters that control the action taken on packets matching the filter criteria.

ACLs are configurable on a per-context basis and apply to a subscriber through either a subscriber profile (for PDSN) or an APN profile (for GGSN) in the destination context.

### **Protocol Analyzer**

Protocol analyzer stack is responsible for analyzing the individual protocol fields during packet inspection. The analyzer supports the following types of packet inspection:

- **•** Shallow Packet Inspection—Inspection of the Layer 3 (IP header) and Layer 4 (for example, UDP or TCP header) information.
- Deep Packet Inspection—Inspection of Layer 7 and above information. This functionality includes:
	- **–** Detection of Uniform Resource Identifier (URI) information at level 7 (example, HTTP)
	- **–** Identification of true destination in the case of terminating proxies, where shallow packet inspection only reveals the destination IP address/port number of a terminating proxy

### **Rule Definitions**

Rule definitions (ruledefs) are user-defined expressions, based on protocol fields and protocol states, which define what actions to take when specific field values are true.

Most important rule definitions are related to Routing and Charging as explained below:

- Routing Ruledefs—Routing ruledefs are used to route packets to content analyzers. Routing ruledefs determine which content analyzer to route the packet to, when the protocol fields and/or protocol states in ruledef expression are true.
- **•** Charging Ruledefs—Charging ruledefs are used to specify what action to take based on the analysis done by the content analyzers. Actions can include redirection, charge value, and billing record emission.

### **Rule Base**

A rule base is a collection of rule definitions and their associated billing policy. The rule base determines the action to be taken when a rule is matched. Rule bases can also be used to apply the same rule definitions for several subscribers, which eliminate the need to have unique rule definition for each subscriber. We can set priority, default bandwidth policy, type of billing for subscriber sessions, for a rule definition or group of rule definitions in the rule base.

### **Content Filtering**

ACS also offers a content filtering mechanism. Content filtering is an in-line service available for 3GPP and 3GPP2 networks to filter HTTP and WAP requests from mobile subscribers, based on the URLs in the requests. Content filtering uses the DPI feature of ECS to discern HTTP and WAP requests. This enables operators to filter and control the content that an individual subscriber can access, so that subscribers are inadvertently not exposed to universally unacceptable content and/or content inappropriate as per the subscribers' preferences.

The content filtering service offers the following solutions:

- URL Blacklisting—With this solution, all HTTP/WAP URLs in subscriber requests are matched against a database of blacklisted URLs. If there is a match, the flow is discarded, redirected, or terminated as configured. If there is no match, subscribers view the content as they would normally.
- **•** Category-based Content Filtering
	- **–** Category-based Static Content Filtering—In this method, all HTTP/WAP URLs in subscriber requests are matched against a static URL categorization database. Action is taken based on a URL's category, and the action configured for that category in the subscriber's content filtering policy. Possible actions include permitting, blocking, redirecting, and inserting content.
	- **–** Category-based Static-and-Dynamic Content Filtering—In this method, each URL first undergoes static rating. If the URL cannot be rated by the static database or if the URL static rating categorizes a URL as either Dynamic or Unknown, the requested content is sent for dynamic rating; wherein the requested content is analyzed and categorized. Action is taken based on the category determined by dynamic rating, and the action configured for that category in the subscriber's content filtering policy. Possible actions include permitting, blocking, redirecting, and inserting content.

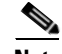

**Note** ACS is applicable only for the 'local' context in the logical inventory.

The following topics explain how to work with ACS in Prime Network Vision:

- **•** [Viewing Active Charging Services, page 26-54](#page-821-1)
- **•** [ACS Commands, page 26-67](#page-834-0)

# <span id="page-821-1"></span>**Viewing Active Charging Services**

You can view the active charging services in logical inventory as shown in [Figure 26-4.](#page-821-0)

<span id="page-821-0"></span>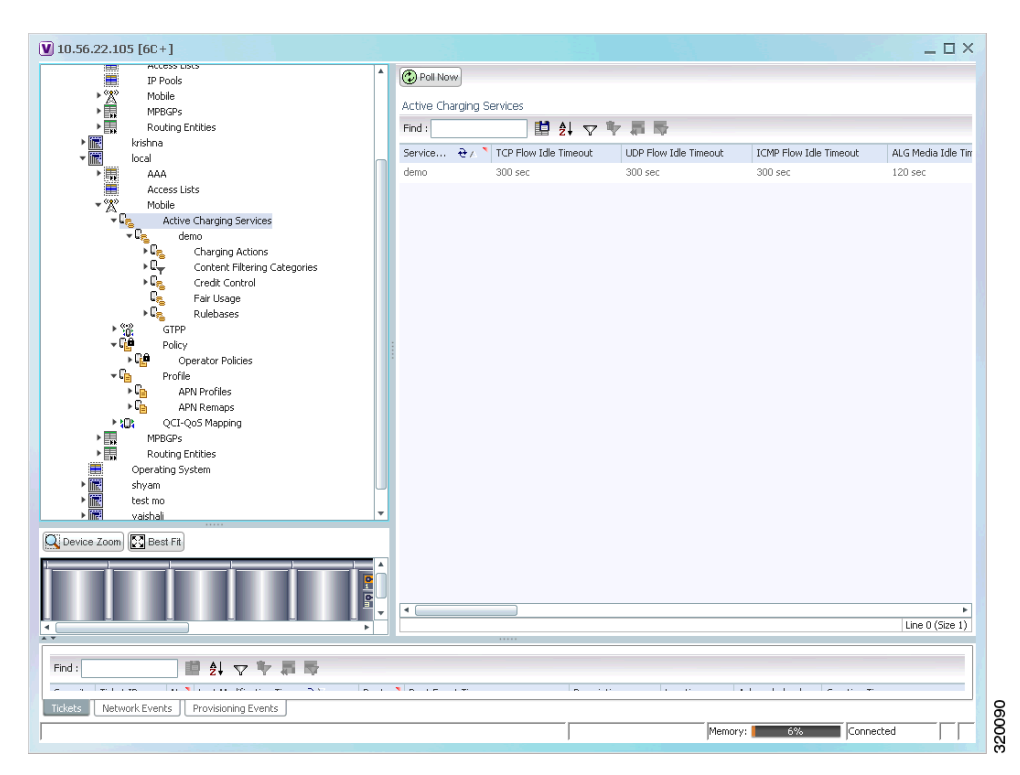

*Figure 26-4 Mobile Technology Setup Nodes*

Additionally, you can also perform the following for each ACS:

- **•** [Viewing Content Filtering Categories, page 26-56](#page-823-0)
- **•** [Viewing Credit Control Properties, page 26-56](#page-823-1)
- **•** [Viewing Charging Action Properties](#page-826-0)
- **•** [Viewing Rule Definitions](#page-829-0)
- **•** [Viewing Rule Base for the Charging Action](#page-831-0)
- **•** [Viewing Bandwidth Policies](#page-833-0)
- **•** [Viewing Fair Usage Properties](#page-834-1)

To view ACS details in logical inventory:

**Step 1** Right-click the required device in Prime Network Vision and choose **Inventory**.

**Step 2** In the logical inventory window, choose **Logical Inventory >** *local* **> Mobile > Active Charging Services**.

Prime Network Vision displays the list of active charging services configured under the container. You can view the individual ACS details from the table on the right pane or by choosing **Logical Inventory >** *local* **> Mobile > Active Charging Services >** *ACS.*

[Table 26-29](#page-822-0) describes the details available for each ACS.

<span id="page-822-0"></span>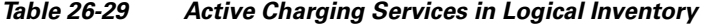

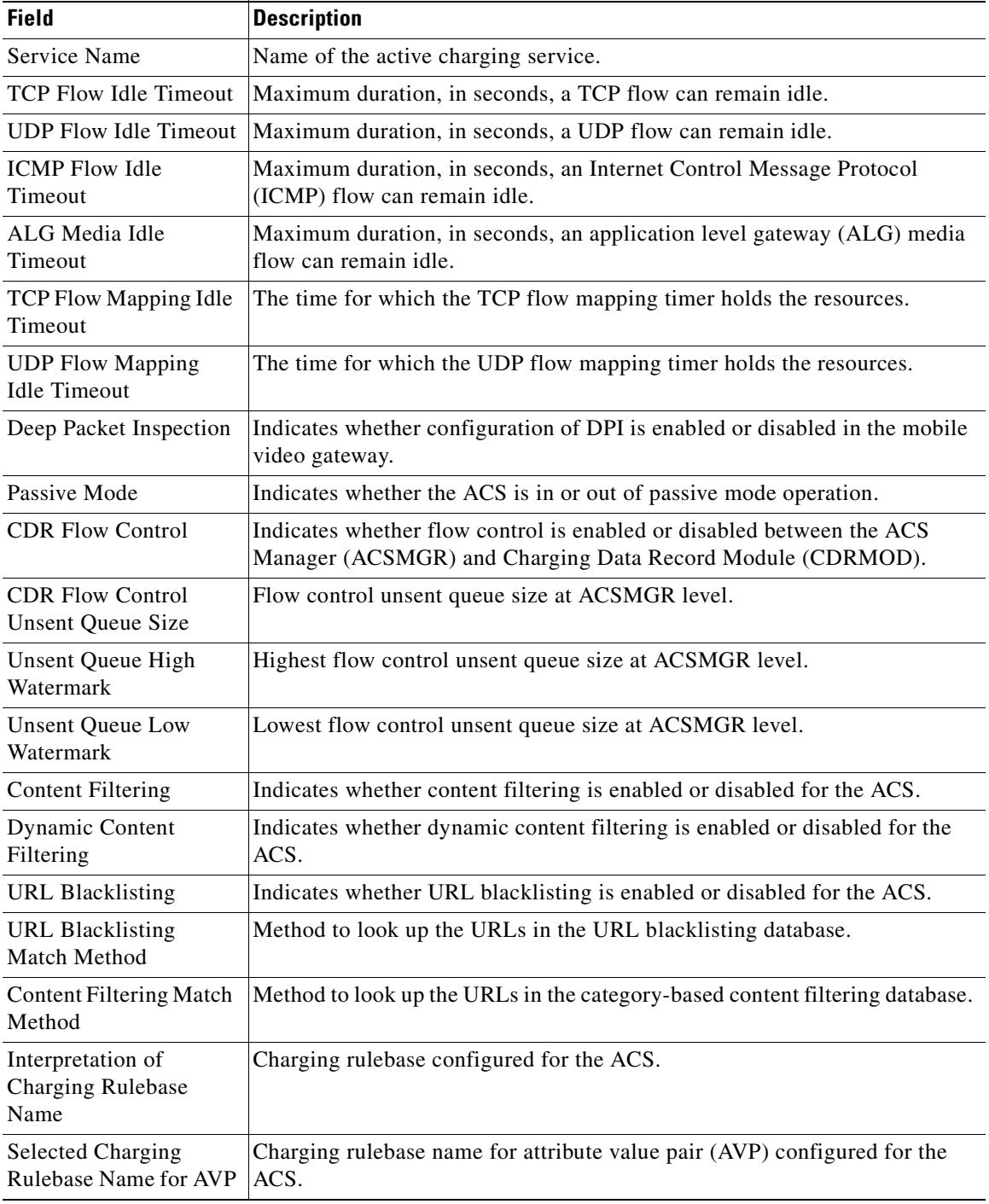

П

## <span id="page-823-0"></span>**Viewing Content Filtering Categories**

To view content filtering categories in logical inventory:

- **Step 1** Right-click the required device in Prime Network Vision and choose **Inventory**.
- **Step 2** In the logical inventory window, choose **Logical Inventory >** *local* **> Mobile > Active Charging Services >***ACS* **>Content Filtering Categories**.

Prime Network Vision displays the list of content filtering categories configured under the container. You can view the individual content filtering category details from the table on the right pane or by choosing **Logical Inventory >** *local* **> Mobile > Active Charging Services >** *ACS* **>Content Filtering Categories** > *Content Filtering Category.*

[Table 26-30](#page-823-2) describes the details available for each content filtering category.

| <b>Field</b>                  | <b>Description</b>                                                                                                 |
|-------------------------------|----------------------------------------------------------------------------------------------------|
| Policy ID                     | ID of the content filtering policy.                                                                                |
| <b>Failure Action</b>         | Action to take for the content filtering analysis result.                                                          |
| <b>EDR</b> File               | The EDR file name.                                                                                                 |
| <b>Content Category</b>       | Name of the content filtering category.                                                                            |
| <b>Content Insert</b>         | Content string to insert in place of the message returned from prohibited or<br>restricted site or content server. |
| <b>Content Priority</b>       | Precedence of the category in the content filtering policy.                                                        |
| <b>Content Failure Action</b> | Action to take for the indicated result of the content filtering analysis, which<br>could be one of the following: |
|                               | allow                                                                                                    |
|                               | content-insert                                                                                                    |
|                               | discard                                                                                                    |
|                               | redirect URL                                                                                                    |
|                               | terminate flow                                                                                                    |
|                               | www-reply-code-and-terminate-flow                                                                                  |
| <b>Content Redirect</b>       | Content string to redirect the subscriber to a specified URL.                                                      |
| <b>Content Reply Code</b>     | Reply code to terminate flow.                                                                                      |
| <b>EDR</b> File Format        | Predefined EDR file format.                                                                                        |

<span id="page-823-2"></span>*Table 26-30 Content Filtering Categories in Logical Inventory*

## <span id="page-823-1"></span>**Viewing Credit Control Properties**

In a prepaid environment, the subscribers pay for a service prior to using it. While the subscriber is using the service, credit is deducted from subscriber's account until it is exhausted or the call ends. In prepaid charging, ECS performs the metering function. Credits are deducted in real time from an account balance or quota. A fixed quota is reserved from the account balance and given to the system by a prepaid rating and charging server, which interfaces with an external billing system platform. The system deducts

volume from the quota according to the traffic analysis rules. When the subscriber's quota gets to the threshold level specified by the prepaid rating and charging server, system sends a new access request message to the server and server updates the subscriber's quota. The charging server is also updated at the end of the call.

ECS supports the following credit control applications for prepaid charging:

- **•** RADIUS Credit Control Application—RADIUS is used as the interface between ECS and the prepaid charging server.
- **•** Diameter Credit Control Application—The Diameter Credit Control Application (DCCA) is used to implement real-time credit control for a variety of services, such as networks access, messaging services, and download services.

To view credit control properties in logical inventory:

- **Step 1** Right-click the required device in Prime Network Vision and choose **Inventory**.
- **Step 2** In the logical inventory window, choose **Logical Inventory >** *local* **> Mobile > Active Charging Services >***ACS* **> Credit Control**.

Prime Network Vision displays the list of credit control groups configured under the container. You can view the individual credit control group details from the table on the right pane or by choosing **Logical Inventory >** *local* **> Mobile > Active Charging Services >** *ACS* **> Credit Control** *> Credit Control Group.*

You can also view the following details by clicking the respective node under the credit control group:

- **•** [Diameter](#page-825-0)
- **•** [Failure Handling](#page-825-1)
- **•** [Pending Traffic Treatment](#page-825-2)
- **•** [Quota](#page-825-3)
- **•** [Server Unreachable Failure Handling](#page-826-1)

[Table 26-31](#page-824-0) describes the details available for each credit control group.

<span id="page-824-0"></span>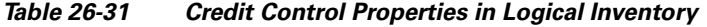

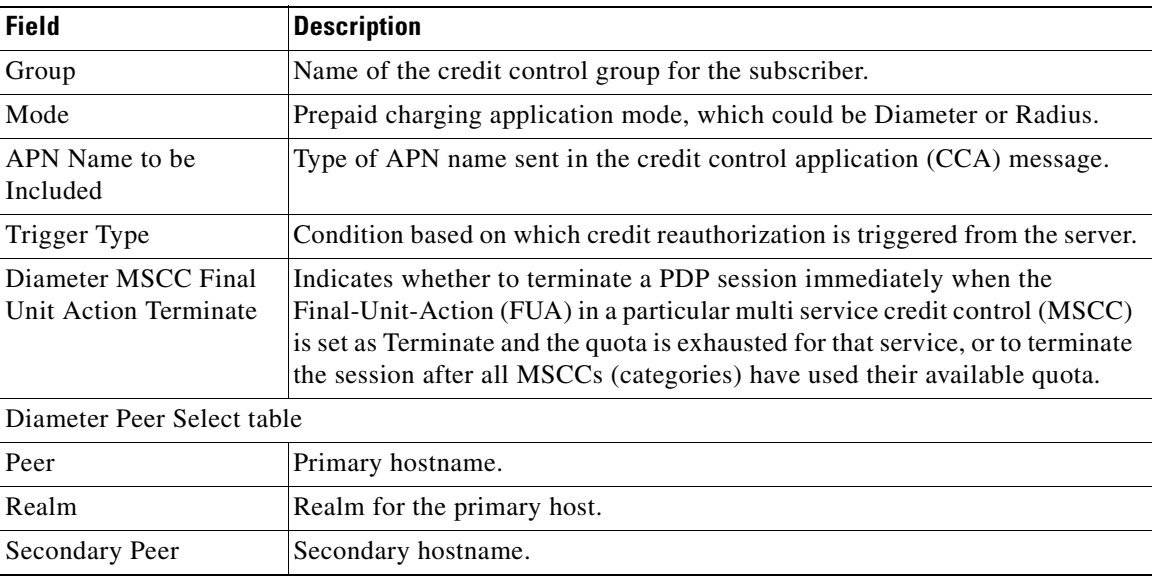

Г

**College** 

<span id="page-825-2"></span><span id="page-825-1"></span><span id="page-825-0"></span>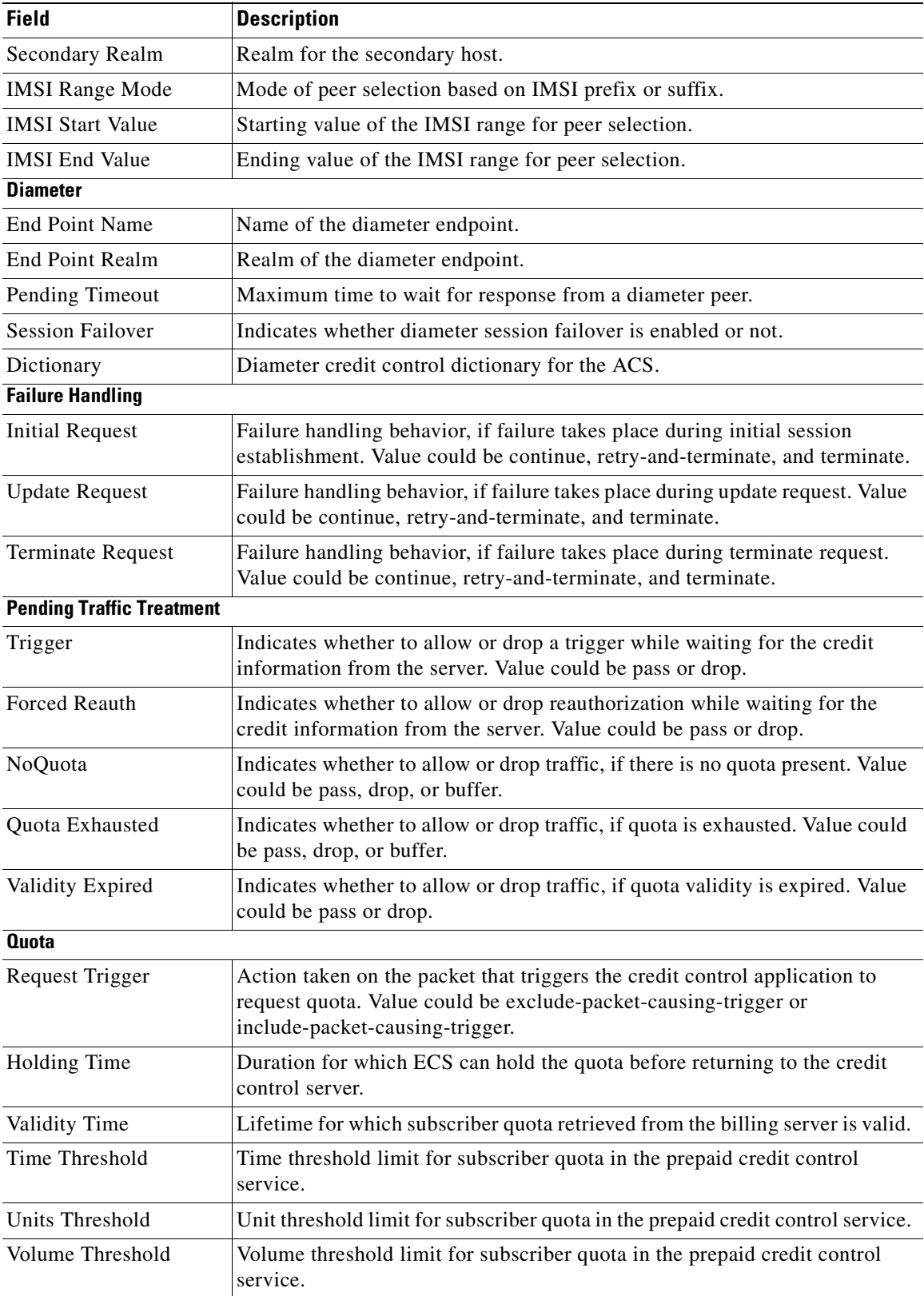

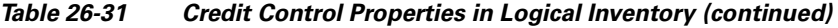

<span id="page-825-3"></span>n

a ka

<span id="page-826-1"></span>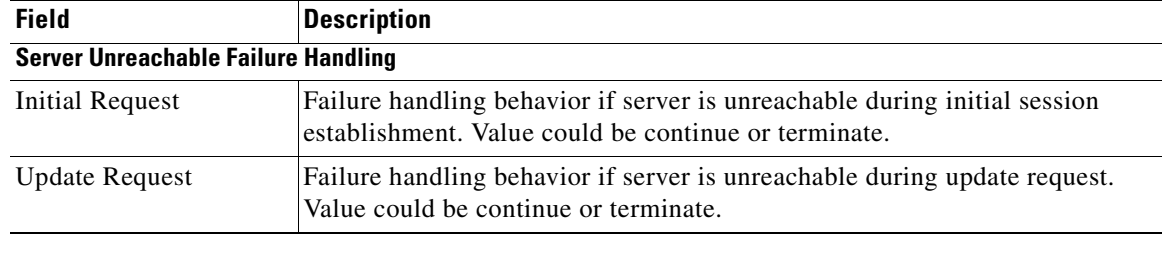

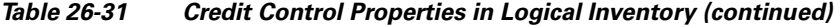

## <span id="page-826-0"></span>**Viewing Charging Action Properties**

Charging Action is an action taken on the incoming data packets once the data packets are treated by the routing and charging rule components. User can configure independent actions such as allow, forward, and block traffic, and bind these actions with other routing and charging rule components.

To view charging action properties in logical inventory:

- **Step 1** Right-click the required device in Prime Network Vision and choose **Inventory**.
- **Step 2** In the logical inventory window, choose **Logical Inventory >** *local* **> Mobile > Active Charging Services >***ACS* **> Charging Action**.

Prime Network Vision displays the list of charging actions configured under the container as shown. You can view the individual charging action details from the table on the right pane or by choosing **Logical Inventory >** *local* **> Mobile > Active Charging Services >** *ACS* **> Charging Action** *> Charging Action.*

You can also view the following details by clicking the respective node under the Charging Action node:

- **•** [Allocation Retention Priority](#page-827-1)
- **•** [Bandwidth](#page-827-0)
- **•** [Flow Action](#page-828-0)
- **•** [QoS](#page-828-1)
- **•** [Video](#page-828-2)
- **•** [Billing Action](#page-828-3)

[Table 26-32](#page-826-2) describes the details available for each charging action record.

<span id="page-826-2"></span>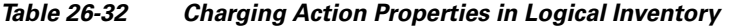

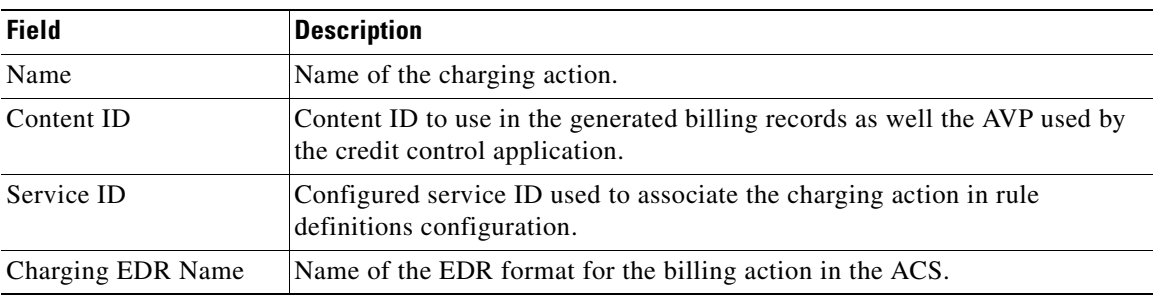

Г

**The Second Service** 

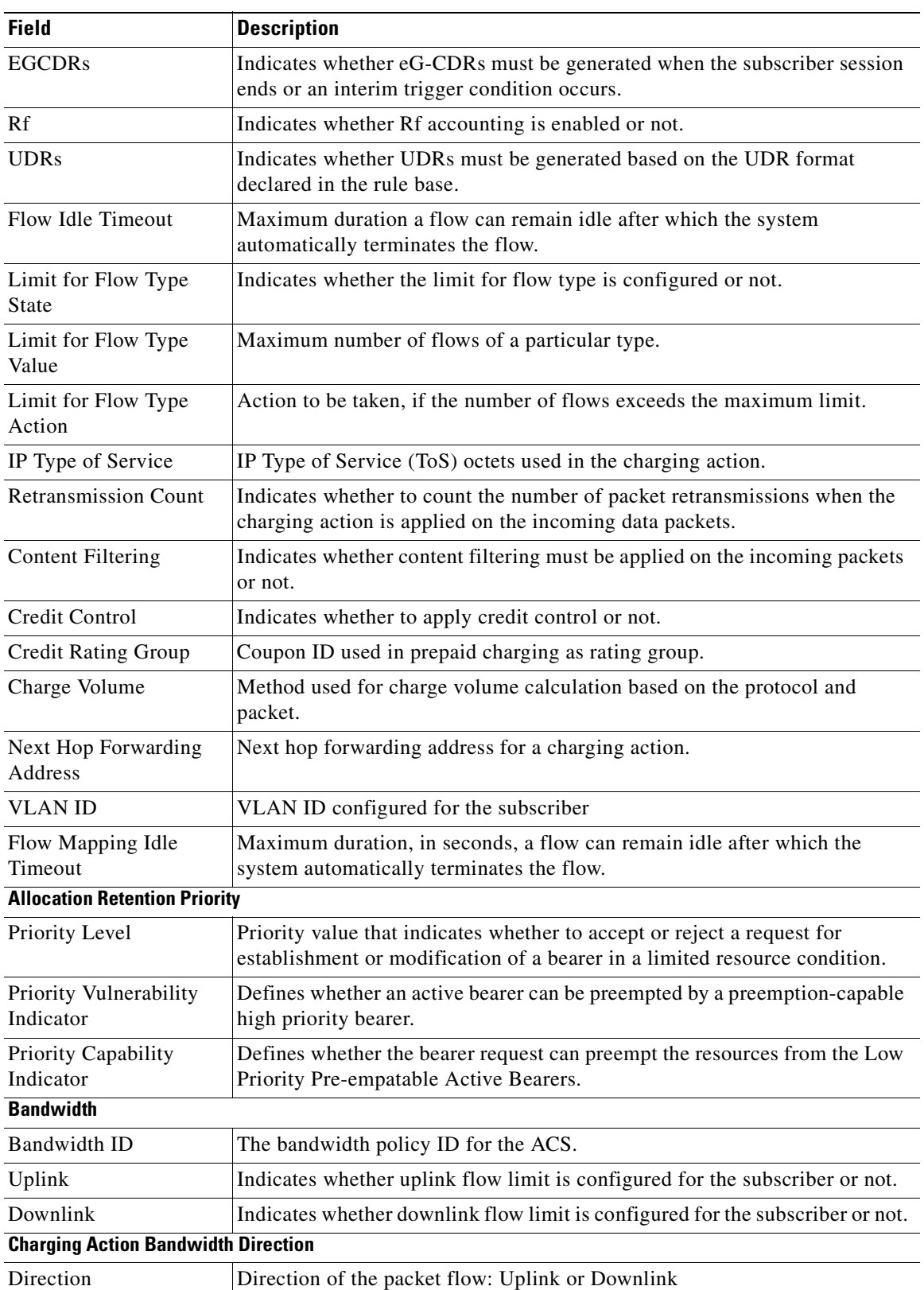

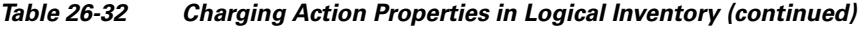

<span id="page-827-1"></span><span id="page-827-0"></span>n
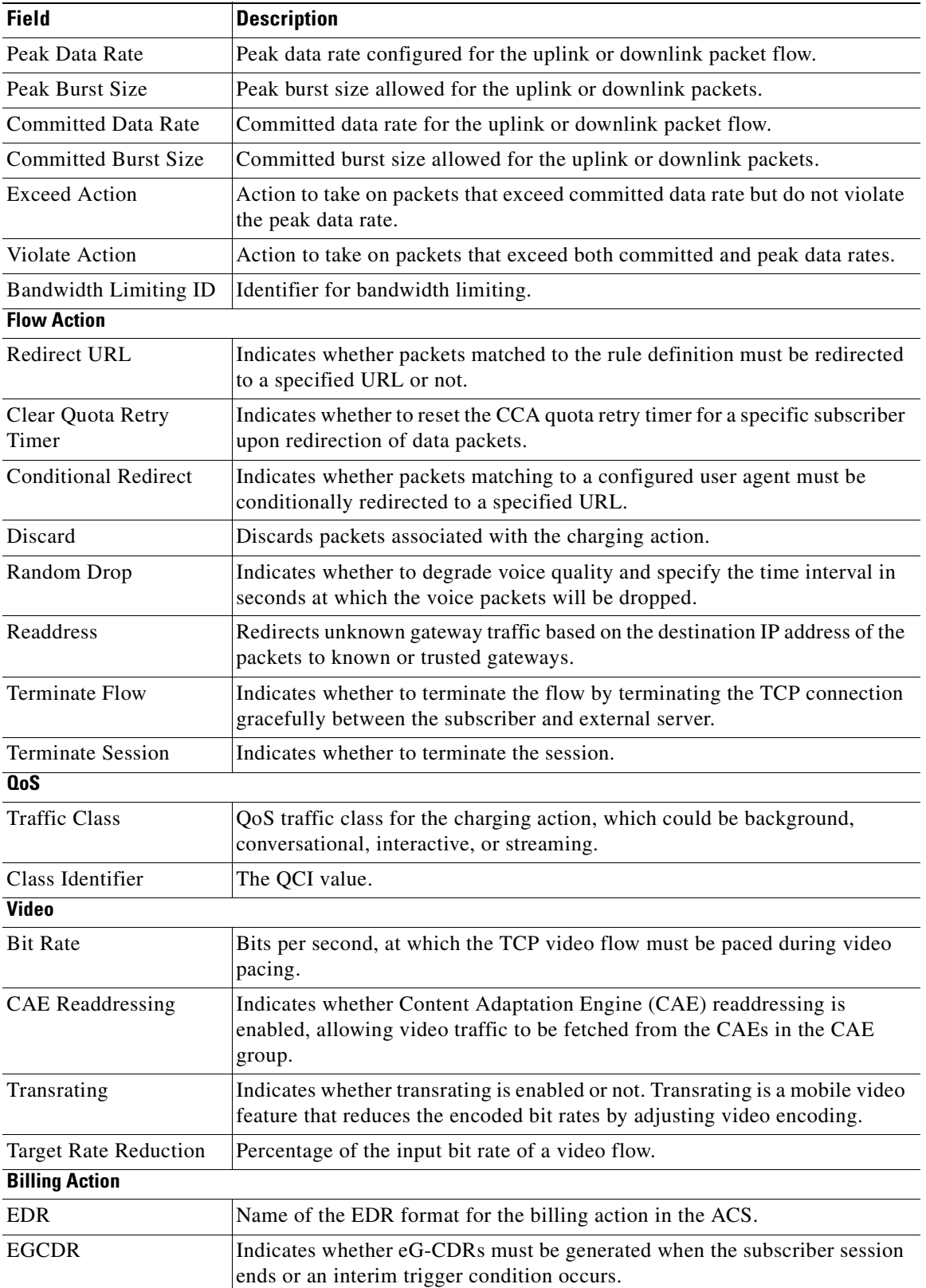

### *Table 26-32 Charging Action Properties in Logical Inventory (continued)*

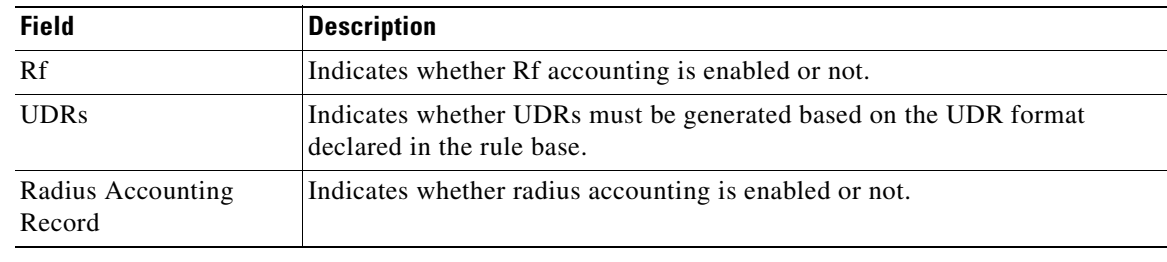

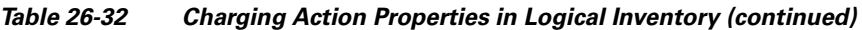

### **Viewing Rule Definitions**

Rule definitions are user-defined expressions, based on protocol fields and protocol states, which define what actions to take when specific field values are true. Each rule definition configuration consists of multiple expressions applicable to any of the fields or states supported by the respective analyzers.

Rule definitions areof the following types:

- Routing—Used to route packets to content analyzers. Routing rule definitions determine which content analyzer to route the packet to when the protocol fields and/or protocol states in the rule definition expression are true. Up to 256 rule definitions can be configured for routing.
- CharginG—Used to specify what action to take based on the analysis done by the content analyzers. Actions can include redirection, charge value, and billing record emission. Up to 2048 charging rule definitions can be configured in the system.
- **•** Post-processing—Used for post-processing purposes. Enables processing of packets even if the rule matching for them has been disabled.
- **•** TPO—Used for Traffic Performance Optimization (TPO) in-line service match-rule and match advertisement features.

To view rule definitions in logical inventory:

- **Step 1** Right-click the required device in Prime Network Vision and choose **Inventory**.
- **Step 2** In the logical inventory window, choose **Logical Inventory >** *local* **> Mobile > Active Charging Services >** *ACS* **> Rule Definitions**.

Prime Network Vision displays the list of rule definitions configured under the container. You can view the individual rule definition details from the table on the right pane or by choosing **Logical Inventory >** *local* **> Mobile > Active Charging Services >***ACS* **> Rule Definitions** *> Rule Definition.*

[Table 26-33](#page-830-0) describes the details available for each rule definition.

a ka

<span id="page-830-0"></span>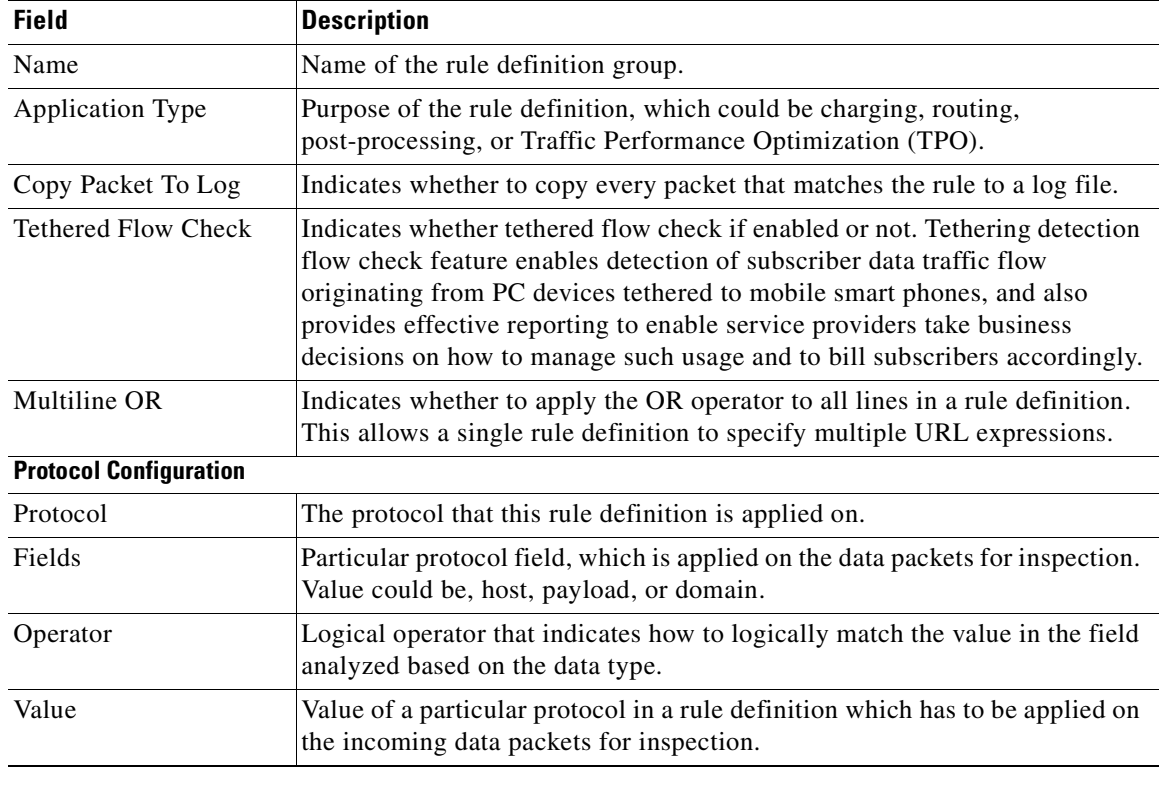

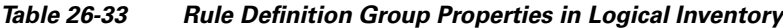

### **Viewing Rule Definition Groups**

A rule definition group enables grouping the rule definitions into categories. A rule definition group may contain optimizable rule definitions. Whether a group is optimized or not is decided on whether all the rule definitions in the group can be optimized. When a new rule definition is added, it is checked if it is included in any rule definition group and whether it needs to be optimized or not.

To view rule definition groups in logical inventory:

- **Step 1** Right-click the required device in Prime Network Vision and choose **Inventory**.
- **Step 2** In the logical inventory window, choose **Logical Inventory >** *local* **> Mobile > Active Charging Services >** *ACS* **> Group of Rule Definitions**.

Prime Network Vision displays the list of rule definition groups configured under the container. You can view the individual rule definition group details from the table on the right pane or by choosing **Logical Inventory >** *local* **> Mobile > Active Charging Services >***ACS* **> Group of Rule Definitions** *> Rule Definition Group.*

Г

[Table 26-33](#page-830-0) describes the details available for each rule definition group.

| <b>Field</b>                                             | <b>Description</b>                                                                                                    |
|----------------------------------------------------------|----------------------------------------------------------------------------------------------------|
| Name                                                     | Name of the rule definition group.                                                                                                    |
| Application Type                                         | Purpose of the rule definition group, which could be charging, routing,<br>content filtering, post-processing, or Traffic Performance Optimization<br>$(TPO)$ . |
| Dynamic Command<br><b>Content Filtering Policy</b><br>ID | Content filtering policy ID to add or remove dynamic commands from the<br>rule definition group.                                                                |

*Table 26-34 Rule Definition Group Properties in Logical Inventory*

#### **Rule Definition Group Commands**

The following commands can be launched from the inventory by right-clicking a rule definition group and choosing **Commands > Configuration** or **Commands > Show.** Before executing any commands, you can preview them and view the results. If desired, you can also schedule the commands. To find out if a device supports these commands, see the *[Cisco Prime Network 3.10 Supported Cisco VNEs](http://preview.cisco.com/en/US/products/ps11879/products_user_guide_list.html)*.

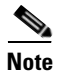

**Note** You might be prompted to enter your device access credentials while executing a command. Once you have entered them, these credentials will be used for every subsequent execution of a command in the same GUI client session. If you want to change the credentials, click **Edit Credentials**. Edit Credentials button will not be available for SNMP commands or if the command is scheduled for a later time.

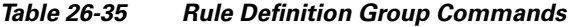

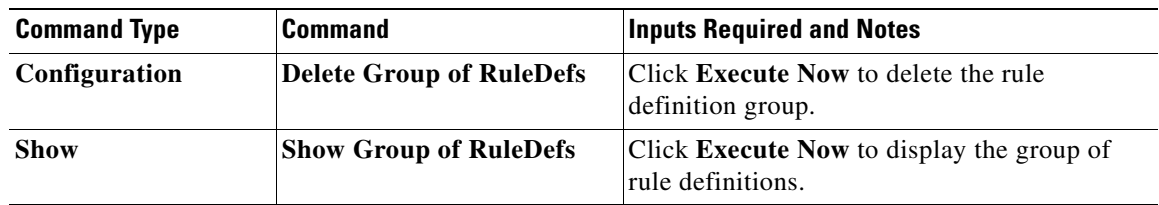

### **Viewing Rule Base for the Charging Action**

A rule base is a collection of rule definitions and their associated billing policy. The rule base determines the action to be taken when a rule is matched. A maximum of 512 rule bases can be specified in the ECS service. It is possible to define a rule definition with different actions.

Rule bases can also be used to apply the same rule definitions for several subscribers, which eliminate the need to have unique rule definition for each subscriber. We can set priority, default bandwidth policy, type of billing for subscriber sessions, for a rule definition/ group of rule definitions in the rule base. Additionally we can configure content based billing and firewall/NAT constituent to rule base.

To view a rule base in logical inventory:

**Step 1** Right-click the required device in Prime Network Vision and choose **Inventory**.

### **Step 2** In the logical inventory window, choose **Logical Inventory >** *local* **> Mobile > Active Charging Services >** *ACS* **> Rulebase Container**.

Prime Network Vision displays the list of rule bases configured under the container. You can view the individual rule base details from the table on the right pane or by choosing **Logical** 

**Inventory >** *local* **> Mobile > Active Charging Services >***ACS* **> Rulebase Container** *> Rule Base.*

[Table 26-36](#page-832-0) describes the details available for each rule base record.

| <b>Field</b>                                       | <b>Description</b>                                                                                                    |
|----------------------------------------------------|----------------------------------------------------------------------------------------------------|
| Rulebase Name                                      | Name of the rule base.                                                                                                    |
| Flow Any Error<br>Charging Action                  | Charging action to be used for packets dropped due to any error conditions<br>after data session is created.                                                                                                    |
| <b>Limit for Total Flows</b>                       | Maximum number of simultaneous uplink and downlink packet flows.                                                                                                    |
| <b>Limit for TCP Flows</b>                         | Maximum number simultaneous TCP packet flows per subscriber or APN<br>allowed for a rulebase.                                                                                                    |
| Limit for Non TCP<br><b>Flows</b>                  | Maximum number simultaneous non-TCP packet flows per subscriber or<br>APN allowed for a rulebase.                                                                                                    |
| Charging Rule<br>Optimization                      | Internal optimization level to use, for improved performance, when<br>evaluating each instance of the action.                                                                                                    |
| QoS Renegotiation<br>Timeout                       | Timeout value after which QoS renegotiation is performed.                                                                                                    |
| <b>RTP Dynamic Routing</b>                         | Indicates whether the Real Time Streaming Protocol (RTSP) and SDP<br>analyzers are enabled to detect the start/stop of RTP (a Transport Protocol<br>for Real-Time Applications) and RTP Control Protocol (RCP) flows. |
| Ignore Port Number In<br><b>Application Header</b> | Indicates whether to consider or ignore the port number embedded in the<br>application.                                                                                                    |
| Delayed Charging                                   | Indicates how to charge for the control traffic associated with an application.                                                                                                    |
| XHeader Certificate<br>Name                        | Name of the encryption certificate to be used for x-header encryption.                                                                                                    |
| <b>XHeader Reencryption</b><br>Period              | Indicates how often to regenerate the encryption key for x-header<br>encryption.                                                                                                    |
| Default Bandwidth<br>Policy                        | Name of the default bandwidth policy per subscriber.                                                                                                    |
| P2P Dynamic Routing                                | Indicates whether P2P analyzer is enabled to detect the P2P applications<br>flow configured in ACS.                                                                                                    |
| Fair Usage Waiver<br>Percentage                    | Waiver percent on top of the average available memory credits per session<br>for the Fair Usage feature of active charging.                                                                                           |
| <b>URL Blacklisting</b><br>Action                  | Configured URL blacklisting action to take when the URL matches ones of<br>the blacklisted URLs.                                                                                                    |
| <b>URL Blacklisting</b><br>Content ID              | Specific content ID for which URL blacklisting is enabled in the rulebase.                                                                                                    |
| Charging Action<br>Priorities tab                  | Charging rule definitions and their priorities in the rulebase.                                                                                                    |

<span id="page-832-0"></span>*Table 26-36 Rule Base Properties in Logical Inventory*

| <b>Field</b>                                | <b>Description</b>                                            |
|---------------------------------------------|---------------------------------------------------------------|
| Routing Action<br>Priorities tab            | Routing actions and their priorities in the rulebase.         |
| Post Processing Action<br><b>Priorities</b> | Post-processing actions and their priorities in the rulebase. |

*Table 26-36 Rule Base Properties in Logical Inventory (continued)*

### **Viewing Bandwidth Policies**

Bandwidth policies are helpful in applying rate limit to potentially bandwidth intensive and service disruptive applications. Using this policy, the operator can police and prioritize subscribers' traffic to ensure that no single or group of subscribers' traffic negatively impacts another subscribers' traffic. Each policy will be identified by a unique ID, which will be associated to a particular group. Bandwidth policies are used to control the direction (uplink/downlink) of bandwidth, peak data rate, and peak burst size, and the actions that need to be taken on violation, if the bandwidth exceeds the burst size and data rate.

To view bandwidth policy in logical inventory:

- **Step 1** Right-click the required device in Prime Network Vision and choose **Inventory**.
- **Step 2** In the logical inventory window, choose **Logical Inventory >** *local* **> Mobile > Active Charging Services >** *ACS* **> Bandwidth Policy Container**.

Prime Network Vision displays the list of bandwidth policies configured under the container. You can view the individual bandwidth policy details from the table on the right pane or by choosing **Logical Inventory >** *local* **> Mobile > Active Charging Services >** *ACS* **> Bandwidth Policy Container** *> Bandwidth Policy.*

[Table 26-37](#page-833-0) describes the details available for each bandwidth policy.

| <b>Field</b>                                                                       | <b>Description</b>                                             |
|------------------------------------------------------------------------------------|----------------------------------------------------------------|
| Name                                                                               | Name of the bandwidth policy configured.                       |
| Total Bandwidth ID<br>Configured                                                   | Total number of bandwidth IDs configured.                      |
| <b>Total Group Limit</b><br>Configured                                             | Total number of bandwidth group limits configured.             |
| Flow Limit for<br>Bandwidth ID and<br>Group ID Associations<br>and Group ID tables | Holds all bandwidth IDs and group IDs of the bandwidth policy. |

<span id="page-833-0"></span>*Table 26-37 Bandwidth Policy Properties in Logical Inventory*

### **Viewing Fair Usage Properties**

To view fair usage properties configured for the ACS:

- **Step 1** Right-click the required device in Prime Network Vision and choose **Inventory**.
- **Step 2** In the logical inventory window, choose **Logical Inventory >** *local* **> Mobile > Active Charging Services >** *ACS* **> Fair Usage**.

Prime Network Vision displays the details on the content pane*.*

[Table 26-38](#page-834-0) describes the fair usage properties.

<span id="page-834-0"></span>*Table 26-38 Fair Usage Properties in Logical Inventory*

| <b>Field</b>                 | <b>Description</b>                                                                                   |
|------------------------------|----------------------------------------------------------------------------------------------------|
| <b>CPU</b> Threshold Percent | Percentage of system CPU resources that the dynamic inline transrating<br>feature is allowed to use. |
| Threshold Percent            | Percentage of system resources that the dynamic inline transrating feature is<br>allowed to use.     |
| Deactivate Margin<br>Percent | Fair usage deactivate margin, below which monitor action is disabled.                                |

## **ACS Commands**

The following commands can be launched from the inventory by right-clicking an ACS and choosing **Commands > Configuration** or **Commands > Show.** Before executing any commands, you can preview them and view the results. If desired, you can also schedule the commands. To find out if a device supports these commands, see the *[Cisco Prime Network 3.10 Supported Cisco VNEs](http://preview.cisco.com/en/US/products/ps11879/products_user_guide_list.html)*.

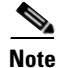

**Note** You might be prompted to enter your device access credentials while executing a command. Once you have entered them, these credentials will be used for every subsequent execution of a command in the same GUI client session. If you want to change the credentials, click **Edit Credentials**. Edit Credentials button will not be available for SNMP commands or if the command is scheduled for a later time.

Г

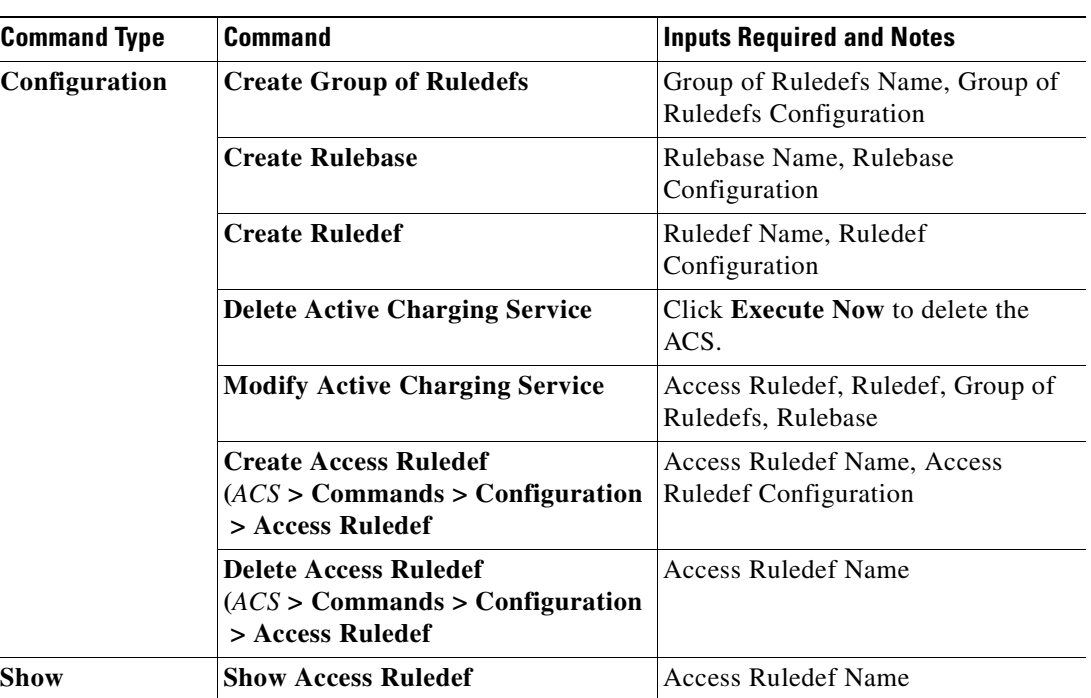

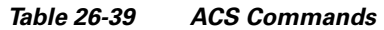

# **Using Commands to Configure and View Mobile Technologies under a Context**

The following commands can be used to configure and view mobile technologies under a particular context in the Prime Network Vision. These commands can be launched from the logical inventory by choosing the *Context* **> Commands > Configuration** or *Context* **> Commands > Show.** Before executing any command, you can preview them and view the results. If desired, you can also schedule the commands. To find out if a device supports these commands, see the *[Cisco Prime Network 3.10](http://preview.cisco.com/en/US/products/ps11879/products_user_guide_list.html)  [Supported Cisco VNEs](http://preview.cisco.com/en/US/products/ps11879/products_user_guide_list.html)*.

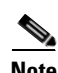

**Note** You might be prompted to enter your device access credentials while executing a command. Once you have entered them, these credentials will be used for every subsequent execution of a command in the same GUI client session. If you want to change the credentials, click **Edit Credentials**. Edit Credentials button will not be available for SNMP commands or if the command is scheduled for a later time.

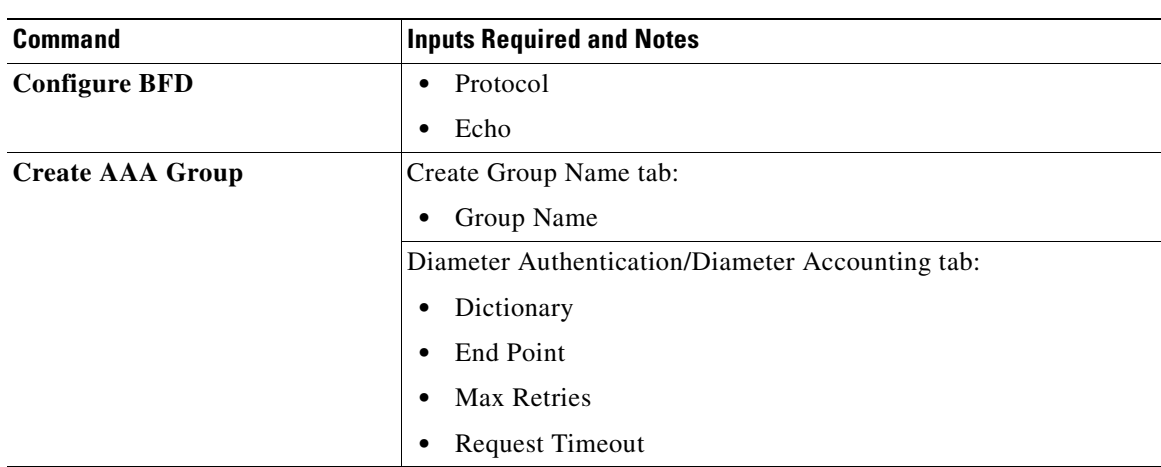

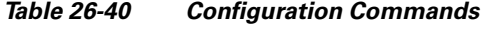

П

**The Second Second** 

| <b>Command</b>    | <b>Inputs Required and Notes</b>                  |
|-------------------|---------------------------------------------------|
| <b>Create APN</b> | General tab:                                      |
|                   | <b>APN Name</b><br>$\bullet$                      |
|                   | Selection Mode<br>$\bullet$                       |
|                   | Accounting Mode                                   |
|                   | Authentication Type                               |
|                   | Authentication Protocol Priority<br>٠             |
|                   | <b>Bearer Control Mode</b>                        |
|                   | Home-Agent IP Address (IPV4)<br>$\bullet$         |
|                   | PDP/Context tab:                                  |
|                   | Primary Contexts<br>$\bullet$                     |
|                   | <b>Total Contexts</b><br>$\bullet$                |
|                   | PDP Type<br>٠                                     |
|                   | <b>Destination Context Name</b><br>$\bullet$      |
|                   | Charging Characteristics tab:                     |
|                   | CC SGSN Type<br>$\bullet$                         |
|                   | Home Behavior<br>$\bullet$                        |
|                   | Home Profile Bit<br>$\bullet$                     |
|                   | Roaming Behavior<br>٠                             |
|                   | Roaming Profile Bit                               |
|                   | Visiting Behavior<br>٠                            |
|                   | Visiting Profile Bit                              |
|                   | Timeout tab:                                      |
|                   | TimeOut Type<br>$\bullet$                         |
|                   | <b>Absolute Duration</b>                          |
|                   | <b>Emergency Inactivity Duration</b><br>$\bullet$ |
|                   | <b>Idle Duration</b>                              |
|                   | Long Duration<br>$\bullet$                        |
|                   | Long Duration Inactivity Time                     |
|                   | Long Duration Action Type                         |
|                   | Long Duration Disconnection Type                  |

*Table 26-40 Configuration Commands (continued)*

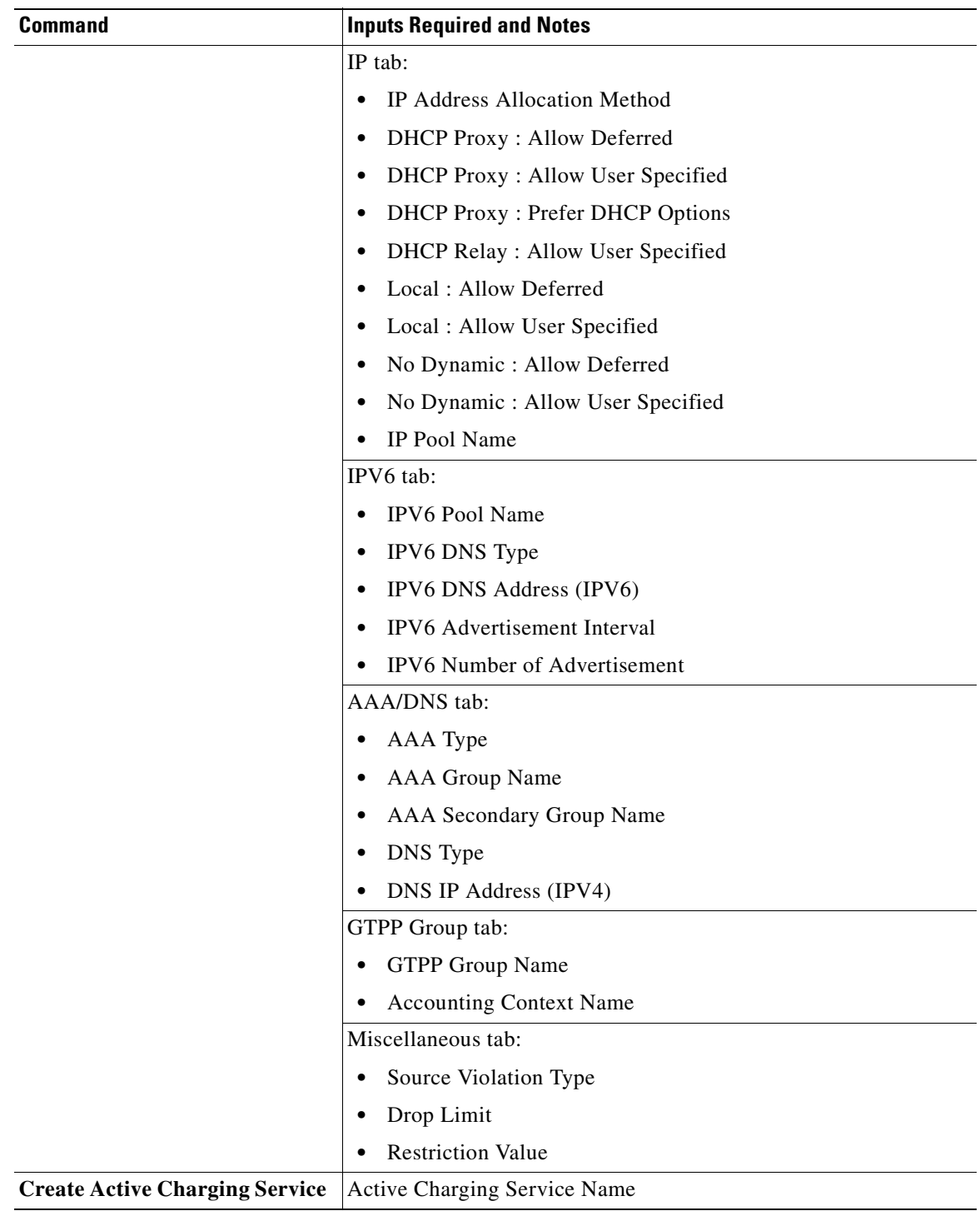

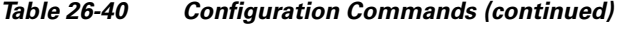

 $\blacksquare$ 

H

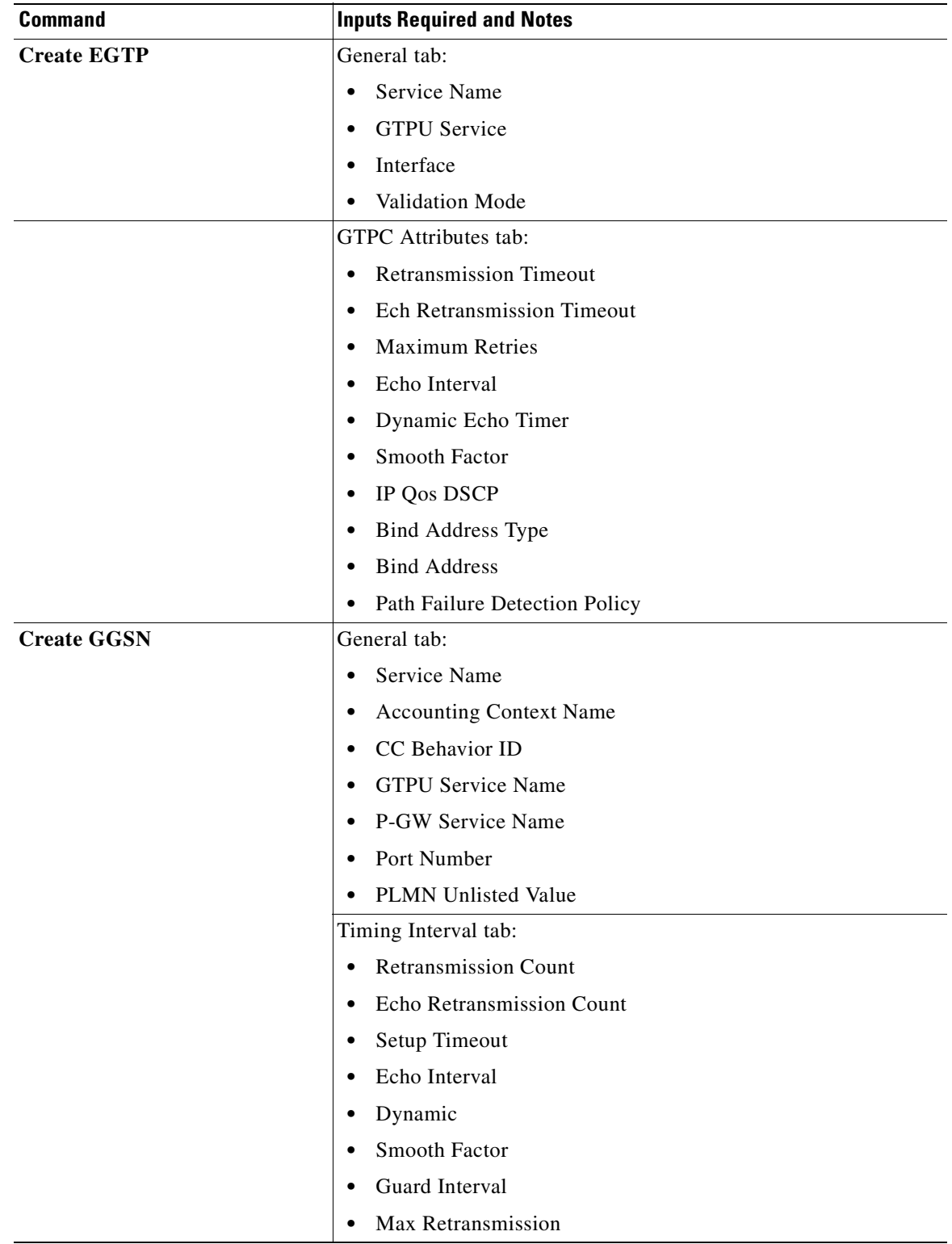

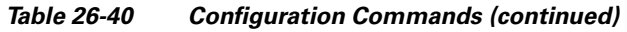

n

| <b>Command</b>        | <b>Inputs Required and Notes</b>           |
|-----------------------|--------------------------------------------|
|                       | Bind Address tab:                          |
|                       | Bind Address (IPV4)<br>$\bullet$           |
|                       | PPP PDP Context<br>$\bullet$               |
|                       | <b>Total PDP Context</b><br>٠              |
| <b>Create GTPP</b>    | General tab:                               |
|                       | Group Name<br>$\bullet$                    |
|                       | Dictionary<br>$\bullet$                    |
|                       | <b>Transport Layer Protocols</b><br>٠      |
|                       | Accounting Type<br>$\bullet$               |
|                       | <b>RAT</b> Generation Type                 |
|                       | Charging Address/CDR tab:                  |
|                       | Charging Agent Address (IPV4)<br>$\bullet$ |
|                       | Charging Agent Port<br>٠                   |
|                       | Max CDRS Number<br>$\bullet$               |
|                       | Max CDRS Wait Time (Sec)<br>$\bullet$      |
| <b>Create GTPU</b>    | <b>GTPU</b> Name<br>$\bullet$              |
|                       | <b>Retransmission Timeout</b><br>$\bullet$ |
|                       | Echo Retransmission Timeout<br>$\bullet$   |
|                       | Maximum Retransmission<br>$\bullet$        |
|                       | Echo Interval<br>$\bullet$                 |
| <b>Create IP Pool</b> | Pool Name<br>$\bullet$                     |
|                       | IP Address (IPV4)<br>$\bullet$             |
|                       | <b>Network Bits</b><br>$\bullet$           |
|                       | Subnet Mask (IPV4)<br>$\bullet$            |
|                       | Pool Type<br>$\bullet$                     |
|                       | Pool Priority<br>٠                         |
|                       | Group Name<br>٠                            |
|                       | <b>VRF</b> Name                            |

*Table 26-40 Configuration Commands (continued)*

П

**The Second Second** 

| <b>Command</b>                | <b>Inputs Required and Notes</b>          |
|-------------------------------|-------------------------------------------|
| <b>Create P-GW</b>            | General tab:                              |
|                               | P-GW Service Name<br>٠                    |
|                               | Associate Service Type<br>٠               |
|                               | <b>Associate Service Name</b><br>٠        |
|                               | QCI-QoS Mapping Name<br>٠                 |
|                               | New Call Policy<br>٠                      |
|                               | <b>Session Delete Delay</b><br>٠          |
|                               | Session Delete Delay Timeout<br>$\bullet$ |
|                               | FQDN tab:                                 |
|                               | <b>FQDN Host Name</b><br>٠                |
|                               | Realm Name                                |
| <b>Create QCI-QOS Mapping</b> | Name                                      |
| <b>Create S-GW</b>            | <b>S-GW Service Name</b><br>$\bullet$     |
|                               | Accounting Mode<br>٠                      |
|                               | <b>Accounting Context Name</b><br>٠       |
|                               | Accounting GTPP Group Name<br>٠           |
|                               | QCI-QOS Mapping Name<br>٠                 |
|                               | <b>Egress Protocol</b><br>٠               |
|                               | <b>Egress Context Name</b><br>٠           |
|                               | <b>EGTP</b> Service Name<br>٠             |
|                               | <b>MAG Service Name</b><br>٠              |
|                               | Ingress EGTP Service Name<br>٠            |
|                               | <b>Accounting Policy Name</b><br>٠        |
|                               | <b>IMS</b> Authorization Service<br>٠     |
|                               | New Call Policy<br>٠                      |
| <b>Create VRF</b>             | General tab:                              |
|                               | <b>VRF</b> Name<br>٠                      |
|                               | Router BGP                                |
|                               | Route Distinguisher tab:                  |
|                               | Route Distinguisher Type<br>٠             |
|                               | IP $(IPV4)$                               |
|                               | <b>ASN</b>                                |
|                               | <b>RT</b>                                 |

*Table 26-40 Configuration Commands (continued)*

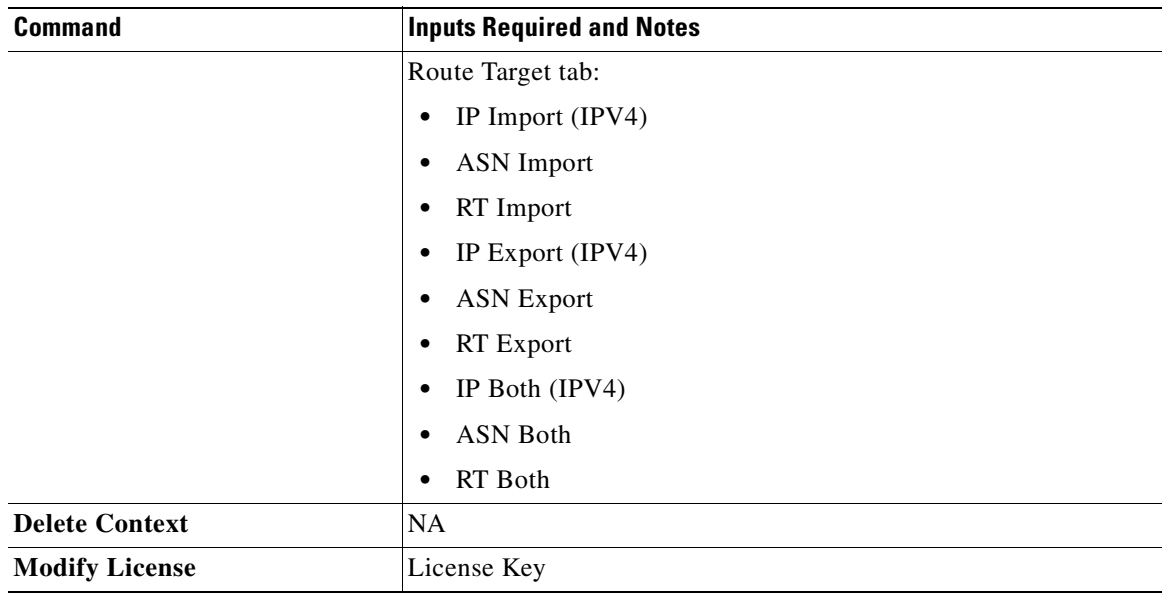

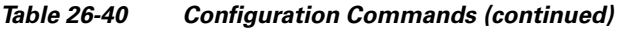

The following commands can be launched from the logical inventory by choosing *Context* **> Commands > Configuration** > **DHCP.**

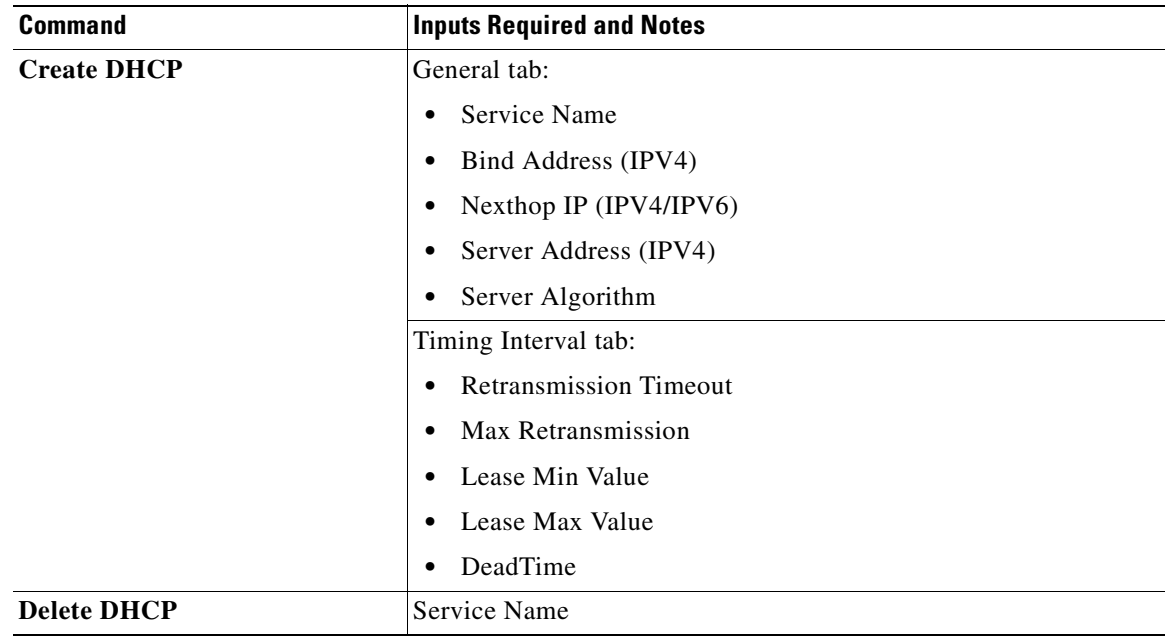

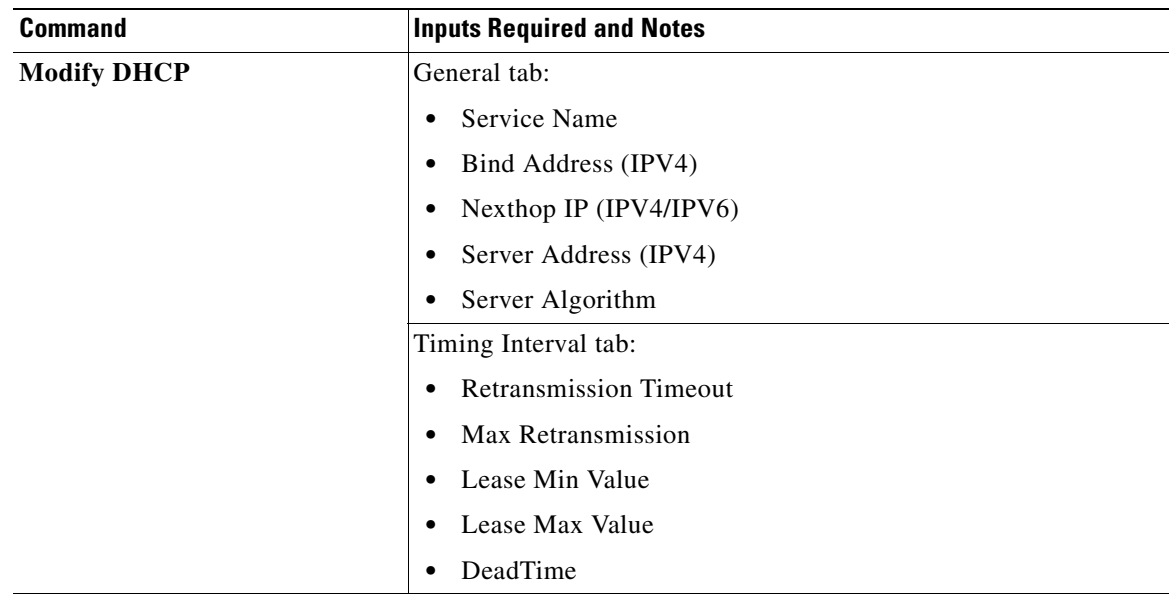

The following commands can be launched from the logical inventory by choosing *Context* **> Commands > Configuration** > **HA SPI List.**

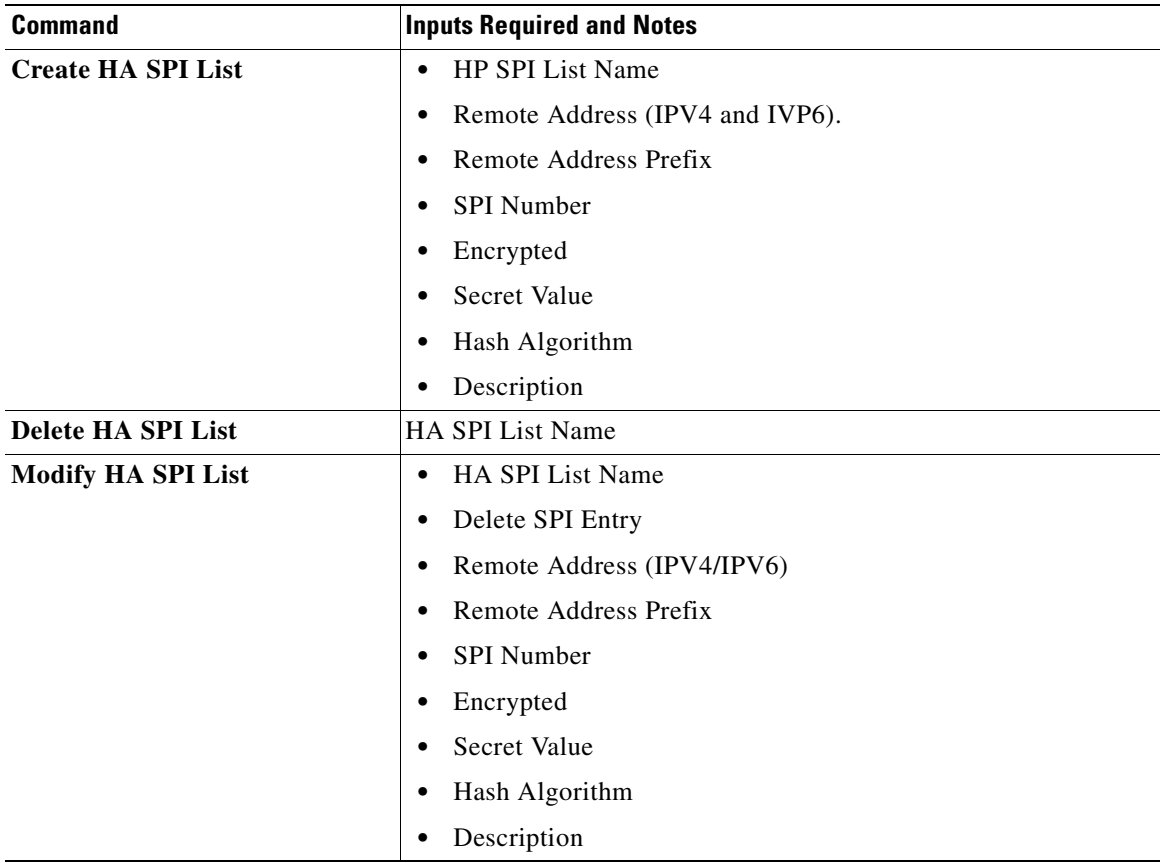

The following commands can be launched from the logical inventory by choosing *Context* **> Commands > Configuration** > **HA Service.**

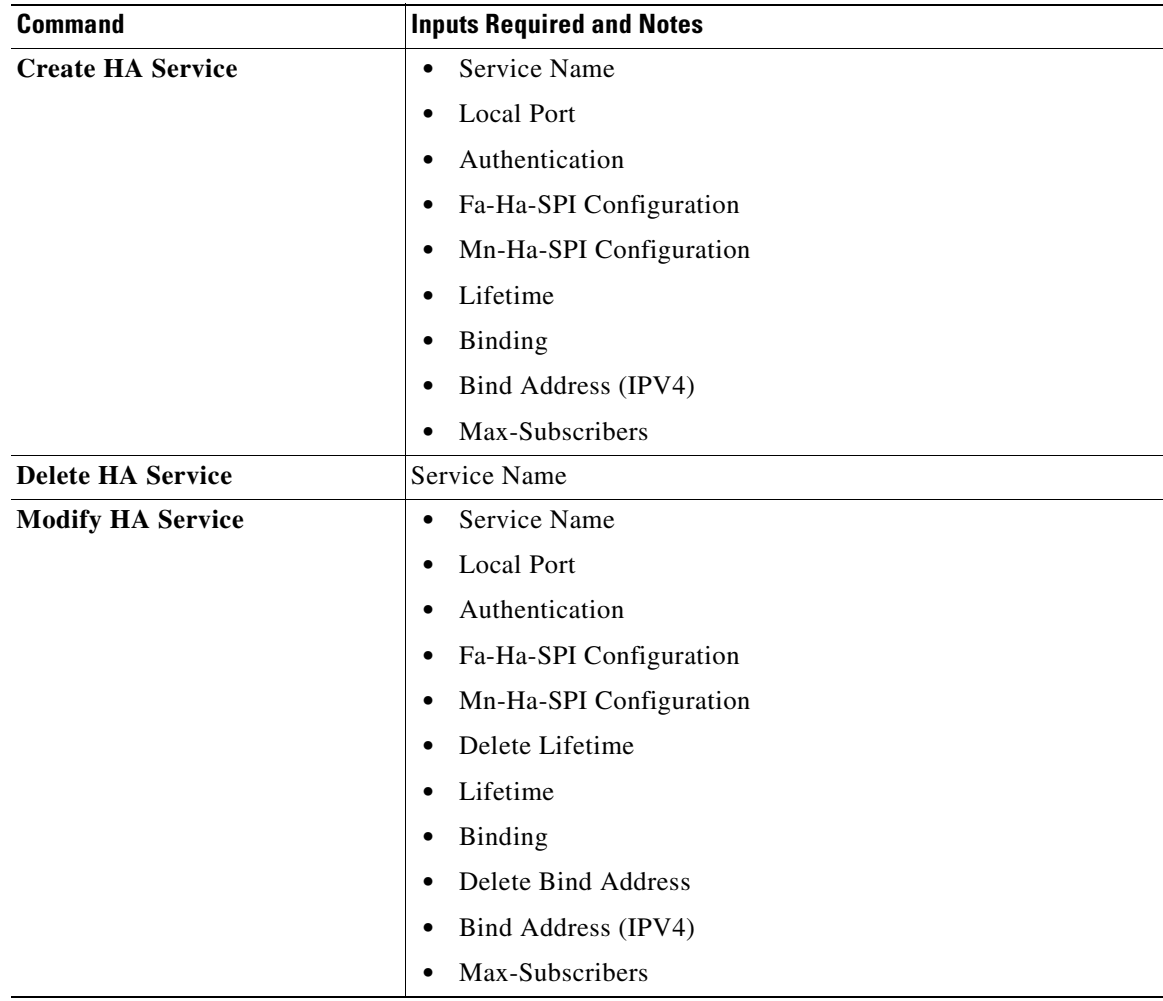

The following commands can be launched from the logical inventory by choosing Context **> Commands > Configuration** > **PDP Context.** 

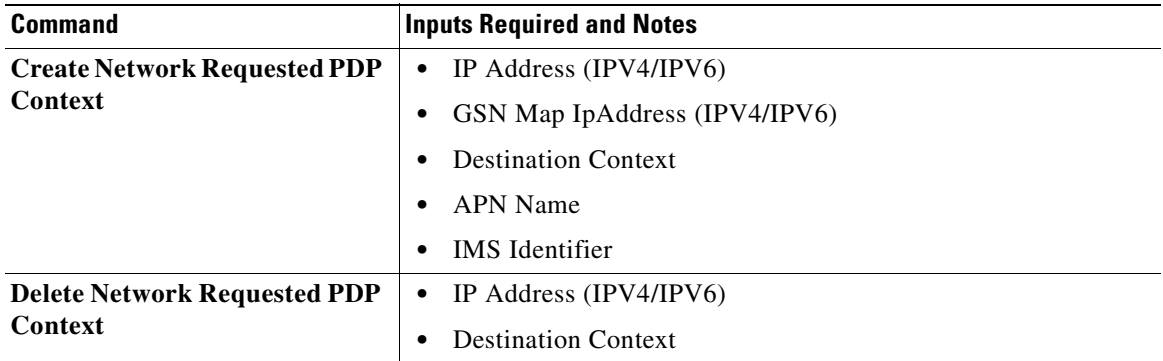

The following commands can be launched from the logical inventory by choosing Context **> Commands > Configuration** > **Proxy DNS.**

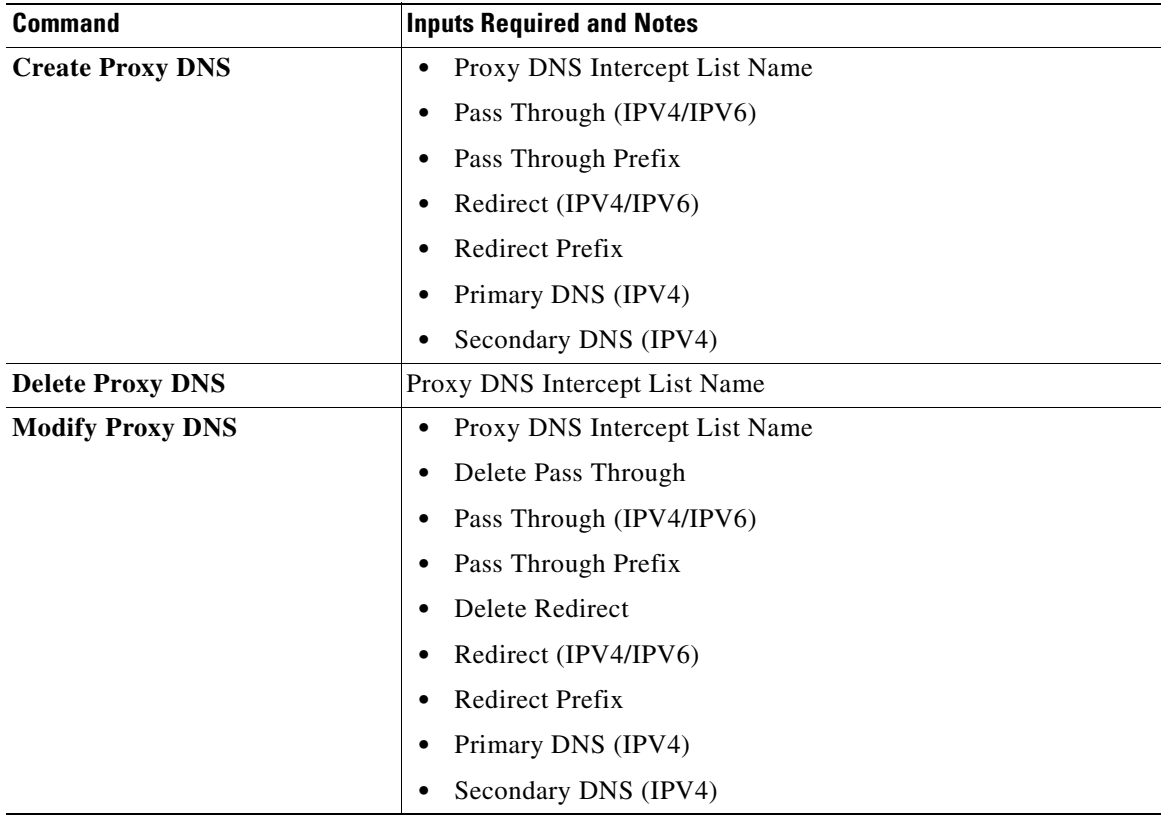

The following commands can be launched from the logical inventory by choosing Context **> Commands > Configuration** > **Route Map and Route Access List.**

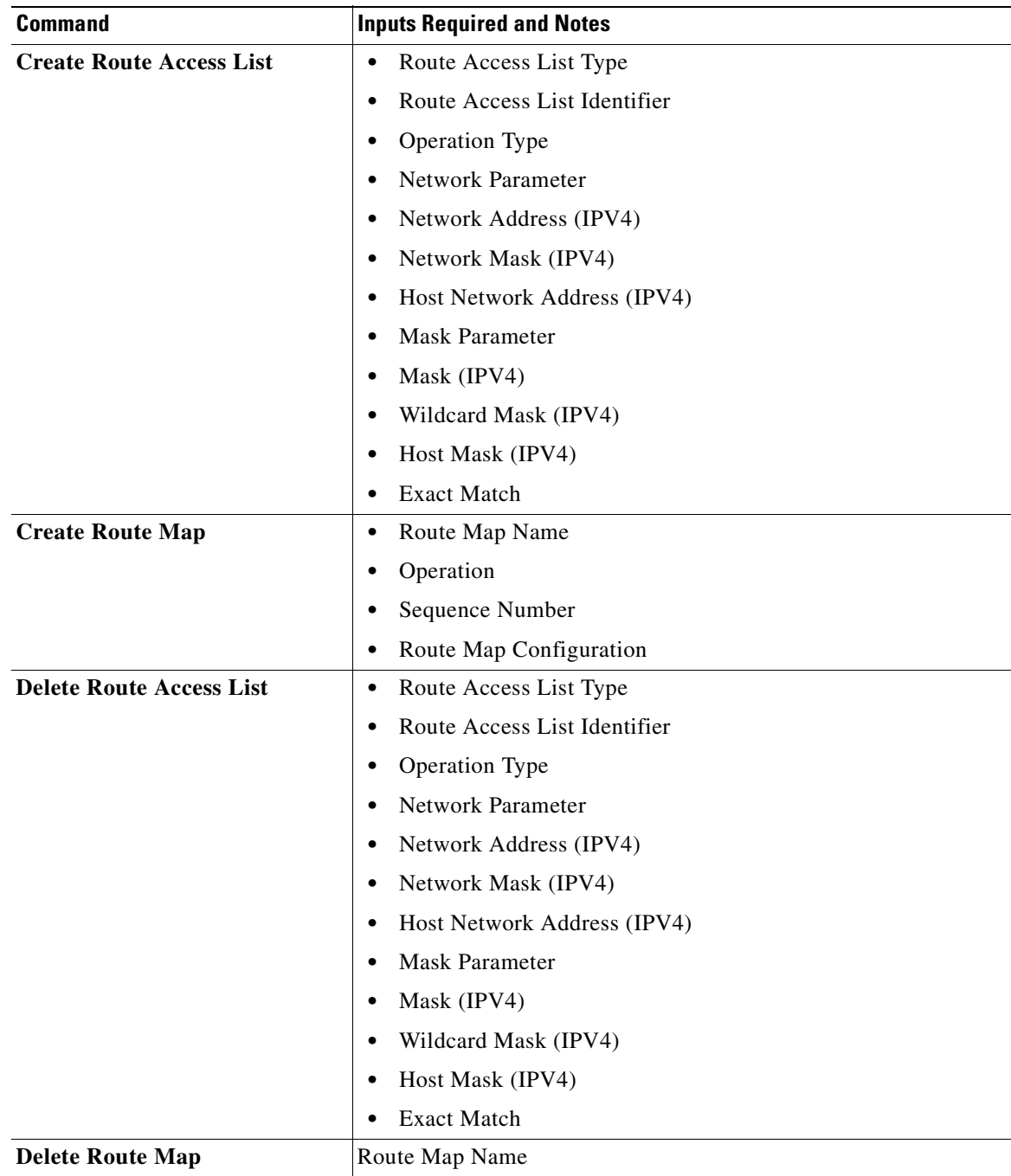

П

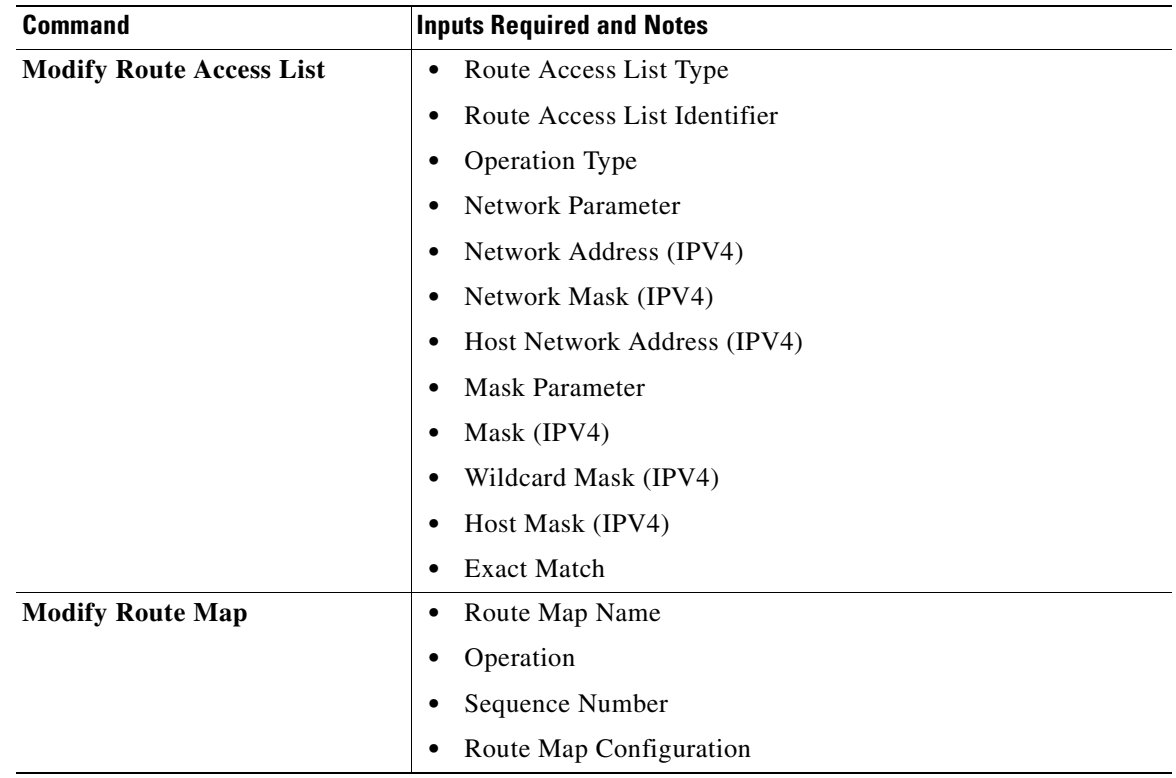

The following commands can be launched from the logical inventory by choosing Context **> Commands > Configuration** > **Subscriber.**

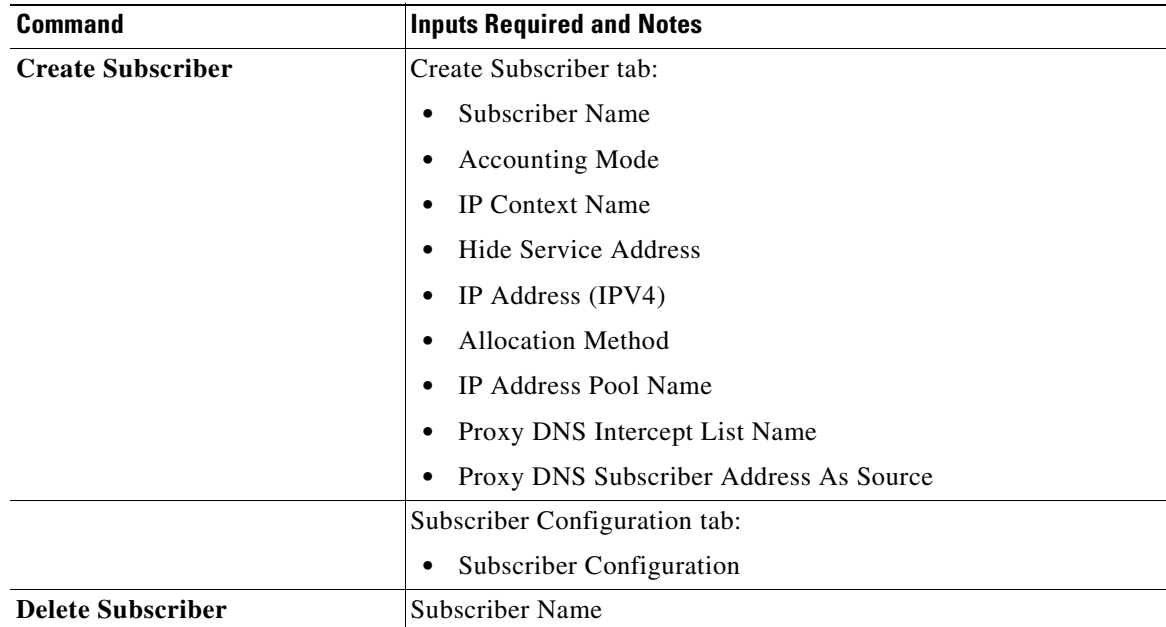

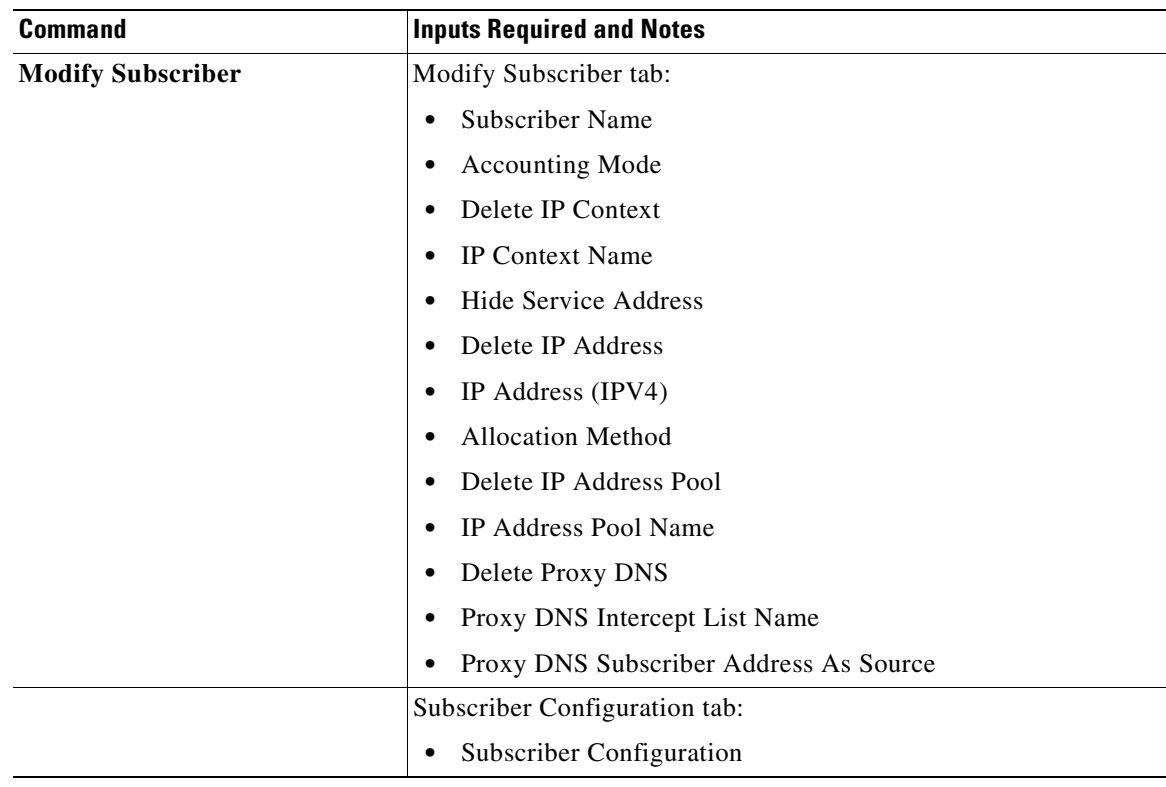

The following commands can be launched from the logical inventory by choosing the *Context* **> Commands > Show.**

| <b>Command</b>                | <b>Inputs Required and Notes</b> |
|-------------------------------|----------------------------------|
| <b>Show APN</b>               | <b>APN Name</b>                  |
| <b>Show DHCP</b>              | DHCP Name                        |
| <b>Show EGTP</b>              | Service Name                     |
| <b>Show HA SPI List</b>       | <b>HA SPI List Name</b>          |
| <b>Show HA Service</b>        | Service Name                     |
| <b>Show IP Pool</b>           | Pool Name                        |
| <b>Show License</b>           | Show License                     |
| <b>Show Route Access List</b> | Route Access List Identifier     |
| <b>Show Route Map</b>         | Route Map Name                   |
| <b>Show Subscriber</b>        | Subscriber Name                  |

*Table 26-41 Show Commands*

 **Using Commands to Configure and View Mobile Technologies under a Context**

H

×

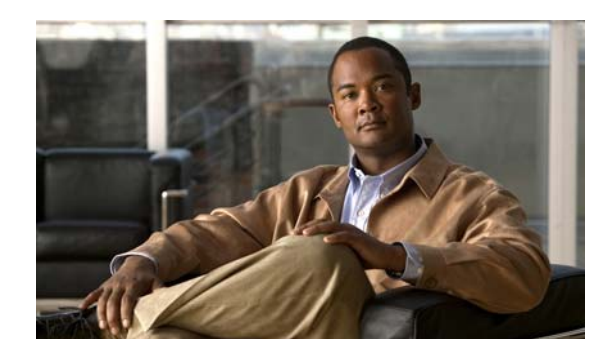

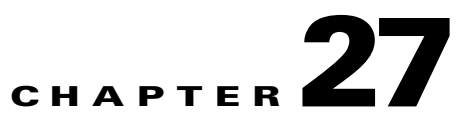

# **Monitoring Data Center Configurations**

Data Center is a centralized repository, either physical or virtual for the storage, management, dissemination of data and information organized around a particular manner. In other words, it is a facility used to house computer systems and associated components, such as telecommunications and storage systems. It generally includes redundant or backup power supplies, redundant data communication connections, environmental controls such as air conditioning or fire suppression, and security devices.

Cisco Prime Network supports the following network elements as part of data centers:

- **•** Cisco Nexus 1000V network element
- **•** Cisco Nexus 2000 network element
- **•** Cisco Nexus 5000 network element
- **•** Cisco Nexus 7000 network element
- **•** Cisco Unified Computing System (UCS)

Prime Network supports the following technologies as part of data center:

- **•** [Virtual Port Channel \(vPC\), page 27-1](#page-850-0)
- **•** [Cisco FabricPath, page 27-5](#page-854-0)
- **•** [Virtualization, page 27-8](#page-857-0)

# <span id="page-850-0"></span>**Virtual Port Channel (vPC)**

A Virtual Port Channel (vPC) allows links that are physically connected to two different Cisco Nexus 7000 or Cisco Nexus 5000 series network elements to appear as a single port channel by a third device as shown in [Figure 27-1.](#page-851-0) The third device can be a switch, server, or any other networking device that supports port channels. A vPC can provide Layer 2 multipathing, which allows you to create redundancy and increase bisectional bandwidth by enabling multiple parallel paths between nodes and allowing load balancing traffic. You can use only Layer 2 port channels in the vPC.

Г

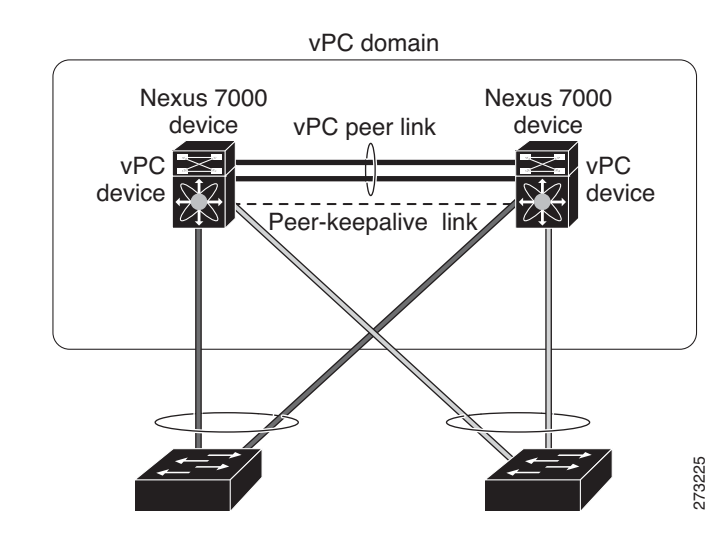

#### <span id="page-851-0"></span>*Figure 27-1 vPC Architecture*

A vPC consists of the following components:

- **•** Two vPC peer switches, among which one is primary and one is secondary. The system formed by the two peer switches is referred to as a vPC domain.
- **•** A peer link, also known as multichassis EtherChannel trunk (MCT), which connects the vPC peer switches. A peer link is a redundant 10 Gigabit Ethernet Port Channel ,which is used to carry traffic from one system to the other when needed and to synchronize forwarding tables.
- **•** vPC member ports that form the PortChannel and are split between the vPC peers.
- **•** A routed link, called as a vPC peer-keepalive or fault-tolerant link is a Layer 3 Gigabit Ethernet link, used to resolve dual-active scenarios where the peer link connectivity is lost.

A vPC domain is associated to a single Virtual Device Context (VDC), so all vPC interfaces belonging to a given vPC domain must be defined in the same VDC. You must have a separate vPC peer link and peer keepalive link infrastructure for each VDC deployed. Consolidating a vPC pair (two vPC peer devices of the same domain) in two VDCs of the same physical device is not supported. The vPC peer link must use 10-Gigabit Ethernet ports for both ends of the link; otherwise, the link will not be formed.

A vPC provides the following benefits:

- **•** Allows a single device to use a port channel across two upstream devices
- **•** Eliminates STP blocked ports
- **•** Provides a loop-free topology
- **•** Uses all available uplink bandwidth
- **•** Provides fast convergence in case of link or a device failure
- **•** Provides link level resiliency
- **•** Assures high availability

Prime Network supports vPC on Cisco Nexus 5000 series and Cisco Nexus 7000 series network elements.

This topic contains the following sections:

- **•** [Viewing Virtual Port Channel Configuration, page 27-3](#page-852-0)
- **•** [Working with the vPC Commands, page 27-4](#page-853-0)

## <span id="page-852-0"></span>**Viewing Virtual Port Channel Configuration**

To view the vPC configuration details in Prime Network Vision:

- **Step 1** Right-click on the required device and choose the **Inventory** option.
- **Step 2** In the Inventory window, choose **Logical Inventory** > **VPC Domain**. The vPC domain details are displayed in the content pane as shown in [Figure 27-2](#page-852-1).

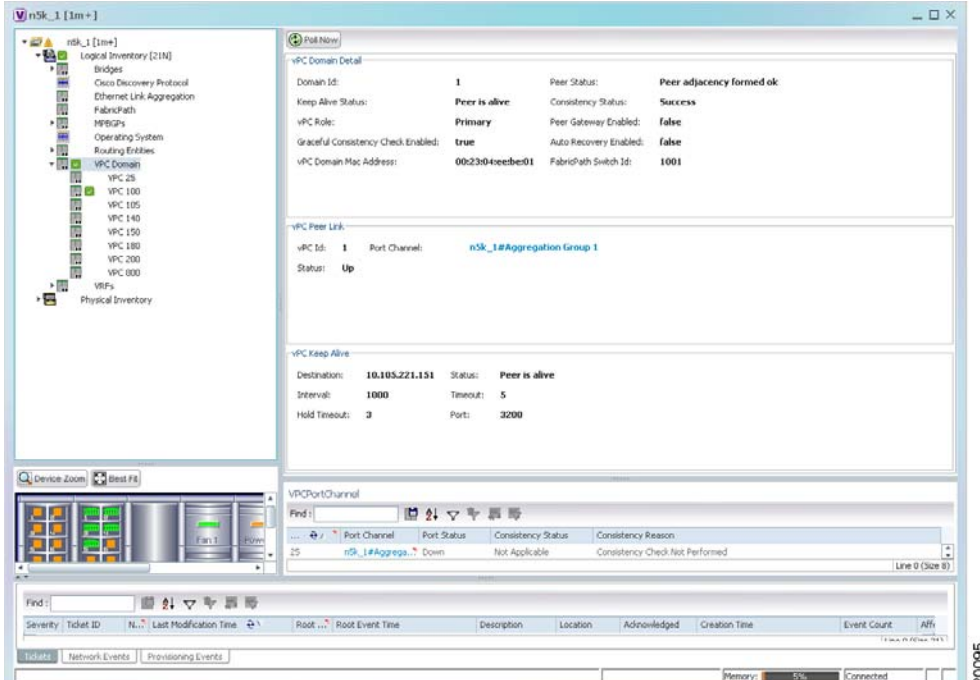

<span id="page-852-1"></span>*Figure 27-2 vPC Domain in Logical Inventory*

[Table 27-1](#page-852-2) describes the vPC domain details.

<span id="page-852-2"></span>

| <b>Table 27-1</b> | <b>vPC Domain Properties</b> |
|-------------------|------------------------------|
|-------------------|------------------------------|

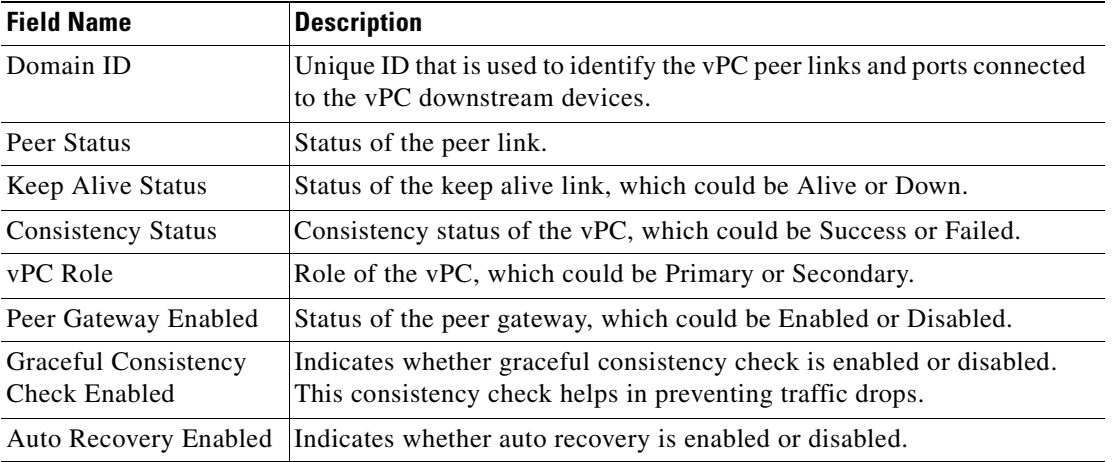

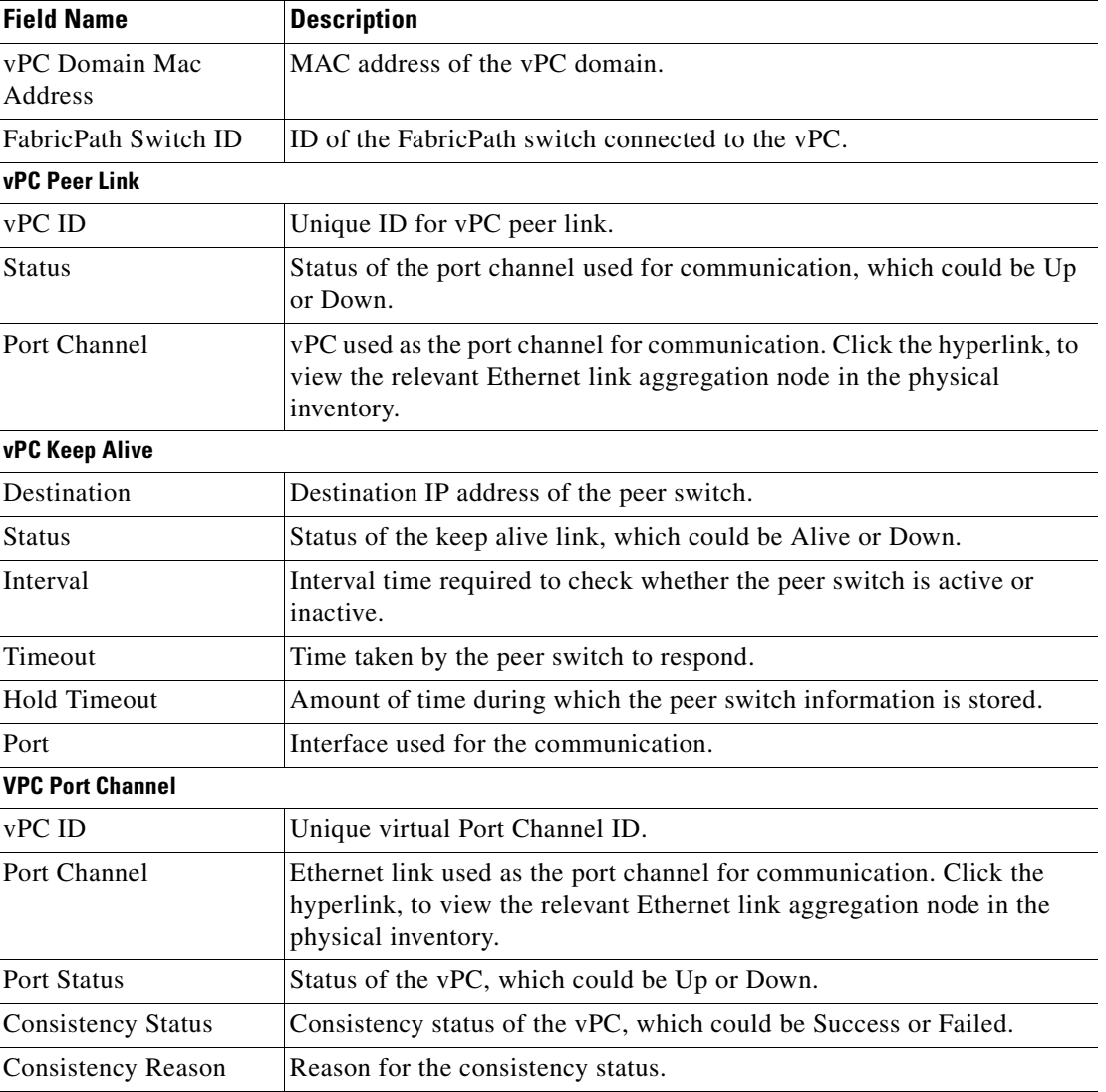

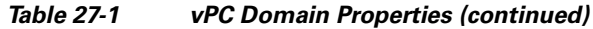

## <span id="page-853-0"></span>**Working with the vPC Commands**

The following commands can be launched from the inventory by right-clicking **VPC Domain** and choosing **Commands > Show.** Before executing any commands, you can preview them and view the results. If desired, you can also schedule the commands. To find out if a device supports these commands, see the *[Cisco Prime Network 3.10 Supported Cisco VNEs](http://preview.cisco.com/en/US/products/ps11879/products_user_guide_list.html)*.

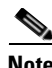

**Note** You might be prompted to enter your device access credentials while executing a command. Once you have entered them, these credentials will be used for every subsequent execution of a command in the same GUI client session. If you want to change the credentials, click **Edit Credentials**. Edit Credentials button will not be available for SNMP commands or if the command is scheduled for a later time.

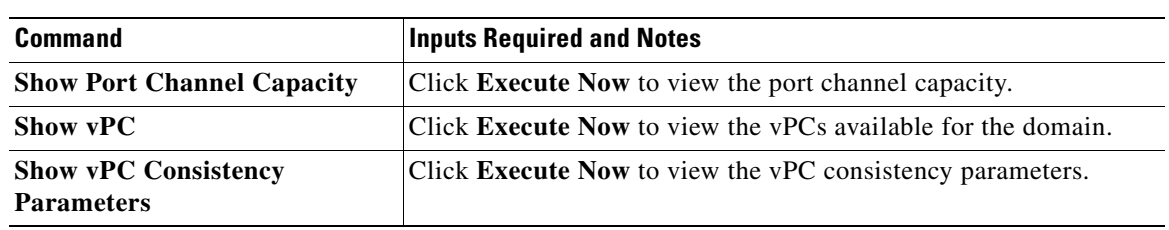

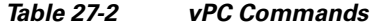

# <span id="page-854-0"></span>**Cisco FabricPath**

Cisco FabricPath is an innovation in Cisco NX-OS software that brings the stability and scalability of routing to Layer 2. It provides a foundation to build a scalable fabric—a network that itself looks like a single virtual switch from the perspective of its users. The switched domain does not have to be segmented anymore, providing data center–wide workload mobility. Because traffic is no longer forwarded along a spanning tree, the bisectional bandwidth of the network is not limited, and massive scalability is possible.

Cisco FabricPath introduces an entirely new Layer 2 data plane by encapsulating the frames entering the fabric with a header that consists of routable source and destination addresses. These addresses are the address of the switch on which the frame was received and the address of the destination switch to which the frame is heading. From there, the frame is routed until it is reaches the remote switch, where it is de-encapsulated and delivered in its original Ethernet format.

Cisco FabricPath provides the following features:

- **•** Allows Layer 2 multipathing in the FabricPath network.
- Provides built-in loop prevention and mitigation with no need to use the Spanning Tree Protocol (STP).
- **•** Provides a single control plane for unknown unicast, broadcast, and multicast traffic.
- **•** Enhances mobility and virtualization in the FabricPath network.

The system randomly assigns a unique switch ID to each device that is enabled with FabricPath. After you enable FabricPath on the devices, you can configure an Ethernet interface or a port channel interface as a FabricPath interface. If one member of the port channel is in FabricPath mode, then all the other members will also be in FabricPath mode. After you configure the interface as a FabricPath interface, it automatically becomes a trunk port, capable of carrying traffic for multiple Virtual Local Area Networks (VLANs).

Prime Network supports Cisco FabricPath on Cisco Nexus 5000 series and Cisco Nexus 7000 series network elements. [Figure 27-3](#page-855-0) shows a Cisco FabricPath architecture.

Г

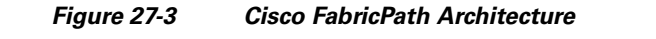

<span id="page-855-0"></span>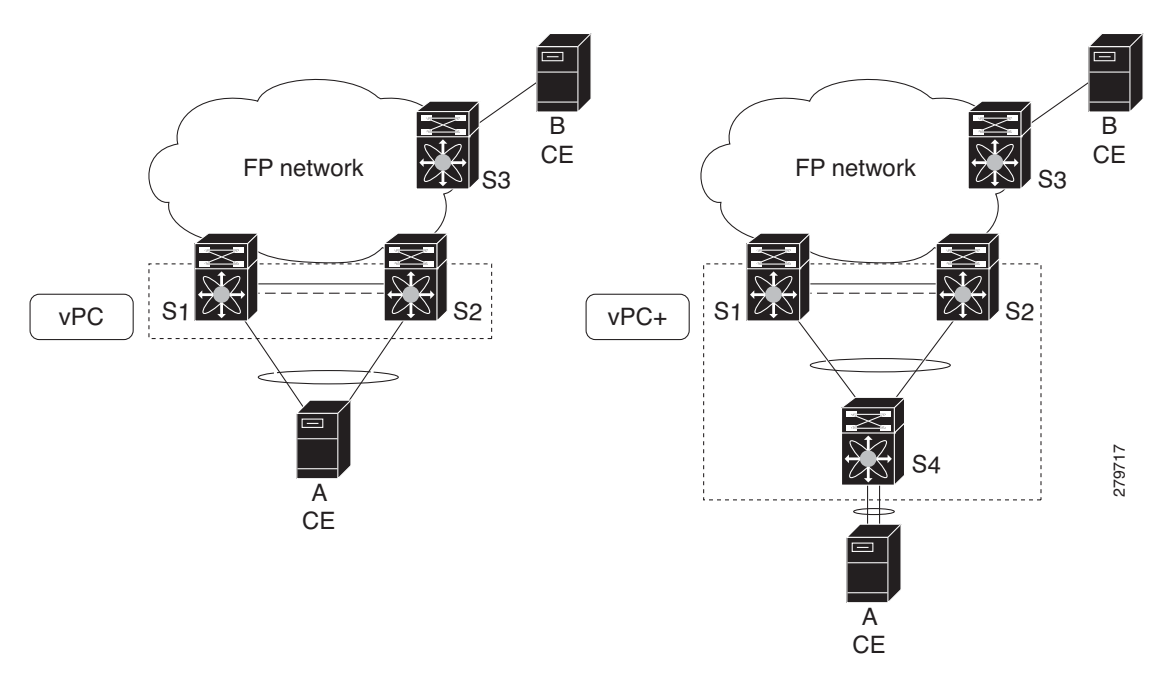

This topic contains the following sections:

- **•** [Viewing Cisco FabricPath Configuration, page 27-6](#page-855-1)
- **•** [Working with the Cisco FabricPath Commands, page 27-8](#page-857-1)

## <span id="page-855-1"></span>**Viewing Cisco FabricPath Configuration**

To view the FabricPath configuration in Prime Network Vision:

**Step 1** Right-click on the required device and choose the **Inventory** option.

**Step 2** In the Inventory window, choose **Logical Inventory** > **FabricPath**. The FabricPath configuration details are displayed in the content pane as shown in [Figure 27-4](#page-856-0). You can also view the properties, by right-clicking the FabricPath node and choosing **Properties**.

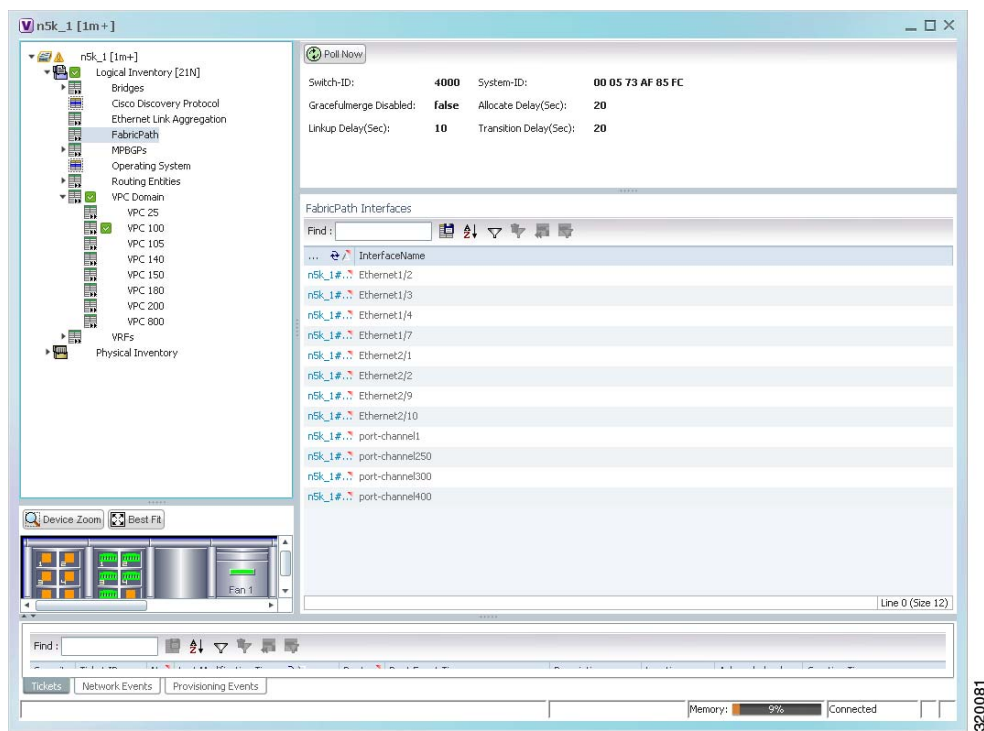

<span id="page-856-0"></span>*Figure 27-4 Cisco FabricPath Node in Logical Inventory*

[Table 27-3](#page-856-1) describes the FabricPath configuration details.

| <b>Field Name</b>            | <b>Description</b>                                                                                                    |
|------------------------------|----------------------------------------------------------------------------------------------------|
| Switch ID                    | Unique ID of the Cisco FabricPath virtual switch.                                                                                                    |
| System-ID                    | System MAC address of the Cisco FabricPath.                                                                                                    |
| Gracefulmerge<br>Disabled    | Indicates whether graceful merge feature is enabled are not. Value could<br>be <b>True</b> or <b>False</b> . If this feature is enabled, the switch would be<br>effectively linked to the Cisco FabricPath network. If disabled, you may<br>experience traffic drops. |
| Allocate Delay (sec)         | Time delay during new resource propagation.                                                                                                    |
| Linkup Delay (sec)           | Time delay for detecting conflicts during linkup sessions.                                                                                                    |
| Transition Delay (sec)       | Time delay during transition of value propagation.                                                                                                    |
| <b>FabricPath Interfaces</b> |                                                                                                    |
| Port                         | Ethernet link, which is configured as a Cisco FabricPath. Click the<br>hyperlink to view the interface link in physical inventory.                                                                                                    |
| Interface Name               | Name of the interface for which switch port mode is configured as a<br>Cisco FabricPath.                                                                                                    |

<span id="page-856-1"></span>*Table 27-3 Cisco FabricPath Configuration*

## <span id="page-857-1"></span>**Working with the Cisco FabricPath Commands**

The following commands can be launched from the inventory by right-clicking **FabricPath** and choosing **Commands > Show.** Before executing any commands, you can preview them and view the results. If desired, you can also schedule the commands. To find out if a device supports these commands, see the *[Cisco Prime Network 3.10 Supported Cisco VNEs](http://preview.cisco.com/en/US/products/ps11879/products_user_guide_list.html)*.

**Note** You might be prompted to enter your device access credentials while executing a command. Once you have entered them, these credentials will be used for every subsequent execution of a command in the same GUI client session. If you want to change the credentials, click **Edit Credentials**. Edit Credentials button will not be available for SNMP commands or if the command is scheduled for a later time.

*Table 27-4 Cisco FabricPath Show Commands*

| <b>Command</b>                            | <b>Inputs Required and Notes</b>                                      |
|-------------------------------------------|-----------------------------------------------------------------------|
| <b>FabricPath Conflict</b>                | Click <b>Execute Now</b> to view the Cisco FabricPath conflicts.      |
| <b>MAC Address-Table Learning</b><br>Mode | Click <b>Execute Now</b> to view the MAC address-table learning mode. |

# <span id="page-857-0"></span>**Virtualization**

Virtualization is a concept of creating a virtual version of any resource, such as hardware platform, operating system, storage device, or network resources, as shown in [Figure 27-5.](#page-857-2) It provides a layer of abstraction between computing, storage and networking hardware, and the applications running on it. Virtual infrastructure gives administrators the advantage of managing pooled resources across the enterprise, allowing IT managers to be more responsive to dynamic organizational needs and to better leverage infrastructure investments.

<span id="page-857-2"></span>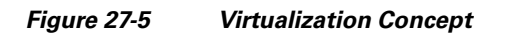

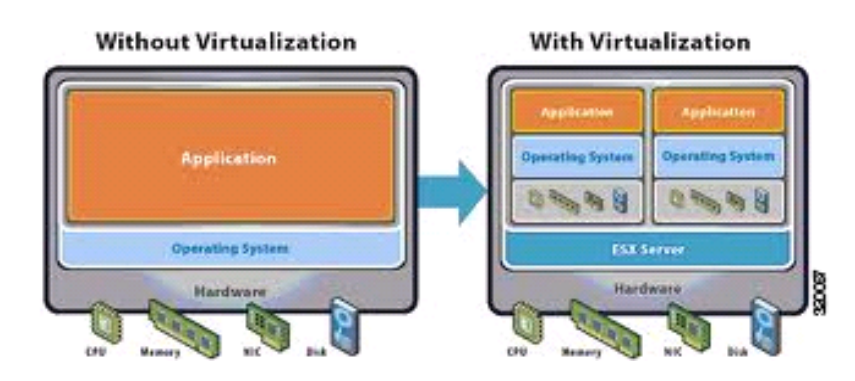

The various components of virtualization are:

#### **Hypervisor (Host Server)**

A hypervisor, also called a blade server, a virtual machine manager, or a host server, is a program that allows multiple operating systems to share a single hardware host. Each operating system appears to have the host's processor, memory, and other resources all to itself. However, the hypervisor is actually controlling the host processor and resources, allocating what is needed to each operating system in turn and making sure that the guest operating systems (called virtual machines) do not disrupt each other.

#### **Virtual Machine**

A virtual representation of a real machine using software that provides an operating environment, which can run or host a guest operating system.

#### **Guest Operating System**

An operating system running in a virtual machine environment that would otherwise run directly on a separate physical system.

#### **Data Store**

A data store represents a storage location for virtual machine files. It can be a Virtual Machine File System (VMFS) volume, a directory on Network Attached Storage, or a local file system path.

#### **Data Center**

Data Center serves as a container for hosts, virtual machines, networks, and data stores.

Prime Network supports virtualization on Cisco UCS network element.

The following topics explain how to view and monitor virtual data center properties in Prime Network Vision:

- **•** [Viewing Virtual Data Centers, page 27-9](#page-858-1)
- **•** [Viewing the Data Stores of a Data Center, page 27-10](#page-859-0)
- **•** [Viewing the Host Servers of a Data Center, page 27-10](#page-859-1)
- **•** [Viewing the Virtual Machines of a Data Center, page 27-13](#page-862-0)

### <span id="page-858-1"></span>**Viewing Virtual Data Centers**

To view the virtual data centers in the logical inventory:

- **Step 1** Right-click on the required device and choose the **Inventory** option.
- <span id="page-858-0"></span>**Step 2** In the Inventory window, choose **Logical Inventory** > **Fabric Interconnect** > **Compute Virtualization**. The virtual data centers are listed in the content pane.

[Table 27-5](#page-858-0) describes the virtual data center properties.

*Table 27-5 Virtual Data Center Properties*

| <b>Field Name</b> | <b>Description</b>       |
|-------------------|--------------------------|
| Name              | Name of the data center. |

 $\mathbf I$ 

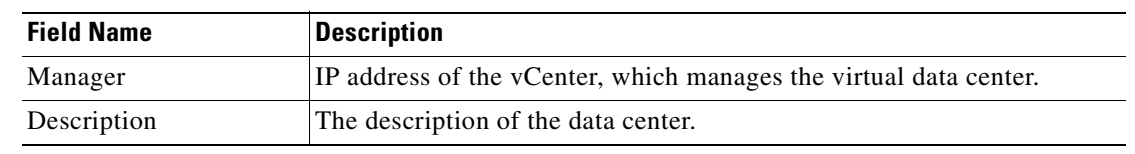

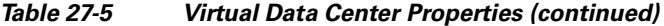

**Step 3** Right-click on a data center and choose **Properties** to view more details.

### <span id="page-859-0"></span>**Viewing the Data Stores of a Data Center**

To view the details of data stores available for a data center:

- **Step 1** Right-click on the required device and choose the **Inventory** option.
- <span id="page-859-2"></span>**Step 2** In the Inventory window, choose **Logical Inventory** > **Fabric Interconnect** *>* **Compute Virtualization >** *Data Center >* **All Data Stores**. The available data stores are displayed in the content pane. You can view the data store properties from the table or by right-clicking the required data store and choosing **Properties**.

[Table 27-6](#page-859-2) describes the data store properties.

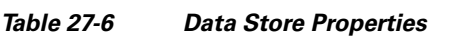

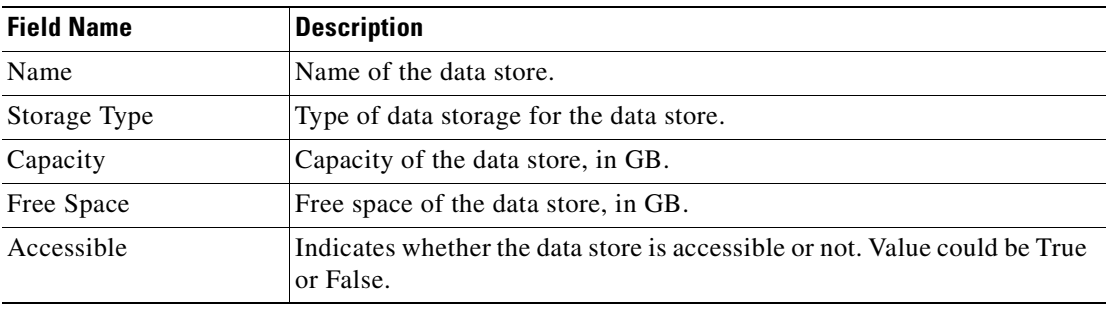

### <span id="page-859-1"></span>**Viewing the Host Servers of a Data Center**

To view the host centers of a data center:

- **Step 1** Right-click on the required device and choose the **Inventory** option.
- **Step 2** In the Inventory window, choose **Logical Inventory** > **Fabric Interconnect** *>* **Compute Virtualization >** *Data Center >* **All Host Servers**. Choose a host server and the details are displayed in the content pane as shown in [Figure 27-6.](#page-860-0)

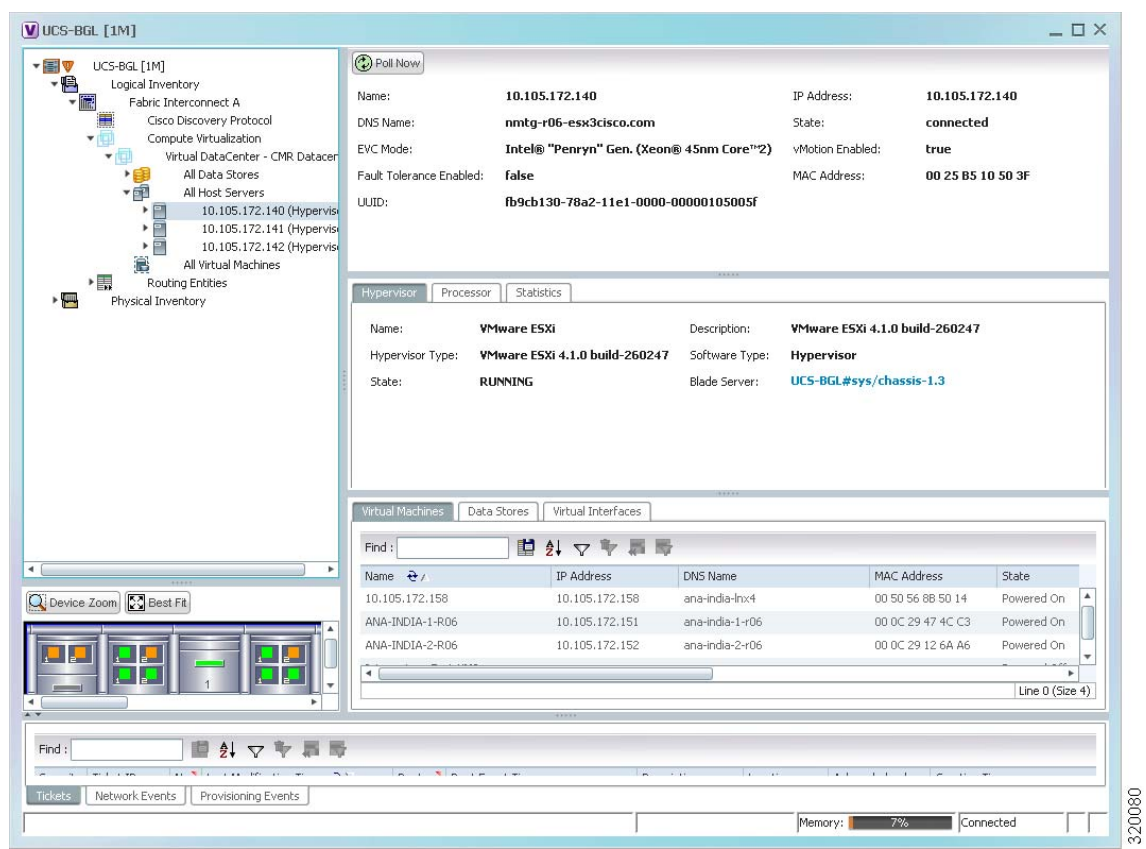

<span id="page-860-0"></span>*Figure 27-6 Host Server Details*

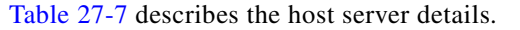

### <span id="page-860-1"></span>*Table 27-7 Host Servers of a Data Center*

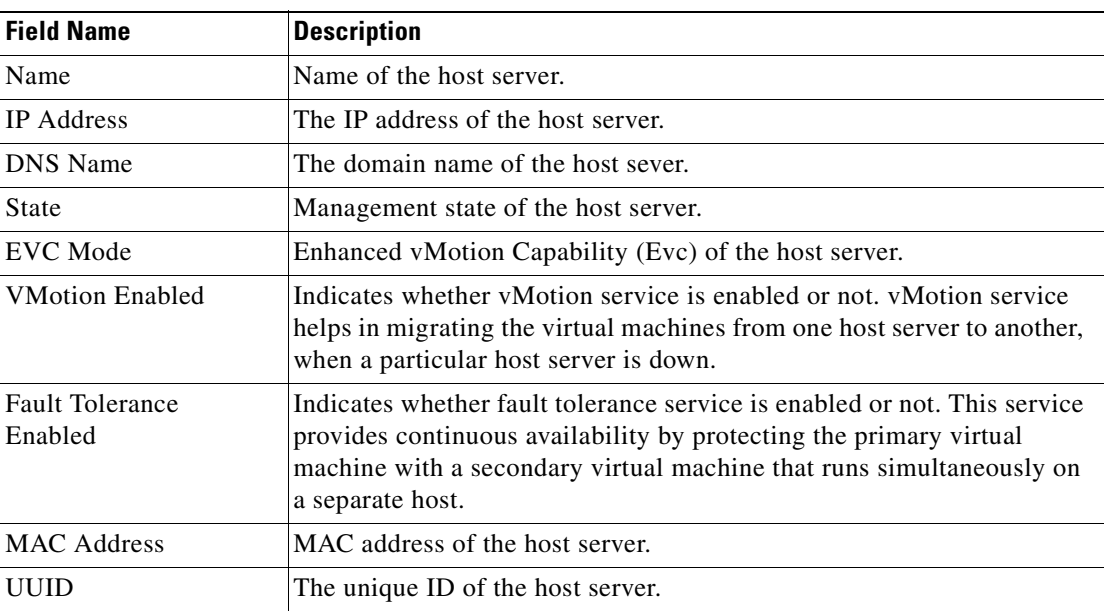

 $\blacksquare$ 

| <b>Field Name</b>                   | <b>Description</b>                                                                                                    |
|-------------------------------------|----------------------------------------------------------------------------------------------------|
| <b>Hypervisor tab</b>               |                                                                                                    |
| Name                                | Name of the hypervisor running on the host server.                                                                                                    |
| Description                         | Description of the hypervisor.                                                                                                    |
| Hypervisor Type                     | Type of the hypervisor.                                                                                                    |
| Software Type                       | Type of software used by the hypervisor.                                                                                                    |
| <b>State</b>                        | State of the hypervisor, which could be Running, Runnable, Waiting,<br>Exiting, or Other.                                                                                                    |
| <b>Blade Server</b>                 | Link to the blade server in which the host server is located. Click the<br>hyperlink to view the blade server details in the physical inventory.<br>Click the Associated Service link in the blade server properties in the<br>Physical Inventory window, to return to the host server properties. |
| <b>Processor tab</b>                |                                                                                                    |
| Name                                | Name of the processor used by the host server.                                                                                                    |
| Description                         | Description of the processor used by the host server.                                                                                                    |
| <b>CPU</b>                          | Number of central processing units (CPUs) available for the host server.                                                                                                    |
| Cores per CPU                       | Number of cores per CPU available for the host server.                                                                                                    |
| Rated Speed                         | Rated speed of the processor, in GHz.                                                                                                    |
| <b>Used Speed</b>                   | Actual used speed of the processor, in GHz.                                                                                                    |
| <b>Hyper Threading</b><br>Enabled   | Indicates whether hyper threading is enabled for the host server or not.<br>Hyper threading helps to improve parallelization of computations.                                                                                                    |
| RAM Size                            | RAM size of the processor, in GB.                                                                                                    |
| <b>Statistics tab</b>               |                                                                                                    |
| <b>CPU</b> Usage                    | CPU usage by the host server, in GHz.                                                                                                    |
| Memory Usage                        | Memory usage by the host server, in GB.                                                                                                    |
| <b>Virtual Machines tab</b>         |                                                                                                    |
| Name                                | Name of the virtual machine associated with the host server.                                                                                                    |
| <b>IP</b> Address                   | IP address of the virtual machine.                                                                                                    |
| <b>DNS</b> Name                     | Domain name of the virtual machine.                                                                                                    |
| <b>MAC Address</b>                  | MAC address of the virtual machine.                                                                                                    |
| <b>State</b>                        | Execution state of the virtual machine, which could be Powered On,<br>Powered Off, or Suspended.                                                                                                    |
| VM Version                          | Hardware version of the virtual machine.                                                                                                    |
| Virtual CPU                         | Number of virtual CPUs configured for the virtual machine on the host<br>server.                                                                                                    |
| Minimum Required<br><b>EVC</b> Mode | Minimum required EvC of the virtual machine.                                                                                                    |
| Software Type                       | Type of the software used by the virtual machine.                                                                                                    |

*Table 27-7 Host Servers of a Data Center (continued)*

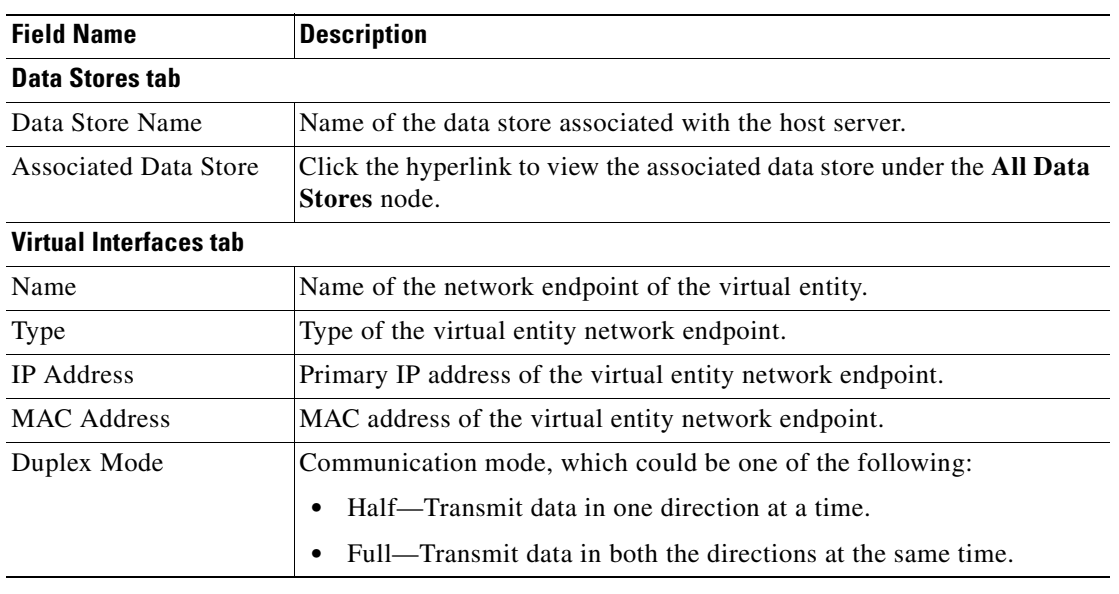

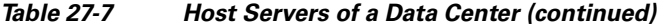

# <span id="page-862-0"></span>**Viewing the Virtual Machines of a Data Center**

To view the virtual machines for a data center:

- **Step 1** Right-click on the required device and choose the **Inventory** option.
- **Step 2** In the Inventory window, choose **Logical Inventory** > **Compute Virtualization >** *Data Center >* **All Virtual Machines**. A list of virtual machines is displayed in the content pane as shown in [Figure 27-7](#page-863-0).

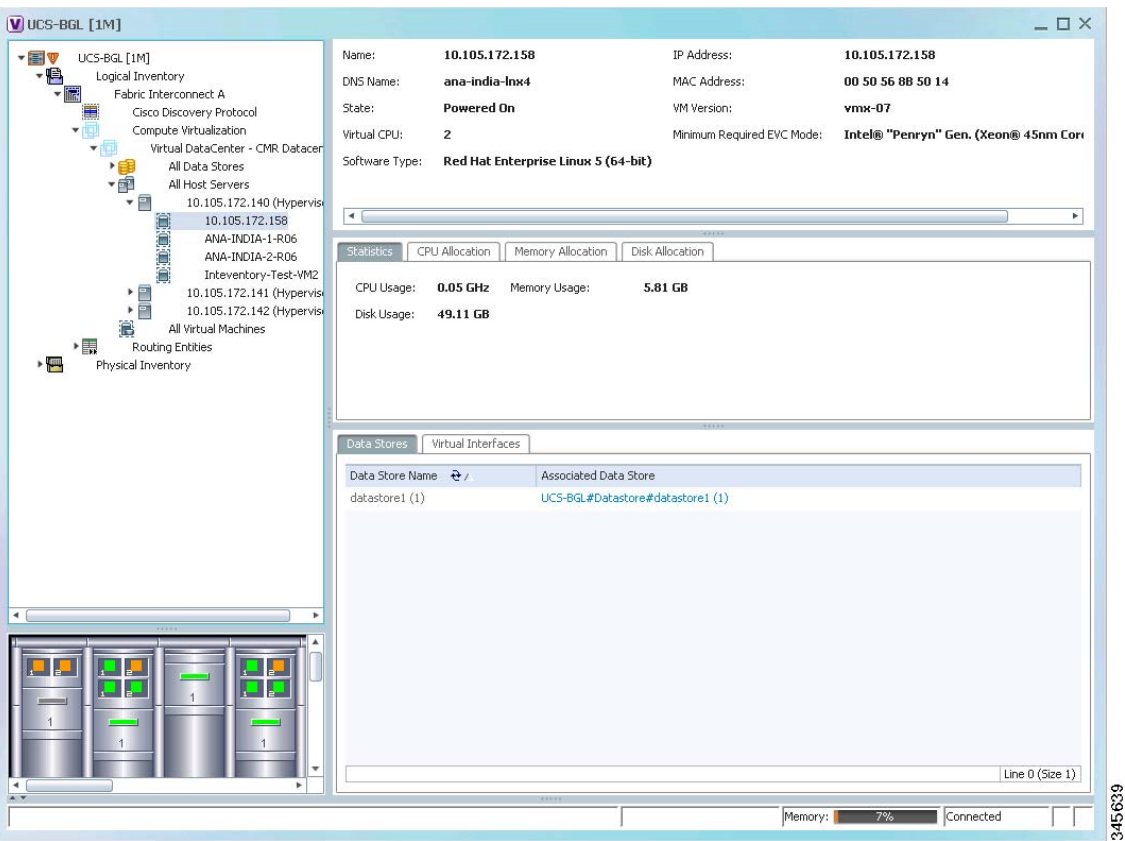

<span id="page-863-0"></span>*Figure 27-7 Virtual Machine Details*

[Table 27-8](#page-863-1) describes the virtual machine details available in the list.

#### <span id="page-863-1"></span>*Table 27-8 Virtual Machines*

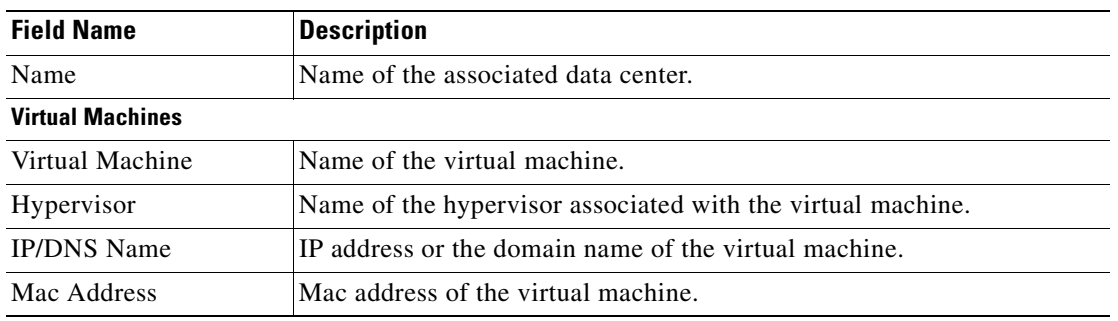

**Step 3** Click the hyperlinked virtual machine name to view more details about the virtual machine. Prime Network Vision takes you to the virtual machine node under the mapped host server in the logical inventory. You can view the virtual machine properties on the content pane or by right-clicking the virtual machine and choosing **Properties**.
[Table 27-9](#page-864-0) describes the properties of the virtual machine.

<span id="page-864-0"></span>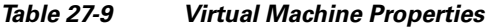

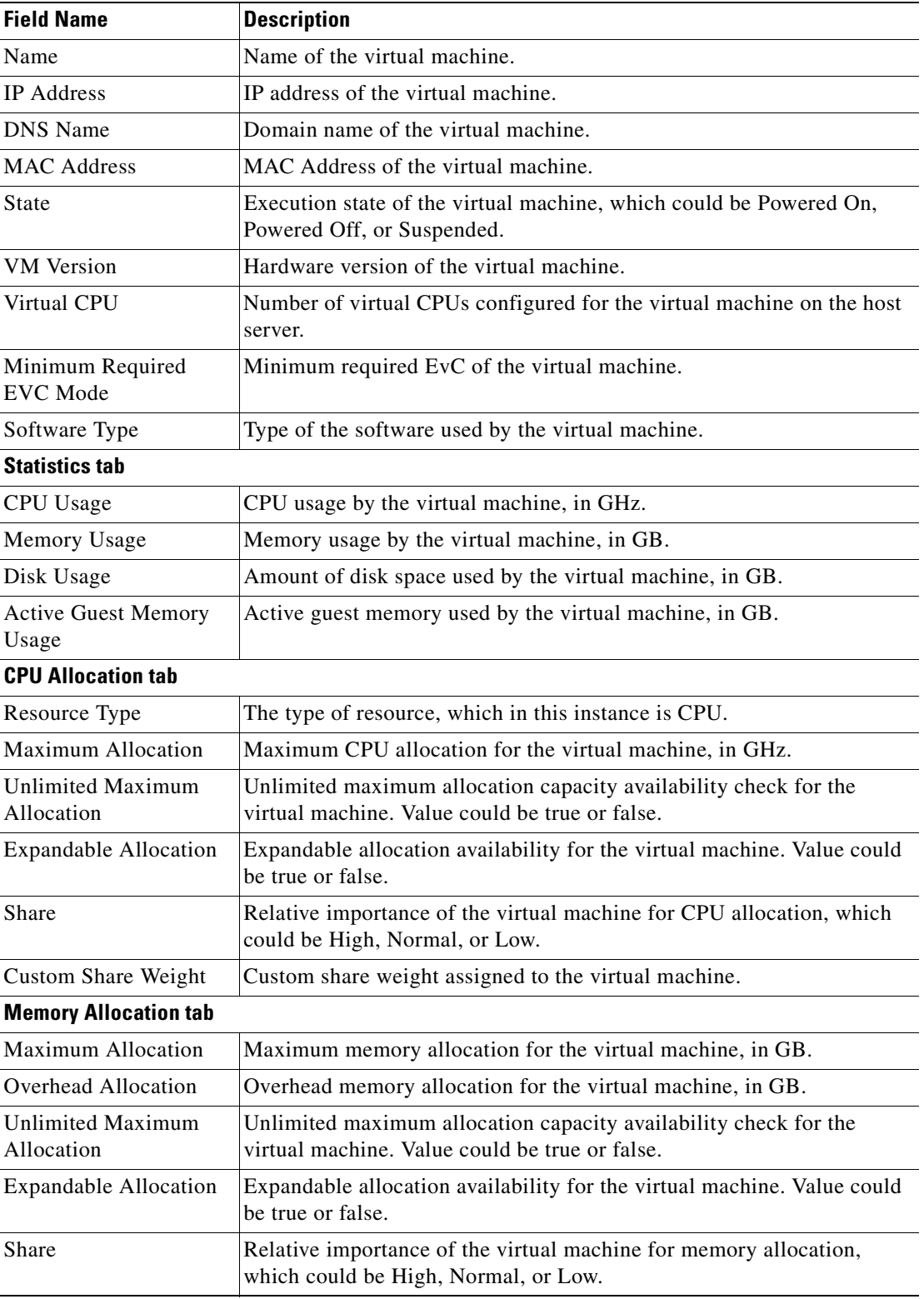

 $\blacksquare$ 

**College** 

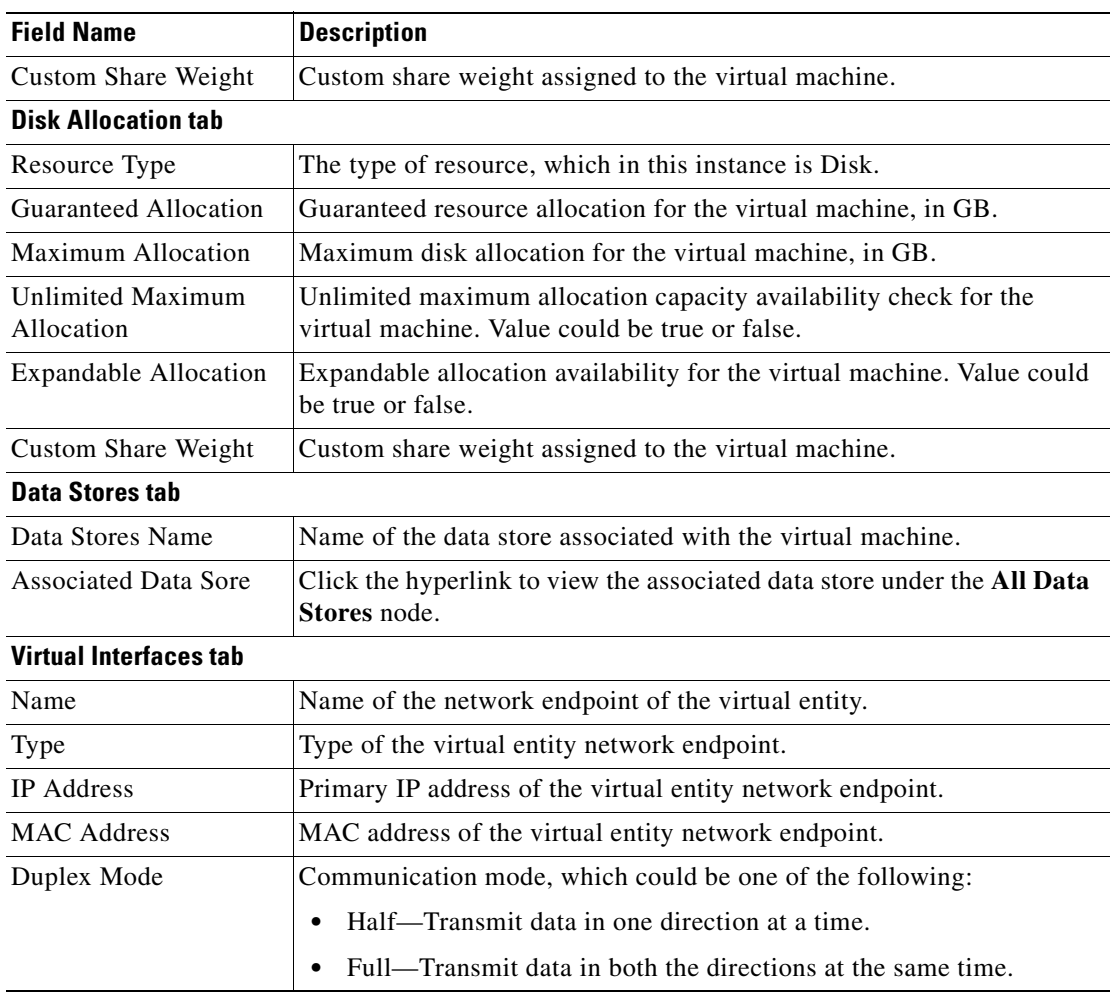

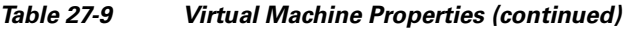

n

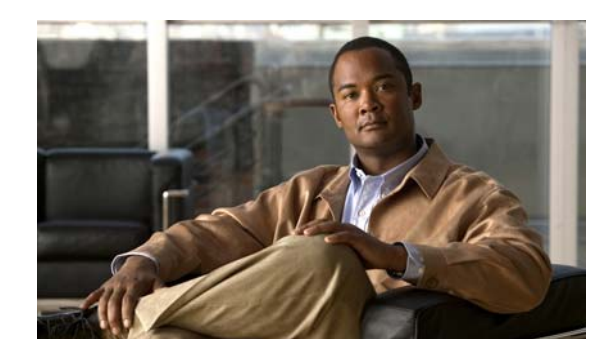

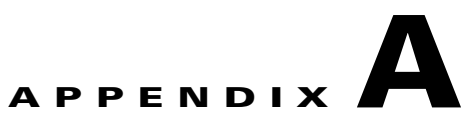

# **Icon and Button Reference**

The following topics identify the buttons, icons, and badges used in Cisco Prime Network Vision (Prime Network Vision) and Cisco Prime Network Events (Prime Network Events):

- **•** [Icons, page A-1](#page-866-0)
- **•** [Links, page A-9](#page-874-0)
- **•** [Severity Icons, page A-12](#page-877-1)
- **•** [Buttons, page A-12](#page-877-0)
- **•** [Badges, page A-18](#page-883-0)

# <span id="page-866-0"></span>**Icons**

The following topics describe the icons used in Prime Network Vision:

- **•** [Network Element Icons, page A-2](#page-867-0)
- **•** [Business Element Icons, page A-4](#page-869-0)
- **•** [Logical Inventory Icons, page A-6](#page-871-0)
- **•** [Physical Inventory Icons, page A-9](#page-874-1)

## <span id="page-867-0"></span>**Network Element Icons**

| Icon           | <b>Network Element</b>                             |
|----------------|----------------------------------------------------|
|                | Access pseudowire                                  |
|                | Router                                             |
|                | ATM switch                                         |
|                | Basic rate access (BRA)                            |
|                | Cisco 7600 series router                           |
|                | Cisco ASR 1000 series router                       |
| $t_{\rm{max}}$ | Cisco ASR 5000 series router                       |
|                | Cisco ASR 9000 series router                       |
|                | Cisco CRS series router                            |
|                | Cisco IOS XR 12000 series router                   |
|                | Cisco MWR 3941                                     |
|                | Cisco Nexus 1000 series                            |
|                | Cisco Unified Computing System (UCS) 6100 series   |
| Ò              | Cloud                                              |
| 封              | Digital subscriber line access multiplexer (DSLAM) |

<span id="page-867-1"></span>*Table A-1 Prime Network Vision Network Element Icons*

| Icon         | <b>Network Element</b>                                                                                                    |
|--------------|----------------------------------------------------------------------------------------------------|
|              | Ethernet switch                                                                                                    |
|              | Generic SNMP device                                                                                                    |
|              | Ghost, or unknown device                                                                                                    |
|              | <b>ICMP</b> device                                                                                                    |
| $\mathbf{f}$ | Lock, or security violation; viewable by a user with a higher permission level                                                                                                    |
|              | Missing icon, displayed in either of the following situations:<br>A device has been deleted via Prime Network Administration, but remains<br>$\bullet$<br>in the map.<br>A unique icon for an element (physical or logical) does not exist.<br>$\bullet$ |
|              | Sun Netra server                                                                                                    |
|              | PC                                                                                                    |
|              | Printer                                                                                                    |
|              | Service control switch                                                                                                    |
|              | WiFi element                                                                                                    |

*Table A-1 Prime Network Vision Network Element Icons (continued)*

 $\blacksquare$ 

# <span id="page-869-0"></span>**Business Element Icons**

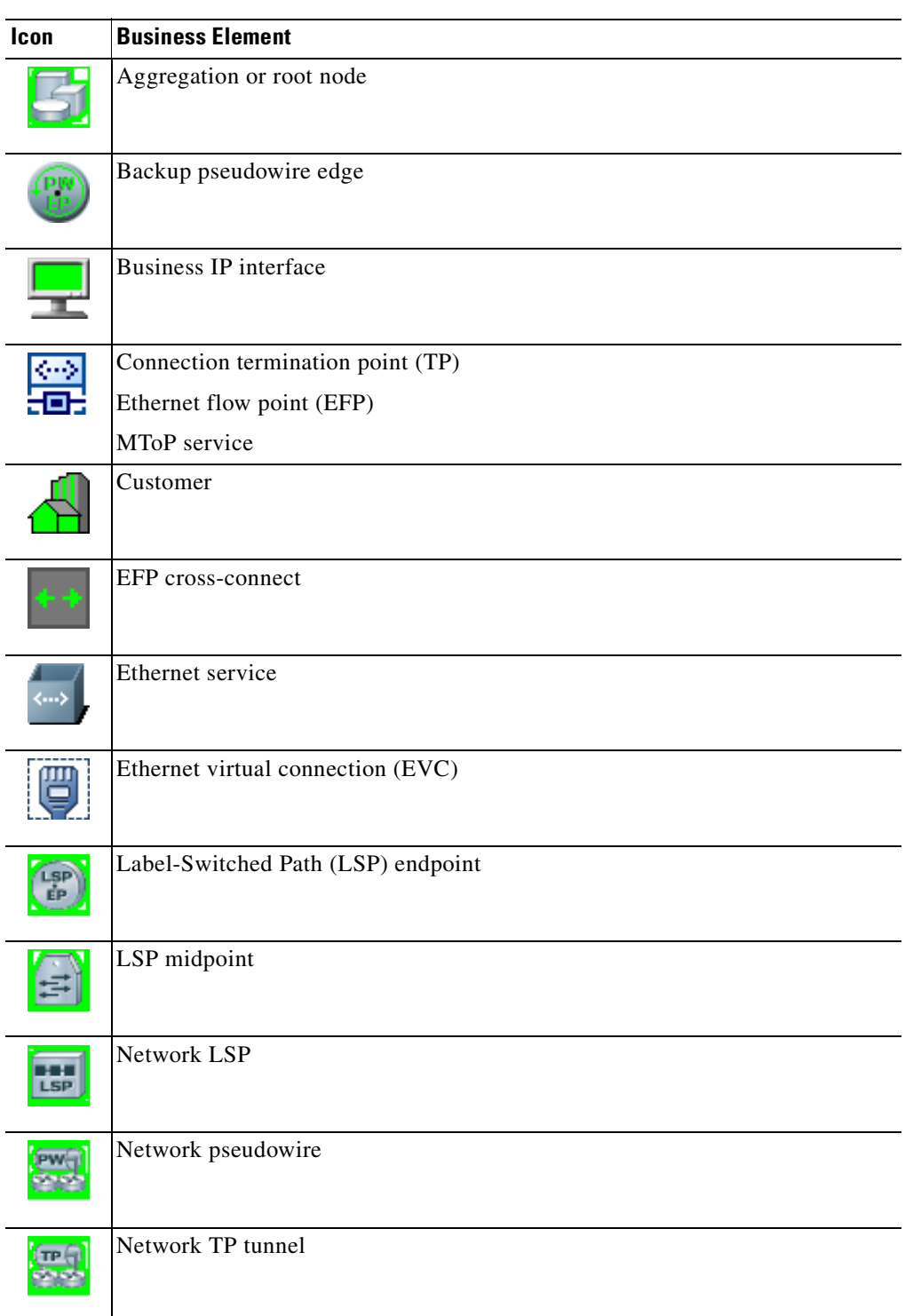

#### <span id="page-869-1"></span>*Table A-2 Prime Network Vision Business Element Icons*

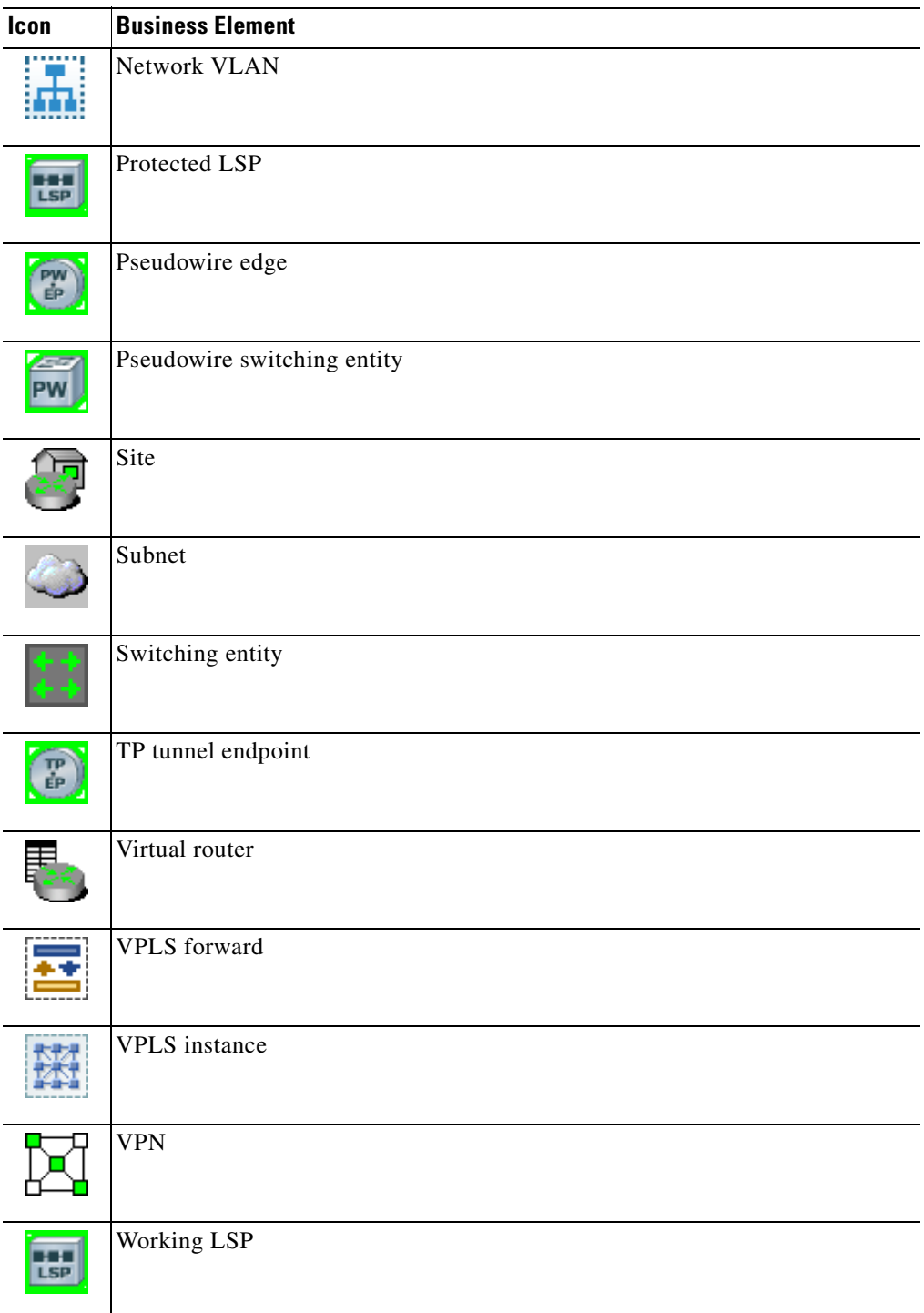

#### *Table A-2 Prime Network Vision Business Element Icons (continued)*

 $\overline{\phantom{a}}$ 

### <span id="page-871-1"></span><span id="page-871-0"></span>**Logical Inventory Icons**

[Table A-3](#page-871-1) describes the icons used in logical inventory.

**Icon Logical Inventory Item** Access Lists Link Layer Discovery Protocol (LLDP) ■ ATM Traffic Profiles Modular OS Bidirectional Forwarding Detection Operating System (BFD) Operations, Administration, and Cisco Discovery Protocol (CDP) Maintenance (OAM) Clock Resilient Ethernet Protocol (REP) Ethernet LMI Session Border Controller Frame Relay Traffic Profiles Spanning Tree Protocol IP SLA Tunnel Traffic Descriptors IP Pool BBA Groups Dynamic Config Templates Policy Container QoS Access Gateway Multiple Spanning Tree protocol (MST) 嚚 instance ARP Entity OSPF Processes Bridges Pseudowires Ethernet Link Aggregation Routing Entities GRE Tunnels Traffic Engineering Tunnels ICCP Redundancy container VC Switching Entities IMA Groups VRFs Local Switching VSIs LSEs VPC Domain MLPPP BNG MPBGPs DHCP Service Multicast AAA Group 譸 Probe Ä Y.1731 Probe Ļ. Bridge

*Table A-3 Logical Inventory Icons*

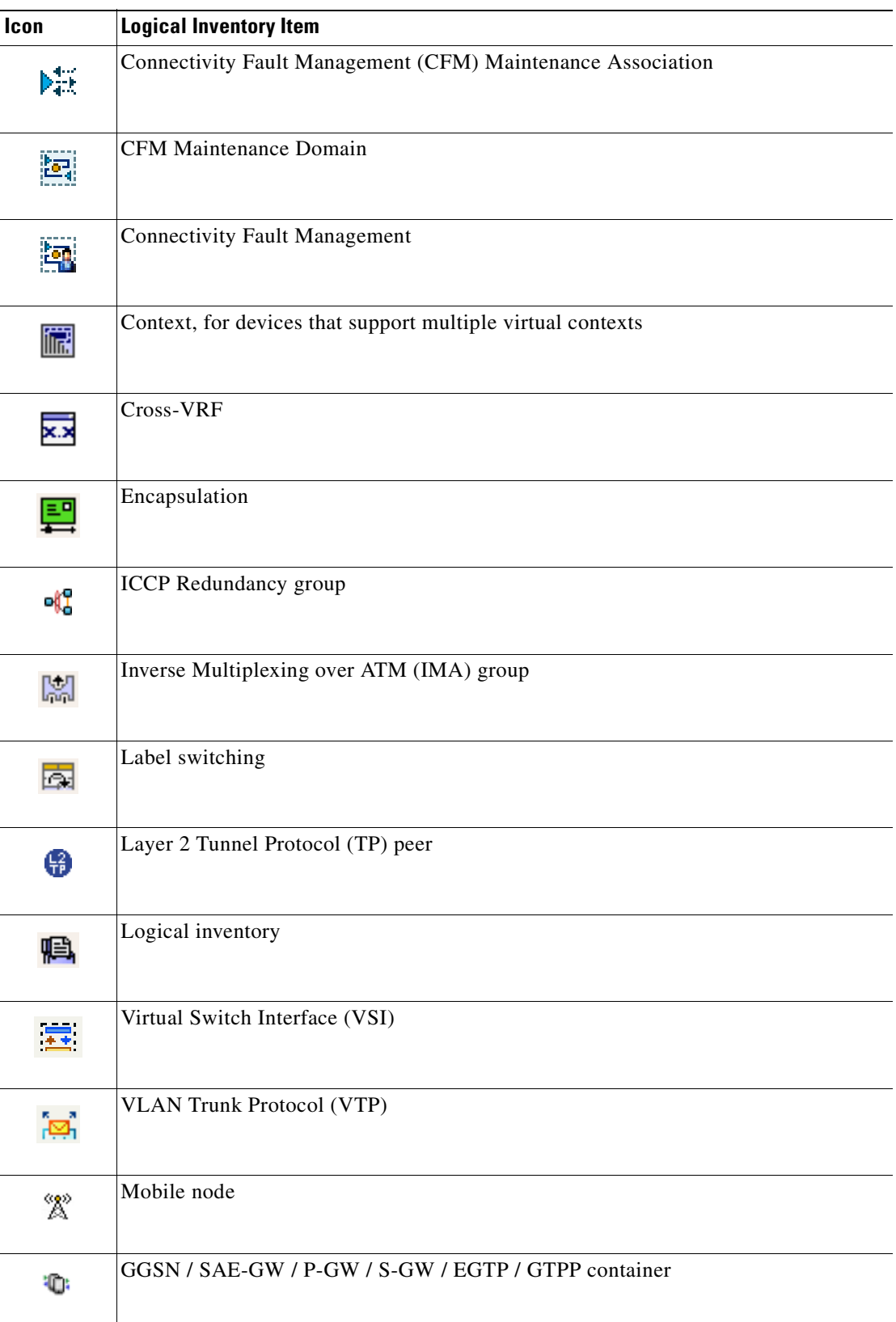

### *Table A-3 Logical Inventory Icons (continued)*

 $\blacksquare$ 

Ĺ.

 $\overline{a}$ 

 $\overline{a}$ 

 $\overline{a}$ 

 $\overline{a}$ 

L

 $\overline{a}$ 

 $\overline{a}$ 

 $\overline{a}$ 

**The Co** 

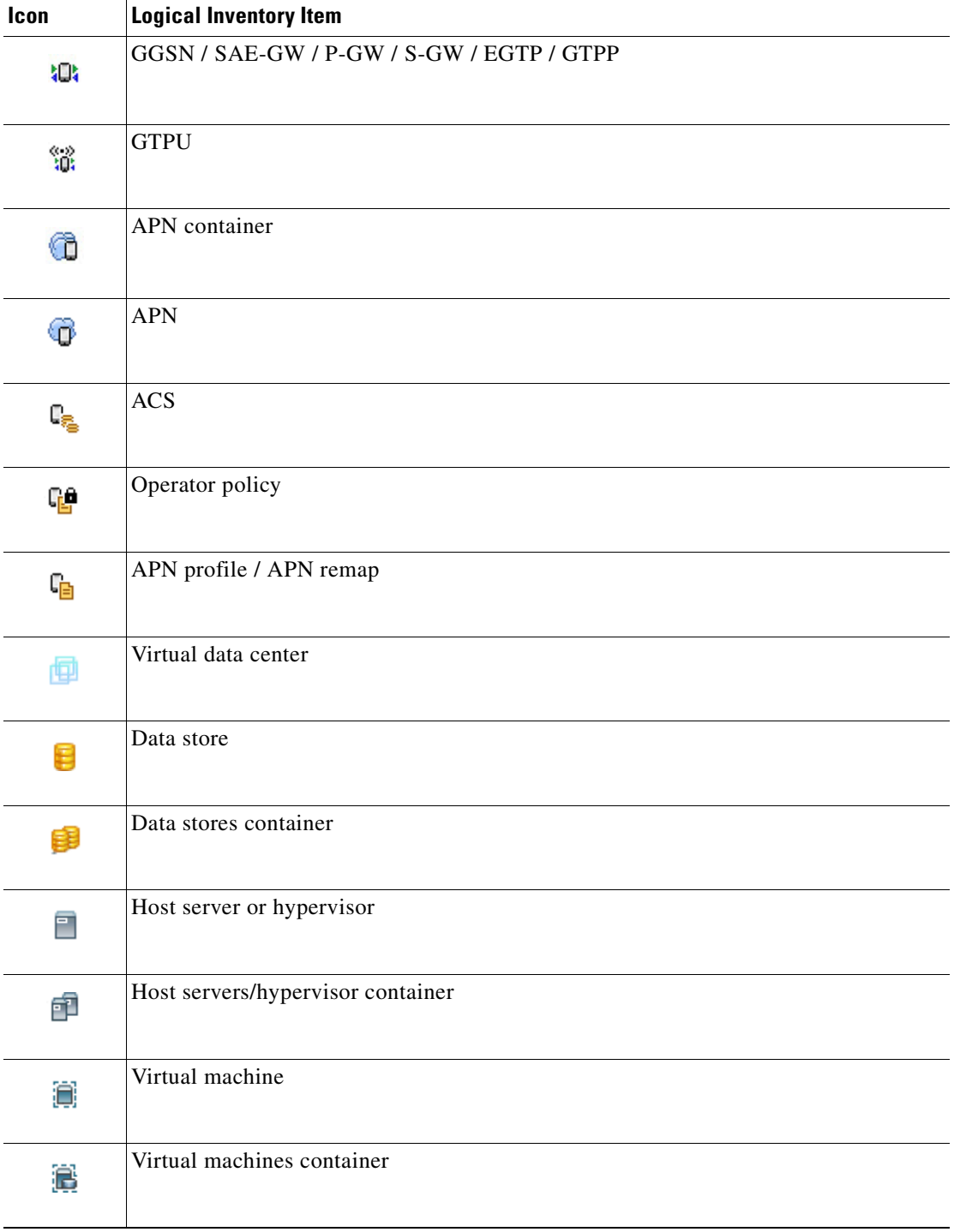

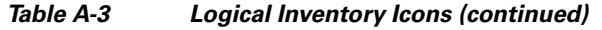

٠

### <span id="page-874-3"></span><span id="page-874-1"></span>**Physical Inventory Icons**

[Table A-4](#page-874-3) describes the icons used in physical inventory.

*Table A-4 Physical Inventory Icons*

**Icon Device**

ШĪ

 $\blacksquare$ 

rrrr<br>Fran

33331

榧

懶

Chassis

Satellite

Shelf

Slot/Subslot

Port/Logical Port

Unmanaged Port

<span id="page-874-0"></span>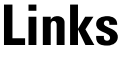

The following sections describe link icons and characteristics:

- **•** [Link Icons, page A-9](#page-874-4)
- **•** [Link Colors, page A-10](#page-875-0)
- **•** [Link Characteristics, page A-11](#page-876-0)

### <span id="page-874-4"></span><span id="page-874-2"></span>**Link Icons**

[Table A-5](#page-874-2) identifies the available link types and their representation in Prime Network Vision.

*Table A-5 Prime Network Vision Link Icons*

| <b>Icon</b> | <b>Description</b>                    | <b>Icon</b> | <b>Description</b>                      |
|-------------|---------------------------------------|-------------|-----------------------------------------|
| ATM         | Asynchronous Transfer Mode            | N/A         | Unknown                                 |
| <b>BFD</b>  | Bidirectional Forwarding<br>Detection | PHY         | Physical layer                          |
| <b>BGP</b>  | Border Gateway Protocol               | PNN         | Private Network-to-Network<br>Interface |

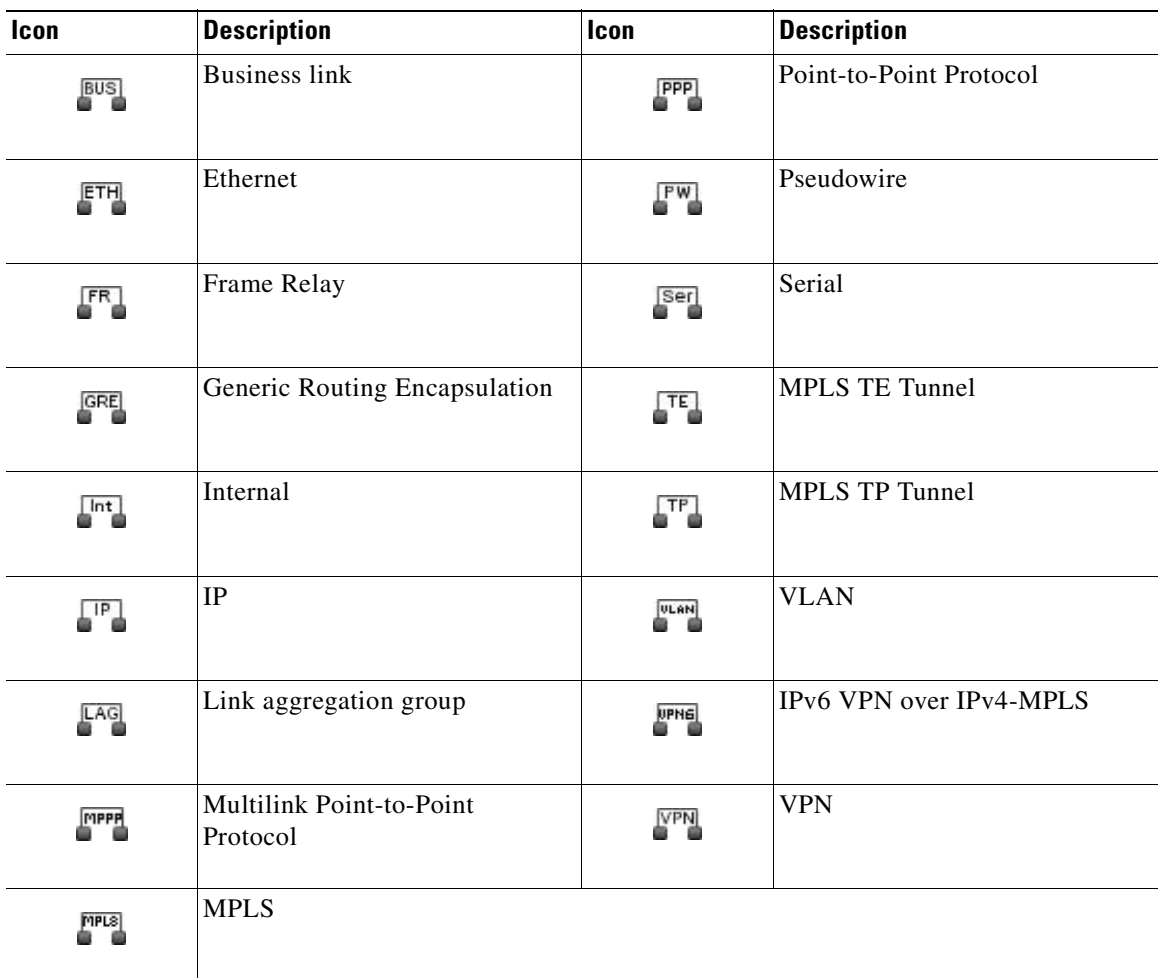

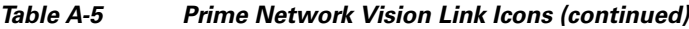

## <span id="page-875-0"></span>**Link Colors**

#### *Table A-6 Link Colors and Severity*

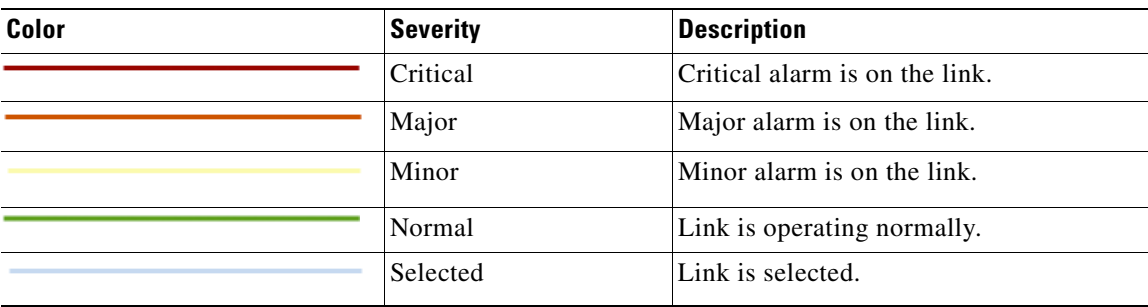

## <span id="page-876-0"></span>**Link Characteristics**

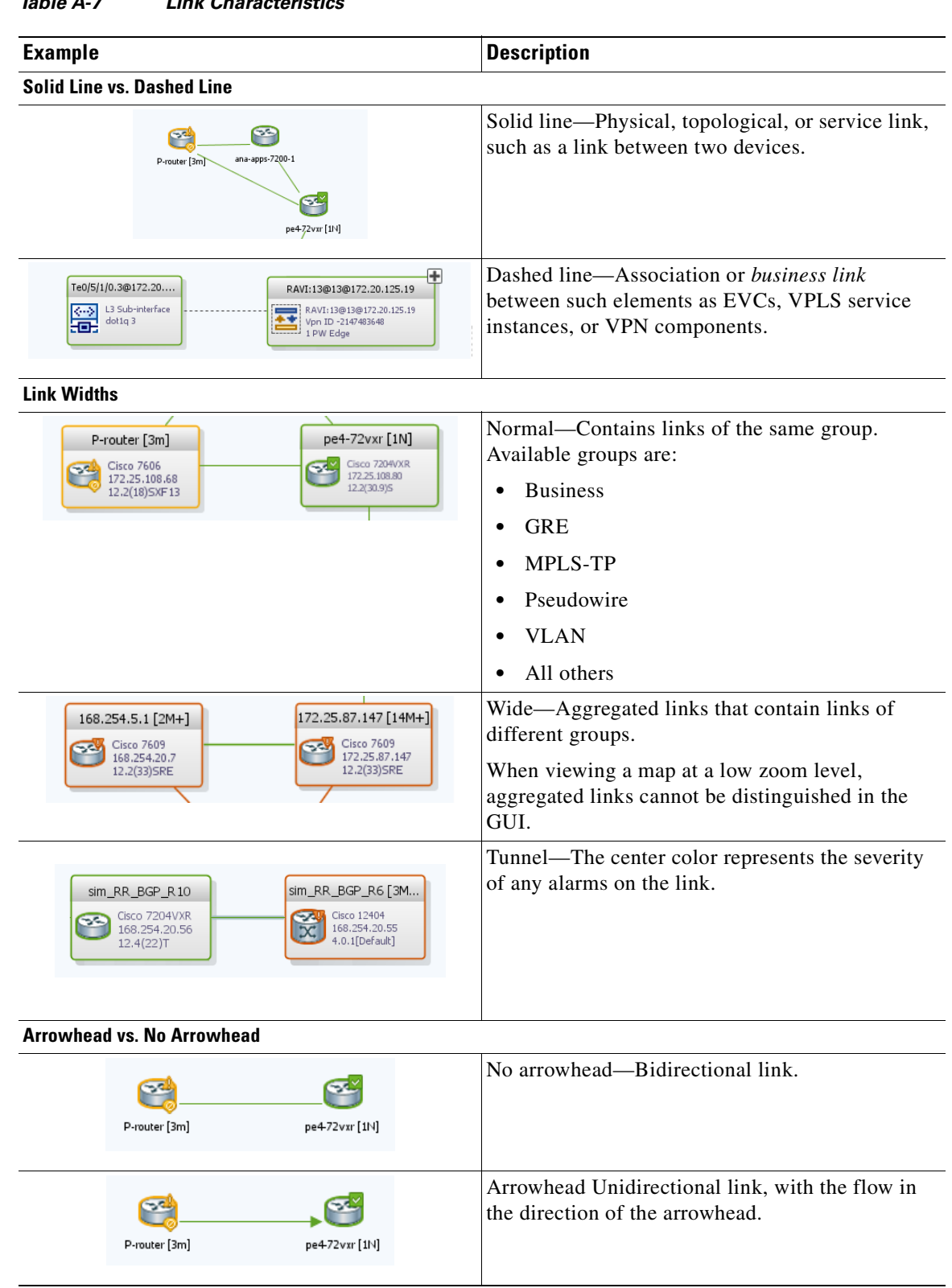

### *Table A-7 Link Characteristics*

## <span id="page-877-1"></span>**Severity Icons**

[Table A-8](#page-877-2) identifies the severity icons used in Prime Network Events and Prime Network Vision.

The icons and colors are used as follows:

- **•** The icons are used to indicate the severity of alarms in Prime Network Events and tickets in the Prime Network Vision ticket pane.
- **•** The icons are used as badges in Prime Network Vision maps to indicate the highest severity alarm that is not acknowledged for the associated network element.
- **•** The colors are used with network elements in Prime Network Vision to indicate the severity of the highest uncleared ticket on the element.
- **•** The colors are used with links in Prime Network Vision to indicate the severity of the alarm on the link. For more information, see [Link Colors, page A-10.](#page-875-0)

| Icon                     | <b>Color</b> | <b>Severity</b>        |
|--------------------------|--------------|------------------------|
| Ø,                       | Red          | Critical               |
| T                        | Orange       | Major                  |
|                          | Yellow       | Minor                  |
| 0                        | Light Blue   | Warning                |
| ✓                        | Green        | Cleared, Normal, or OK |
| $^{\rm \textregistered}$ | Medium Blue  | Information            |
| $\overline{?}$           | Dark Blue    | Indeterminate          |

<span id="page-877-2"></span>*Table A-8 Severity Indicators*

## <span id="page-877-0"></span>**Buttons**

<span id="page-877-3"></span>The following topics describe the buttons used in Prime Network Vision:

- [Prime Network Vision Buttons, page A-13](#page-878-0)
- **•** [Table Buttons, page A-15](#page-880-0)
- **•** [Link Filtering Buttons, page A-16](#page-881-1)
- **•** [Prime Network Events Buttons, page A-16](#page-881-0)
- **•** [Ticket Properties Buttons, page A-17](#page-882-0)
- <span id="page-878-1"></span>**•** [Report Manager Buttons, page A-17](#page-882-1)

### <span id="page-878-0"></span>**Prime Network Vision Buttons**

*Table A-9 Prime Network Vision Buttons*

| <b>Button</b>          | <b>Function</b>                                                                                                    |
|------------------------|----------------------------------------------------------------------------------------------------|
| <b>Map Options</b>     |                                                                                                    |
| Ľ                      | Creates a new map in the database.                                                                                                    |
| ឝ                      | Opens a map saved in the database using the Open dialog box.                                                                                                |
| 国                      | Adds a network element to the map or to the subnetwork selected in the navigation pane<br>and displayed in the content pane.                                |
|                        | Saves the current map (the background and the location of devices) to the database.                                                                         |
| <b>Viewing Options</b> |                                                                                                    |
|                        | Displays the map view in the Prime Network Vision content pane (the button toggles when<br>selected or deselected).                                         |
|                        | Displays the list view in the Prime Network Vision content pane (the button toggles when<br>selected or deselected).                                        |
|                        | Displays the links view in the Prime Network Vision content pane (the button toggles when<br>selected or deselected).                                       |
| <b>Overlay Tools</b>   |                                                                                                    |
|                        | Chooses and displays an overlay of a specific type on top of the elements displayed in the<br>content pane in the map view.                                 |
|                        | When an overlay is selected, all the elements and links that are part of the overlay are<br>colored, and those that are not part of the overlay are dimmed. |
|                        | Displays or hides a previously defined overlay of a specific type on top of the elements<br>displayed in the content pane in map view.                      |
|                        | Refreshes the overlay.                                                                                                    |

 $\blacksquare$ 

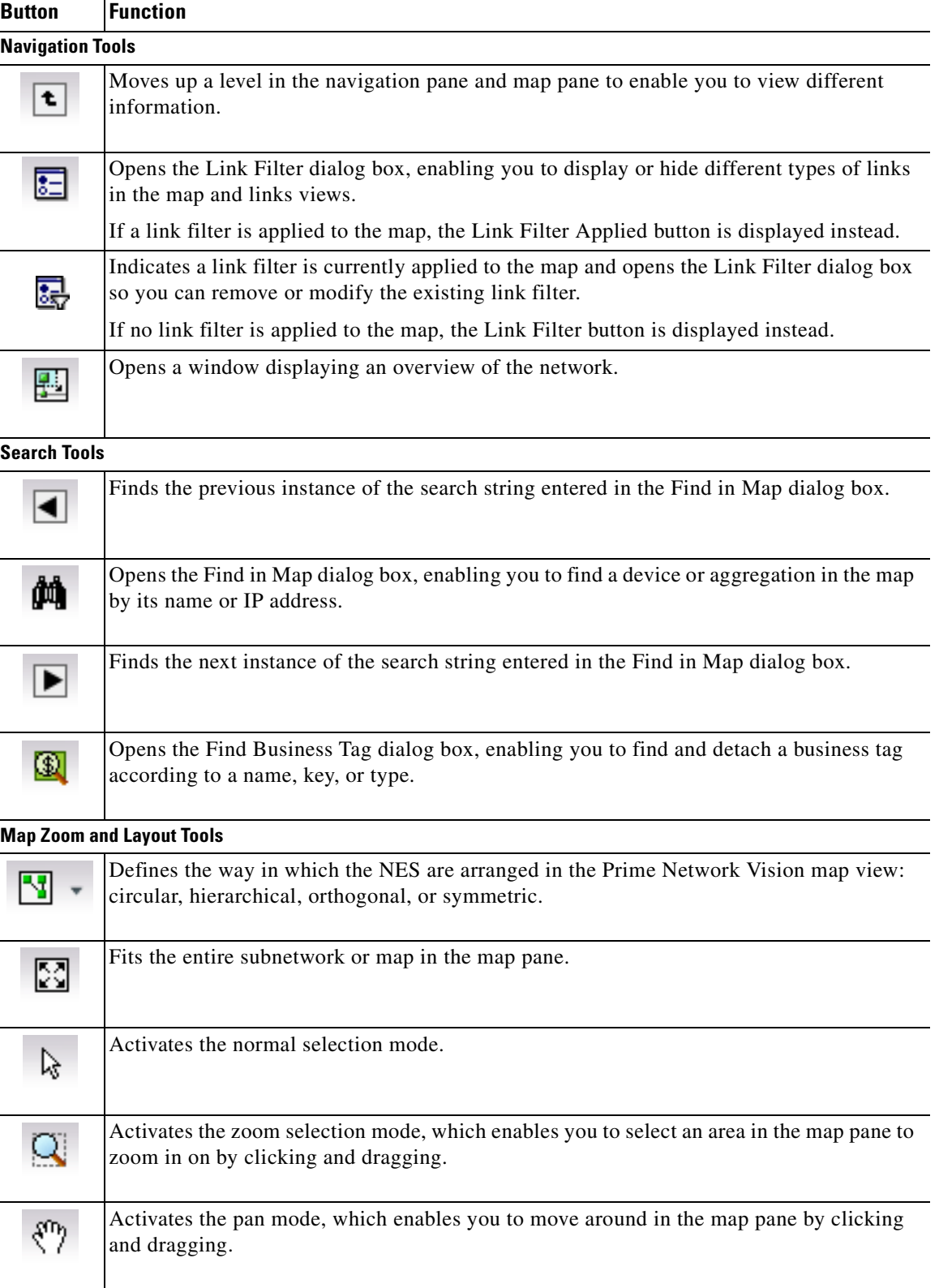

#### *Table A-9 Prime Network Vision Buttons (continued)*

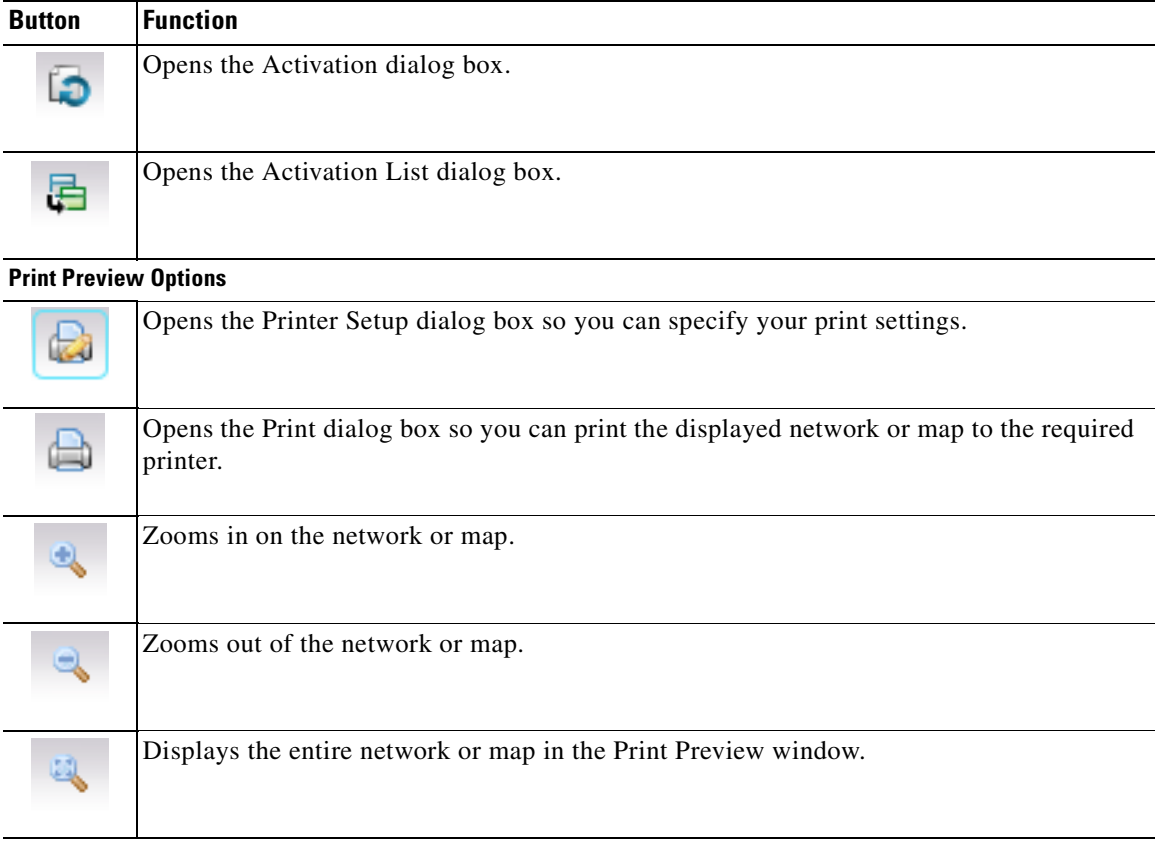

#### *Table A-9 Prime Network Vision Buttons (continued)*

### <span id="page-880-0"></span>**Table Buttons**

<span id="page-880-2"></span><span id="page-880-1"></span>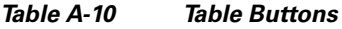

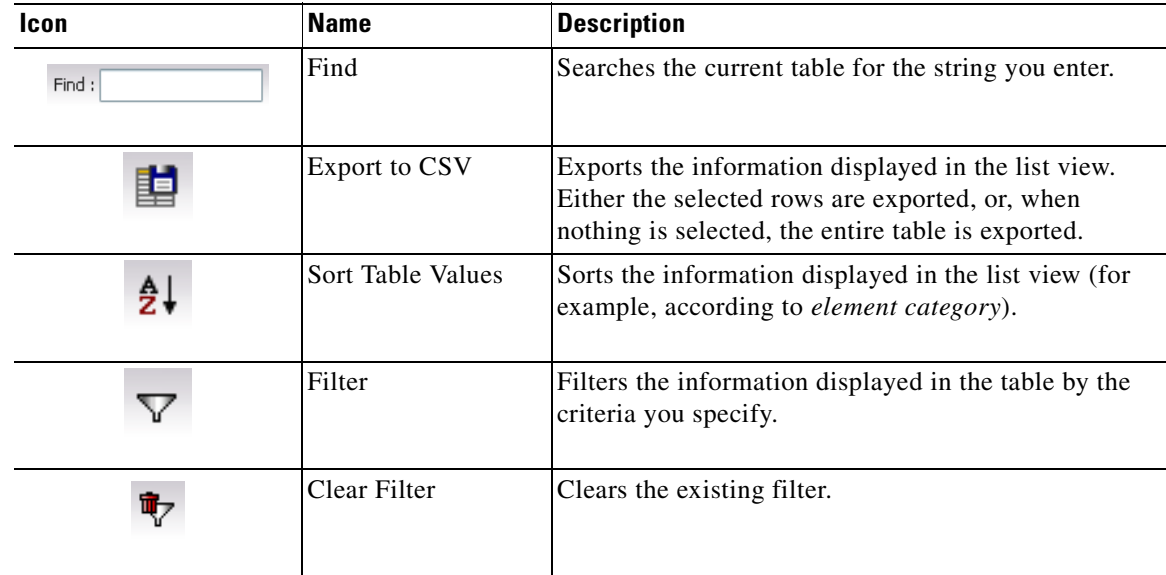

 $\blacksquare$ 

| <b>Icon</b> | <b>Name</b>                | <b>Description</b>                                                   |
|-------------|----------------------------|----------------------------------------------------------------------|
|             | <b>Show All Rows</b>       | Displays all table rows that meet the current filtering<br>criteria. |
|             | Show Only Selected<br>Rows | Displays only the rows that you select.                              |

*Table A-10 Table Buttons (continued)*

# <span id="page-881-1"></span>**Link Filtering Buttons**

<span id="page-881-2"></span>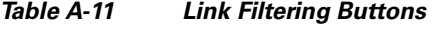

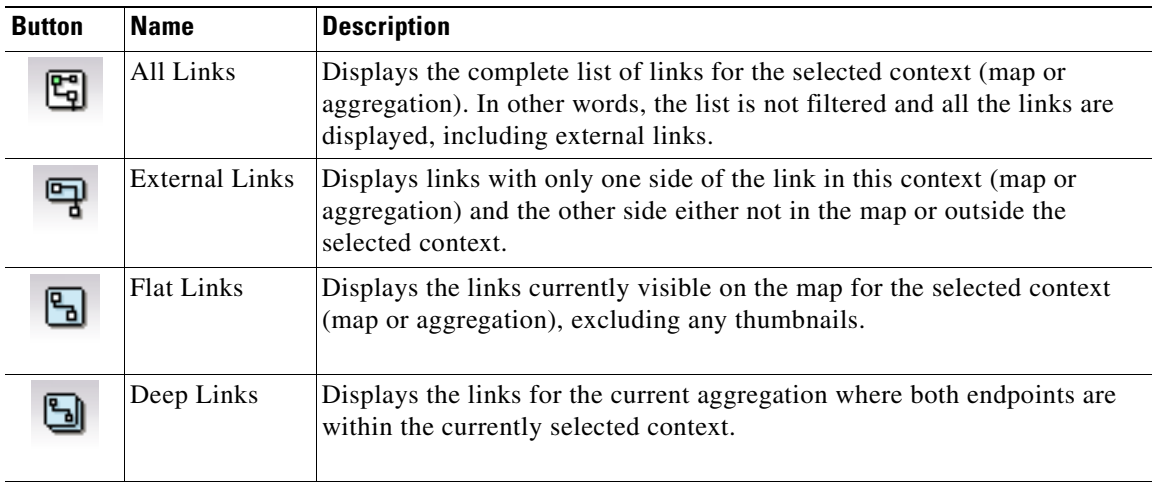

## <span id="page-881-0"></span>**Prime Network Events Buttons**

<span id="page-881-3"></span>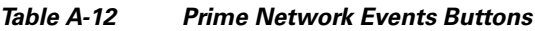

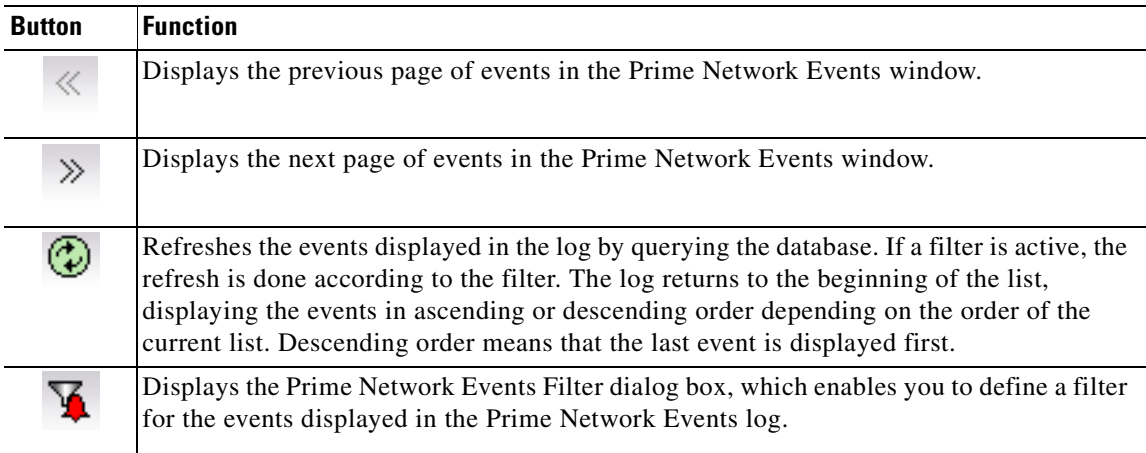

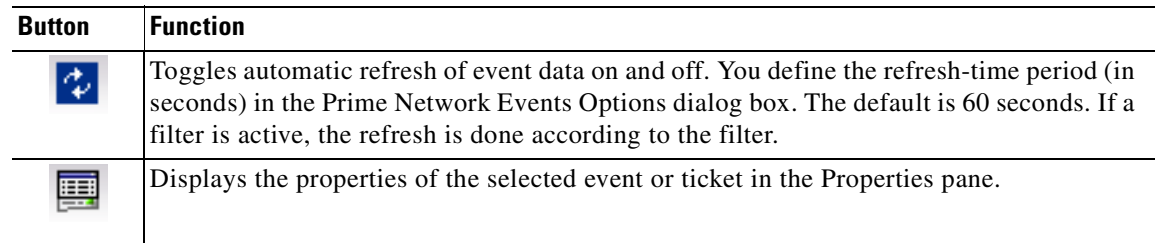

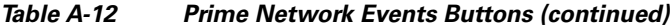

# <span id="page-882-0"></span>**Ticket Properties Buttons**

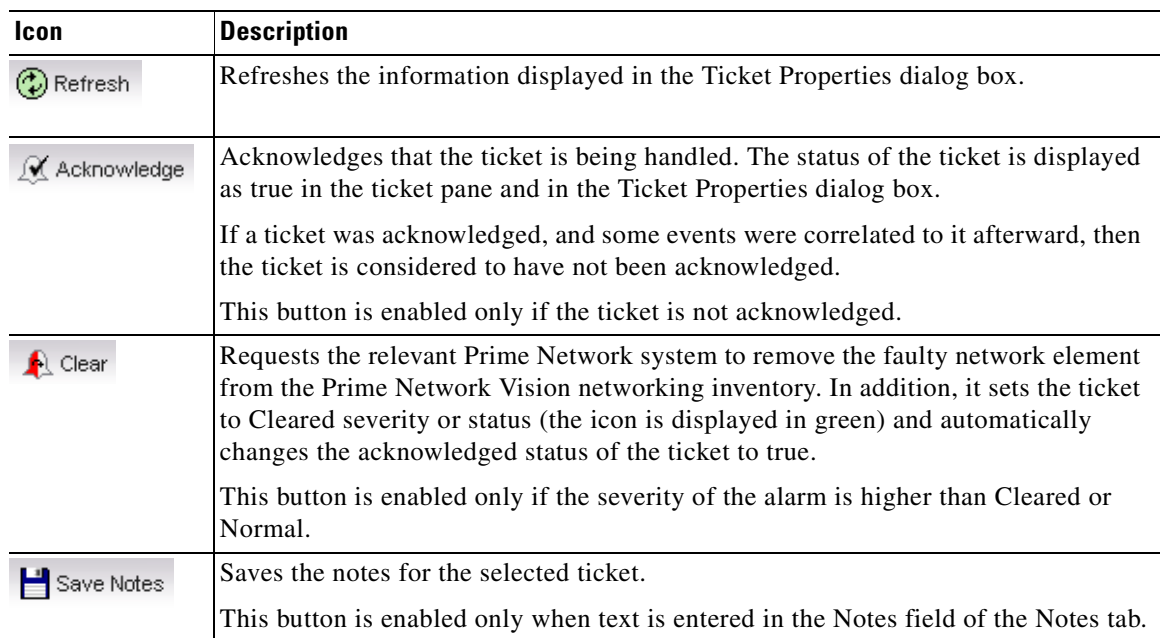

#### <span id="page-882-2"></span>*Table A-13 Ticket Properties Window Buttons*

## <span id="page-882-1"></span>**Report Manager Buttons**

<span id="page-882-3"></span>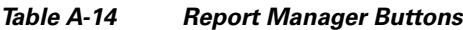

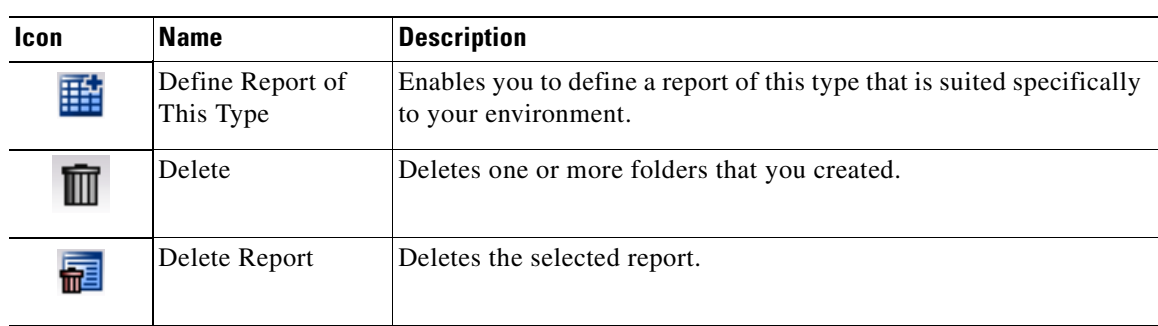

| <b>Icon</b> | <b>Name</b> | <b>Description</b>                                     |
|-------------|-------------|--------------------------------------------------------|
|             | Move        | Moves one or more folders or reports that you created. |
|             | New Folder  | Creates a new folder                                   |
| ŀ۳          | Rename      | Renames a folder that you created.                     |
| ⊞           | Run         | Generates the selected report                          |
|             | View        | Displays the selected report in HTML format.           |

*Table A-14 Report Manager Buttons (continued)*

# <span id="page-883-0"></span>**Badges**

<span id="page-883-2"></span>Badges are small icons that appear with other network elements, such as element icons or links.

The following topics describe the badges used by Prime Network Vision and Prime Network Events:

- **•** [VNE Communication State Badges, page A-18](#page-883-1)
- **•** [VNE Investigation State Badges, page A-19](#page-884-0)
- <span id="page-883-3"></span>**•** [Network Element Technology-Related Badges, page A-20](#page-885-0)

### <span id="page-883-1"></span>**VNE Communication State Badges**

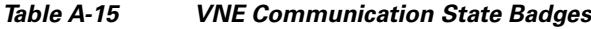

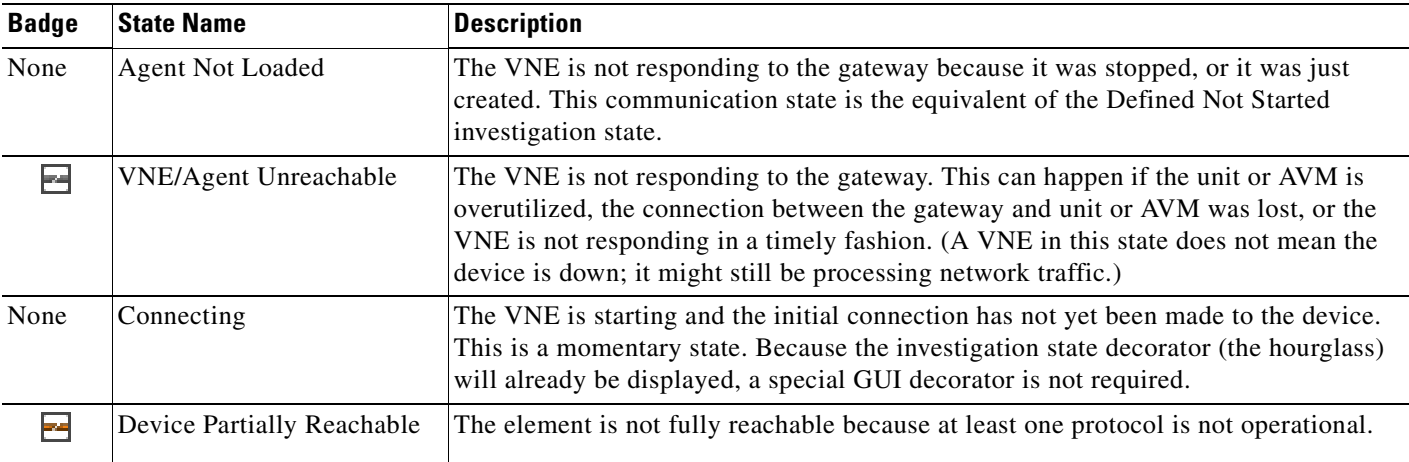

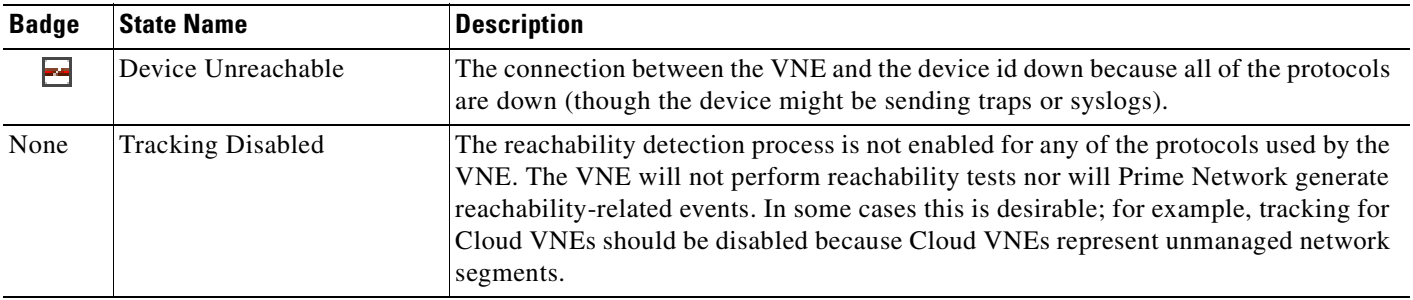

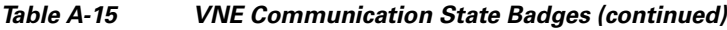

## <span id="page-884-1"></span><span id="page-884-0"></span>**VNE Investigation State Badges**

| <b>Badge</b>  | <b>State Name</b>        | <b>Description</b>                                                                                                    |
|---------------|--------------------------|----------------------------------------------------------------------------------------------------|
| None          | Defined Not Started      | A new VNE was created (and is starting); or an existing VNE was stopped. In this<br>state, the VNE is managed and is validating support for the device type. (This<br>investigation state is the equivalent of the Agent Not Loaded communication state.)                                                                                   |
|               |                          | A VNE remains in this state until it is started (or restarted) by a user.                                                                                                    |
| $\bm{\varpi}$ | Unsupported              | The device type is either not supported by Prime Network or is misconfigured (it is<br>using the wrong scheme, or is using reduced polling but the device does not support<br>$it)$ .                                                                                                    |
|               |                          | To extend Prime Network functionality so that it recognizes unsupported devices, use<br>the VNE Customization Builder. See the Cisco Prime Network 3.10 Customization<br>Guide.                                                                                                    |
| œ             | Discovering              | The VNE is building the model of the device (the device type was found and is<br>supported by Prime Network). A VNE remains in this state until all device commands<br>are successfully executed at least once, or until there is a discovery timeout.                                                                                      |
| None          | Operational              | The VNE has a stable model of the device. Modeling may not be fully complete, but<br>there is enough information to monitor the device and make its data available to other<br>applications, such as activation scripts. A VNE remains in this state unless it is<br>stopped or moved to the maintenance state, or there are device errors. |
| ⊜             | Currently Unsynchronized | The VNE model is inconsistent with the device. This can be due to a variety of<br>reasons; for a list of these reasons along with troubleshooting tips, see the topic on<br>troubleshooting VNE investigation state issues in the Cisco Prime Network 3.10<br><b>Administrator Guide.</b>                                                   |

*Table A-16 VNE Investigation State Badges*

п

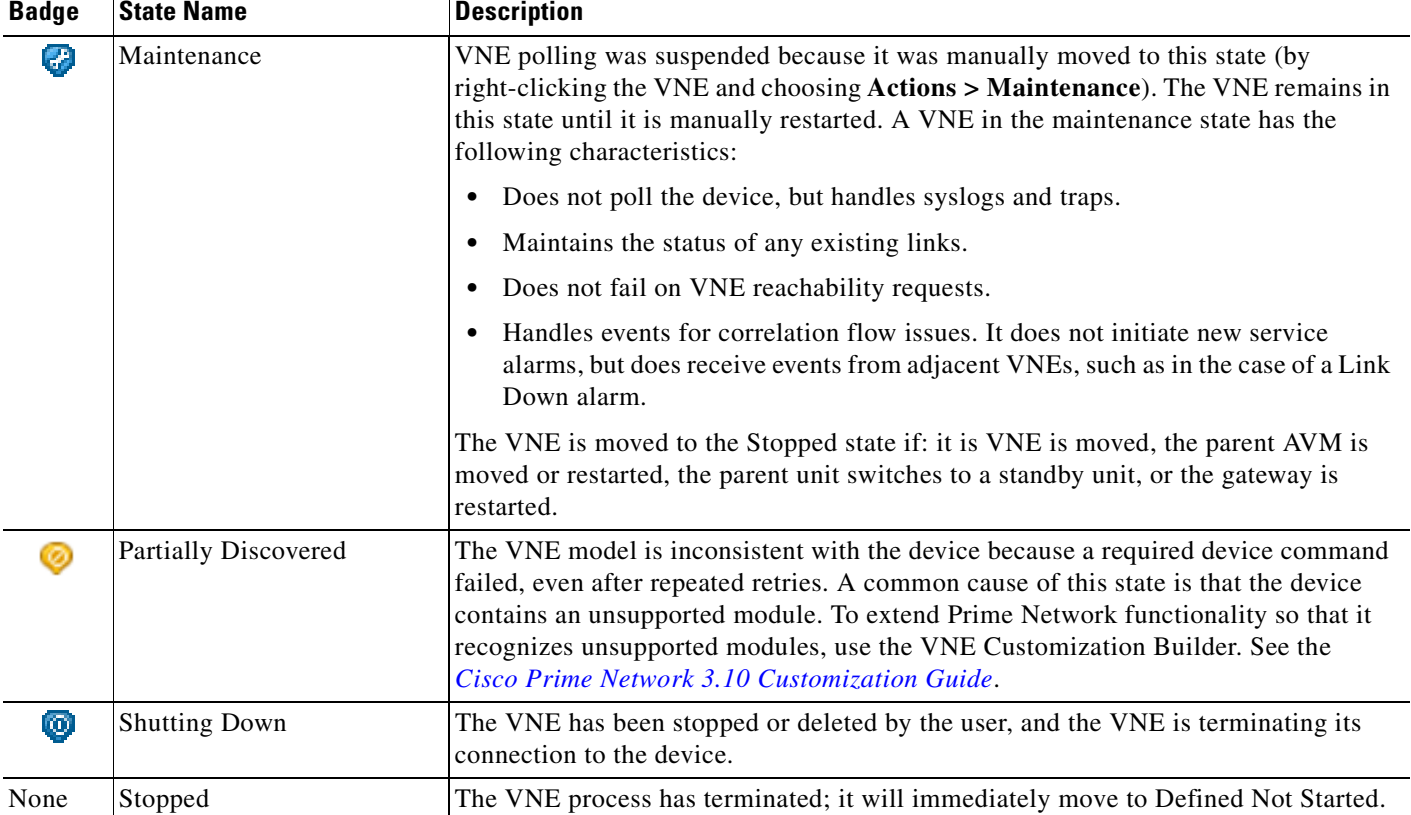

#### *Table A-16 VNE Investigation State Badges (continued)*

# <span id="page-885-0"></span>**Network Element Technology-Related Badges**

<span id="page-885-7"></span>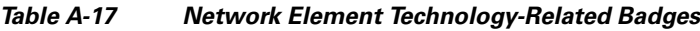

<span id="page-885-6"></span><span id="page-885-5"></span><span id="page-885-4"></span><span id="page-885-3"></span><span id="page-885-2"></span><span id="page-885-1"></span>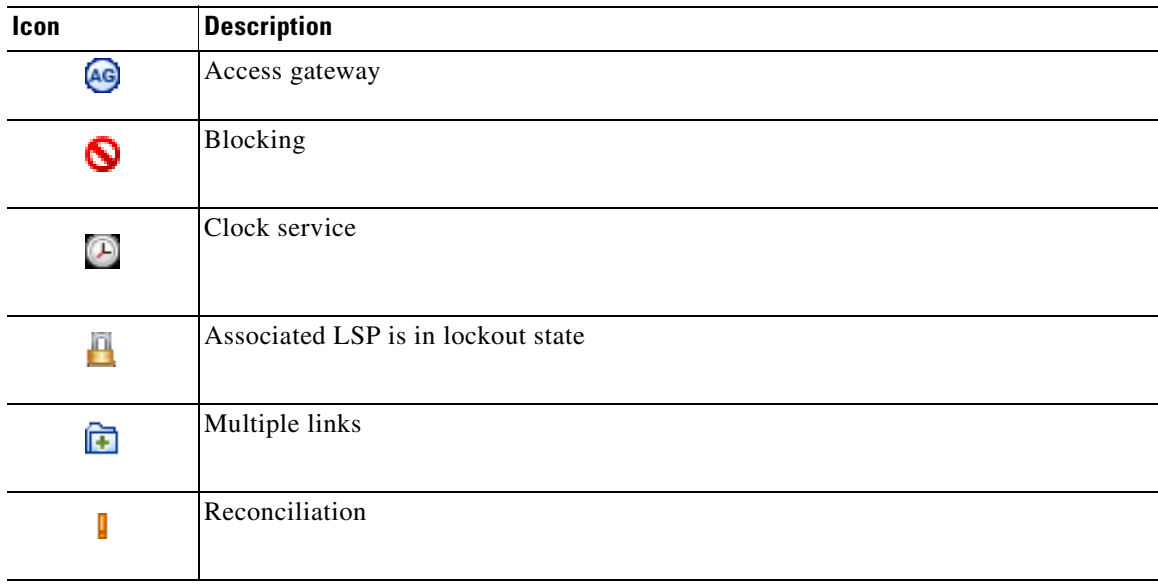

<span id="page-886-2"></span><span id="page-886-1"></span>

| Icon                       | <b>Description</b>          |
|----------------------------|-----------------------------|
| $\mathbb{F}_{\!\! \infty}$ | <b>REP</b> blocking primary |
| P                          | <b>REP</b> primary          |
| O                          | Redundancy service          |
| ®                          | STP root                    |

<span id="page-886-3"></span>*Table A-17 Network Element Technology-Related Badges (continued)*

## **Alarm and Ticket Badges**

<span id="page-886-4"></span><span id="page-886-0"></span>See [Severity Icons, page A-12](#page-877-1) for information about the icons used for alarm and ticket badges.

**The Co** 

n

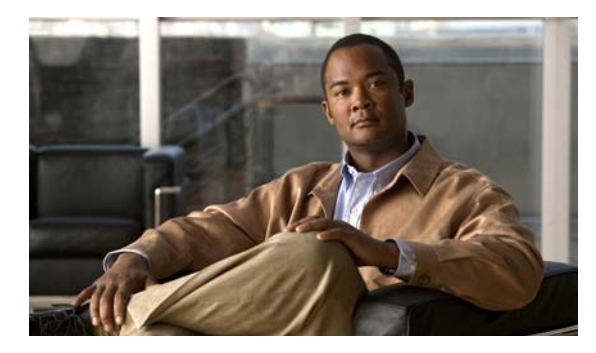

### **GLOSSARY**

<span id="page-888-1"></span><span id="page-888-0"></span>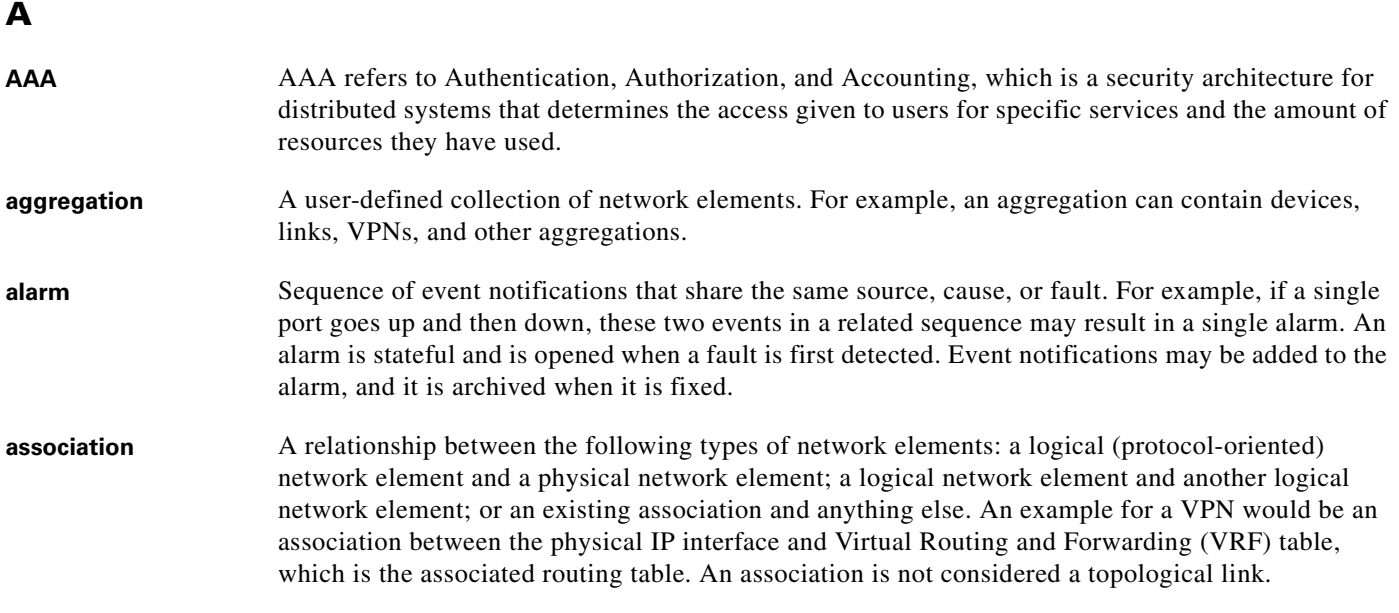

<span id="page-888-4"></span><span id="page-888-3"></span><span id="page-888-2"></span>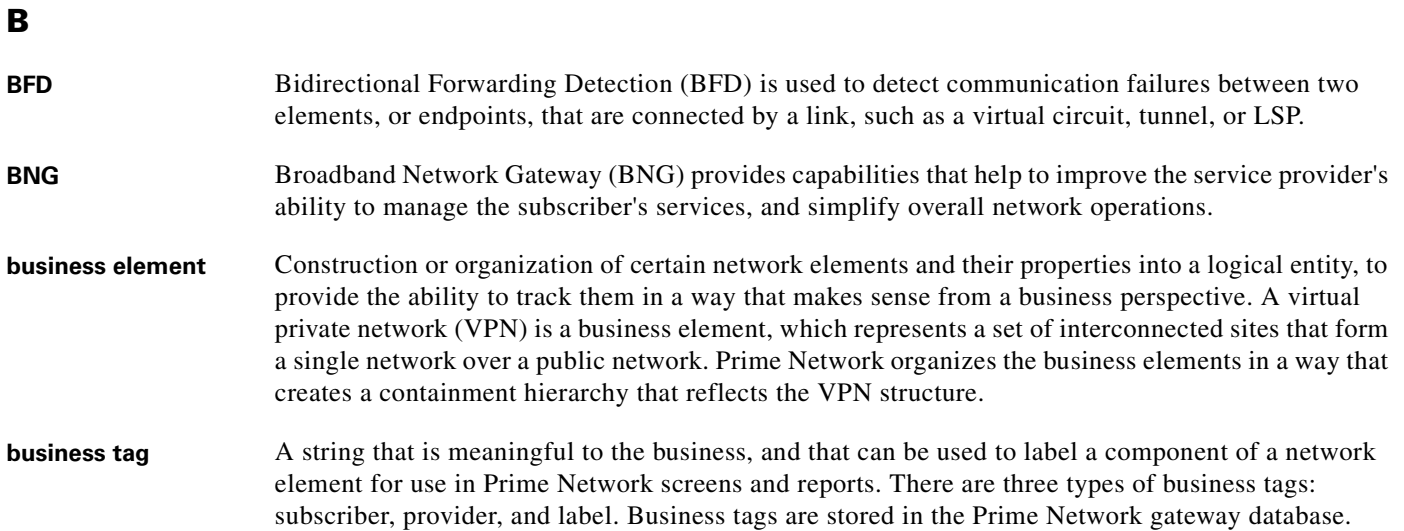

### **C**

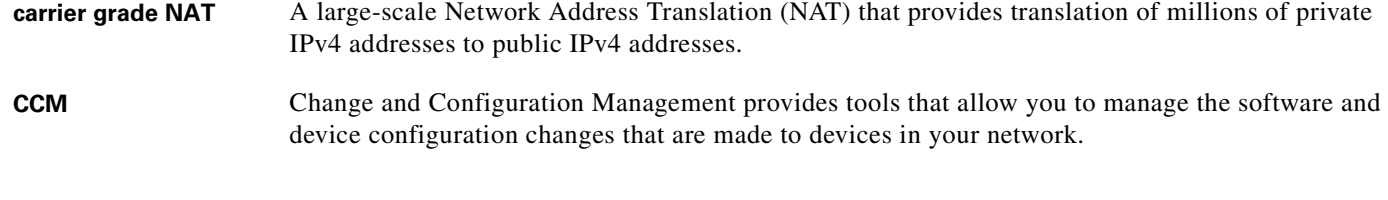

#### **D**

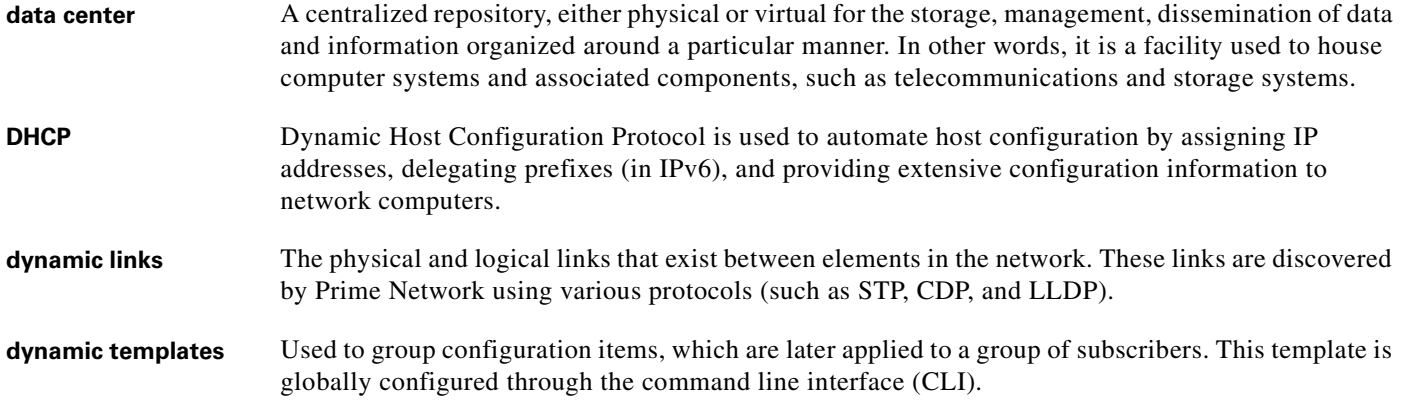

### **E**

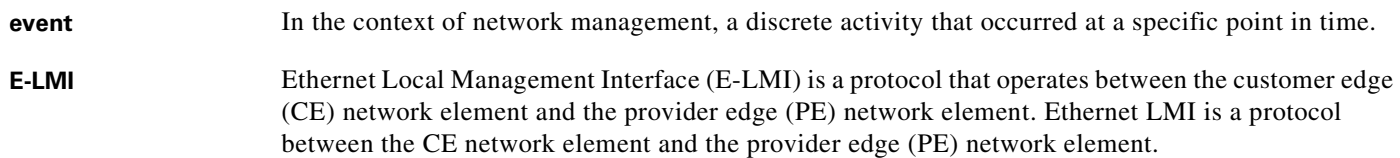

### **F**

FabricPath An innovation in Cisco NX-OS software that brings the stability and scalability of routing to Layer 2. It provides a foundation to build a scalable fabric—a network that itself looks like a single virtual switch from the perspective of its users.

### **G**

GRE Generic routing encapsulation (GRE) is a tunneling protocol, originated by Cisco Systems and standardized in RFC 2784. GRE encapsulates a variety of network layer packets inside IP tunneling packets, creating a virtual point-to-point link to devices at remote points over an IP network.

### **H**

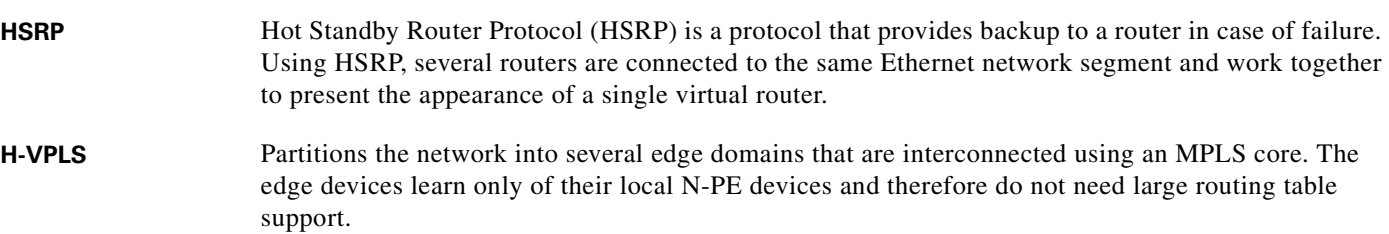

### **I**

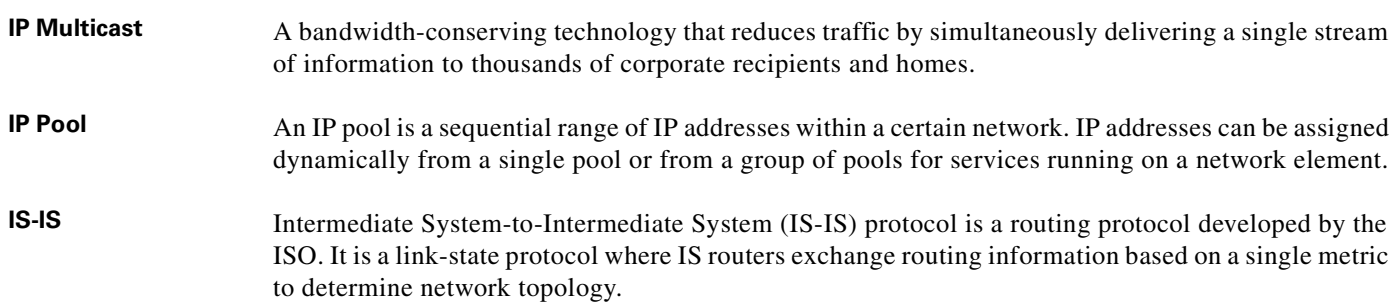

#### **L**

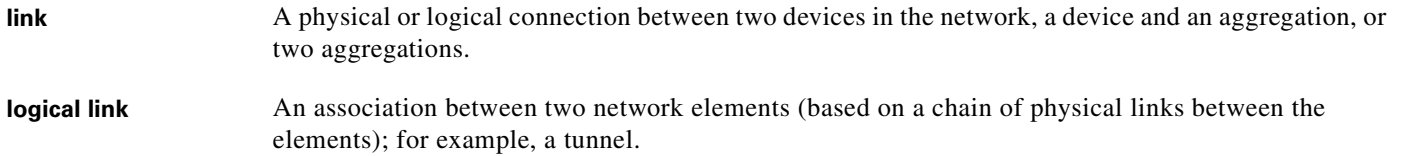

### **M**

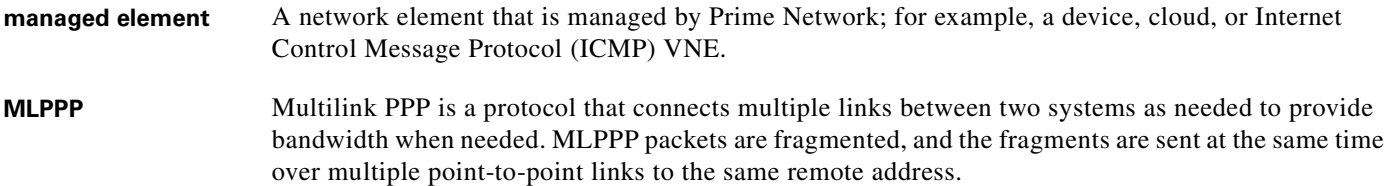

### **N**

 $\blacksquare$ 

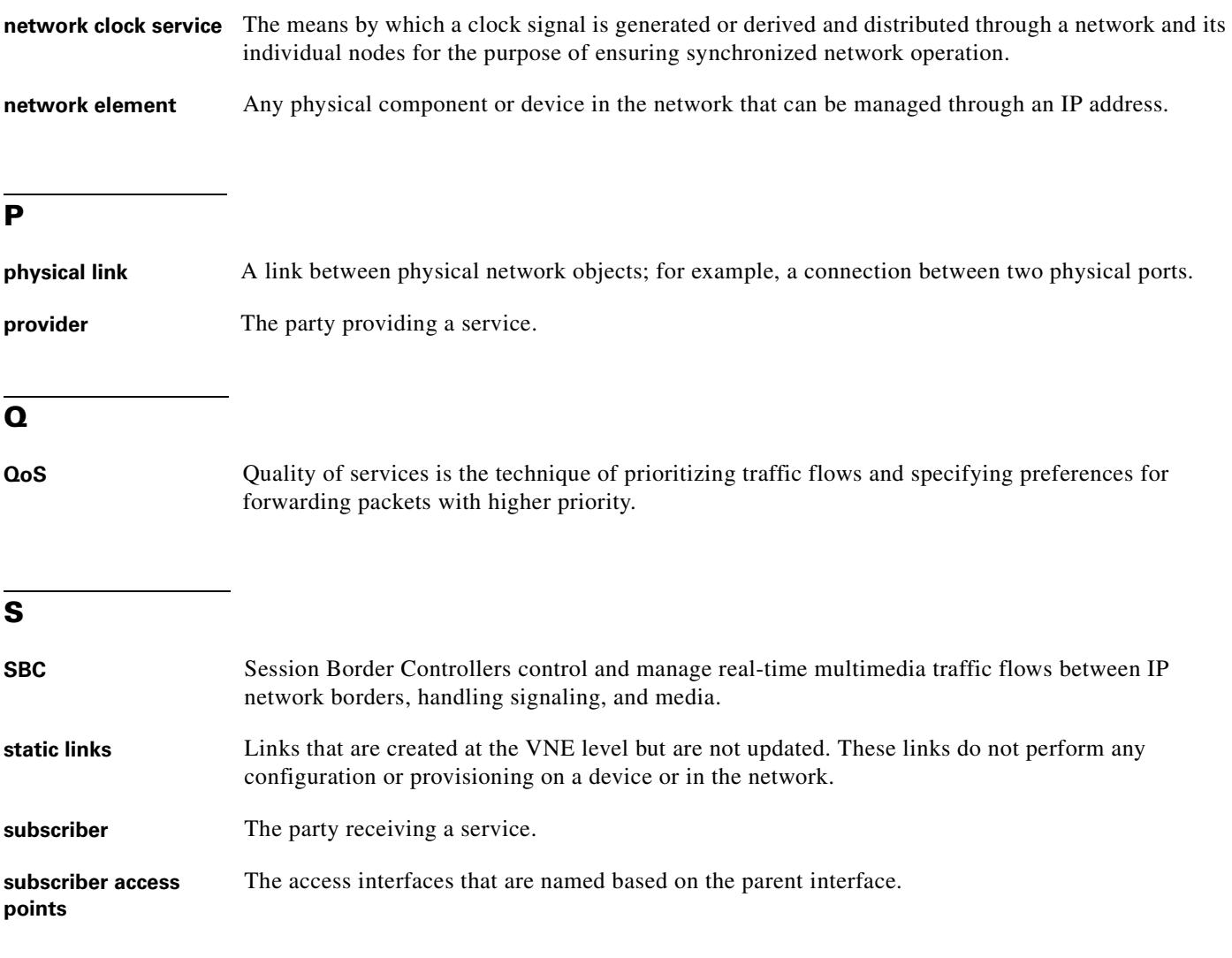

### **T**

**ticket** Object that represents an attention-worthy root alarm whose type is marked in the registry as "ticketable." A ticket has the same type as the root alarm it represents, and it has a status, which represents the entire correlation tree. A ticket can be acknowledged by the user. Both Prime Network Vision and Cisco Prime Network Events display tickets and allow you to navigate down to view the consequent alarm hierarchy. From an operator's point of view, a fault is always represented by a complete ticket. Operations such as Acknowledge or Remove are applied to the whole ticket.

### **U**

**unassociated bridges** Switching Entities that do not belong to a flow domain, such as a network VLAN, a VPLS instance, or a network pseudowire.

a ka

### **V**

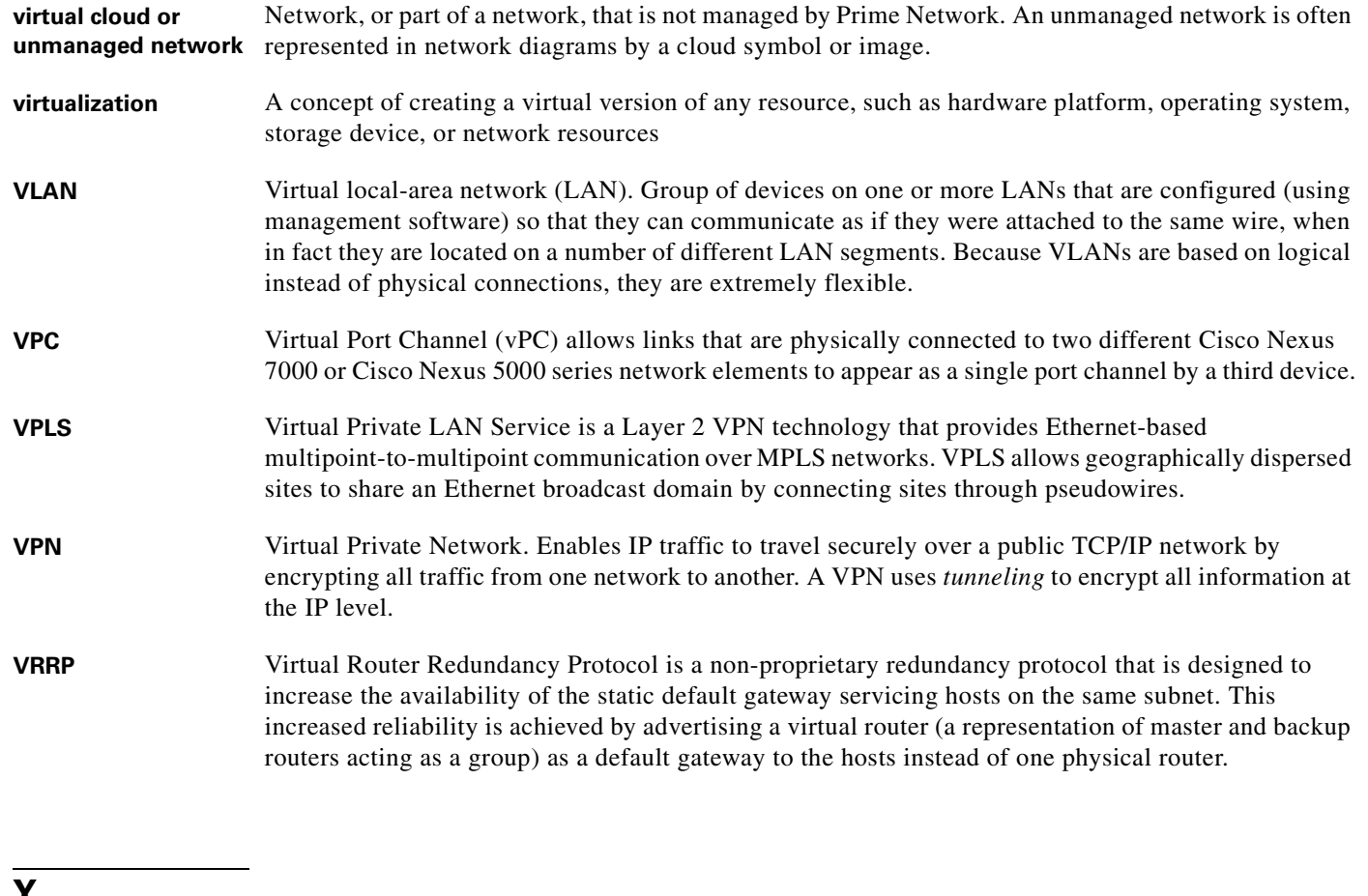

### **Y**

**Y.1731** Is an ITU-T recommendation that provides mechanisms for service-level Operation, Administration, and Maintenance (OAM) functionality in Ethernet networks.

**Glossary**

 $\overline{\phantom{a}}$ 

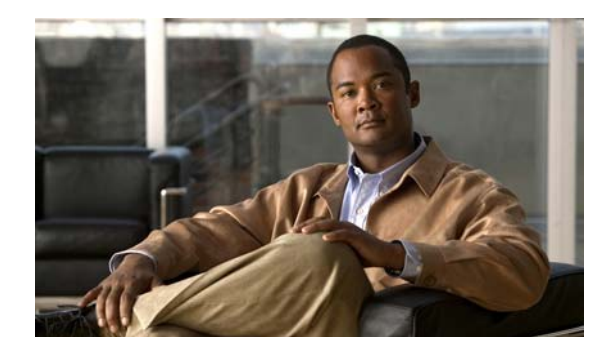

**INDEX**

### **Numerics**

3.6.x tabs, in Prime Network Events **[9-12](#page-253-0)** 6rd tunnels, viewing properties **[19-48](#page-617-0)** 6VPE and IPv6 **[18-1](#page-564-0)**

IPv6 VPN over MPLS **[18-1](#page-564-1)**

### **A**

AAA diameter configuration **[23-6](#page-739-0)** radius configuration **[23-7](#page-740-0)** AAA configuration **[23-1](#page-734-0)** supported protocols **[23-1](#page-734-1)** AAA configurations view **[23-2](#page-735-0)** AAA group **[23-2](#page-735-1)** aaa groups **[23-2](#page-735-2)** access gateway badge **[3-8,](#page-79-0) [A-20](#page-885-1)** viewing properties **[13-19](#page-396-0)** accumulating affected parties in an alarm **[10-23](#page-290-0)** in the correlation tree **[10-23](#page-290-1)** acknowledged tickets **[10-7](#page-274-0)** acknowledging tickets **[10-19](#page-286-0)** ACS overview **[26-52](#page-819-0)** activating images on devices (NEIM) Cisco IOS XR devices and **[4-35](#page-154-0)** permissions **[4-56,](#page-175-0) [4-57](#page-176-0)** activation script, launching **[2-37,](#page-66-0) [5-1](#page-178-0)**

active charging service **[26-52](#page-819-0)** adding associated VLANs **[13-54](#page-431-0)** EFP cross-connects **[13-75](#page-452-0)** Ethernet services **[13-103](#page-480-0)** MPLS-TP tunnels **[19-5](#page-574-0)** pseudowires **[13-89](#page-466-0)** unassociated bridges **[13-72](#page-449-0)** VLANs **[13-49](#page-426-0)** VPLS instances **[13-78](#page-455-0)** VPNs existing **[19-22](#page-591-0)** new **[19-21](#page-590-0)** address family ipv4 profile **[20-4](#page-631-0)** address family ipv6 profile **[20-5](#page-632-0)** administration global settings **[4-47](#page-166-0)** Advanced tab events **[9-17](#page-258-0)** tickets **[10-18](#page-285-0)** affected elements, finding **[10-19](#page-286-1)** affected parties **[10-22](#page-289-0)** accumulating **[10-23](#page-290-0)** Affected Parties tab (tickets) **[10-14](#page-281-0)** calculating **[10-22](#page-289-1)** finding **[10-19](#page-286-1)** affected severity, updating over time **[10-24](#page-291-0)** Agent Not Loaded, VNE communication state **[2-20](#page-49-0)** Agent Unreachable, VNE communication state **[2-20](#page-49-1)** aggregation, definition **[1-1](#page-888-0)** aggregations adding elements to **[5-18](#page-195-0)** aggregating network elements **[5-16](#page-193-0)**

disaggregating **[5-19](#page-196-0)** viewing thumbnails **[5-16](#page-193-1)** working with thumbnail views **[5-15,](#page-192-0) [5-18](#page-195-1)** alarm count, definition **[10-6](#page-273-0)** alarms badges **[A-21](#page-886-0)** customizing **[2-39](#page-68-0)** definition **[1-1](#page-888-1)** disabling on a port **[3-26](#page-97-0)** severities **[10-22](#page-289-0)** All tab, in Prime Network Events **[9-3](#page-244-0)** APN additional characteristics **[26-18](#page-785-0)** overview **[26-12](#page-779-0)** view properties **[26-13](#page-780-0)** APN profiles **[26-41](#page-808-0)** APN remaps **[26-41](#page-808-0)** application, launching external **[2-32,](#page-61-0) [2-37,](#page-66-1) [5-1](#page-178-1)** applying overlays Ethernet service **[13-104](#page-481-0)** MPLS-TP tunnels **[19-16](#page-585-0)** network clock **[21-49](#page-686-0)** pseudowire **[13-101](#page-478-0)** VLAN **[13-60](#page-437-0)** VPLS instance **[13-79](#page-456-0)** VPN **[19-24](#page-593-0)** ARP table **[19-35](#page-604-0)** associated VLANs adding **[13-54](#page-431-0)** tag manipulations **[13-54](#page-431-1)** viewing mapping properties **[13-56](#page-433-0)** service links **[13-56](#page-433-0)** working with **[13-54](#page-431-2)** association, definition **[1-1](#page-888-2)** ATM cross-connects in logical and physical inventory **[21-6](#page-643-0)** overview **[21-6](#page-643-1)** properties **[21-7](#page-644-0)**

viewing **[21-6](#page-643-0)** audience, intended **[xxi](#page-20-0)** audio options, customizing **[2-39](#page-68-0)** Audit tab events **[9-17](#page-258-1)** in Prime Network Events **[9-3](#page-244-1)** auto refresh, in Prime Network Events **[9-21](#page-262-0)**

#### **B**

background images for maps **[5-12](#page-189-0)** backing up files to archive (CM) **[4-17,](#page-136-0) [4-56,](#page-175-1) [4-57](#page-176-1)** badges access gateway **[3-8,](#page-79-0) [A-20](#page-885-1)** alarms **[2-18,](#page-47-0) [A-21](#page-886-0)** blocking **[3-8,](#page-79-1) [A-20](#page-885-2)** clock service **[3-8,](#page-79-2) [A-20](#page-885-3)** for elements and links **[3-8](#page-79-3)** icons **[A-18](#page-883-2)** lock **[3-8,](#page-79-4) [19-6,](#page-575-0) [A-20](#page-885-4)** management states **[A-18](#page-883-2)** multiple links **[3-8,](#page-79-5) [A-20](#page-885-5)** reconciliation **[3-9,](#page-80-0) [7-7,](#page-232-0) [13-49,](#page-426-1) [A-20](#page-885-6)** redundancy service **[3-9,](#page-80-1) [A-21](#page-886-1)** REP primary **[3-9,](#page-80-2) [A-21](#page-886-2)** REP primary blocking **[3-9,](#page-80-3) [A-21](#page-886-3)** STP root **[3-9,](#page-80-4) [A-21](#page-886-4)** technology related **[A-20](#page-885-7)** tickets **[A-21](#page-886-0)** VNE communication states **[A-18](#page-883-3)** VNE investigation states **[A-19](#page-884-1)** VNE management states **[2-18](#page-47-0)** bba groups **[25-3](#page-754-0)** BER thresholds, SONET (commands) **[21-54](#page-691-0)** BFD configuration commands **[19-56](#page-625-0)** template commands **[19-56](#page-625-0)** viewing BFD session properties **[19-50](#page-619-0)** viewing MPLS-TP BFD session properties **[19-52](#page-621-0)**

BGP, viewing inventory details **[19-47](#page-616-0)** [Bidirectional Forwarding Detection. See BFD](#page-619-0) Blacklists (SBC), configuring **[22-15](#page-708-0)** blacklists (SBC), configuring **[22-26](#page-719-0)** blocked ports, using with Cisco PathTracer **[12-4](#page-345-0)** blocking badge **[3-8,](#page-79-1) [A-20](#page-885-2)** bng **[25-1](#page-752-0)** retail model **[25-2](#page-753-0)** subscriber access points **[25-5,](#page-756-0) [25-6](#page-757-0)** user roles **[25-2](#page-753-1)** wholesale model **[25-2](#page-753-2)** bridges understanding unassociated **[13-72](#page-449-1)** viewing properties for VLANs **[13-69](#page-446-0)** broadband access groups **[25-3](#page-754-0)** broadband network gateway overview **[25-1](#page-752-0)** bulk lock mpls tp tunnels **[19-57](#page-626-0)** bulk unlock mpls tp tunnels **[19-57](#page-626-0)** business configurations **[7-7](#page-232-1)** business elements definition **[1-1](#page-888-3)** icons **[2-10,](#page-39-0) [A-4](#page-869-1)** roles required **[7-1](#page-226-0)** business tag definition **[1-1](#page-888-4)** roles required **[7-1](#page-226-0)** searching for **[7-4](#page-229-0)** using Chinese characters **[7-2](#page-227-0)** working with **[7-3](#page-228-0)** buttons **[A-16](#page-881-2)** for filtering links **[A-16](#page-881-2)** in table toolbars **[A-15](#page-880-1)** Prime Network Events Auto Refresh **[9-21](#page-262-0)** Refresh Now **[9-21](#page-262-0)** Ticket Properties dialog box **[A-17](#page-882-2)** toolbar **[A-16](#page-881-3)** Prime Network Vision **[A-12](#page-877-3)**

link filtering **[A-16](#page-881-2)** table toolbar **[A-15](#page-880-2)** toolbar **[A-13](#page-878-1)** Report Manager toolbar **[A-17](#page-882-3)**

### **C**

CAC Policies (SBC), configuring **[22-15,](#page-708-0) [22-28](#page-721-0)** callouts, VPN service overlay **[19-25](#page-594-0)** Call Policies (SBC), configuring **[22-15,](#page-708-0) [22-32](#page-725-0)** Carrier Ethernet services, monitoring **[13-1,](#page-378-0) [14-1](#page-496-0)** Carrier Grade NAT Add CGNAT or 6rd forwarding **[13-116,](#page-493-0) [14-6](#page-501-0)** Create CGNAT instance **[13-116,](#page-493-0) [14-6](#page-501-0)** Pool Utilization (command) **[14-5](#page-500-0)** roles required for viewing properties **[14-2](#page-497-0)** viewing properties logical inventory **[14-2](#page-497-1)** physical inventory **[14-5](#page-500-1)** Carrier Supporting Carrier (CSC) path traces **[12-31](#page-372-0)** CEM groups configured on physical interfaces **[21-52](#page-689-0)** virtual CEM interfaces **[21-53](#page-690-0)** viewing in logical inventory **[21-53](#page-690-0)** physical inventory **[21-52](#page-689-0)** viewing properties **[21-51](#page-688-0)** CEM interfaces properties **[21-52](#page-689-1)** viewing in physical inventory **[21-51](#page-688-1)** CESoPSN, viewing properties **[21-3](#page-640-0)** CFM **[16-10](#page-531-0)** commands **[16-10](#page-531-0)** configure parameters **[16-10](#page-531-0)** description maintenance domains **[16-3](#page-524-0)** maintenance endpoints (MEPs) **[16-3](#page-524-1)** maintenance intermediate points (MIPS) **[16-3](#page-524-2)**

maintenance domain, configure **[16-10](#page-531-0)** overview **[16-3](#page-524-3)** service ID, configure **[16-10](#page-531-0)** SNMP server traps, enable **[16-10](#page-531-0)** viewing properties for maintenance associations **[16-8](#page-529-0)** maintenance domains **[16-5,](#page-526-0) [16-7](#page-528-0)** MEPs **[16-8](#page-529-1)** MIPs **[16-6](#page-527-0)** remote MEPs **[16-10](#page-531-1)** Change and Configuration Management global settings **[4-47](#page-166-0)** change logs (CM) **[4-23,](#page-142-0) [4-56,](#page-175-1) [4-57](#page-176-1)** Chinese characters support for business tags **[7-2](#page-227-0)** [Circuit Emulation Services over PSN. See CESoPSN](#page-640-1) Cisco.com credentials for NEIM **[4-7](#page-126-0)** Cisco Discovery Protocol (CDP) properties in logical inventory **[13-6](#page-383-0)** in physical inventory **[13-8](#page-385-0)** viewing **[13-6](#page-383-1)** Cisco IOS XR devices committing image changes (NEIM) **[4-39](#page-158-0)** logical routers and **[4-35](#page-154-0)** rolling back images (NEIM) **[4-40](#page-159-0)** special notes for NEIM **[4-35](#page-154-0)** Cisco PathTracer across CSC configurations **[12-31](#page-372-0)** comparing paths **[12-27](#page-368-0)** counter values, saving **[12-26](#page-367-0)** destinations **[12-11](#page-352-0)** details pane **[12-25](#page-366-0)** details window menu options **[12-22](#page-363-0)** toolbar **[12-22](#page-363-1)** in MPLS networks **[12-29](#page-370-0)** launching from Ethernet Flow Point (EFP) **[12-8](#page-349-0)** Ethernet port **[12-12](#page-353-0)**

examples **[12-7](#page-348-0)** IP interface **[12-9](#page-350-0)** MPLS-TP tunnel endpoint **[12-13](#page-354-0)** pseudowire endpoint **[12-12](#page-353-1)** VLAN bridge **[12-10](#page-351-0)** Layer 2 VPNs **[12-32](#page-373-0)** Layer 3 VPNs **[12-32](#page-373-1)** menus **[12-16](#page-357-0)** opening **[12-3](#page-344-0)** overview **[12-1,](#page-342-0) [12-2](#page-343-0)** path pane **[12-18](#page-359-0)** path trace from inventory **[12-7](#page-348-1)** from map view **[12-5](#page-346-0)** options for starting **[12-5](#page-346-1)** path trace pane **[12-18,](#page-359-1) [12-23](#page-364-0)** rerunning paths **[12-27](#page-368-0)** right-click options in path trace window **[12-19](#page-360-0)** trace launch options **[12-4](#page-345-1)** roles required **[12-1](#page-342-1)** single-path window **[12-16](#page-357-0)** starting points **[12-30](#page-371-0)** tabs **[12-18](#page-359-2)** toolbar **[12-17](#page-358-0)** viewing Layer 2 Tunnel Protocol path information **[12-28](#page-369-0)** path trace details **[12-20](#page-361-0)** path traces **[12-14](#page-355-0)** QinQ path information **[12-27](#page-368-1)** Cisco Prime Network setup tasks **[4-3](#page-122-0)** clear flash image distribution **[4-30](#page-149-0)** clearing and removing tickets **[10-21](#page-288-0)** clearing tickets **[10-7,](#page-274-1) [10-20](#page-287-0)** clock recovery, pseudowire properties **[21-45](#page-682-0)** clock service badge **[3-8,](#page-79-2) [A-20](#page-885-3)**

properties **[21-36](#page-673-0)** Clock source, SONET (commands) **[21-54](#page-691-0)** CM archive, using **[4-11,](#page-130-0) [4-56,](#page-175-1) [4-57](#page-176-1)** backing up files to archive **[4-17](#page-136-0)** change logs **[4-23](#page-142-0)** comparing files **[4-13](#page-132-0)** deleting files from archive **[4-22](#page-141-0)** exporting files **[4-15](#page-134-0)** labels and **[4-12](#page-131-0)** permissions **[4-56,](#page-175-1) [4-57](#page-176-1)** restoring files from archive to devices **[4-20](#page-139-0)** setup tasks **[4-5](#page-124-0)** synchronizing files **[4-16](#page-135-0)** CMF global parameters, configure **[16-10](#page-531-0)** Codec Lists (SBC), configuring **[22-36](#page-729-0)** Codec lists (SBC), configuring **[22-15](#page-708-0)** color coding, severity icons **[8-4](#page-237-0)** commands fabricpath **[27-8](#page-857-0)** mobile **[26-68](#page-835-0)** vPC **[27-4](#page-853-0)** committing image changes (NEIM) **[4-39,](#page-158-0) [4-56,](#page-175-0) [4-57](#page-176-0)** communication status, for VNEs **[3-17](#page-88-0)** comparing files (CM) **[4-13,](#page-132-0) [4-56,](#page-175-1) [4-57](#page-176-1)** configuraiton audit schedule **[4-44](#page-163-0)** configuration audit **[4-42](#page-161-0)** view result **[4-45](#page-164-0)** configuration management permissions **[4-56,](#page-175-1) [4-57](#page-176-1)** configuration policy create **[4-43](#page-162-0)** manage **[4-43](#page-162-1)** sample **[4-43](#page-162-2)** sample CLIs **[4-42](#page-161-1)** configuration scripts, launching **[2-37,](#page-66-0) [5-1](#page-178-0)** configuring IP SLA parameters **[17-11](#page-560-0)**

configuring probe endpoint association **[17-5](#page-554-0)** configuring profiles **[17-5](#page-554-1)** configuring y.1731 probes **[17-4](#page-553-0)** Connecting, VNE communication state **[2-20](#page-49-2)** [Connectivity Fault Management. See CFM](#page-524-4) content pane in Prime Network Vision **[2-7](#page-36-0)** in the Prime Network Vision inventory window **[3-13](#page-84-0)** tabs in logical inventory **[3-30](#page-101-0)** continuity check **[16-10](#page-531-0)** Control Channel (CC), viewing information for pseudowire endpoint **[13-97](#page-474-0)** conventions, used in this document **[xxiv](#page-23-0)** Correlation tab (tickets) **[10-17](#page-284-0)** counters, SONET (commands) **[21-54](#page-691-0)** CPU usage graph, opening **[5-27](#page-204-0)** create configuration policy **[4-43](#page-162-0)** create on demand probe configuration **[17-7](#page-556-0)** creating maps **[5-6](#page-183-0)** report folders **[11-46](#page-337-0)** VPNs **[19-21](#page-590-0)** cross-connects ATM overview **[21-6](#page-643-1)** properties **[21-7](#page-644-0)** viewing **[21-6](#page-643-0)** EFP adding **[13-75](#page-452-0)** overview **[13-74](#page-451-0)** properties **[13-75](#page-452-1)** cross-VRF routing entries **[19-52](#page-621-1)** Currently Unsynchronized, VNE investigation state **[2-21](#page-50-0)** customizing audio options **[2-39](#page-68-0)** event history size **[2-39](#page-68-0)**

### **D**

Daily Average and Peak report **[11-12](#page-303-0)** Daily Event Count by device report **[11-15](#page-306-0)** data center **[27-1](#page-850-0)** data store view configuration **[27-10](#page-859-0)** deassociating a profile **[17-10](#page-559-0)** Defined Not Started, VNE investigation state **[2-20](#page-49-3)** defining report types **[11-46](#page-337-1)** deleting business elements **[7-7](#page-232-2)** report folders **[11-48](#page-339-0)** reports **[11-44](#page-335-0)** deleting a profile **[17-10](#page-559-1)** deleting files from archive (CM) **[4-22](#page-141-0)** deleting images from repository (NEIM) **[4-41](#page-160-0)** deleting IP SLA **[17-12](#page-561-0)** [Dense Wavelength Division Multiplexing. See DWDM](#page-504-0) destination, for Cisco PathTracer **[12-11](#page-352-0)** Detailed Audit Events report **[11-17](#page-308-0)** Detailed Provisioning Events report **[11-17](#page-308-1)** Detailed Security Events report **[11-18](#page-309-0)** Detailed Service Events report **[11-15](#page-306-1)** Detailed Syslogs report **[11-16](#page-307-0)** Detailed System Events report **[11-18](#page-309-1)** Detailed Tickets report **[11-16](#page-307-1)** Detailed Traps report **[11-16](#page-307-2)** details pane, Cisco PathTracer **[12-25](#page-366-0)** Details tab events **[9-15](#page-256-0)** tickets **[9-19,](#page-260-0) [10-12](#page-279-0)** Device Partially Reachable, VNE communication state **[2-20](#page-49-4)** devices aggregations **[5-16](#page-193-0)** CPU usage, checking **[5-27](#page-204-0)** icons **[2-7,](#page-36-1) [A-2](#page-867-1)** in maps **[5-16](#page-193-0)**

pinging **[5-28](#page-205-0)** severity indicator **[2-17](#page-46-0)** status indicators **[2-16](#page-45-0)** Telnet to a device **[5-28](#page-205-1)** viewing operating system information **[3-31](#page-102-0)** properties **[3-6](#page-77-0)** Devices with the Most Events report by severity **[11-12](#page-303-1)** by type **[11-12](#page-303-2)** Devices with the Most Syslogs report **[11-13](#page-304-0)** Devices with the Most Traps report **[11-13](#page-304-1)** Device Unreachable, VNE communication state **[2-20](#page-49-5)** device view pane in the Prime Network Vision inventory window **[3-13](#page-84-1)** toolbar **[3-14](#page-85-0)** dhcp service **[25-7](#page-758-0)** diagnose subscriber access points **[25-6](#page-757-0)** diagnose y.1731 probes **[17-13](#page-562-0)** disaggregating aggregations **[5-19](#page-196-0)** Discovering, VNE investigation state **[2-21](#page-50-1)** discovery based on Link OAM **[16-21](#page-542-0)** EFD **[13-44](#page-421-0)** EVC multiplex services **[13-103](#page-480-1)** MPLS-TP tunnels **[19-5](#page-574-0)** VLAN **[13-44](#page-421-0)** distributing images to devices (NEIM) **[4-27,](#page-146-0) [4-35,](#page-154-0) [4-56,](#page-175-0) [4-57](#page-176-0)** document audience **[xxi](#page-20-0)** conventions **[xxiv](#page-23-0)** organization **[xxii](#page-21-0)** related documentation **[xxv](#page-24-0)** duplication count, definition **[10-6](#page-273-1)** DWDM channel, configure **[15-15](#page-518-0)** commands **[15-15](#page-518-0)** history (commands) **[15-15](#page-518-0)** laser state, setting **[15-15](#page-518-0)**
loopback, setting **[15-15](#page-518-0)** roles required for viewing properties **[15-1](#page-504-0)** thresholds, setting **[15-15](#page-518-0)** viewing alert and alarm counters **[15-10](#page-513-0)** G.709 properties **[15-5](#page-508-0)** ODU alarm properties **[15-8](#page-511-0)** ODU alert properties **[15-9](#page-512-0)** OTU alarm properties **[15-8](#page-511-1)** OTU alert properties **[15-9](#page-512-1)** performance monitoring configuration **[15-11](#page-514-0)** properties **[15-3](#page-506-0)** dynamic authorization profile **[23-3](#page-736-0)** dynamic config templates **[25-9](#page-760-0)** ppp template **[25-11](#page-762-0)** dynamic host configuration protocol **[25-7](#page-758-0)**

## **E**

EFD discovery **[13-44](#page-421-0)** EFP launching a path trace **[12-8](#page-349-0)** overview **[13-46](#page-423-0)** understanding severity and ticket badges **[13-37](#page-414-0)** EFP cross-connects adding **[13-75](#page-452-0)** viewing properties **[13-75](#page-452-1)** working with **[13-74](#page-451-0)** egress adjacents, VRF **[19-31](#page-600-0)** EGTP overview **[26-31](#page-798-0)** element icons, and information displayed **[3-3](#page-74-0)** elements, business deleting **[7-7](#page-232-0)** renaming **[7-7](#page-232-1)** elements, viewing operating system information **[3-31](#page-102-0)** e-mail notification configuration settings **[4-6,](#page-125-0) [4-51](#page-170-0)** image management settings **[4-7](#page-126-0)**

Ethernet flow domains renaming **[13-41](#page-418-0)** viewing **[13-41](#page-418-0)** Ethernet Flow Domains inventory tab **[2-4](#page-33-0)** Ethernet flow point (EFP), viewing properties **[13-32](#page-409-0)** Ethernet LAGs viewing **[13-22](#page-399-0)** viewing properties **[13-23](#page-400-0)** Ethernet links, and configured LSPs **[19-11](#page-580-0)** Ethernet LMI commands **[16-20](#page-541-0)** Device EVC Properties window **[16-18](#page-539-0)** enable **[16-20](#page-541-0)** EVC, configure **[16-20](#page-541-0)** overview **[16-16](#page-537-0)** service instance, configure **[16-20](#page-541-0)** UNI, configure **[16-20](#page-541-0)** viewing properties for device EVCs **[16-17](#page-538-0)** for physical interfaces **[16-18](#page-539-1)** for UNI interfaces **[16-19](#page-540-0)** in logical inventory **[16-17](#page-538-1)** [Ethernet Local Management Interface. See Ethernet LMI](#page-537-0) Ethernet OAM overview **[16-2](#page-523-0)** roles required for viewing properties **[16-1](#page-522-0)** [Ethernet Operations, Administration, and Maintenance.](#page-522-1)  See Ethernet OAM Ethernet port, launching a path trace **[12-12](#page-353-0)** Ethernet Service report detailed **[11-21](#page-312-0)** options **[11-36](#page-327-0)** summary **[11-21](#page-312-1)** Ethernet services adding overlays **[13-104](#page-481-0)** adding to maps **[13-103](#page-480-0)** viewing properties **[13-106](#page-483-0)** working with **[13-102](#page-479-0)** EVC (E-LMI), configure **[16-20](#page-541-0)**

EVC (L-OAM), configuring **[16-25](#page-546-0)** EVC multiplex services, discovery **[13-103](#page-480-1)** EVCs shared switching entities **[13-39](#page-416-0)** viewing service properties **[13-39](#page-416-1)** event history size, customizing **[2-39](#page-68-0)** Event Reduction Statistics report **[11-13](#page-304-0)** events Advanced tab **[9-17](#page-258-0)** Audit tab **[9-17](#page-258-1)** categories **[8-4](#page-237-0)** definition **[1-2](#page-889-0)** Details tab **[9-15](#page-256-0)** filtering **[9-22,](#page-263-0) [9-23](#page-264-0)** Provisioning tab **[9-17](#page-258-2)** refreshing list in Prime Network Events **[9-21](#page-262-0)** removing filters **[9-24](#page-265-0)** Security tab **[9-17](#page-258-3)** Trap tab **[9-18](#page-259-0)** viewing in Prime Network Events **[9-2](#page-243-0)** properties **[9-14](#page-255-0)** events reports **[11-11](#page-302-0)** detailed network events, report options **[11-28](#page-319-0)** detailed non-network events, report options **[11-31](#page-322-0)** generating from Prime Network Vision **[11-39](#page-330-0)** Report Manager **[11-24](#page-315-0)** Reports menu **[11-38](#page-329-0)** report options **[11-26](#page-317-0)** Run Report dialog box **[11-25](#page-316-0)** exporting data from Prime Network Events **[9-25](#page-266-0)** exporting files (CM) **[4-15,](#page-134-0) [4-56,](#page-175-0) [4-57](#page-176-0)** external application, launching **[2-32,](#page-61-0) [2-37,](#page-66-0) [5-1](#page-178-0)**

Fault Database vs. Event Archive Statistics report **[11-13](#page-304-1)** FEC commands **[15-15](#page-518-0)** filtering events **[9-22,](#page-263-0) [9-23](#page-264-0)** links by type **[5-26,](#page-203-0) [5-27](#page-204-0)** during map creation **[5-26](#page-203-0)** in an existing map **[5-27](#page-204-0)** using collection method **[6-17](#page-224-0)** removing for events and tickets **[9-24](#page-265-0)** tickets by criteria **[10-8](#page-275-0)** flickering links **[6-3](#page-210-0)**

#### **G**

G.709 commands **[15-15](#page-518-0)** General tab, in inventory window **[3-13](#page-84-0)** generated ticket **[10-7](#page-274-0) GGSN** overview **[26-5](#page-772-0)** view properties **[26-6](#page-773-0)** global settings **[4-47](#page-166-0)** NEIM **[4-53](#page-172-0)** GPRS/UMTS network **[26-4](#page-771-0)** working technologies **[26-5](#page-772-1)** graphical links, reducing number of in maps **[2-11](#page-40-0) GTPP** additional characteristics **[26-26](#page-793-0)** overview **[26-24](#page-791-0)** view properties **[26-25,](#page-792-0) [26-31](#page-798-1) GTPU** overview **[26-10](#page-777-0)** view properties **[26-10](#page-777-1)** GUI overview of **[4-1](#page-120-0)**

### **F**

fabricpath **[27-5](#page-854-0)**

## **H**

Hardware Summary By Selected Property **[11-19](#page-310-0)** Hardware Summary Detailed report **[11-19](#page-310-1)** History tab (tickets) **[10-13](#page-280-0)** host server view configuration **[27-10](#page-859-0) HSRP** view properties **[13-17](#page-394-0)** H-VPLS working with **[13-77](#page-454-0)** working with in Prime Network Vision **[13-77](#page-454-1)**

# **I**

icons *[See also](#page-866-0)* buttons *and* badges alarm and ticket **[A-21](#page-886-0)** badges **[A-18](#page-883-0)** business elements **[2-10,](#page-39-0) [A-4](#page-869-0)** information displayed for elements **[3-3](#page-74-0)** links **[A-9](#page-874-0)** logical inventory **[3-30,](#page-101-0) [A-6](#page-871-0)** management states **[2-18,](#page-47-0) [A-18](#page-883-0)** maps **[19-20](#page-589-0)** map view **[2-8](#page-37-0)** network elements **[2-7,](#page-36-0) [2-9,](#page-38-0) [A-2](#page-867-0)** physical inventory **[3-19,](#page-90-0) [A-9](#page-874-1)** Prime Network Events **[A-12](#page-877-0)** Prime Network Vision **[2-8,](#page-37-0) [A-1](#page-866-1)** reconciliation **[3-9](#page-80-0)** reference **[A-1](#page-866-2)** REP **[13-62](#page-439-0)** severities **[A-12](#page-877-0)** severity, color coding **[2-17,](#page-46-0) [8-4](#page-237-1)** sizes **[2-8,](#page-37-1) [3-3](#page-74-0)** tickets **[2-22](#page-51-0)** VLAN domains **[13-62](#page-439-0)** VLAN overlays **[13-62](#page-439-0)**

IGMP profile **[20-5](#page-632-0)** image management permissions **[4-56,](#page-175-1) [4-57](#page-176-1)** IMA group properties **[21-13](#page-650-0)** viewing properties **[21-13](#page-650-1)** impact analysis accumulating affected parties **[10-22](#page-289-0)** affected severities **[10-22](#page-289-1)** automatic mode **[10-22](#page-289-2)** links and **[6-12](#page-219-0)** proactive mode **[10-22](#page-289-2)** importing images into archive (NEIM) **[4-24](#page-143-0)** Initializing management state **[2-18](#page-47-1)** Inter-Chassis Communication Protocol (ICCP), viewing properties **[13-28](#page-405-0)** inventory reports **[11-19](#page-310-2)** generating from Prime Network Vision **[11-39](#page-330-0)** Report Manager **[11-32](#page-323-0)** Reports menu **[11-38](#page-329-0)** report options **[11-33](#page-324-0)** Run Report dialog box **[11-33](#page-324-1)** inventory tabs Ethernet Flow Domains **[2-4](#page-33-0)** in Prime Network Vision **[2-4](#page-33-1)** Network Elements **[2-4](#page-33-2)** types of **[2-4](#page-33-3)** VTP Domains **[2-4](#page-33-0)** inventory window content pane **[3-13](#page-84-1)** device view pane **[3-13](#page-84-2)** device view pane toolbar **[3-14](#page-85-0)** General tab **[3-13](#page-84-0)** logical inventory **[3-27](#page-98-0)** navigation pane **[3-12](#page-83-0)** Network Events tab **[3-15](#page-86-0)** opening **[3-9](#page-80-1)** options

Г

Disable Sending Alarms button **[3-21,](#page-92-0) [21-6](#page-643-0)** Open Port Utilization Graph button **[3-21,](#page-92-1) [21-6](#page-643-1)** Show Cross-Connect Table button **[3-21,](#page-92-2) [21-6](#page-643-2)** Show DLCI Table button **[3-21,](#page-92-3) [21-6](#page-643-3)** Show Encapsulation button **[3-21,](#page-92-4) [21-6](#page-643-4)** Show VC Table button **[3-21,](#page-92-5) [21-6](#page-643-5)** overview **[3-9,](#page-80-1) [3-11](#page-82-0)** physical inventory **[3-19,](#page-90-1) [3-21,](#page-92-4) [21-6](#page-643-4)** Ports tab **[3-13,](#page-84-3) [3-23](#page-94-0)** Provisioning Events tab **[3-15](#page-86-1)** ticket and events pane **[3-15](#page-86-2)** Tickets tab **[3-15](#page-86-3)** IOS-XR Software Package Summary report **[11-20](#page-311-0)** ip and mpls multicast configuration **[20-1](#page-628-0)** IP interface, launching a path trace **[12-9](#page-350-0)** IPoDWDM [See also DWDM](#page-518-0) IPoDWDM commands **[15-15](#page-518-0)** IP pools **[24-1](#page-748-0)** IP SLA **[17-12,](#page-561-0) [17-14](#page-563-0)** IP SLA, viewing responder service properties **[13-109](#page-486-0)** IP SLA parameters **[17-11](#page-560-0)** ip subscriber template **[25-9](#page-760-1)** IPv6 addresses in logical inventory **[18-3](#page-566-0)** in physical inventory **[18-4](#page-567-0)** in inventory **[18-3](#page-566-1)** in Prime Network **[18-2](#page-565-0)** notes, for viewing IPv6 addresses **[18-4](#page-567-1)** support in Prime Network **[18-1](#page-564-0)** viewing IPv6 information **[18-2](#page-565-0)** IPv6 VPN over MPLS (6VPE) **[18-1](#page-564-0)** IS-IS, viewing properties **[13-111](#page-488-0)**

### **J**

jobs

CM **[4-56,](#page-175-0) [4-57](#page-176-0)**

e-mail notification **[4-55](#page-174-0)** NEIM **[4-56,](#page-175-1) [4-57](#page-176-1)** jobs scheduler **[11-40](#page-331-0)**

### **L**

labeling files (CM) **[4-12,](#page-131-0) [4-56,](#page-175-0) [4-57](#page-176-0)** labels, MPLS-TP tunnel (commands) **[19-56](#page-625-0)** launching Prime Network Events from Prime Central **[8-2](#page-235-0)** in Find mode **[8-3](#page-236-0)** launching Prime Network Vision as a standalone application **[2-2,](#page-31-0) [8-2](#page-235-1)** from Prime Central **[2-2](#page-31-1)** Layer 2 Cisco PathTracer (VPN) **[12-32](#page-373-0)** Layer 3 Cisco PathTracer (VPN) **[12-32](#page-373-1)** [link aggregation group. See Ethernet LAGs](#page-399-1) Link Layer Discovery Protocol (LLDP), viewing properties **[13-8](#page-385-0)** Link OAM and topology discovery **[16-21](#page-542-0)** commands **[16-25](#page-546-0)** enabling and disabling **[16-25](#page-546-0)** EVCs, configuring **[16-25](#page-546-0)** overview **[16-20](#page-541-1)** remote loopback, enabling and disabling **[16-25](#page-546-0)** templates, managing **[16-25](#page-546-0)** viewing properties in logical inventory **[16-22](#page-543-0)** physical inventory **[16-25](#page-546-1)** link properties window link list pane **[6-11](#page-218-0)** overview **[6-10](#page-217-0)** properties pane **[6-11](#page-218-1)** ticket and events pane **[6-12](#page-219-1)** links adding **[6-15](#page-222-0)** arrowheads **[6-5,](#page-212-0) [A-11](#page-876-0)** bidirectional vs. unidirectional **[6-5,](#page-212-0) [A-11](#page-876-0)**

colors **[6-5](#page-212-1)** dashed line **[6-4,](#page-211-0) [A-11](#page-876-1)** definition **[1-3](#page-890-0)** dynamic **[6-3](#page-210-1)** exceeding number that can be displayed **[2-10](#page-39-1)** filtering **[A-16](#page-881-0)** by type **[5-26,](#page-203-0) [5-27](#page-204-0)** in maps **[5-25](#page-202-0)** using collection method **[6-17](#page-224-0)** flickering **[6-3](#page-210-0)** graphical representation **[2-10](#page-39-1)** icons **[A-9](#page-874-0)** impact analysis **[6-12](#page-219-0)** in maps **[2-10](#page-39-1)** links view **[6-8](#page-215-0)** normal vs. wide vs. tunnel **[6-5](#page-212-2)** overview **[6-1](#page-208-0)** properties **[6-4](#page-211-1)** quick view **[6-7](#page-214-0)** reducing number of in maps **[2-11](#page-40-0)** selecting in maps **[6-18](#page-225-0)** significance of arrowheads **[A-11](#page-876-2)** characteristics **[A-11](#page-876-3)** color **[A-10](#page-875-0)** solid vs. dashed lines **[A-11](#page-876-4)** width **[A-11](#page-876-5)** solid line **[6-4,](#page-211-2) [A-11](#page-876-6)** static **[6-3](#page-210-1)** tooltips **[2-11,](#page-40-1) [6-6](#page-213-0)** tunnels **[6-5](#page-212-3)** types **[A-9](#page-874-2)** use of arrowheads **[6-5](#page-212-4)** user roles required for working with **[6-1](#page-208-1)** viewing between VLAN elements and devices **[13-57](#page-434-0)** in links view **[6-8](#page-215-0)** options **[6-17](#page-224-0)** properties **[6-4,](#page-211-3) [6-10](#page-217-0)**

width **[6-5](#page-212-2)** links, MPLS-TP tunnel (commands) **[19-56](#page-625-0)** links view filtering **[2-16,](#page-45-0) [A-16](#page-881-1)** information displayed **[2-15](#page-44-0)** in Prime Network Vision **[2-14](#page-43-0)** list view in Prime Network Vision **[2-11](#page-40-2)** overview **[2-11](#page-40-2)** right-click options **[2-13](#page-42-0)** toolbar **[2-41,](#page-70-0) [A-15](#page-880-0)** LLDP, viewing properties **[13-8](#page-385-0)** lock badge **[3-8,](#page-79-0) [A-20](#page-885-0)** lock mpls tp tunnels **[19-57](#page-626-0)** logical inventory branches **[3-29](#page-100-0)** content pane **[3-30](#page-101-1)** content pane tabs **[3-31](#page-102-1)** icons **[3-30,](#page-101-0) [A-6](#page-871-0)** navigation pane **[3-29](#page-100-0)** tabs **[3-31](#page-102-1)** viewing in Prime Network Vision **[3-27](#page-98-0)** window **[3-28](#page-99-0)** logical link, definition **[1-3](#page-890-1)** logical routers (Cisco IOS XR) **[4-35](#page-154-0)** loopback, remote (L-OAM), enabling/disabling **[16-25](#page-546-0)** LSEs inventory details **[19-41](#page-610-0)** viewing **[19-41](#page-610-0)** LSP LSP Lockout (commands) **[19-56](#page-625-0)** LSP Lookup (command **[19-56](#page-625-0)** LSP Ping and Trace (commands) **[19-56](#page-625-0)** LSP endpoints **[19-13](#page-582-0)** properties **[19-13](#page-582-0)** LSPs lockout state **[19-6](#page-575-0)** on Ethernet links **[19-11](#page-580-0)** properties **[19-13](#page-582-0)**

redundancy service properties **[19-13](#page-582-0)** Working and Protected **[19-5](#page-574-0)**

#### **M**

Maintenance, VNE investigation state **[2-21](#page-50-0)** maintenance domain (CFM), configure **[16-10](#page-531-0)** maintenance domains, in CFM **[16-3](#page-524-0)** managed element, definition **[1-3](#page-890-2)** management states badges **[A-18](#page-883-0)** icons **[A-18](#page-883-0)** overview **[2-18](#page-47-1)** managing maps, roles required **[5-2](#page-179-0)** managing report folders creating **[11-46](#page-337-0)** deleting **[11-48](#page-339-0)** moving **[11-47](#page-338-0)** renaming **[11-47](#page-338-1)** viewing properties **[11-48](#page-339-1)** managing reports deleting **[11-44](#page-335-0)** moving reports **[11-44](#page-335-1)** renaming **[11-42](#page-333-0)** roles required **[11-1](#page-292-0)** saving **[11-41](#page-332-0)** sharing **[11-43](#page-334-0)** viewing report properties **[11-45](#page-336-0)** reports **[11-41](#page-332-0)** managing tickets **[10-19](#page-286-0)** managing VPNs **[19-21](#page-590-0)** adding to maps **[19-22](#page-591-0)** creating **[19-21](#page-590-1)** moving virtual routers between **[19-23](#page-592-0)** overlays adding **[19-24](#page-593-0)** displaying **[19-25](#page-594-0)** hiding **[19-25](#page-594-0)**

removing from maps **[19-23](#page-592-1)** maps adding VLANs **[13-49](#page-426-0)** aggregations **[5-16](#page-193-0)** applying background images **[5-12](#page-189-0)** Cisco PathTracer files **[12-26](#page-367-0)** closing **[5-5](#page-182-0)** creating **[5-6](#page-183-0)** customizing **[2-39](#page-68-0)** filtering links **[5-25](#page-202-0)** in Prime Network Vision **[2-7](#page-36-0)** link icons **[A-9](#page-874-0)** network elements in **[5-16](#page-193-0)** opening **[2-6,](#page-35-0) [5-5](#page-182-0)** overlays callouts **[19-25](#page-594-1)** VPN **[19-24](#page-593-0)** overview **[19-18,](#page-587-0) [19-19](#page-588-0)** red border and graphical links **[2-10](#page-39-1)** removing VLANs **[13-52](#page-429-0)** VPNs **[19-23](#page-592-1)** roles required **[5-2](#page-179-0)** saving **[5-15](#page-192-0)** selecting views **[5-12](#page-189-1)** using overview windows **[5-14](#page-191-0)** viewing aggregation thumbnails **[5-16](#page-193-1)** thumbnails **[5-16](#page-193-1)** VPNs adding **[19-22](#page-591-0)** overlays **[19-24](#page-593-0)** viewing **[19-18](#page-587-1)** working with **[5-1](#page-178-1)** map view adding VLAN overlays **[13-60](#page-437-0)** in Prime Network Vision **[2-7](#page-36-0)** multi chassis devices **[5-19](#page-196-0)** Mean Time to Repair report **[11-14](#page-305-0)**

Media Addresses (SBC), configuring **[22-15,](#page-708-0) [22-37](#page-730-0)** menus Cisco PathTracer **[12-16](#page-357-0)** Cisco PathTracer details window **[12-22](#page-363-0)** Prime Network Events **[8-6](#page-239-0)** Prime Network Vision **[2-24](#page-53-0)** Report Manager **[11-6](#page-297-0)** MEP (CFM), configure **[16-10](#page-531-0)** MEPs, in CFM **[16-3](#page-524-1)** MIP (CFM), configure **[16-10](#page-531-0)** MIPS, in CFM **[16-3](#page-524-2)** mldp database **[19-44](#page-613-0)** mldp neighbors **[19-45](#page-614-0)** MLPPP viewing link properties **[21-30](#page-667-0)** viewing properties **[21-27](#page-664-0)** Mobile technologies **[26-1](#page-768-0)** ACS **[26-52](#page-819-0)** APN **[26-12](#page-779-0)** commands **[26-68](#page-835-0)** EGTP **[26-31](#page-798-0)** GGSN **[26-5](#page-772-0)** GTPP **[26-24](#page-791-0)** GTPU **[26-10](#page-777-0)** PDN-GW **[26-36](#page-803-0)** SAE-GW **[26-34](#page-801-0)** S-GW **[26-38](#page-805-0)** mobile technologies user roles **[26-1](#page-768-1)** [Mobile Transport over Packet. See MToP](#page-638-0) modifying VNE properties **[3-16](#page-87-0)** Modules Summary By Type **[11-20](#page-311-1)** monitoring Carrier Ethernet services **[13-1](#page-378-0)**

Carrier Grade NAT properties **[14-1](#page-496-0)** network clocking service **[21-35](#page-672-0)** PTP service **[21-37](#page-674-0)** Most Common Daily Events report **[11-14](#page-305-1)** Most Common Syslogs report **[11-14](#page-305-2)**

moving report folders **[11-47](#page-338-0)** reports between folders **[11-44](#page-335-1)** MP-BGP properties in logical inventory **[19-47](#page-616-0)** MPLS ARP table **[19-35](#page-604-0)** BGPs, viewing **[19-47](#page-616-1)** Cisco PathTracer and **[12-29](#page-370-0)** LSEs, viewing **[19-41](#page-610-0)** monitoring services **[19-26](#page-595-0)** NDP table **[19-36](#page-605-0)** pseudowire end-to-end emulation tunnels, viewing **[19-53](#page-622-0)** rate limit information **[19-38](#page-607-0)** roles required for viewing properties **[19-1](#page-570-0)** routing entities **[19-32](#page-601-0)** TE tunnels, viewing **[19-55](#page-624-0)** MPLS pseudowire over GRE, properties **[21-33](#page-670-0)** MPLS TE tunnel, inventory details **[19-55](#page-624-0)** MPLS-TP BFD commands **[19-56](#page-625-1)** MPLS-TP tunnel label commands **[19-56](#page-625-0)** MPLS-TP tunnel endpoint, launching a path trace **[12-13](#page-354-0)** MPLS-TP tunnels adding to maps **[19-5](#page-574-1)** applying overlays **[19-16](#page-585-0)** BFD sessions, viewing properties **[19-52](#page-621-0)** commands supported **[19-56](#page-625-0)** discovery **[19-5](#page-574-1)** global configuration (commands) Global Configuration Commands (MPLS-TP) **[19-56](#page-625-1)** links, adding and removing **[19-56](#page-625-0)** LSP commands **[19-56](#page-625-1)** LSP lockout state **[19-6](#page-575-0)** LSP Ping and Trace (commands) **[19-56](#page-625-0)** overview **[19-4](#page-573-0)** properties **[19-7](#page-576-0)**

Tunnel Ping and Trace (commands) **[19-56](#page-625-0)** working with **[19-4](#page-573-0)** mpls tp tunnels **[19-57](#page-626-1)** MToP channelized lines **[21-18](#page-655-0)** IMA group properties **[21-13](#page-650-0)** monitoring network clocking service **[21-35](#page-672-0)** PTP service **[21-37](#page-674-0)** network clocking service **[21-35](#page-672-1)** PTP service overview **[21-37](#page-674-0)** roles required for working with **[21-1](#page-638-1)** TDM overview **[21-17](#page-654-0)** viewing properties in physical inventory **[21-18](#page-655-1)** viewing ATM cross-connects **[21-6](#page-643-6)** ATM VCI properties **[21-10](#page-647-0)** ATM VPI properties **[21-10](#page-647-0)** CEM groups **[21-51,](#page-688-0) [21-52,](#page-689-0) [21-53](#page-690-0)** CEM interfaces **[21-51](#page-688-1)** CEM properties **[21-50](#page-687-0)** CESoPSN pseudowire properties **[21-3](#page-640-0)** encapsulation information **[21-11](#page-648-0)** IMA group properties **[21-13](#page-650-1)** MLPPP link properties **[21-30](#page-667-0)** MLPPP properties **[21-27](#page-664-0)** network clocking service **[21-35](#page-672-0)** pseudowire clock recovery properties **[21-42](#page-679-0)** PTP service properties **[21-37](#page-674-1)** SAToP pseudowire properties **[21-2](#page-639-0)** SONET/SDH channelization properties **[21-19](#page-656-0)** SyncE properties **[21-46](#page-683-0)** T3 DS1 and DS3 channelization properties **[21-22](#page-659-0)** TDM properties **[21-18](#page-655-1)** virtual CEMs, list of **[21-51](#page-688-2)** virtual CEMs properties **[21-50](#page-687-0)** multicast configuration **[19-30](#page-599-0)** overview **[20-1](#page-628-0)**

supported network elements **[20-1](#page-628-1)** user roles required **[20-2](#page-629-0)** multicast label distribution protocol **[19-44](#page-613-1)** multicast label switching **[19-44,](#page-613-1) [20-9](#page-636-0)** multicast profile PIM profile **[20-7](#page-634-0)** multicast protocol

IGMP profile **[20-5](#page-632-0)** address family ipv6 **[20-5](#page-632-1)** multicast protocols **[20-4](#page-631-0)** address family ipv4 **[20-4](#page-631-1)** multicast routing entities **[20-10](#page-637-0)** multi chassis device map view **[5-19](#page-196-0)** Multichassis LACP (mLACP) show commands **[13-28](#page-405-1)** viewing properties **[13-28](#page-405-1)** multiple links badge **[3-8,](#page-79-1) [A-20](#page-885-1)** multiplex services, discovery of **[13-103](#page-480-1)**

#### **N**

navigation pane logical inventory **[3-29](#page-100-0)** physical inventory **[3-19](#page-90-1)** Prime Network Vision **[2-6](#page-35-1)** NDP table **[19-36](#page-605-0)** NEIM Cisco IOS XR devices and **[4-35](#page-154-0)** committing image changes **[4-39](#page-158-0)** deleting images from repository **[4-41](#page-160-0)** distributing images to devices **[4-27](#page-146-0)** global settings **[4-53](#page-172-0)** importing images **[4-24](#page-143-0)** permissions **[4-56,](#page-175-1) [4-57](#page-176-1)** rolling back images on devices **[4-40](#page-159-0)** setup tasks **[4-6](#page-125-1)** upgrade analysis and **[4-27](#page-146-0)**

viewing repository **[4-56,](#page-175-1) [4-57](#page-176-1)** Network Activation Activation Framework **[3-34](#page-105-0)** network clocking service applying an overlay **[21-49](#page-686-0)** clock service properties **[21-36](#page-673-0)** monitoring **[21-35](#page-672-0)** monitoring PTP service **[21-37](#page-674-0)** overview **[21-35](#page-672-1)** PTP interface properties **[21-38](#page-675-0)** PTP service **[21-37](#page-674-0)** network elements adding to existing aggregations **[5-18](#page-195-0)** aggregating **[5-16](#page-193-2)** aggregations **[5-16](#page-193-0)** CPU usage, checking **[5-27](#page-204-1)** definition **[1-4](#page-891-0)** icons **[2-7,](#page-36-0) [2-9,](#page-38-0) [A-2](#page-867-0)** information displayed in icons **[3-3](#page-74-0)** in maps **[5-16](#page-193-0)** management state **[2-18](#page-47-1)** pinging **[5-28](#page-205-0)** severity indicators and network elements **[2-17](#page-46-0)** status indicators **[2-16](#page-45-1)** Telnet to **[5-28](#page-205-1)** viewing operating system information **[3-31](#page-102-2)** properties **[3-6](#page-77-0)** Network Elements inventory tab **[2-4](#page-33-2)** Network Events tab inventory window **[3-15](#page-86-0)** link properties window **[6-12](#page-219-1)** network event tabs, in Prime Network Events **[9-7](#page-248-0)** Network Pseudowire report detailed **[11-22](#page-313-0)** options **[11-37](#page-328-0)** summary **[11-22](#page-313-1)** network service reports **[11-21](#page-312-2)** generating from

Prime Network Vision **[11-39](#page-330-0)** Report Manager **[11-35](#page-326-0)** Reports menu **[11-38](#page-329-0)** report options **[11-36](#page-327-1)** Run Report dialog box **[11-35](#page-326-1)** Notes tab (tickets) **[10-18,](#page-285-0) [10-19](#page-286-1)**

### **O**

OAM [See also Link OAM](#page-546-0) on demand probe configuration **[17-7](#page-556-0)** opening maps **[2-6](#page-35-0)** operating system information, viewing for devices **[3-31](#page-102-0)** Operational, VNE investigation state **[2-21](#page-50-1)** operator policy **[26-41](#page-808-0)** options working with aggregation thumbnails **[5-15,](#page-192-1) [5-18](#page-195-1)** OSPF supported versions **[13-114](#page-491-0)** viewing properties **[13-114](#page-491-0)** overlays applying to Ethernet services **[13-104](#page-481-0)** maps **[5-22](#page-199-0)** MPLS-TP tunnels **[19-16](#page-585-0)** network clocks **[21-49](#page-686-0)** pseudowire **[13-101](#page-478-0)** VLANs **[13-60](#page-437-0)** VPLS instances **[13-79](#page-456-0)** VPNs **[19-24](#page-593-0)** displaying and hiding for VLANs **[13-61](#page-438-0)** for VPNs **[19-25](#page-594-0)** in maps **[5-25](#page-202-1)** Ethernet service **[13-104](#page-481-0)** pseudowire **[13-89,](#page-466-0) [13-101](#page-478-0)** removing **[13-61](#page-438-1)**

viewing **[5-25](#page-202-1)** pseudowire tunnel links in VPLS **[13-81](#page-458-0)** REP information **[13-62](#page-439-1)** STP information **[13-65](#page-442-0)** VLAN adding **[13-60](#page-437-0)** removing **[13-61](#page-438-1)** viewing STP link information **[13-65](#page-442-1)** working with **[13-44](#page-421-1)** VPLS callouts **[13-81](#page-458-1)** instance **[13-79](#page-456-0)** viewing pseudowire tunnel links **[13-81](#page-458-0)** VPN **[19-24](#page-593-1)** adding **[19-24](#page-593-0)** callouts **[19-25](#page-594-1)** working with **[5-21](#page-198-0)** overview ATM cross-connects **[21-6](#page-643-6)** CFM **[16-3](#page-524-3)** Cisco PathTracer **[12-1](#page-342-0)** EFP cross-connects **[13-74](#page-451-0)** EFPs **[13-46](#page-423-0)** Ethernet LMI **[16-16](#page-537-0)** Ethernet OAM **[16-2](#page-523-1)** Link OAM **[16-20](#page-541-1)** MPLS-TP tunnels **[19-4](#page-573-0)** network clocking service **[21-35](#page-672-1)** Prime Network Events **[1-2](#page-27-0)** Prime Network Vision inventory window **[3-9](#page-80-1)** Prime Network Vision maps **[2-5](#page-34-0)** PTP service **[21-37](#page-674-0)** reports **[11-1](#page-292-1)** SAToP **[21-2](#page-639-1)** SBC **[22-1](#page-694-0)** switching entities **[13-45](#page-422-0)** TDM **[21-17](#page-654-0)** unassociated bridges **[13-72](#page-449-0)** VLANs **[13-45](#page-422-1)**

overview window **[5-14](#page-191-0)**

#### **P**

package management, defined **[4-35](#page-154-0)** Partially Discovered, VNE investigation state **[2-21](#page-50-2)** password, changing **[2-3](#page-32-0)** path pane, in Cisco PathTracer **[12-18](#page-359-0)** path trace and blocked ports **[12-4](#page-345-0)** examples **[12-7](#page-348-0)** launching from EFP **[12-8](#page-349-0)** Ethernet port **[12-12](#page-353-0)** IP interface **[12-9](#page-350-0)** MPLS-TP tunnel endpoint **[12-13](#page-354-0)** pseudowire endpoint **[12-12](#page-353-1)** VLAN bridge **[12-10](#page-351-0)** starting **[12-5](#page-346-0)** from inventory **[12-7](#page-348-1)** from map view **[12-5](#page-346-1)** viewing in Cisco PathTracer **[12-14](#page-355-0)** Layer 2 Tunnel Protocol path information **[12-28](#page-369-0)** path trace details **[12-20](#page-361-0)** QinQ path information **[12-27](#page-368-0)** path trace details window **[12-20](#page-361-1)** path trace pane, Cisco PathTracer **[12-18,](#page-359-1) [12-23](#page-364-0)** PDN-GW overview **[26-36](#page-803-0)** performance management, SBC **[22-39](#page-732-0)** P-GW view properties **[26-36](#page-803-1)** physical inventory branches **[3-19](#page-90-1)** buttons Disable Sending Alarms **[3-21,](#page-92-0) [21-6](#page-643-0)** Open Port Utilization Graph **[3-21,](#page-92-1) [21-6](#page-643-1)** Show Encapsulation **[3-21,](#page-92-4) [21-6](#page-643-4)**

content pane **[3-20](#page-91-0)** icons **[3-19,](#page-90-0) [A-9](#page-874-1)** navigation pane **[3-19](#page-90-1)** viewing device properties **[3-19](#page-90-1)** viewing in Prime Network Vision **[3-19](#page-90-1)** window **[3-14](#page-85-1)** physical link, definition **[1-4](#page-891-1)** PIM profile **[20-7](#page-634-0)** pinging devices **[5-28](#page-205-0)** network elements **[5-28](#page-205-0)** pseudowires **[13-95](#page-472-0)** ping pseudowire (command) **[13-116](#page-493-0)** policy container **[25-12](#page-763-0)** polling, initiating **[3-18](#page-89-0)** Poll Now button **[3-18](#page-89-0)** Pool Utilization (CG NAT command) **[14-5](#page-500-0)** ports alarms disabling **[3-26](#page-97-0)** viewing configuration **[3-25](#page-96-0)** status **[3-23](#page-94-0)** with IPv4 and IPv6 addresses **[18-5](#page-568-0)** Ports tab, in inventory window **[3-13,](#page-84-3) [3-23](#page-94-0)** Port Utilization graph, generating **[3-27](#page-98-1)** ppp template **[25-9,](#page-760-1) [25-11](#page-762-0)** Prime Central launching Prime Network Events **[8-2](#page-235-0)** launching Prime Network Vision **[2-2](#page-31-1)** Prime Network 3.6.x tabs, in Prime Network Events **[9-12](#page-253-0)** Prime Network Command Builder launching scripts **[2-37,](#page-66-1) [5-1](#page-178-2)** Prime Network Events All tab **[9-3](#page-244-0)** Audit tab **[9-3](#page-244-1)** buttons Ticket Properties dialog box **[A-17](#page-882-0)** toolbar **[A-16](#page-881-2)**

customizing **[8-8](#page-241-0)** displaying all events **[8-4](#page-237-0)** event categories **[8-4](#page-237-0)** exporting data **[9-25](#page-266-0)** icon severities **[A-12](#page-877-0)** launching from Prime Central **[8-2](#page-235-0)** in Find mode **[8-3](#page-236-0)** options **[8-2](#page-235-2)** menus **[8-6](#page-239-0)** network event tabs **[9-7](#page-248-0)** overview **[1-2](#page-27-0)** Prime Network 3.6.x tabs **[9-12](#page-253-0)** Provisioning tab **[9-5](#page-246-0)** right-click options **[8-7](#page-240-0)** roles required **[8-1,](#page-234-0) [9-1](#page-242-0)** Security tab **[9-6](#page-247-0)** Service tab **[9-7](#page-248-1)** Syslog tab **[9-8](#page-249-0)** system event tabs **[9-3](#page-244-2)** System tab **[9-6](#page-247-1)** Ticket tab **[9-8](#page-249-1)** toolbar **[8-5](#page-238-0)** toolbar buttons **[A-16](#page-881-2)** V1 Trap tab **[9-10](#page-251-0)** V2 Trap tab **[9-10](#page-251-1)** V3 Trap tab **[9-11](#page-252-0)** viewing all events **[8-4](#page-237-0)** events and tickets **[9-2](#page-243-0)** window **[8-2](#page-235-3)** working with **[9-14](#page-255-1)** Prime Network Vision buttons **[A-12](#page-877-1)** filtering links **[A-16](#page-881-0)** table toolbar **[A-15](#page-880-1)** toolbar **[A-13](#page-878-0)** creating maps **[5-6](#page-183-0)** customizing **[2-39](#page-68-0)**

generating reports **[11-39](#page-330-0)** GUI overview **[19-18,](#page-587-0) [19-19](#page-588-0)** icons **[19-20,](#page-589-0) [A-1](#page-866-1)** links **[A-9](#page-874-2)** logical inventory **[A-6](#page-871-0)** map **[A-2,](#page-867-0) [A-4](#page-869-0)** physical inventory **[A-9](#page-874-1)** sizes **[2-8](#page-37-1)** interface components **[2-3](#page-32-1)** inventory tabs **[2-4](#page-33-1)** launching as a standalone application **[2-2,](#page-31-0) [8-2](#page-235-1)** from Prime Central **[2-2](#page-31-1)** options **[2-2](#page-31-2)** links characteristics **[A-11](#page-876-3)** colors **[A-10](#page-875-0)** icons **[A-9](#page-874-2)** list view toolbar **[A-15](#page-880-0)** maps **[2-7,](#page-36-0) [2-39](#page-68-0)** closing **[5-5](#page-182-0)** creating **[5-6](#page-183-0)** opening **[5-5](#page-182-0)** overview **[2-5](#page-34-0)** saving **[5-15](#page-192-0)** viewing options **[5-12](#page-189-1)** menus **[2-24](#page-53-0)** Activation **[2-28](#page-57-0)** Edit **[2-26](#page-55-0)** File **[2-25](#page-54-0)** Help **[2-29](#page-58-0)** Network Inventory **[2-28](#page-57-1)** Node **[2-27](#page-56-0)** Reports **[2-29](#page-58-1)** right-click **[2-29](#page-58-2)** Tools **[2-27](#page-56-1)** View **[2-26](#page-55-1)** Window **[2-29](#page-58-3)** navigation **[2-3](#page-32-1)**

opening the inventory window **[3-9](#page-80-1)** overlays **[19-25](#page-594-1)** port information **[3-25](#page-96-0)** properties window **[3-6](#page-77-1)** right-click menus **[2-29](#page-58-2)** roles required **[2-1,](#page-30-0) [3-1](#page-72-0)** tables managing **[2-40](#page-69-0)** toolbar buttons **[A-13](#page-878-0)** viewing tickets **[10-3](#page-270-0)** VLAN elements and icons **[13-45](#page-422-2)** windows **[2-3](#page-32-1)** working with H-VPLS **[13-77](#page-454-1)** tickets **[10-1](#page-268-0)** VPLS **[13-77](#page-454-2)** Prime Network Vision window content pane **[2-7](#page-36-1)** inventory tabs **[2-4](#page-33-1)** links view **[2-14](#page-43-0)** list view overview **[2-11](#page-40-2)** toolbar **[2-41](#page-70-0)** map view **[2-7](#page-36-0)** icons **[2-8](#page-37-0)** right-click options **[2-11](#page-40-3)** severity indicators **[2-11](#page-40-4)** navigation pane **[2-6](#page-35-1)** right-click menus aggregation **[2-34](#page-63-0)** device **[2-31](#page-60-0)** link **[2-35](#page-64-0)** links view **[2-37](#page-66-2)** list view **[2-35](#page-64-1)** maps **[2-30](#page-59-0)** ticket **[2-38](#page-67-0)** ticket pane **[2-16](#page-45-2)** toolbar **[2-22](#page-51-1)**

layout tools **[2-24](#page-53-1)** map options **[2-22](#page-51-2)** map zoom tools **[2-24](#page-53-1)** navigation tools **[2-23](#page-52-0)** overlay tools **[2-23](#page-52-1)** viewing options **[2-22](#page-51-3)** probe endpoint association **[17-5](#page-554-0)** properties 6rd tunnels **[19-48](#page-617-0)** CEM interface **[21-52](#page-689-1)** clock service **[21-36](#page-673-0)** ICCP **[13-28](#page-405-0)** mLACP **[13-28](#page-405-1)** MPLS pseudowire over GRE **[21-33](#page-670-0)** MPLS-TP tunnels **[19-7](#page-576-0)** MToP ATM VCI **[21-10](#page-647-1)** ATM VPI **[21-10](#page-647-1)** pseudowire clock recovery **[21-45](#page-682-0)** PTP interface **[21-38](#page-675-0)** REP **[13-14](#page-391-0)** report folders **[11-48](#page-339-1)** report types **[11-50](#page-341-0)** SBC **[22-4](#page-697-0)** AAA **[22-7](#page-700-0)** DBE **[22-5](#page-698-0)** H.248 **[22-5,](#page-698-1) [22-7](#page-700-1)** media address **[22-5](#page-698-2)** policy **[22-8](#page-701-0)** SBE **[22-6](#page-699-0)** SIP **[22-12](#page-705-0)** virtual connections **[21-5](#page-642-0)** properties window in Prime Network Vision **[3-6](#page-77-1)** provider, definition **[1-4](#page-891-2)** Provider Backbone Bridge (PBB), viewing properties **[13-31](#page-408-0)** Provisioning Events tab, in the inventory window **[3-15](#page-86-1)** Provisioning tab

in Prime Network Events **[9-5](#page-246-0)** proxy server importing images from Cisco.com **[4-7](#page-126-1)** pseudowire clock recovery properties **[21-45](#page-682-0)** viewing properties **[21-42](#page-679-0)** pseudowire endpoint, launching a path trace **[12-12](#page-353-1)** pseudowires adding **[13-89](#page-466-1)** applying overlay **[13-101](#page-478-0)** commands **[13-116](#page-493-0)** overlays **[13-89](#page-466-0)** pinging **[13-95,](#page-472-0) [13-116](#page-493-0)** redundancy service properties **[13-99](#page-476-0)** viewing endpoint properties **[13-86](#page-463-0)** properties **[13-92](#page-469-0)** redundancy service properties **[13-99](#page-476-0)** tunnel links in VPLS overlays **[13-81](#page-458-0)** VCCV and CC information **[13-97](#page-474-0)** working with **[13-89](#page-466-0)** PTP interface properties **[21-38](#page-675-0)** monitoring service **[21-37](#page-674-0)** service overview **[21-37](#page-674-0)** PWE3 inventory details **[19-53](#page-622-0)** viewing **[19-53](#page-622-0)**

#### **Q**

QCI-QoS mapping **[26-40](#page-807-0)** QoS profile **[25-15](#page-766-0)** QoS Profiles (SBC), configuring **[22-15,](#page-708-0) [22-38](#page-731-0)** quality of service profile **[25-15](#page-766-0)** quick view, for links **[6-7](#page-214-0)**

events **[9-17](#page-258-2)**

### **R**

radius global configuration **[23-4](#page-737-0)** rate limits, for routing entities **[19-38](#page-607-0)** reconciliation badge **[A-20](#page-885-2)** aggregations **[2-35](#page-64-2)** business elements **[7-7](#page-232-2)** description **[3-9](#page-80-0)** EFPs **[13-49](#page-426-1)** switching entities **[13-49](#page-426-1)** VPLS forwards **[13-77](#page-454-3)** red border in maps, and graphical links **[2-10](#page-39-1)** reduced polling **[3-18](#page-89-0)** reduction count, definition **[10-6](#page-273-0)** redundancy service **[19-13](#page-582-0)** badge **[3-9,](#page-80-2) [A-21](#page-886-1)** on LSP endpoints **[19-13](#page-582-0)** pseudowires **[13-99](#page-476-0)** related documentation **[xxv](#page-24-0)** removing tickets **[10-20](#page-287-0)** VLAN overlays **[13-61](#page-438-1)** VLANs from maps **[13-52](#page-429-0)** VPNs **[19-23](#page-592-1)** renaming Ethernet flow domains **[13-41](#page-418-0)** report folders **[11-47](#page-338-1)** reports **[11-42](#page-333-0)** REP icons and badges **[13-62](#page-439-0)** viewing for VLAN service link properties **[13-63](#page-440-0)** in VLAN domain views **[13-62](#page-439-1)** in VLAN overlays **[13-62](#page-439-1)** report categories **[11-11](#page-302-1)** report folders creating **[11-46](#page-337-0)** deleting **[11-48](#page-339-0)** moving **[11-47](#page-338-0)**

renaming **[11-47](#page-338-1)** viewing properties **[11-48](#page-339-1)** working with **[11-46](#page-337-1)** Report Manager content pane **[11-7](#page-298-0)** events reports **[11-11](#page-302-0)** generating reports **[11-24](#page-315-1)** inventory reports **[11-19](#page-310-2)** menu options **[11-6](#page-297-0)** navigation tree **[11-7](#page-298-1)** network service reports **[11-21](#page-312-2)** report categories **[11-11](#page-302-1)** right-click options **[11-9](#page-300-0)** roles required **[11-1](#page-292-0)** toolbar buttons **[11-6,](#page-297-1) [A-17](#page-882-1)** using **[11-4](#page-295-0)** report properties, viewing **[11-45](#page-336-0)** reports and database load **[11-24](#page-315-2)** canceled **[11-24](#page-315-3)** creating folders **[11-46](#page-337-0)** defining types **[11-46](#page-337-2)** deleting folders **[11-48](#page-339-0)** reports **[11-44](#page-335-0)** events Daily Average and Peak **[11-12](#page-303-0)** Devices with the Most Events by severity **[11-12](#page-303-1)** Devices with the Most Events by type **[11-12](#page-303-2)** Devices with the Most Syslogs **[11-13](#page-304-2)** Devices with the Most Traps **[11-13](#page-304-3)** Event Reduction Statistics **[11-13](#page-304-0)** Fault Database vs. Event Archive Statistics **[11-13](#page-304-1)** Mean Time to Repair **[11-14](#page-305-0)** Most Common Daily Events **[11-14](#page-305-1)** Most Common Syslogs **[11-14](#page-305-2)** Syslog Count by device **[11-14](#page-305-3)** Syslog Count by type **[11-14](#page-305-4)** Syslog Trend by severity **[11-14](#page-305-5)**

fail to generate **[11-24](#page-315-4)** formats **[11-41](#page-332-0)** generating **[11-23](#page-314-0)** events reports **[11-24](#page-315-0)** inventory reports **[11-32](#page-323-0)** network service reports **[11-35](#page-326-0)** generating from Prime Network Vision **[11-39](#page-330-0)** Report Manager **[11-24](#page-315-1)** Reports menu **[11-38](#page-329-0)** inventory Hardware Summary By Selected Property **[11-19](#page-310-0)** Hardware Summary Detailed **[11-19](#page-310-1)** IOS-XR Software Package Summary **[11-20](#page-311-0)** Modules Summary By Type **[11-20](#page-311-1)** Software Version Summary by device **[11-20](#page-311-2)** Software Version Summary by version **[11-20](#page-311-3)** limiting access to **[11-44](#page-335-2)** managing maximum concurrent reports **[11-40](#page-331-1)** options **[11-40](#page-331-2)** maximum number of concurrent reports **[11-40](#page-331-1)** moving folders **[11-47](#page-338-0)** reports between folders **[11-44](#page-335-1)** network events Detailed Event Count (by device) **[11-15](#page-306-0)** Detailed Service Events **[11-15](#page-306-1)** Detailed Syslogs **[11-16](#page-307-0)** Detailed Tickets **[11-16](#page-307-1)** Detailed Traps **[11-16](#page-307-2)** network service Ethernet Service Detailed **[11-21](#page-312-0)** Ethernet Service Summary **[11-21](#page-312-1)** Network Pseudowire Detailed **[11-22](#page-313-0)** Network Pseudowire Summary **[11-22](#page-313-1)** VPLS Detailed **[11-23](#page-314-1)** VPLS Summary **[11-23](#page-314-2)** non-network events

Detailed Audit Events **[11-17](#page-308-0)** Detailed Provisioning Events **[11-17](#page-308-1)** Detailed Security Events **[11-18](#page-309-0)** Detailed System Events **[11-18](#page-309-1)** options for detailed network events reports **[11-28](#page-319-0)** detailed non-network events reports **[11-31](#page-322-0)** events reports **[11-26](#page-317-0)** inventory reports **[11-33](#page-324-0)** network service reports **[11-36](#page-327-1)** overview **[11-1](#page-292-1)** queued **[11-40](#page-331-1)** renaming folders **[11-47](#page-338-1)** reports **[11-42](#page-333-0)** Report Properties dialog box **[11-45](#page-336-1)** roles required **[11-1](#page-292-0)** saving **[11-41](#page-332-0)** scheduling **[11-39](#page-330-1)** sharing **[11-43](#page-334-0)** using Report Manager **[11-4](#page-295-0)** viewing **[11-41](#page-332-0)** report folder properties **[11-48](#page-339-1)** report properties **[11-45](#page-336-0)** report type properties **[11-50](#page-341-0)** working with folders **[11-46](#page-337-1)** Reports menu, and generating reports **[11-38](#page-329-0)** report types, viewing properties **[11-50](#page-341-0)** REP primary badge **[3-9,](#page-80-3) [A-21](#page-886-2)** REP primary blocking badge **[3-9,](#page-80-4) [A-21](#page-886-3)** Resilient Ethernet Protocol (REP), viewing properties **[13-14](#page-391-0)** restore mode (CM) **[4-6](#page-125-2)** merge **[4-50](#page-169-0)** overwrite **[4-50](#page-169-1)** restoring files from archive to devices (CM) **[4-20,](#page-139-0) [4-56,](#page-175-0)  [4-57](#page-176-0)** right-click options aggregations **[2-34](#page-63-0)**

Cisco PathTracer **[12-4,](#page-345-1) [12-19](#page-360-0)** devices **[2-31](#page-60-0)** links **[2-35](#page-64-0)** links view **[2-37](#page-66-2)** list view **[2-13,](#page-42-0) [2-35](#page-64-1)** maps **[2-30](#page-59-0)** Prime Network Events **[8-7](#page-240-0)** Prime Network Vision **[2-11,](#page-40-3) [2-29](#page-58-2)** Report Manager **[11-9](#page-300-0)** tickets **[2-38](#page-67-0)** roles managing reports **[11-1](#page-292-0)** viewing Carrier Ethernet properties **[13-2](#page-379-0)** Carrier Grade NAT properties **[14-2](#page-497-0)** DWDM properties **[15-1](#page-504-0)** Ethernet OAM tool properties **[16-1](#page-522-0)** IPv6 information **[18-2](#page-565-1)** SBC properties **[22-2](#page-695-0)** working with business tags **[7-1](#page-226-0)** Cisco PathTracer **[12-1](#page-342-1)** links **[6-1](#page-208-1)** maps **[5-2](#page-179-0)** MPLS networks **[19-1](#page-570-0)** MToP **[21-1](#page-638-1)** Prime Network Events **[8-1,](#page-234-0) [9-1](#page-242-0)** Prime Network Vision **[2-1,](#page-30-0) [3-1](#page-72-0)** reports **[11-1](#page-292-0)** tickets **[10-1](#page-268-1)** rolling back images on devices (NEIM) **[4-35,](#page-154-0) [4-40,](#page-159-0) [4-56,](#page-175-1)  [4-57](#page-176-1)** routers, logical (Cisco IOS XR) **[4-35](#page-154-0)** routing entities **[19-32](#page-601-0)** ARP table **[19-35](#page-604-0)** NDP table **[19-36](#page-605-0)** rate limit information **[19-38](#page-607-0)** viewing properties **[19-32](#page-601-0)** RTPM commands **[15-15](#page-518-0)**

## **S**

SAE-GW overview **[26-34](#page-801-0)** SAToP, overview **[21-2](#page-639-1)** saving maps **[5-15](#page-192-0)** reports **[11-41](#page-332-0)** SBC AAA properties **[22-7](#page-700-0)** blacklists, configuring **[22-26](#page-719-0)** CAC policies, configuring **[22-28](#page-721-0)** Call Policies, configuring **[22-32](#page-725-0)** Codec Lists, configuring **[22-36](#page-729-0)** commands **[22-14,](#page-707-0) [22-39](#page-732-0)** configuration commands **[22-15](#page-708-0)** DBE properties **[22-5](#page-698-0)** H.248 properties **[22-5,](#page-698-1) [22-7](#page-700-1)** logical inventory properties **[22-1](#page-694-0)** Media Addresses, configuring **[22-37](#page-730-0)** media address properties **[22-5](#page-698-2)** overview **[22-1](#page-694-0)** performance management commands **[22-39](#page-732-0)** policy properties **[22-8](#page-701-0)** properties **[22-4,](#page-697-0) [22-39](#page-732-0)** QoS Profiles, configuring **[22-38](#page-731-0)** SBE properties **[22-6](#page-699-0)** SIP properties **[22-12](#page-705-0)** SIPs, configuring **[22-15,](#page-708-1) [22-20](#page-713-0)** user roles required for viewing properties **[22-2](#page-695-0)** viewing in logical inventory **[22-3,](#page-696-0) [22-5](#page-698-3)** schedule configuration audit **[4-44](#page-163-0)** scheduled jobs monitoring **[11-40](#page-331-0)** scripts launching **[2-37](#page-66-1)** launching for activation and configuration **[5-1](#page-178-2)** Security tab events **[9-17](#page-258-3)**

in Prime Network Events **[9-6](#page-247-0)** service policy **[25-12](#page-763-0)** Service tab, in Prime Network Events **[9-7](#page-248-1)** service template **[25-9](#page-760-1)** service view overlays **[19-25](#page-594-1)** removing VLANs **[13-52](#page-429-0)** removing VPNs **[19-23](#page-592-1)** virtual routers **[19-23](#page-592-0)** VPNs **[19-21,](#page-590-1) [19-26](#page-595-1)** [Session Border Controller. See SBC](#page-694-0) setup tasks Cisco Prime Network **[4-3](#page-122-0)** CM **[4-5](#page-124-0)** global settings **[4-47](#page-166-0)** NEIM **[4-6](#page-125-1)** severity color of device icon **[2-18](#page-47-1)** icons **[A-12](#page-877-0)** indicators in Prime Network Vision map view **[2-11](#page-40-4)** overview **[2-17](#page-46-0)** propagation **[2-17](#page-46-0)** S-GW overview **[26-38](#page-805-0)** view properties **[26-38](#page-805-1)** shared switching entities **[13-39](#page-416-0)** sharing reports **[11-43](#page-334-0)** Show Channel (mLACP command) **[13-28](#page-405-1)** Show Group (mLACP command) **[13-28](#page-405-1)** showing IP SLA **[17-14](#page-563-0)** showing SLA operations **[17-13](#page-562-0)** showing SLA profiles **[17-13](#page-562-1)** Show LACP Internal (mLACP command) **[13-28](#page-405-1)** Show MPLS LDP (mLACP command) **[13-28](#page-405-1)** Shutting Down, VNE investigation state **[2-21](#page-50-3)** SIPs (SBC), configuring **[22-15,](#page-708-0) [22-20,](#page-713-0) [22-24](#page-717-0)** sites, viewing properties **[19-27](#page-596-0)** SLA operation details **[17-13](#page-562-0)**

SLA profiles **[17-13](#page-562-1)** SNMP CFM server traps, enable **[16-10](#page-531-0)** Software Version Summary report by device **[11-20](#page-311-2)** by version **[11-20](#page-311-3)** SONET BER thresholds, setting **[21-54](#page-691-0)** commands **[21-54](#page-691-0)** controller data **[21-54](#page-691-0)** counters **[21-54](#page-691-0)** SONET/SDH, viewing properties **[21-19](#page-656-0)** [Spanning Tree Protocol. See STP](#page-387-0) static link, adding **[6-15](#page-222-0)** status indicators, for network elements **[2-16](#page-45-1)** Stopped, VNE investigation state **[2-21](#page-50-4) STP** viewing link information in VLAN overlay **[13-65](#page-442-1)** properties **[13-10](#page-387-1)** VLAN service link properties **[13-66](#page-443-0)** viewing in VLAN domain views **[13-65](#page-442-0)** VLAN overlays **[13-65](#page-442-0)** STP root badge **[3-9,](#page-80-5) [A-21](#page-886-4)** [Structure-Agnostic TDM over Packet. See SAToP](#page-639-2) subscriber, definition **[1-4](#page-891-3)** subscriber access points **[25-5](#page-756-0)** diagnose **[25-6](#page-757-0)** switching entities containing termination points **[13-49](#page-426-2)** overview **[13-45](#page-422-0)** synchronizing files (CM) **[4-16,](#page-135-0) [4-56,](#page-175-0) [4-57](#page-176-0)** Synchronous Ethernet (SyncE), viewing properties **[21-46](#page-683-0)** Syslog Count report by device **[11-14](#page-305-3)** by type **[11-14](#page-305-4)** Syslog tab, in Prime Network Events **[9-8](#page-249-0)** Syslog Trend report by severity **[11-14](#page-305-5)**

system event tabs, in Prime Network Events **[9-3](#page-244-2)** System tab, in Prime Network Events **[9-6](#page-247-1)**

#### **T**

T3 DS1 and DS3, viewing properties **[21-22](#page-659-0)** tables managing in Prime Network Vision **[2-40](#page-69-0)** toolbar buttons **[A-15](#page-880-1)** tabs in Cisco PathTracer window **[12-18](#page-359-2)** tag manipulations, for associated VLANs **[13-54](#page-431-0)** TDM overview **[21-17](#page-654-0)** viewing properties in physical inventory **[21-18](#page-655-1)** Telnet to devices **[5-28](#page-205-1)** termination points, in switching entities **[13-49](#page-426-2)** TE tunnels and Cisco PathTracer **[12-33](#page-374-0)** thumbnail views, options **[5-15,](#page-192-1) [5-18](#page-195-1)** ticket and events pane, Prime Network Vision inventory window **[3-15](#page-86-2)** ticket pane information displayed **[10-5](#page-272-0)** Prime Network Vision **[2-16](#page-45-2)** ticket properties, Details tab **[9-19](#page-260-0)** Ticket Properties dialog box Advanced tab **[10-18](#page-285-1)** Affected Parties tab **[10-14](#page-281-0)** Correlation tab **[10-17](#page-284-0)** Details tab **[10-12](#page-279-0)** History tab **[10-13](#page-280-0)** Notes tab **[10-18,](#page-285-0) [10-19](#page-286-1)** toolbar **[10-12](#page-279-1)** tickets acknowledged **[10-7](#page-274-1)** acknowledging **[10-19](#page-286-2)** and EFP severities **[13-37](#page-414-0)** badges **[A-21](#page-886-0)** clearing **[10-7,](#page-274-2) [10-20](#page-287-1)**

clearing and removing **[10-21](#page-288-0)** definition **[1-4](#page-891-4)** filtering by criteria **[10-8](#page-275-0)** finding affected elements using the ticket pane **[10-19](#page-286-3)** generated **[10-7](#page-274-0)** icons **[2-22](#page-51-0)** managing **[10-19](#page-286-0)** propagating new **[2-17](#page-46-1)** properties **[10-10](#page-277-0)** removing **[10-20](#page-287-0)** removing filters **[9-24](#page-265-0)** right-click menu **[2-38](#page-67-0)** roles required **[10-1](#page-268-1)** status **[10-6](#page-273-1)** viewing in Prime Network Events **[9-2](#page-243-0)** in Prime Network Vision **[10-3](#page-270-0)** properties **[10-12](#page-279-1)** working with in Prime Network Vision **[10-1](#page-268-0)** Tickets tab inventory window **[3-15](#page-86-3)** link properties window **[6-12](#page-219-1)** Prime Network Events **[9-8](#page-249-1)** [Time Division Multiplexing. See TDM or MToP TDM](#page-654-1) toolbar buttons Cisco PathTracer single-path window **[12-17](#page-358-0)** for filtering links **[A-16](#page-881-0)** for tables **[A-15](#page-880-1)** Prime Network Vision list view **[A-15](#page-880-0)** Report Manager **[11-6,](#page-297-1) [A-17](#page-882-1)** Ticket Properties window **[10-12](#page-279-1)** toolbars Cisco PathTracer **[12-17](#page-358-0)** Cisco PathTracer details window **[12-22](#page-363-1)** device view pane **[3-14](#page-85-0)** Prime Network Events **[8-5](#page-238-0)** Prime Network Vision **[2-22](#page-51-1)**

Prime Network Vision list view **[2-41](#page-70-0)** Report Manager **[11-6](#page-297-1)** Ticket Properties window **[10-12](#page-279-1)** tooltips for links **[6-6](#page-213-0)** Tracking Disabled, VNE communication state **[2-20](#page-49-0)** traps CFM SNMP, enable **[16-10](#page-531-0)** Trap tab (events) **[9-18](#page-259-0)**

## **U**

unassociated bridges adding **[13-72](#page-449-1)** overview **[13-72](#page-449-0)** understanding EFP severity and ticket badges **[13-37](#page-414-0)** static and dynamic links **[6-3](#page-210-1)** unassociated bridges **[13-72](#page-449-0)** VLAN and EFD discovery **[13-44](#page-421-0)** ungrouping aggregations **[5-19](#page-196-1)** UNI (E-LMI), configure **[16-20](#page-541-0)** unlock mpls tp tunnels **[19-58](#page-627-0)** unmanaged network, definition **[1-5](#page-892-0)** Unsupported, VNE investigation state **[2-20](#page-49-1)** updating affected severity **[10-24](#page-291-0)** VNE information **[3-18](#page-89-0)** upgrade analysis (NEIM) **[4-27](#page-146-0)** Up ticket **[10-8](#page-275-1)** User-defined device groups permissions **[4-56,](#page-175-2) [4-57](#page-176-2)** user roles mobile technologies **[26-1](#page-768-1)** viewing Carrier Grade NAT properties **[14-2](#page-497-0)** DWDM properties **[15-1](#page-504-0)** Ethernet OAM properties **[16-1](#page-522-0)** MToP properties **[21-1](#page-638-1)** SBC properties **[22-2](#page-695-0)**

working with business elements **[7-1](#page-226-0)** business tags **[7-1](#page-226-0)** Carrier Ethernet services **[13-2](#page-379-0)** Cisco PathTracer **[12-1](#page-342-1)** IPv6 and 6VPE **[18-2](#page-565-1)** links **[6-1](#page-208-1)** maps **[5-2](#page-179-0)** MPLS networks **[19-1](#page-570-0)** Prime Network Events **[8-1,](#page-234-0) [9-1](#page-242-0)** Prime Network Vision **[2-1,](#page-30-0) [3-1](#page-72-0)** reports **[11-1](#page-292-0)** tickets **[10-1](#page-268-1)** user roles for bng **[25-2](#page-753-0)**

## **V**

V1 Trap tab, in Prime Network Events **[9-10](#page-251-0)** V2 Trap tab, in Prime Network Events **[9-10](#page-251-1)** V3 Trap tab, in Prime Network Events **[9-11](#page-252-0)** View HSRP properties **[13-17](#page-394-0)** viewing 6rd tunnel properties **[19-48](#page-617-0)** access gateway properties **[13-19](#page-396-0)** additional APN characteristics **[26-18](#page-785-0)** additional GTPP characteristics **[26-26](#page-793-0)** APN properties **[26-13](#page-780-0)** ATM cross-connects **[21-6](#page-643-6)** ATM VCI properties **[21-10](#page-647-0)** ATM VPI properties **[21-10](#page-647-0)** BFD session properties **[19-50](#page-619-0)** Carrier Ethernet properties, roles required **[13-2](#page-379-0)** Carrier Grade NAT properties **[14-2,](#page-497-1) [14-5](#page-500-1)** CDP properties **[13-6](#page-383-0)** CEM groups **[21-51,](#page-688-0) [21-52,](#page-689-0) [21-53](#page-690-0)** CEM interfaces **[21-51](#page-688-1)** CEM properties **[21-50](#page-687-0)** CESoPSN pseudowire properties **[21-3](#page-640-0)**

CFM properties **[16-3](#page-524-3)** cross-VRF routing entries **[19-52](#page-621-1)** device operating system information **[3-31](#page-102-0)** device properties **[3-6](#page-77-0)** DWDM properties **[15-3](#page-506-0)** EFP cross-connect properties **[13-75](#page-452-1)** EFP properties **[13-32](#page-409-0)** encapsulation information **[21-11](#page-648-0)** Ethernet flow domains **[13-41](#page-418-0)** Ethernet LAG properties **[13-23](#page-400-0)** Ethernet LAGs **[13-22](#page-399-0)** Ethernet Link Aggregation Groups **[13-22](#page-399-2)** Ethernet services properties **[13-106](#page-483-0)** EVC service properties **[13-39](#page-416-1)** GGSN properties **[26-6](#page-773-1)** GTPP properties **[26-25,](#page-792-1) [26-31](#page-798-2)** GTPU properties **[26-10](#page-777-2)** ICCP properties **[13-28](#page-405-0)** IMA group properties **[21-13](#page-650-1)** IP SLA responder service properties **[13-109](#page-486-0)** IPv6 information **[18-2](#page-565-1)** IS-IS properties **[13-111](#page-488-0)** Layer 2 Tunnel Protocol path trace **[12-28](#page-369-0)** Link Layer Discovery Protocol (LLDP) properties **[13-8](#page-385-0)** Link Layer Discovery Protocol properties **[13-8](#page-385-0)** Link OAM properties **[16-20](#page-541-1)** link properties **[6-10](#page-217-0)** links between VLAN elements and devices **[13-57](#page-434-0)** LLDP properties **[13-8](#page-385-0)** LSE properties **[19-41](#page-610-0)** LSP endpoint properties **[19-13](#page-582-0)** LSPs on Ethernet links **[19-11](#page-580-0)** mLACP properties **[13-28](#page-405-1)** MLPPP link properties **[21-30](#page-667-0)** MLPPP properties **[21-27](#page-664-0)** MPLS TE tunnel information **[19-55](#page-624-0)** MPLS-TP BFD sessions **[19-52](#page-621-0)** MPLS-TP tunnel properties **[19-7](#page-576-0)**

network element properties **[3-6](#page-77-0)** operating system information for devices **[3-31](#page-102-0)** OSPF properties **[13-114](#page-491-0)** path trace details in Cisco PathTracer **[12-20](#page-361-0)** path traces in Cisco PathTracer **[12-14](#page-355-0)** PBB properties **[13-31](#page-408-0)** P-GW properties **[26-36](#page-803-2)** port configuration information **[3-25](#page-96-0)** pseudowire clock recovery properties **[21-42](#page-679-0)** endpoint properties **[13-86](#page-463-0)** properties **[13-92](#page-469-0)** redundancy service properties **[13-99](#page-476-0)** VCCV and CC information **[13-97](#page-474-0)** PWE3 tunnel information **[19-53](#page-622-0)** QinQ path trace **[12-27](#page-368-0)** REP information in VLAN domain views **[13-62](#page-439-1)** VLAN overlays **[13-62](#page-439-1)** report folder properties **[11-48](#page-339-1)** report properties **[11-45](#page-336-0)** reports **[11-41](#page-332-0)** report type properties **[11-50](#page-341-0)** REP properties for VLAN service links **[13-63](#page-440-0)** in logical inventory **[13-14](#page-391-0)** routing entities **[19-32](#page-601-0)** SAToP pseudowire properties **[21-2](#page-639-0)** SBC properties **[22-3,](#page-696-0) [22-5](#page-698-3)** S-GW properties **[26-38](#page-805-2)** SONET/SDH channelization properties **[21-19](#page-656-0) STP** information in VLAN domain views **[13-65](#page-442-0)** information in VLAN overlays **[13-65](#page-442-0)** properties **[13-10](#page-387-1)** properties for VLAN service links **[13-66](#page-443-0)** SyncE properties **[21-46](#page-683-0)** T3 DS1 and DS3 channelization properties **[21-22](#page-659-0)** TDM properties **[21-18](#page-655-1)**

ticket properties **[9-18](#page-259-1)** tickets in Prime Network Vision **[10-3](#page-270-0)** virtual CEMs list of **[21-51](#page-688-2)** properties **[21-50](#page-687-0)** virtual connection properties **[21-5](#page-642-0)** Virtual Switching Instance properties **[13-84](#page-461-0)** VLAN bridge properties **[13-69](#page-446-0)** mapping properties **[13-56](#page-433-0)** mappings **[13-52](#page-429-1)** service link properties **[13-62](#page-439-2)** trunk group properties **[13-67](#page-444-0)** VNE properties **[3-16](#page-87-0)** VPLS access Ethernet EFP properties **[13-88](#page-465-0)** instance properties **[13-83](#page-460-0)** properties **[13-82](#page-459-0)** VPN properties **[19-26](#page-595-1)** site properties **[19-27](#page-596-0)** VRF properties **[19-27](#page-596-1)** VRRP information **[19-39](#page-608-0)** VSI properties **[13-84](#page-461-0)** viewing address family ipv4 profile **[20-4](#page-631-1)** viewing address family ipv6 profile **[20-5](#page-632-1)** viewing IGMP profile **[20-5](#page-632-0)** viewing mldp database details **[19-44](#page-613-0)** viewing mldp neighbor details **[19-45](#page-614-0)** viewing multicast details **[20-2](#page-629-1)** viewing multicast protocols **[20-4](#page-631-0)** viewing the PIM profile **[20-7](#page-634-0)** viewing VRF multicast configuration **[19-30](#page-599-0)** viewing y.1731 probes **[17-2](#page-551-0)** virtual CEMs listing **[21-51](#page-688-2)** viewing properties **[21-50](#page-687-0)**

Virtual Circuit Connectivity Verification (VCCV), viewing information for pseudowire endpoint **[13-97](#page-474-0)** virtual cloud, definition **[1-5](#page-892-0)** virtual connections viewing encapsulation information **[21-11](#page-648-0)** viewing properties **[21-5](#page-642-0)** virtual data center view configuration **[27-9](#page-858-0)** virtualization **[27-8](#page-857-0)** virtual machine view configuration **[27-13](#page-862-0)** Virtual Router Redundancy Protocol (VRRP), viewing information **[19-39](#page-608-0)** virtual routers moving **[19-23](#page-592-0)** properties, viewing **[19-27](#page-596-1)** VRF tables **[19-31](#page-600-0)** [Virtual Switching Instance. See VSI](#page-461-0) VLAN bridge, launching a path trace **[12-10](#page-351-0)** VLAN overlays adding to maps **[13-60](#page-437-0)** working with **[13-44](#page-421-1)** VLANs adding associated VLANs **[13-54](#page-431-1)** adding to map view **[13-49](#page-426-0)** associations **[13-54](#page-431-2)** definition **[1-5](#page-892-1)** discovery **[13-44](#page-421-0)** elements EFPs **[13-46](#page-423-0)** icons in Prime Network Vision **[13-45](#page-422-2)** network VLAN **[13-45](#page-422-1)** overview **[13-45](#page-422-3)** switching entities **[13-45](#page-422-0)** overlays STP link information **[13-65](#page-442-1)** viewing REP information **[13-62](#page-439-1)** viewing STP information **[13-65](#page-442-0)** overview **[13-45](#page-422-1)** removing from maps **[13-52](#page-429-0)**

overlays **[13-61](#page-438-1)** tag manipulations for associations **[13-54](#page-431-0)** viewing associated VLAN mapping properties **[13-56](#page-433-0)** associated VLAN service links **[13-56](#page-433-0)** bridge properties **[13-69](#page-446-0)** links between elements and devices **[13-57](#page-434-0)** mappings **[13-52](#page-429-1)** REP properties **[13-63](#page-440-0)** service link properties **[13-62](#page-439-2)** STP properties **[13-66](#page-443-0)** working with **[13-44](#page-421-1)** VLAN trunk group, viewing properties **[13-67](#page-444-0)** VNE/Agent Unreachable, VNE communication state **[2-20](#page-49-2)** VNE communication states Agent Not Loaded **[2-20](#page-49-3)** Connecting **[2-20](#page-49-4)** Device Partially Reachable **[2-20](#page-49-5)** Device Unreachable **[2-20](#page-49-6)** Tracking Disabled **[2-20](#page-49-0)** VNE/Agent Unreachable **[2-20](#page-49-2)** VNE investigation states Currently Unsynchronized **[2-21](#page-50-5)** Defined Not Started **[2-20](#page-49-7)** Discovering **[2-21](#page-50-6)** Maintenance **[2-21](#page-50-0)** Operational **[2-21](#page-50-1)** Partially Discovered **[2-21](#page-50-2)** Shutting Down **[2-21](#page-50-3)** Stopped **[2-21](#page-50-4)** Unsupported **[2-20](#page-49-1)** VNEs communication state badges **[A-18](#page-883-1)** investigation state badges **[A-19](#page-884-0)** management state **[2-18](#page-47-0)** modifying properties **[3-16](#page-87-0)** updating information **[3-18](#page-89-0)** viewing communication status **[3-17](#page-88-0)** viewing properties **[3-16](#page-87-0)**

vPC **[27-1](#page-850-0)** commands **[27-4,](#page-853-0) [27-8](#page-857-1)** fabricpathconfiguration **[27-6](#page-855-0)** view configuration **[27-3](#page-852-0)** VPLS adding instances to maps **[13-78](#page-455-0)** instance overlays **[13-79](#page-456-0)** overlays link callout **[13-81](#page-458-1)** viewing pseudowire tunnel links **[13-81](#page-458-0)** viewing access Ethernet EFP properties **[13-88](#page-465-0)** instance properties **[13-83](#page-460-0)** properties **[13-82](#page-459-0)** pseudowire endpoint properties **[13-86](#page-463-0)** working with **[13-77](#page-454-0)** VPLS report detailed **[11-23](#page-314-1)** options **[11-37](#page-328-1)** summary **[11-23](#page-314-2)** VPNs adding to maps **[19-22](#page-591-0)** and virtual routers **[19-23](#page-592-0)** creating **[19-21](#page-590-1)** definition **[1-5](#page-892-2)** managing **[19-21](#page-590-0)** moving virtual routers between **[19-23](#page-592-0)** overlays **[19-24](#page-593-1)** callouts **[19-25](#page-594-1)** creating **[19-24](#page-593-0)** displaying **[19-25](#page-594-0)** hiding **[19-25](#page-594-0)** properties, viewing **[19-26](#page-595-1)** removing from maps **[19-23](#page-592-1)** sites **[19-27](#page-596-0)** viewing in maps **[19-18](#page-587-1)** virtual routers **[19-27](#page-596-1)** VRF multicast configuration **[19-30](#page-599-0)** VRFs

overview **[17-1](#page-550-1)**

cross-VRF routing entries **[19-52](#page-621-1)** tables egress **[19-31](#page-600-0)** ingress **[19-31](#page-600-0)** viewing properties **[19-27](#page-596-1)** with IPv4 and IPv6 addresses **[18-6](#page-569-0)** VSI, viewing properties **[13-84](#page-461-0)** VTP Domains inventory tab **[2-4](#page-33-0)**

## **W**

Working and Protected LSPs **[19-5](#page-574-0)** working with associated VLANs **[13-54](#page-431-2)** business elements **[7-1](#page-226-1)** business tags **[7-1](#page-226-1)** EFP cross-connects **[13-74](#page-451-0)** Ethernet services **[13-102](#page-479-0)** H-VPLS **[13-77](#page-454-0)** links, user roles required **[6-1](#page-208-1)** MPLS-TP tunnels **[19-4](#page-573-0)** overlays **[5-21](#page-198-0)** Prime Network Events **[9-14](#page-255-1)** pseudowire overlays **[13-89](#page-466-0)** pseudowires **[13-89](#page-466-0)** tickets in Prime Network Vision **[10-1](#page-268-0)** VLAN overlays **[13-44](#page-421-1)** VLANs **[13-44](#page-421-1)** VPLS **[13-77](#page-454-0)**

# **Y**

y.1731 performance management mechanisms **[17-1](#page-550-0)** y.1731 probes **[17-1,](#page-550-1) [17-2,](#page-551-0) [17-4](#page-553-0)** diagnose commands **[17-13](#page-562-2)** user roles required **[17-2](#page-551-1)** y.1731 technology

**Index**

П

 $\overline{\phantom{a}}$